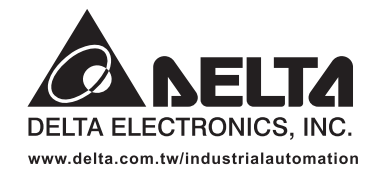

### **IABU Headquarters**

**Delta Electronics, Inc.** Taovuan1 31-1. Xingbang Road, Guishan Industrial Zone, Taoyuan County 33370, Taiwan, R.O.C. TEL: 886-3-362-6301 / FAX: 886-3-362-7267

### Asia

Delta Electronics (Jiang Su) Ltd. **Wujiang Plant3** 1688 Jiangxing East Road, Wujiang Economic Development Zone, Wujiang City, Jiang Su Province, People's Republic of China (Post code: 215200) TEL: 86-512-6340-3008 / FAX: 86-512-6340-7290

Delta Greentech (China) Co., Ltd. 238 Min-Xia Road, Cao-Lu Industry Zone, Pudong, Shanghai, People's Republic of China Post code: 201209 TEL: 021-58635678 / FAX: 021-58630003

Delta Electronics (Japan), Inc. Tokyo Office Delta Shibadaimon Building, 2-1-14 Shibadaimon, Minato-Ku, Tokyo, 105-0012, Japan TEL: 81-3-5733-1111 / FAX: 81-3-5733-1211

Delta Electronics (Korea), Inc. 234-9, Duck Soo Building 7F, Nonhyun-Dong, Kangnam-Gu, Seoul, Korea 135-010 TEL 82-2-515-5305 / FAX: 82-2-515-5302

Delta Electronics Int'l (Singapore) Pte Ltd 4 Kaki Bukit Ave 1, # 05 - 05, Singapore 417939 TEL: 65-6747-5155 / FAX: 65-6744-9228

Delta Electronics (India) Pvt. Ltd. Plot No. 43, Sector - 35, HSIIDC. Gurgaon122001, Haryana, India TEL: 91-124-416-9040 / FAX: 91-124-403-6045

### **Americas**

**Delta Products Corporation (USA)** Raleigh Office P.O. Box 12173,5101 Davis Drive, Research Triangle Park, NC 27709, U.S.A. TEL: 1-919-767-3813 / FAX: 1-919-767-3969

Delta Greentech (Brasil) S/A Sao Paulo Office Rua Itapeva, Nº 26, 3º andar, Bela vista ZIP: 01332-000 - São Paulo - SP - Brasil TEL: 55-11-3568-3875 / FAX: 55-11-3568-3865

### **Europe**

Deltronics (The Netherlands) B.V. Eindhoven Office De Witbogt 15, 5652 AG Eindhoven, The Netherlands TEL: 31-40-2592850 / FAX: 31-40-2592851

20110415

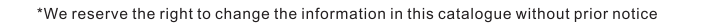

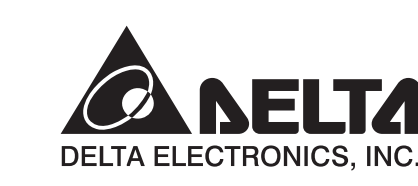

D

**NELTA** 

 $\blacktriangleright$ 

pplicatio

 $\overline{\phantom{0}}$ 

Ma

ind

 $\boldsymbol{\omega}$ 

Programmin

 $\bar{\mathbf{Q}}$ 

Revision

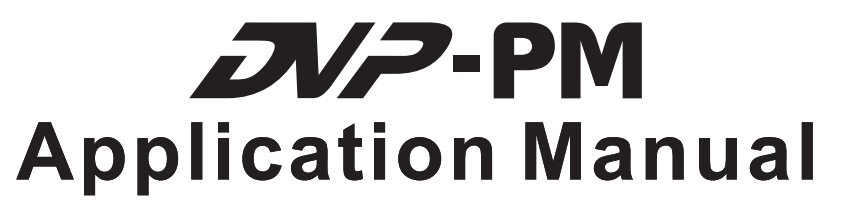

# Programming

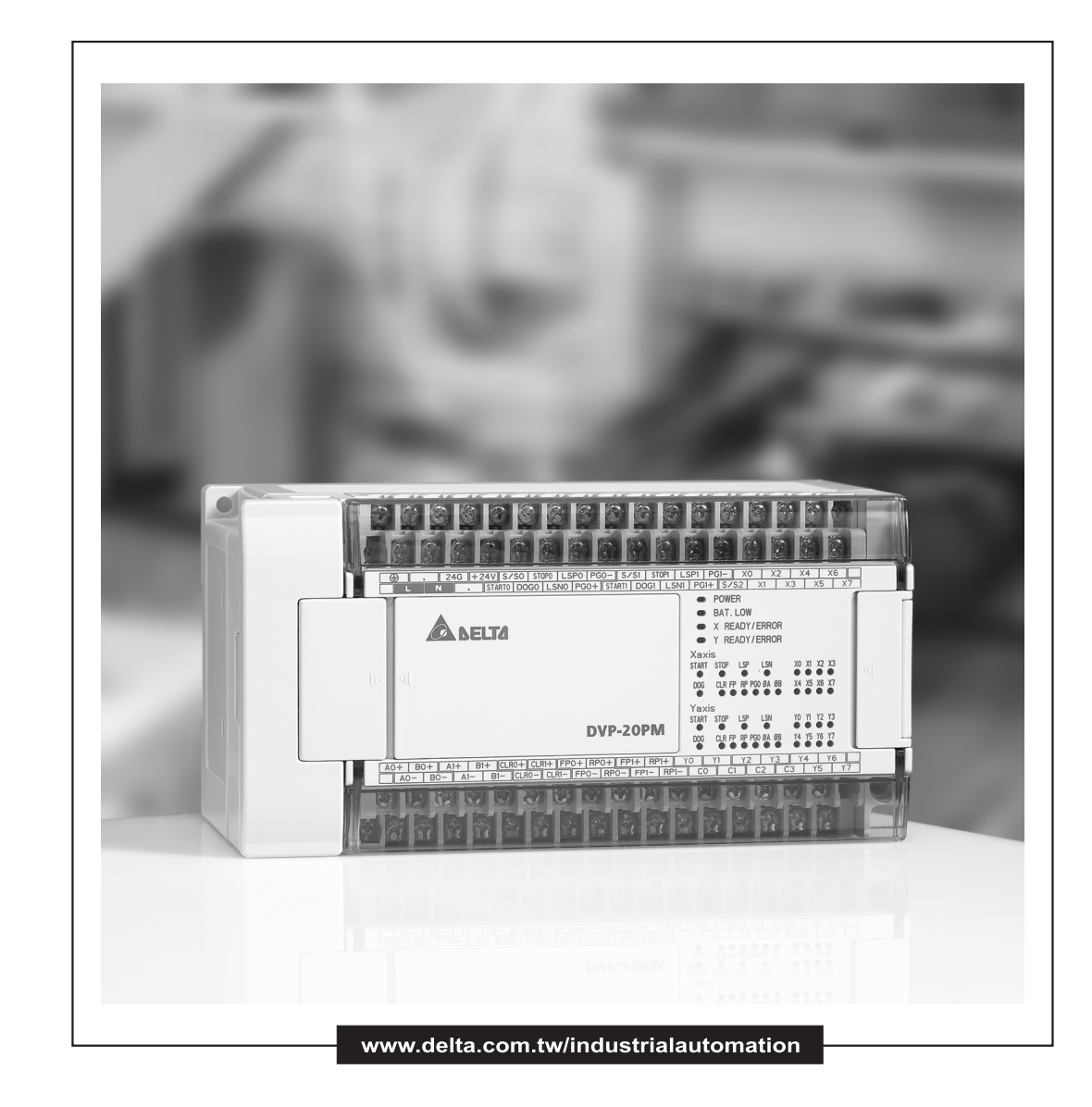

# *DVP-PM APPLICATION MANUAL*

## **Table of Contents**

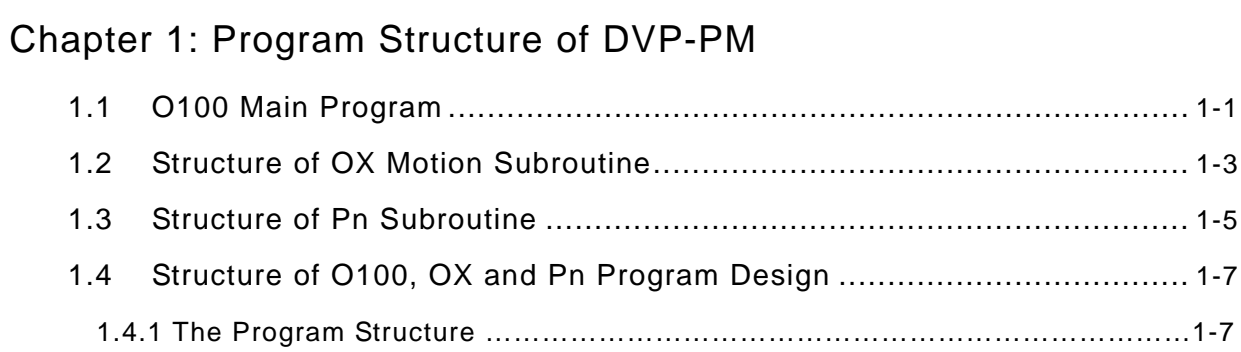

## Chapter 2: Hardware Specifications and Wiring

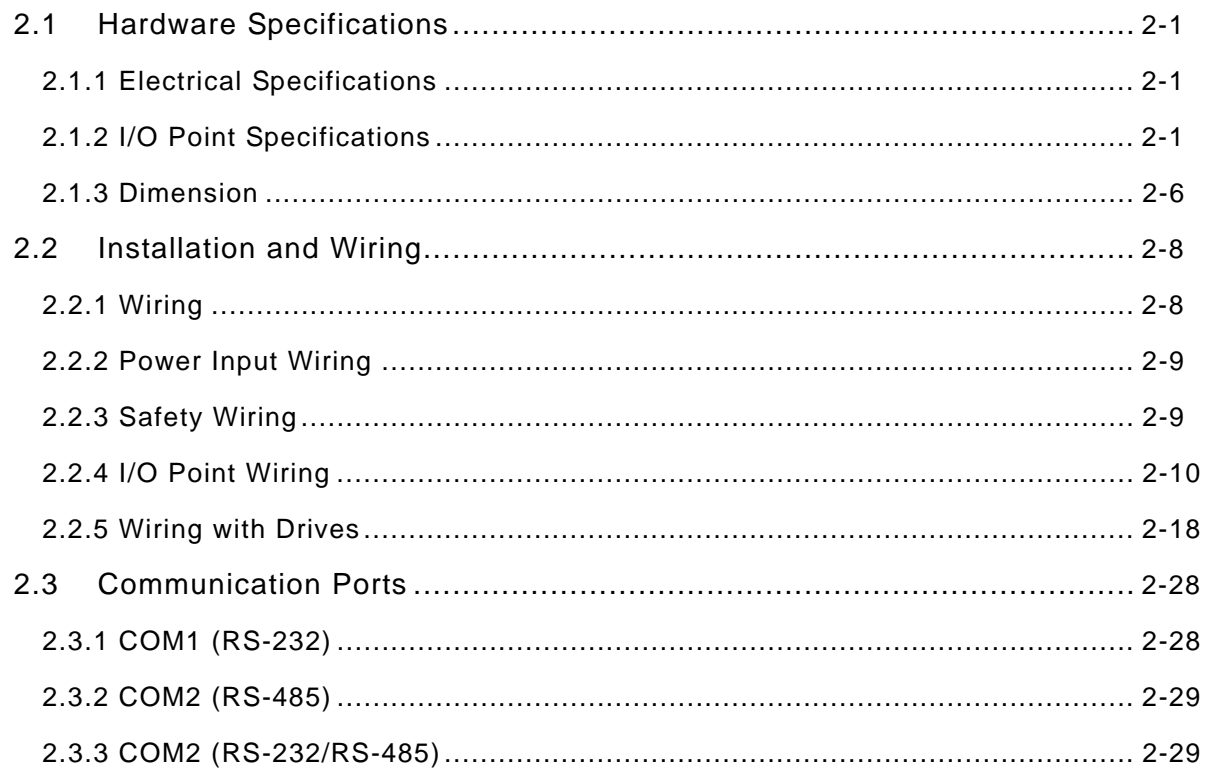

## Chapter 3: Functions of Devices in DVP-PM

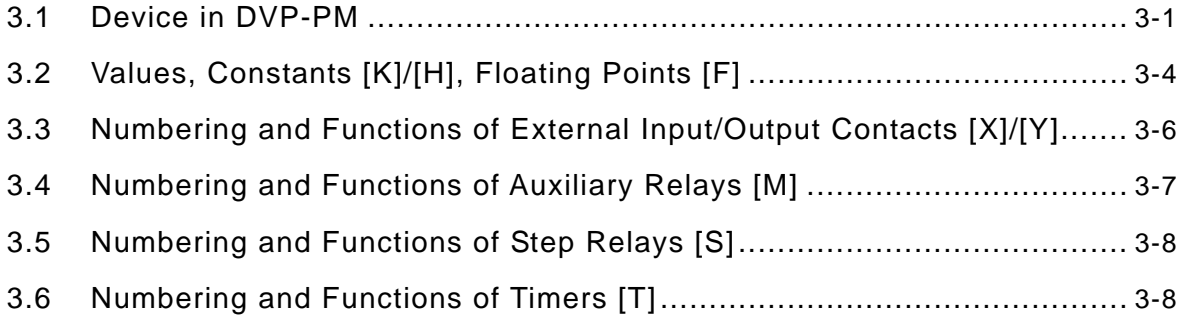

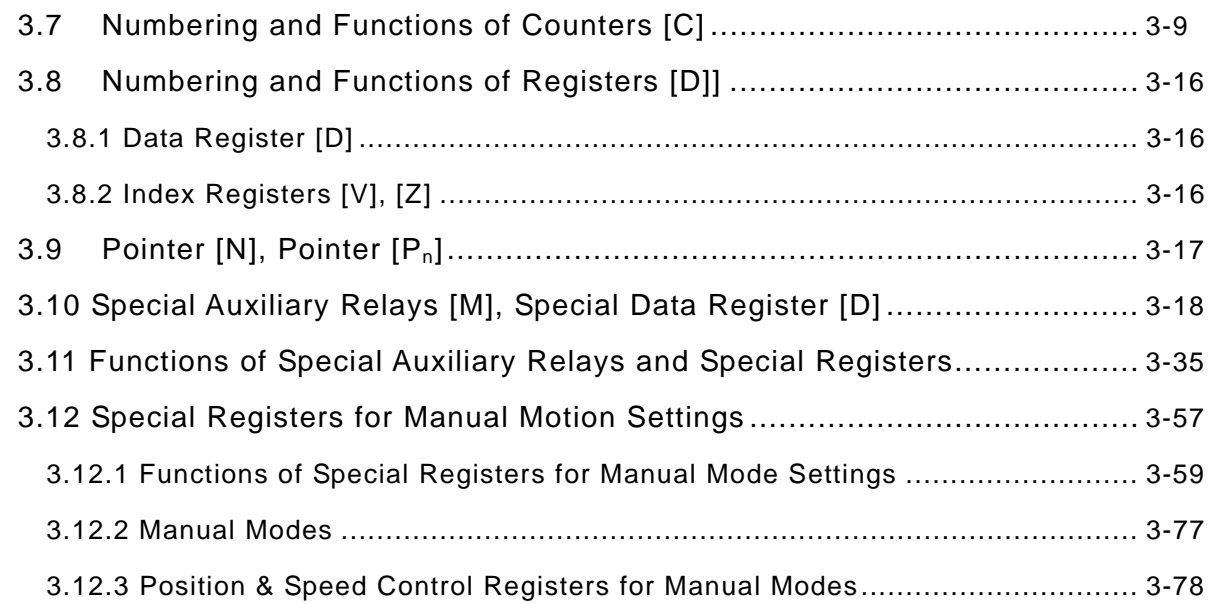

## Chapter 4: Basic Instructions

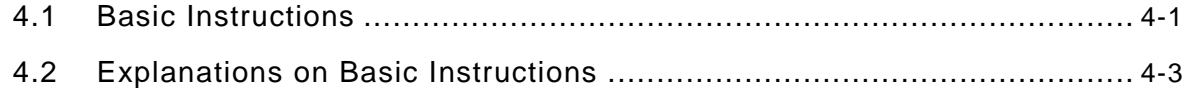

## Chapter 5: Categories and Use of Basic Application Instructions

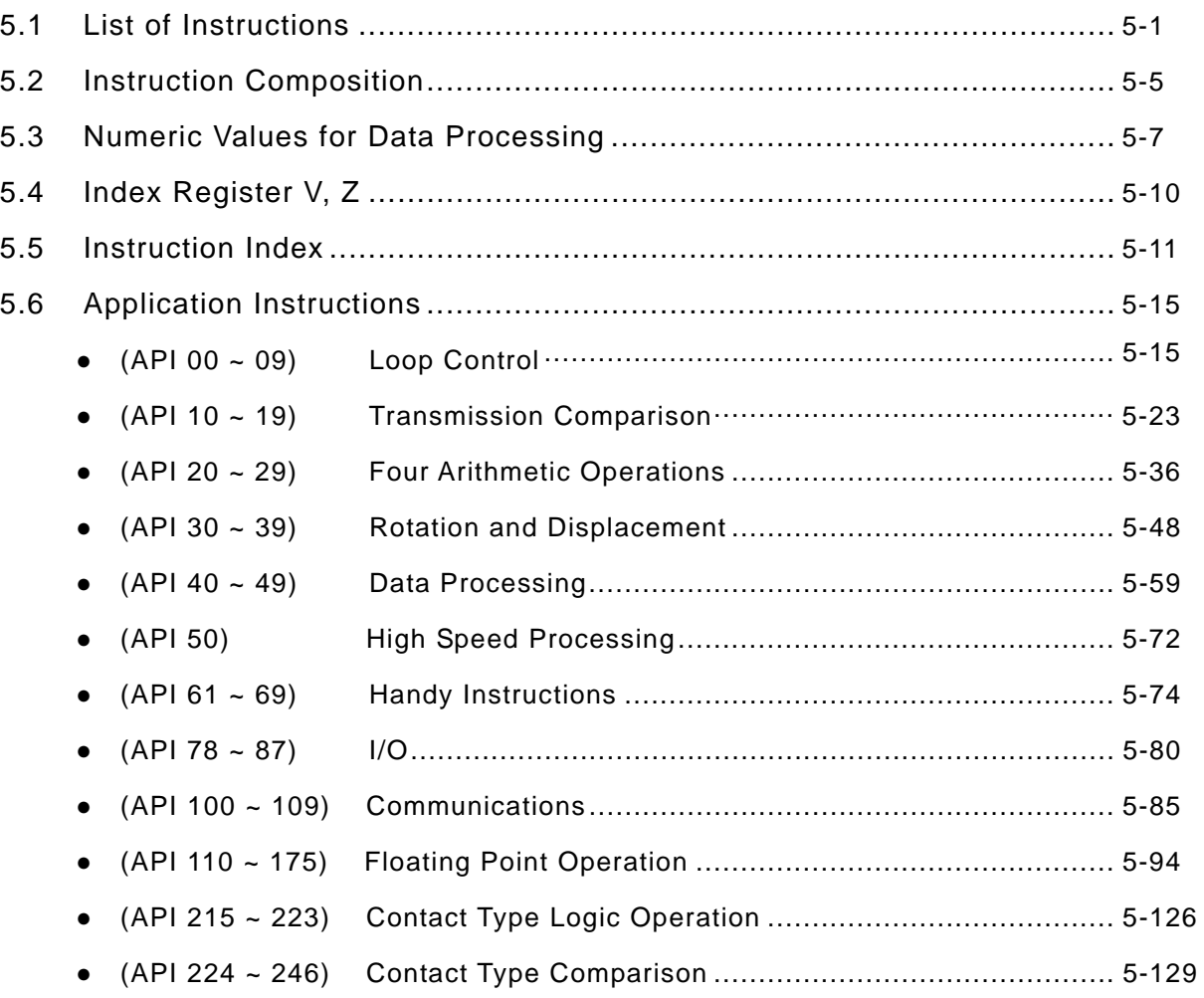

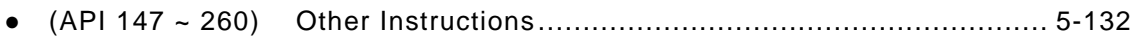

## Chapter 6: Motion Instructions and G-Code Instructions

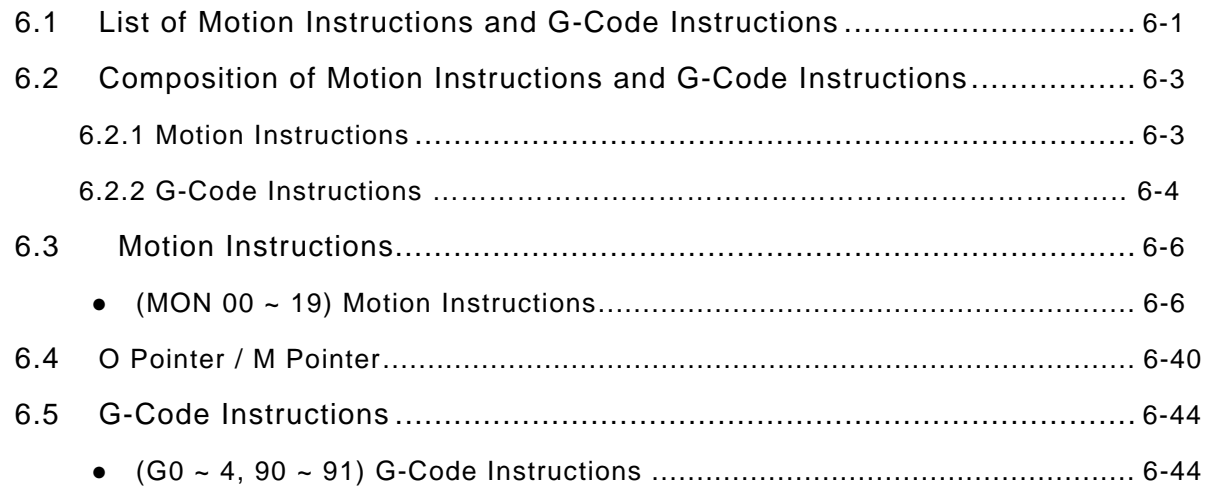

## Chapter 7: Use DVP-PM As Slave

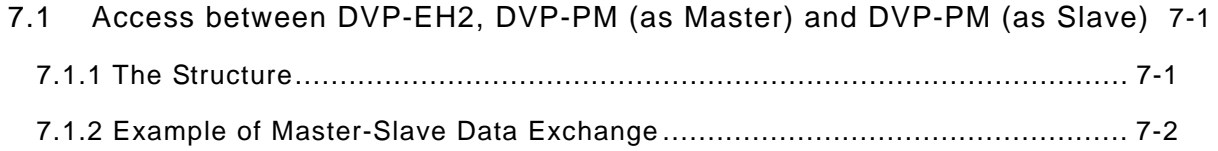

## Chapter 8: Application Examples

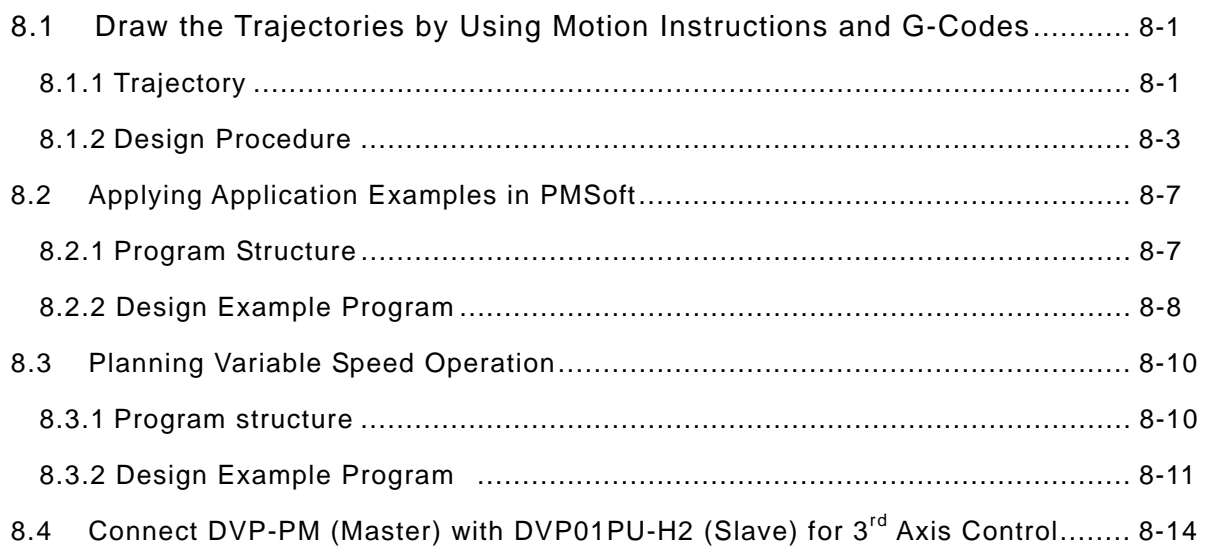

## Chapter 9: Electrical Cam

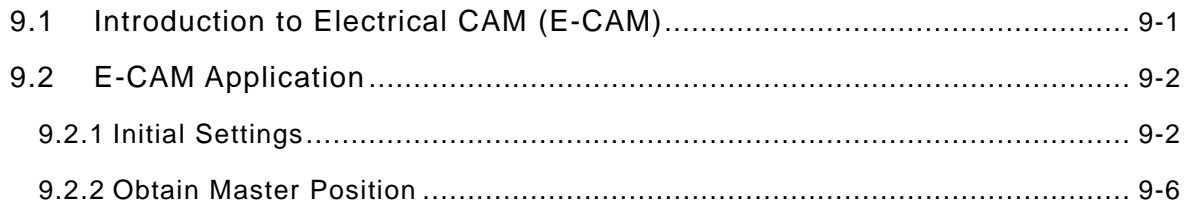

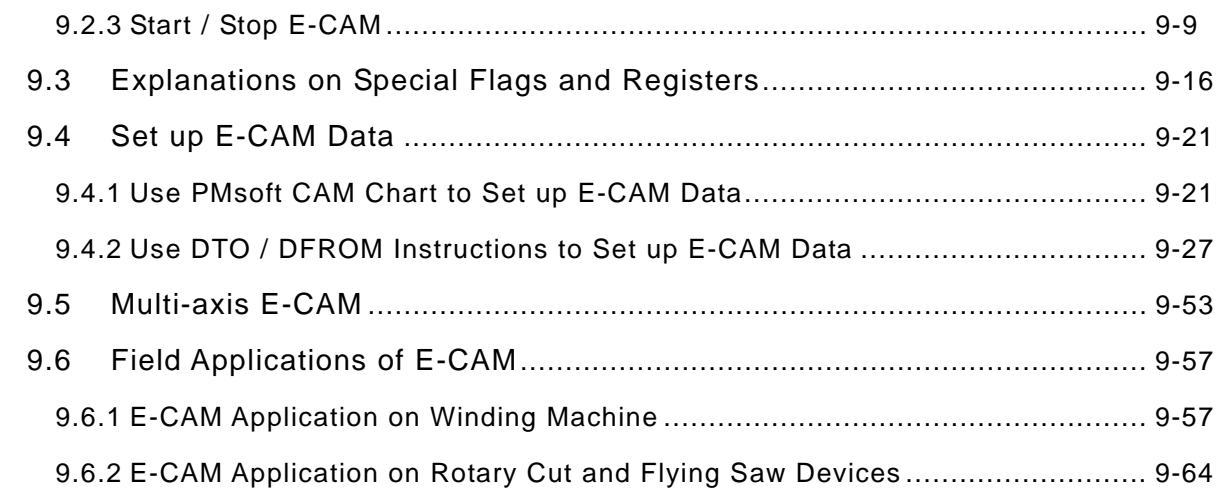

## Chapter 10: Encrypting User Program

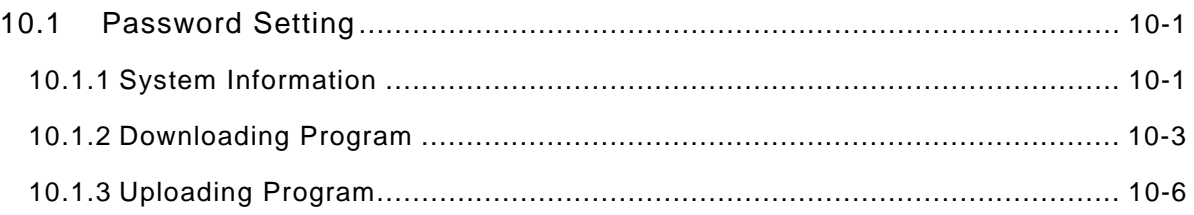

# Chapter 11: G-code Application

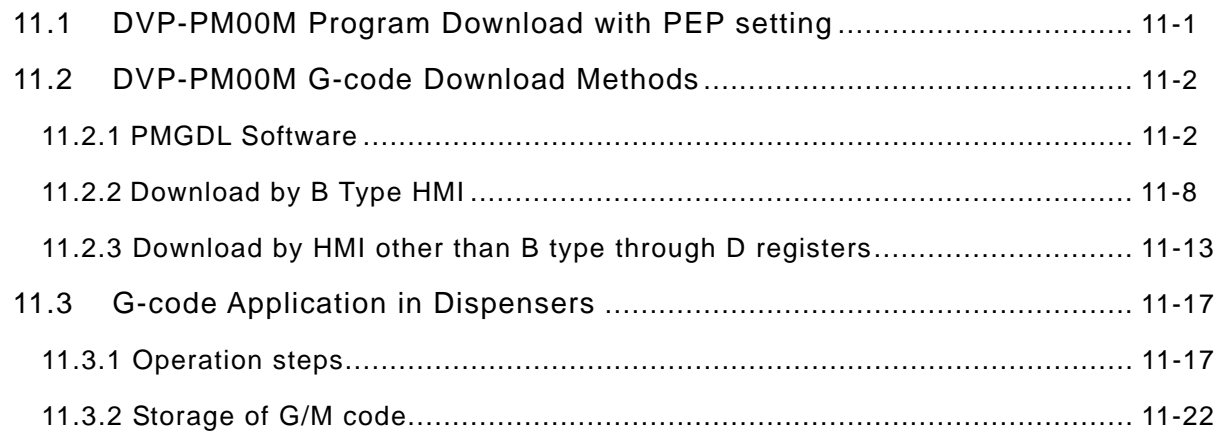

## Chapter 12: POU Editing Mode

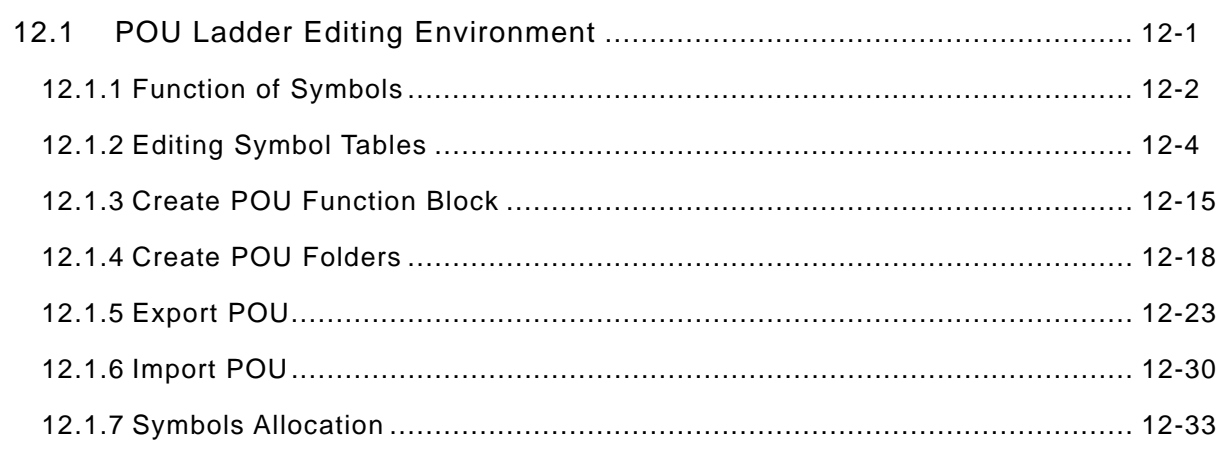

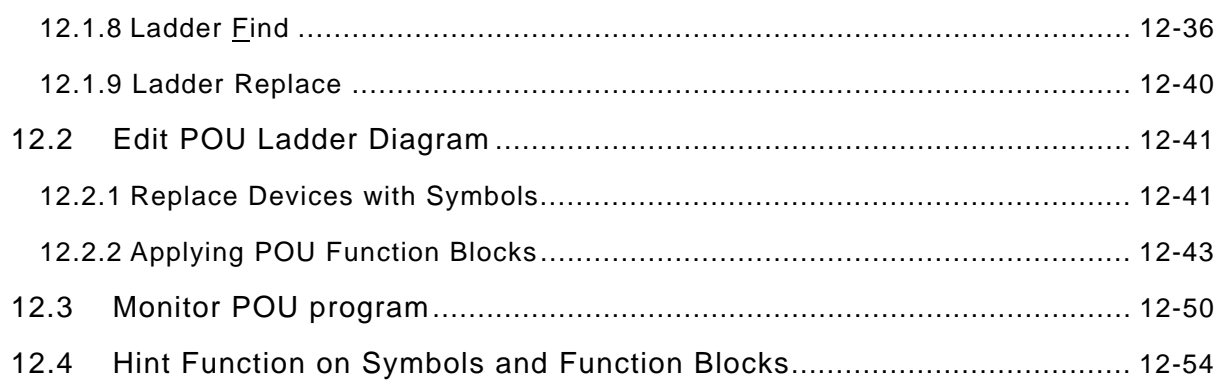

## Chapter 13: CANopen Communication Card

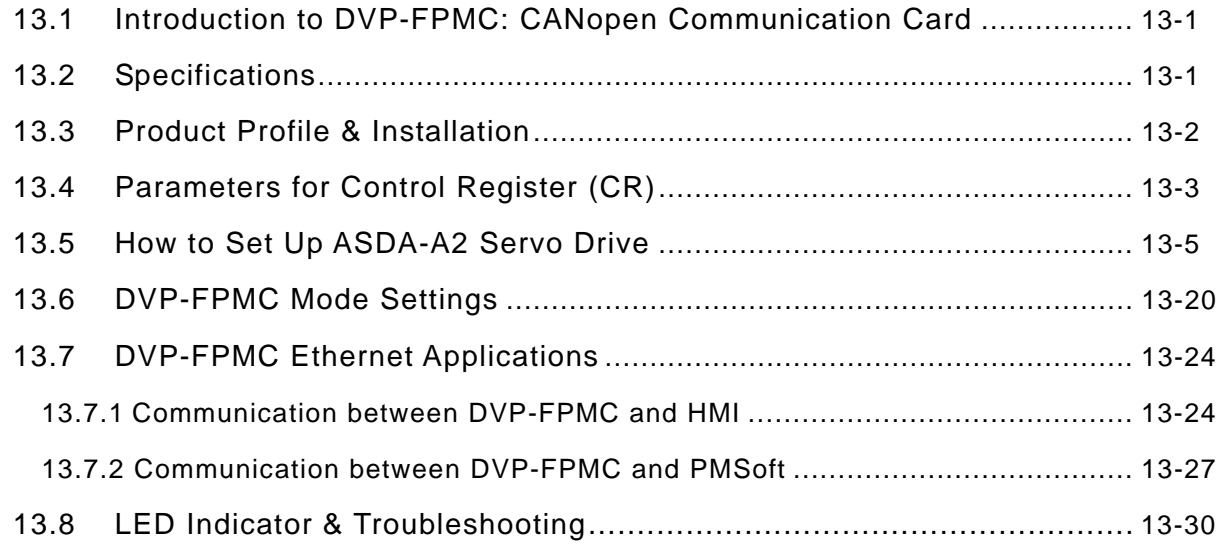

## Chapter 14: High Speed Compare and Capture

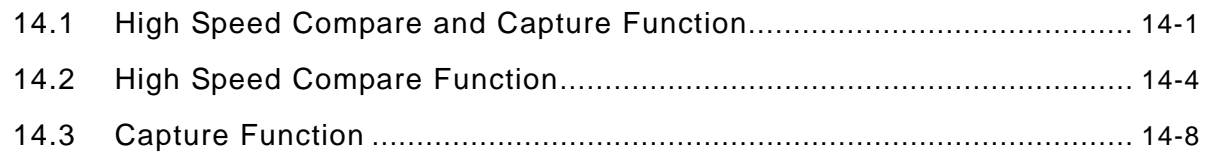

## Chapter 15: Appendix

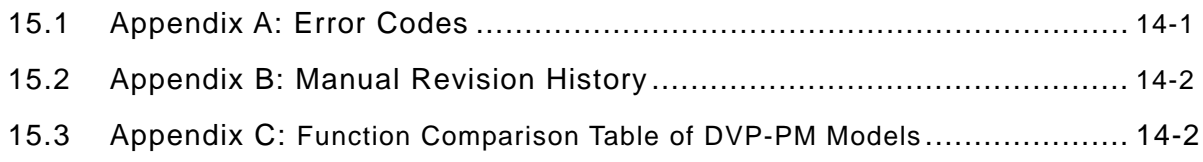

Delta's DVP-PM series MPU is a high-speed positioning and multi-functional programmable logic controller with 2-axis linear/arc interpolation, featuring functions as basic instructions, application instruction (API), motion instruction (MON) and G-code instructions, making the editing and compiling of program more diverse.

This chapter will introduce the program structure of DVP-PM series MPU. DVP-PM combines the sequential control and 2-axis interpolation positioning control; therefore, the program is in three types: O100 main program, OX motion subroutine and Pn subroutine, which will be illustrated in this chapter.

The basic instructions, application instructions (API), motion instructions (MON) and G-Code instructions will be given in Chapter  $4 \sim 6$ .

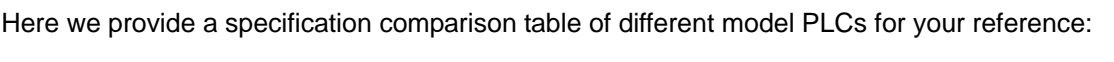

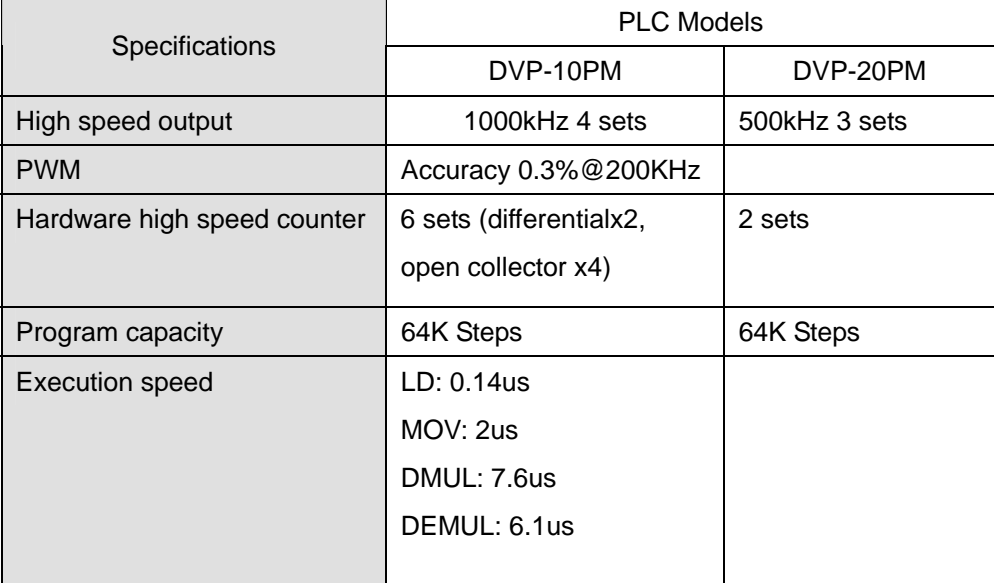

## 1.1 O100 Main Program

O100 main program is the PLC sequential control program for DVP-PM series MPU. The O100 main program section only supports basic instructions and application instructions. Besides processing I/O signals and calling Pn subroutine, basic instructions and application instructions also control 100 OX motion subroutines which enable OX0 ~ OX99. Therefore, O100 main program establishes the main control program, and the main control program sets up and activates motion subroutines. This is the control structure of the operation of DVP-PM. See below the operation procedure and features of O100 main program.

- 1. There are two ways to activate O100 main program
	- When DVP-PM is powered, and the AUTO/MANU switch goes from MANU to AUTO, M1072 will be ON automatically, and O100 main program will be in RUN status.
	- When DVP-PM is powered, you can set M1072 to be ON or O100 main program to be in RUN status by communication.

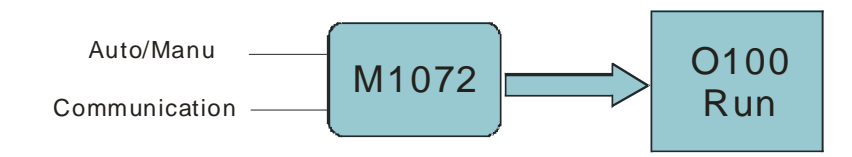

2. O100 main program operates in cyclic scans. When O100 main program is enabled, the scan will start at the start flag of O100. When the scan reaches M102 (main program ends instruction), it will return to the start flag of O100 and repeat the scan, as shown in the figure below:

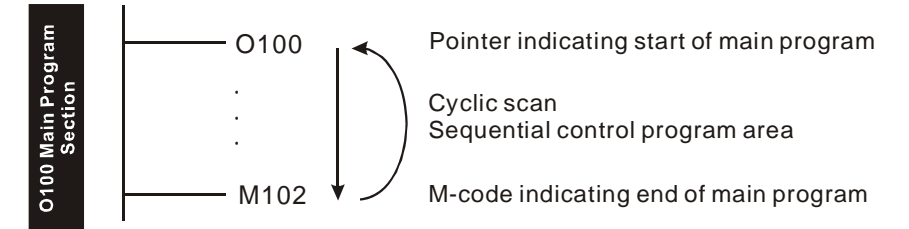

- 3. There are three ways to stop the operation of O100 main program:
	- When DVP-PM is powered, and the AUTO/MANU switch goes from AUTO to MANU, M1072 will be OFF automatically, and O100 main program will be in STOP status. The operation of OX and Pn subroutines will stop at this moment.
	- When DVP-PM is powered, you can set M1072 to be OFF or O100 main program to be in STOP status by communication. The operation of OX and Pn subroutines will stop immediately.
	- When errors occur during compiling or operation of the program, O100 main program will stop automatically. See Chapter 14 Index for the table of the error codes and their causes.
- 4. O100 main program supports basic instructions and application instructions; therefore, you can design the program according to your actual needs. Besides, you can further activate OX0 ~ OX99 motion subroutines by setting up the parameters in motion subroutines and the activation No. in the motion subroutines.
	- O100 main program does not support motion instructions and G-Code instructions. Please design motion instructions and G-Code instructions in OX0 ~ OX99 subroutines. See 1.2 for more details.
	- O100 main program is able to call Pn subroutines. See 1.3 for more details.
- 5. The above explanations are sorted in the table below:

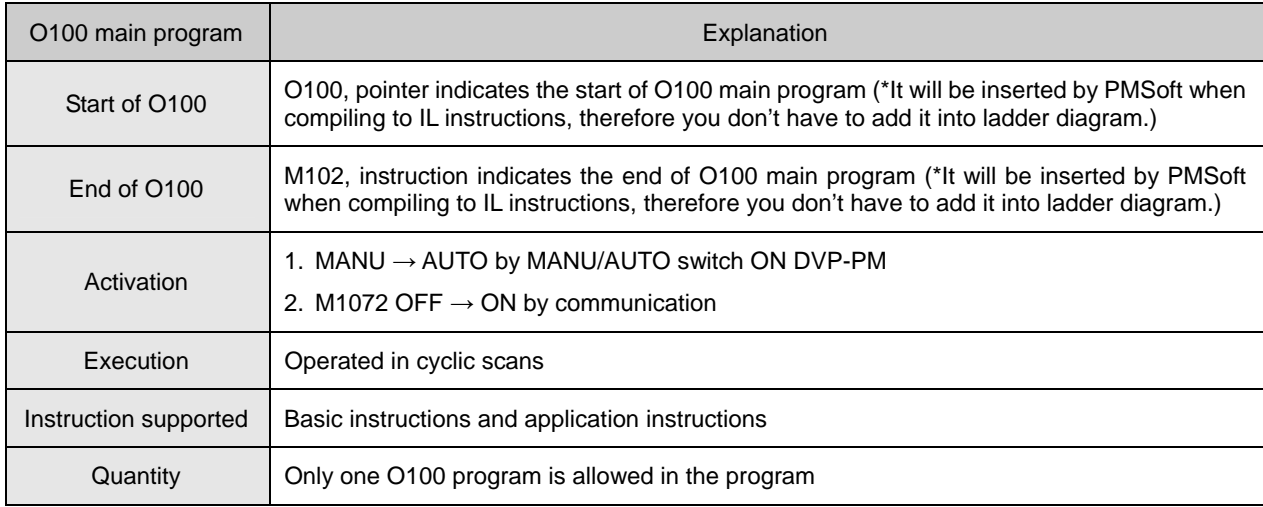

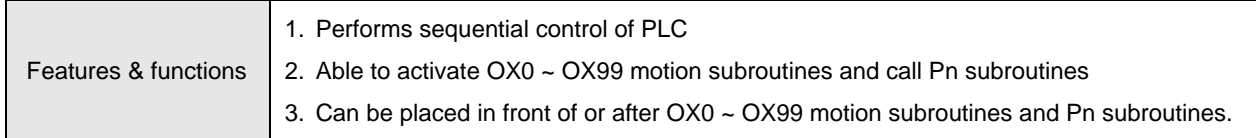

6. Manual Motion Mode in O100 Main Program

In O100 main program, you can use special registers for designing Manual Motion Mode. (Please see 3.12 for details of how to set up).

### 1.2 Structure of OX Motion Subroutine

OX0 ~ OX99 motion subroutines are motion control programs for controlling the motions ON X/Y/Z axes in DVP-PM. The OX0 ~ OX99 motion subroutines support basic instructions, application instructions, motion instructions and G-Code instructions. Also OX subroutines are able to call Pn subroutines. OX0 ~ OX99 are instructions provided specially for controlling the moving path ON X/Y/Z axes. See below the operation procedure and features of OX motion subroutines.

- 1. How to activate OX0 ~ OX99 motion subroutines:
	- When O100 main program is in RUN status, you can set up the execution No. of OX00~OX99 (D1868: H8000 ~ H8063) in O100 main program. After number of OX subroutine is specified, set M1074 (Enabling OX subroutines) as ON or set b12 of D1846 as 1 to enable OX motion subroutine.
	- Before enabling OX subroutine, make sure there are no other motion subroutines in operation.

O100 RUN 
$$
\longrightarrow
$$
 OXn (No of OX)  $\longrightarrow$   $\boxed{M1074=ON}$  OXn or D1846 b12 = ON Run

2. OX subroutine executes once when it is activated. When O100 main program activates OX subroutine, the execution will start from the start flag of OX motion subroutine and end at M2 (end of OX subroutine) as shown in the figure below:

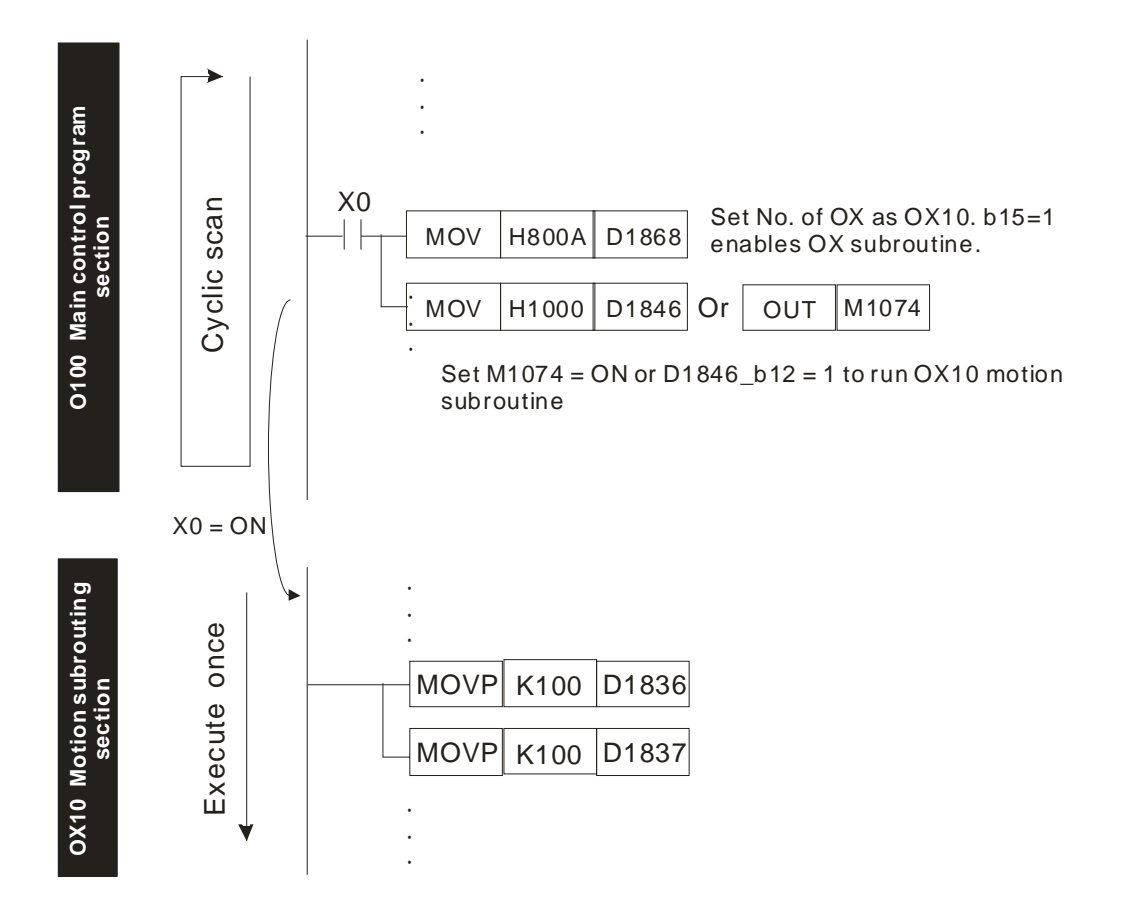

When X0 = On, OX10 motion subroutine will execute once and stop when the execution reaches M2. If you need to execute it again, activate X0 again and OX10 subroutine will be executed again.

- 3. There are four ways to stop OX motion subroutine:
	- When DVP-PM is powered, and the AUTO/MANU switch goes from AUTO to MANU, M1072 will be OFF automatically. O100 main program will be in STOP status. The operation of OX motion subroutines will stop at this moment.
	- You can also stop OX subroutine by controlling the input signals of the external terminal (STOP0).
	- When DVP-PM is powered, you can also stop OX subroutine through communication by setting M1074 to be OFF or D1846 as 0.
	- When errors occur during compiling or operation of the program, OX subroutines will stop automatically. See Chapter 11 Index for the table of the error codes and their causes.
- 4. OX motion subroutines support basic instructions, application instructions (API), motion instructions (MON) and G-Code instructions. Therefore, you can design your own motion program by using these instructions and setting up X-Y-Z axis parameters for your desired X-Y-Z motion control.
	- The instructions mentioned above shall be designed in  $OXO \sim OX99$  motion subroutines.
	- OX motion subroutine is able to call Pn subroutines. See 1.3 for more details.
- 5. The above explanations are sorted in the table below:

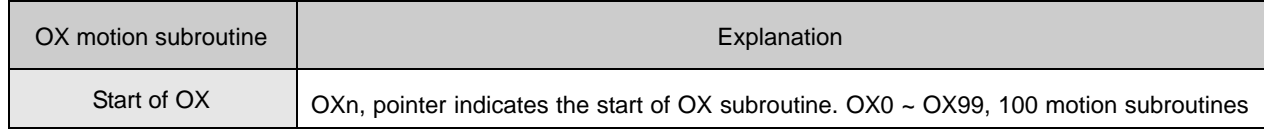

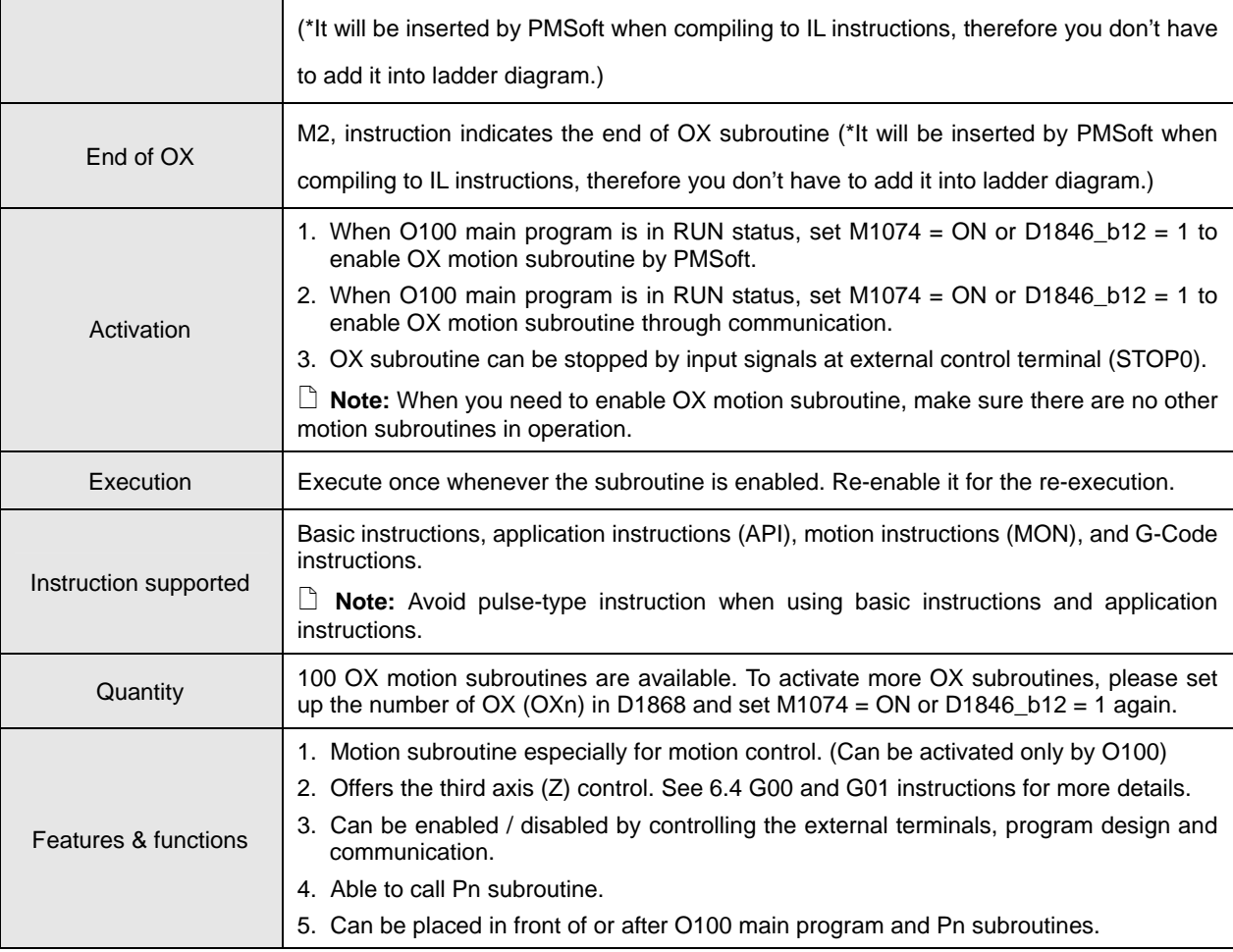

### 1.3 Structure of Pn Subroutine

Pn subroutine is a general-purpose subroutine which can be called in O100 main program and OX motion subroutines. When Pn subroutine is called in O100 main program, the Pn subroutine area supports basic instructions and application instructions. When Pn subroutines is called in OX0 ~ OX99 motion subroutines, the Pn subroutine area supports basic instructions, application instructions (API), motion instructions (MON) and G-Code instructions.

- 1. How to enable Pn subroutine:
	- Call Pn subroutine in O100 main program.
	- Call Pn subroutine in OX motion subroutine.
- 2. No matter Pn subroutine is called in O100 or OX, the execution will jump to Pn subroutine to execute the Pn subroutine once. When SRET (Pn subroutine ends instruction) is reached, the execution will return to the row under CALL Pn instruction and proceed with the remaining program as below.

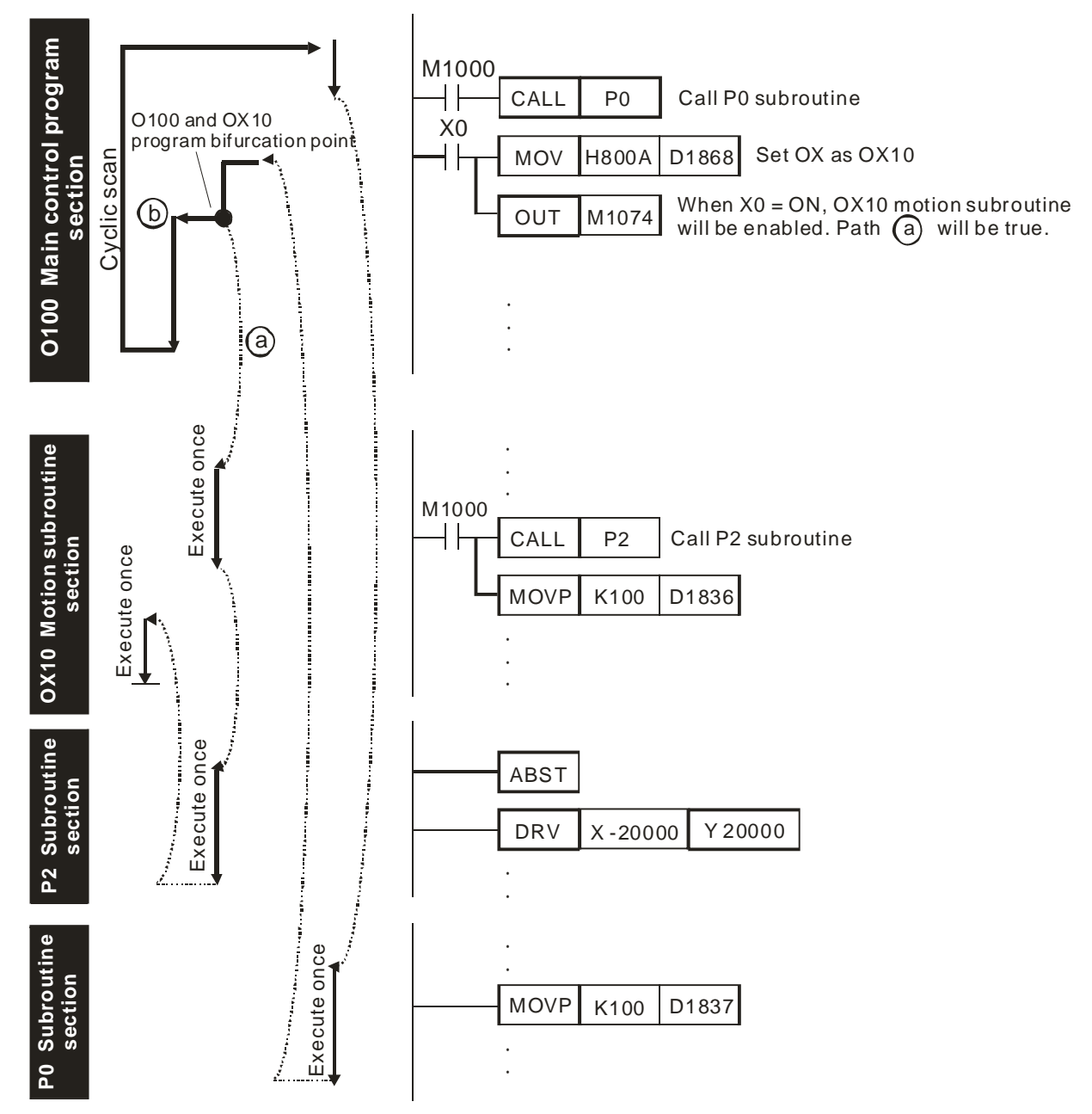

- P0 subroutine section called by O100 supports only basic instructions and application instructions. However, P2 subroutine section called by OX subroutine supports basic instructions, application instructions (API), motion instructions (MON) and G-Code instructions.
- 3. There are three ways to stop Pn subroutine:
	- When DVP-PM is powered, and the AUTO/MANU switch goes from AUTO to MANU, M1072 will be OFF automatically, and O100 main program will be in STOP status. The operation of OX and Pn subroutines will also stop at this moment.
	- When DVP-PM is powered, you can also stop OX subroutine by setting M1074 to be OFF or D1846 as 0 through communication, so as to stop the Pn subroutine called by OX subroutine.
	- When errors occur during compiling or operation of the program, Pn subroutines will stop automatically. See Chapter 14 Index for the table of the error codes and their causes.
- 4. The above explanations are sorted in the table below:

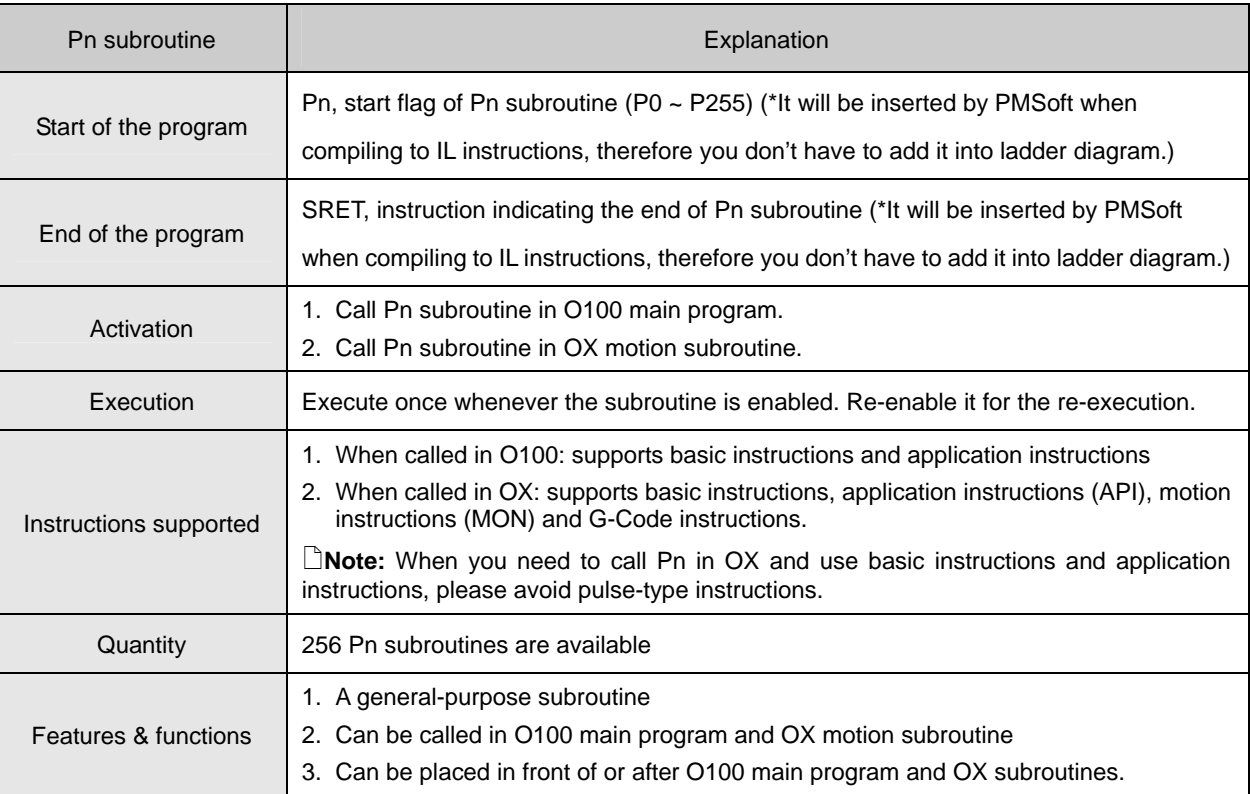

## 1.4 Program Design Structure of O100, OX and Pn

O100 main program, OX motion subroutine and Pn subroutine are introduced in 1.1  $\sim$  1.3. In this section, we will further illustrate the program structure mixed with the 3 types of programs.

### 1.4.1 The Program Structure

Assume we would like to design an O100 main program, an OX0 motion subroutine, an OX3 motion subroutine, a P1 subroutine and a P2 subroutine (5 program sections) as the following sequential control process:

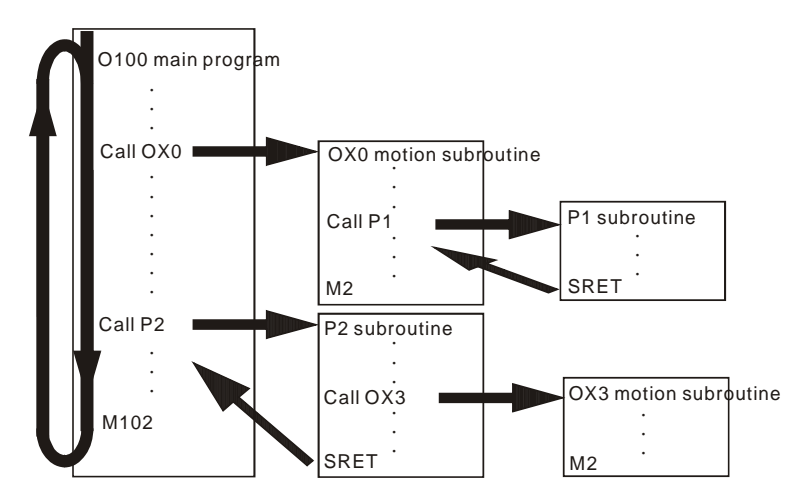

To explain the example in an easier way, the program design will be given in section  $(1) \sim (5)$ , as shown below:

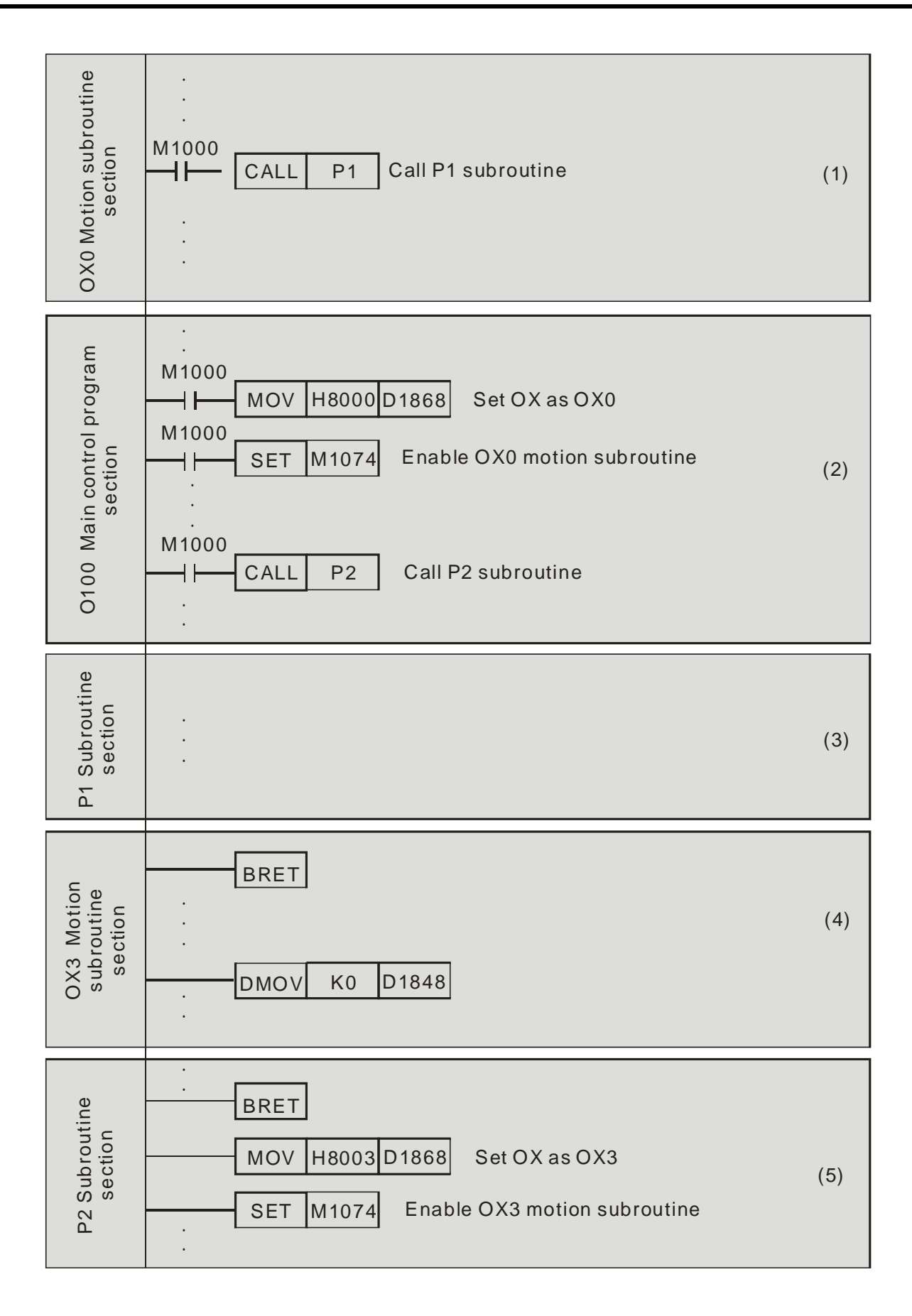

Explanations ON the program design:

- 1. The design order is from (1) to (5) in above example. However, there is no rule for the placing order of program sections, so you can place the 5 sections according to your needs.
- 2. There should be only one O100 main program (2), and it cannot be called by other programs or subroutines. O100 can call OX motion subroutines and Pn subroutines.
- 3. OX motion subroutine can be called by O100 main program and Pn subroutine, and it can also call a Pn subroutine.
- 4. Pn subroutine can be called by O100 main program and OX motion subroutine, and it can also call a OX motion subroutine.

### **Note:**

- 1. Only one OX motion subroutine can be executed at a time. Therefore, when OX0 motion subroutine is executed, OX3 will not be able to work, and vice versa.
- 2. Once O100 main program or Pn subroutine enables an OX motion subroutine, it will continue to execute the next row of the program without paying attention to the OX motion subroutine being executed.
- 3. The enabled OX motion subroutine will only execute once. If you want it to execute again, you have to re-enable it.

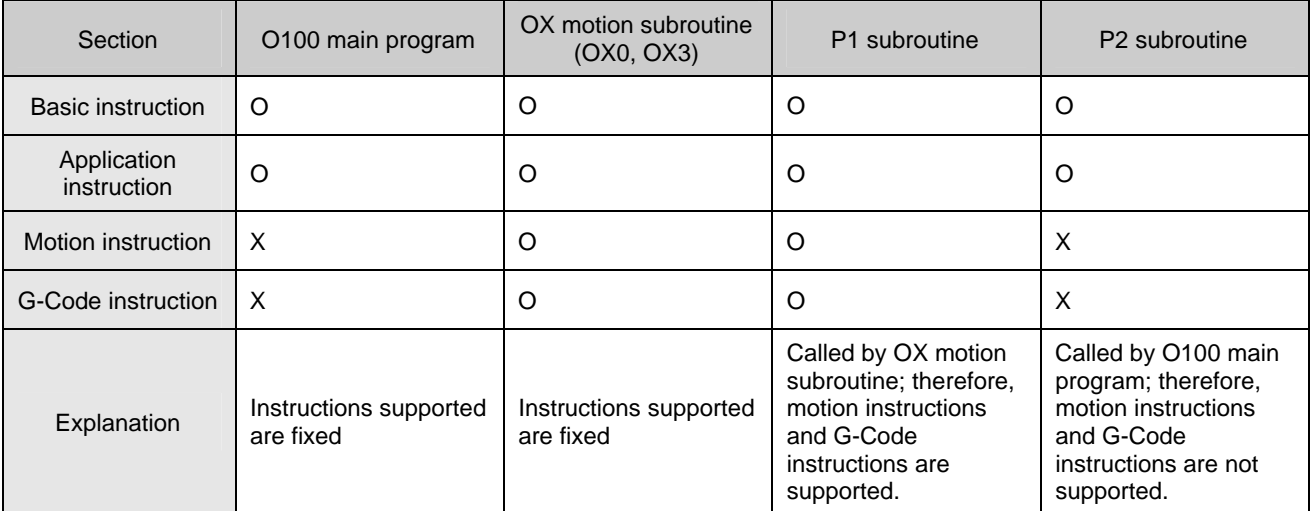

Instructions supported in each program section: (O: supported; X: not supported)

### Remarks:

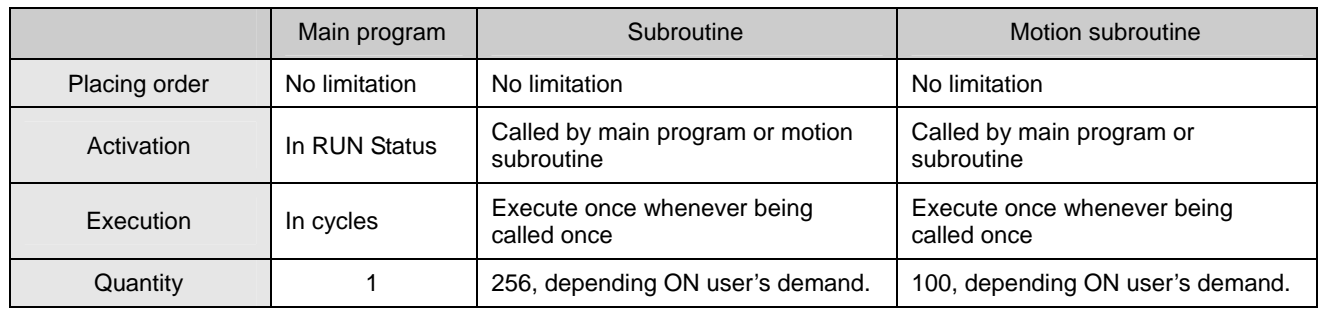

## 2.1 Hardware Specifications

This chapter only provides information on electrical specification and wiring. For detailed information on program design and instructions, please refer to Chapter  $5 \sim 6$ . For how to purchase its peripheral devices, please refer to the instruction sheet enclosed with the product.

### 2.1.1 Electrical Specifications

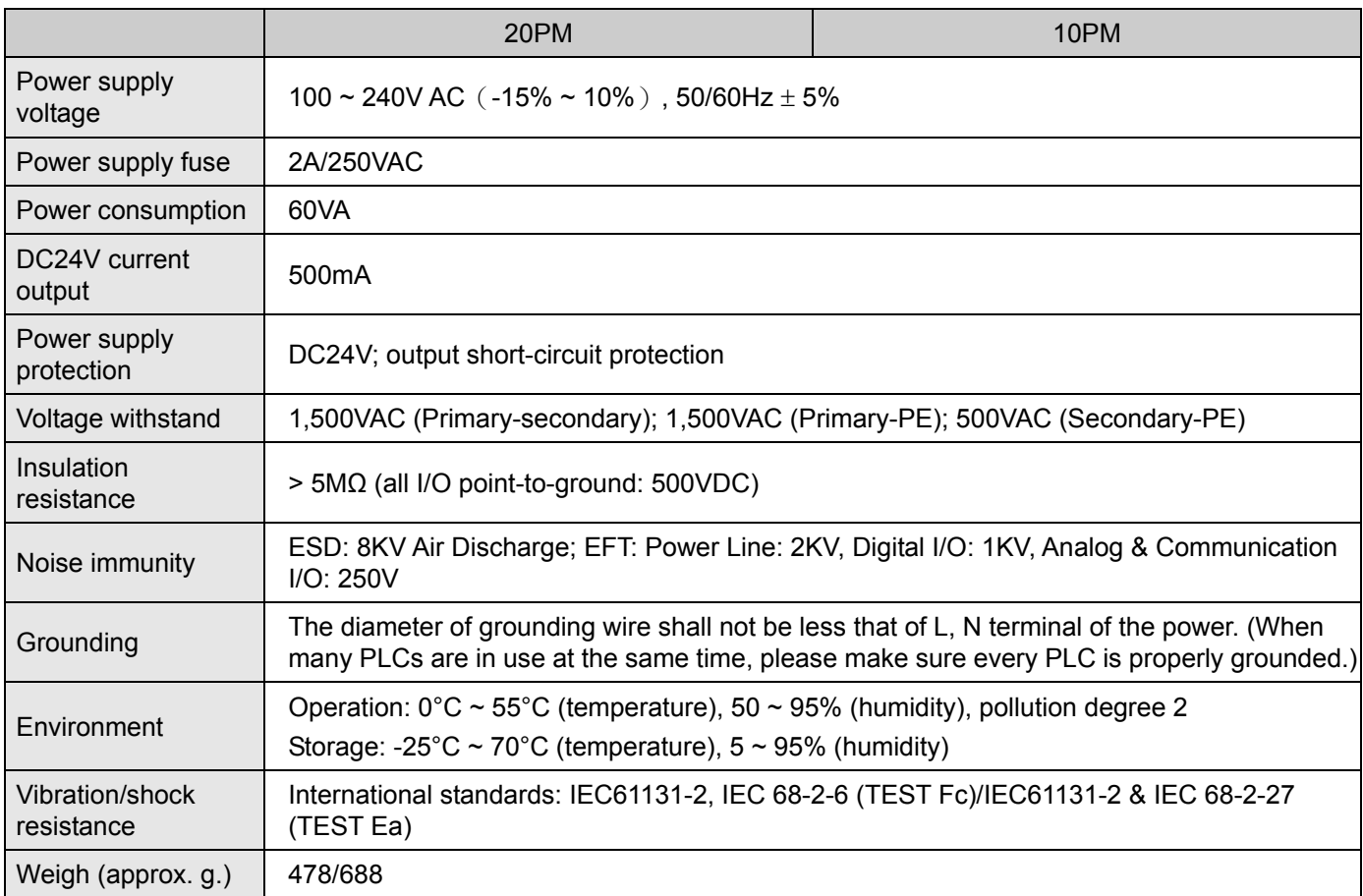

### 2.1.2 I/O Point Specifications

### **Input point specifications:**

DVP20PM00D

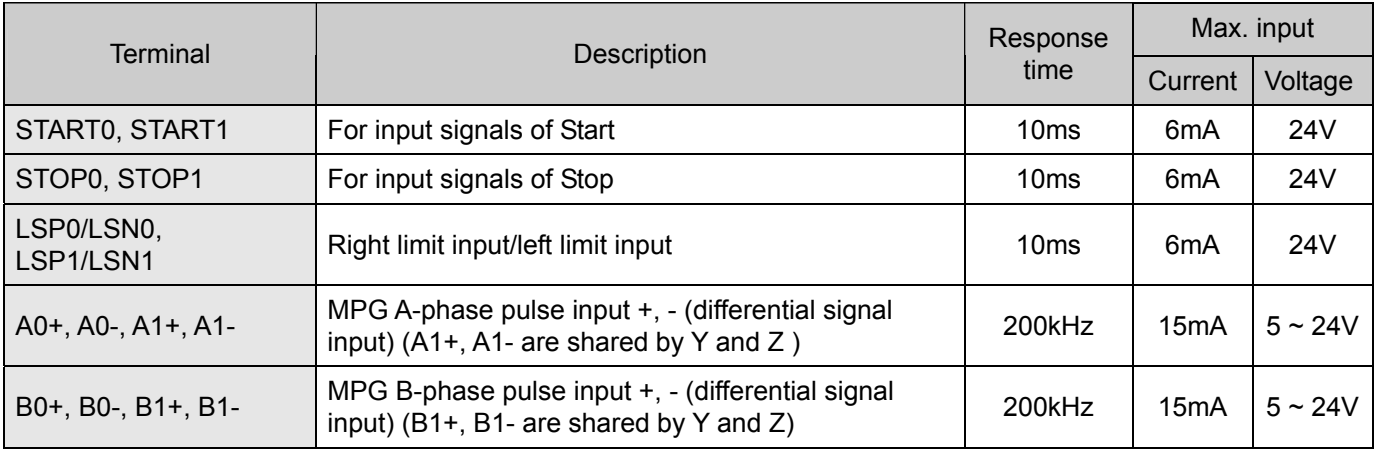

# *2 Hardware Specifications and Wiring*

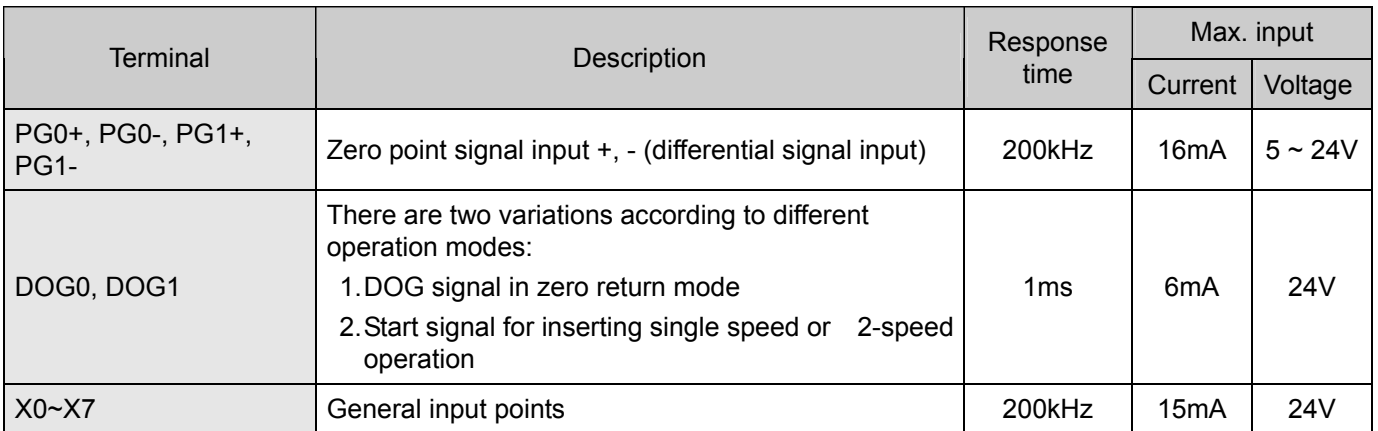

### DVP20PM00M

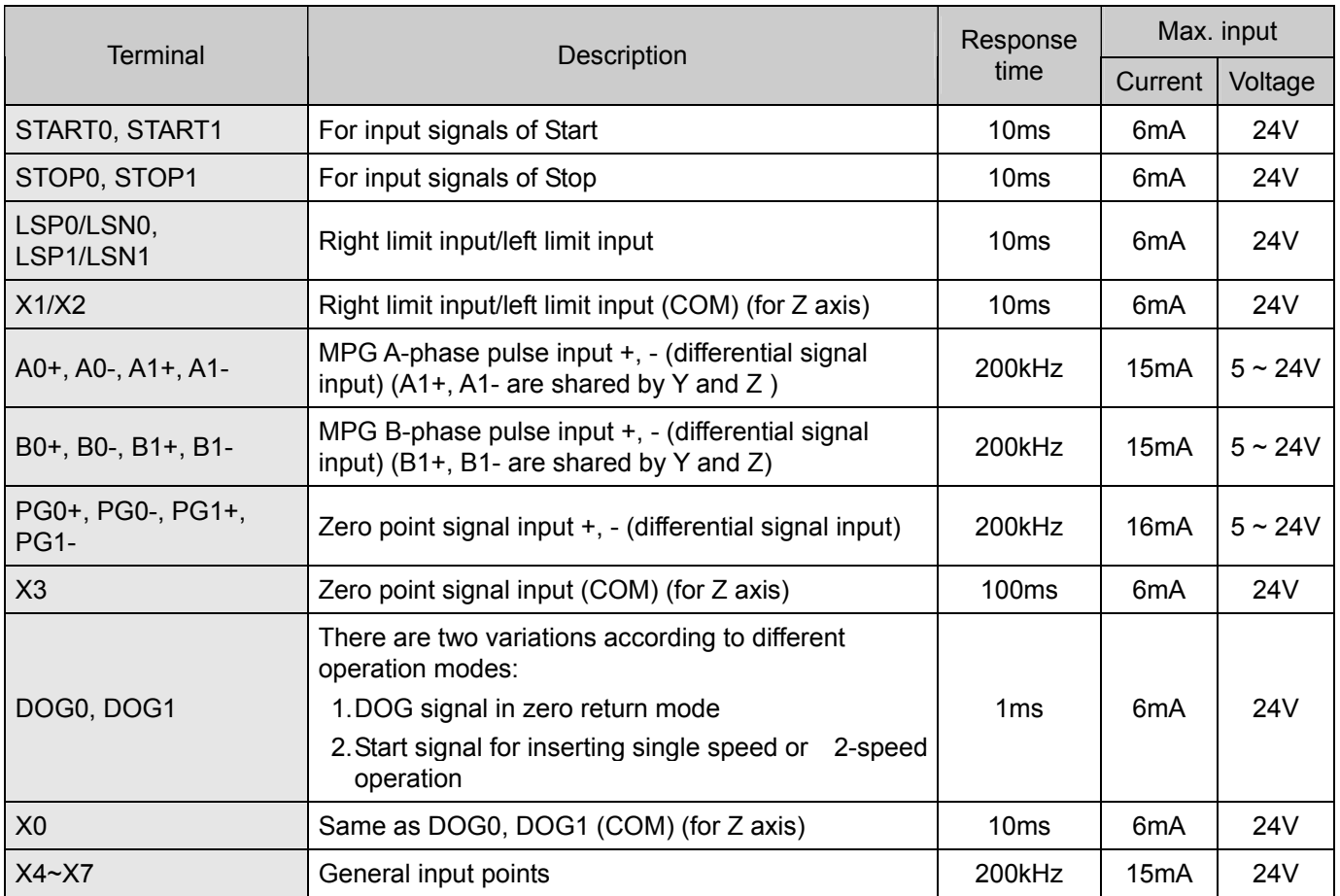

### DVP10PM00M

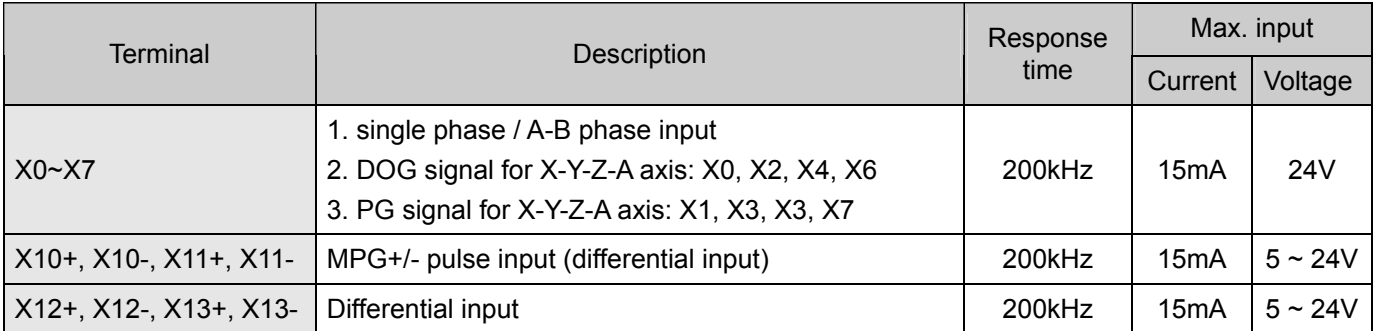

### **Output point specifications:**

### DVP20PM00D

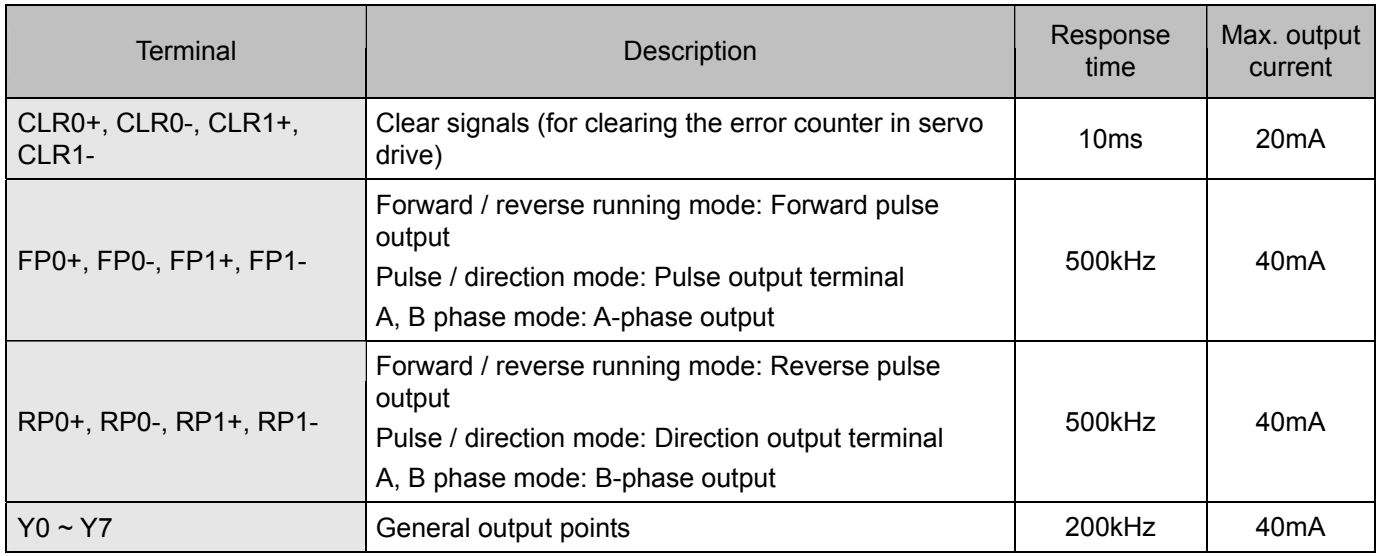

### DVP20PM00M

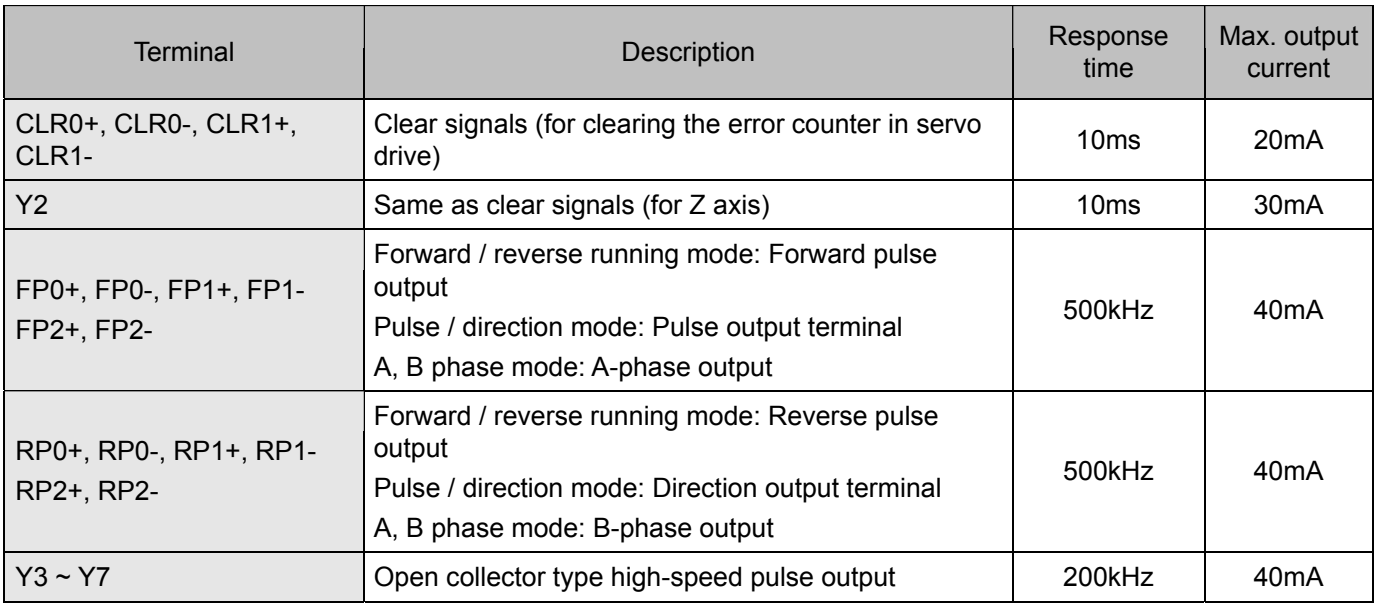

### DVP10PM00M

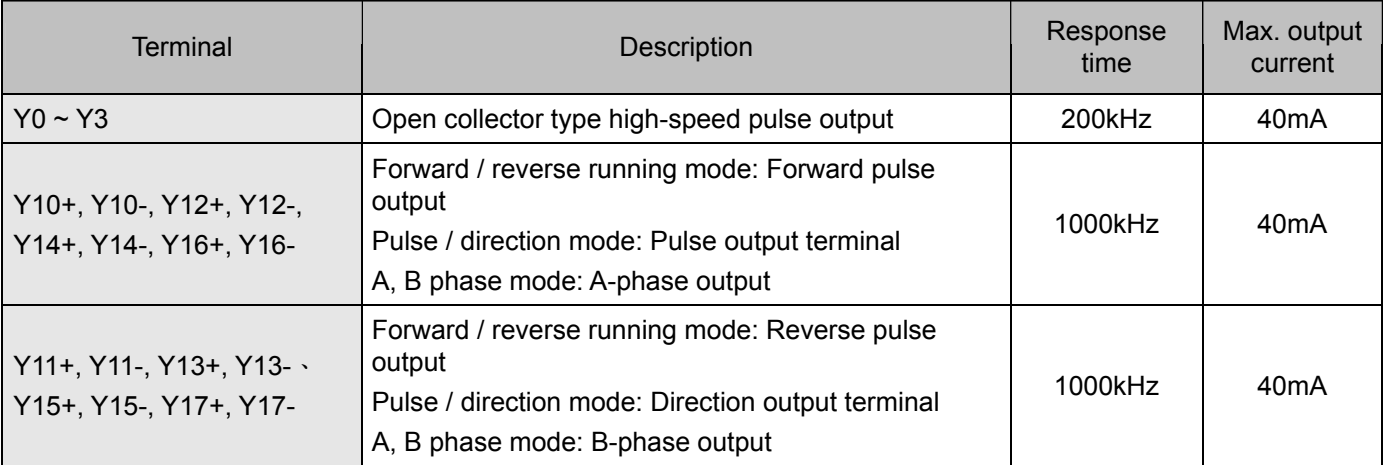

### **Digital input points:**

### DVP20PM

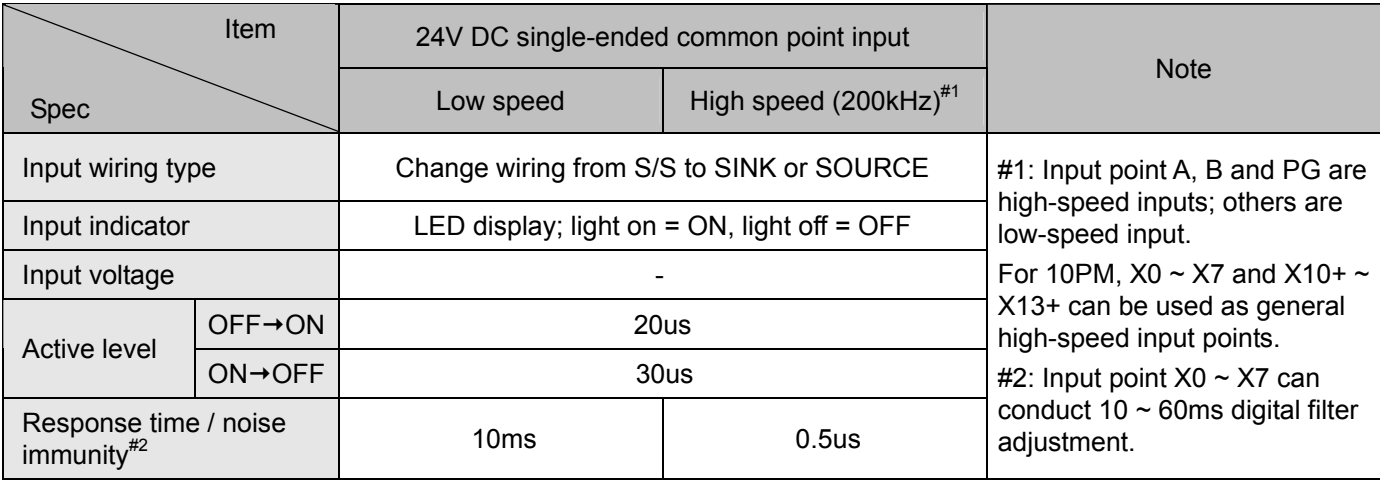

### DVP10PM

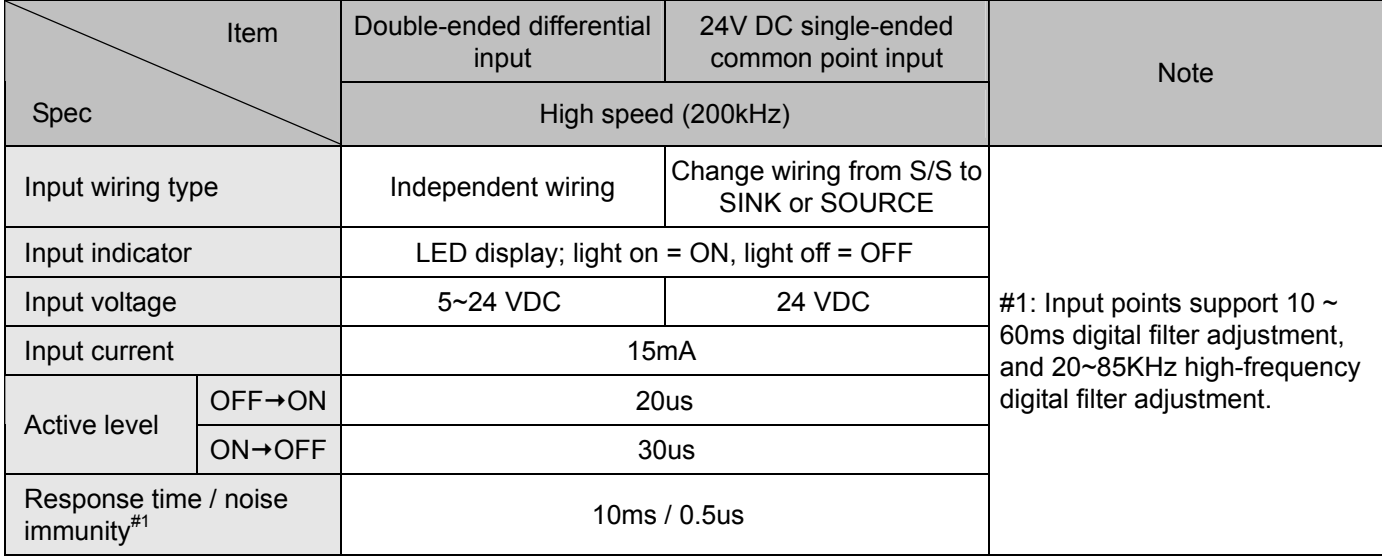

## **Digital output points:**

DVP-20PM

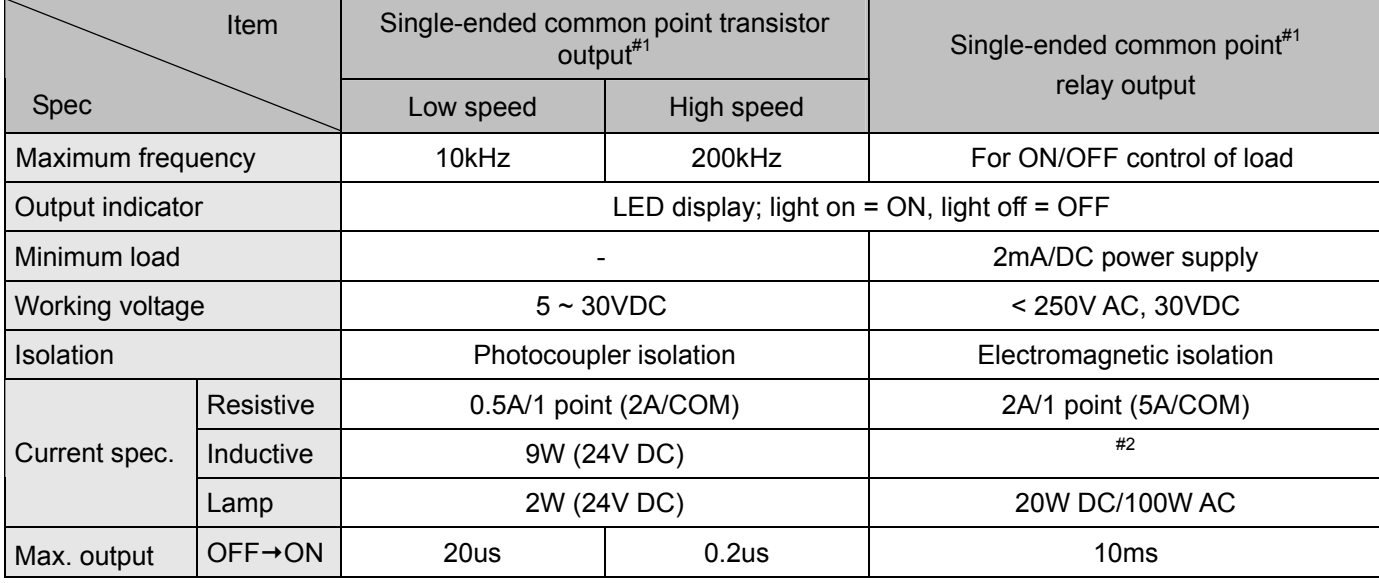

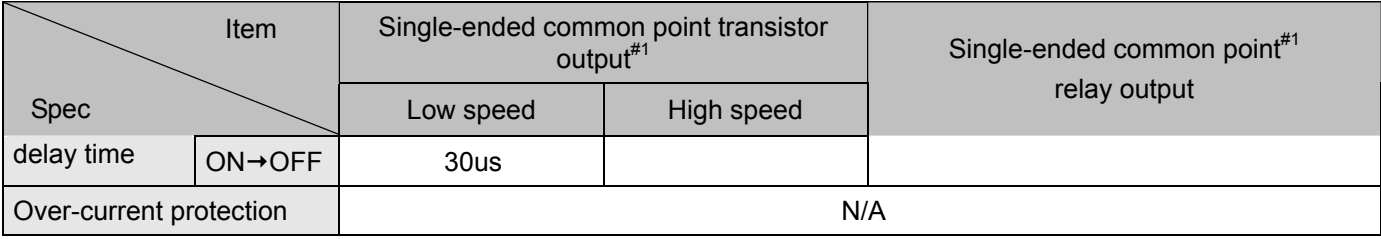

### DVP-10PM

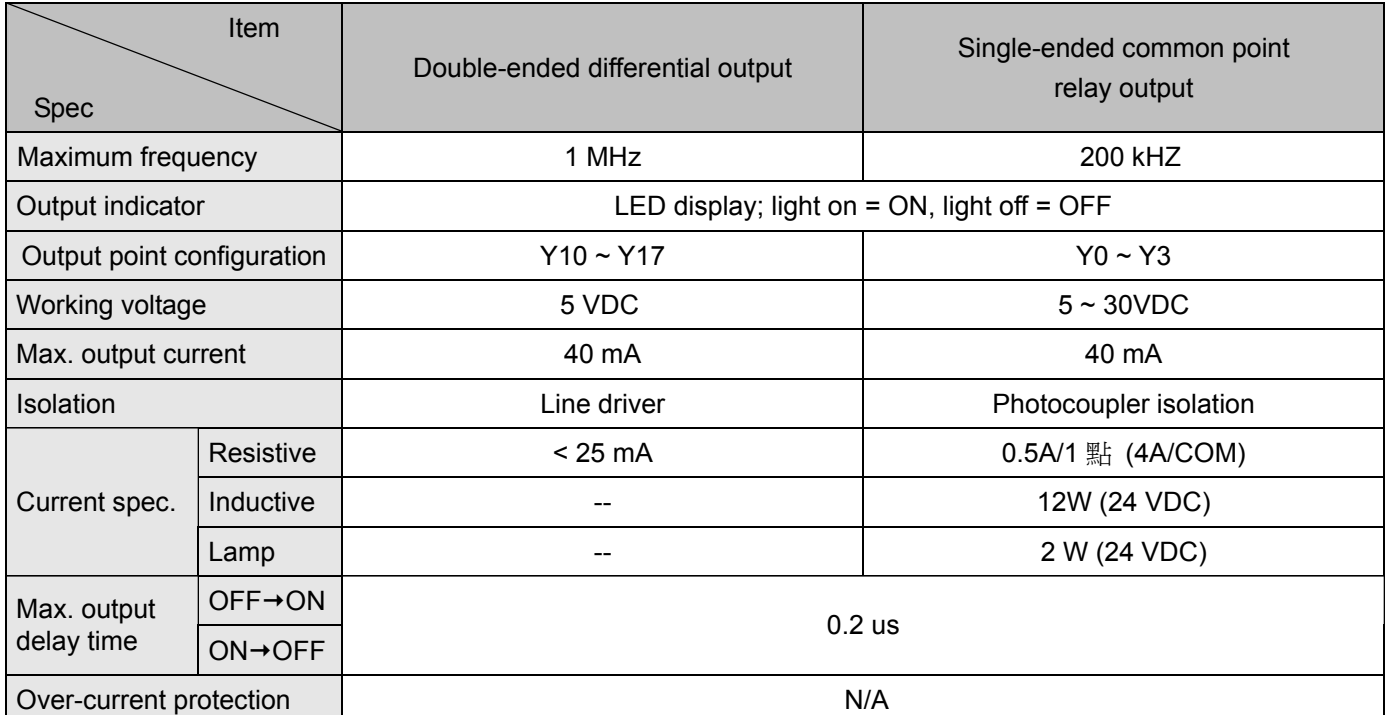

#1: Y0 ~ Y7 on DVP20PM00D are relay output; FP2+, FP2- on DVP20PM00M are high-speed transistor output, Y2 and Y3 are low-speed transistor output, Y4 ~ Y7 are relay output. Common point for Y0: C0; common point for Y1: C1; common point for Y2 and Y3: C2; common point for Y4~Y7: C3. Output points of DVP10PM are all high-speed transistor outputs, and Y0~Y3 can be used as general output points.

#2: The life cycle curve:

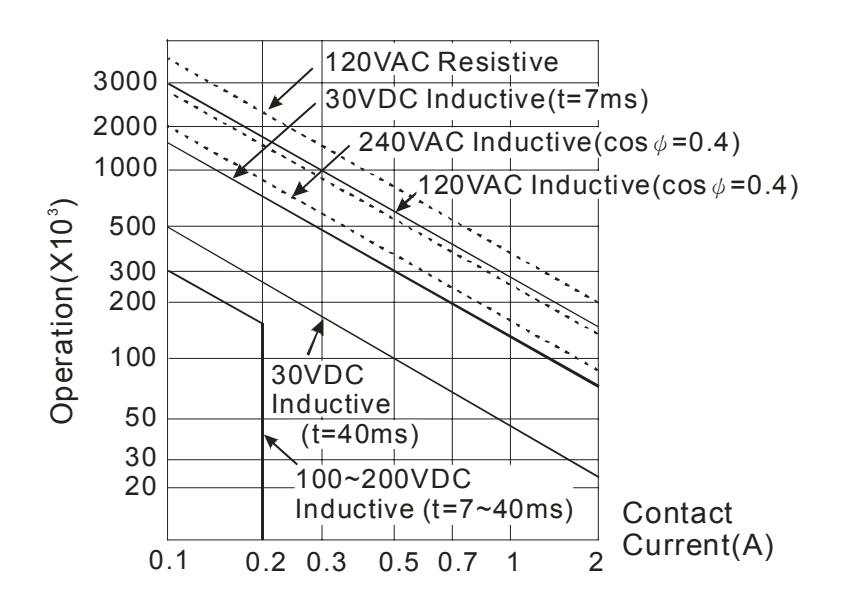

### 2.1.3 Dimension

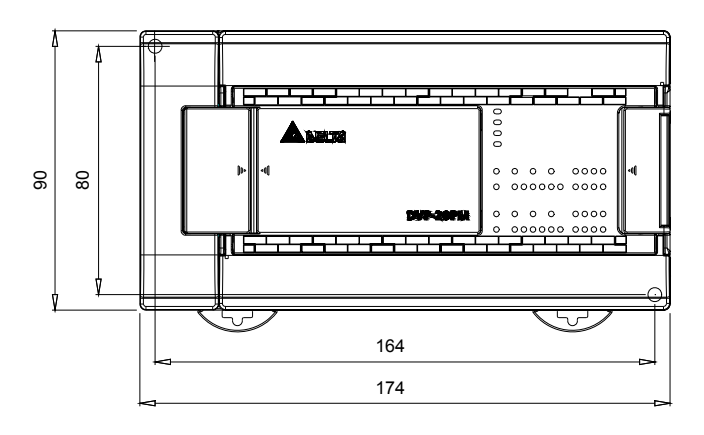

### **Product Profile & Outline:**

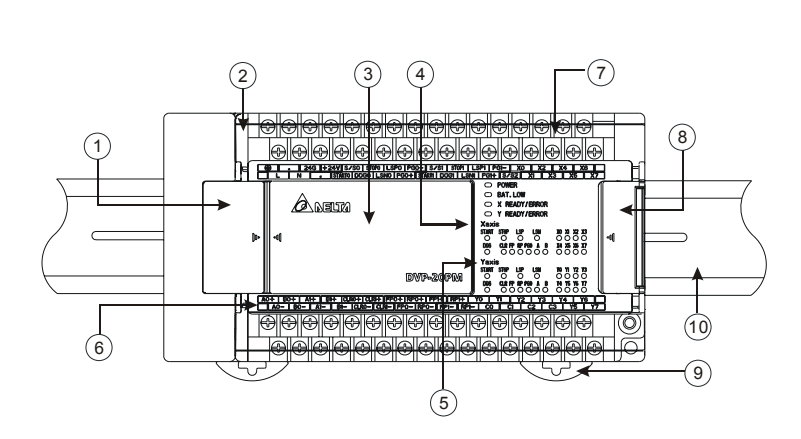

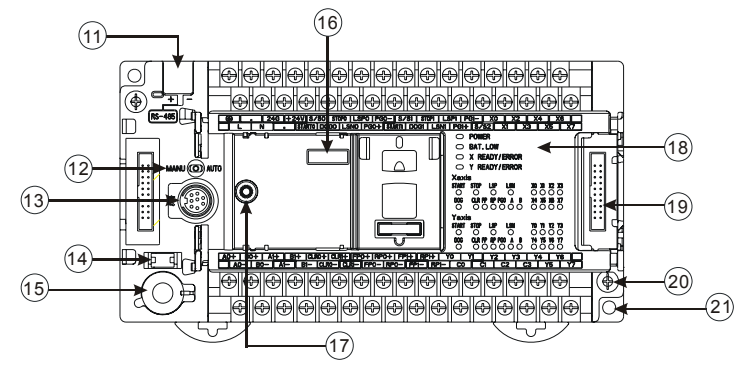

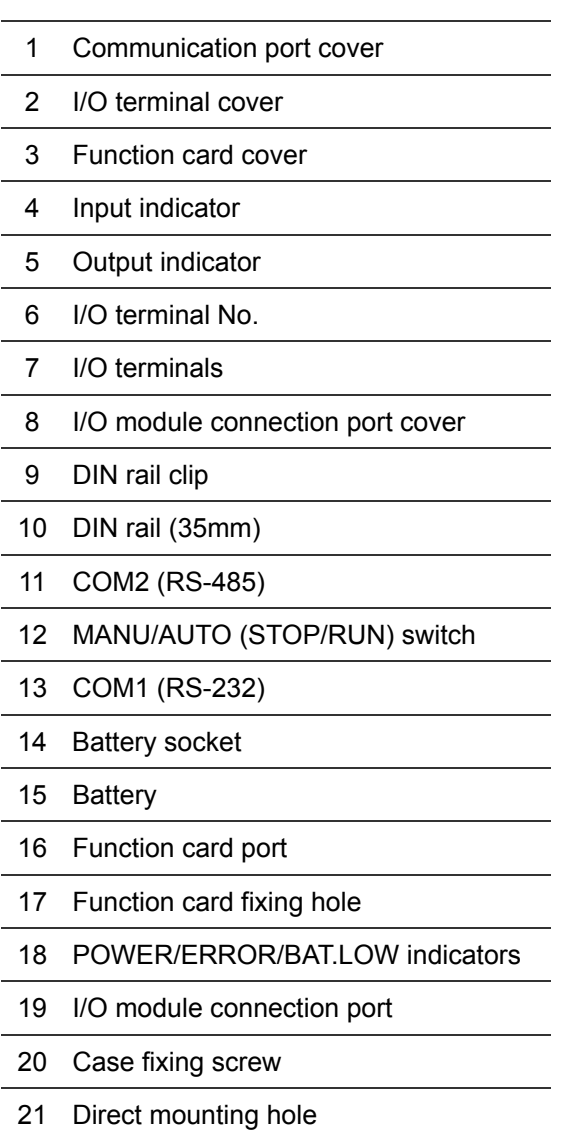

(Unit: mm)

82.2

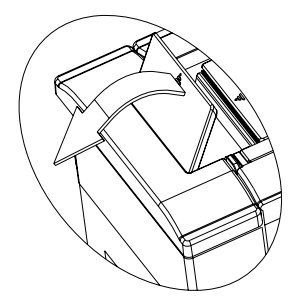

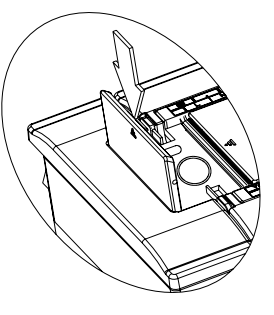

COM1 cover COM1 cover

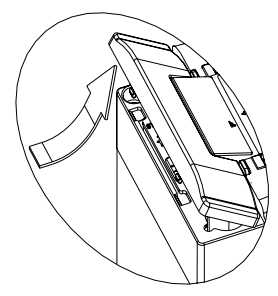

Ports under left-side port cover Screw driver is required for removing RS-485 terminal

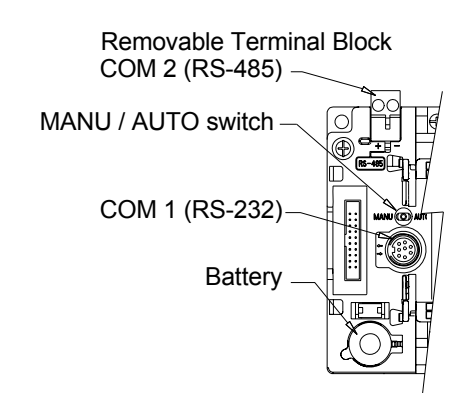

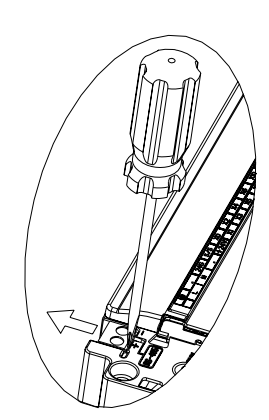

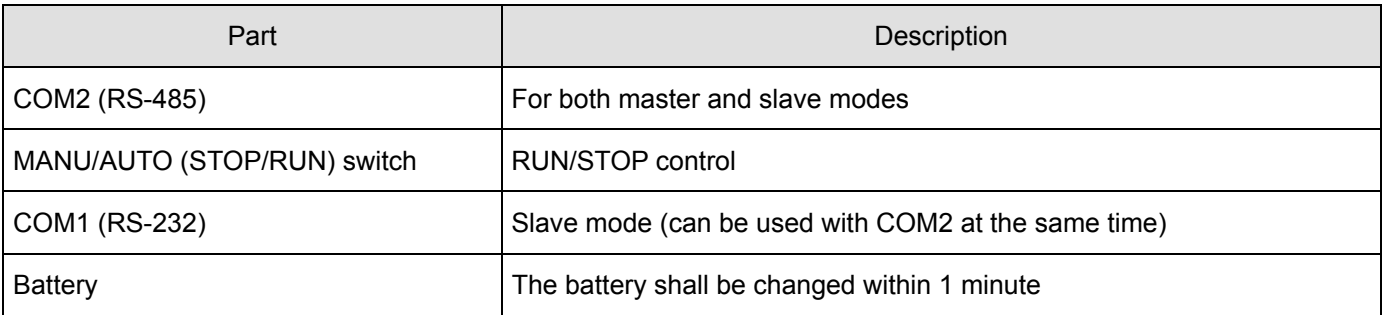

**Wiring Terminals:** See 2.1.2 for detailed electrical specifications

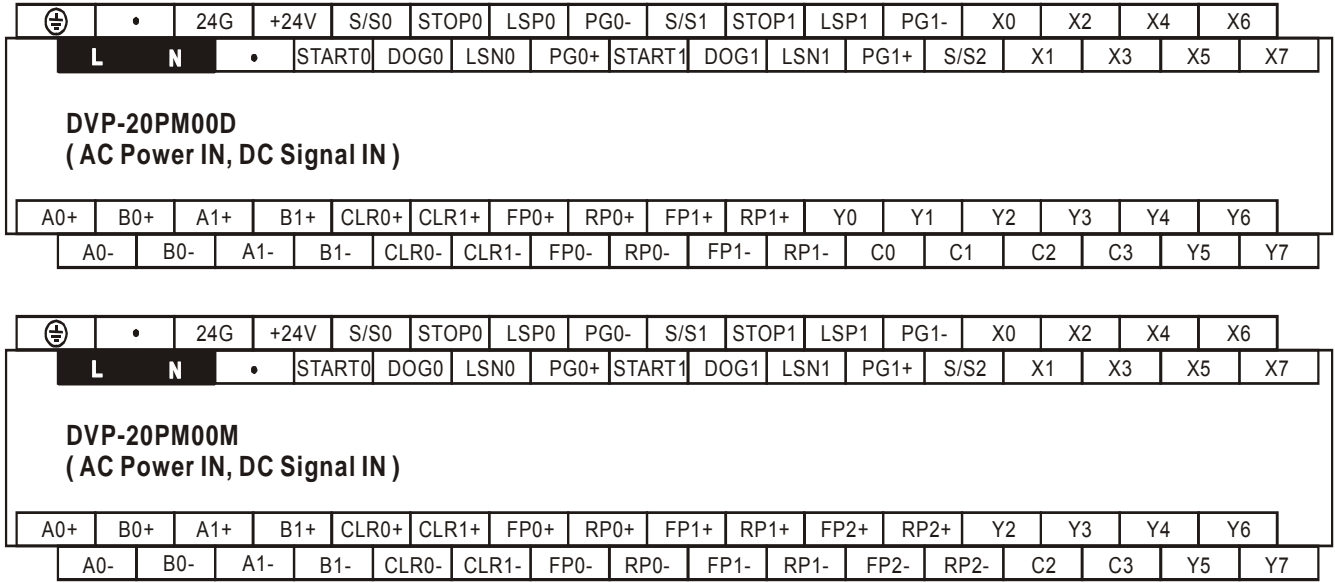

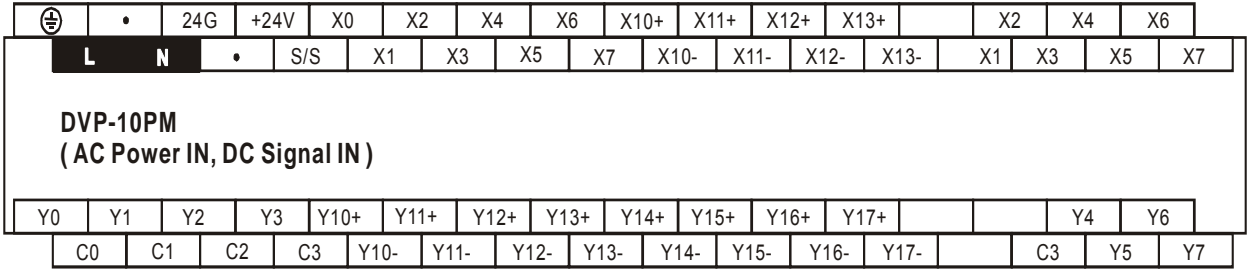

### 2.2 Installation & Wiring

DVP-PM is an OPEN-TYPE device and therefore should be installed in an enclosure free of airborne dust, humidity, electric shock and vibration. The enclosure should prevent non-maintenance staff from operating the device (e.g. key or specific tools are required for opening the enclosure) in case danger and damage on the device may occur.

DO NOT connect AC power input to any of the I/O terminals; otherwise serious damage may occur. Check all the wiring again before switching on the power. To prevent electromagnetic interferences, make sure the PLC is properly grounded by ground terminal  $\circled{=}$ .

### 2.2.1 Mounting and Wiring Notes

Please install DVP-PM in an enclosure with sufficient space around it to allow heat dissipation, as shown in the figure.

### **Direct Mounting:**

Please use M4 screw according to the dimension of the product.

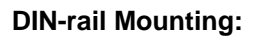

DVP-PM can be secured to a cabinet by using the 35mm DIN rail. When mounting the PLC to 35mm DIN rail, be sure to use the retaining clip to stop any side-to-side movement of the PLC and reduce the chance of wires being loose. The retaining clip is at the bottom of the PLC. To secure the PLC to DIN rail, pull down the clip, place it onto the rail and gently push it up. To remove the PLC, pull the retaining clip down with a flat screwdriver and gently remove the PLC from DIN rail.

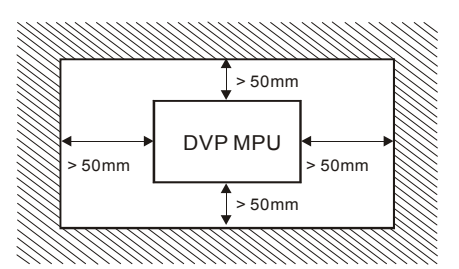

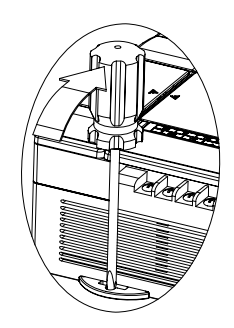

### **Wiring notes:**

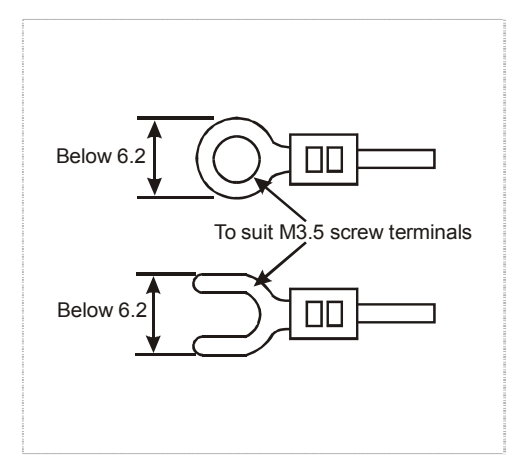

- 1. Use O-type or Y-type terminals. See the figure in the left hand side for its specification. PLC terminal screws should be tightened to 9.50 kg-cm (8.25 in-Ibs). Use 60/75ºC copper conductor only.
- 2. DO NOT wire empty terminal. DO NOT place the input signal cable and output power cable in the same wire duct.
- 3. DO NOT drop tiny metallic conductor into the PLC while screwing and wiring. Please attach the dustproof sticker to the PLC before the installation to prevent conductive objects from dropping in. Tear off the sticker before running the PLC to ensure normal heat dissipation.

### 2.2.2 Power Input Wiring

The power input type for DVP-PM is AC input. When operating DVP-PM, please note the following points:

- 1. The range of the input voltage should be 100 ~ 240VAC. The power input should be connected to L and N terminals. Please note that wiring AC110V or AC220V to +24V output terminal or digital input points will result in serious damage on the PLC.
- 2. The AC power inputs for the MPU and the digital I/O module should be ON or OFF at the same time.
- 3. Use wires of 1.6mm diameter (or bigger size) for the grounding of PLC.
- 4. The power shutdown of less than 10ms will not affect the operation of the PLC. However, power shutdown time that is too long or the drop of power supply voltage will stop the running of the PLC, and all outputs will go "OFF". When the power returns to normal status, the PLC will automatically resume operation. (Care should be taken on the latched auxiliary relays and registers inside the PLC when programming.).
- 5. The +24V output is rated at 0.5A from MPU. DO NOT connect other external power supplies to this terminal. Every input terminal requires  $5 \sim 7$ mA to be driven; e.g. the 16-point input will require approximately 100mA. Therefore, +24V terminal cannot give output to the external load that is more than 400mA.

### 2.2.3 Safety Wiring

In PLC control system, many devices are controlled at the same time and actions of any device could influence each other, i.e. breakdown of any device may cause danger or even the breakdown of the entire auto-control system. Therefore, we suggest you wire a protection circuit at the power supply input terminal. See the figure below.

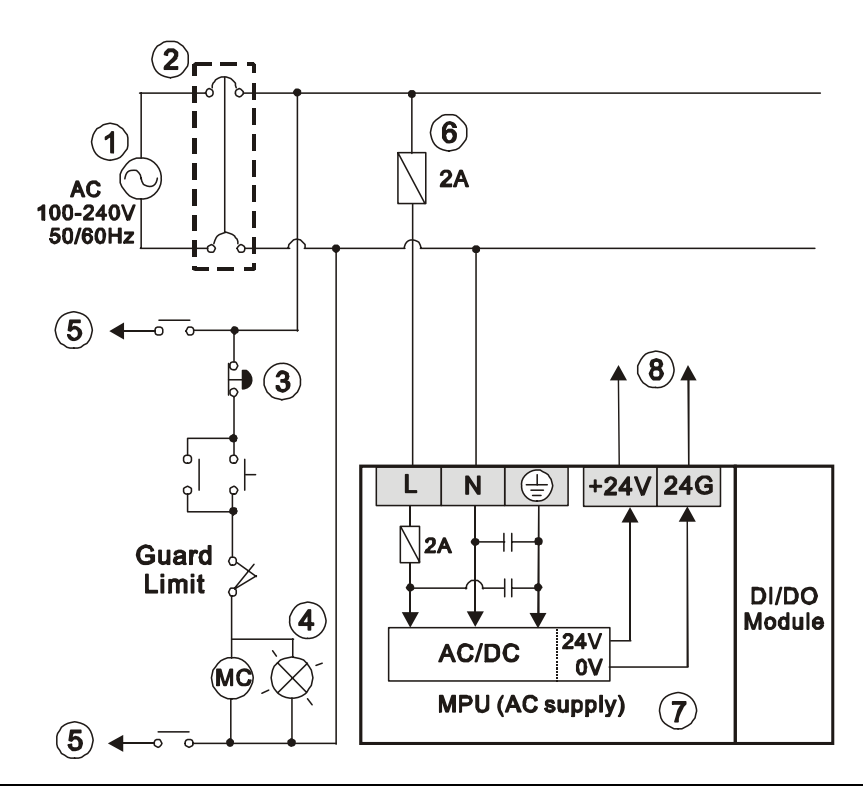

- $\circ$  AC power supply: 100 ~ 240VAC, 50/60Hz
- (2) Circuit breaker
- e Emergency stop. This button cuts off the system power supply when accidental emergency occurs.
- (4) Power indicator
- g AC power supply load
- h Power supply circuit protection fuse (3A)
- i DVP-PM MPU
- j DC Power supply output: 24VDC, 500mA

### 2.2.4 I/O Point Wiring

- **1. The type of input signal is DC input and there are two types of DC input: SINK and SOURCE.**
- DC Signal IN SINK mode:

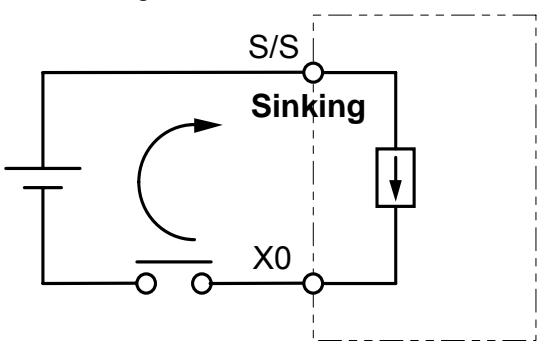

Equivalent Circuit for Input Point:

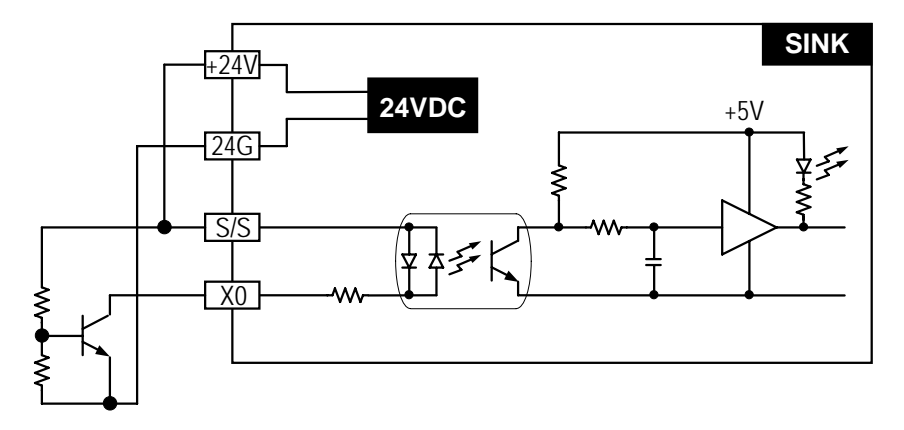

Wiring Circuit:

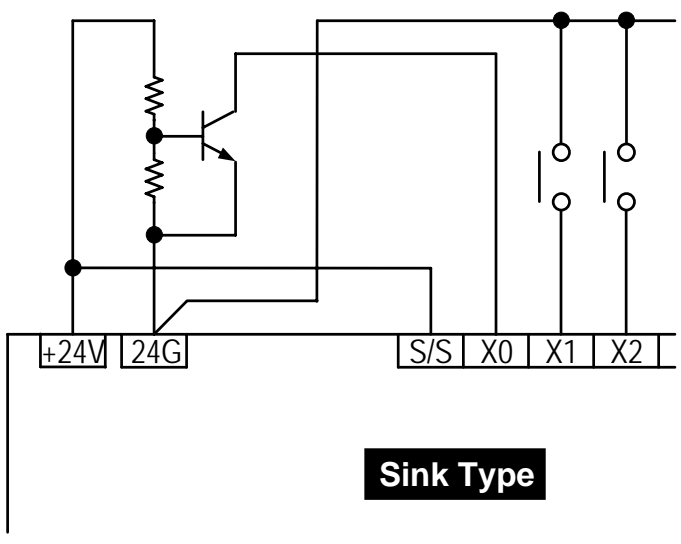

DC Signal IN - SOURCE mode:

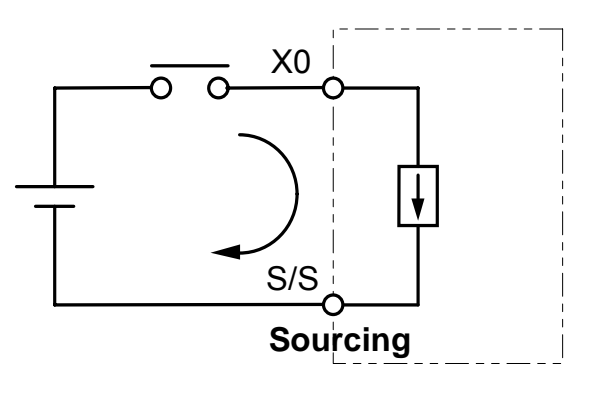

Equivalent Circuit for Input Point

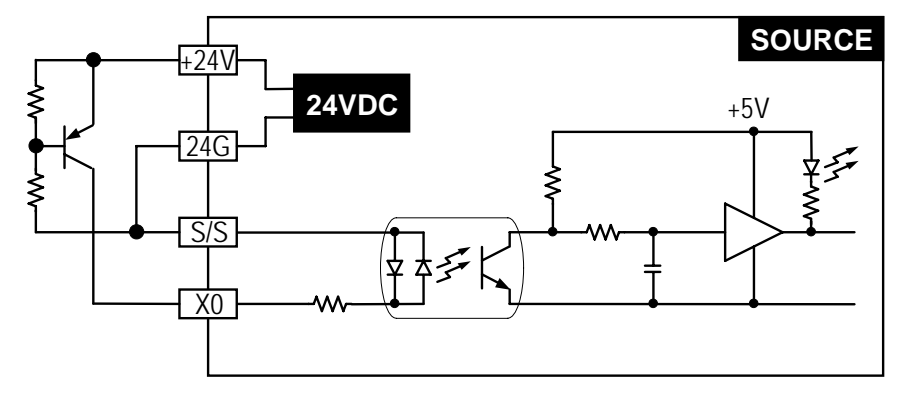

Wiring Circuit:

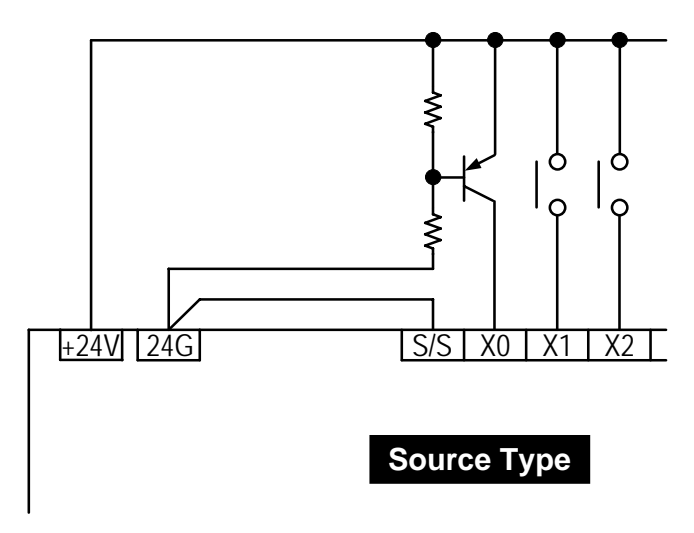

### **2. Wiring of Differential Input:**

A0 ~ A1 and B0 ~ B1 of DVP-PM series are all DC5V ~ 24V high-speed input circuit and others are DC24V input. The working frequency of high-speed input circuit can reach up to 200kHz and is applied mainly for connecting to output circuit with dual differential line driver.

Wiring in a high-speed, high-noise environment

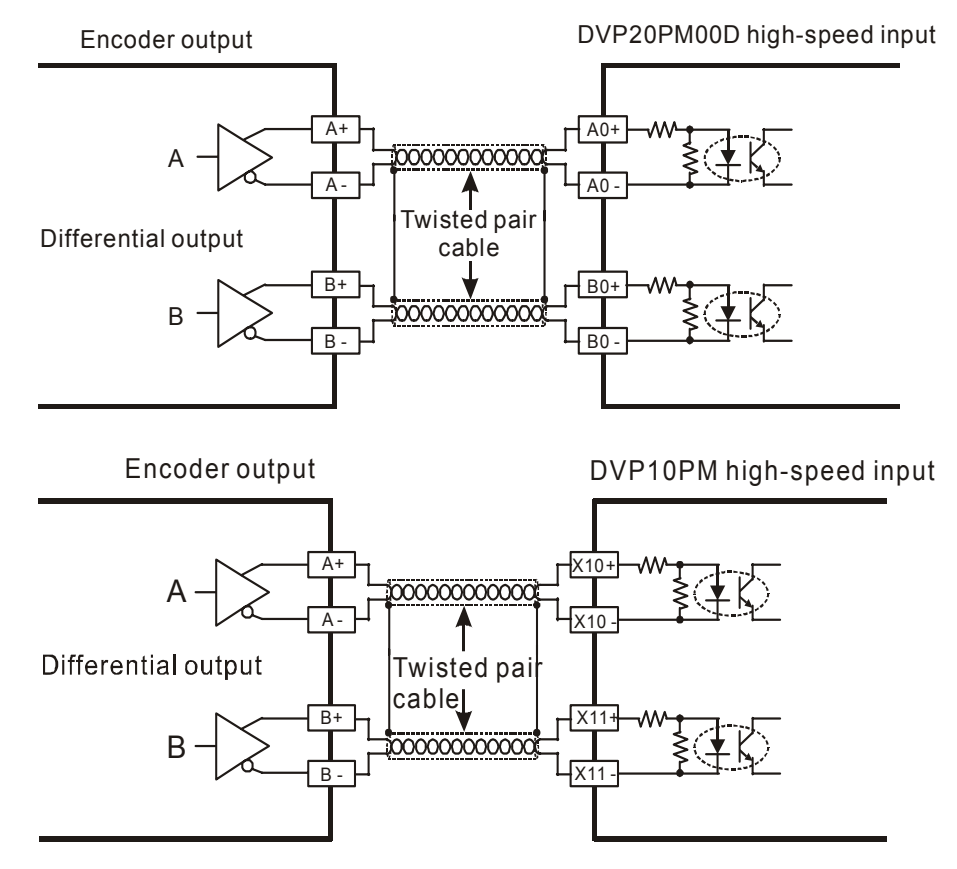

In low-noise and low-frequency (less than 50kHz) environment, you can also use single-ended DC 5V ~ 24V SINK/SOURCE input. See below for the input wirings:

• Wiring of DVP-PM DC5V SINK

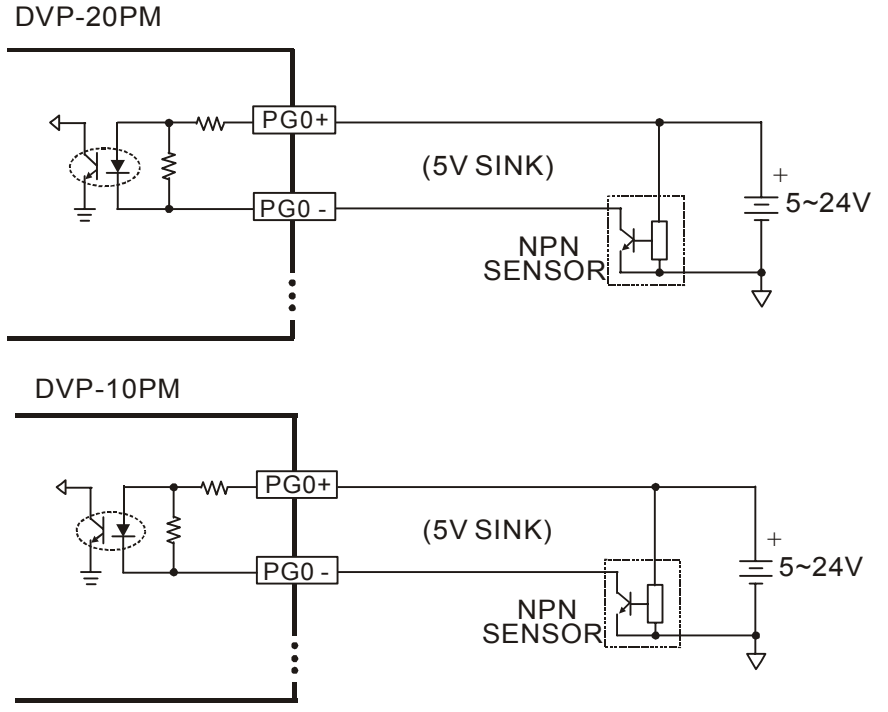

• Wiring of DVP-PM DC5V SOURCE

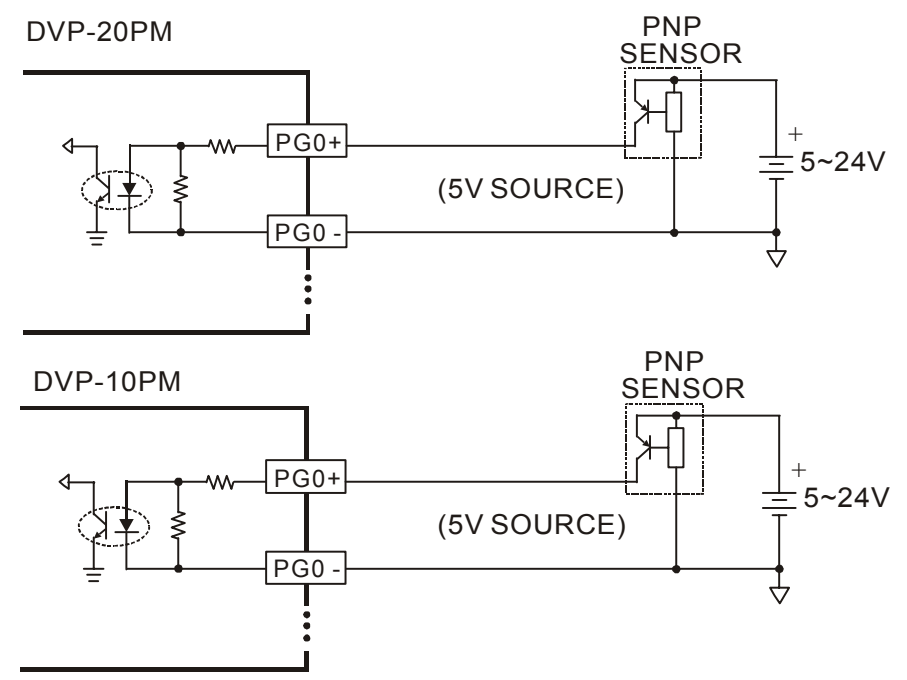

**3. Wiring of Relay (R) Output Circuit** 

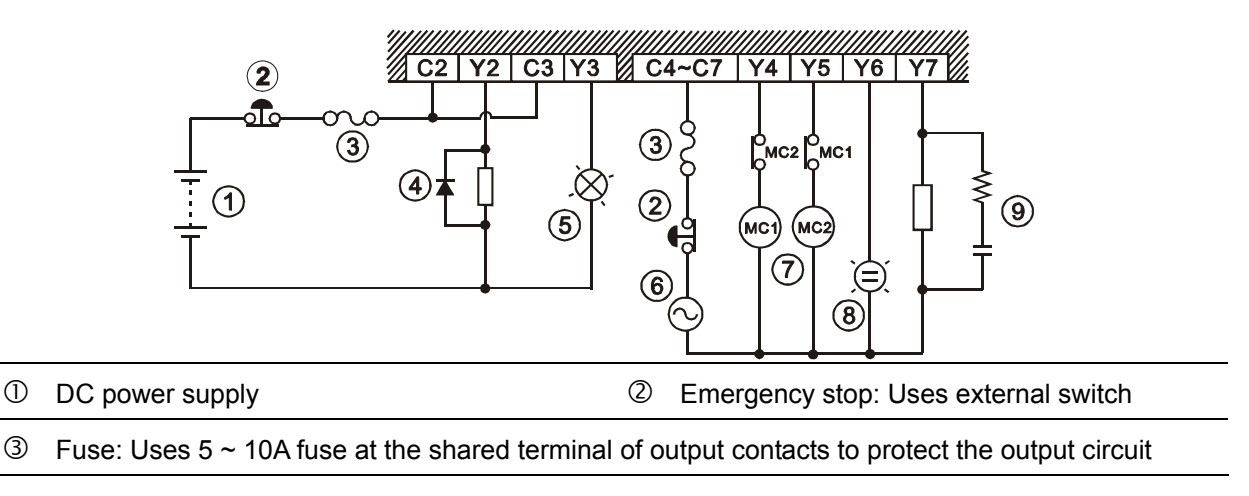

- $\circledA$  Transient voltage suppressor: To extend the life span of contact.
	- 1. Diode suppression of DC load: Used when in smaller power.

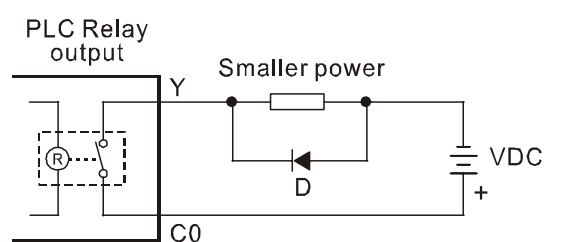

- D: 1N4001 diode or equivalent component
- 2. Diode + Zener suppression of DC load: Used when in larger power and frequent ON/OFF operation

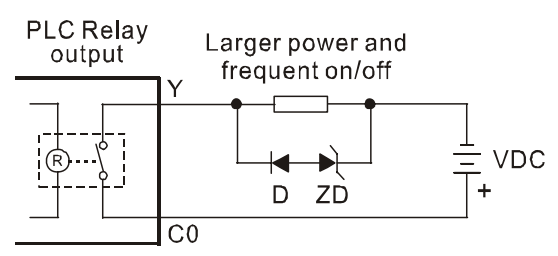

D: 1N4001 diode or equivalent component ZD: 9V Zener, 5W

- **EXECUTE:** Incandescent light (resistive load) **h** AC power supply
- $\oslash$  Manually exclusive output: For example, Y4 and Y5 control the forward running and reverse running of the motor, forming an interlock for the external circuit, together with the PLC internal program, to ensure safe protection in case of any unexpected errors.
- <sup>3</sup> Neon indicator
- **(9) Surge Absorber: To reduce the interference on AC load.**

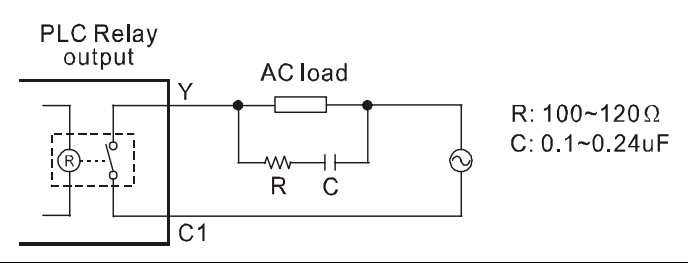

**4. Wiring of Transistor (T) Output Circuit** 

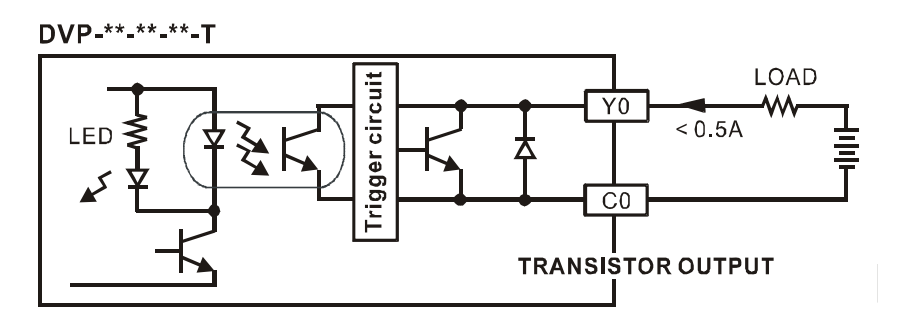

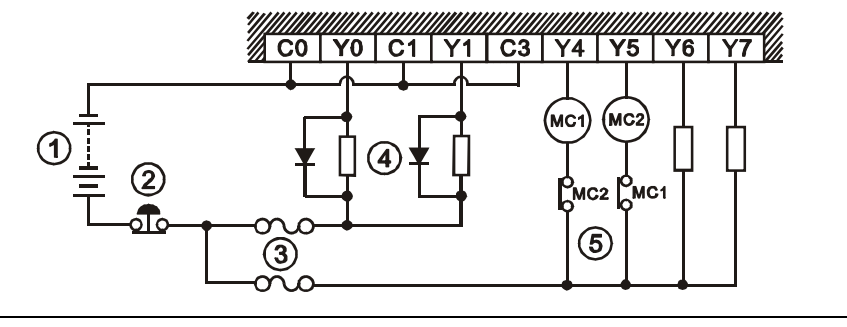

- 1 DC power supply  $\oslash$  2 Emergency stop  $\oslash$  Circuit protection fuse
- f The transistor output model of DVP-PM applies "open collector output". Therefore if Y0/Y1 is set as pulse output which requires higher operation frequency, the output current passes pull-up resistor has to be bigger than 0.1A to ensure normal operation of PLC.
	- 1. Diode suppression: Used when in smaller power.

**PLC Transistor output** 

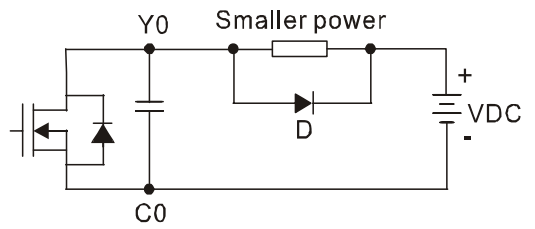

D: 1N4001 diode or equivalent component

2. Diode + Zener suppression: Used when in larger power and frequent On/Off.

PLC Transistor output

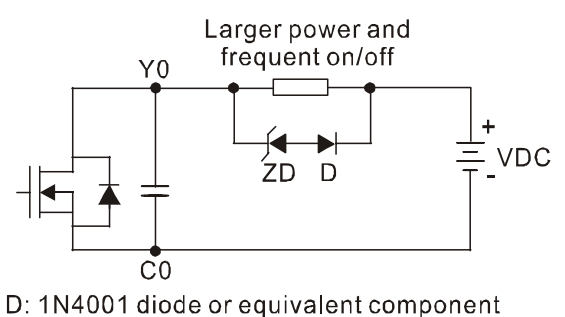

g Manually exclusive output: For example, assume that Y4 and Y5 control the forward running and reverse running of the motor. In this case, you can design an interlock for the external circuit together with the PLC internal program to ensure safe operation in case of any unexpected errors.

### **5. Wiring of Differential Output**

Wiring of DVP-PM differential output with ASDA-A, ASDA-A+ or ASDA-A2 series servo drive

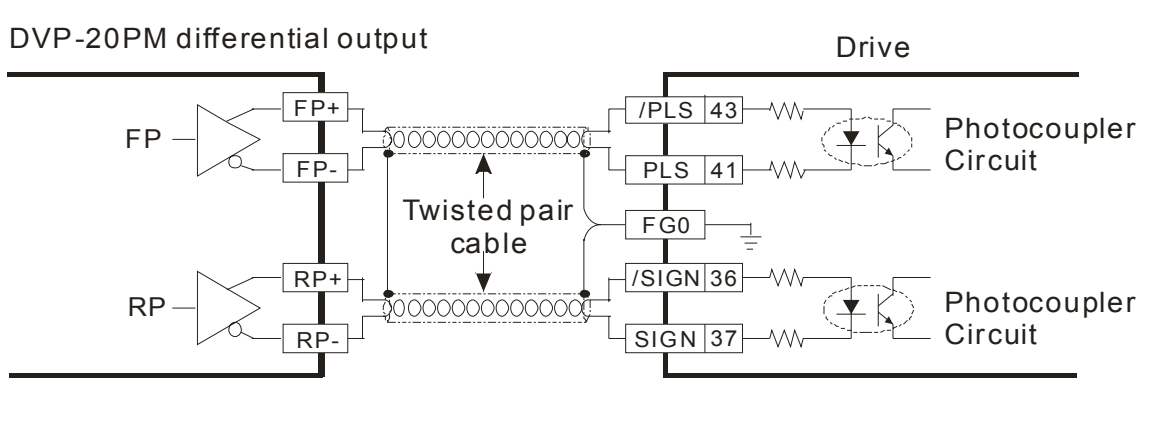

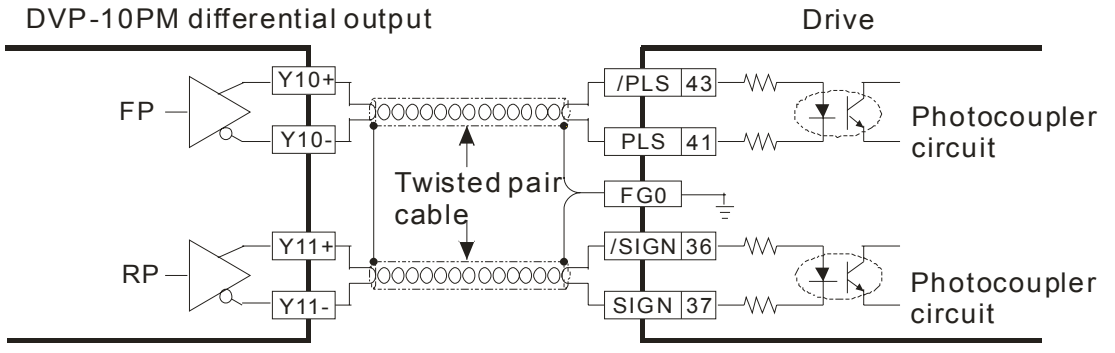

Wiring of DVP-PM differential output with ASDA-B series servo drive

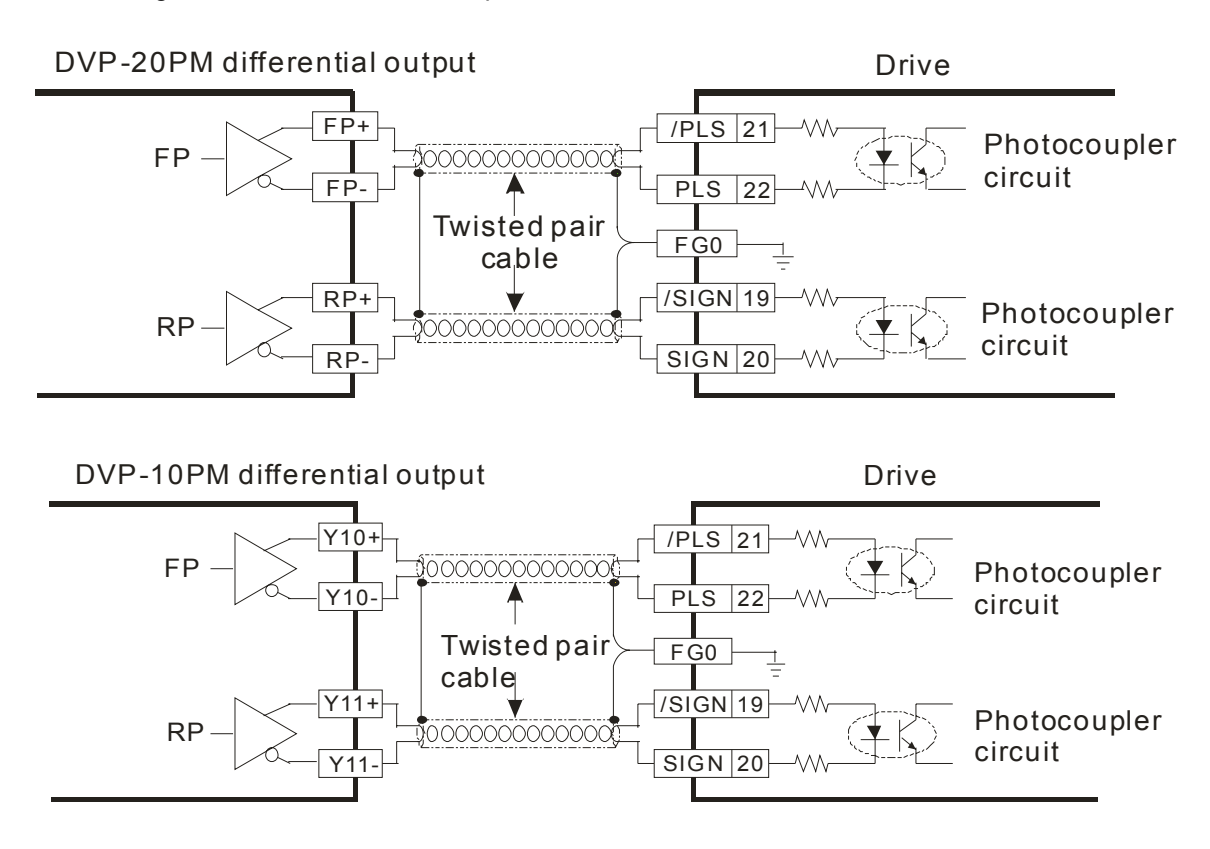

■ Wiring of DVP-PM differential output with ASDA-AB series servo drive

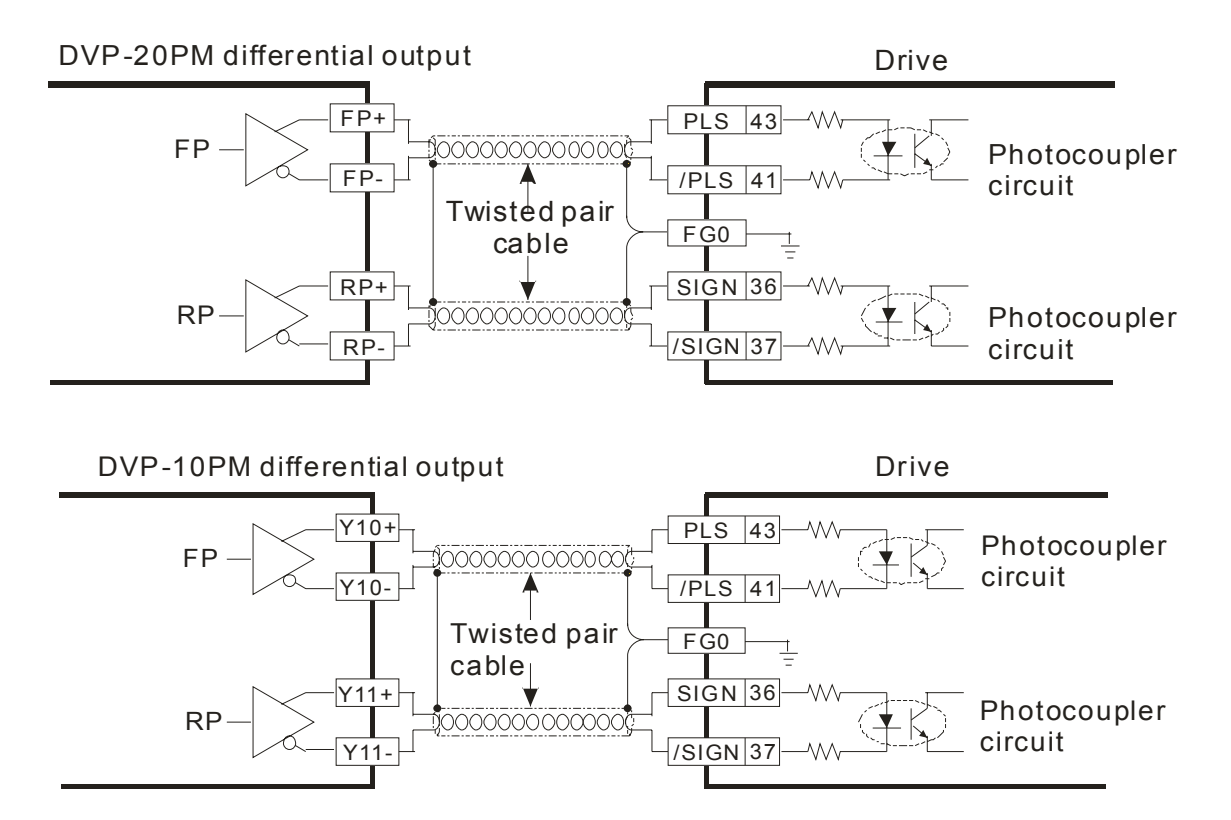

### 2.2.5 Wiring with Drives

### **Wiring of DVP-20PM with Delta ASDA-A series servo drive:**

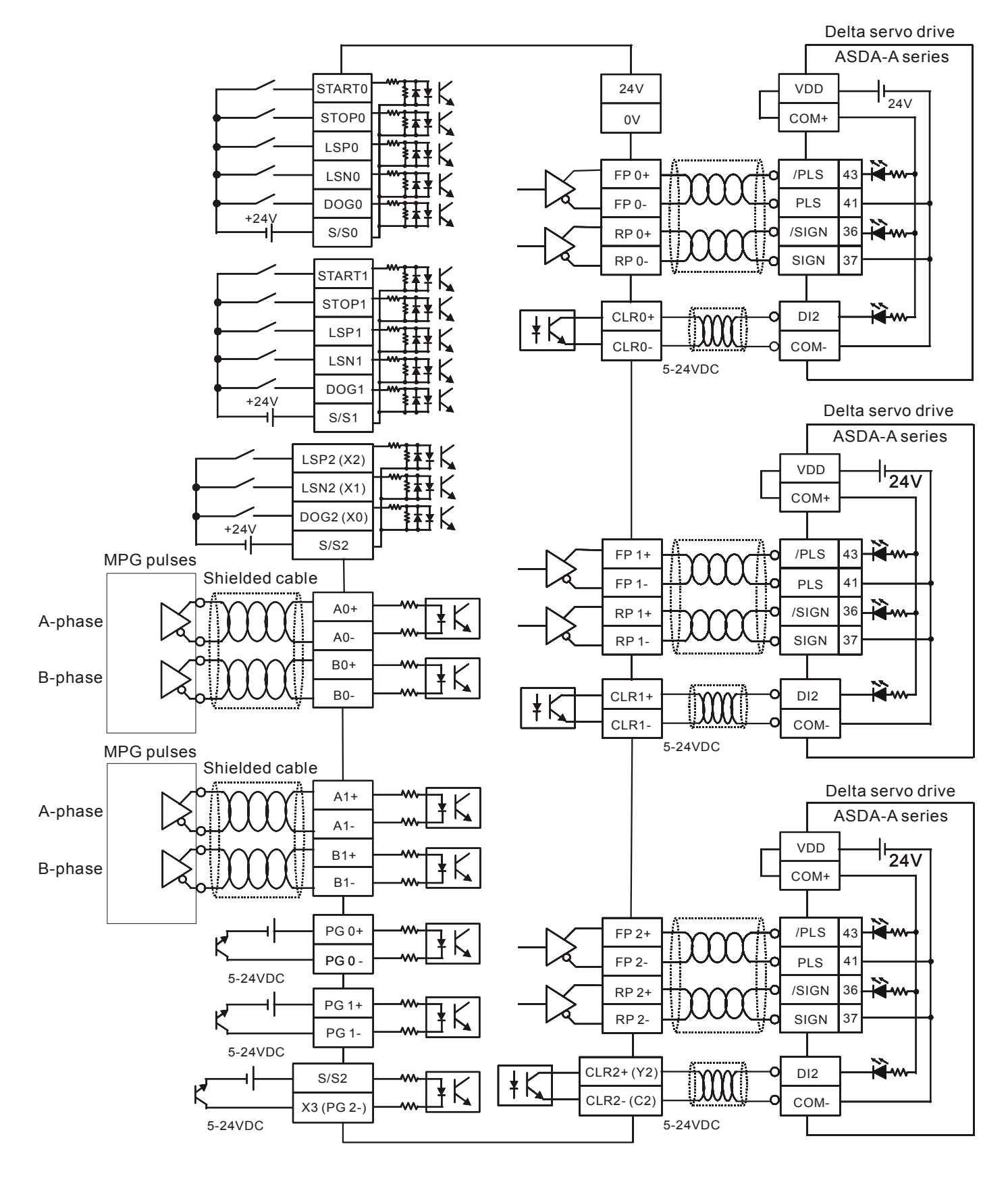

### **Wiring of DVP-10PM with Delta ASDA-A series servo drive:**

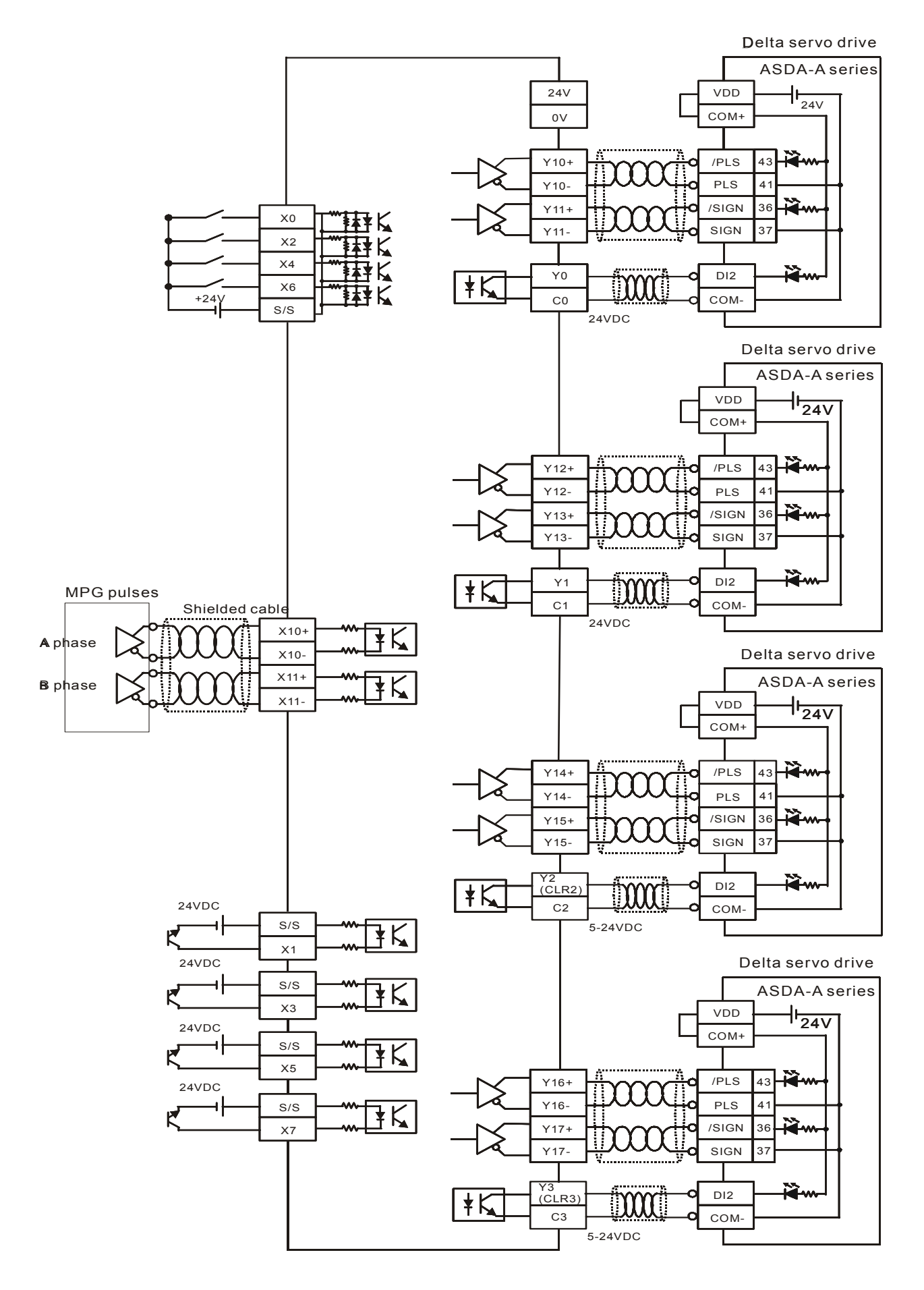

### **Wiring of DVP-20PM with Panasonic CN5 series servo drive:**

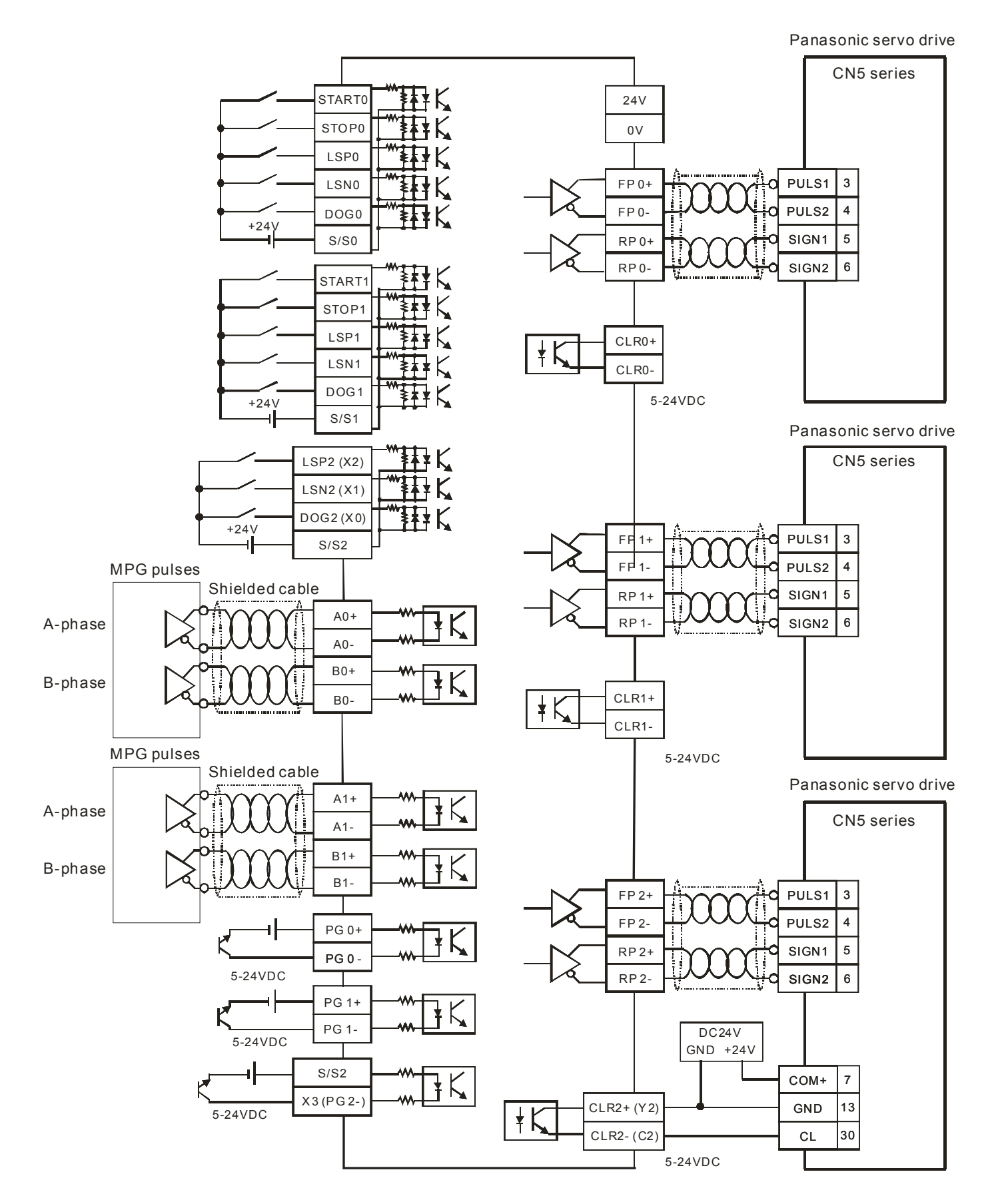

### **Wiring of DVP-10PM with Panasonic CN5 series servo drive:**

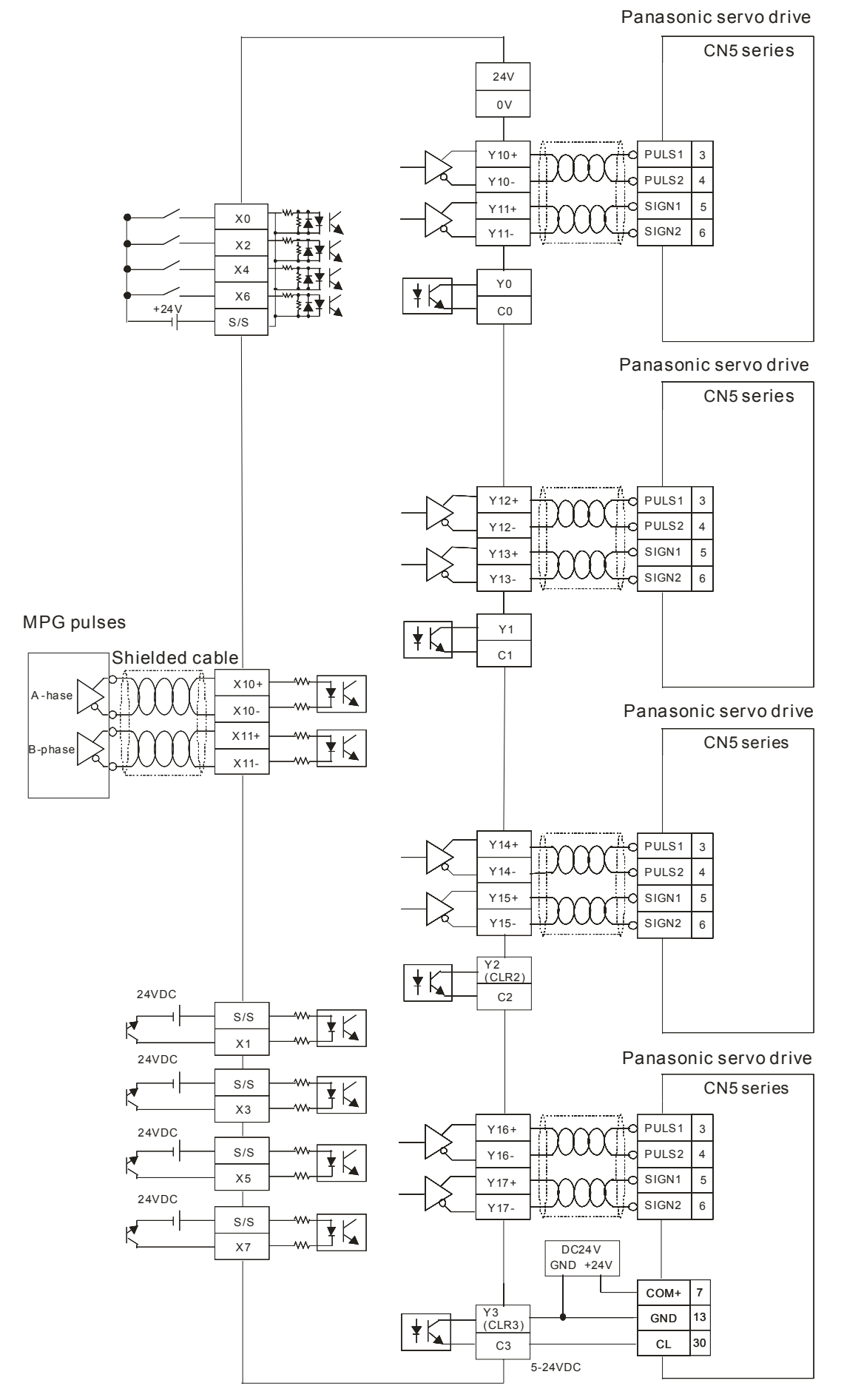
#### **Wiring of DVP-20PM with Yaskawa servo drive:**

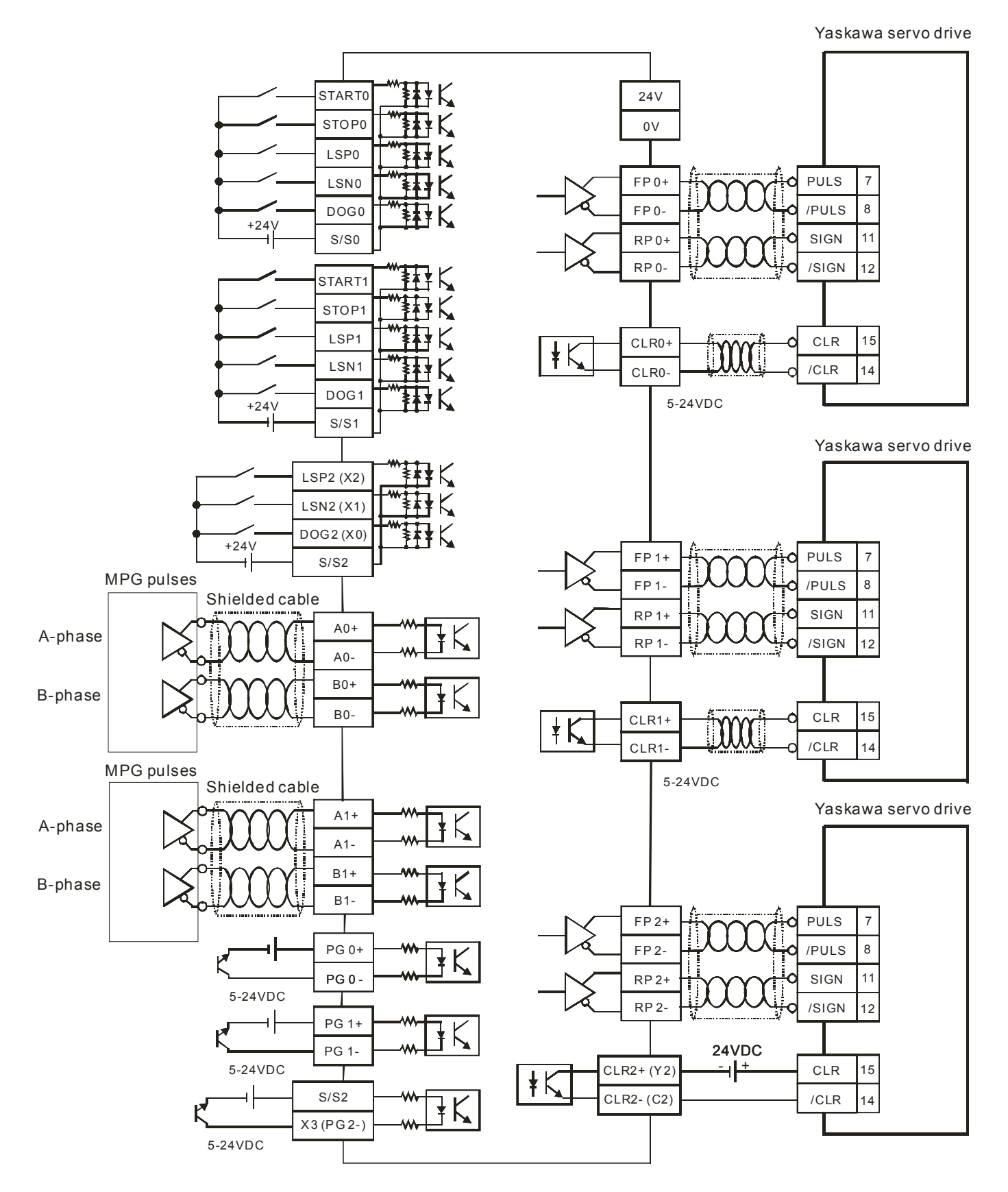

#### **Wiring of DVP-10PM with Yaskawa servo drive:**

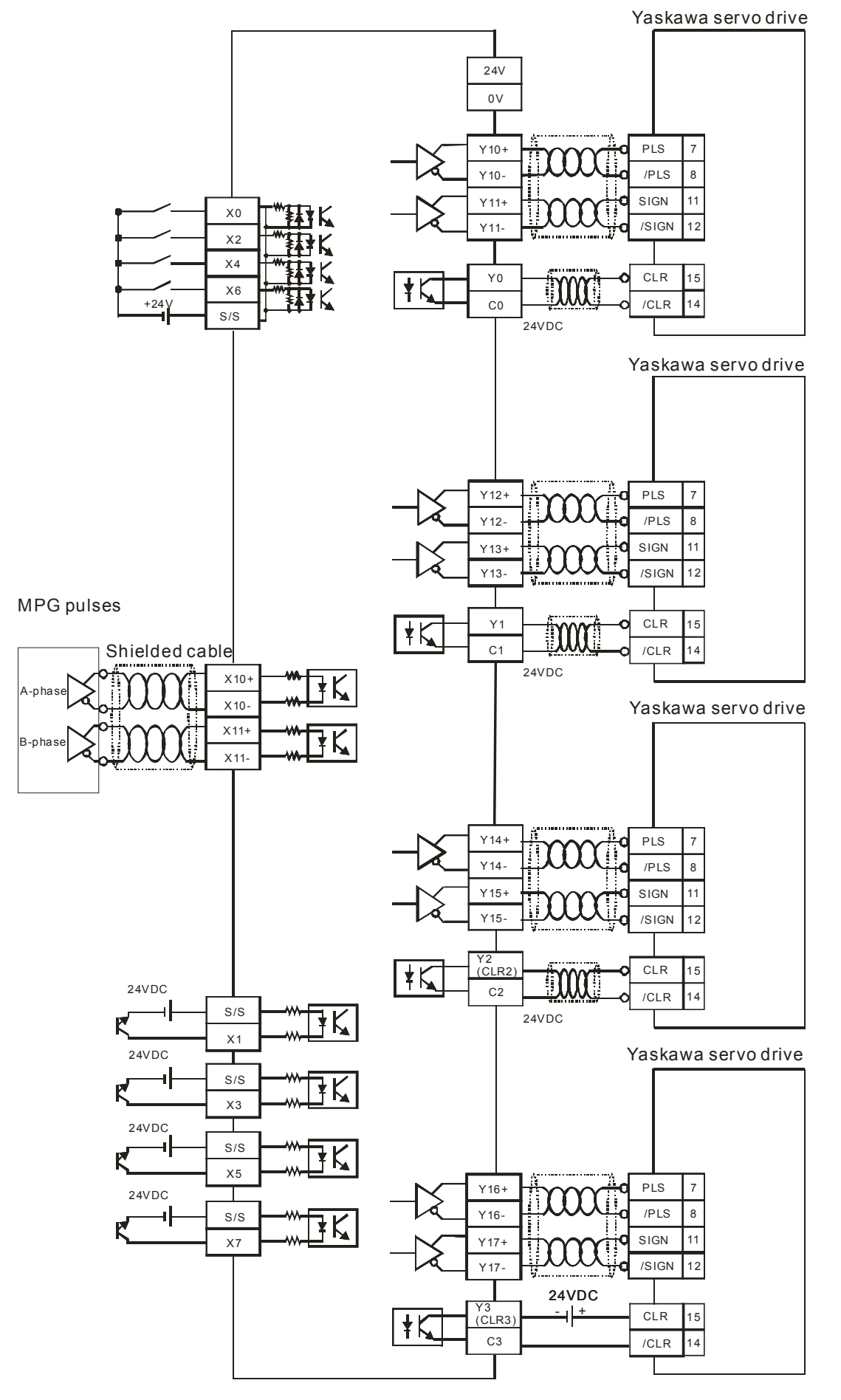

#### **Wiring of DVP-20PM with Mitsubishi MJR2 series servo drive:**

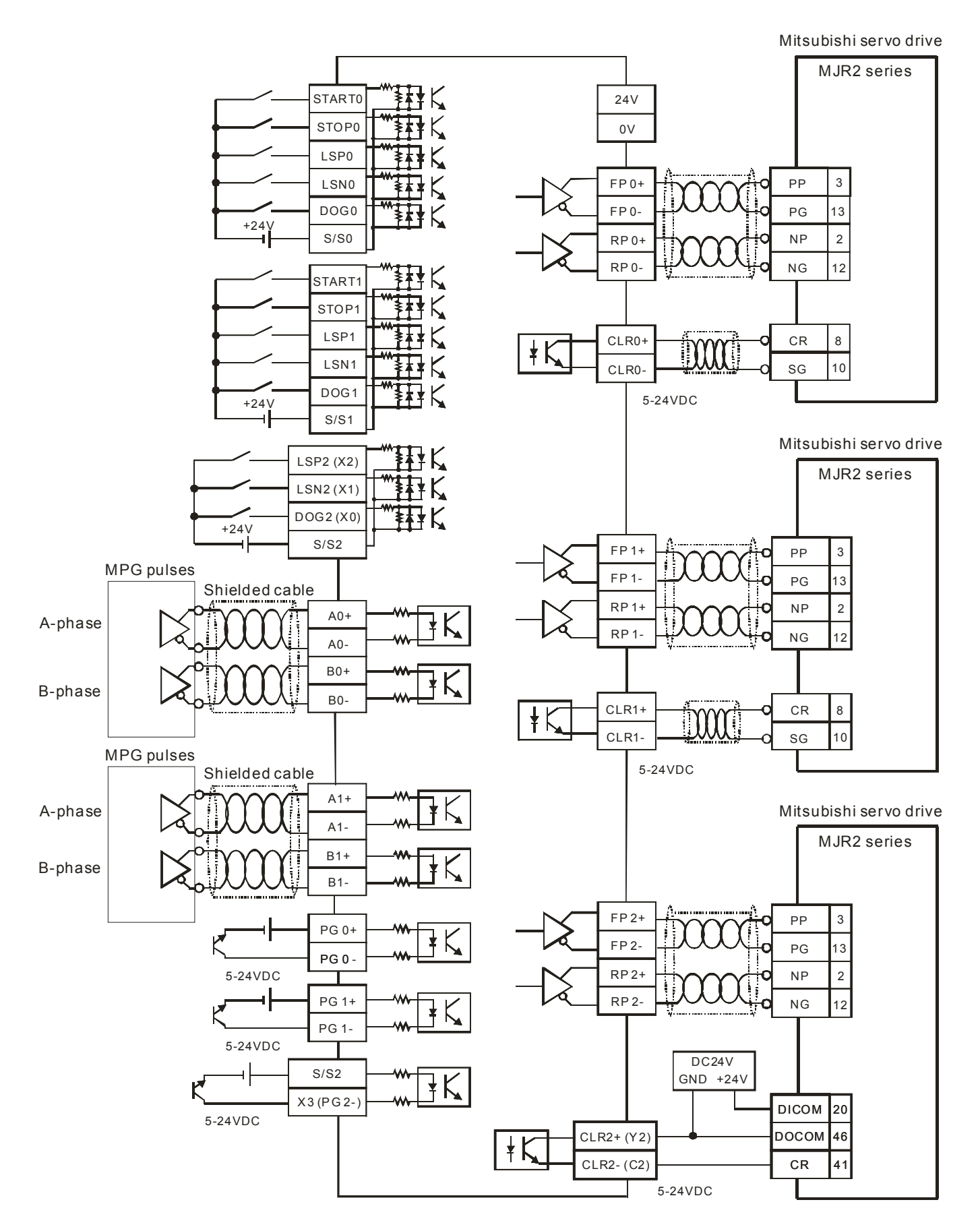

#### **Wiring of DVP-10PM with Mitsubishi MJR2 series servo drive:**

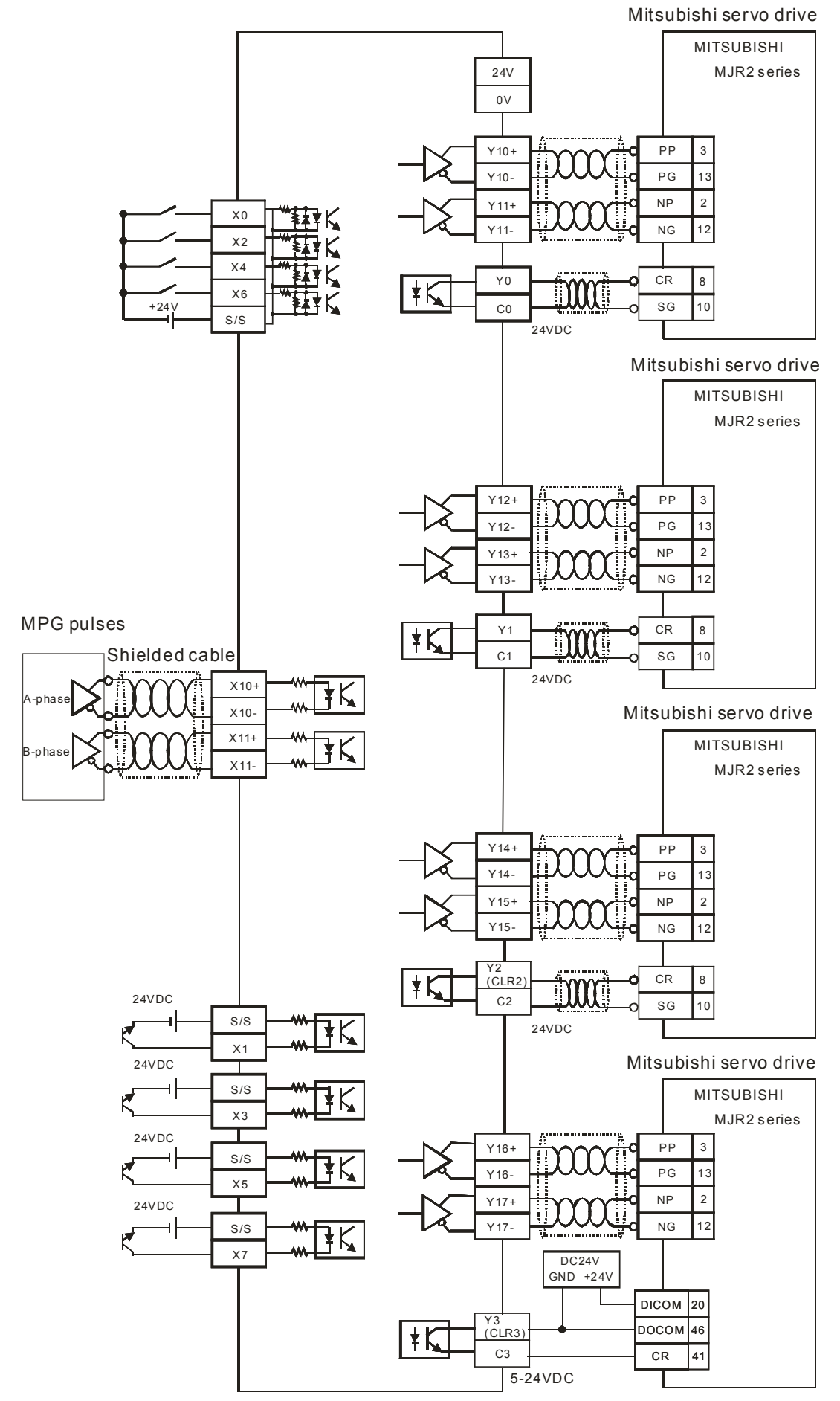

**Wiring of DVP-20PM with FUJI servo drive:** 

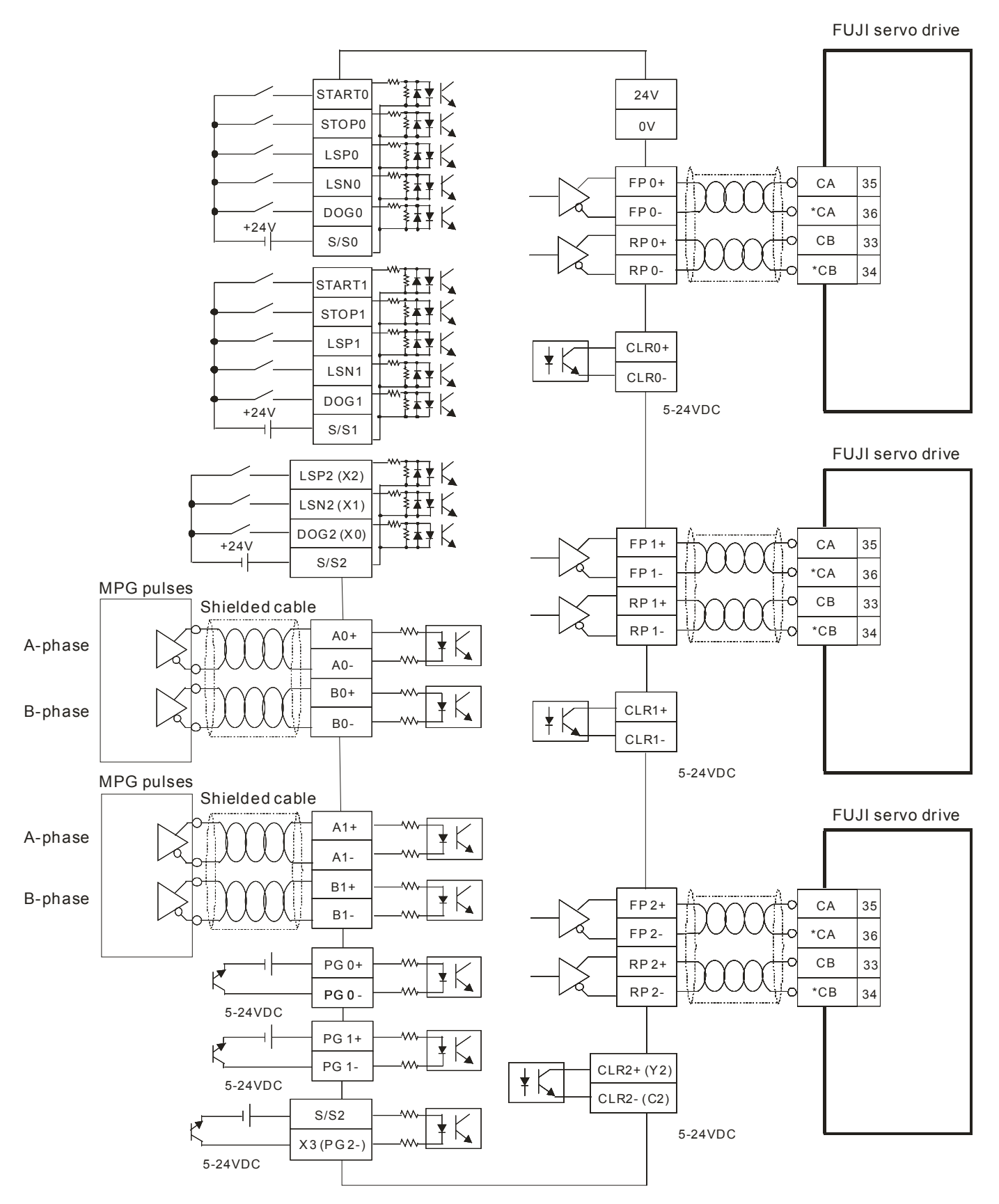

#### **Wiring of DVP-10PM with FUJI servo drive:**

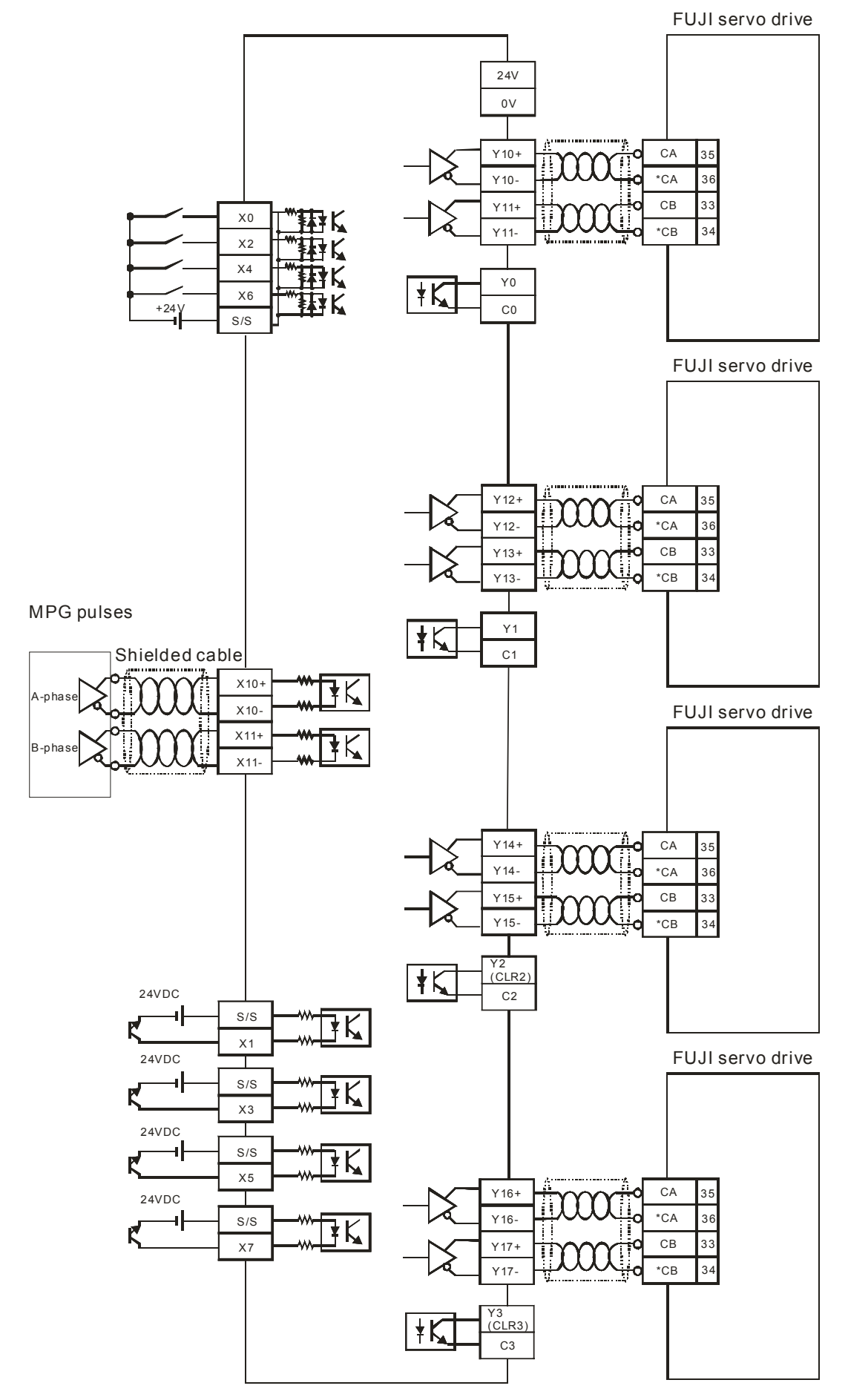

### 2.3 Communication Ports

DVP-PM offers two built-in communication ports, COM1 (RS-232 communication) COM2 (RS-485 communication) and one optional communication card, COM3 (RS-232/RS485.communication)

**COM1:** RS-232 communication port. Main communication port for programming. Can be used as Slave in Modbus ASCII or RTU mode.

**COM2:** RS-485 communication port. Can be used as Slave / Master in Modbus ASCII or RTU mode.

**COM3:** RS-232/RS-485 communication port. Can be used as Slave in Modbus ASCII mode.

Communication Format:

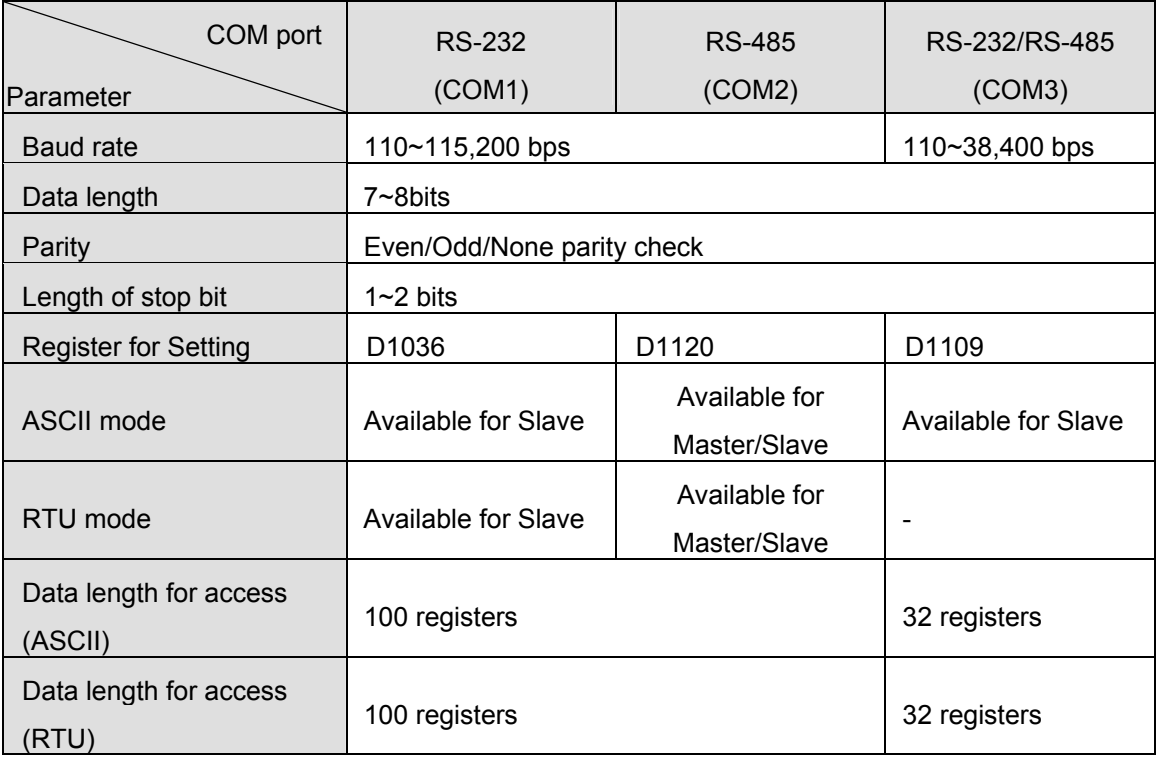

Default communication settings:

- − Modbus ASCII
- − 7 bits
- − 1 stop bit
- − EVEN parity
- − Baud rate: 9600bps

#### 2.3.1 COM1 (RS-232)

1. COM1 supports RS-232 data transmission which uploads and downloads PLC program. The communication format is Modbus (ASCII/RTU mode) and the baud rate is  $9,600 \sim 115$ , 200bps.

Communication cable(DVPACAB2A30):

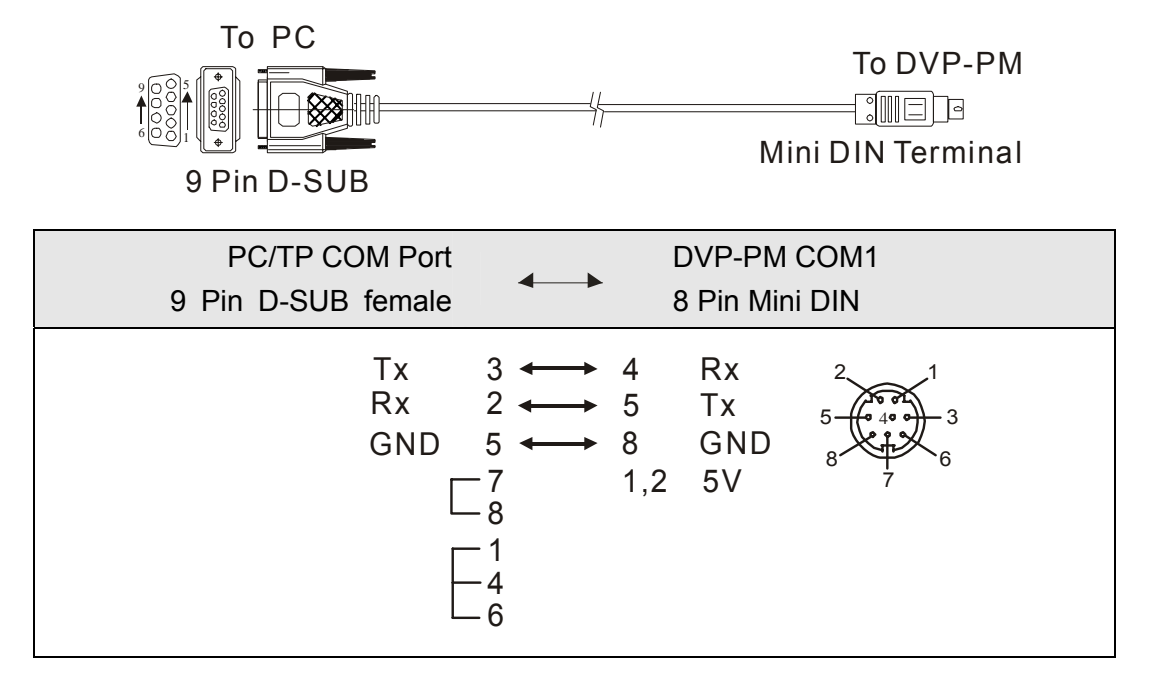

(For detailed model names or specifications of accessories, please see the catalog of Delta PLCs or download the latest product information from Delta's website.)

2. COM1 is used for Slave mode. Therefore, it can be connected to a HMI for monitoring purposes.

#### 2.3.2 COM2 (RS-485)

- 1. COM2 supports RS-485 communication which can be used on connecting Master with multiple Slaves. The communication format is Modbus (ASCII / RTU) and the baud rate is  $9,600 \sim 115$ , 200bps.
- 2. COM2 can work in Master or Slave mode. In Master mode, it can be connected to lower position machines such as Delta PLCs or motor drives (e.g. Delta servo drive, temperature controller, AC motor drive, and so on) for accessing data. In Slave mode, it can be connected to HMI (e.g. Delta's TP and DOP series HMI) for monitoring purposes.

#### 2.3.3 COM3 (RS-232/RS-485)

- 1. When the built-in COM ports, COM1 (RS-232) and COM2 (RS-485), can not fulfill the communication requirements, users can apply additional communication cards (DVP-F232S, DVP-F485S) as COM3. The common functions of the additional RS-232/RS-485 communication card are the same as COM1, however, the baud rate for COM3 only supports 9600/19200/38400 bps in ASCII mode.
- 2. COM3 can only be used as Slave, therefore it can be connected with HMI (Human Machine Interface) for monitoring purpose.

## **MEMO**

### 3.1 Devices in DVP-PM

#### **Function Specifications:**

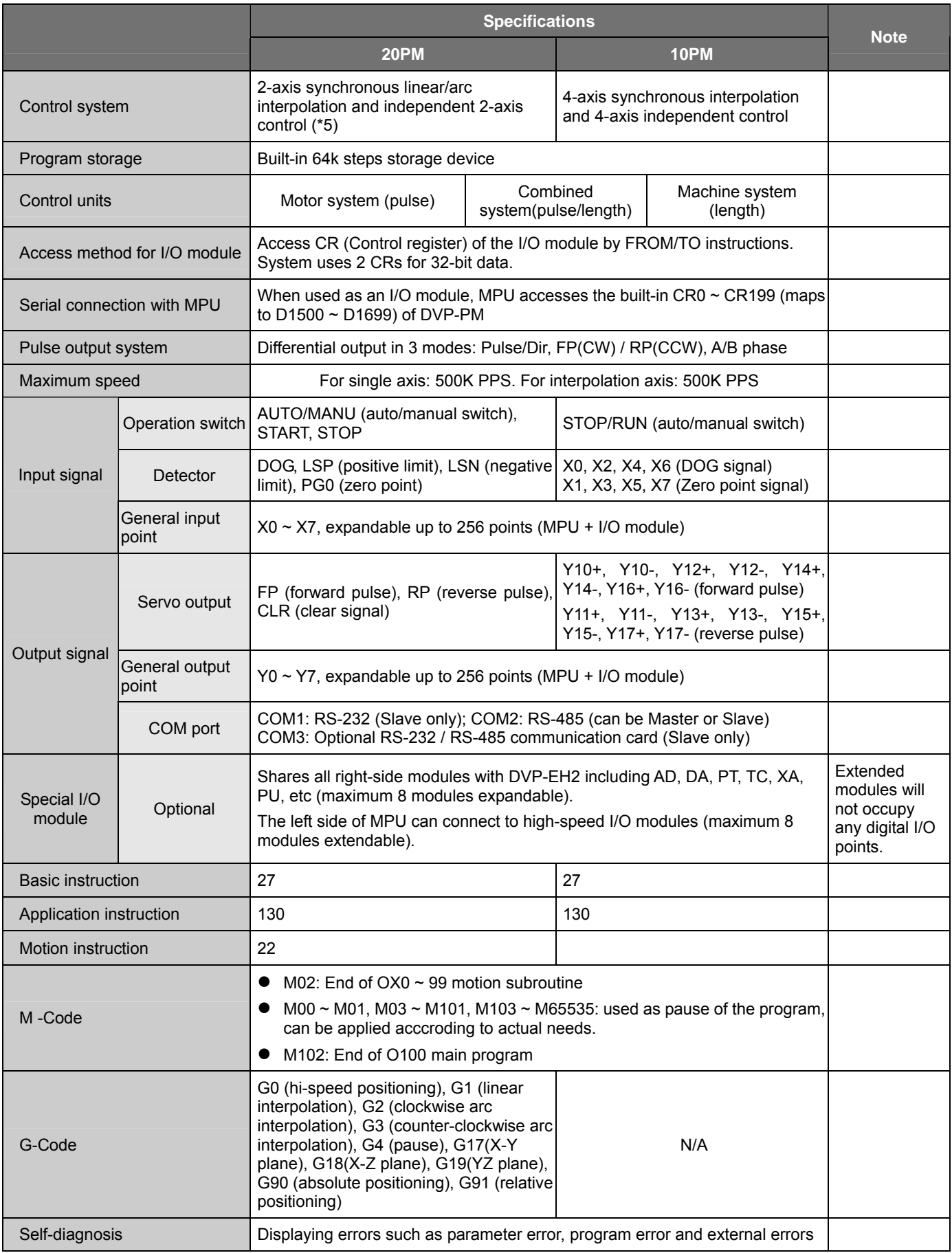

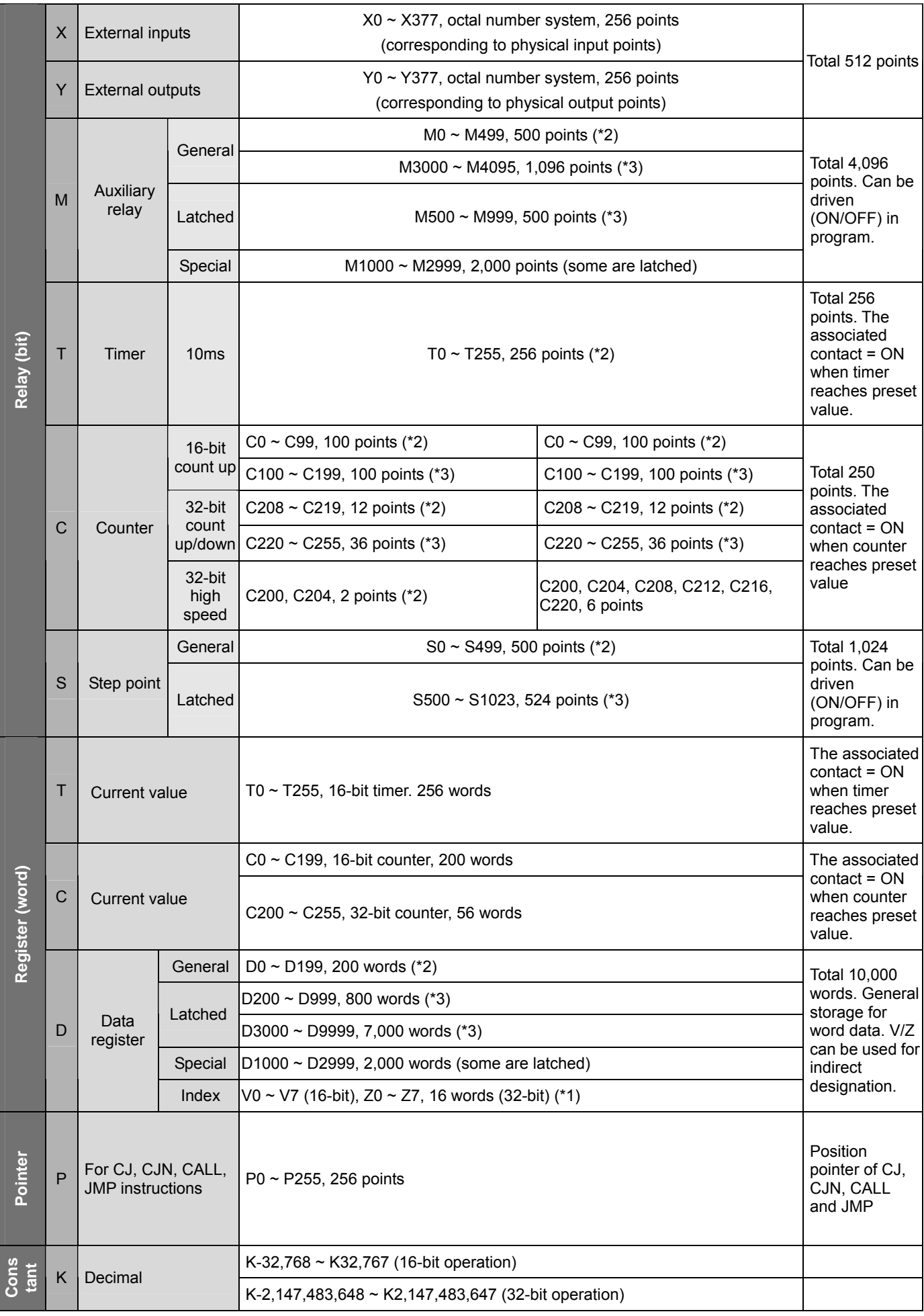

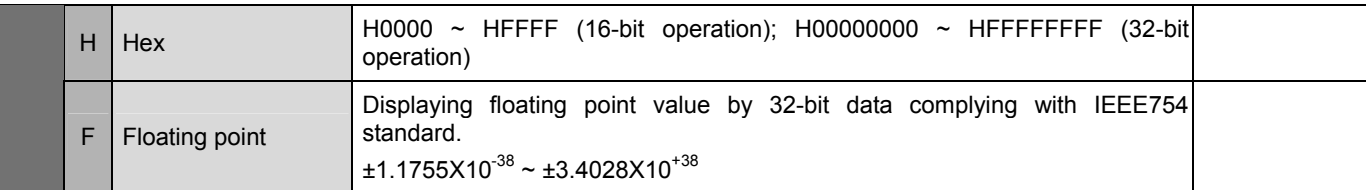

\*1: Non-latched area cannot be modified.

\*2: Non-latched area, can be modified as latched area by changing the parameter settings

\*3: Latched area, can be modified as non-latched area by changing the parameter settings

\*4: Latched area, cannot be modified

\*5: DVP20PM00M supports 3-axis linear interpolation and helical interpolation

#### ■ Settings of latched and non-latched memory devices:

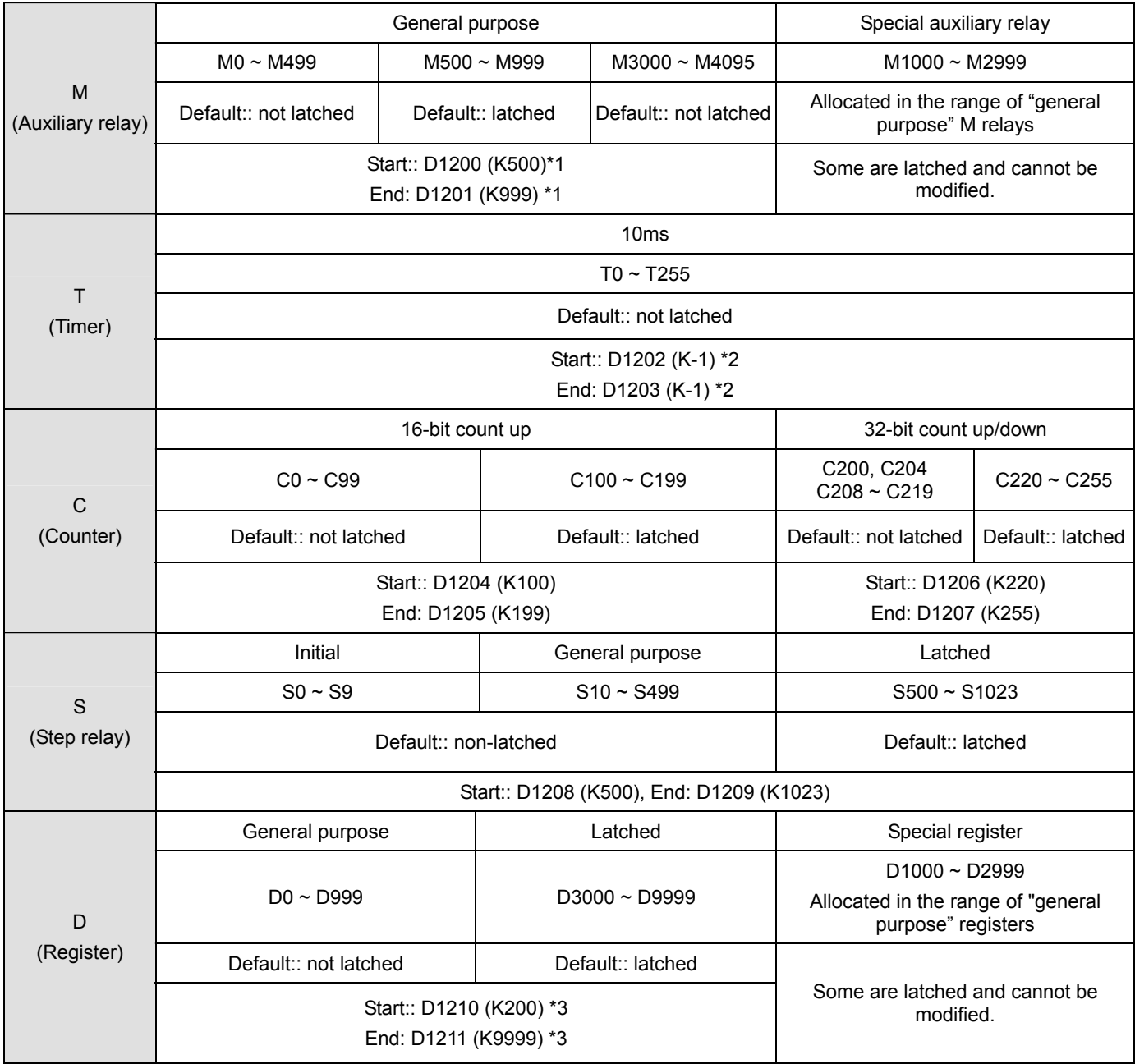

\*1: If you set D1200 = 0 and D1201 = 4095, DVP-PM will automatically ignore M1000 ~ M2999 and set M0 ~ M999 and M3000 ~ M4095 as latched area.

\*2: K-1 refers to default = not latched.

\*3: If you set D1210 = 0 and D1211 = 9999, DVP-PM will automatically ignore D1000 ~ D2999 and set D0 ~ D999 and D3000 ~ D9999 as latched areas.

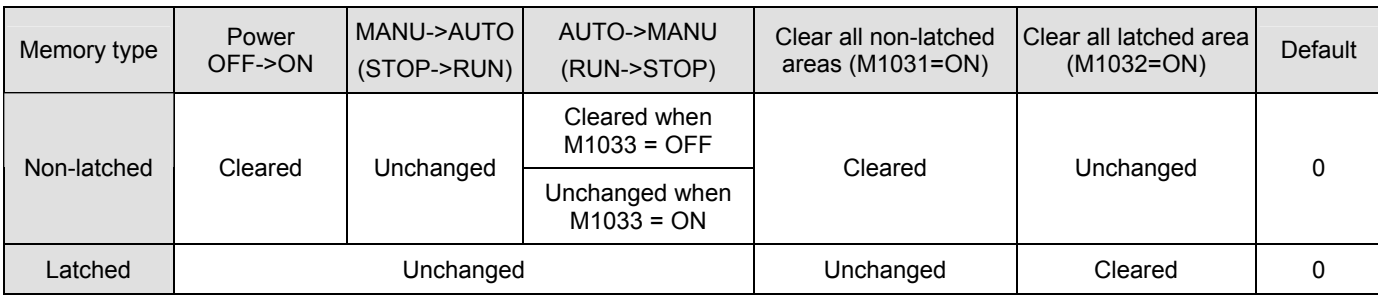

#### Memory status between ON/OFF operation

## 3.2 Values, Constants [K] / [H], Floating Points [F]

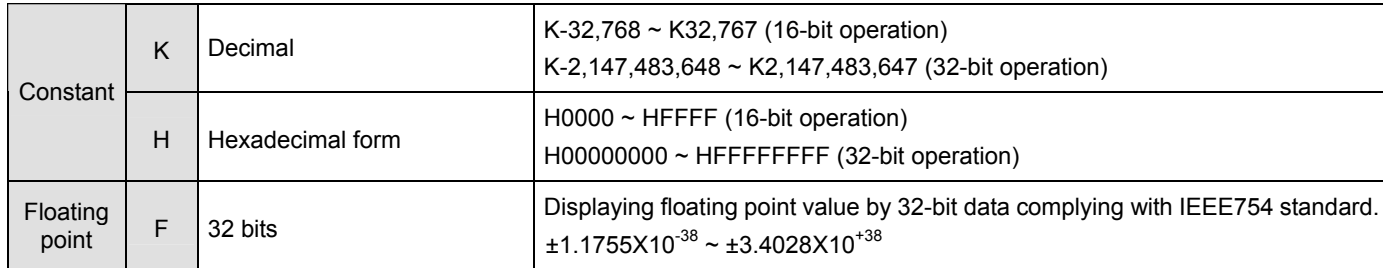

For fulllfilling different kinds of internal manipulation, DVP-PLC appies 5 foramts of number systems. Each number system has its specific purpose and function described as below.

1. Binary value (BIN)

DVP-PM internally calculates, operates, and stores the value in Binary format.

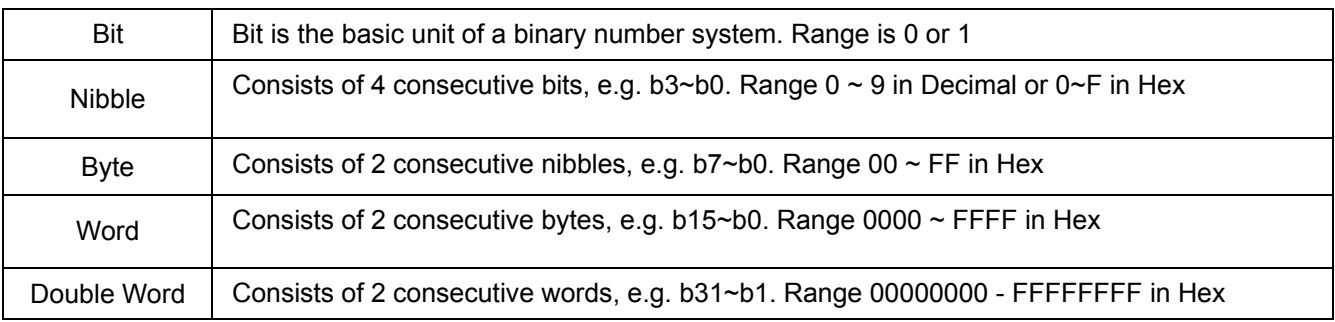

Bit, nibble, byte, word and double word in a binary system:

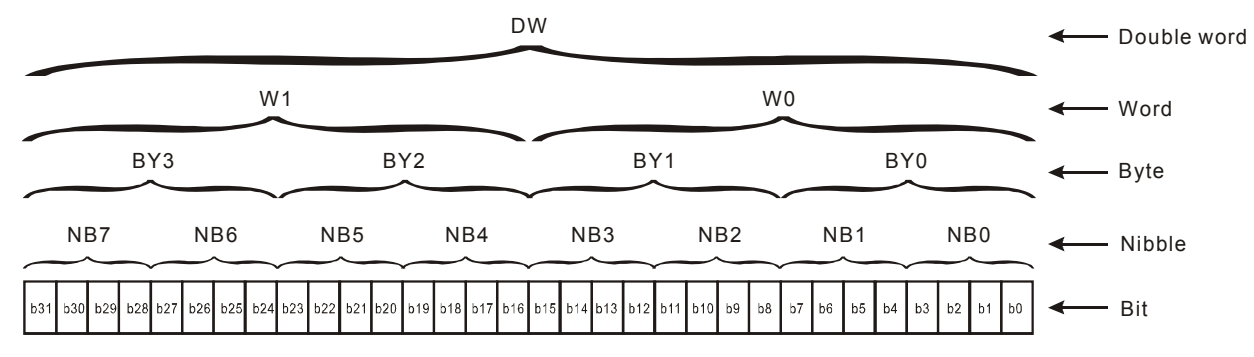

#### 2. Octal value (OCT)

The external I/O points of DVP-PLC are numbered in octal format.

e.g.

External inputs:  $X0 \sim X7$ ,  $X10 \sim X17$ , ...,  $X377$ . (No. of device) External outputs:  $Y0 \sim Y7$ ,  $Y10 \sim Y17$ , ...,  $Y377$ . (No. of device) 3. Decimal value (DEC)

DVP-PLC appies decimal operation in situations below:

- Set value for timers and counters, e.g. TMR C0 K50, (K value)
- $\blacksquare$  No. of S, M, T, C, D, E, F, P, I devices, e.g. M10, T30. (No. of device)
- For use of operand in API instructions, e.g. MOV K123 D0. (K value)
- 4. Binary coded decimal (BCD)

BCD format takes 1 digit or 4 bits to indicate a Decimal value, so that data of consecutive 16 bits indicates a 4-digit decimal value. Used mainly for reading values from DIP switches or sending data to 7-segement displays.

5. Hexadecimal value (HEX)

Occasion of using hexadecimal values:

■ For use of operand in API instructions, e.g. MOV H1A2B D0 。 (H value)

#### **Constant K:**

Decimal value in PLC operation is attached with an "K", e.g. K100 indicates the value 100 in Decimal format.

#### Exception:

When constant K is used with bit devices X, Y, M or S, the value specifed after K indicates the groups of 4-bit unit, which forms a digit(4-bit), byte(8 bit), word(16bit), or double word(32-bit) data, e.g. K2Y10, K4M100, representing Y10 ~ Y17 and M100~M115.

#### **Constant H:**

Hexadecimal value in PLC operation is attached with an "H", e.g. H100 indicates the value 256 in Hex format.

#### **Floating point F:**

Floating point value in PLC operation is attached with an "F", e.g. F3.123 refers to a floating point value, 3.123. 23. Reference table:

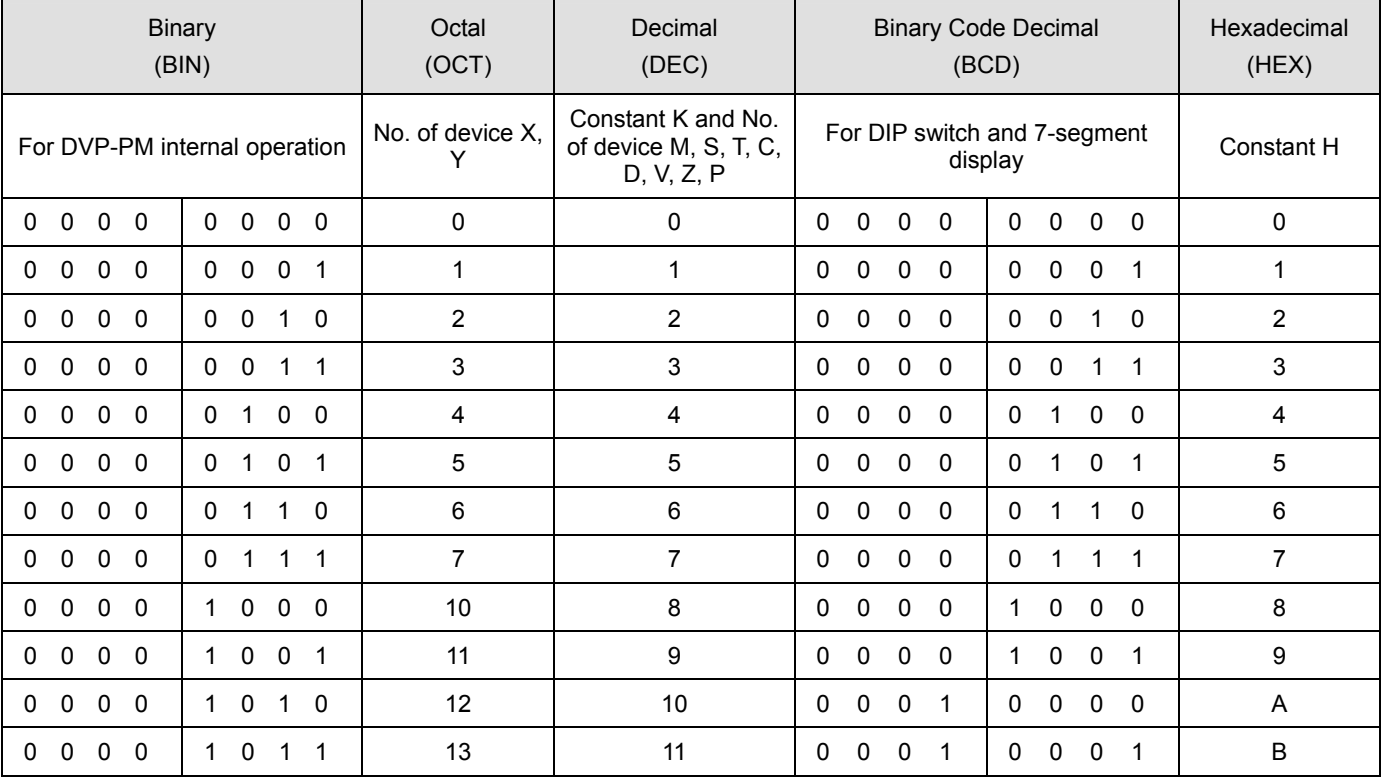

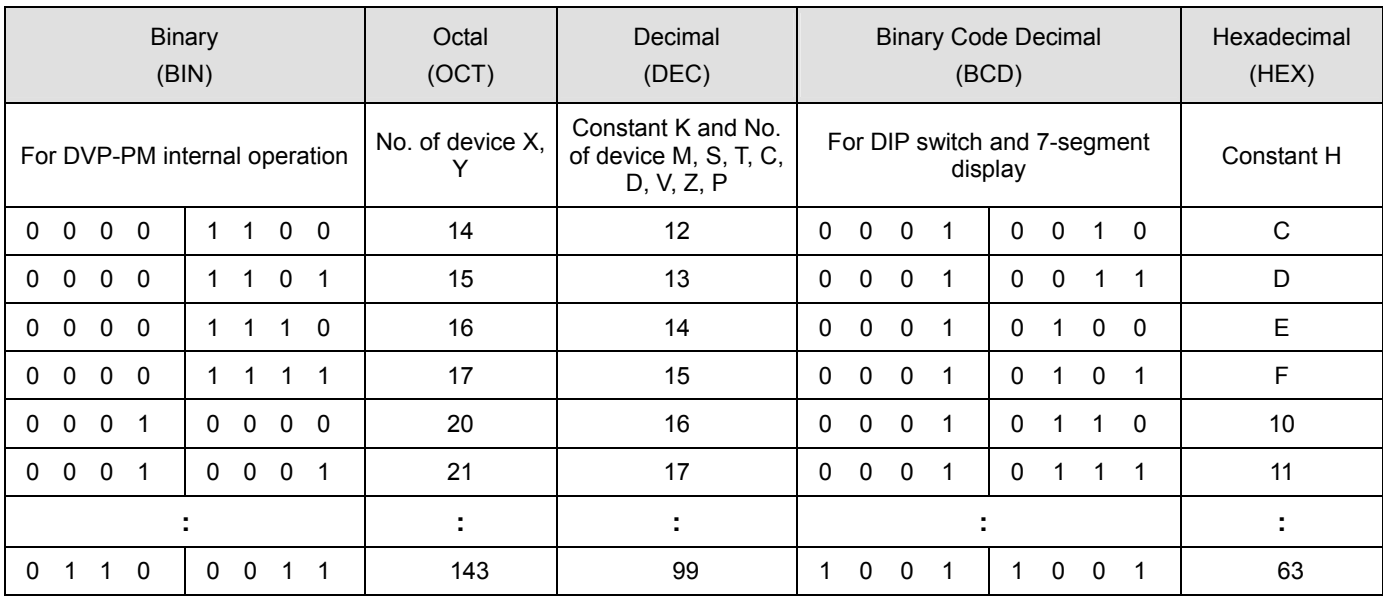

### 3.3 Numbering and Function of External Input/Output Contacts [X] / [Y]

#### **Input relay X0 ~ X377**

The numbering of input relay (or input terminal) is in octal format. DVP-PM is designed for up to 256 points, and the range is:  $X0 \sim X7$ ,  $X10 \sim X17$ , ... $X370 \sim X377$ .

### ■ Output relay Y0 ~ Y377

The numbering of output relay (or output terminal) is in octal format. DVP-PM is designed for up to 256 points, and the range is: Y0 ~ Y7, Y10 ~ Y17, …Y370 ~ Y377.

#### **Function of input contact X**

The input contact X is connected to input devices and reads the input signals into DVP-PM. There is no limitation on the times of using NO (Normally Open) / NC (Normally Closed) contacts in the program. ON/OFF of the input contact X only changes with ON/OFF status of the connected devices. PMSoft can not force ON/OFF the input contact X.

#### **M1304, Force ON/OFF contact X**

When M1304 = OFF, input contact can not be force ON/OFF by PMSoft; when M1304 = ON, input contact X can be force ON/OFF by PMSoft. However, the function of updating input signals will be disabled in this case.

#### **Function of output contact Y**

Output contact Y sends out ON/OFF signals to drive the load connected to output contacts. There are two types of output contacts, relay and transistor. There is no limitation on the times of using Y contacts (NO / NC) in the program. However, we suggest users do not repeat the No. of output coil Y; otherwise, according to the scan principle of ladder diagram, the status of output coil will be determined by the status of the last Y in the program.

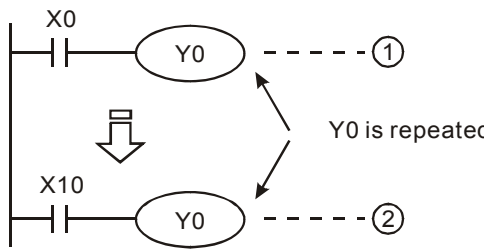

The output of Y0 will be determined by Y0 in  $\mathcal{D}$ , i.e. ON/OFF of X10 will determine the output status of Y0.

#### **The handling process of DVP-PM program:**

**Update input signal**

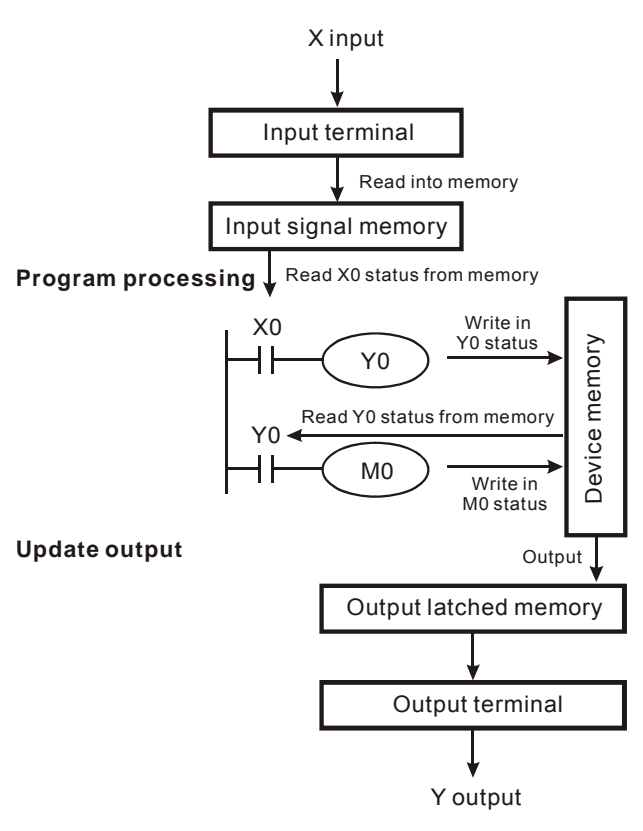

#### **Update input signal**

- 1. Before the execution of the program, DVP-PM reads the ON/OFF status of the external input signals into the input signal memory.
- 2. The ON/OFF status of input signal changed during program execution will not be read into input signal memory. The new ON/OFF status will be read in the next scan.
- 3. There will be approximately a 10ms delay from external ON/OFF switching to the internal ON/OFF of contacts. The delay time may be affected by program scan time.

#### **Program processing**

After DVP-PM reads the ON/OFF status stored in the input signal memory, it executes every instruction from address 0 and stores the status of devices into the device memory.

#### **Update output**

- 1. When the execution reaches M102 instruction, DVP-PM sends the ON/OFF status of Y in the device memory to the output latched memory. The output latched memory is the coil of the output relay.
- 2. There will be a 10ms delay from the ON/OFF switching of output relay to the actual ON/OFF of physical output contacts.
- 3. For transistor output MPU, there will be a 10  $\sim$  20us delay from the ON/OFF switching to the actual ON/OFF of physical output contacts.

### 3.4 Numbering and Functions of Auxiliary Relays [M]

#### ■ **No. of auxiliary relays (in decimal):**

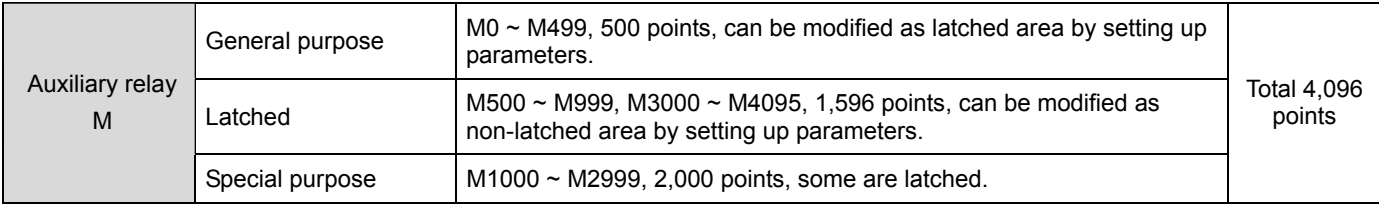

#### **Functions of auxiliary relays:**

Both auxiliary relay M and output relay Y have output coils and NO, NC contacts, and there is no limitation on the times of using the contacts. You can use auxiliary relay M in the program but it cannot directly drive the external load. There are three types of auxiliary relays.

- 1. **General auxiliary relay:** If the relay encounters power OFF during the operation of DVP-PM, its status will be reset to OFF and remains OFF when the power is ON again.
- 2. **Latched auxiliary relay:** If the relay encounters power OFF during the operation of DVP-PM, its status will be retained and resumes the status when the power is ON again.
- 3. **Special auxiliary relay:** Every relay of this kind has its specific function. DO NOT use undefined special purpose auxiliary relay. See 3.10 for special relay and special registers and 3.11 for their functions.

## 3.5 Numbering and Functions of Step Relays [S]

#### ■ **No. of step relay (in decimal):**

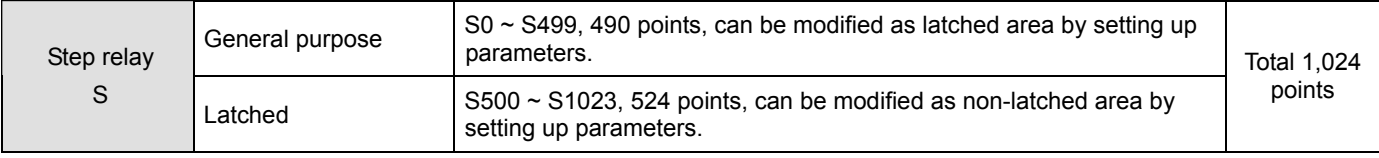

#### **Functions of step relays:**

The device No. of S is S0 ~ S1023 (total 1,024 points). Both step relay S and output relay Y have output coils and NO, NC contacts, and there is no limitation on the times of using the contacts. You can use auxiliary relay M in the program but it cannot directly drive the external load. Step relay can be used as general auxiliary relays.

### 3.6 Numbering and Functions of Timers [T]

#### **No. of timers (in decimal):**

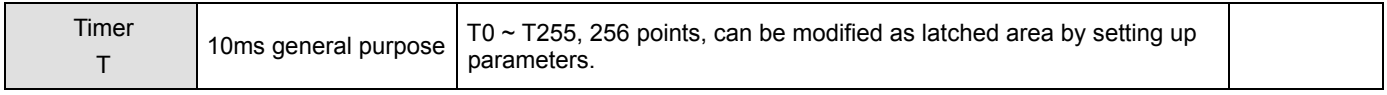

#### **Functions of timers:**

The timer resolution is 10ms and counts up when activated. The associated contacts of timer will be driven when the current value reaches the set value in timer. Set value can be K value (decimal) or D register.

The actual set time in the timer  $=$  timer resolution  $\times$  set value

#### **General purpose timer:**

General timer counts once when TMR instruction is driven once. When TMR instruction is executed and the present value reaches the set value, the associated output coil will be ON.

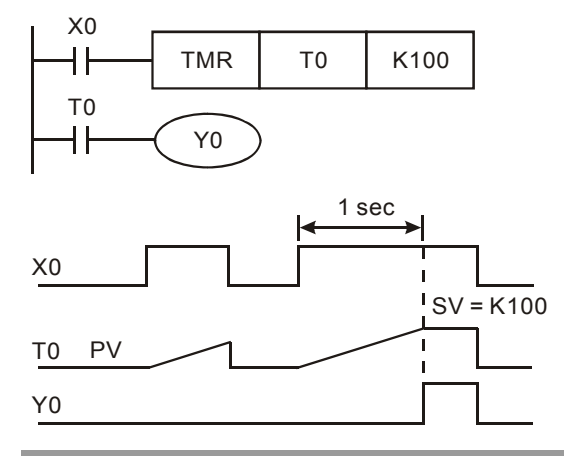

- When  $X0 = ON$ , The PV in timer T0 will count up with timer resolution 10ms. When the PV = SV (K100), the output coil T0 will be ON.
- When  $X0 =$  OFF or the power is OFF, the PV in timer T0 will be cleared as 0, and the output coil will be OFF.

**How to designate SV:** The actual set time in the timer = timer resolutiont  $\times$  set value

1. Designating constant K: set a K value as SV directly

2. Designating D register: designate a data register in TMR instruction and the timer will take the value in the register as the SV.

### 3.7 Numbering and Functions of Counters [C]

#### ■ **No. of counters (in decimal):**

**20PM:**

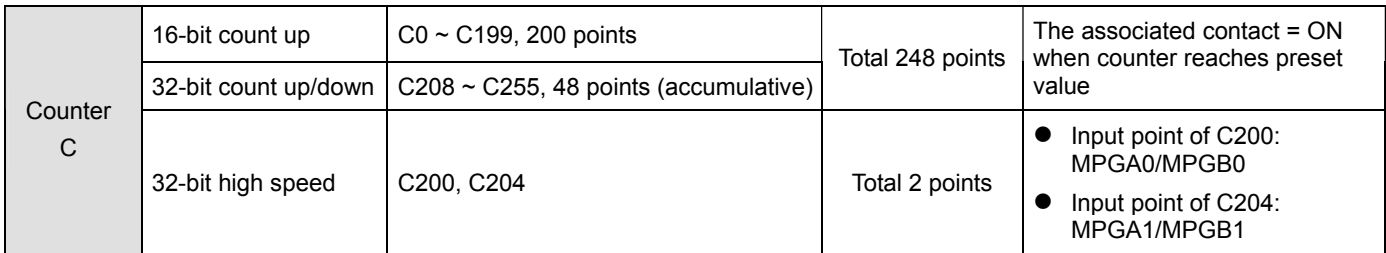

#### **10PM:**

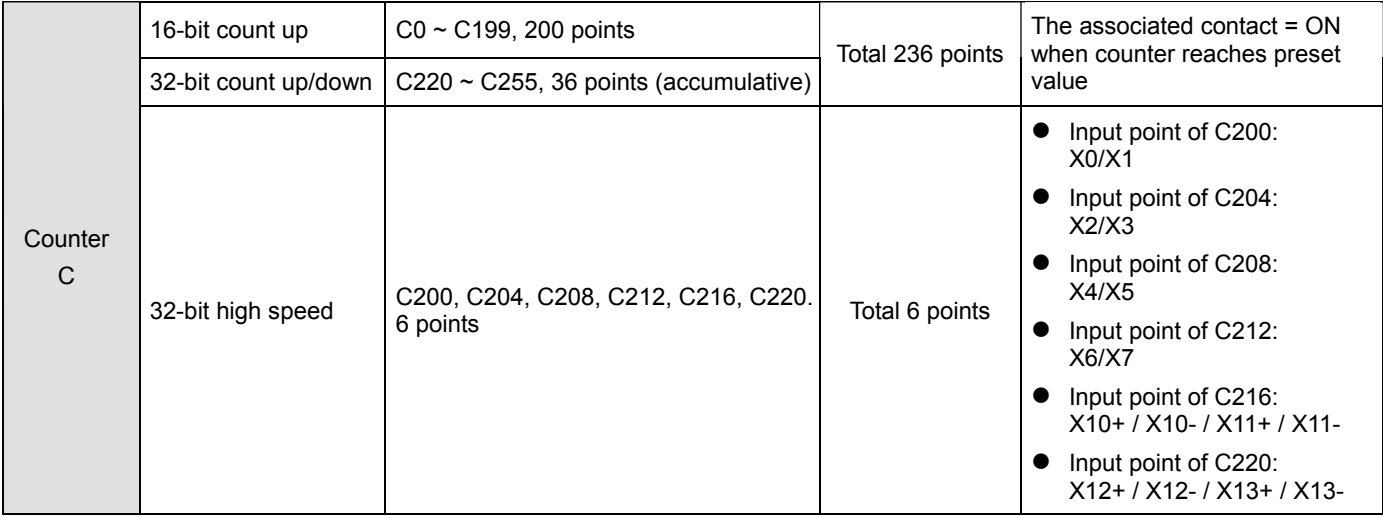

#### **Features of counter:**

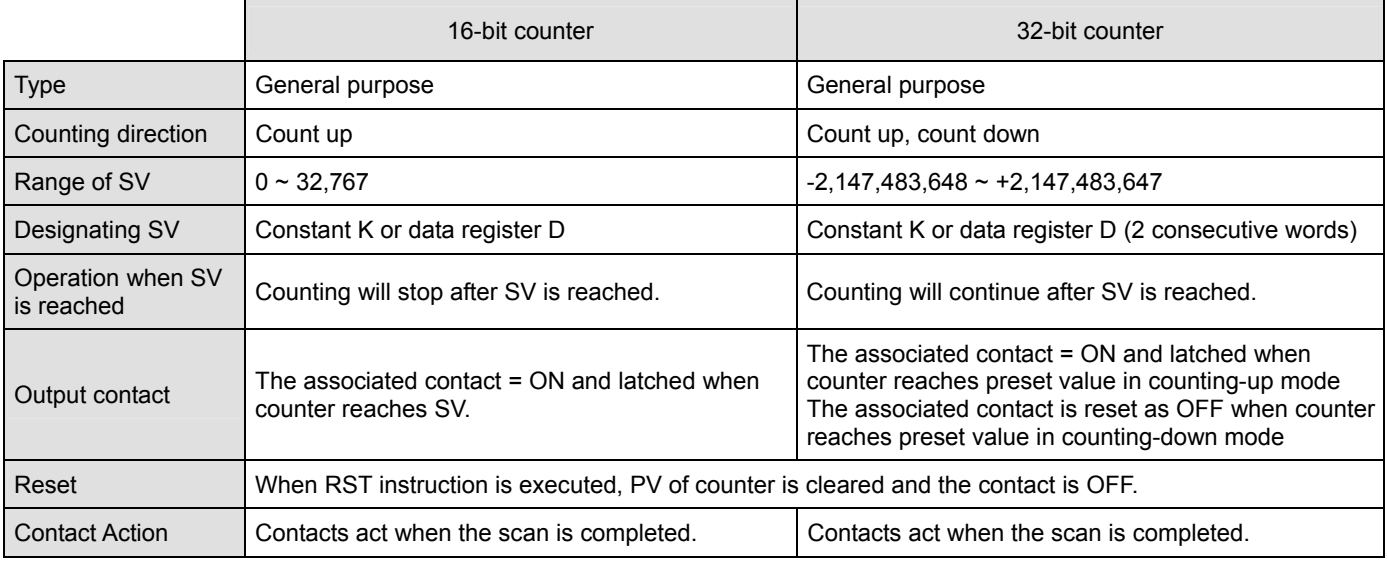

#### **Functions of counters:**

The counters count once when CNT instruction is driven once. When CNT instruction is executed and the PV reaches SV, the associated output coil will be ON. SV can be K value (decimal) or D register

#### **16-bit counters C0 ~ C199:**

- 1. The set range of 16-bit counter: K0 ~ K32,767. SV=K0 is the same as SV=K1, i.e. the associated output contact will be ON immediately when counter is activated.
- 2. PV in the general purpose counter will be cleared when the power of DVP-PM is OFF. If the counter is a latched (accumulative) type, PV and the contact status will be retained, and PLC will resume counting after the power is ON again.
- 3. If you use MOV instruction or PMSoft to send a value bigger than SV to the present value register of C0, when X1 goes from OFF to ON, the associated contact of counter C0 will be ON and its PV will equal SV.
- 4. SV can be K value (decimal) or D register (Special data register D1000~D2999 is not included).
- 5. Constant K should be a positive value for SV, however, values in data register D can be positive or negative. When PV reaches up to 32,767, the next PV will turn to -32,768.

#### **Example:**

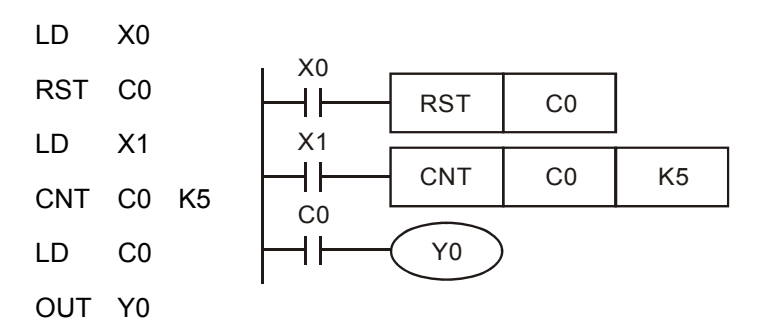

- 1. When X0 = ON, RST instruction is executed, PV in C0 will be cleared and the associated contact will be reset.
- 2. When X1 goes from OFF to ON, PV in the counter will count up (plus 1).
- 3. When the counting of C0 reaches SV = K5, the contact of C0 will be ON. X1 input signal comes afterwards will not be accepted by C0, ad PV of C0 will stay at K5.

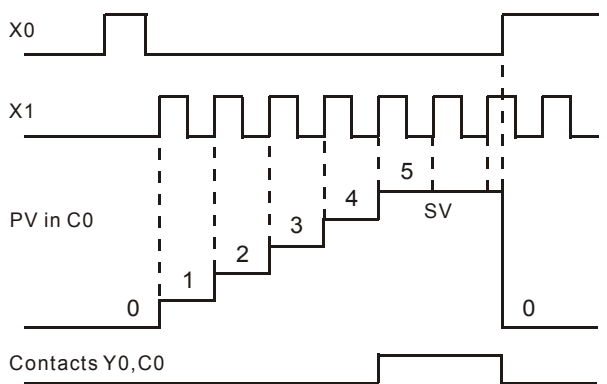

#### **32-bit general count-up/count-down counters: C208 ~ C255(20PM) / C220~C255(10PM)**

- 1. The setup range of 32-bit counter: K-2,147,483,648 ~ K2,147,483,647. Counting mode (count-up/count-down) of the counter is designated by ON/OFF status of special auxiliary relay M1208 ~ M1255. For example, when M1255 = OFF, C255 will be a count-up counter; when M1255 = ON, C255 will be a count-down counter.
- 2. SV can be K value (decimal) or D register (Special data register D1000~D2999 is not included). If a D register is

specified as SV, it will occupy 2 consecutive data registers.

- 3. PV in the general purpose counter will be cleared when power of DVP-PM is OFF. If the counter is a latched (accumulative) type, PV and the contact status will be retained, and PLC will resume counting after power is ON again.
- 4. When PV reaches up to 2,147,483,647, the next PV will turn to -2,147,483,648. When PV reaches down to -2,147,483,648, the next PV will turn to 2,147,483,647.

#### **Example:**

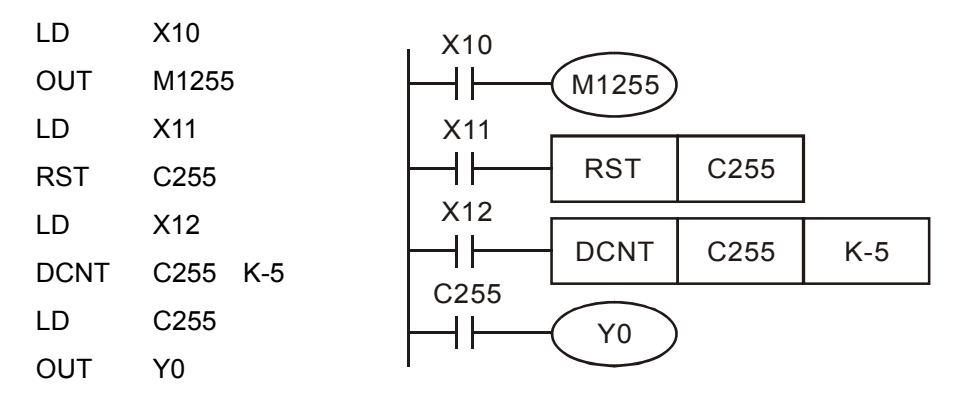

- 1. X10 drives M1255 to determine whether C255 is a count-up or count-down counter.
- 2. When X11 goes from OFF to ON, RST instruction will be executed, PV in C255 will be cleared, and the associated contact will be reset.
- 3. When X12 goes from OFF to ON, PV in the counter will count up (plus 1) or down (minus 1).
- 4. When PV in C255 changes from K-6 to K-5 (PV≧SV), the contact of C255 will go from OFF to ON. When PV in C255 changes from K-5 to K-6 (PV $\leq$ SV), the contact of C255 will go from ON to OFF.
- 5. If you use MOV instruction or PMSoft to send a value bigger than SV to the present value register of C0, when X1 goes from OFF to ON, the associated contact of counter C0 will be ON and its PV will equal SV.

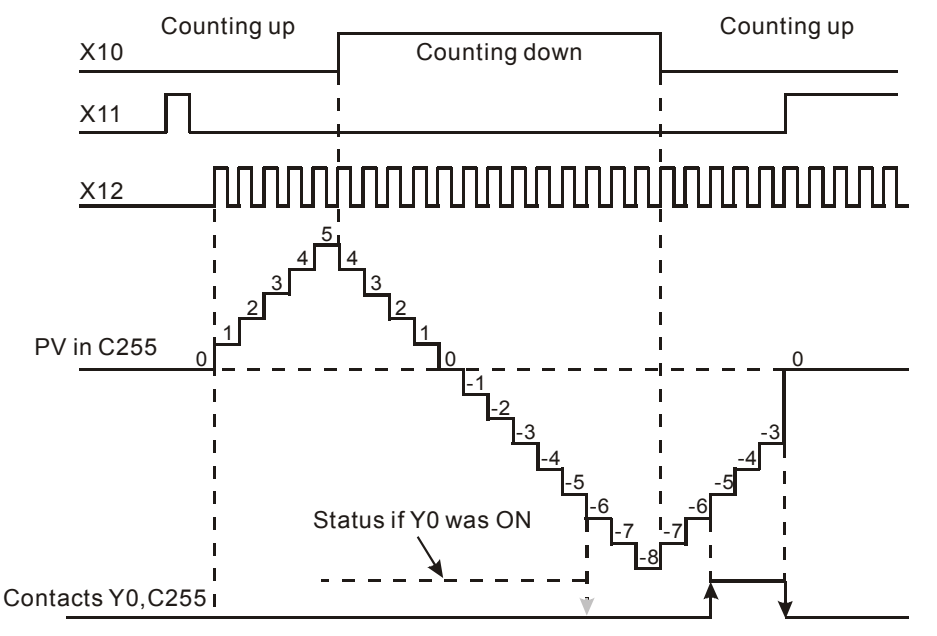

#### **32-bit High Speed Counter:**

- 20PM: C200, C204
	- 1. The setup range of 32-bit high speed counter: K-2,147,483,648 ~ K2,147,483,647.
	- 2. C200/C204 counting mode setting:

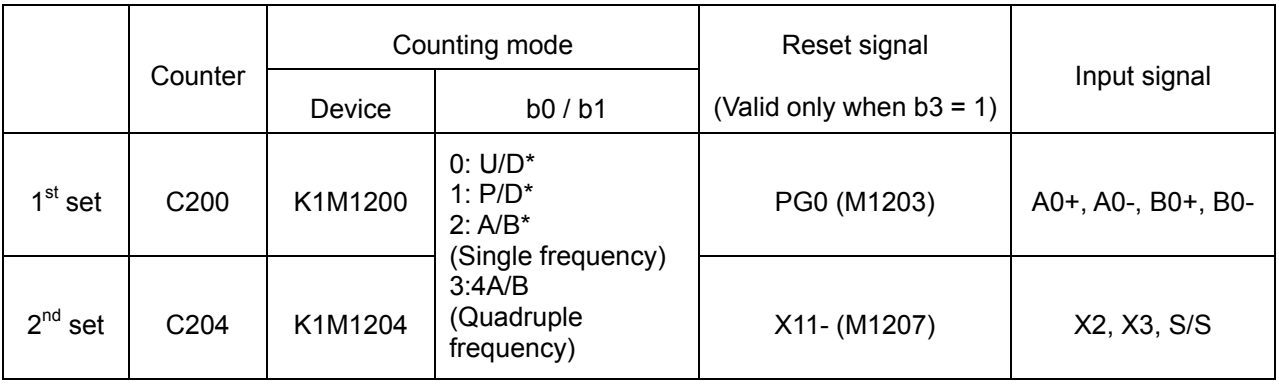

#### **Note:**

- U/D: Counting up / Counting down, P/D: Pulse / Direction, A/B: A-phase / B-phase
- 3. M1908: Input signal control of C200 / C204

When M1908 = OFF, the input signal of C200 is controlled by MPG A0/B0 and reset signal is controlled by PG0. In addition, Input signal of C204 is controlled by MPG A1/B1 and reset signal is controlled by PG1.

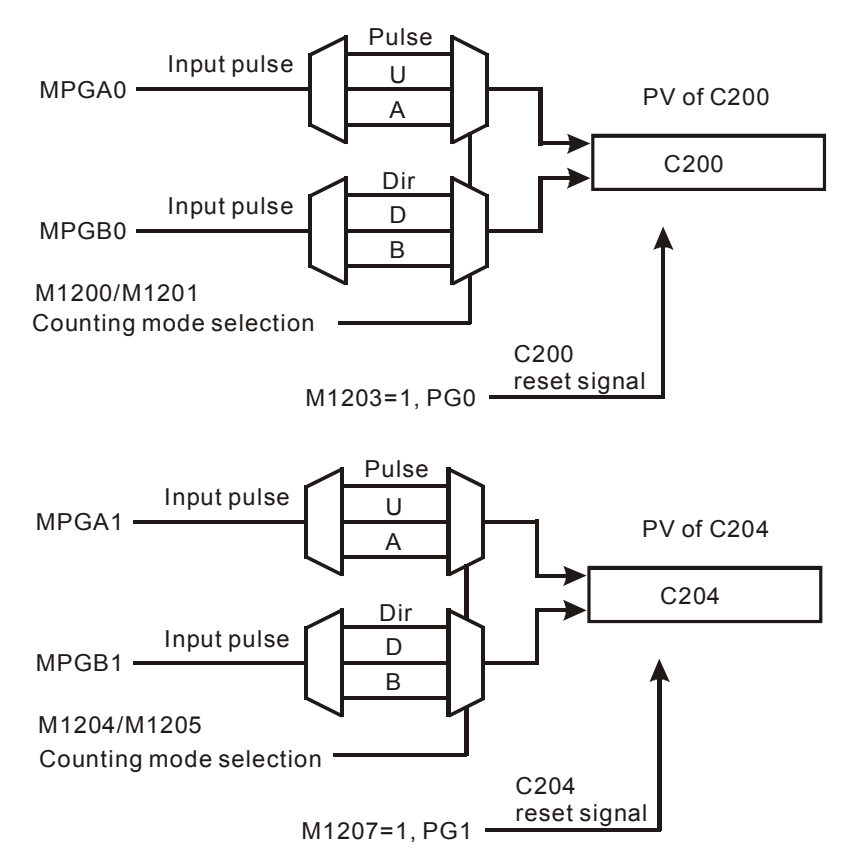

When M1908 = ON, the 3 axes X/Y/Z share the same high speed counter C200. The input signal of C200 is controlled by MPG A0/B0. C200 reset signal is controlled by PG0.

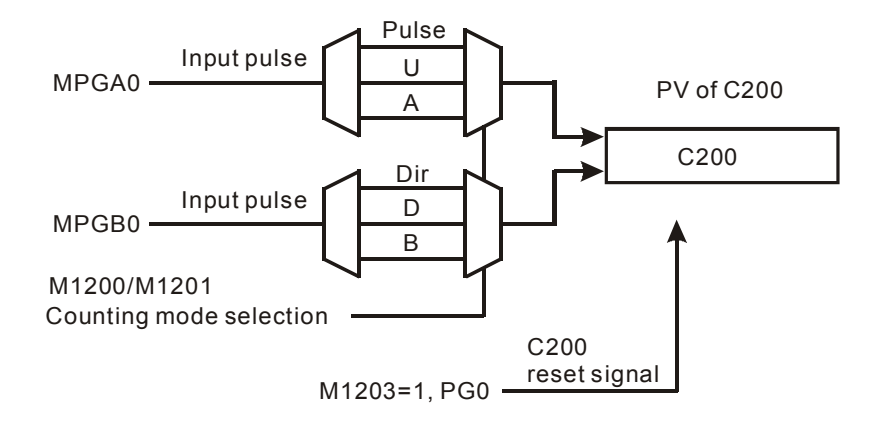

- 4. SV can be K value (decimal) or D register (Special data register D1000~D2999 is not included). SV can be a positive or negative value. If a D register is specified as SV, it will occupy 2 consecutive data registers.
- 5. PV in the general purpose counter will be cleared when power of DVP-PM is OFF. If the counter is a latched (accumulative) type, PV and the contact status will be retained, and PLC will resume counting after power is ON again.
- 6. When PV reaches up to 2,147,483,647, the next PV will turn to -2,147,483,648. When PV reaches down to -2,147,483,648, the next PV will turn to 2,147,483,647.
- 10PM: C200, C204, C208, C216, C220
	- 1. The setup range of 32-bit high speed counter: K-2,147,483,648 ~ K2,147,483,647.
	- 2. C200/C204/C208/C216/C220 counting mode settings:

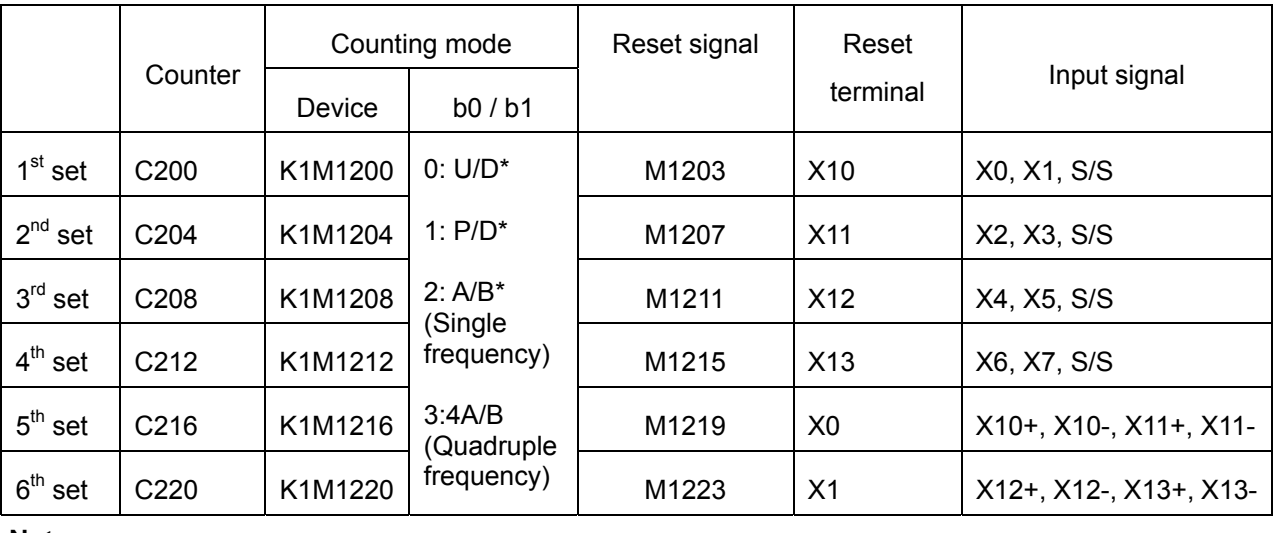

#### **Note:**

- z U/D: Counting up / Counting down, P/D: Pulse / Direction, A/B: A-phase / B-phase
- 3. Operation diagram:
	- Counting mode of C200 is selected by M1200/M1201. Input signal of C200 is controlled by X0/X1. Reset signal of C200 is enabled by M1203 and triggered by X10.

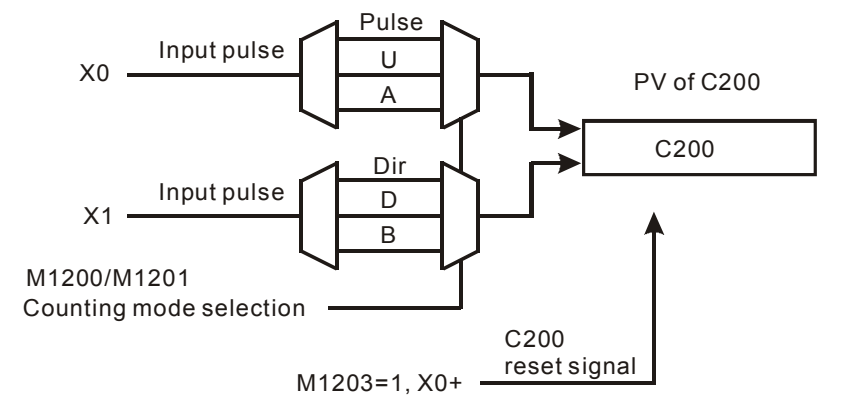

• Counting mode of C204 is selected by M1204/M1205. Input signal of C204 is controlled by X2/X3. Reset signal of C204 is enabled by M1207 and triggered by X11.

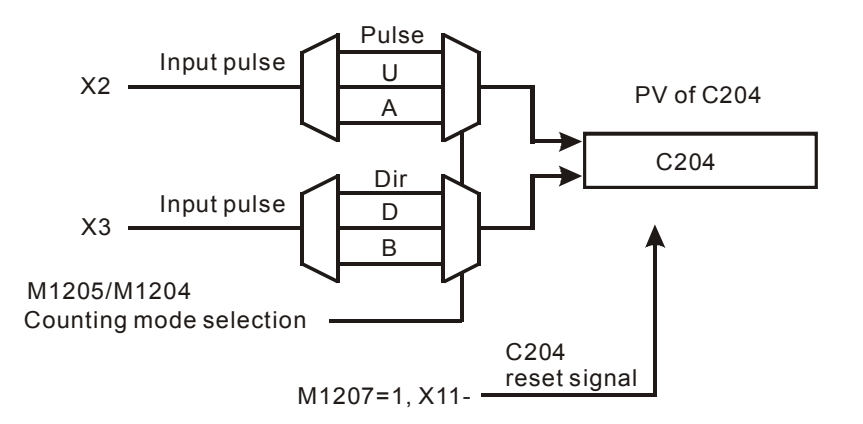

• Counting mode of C208 is selected by M1208/M1209. Input signal of C208 is controlled by X4/X5. Reset signal of C208 is enabled by M1211 and triggered by X12.

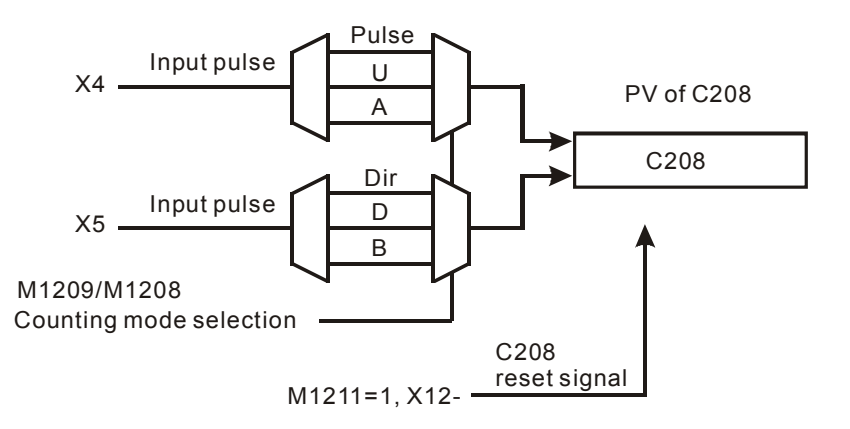

• Counting mode of C212 is selected by M1212/M1213. Input signal of C212 is controlled by X6/X7. Reset signal of C212 is enabled by M1215 and triggered by X13.

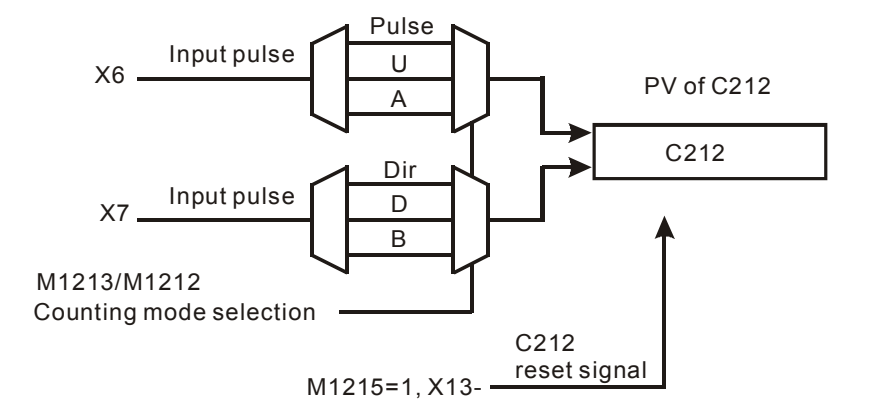

• Counting mode of C216 is selected by M1216/M1217. Input signal of C216 is controlled by X10/X11. Reset signal of C216 is enabled by M1219 and triggered by X0.

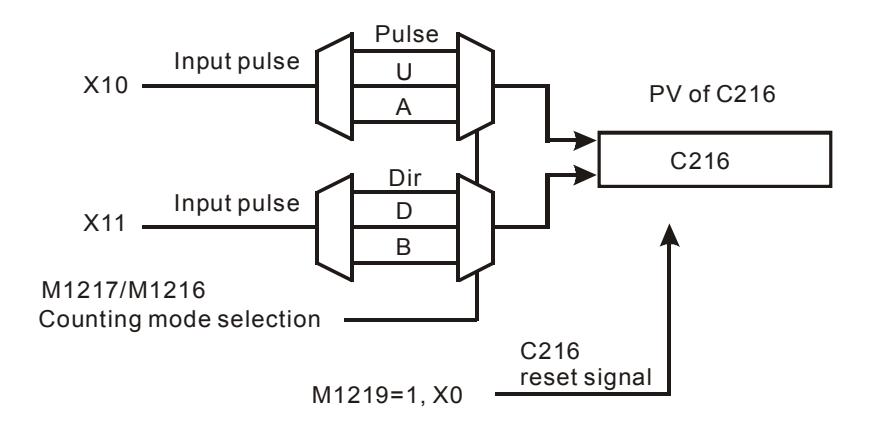

• Counting mode of C220 is selected by M1220/M1221. Input signal of C220 is controlled by X12/X13. Reset signal of C220 is enabled by M1223 and triggered by X1.

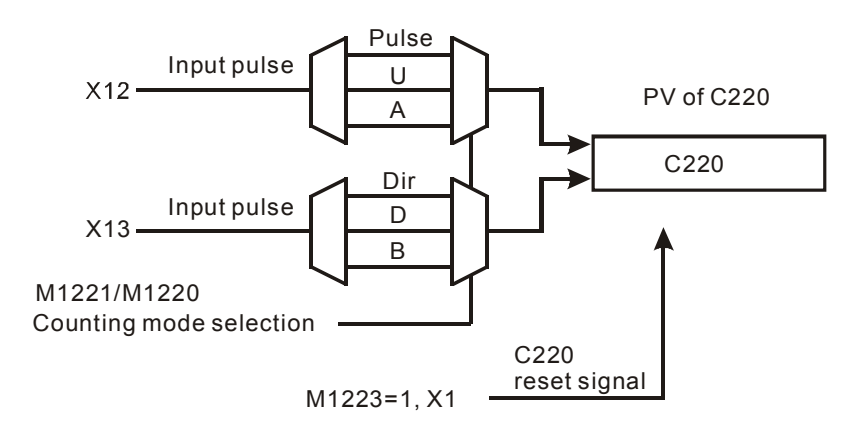

- 4. SV can be K value (decimal) or D register (Special data register D1000~D2999 is not included). SV can be a positive or negative value. If a D register is specified as SV, it will occupy 2 consecutive data registers.
- 5. PV in the general purpose counter will be cleared when power of DVP-PM is OFF. If the counter is a latched (accumulative) type, PV and the contact status will be retained, and PLC will resume counting after power is ON again.
- 6. When PV reaches up to 2,147,483,647, the next PV will turn to -2,147,483,648. When PV reaches down to -2,147,483,648, the next PV will turn to 2,147,483,647

## 3.8 Numbering and Functions of Registers [D]

### 3.8.1 Data Register [D]

16-bit data register stores the value between -32,768 ~ +32,767. The MSB (Most Significant Bit) is also the sign bit indicating the value as positive "+" or negative "-". Two 16-bit registers can be combined into a 32-bit register (D+1, D; register with smaller number is low word) storing the value between -2,147,483,648  $\sim$  +2,147,483,647. Also, MSB is the sign bit.

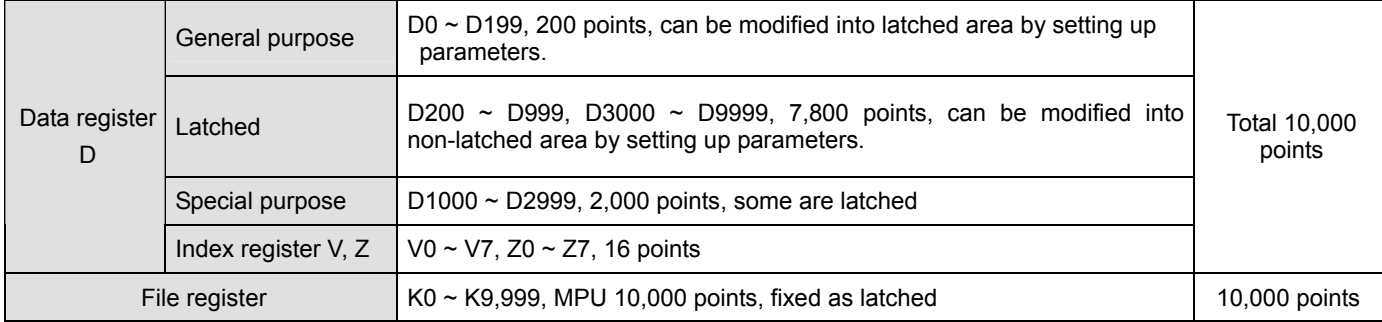

There are 4 types of registers:

- 1. **General purpose register:** When DVP-PM goes from AUTO to MANU (STOP->RUN) or the power is switched off, the data in the register will be cleared to "0". When M1033 = ON and DVP-PM goes from AUTO to MANU (STOP->RUN), the data will not be cleared but will still be cleared to "0" when the power is OFF.
- 2. **Latched register:** When the power of DVP-PM is switched off, the data in the register will not be cleared and will retain the value before the power is OFF. You can use RST or ZRST instruction to clear the data in the latched register.
- 3. **Special purpose register:** Every register of this kind has its special definition and purpose, mainly for storing the system status, error messages and monitoring status. See 3.10 and 3.11 for more details.
- 4. **Index register V, Z:** V is a 16-bit register, and Z is a 32-bit register. V0 ~ V7, Z0 ~ Z7, total 16 points.

3.8.2 Index Registers [V], [Z]

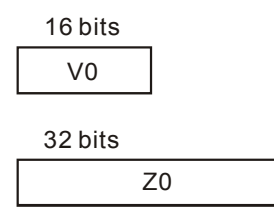

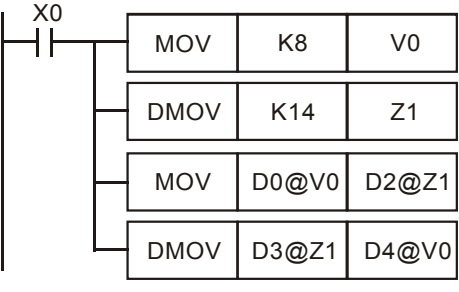

Register V is a 16-bit register and can be written and read as a general data register. V as a general register can only be used in 16-bit instructions.

Z is a 32-bit register. Z as a general data register can only be used in 32-bit instructions.

When  $X0 = ON$ ,  $VO = 8$ ,  $Z1 = 14$ . D0@V0 = D8, D2@Z1 = D16 The content in D8 will be moved to D16 The content in D17 will be moved to D12 V and Z for modifying the operands can be used in both 16-bit and 32-bit instructions (as the example).

The index register can be used as normal operands for moving or comparison on word devices (KnX, KnY, KnM, KnS, T, C, D) and bit devices (X, Y, M, S).

#### $VO \sim VI$ ,  $ZO \sim Z7$ , total 16 point

- Constant and some instructions do not support index registers. For how to use index register V, Z to modify the operands, see Ch5, 5.4 section for more details.
- When you use index register V, Z to modify the operands, the modification range CANNOT exceed the area of special purpose registers D1000 ~ D2999 and special auxiliary relays M1000 ~ M2999 in case errors may occur.

### 3.9 Pointer [N], Pointer [Pn]

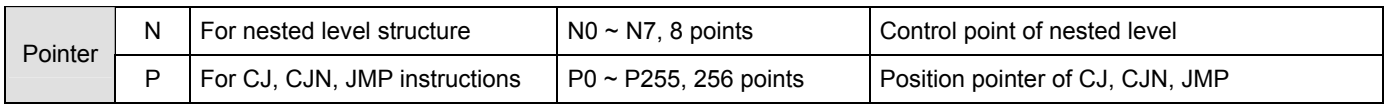

Pointer P: Used with API 00 CJ, API 256 CJN, and API 257 JMP. See Chapter 5 for explanations on CJ, CJN and JMP instructions for more details.

#### **CJ conditional jump:**

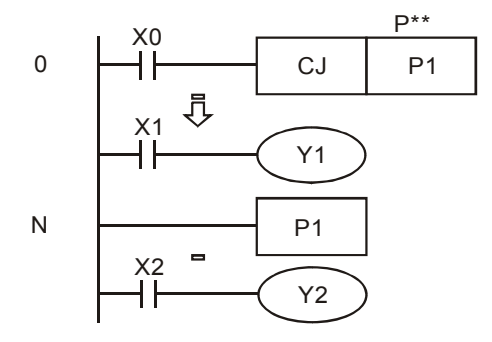

- When  $X0 = ON$ , the program will jump from address 0 to N (Pointer P1) and keep on the execution. The instructions between CJ instruction and P1 will be ignored.
- When  $X0 =$  OFF, the program will execute from address 0 and keep on executing. In this case, CJ instruction will not be executed.

## 3.10 Special Auxiliary Relays [M], Special Data Register [D]

The types and functions of special auxiliary relays (special M) are listed in the table below. Special M and special D marked with "\*" will be further illustrated in 3.11. Columns marked with "R" refers to "read only", "R/W" refers to "read and write", "-" refers to the status remains unchanged and "#" refers to that system will set it up according to the status of the PLC..

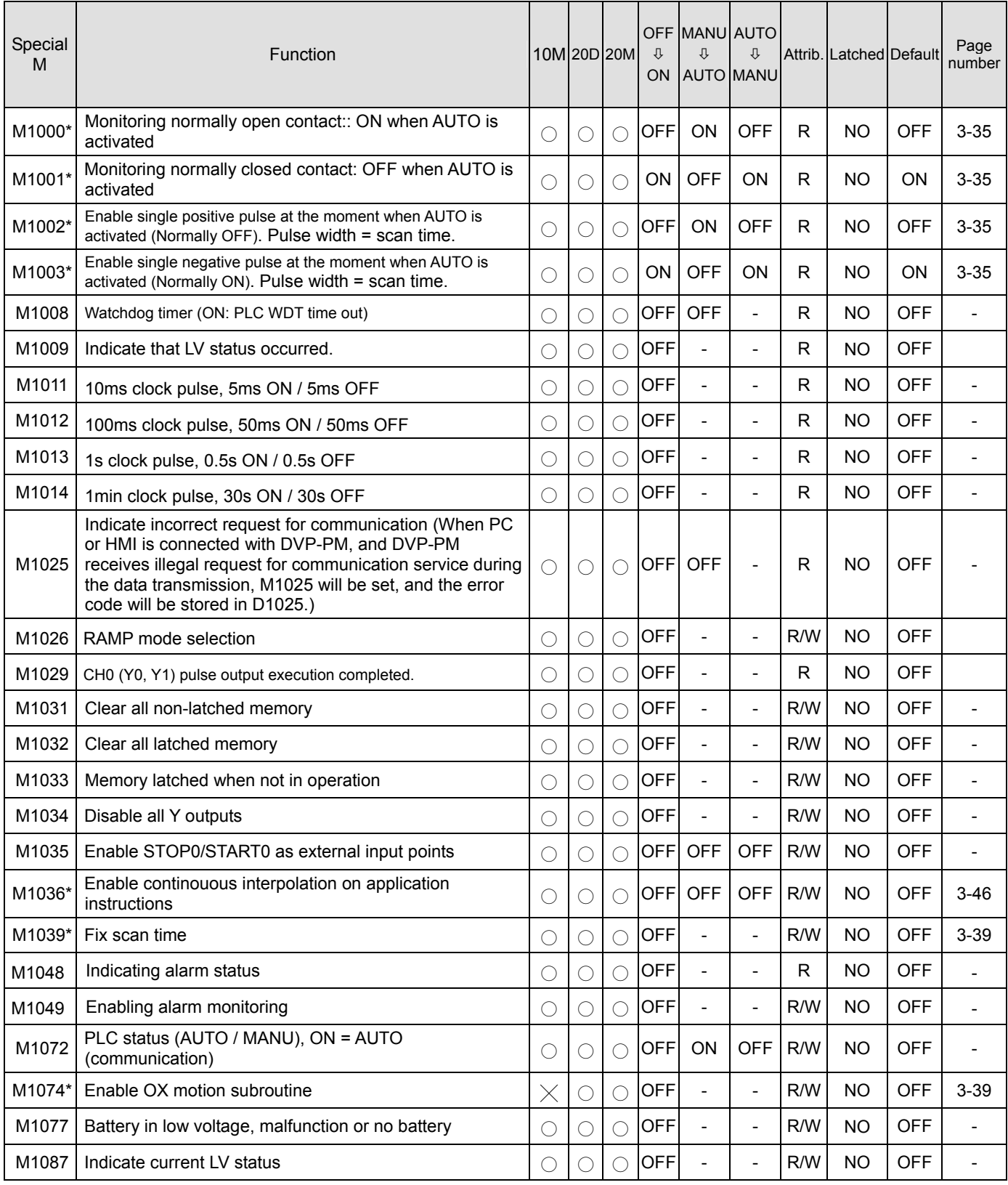

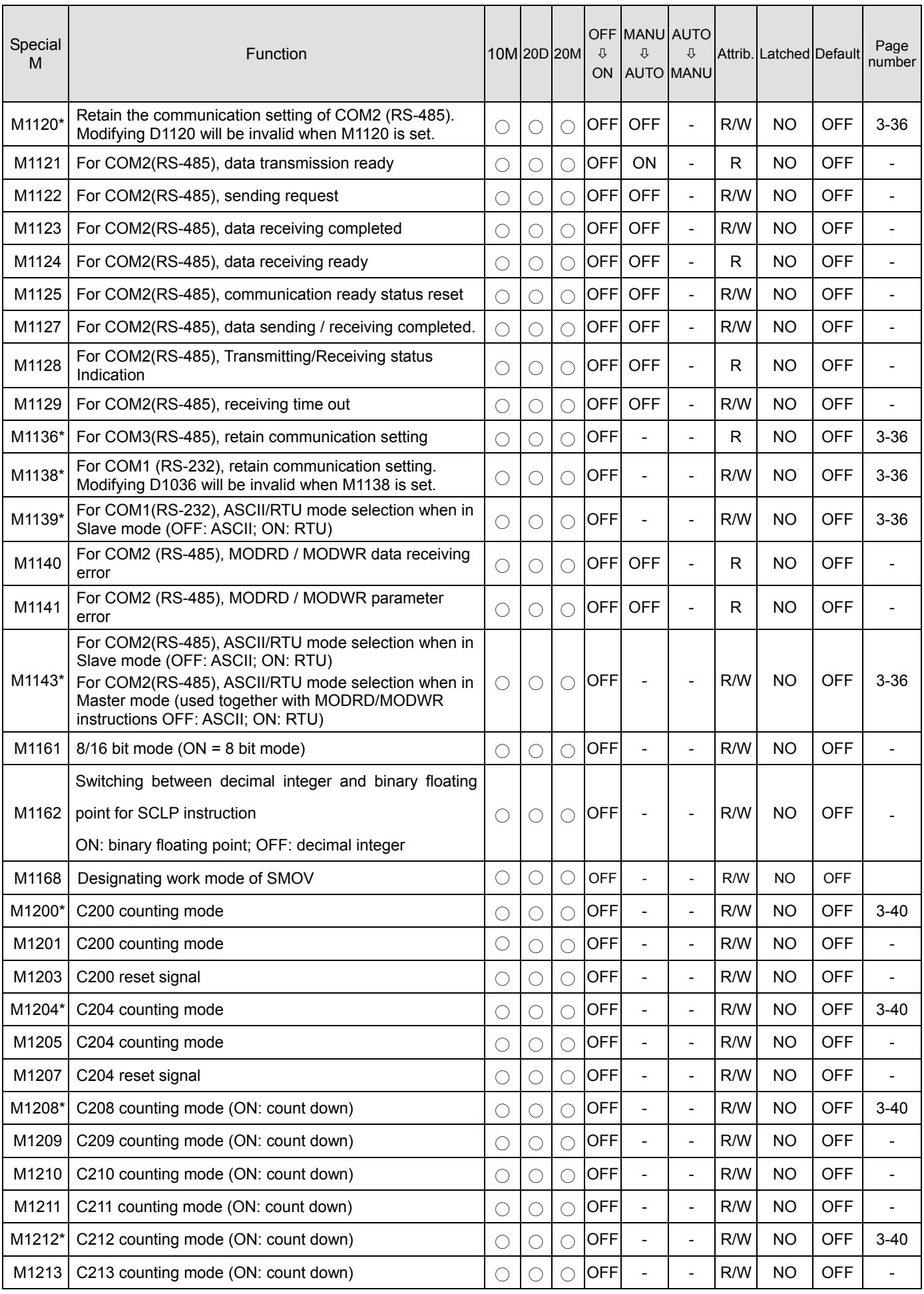

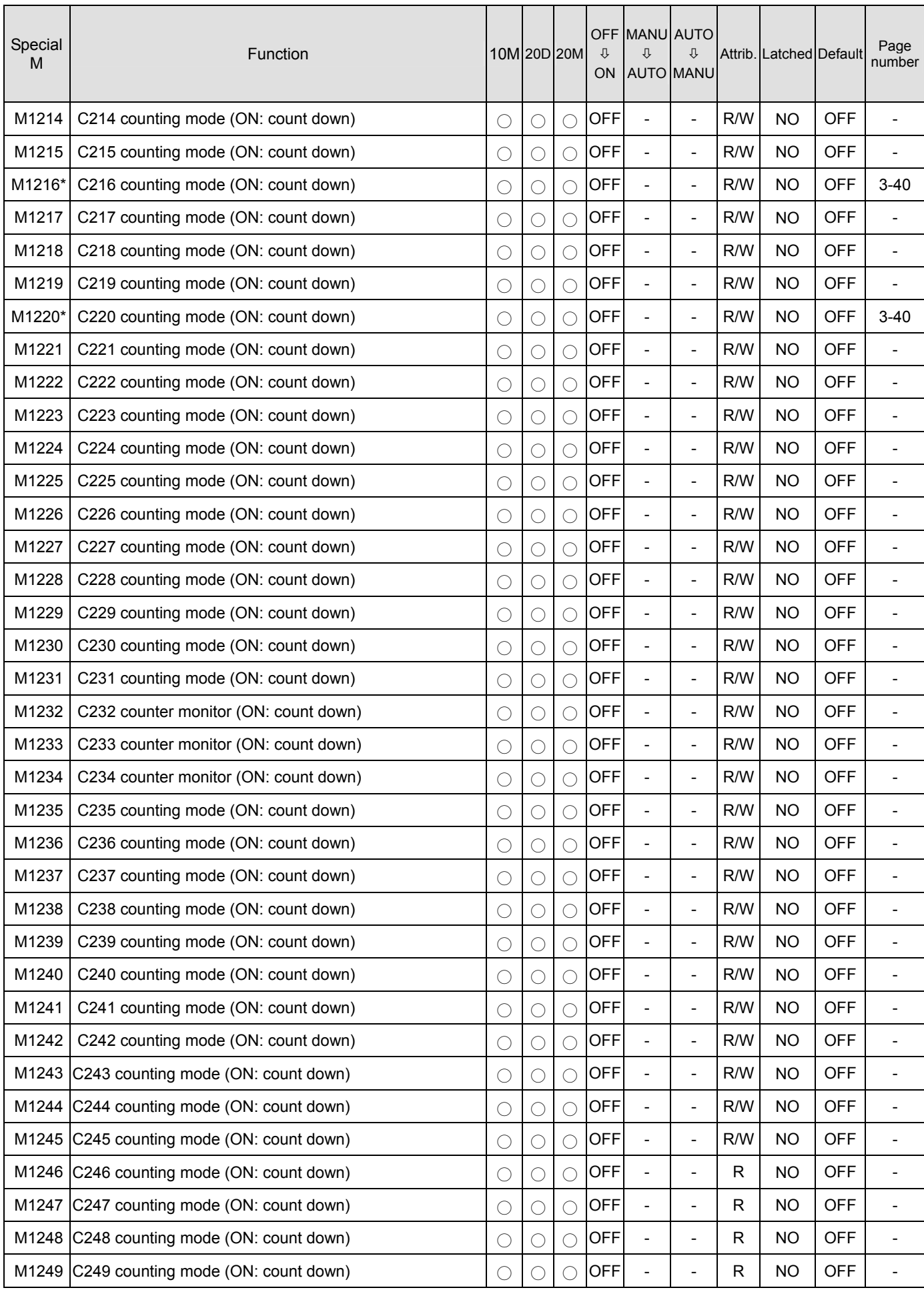

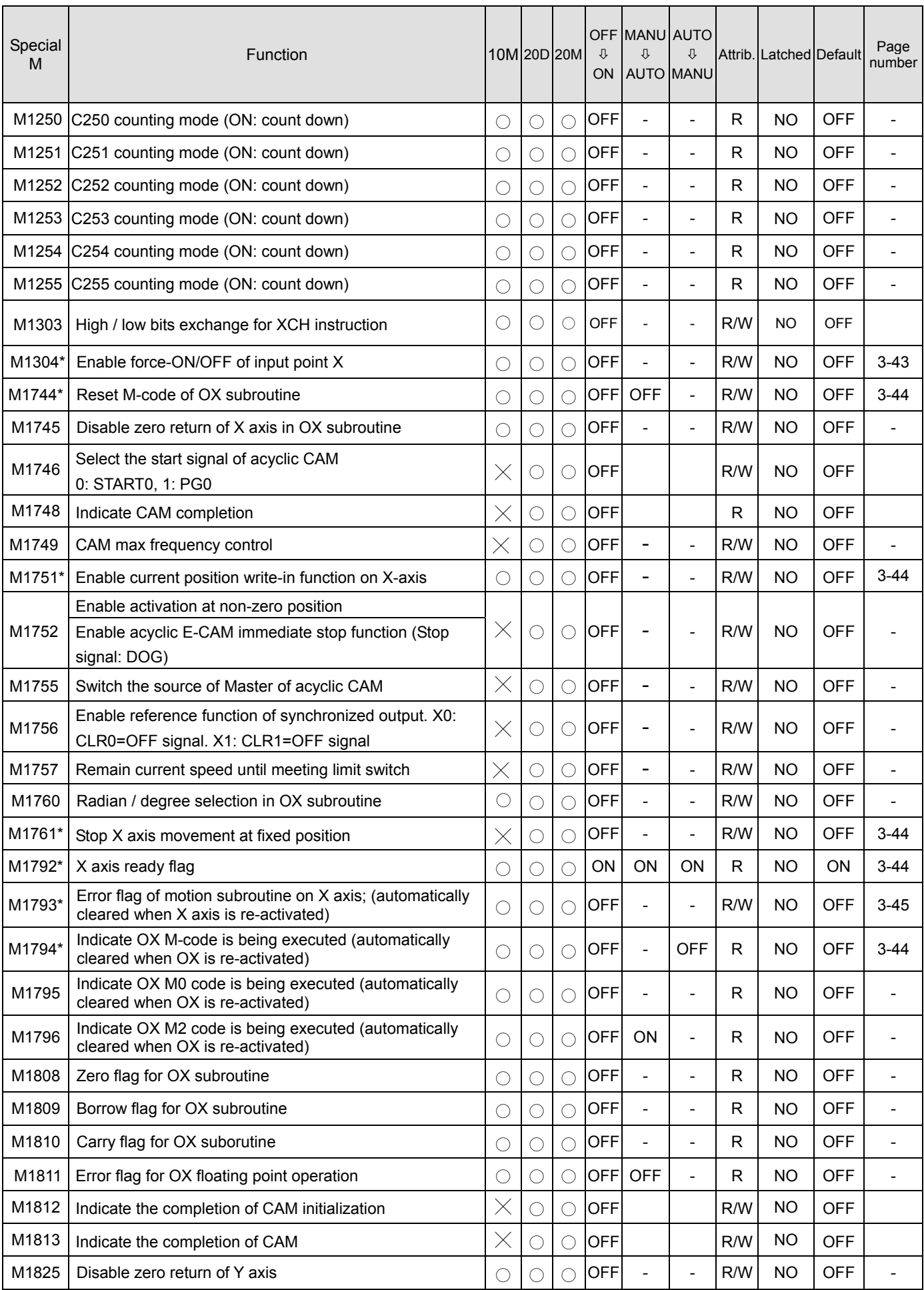

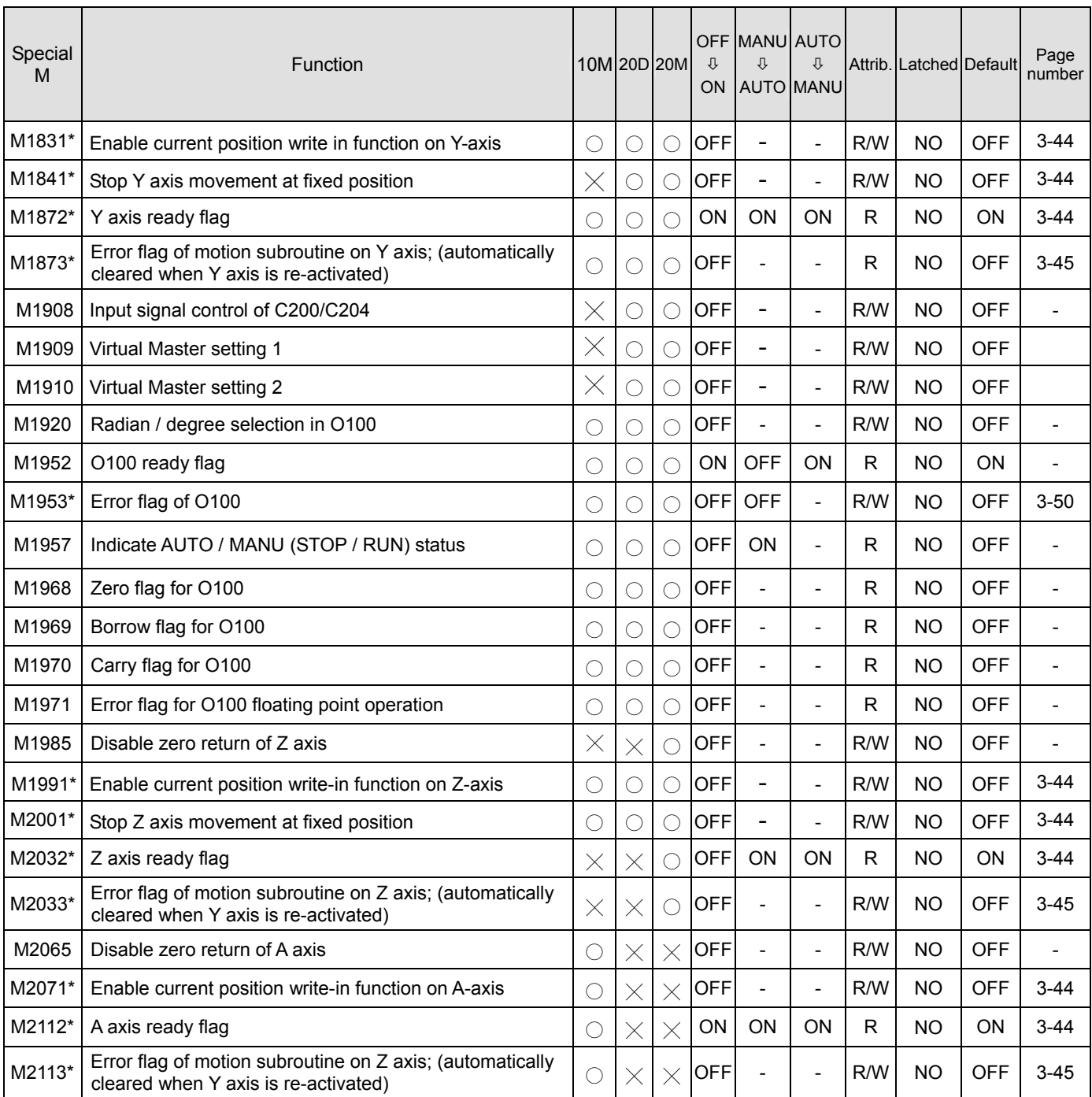

Note: 10M = DVP10PM, 20D = DVP20PM00D, 20M = DVP20PM00M

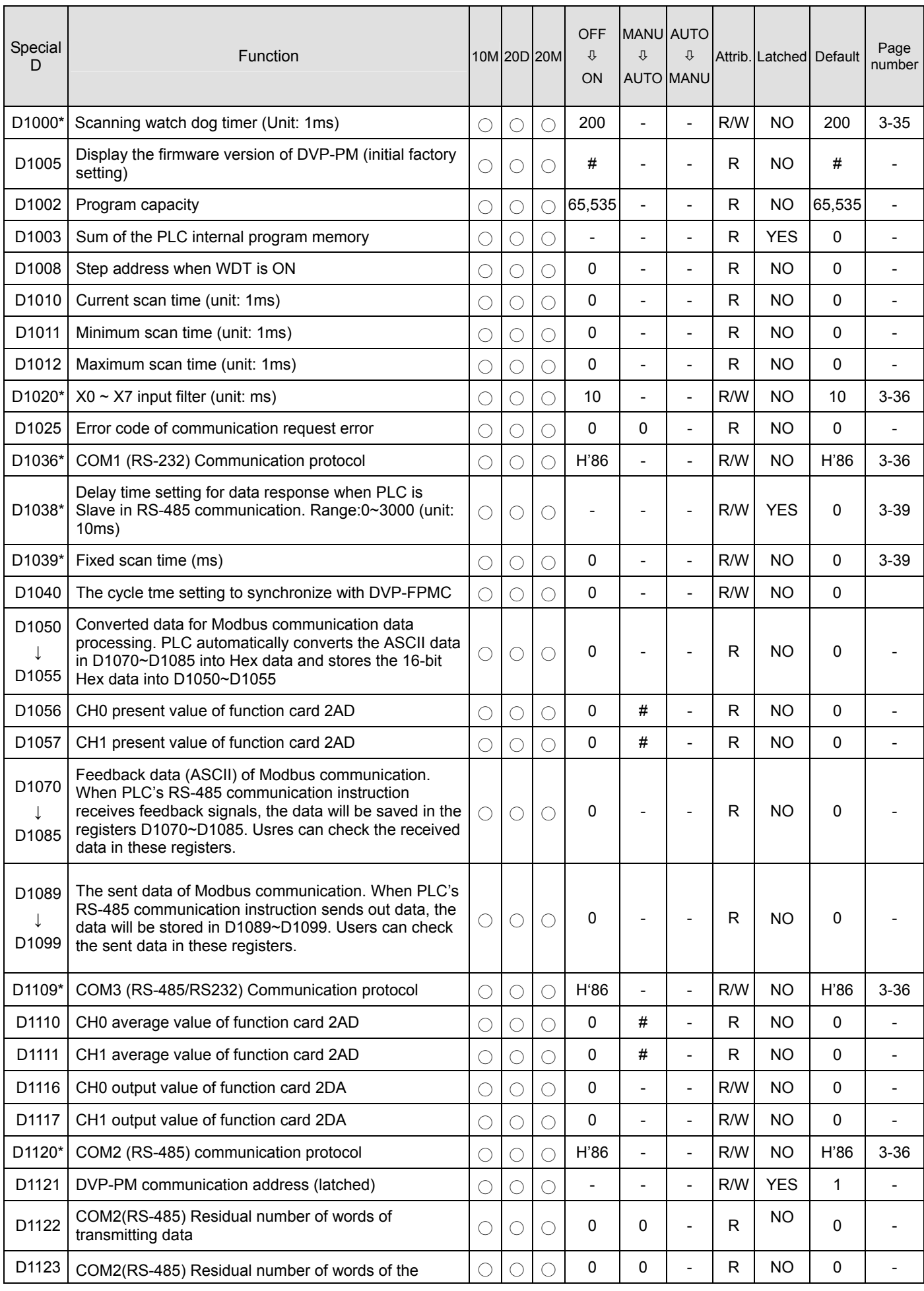

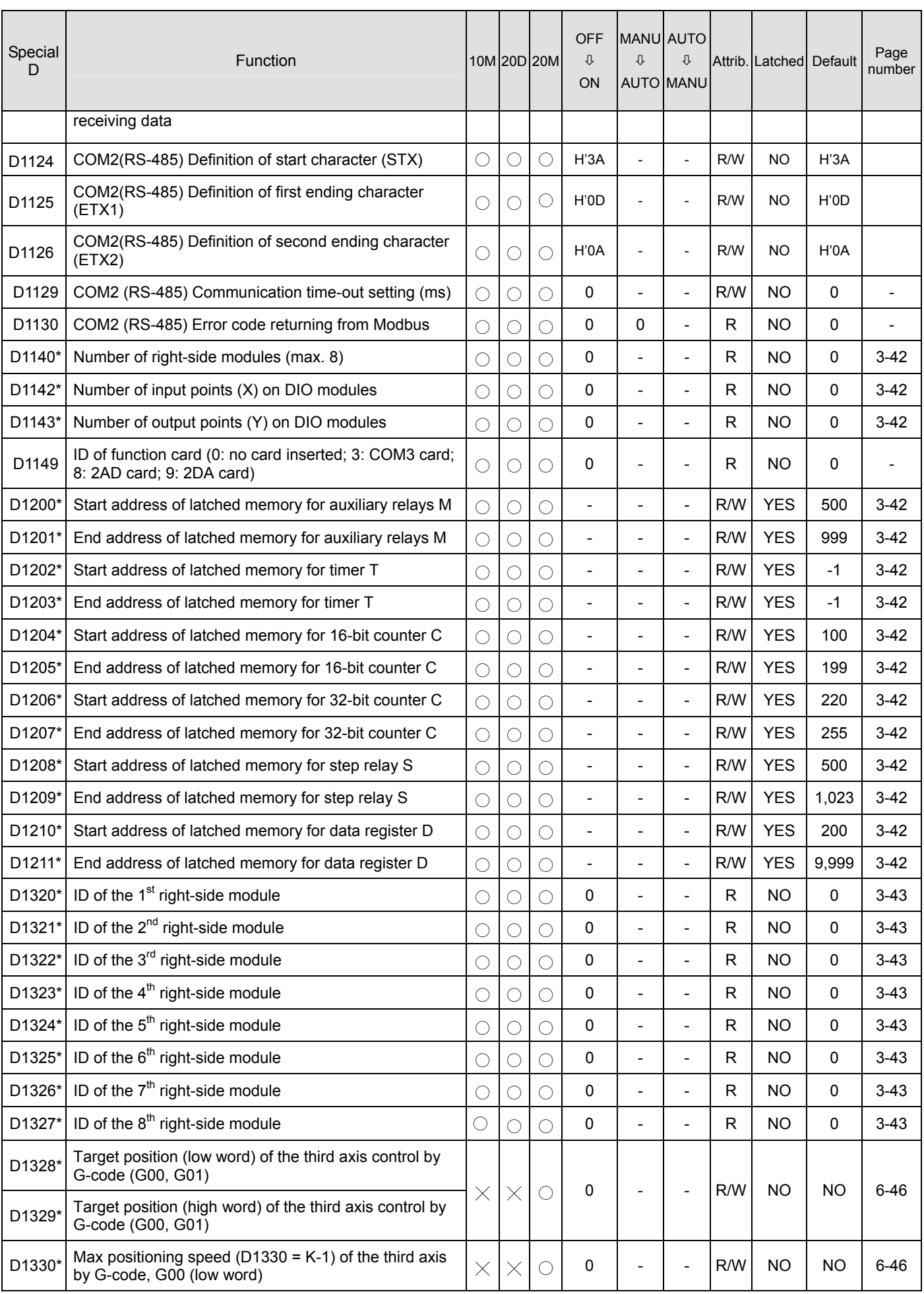

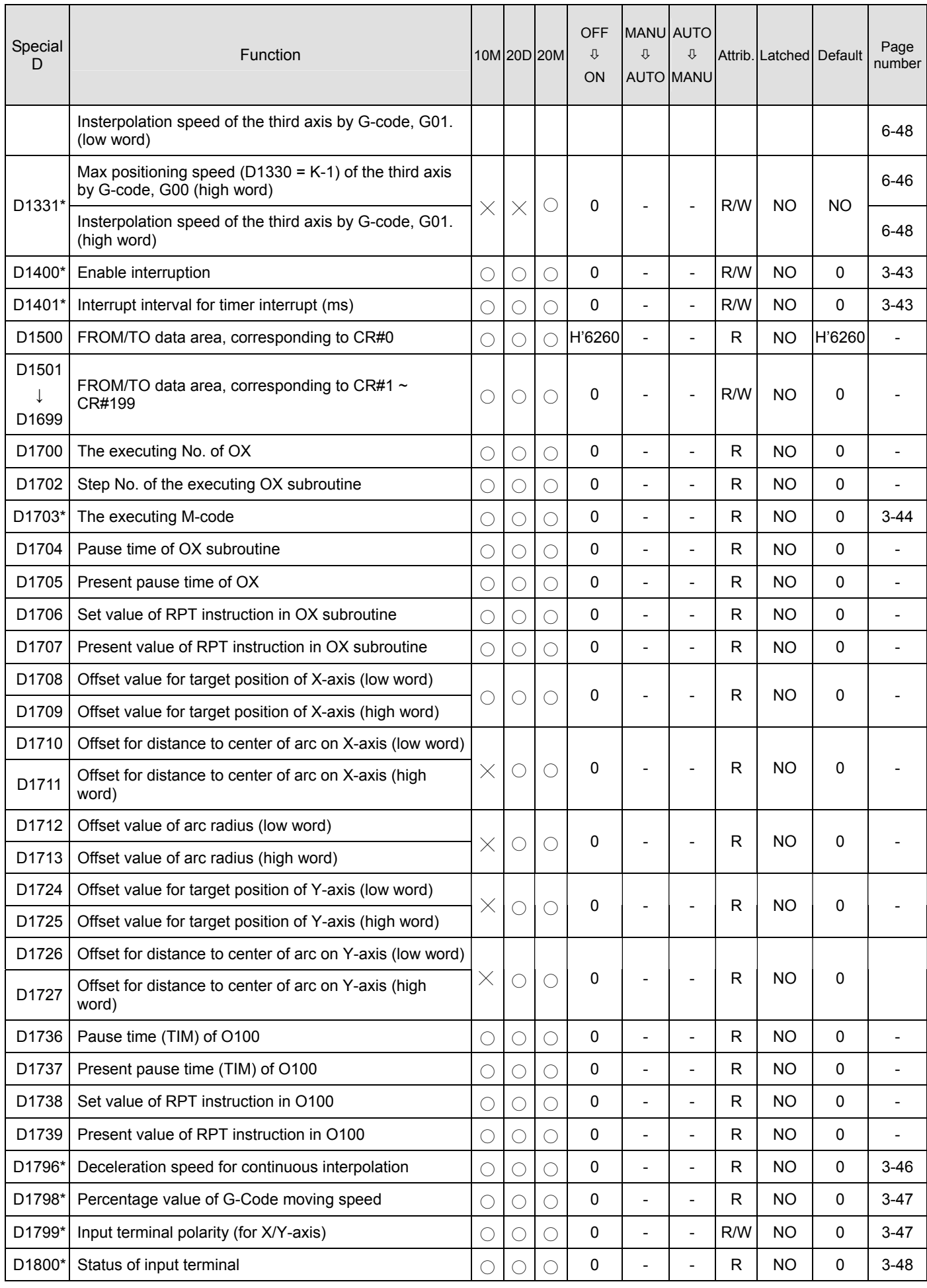

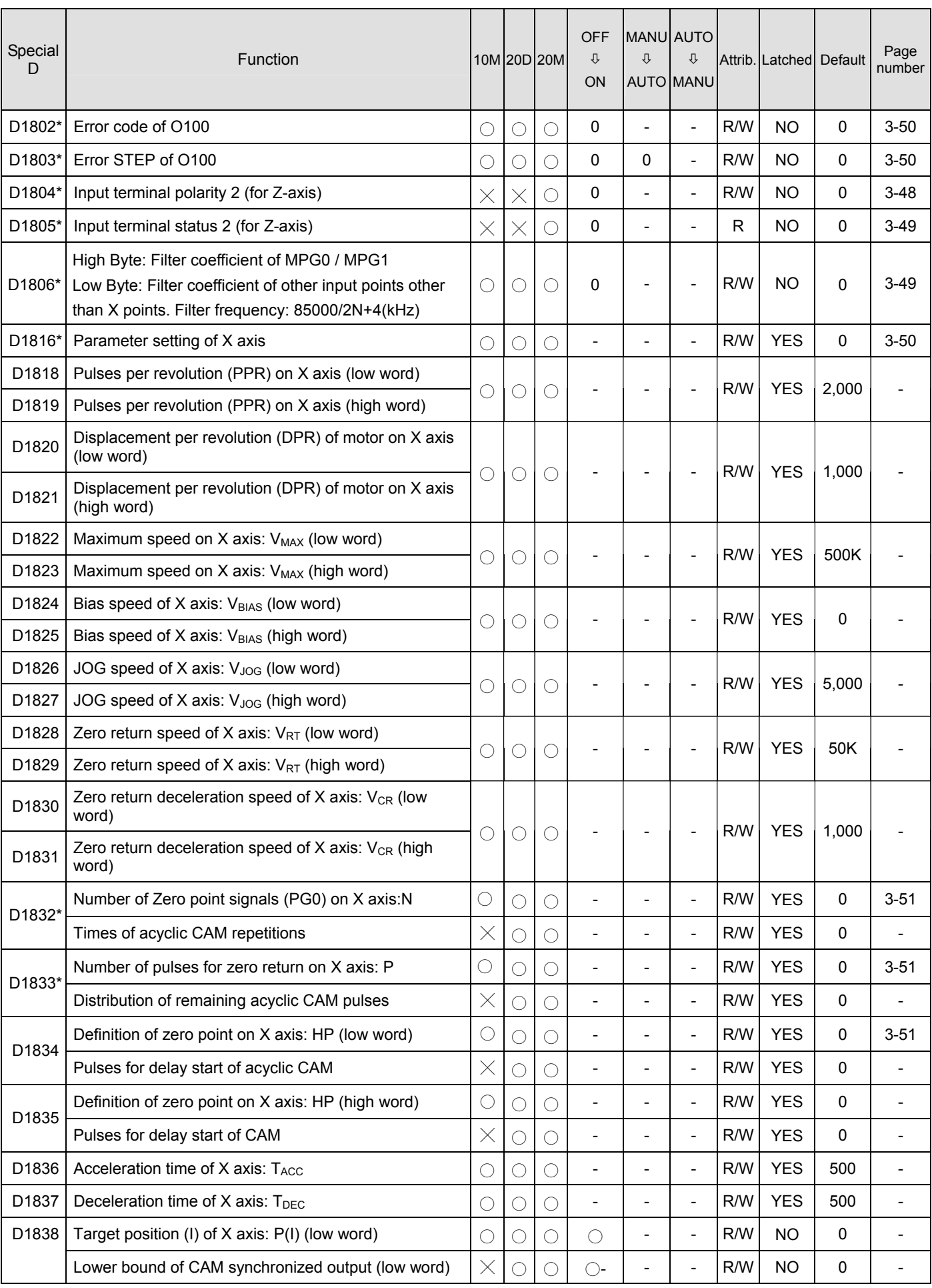

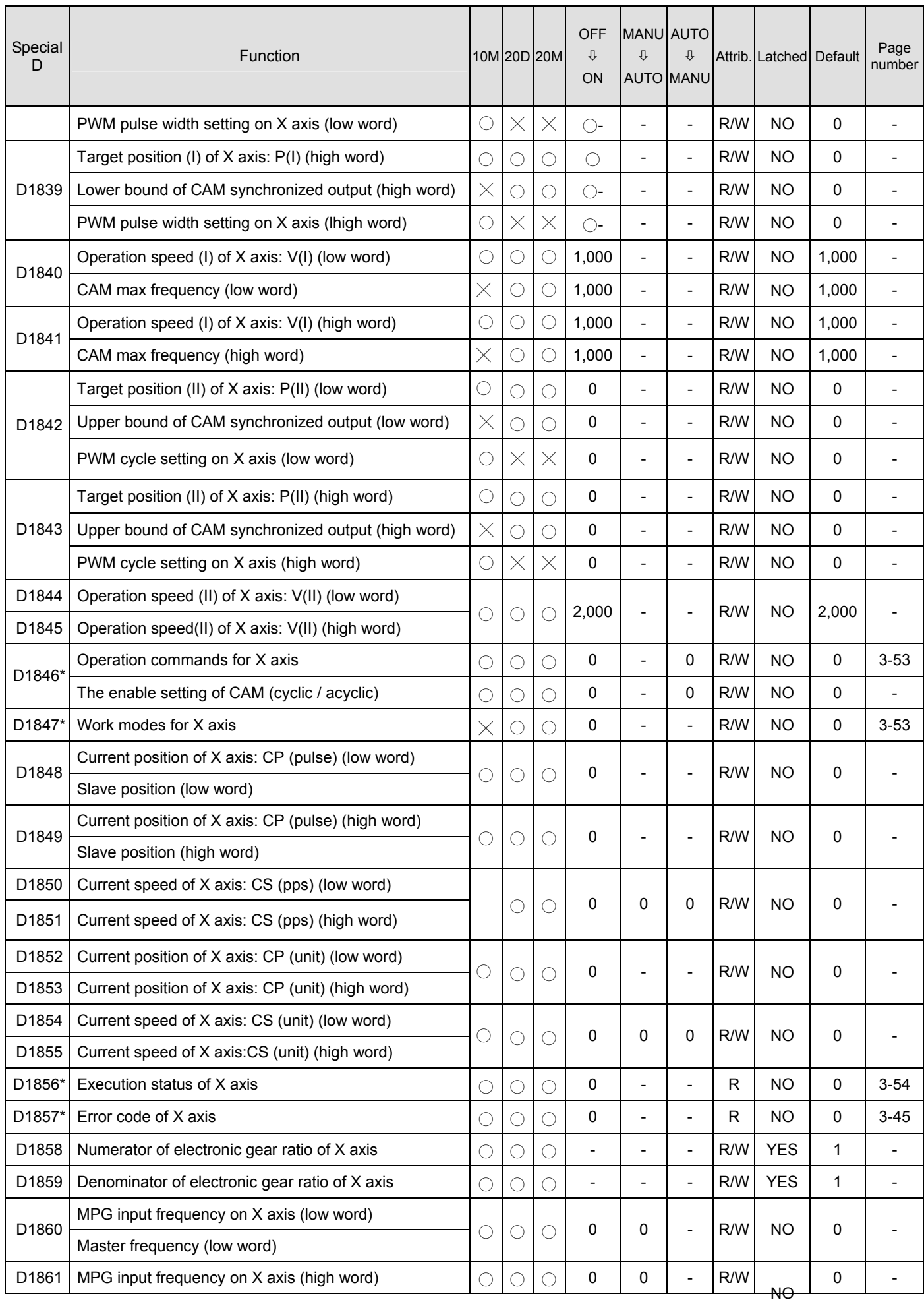
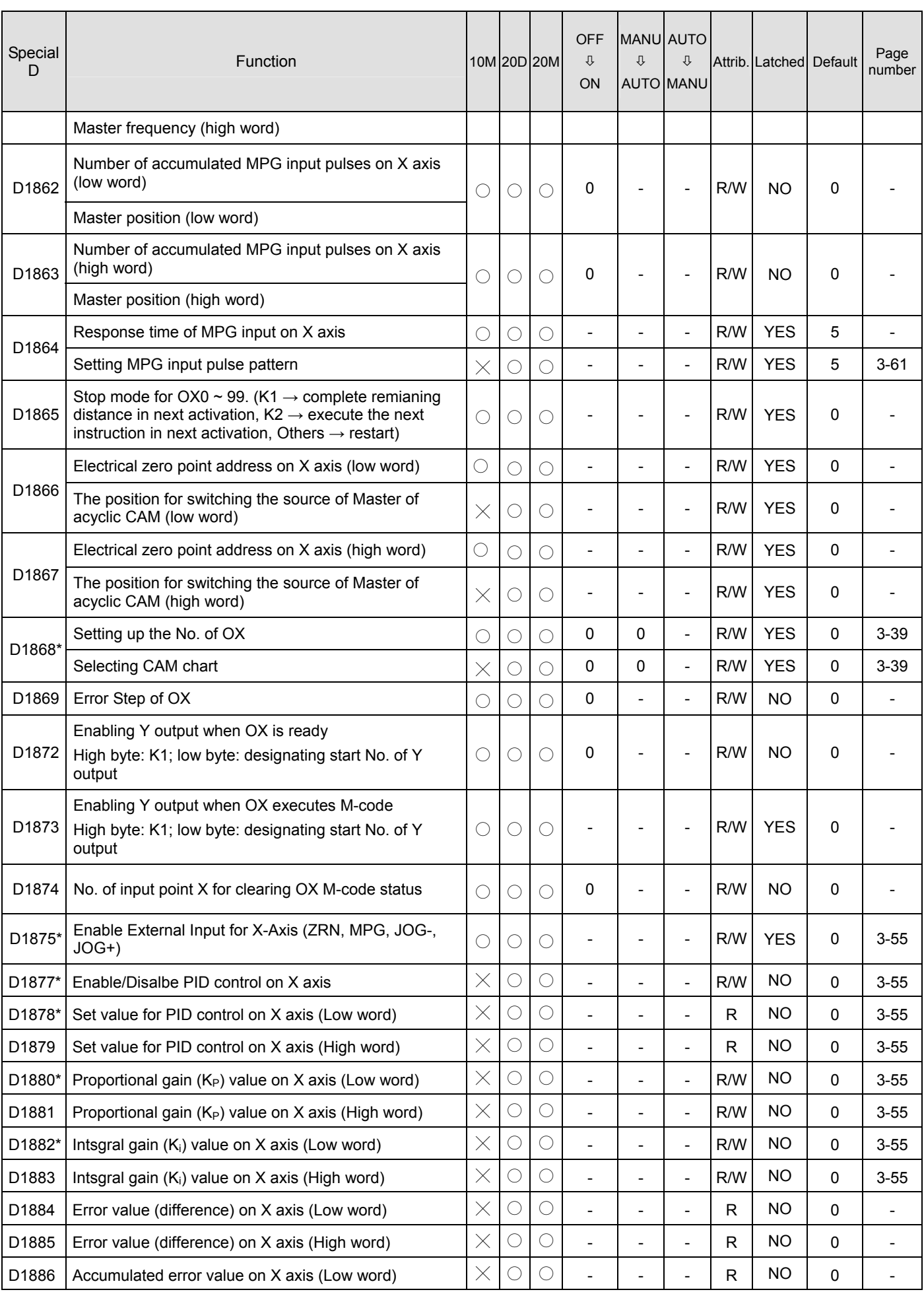

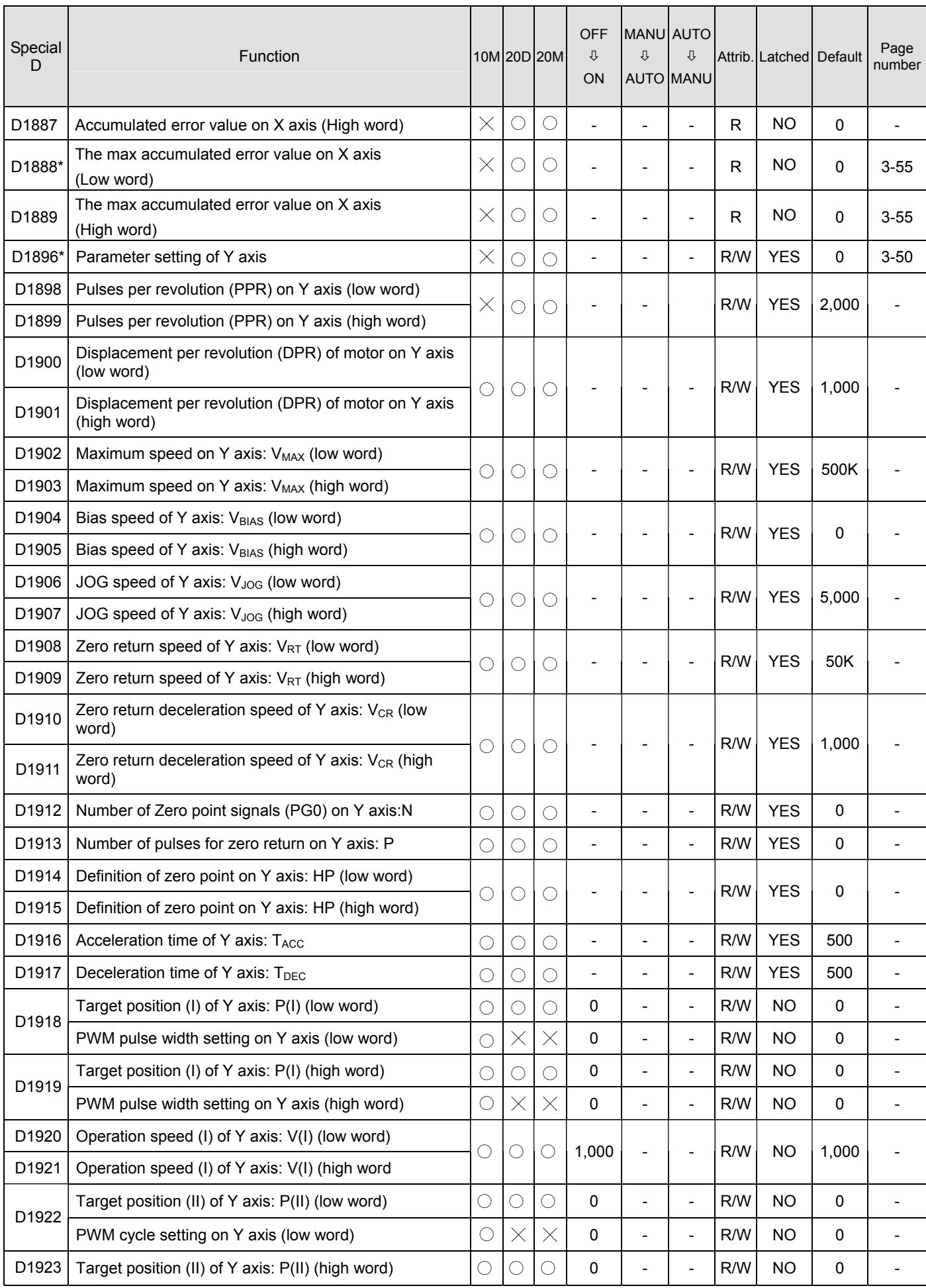

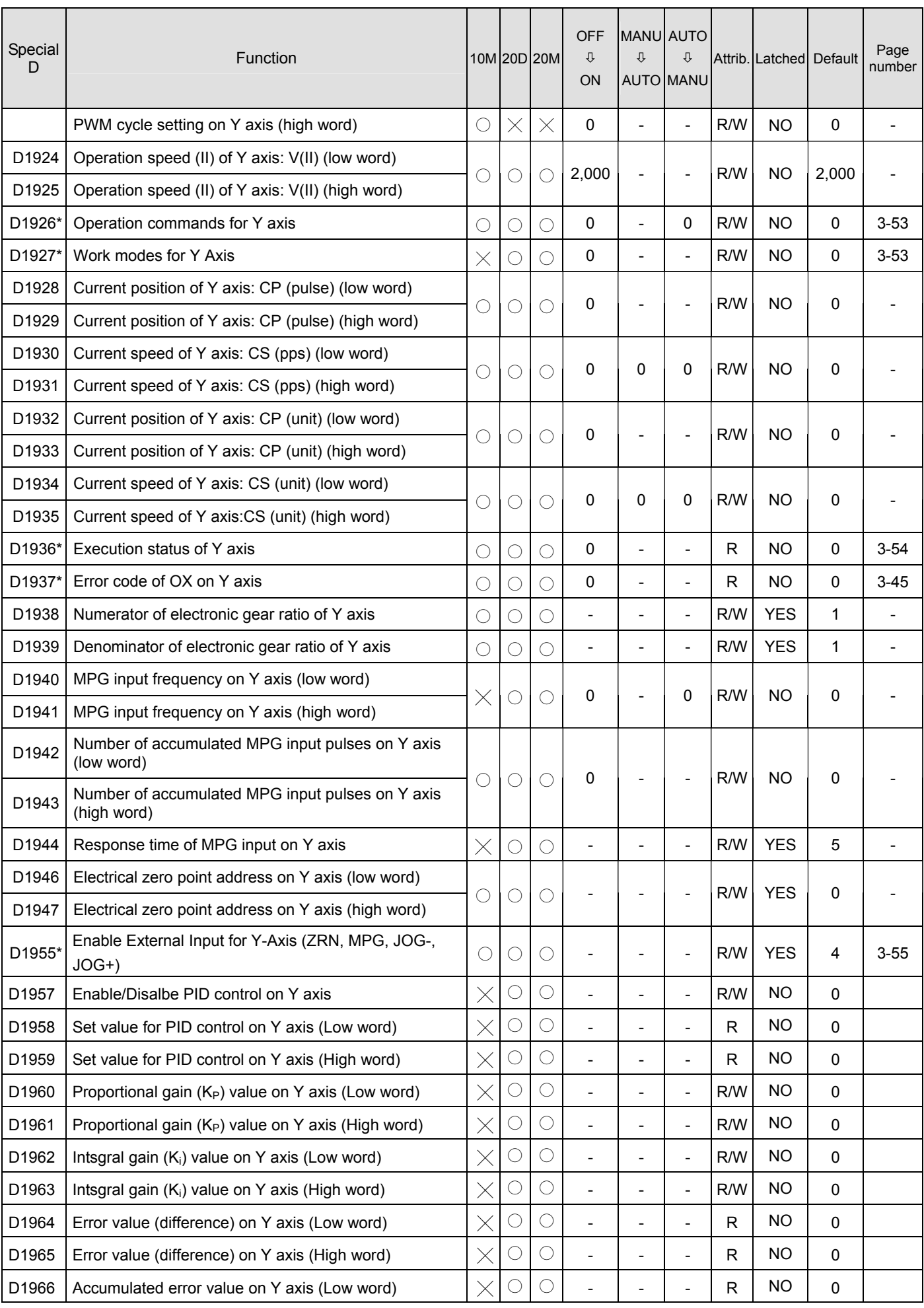

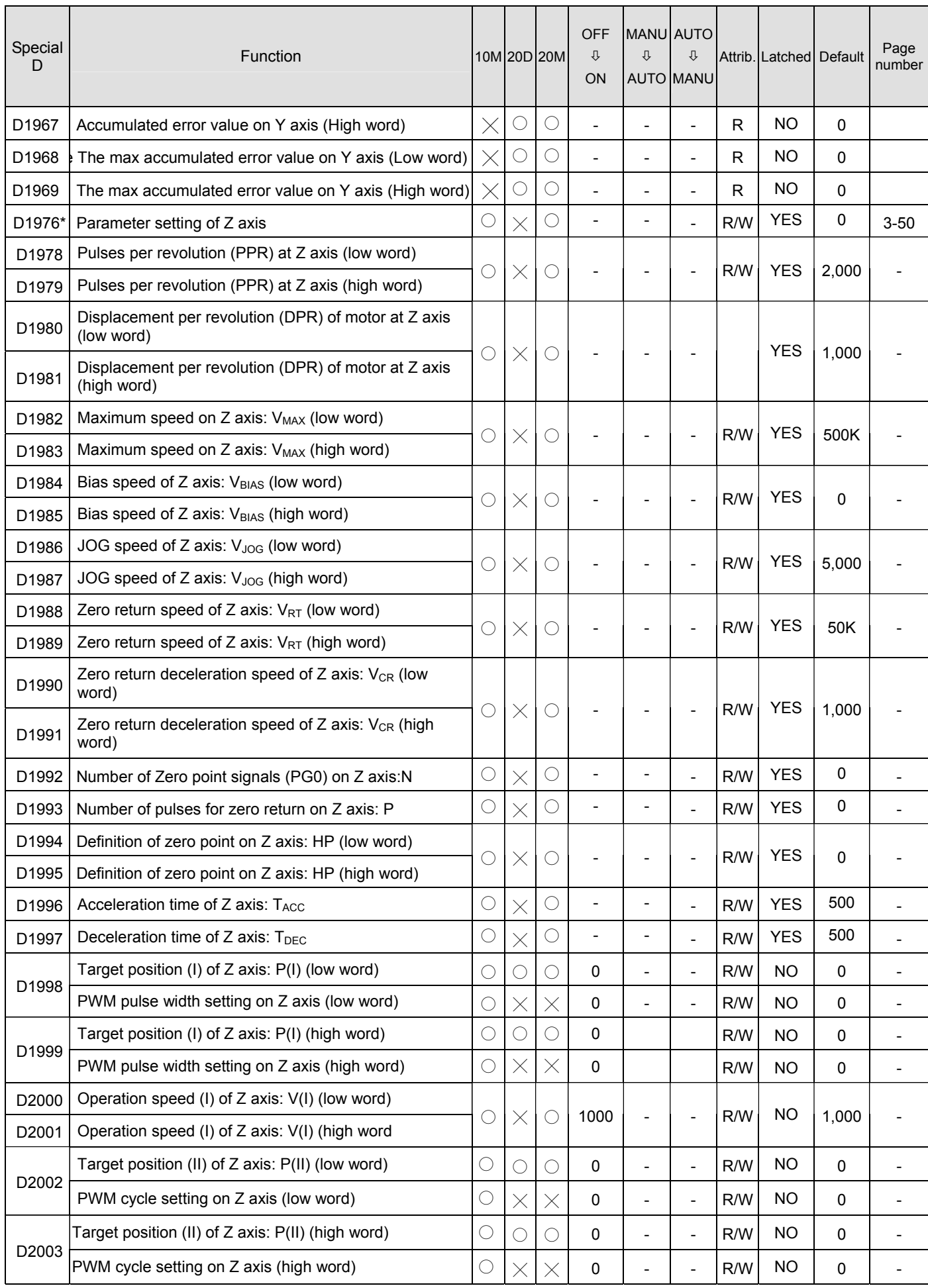

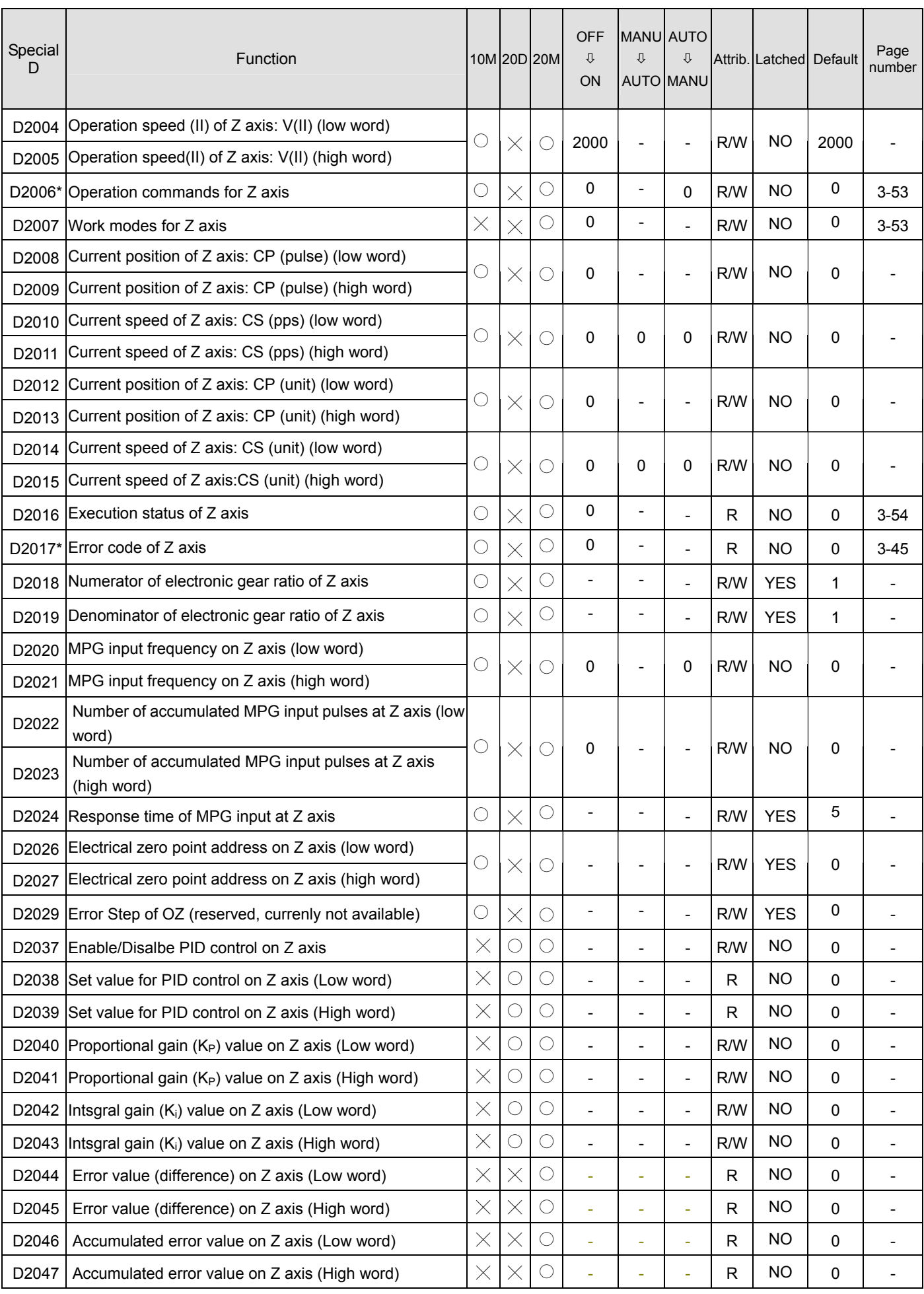

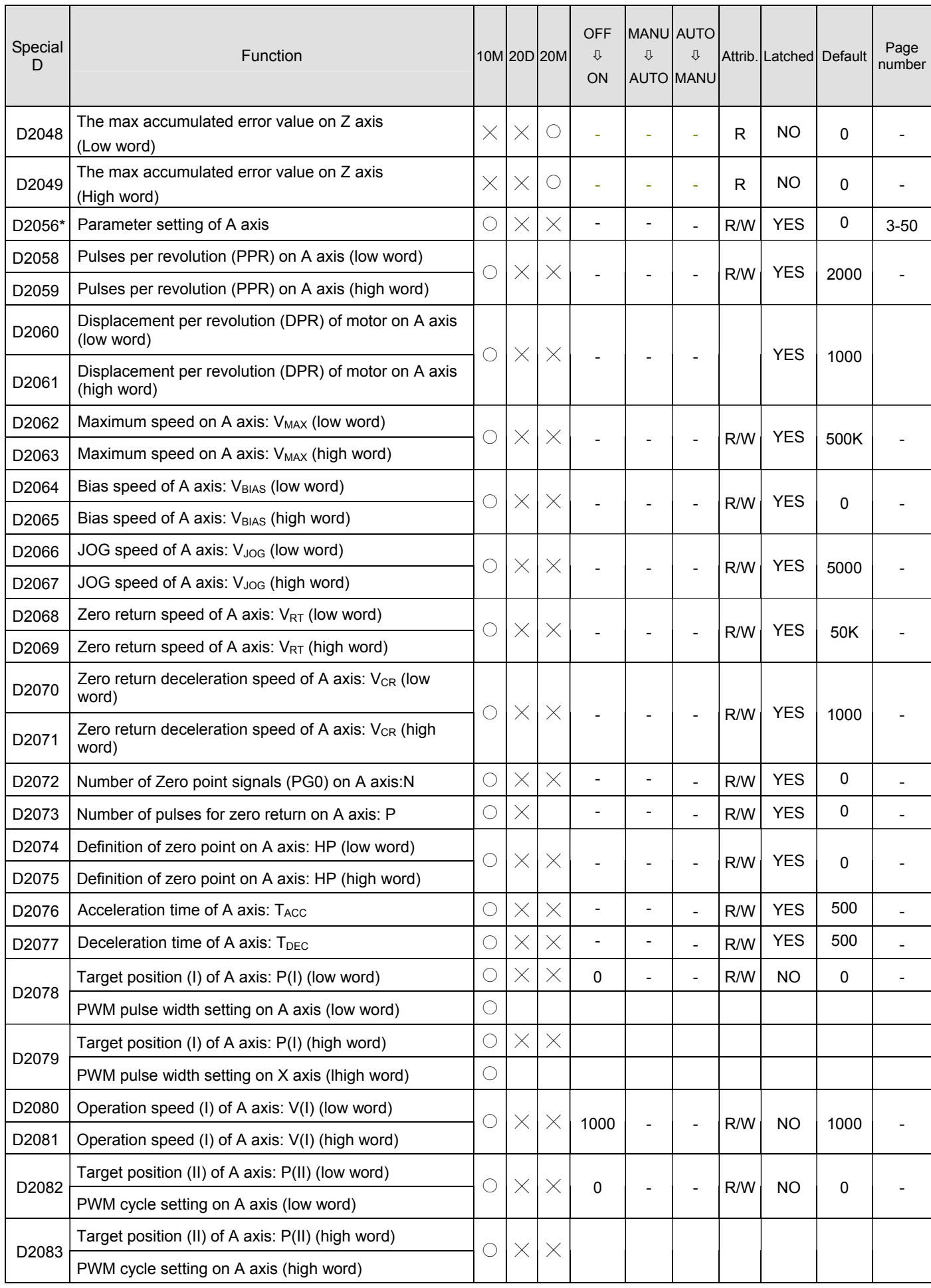

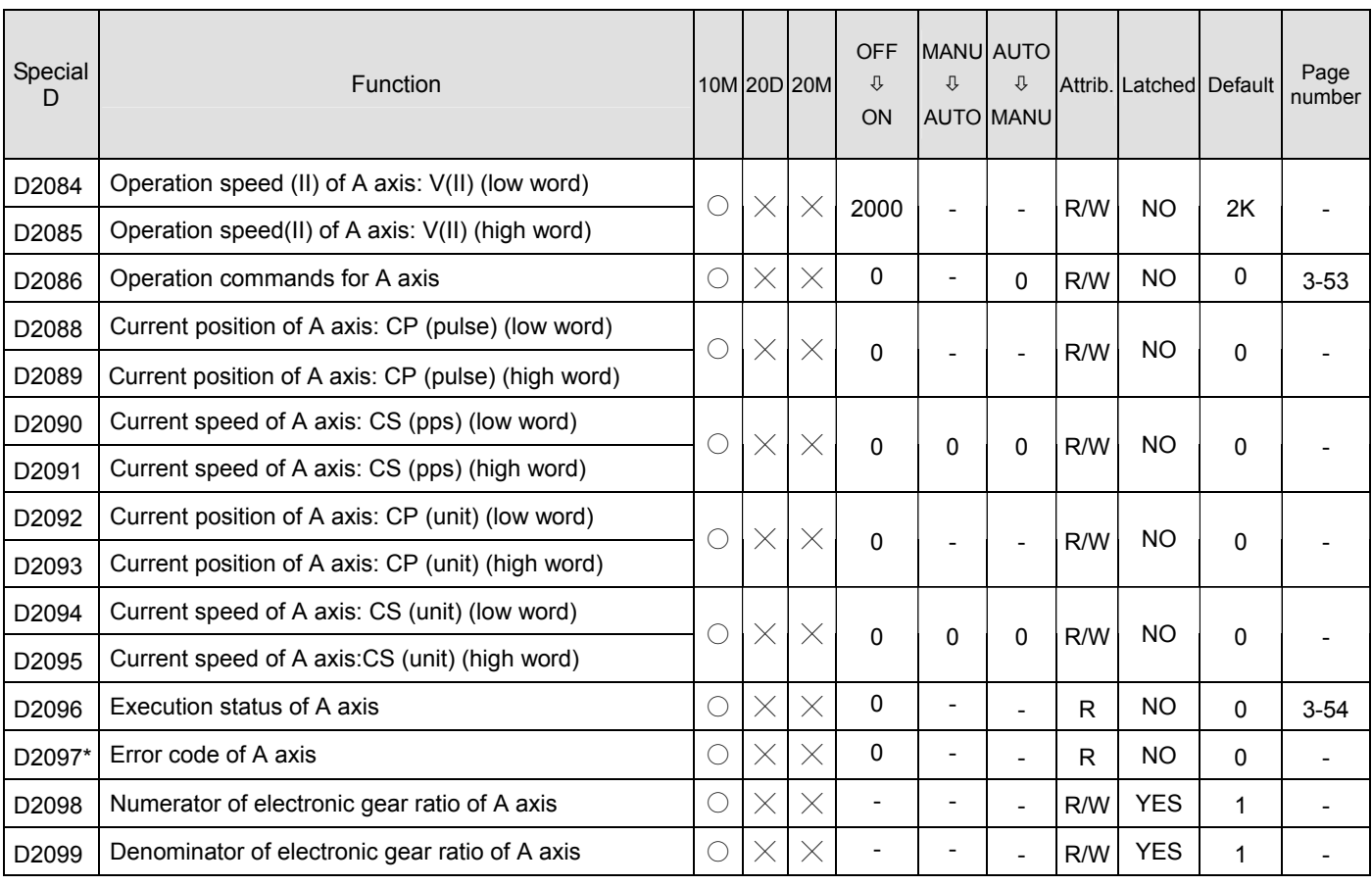

Note: 10M = DVP10PM, 20D = DVP20PM00D, 20M = DVP20PM00M

3.11 Functions of Special Auxiliary Relays and Special Registers

**Function Group:** DVP-PM Operation Flag **Number:** M1000 ~ M1003

### **Explanations:**

1. **M1000:** NO contact for monitoring DVP-PM status. M1000 remains "ON" when DVP-PM is running.

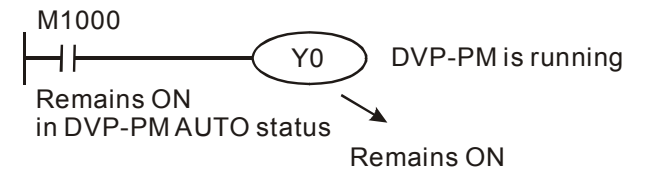

- 2. **M1001:** NC contact for monitoring PLC status. M1001 remains "OFF" when PLC is running.
- 3. **M1002:** Enables single positive pulse for the first scan when DVP-PM AUTO is activated. Remains OFF after the initial pulse. Used to initialize registers, ouptuts, or counters when AUTO is executed. Pulse width = one scan time
- 4. **M1003:** Enables single negative pulse for the first scan when DVP-PM AUTO is activated. Remains ON after the initial pulse. Used to initialize registers, ouptuts, or counters when AUTO is executed. Pulse width = one scan time

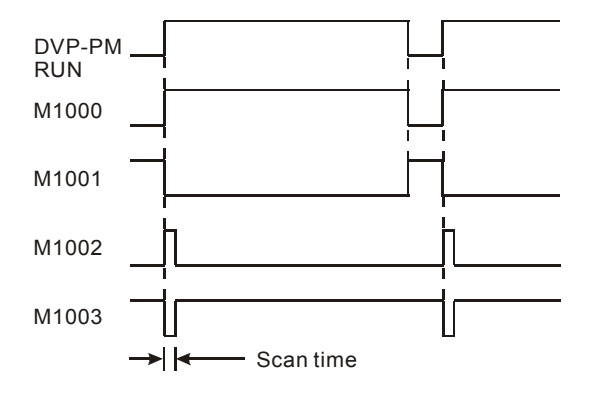

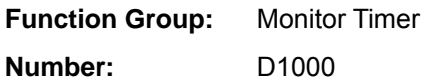

# **Explanations:**

- 1. Monitor timer is used for moitoring PLC scan time. When the scan time exceeds the set value (SV) in the monitor timer, the red ERROR LED will be ON and all outputs will be "OFF".
- 2. The default in the monitor timer is 200ms. If the program is long or the operation is too complicated, MOV instruction can be used to modify SV. See the example below for setting SV as 300ms.

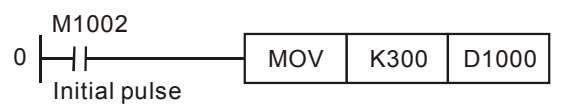

3. The maximum SV in the monitor timer is 32,767ms. However, care should be taken when adjusting SV. If SV in D1000 is too big, it cost much longer to detect operation errors. Therefore, SV is suggested to be shorter than 200ms.

4. Scan time could be prolonged due to: 1. too many complicated instructions in the program or, 2. too many I/O modules are being connected. Check D1010 ~ D1012 to see if the scan time exceeds the SV in D1000. In addition, SV in D1000 can be modified to fit the proper scan time.

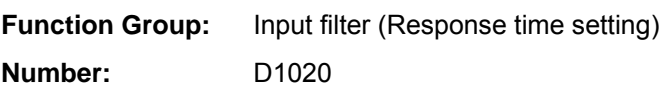

#### **Explanations:**

- 1. Input terminals X0~X7 support response time setting by D1020. Range: 0~20, unit: ms.
- 2. When PLC is powered from OFF to ON, the content in D1020, D1021 will be set as 10 automatically.

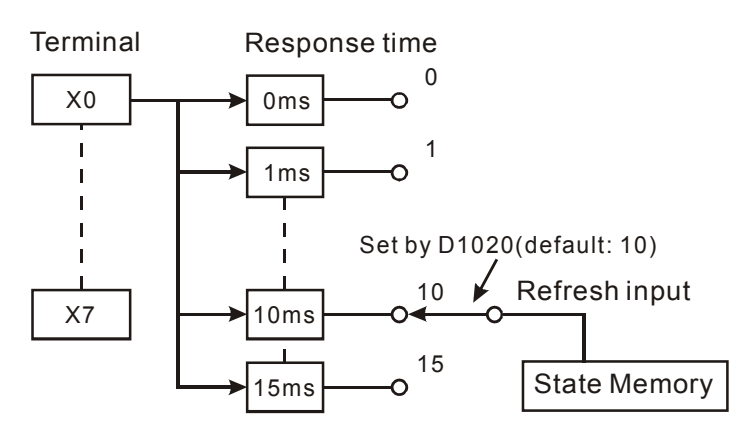

3. If the program executes the insrruction below with the response time setting as 0ms, the fastest response time will be 50μs due to a series connection with RC filter circuit.

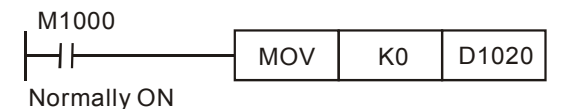

4. Input filter time requires no modification when high speed counters or interrupts are applied in program.

# **Function Group:** COM Port Function **Number:** M1120, M1136, M1138, M1139, M1143, D1036, D1120, D1109

#### **Explanations:**

COM ports (COM1: RS-232, COM2: RS-485) in DVP-PM support Modbus ASCII/RTU format with communication speed of up to 115,200bps. Optional communication card (COM3:RS-232/RS-485) supports Modbus ASCIIformat with speed of up to 38,400bps. COM1, COM2 and COM3 can be used at the same time.

- COM1: Can only be used as Slave. COM1 supports ASCII/RTU communication format, adjustable baud rate with speed of up to 115,200bps, and modification on data length (data bits, parity bits, stop bits).
- COM2: Can be used as Master or Slave. COM2 supports ASCII/RTU communication format, adjustable baud rate with speed of up to 115,200bps, and modification on data length (data bits, parity bits, stop bits).
- COM3: Can only be used as Slave. COM3 supports ASCII communication format, adjustable baud rate with speed of up to 38,400bps. COM2 and COM3 can not be used as Slave at the sme time.

Communication format settings:

COM1: 1. D1036: communication protocol, b8  $\sim$  b15 are fixed when COM1 (RS-232) is used as Slave

- 2. M1138: retain communication setting.
- 3. M1139: ASCII/RTU mode selection.
- COM2: 1. D1120: RS-232/RS-485/RS-422 communication protocol when used as Master or Slave
	- 2. M1120: retain communication setting.
	- 3. M1143: ASCII/RTU mode selection.
- COM3: 1. D1109: communication protocol, b0~b3、b8~b15 are fixed
	- 2. M1136: retain communication setting
- Communication format:

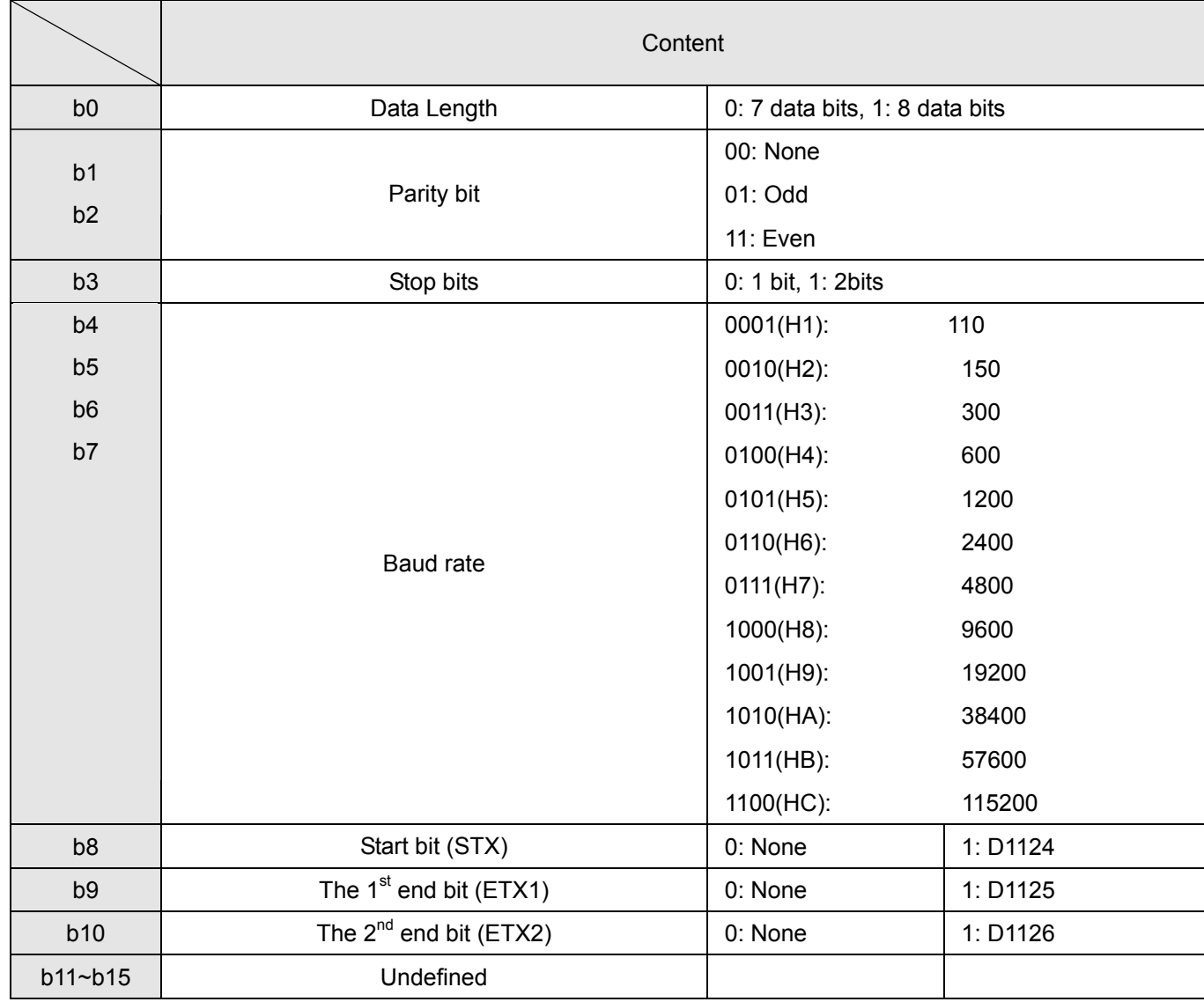

#### Example 1: Modifying communication format of COM2

- 1. Add the below instructions on top of the program to modify the communication format of COM2. When PLC switches from MANU to AUTO, the program will detect whether M1120 is ON in the first scan. If M1120 is ON, the program will modify the communication settings of COM2 according to the value set in D1120.
- 2. Modify COM2 communication format to ASCII mode, 9600bps, 7 data bits, even parity, 1 stop bits (9600, 7, E, 1)

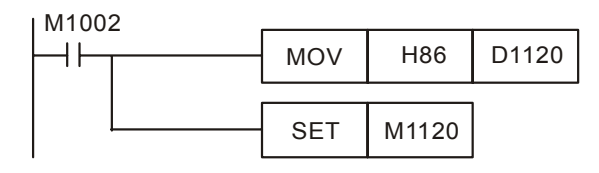

Notes:

- 1. Do NOT write any communication instruction in the program when COM2 is used as slave..
- 2. After the communication format is modified, the format will stay intact when PLC switches from AUTO to MANU.
- 3. Communication format will be reset to default setting after power is shut down.

#### Example 2: Modifying the communication format of COM1

- 1. Add the below instructions on top of the program to modify the communication format of COM1. When PLC switches from MANU to AUTO, the program will detect whether M1138 is ON in the first scan. If M1138 is ON, the program will modify the communication settings of COM1 according to the value set in D1036
- 2. Modify COM1 communication format to ASCII mode, 9600bps, 7 data bits, even parity, 1 stop bits (9600, 7, E, 1)

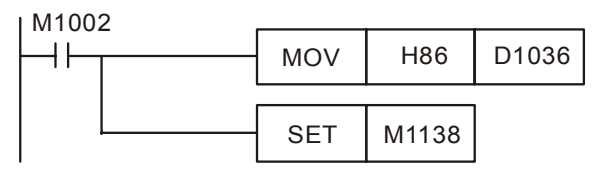

#### Note:

- 1. After the communication format is modified, the format will stay intact when PLC switches from AUTO to MANU.
- 2. Communication format will be reset to default setting after power is shut down.

#### Example 3: Modifying the communication format of COM3

- 1. Communication format of COM3 is fixed as 7 Data bits, Even parity, 1 Stop bit. If users need to modify the communication speed of COM3 into 38,400bps, add the below instructions on top of the program. When PLC switches from MANU to AUTO, the program will detect whether M1136 is ON in the first scan. If M1136 is ON, the program will modify the communication speed of COM3 according to the value set in D1109.
- 2. Modify COM3 communication speed to 38,400 bps.

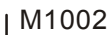

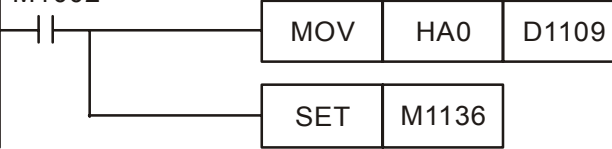

# Example 4: Setting up RTU mode of COM1 and COM2

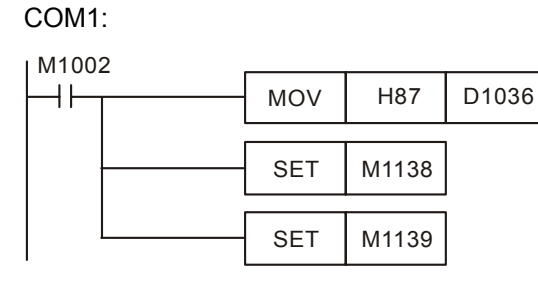

COM2:

 $M1002$ 

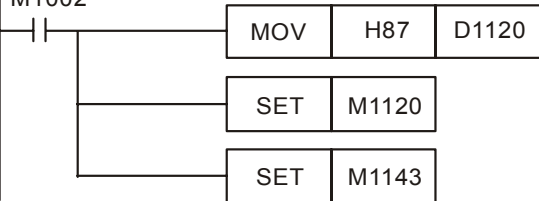

**Function Group:** Communication Response Delay **Number:** D1038

#### **Explanations:**

Data response delay time can be set when DVP-PM used as Slave in COM2 RS-485 communication. Unit: 10ms. 0~3,000 (0~30 sec) adjustable. Set value should be smaller than the value in D1000. If the set value is out of the valid range, D1038 will be set as 0.

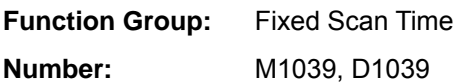

#### **Explanations:**

1. When M1039 is ON, program scan time is determined by D1039. When program execution is completed, next scan will be activated only when the fixed scan time is reached. If D1039 is less than actual scan time, it will scan by the actual program scan time.

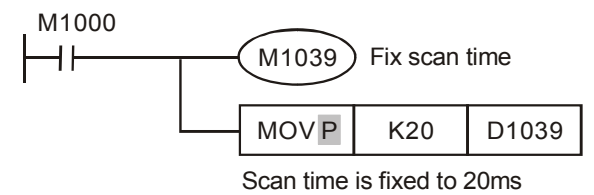

2. The fixed scan time will also be stored in D1010 ~ D1012.

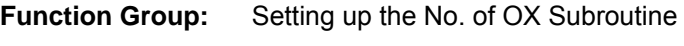

**Number:** M1074, D1868

#### **Explanations:**

D1868 designates the No. of OX subroutine to be executed, please refer to the following example for the setting steps.

- 1. Set b14 or b15 of D1868 to be "1", or b14 = b15 = 1 (only one of the three conditions to be met). In addition, write K99 (= H'63) into b0 ~ b13 of D1868, i.e. set OX as OX99. To conclude, we write H'8063 into D1868.
- 2. After step 1 is finished, set up M1074, and the OX program designated by D1868 will be enabled.
- 3. Program example:

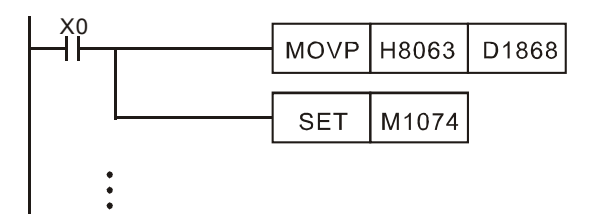

In O100 main program, X0 enables OX99 subroutine and executes the instructions in OX99

**Function Group:** High Speed Counting (DVP-10PM)

**Number:** M1200/C200, M1204/C204, M1208/C208, M1212/C212, M1216/C216, M1220/C220

### **Explanations:**

DVP-10PM provides 6 sets of high speed counters as the table below:

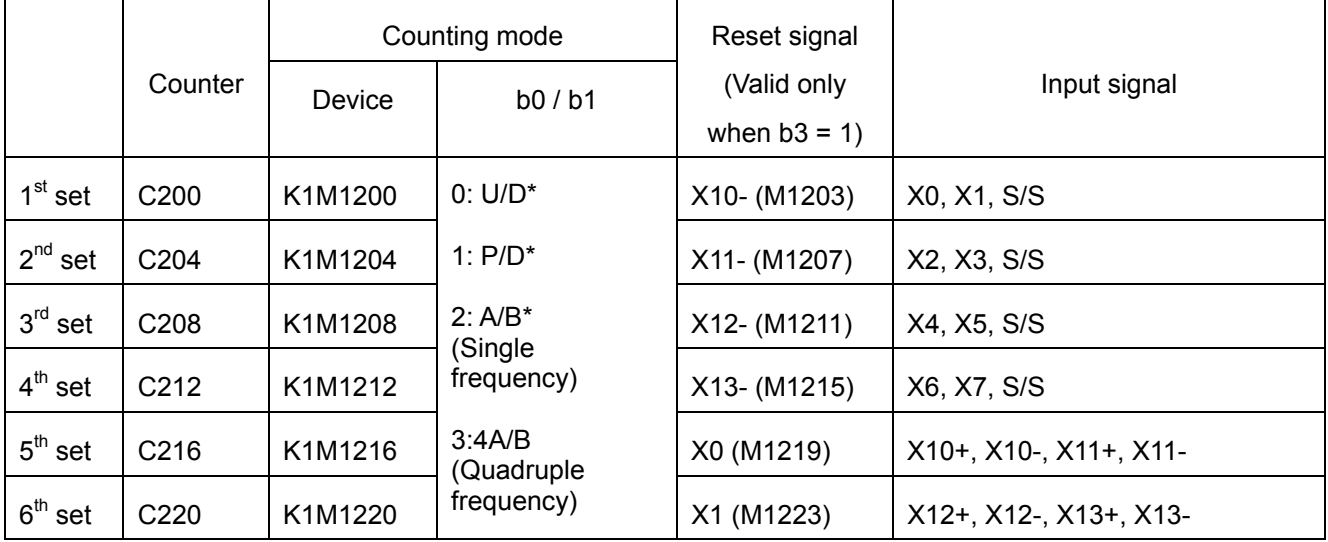

**Note:**

U/D: Counting up / Counting down, P/D: Pulse / Direction, A/B: A-phase / B-phase

● Counters from set 1~4 apply open collector circuit; set 5~6 apply differential circuit.

The setting steps for using the  $2^{nd}$  set high speed counter are as below:

- 1. Design the  $2^{nd}$  set of high speed counter with A/B phase counting mode by setting K1M1204 = K2
- 2. Execute the instruction to start the counting.

The program of step 1 and step 2 is as below:

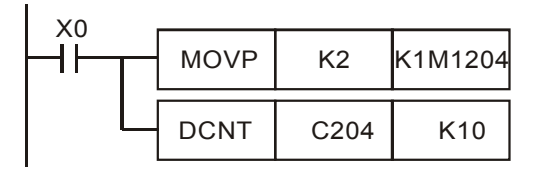

3. If the reset signal is to be triggered from external signal, set K1M1024=H'A

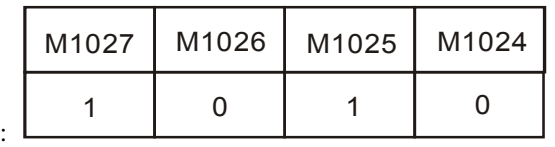

4. Execute the instruction to start the counting of C204. When X0 is ON, C204 will be cleared immediately.

The program of step 3 and step 4 is as below:

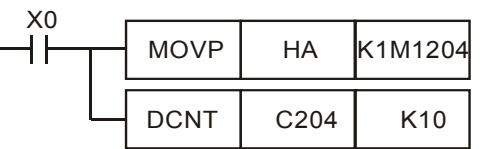

In O100 main program, design the  $2^{nd}$  set of high speed counter with both A/B phase counting mode and reset function by setting K1M1024 = HA, i.e. b0/b1 = K2 and b3(M1207) = 1. When the instructions execute, C204 will start the counting. If the reset signal input X11- is triggered, the value in C204 will be reset immediately.

#### **Function Group:** High Speed Timing

**Number:** M1200/C201, M1204/C205, M1208/C209, M1212/C213, M1216/C217, M1220/C221

#### **Explanations:**

DVP-10PM provides 6 sets of high speed timers as the table below:

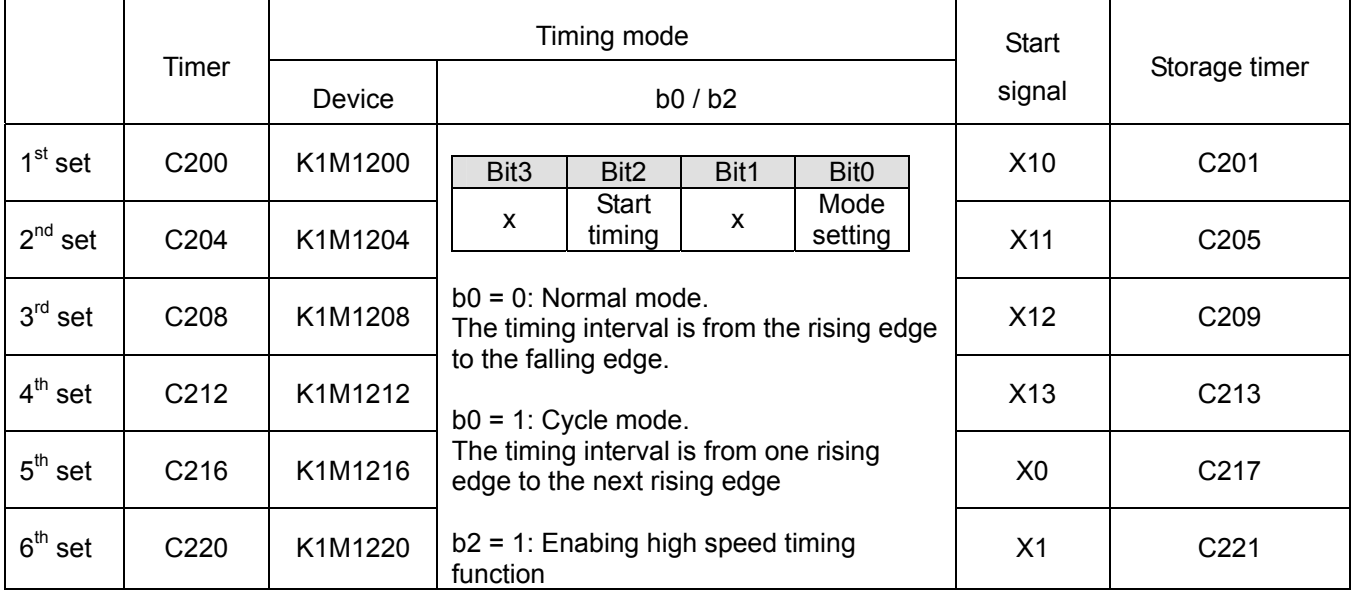

Example 1: Use the  $3^{rd}$  set of timer and set up the timing mode as Normal mode:

- 1. In O100 main program, design the  $3^{rd}$  set of high speed timer with normal timing mode by setting K1M1208 = K4, i.e.  $b0=0$ ,  $b2 = 1$ .
- 2. Execute the program and C208 will start to time the interval from rising edge to falling edge of the start signal X12. The timed interval will be stored in C209 with the timer resolution 0.01us as the timing diagram below:

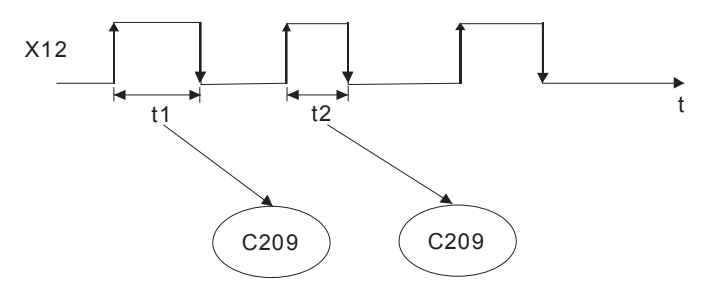

Normal mode. Unit: 0.01μs

The example program of step 1 and step 2 is as below:

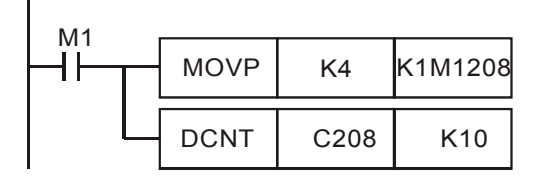

Example 2: Use the  $3^{rd}$  set of timer and set up the timing mode as Cycle mode:

- 1. In O100 main program, design the  $3^{rd}$  set of high speed timer with cycle timing mode by setting K1M1208 = K5, i.e.  $b0 = 1$ ,  $b2 = 1$ .
- 2. Execute the program and C208 will start to time the interval between rising edges of the start signal X12. The timed interval will be stored in C209 with the timer resolution 0.01us. Please see the below diagram for the timing diagram:

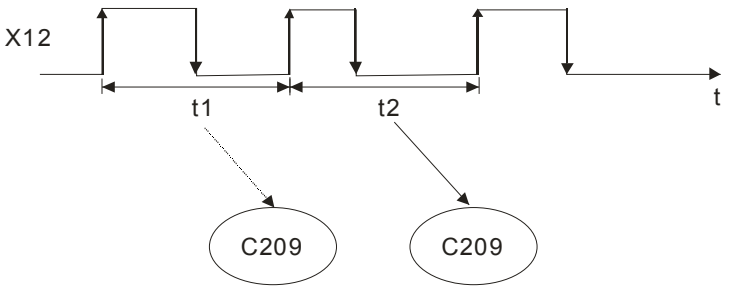

Cycle mode. Unit: 0.01μs

The example program of step 1 and step 2 is as below:

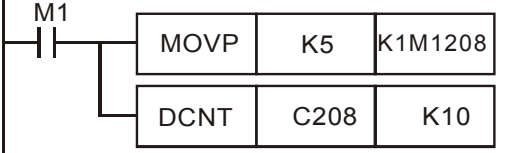

3. Cycle mode is mainly used in frequency measuring application.

**Function Group:** I/O Modules Detection

**Number:** D1140, D1142, D1143

#### **Explanations:**

D1140: Number of right-side modules (AIO, PT, TC, etc.), max. 8 modules can be connected.

D1142: Number of input points (X) on DIO modules.

D1143: Number of output points (Y) on DIO modules

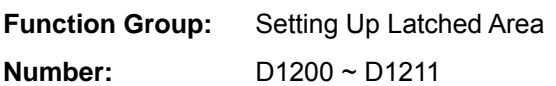

# **Explanations:**

- 1. The specified range between D1200 (start) and D1211 (end) will be set up as the latched area of DVP-PM.
- 2. Please refer to the tables in 3.1 for more details.

**Function Group:** Enabling force-ON/OFF of input point X

**Number:** M1304

#### **Explanations:**

When M1304 = ON, the peripheral devices, e.g. PMSoft, can force input ponts X0~X17 to be ON/OFF. However, the LED will not respond to the ON/OFF state in this case.

**Function Group:** ID of right-side modules **Number:** D1320 ~ D1327

#### **Explanations:**

- 1. When I/O modules are connected, the ID of each I/O module will be stored in D1320~D1327 in connection order.
- 2. ID of Special I/O modules for DVP-PM:

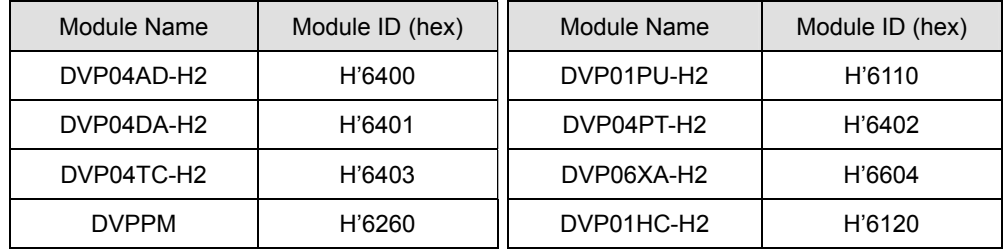

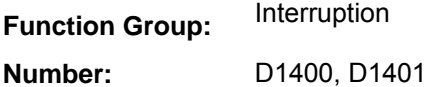

#### **Explanations:**

1. To enable the interrupts below, please set ON the corrensponding bits of D1400.

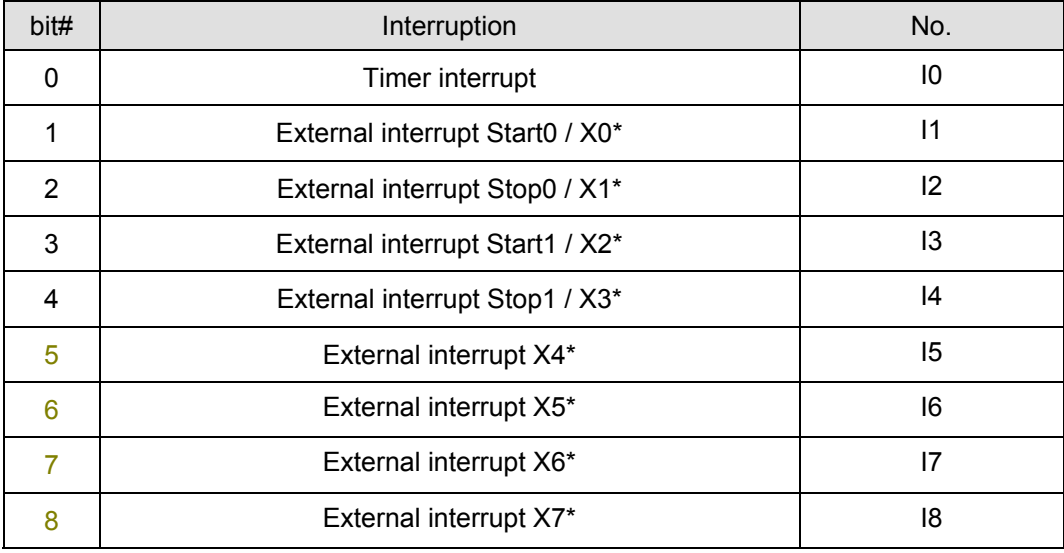

Note: X0\*~X7\* are applicable only for DVP-10PM

- 2. If timer interruptipon is enabled, please enter the interrupt interval in D1401
- 3. There 2 types of interrupts including external interrupt and timer interrupt:
	- External interrupt: When the external terminal is triggered by the rising/falling edge of an input signal, the current executing program will be interrupted and the interrupt subroutine will be executed immediately

regardless of the scan cycle. When the interrupt subroutine is completed, the program execution will return to the previous program before interrupt occurs.

 Timer interrupt: The interrupt subroutine will be executed repeatedly by the interrupt interval set up in D1401.

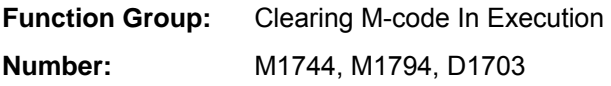

### **Explanations:**

- 1. Set M1744 = 1 to clear the executing M-code instruction. When M1744 is executed, D1703 will be cleared and M1794 will be reset.
- 2. M1794 is the flag indicating OX subroutines are being executed. D1703 is the register storing the executing M-code.

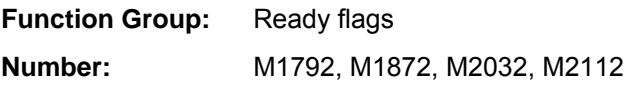

#### **Explanations:**

- 1. There are 4 ready flags indicating the ready status of X-Y-Z-A axes. X-axis: M1792, Y axis: M1872, Z axis: M2032 and A axis: M2112.
- 2. For example, if X-axis is ready before operation, M1792 will be ON. During the operation of X-axis M1792 will be OFF and then turn ON again when the operation on X-axis is comnpleted.

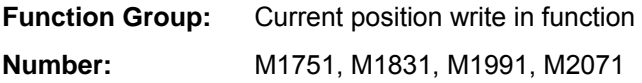

#### **Explanations:**

- 1. If the user needs to write in (change) the current position of X-Y-Z-A axes, set ON flags M1751, M1831, M1991, M2071 and the attribute of current position register will be changed from read only to read/write available. For example, when M1751 = ON, its corresponding current position register D1848 will become available for changing current position.
- 2. In addition, if D1848 is written when M1751 = OFF, the value in D1848 will be cleared.

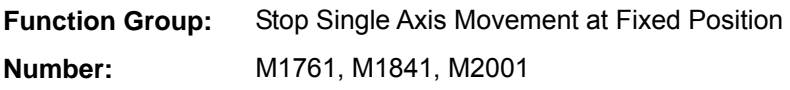

#### **Explanations:**

- 1. The function can be used on controlling the stop position of X/Y/Z axis and should be enabled with JOG+ function of manual mode.
- 2. How to set stop position: If start position is 0 degree, pulses per round is set as 20,000, and the target stop angle is 90 degree, the stop position should be set as 5,000.

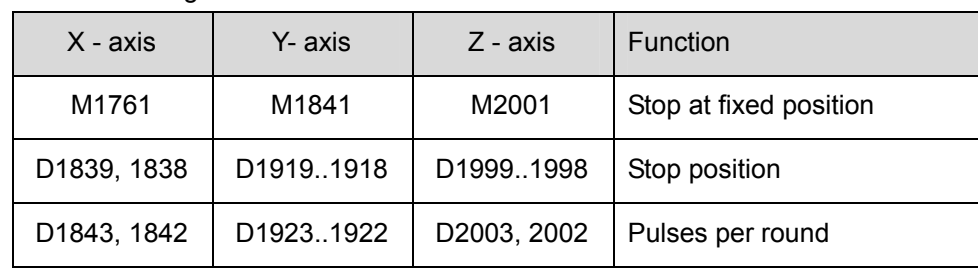

3. The relative registers are listed as below.

4. For example, if pulses per round is set as 20,000 and the target stop angle is 90 degree, the setting of stop position could be the cases below:

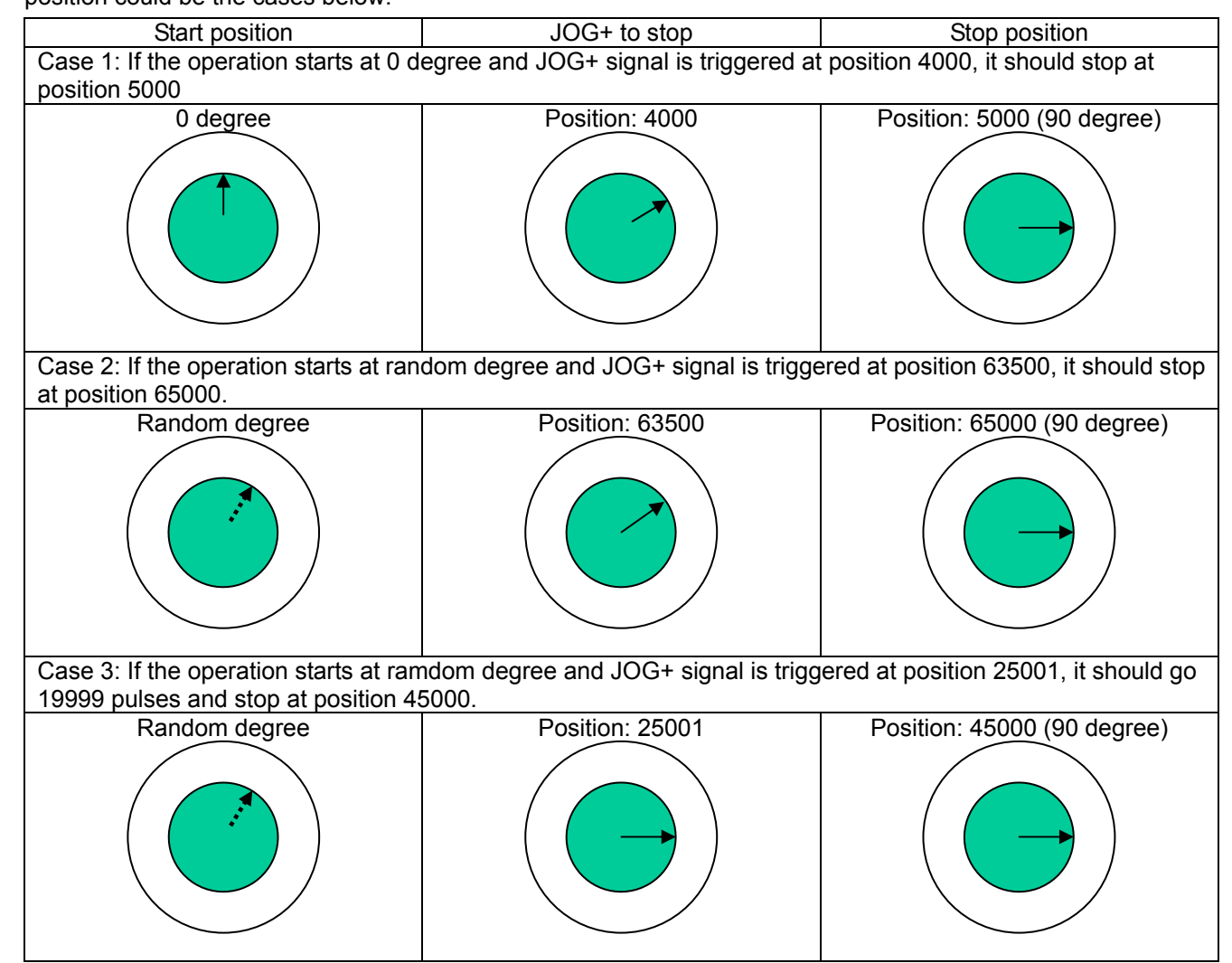

#### **Function Group:** Error Status of Motion Control

**Number:** M1793, D1857, M1873, D1937, M2033, D2017

#### **Explanations:**

- 1. When errors occur on X, Y or Z axis, the corresponding error flags M1793, M1873 and M2033 will be ON, and the error messages will be stored in D1857, D1937 and D2017.
- 2. To eliminate the error, please clear the error message registers and reset the error flags.

**Function Group:** Continuous Interpolation **Number:** D1796, M1036

#### **Explanations:**

- 1. When you use D1796 to set up the deceleration speed (kHz), DVP-PM will compare the set value in D1796 with the actual deceleration frequency then takes the smaller frequency as the transition frequency of continuous interpolation.
- 2. When D1796 > 0, the continuous interpolation is enabled to form a continous path. Howevert, the function is only effective to G1/G2/G3/LIN/CW/CCW instructions. You can set M1036 = ON (M1036 = K1) to enable continouous interpolation on general application instructions.
- 3. When D1796 = K0 (continuous interpolation disabled) the speed will decelerate to 0kHz between each deceleration step regardless of the actual deceleration frequency. See the figure below.

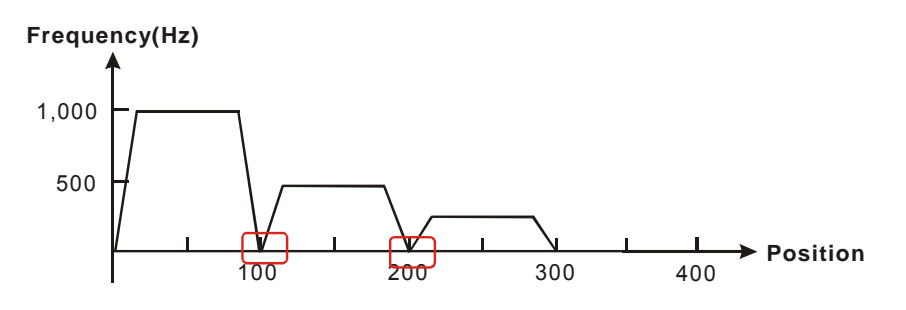

4. When D1796 = K500 (continuous interpolation enabled) DVP-PM will compare K500 with the actual deceleration frequency and takes the smaller frequency as the transition speed. See the figure below.

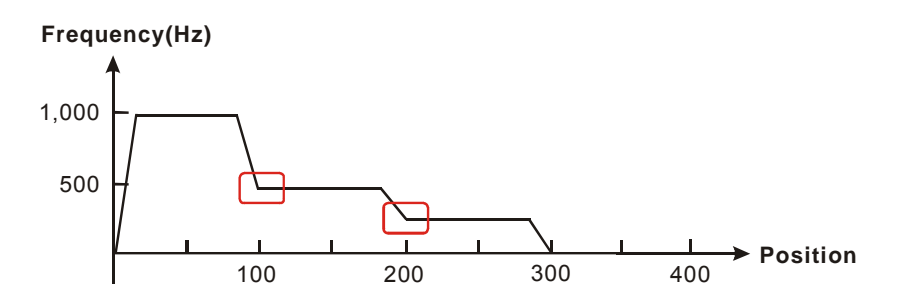

#### 5. Continuous path demonstration

When D1796 (continuous interpolation) has not been set, the  $X \rightarrow Y$  path will be a right-angle turn. After D1796 is set, the  $X \rightarrow Y$  path will perform a smiith transition.

Program example:

G01 X100 F1000; (Block A)

Y100; (Block B)

Block A: execute moving path of X-axis

Block B: execute moving path of Y-axis

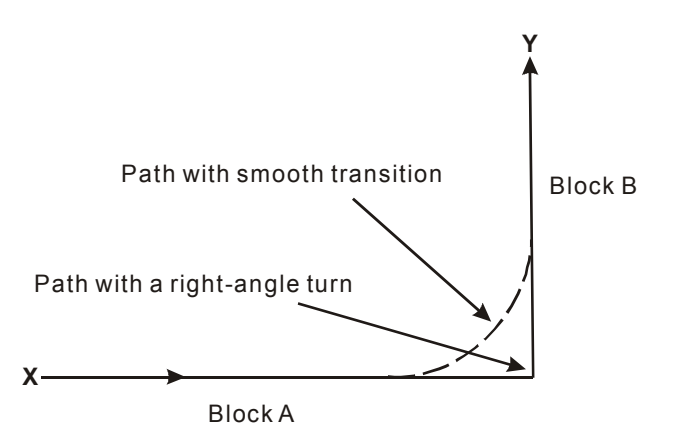

**Function Group:** Setting up Percentage Value of G-Code Moving Speed **Number:** D1798

#### **Explanations:**

- 1. When D1798 is set to 100, the G-Code moving speed will be the original speed. When D1798 is set to 1,000, the G-Code moving speed will become 10 times faster than the original speed. When D1798 is set to 50, the G-Code moving speed will decrease to half of the original speed, and so forth.
- 2. The upper limit of G-Code moving speed is 500k(Hz). When the G-Code moving speed is set to be faster than 500k(Hz), the speed will be set as 500k(Hz) automatically

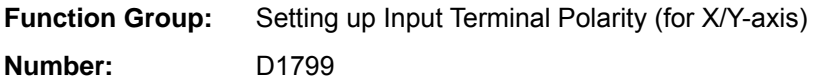

#### **Explanations:**

For input terminals below, setting the corresponding bit# to be ON will define the input terminal as NO contact; setting the corresponding bit# to be OFF will define the input terminal as NC contact.

20PM:

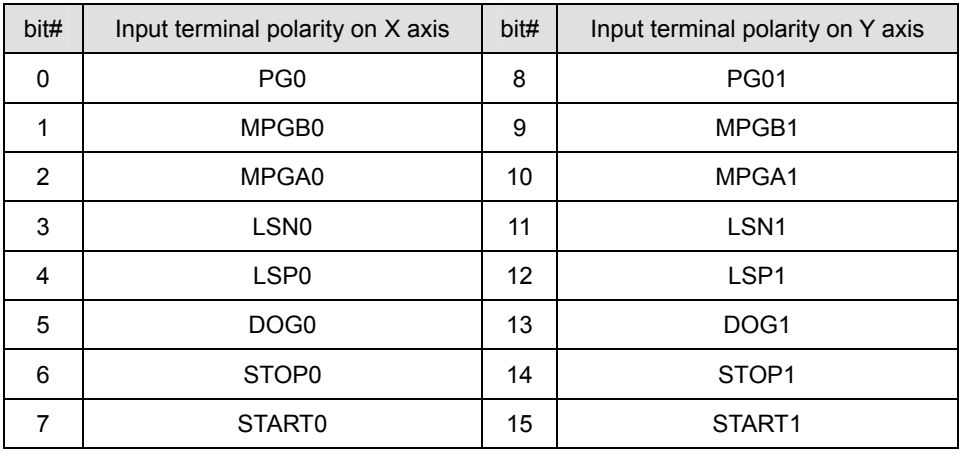

#### 10PM:

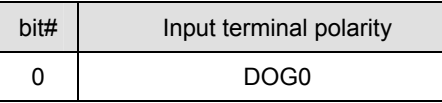

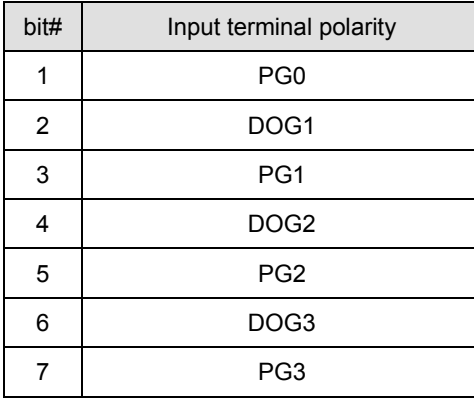

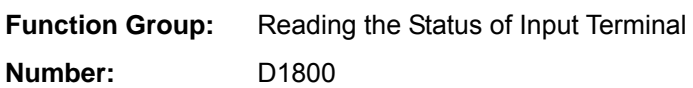

#### **Explanations:**

20PM:

When there is signal input at the input terminal, the corresponding bit# = ON. If not, the corresponding bit# = OFF.

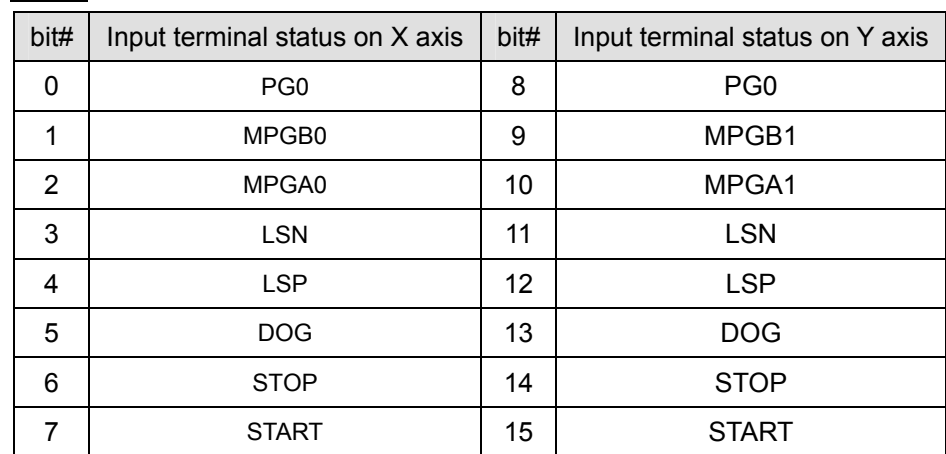

# 10PM:

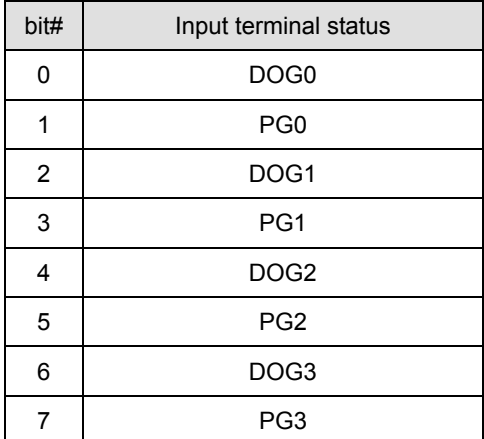

# **Function Group:** Setting up Input terminal polarity 2 (for Z-axis)

**Number:** D1804

#### **Explanations:**

For input terminals below, setting the corresponding bit# to be ON will define the input terminal as NO contact; setting the corresponding bit# to be OFF will define the input terminal as NC contact.

20PM: 10PM:

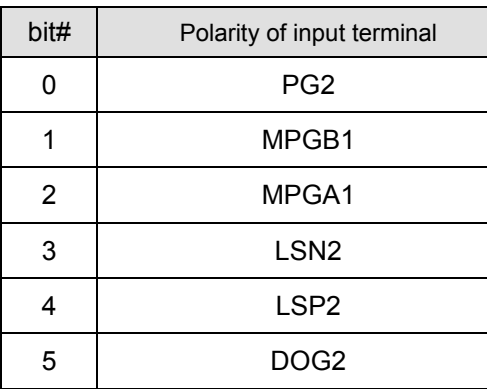

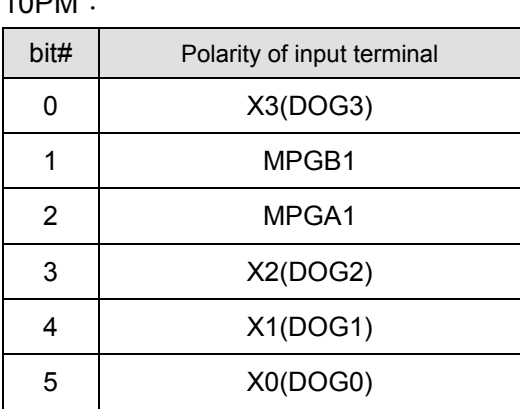

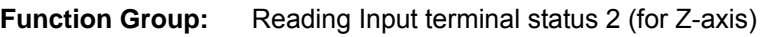

**Number:** D1805

**Explanations:** 

When there is signal input at the input terminal, the corresponding bit $# = ON$ . If not, the corresponding bit $# = OFF$ 

20PM: 10PM:

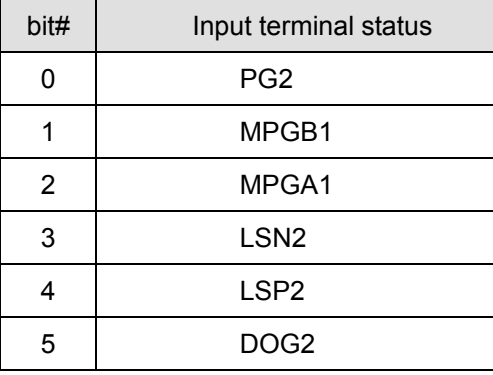

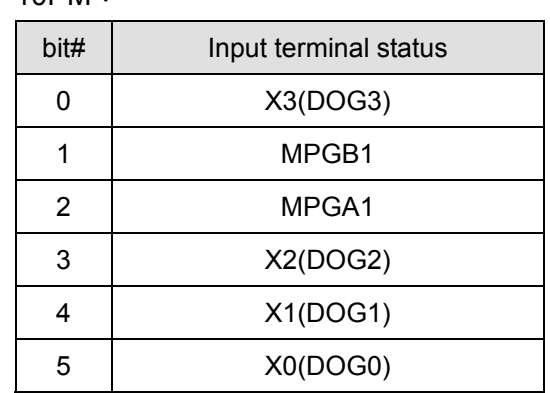

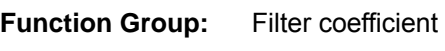

**Number:** D1806

# **Explanations:**

- 1. The low byte of D1806 sets the filter coefficient of the input terminals START, STOP, DOG, LSN, LSP and PG
- 2. The high byte of D1806 sets the filter coefficient of the inut terminal MPG0/MPG1.

3. Filter coefficient  $=\frac{32886}{2^{N+4}}$  $=\frac{85000}{2^{N+4}}$  (KHz), N = 1~19; the conversion results are as below:

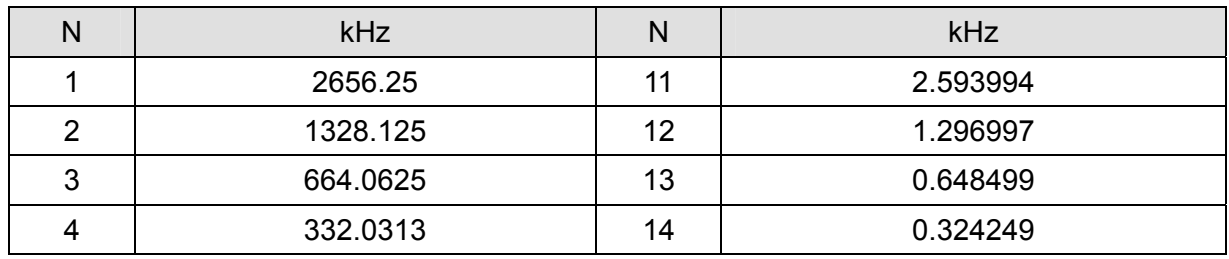

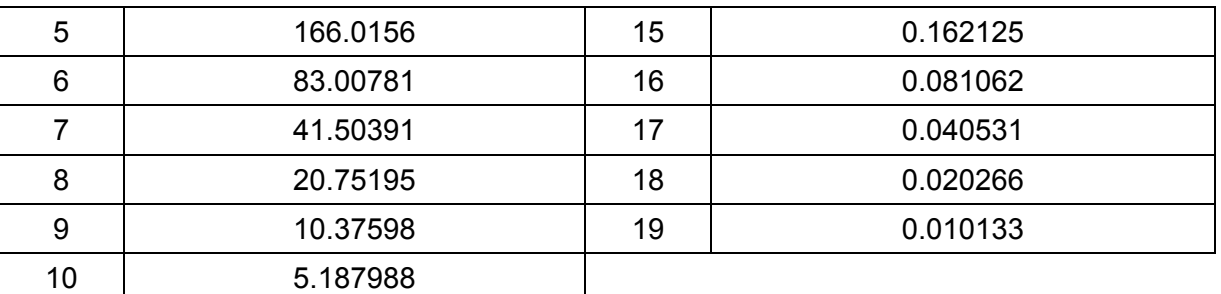

- 4. When D1806 = 0, the filter function on external terminals will be disabled.
- 5. For example, if D1806 is set as H0A0A, the filter coefficient on input terminals START, STOP, DOG, LSN, LSP

and PG and MPG0/1 will be:  $\frac{0.5000}{2^{10+4}} = 5.187988$ 2  $\frac{85000}{2^{10+4}}$  = 5.187988 (KHz), i.e. input frequency higher than 5.187988KHz will be

filtered out.

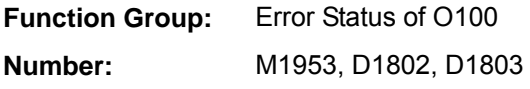

#### **Explanations:**

- 1. When errors occur in O100 program, O100 error flag M1953 will be ON, the error code will be stored in D1802, and error step will be stored in D1803.
- 2. See the table of error messages in Appendix of Chapter 14.

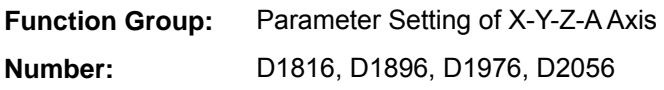

#### **Explanations:**

Parameter setting of X axis: D1816, Y axis: D1896, Z axis: D1976 and A axis: D2056. See the tables below:

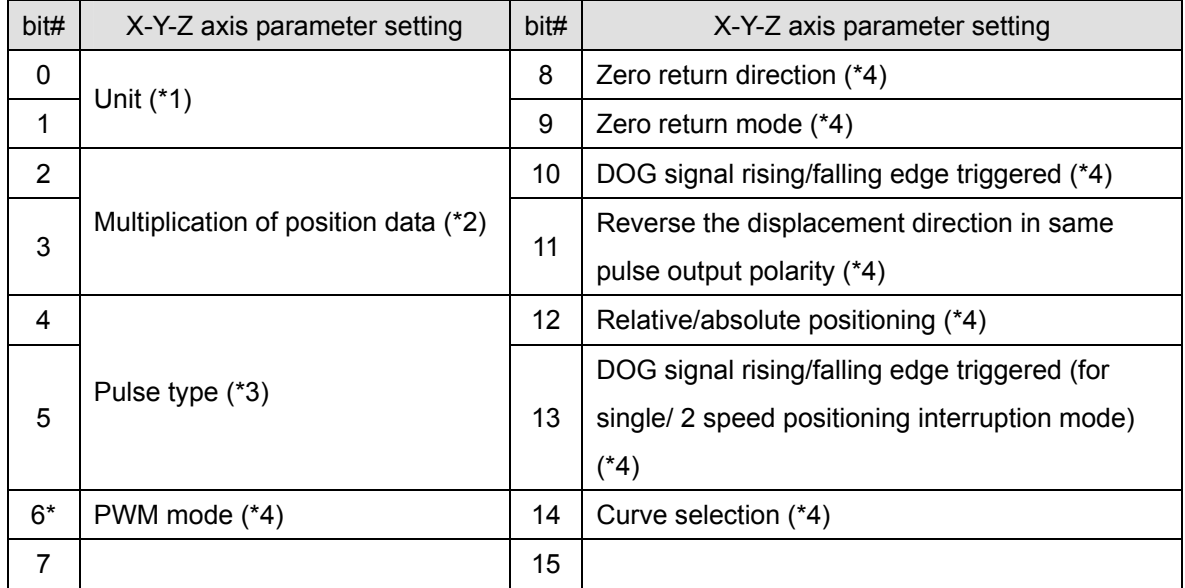

Note: PWM mode is only applicable for DVP-10PM

Note \*1:

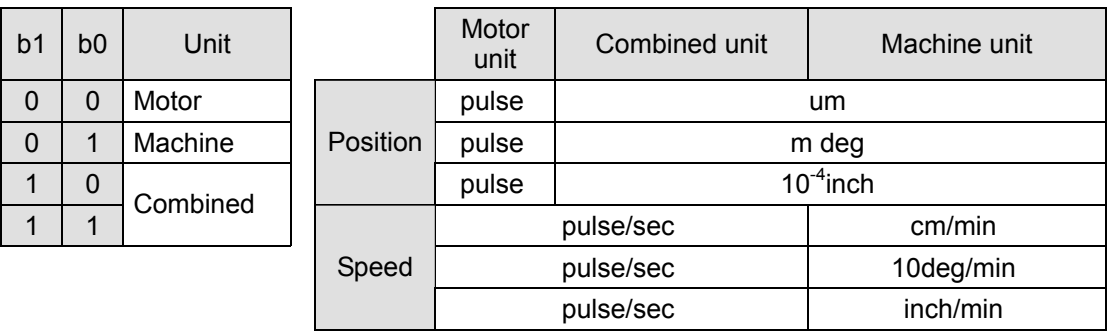

Note \*2: Note \*3:

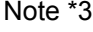

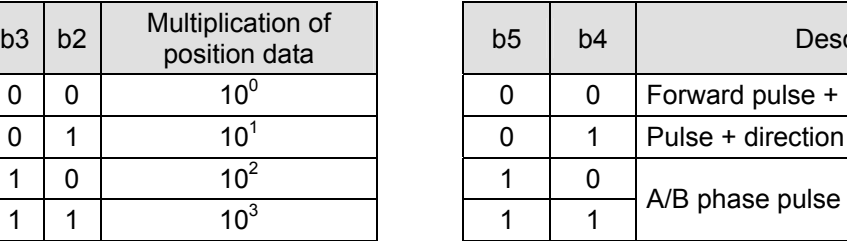

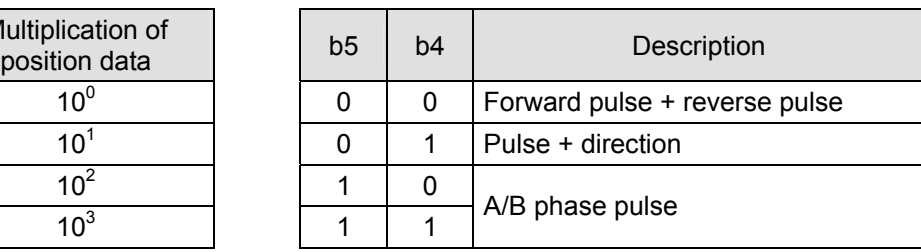

Note \*4:

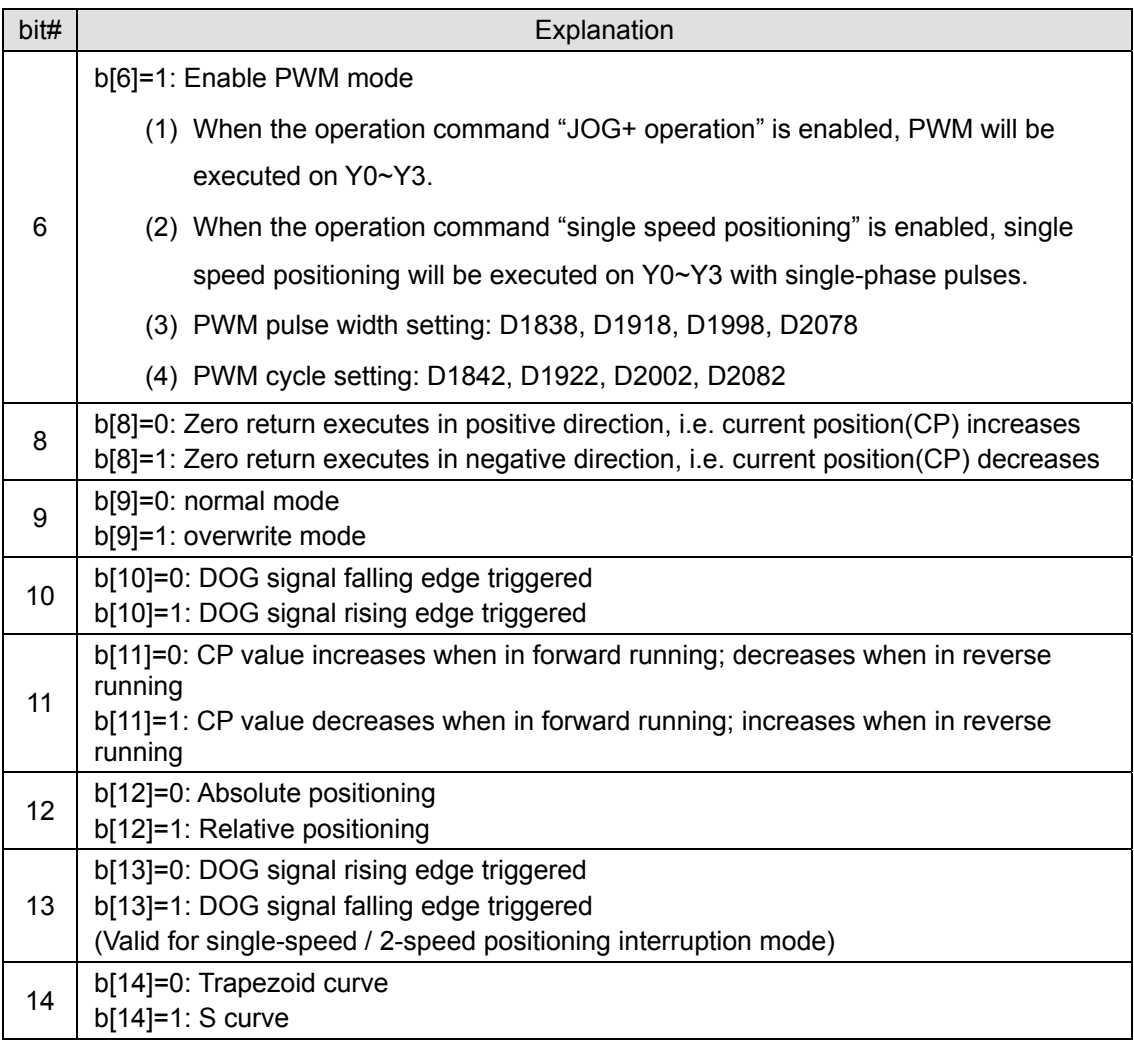

**Function Group:** Setting up Acyclic E-CAM

**Number:** D1832, D1833, D1834 (not supported by 10PM)

### **Explanations:**

 $D1832 = 1$ 

1. D1832 is the register for setting times of CAM repetitions.

D1832 controls the repeatition times of CAM data cycle execution. When the value in D1832 exceeds H8000 (b15 = 1), cyclic CAM will start to execute. See the example below. When D1832 = 0, the CAM data will not be executed repeatedly. However, when D1832 = 1, the CAM data will be repeated once, and so forth.  $D1832 = 0$ 

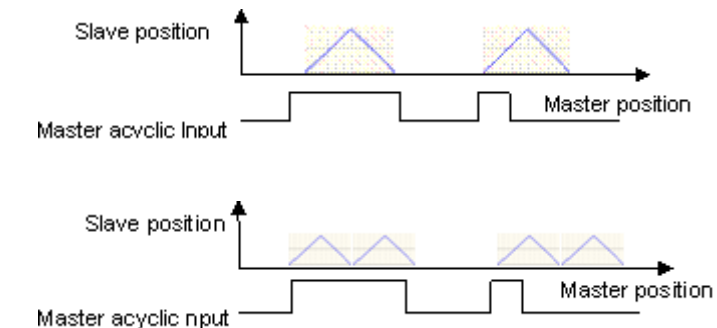

2. D1833 is the register for distributing remaining pulses.

When the operation of the main shaft is fixed to 202 pulses, and 50 pulses are required to execute a cycle of CAM data. The execution result will be 4 CAM data with 2 remaining pulses. In this case, set D1832 to 3 (repeat CAM for 3 times) and D1833 to 2. DVP-PM will execute one more pulse between the first and the second CAM cycle as well as the second and the third CAM cycle, so as to properly distribute the remaining 2 pulses. See example (1) below. When D1832 = 4 and D1833 = 1, the CAM data will be executed 5 times. Between the first and the second CAM cycle, the main shaft (master) will execute one more pulse. In example (2) below, when D1832 = 4 and D1833 = 3, the main shaft (master) will execute one more pulse after the first, second, and third CAM cycle.

 $\bullet$  Example (1)

 $D1832 = 4$ ,  $D1833 = 1$ 

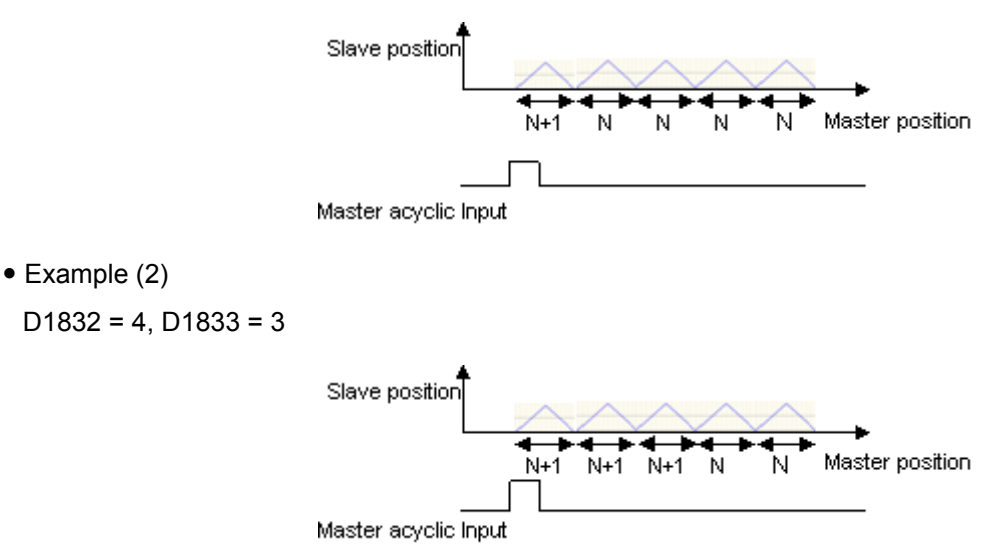

\*The value in D1833 cannot be bigger than that in D1832.

3. D1834 is the register for setting pulses for delay start of CAM.

When executing the acyclic CAM, you can perform a delay start of CAM data by setting up value in D1834. The set up value is the number of pulses executed by main shaft between the master acyclic input signal and the start of an CAM cycle. As the examples below, when the system receives a master acyclic input signal, which enables CAM, the main shaft will execute the CAM data after the pulses set in D1834 are executed.

 $D1834 = 10$ 

 $D1834 = 50$ 

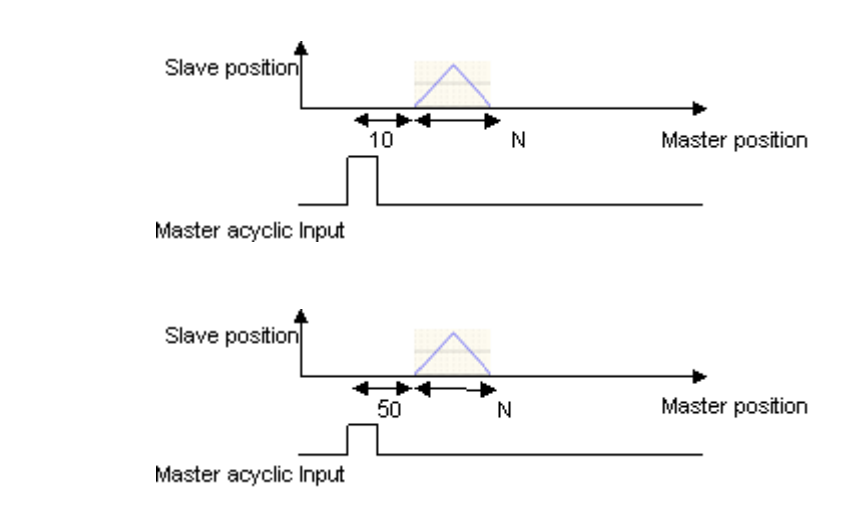

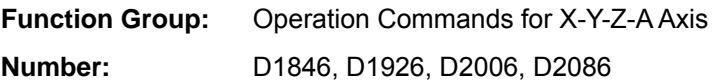

#### **Explanations:**

Operation commands for X axis: D1846, Y axis: D1926, Z axis: D2006 and A axis: D2086

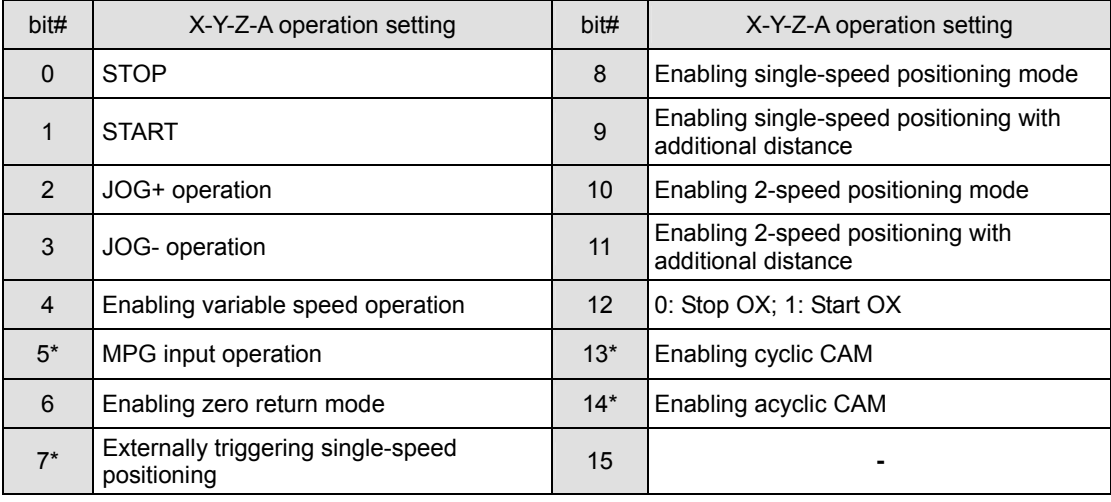

\*Note:

1. MPG input for 00D: X axis (A0+/A0-, B0+/B0-), Y axis (A1+/A1-, B1+/B1-) MPG input for 00M: X axis (A0+/A0-, B0+/B0-), Y axis and Z axis (A1+/A1-, B1+/B1-)

- 2. Only bit 7 of D1926 supports the mode "Externally triggering single-speed positioning."
- 3. Only bit 13 and bit 14 of D1846 support the CAM enabling function.

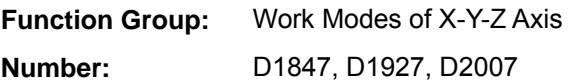

#### **Explanations:**

Work mode setting of X axis: D1847, Y axis: D1927 and Z axis: D2007.

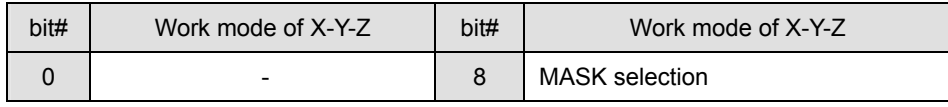

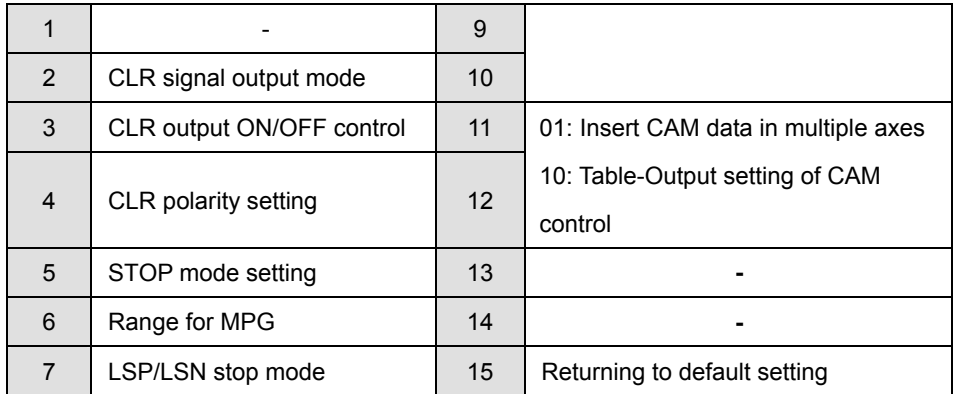

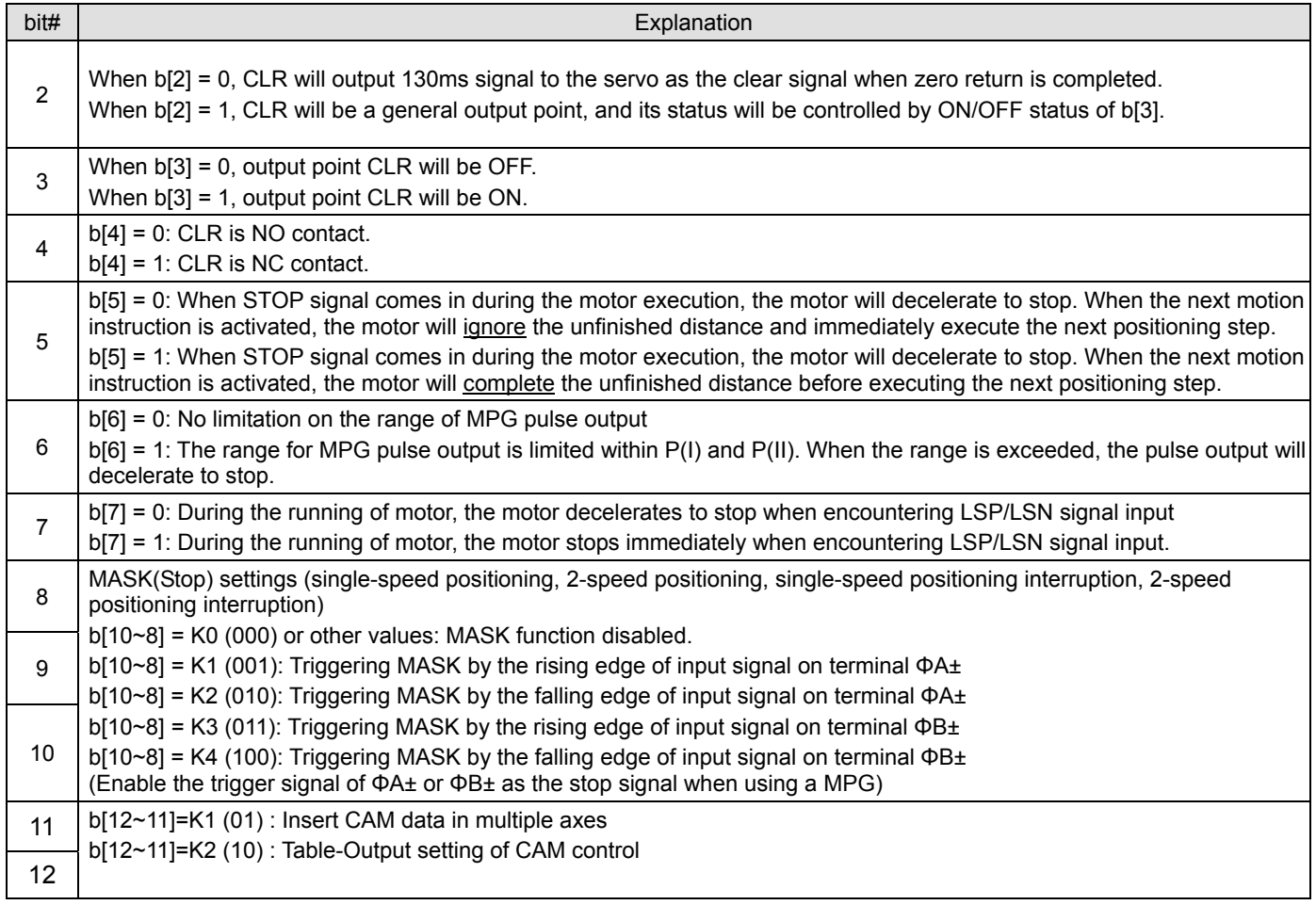

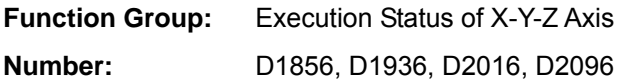

### **Explanations:**

Execution status of X axis: D1856, Y axis: D1936 and Z axis: D2016..

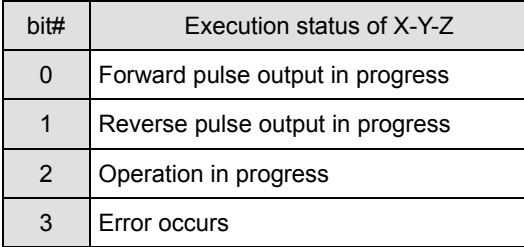

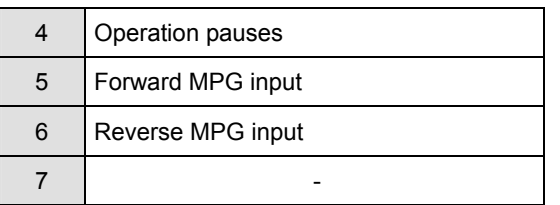

**Function Group:** Enabling External Input for X-Y Axis

**Number:** D1875, D1955

### **Explanations:**

- 1. When high byte of D1875 / D1955 = H'01, external input is enabled. When high byte of D1875 / D1955 = H'00 external input is disabled.
- 2. The low byte of D1875 and D1955 indicates the starting number of 4 consecutive external inputs (X), e.g., H'00 indicates X0 ~ X3 is to be enabled corresponding to JOG+, JOG-, MPG and ZRN.
- 3. Example: D1875 and D1955 = H'0110 refers to JOG+, JOG-, MPG and ZRN is enabled on  $X10 \sim X13$ .

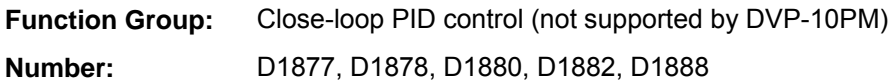

#### **Explanations:**

**1.** D1877 is the register for setting up close-loop PID control. The user can enable and select the feedback source of PID control system.

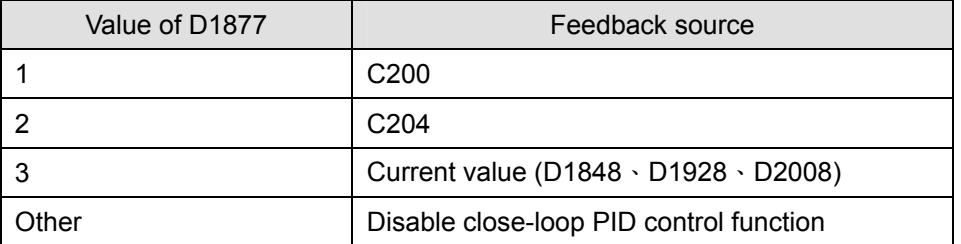

- 2. D1878, D1879: Set value (target value) of PID control. PID control system adjusts the output value to the set value by referencing the value from feedback source.
- 3. D1880, D1881: K<sub>P</sub> value, i.e. proportional gain for close-loop PID control.
- 4. D1882, D1883: K<sub>I</sub> value, i.e. integral gain for close-loop PID control.
- 5. D1888, D1889: The tolerable range for error(difference) between input and output value. The value set up in D1888 will limit the accumulated error within the tolerable range.
- 6. PID control diagram:

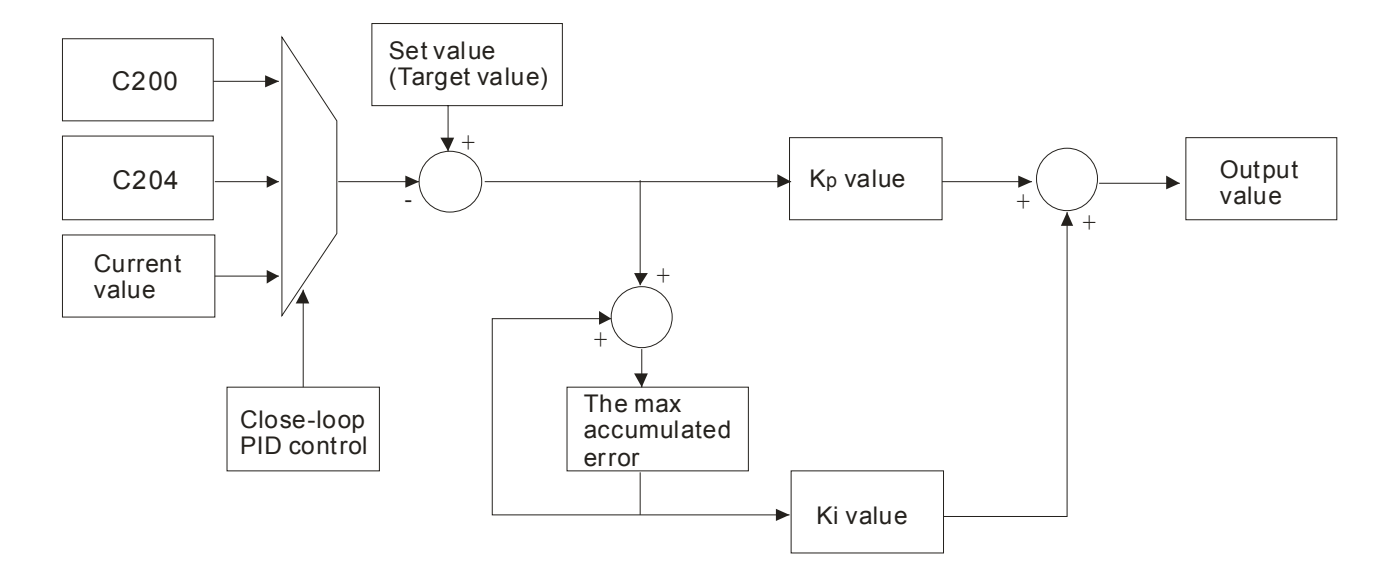

After the feedback source is selected, the control system adjusts the output value to the set value by comaparing between set value and the feedback value. The error (difference) between set value and the feedback value is saved in the error register. The tolerable range for the error can be set up to limit the max error within proper range. If the error exceeds the range, the output will be stopped.

# 3.12 Special Registers for Manual Mode Settings

Below are the types and functions of special registers (special D) for motion modes. See the next section for more details on the functions. You can set the parameters according to explanations of each register and also know more about the system information by these registers.

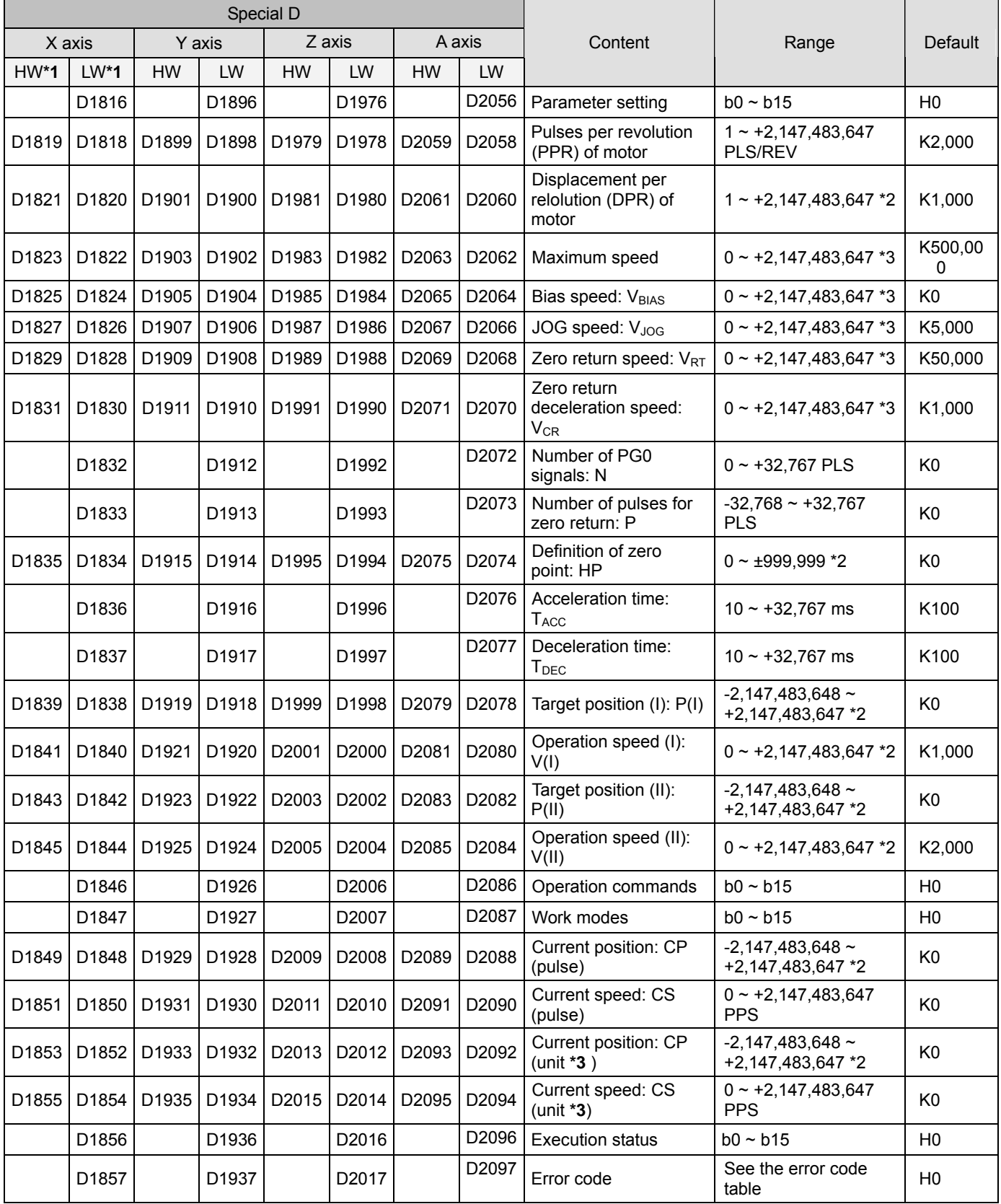

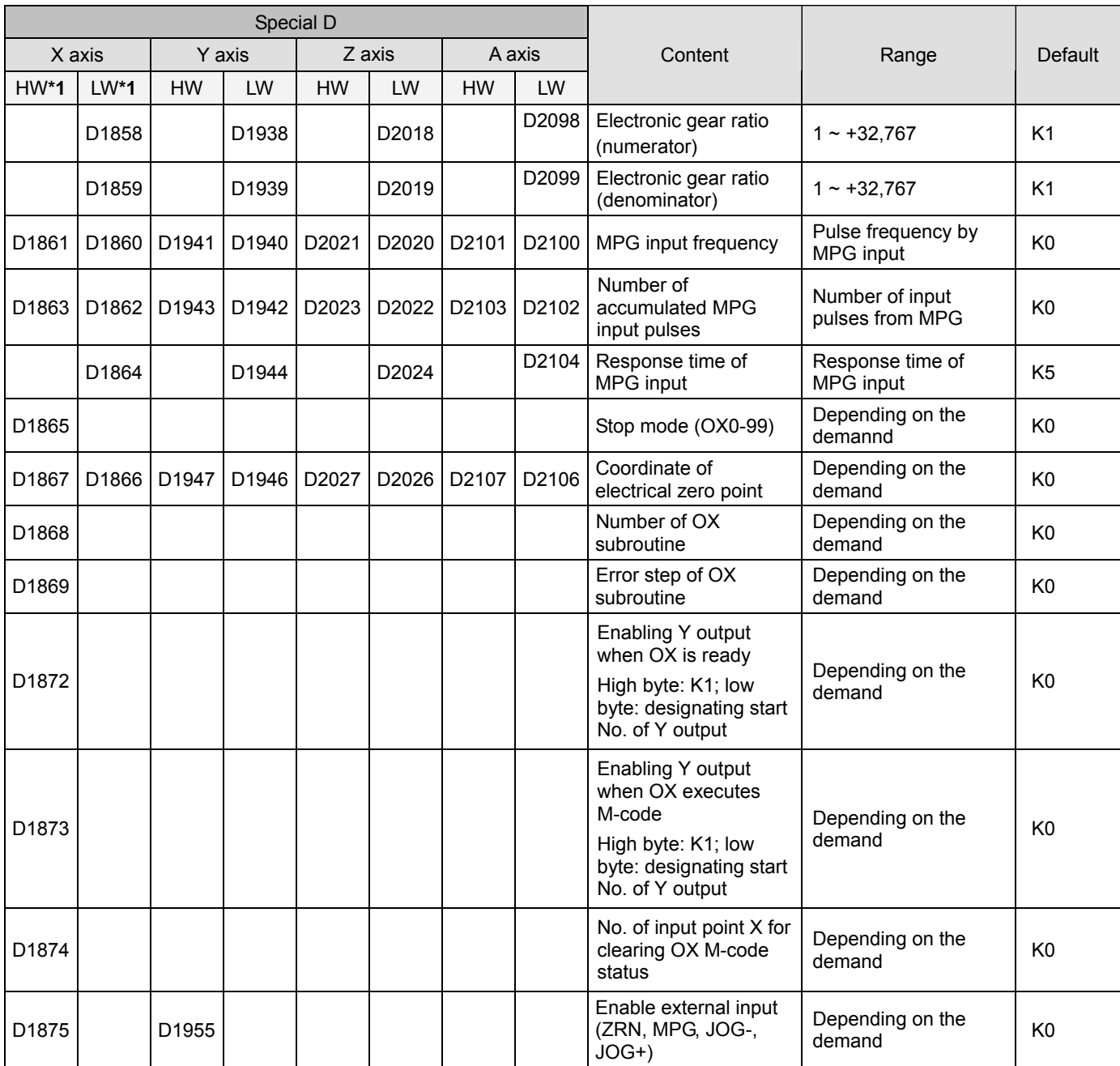

**\*1**: HW: High word; LW: Low word

**\*2**: Units available: um/rev, m deg/rev and 10-4 inch/rev.

**\*3**: The unit setting follows the settings of b0 and b1 of D1816, D1896 and D1976 (Parameter setting)

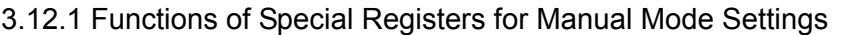

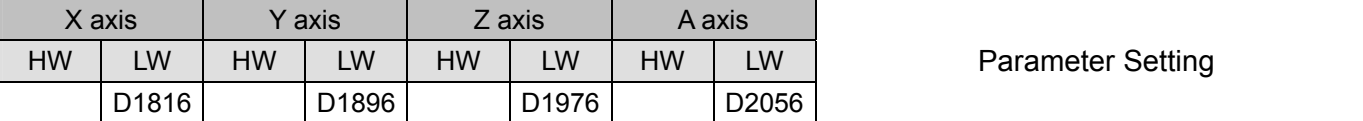

See the tables below for the explanations of  $b0 \sim b15$ .

#### **b0 and b1 of D1816 (D1896, D1976, D2056): setting of unit**

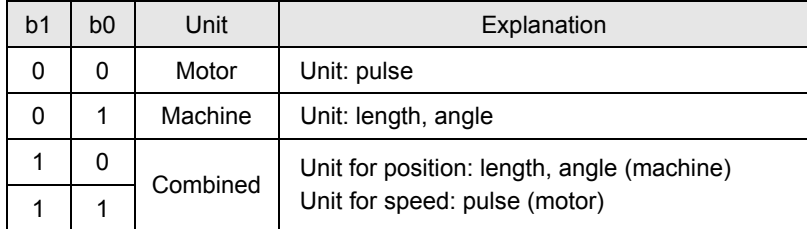

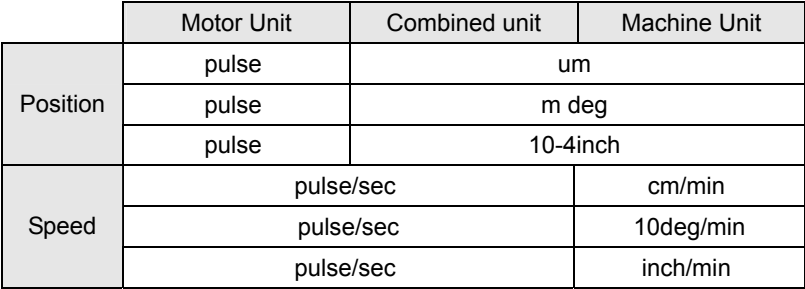

• Position data: zero point position (HP), target position (I) (P(I)), target position (II) (P(II), current position (CP).

• Speed data: maximum speed (V<sub>MAX</sub>), bias speed (V<sub>BIAS</sub>), JOG speed (V<sub>JOG</sub>), zero return speed (V<sub>RT</sub>), zero return deceleration speed ( $V_{CR}$ ), operation speed (I) ( $V(1)$ ), operation speed (II) ( $V(1)$ ).

# y **Example 1:**

 $b[1:0] = 00$ : Motor unit  $\Rightarrow$  unit of position: pulse; unit of speed: pulse/sec (PPS)

Assume: target position P(I): 10,000 (pulse); operation speed V(I): 10K (PPS)

Explanation: When the positioning controller sends out 10,000 pulses (frequency at 10K PPS), the target position can be achieved. The displacement moved by every pulse is calculated by users according to the parameter of connected devices.

y **Example 2:** 

 $b[1:0] = 01$ : Machine unit  $\Rightarrow$  unit of position: um; unit of speed: cm/min

Assume: D1818 (D1898/D1978) = 1,000 (Pulse/REV), D1820 (D1900/D1980) = 100 (um/REV), target position  $P(1) = 10,000$  (um), and operation speed  $V(1) = 6$  (cm/min). Solve the number of pulses and the frequency required by pulse instruction of the positioning controller.

Solution:

1. Total Distance P(I) = 
$$
\underbrace{Distance}_{\text{Revolution}} \times \underbrace{Newton}_{\text{Number of pulses}} \times \text{Total number of pulses}_{\text{Value}}
$$

**A:** Pulses per revolution (PPR) of motor; **B:** Displacement per relolution (DPR) of motor

Total number of pulses required:  $= \frac{P(I)}{B/A} = P(I) \times \frac{A}{B} = 100,000$ A  $=\frac{P(I)}{B/2}=P(I)\times\frac{A}{B}=100,000$  pulses

# 2. Operation speed  $V(1)$ : 6 (cm/min) = 60,000/60 (um/sec)

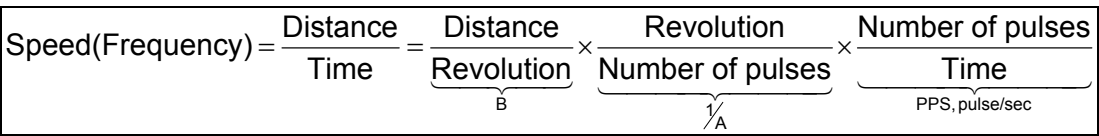

Calculate the by the positioning controller

Frequency (PPS) = V(I)
$$
\times \frac{A}{B} = \frac{60,000}{60} \times \frac{1,000}{100} = 10,000
$$
 PPS

# y **Example 3:**

 $b[1:0] = 01 = 10$ ,  $11 \Rightarrow$  Combined unit: unit for position: um; unit for speed: pulse/sec (PPS)

Assume: D1818 (D1898/D1978) = 2,000 (Pulse/REV), D1820 (D1900/D1980) = 100 (um/REV), target position P(I): 10,000 (um), and operation speed V(I): 10K (PPS). Solve the number of pulses required by pulse instruction of the positioning controller.

Solution:

Total number of pulses required 
$$
=\frac{P(l)}{B/A} = P(l) \times \frac{A}{B} = 200,000
$$
 pulses

# **b2 and b3 of D1816 (D1896, D1976, D2056): setting of multiplication of position data**

The position data, i.e. zero point position (HP), target position (I) (P(I)), target position (II) (P(II)), current position (CP), have to be multiplied by the multiplication values listed in the table below.

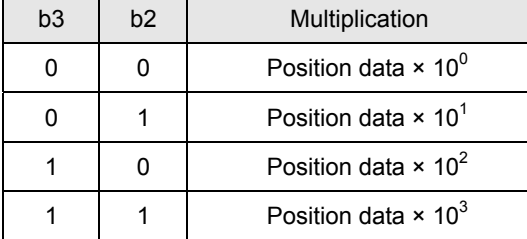

# **b4 and b5 of D1816 (D1896, D1976, D2056): pulse output type**

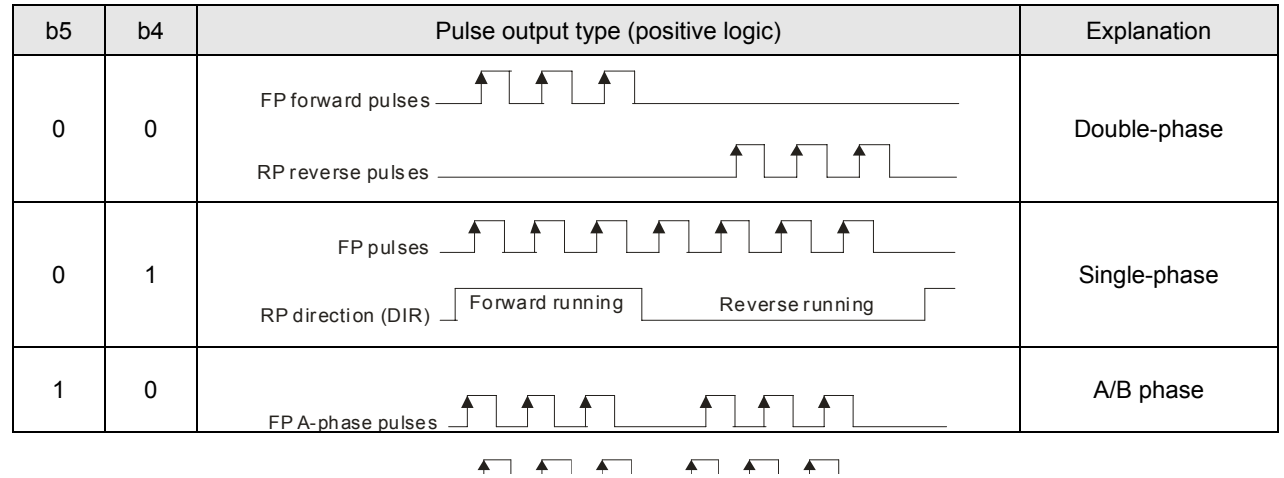

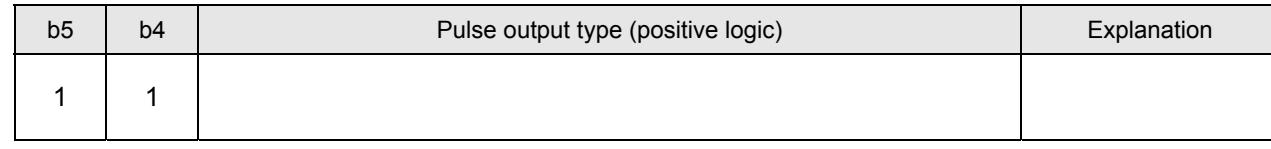

#### **b6 of D1816 (D1896, D1976, D2056): PWM mode (for DVP-10PM only)**

 $B(6) = 1$ , PWM executes.

- (1) When the operation command "JOG+ operation" is enabled, PWM will be executed on Y0~Y3.
- (2) When the operation command "single speed positioning" is enabled, single speed positioning will be executed on Y0~Y3 with single-phase pulses.
- (3) PWM pulse width setting: D1838, D1918, D1998, D2078
- (4) PWM cycle setting: D1842, D1922, D2002, D2082

#### **b8 of D1816 (D1896, D1976, D2056): zero return direction**

b[8] = 0: Zero return executes in positive direction, i.e. current position(CP) increases.

b[8] = 1: Zero return executes in negative direction, i.e. current position(CP) decreases.

#### **b9 of D1816 (D1896, D1976, D2056): zero return mode**

b[9] = 0: normal mode. When DOG signal is generated, after the specified PG0 signals (N) then the following pulse signals (P), the motor will stop immediately.

b[9] = 1: overwrite mode. When DOG signal is generated, the motor will stop according to either PG0 signals (N) or pulse signals (P), which is finished first.

#### **b10 of D1816 (D1896, D1976, D2056): DOG signal rising/falling edge triggered**

b[10] = 0: DOG signal falling edge triggered

b[10] = 1: DOG signal rising edge triggered

- b [9:10] = 00: normal mode: DOG signal falling-edge triggered
	- 1. Zero return: The motor operates at zero return speed  $V_{RT}$ . When it encounters DOG signal, it will decelerate to zero return deceleration speed  $V_{CR}$ . If the falling edge of DOG signal is triggered, the motor will stop after the specified PG0 signals (N) plus the specified pulse signals (P).
	- 2. If the specified N or P is too small, when the falling edge of DOG signal is triggered, the motor will stop immediately after the specified PG0 signals (N) plus the specified pulse signals (P), even if the zero return deceleration speed is not yet reached.
	- 3. If N and P are both set as "0", the motor will stop immediately when the falling-edge of DOG signal is triggered.

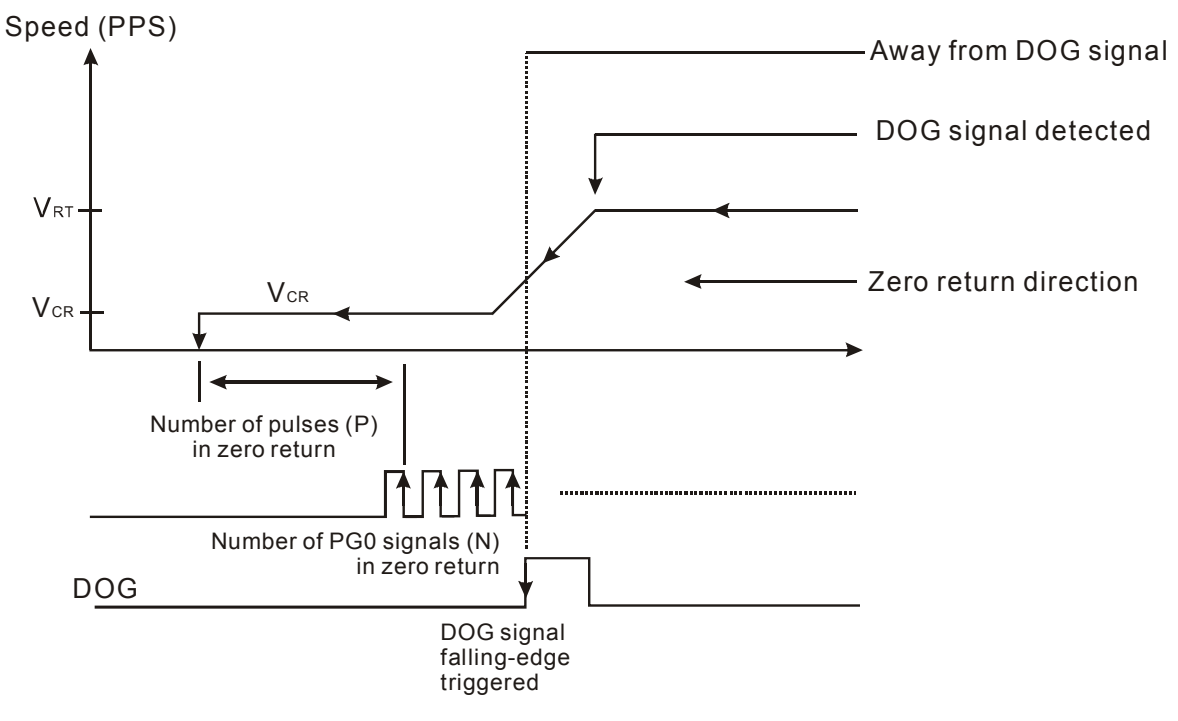

- b[9:10] = 01: normal mode; DOG signal rising-edge triggered
	- 1. Zero return: The motor operates at zero return speed  $V_{RT}$ . When it encounters DOG signal, it will decelerate to zero return deceleration speed  $V_{CR}$ . At the same time, rising edge of DOG signal is triggered to enable the specified PG0 signals (N) plus the specified pulse signals (P). After both N signal and P pulses are finished, the motor stops.
	- 2. If the specified N or P is too small, when the rising edge of DOG signal is triggered, the motor will stop immediately after the specified PG0 signals (N) plus the specified pulse signals (P), even if the zero return deceleration speed  $(V_{CR})$  is not yet reached.
	- 3. If N and P are both set as "0", the motor will stop immediately when the rising-edge of DOG signal is triggered.

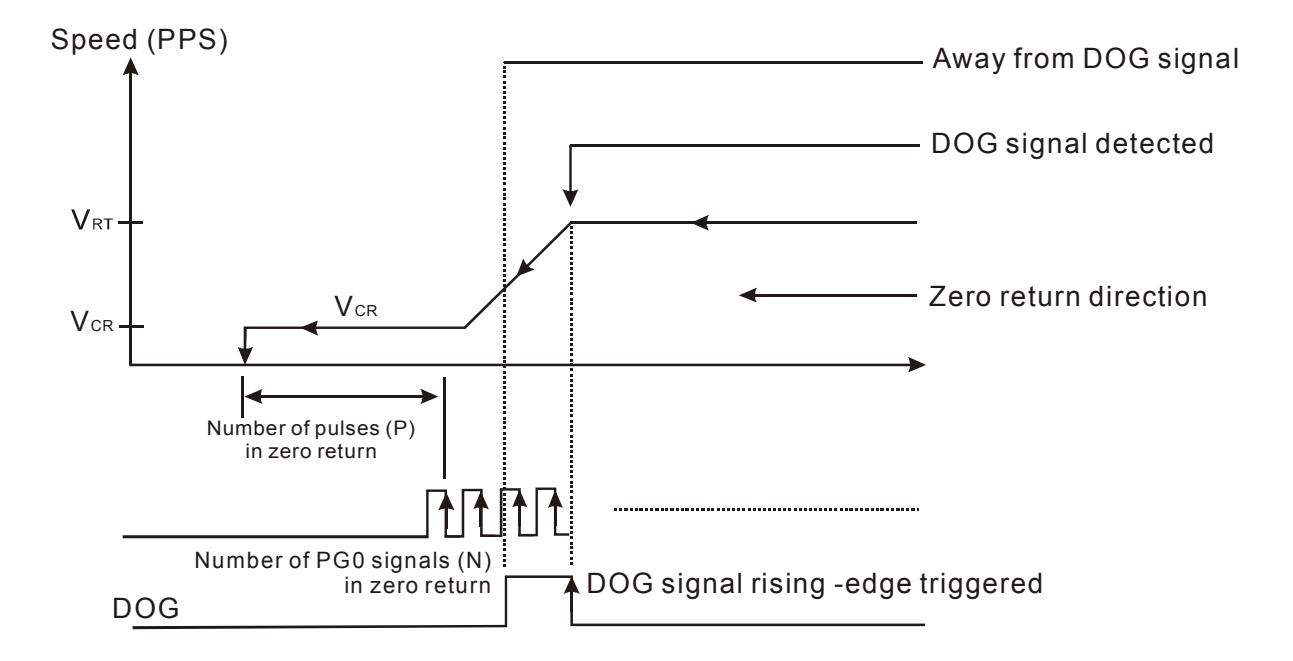

- b[9:10] = 10: overwrite mode; DOG signal falling-edge triggered
	- 1. Zero return: The motor operates at zero return speed  $V_{RT}$ . When it encounters DOG signal, it will decelerate to

zero return deceleration speed  $V_{CR}$ . When the falling edge of DOG signal is triggered, the motor will stop according to either PG0 signals (N) or pulse signals (P), of which is finished first.

- 2. If the specified N or P is too small, when the falling edge of DOG signal is triggered, the motor will stop immediately after the specified PG0 signals (N) or the specified pulse signals (P) of which is finished first, even if the zero return deceleration speed is not yet reached..
- 3. If N and P are both set as "0", the motor will stop immediately when the falling-edge of DOG signal is triggered. Speed (PPS)

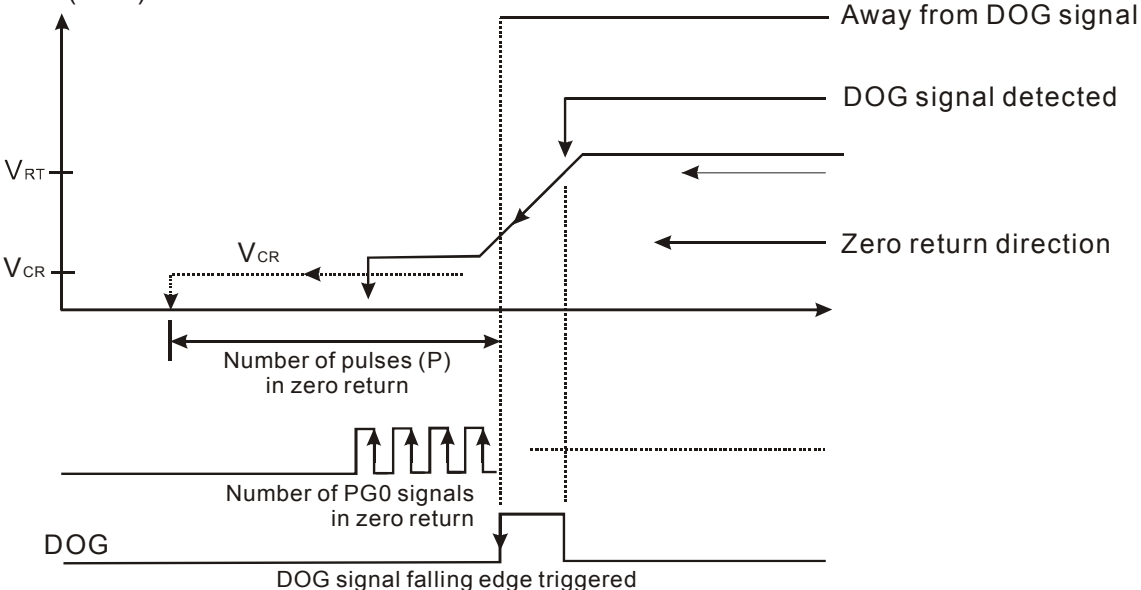

- b[9:10] = 11: overwrite mode; DOG signal rising-edge triggered
	- 1. Zero return: The motor operates at zero return speed  $V_{RT}$ . When it encounters DOG signal, it will decelerate to zero return deceleration speed  $V_{CR}$ . At the same time, rising edge of DOG signal is triggered to enable the specified PG0 signals (N) and the specified pulse signals (P). The motor will stop according to either PG0 signals (N) or pulse signals (P), of which is finished first.
	- 2. If the specified N or P is too small, when the rising edge of DOG signal is triggered, the motor will stop immediately accoding to either PG0 signals (N) or pulse signals (P), of which is finished first.
	- 3. If N and P are both set as "0", the motor will stop immediately when the rising-edge of DOG signal is triggered

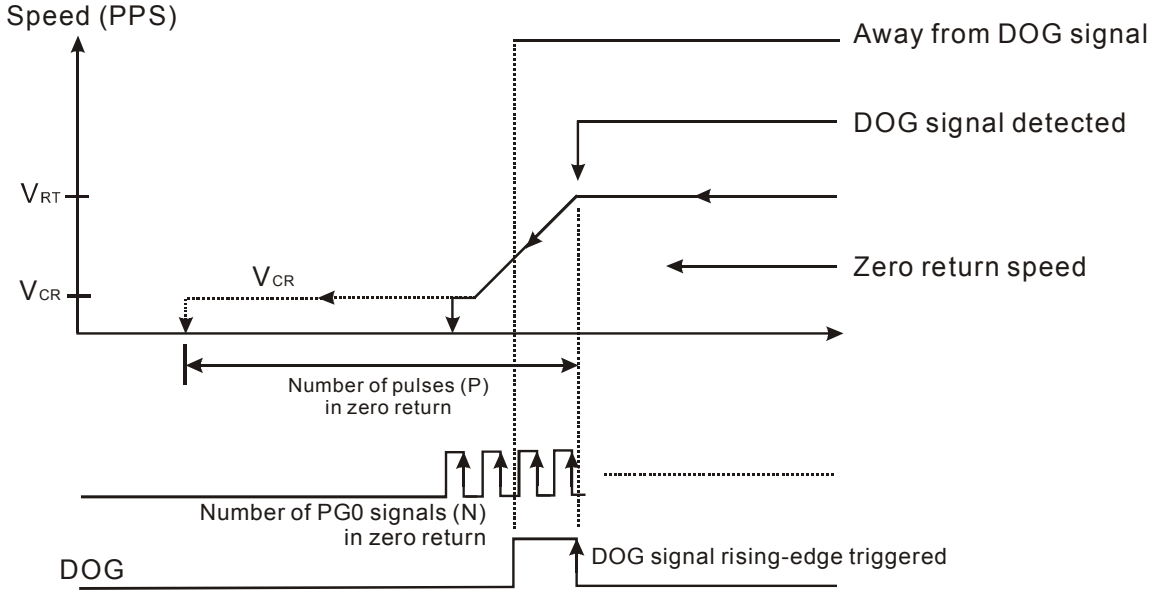
# **b11 of D1816 (D1896, D1976, D2056): Reverse the displacement direction in same pulse output polarity**

b[11] = 0: CP value increases when in forward running; CP value decreases when in reverse running

b[11] = 1: CP value decreases when in forward running; CP value increases when in reverse running

#### **b12 of D1816 (D1896, D1976, D2056): absolute/relative positioning setting**

 $b[12] = 0$ : absolute positioning

b[12] = 1: relative positioning

# **b13 of D1816 (D1896, D1976, D2056): DOG signal rising/falling edge triggered**

(For single-speed positioning interruption and 2-speed positioning interruption)

b[13] = 0: DOG signal rising-edge triggered

b[13] = 1: DOG signal falling-edge triggered

# **b14 of D1816 (D1896, D1976, D2056): acceleration/deceleration curve selection**

 $b[14] = 0$ : trapezoid curve

 $b[14] = 1: S$  curve

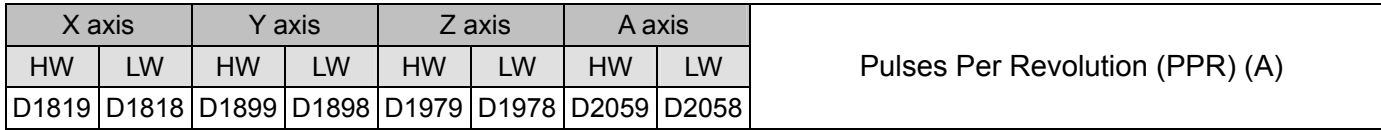

1. Users can set up electronic gear ratio for general servo drives. Therefore, the pulses per relolution (A) set up in PLC may not equal to the actual pulses generated by the encoder for servo motor.

# **PPR(A) × electronic gear ratio (CMX/CDV) = PPR generated by encoder**

2. The system unit varies according to the settings of b0 and b1 in D1816 (D1896, D1976, D2056). Parameter (A) is valid only when the system unit is set to be machine unit or combined unit. Parameter A is invalid when the system unit is set as motor unit.

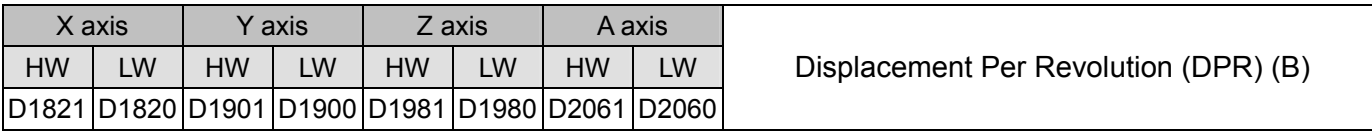

- 1. The system unit varies according to the settings of b0 and b1 in D1816 (D1896, D1976). There are three units available for displacement per revolution. Valid range:  $1 \sim +2,147,483,647$  (um/Rev, mdeg/Rev,  $10^{-4}$  inch/Rev)
- 2. Parameter (B) is valid only when the system unit is set to be machine unit or combined unit. Parameter (B) is invalid when the system unit is set as motor unit.

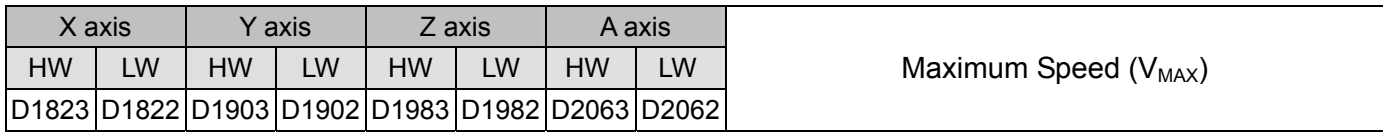

- 1. V<sub>MAX</sub> is the maximum speed for all kinds of operation modes. Range:  $0 \sim +2,147,483,647$ ; the unit is set by b0 and b1 of D1816 (D1896, D1976, D2056).
- 2.  $V_{MAX}$  should be specified within the valid speed range of motion instructions: 10  $\sim$  500kPPS. If the value is bigger than 500k, the output will be set as 500k; if the value is smaller than 10, the output will be set as 10.

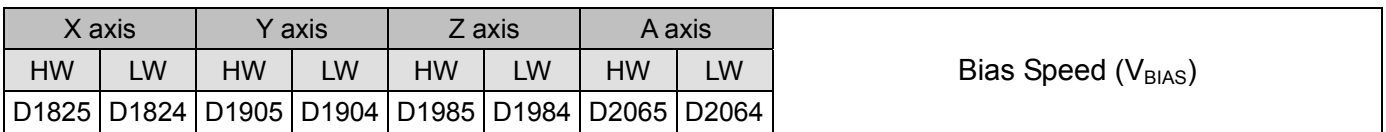

- 1. V<sub>BIAS</sub> is the start speed for pulse output. Range:  $0 \sim +2.147,483,647$ ; the unit is set by b0 and b1 of D1816 (D1896, D1976, D2056).
- 2.  $V_{BIAS}$  should be specified within the valid bias speed range of motion instructions: 0 ~ 500kPPS. If the value is bigger than 500k, the output will be set as 500k; if the value is smaller than 0, the output will be set as 0.
- 3. If you apply a step drive system, please pay attention to the resonance frequency of the step motor. Set the bias speed higher than the resonance frequency for a safe startup.

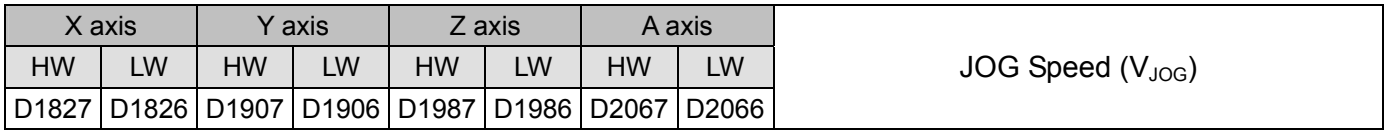

- 1. Range: 0 ~ +2,147,483,647; the unit is set by b0 and b1 of D1816 (D1896, D1976, D2056).
- 2.  $V_{JOG}$  should be specified within the valid speed range of motion instructions: 10 ~ 500kPPS. If the value is bigger than 500k, the output will be set as 500k; if the value is smaller than 10, the output will be set as 10.
- 3. Setup range limitation:  $V_{MAX}$  >  $V_{JOG}$  >  $V_{BIAS}$ . If  $V_{JOG}$  >  $V_{MAX}$ , set value of  $V_{JOG}$  will be same as  $V_{MAX}$ . If  $V_{JOG}$  <  $V_{BIAS}$ , set value of  $V_{JOG}$  will be same as  $V_{BIAS}$ .
- 4.  $V_{JOG}$  cannot be modified during the execution.

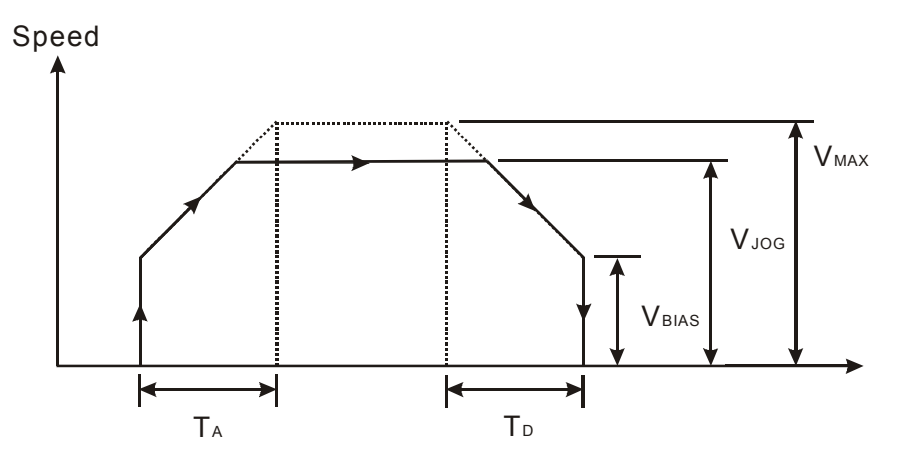

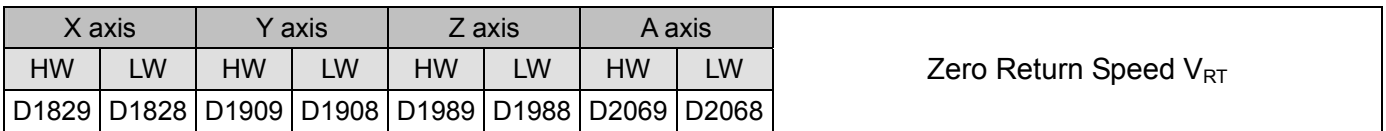

- 1.  $V_{RT}$  is the speed for returning to mechanical zero point. Range:  $0 \sim +2,147,483,647$ ; the unit is set by b0 and b1 of D1816 (D1896, D1976, D2056).
- 2.  $V_{RT}$  should be specified within the valid speed range of motion instructions: 10 ~ 500kPPS. If the value is bigger than 500k, the output will be set as 500k; if the value is smaller than 10, the output will be set as 10.
- 3. Setup range limitation:  $V_{MAX} > V_{RT} > V_{BIAS}$
- 4.  $V_{RT}$  cannot be modified during the execution.

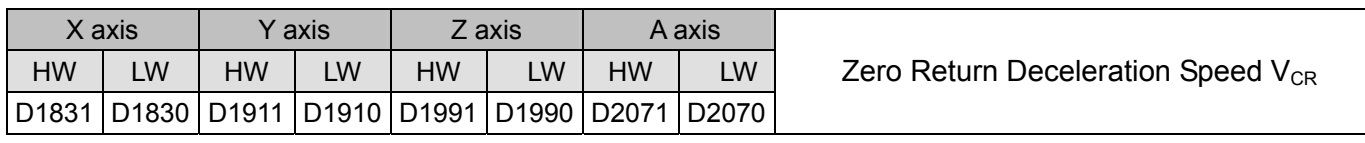

1. Range: 0 ~ +2,147,483,647; the unit is set by b0 and b1 of D1816 (D1896, D1976, D2056).

- 2.  $V_{CR}$  should be specified within the valid speed range of motion instructions: 10 ~ 500kPPS. If the value is bigger than 500k, the output will be set as 500k; if the value is smaller than 10, the output will be set as 10.
- 3. When zero return is executed, the motor will operate at zero return speed  $V_{RT}$ . When DOG signal is triggered, the motor will decelerate to zero return deceleration speed  $V_{CR}$ .
- 4. To perform precise positioning result at zero point, we suggest you set up  $V_{CR}$  in low speed.
- 5.  $V_{CR}$  cannot be modified during the execution.

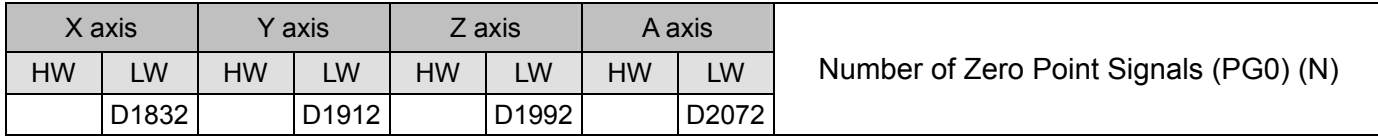

- 1. Range: -32,768 ~ 32,767 (pulse). Positive values indicate the number of positive PG0 signals (N). Negative values indicate the number of negative PG0 signals (N).
- 2. For details about the reference signals for zero return (N, P), please refer to explanations of b9, 10 (zero return mode) of D1816 (D1896, D1976, D2056).

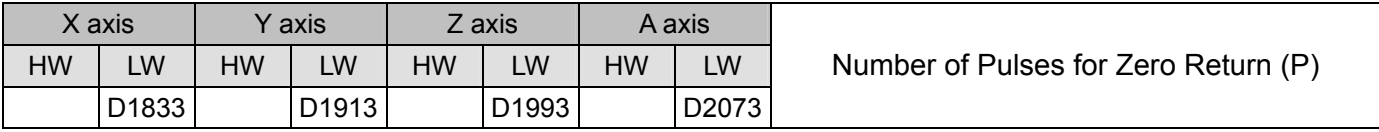

- 1. Range: -32,768 ~ 32,767 (pulse). Positive values indicate the number of positive zero return pulses (P). Negative values indicate the number of negative sero return pulses (P).
- 2. For details about the reference signals for zero return (N, P), please refer to explanations of b9, 10 (zero return mode) of D1816 (D1896, D1976, D2056)

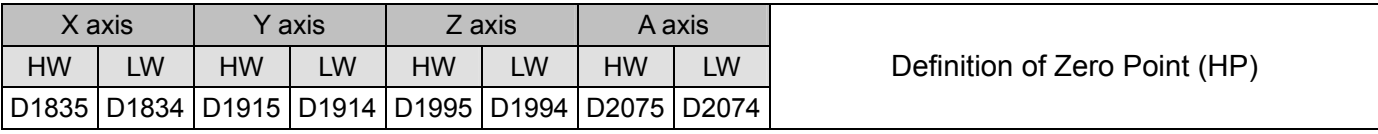

1. Range: 0 ~ ±999,999; the unit is set by b0 and b1 of D1816 (D1896, D1976).

2. After zero return is completed, current position (CP) will be updated with zero point (HP).

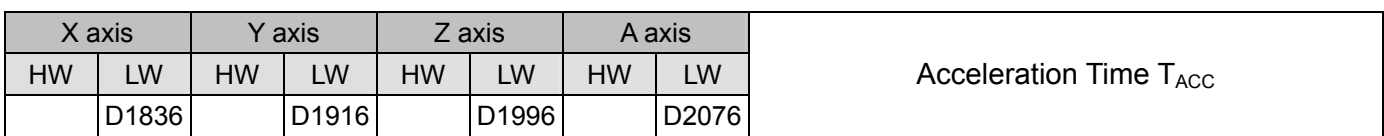

- 1.  $T_{\text{ACC}}$  is the time required from bias speed V<sub>BIAS</sub> (D1824, D1904, D1984, D2064) to maximum speed V<sub>MAX</sub> (D1822, D1902, D1982, D2062).
- 2. If the value is smaller than 10ms, the output will be set as 10ms; if the value is biggler than 32767 ms, the output will be set as 32,767 ms.
- 3. If you need a complete S curve, please set the operation speed  $(V)$  as maximum speed  $V_{MAX}$ .

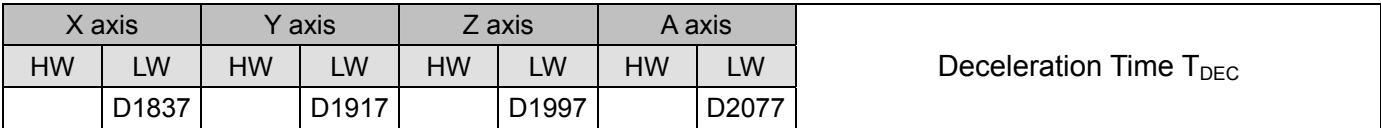

- 1.  $T_{\text{DEC}}$  is the time required from maximum speed  $V_{\text{MAX}}$  (D1822, D1902, D1982, D2062) to bias speed  $V_{\text{BAS}}$  (D1824 D1904, D1996, D2064).
- 2. If the value is smaller than 10ms, the output will be set as 10ms; if the value is biggler than 32767 ms, the output will be set as 32,767 ms.
- 3. If you need a complete S curve, please set the operation speed  $(V)$  as maximum speed  $V_{MAX}$ .

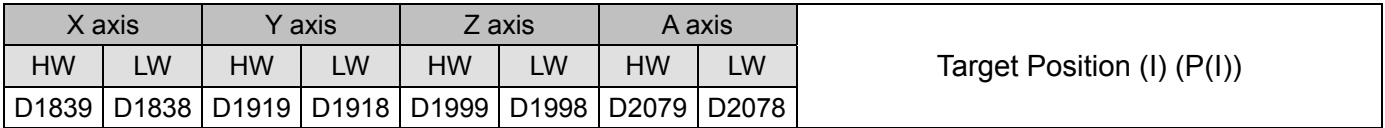

- 1. Range: -2,147,483,648 ~ +2,147,483,647; the unit is set by b0 and b1 of D1816 (D1896, D1976).
- 2. Attribute of target position P(I):
	- $\triangleleft$  Absolute coordinate: b12 of D1816 (D1896, D1976, D2056) = 0 Absolute coordinate is the coordinate starting from "0." When the target position P(I) > current position (D1848, D1928, D2008, D2088), the motor will conduct forward running. When the target position P(I) < current position, the motor will conduct reverse running.
	- $\bullet$  Relative coordinate: b12 of D1816 (D1896, D1976, D2056) = 1 Relative coordinate is the relative displacement moved from current position (D1848, D1928, D2008, D2088). When the relative coordinate is a positive value, the motor will conduct forward running. When the relative coordinate is a negative value, the motor will conduct reverse running.
- 3. The multiplication of position data P(I) varies according to the settings of b2 and b3 in D1816 (D1896, D1976, D2056).

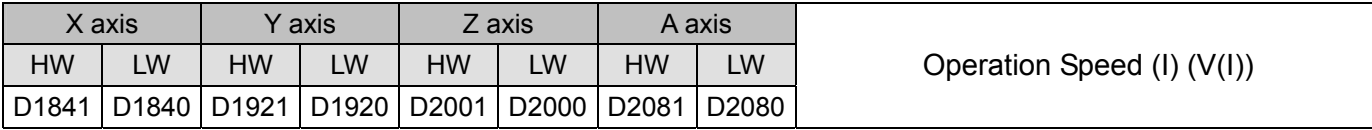

- 1. Range: 0 ~ +2,147,483,647; the unit is set by b0 and b1 of D1816 (D1896, D1976, D2056).
- 2. V(I) should be specified within the valid speed range of motion instructions:  $10 \sim 500 \text{kPPS}$ . If the value is bigger than 500k, the output will be set as 500k; if the value is smaller than 10, the output will be set as 10.
- 3. Setup range limitation:  $V_{MAX}$  >  $V(1)$  >  $V_{BIAS}$ .
- 4. When b4 of D1846 (D1926, D2006, D2086) = 1, which enables variable speed operation, the operation speed V(I) can be modified during operation. When the sign of V(I) is "+", the motor will conduct forward running; when the sign of V(I) is "-", the motor will conduct reverse running.

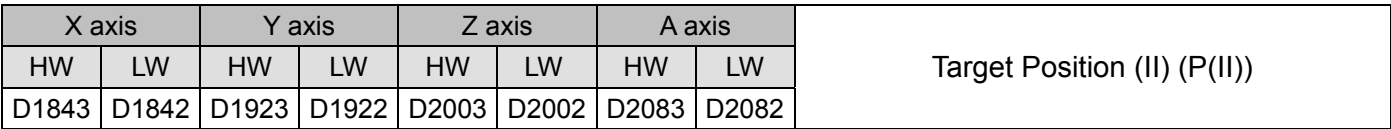

1. Range: -2,147,483,648 ~ +2,147,483,647; the unit is set by b0 and b1 of D1816 (D1896, D1976, D2056).

# 2. Attribute of target position P(II):

- $\triangleleft$  Absolute coordinate: b12 of D1816 (D1896, D1976, D2056) = 0 Absolute coordinate is the coordinate starting from "0." When the target position P(II) > current position (D1848, D1928, D2008, D2088), the motor will conduct forward running. When the target position P(II) < current position, the motor will conduct reverse running.
- $\bullet$  Relative coordinate: b12 of D1816 (D1896, D1976, D2056) = 1 Relative coordinate is the relative displacement moved from current position (D1848, D1928, D2008, D2088). When the relative coordinate is a positive value, the motor will conduct forward running. When the relative coordinate is a negative value, the motor will conduct reverse running..
- 3. The multiplication of position data P(II) varies according to the settings of b2 and b3 in D1816 (D1896, D1976, D2056).

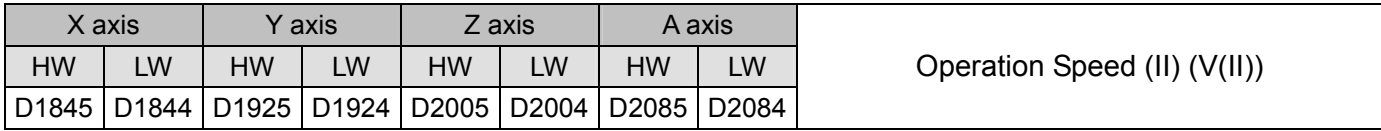

- 1. Range: 0 ~ +2,147,483,647; the unit is set by b0 and b1 of D1816 (D1896, D1976, D2056).
- 2. V(I) should be specified within the valid speed range of motion instructions:  $10 \sim 500$ kPPS. If the value is bigger than 500k, the output will be set as 500k; if the value is smaller than 10, the output will be set as 10.
- 3. Setup range limitation:  $V_{MAX}$  >  $V(II)$  >  $V_{BIAS}$ .

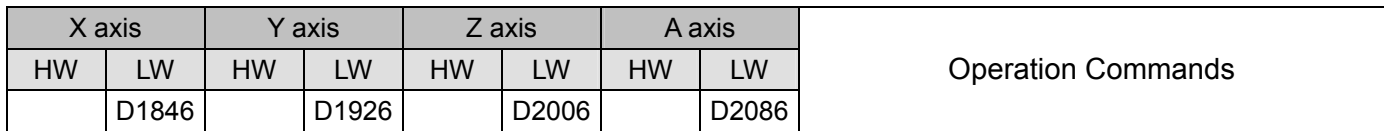

- 1. b0 of D1846 (D1926, D2006, D2086): STOP
	- $\blacklozenge$  When b0 is rising edge triggered (0→1), the positioning controller decelerate to stop.
	- ♦ The function is the same as the external STOP input signal. The positioning controller will decelerate to stop in both situations..
- 2. b1 of D1846 (D1926, D2006, D2086): START
	- ♦ When b1 is rising edge triggered (0→1), the positioning controller will operates according to operation conmmands set in D1846 (D1926, D2006, D2086).
- 3. b2 of D1846 (D1926, D2006, D2086): enabling JOG+
	- $\bullet$  b[2] = 1: JOG+ sends out forward pulses (CW)
	- ♦ When PWM mode is enabled (Parameter Setting, D1816/D1896/D1976/D2056, b[6] = 1), and the operation command "JOG+ operation" is enabled ( $b[2] = 1$ ), PWM will be executed on Y0~Y3.
- 4. b3 of D1846 (D1926, D2006, D2086): enabling JOG-
	- $\bullet$  b[3] = 1: JOG- sends out reverse pulses (CCW)
- 5. b4 of D1846 (D1926, D2006, D2086): variable speed operation
	- ♦ When b[4] = 1 and operation is started (START terminal is ON), DVP-PM will start to send out pulses for performing variable speed operation on positioning controller.
	- $\bullet$  The operation speed will be stable after the speed is accelerated from  $V_{BIAS}$  to the expected V(I). When

operation speed achieves stable status, you can modify V(I), and the pulse output from DVP-PM will accelerate or decelerate according to the modification. In this case, the external STOP input signal cannot stop the pulse output from DVP-PM. To stop the pulse output, you have to trigger the STOP function (b0 of D1846 (D1926, D2006).

Timing diagram:

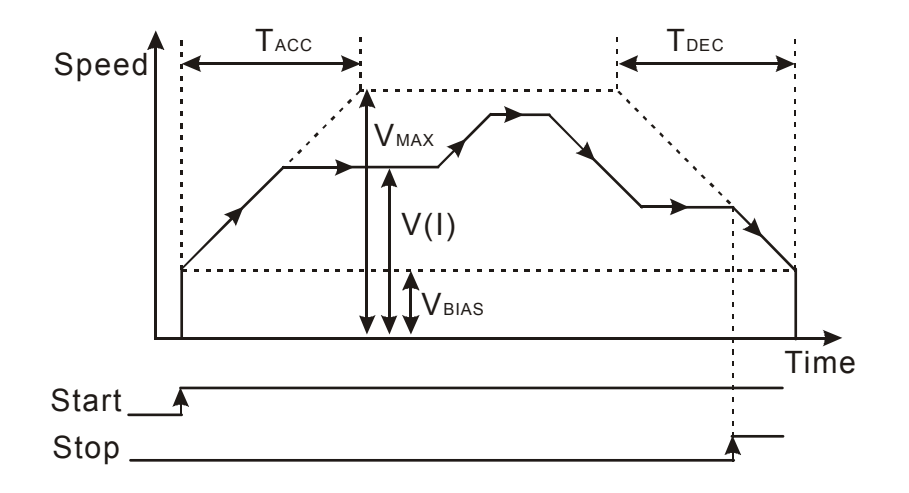

- 6. b5 of D1846 (D1926, D2006, D2086): manual pulse generator (MPG) input
	- $\bullet$  b[5] = 1: enabling MPG input. See D1858 ~ D1864 (D1938 ~ D1944, D2018 ~ D2024) for more details.
- 7. b6 of D1846 (D1926, D2006): enabling zero return mode
	- $\bullet$  b[6] = 0 $\rightarrow$ 1: starting zero return. The motions of zero return vary depending on different current positions (CP)

Zero return path:

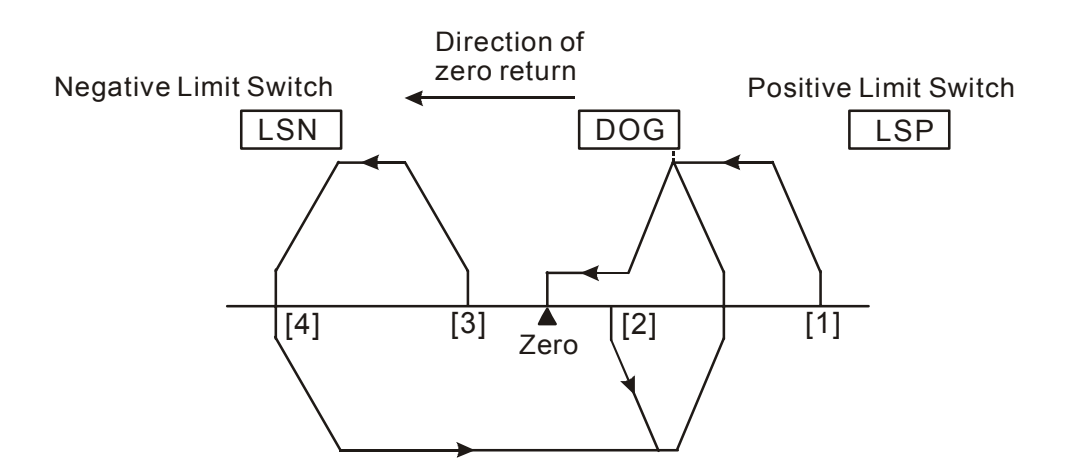

- CP [1]: On the right of zero point and DOG sensor; DOG = OFF.
- CP [2]: On the right of zero point; DOG = ON.
- CP [3]: On the left of zero point and DOG sensor; DOG = OFF, LSN = OFF.
- CP [4]: On the left of zero point; DOG = OFF, LSN = ON.

Note: DVP-10PM do not have LSN/LSP signals, therefore the motions on CP[3] and CP[4] are not available.

- 8. b7 of D1926: Externally triggering single-speed positioning
	- ♦ b[7] = 0→1: Enabling single-speed positioning triggered by external signal(DOG1). When b7 of D1926 is ON and DOG1 is triggered, single-speed positioning will be executed. In this case, a mask area will

automatically be defined, and PG1 signal which stops the positioning immediately is only valid when it is out of the mask area. When PG1 is triggered, the clear signal CLR1 will be triggered automatically after 20μs. In addition, the positioning speed is operated according to V(I), and the pulses are sent out by the pulse generator.

The mask area is defined by current position and the target position as below diagrams. If the current position is smaller than the target position, the positioning will be operated in forward direction. If the current positon is bigger than the target position, the positioning will be operated in backward direction. In both cases, the mask area will be the range between current position and 0.

Forward operation **Backward operation** Backward operation

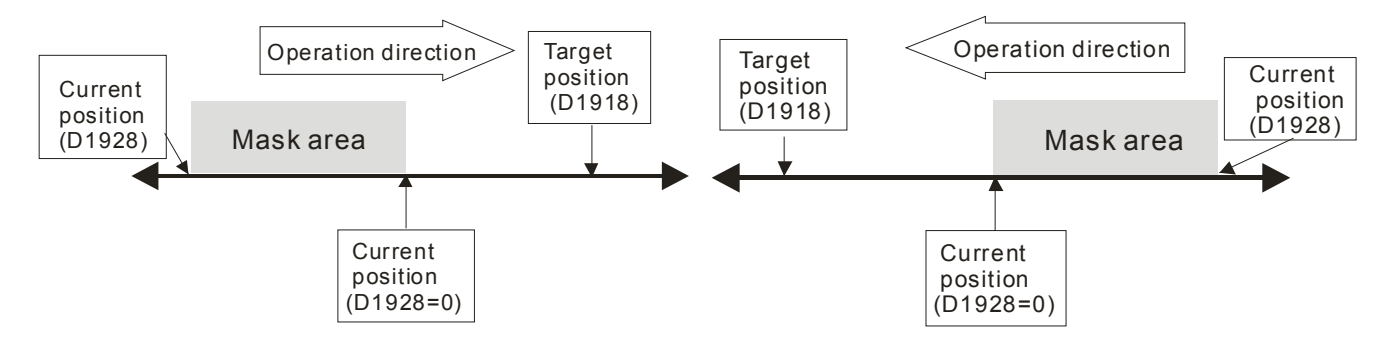

- Operation direction: Direction of relative positioning is determined by the sign bit of the value for P(I) (set in D1838, D1918, D1998). Direction of absolute positioning is determined by current position (CP). Forward running occurs when P(I) is bigger than CP. Reverse running occurs when P(I) is smaller than CP.
- The operation speed will be stable after the speed is accelerated from  $V_{BIAS}$  to the expected V(I). When PG1 is triggered out of the mask area, the positioning stops immediately.
- The registers involved: D1824 (D1904, D1984) (V<sub>BIAS</sub>), D1840 (D1920, D2000) (V(I)), D1822 (D1902, D1982) (V<sub>MAX</sub>), D1838 (D1918, D1998) (P(I)) and D1836 (D1916, D1996) (T<sub>ACC</sub>)

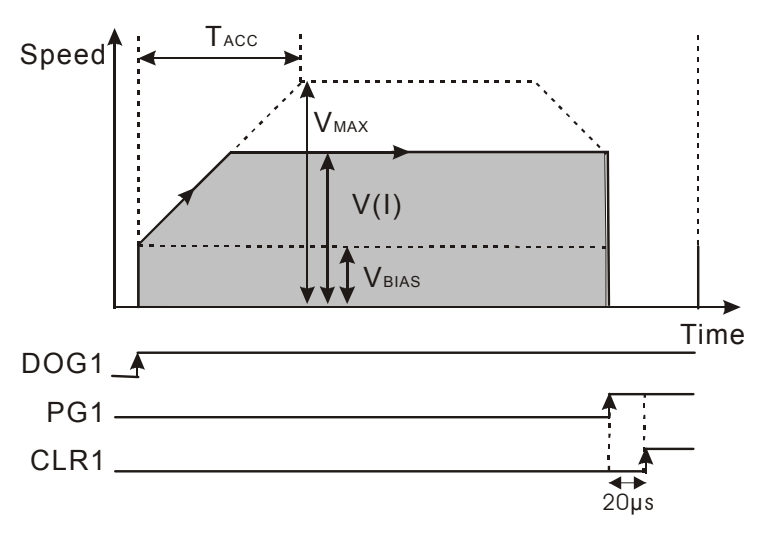

- 9. b8 of D1846 (D1926, D2006, D2086): enabling single-speed positioning
	- ♦ When b[8] is triggered, i.e. single-speed positioning is enabled, and START = ON, the single-speed positioning will be started. The pulse generator will send out pulses according to the setting of P(I) and V(I).
	- Operation direction: Direction of relative positioning is determined by the sign bit of the value for P(I) (set in D1838, D1918, D1998, D2078). Direction of absolute positioning is determined by current position (CP).

Forward running occurs when P(I) is bigger than CP. Reverse running occurs when P(I) is smaller than CP.

- The operation speed will be stable after the speed is accelerated from  $V_{BIAS}$  to the expected V(I). When it is approaching the  $P(1)$  value set in the register, the positioning will start to decelerate to  $V_{BIAS}$  and stop. There are P(I) pulses generated during the positioning.
- $\bullet$  The registers involved: D1824 (D1904, D1984, D2054) (V<sub>BIAS</sub>), D1840 (D1920, D2000, D2080) (V(I)), D1822 (D1902, D1982, D2062) (V<sub>MAX</sub>), D1838 (D1918, D1998, D2078) (P(I)), D1836 (D1916, D1996, D2076) (T<sub>ACC</sub>) and D1837 (D1917, D1997, D2077) ( $T_{\text{DEC}}$ ).

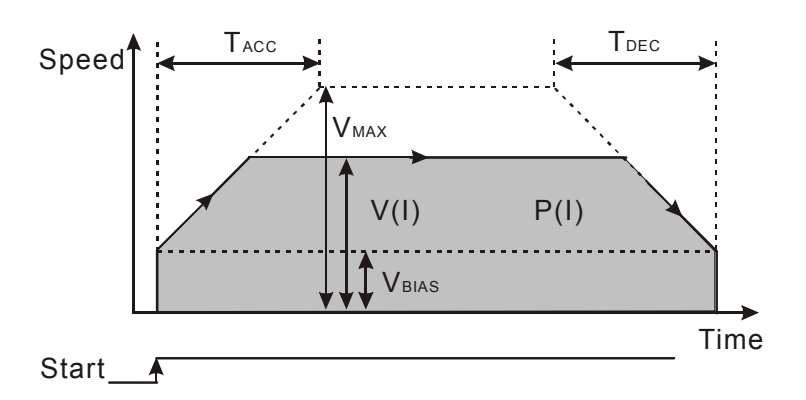

- When PWM mode is enabled (Parameter Setting, D1816/D1896/D1976/D2056, b[6] = 1), and the operation command "Single-speed positioning" is enabled (b[8] = 1), single-speed positioning will be executed on Y0~Y3 with single-phase pulses.
- 10. b9 of D1846 (D1926, D2006, D2086): enabling single-speed positioning interruption
	- ♦ When b[9] is triggered and START = ON, the single-speed positioning interruption mode will be started. The single speed insterruption will be triggered to execute target position P(I) when DOG sensor is detected.
	- ♦ Operation direction: Direction of relative positioning is determined by the sign bit of the value for P(I) (set in D1838, D1918, D1998). Direction of absolute positioning is determined by current position (CP). Forward running occurs when P(I) is bigger than CP. Reverse running occurs when P(I) is smaller than CP.
	- The operation speed will be stable after the speed is accelerated from  $V_{BIAS}$  to the expected V(I). When DOG sensor is detected, the single speed insterruption will be triggered to send out pulses set in P(I) register. Also, when it is approaching the P(I) value set in the register, the positioning will start to decelerate to  $V_{BIAS}$  and stop.
	- The registers involved: D1824 (D1904, D1984, D2054) (V<sub>BIAS</sub>), D1840 (D1920, D2000, D2080) (V(I)), D1822 (D1902, D1982, D2062) (V<sub>MAX</sub>), D1838 (D1918, D1998, D2078) (P(I)), D1836 (D1916, D1996) (T<sub>ACC</sub>) and D1837 (D1917, D1997, D2077) (T<sub>DEC</sub>).

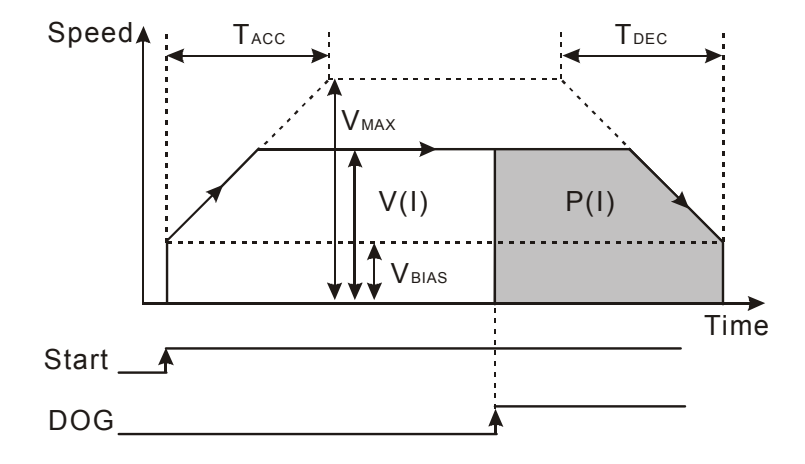

- 11. b10 of D1846 (D1926, D2006, D2086): enabling 2-speed positioning
	- $\blacklozenge$  When b[10] is triggered and START = ON, the 2-speed positioning mode will be started. The 2<sup>nd</sup> -speed positioning will start immediately after the  $1<sup>st</sup>$  -speed positioning reaches P(I).
	- Operation direction: Direction of relative positioning is determined by the sign bit of the value for P(I) (set in D1838, D1918, D1998, D2078). Direction of absolute positioning is determined by current position (CP). Forward running occurs when P(I) is bigger than CP. Reverse running occurs when P(I) is smaller than CP.
	- The operation speed will be stable after the speed is accelerated from  $V_{BIAS}$  to the expected V(I). When P(I) is reached, V(I) will accelerate/decelerate to V(II) and operates in stable speed. Also, when it is approaching P(II) value set in the register, the positioning will start to decelerate to  $V_{BIAS}$  and stop. There are P(I)+P(II) pulses generated during the positioning
	- The registers involved: D1824 (D1904, D1984, D2054) (V<sub>BIAS</sub>), D1840 (D1920, D2000, D2080) (V(I)), D1844 (D1924, D2004, D2084) (V(II)), D1822 (D1902, D1982, D2062) (V<sub>MAX</sub>), D1838 (D1918, D1998, D2078) (P(I)), D1842 (D1922, D2002, D2082) (P(II), D1836 (D1916, D1996, D2076) (T<sub>ACC</sub>) and D1837 (D1917, D1997, D2077) ( $T_{\text{DEC}}$ ).

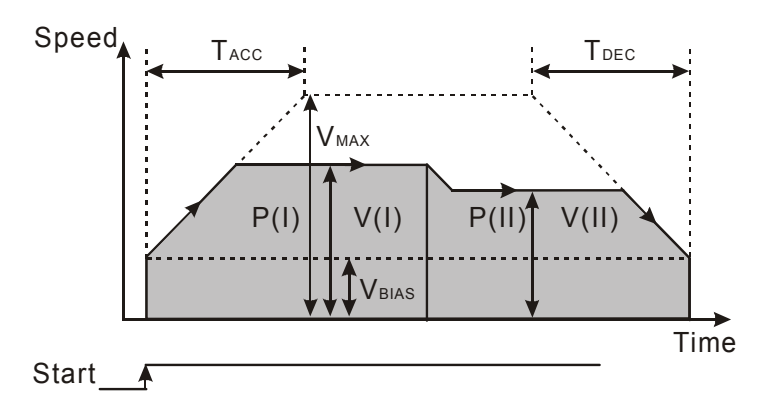

- 12. b11 of D1846 (D1926, D2006, D2086): enabling 2-speed positioning interruption
	- When b[11] is triggered and START = ON, the 2-speed positioning interruption mode will be started. The  $2^{nd}$ -speed positioning will start immediately when DOG sensor is detected during the 1<sup>st</sup> -speed positioning process.
	- Operation direction: Direction of relative positioning is determined by the sign bit of the value for P(I) (set in D1838, D1918, D1998, D2078). Direction of absolute positioning is determined by current position (CP). Forward running occurs when P(I) is bigger than CP. Reverse running occurs when P(I) is smaller than CP.
	- The operation speed will be stable after the speed is accelerated from  $V_{BIAS}$  to the expected V(I). When

DOG sensor is detected during the  $1<sup>st</sup>$ -speed positioning process, the  $2<sup>nd</sup>$ -speed positioning will start immediately to accelerate/decelerate to V(II) and operates in stable speed. Pulse output can be stopped by the input signal from external STOP terminal.

The registers involved: D1824 (D1904, D1984, D2054) (V<sub>BIAS</sub>), D1840 (D1920, D2000, D2080) (V(I)), D1844 (D1924, D2004, D2084) (V(II)), D1822 (D1902, D1982, D2062) (V<sub>MAX</sub>), D1838 (D1918, D1998, D2078) (P(I)), D1842 (D1922, D2002, D2082) (P(II), D1836 (D1916, D1996, D2076) (T<sub>ACC</sub>) and D1837 (D1917, D1997, D2077) ( $T_{\text{DEC}}$ ).

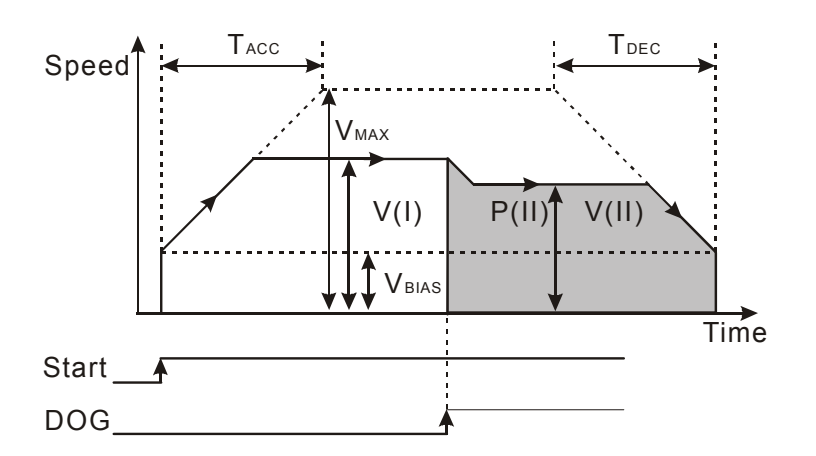

13. b12 of D1846 (D1926, D2006): enabling OX subroutine

 $\bullet$  b[12] = 1: start OX subroutine; b[12] = 0: stop OX subroutine

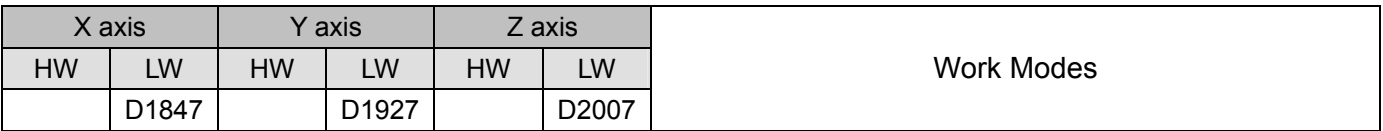

1. b2 of D1847 (D1927, D2007): CLR signal output mode

- $\bullet$  b[2] = 0: CLR will output 130ms signal to the servo as the clear signal when zero return is completed,
- $\bullet$  b[2] = 1: CLR will be a general output point, and its status will be controlled by ON/OFF status of b[3].
- 2. b3 of D1847 (D1927, D2007): CLR output ON/OFF control
	- $\bullet$  b[3] = 0: output point CLR will be OFF.
	- $\bullet$  b[3] = 1: output point CLR will be ON.
- 3. b4 of D1847 (D1927, D2007): CLR polarity setting
	- $\bullet$  b[4] = 0: CLR is NO contact.
	- $\bullet$  b[4] = 1: CLR is NC contact.
- 4. b5 of D1847 (D1927, D2007): STOP mode setting
	- $\bullet$  b[5] = 0: When STOP signal comes in during the motor execution, the motor will decelerate to stop. When the next motion instruction is activated, the motor will ignore the unfinished distance and immediately execute the next positioning step.
	- ♦ b[5] = 1: When STOP signal comes in during the motor execution, the motor will decelerate to stop. When the next motion instruction is activated, the motor will complete the unfinished distance before executing the next positioning step.
- 5. b6 of D1847 (D1927, D2007): range for MPG
	- $\bullet$  b[6] = 0: No limitation on the range of MPG pulse output
- $\bullet$  b[6] = 1: The range for MPG pulse output is limited within P(I) and P(II). When the range is exceeded, the pulse output will decelerate to stop.
- 6. b7 of D1847 (D1927, D2007): LSP/LSN stop mode
	- $\bullet$  b[7] = 0: During the running of motor, the motor decelerates to stop when encountering LSP/LSN signal input.
	- ♦ b[7] = 1: During the running of motor, the motor stops immediately when encountering LSP/LSN signal input.
- 7. b8 ~ b10 of D1847 (D1927, D2007): MASK(Stop) settings
	- ♦ MASK settings include single-speed positioning, 2-speed positioning, single-speed positioning interruption and 2-speed positioning interruption.
	- ♦ b[10~8] = K1 (001): Triggering MASK by the rising edge of input signal on terminal ΦA±. b[10~8] = K2 (010): Triggering MASK by the falling edge of input signal on terminal ΦA±.  $b[10~8] = K3$  (011): Triggering MASK by the rising edge of input signal on terminal  $\Phi B_{\pm}$ . b[10~8] = K4 (100): Triggering MASK by the falling edge of input signal on terminal ΦB±.
- 8. b15 of D1847 (D1927, D2007): returning to default setting
	- $\bullet$  b[15] = 1: Return all parameters to default settings.

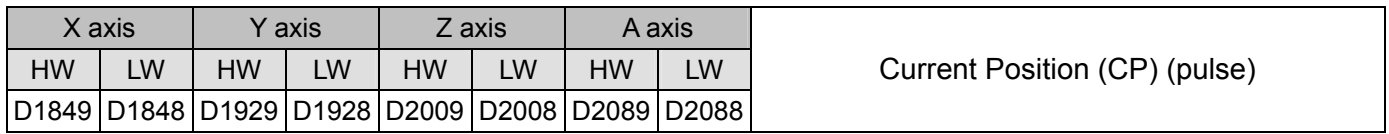

1. Range: -2,147,483,648 ~ +2,147,483,647

2. Current position (motor unit: pulse). The unit setting can be modified by b0 and b1 of D1816 (D1896, D1976). When zero return is completed, current position registers will be updated by the definition of zero point (HP) (D1834 D1914, D1994)

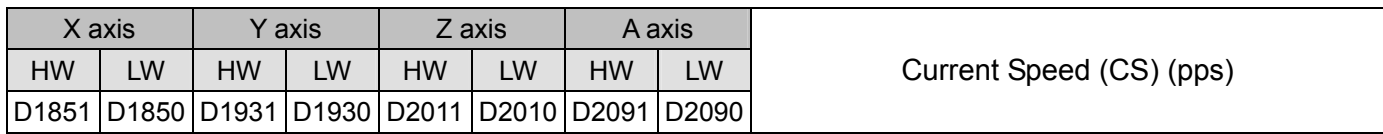

1. Range: 0 ~ +2,147,483,647

2. Unit: pulse/sec (PPS)

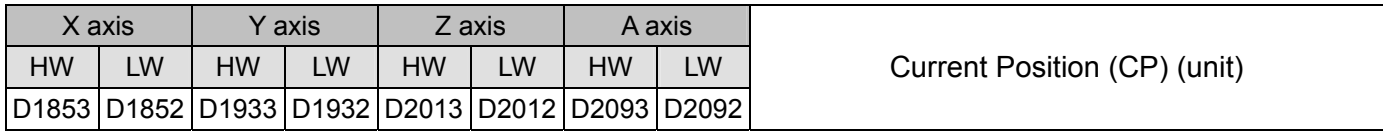

1. Range: -2,147,483,648 ~ +2,147,483,647

2. Current position (combined unit / machine unit). The unit setting can be modified by b0 and b1 of D1816 (D1896, D1976). When zero return is completed, current position registers will be updated by the definition of zero point (HP) (D1834 D1914, D1994).

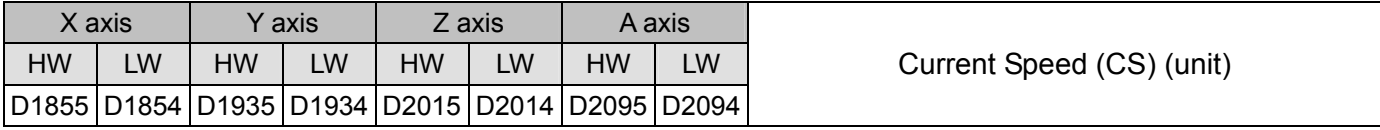

- 1. Range: 0 ~ +2,147,483,647
- 2. Unit: machine unit (cm/min, 10deg/min, inch/min). The unit setting can be modified by b0 and b1 of D1816 (D1896, D1976).

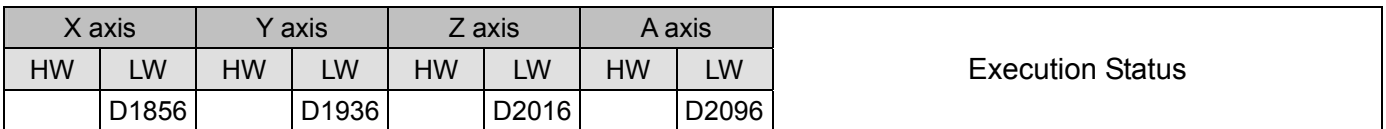

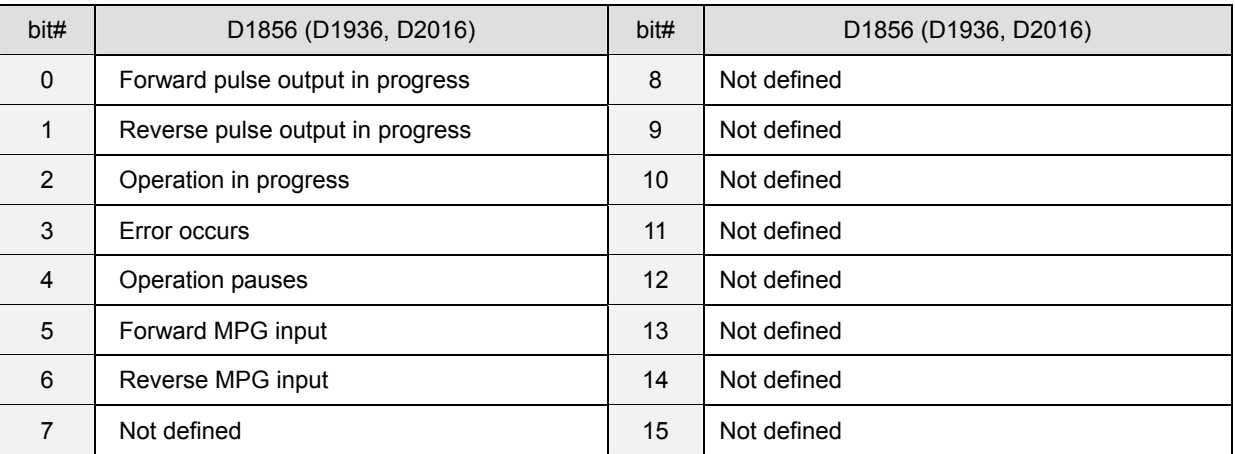

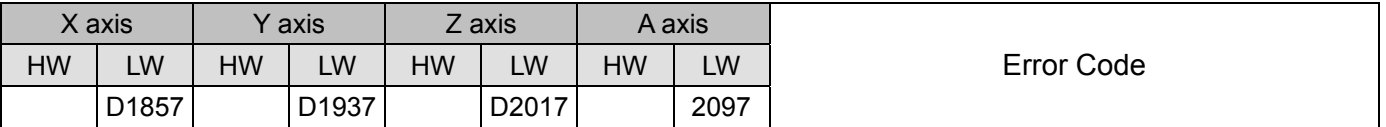

Please see Appendix in Chapter 14 for details.

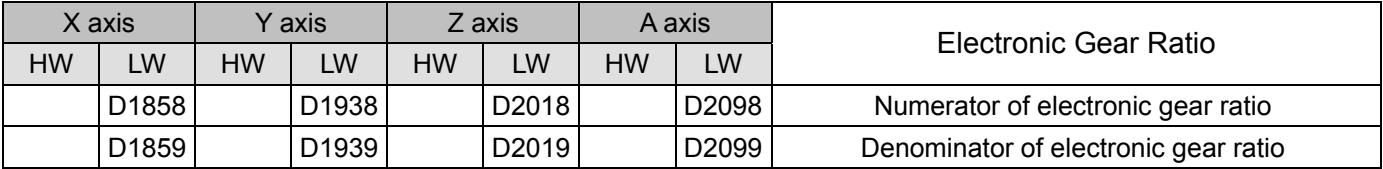

1. When b5 of D1846 (D1926, D2006) is ON, MPG input operation will be enabled.

2. Users can generate A/B phase input pulse by MPG. See the figure below for the relation between input and output pulses.

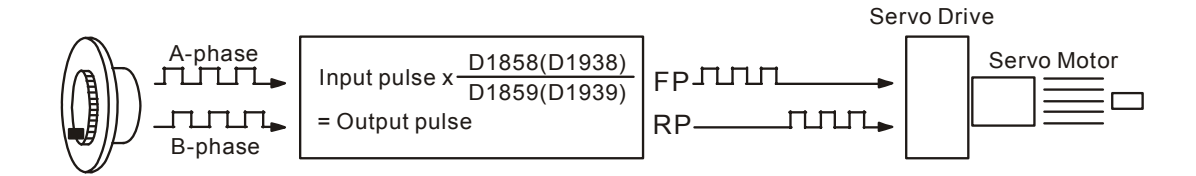

- 3. If LSP is enabled during the operation, the forward pulse will be disabled but reverse pulse will be enabled. If LSN is enabled during the operation, the reverse pulse will be disabled but forward pulse will be enabled.
- 4. The output frequency is the multiplication result between MPG input pulses and the electronic gear ratio. (D1858 (D1938, D2018), D1859 (D1939, D2019)).

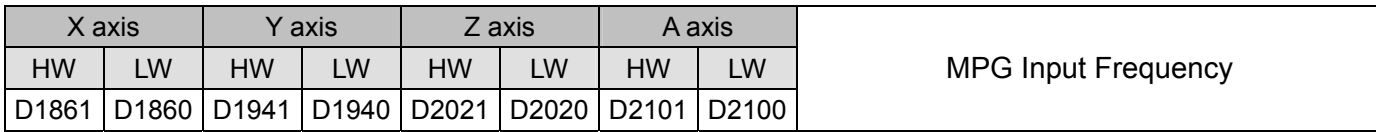

The frequency of MPG input is not affected by the electronic gear ratio.

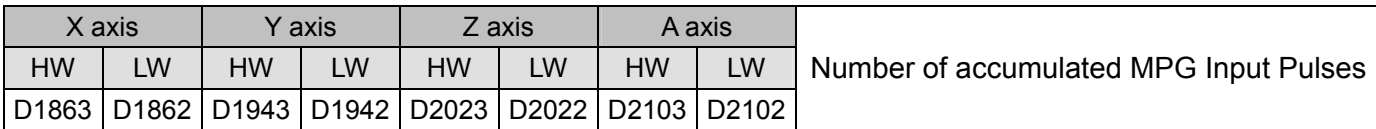

1. Number of MPG input pulses is accumulated and stored by corresponding registers. The accumulated value is plused by 1 when a forward pulse comes in, and minused by 1 when reverse pulse comes in.

2. The accumulated value is not affected by the electronic gear ratio (D1858 (D1938, D1918), D1859 (D1939, D2019)).

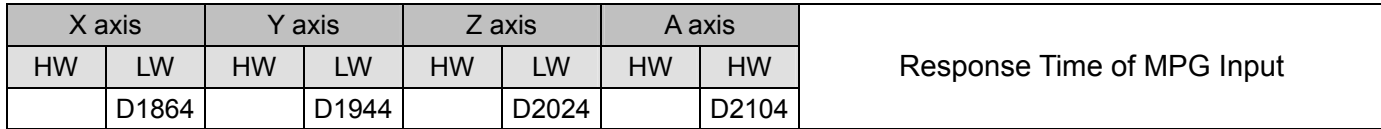

- 1. The faster the response time, the more synchronous between pulse output and MPG input.
- 2. The slower the response time, the more possible the pulse output lags behind MPG input.

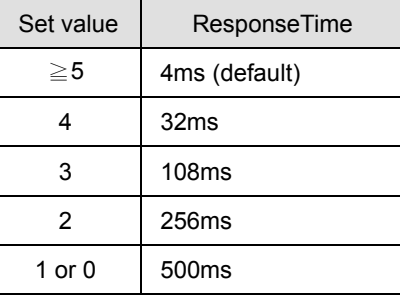

3. b8 and b9 of D1864 (D1944, D2024): setting MPG input pulse pattern

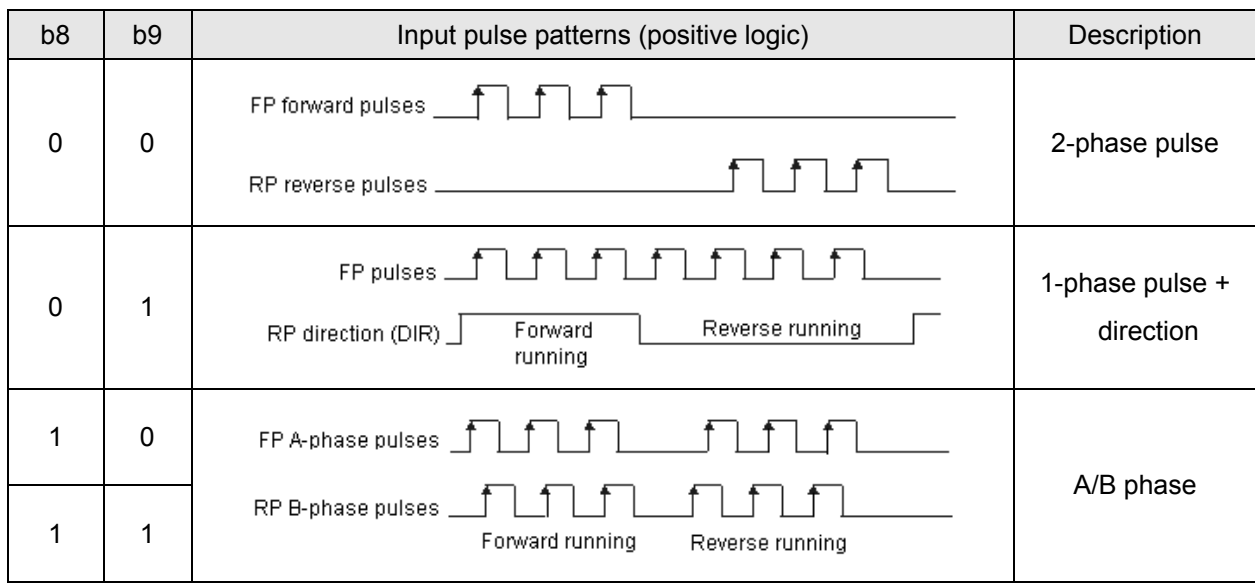

# 3.12.2 Manual Modes

- 1. There are 8 manual modes in DVP-PM
	- 1. Mechanical zero return 6. 2-speed positioning
	-
	- 3. Single-speed positioning 8. Variable speed mode
	- 4. Single-speed positioning interruption 9. MPG input
	- 5. Externally triggering single-speed positioning\*
	- Note\*: Only DVP-20PM supports this function
- 2. When several manual modes are enabled at the same time, they will be processed in the following order.
	-
	- 1. STOP 7. Single-speed positioning
	- 2. Mechanical zero return 8. Single-speed positioning interruption
	- 3. JOG+ mode 9. Externally triggering single-speed positioning
	- 4. JOG- mode 10. 2-speed positioning
	- 5. MPG input 11. 2-speed positioning interruption
	- 6. Variable speed mode

When one of the manual modes is being executed and another manual mode is enabled, DVP-PM will remain the operation of the executing manual mode.

- 3. There are two types of pulse acceleration/deceleration curves.
	- 1. Trapezoid curve 2. S curve
- 
- 2. JOG mode **7. 2-speed positioning interruption** 
	-
	-

# 3.12.3 Position & Speed Control Registers for Manual Modes

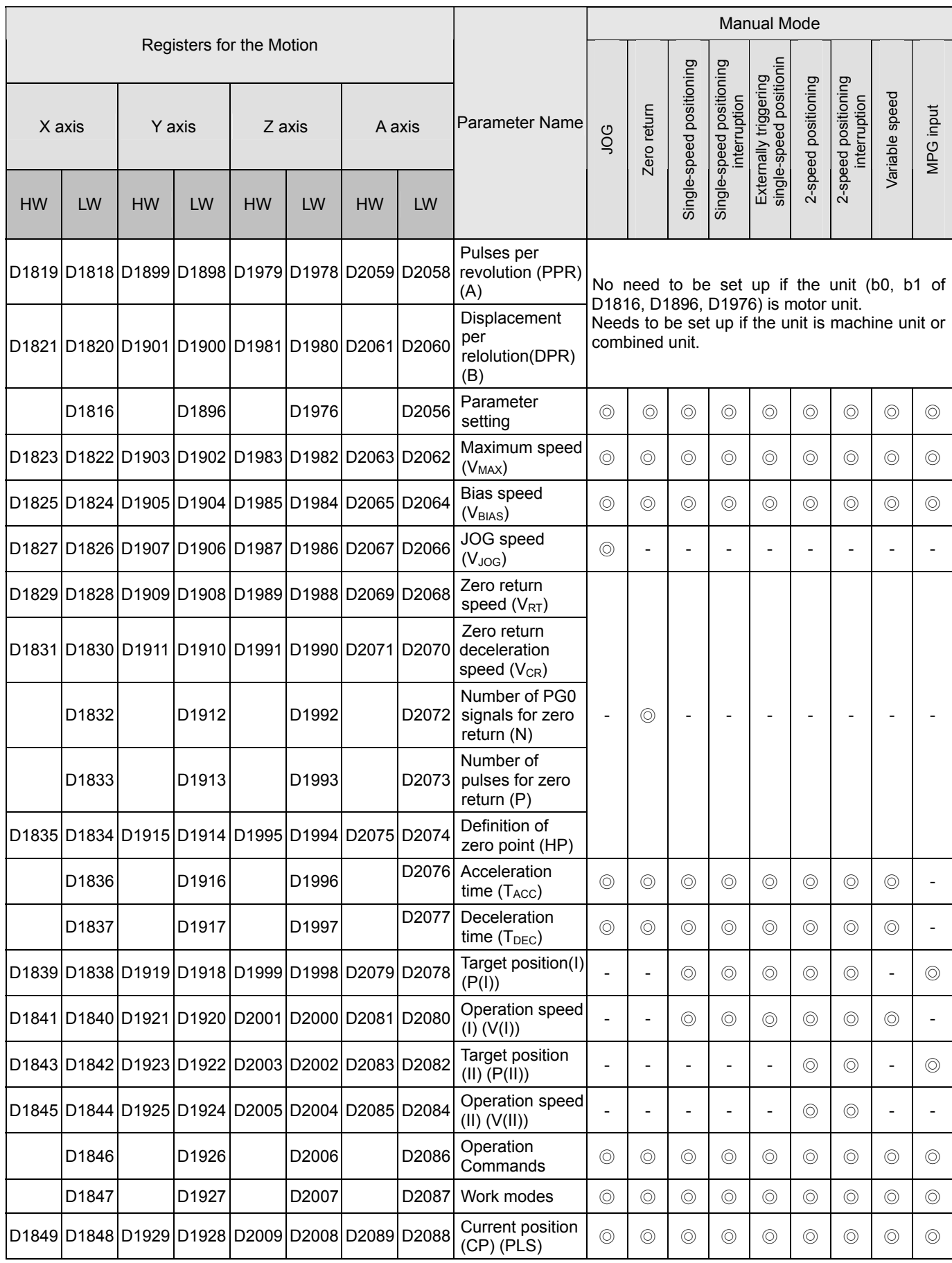

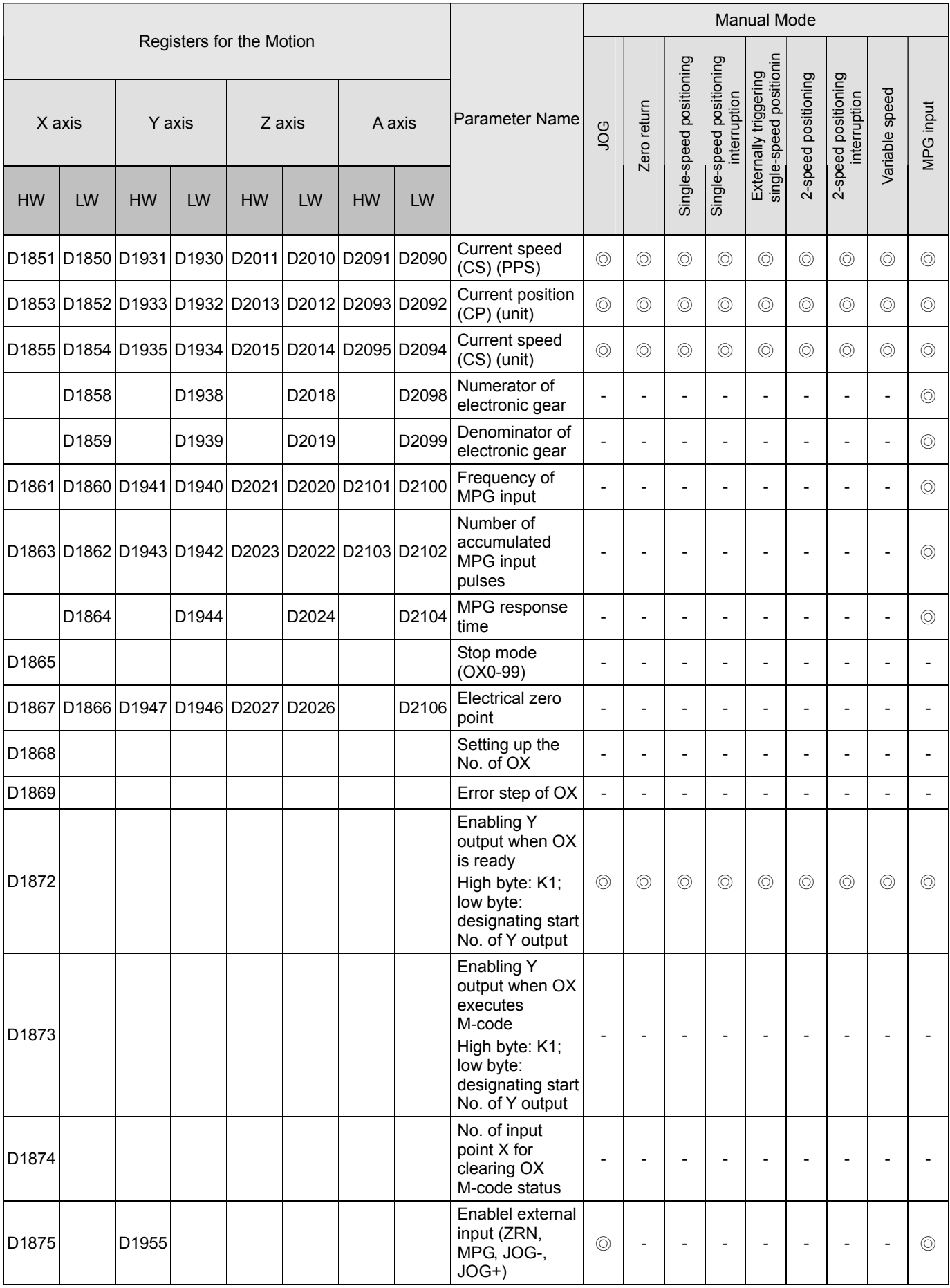

◎ indicates that the register is applicable for the corresponding manual mode.

# **MEMO**

# 4.1 Basic Instructions

# **E General Instructions**

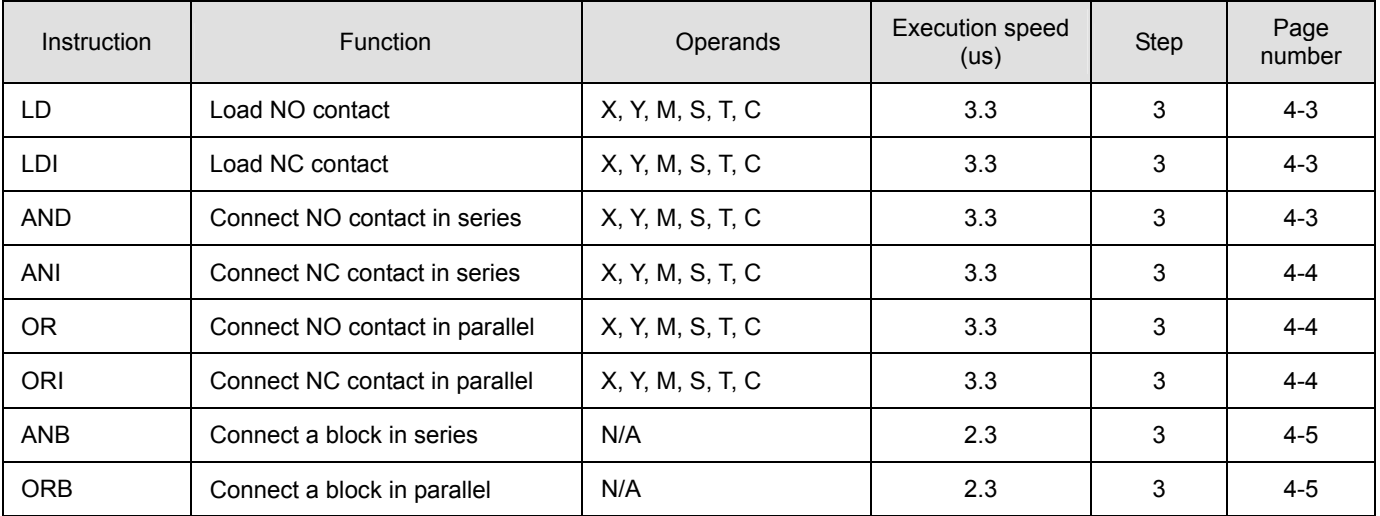

# **Q** Output Instructions

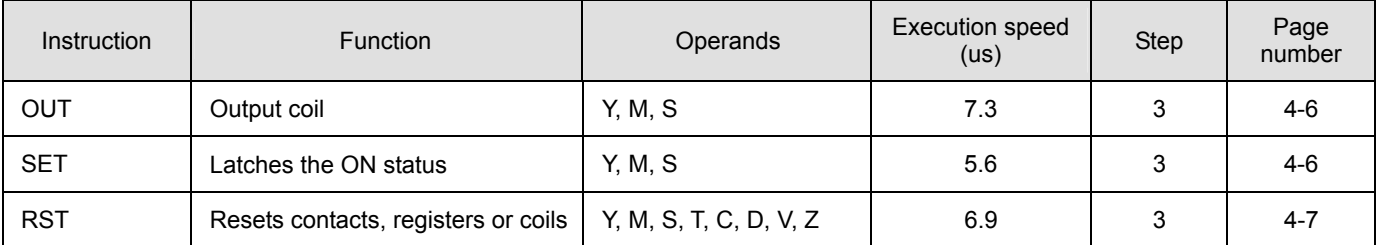

# **Q** Timers, Counters

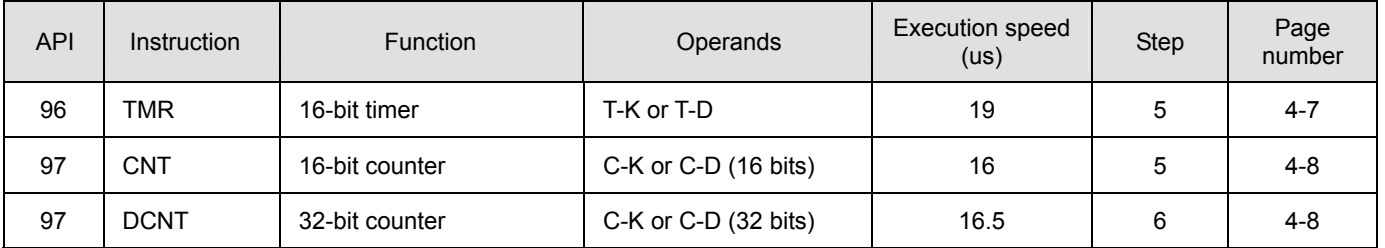

# Rising / Falling-Edge Triggers

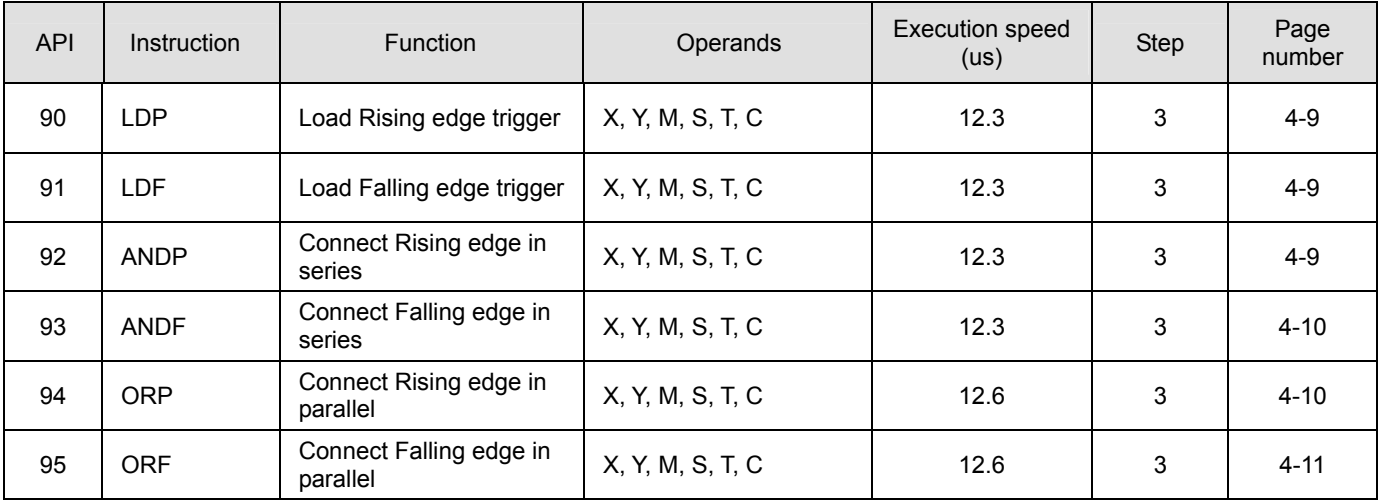

# *4 Basic Instructions*

# Rising-/Falling-Edge Output Instruction

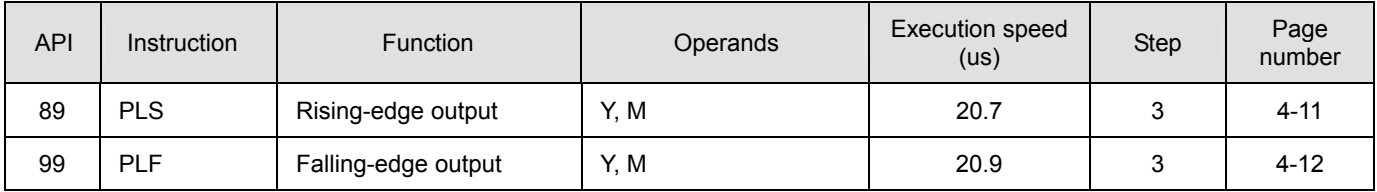

# **Q** Other Instructions

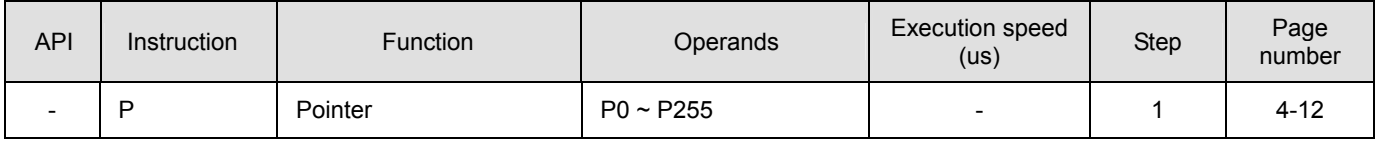

# 4.2 Explanations on Basic Instructions

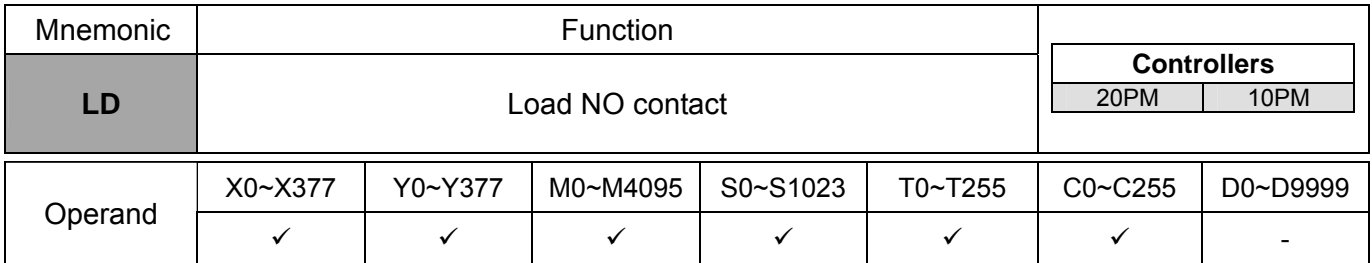

#### **Explanations:**

The LD instruction is used to load NO contact which connects to left side bus line or starts a new block of program connecting in series or parallel connection.

#### **Program Example:**

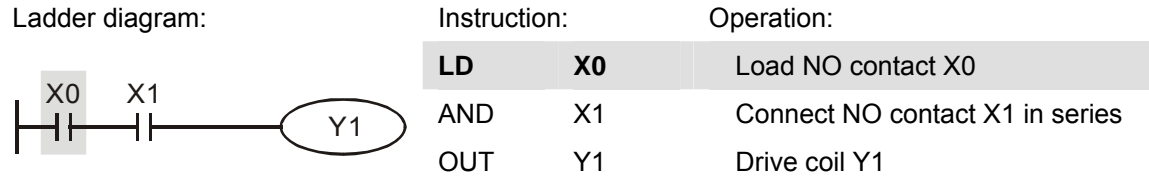

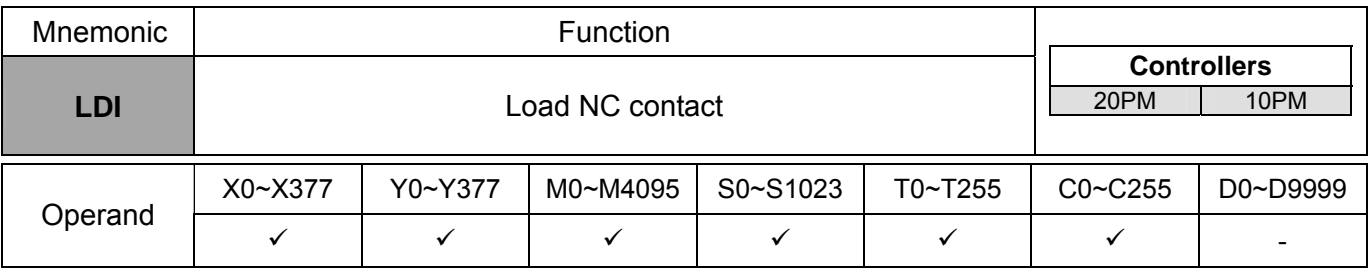

# **Explanations:**

The LDI instruction is used to load NC contact which connects to left side bus line or starts a new block of program connecting in series or parallel connection.

# **Program Example:**

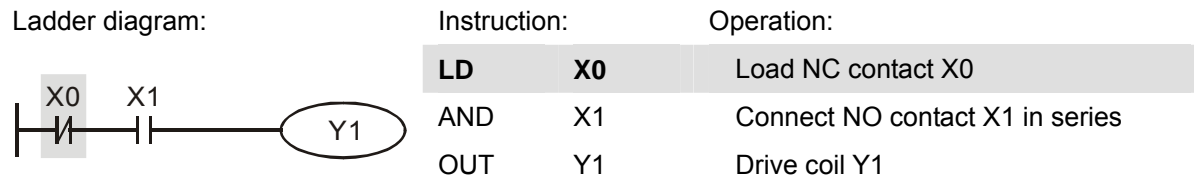

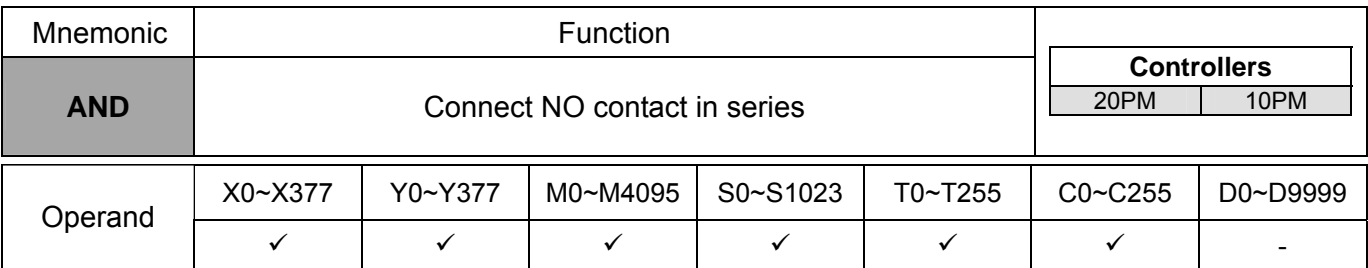

# **Explanations:**

The AND instruction is used to connect NO contact in series.

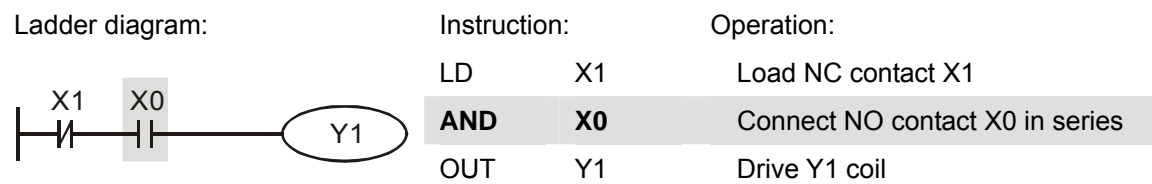

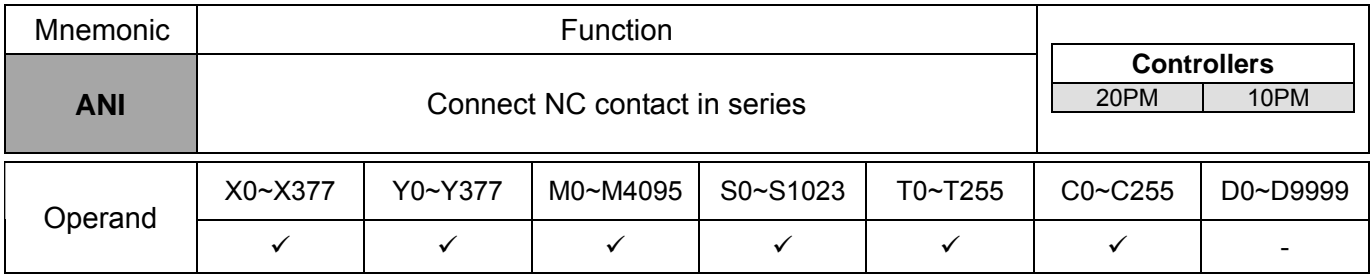

# **Explanations:**

The ANI instruction is used to connect NC contact in series.

# **Program Example:**

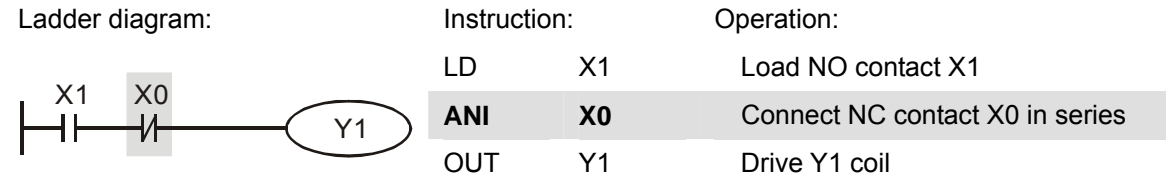

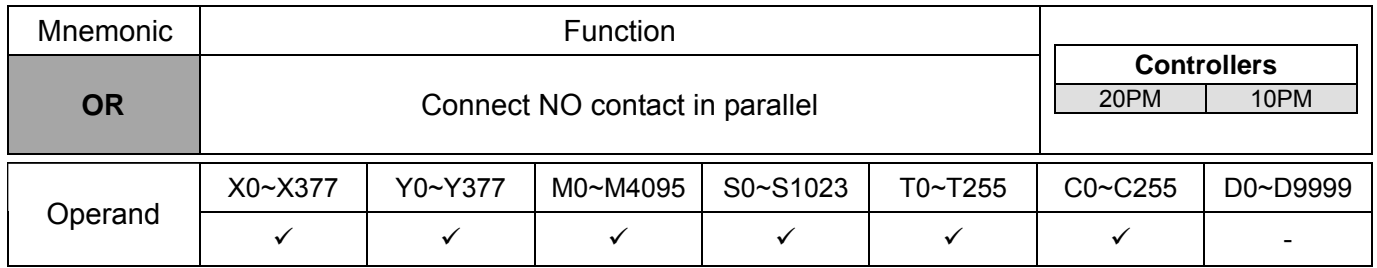

# **Explanations:**

The OR instruction is used to connect NO contact in parallel.

# **Program Example:**

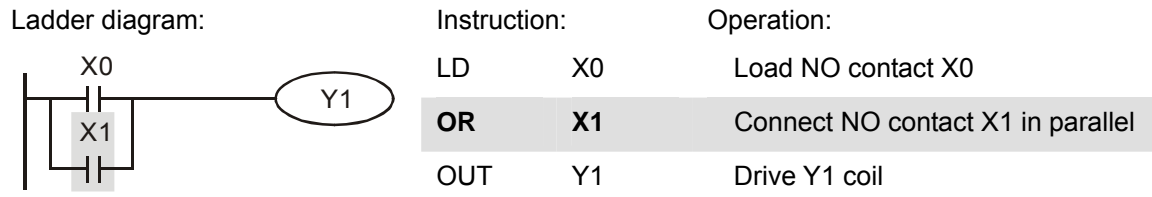

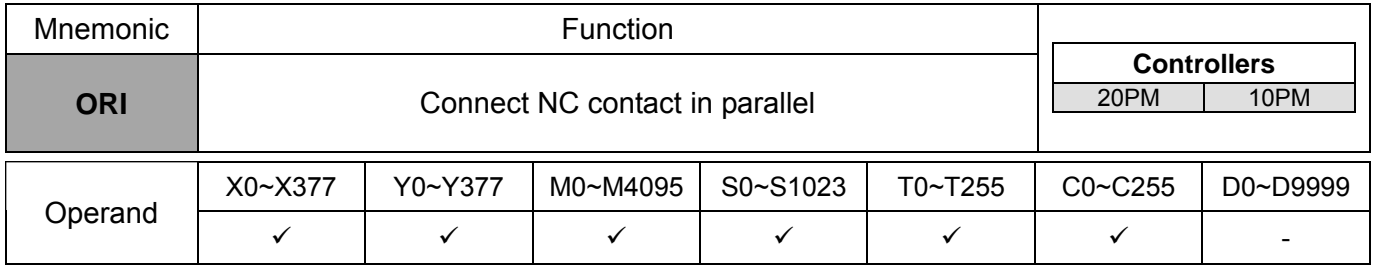

# **Explanations:**

The ORI instruction is used to connect NC contact in parallel.

#### **Program Example:**

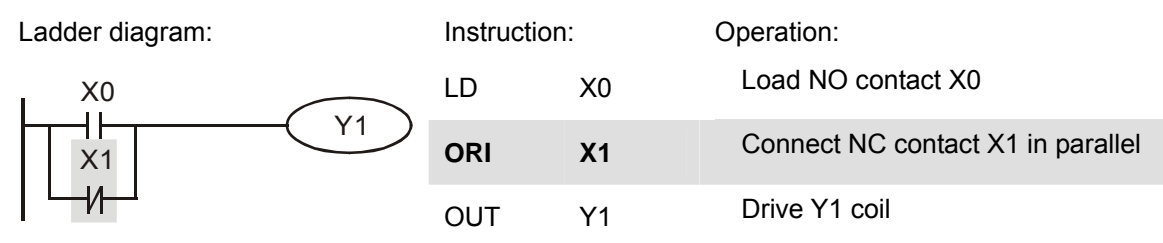

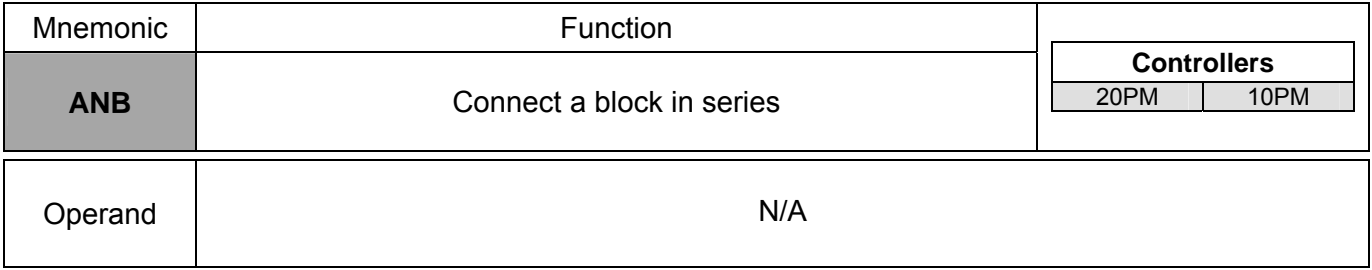

#### **Explanations:**

The ANB instruction is used to connect a circuit block to the preceding block in series. Generally, the circuit block to be connected in series consists of several contacts which form a parallel connection structure

#### .**Program Example:**

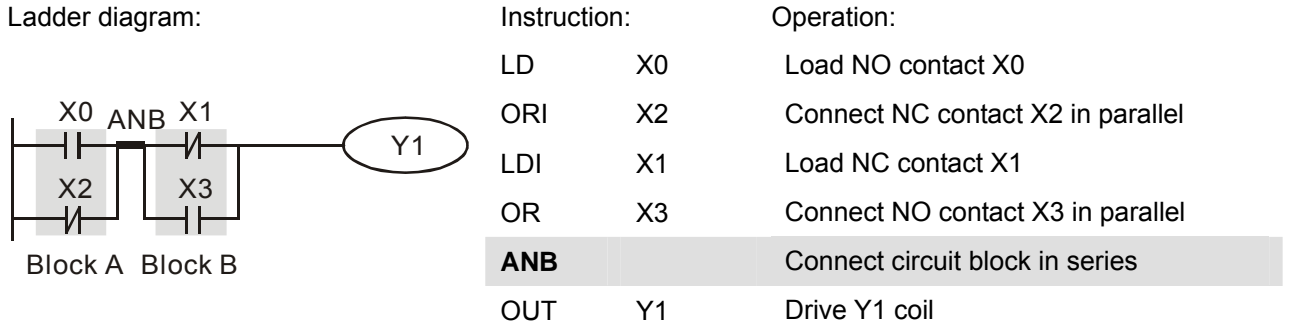

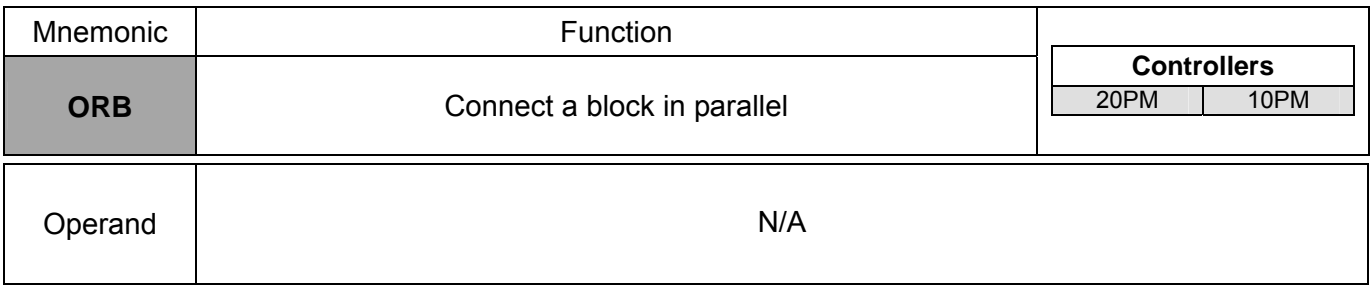

#### **Explanations:**

The ORB instruction is used to connect a circuit block to the preceding block in parallel. Generally, the circuit block to be connected in parallel consists of several contacts which form a serial connection structure.

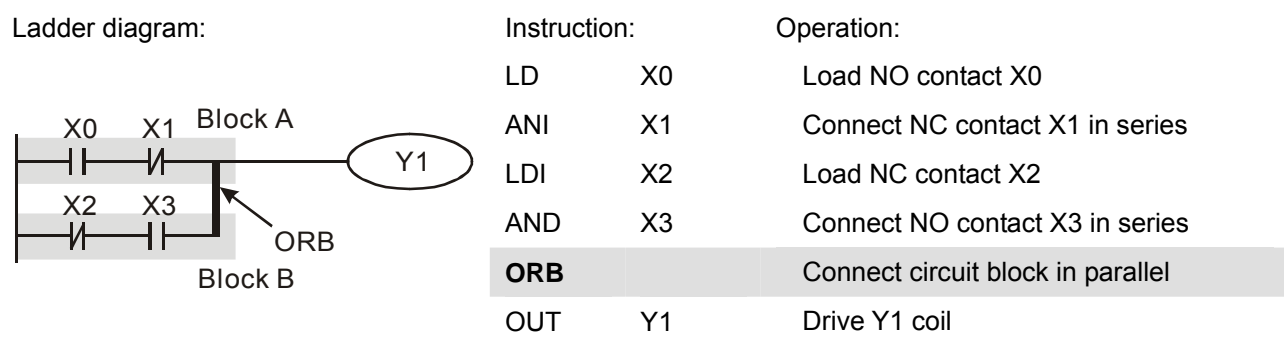

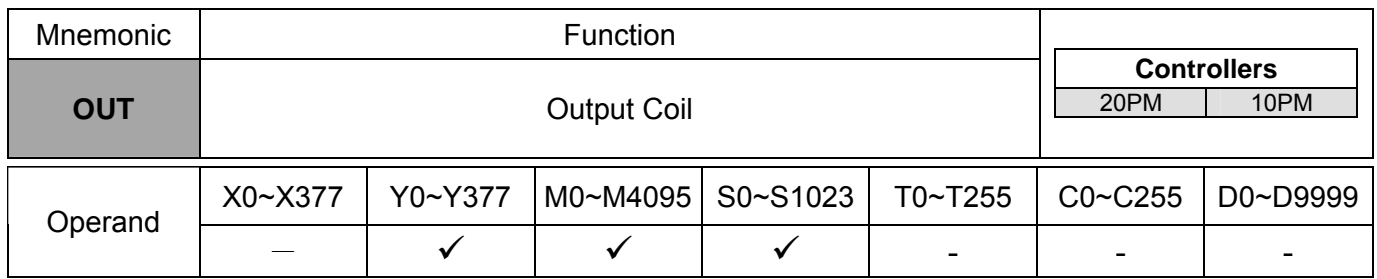

#### **Explanations:**

- 1. Output the program evaluation results before OUT instruction to the designated device.
- 2. Status of coil contact:

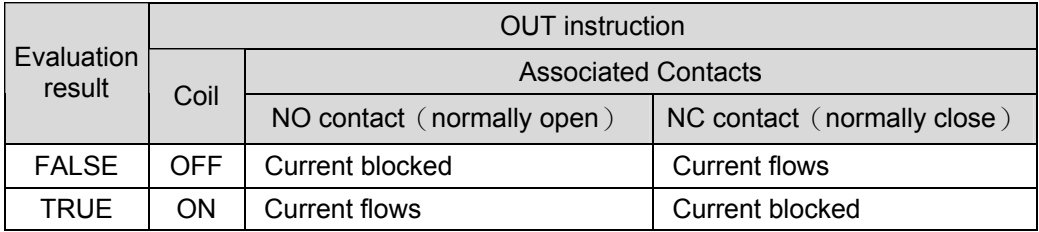

# **Program Example:**

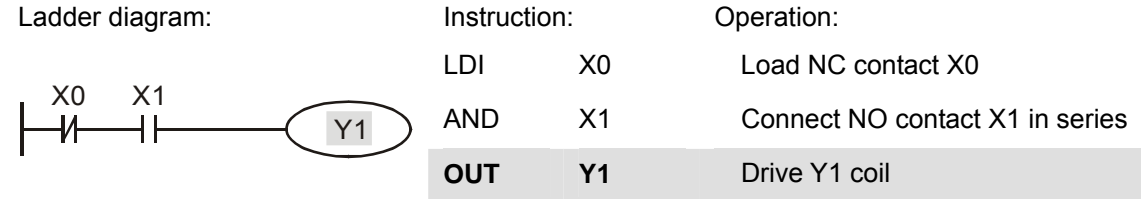

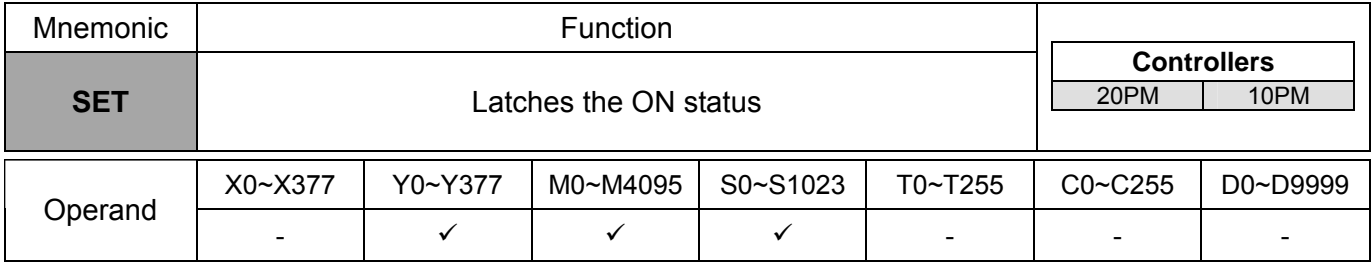

# **Explanations:**

When the SET instruction is driven, its designated device will be ON and latched whether the SET instruction is still driven. In this case, RST instruction can be applied to turn off the device.

# *4 Basic Instructions*

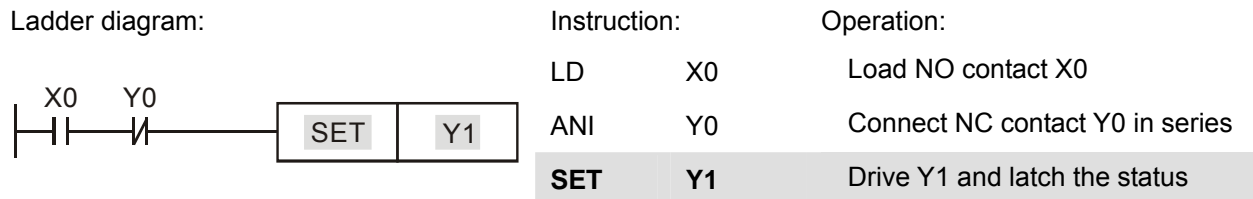

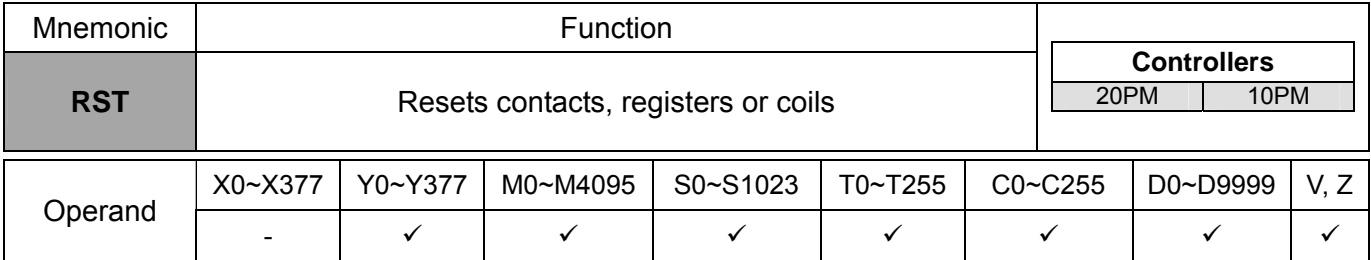

#### **Explanations:**

1. When RST instruction is driven, the actions of the designated devices are:

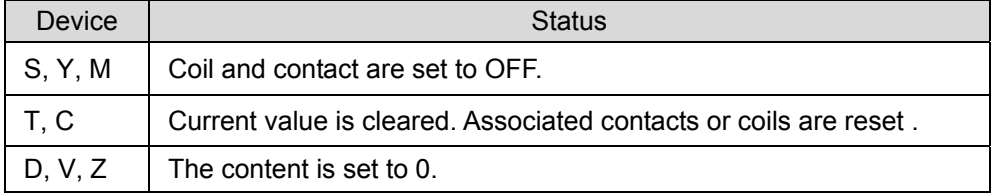

2. Status of designated devices remains the same when RST instruction is not executed.

#### **Program Example:**

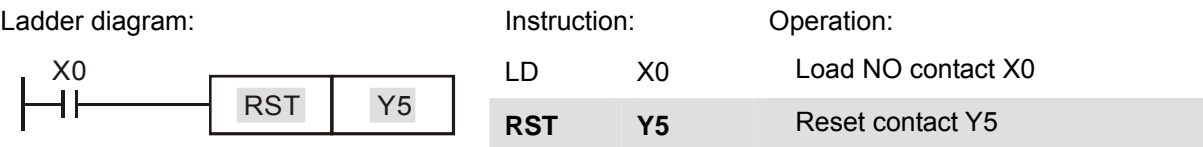

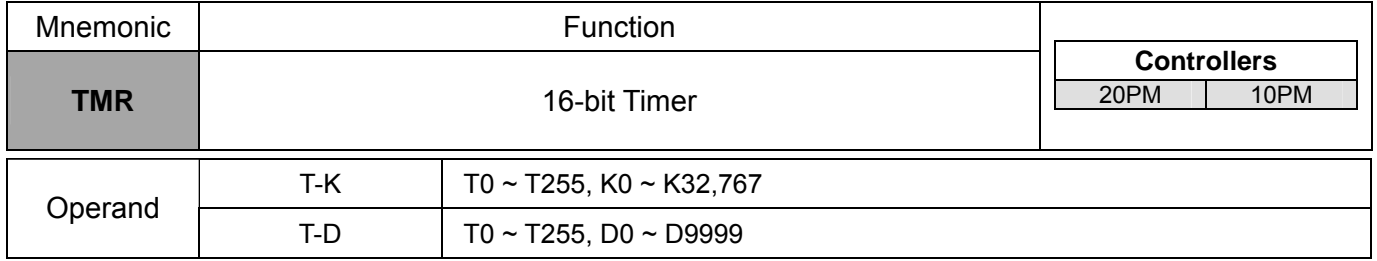

#### **Explanations:**

When TMR instruction is executed, the designated timer coil will be ON, and the timer will be enabled. When the set value in the timer is reached (present value ≥ set value), the associated contact will be ON and act as follows:

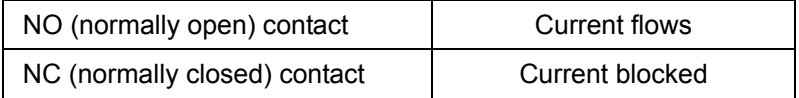

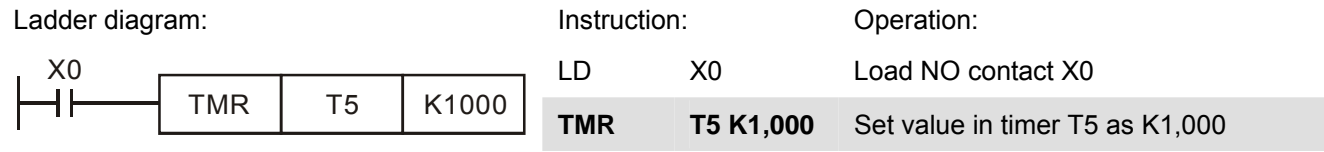

# **Remarks:**

See the specification of DVP-PM for the range of operand T.

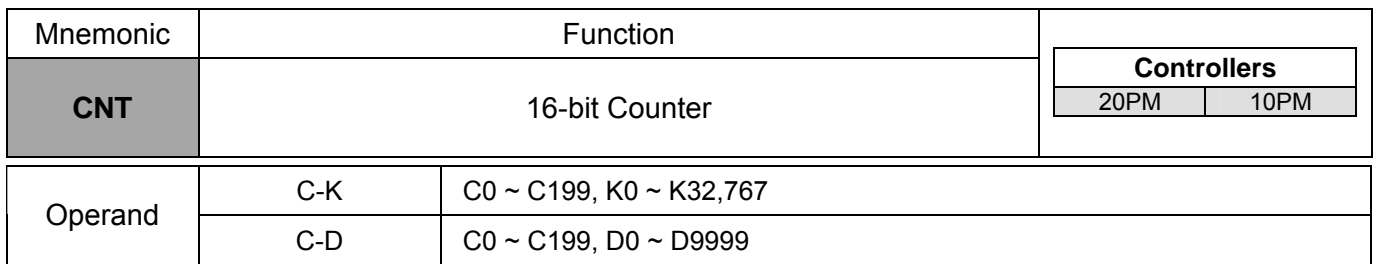

# **Explanations:**

1. When CNT instruction goes from OFF to ON, the designated counter coil will be driven, and the present value in the counter will plus 1. When the counting reaches the set value (present value = set value), the associated contact will be ON and act as follows:

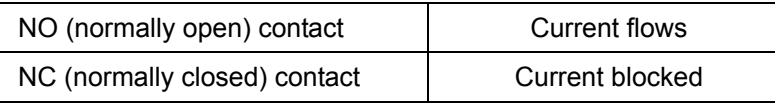

2. If there are other counting pulse inputs after the counting reaches its target, the contact and present value will stay intact. Use RST instruction to restart or reset the counting.

## **Program Example:**

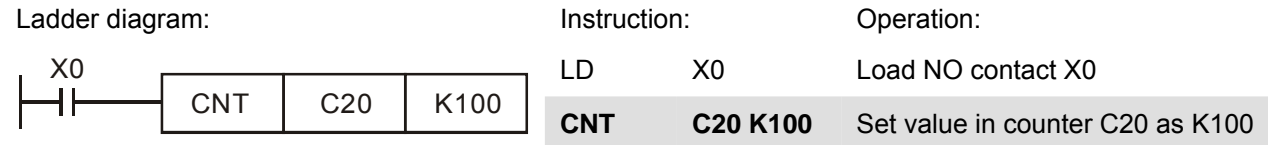

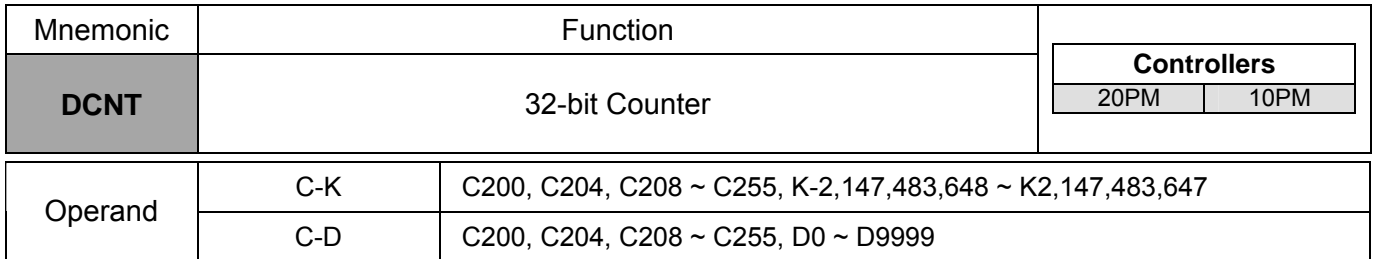

# **Explanations:**

- 1. DCNT is the instruction for enabling the 32-bit counters C200 ~ C255.
- 2. For general count-up / count-down counters C200 ~ C255, when DCNT instruction goes from OFF to ON, the present value in the counter will plus 1 (counting up) or minus 1 (counting down) according to the modes set by M1200 ~ M1234.

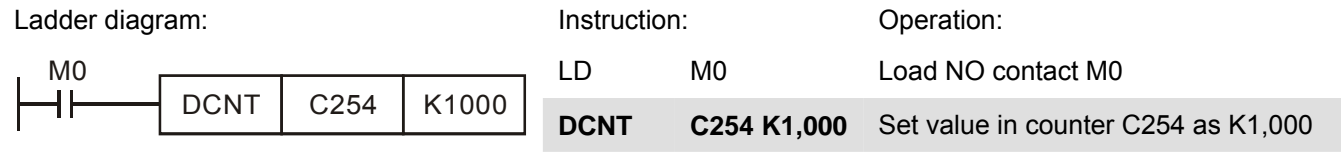

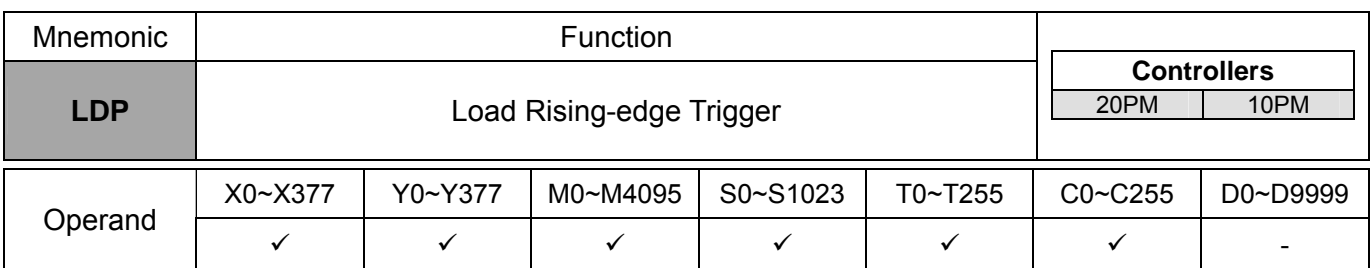

#### **Explanations:**

Similar to LD instruction, LDP is the rising-edge contact which is triggered only at the rising edge of the signal.

#### **Program Example:**

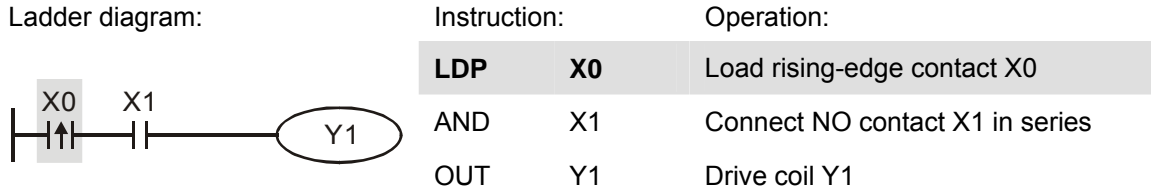

#### **Remarks:**

- 1. See the specification of DVP-PM for the range of operands.
- 2. If the status of a rising edge is ON before DVP-PM is powered, the rising edge contact will be activated after DVP-PM is powered.

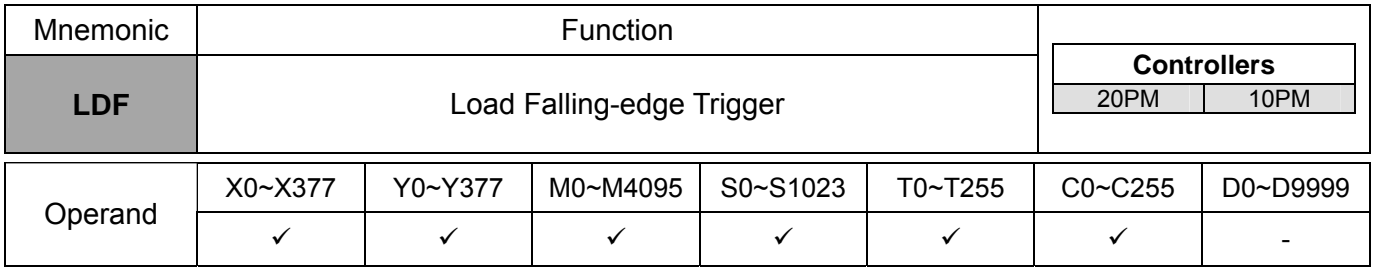

# **Explanations:**

Similar to LD instruction, LDP is the falling-edge contact which is triggered only at the falling edge of the signal.

# **Program Example:**

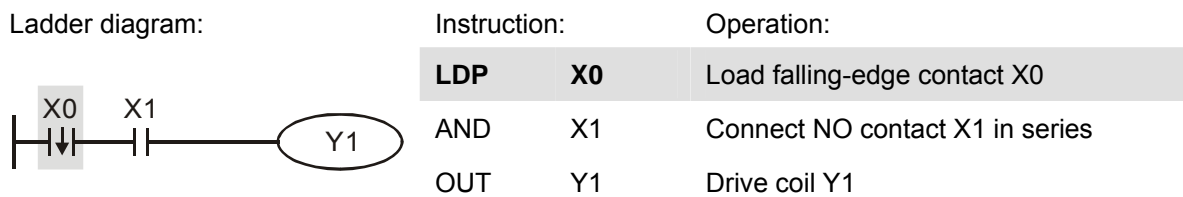

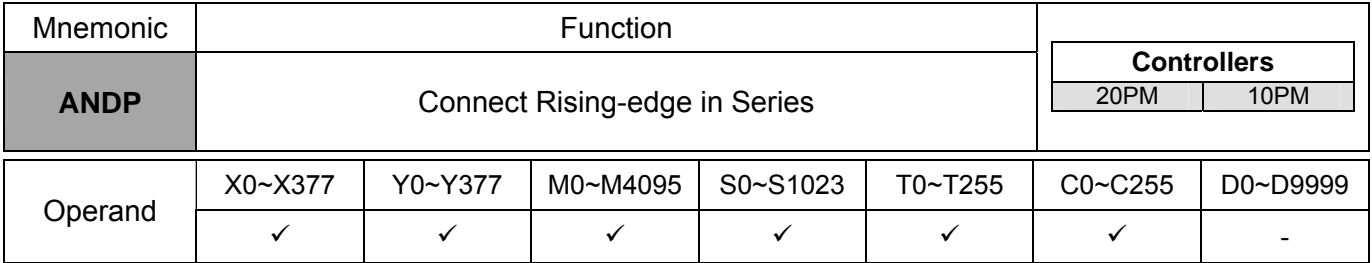

# **Explanations:**

Similar to AND instruction, ANDP instruction connects rising-edge trigger in series with another device or block.

#### **Program Example:**

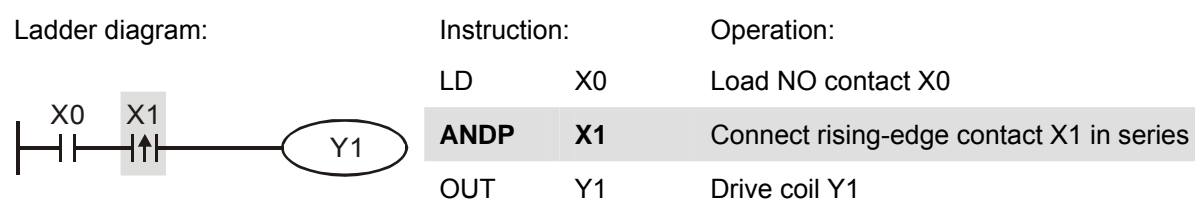

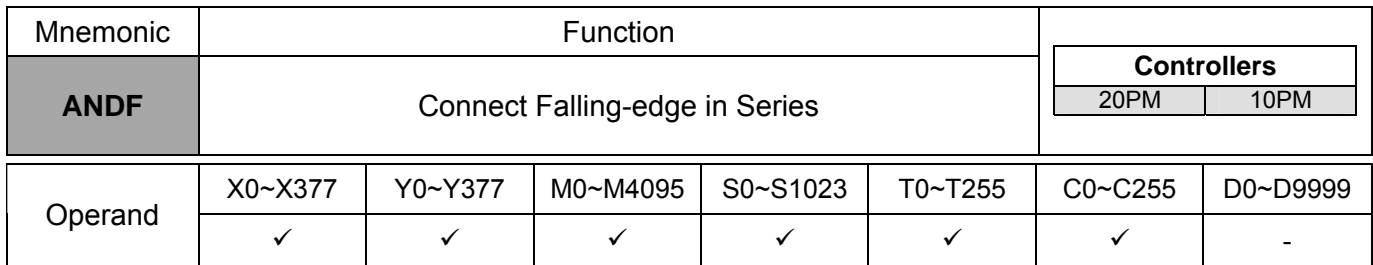

#### **Explanations:**

Similar to AND instruction, ANDF instruction connects falling edge trigger in series with another device or block.

# **Program Example:**

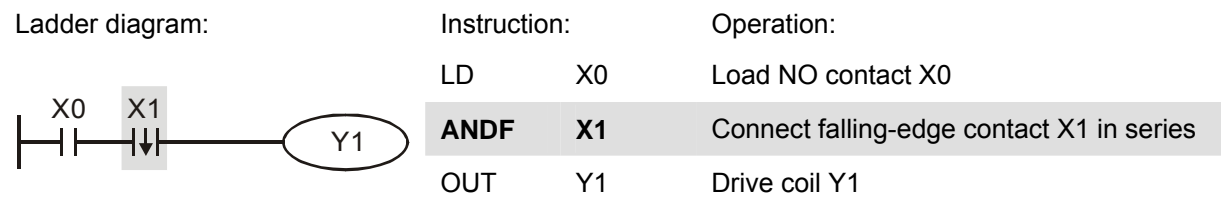

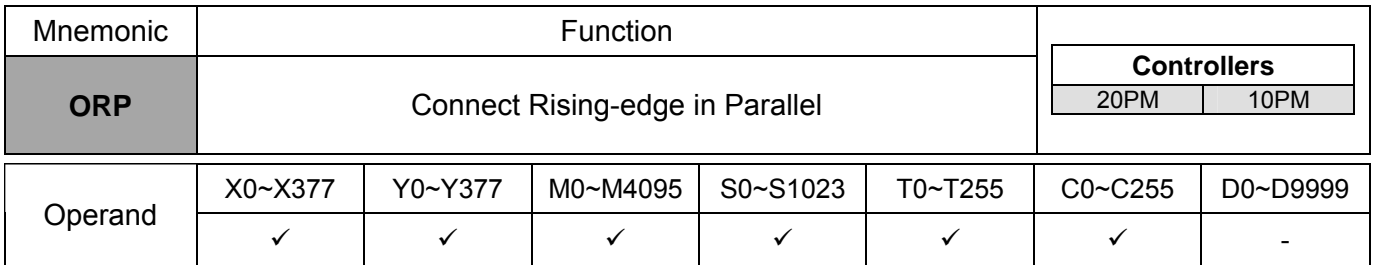

# **Explanations:**

Similar to OR instruction, ORP instruction connects rising edge triggers in parallel with another device or block.

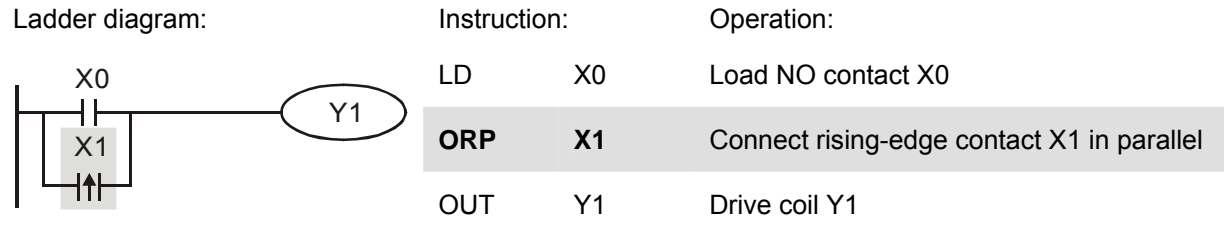

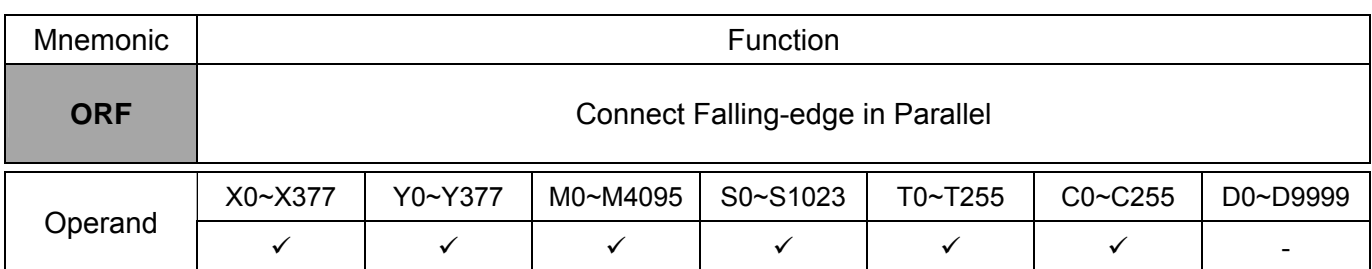

#### **Explanations:**

Similar to OR instruction, ORF instruction connects falling edge triggers in parallel with another device or block.

#### **Program Example:**

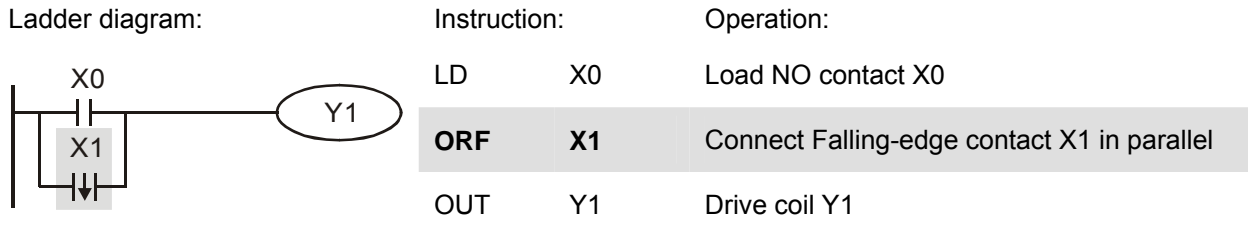

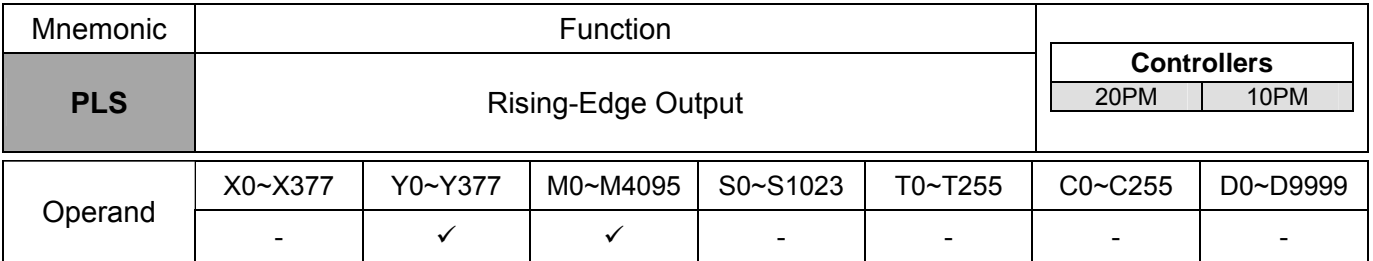

#### **Explanations:**

When X0 goes from OFF to ON (Rising-edge triggered), PLS instruction executes and M0 generates a pulse with the pulse width of one scan time.

# **Program Example:**

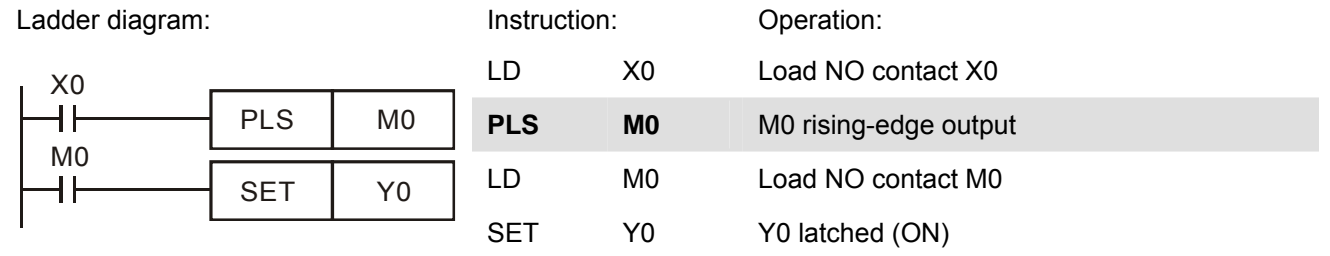

Timing diagram:

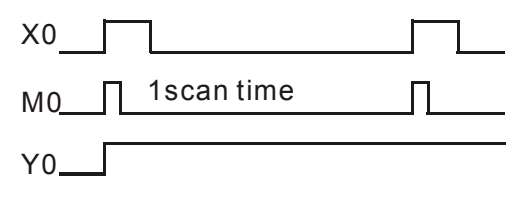

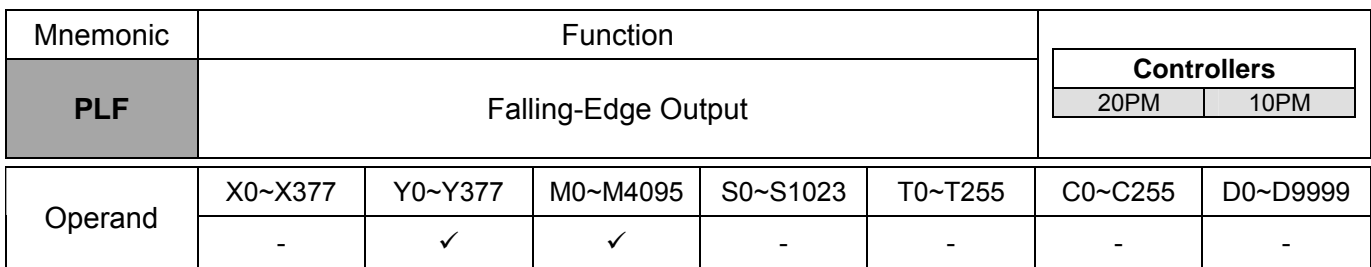

# **Explanations:**

When X0 goes from ON to OFF (falling-edge triggered), PLS instruction executes and M0 generates a pulse with the pulse width of one scan time.

# **Program Example:**

Ladder diagram: Instruction: Operation: LD X0 Load NO contact X0 X0  $\dashv$ PLF | MO **PLF** M0 M0 falling-edge output M0 LD M0 Load NO contact M0  $\mathsf{+}$ SET | Y0 SET Y0 Y0 latched (ON) Timing diagram:  $X0$ M0
<del>\_\_\_\_\_\_\_\_\_\_\_\_\_</del>\_1 scan time  $Y0$  \_\_

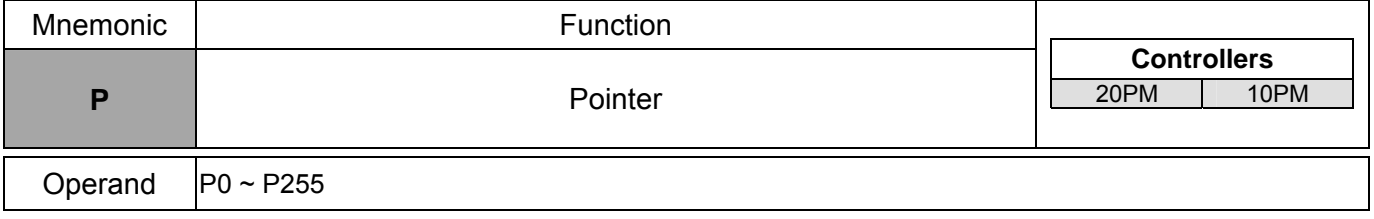

# **Explanations:**

Pointer P is used in API 00 CJ, API 01 CALL, API 256 CJN and API 257 JMP instructions. Pointer P does not need to be used starting from P0. However, number of P cannot be repeated, otherwise unexpected errors may occur.

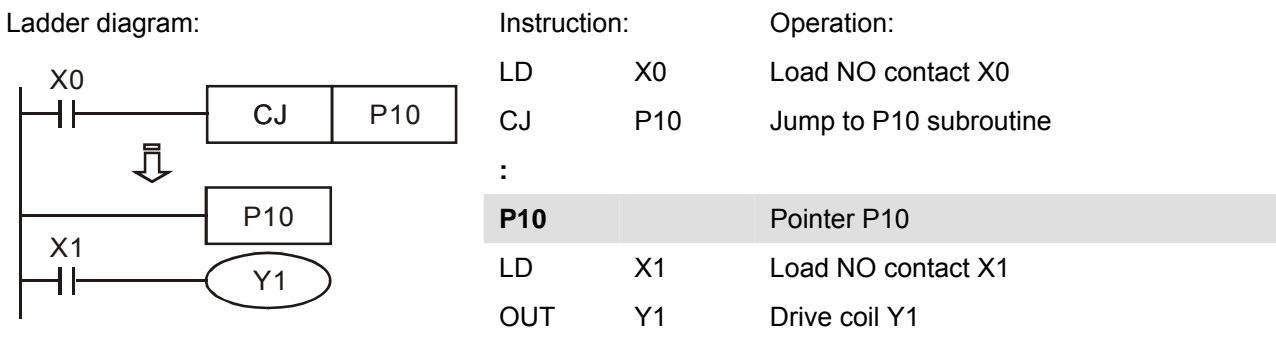

# 5.1 List of Instructions

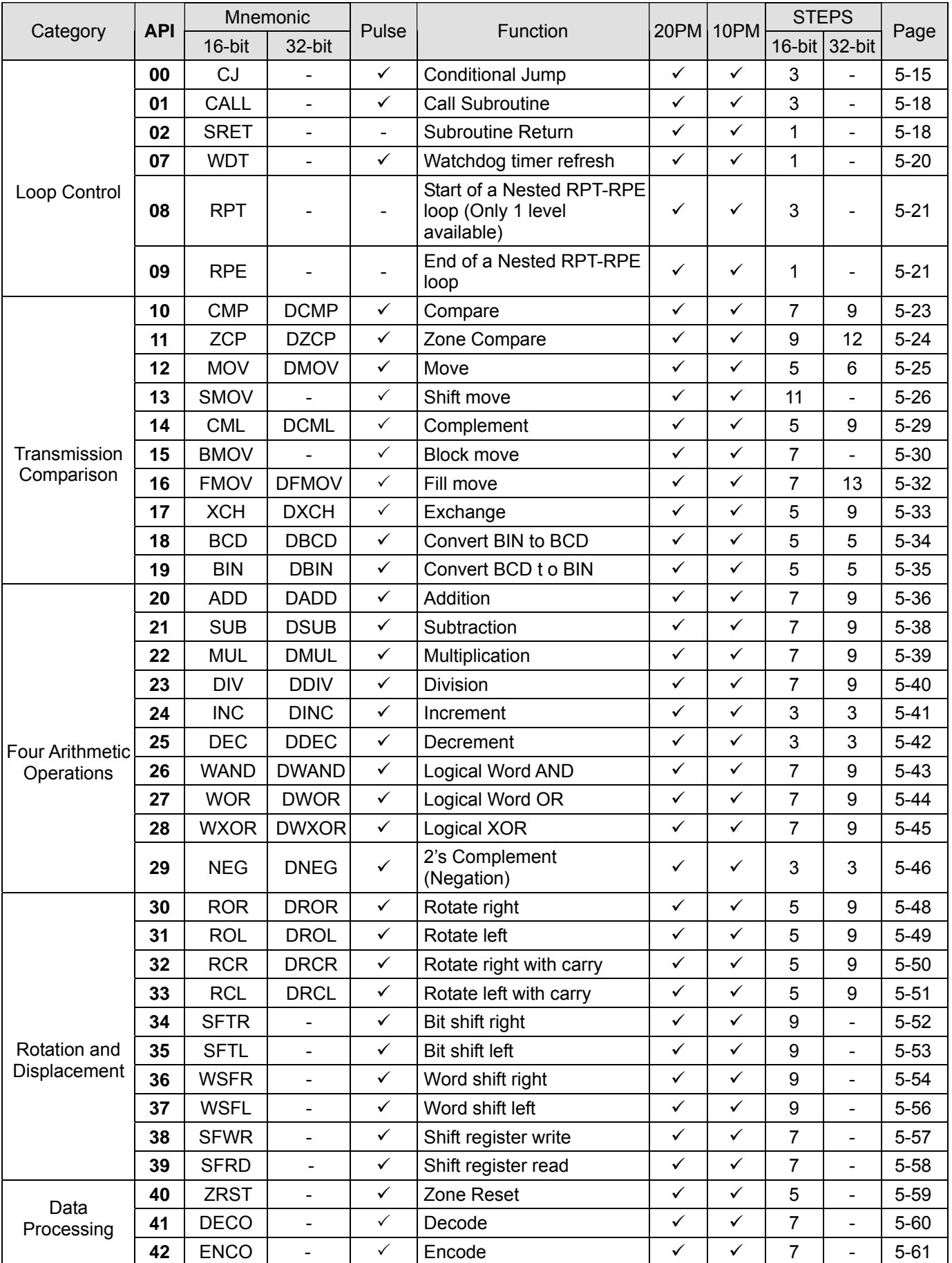

# *5 Categories and Use of Basic Application Instructions*

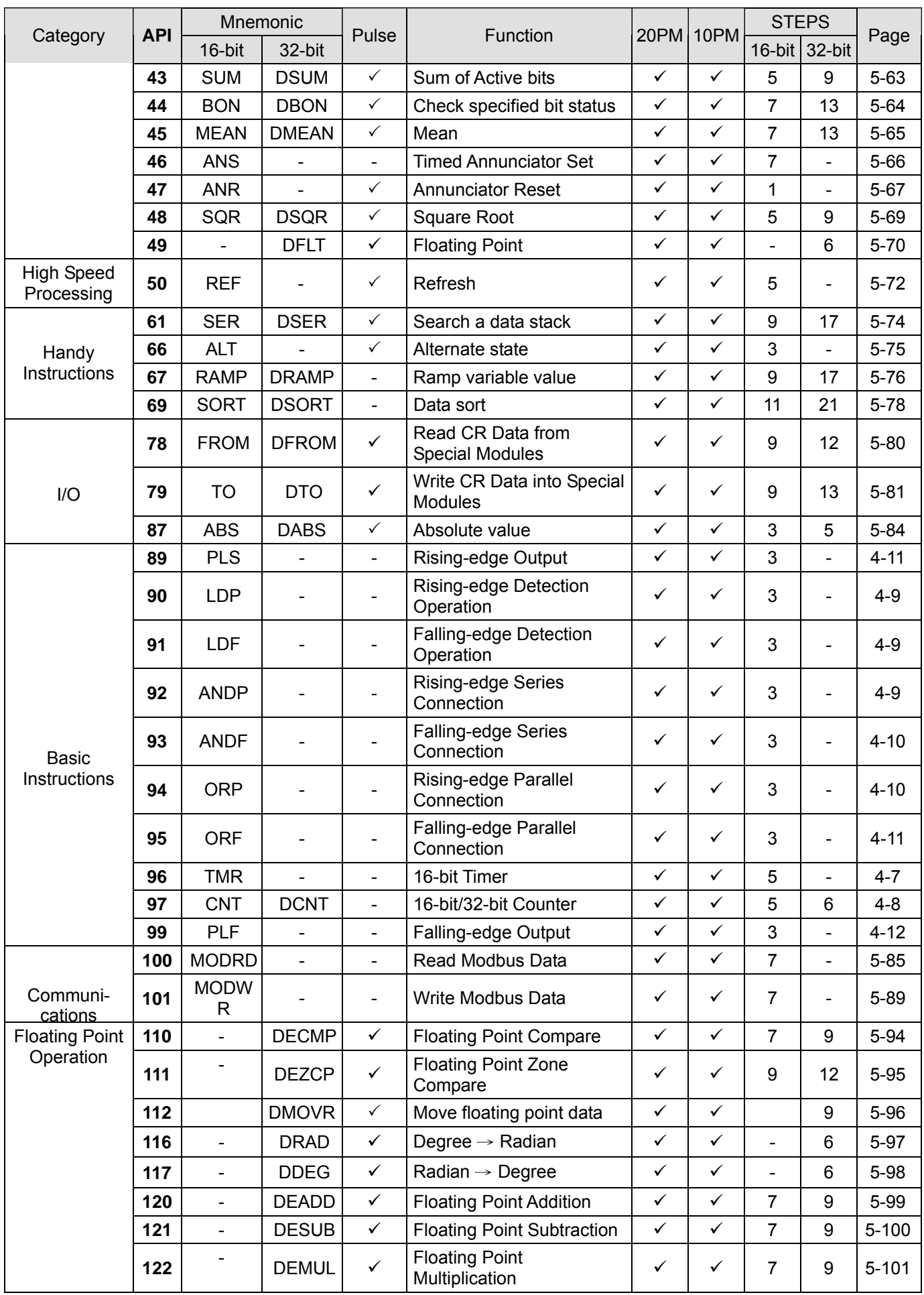

# *Categories and Use of Basic Application Instructions*

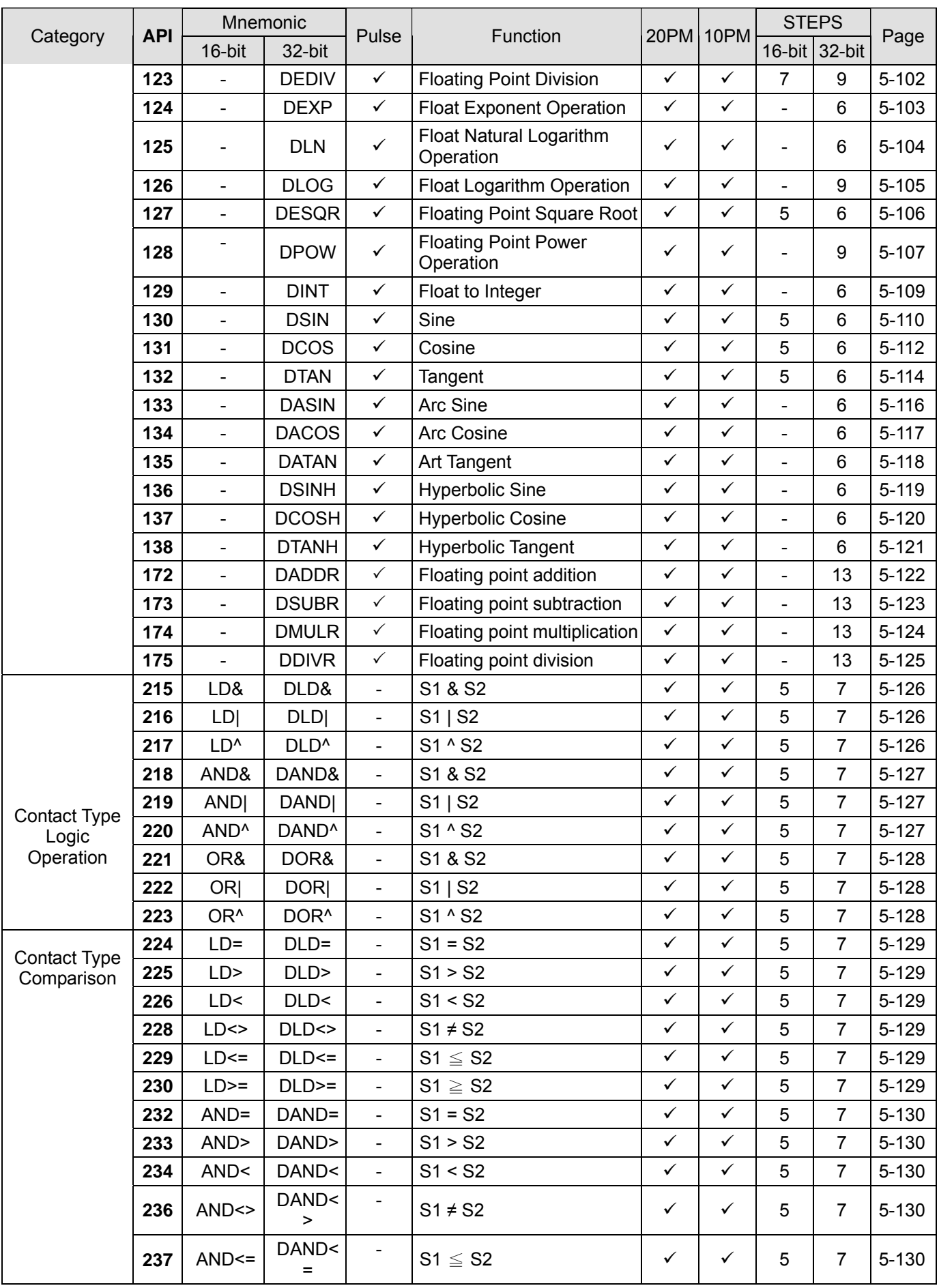

# *5 Categories and Use of Basic Application Instructions*

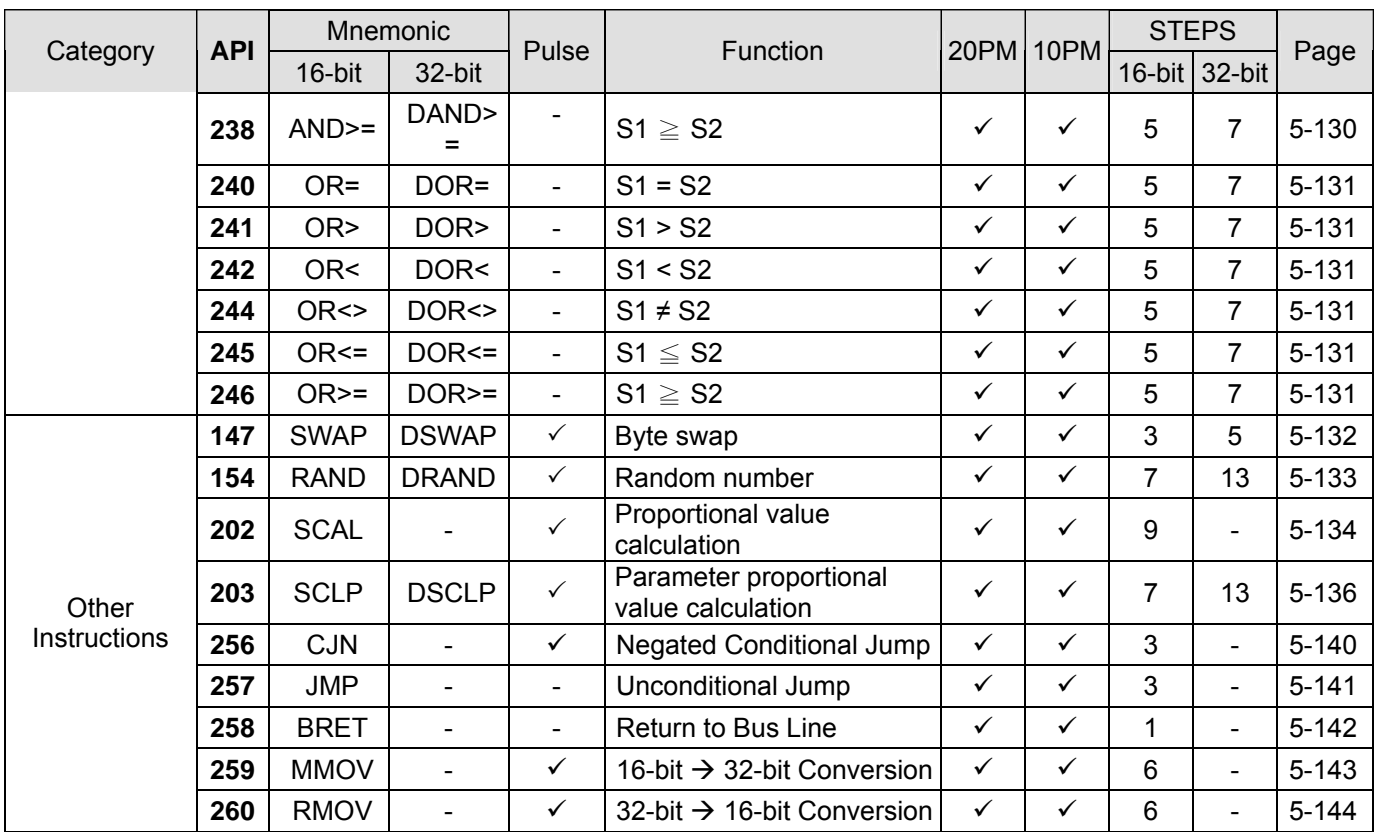

# 5.2 Instruction Composition

 Instructions consist of either just the instruction or the instruction followed by operands for parameter settings Mnemonic: Indicates the name and the function of the instruction Operand: The parameter setting for the instruction

Mnemonic of an instruction usually occupies 1 step, and each operand occupies 2 steps for 16-bit instruction or 3 steps for 32-bit instruction.

Format of an application instruction

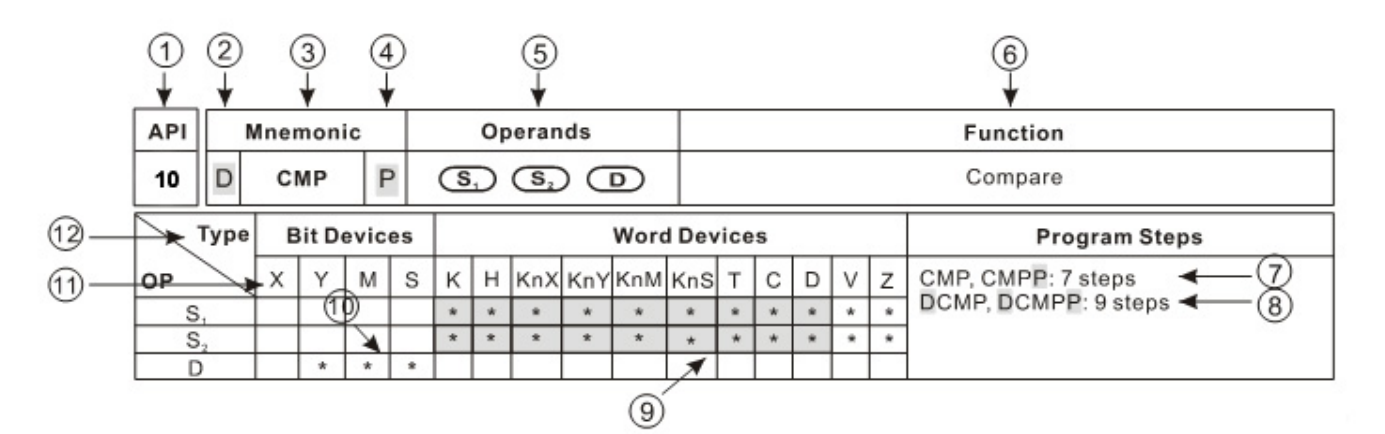

- API number for instruction
- Mnemonic code with a prefix "D" indicates 32-bit instruction, e.g. API 10 DCMP.
- The core mnemonic code of instruction
- Mnemonic code with a suffix "P" indicates pulse instruction, e.g. API 12 MOVP.
- Operands
- Function of the instruction
- Steps occupied by the 16-bit/32-bit instruction
- Steps occupied by the 16-bit/32-bit instruction
- Column marked with \* and in grey refers to V, Z index register modification is applicable.
- Column marked with \* is the device applicable for the operand.
- (11) Device name
- (12) Device type
- Specify an application instruction:

The application instructions of DVP-PM are specified by API numbers 0~260 and each has its mnemonic. When designing the user program with ladder editing program (PMSoft), users only need to key in the mnemonic, e.g. MOV, and the instruction will be inserted. Take MOV instruction for example:

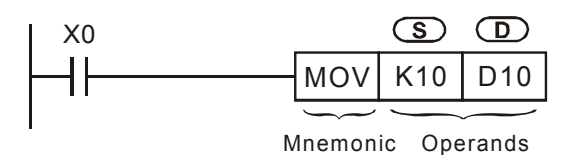

MOV instruction moves the operand designated in **S** to the operand designated in **D**.

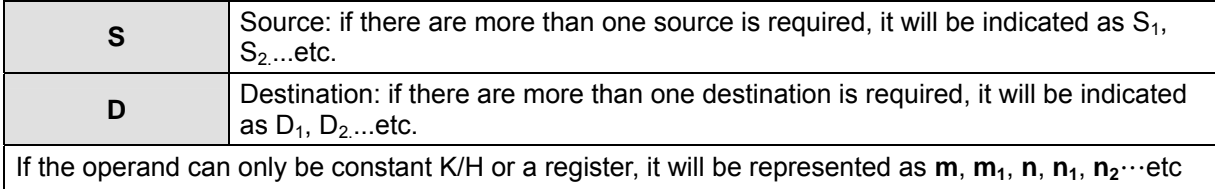

Length of Operand (16-bit or 32-bit instruction)

The length of operand can be divided into two groups, 16-bit and 32-bit, for processing data of different length. A prefix "D" indicates 32-bit instructions.

16-bit MOV instruction

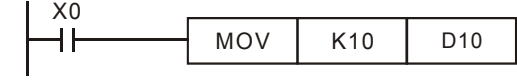

 $M_{\text{MOM}}$  K<sub>10</sub> D<sub>10</sub> When X0 = ON, K<sub>10</sub> will be sent to D<sub>10</sub>.

32-bit DMOV instruction

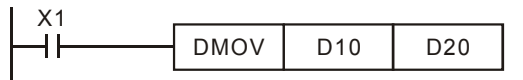

When  $X1 = ON$ , the content in  $(D11, D10)$  will be sent to (D21, D20).

- Continuous execution vs. Pulse execution
	- 1. There are two execution types for instructions: continuous execution and pulse execution. Program scan time is shorter when instructions are not executed. Therefore, using the pulse execution instruction can reduce the scan time of the program.
	- 2. The 'pulse' function allows the associated instruction to be activated on the rising edge of the drive contact. The instruction is driven ON for the duration of one program scan.
	- 3. In addition, while the control input remains ON, the associate instruction will not be executed for the second time. To re-execute the instruction the control input must be turned from OFF to ON again.

Pulse execution instruction

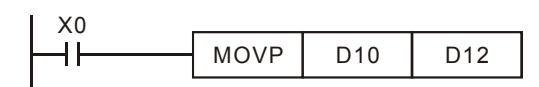

MOVP instruction will be executed once in present scan period only when X0 goes from OFF to ON.

Continuous execution instruction

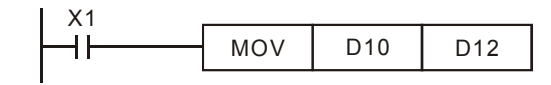

When X1 = ON, MOV instruction will be re-executed in every scan of program. This is called continuous execution instruction.

# **Operands**

- 1. Bit devices X, Y, M, and S can be combined into word device, storing values and data for operations in the form of KnX, KnY, KnM and KnS in an application instruction.
- 2. Data register D, timer T, counter C and index register E, F are designated by general operands.
- 3. A data register D consists of 16 bits, i.e. a 32-bit data register consists of 2 consecutive D registers.
- 4. If an operand of a 32-bit instruction designates D0, 2 consecutive registers D1 and D0 will be occupied. D1 is the high word and D0 is the low word. This proncipal also applys to timer T, 16-bit counters  $CO \sim C199$ .
- 5. When the 32-bit counters C200  $\sim$  C255 are used as data registers, they can only be designataed by the operands of 32-bit instructions.
- Operand Data format
	- 1. X, Y, M, and S are defined as bit devices which indicate ON/OFF status.
	- 2. 16-bit (or 32-bit) devices T, C, D, and registers V, Z are defined as word devices.
	- 3. "Kn" can be placed before bit devices X, Y, M and S to make it a word device for performing word-device operations. (n = 1 refers to 4 bits. For 16-bit instruction,  $n = K1 \sim K4$ ; for 32-bit instruction,  $n = K1 \sim K8$ ). For example, K2M0 refers to 8 bits,  $MO \sim M7$

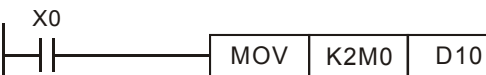

When  $X0 = ON$ , the contents in M0  $\sim$  M7 will be moved to b0  $\nightharpoonup$ b7 in D10 and b8  $\nightharpoonup$  b15 will be set to "0".

K8 (32 bits)  $\begin{array}{|c|c|c|c|c|c|c|c|c|c|c|} \hline -2,147,483,648 &\sim +2,147,483,647 \hline \end{array}$ 

Kn values

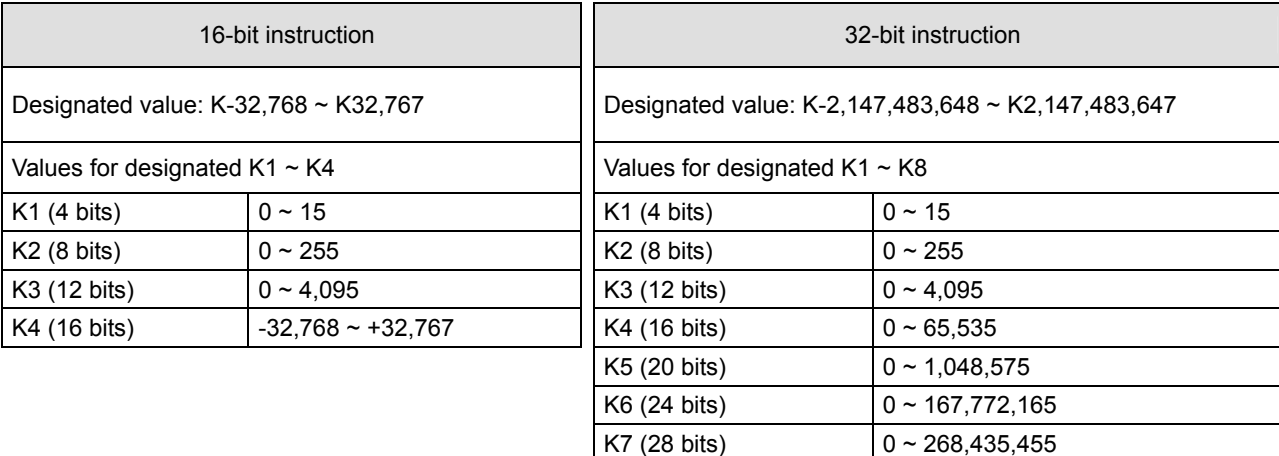

Flags

The flags listed below are used for indicating the operation result of the application instruction: M1968: zero flag M1969: borrow flag M1970: carry flag All flags will turn ON or OFF according to the operation result of an instruction. For example, the execution result of instructions ADD/SUB/MUL/DVI in O100 mian program will affect the status of M1968 ~ M1970. When the instruction is not executed, the ON/OFF status of the flag will be held. The status of the four flags relates to many instructions. See relevant instructions for more details.

# 5.3 Numeric Values for Data Processing

- Devices indicates ON/OFF status are called bit devices, e.g. X, Y, M and S. Devices used for storing values are called word devices, e.g. T, C, D, E and F. Although bit device can only be ON/OFF for a single point, they can also be used as numeric values in the operands of instructions if the data type declaration device Kn is added in front of the bit device.
- For 16-bit data, K1~K4 are applicable. For 32-bit data, K1~K8 are applicable. For example, K2M0 refers to a 8-bit value composed of M0  $\sim$  M7.

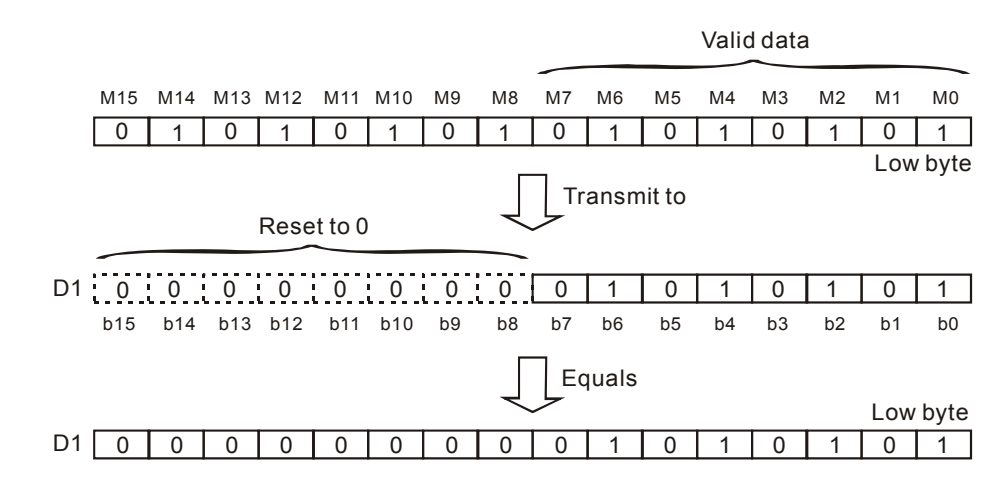

Transmit K1M0, K2M0, K3M0 to 16-bit registers. ONly the valid bit data will be transmitted and the upper bits in
the 16-bit register will all be filled with 0. The same rule applies when sending K1M0, K2M0, K3M0, K4M0, K5M0, K6M0, K7M0 to 32-bit registers.

When the Kn value is specified as K1~K3 (K4~K7) for a 16-bit (32-bit) operation, the empty upper bits of the target register will be filled with "0." Therefore, the operation result in this case is positive since the MSB(Most significant bit) is 0.

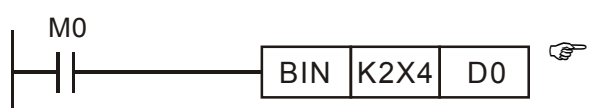

The BCD value composed of  $X4 \sim X13$  will be converted to BIN value and sent to D0.

- When assigning the number of bit devices, a multiple of 10 is preferred, e.g. X0, X10, …Y0, Y10…M0, M10, etc.
- Assign Continuous Bit Devices

As already explained, bit devices can be grouped into 4 bit units. The "n" in Kn defines the number of groups of 4 bits to be combined for data operation. For data register D, consecutive D refers to D0, D1, D2, D3, D4…; For bit devices with Kn, consecutive No. refers to:

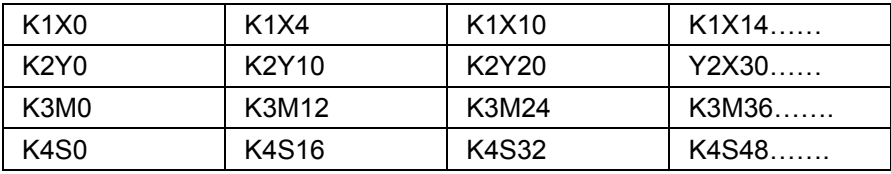

**Note:** To avoid errors, please follow the order listed above when assigning continuous bit devices. In additoin, when K4Y0 is used in 32-bit operation, the high word is defined as 0. Therefore, it is recommended to use K8Y0 in 32bit operation.

Floating Point Operation

The operations in DVP-PM are conducted in BIN integers. When the integer performs division, e.g.  $40 \div 3 = 13$ . the remainder will be 1. When the integer performs square root operations, the decimal point will be left out. To obtain the operation result with decimal point, please use floating point instructions.

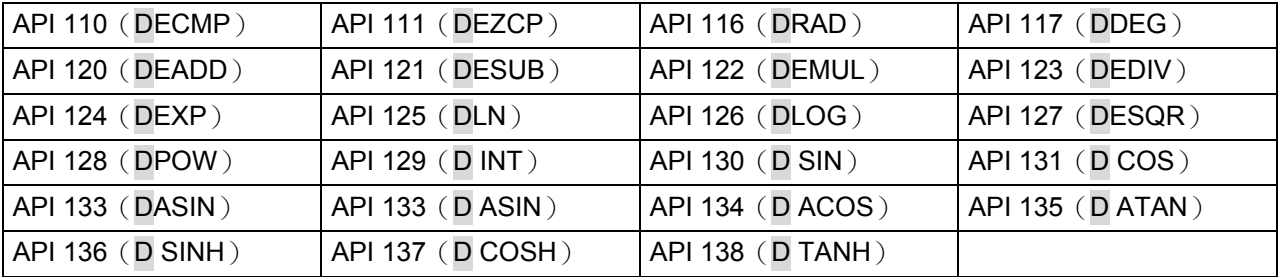

## **Binary Floating Point**

DVP-PM represents floating point value in 32 bits, following the IEEE754 standard:

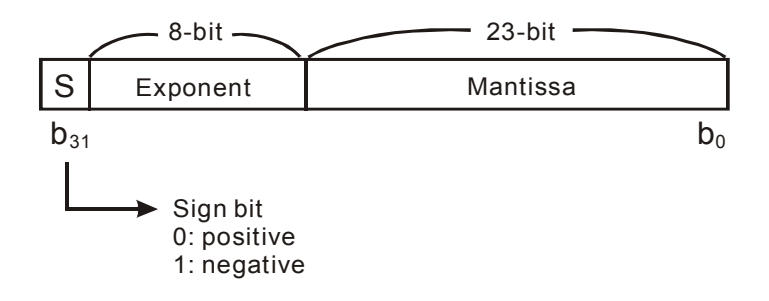

Equation  $(-1)^S \times 2^{E-B} \times 1.M$ ;  $B = 127$ 

Therefore, the range of 32-bit floating point value is from  $\pm 2^{-126}$  to  $\pm 2^{+128}$ , i.e. from  $\pm 1.1755 \times 10^{-38}$  to  $\pm 3.4028 \times 10^{+38}$ 

Example 1: Represent "23" in 32-bit floating point value

Step 1: Convert "23" into a binary value: 23.0 = 10111

Step 2: Normalize the binary value:  $10111 = 1.0111 \times 24$ , in which 0111 is mantissa and 4 is exponent.

Step 3: Obtain the exponent: ∵ E – B = 4 → E – 127 = 4 ∴ E = 131 = 10000011<sub>2</sub>

Step 4: Combine the sign bit, exponent and mantissa into a floating point

0 100**0001**1 011**1000**0000**0000**0000**0000**2 = 41B8000016

Example 2: Represent "-23.0" in 32-bit floating point value

The steps required are the same as those in Example 1 and only differs in modifying the sign bit into "1".

# 1 100**0001**1 011**1000**0000**0000**0000**0000**2=C1B8000016

DVP-PM uses registers of 2 continuous No. to store a 32-bit floating point value. For example, we use registers (D1, D0) for storing a binary floating point value as below:

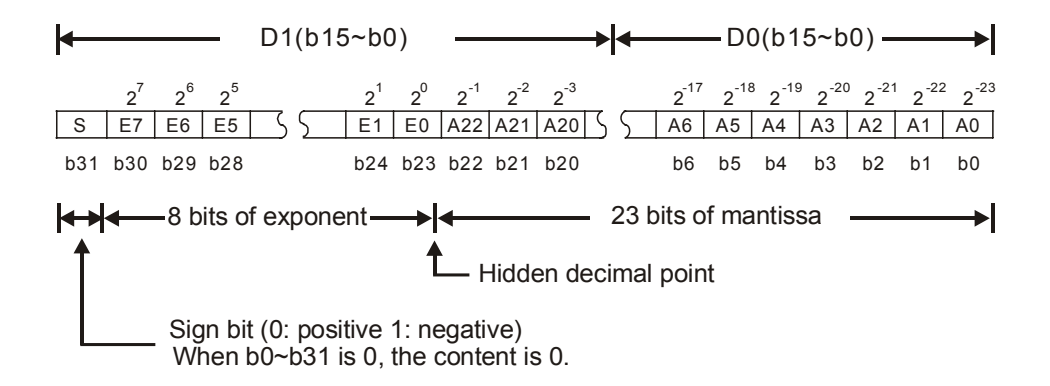

# **Decimal Floating Point**

- Since the binary floating point value is not very user-friendly, we can convert it into a decimal floating point value for use. However, the floating point operation in DVP-PM is still operated in binary floating point format..
- The decimal floating point is represented by 2 continuous registers. The register of smaller number is for the constant while the register of bigger number is for the exponent.

Example: Store a decimal floating point in registers (D1, D0)

Decimal floating point = [constant D0] x 10<sup>[exponent D1]</sup>

Constant D0 =  $\pm$ 1,000 ~  $\pm$ 9,999

Exponent D1 =  $-41 \sim +35$ 

Note: The constant 100 does not exist in D0 because 100 is represented as 1,000  $\times$  10<sup>-1</sup>. The range of decimal floating point is  $\pm$ 1175  $\times$  10<sup>-41</sup>  $\sim$   $\pm$ 3402 $\times$ 10<sup>+35</sup>..

- The decimal floating point value can be used in the following instructions: DEBCD: Convert binary floating point into decimal floating point DEBIN: Convert decimal floating point into binary floating point
- In O100 ~ M102 main programs, the execution result will affect the status of M1968 ~ M1970 when using ADD/SUB/MUL/DIV instructions. Zero flag (M1968), borrow flag (M1970) and carry flag (M1969) will also be

affected by the execution result of floating point itnstructions:

- $\bullet$  Zero flag: M1968 = ON if the operational result is "0".
- $\bullet$  Borrow flag: M1970 = ON if the operational result exceeds the minimum unit.
- $\bullet$  Carry flag: M1969 = ON if the absolute value of the operational result exceeds the range of use.

# 5.4 Index Register V, Z

The index registers are 16-bit registers. V is 16-bit register, and Z is 32-bit register. There are 16 devices for DVP-PM (V0  $\sim$  V7 and Z0  $\sim$  Z7).

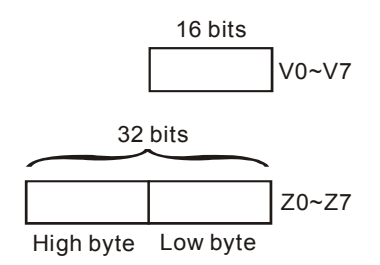

V is 16-bit register, which can be read and written. If you need a 32-bit register, you have to designate Z.

Devices modifiable in DVP-PM: P, I, X, Y, M, S, KnX, KnY, KnM, KnS, T, C, D.

V and Z can modify the devices listed above but cannot modify themselves and Kn, e.g. K4M0@Z0 is valid and K0@Z0M0 is invalid. In addition, V and Z cannot modify constant K and H, e.g. K4@Z0 is invalid. Grey columns in the table of operand at the beginning page of each application instruction indicate the operands modifiable by V and Z.

When you use instruction mode in PMSoft to modify constant K and H, you have to use @, for example, "MOV K10@Z0 D0V0".

# 5.5 Instruction Index

#### **Sorted by alphabetic order:**

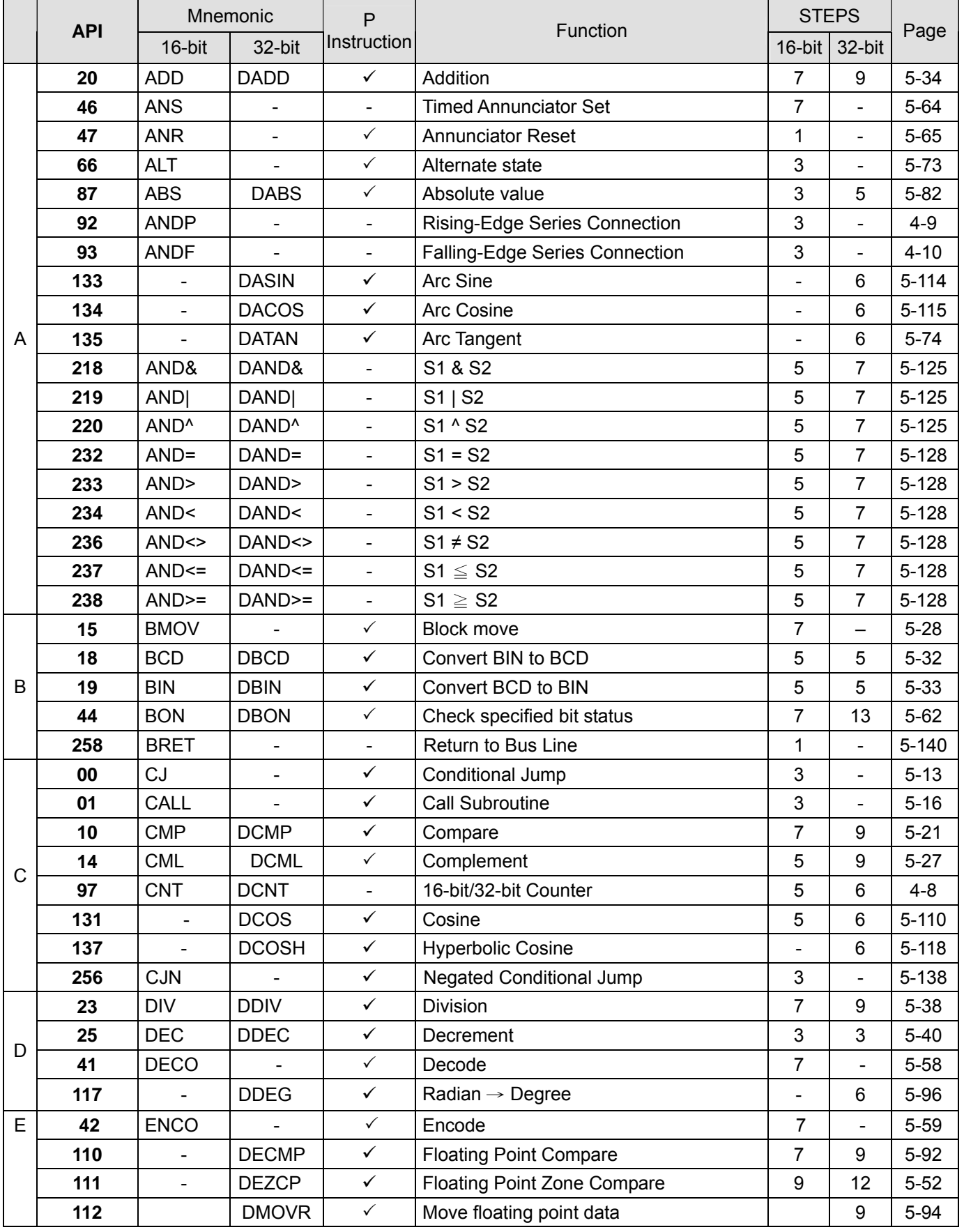

# *Categories and Use of Basic Application Instructions*

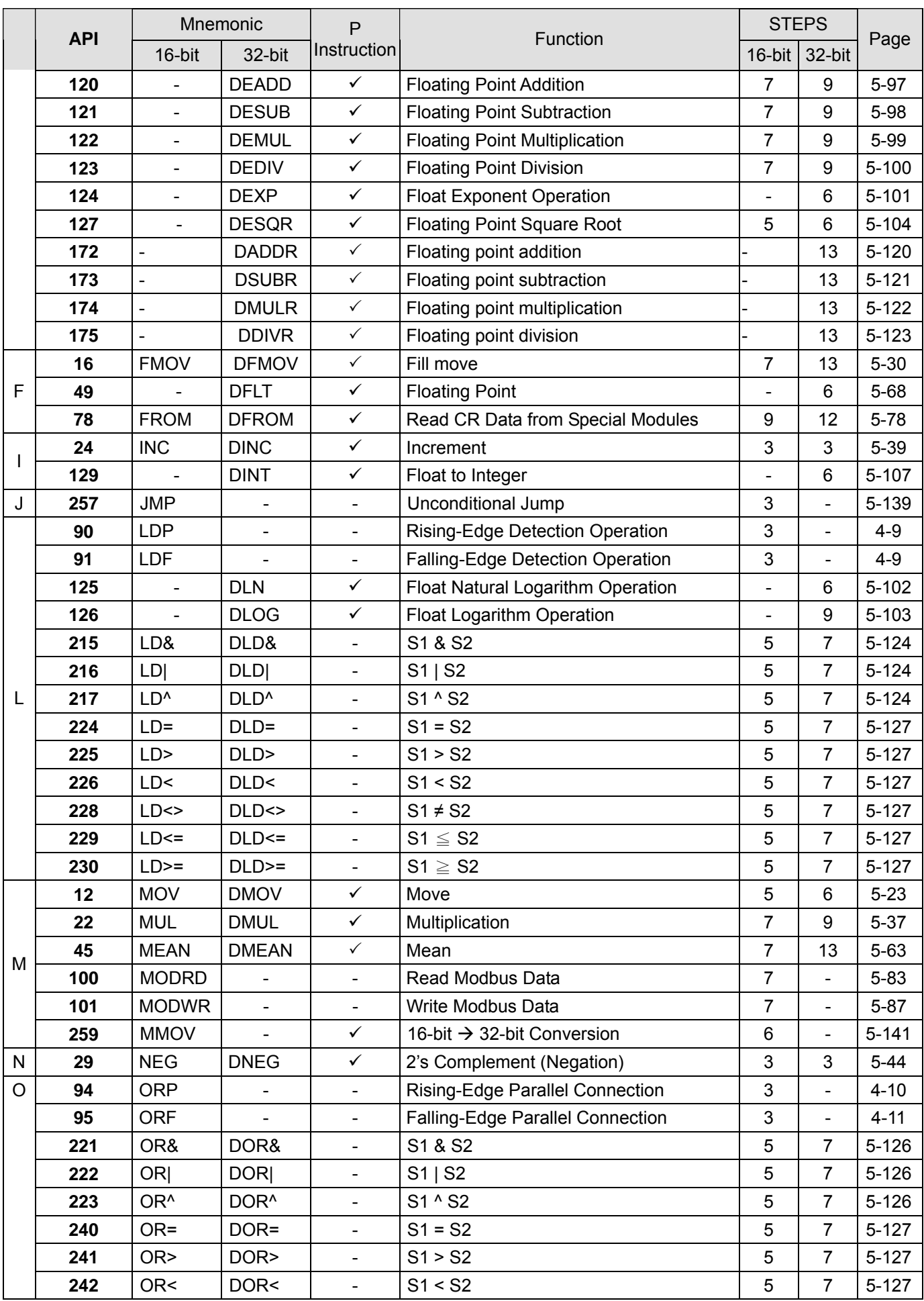

# *Categories and Use of Basic Application Instructions*

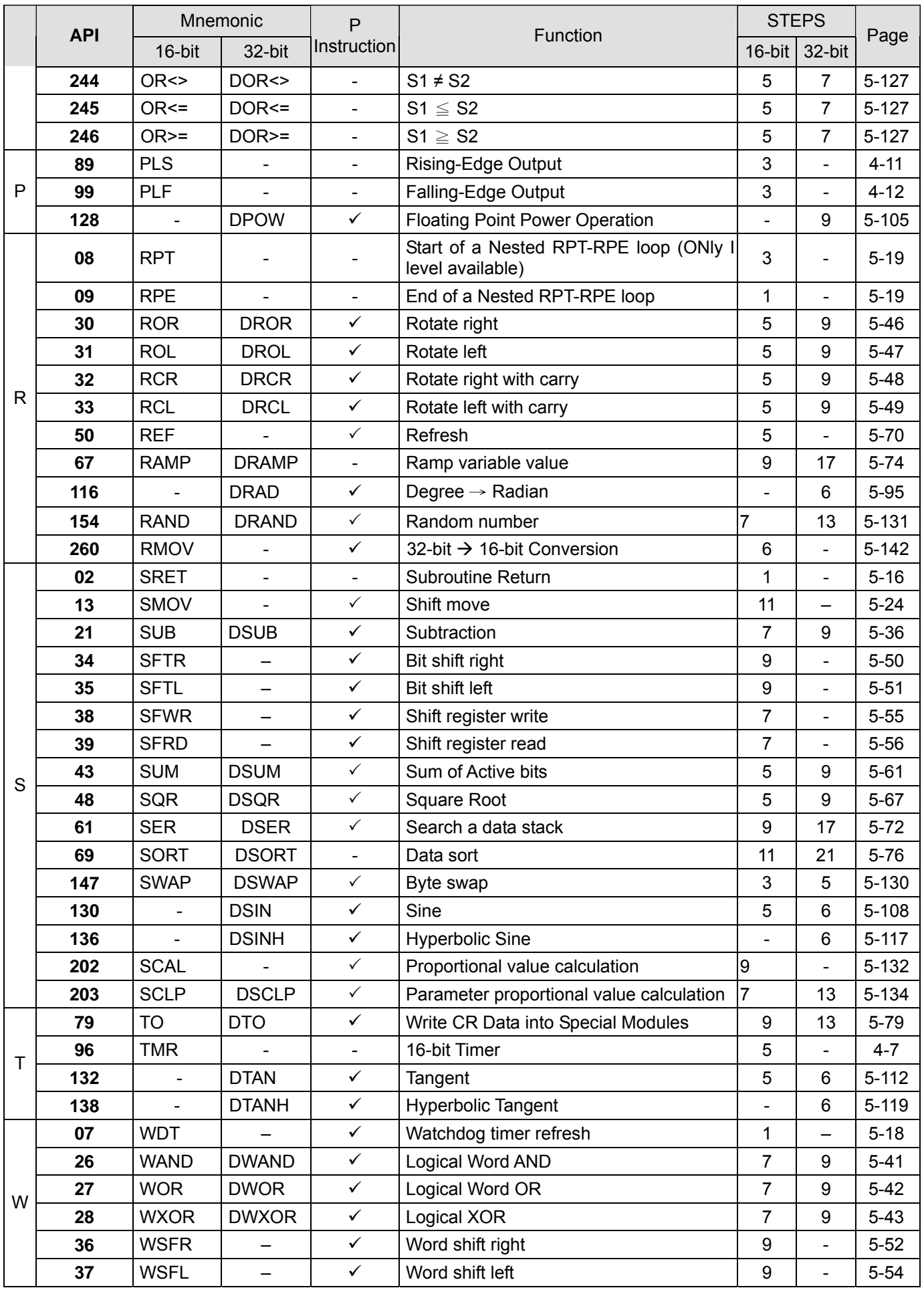

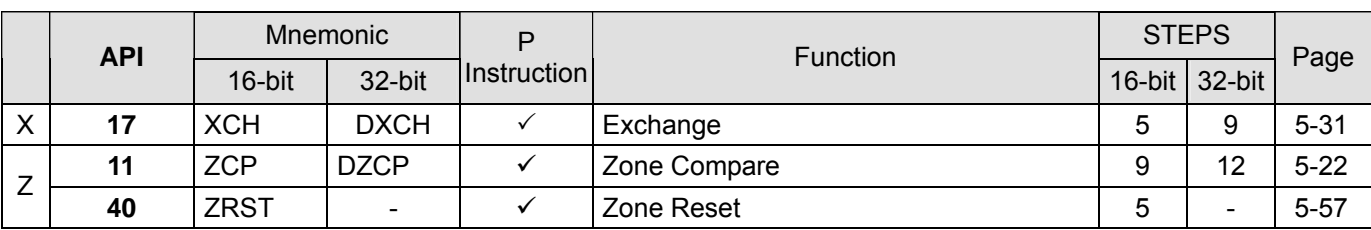

# 5.6 Application Instructions

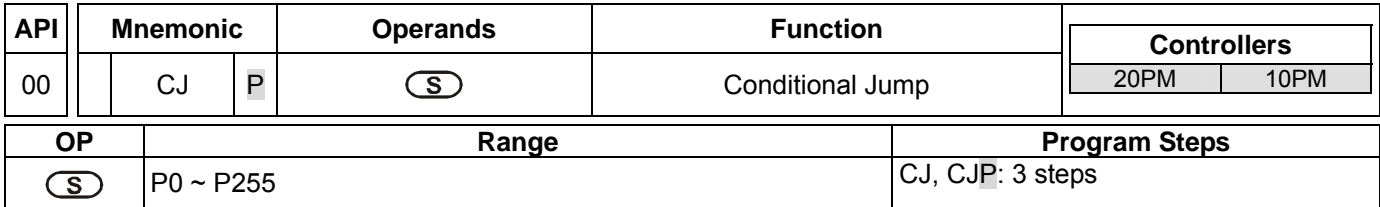

## **Operands:**

**S**: The destination pointer P of the conditional jump.

## **Explanations:**

- 1. P cannot be modified by index registers V, Z.
- 2. If you need to skip a particular part of PLC program to shorten the scan time or execute dual outputs, CJ instruction or CJ P instruction can be adopted.
- 3. When the program designated by pointer P is prior to CJ instruction, WDT timeout will occur and PLC will stop running. Please use it carefully.
- 4. CJ instruction can designate the same pointer P repeatedly. However, CJ and CALL cannot designate the same pointer P; otherwise operation error will occur.
- 5. Actions of all devices while conditional jump is being executed:
	- a) Y, M and S remain their previous status before the conditional jump takes place.
	- b) The executing 10ms timer stops.
	- c) General counters stop executing and general application instructions are not executed.
	- d) If timer is reset before CJ instruction executes, the timer will still be in the reset status while CJ instruction is being executed.

# **Program Example 1:**

- 1. When X0 = ON, the program will skip from address 0 to N (Pointer P1) automatically and keep on executing. Instructions between address 0 and N will be skipped..
- 2. When X0 = OFF, program flow will proceed with the row immediately after the CJ instruction.

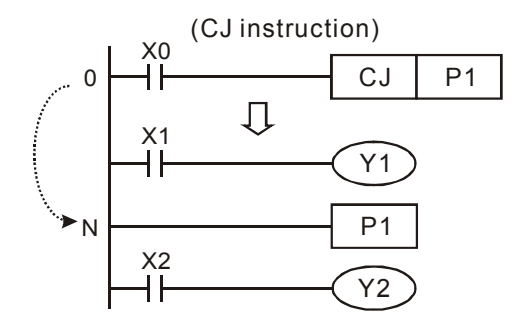

# **Program Example 2:**

The table explains the device status in the ladder diagram below.

# *5 Categories and Use of Basic Application Instructions*

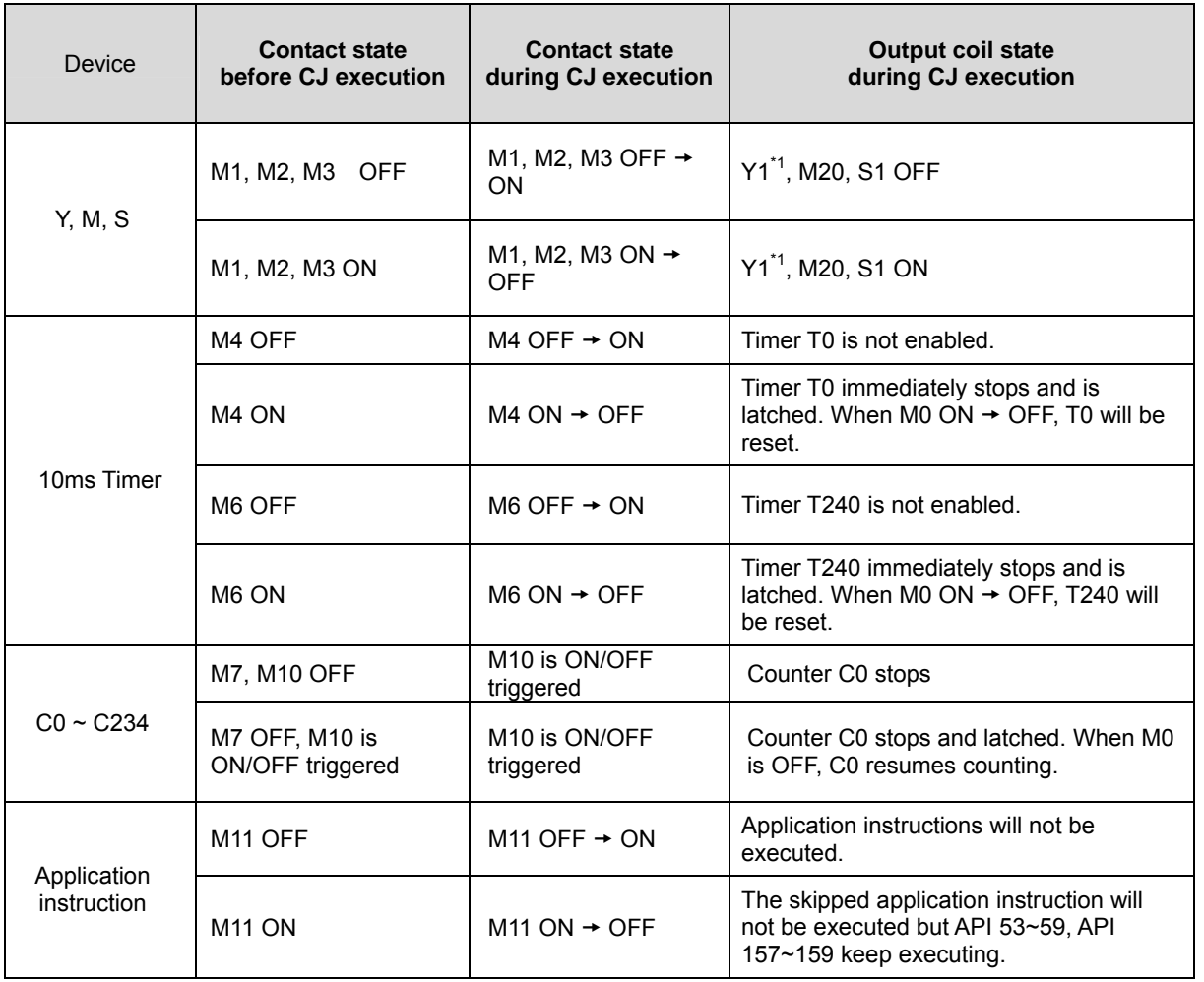

\*1: Y1 is dual output. When M0 is OFF, Y1 is controlled by M1. When M0 is ON, Y1 is controlled by M12.

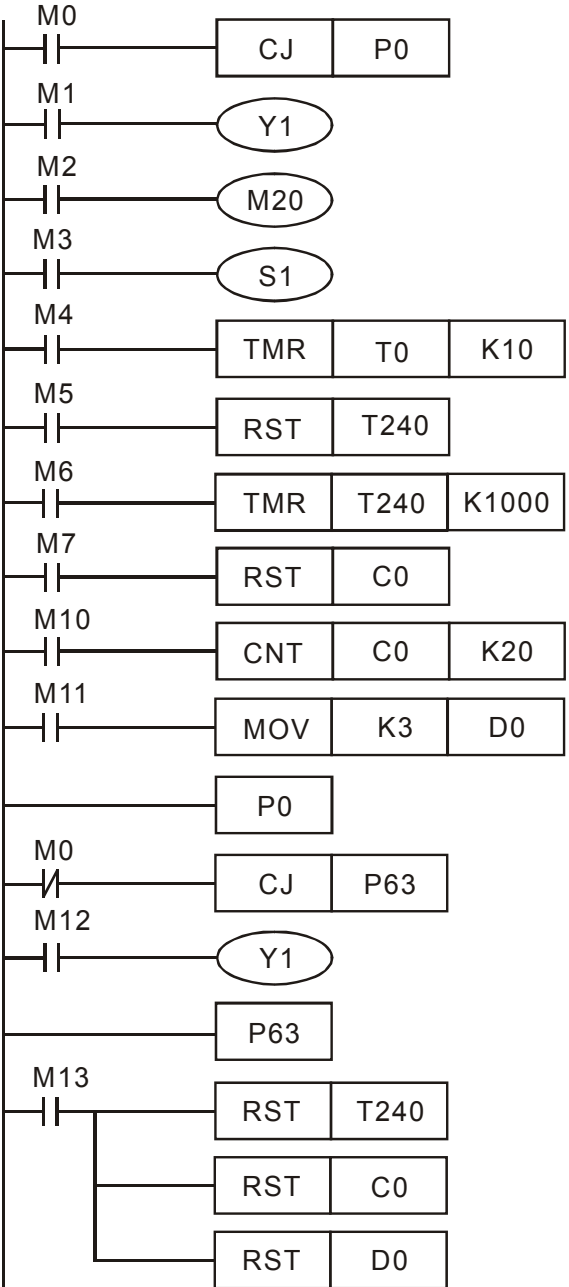

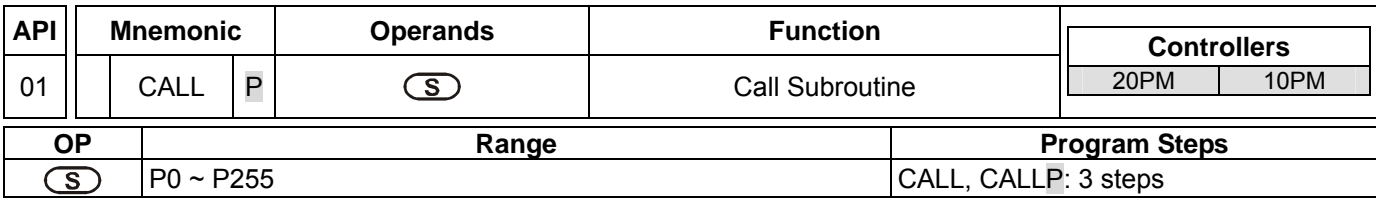

**S**: The destination pointer P of the call subroutine

#### **Explanations:**

- 1. When the CALL instruction is active it forces the program to run the subroutine associated with the called pointer
- 2. P cannot be modified by index register V, Z.
- 3. The subroutine designated by the pointer should be programmed after M102, M2 and SRET instructions.
- 4. The number of pointer P, when used by CALL, cannot be the same as the number designated by CJ, CJN and JMP instructions.
- 5. If only CALL instruction is in use, it can call subroutines of the same pointer number with no limits on the times.
- 6. CALL instruction is not allowed to be used in subroutines.

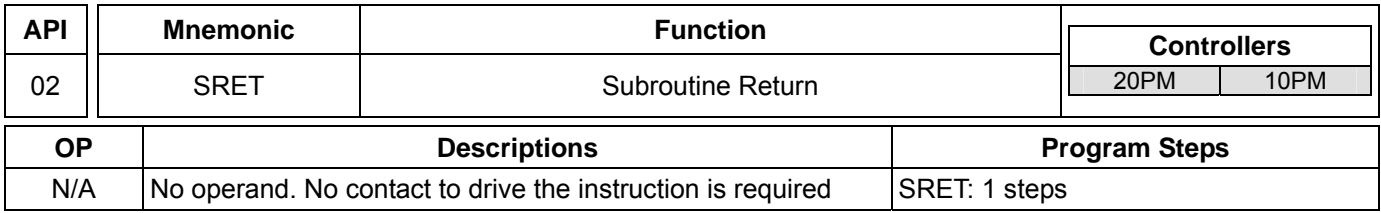

## **Explanations:**

SRET indicates the end of subroutine program. When SRET is executed, program execution will automatically return to the address after CALL instruction in O100 main program.

## **Program Example 1:**

When X0 = ON, the CALL instruction will jump to P2 and run the subroutine. With the execution of the SRET instruction, it will jump back to address 24 and continue the execution.

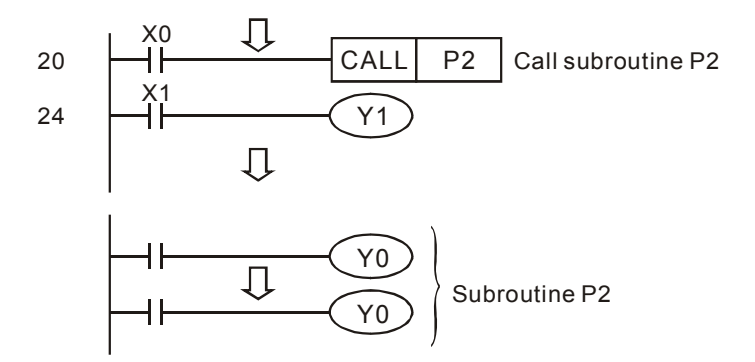

#### **Program example 2:**

- 1. When the rising-edge contact X20 is triggered, CALL P10 instruction will transfer execution to subroutine P10.
- 2. When X11 is ON, execute CALL P11, jump to and run subroutine P11.
- 3. When X12 is ON, execute CALL P12, jump to and run subroutine P12.
- 4. When X13 is ON, execute CALL P13, jump to and run subroutine P13.
- 5. When X14 is ON, execute CALL P14, jump to and run subroutine P14. When the SRET instruction is reached, jump back to the last P subroutine to finish the remaining instructions.
- 6. The execution of subroutines will go backwards to the subroutine of upper level until SRET instruction in P10 subroutine is executed. After this program execution will return to the main program.

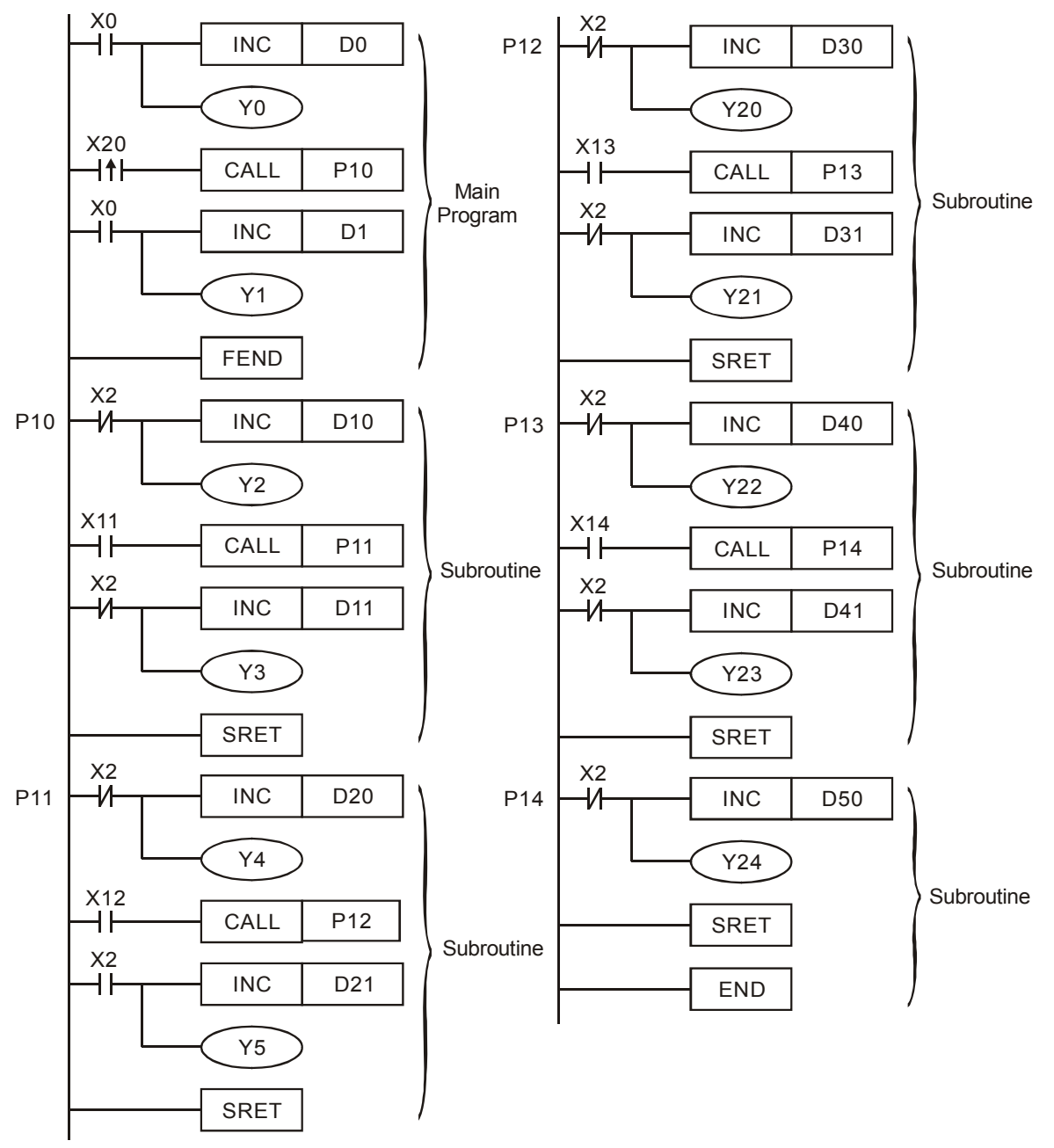

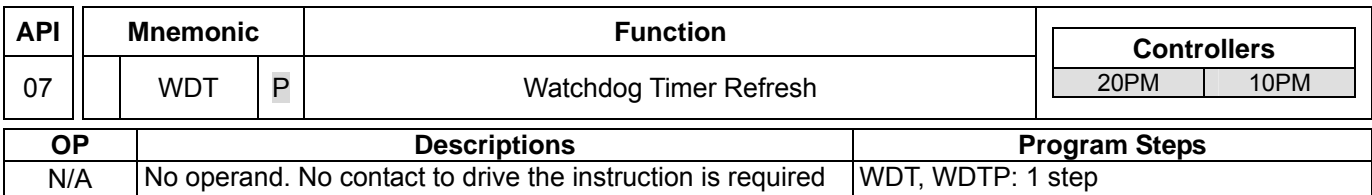

## **Explanations:**

- 1. WDT instruction can be used to reset the Watch Dog Timer. If the PLC scan time (from address 0 to END or FEND instruction) is more than 200ms, the ERROR LED will flash. In this case, users have to turn the power OFF and then ON to clear the fault. PLC will determine the status of RUN/STOP according to RUN/STOP switch. If there is no RUN/STOP switch, PLC will return to STOP status automatically.
- 2. Time to use WDT:
- a) When error occur in PLC system.
- b) When the scan time of the program exceeds the WDT value in D1000. It can be modified by using the following two methods.
	- i. Use WDT instruction

$$
\begin{array}{ccc}\nSTEP0 & \text{WDT} & END(FEND) \\
& \downarrow & \downarrow \\
\hline\n & \uparrow & \uparrow & \uparrow \\
& \uparrow & \uparrow & \uparrow\n\end{array}
$$

ii. Use the set value in D1000 (Default: 200ms) to change the time for watchdog.

## **Points to note:**

- 1. When the WDT instruction is used it will operate on every program scan as long as its input condition has been made. To force the WDT instruction to operate for only ONE scan, users have to use the pulse (P) format of the WDT instruction, i.e. WDTP.
- 2. The watchdog timer has a default setting of 200ms. This time limit can be customized to users requirement by editing the content in D1000, the wathdog timer register.

## **Program example:**

If the program scan time is over 300ms, users can divide the program into 2 parts. Insert the WDT instruction in between, making scan time of the first half and second half of the program being less than 200ms.

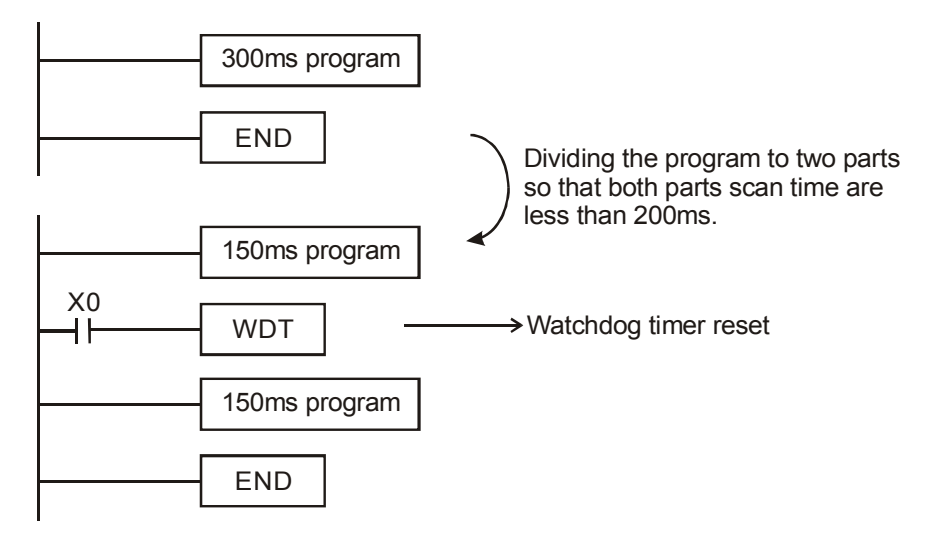

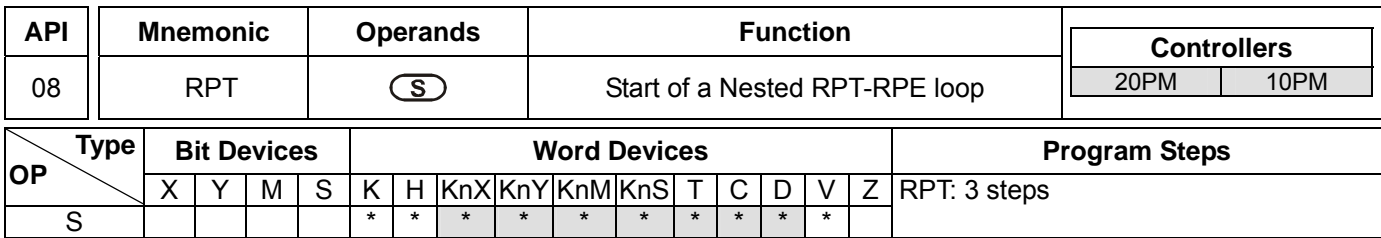

**S**: The number of times for the loop to be repeated

#### **Explanations:**

- 1. No contact to drive the instruction is required.
- 2. The nested RPT ~ RPE loop can only be 1 level. Errors will occur when the number of levels is more than 1.

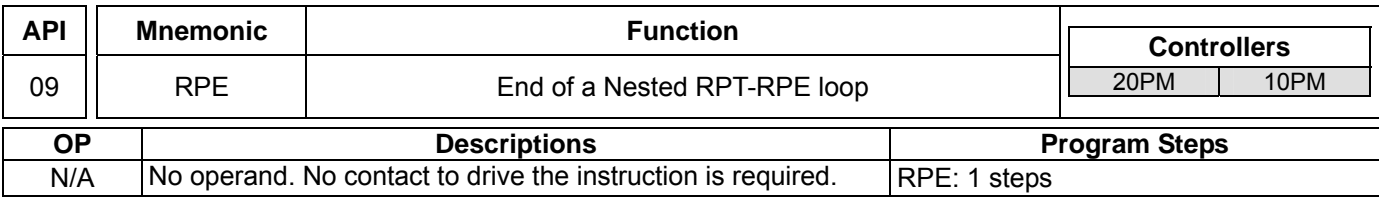

## **Explanations:**

- 1. RPT instruction executes the RPT-RPE loop back and forth for "N" times tehn return to the instruction after the RPT-RPE loop.
- 2. N = K1 ~ K32,767. N is regarded as K1 when N  $\leq$  K1.
- 3. CJ instruction can be used to skip or jump out of RPT-RPE loop.
- 4. An error will occur in the following conditions:
	- RPE instruction is placed before RPT instruction.
	- RPT instruction exists, but RPE instruction does not exist.
	- Number of RPT instructions differs from that of RPE instructinos.
- 5. The nested RPT ~ RPE loop can only be 1 level. Errors will occur when the number of levels is more than 1.

#### **Program Example 1:**

If you would like program section A to execute for 3 times, you can use RPT-RPE written as follows:

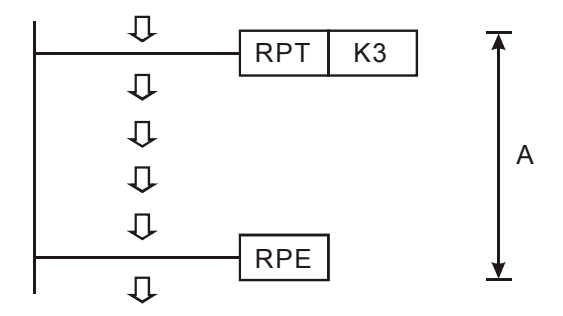

#### **Program Example 2:**

When X7 = OFF, PLC will execute the program between RPT and RPE. When X7 = ON, CJ instruction jumps to P6 and avoids executing the instructions between RPT and RPE.

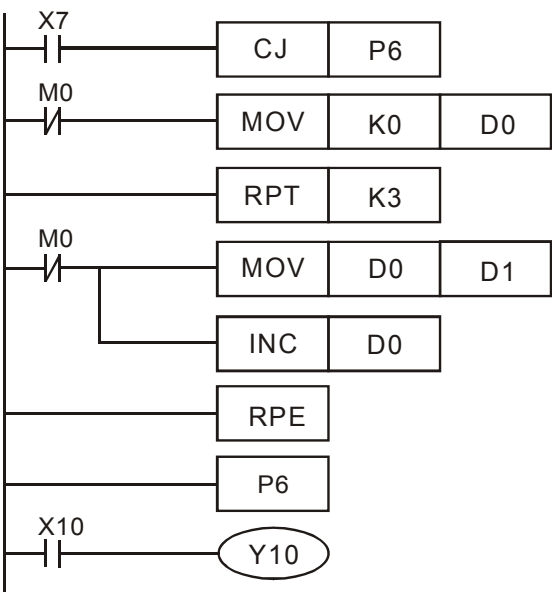

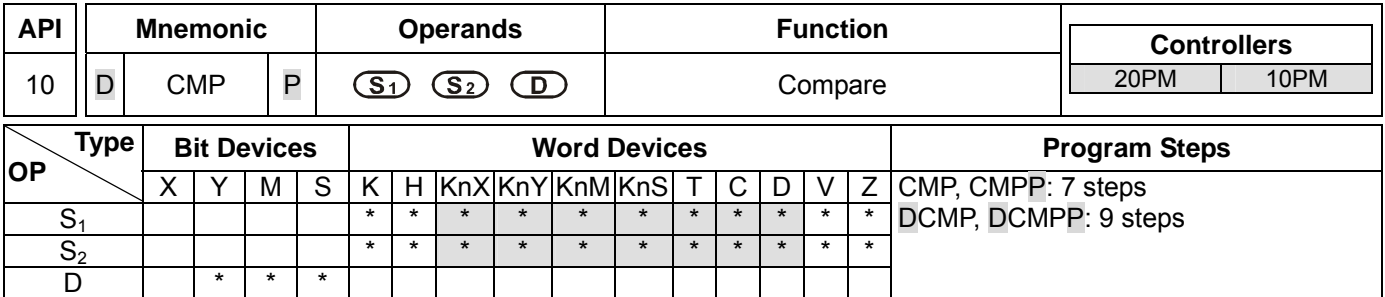

**S<sub>1</sub>: Comparison value 1 <b>S**<sub>2</sub>: Comparison value 2 **D**: Comparison result

## **Explanations:**

- 1. The contents of  $S_1$  and  $S_2$  are compared and **D** stores the comparison result.
- 2. When CMP is used as 16-bit instruction, Z device cannot be adopted; when CMP is used as 32-bit instruction, V device cannot be adopted.
- 3. **D** will occupy 3 consecutive devices. **D**, **D** +1, **D** +2 hold the comparison results: **D** = ON if  $S_1 > S_2$ , **D** +1 = ON if  $S_1 = S_2$ ,  $D + 2 = ON$  if  $S_1 < S_2$ .

## **Program Example:**

- 1. If **D** is set as Y0, then Y0, Y1, Y2 will display the comparison results as shown below..
- 2. When X10 = ON, CMP instruction is executed and one of Y0, Y1, Y2 will be ON. When X10 = OFF, CMP instruction is not executed and Y0, Y1, Y2 remain in their previous condition.
- 3. If you need to obtain a comparison result with  $\geq$ , ≤ and ≠, make a series/parallel connection between Y0 and Y2.

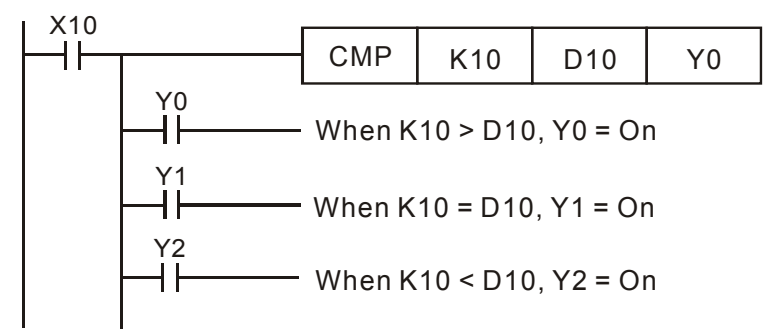

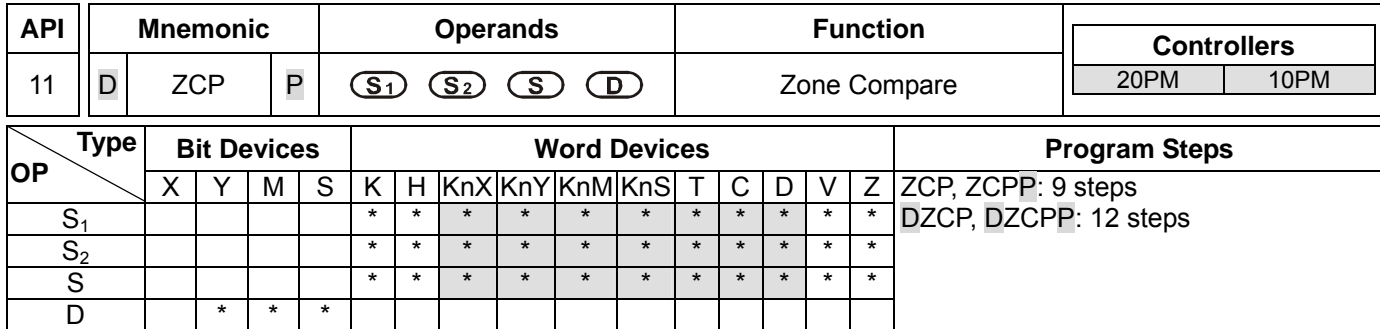

**S<sub>1</sub>**: Lower bound of zone comparison **S**<sub>2</sub>: Upper bound of zone comparison **S**: Comparison value

**D**: Comparison result

## **Explanations:**

- 1. **S** is compared with its lower bound **S**<sub>1</sub> and upper bound **S**<sub>2</sub> and **D** stores the comparison results.
- 2. ZCP instruction supports V and Z. When ZCP is used as 16-bit instruction, Z device cannot be adopted; when ZCP is used as 32-bit instruction, V device cannot be adopted.
- 3. Operand  $S_1$  should be smaller than operand  $S_2$  When  $S_1 > S_2$ , the instruction takes  $S_1$  as the 1<sup>st</sup> comparison value and performs normal comparison similar to CMP instruction.
- 4. Operand **D** occupies 3 consecutive devices. **D**, **D** +1, **D** +2 hold the comparison results, **D** = ON if  $S_1 > S$ , **D** +1  $=$  ON if  $S_1 \leq S \leq S_2$ ,  $D + 2 = ON$  if  $S_2 < S$ .

## **Program Example:**

- 1. If **D** is set as M0, then M0, M1, M2 will work as the program example below.
- 2. When X0 = ON, ZCP instruction is driven and one of M0, M1, M2 is ON. When X0 = OFF, ZCP instruction is not driven and M0, M1, M2 remain in the previous status.

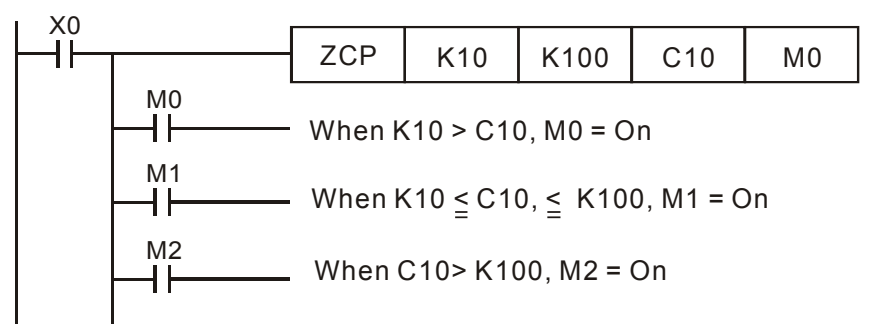

3. Use RST or ZRST instruction to reset the comparison results

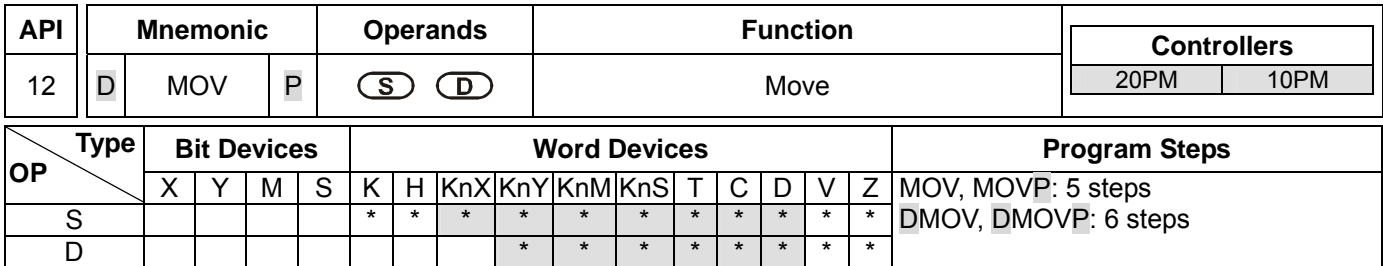

**S**: Source of data **D**: Destination of data

## **Explanations:**

- 1. When this instruction is executed, the content of **S** will be moved directly to **D**. When this instruction is not executed, the content of **D** remains unchanged
- 2. When MOV is used as 16-bit instruction, Z device cannot be adopted; when MOV is used as 32-bit instruction, V device cannot be adopted.
- 3. For moving 32-bit operation results of certain instructions (e.g. MUL), DMOV instruction has to be applied.

## **Program Example:**

- 1. MOV will move a 16-bit value from the source location to the destination.
	- a) When X0 = OFF, the content of D0 remains unchanged. If X0 = ON, the data K10 is moved to D0.
	- b) When X1 = OFF, the content of D10 remains unchanged. If X1 = ON, the data of K2M4 is moved to D10 data register.
- 2. DMOV will move a 32-bit value from the source location to the destination.
	- a) When X2 = OFF, the content of (D31, D30) and (D41, D40) remain unchanged.
	- b) When X2 = ON, the data of (D21, D20) is moved to (D31, D30) data register. Meanwhile, the data of C235 is moved to (D41, D40) data register.

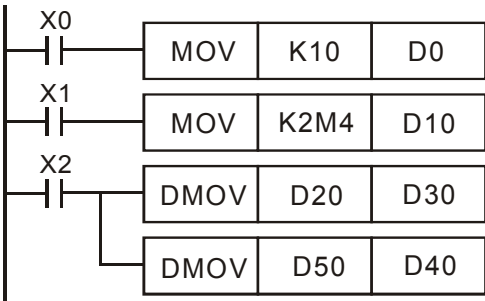

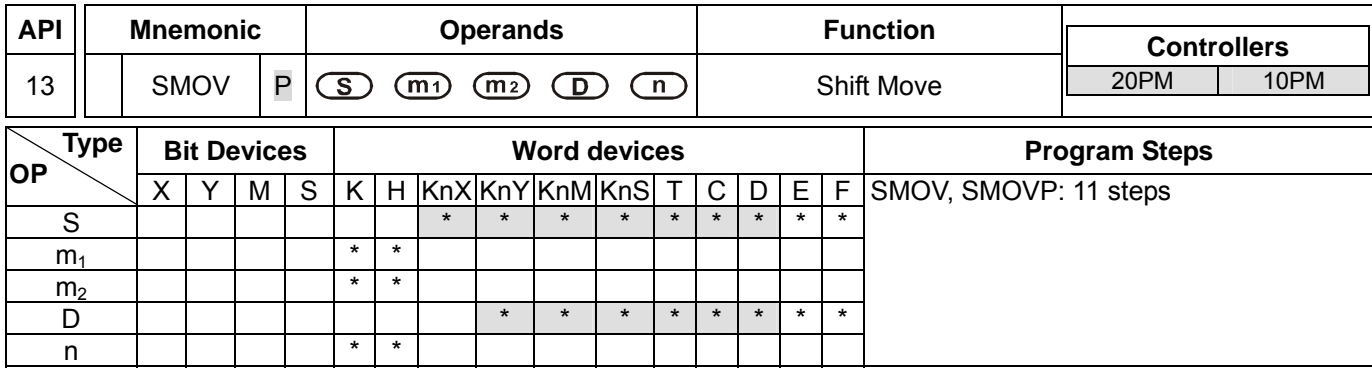

**S**: Source device  $m_1$ : Start digit to be moved from source device  $m_2$ : Number of digits to be moved **D**: Destination device **n**: Start digit of the destination device for the moved digits

## **Explanation:**

- 1. This instruction is able to re-allocate or combine data. When the instruction is executed,  $m_2$  digits of contents starting from digit **m**<sub>1</sub> (from high digit to low digit) of **S** will be sent to **m**<sub>2</sub> digits starting from digit **n** (from high digit to low digit) of **D**
- 2. When SMOV is used as 16-bit instruction, Z device cannot be adopted; when SMOV is used as 32-bit instruction, V device cannot be adopted.
- 3. When specifying the bit device of KnX(Y/M/S), the starting No. should be a multiple of 16 in octal or decimal format. For example, K1X0, K4Y20 (octal); K1M0, K4S16 (decimal).
- 4. M1168 is used for designating SMOV working mode. When M1168 = ON, the instruction is in BIN mode. When M1168 = OFF, the instruction is in BCD mode.

# **Points to note:**

- 1. The range of  $m_1$ : 1 4
- 2. The range of  $m_2$ : 1  $m_1$
- 3. The range of  $n: m_2 4$

## **Program example 1:**

- 1. When M1168 = OFF (in BCD mode) and  $X0 = ON$ , the  $4<sup>th</sup>$  (thousand) and  $3<sup>rd</sup>$  (hundred) digit of the decimal value in D10 start to move to the 3<sup>rd</sup> (hundred) and 2<sup>nd</sup> (ten) digit of the decimal value in D20. 10<sup>3</sup> and 10<sup>0</sup> of D20 remain unchanged after this instruction is executed.
- 2. When the BCD value exceeds the range of 0 ~ 9,999, PLC detects an operation error and will not execute the instruction. M1067, M1068 = ON and D1067 stores the error code OE18 (hex).

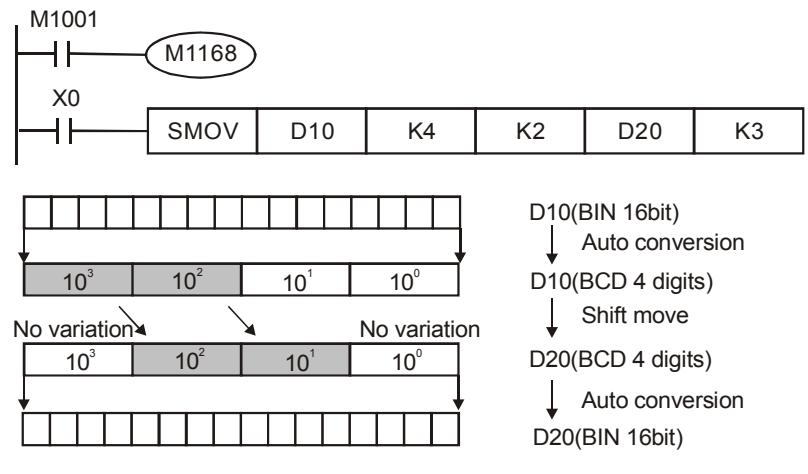

If D10 = K1234, D20 = K5678 before execution, D10 remains unchanged and D20 = K5128 after execution.

## **Program example 2:**

When M1168 = ON (in BIN mode) and SMOV instruction is in use, D10 and D20 will not be converted in BCD format but be moved in BIN format (4 digits as a unit)..

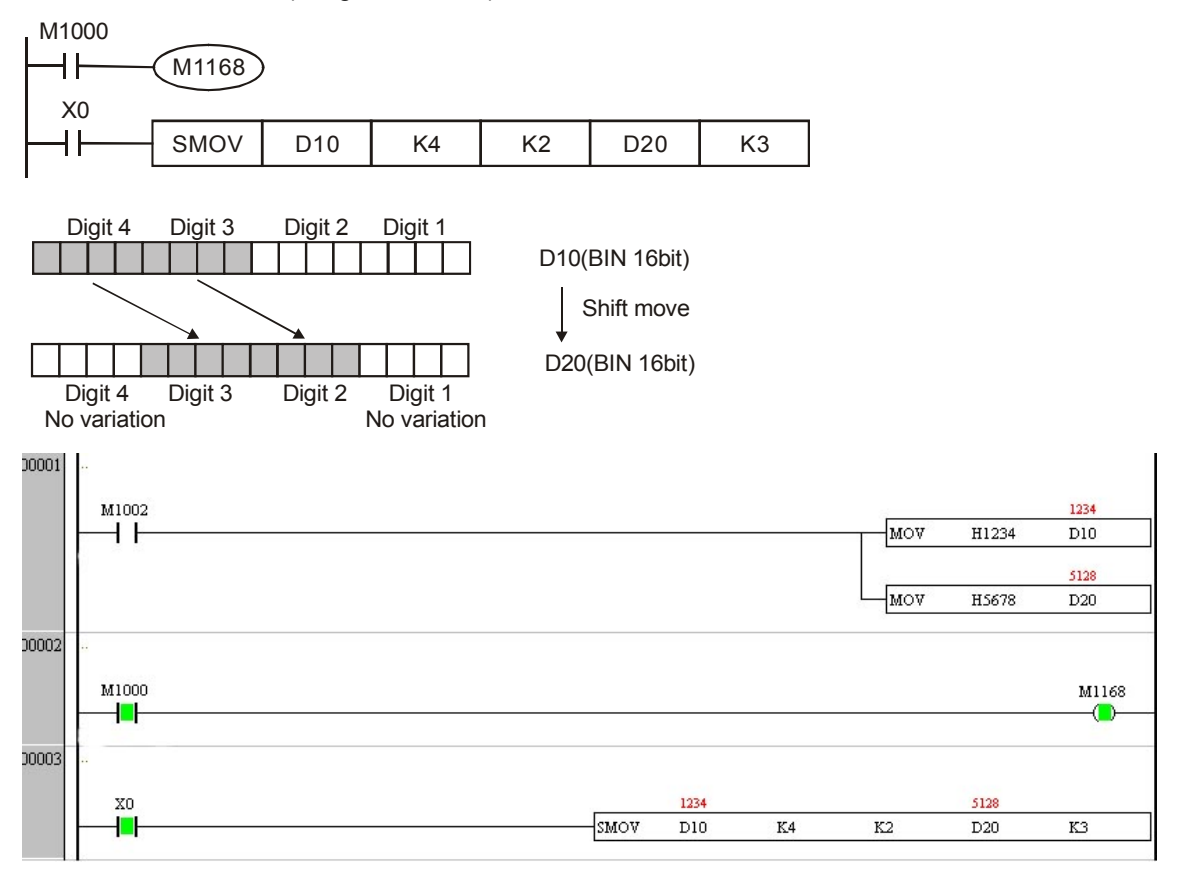

If D10 = H1234, D20 = H5678 before execution, D10 remains unchanged and D20 = H5128 after execution

## **Program example 3:**

- 1. This instruction can be used to combine the DIP switches connected to the input terminals without continuous numbers.
- 2. Move the 2 digits of the right DIP switch (X27~X20) to the 2 digits of D2, and the 1 digit of the DIP switch  $(X33~X30)$  to the 1<sup>st</sup> digit of D1.

Use SMOV instruction to move the 1<sup>st</sup> digit of D1 to the 3<sup>rd</sup> digit of D2 and combine the values from two DIP switches into one set of value.

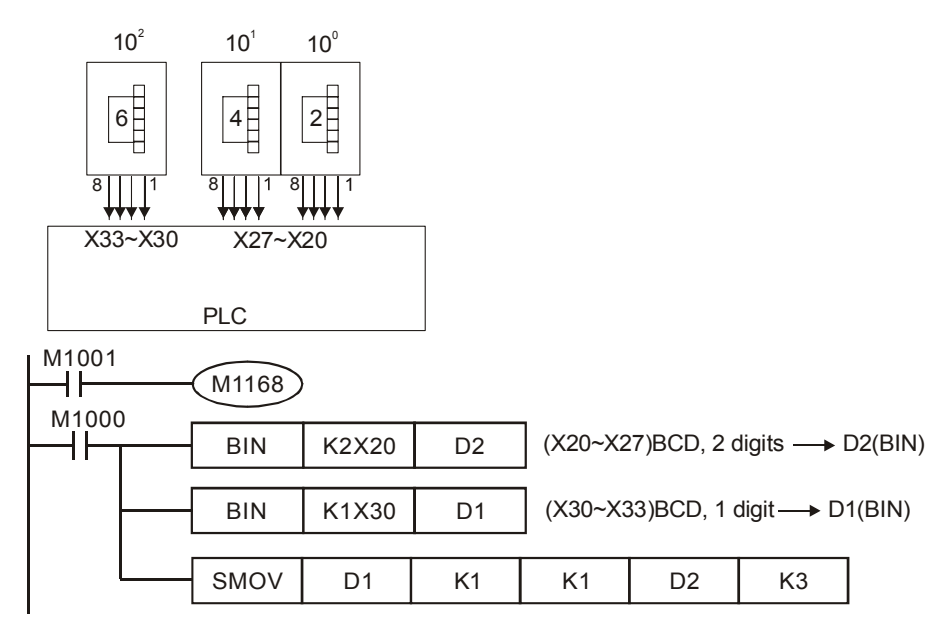

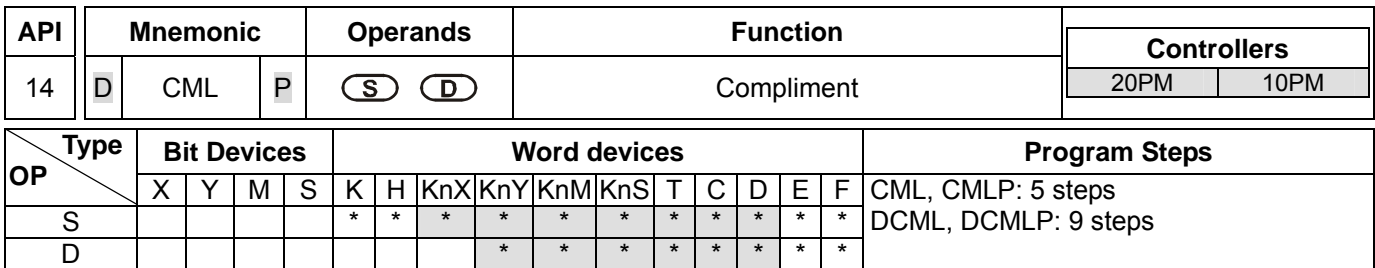

**S**: Source of data **D**: Destination device

#### **Explanations:**

- 1. The instruction reverses the bit pattern (0→1, 1→0) of all the contents in **S** and sends the contents to **D**.
- 2. When CML is used as 16-bit instruction, Z device cannot be adopted; when CML is used as 32-bit instruction, V device cannot be adopted.
- 3. When specifying the bit device of KnX(Y/M/S), the starting No. should be a multiple of 16 in octal or decimal format. For example, K1X0, K4Y20 (octal); K1M0, K4S16 (decimal).

## **Program example 1:**

When  $X10 = ON$ , b0 ~ b3 in D1 will be inverted and sent to Y0 ~ Y3

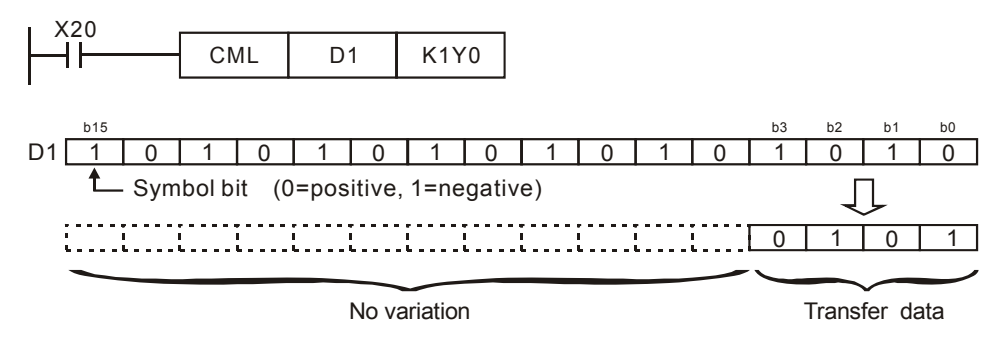

## **Program example 2:**

The diagram below can be substituted by the instruction on the right.

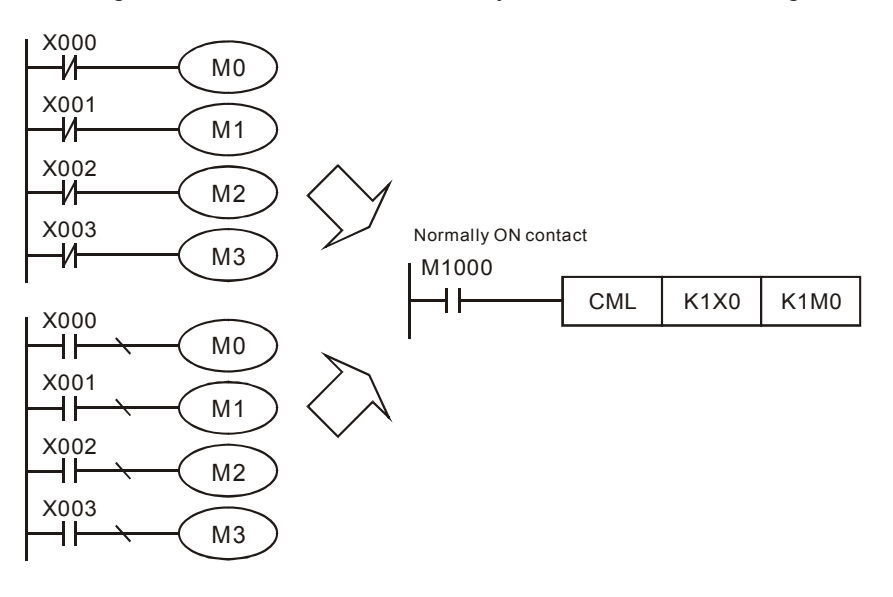

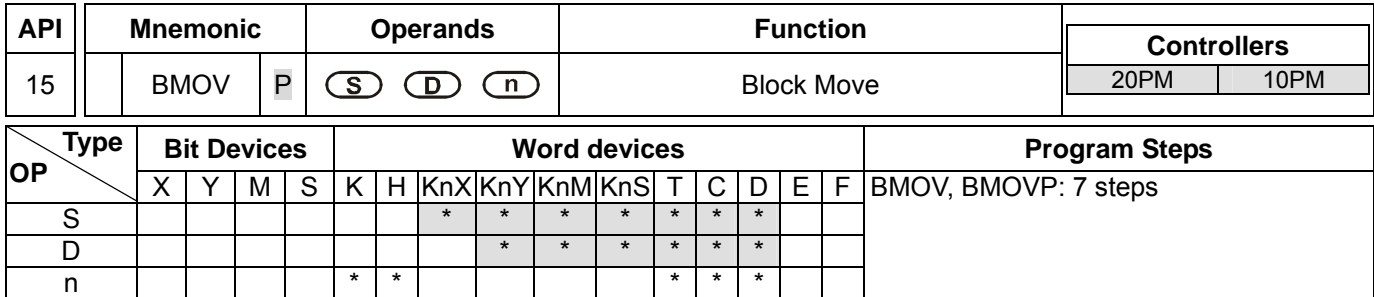

**S**: Start of source devices **D**: Start of destination devices **n**: Number of data to be moved

#### **Explanations:**

- 1. The program copies a specified block of devices to another destination. Contents in **n** registers starting from **S** will be moved to **n** registers starting from **D**. If **n** exceeds the actual number of available source devices, only the devices that fall within the valid range will be used
- 2. When BMOV is used as 16-bit instruction, Z device cannot be adopted; when BMOV is used as 32-bit instruction, V device cannot be adopted.
- 3. When specifying the bit device of KnX(Y/M/S), the starting No. should be a multiple of 16 in octal or decimal format. For example, K1X0, K4Y20 (octal); K1M0, K4S16 (decimal).
- 4. Range of **n**: 1 ~ 512.

## **Program example 1:**

When X20 = ON, the contents in registers  $D0 \sim D3$  will be moved to the 4 registers  $D20 \sim D23$ 

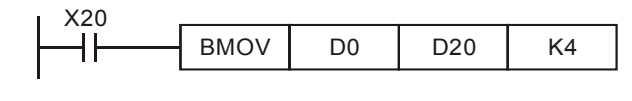

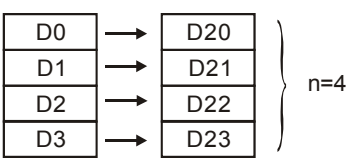

## **Program example 2:**

Assume the bit devices KnX, KnY, KnM and KnS are designated for moving, the number of digits of **S** and **D** has to be the same, i.e. their **n** has to be the same.

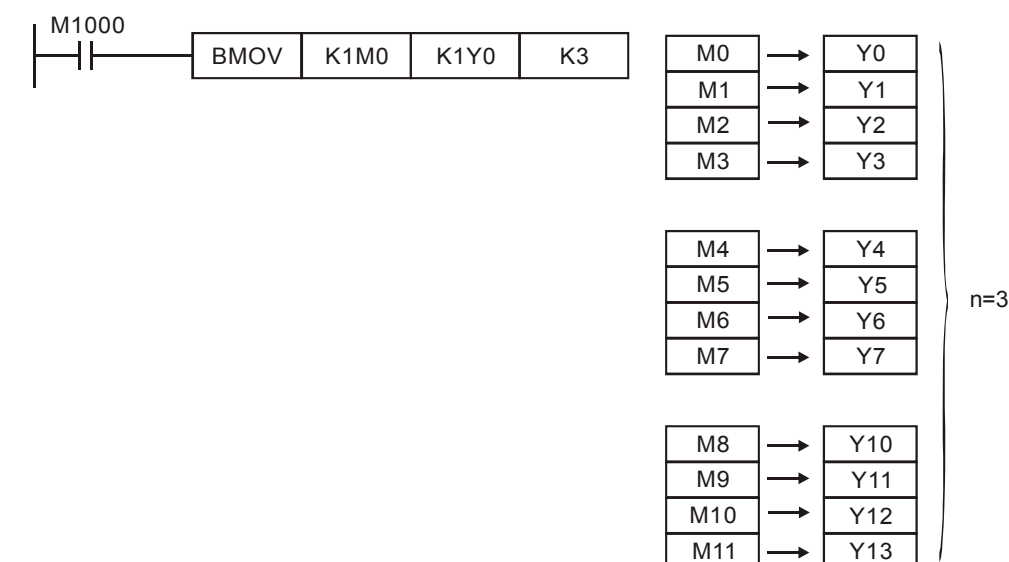

## **Program example 3:**

The BMOV instruction will operate differently, automatically, to prevent errors when **S** and **D** coincide.

5. When **S** > **D**, the BMOV instruction is processed in the order  $0 \rightarrow 0 \rightarrow 0$ .

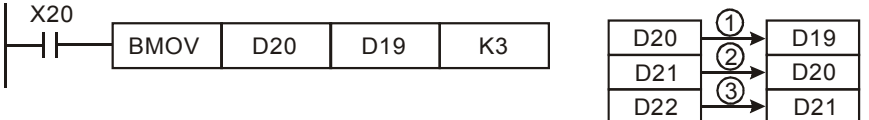

6. When S < D, the BMOV instruction is processed in the order 3→2→0, then D11~D13 all equal to D10.

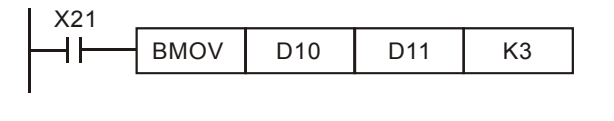

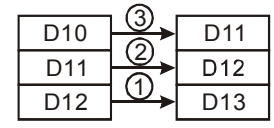

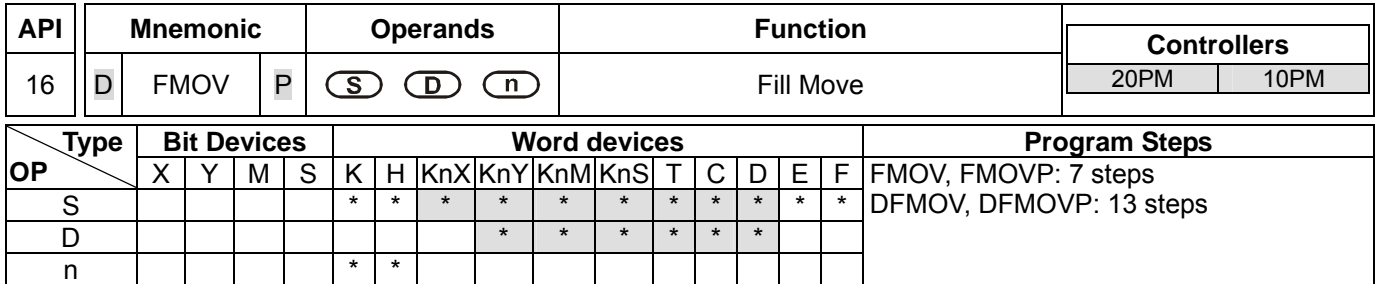

**S**: Source of data **D**: Destination of data **n**: Number of data to be moved

#### **Explanations:**

- 1. The contents in n registers starting from the device designated by **S** will be moved to n registers starting from the device designated by **D**. If n exceeds the actual number of available source devices, only the devices that fall within the valid range will be used
- 2. When FMOV is used as 16-bit instruction, Z device cannot be adopted; when FMOV is used as 32-bit instruction, V device cannot be adopted.
- 3. When specifying the bit device of KnX(Y/M/S), the starting No. should be a multiple of 16 in octal or decimal format. For example, K1X0, K4Y20 (octal); K1M0, K4S16 (decimal).
- 4. The range of n: 1~ 512

## **Program example:**

When X20 = ON, K10 will be moved to the 5 consecutive registers starting from D10

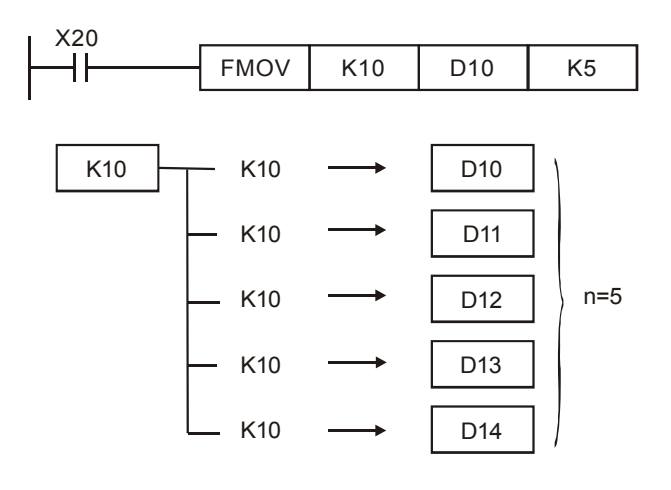

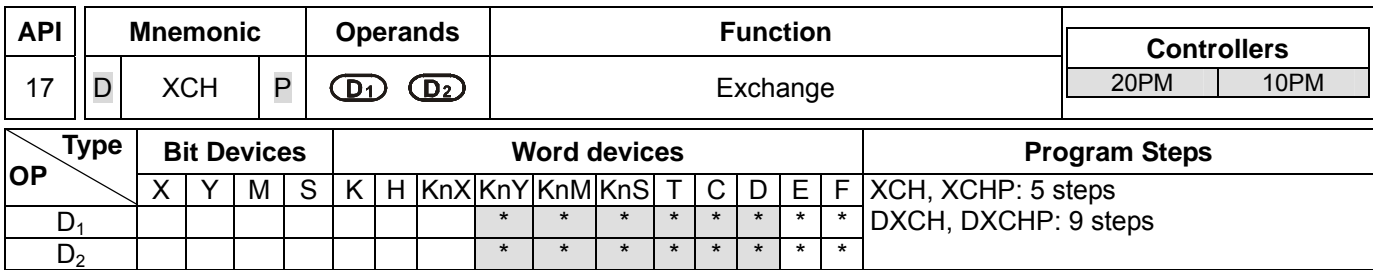

**D<sub>1</sub>**: Device to be exchanged 1 **D<sub>2</sub>**: Device to be exchanged 2

#### **Explanations:**

- 1. The contents in the devices designated by  $D_1$  and  $D_2$  will exchange
- 2. It is better to apply a pulse execution for this instruction (XCHP).
- 3. When XCH is used as 16-bit instruction, Z device cannot be adopted; when XCH is used as 32-bit instruction, V device cannot be adopted.
- 4. When specifying the bit device of KnX(Y/M/S), the starting No. should be a multiple of 16 in octal or decimal format. For example, K1X0, K4Y20 (octal); K1M0, K4S16 (decimal).

#### **Program example:**

When X0=OFF→ON, the contents of D20 and D40 exchange with each other.

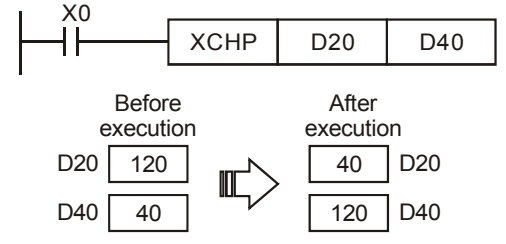

#### **Points to note:**

- 1. As a 16-bit instruction, when the devices designated by  $D_1$  and  $D_2$  are the same and M1303 = ON, the upper and lower 8 bits of the designated devices exchange with each other.
- 2. As a 32-bit instruction, when the devices designated by  $D_1$  and  $D_2$  are the same and M1303 = ON, the upper and lower 16 bits in the designated device exchange with each other.
- 3. When X0 = ON and M1303 = ON, 16-bit contents in D100 and those in D101 will exchange with each other.

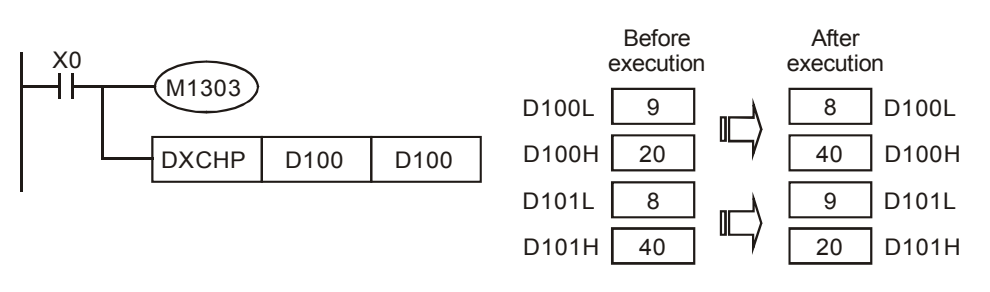

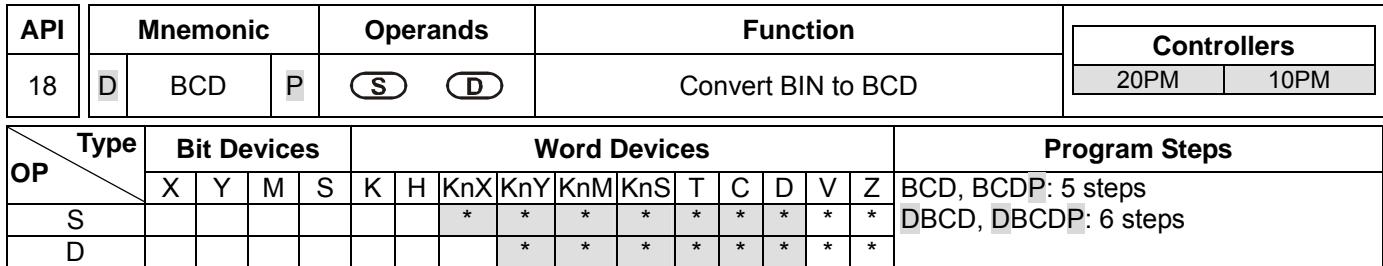

**S**: Source of data **D**: Conversion result

#### **Explanations:**

- 1. The content in **S** (BIN value) is converted into BCD value and stored in **D**
- 2. When BCD is used as 16-bit instruction, Z device cannot be adopted; when BCD is used as 32-bit instruction, V device cannot be adopted.
- 3. If the conversion result exceeds the range of  $0 \sim 9,999$ , BCD will not be executed. If the conversion result exceeds the range of  $0 \sim 99,999,999$ , DBCD will not be executed.
- 4. BCD instruction converts the BIN data in the positioning unit into BCD data for displaying data on external device (e.g., 7-segment display).
- 5. Flags:

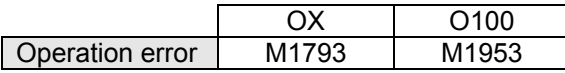

## **Program Example:**

1. When X0 = ON, the binary value of D10 will be converted into BCD value, and the 1s digit of the conversion result will be stored in K1Y0 (Y0  $\sim$  Y3, the 4 bit devices).

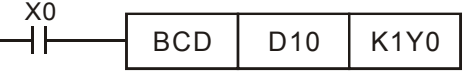

2. If D10=001E (Hex) = 0030 (decimal), the result will be  $Y0-Y3 = 0000(BIN)$ .

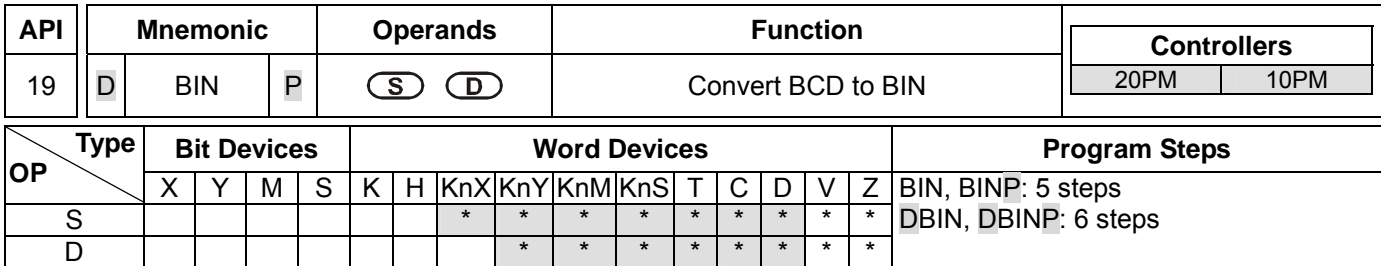

**S**: Source of data **D**: Result of conversion

#### **Explanations:**

- 1. The content in **S** (BCD value) is converted into BIN value and stored in **D**
- 2. When BIN is used as 16-bit instruction, Z device cannot be adopted; when BIN is used as 32-bit instruction, V device cannot be adopted.
- 3. The valid range of source **S**: BCD (0 to 9,999), D BCD (0 to 99,999,999)
- 4. Constant K and H will automatically be converted into BIN format, therefore BIN instruction do not need to be adopted for constants.
- 5. Flags:

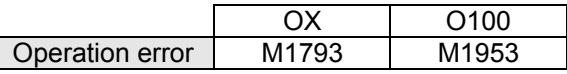

#### **Program Example:**

When X0 = ON, the BCD value in K1M0 will be converted into BIN value and stored in D10.

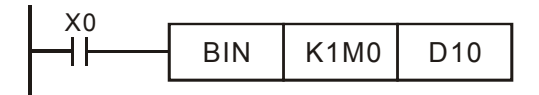

## **Points to note::**

- 1. When DVP-PM needs to read an external DIP switch in BCD format, BIN instruction has to be first adopted to convert the read data into BIN value and store the data in PLC.
- 2. On the contrary when DVP-PM needs to display a value on a BCD format 7-segment displayer, BCD instruction is required to convert the internal data into BCD value then sent the value to the displayer.
- 3. When X0 = ON, the BCD value of K4X0 is converted into BIN value and sent to D100. The BIN value of D100 will then be converted into BCD value and sent to K4Y20.

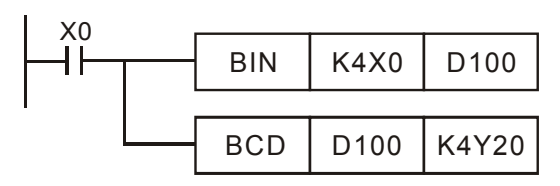

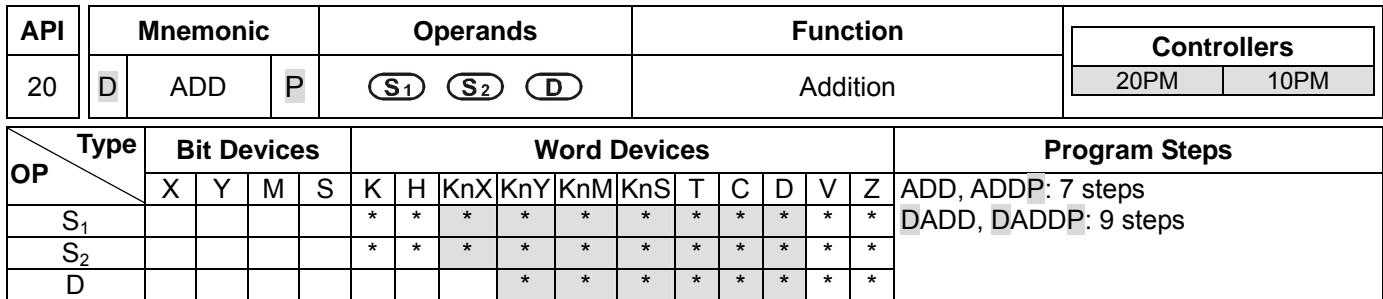

**S**<sub>1</sub>: Summand **S**<sub>2</sub>: Addend **D**: Sum

#### **Explanations:**

- 1. This instruction adds  $S_1$  and  $S_2$  in BIN format and store the result in **D**
- 2. When ADD is used as 16-bit instruction, Z device cannot be adopted; when ADD is used as 32-bit instruction, V device cannot be adopted.
- 3. The most significant bit (MSB) is the sign bit of the data. 0 indicates positive and 1 indicates negative. All

calculations is algebraically processed, e.g.  $3 + (-9) = -6$ .

4. Flags:

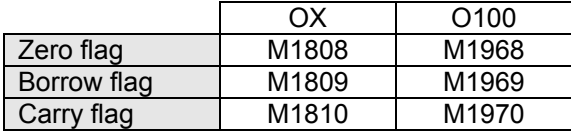

Flag changes in binary addition

In 16-bit BIN addition,

- a) If the operational result  $= 0$ , zero flag will be ON.
- b) If the operational result < -32,768, borrow flag will be ON.
- c) If the operational result > 32,767, carry flag will be ON.

In 32-bit BIN addition,

- a) If the operational result  $= 0$ , zero flag will be ON.
- b) If the operational result < -2,147,483,648, borrow flag will be ON.
- c) If the operational result > 2,147,483,647, carry flag will be ON.

## **Program Example 1:**

In 16-bit BIN addition:

When X0 = ON, the content in D0 will plus the content in D10, and the sum will be stored in D20.

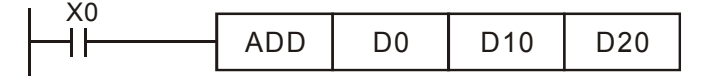

## **Program Example 2:**

In 32-bit BIN addition:

When X1 = ON, the content in (D31, D30) will plus the content in (D41, D40), and the sum will be stored in (D51,

D50). D30, D40 and D50 are low words; D31, D41 and D51 are high words. .

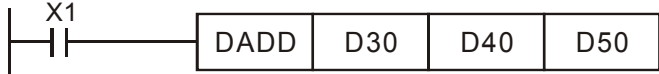

# **Points to note:**

Operations of flags:

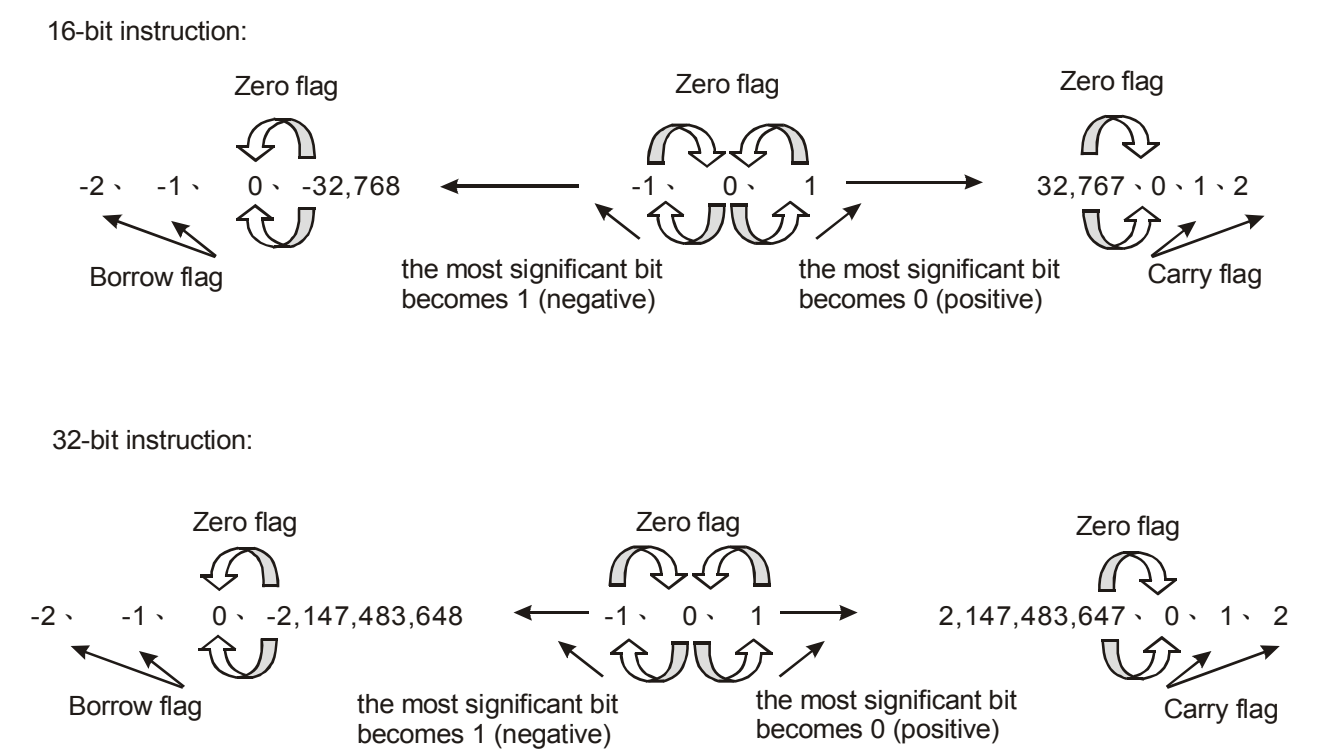

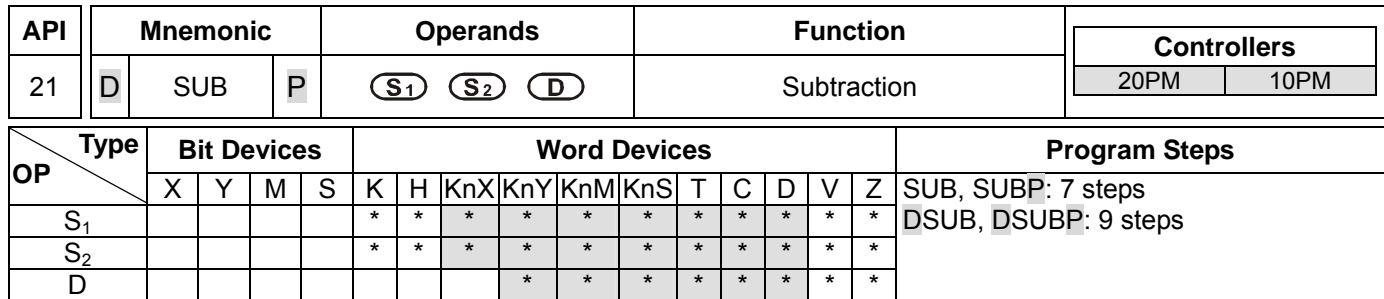

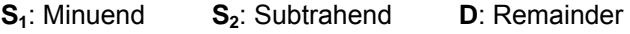

#### **Explanations:**

- 1. SUB instruction subtracts  $S_1$  and  $S_2$  in BIN format and stores the result in **D**
- 2. When SUB is used as 16-bit instruction, Z device cannot be adopted; when SUB is used as 32-bit instruction, V device cannot be adopted.
- 3. The MSB is the sign bit. 0 indicates positive and 1 indicates negative. All calculation is algebraically processed
- 4. Flags:

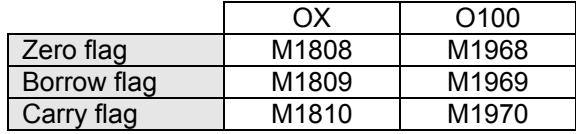

Flag changes in binary subtraction

In 16-bit DIN subtraction,

- a) If the operational result  $= 0$ , zero flag will be ON.
- b) If the operational result < -32,768, borrow flag will be ON.
- c) If the operational result > 32,767, carry flag will be ON.

In 32-bit BIN subtraction,

- a) If the operational result  $= 0$ , zero flag will be ON.
- b) If the operational result < -2,147,483,648, borrow flag will be ON.
- c) If the operational result > 2,147,483,647, carry flag will be ON.
- 5. The operation of flags for ADD instruction can also be applied to SUB instruction.

## **Program Example 1:**

In 16-bit BIN subtraction:

When X0 = ON, the content in D0 will minus the content in D10, and the remainder will be stored in D20.

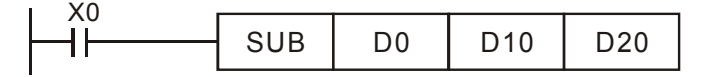

#### **Program Example 2:**

In 32-bit BIN subtraction:

When X1 = ON, the content in (D31, D30) will minus the content in (D41, D40), and the remainder will be stored in (D51, D50). D30, D40 and D50 are low word; D31, D41 and D51 are high word.

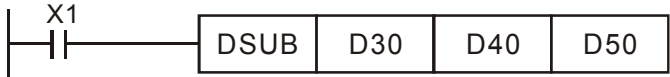

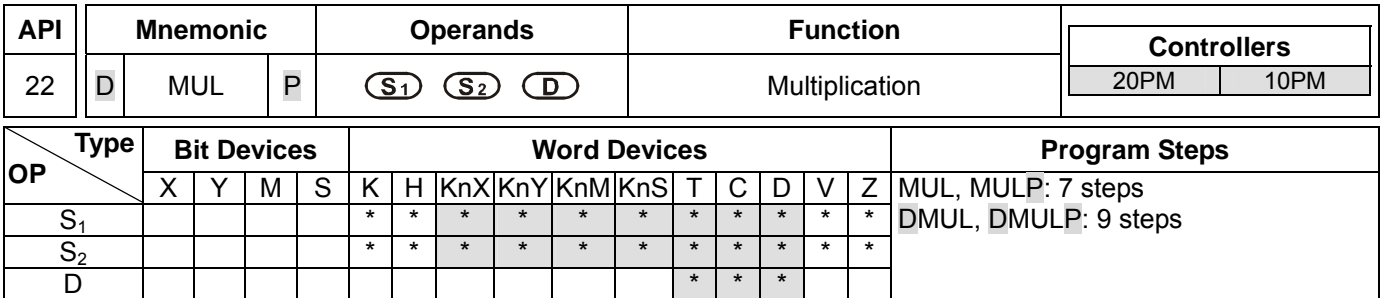

**S<sub>1</sub>: Multiplicand <b>S**<sub>2</sub>: Multiplicator **D**: Product

#### **Explanations:**

- 1. MUL instruction multiplies **S**1 by **S**2 in BIN format and stores the result in **D**. Care should be taken on positive/negative signs of  $S_1$ ,  $S_2$  and **D** when doing 16-bit and 32-bit operations.
- 2. When MUL is used as 16-bit instruction, Z device cannot be adopted; when MUL is used as 32-bit instruction, V device cannot be adopted.
- 3. In 16-bit BIN multiplication:

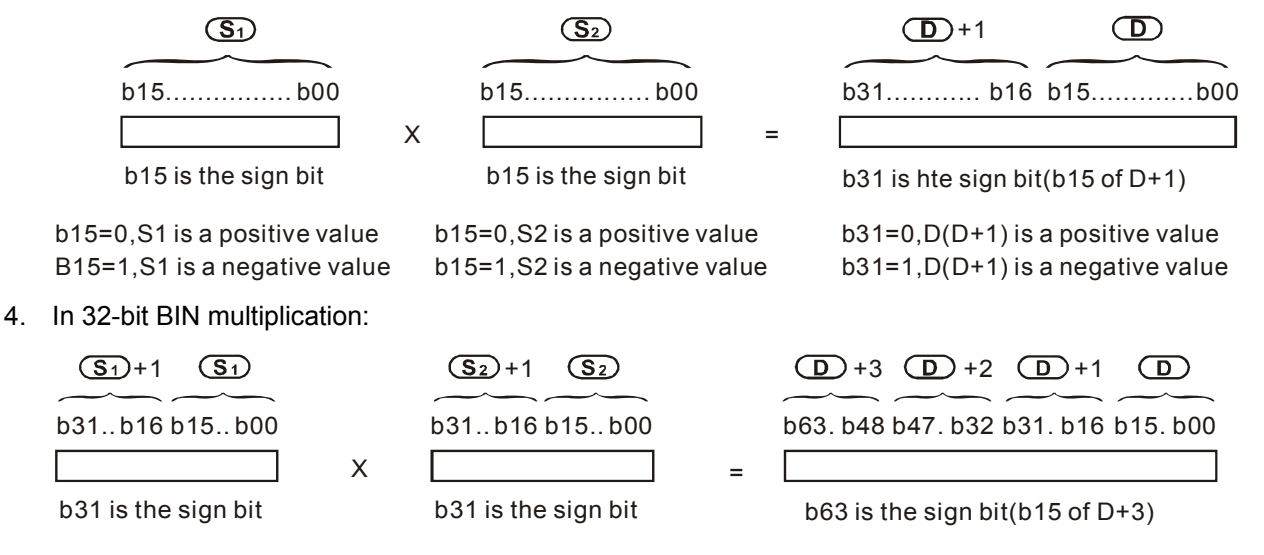

B31=0,S1(S1+1) is a positive value  $b31=0$ ,S2(S2+1) is a positive value  $b63=0$ , D $\sim$ (D+3) is a positive value b31=1,S1(S1+1) is a negative value b31=1,S2(S2+1) is a negative value b63=1, D~(D+3) is a negative value

#### **Program Example:**

The 16-bit D0 is multiplied by the 16-bit D10 and brings forth a 32-bit product. The higher 16 bits are stored in D21 and the lower 16-bit are stored in D20. ON/OFF of MSB indicates the positive/negative status of the operation result.

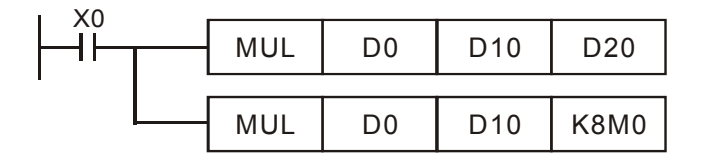

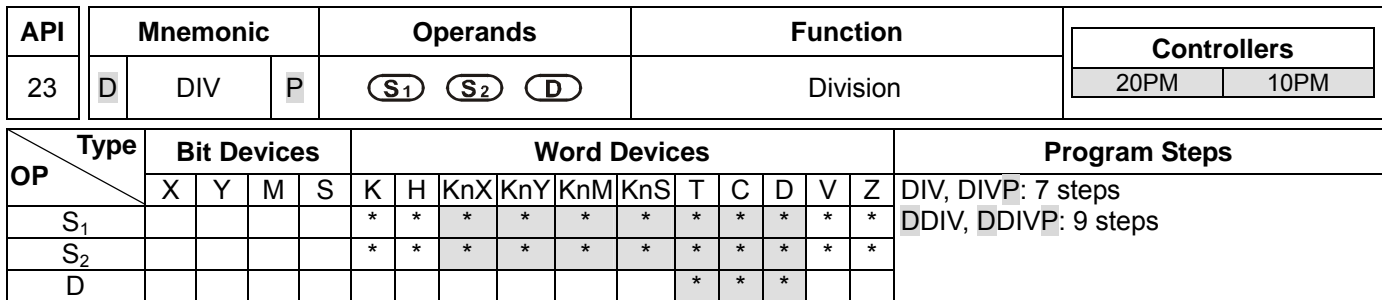

**S<sub>1</sub>: Dividend S<sub>2</sub>: Divisor D**: Quotient and remainder

#### **Explanations:**

- 1. DIV instruction divides **S**1 and **S**2 in BIN format and stores the result in **D**. Care should be taken on positive/negative signs of **S**1, **S**2 and **D** when doing 16-bit and 32-bit operations.
- 2. When DIV is used as 16-bit instruction, Z device cannot be adopted; when DIV is used as 32-bit instruction, V device cannot be adopted.
- 3. DIV will not be executed when the divisor is 0.
- 4. In 16-bit BIN division:

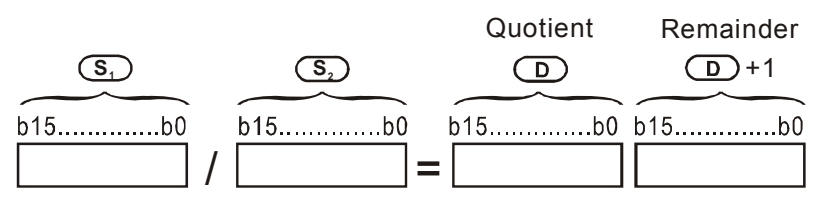

5. In 32-bit BIN division:

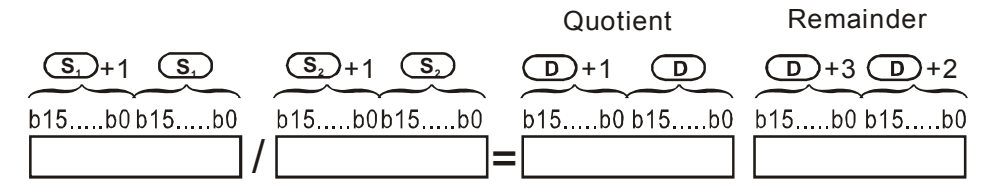

## **Program Example:**

When X0 = ON, D0 will be divided by D10, and the quotient will be stored in D20 while remainder in D21. ON/OFF of MSB indicates the positive/negative status of the result.

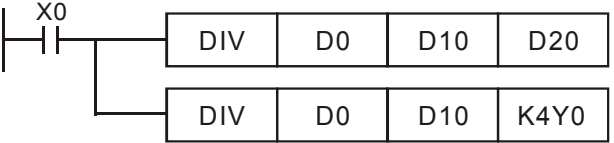

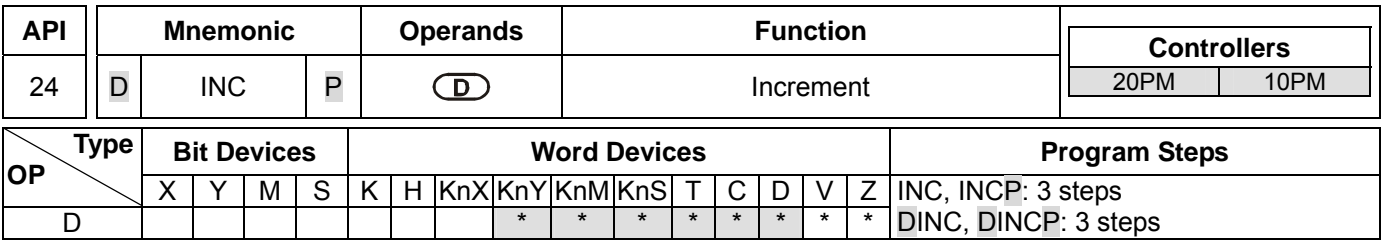

**D**: Destination device

## **Explanations:**

- 1. If the instruction is not used in pulse execution mode, the content in the designated device **D** will plus "1" in every scan period
- 2. When INC is executed, the content in **D** will be incremented. However, in 16-bit instruction, if +32,767 is reached and "1" is added, it will write a value of –32,768 to the destination. In 32-bit instruction, if +2,147,483,647 is reached and "1" is added, it will write a value of -2,147,483,648 to the destination.
- 3. When INC is used as 16-bit instruction, Z device cannot be adopted; when INC is used as 32-bit instruction, V device cannot be adopted.
- 4. This instruction is generally used in pulse execution mode (INC P, DINC P).

#### **Program Example:**

When X0 is triggered, the content of D0 will be incremented by 1.

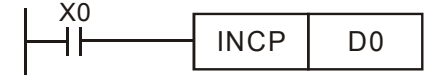

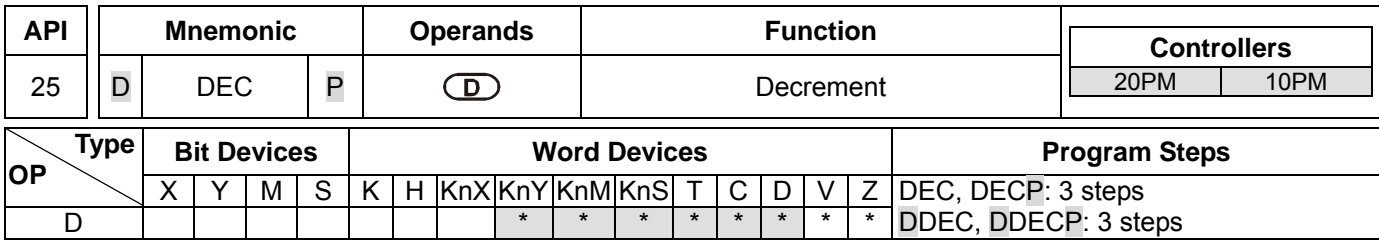

**D**: Destination device

## **Explanations:**

- 1. If the instruction is not used in pulse execution mode, the content in the designated device D will minus "1" in every scan period.
- 2. When DEC is executed, the content in **D** will be decremented. However, in 16-bit instruction, if –32,768 is reached and "1" is minused, it will write a value of +32,767 to the destination. In 32-bit instruction, if -2,147,483,648 is reached and "1" is minused, it will write a value of +2,147,483,647 to the destination
- 3. When DEC is used as 16-bit instruction, Z device cannot be adopted; when DEC is used as 32-bit instruction, V device cannot be adopted.
- 4. This instruction is generally used in pulse execution mode (DEC P, DDEC P)

## **Program Example:**

When X0 is triggered, the value in D0 will be decremented by 1.

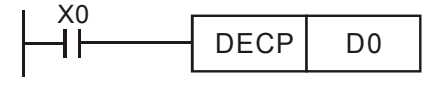

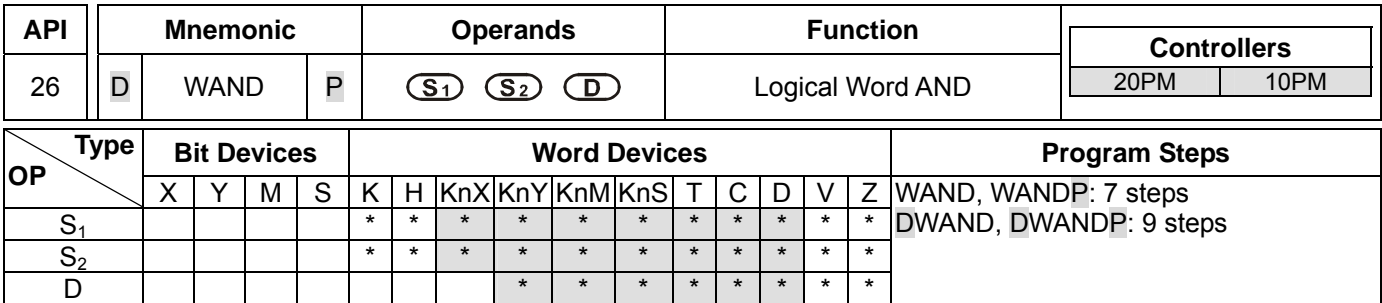

**S<sub>1</sub>**: Source data device 1 **S**<sub>2</sub>: Source data device 2 **D**: Operation result

## **Explanations:**

- 1. WAND instruction conducts logical AND operation of  $S_1$  and  $S_2$  and stores the result in **D**
- 2. When WAND is used as 16-bit instruction, Z device cannot be adopted; when WAND is used as 32-bit instruction, V device cannot be adopted.

## **Program Example 1:**

When X0 = ON, the 16-bit source D0 and D2 are analyzed and the operation result of the logical AND operation is stored in D4.

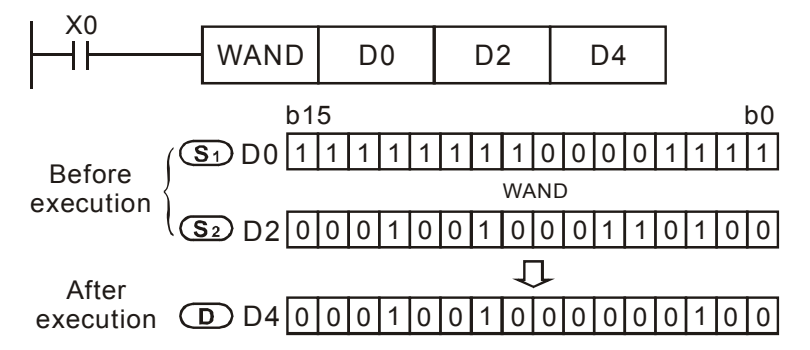

# **Program Example 2:**

When X0 = ON, the 32-bit source (D11, D10) and (D21, D20) are analyzed and the operation result of the logical AND operation is stored in (D41, D40).

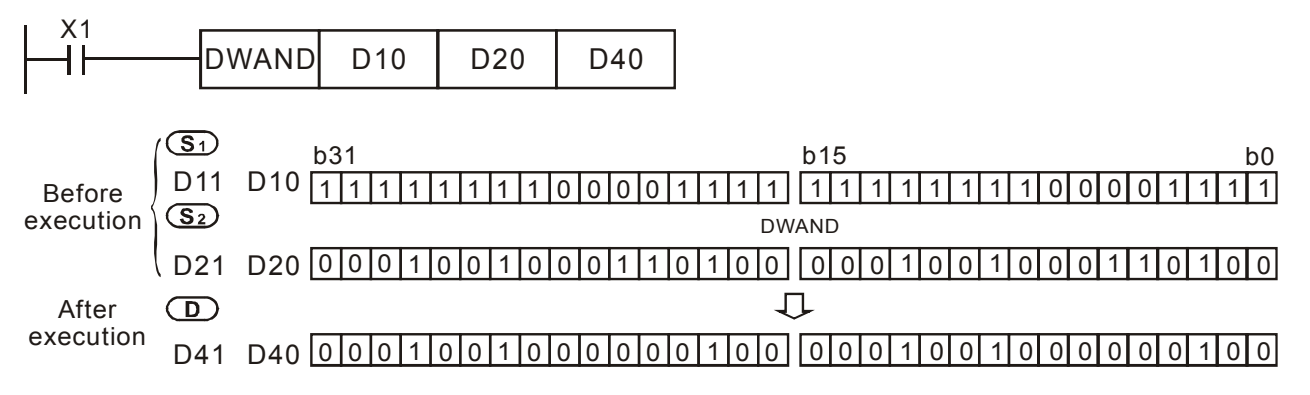
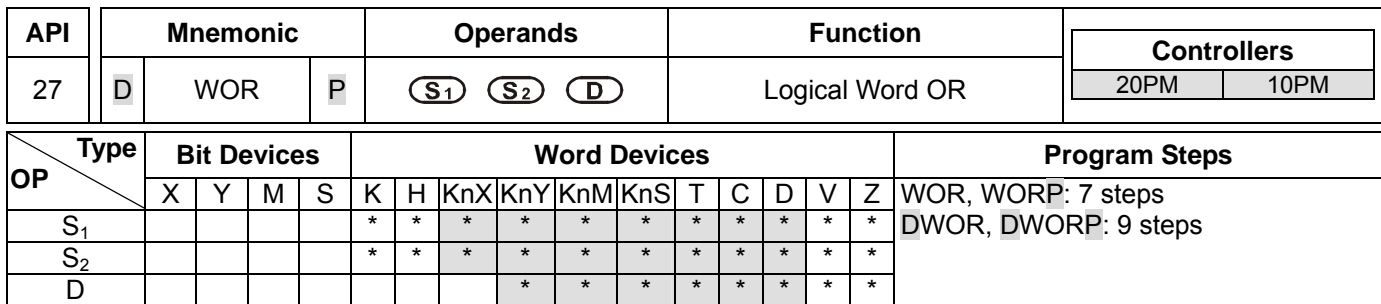

**S<sub>1</sub>**: Source data device 1 **S**<sub>2</sub>: Source data device 2 **D**: Operation result

# **Explanations:**

- 1. WOR instruction conducts logical OR operation of  $S_1$  and  $S_2$  and stores the result in **D**
- 2. When WOR is used as 16-bit instruction, Z device cannot be adopted; when WOR is used as 32-bit instruction, V device cannot be adopted.

# **Program Example 1:**

When X0 = ON, the 16-bit data source D0 and D2 are analyzed and the result of the logical OR is stored in D4.

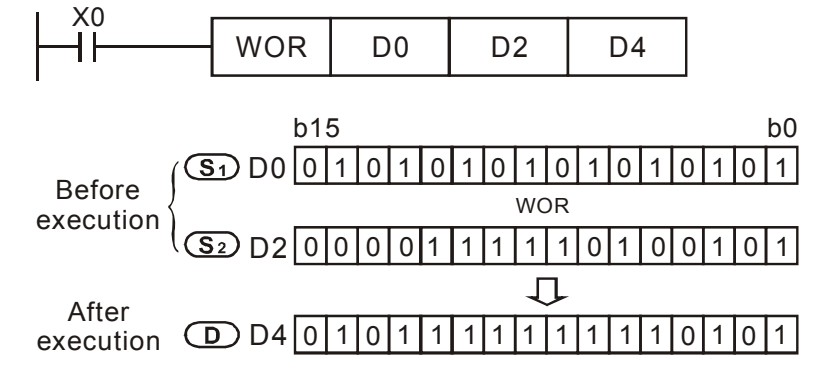

# **Program Example 2:**

When X1 is ON, the 32-bit data source (D11, D10) and (D21, D20) are analyzed and the operation result of the logical OR is stored in (D41, D40).

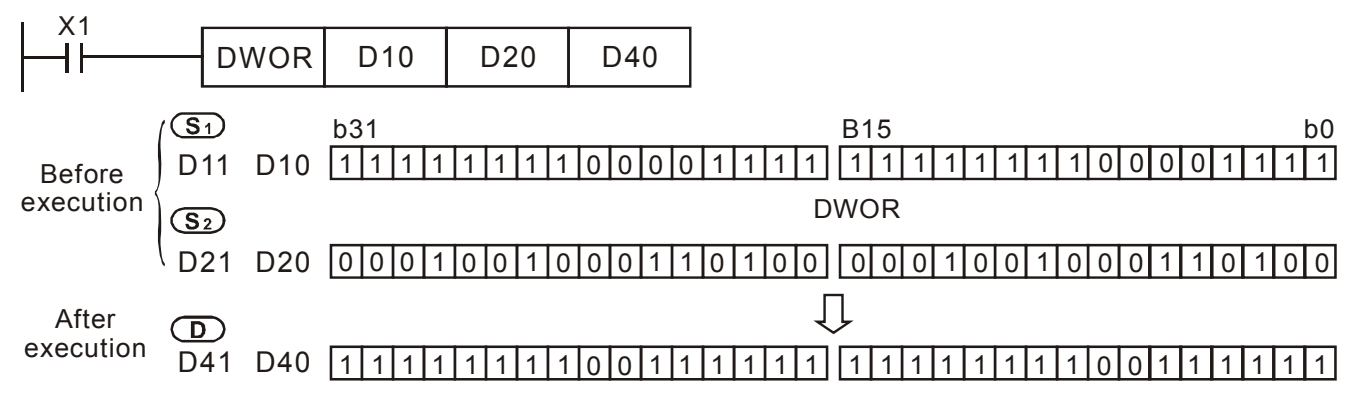

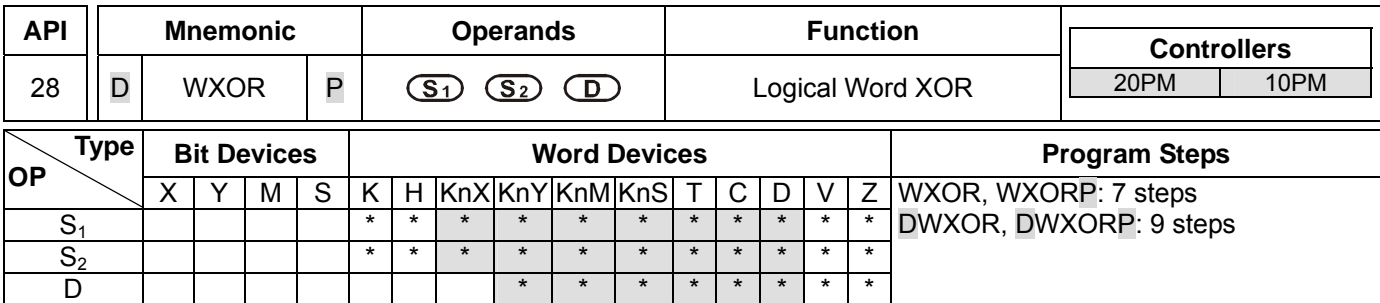

**S<sub>1</sub>:** Source data device 1 **S**<sub>2</sub>: Source data device 2 **D**: Operation result

## **Explanations:**

- 1. WXOR conducts logical XOR operation of  $S_1$  and  $S_2$  in 16-bit mode and stores the result in **D**
- 2. When WXOR is used as 16-bit instruction, Z device cannot be adopted; when WXOR is used as 32-bit instruction, V device cannot be adopted.

## **Program Example 1:**

When X0 = ON, the 16-bit data source D0 and D2 are analyzed and the operation result of the logical XOR is stored in D4.

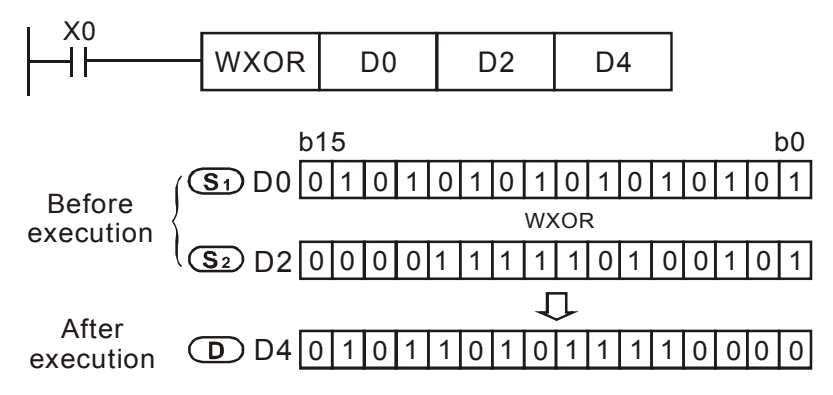

## **Program Example 2:**

When X1 = ON, the 32-bit (D11, D10) and (D21, D20) will perform DWXOR logical XOR operation, and the result will be stored in (D41, D40).

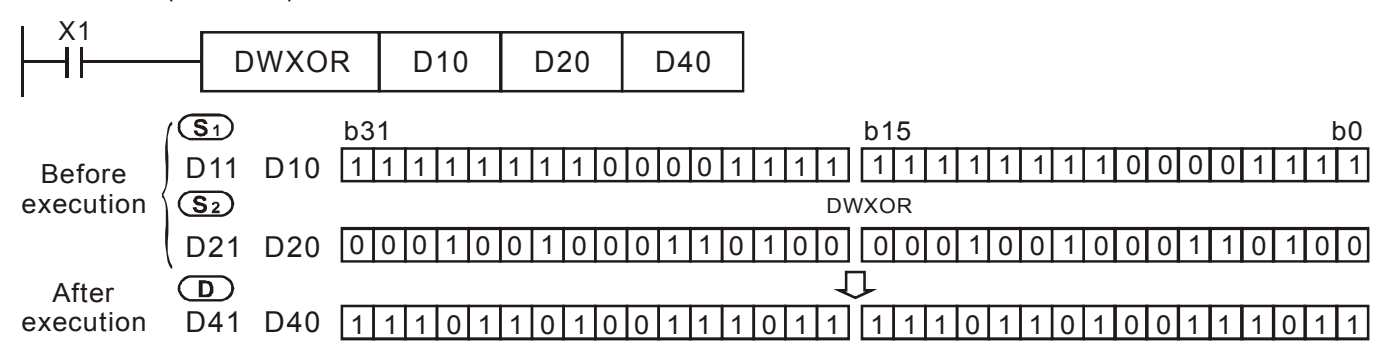

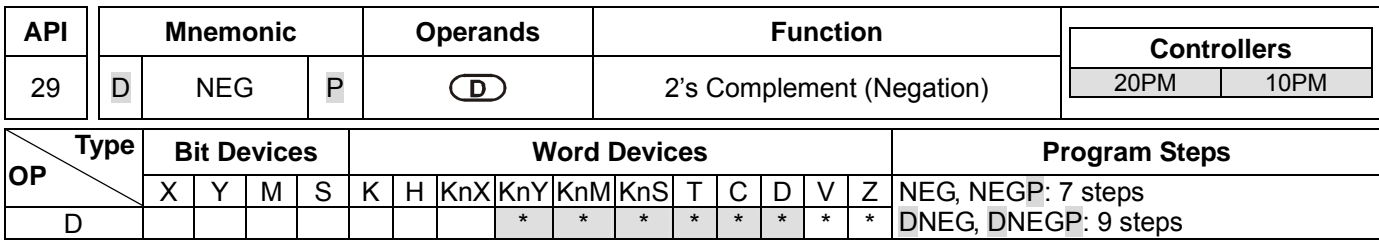

**D**: Device to store the operation result of 2's Compliment

### **Explanations:**

- 1. NEG instruction conducts operation of 2's complement and can be used for converting a negative BIN value into an absolute value
- 2. When NEG is used as 16-bit instruction, Z device cannot be adopted; when NEG is used as 32-bit instruction, V device cannot be adopted.
- 3. This instruction is generally used in pulse execution mode (NEGP, DNEGP).

## **Program Example 1:**

When X0 goes from OFF to ON, the phase of each bit in D10 will be reversed (0→1, 1→0) and then 1 will be added to the Least Significant Bit (LSB) of the register. Operation result will then be stored in D10.

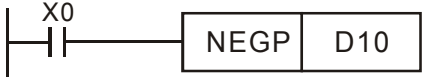

#### **Program Example 2:**

To obtain the absolute value of a negative value:

- 1. When MSB (b15) of D0 is "1", M0 = ON. (D0 is a negative value)
- 2. When M0 = ON, the absolute value of D0 can be obtained by NEG instruction.

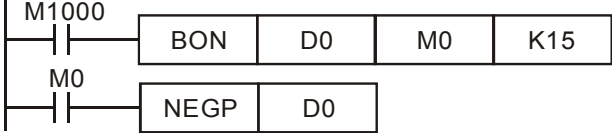

#### **Program Example 3:**

Obtain the absolute value of the remainder of the subtraction. When X0 = ON,

- 1. If  $D0 > D2$ ,  $M0 = ON$ .
- 2. If  $D0 = D2$ ,  $M1 = ON$ .
- 3. If D0 < D2, M2 = ON.
- 4. D4 is then able to remain positive.

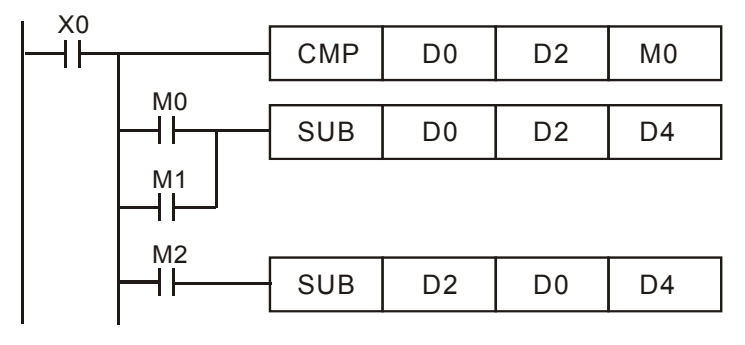

# **Points to note:**

Detailed explanations on negative value and its absolute value:

- 1. MSB = 0 indicates the value is positive while MSB = 1 indicates the value is negative.
- 2. NEG instruction can be applied to convert a negative value into its absolute value

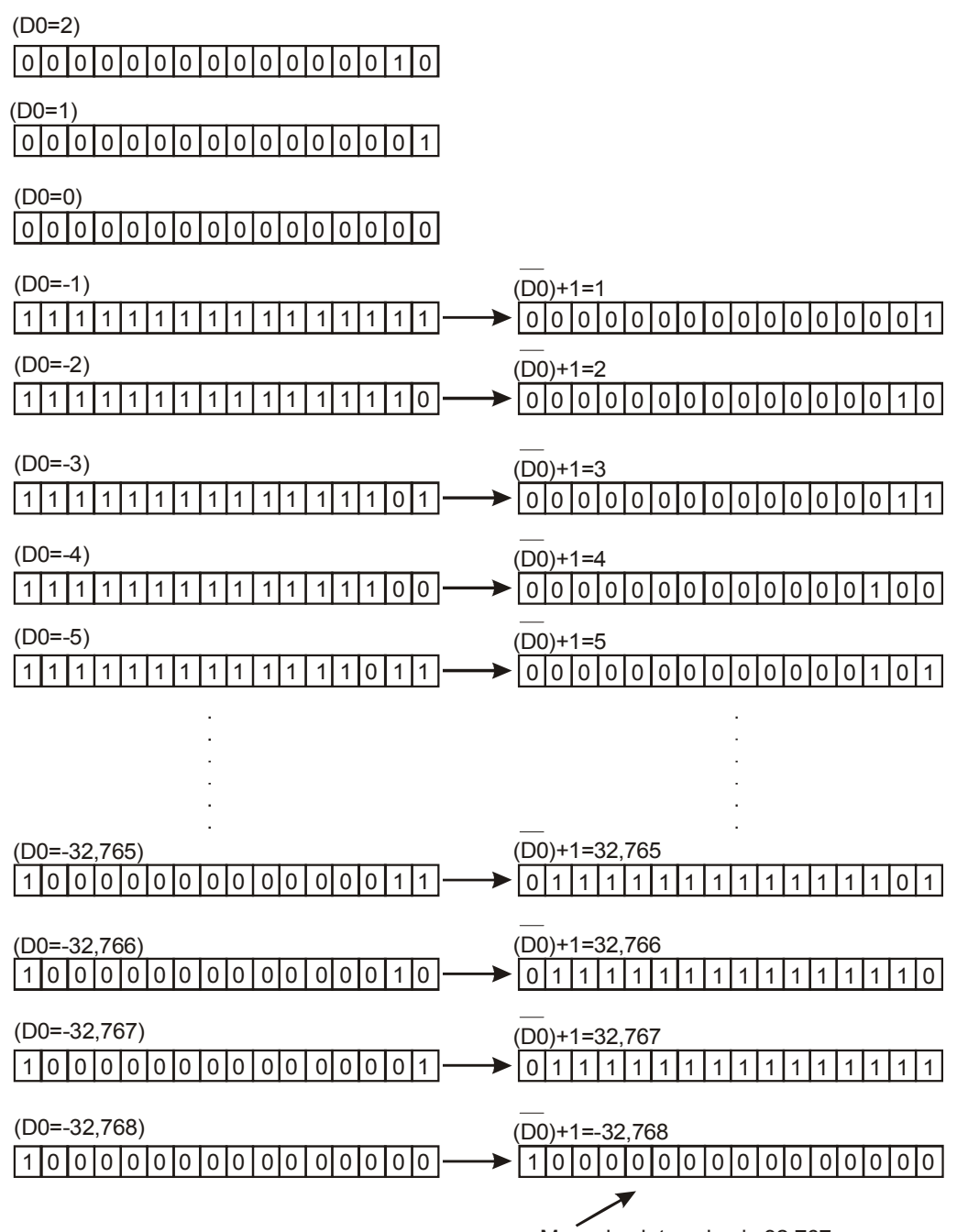

Max. absolute value is 32,767

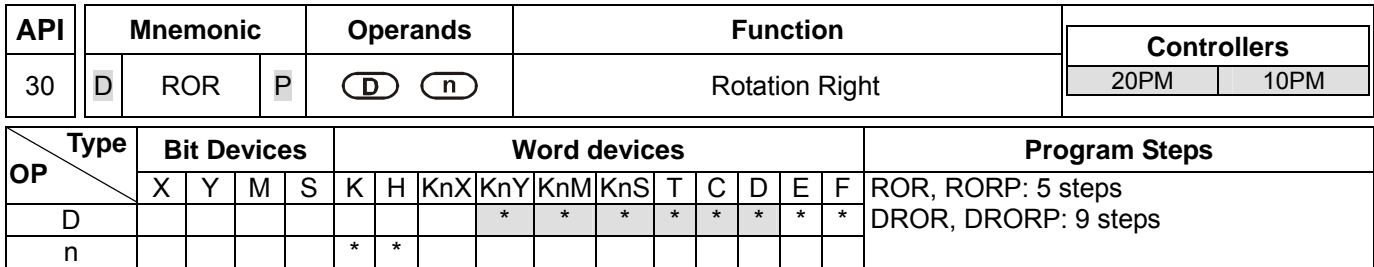

**D**: Device to be rotated **n**: Number of bits to be rotated in 1 rotation

# **Explanations:**

- 1. This instruction rotates bit status of the device **D** to the right for **n** bits
- 2. The status of the last bit rotated (marked with ※) is copied to the carry flag M1970 (Carry flag)
- 3. This instruction is generally used in pulse execution mode (RORP, DRORP).
- 4. When ROR is used as 16-bit instruction, Z device cannot be adopted; when ROR is used as 32-bit instruction, V device cannot be adopted.
- 5. When specifying the bit device of KnX(Y/M/S), the starting No. should be a multiple of 16 in octal or decimal format. For example, K1X0, K4Y20 (octal); K1M0, K4S16 (decimal).
- 6. If operand **D** is specified as KnY, KnM or KnS, only K4 (16-bit) or K8 (32-bit) is valid.
- 7. Valid range of operand **n**: 1≤ **n** ≤16 (16-bit), 1≤ **n** ≤32 (32-bit)

# **Program Example:**

When X0 goes from OFF to ON, the 16 bits (4 bits as a group) in D10 will rotate to the right, as shown in the figure below. The bit marked with ※ will be sent to carry flag M1970..

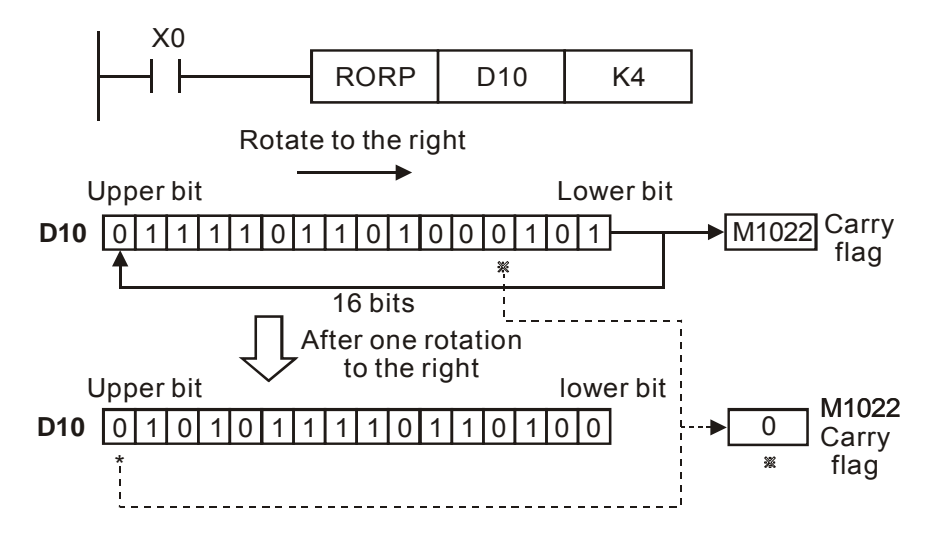

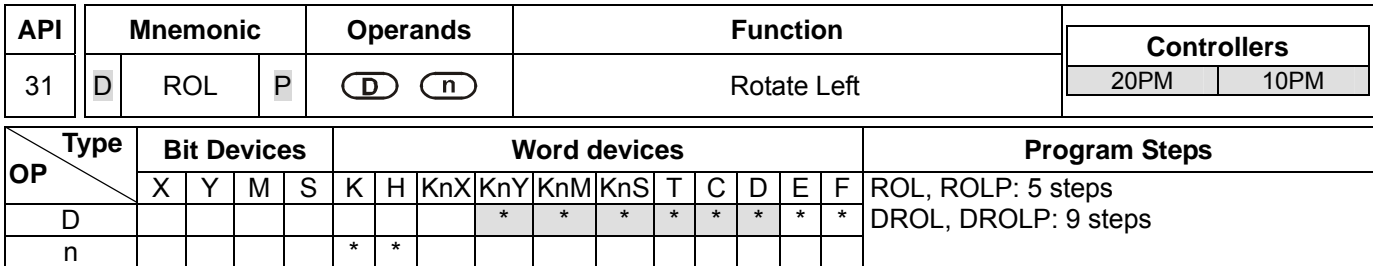

**D**: Device to be rotated **n**: Number of bits to be rotated in 1 rotation

## **Explanation:**

- 1. This instruction rotates bit status of the device **D** to the left for **n** bits
- 2. The status of the last bit rotated (marked with ※) is copied to the carry flag M1970.
- 3. This instruction is generally used in pulse execution mode (ROLP, DROLP).
- 4. When BMOV is used as 16-bit instruction, Z device cannot be adopted; when BMOV is used as 32-bit instruction, V device cannot be adopted.
- 5. When specifying the bit device of KnX(Y/M/S), the starting No. should be a multiple of 16 in octal or decimal format. For example, K1X0, K4Y20 (octal); K1M0, K4S16 (decimal).
- 6. If operand **D** is specified as KnY, KnM or KnS, only K4 (16-bit) or K8 (32-bit) is valid.
- 7. Valid range of operand **n**: 1≤ **n** ≤16 (16-bit), 1≤ **n** ≤32 (32-bit)

## **Program Example:**

When X0 goes from OFF to ON, all the 16 bits (4 bits as a group) in D10 will rotate to the left, as shown in the figure below. The bit marked with ※ will be sent to carry flag M1970.

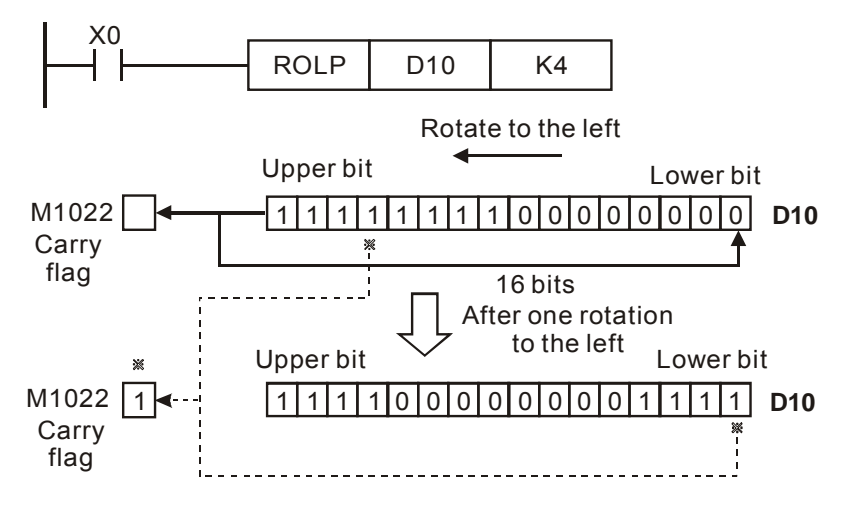

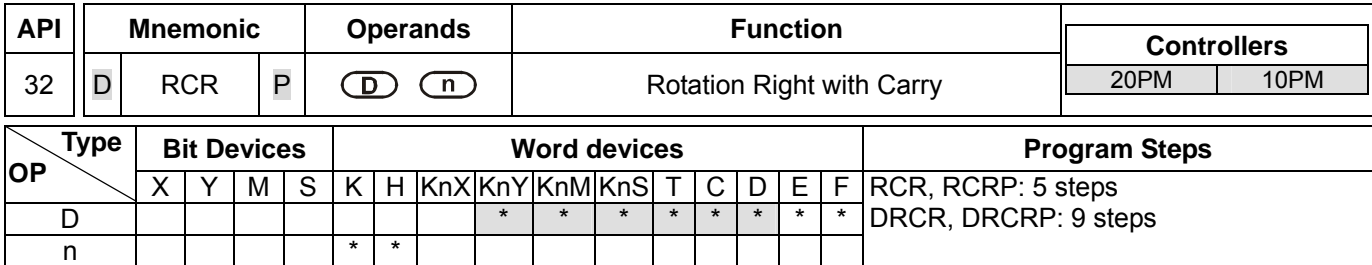

**D**: Device to be rotated **n**: Number of bits to be rotated in 1 rotation

### **Explanation:**

- 1. This instruction rotates bit status of the device **D** together with M1970 to the right for **n** bits.
- 2. The status of the last bit rotated (marked with ※) is moved to the carry flag M1970.
- 3. This instruction is generally used in pulse execution mode (RCRP, DRCRP).
- 4. When RCR is used as 16-bit instruction, Z device cannot be adopted; when RCR is used as 32-bit instruction, V device cannot be adopted..
- 5. When specifying the bit device of KnX(Y/M/S), the starting No. should be a multiple of 16 in octal or decimal format. For example, K1X0, K4Y20 (octal); K1M0, K4S16 (decimal).
- 6. Valid range of operand **n**: 1≤ **n** ≤16 (16-bit), 1≤ **n** ≤32 (32-bit)

## **Program Example:**

When X0 goes from OFF to ON, the 16 bits (4 bits as a group) in D10 together with carry flag M1970 (total 17 bits) will rotate to the right, as shown in the figure below. The bit marked with ※ will be moved to carry flag M1970

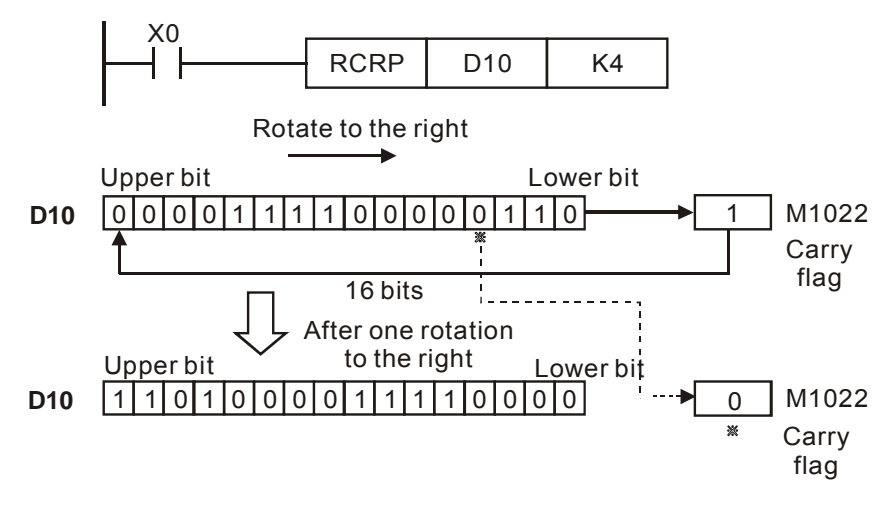

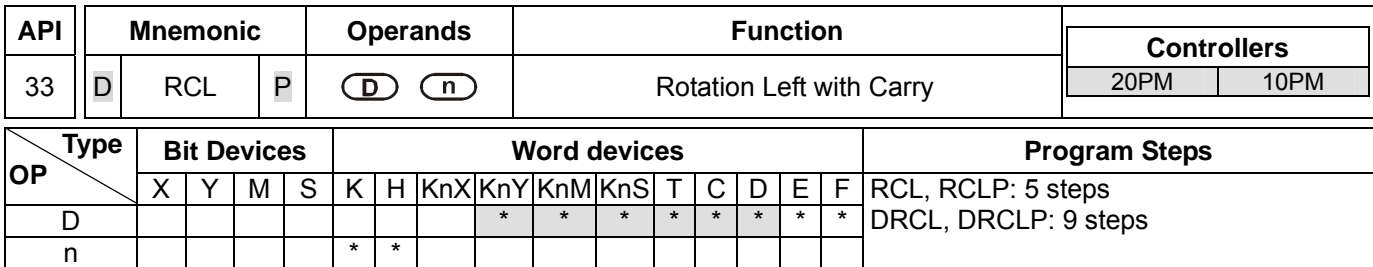

**D**: Device to be rotated **n**: Number of bits to be rotated in 1 rotation

### **Explanations:**

- 1. This instruction rotates bit status of the device **D** together with M1970 to the left for **n** bits..
- 2. The status of the last bit rotated (marked with ※) is moved to the carry flag M1970.
- 3. This instruction is generally used in pulse execution mode (RCLP, DRCLP).
- 4. When RCL is used as 16-bit instruction, Z device cannot be adopted; when RCL is used as 32-bit instruction, V device cannot be adopted.
- 5. When specifying the bit device of KnX(Y/M/S), the starting No. should be a multiple of 16 in octal or decimal format. For example, K1X0, K4Y20 (octal); K1M0, K4S16 (decimal).
- 6. Valid range of operand **n**: 1≤ **n** ≤16 (16-bit), 1≤ **n** ≤32 (32-bit)

## **Program Example:**

When X0 goes from OFF to ON, the 16 bits (4 bits as a group) in D10 together with carry flag M1970 (total 17 bits) will rotate to the left, as shown in the figure below. The bit marked with ※ will be sent to carry flag M1970.

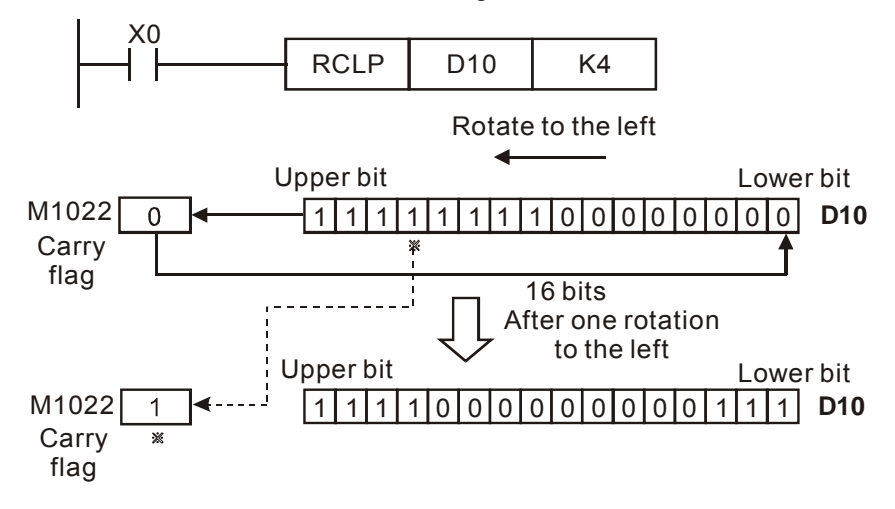

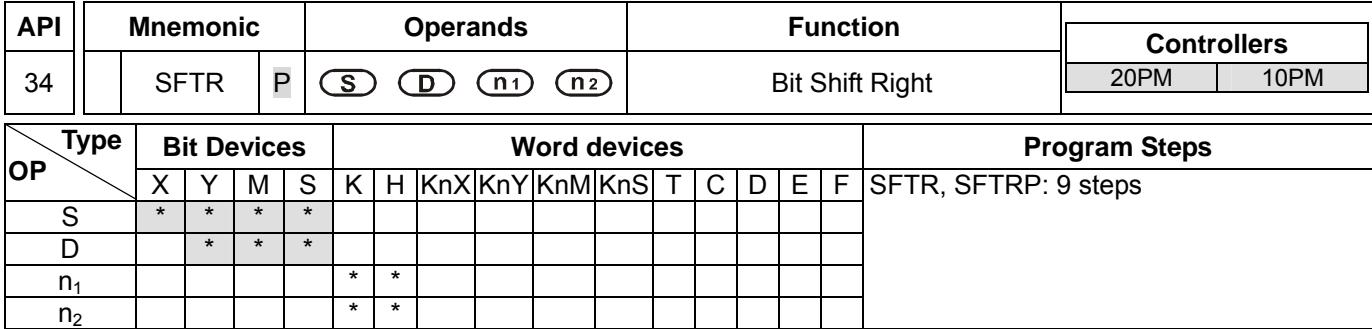

**S**: Start No. of source device **D**: Start No. of destination device **n**<sub>1</sub>: Length of data to be shifted **n**<sub>2</sub>: Number of bits to be shifted as a group

### **Explanation:**

- 1. This instruction performs a right shift from source device of  $n_2$  bits starting from S to destination device of  $n_1$ bits starting from **D.**
- 2. This instruction is generally used in pulse execution mode (SFTRP).
- 3. When SFTR is used as 16-bit instruction, Z device cannot be adopted; when SFTR is used as 32-bit instruction, V device cannot be adopted.
- 4. Valid range of operand **n1**, **n2** : 1≤ **n2** ≤ **n1** ≤1024

### **Program Example:**

 $\bullet$  M3~M0  $\rightarrow$  Carry  $\bullet$  M7~M4  $\rightarrow$  M3~M0

- 5. When X0 is rising edge triggered, SFTR instruction shifts X0~X4 into 16 bit data M0~M15 and M0~M15 also shift to the right with a group of 4 bits.
- 6. The figure below illustrates the right shift of the bits in one scan.

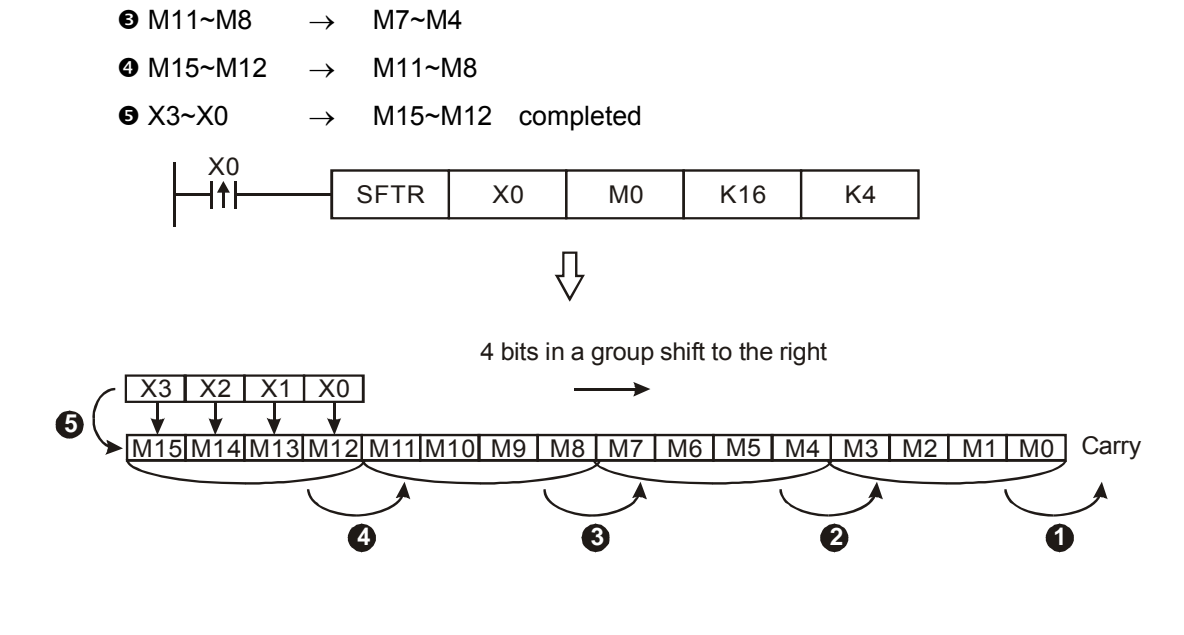

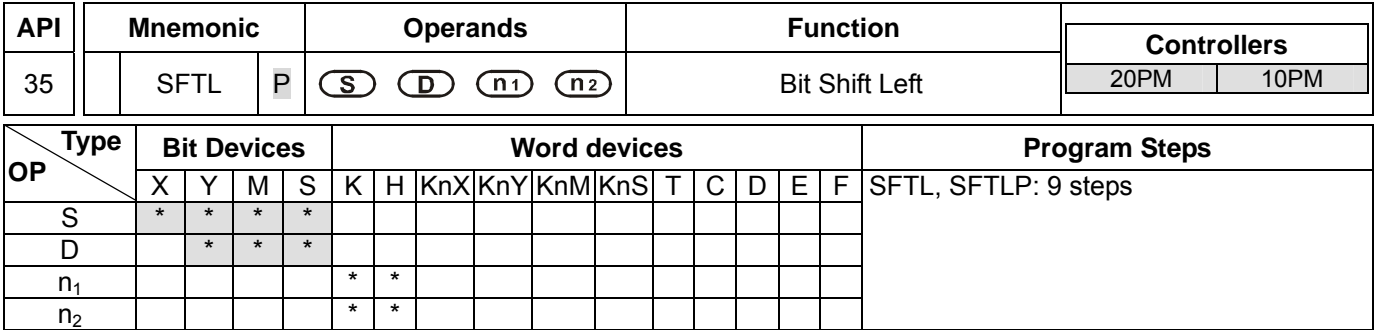

**S**: Start No. of source device **D**: Start No. of destination device **n**<sub>1</sub>: Length of data to be shifted **n**<sub>2</sub>: Number of bits to be shifted as a group

# **Explanations:**

- 1. This instruction performs a left shift from source device of  $n_2$  bits starting from S to destination device of  $n_1$  bits starting from **D**
- 2. This instruction is generally used in pulse execution mode (SFTLP).
- 3. When SFTL is used as 16-bit instruction, Z device cannot be adopted; when SFTL is used as 32-bit instruction, V device cannot be adopted
- 4. Valid range of operand **n1**, **n2** : 1≤ **n2** ≤ **n1** ≤1024

# **Program Example:**

- 1. When X0 is rising edge triggered, SFTL instruction shifts X0~X4 into 16-bit data M0~M15 and M0~M15 also shift to the left with a group of 4 bits.
- 2. The figure below illustrates the left shift of the bits in one scan

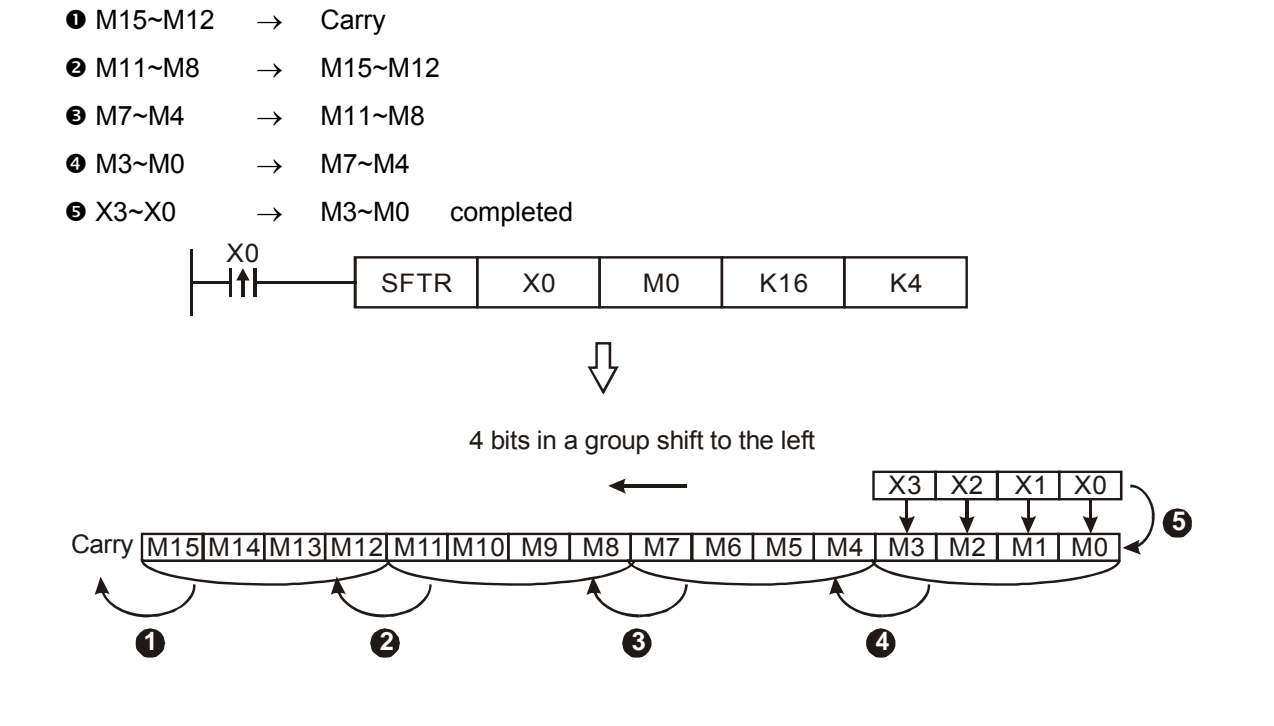

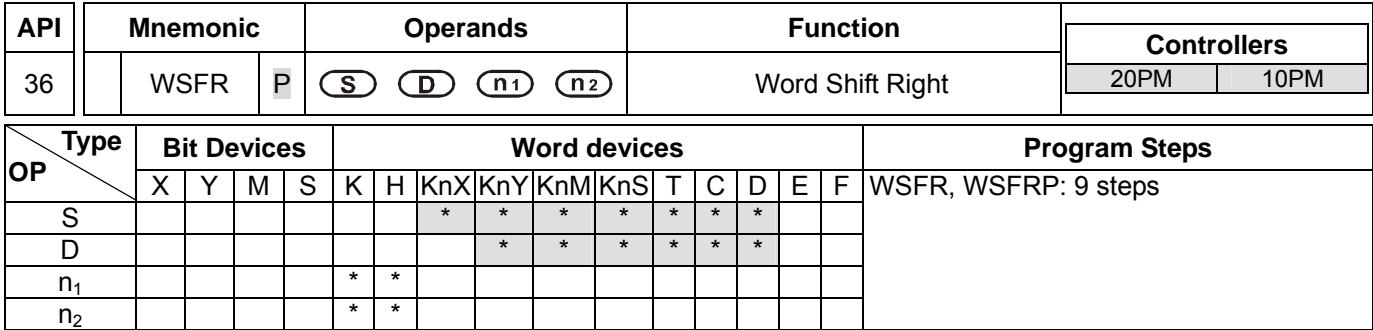

**S**: Start No. of source device **D**: Start No. of destination device **n**<sub>1</sub>: Length of data to be shifted **n**<sub>2</sub>: Number of devices to be shifted as a group

### **Explanations:**

- 1. This instruction performs a right shift from source device of n<sub>2</sub> registers starting from S to destination device of **n**<sub>1</sub> registers starting from **D**.
- 2. This instruction is generally used in pulse execution mode (WSFRP).
- 3. The type of devices designated by **S** and **D** has to be the same, e.g. K<sub>n</sub>X, K<sub>n</sub>Y, K<sub>n</sub>M, and K<sub>n</sub>S as a category and T, C, and D as another category
- 4. Provided the devices designated by **S** and **D** belong to  $K_n$  type, the number of digits of  $K_n$  in **S** and **D** has to be the same.
- 5. When specifying the bit device of KnX(Y/M/S), the starting No. should be a multiple of 16 in octal or decimal format. For example, K1X0, K4Y20 (octal); K1M0, K4S16 (decimal).
- 6. When WSFR is used as 16-bit instruction, Z device cannot be adopted; when WSFR is used as 32-bit instruction, V device cannot be adopted
- 7. Valid range of operand **n1**, **n2** : 1≤ **n2** ≤ **n1** ≤512

## **Program Example 1:**

- 1. When X0 is triggered, WSFRP instruction shifts D10~D13 into data stack D20~D35 and D20~D35 also shift to the right with a group of 4 registers.
- 2. The figure below illustrates the right shift of the registers in one scan.

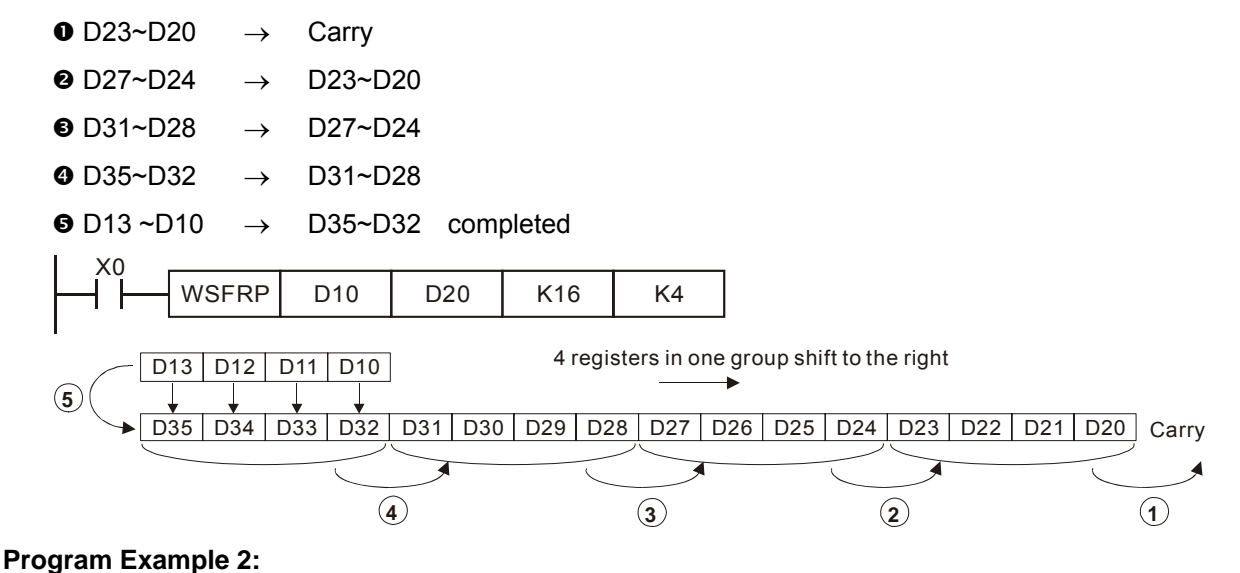

- 1. When X0 is triggered, WSFRP instruction shifts X20~X27 into data stack Y20~Y37 and Y20~Y37 also shift to the right with a group of 4 devices.
- 2. The figure below illustrates the right shift of the devices in one scan
	- $\bullet$  Y27~Y20  $\rightarrow$  carry
	- $\bullet$  Y37~Y30  $\rightarrow$  Y27~Y20
	- $\bullet$  X27~X20  $\rightarrow$  Y37~Y30 completed

When using Kn device, the specified Kn value (digit) must be the same.

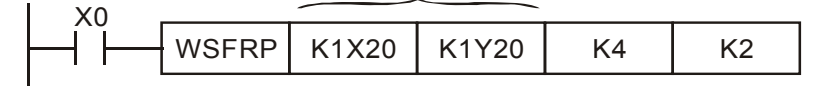

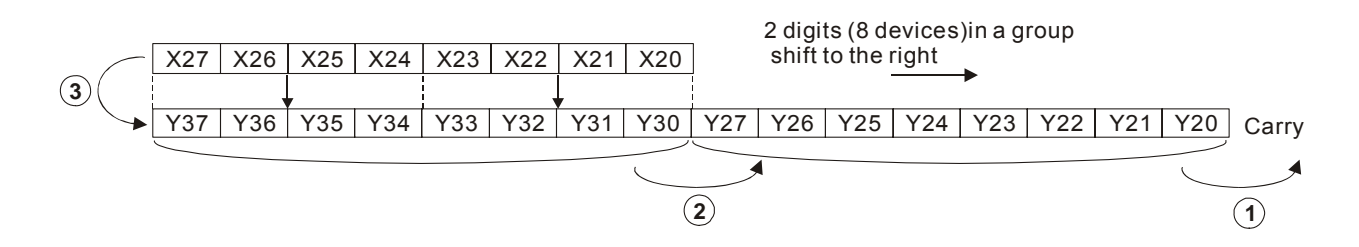

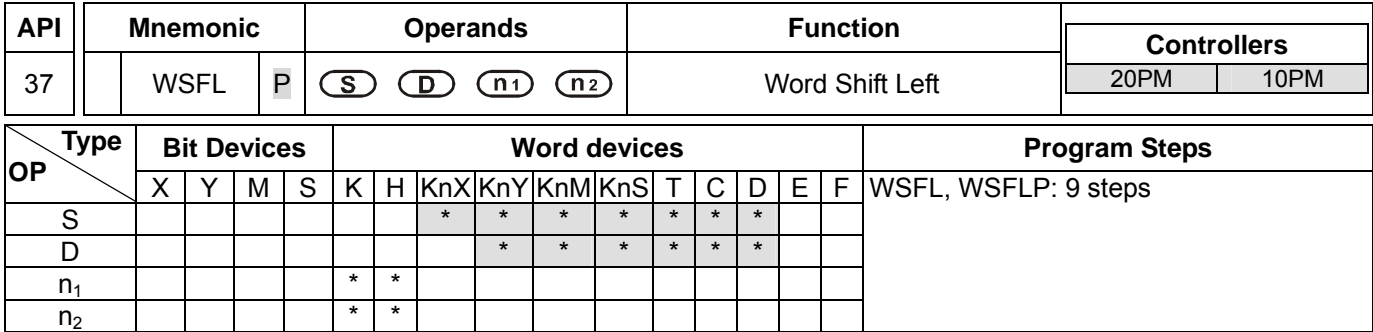

**S**: Start No. of source device **D**: Start No. of destination device **n**<sub>1</sub>: Length of data to be shifted **n**<sub>2</sub>: Number of devices to be shifted as a group

#### **Explanations:**

- 1. This instruction performs a left shift from source device of  $n_2$  registers starting from **S** to destination device of  $n_1$ registers starting from **D**.
- 2. This instruction is generally used in pulse execution mode (WSFLP).
- 3. The type of devices designated by **S** and **D** has to be the same, e.g. K<sub>n</sub>X, K<sub>n</sub>Y, K<sub>n</sub>M, and K<sub>n</sub>S as a category and T, C, and D as another category
- 4. Provided the devices designated by **S** and **D** belong to  $K_n$  type, the number of digits of  $K_n$  in **S** and **D** has to be the same.
- 5. When specifying the bit device of KnX(Y/M/S), the starting No. should be a multiple of 16 in octal or decimal format. For example, K1X0, K4Y20 (octal); K1M0, K4S16 (decimal).
- 6. When WSFL is used as 16-bit instruction, Z device cannot be adopted; when WSFL is used as 32-bit instruction, V device cannot be adopted.
- 7. Valid range of operand **n1**, **n2** : 1≤ **n2** ≤ **n1** ≤512

## **Program Example:**

- 1. When X0 is triggered, WSFLP instruction shifts D10~D13 into data stack D20~D35 and D20~D35 also shift to the left with a group of 4 registers.
- 2. The figure below illustrates the left shift of the words in one scan

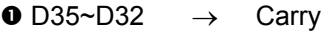

- $\bullet$  D31~D28  $\rightarrow$  D35~D32
- $\bullet$  D27~D24  $\rightarrow$  D31~D28
- $\bullet$  D23~D20  $\rightarrow$  D27~D24
- $\bullet$  D13~D10  $\rightarrow$  D23~D20 completed

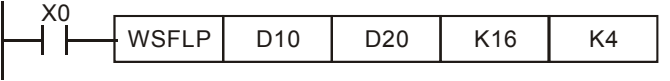

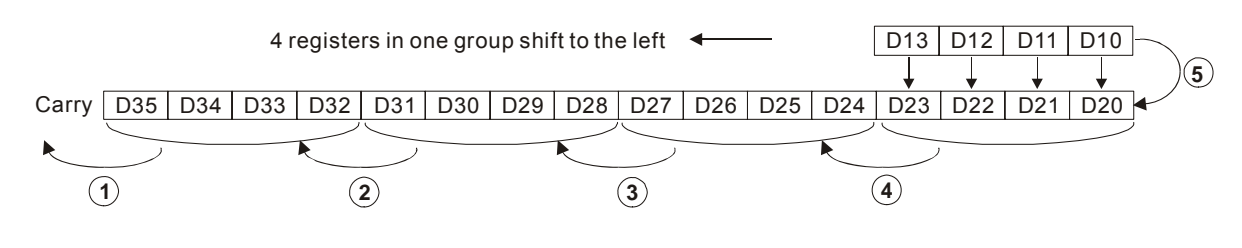

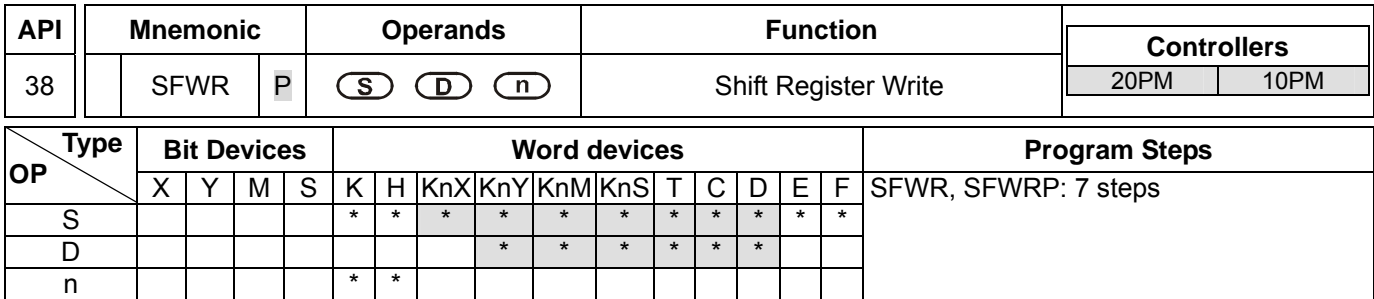

**S**: Source device **D**: Head address of data stack **n**: Length of data stack

### **Explanations:**

- 1. This instruction defines the data stack of **n** words starting from **D** as a "first-in, first out (FIFO)" data stack and specifies the first device as the pointer (**D**). When SFWRP is executed, content in pointer pluses 1, and the content in **S** will be written into the device designated by the pointer. When the content in pointer exceeds **n-1**, the instruction stops and carry flag M1970 = ON.
- 2. This instruction is generally used in pulse execution mode (SFWRP).
- 3. When SFWR is used as 16-bit instruction, Z device cannot be adopted; when SFWR is used as 32-bit instruction, V device cannot be adopted.
- 4. When specifying the bit device of KnX(Y/M/S), the starting No. should be a multiple of 16 in octal or decimal format. For example, K1X0, K4Y20 (octal); K1M0, K4S16 (decimal).
- 5. Valid range of operand **n**: 2≤ **n** ≤512
- 6. Flags:

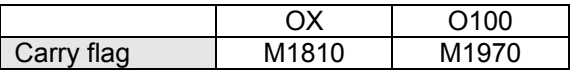

#### **Program Example:**

- 1. First, reset the content of D0. When X0 goes from OFF to ON, the content of D0 (pointer) becomes 1, and D20 is written into D1. If the content of D20 is changed and X0 is triggered again, pointer D0 becomes 2, and the content of D20 is then written into D2.
- 2. P The figure below illustrates the shift and writing process of the instruction.
	- **O** The content of D0 becomes 1.
	- $\bullet$ . The content of D20 is written into D1.

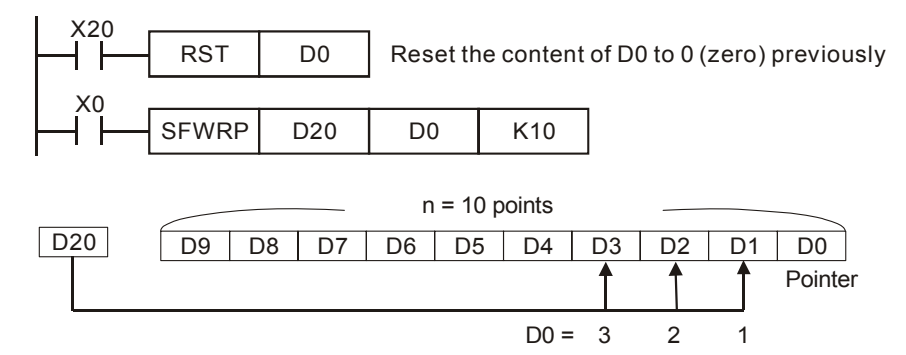

#### **Points to note:**

This instruction can be used together with API 39 SFRD for the reading/writing of "first-in, first-out" stack data

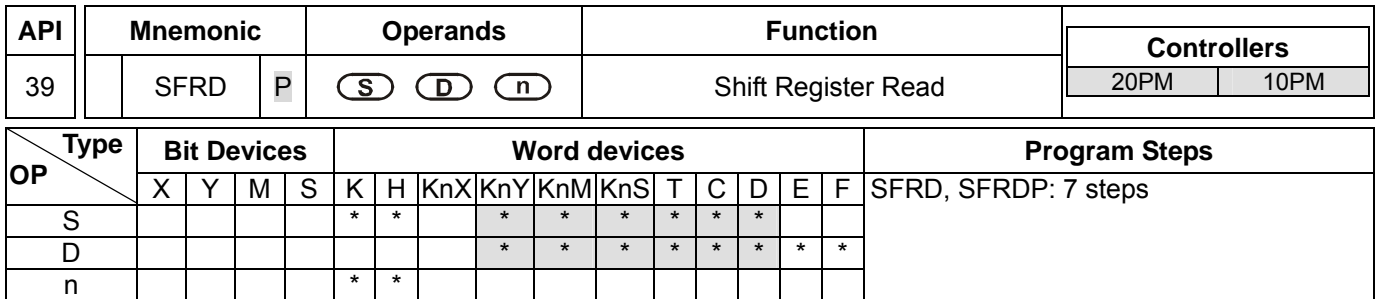

**S**: Head address of data stack **D**: Destination device **n**: Length of data stack

#### **Explanation:**

- 1. This instruction defines the data stack of **n** words starting from **S** as a FIFO data stack and specifies the first device as the pointer (**S**). The content of pointer indicates current length of the stack. When SFRDP is executed, first data (**S+1**) will be read out to **D**, all data in this stack moves up to fill the read device and content in pointer minuses 1. When the content in pointer = 0, the instruction stops and carry flag M1970= ON
- 2. This instruction is generally used in pulse execution mode (SFRDP).
- 3. When SFRD is used as 16-bit instruction, Z device cannot be adopted; when SFRD is used as 32-bit instruction, V device cannot be adopted.
- 4. When specifying the bit device of KnX(Y/M/S), the starting No. should be a multiple of 16 in octal or decimal format. For example, K1X0, K4Y20 (octal); K1M0, K4S16 (decimal).
- 5. Valid range of operand **n**: 2≤ **n** ≤512
- 6. Flags:

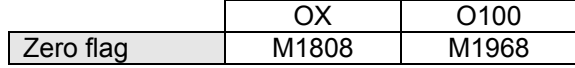

#### **Program Example:**

- 1. When X0 goes from OFF to ON, D9~D2 are all shifted to the right and the pointer D0 is decremented by 1 when the content of D1 is read and moved to D21.
- 2. The figure below illustrates the shift and reading of the instruction.
	- **O** The content of D1 is read and moved to D21.
	- <sup>2</sup> D9~D2 are all shifted to the right.
	- $\Theta$  The content of D0 is decremented by 1.

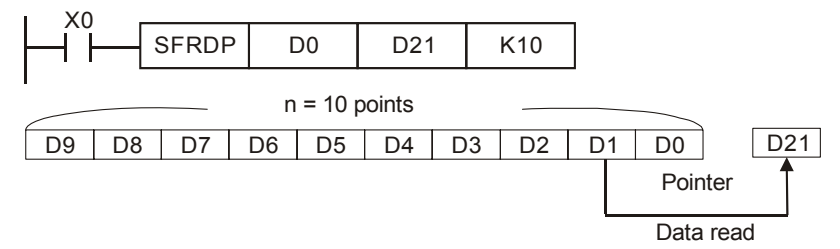

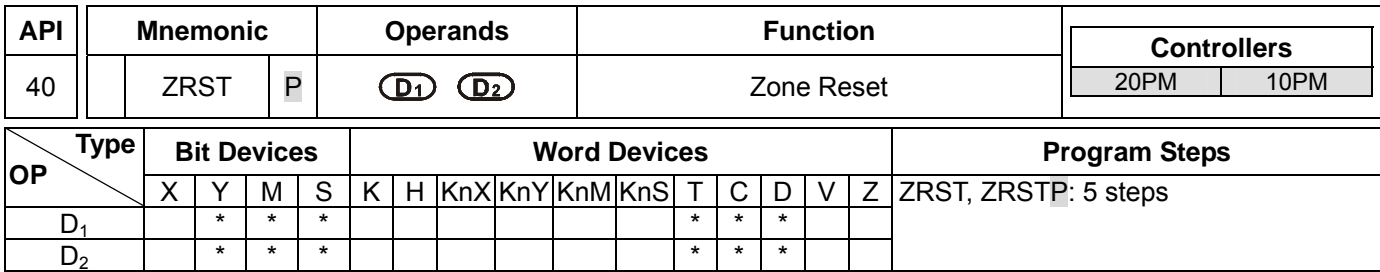

**D<sub>1</sub>**: Starting device of the reset range **D**<sub>2</sub>: End device of the reset range

### **Explanations:**

- 1. When the instruction is executed, range  $D_1$  to  $D_2$  will be reset.
- 2. Operand  $D_1$  and  $D_2$  must be the same data type, Valid range:  $D_1 \leq D_2$
- 3. 16-bit counters and 32-bit counters can be reset at the same by executing ZRST instruction.
- 4. When  $D_1 > D_2$ , only operands designated by  $D_2$  will be reset.
- 5. This instruction is generally used in pulse execution mode (ZRSTP)

### **Program Example:**

- 1. When X0 = ON, M300 to M399 will be reset..
- 2. When X1 = ON, C0 to C127 will all be reset, i.e. present value = 0 and the associated contacts / outputs will be reset as well.
- 3. When X20 = ON, T0 to T127 will all be reset, i.e. present value = 0 and the associated contacts/ outputs will be reset as well.
- 4. When X2 = ON, the steps of S0 to S127 will be reset.
- 5. When X3 = ON, the data of D0 to D100 will be reset.
- 6. When X4 = ON, C235 to C254 will all be reset, i.e. present value = 0 and the associated contacts/ outputs will be reset as well.

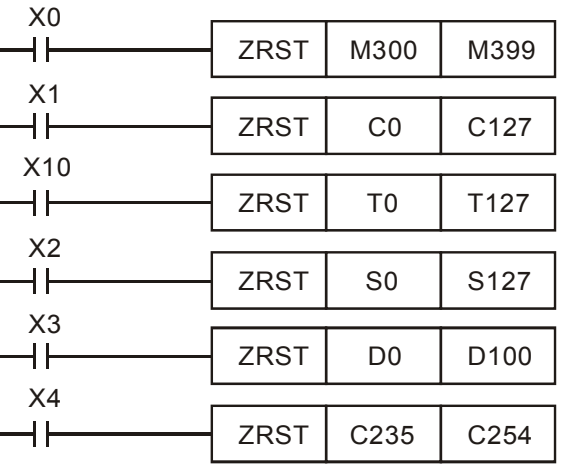

#### **Points to note:**

Bit devices Y, M, S and word devices T, C, D can be individually reset by RST instruction.

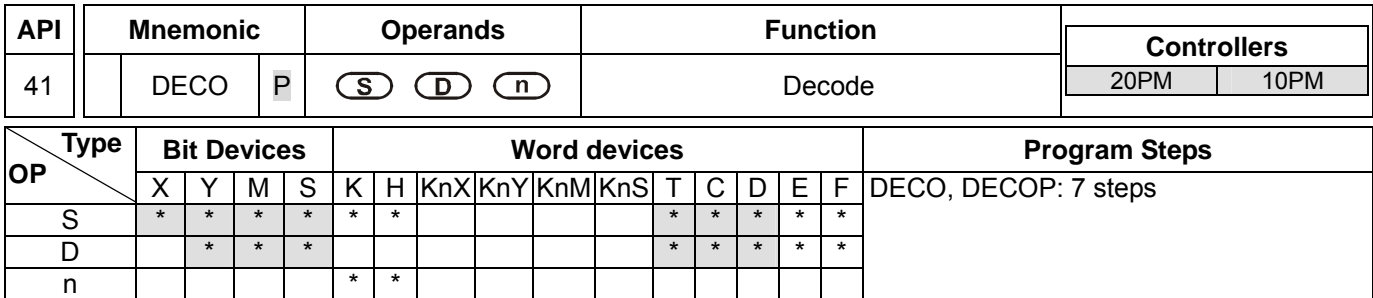

**S**: Source device to be decoded **D**: Device for storing the result **n**: Number of consecutive bits of **S**

### **Explanation:**

- 1. The instruction decodes the lower "**n**" bits of **S** and stores the result of "2**<sup>n</sup>** " bits in **D**.
- 2. When DECO is used as 16-bit instruction, Z device cannot be adopted; when DECO is used as 32-bit instruction, V device cannot be adopted.
- 3. This instruction is generally used in pulse execution mode (DECOP).
- 4. When operand **D** is a bit device, **n** = 1~8, when operand **D** is a word device, **n** = 1~4

## **Program Example 1:**

- 1. When **D** is used as a bit device,  $n = 1 \sim 8$ . Errors will occur if  $n = 0$  or  $n > 8$ .
- 2. If  $n = 8$ , the decoded data is  $2^8 = 256$  bits data.
- 3. When X20 goes from OFF to ON, the data of X0~X2 will be decoded to M100~M107.
- 4. If the source data is 3, M103 (third bit from M100) = ON.
- 5. After the execution is completed, X20 is turned OFF. The decoded results or outputs will retain their operation.

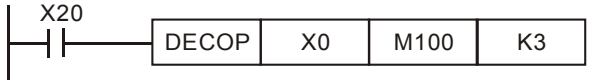

## **Program Example 2:**

- 1. When **D** is used as a word device,  $n = 1 \sim 4$ . Errors will occur if  $n = 0$  or  $n > 4$ .
- 2. When  $\mathbf{n} = 4$ , the decoded data is  $2^4 = 16$  bits.
- 3. When X20 goes from OFF to ON, the data in D10 (b2 to b0) will be decoded and stored in D20 (b7 to b0). The unused bits in D20 (b15 to b8) will be set to 0.
- 4. The lower 3 bits of D10 are decoded and stored in the lower 8 bits of D20. The higher 8 bits of D20 are all 0.
- 5. After the execution is completed, X20 is turned OFF. The decoded results or outputs will retain their operation.

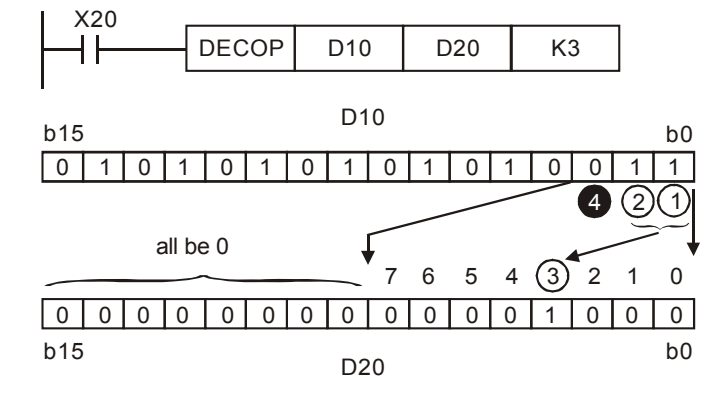

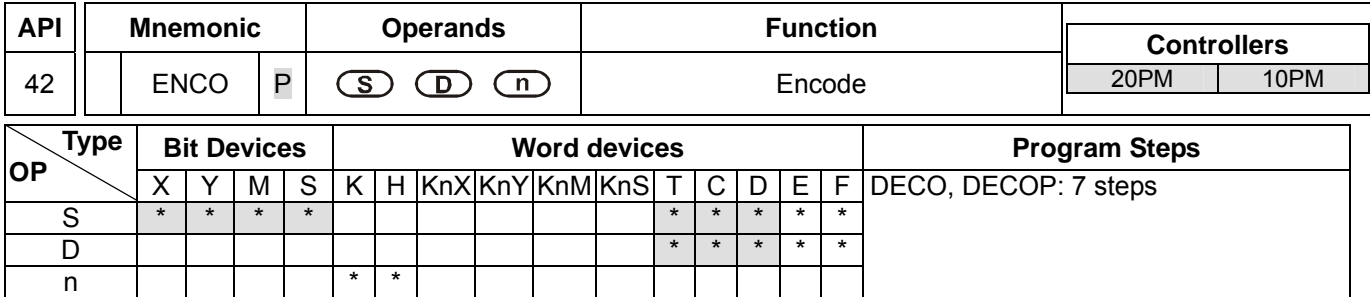

**S**: Source device to be encoded **D**: Device for storing the result **n**: Number of consecutive bits of **S**

### **Explanation:**

- 1. The instruction encodes the lower "2**<sup>n</sup>** " bits of source **S** and stores the result in **D**.
- 2. They highest active bit in **S** has the priority for encoding operation.
- 3. When ENCO is used as 16-bit instruction, Z device cannot be adopted; when ENCO is used as 32-bit instruction, V device cannot be adopted.
- 4. This instruction is generally used in pulse execution mode (ENCOP).
- 5. When operand **S** is a bit device, **n**=1~8, when operand **S** is a word device, **n**=1~4
- 6. If no bits in **S** is active (1), M1067, M1068 = ON and D1067 records the error code 0E1A (hex).

### **Program Example 1:**

- 1. When **S** is used as a bit device,  $n = 1 \sim 8$ . Errors will occur if  $n = 0$  or  $n > 8$ .
- 2.  $f \mathbf{n} = 8$ , the decoded data is  $2^8 = 256$  bits data.
- 3. When X0 goes from OFF to ON, the data in (M0 to M7) will be encoded and stored in lower 3 bits of D0 (b2 to b0). The unused bits in D0 (b15 to b3) will be set to 0.
- 4. After the execution is completed, X0 is turned OFF and the data in **D** remains unchanged.

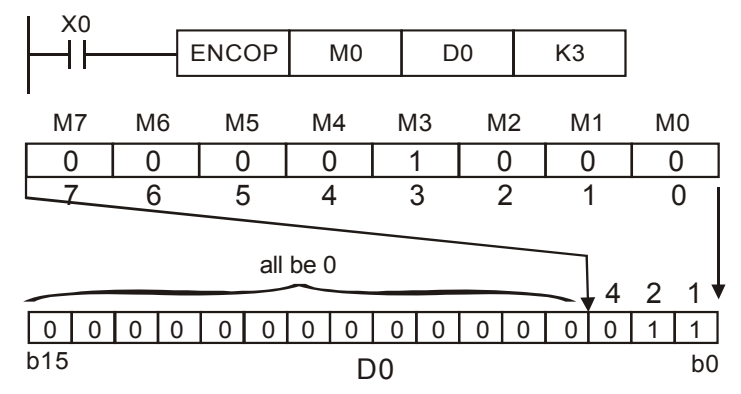

## **Program Example 2:**

- 1. When **S** is used as a word device,  $n = 1 \sim 4$ . Errors will occur if  $n = 0$  or  $n > 4$ .
- 2. When  $\mathbf{n} = 4$ , the decoded data is  $2^4 = 16$  bits data.
- 3. When X0 goes from OFF to ON, the  $2^3$  bits (b0  $\sim$  b7) in D10 will be encoded and the result will be stored in the lower 3 bits of D20 (b2 to b0). The unused bits in D20 (b15 to b3) will be set to 0.
- 4. After the execution is completed, X0 is turned OFF and the data in **D** remains unchanged

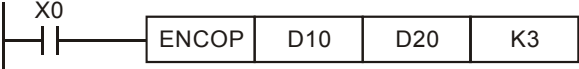

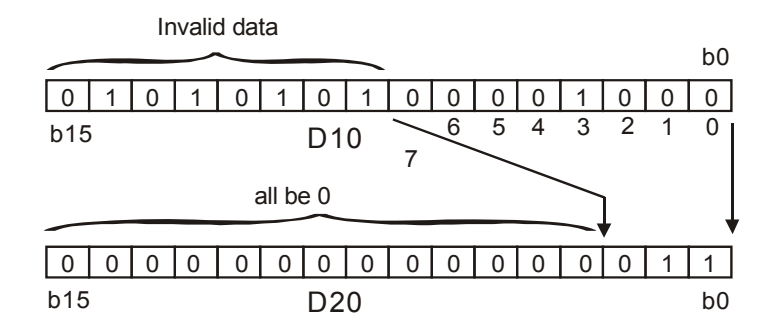

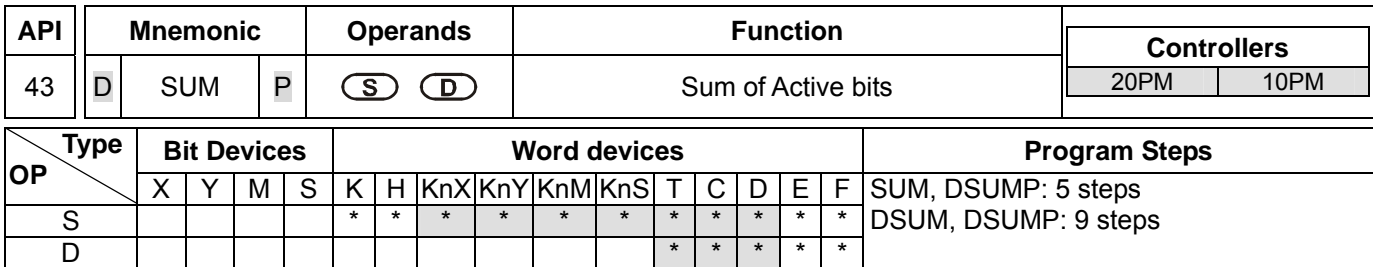

**S**: Source device **D**: Destination device for storing counted value

### **Explanation:**

- 1. This instruction counts the total active bits in **S** and store the value in **D.**
- 2. **D** will occupy two registers when using in 32-bit instruction.
- 3. When SUM is used as 16-bit instruction, Z device cannot be adopted; when SUM is used as 32-bit instruction, V device cannot be adopted.
- 4. When specifying the bit device of KnX(Y/M/S), the starting No. should be a multiple of 16 in octal or decimal format. For example, K1X0, K4Y20 (octal); K1M0, K4S16 (decimal).
- 5. If there is no active bits, zero flag M1968 =ON.
- 6. Flags:

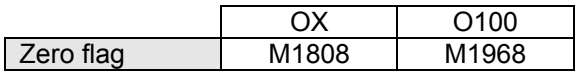

## **Program Example:**

When X20 = ON, all active bits in D0 will be counted and the result will be stored in D2.

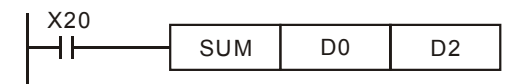

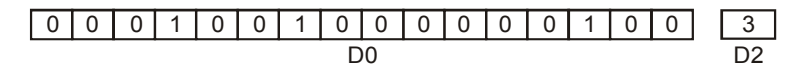

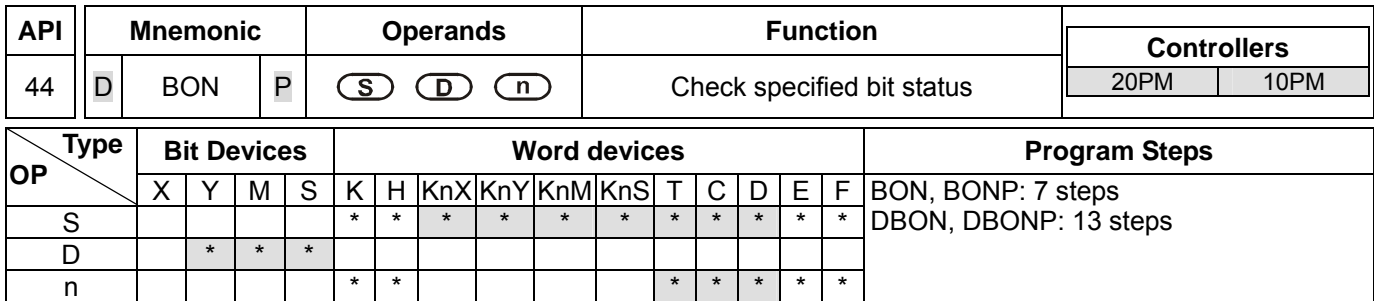

**S**: Source device **D**: Device for storing check result **n**: Bit number to be checked

#### **Explanation:**

- 1. The instruction checks the status of designated bit (specified by **n**) in **S** and stores the result in **D**
- 2. When BON is used as 16-bit instruction, Z device cannot be adopted; when BON is used as 32-bit instruction, V device cannot be adopted.
- 3. When specifying the bit device of KnX(Y/M/S), the starting No. should be a multiple of 16 in octal or decimal format. For example, K1X0, K4Y20 (octal); K1M0, K4S16 (decimal).
- 4. Valid range of operand **n** : **n** = 0~15 (16-bit), **n** = 0~31 (32-bit)

### **Program Example:**

- 1. When X0 = ON, and bit15 of D0 = "1", M0 will be ON. If the bit15 is "0", M0 is OFF.
- 2. When X0 is OFF, M0 will retain its previous status.

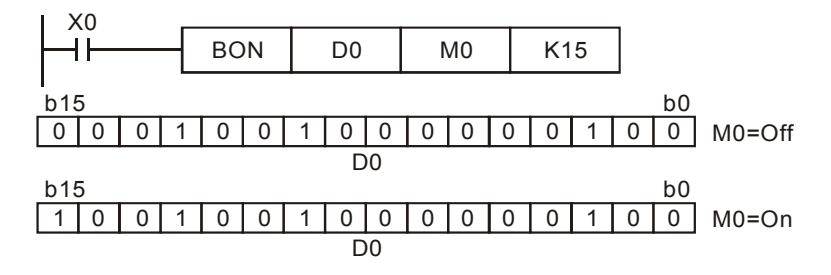

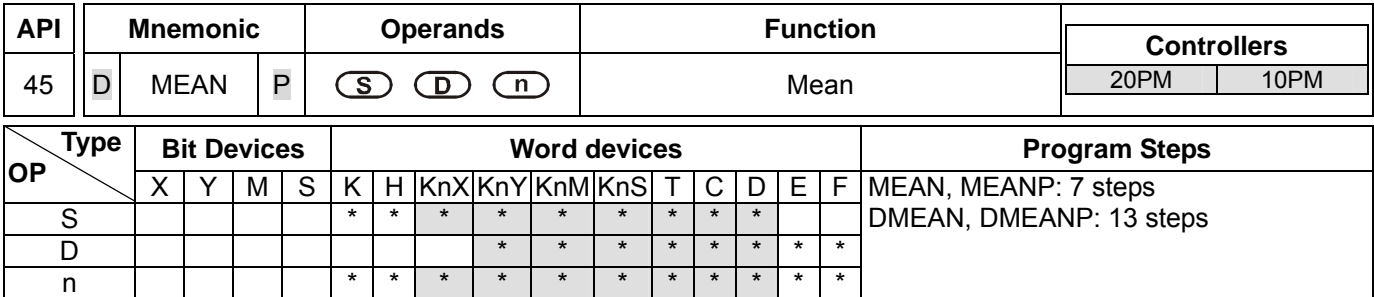

**S**: Source device **D**: Destination for storing result **n**: Number of consecutive device from **S**

### **Explanations:**

- 1. The instruction obtains the mean value from **n** consecutive registers from **S** and stores the value in **D**.
- 2. Remainders in the operation will be ignored.
- 3. If **S** is not within the valid range, only those addresses within the valid range will be processed.
- 4. If **n** is out of the valid range (1~64), PLC will determine it as an "instruction operation error".
- 5. When MEAN is used as 16-bit instruction, Z device cannot be adopted; when MEAN is used as 32-bit instruction, V device cannot be adopted.
- 6. When specifying the bit device of KnX(Y/M/S), the starting No. should be a multiple of 16 in octal or decimal format. For example, K1X0, K4Y20 (octal); K1M0, K4S16 (decimal)
- 7. Valid range of operand  $\mathbf{n}$  :  $\mathbf{n}$  = 1~64

## **Program Example:**

When X10 = ON, the contents in 3 (n = 3) registers starting from D0 will be summed and then divided by 3 to obtain the mean value. The result will be stored in D10 and the remainder will be left out

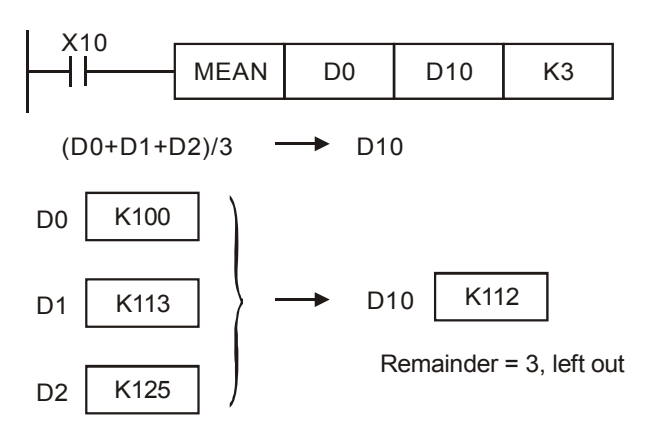

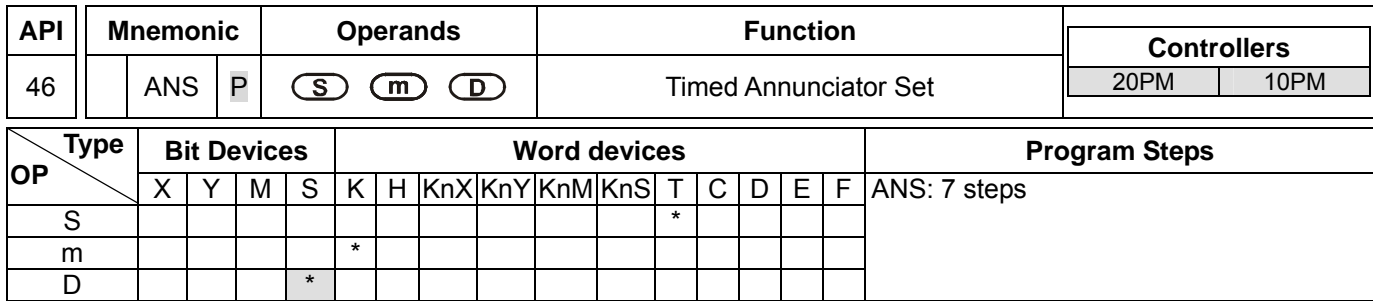

**S**: Alarm timer **m**: Time setting **D**: Alarm

## **Explanations:**

- 1. ANS instruction is used to drive the output alarm device in designated time.
- 2. Operand **S** valid range: T0~T183

Operand **m** valid range: K1~K32,767 (unit: 100 ms)

Operand **D** valid range: S912~S1023

- 3. Flag: M1048 (ON: Alarm is active), M1049 (ON: Alarm monitoring is enabled)
- 4. See ANR instruction for more information

# **Program Example:**

If X3 = ON for more than 5 sec, alarm step relay S999 will be ON. S999 will remains ON after X3 is reset. (T10 will be reset, present value  $= 0$ )

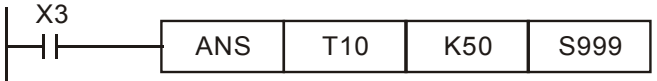

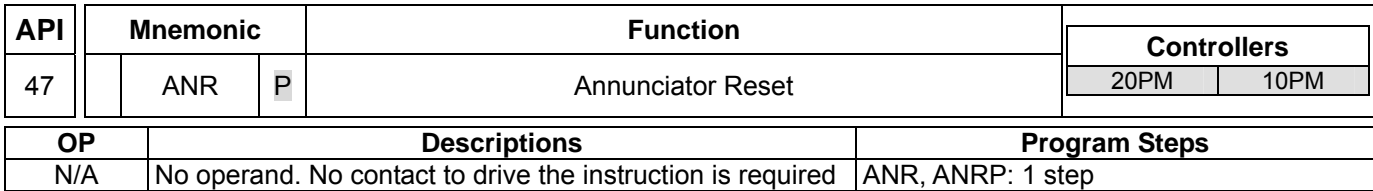

### **Explanations:**

- 1. ANR instruction is used to reset an alarm.
- 2. When several alarm devices are ON, the alarm with smaller number will be reset.
- 3. This instruction is generally used in pulse execution mode (ANRP).

### **Program Example:**

- 1. If X20 and X21 are ON at the same time for more than 2 sec, the alarm S912 will be ON. If X20 or X21 is reset, alarm S912 will remain ON but T10 will be reset and present value is cleared.
- 2. If X20 and X21 are ON less than 2 sec, the present value of T10 will be cleared.
- 3. When X3 goes from OFF  $\rightarrow$  ON, activated alarms S912 will be reset.
- 4. When X3 goes from OFF  $\rightarrow$  ON again, the alarm device with second lower number will be reset.

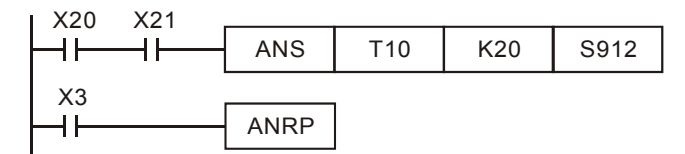

## **Points to note:**

#### **Flags:**

- 1. M1048 (indicating alarm status): When M1049 = ON, enabling any of the alarm S912~S1023 turns M1048 ON.
- 2. M1049 (Enabling alarm monitoring): When M1049 = ON, D1049 will automatically hold the lowest alarm number in active alarms.

#### **Application example of alarm device (production line):**

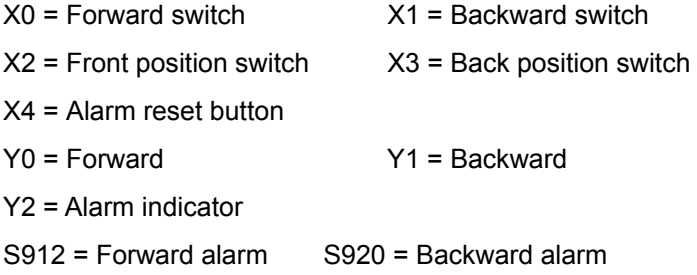

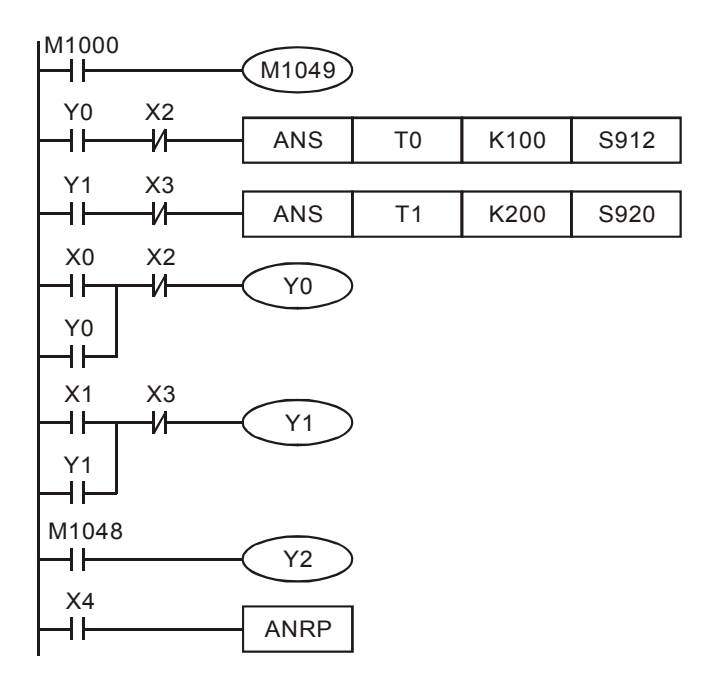

- 1. M1048 and D1049 are valid only when M1049 = ON.
- 2. When Y0 = ON for more than 10 sec and the product fails to reach the front position X2, S912 = ON
- 3. When Y1 = ON for more than 10 sec and the product fails to reach the back position X3, S920= ON.
- 4. When backward switch X1 = ON and backward device Y1 = ON, Y1 will go OFF only when the product reaches the back position switch X3.
- 5. Y2 is ON when any alarm is enabled.
- 6. Whenever X4 is ON, 1 active alarm will be reset. If there are several active alarms, the reset will start from the alarm with the lowest number and then the alarm with second lower number, etc.

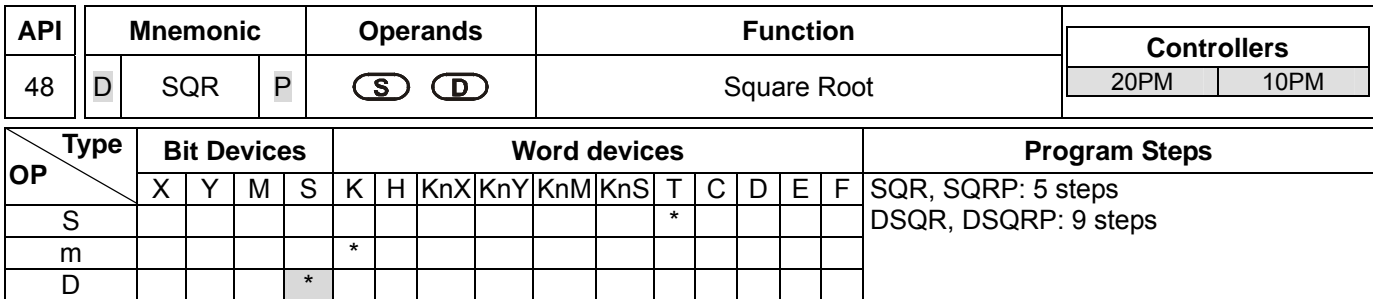

**S**: Source device **D**: Device for storing the result

### **Explanation:**

- 1. This instruction performs a square root operation on **S** and stores the result in **D**.
- 2. **S** can only be a positive value. Performing a square root operation on a negative value will result in an error and the instruction will not be executed.
- 3. The operation result **D** should be integer only, and the decimal will be left out. When decimal is left out, borrow flag  $M1969 = ON$ .
- 4. When the operation result **D** = 0, zero flag M1968 = ON.
- 5. Flags:

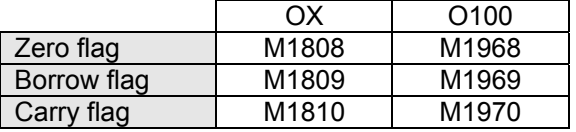

a) If the absolute value of the converstion result > max. floating point value, carry flag will be ON.

- b) If the absolute value of the conversion result < min. floating point value, borrow flag will be ON.
- c) If the conversion result is "0", zero flag will be ON.

# **Program Example:**

When X20 = ON, square root of D0 will be stored in D12.

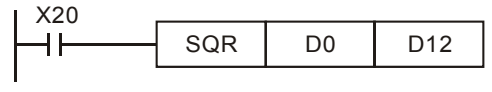

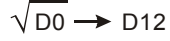

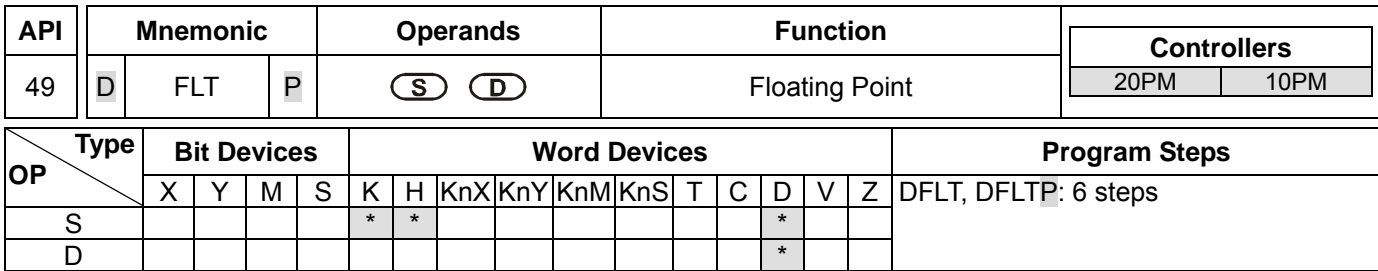

**S**: Source device **D**: Device for storing the conversion result

## **Explanations:**

- 1. Only 32-bit instructions DFLT and DFLTP are applicable
- 2. FLT instruction converts BIN integer in **S** into binary floating point value in **D**
- 3. Flags:

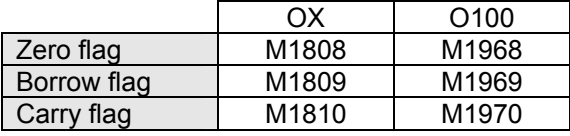

d) If the absolute value of the converstion result > max. floating point value, carry flag will be ON.

e) If the absolute value of the conversion result < min. floating point value, borrow flag will be ON.

f) If the conversion result is "0", zero flag will be ON.

## **Program Example 1:**

- 1. When X11 = ON, D1 and D0 (BIN integers) are converted into D21 and D20 (binary floating point values).
- 2. Assume 32-bit register D0 (D1) = K100,000. When X11 = ON, the the converted 32-bit floating point value will be H'4735000 and stored in the 32-bit register D20 (D21).

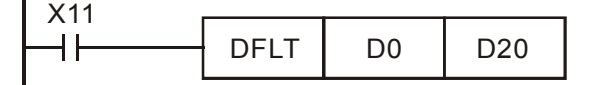

## **Program Example 2:**

Apply FLT instruction to complete the following operation:

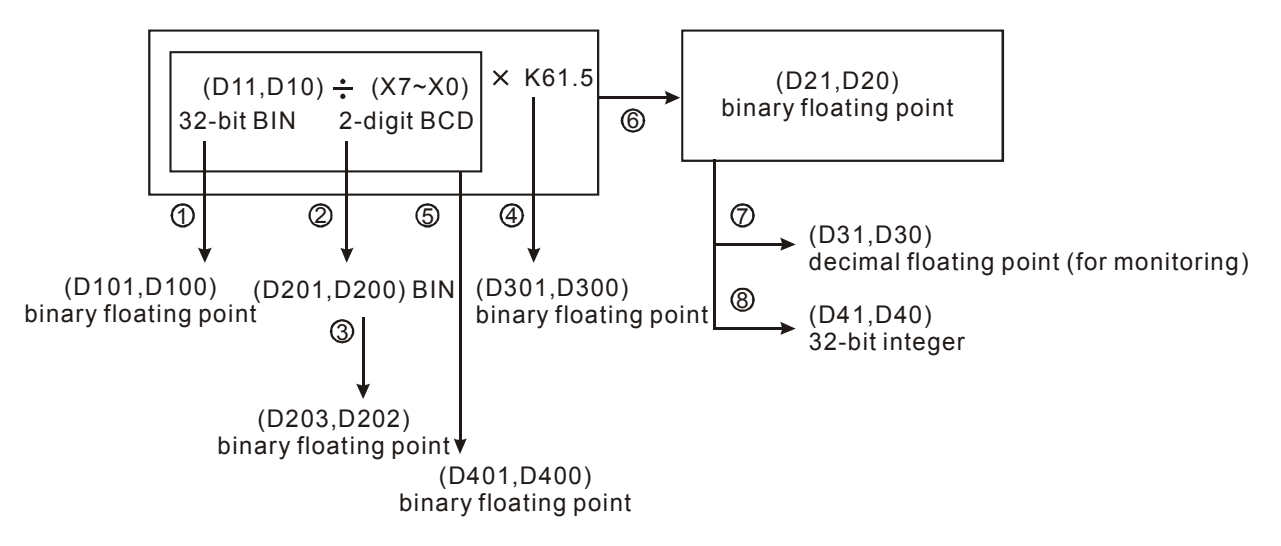

M1000

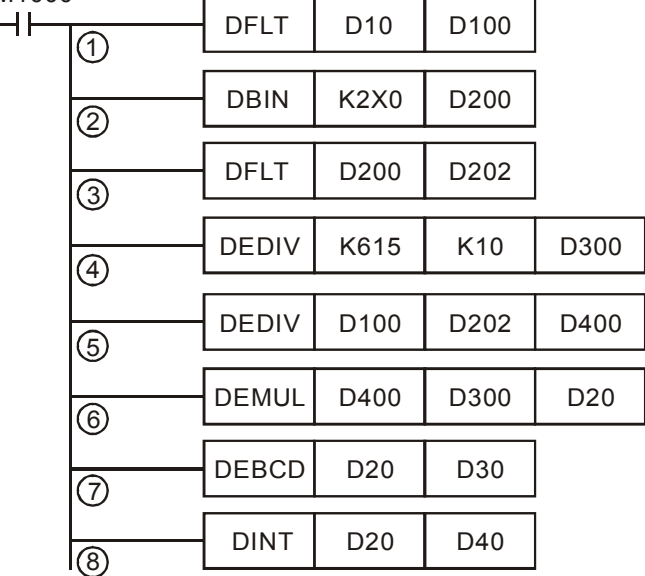

- 1 Covert D11, D10 (BIN integer) to D101, D100 (floating point).
- 2 Covert the value of X7~X0 (BCD value) to D201, D200 (BIN value).
- 3 Covert D201, D200 (BIN integer) to D203, D202 (floating point).
- $\circled{4}$  Save the result of K615 ÷ K10 to D301, D300 (floating point).
- 5 Divide the floating point: Save the result of (D101, D100) ÷ (D203, D202) to D401, D400 (floating point)..
- 6 Multiply floating point: Save the result of (D401, D400) × (D301, D300) to D21, D20 (floating point)
- 7 Covert floating point (D21, D20) to decimal floating point (D31, D30)..
- 8 Covert floating point (D21, D20) to BIN integer (D41, D40).

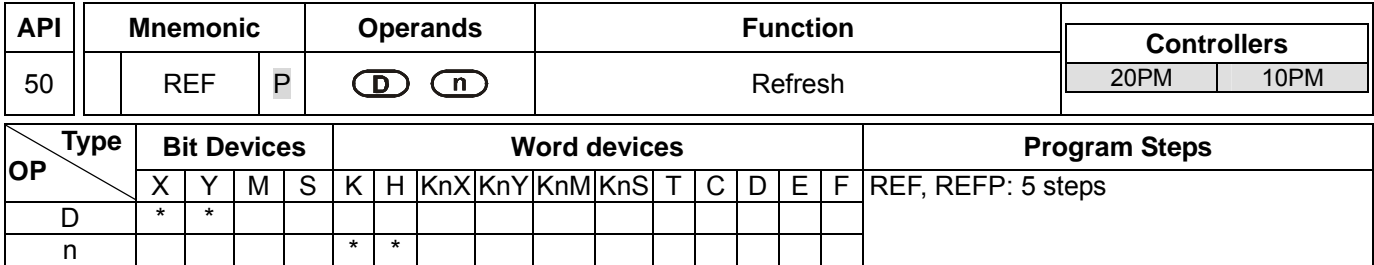

**D**: Start device for I/O refresh **n**: Number of devices for I/O refresh

## **Explanations:**

- 1. PLC updates I/O status between END instruction and the start of next program scan. If an immediate I/O refresh is needed, REF can be applied for performing I/O refresh immediately.
- 2. **D** can only be a multiple of 10, i.e. X0 or Y0, and the instruction is NOT applicable for I/O points on DIO modules.
- 3. Only the I/O points on MPU can be specified for operand D for I/O refresh.
	- When **D** specifies X0 and  $n \leq 8$ , only X0~X7 will be refreshed. If  $n > 8$ , all I/O points on MPU will be refreshed.
	- z When **D** specifies Y0 and **n** = 4, only Y0~X3 will be refreshed. If **n** > 4, all I/O points on MPU will be refreshed.
	- When **D** specifies X10 or Y10, I/O points on MPU starting from X10 or Y4 will all be refreshed regardless of **n** value, i.e. status of X0~X7 or Y0~Y3 remains.
- 4. For EX2 MPU only: If M1180 = ON and REF instruction executes, PLC will read the A/D value and update the read value to D1110~D1113. If M1181 = ON and REF instruction executes, PLC will output the D/A value in D1116 and D1117 immediately. When A/D or D/A values are refreshed, PLC will reset M1180 or M1181 automatically.
- 5. Range for **n:** 4 ~ total I/O points on MPU. **n** should always be a multiple of 4.

# **Program Example 1:**

When  $X0 = ON$ , PLC will refresh the status of input points  $X0 \sim X7$  immediately without delay.

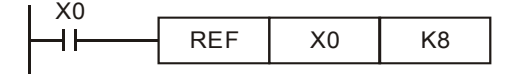

## **Program Example 2:**

When  $X0 = ON$ , the 4 output signals on Y0 ~ Y3 will be sent to output terminals immediately before the program proceeds to END instruction.

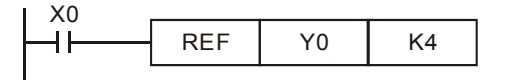

# **Program Example 3:**

When X0 = ON, I/O points starting from X10 or Y4 will all be refreshed.

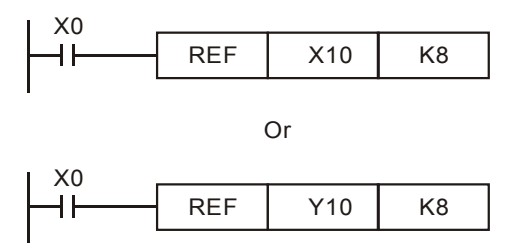

# **Program Example 4:**

For DVP-EX2 only: When X0 = ON and M1180 = ON, A/D signal in D1110~D1113 will be refreshed immediately regardless of the settings of operands **D** and **n**

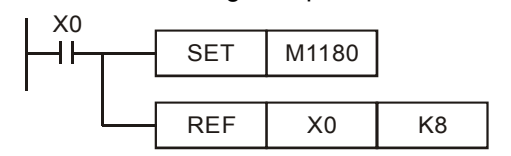

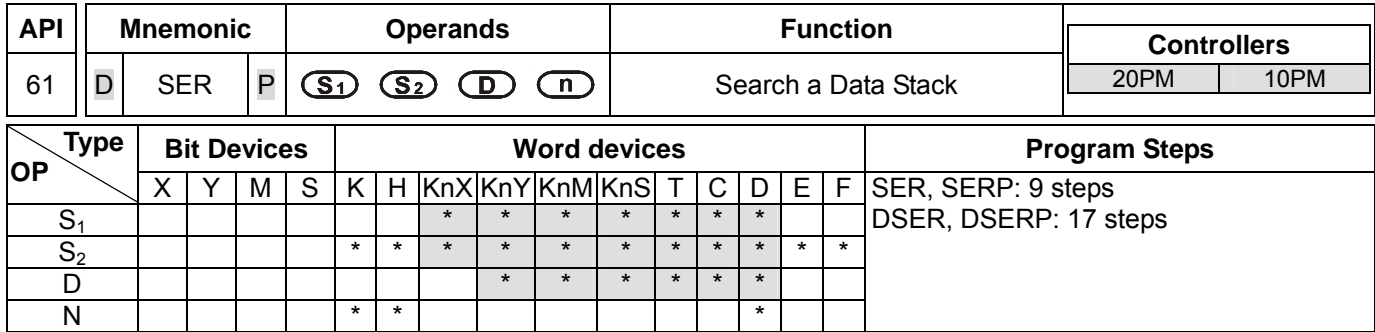

**S<sub>1</sub>**: Start device of data stack **S**<sub>2</sub>: Device to be searched **D**: Start device for storing search result (occupies 5 consecutive devices) **n**: Stack length

### **Explanations:**

- 1. SER instruction searches for the value stored in  $S_2$  from the data stack starting with  $S_1$ , with a stack length  $n$ . The search results are stored in the 5 registers starting from **D**
- 2. **D** stores the total of the matched results; **D+1** stores the No. of device storing the first matched result; **D+2**  stores the No. of device storing the last matched result; **D+3** stores the No. of device storing the smallest value; **D+4** stores the No. of device storing the biggest value..
- 3. When SER is used as 16-bit instruction, Z device cannot be adopted; when SER is used as 32-bit instruction, V device cannot be adopted.
- 4. If the instruction applied 32-bit instruction, operands **S1**, **S2**, **D**, **n** will specify 32-bit registers.
- 5. When specifying the bit device of KnX(Y/M/S), the starting No. should be a multiple of 16 in octal or decimal format. For example, K1X0, K4Y20 (octal); K1M0, K4S16 (decimal).
- 6. The range of operand **n**: **n** = 1~256 (16-bit instruction), **n** = 1~128 (32-bit instruction)

SER | D10 | D0 | D50 | K10

## **Program Example:**

X0

 $\mathsf{+}$ 

- 1. When X0 = ON, the data stack D10~D19 are compared with D0 and the result is stored in D50~D54. If there is no matched result, the content of D50~D52 will all be 0.
- 2. D53 and D54 store the location of the smallest and biggest value. When there are more than one smallest and biggest values, the devices with bigger No. will be recorded.

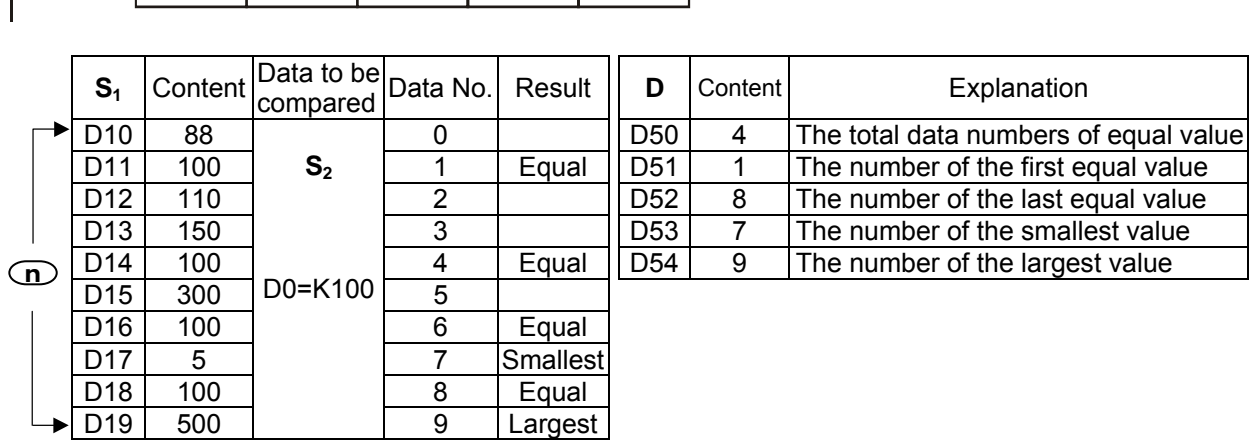

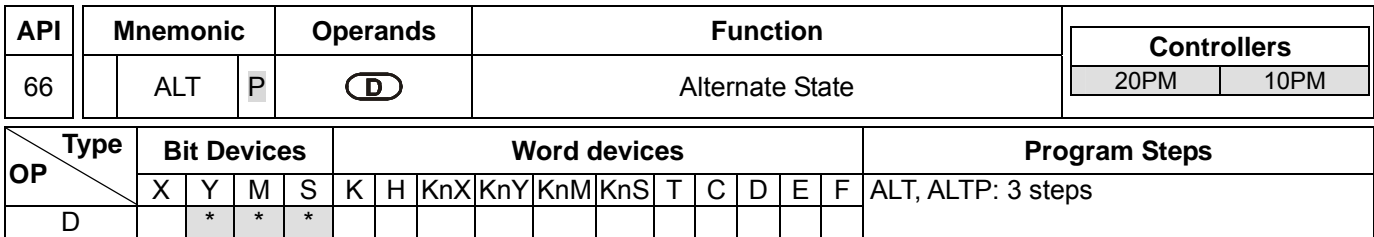

**D**: Destination device

### **Explanations:**

- 1. The status of **D** is alternated every time when the ALT instruction is executed.
- 2. When ALT instruction is executed, ON/OFF state of **D** will be switched which is usually applied on switching two operation modes, e.g. Start/Stop
- 3. This instruction is generally used in pulse execution mode (ALTP).

### **Program Example 1:**

When X0 goes from OFF to ON, Y0 will be ON. When X0 goes from OFF to ON for the second time, Y0 will be OFF.

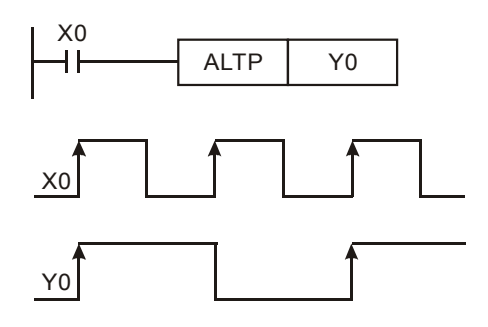

#### **Program Example 2:**

Creating a flashing circuit by applying ALTP with a timer

When X20 = ON, T0 will generate a pulse every two seconds and output Y0 will be switched between ON and OFF by the pulses from T0.

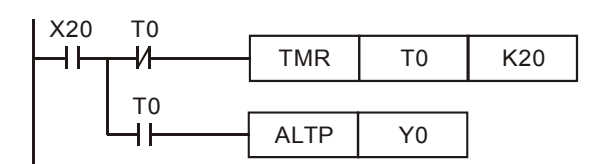

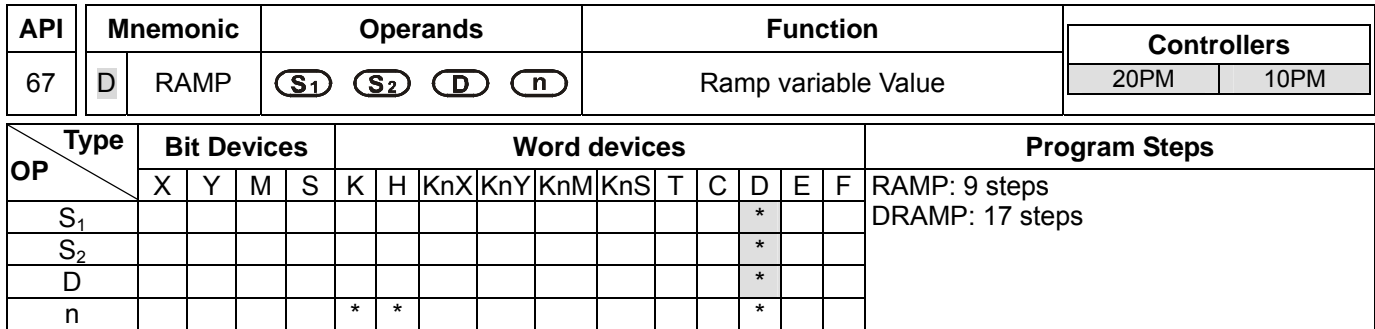

**S<sub>1</sub>**: Start of ramp signal **S**<sub>2</sub>: End of ramp signal **D**: Current value of ramp signal (occupies 2 consecutive devices) **n**: Times for scan (**n**: 1~32,767)

## **Explanations:**

- 1. This instruction creates a ramp output. A ramp output linearity depends on a consistent scan time. Therefore, scan time has to be fixed before executing RAMP instruction.
- 2. When RAMP instruction is executed, the ramp signal will vary from  $S_1$  to  $S_2$ . Current value of ramp signal is stored in **D** and **D+1** stores the current number of accumulated scans. When ramp signal reaches **S**<sub>2</sub>, or when the drive contact of RAMP instruction turns OFF, the content in **D** varies according to the setting of M1026 which is explained later in **Points to note**.
- 3. When **n** specifies a D register, the value in D cannot be modified during the execution of the instruction. Please modify the content of D when the instruction is stopped.
- 4. When this instruction is applied with analog output function, Ramp start and Ramp stop function can be achieved.

## **Program example:**

- 1. Before executing the instruction, first drive M1039 = ON to fix the scan time. Use MOV instruction to write the fixed scan time to the special data register D1039. Assume the scan time is 30ms and take the below program for example, n = K100, the time for D10 to increase to D11 will be 3 seconds (30ms × 100).
- 2. When X20 goes OFF, the instruction will stop its execution. When X10 goes ON again, the content in D12 will be reset to 0 for recalculation
- 3. When M1026 = OFF, M1029 will be ON to indicate the completion of ramp process and the content in D12 will be reset to the set value in D10.
- 4. Set the Start and End of ramp signal in D10 and D11. When X20 = ON, D10 increases towards D11, the current value of the variation is stored in D12 and the number of current scans is stored in D13.

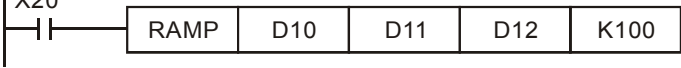

If  $X20 = ON$ .

 $\overline{\mathbf{v}}$ 

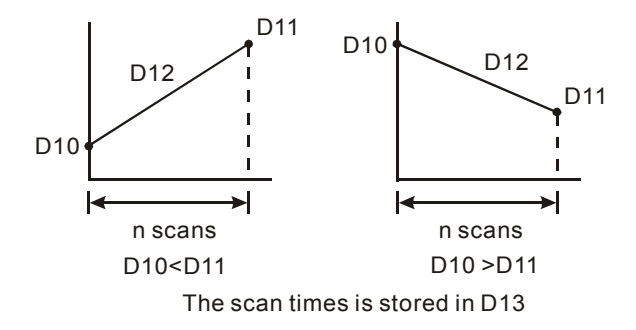

# **Points to note:**

The variation of the content in D12 according to ON/OFF state of M1026:

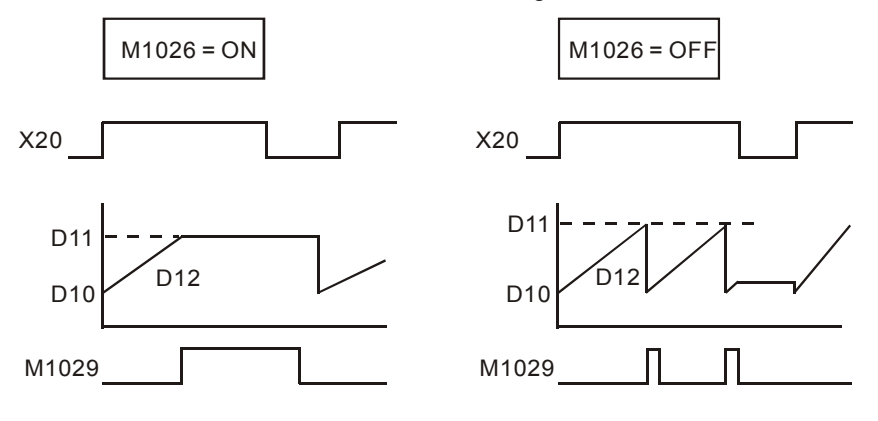

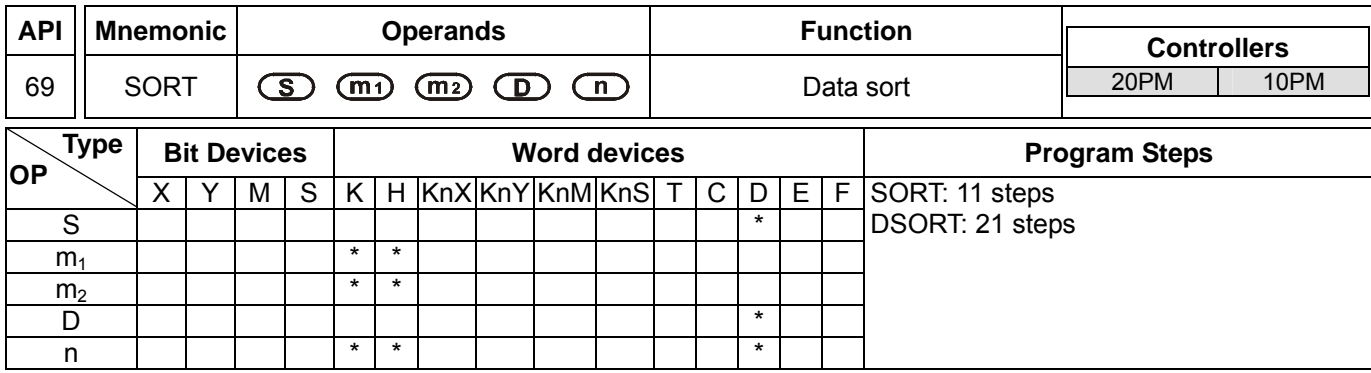

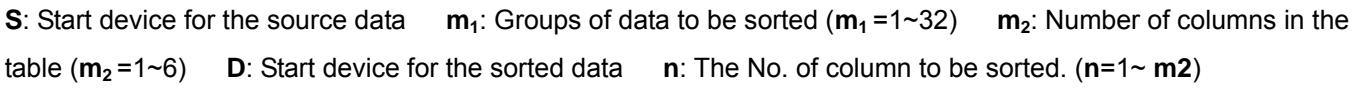

### **Explanations:**

- 1. The sorted data is stored in the  $m_1 \times m_2$  registers starting from the device designated in **D**. Therefore, if **S** and **D** designate the same register, the sorted results will be the same.
- 2. It is suggested to specify the operand **S** with a number which is a multiple of 10, e.g. D0, D10, …etc.
- 3. SORT instruction is completed after  $m_1$  times of scan. Once the SORT instruction is completed, the Flag M1029 (Execution completed flag) = ON.
- 4. There is no limitation on the times of using this instruction in the program. However, only one instruction can be executed at a time

## **Program Example:**

When X0 = ON, the sorting process starts. When the sorting is completed, M1029 will be ON. DO NOT change the data to be sorted during the execution of the instruction. If the sorting needs to be executed again, turn X0 from OFF to ON again.

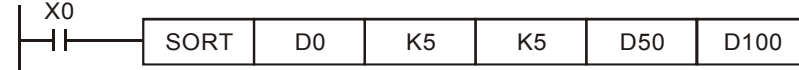

## **Example table of data sort**

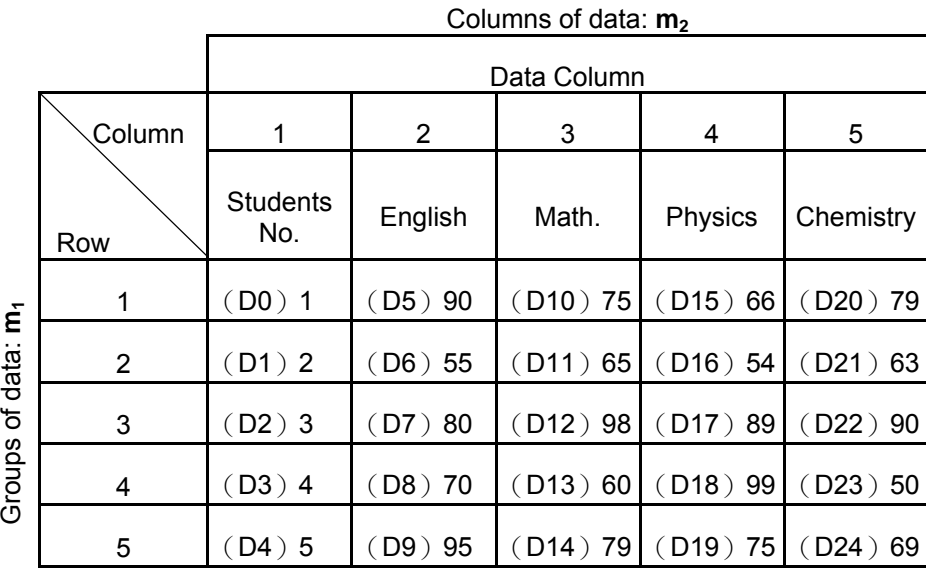

Sort data table when D100 = K3

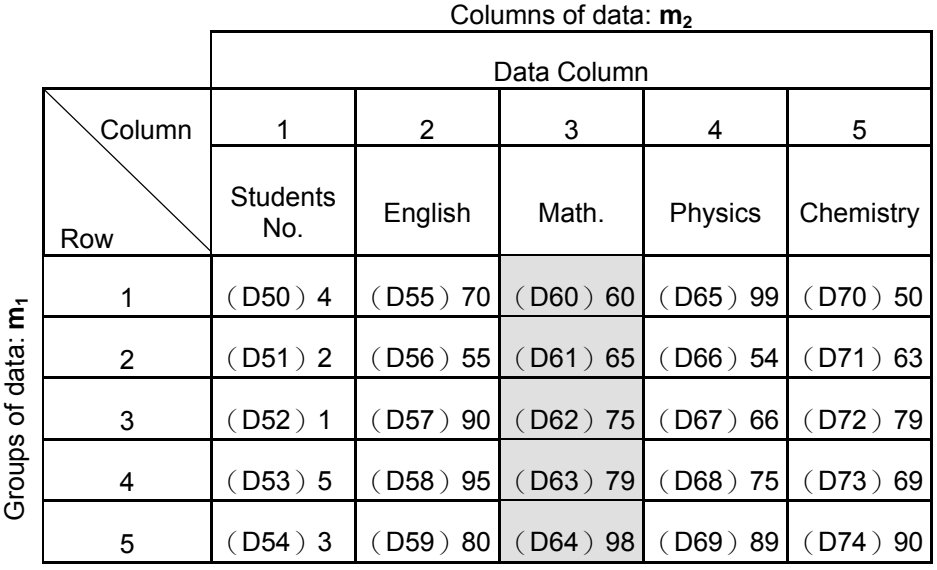

Sort data table when D100 = K5

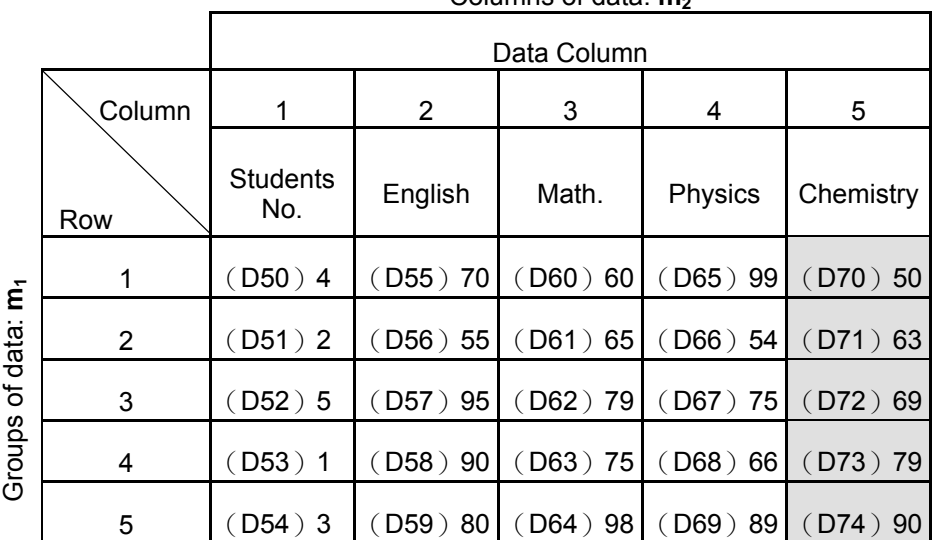

Columns of data: **m**<sub>2</sub>
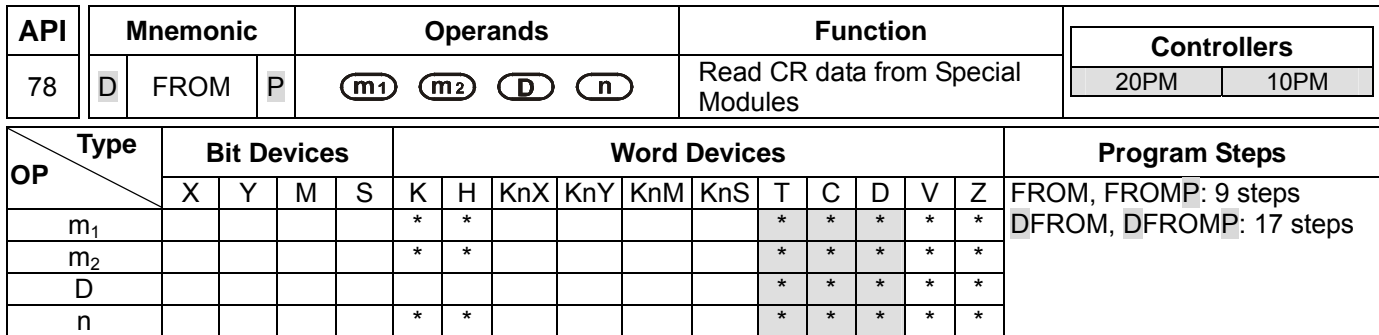

**m**<sub>1</sub>: No. of special module **m**<sub>2</sub>: CR# in special module to be read **D**: Device for storing read data **n**: Number of data to be read at a time

### **Explanations:**

- 1. DVP-PM uses this instruction to read CR (Control register) data from special modules
- 2. Range of  $m_1$  (16-bit and 32-bit):  $0 \sim 255$
- 3. Range of  $m_2$  (16-bit and 32-bit):  $0 \sim 499$
- 4. Range of **n**:

16-bit:  $1 \sim (500 - m2)$ 

32-bit: 1 ~ (500 – m2)/2

- 5. When FROM is used as 16-bit instruction, Z device cannot be adopted; when FROM is used as 32-bit instruction, V device cannot be adopted.
- 6. See **Points to note** of API 79 TO for the numbering of special modules.

### **Program Example:**

- 1. Read out the data in CR#29 of special module N0.0 to register D0 in PLC, and CR#30 of special module No.0 to register D1 in PLC. 2 consecutive 16-bit data are read at one time (**n** = 2).
- 2. When X0 = ON, the instruction executes; when X0 = OFF, the previous content in D0 and D1 won't be changed.

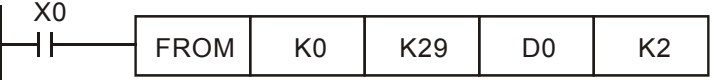

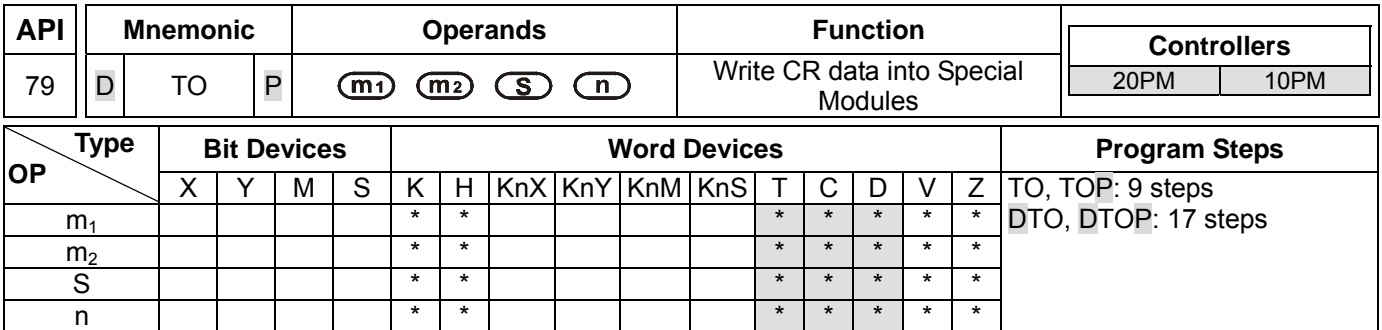

**m**<sub>1</sub>: No. of special module **m**<sub>2</sub>: CR# in special module to be written **S**: Data to be written in CR **n**: Number of data to be written at a time

### **Explanations:**

- 1. DVP-PM uses this instruction to write data into CR (Control register) on special modules
- 2. Range of  $m_1$  (16-bit and 32-bit):  $0 \sim 255$
- 3. Range of  $m_2$  (16-bit and 32-bit):  $0 \sim 499$
- 4. Range of **n**:

16-bit:  $1 \sim (500 - m2)$ 

- 32-bit:  $1 \sim (500 m2)/2$
- 5. When TO is used as 16-bit instruction, Z device cannot be adopted; when TO is used as 32-bit instruction, V device cannot be adopted.

#### **Program Example:**

- 1. Use 32-bit instruction DTO to write the content in D11 and D10 into CR#13 and CR#12 of special module No.0. One 32-bit data is written at a time (**n** = 1).
- 2. When X0 = ON, the instruction executes; when X0 = OFF, the previous content in D10 and D11 won't be changed..

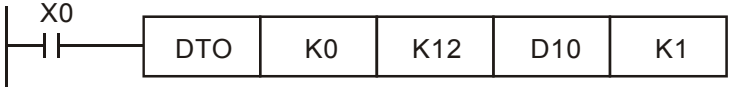

#### **Points to note:**

- 1. **m1**: number of special module. The modules are numbered from 0 (closest to MPU) to 7 automatically by their distance from MPU. Maximum 8 modules are allowed to connect to MPU and will not occupy any digital I/O points.
- 2. **m2**: number of CR (Control Register). CR is the 16-bit memory built in the special module for control or monitor purpose, numbering in decimal. All operation status and settings of the special module are recorded in the CR.
- 3. FROM/TO instruction reads/writes 1 CR at a time. DFROM/DTO instruction reads/writes 2 CRs at a time. Higher 16-bit Lower 16-bit

 $CR #10$   $CR #9$ ← Specified CR number

4. **n**: Number of data to be written at a time. **n** = 2 in 16-bit instruction has the same operation results as **n** = 1 in 32-bit instruction.

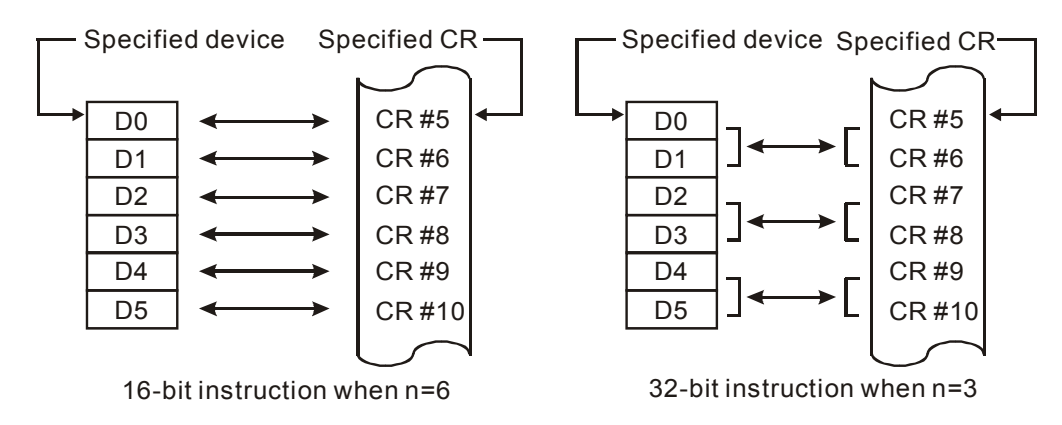

### **Application Example 1:**

Adjust the A/D conversion curve of DVP04AD-H2. Set the OFFSET value of CH1 as  $0V$  ( = K0<sub>LSB</sub>) and GAIN value as  $2.5V$  ( = K2,000<sub>LSB</sub>).

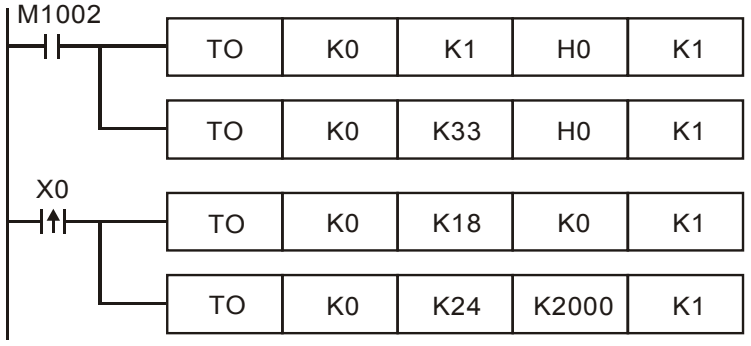

- 1. Write H'0 into CR#1 of analog input module No. 0 to set CH1 as mode 0 (voltage input: -10V ~ +10V).
- 2. Write H'0 into CR#33 to allow OFFSET/GAIN tuning in CH1 ~ CH4.
- 3. When X0 goes from OFF to ON, write the OFFSET value KO<sub>LSB</sub> into CR#18 and GAIN value K2,000<sub>LSB</sub> into CR#24.

# **Application Example 2:**

Adjust the A/D conversion curve of DVP04AD-H2. Set the OFFSET value of CH2 as  $2mA$  ( = K400 LSB) and GAIN value as  $18mA$  ( = K3,600  $_{LSB}$ ).

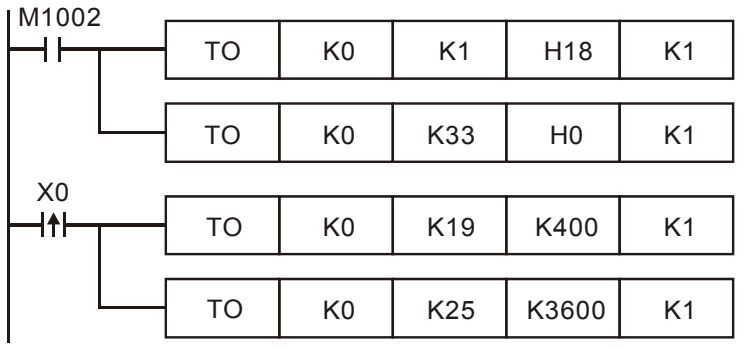

- 1. Write H'18 into CR#1 of analog input module No. 0 to set CH2 as mode 3 (current input: -20mA ~ +20mA).
- 2. Write H'0 into CR#33 to allow OFFSET/GAIN tuning in CH1 ~ CH4.
- 3. When X0 goes from OFF to ON, write the OFFSET value K400<sub>LSB</sub> into CR#19 and the GAIN value K3,600<sub>LSB</sub> into CR#25.

# **FROM/TO Application Example 3:**

Adjust the D/A conversion curve of DVP02DA-H2. Set the OFFSET value of CH2 as 0mA ( =  $KO_{LSB}$ ) and GAIN value as 10mA  $( = K1,000_{LSB}).$ 

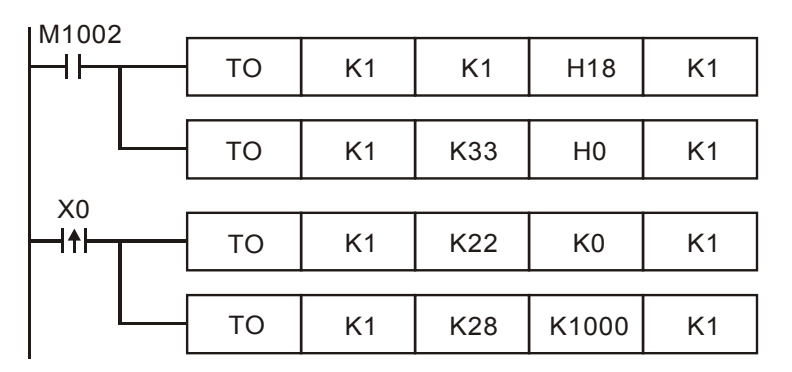

- 1. Write H'18 into CR#1 of analog output module No. 1 to set CH2 as mode 3 (current output: 0mA ~ +20mA).
- 2. Write H'0 into CR#33 to allow OFFSET/GAIN tuning in CH1 and CH2.
- 3. When X0 goes from OFF to ON, write the OFFSET value K0<sub>LSB</sub> into CR#22 and the GAIN value K1,000<sub>LSB</sub> into CR#28.

### **FROM/TO Application Example 4:**

Adjust the D/A conversion curve of DVP02DA-H2. Set the OFFSET value of CH2 as  $2mA$  ( = K400<sub>LSB</sub>) and GAIN value as  $18mA$  ( = K3,600 $_{LSB}$ )

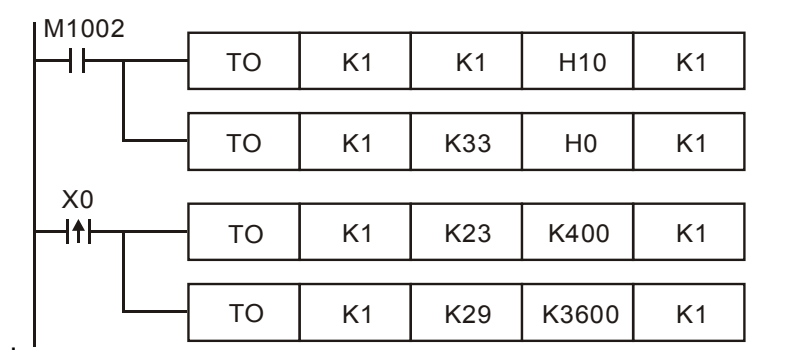

- 1. Write H'10 to CR#1 of analog output module No. 1 to set CH2 as mode 2 (current output: +4mA ~ +20mA).
- 2. Write H'0 to CR#33 to allow OFFSET/GAIN tuning in CH1 and CH2.
- 3. When X0 goes from OFF to ON, write the OFFSET value K400 $_{LSB}$  into CR#23 and GAIN value K3,600 $_{LSB}$  into CR#29.

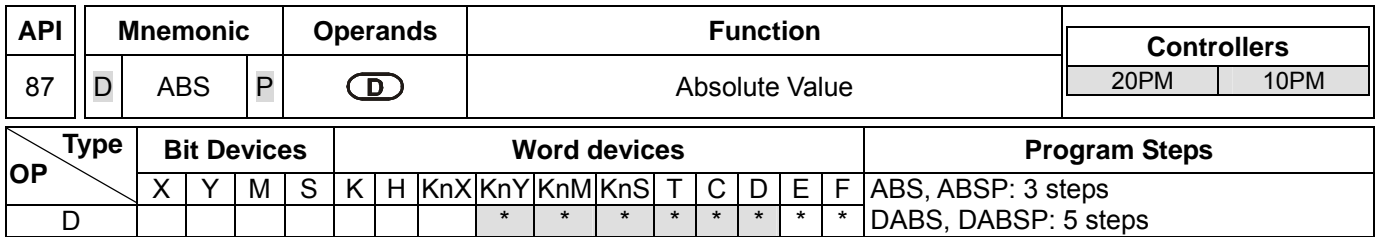

**D**: Device for absolute value operation

#### **Explanation**

- 1. The instruction conducts absolute value operation on **D**
- 2. This instruction is generally used in pulse execution mode (ABSP, DABSP).
- 3. When ABS is used as 16-bit instruction, Z device cannot be adopted; when ABS is used as 32-bit instruction, V device cannot be adopted.
- 4. When specifying the bit device of KnX(Y/M/S), the starting No. should be a multiple of 16 in octal or decimal format. For example, K1X0, K4Y20 (octal); K1M0, K4S16 (decimal).

#### **Program Example:**

When X0 goes from OFF to ON, ABS instruction obtains the absolute value of the content in D0.

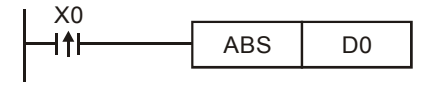

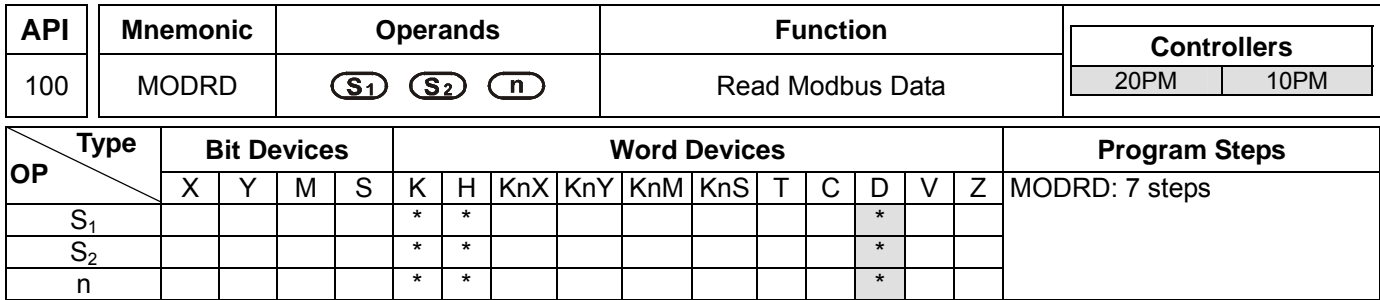

**S<sub>1</sub>**: Device address **S<sub>2</sub>**: Data address **n**: Data length

#### **Explanations:**

- 1. Range of  $S_1$ : K0 ~ K254
- 2. Range of  $n: K1 \leq n \leq K6$ .
- 3. MODRD is an instruction exclusively for peripheral communication equipment in MODBUS ASCII/RTU mode. The built-in RS-485 communication ports in Delta VFD drives (except for VFD-A series) are all compatible with MODBUS communication format. MODRD can be used for communication (read data) of Delta drives.
- 4. If the address of S<sub>2</sub> is illegal for the designated communication device, the device will respond with an error, PLC will record the error code in D1130 and M1141 will be ON.
- 5. The feedback (returned) data from the peripheral equipment will be stored in D1070 ~ D1085. After data receiving is completed, PLC will check the validity of the data automatically. If there is an error, M1140 will be ON.
- 6. The feedback data are all ASCII codes in ASCII mode, so PLC will convert the feedback data into hex data and store them in D1050  $\sim$  D1055. D1050  $\sim$  D1055 is invalid in RTU mode.
- 7. If peripheral device receives a correct record (data) from PLC after M1140/M1141 = ON, the peripheral device will send out feedback data and PLC will reset M1140/M1141 after the validity of data is confirmed.
- 8. Flags: M1120 ~ M1129, M1140 ~ M1143.

### **Program Example 1:**

Communication between DVP-PM and VFD-B series AC motor drive (ASCII mode, M1143 = OFF)

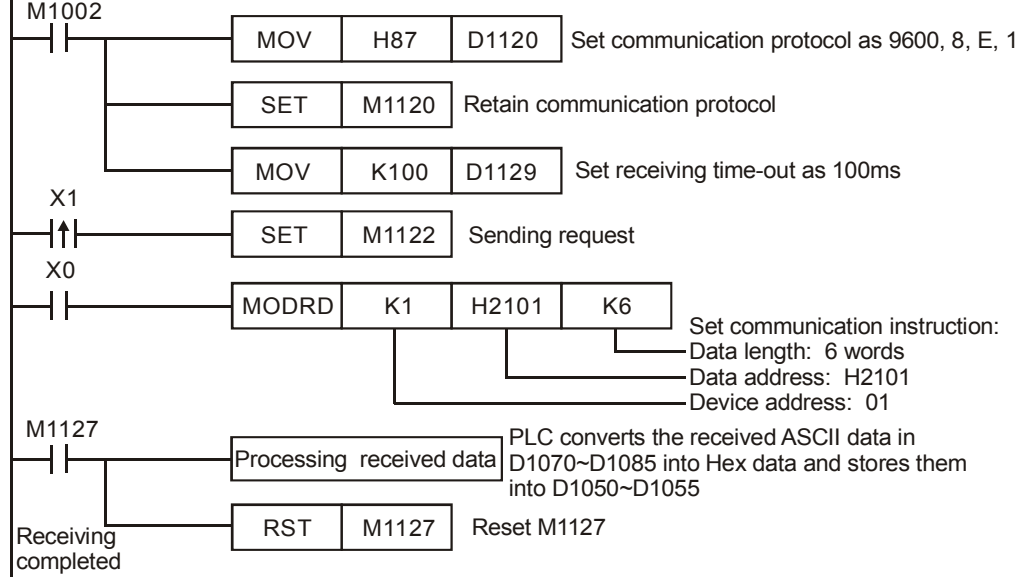

### DVP-PM Ö VFD-B, DVP-PM transmits: "**01 03 2101 0006 D4**"

### VFD-B Ö DVP-PM, DVP-PM receives: "**01 03 0C 0100 1766 0000 0000 0136 0000 3B**"

#### Registers for data to be sent (sending messages)

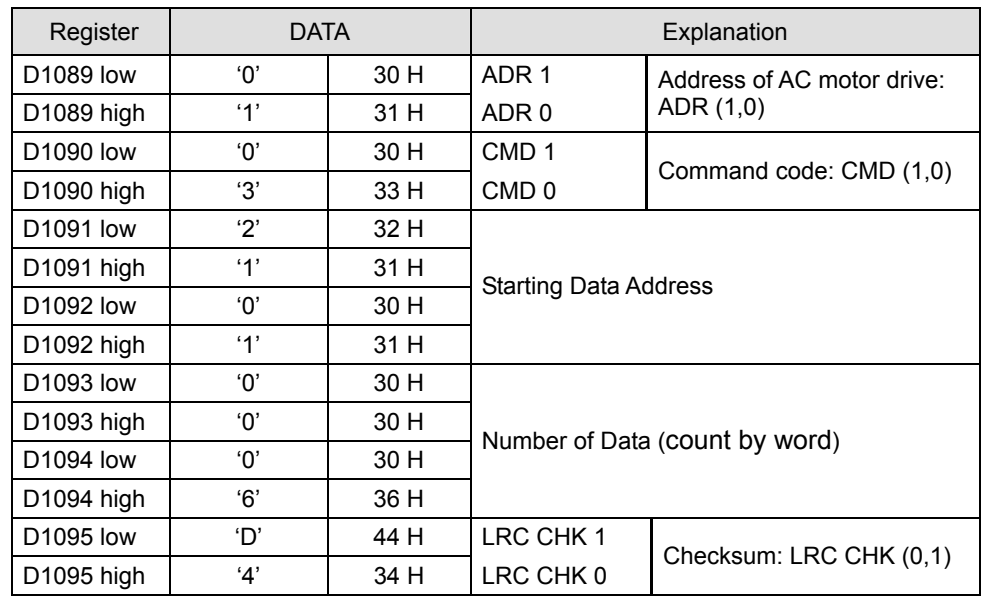

Registers for received data (responding messages)

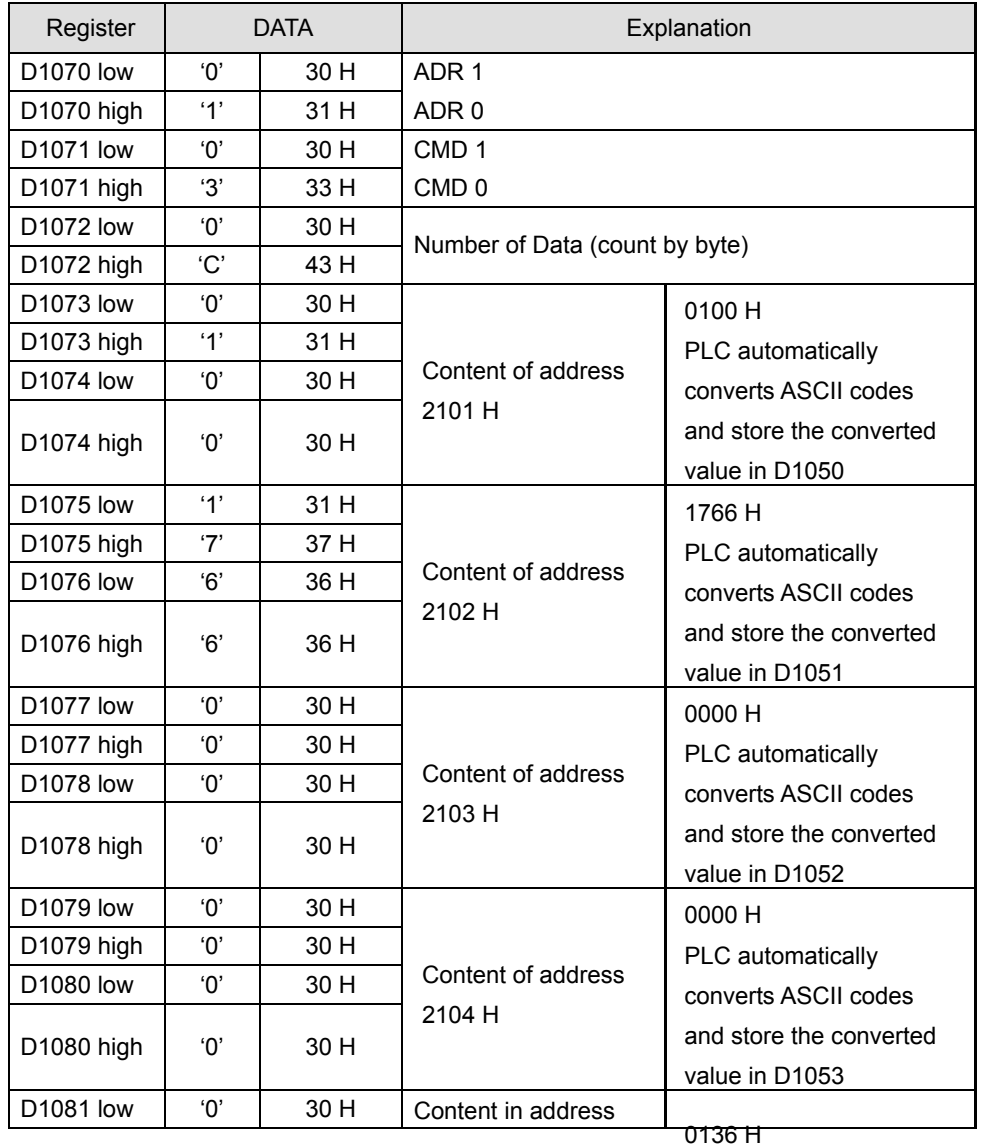

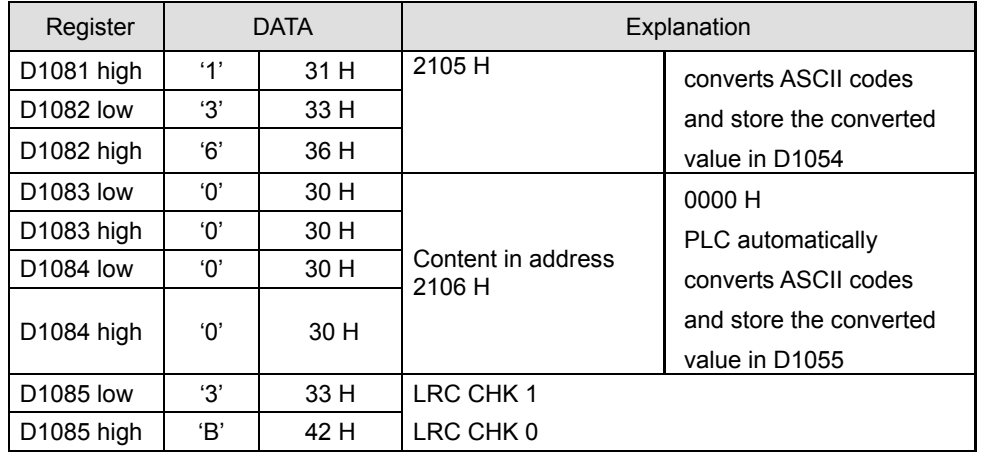

### **Program Example 2:**

Communication between DVP-PM and VFD-B series AC motor drive (RTU mode, M1143 = ON)

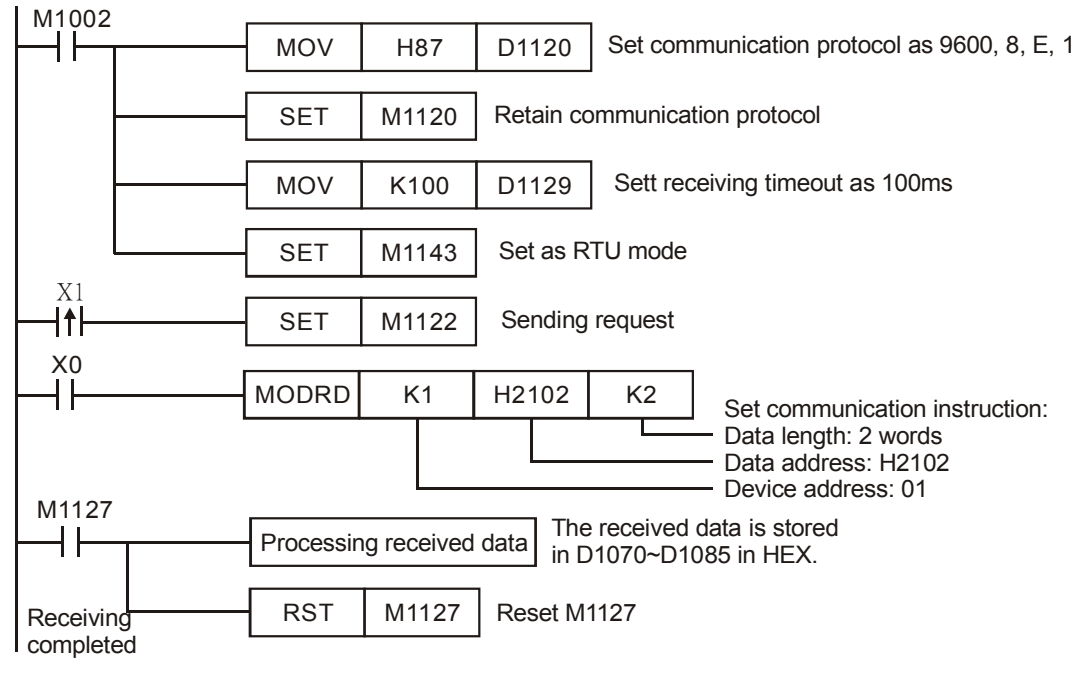

DVP-PM Ö VFD-B, DVP-PM transmits: "**01 03 2102 0002 6F F7**"

VFD-B Ö DVP-PM, DVP-PM receives: "**01 03 04 1770 0000 FE 5C**"

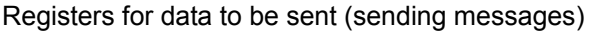

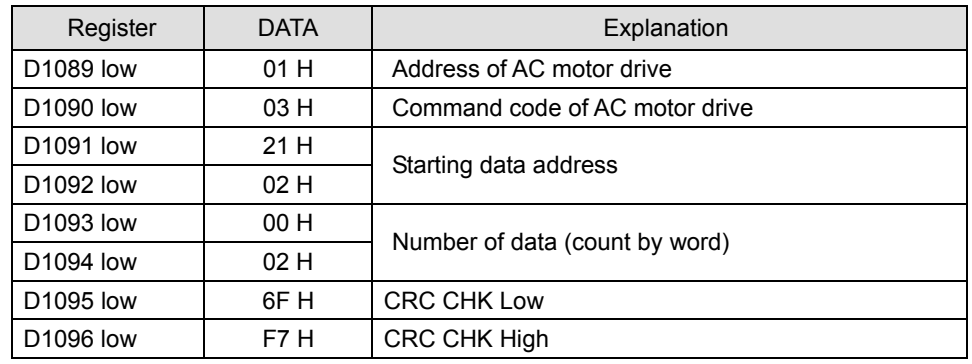

Registers for received data (responding messages)

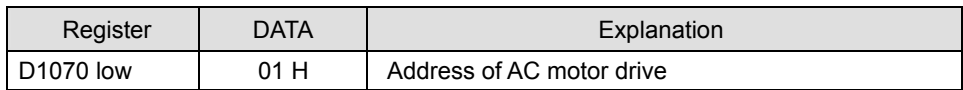

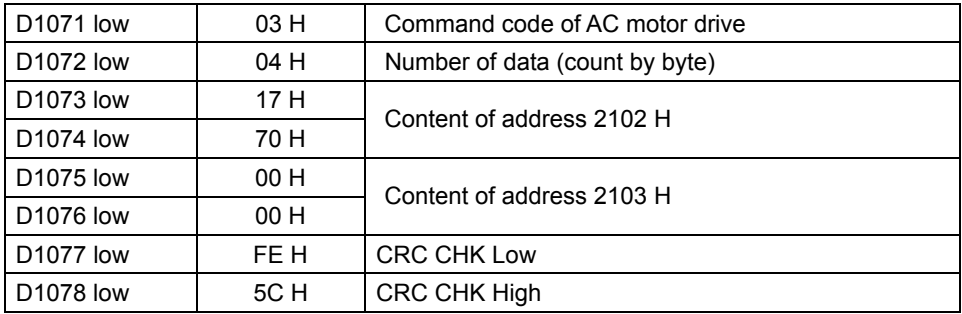

### **Program Example 3:**

- 1. In the communication between DVP-PM and VFD-B series AC motor drive (ASCII Mode, M1143 = OFF), executes Retry when communication time-out, data receiving error or parameter error occurs.
- 2. When X0 = ON, DVP-PM will read the data of address H2100 in device 01(VFD-B) and stores the data in ASCII format in D1070  $\sim$  D1085. PLC will automatically convert the data and store them in D1050  $\sim$  D1055.
- 3. M1129 will be ON when communication time-out occurs. The program will trigger M1129 and send request for reading the data again.
- 4. M1140 will be ON when data receiving error occurs. The program will trigger M1140 and send request for reading the data again.
- 5. M1141 will be ON when parameter error occurs. The program will trigger M1141 and send request for reading the data again.

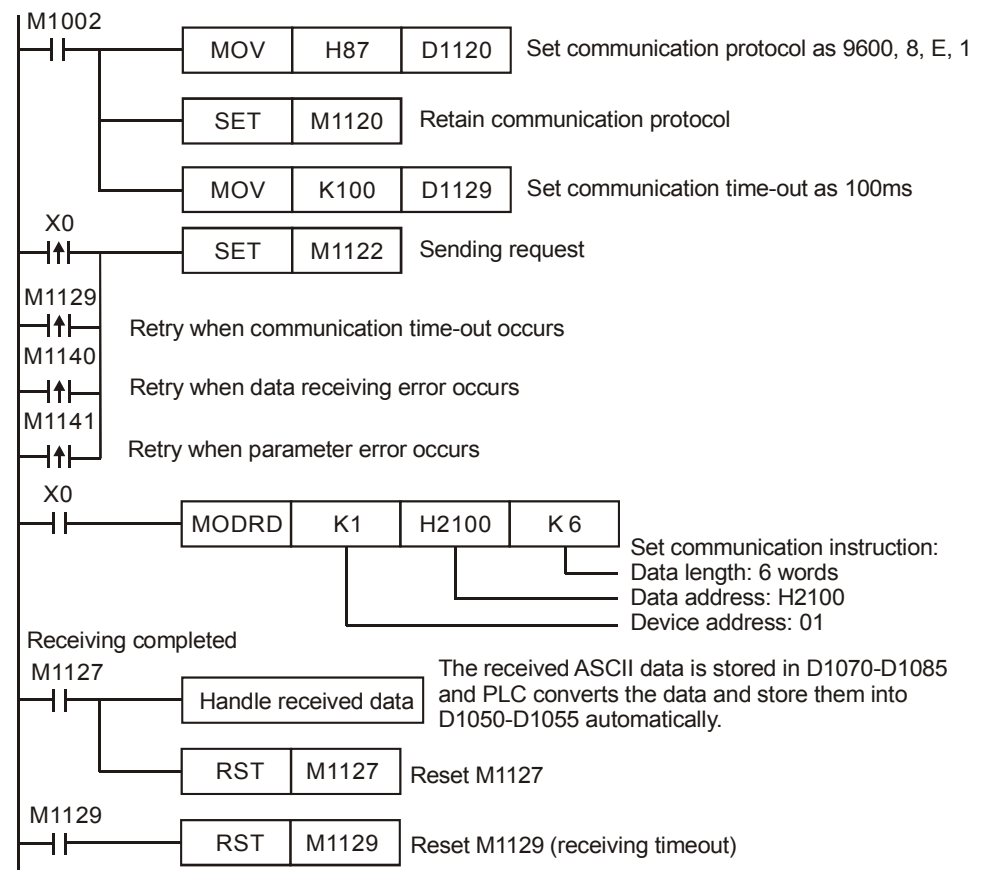

### **Points to note:**

- 1. Rising-edge contact (LDP, ANDP, ORP) and falling-edge contact (LDF, ANDF, ORF) can not be used with MODRD instruction, otherwise the data stored in the receiving registers will be incorrect.
- 2. There is no limitation on the times of using this instruction, but only one instruction can be executed at a time.

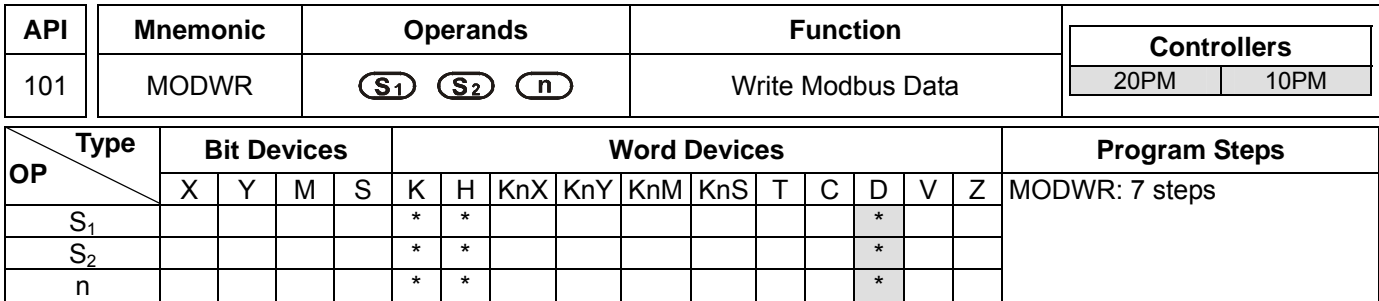

**S<sub>1</sub>**: Device address **S<sub>2</sub>**: Data address **n**: Data to be written

#### **Explanations:**

- 1. Range of  $S_1$ : K0 ~ K254.
- 2. MODWR is an instruction exclusively for peripheral communication equipment in MODBUS ASCII/RTU mode. The built-in RS-485 communication ports in Delta VFD drives (except for VFD-A series) are all compatible with MODBUS communication format. MODRD can be used for communication (write data) of Delta drives.
- 3. If the address of **S2** is illegal for the designed communication device, the device will respond with an error, PLC will record the error code in D1130 and M1141 will be ON. For example, if 8000H is invalid to VFD-B, M1141 will be ON and D1130 = 2. For error code explanations, please see the user manual of VFD-B.
- 4. The feedback (returned) data from the peripheral equipment will be stored in D1070 ~ D1085. After data receiving is completed, PLC will check the validity of the data automatically. If there is an error, M1140 will be ON.
- 5. If peripheral device receives a correct record (data) from PLC after M1140/M1141 = ON, the peripheral device will send out feedback data and PLC will reset M1140/M1141 after the validity of data is confirmed.
- 6. Flags: M1120 ~ M1129, M1140 ~ M1143.

### **Program Example 1:**

Communication between DVP-PM and VFD-B series AC motor drive (ASCII mode, M1143 = OFF)

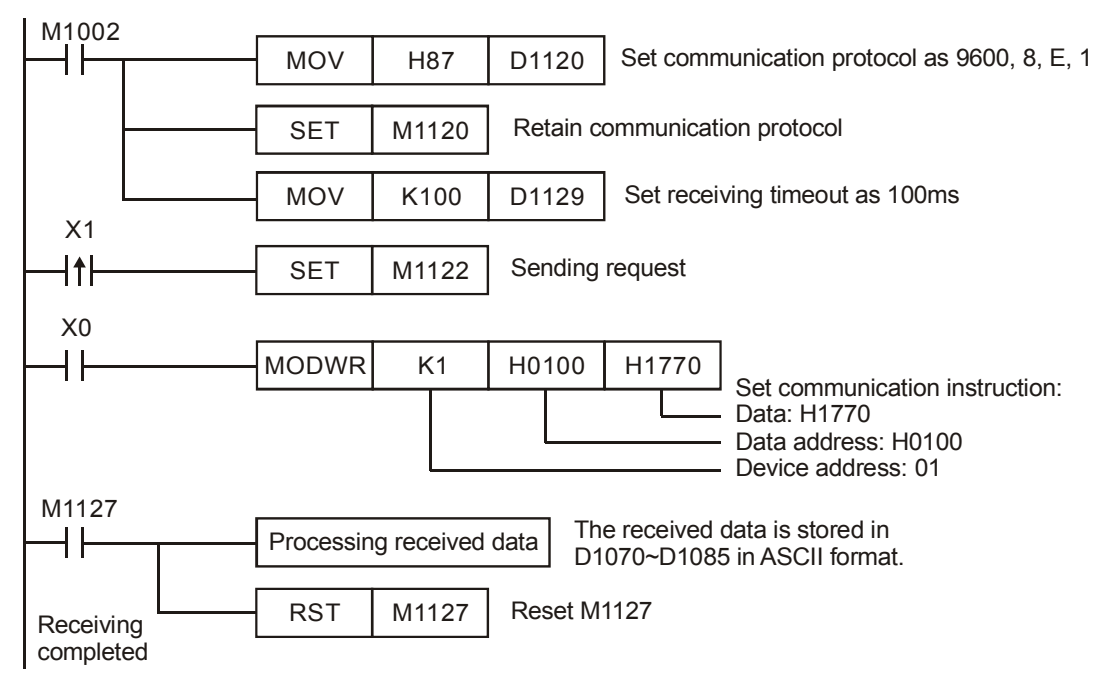

### DVP-PM Ö VFD-B, DVP-PM transmits: "**01 06 0100 1770 71**"

# VFD-B Ö DVP-PM, DVP-PM receives: "**01 06 0100 1770 71**"

Registers for data to be sent (sending messages)

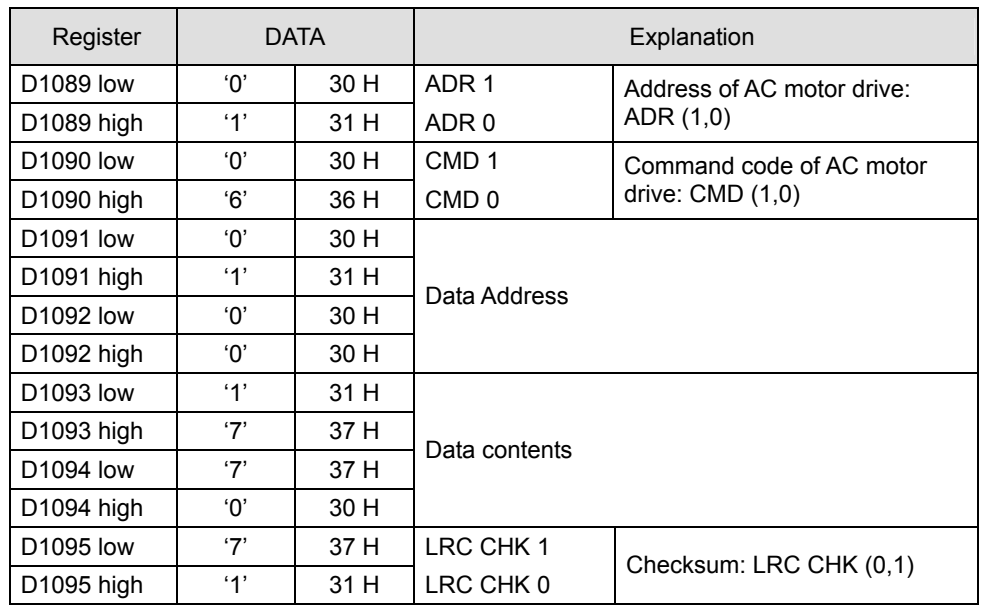

# Registers for received data (responding messages)

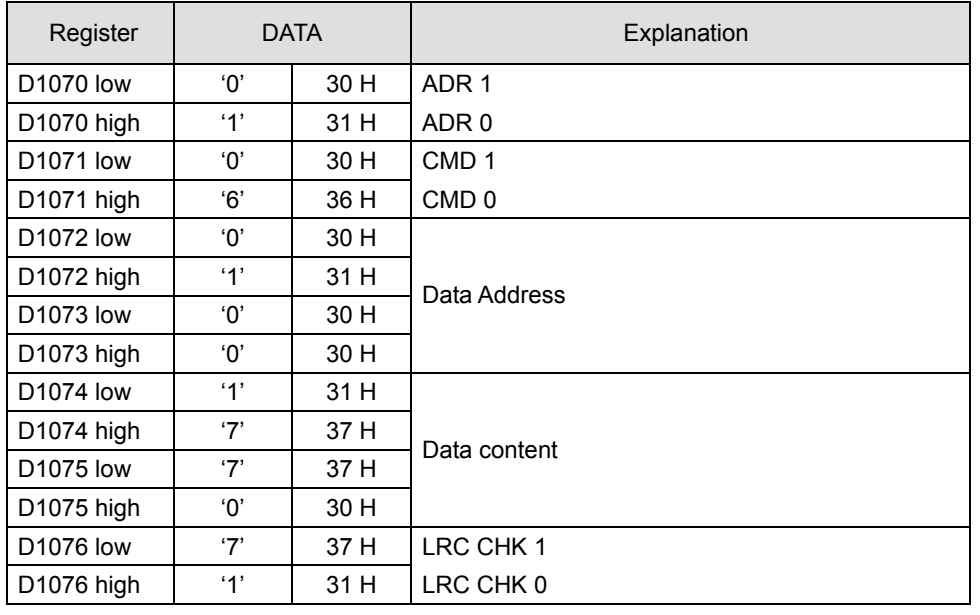

### **Program Example 2:**

Communication between DVP-PM and VFD-B series AC motor drive (RTU mode, M1143 = ON)

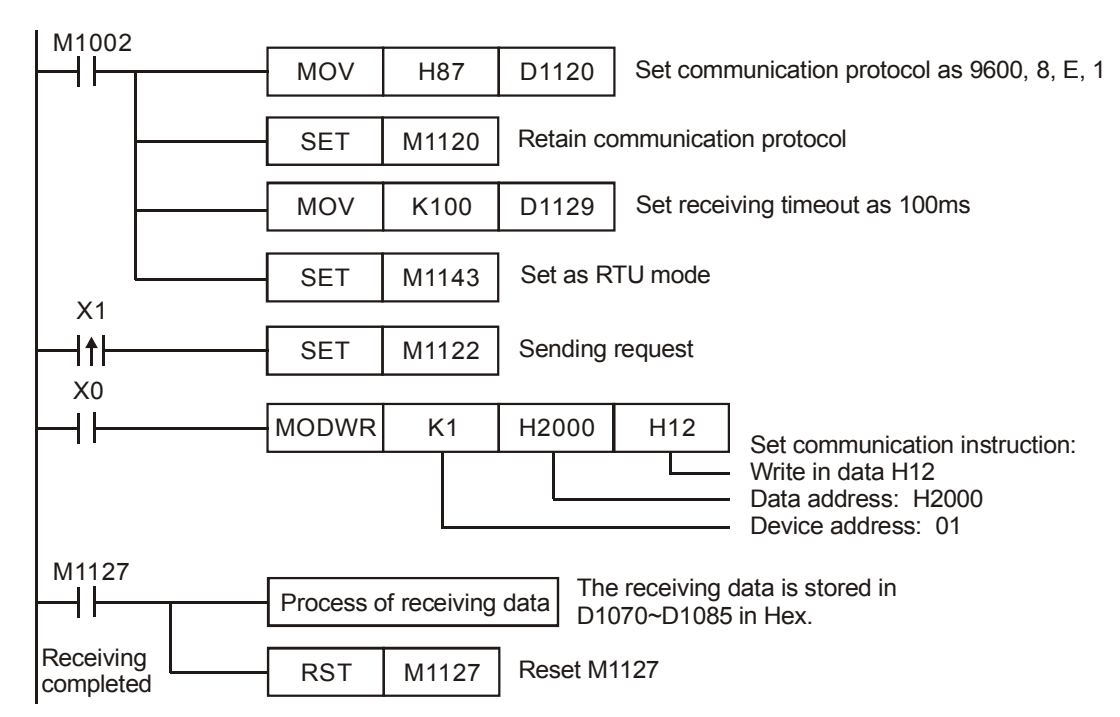

DVP-PM Ö VFD-B, DVP-PM transmits: "**01 06 2000 0012 02 07**"

VFD-B Ö DVP-PM, DVP-PM receives: "**01 06 2000 0012 02 07**"

Registers for sent data (sending messages)

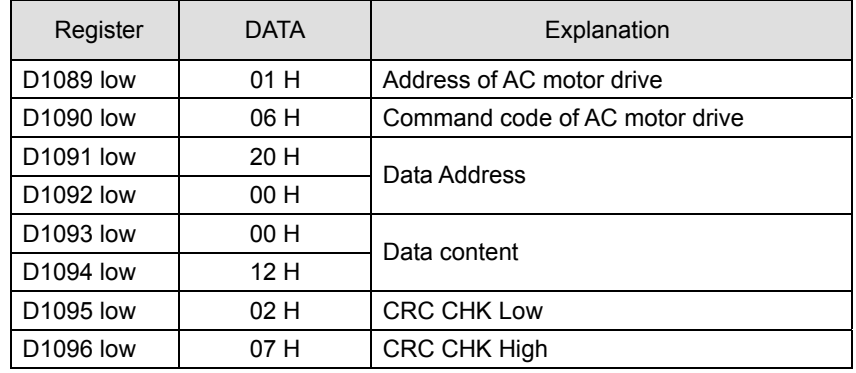

Registers for received data (responding messages)

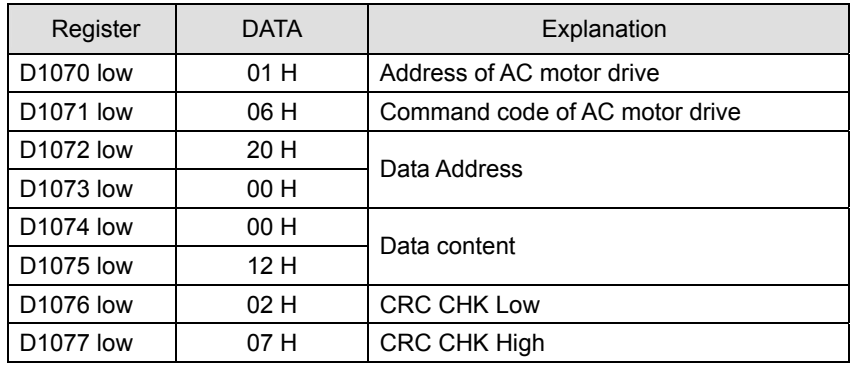

### **Program Example 3:**

- 1. In the communication between DVP-PM and VFD-B series AC motor drive (ASCII Mode, M1143 = OFF), executes Retry when communication time-out, data receiving error or parameter error occurs.
- 2. When X0 = ON, DVP-PM will write data H1770 K6000) into address H0100 in device 01 (VFD-B).
- 3. M1129 will be ON when communication time-out occurs. The program will trigger M1129 and send request for reading the data again.
- 4. M1140 will be ON when data receiving error occurs. The program will trigger M1140 and send request for reading the data again.
- 5. M1141 will be ON when parameter error occurs. The program will trigger M1141 and send request for reading the data again.

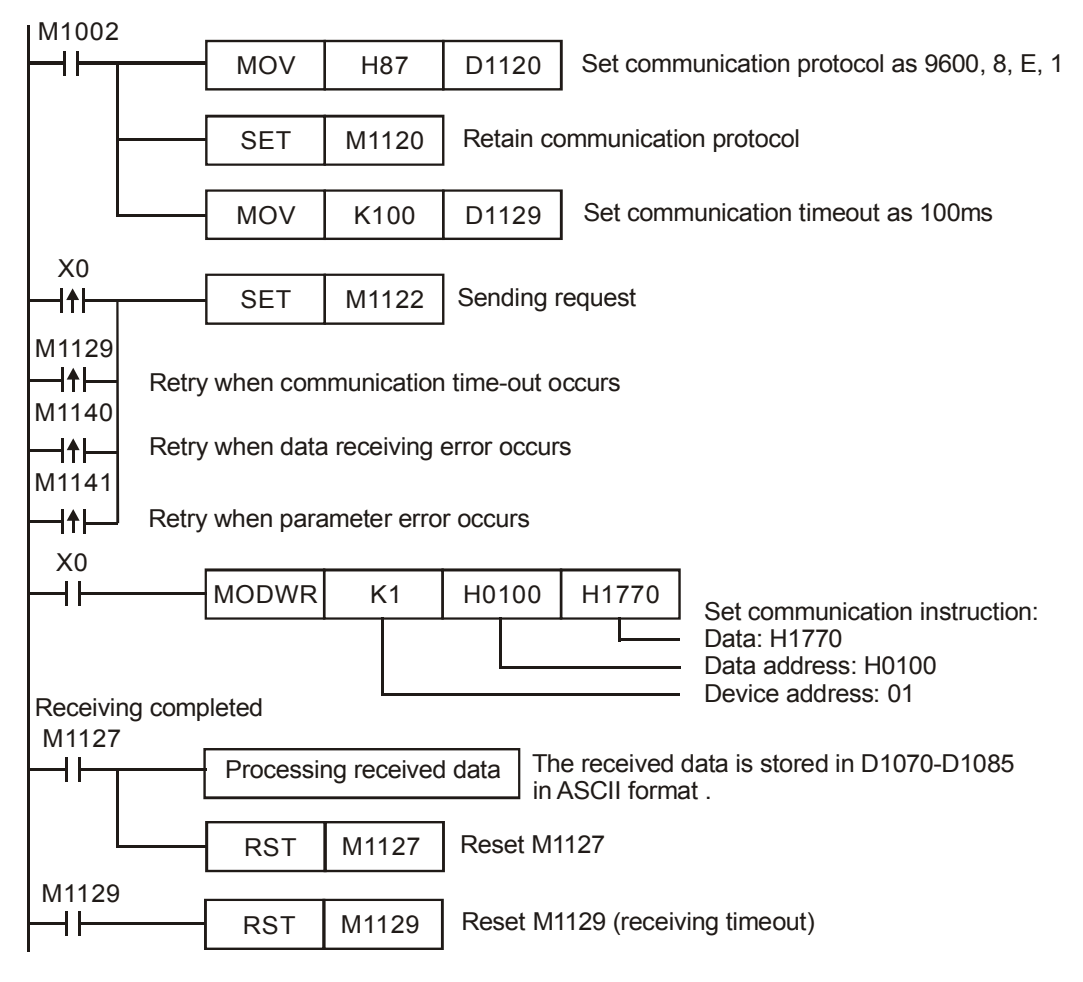

### **Program Example 4:**

- 1. In the communication between DVP-PM and VFD-B series AC motor drive (ASCII Mode, M1143 = OFF), executes Retry when communication time-out, data receiving error or parameter error occurs. Set the times of retry as 3 in D0. When communication retry is successful, the communication can again be triggered by users.
- 2. When X0 = ON, PLC will write data H1770 (K6000) into address H0100 in device 01 (VFD-B).
- 3. M1129 will be ON when communication time-out occurs. The program will trigger M1129 and send request for reading the data again. The specified times of retry: 3 (D0 = 3).
- 4. M1140 will be ON when data receiving error occurs. The program will trigger M1140 and send request for reading the data again. The specified times of retry: 3 (D0 = 3).
- 5. M1141 will be ON when parameter error occurs. The program will trigger M1141 and send request for reading

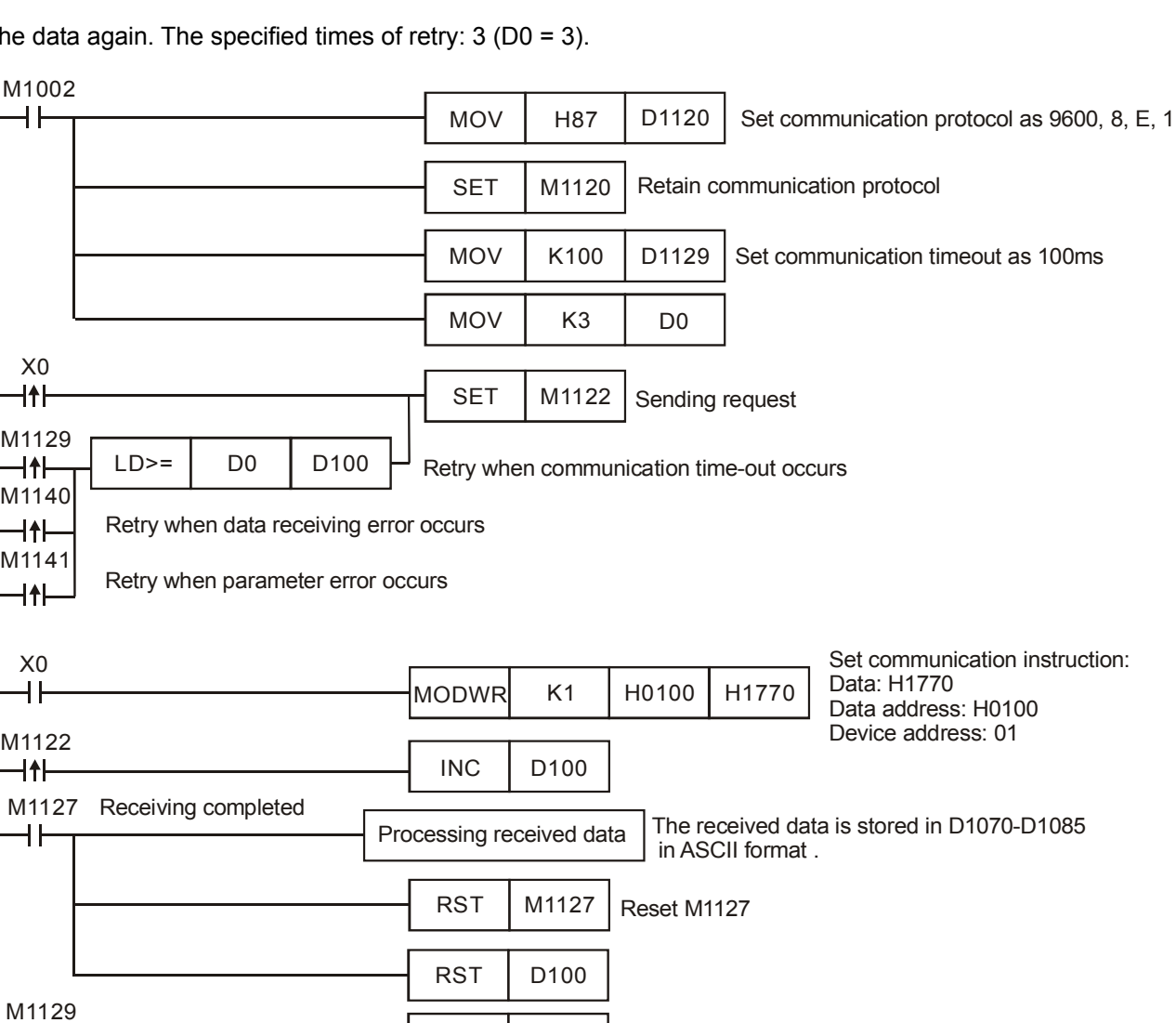

the data again. The specified times of retry: 3 (D0 = 3).

# 2. There is no limitation on the times of using this instruction, but only one instruction can be executed at a time on the same COM port.

1. If rising-edge contacts (LDP, ANDP, ORP) or falling-edge contacts (LDF, ANDF, ORF) is used before MODWR

M1129

Reset M1129 (receiving timeout)

RST M1140

RST | M1141

RST

instruction, sending request flag M1122 has to be executed as a requirement..

 $M1140$ 

HH

M1141

┨┝

**Points to note:**

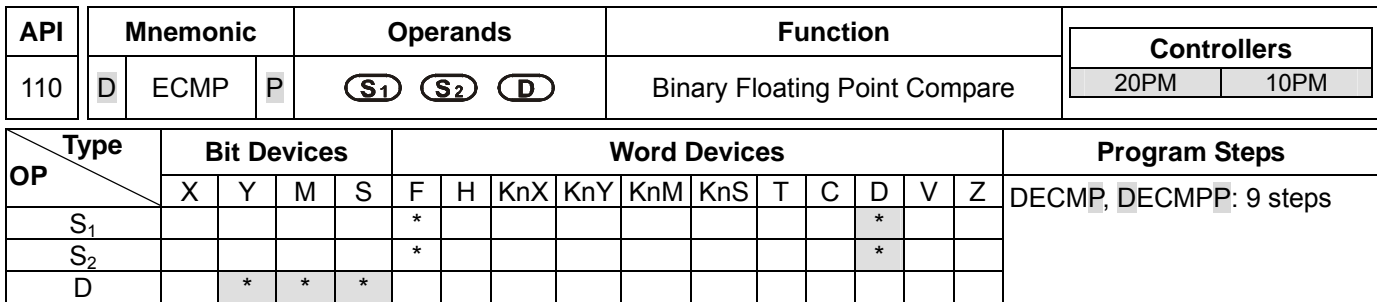

 $S_1$ : 1<sup>st</sup> comparison value  $S_2$ : 2<sup>nd</sup> comparison value **D**: Comparison result

### **Explanations:**

- 1. The data of  $S_1$  is compared to the data of  $S_2$  and the result  $(>, =, <)$  is indicated by three bit devices in **D**.
- 2. Only 32-bit instructions DECMP and DECMPP are applicable.
- 3. **D** occupies 3 consecutive devices.
- 4. F refers to floating point input. Be sure to add a decimal point when using it.
- 5. If  $S_1$  or  $S_2$  is specified with floating point value F, the instruction will operate in binary floating point.

### **Program Example:**

- 1. If the specified device is M10, M10~M12 will automatically be used.
- 2. When X0 = ON, one of M10~M12 will be ON. When X0 = OFF, DECMP is not executed, M10~M12 will retain their previous state before X0 = OFF.
- 3. Connect M10~M12 in series or parallel for achieving the results of  $\geq, \leq, \neq$ .
- 4. RST or ZRST instruction is required if users need to reset the comparison result.

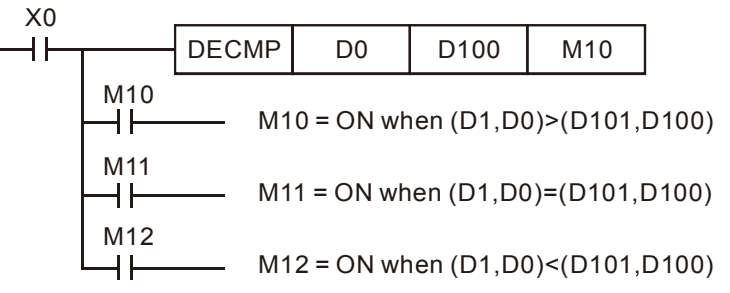

### **Points to note:**

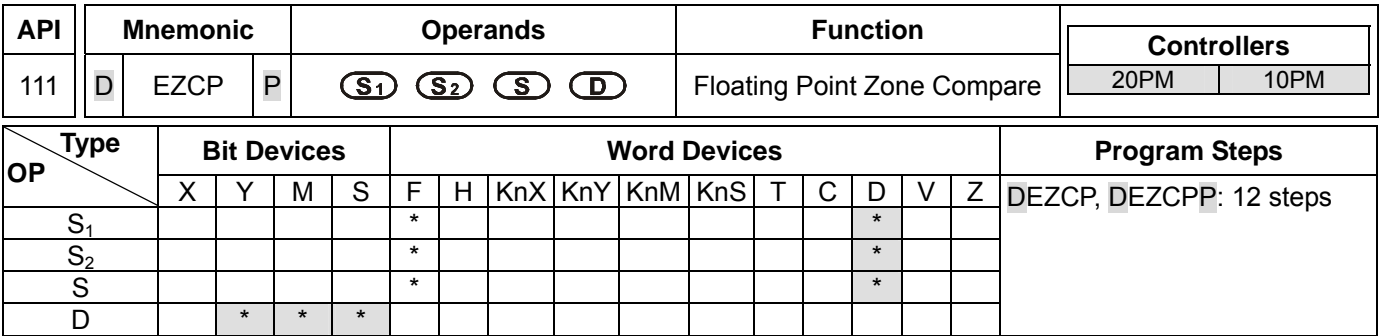

- **S<sub>1</sub>**: Lower bound of zone comparison **S**<sub>2</sub>: Upper bound of zone comparison
- **S**: Comparison value **D**: Comparison result

### **Explanations:**

- 1. The data of S is compared to the data range of  $S_1 \sim S_2$  and the result (>, =, <) is indicated by three bit devices in **D**
- 2. **D** occupies 3 consecutive devices.
- 3. F refers to floating point input. Be sure to add a decimal point when using it.
- 4. Only 32-bit instructions DEZCP and DEZCPP are applicable.
- 5. If  $S_1$  or  $S_2$  is specified with floating point value F, the instruction will operate in binary floating point.
- 6. Operand  $S_1$  should be smaller than operand  $S_2$ . When  $S_1 > S_2$ , the instruction takes  $S_1$  as the 1<sup>st</sup> comparison value and performs normal comparison similar to ECMP instruction.

# **Program Example:**

- 1. If the specified device is M10, M10~M12 will automatically be used.
- 2. When X0 = ON, one of M10~M12 will be ON. When X0 = OFF, DEZCP instruction is not executed, M10~M12 will retain their previous state before  $X0 =$  OFF.
- 3. RST or ZRST instruction is required if users need to reset the comparison result.

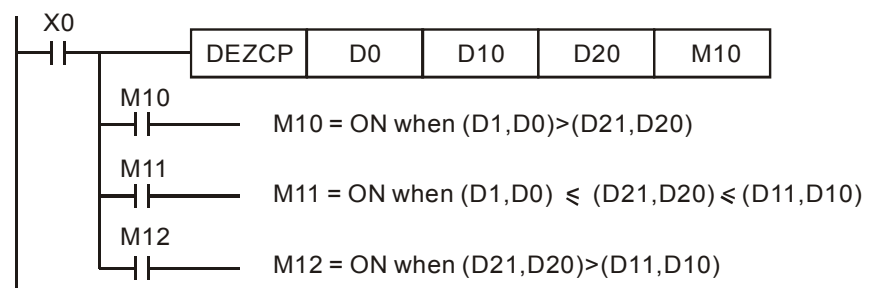

### **Points to note:**

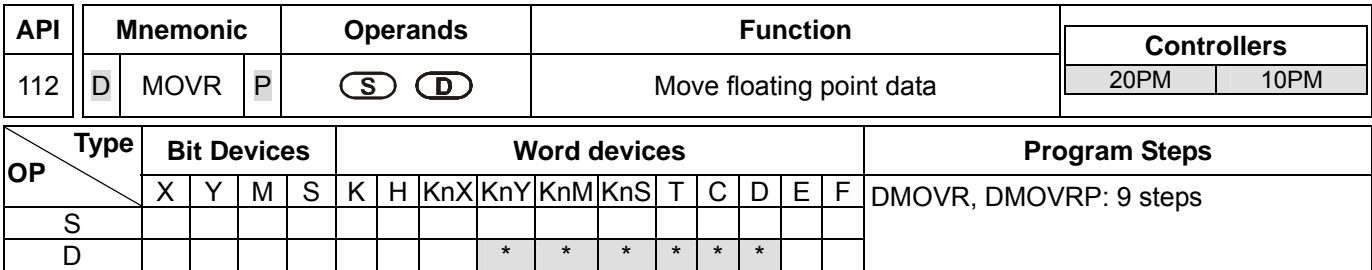

**S**: Source device **D**: Destination device

### **Explanations:**

- 1. Directly input floating point value in **S**.
- 2. When the instruction executed, content of **S** will be moved to **D**.
- 3. When specifying the bit device of KnX(Y/M/S), the starting No. should be a multiple of 16 in octal or decimal format. For example, K1X0, K4Y20 (octal); K1M0, K4S16 (decimal).

### **Program Example:**

When X0 = OFF, D10 and D11 will not change. When X0 = ON, transmit F1.200E+0 (Input F1.2, and scientific notation F1.200E+0 will be displayed on ladder diagram. Users can set monitoring data format as float on the function View) to D10 and D11.

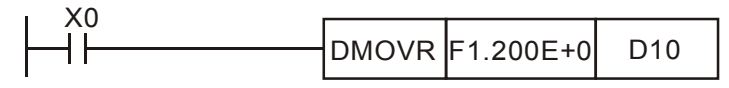

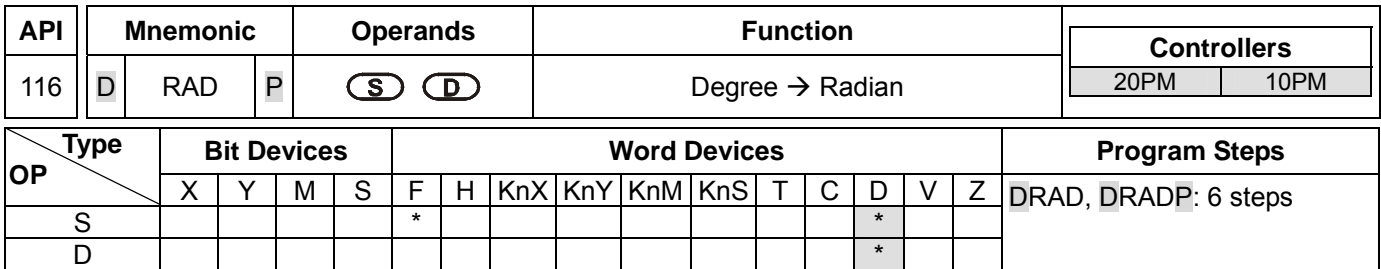

**S**: Source device (degree) **D**: Conversion result (radian)

#### **Explanations:**

- 1. Use the following formula to convert degree to radian: Radian = degree  $\times$  ( $\pi$ /180)
- 2. F refers to floating point input. Be sure to add a decimal point when using it.
- 3. Only 32-bit instructions DRAD and DRADP are applicable.
- 4. Flags:

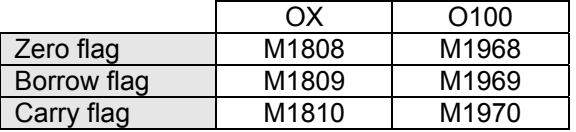

- a) If the absolute value of the result exceeds the max. floating point value, carry flag will be ON.
- b) If the absolute value of the result is less than min. floating point value, borrow flag will be ON.
- c) If the conversion result is 0, zero flag will be ON.

#### **Program Example:**

When X0 = ON, convert degree value of the binary floating point in (D1, D0) to radian and save the binary floating point result in (D11, D10).

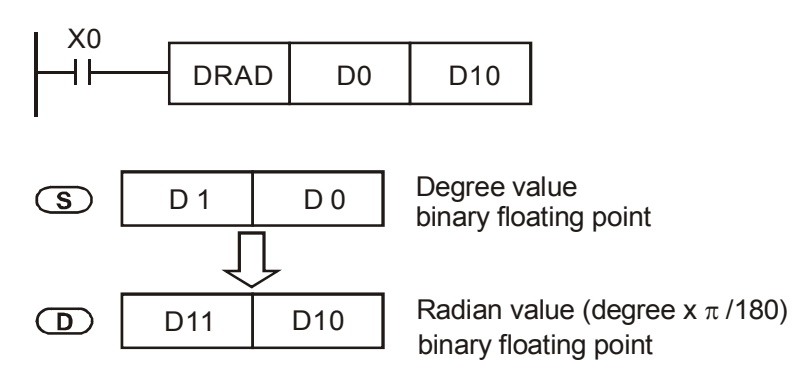

#### **Points to note:**

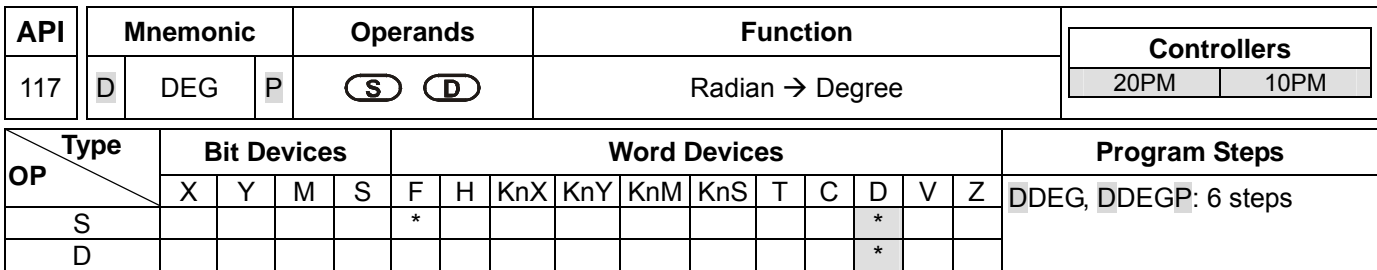

**S**: Source device (radian) **D**: Conversion result (degree)

#### **Explanations:**

1. Use the following formula to convert radian to degree:

Degree = Radian  $\times$  (180/ $\pi$ )

- 2. F refers to floating point input. Be sure to add a decimal point when using it.
- 3. Only 32-bit instructions DDEG and DDEGP are applicable.
- 5. Flags:

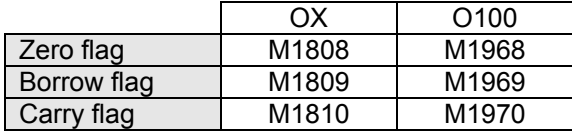

- d) If the absolute value of the result exceeds the max. floating point value, carry flag will be ON.
- e) If the absolute value of the result is less than min. floating point value, borrow flag will be ON.
- a) If the conversion result is 0, zero flag will be ON

### **Program Example:**

When X0 = ON, convert the radian of the binary floating point in (D1, D0) to degree and save the binary floating point result in (D11, D10).

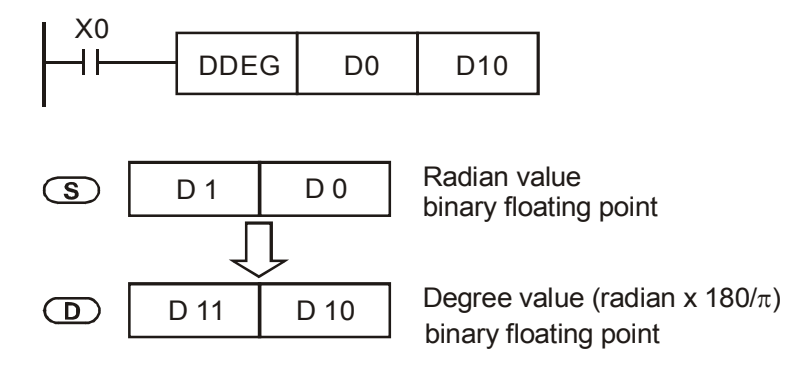

#### **Points to note:**

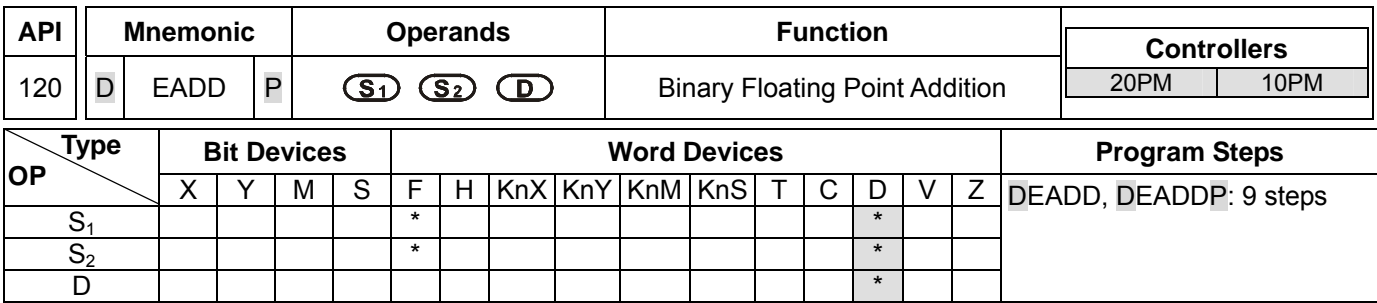

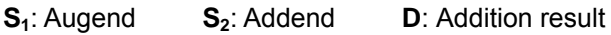

### **Explanations:**

- 1.  $S_1 + S_2 = D$ . The floating point value in  $S_1$  and  $S_2$  are added and the result is stored in **D**
- 2. F refers to floating point input. Be sure to add a decimal point when using it.
- 3. Only 32-bit instructions DEADD and DEADDP are applicable..
- 4. If **S1** or **S2** is specified with floating point value F, the instruction will operate in binary floating point.
- 5. **S1** and **S2** can designate the same register. In this case, if the instruction is specified as "continuous execution instruction" (generally DEADDP instruction) and the drive contact is ON, the register will be added once in every scan.
- 6. Flags:

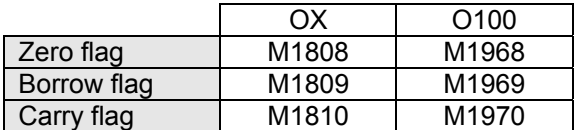

- a) If the absolute value of the result exceeds the max. floating point value, carry flag will be ON.
- b) If the absolute value of the result is less than min. floating point value, borrow flag will be ON.
- c) If the conversion result is 0, zero flag will be ON

### **Program Example 1:**

When X0 = ON, add the binary floating point value (D1, D0) with binary floating point value (D3, D2) and store the result in (D11, D10).

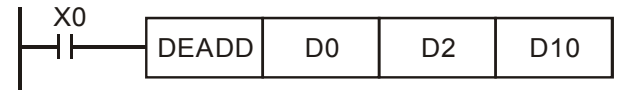

### **Program Example 2:**

When X2 = ON, add the binary floating point value of (D11, D10) with F1234.0 (automatically converted to binary floating point value) and store the result in (D21, D20).

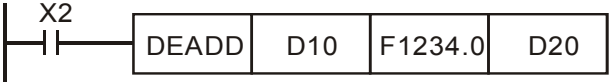

#### **Points to note:**

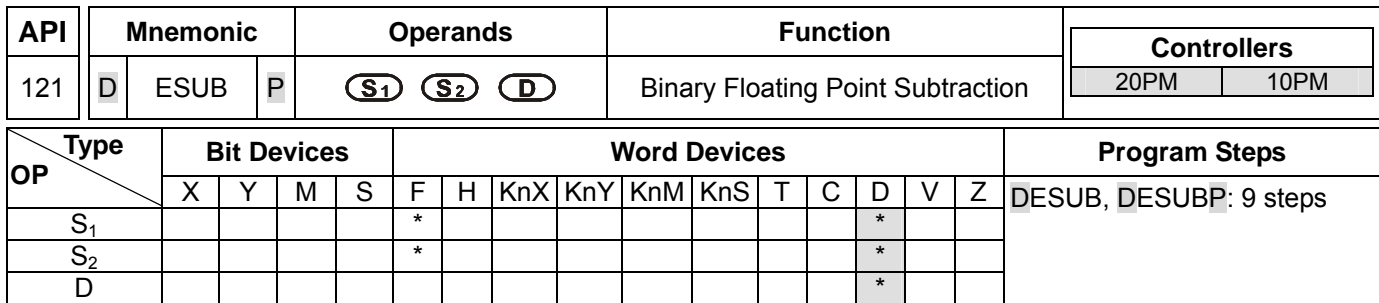

**S<sub>1</sub>: Minuend <b>S**<sub>2</sub>: Subtrahend **D**: Subtraction result

#### **Explanations:**

- 1. **S<sub>1</sub>** − **S<sub>2</sub>** = **D**. The floating point value in **S<sub>2</sub>** is subtracted from the floating point value in **S**<sub>1</sub> and the result is stored in **D**. The subtraction is conducted in binary floating point format.
- 2. F refers to floating point input. Be sure to add a decimal point when using it.
- 3. Only 32-bit instructions DEADD and DEADDP are applicable.
- 4. If  $S_1$  or  $S_2$  is specified with floating point value F, the instruction will operate in binary floating point.
- 5. **S1** and **S2** can designate the same register. In this case, if the instruction is specified as "continuous execution instruction" (generally DESUBP instruction) and the drive contact is ON, the register will be subtracted once in every scan.
- 7. Flags:

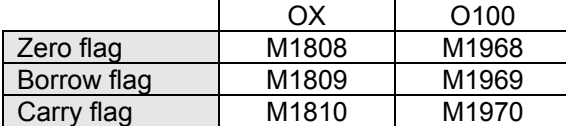

- a) If the absolute value of the result exceeds the max. floating point value, carry flag will be ON.
- b) If the absolute value of the result is less than min. floating point value, borrow flag will be ON.
- c) If the conversion result is 0, zero flag will be ON.

### **Program Example 1:**

When X0 = ON, binary floating point value (D1, D0) minuses binary floating point value (D3, D2) and the result is stored in (D11, D10).

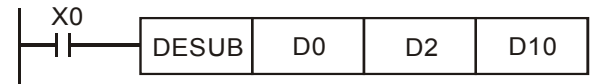

### **Program Example 2:**

When X2 = ON, F1234.0 (automatically converted into binary floating point value) minuses binary floating point (D1, D0) and the result is stored in (D11, D10).

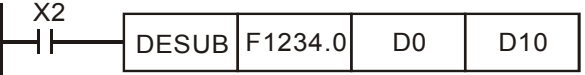

#### **Points to note:**

For floating point operations, see "5.3 Numeric Values for Data Processing"

.

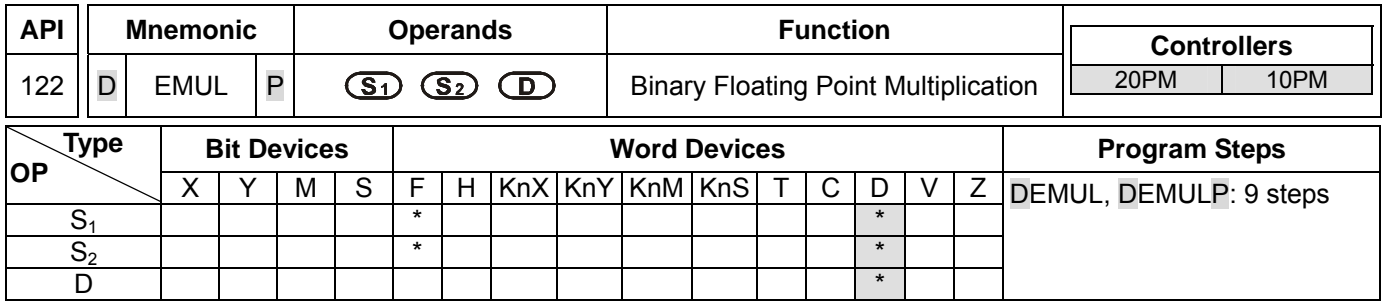

**S<sub>1</sub>: Multiplicand S<sub>2</sub>: Multiplicator D**: Multiplication result

#### **Explanations:**

- 1.  $S_1 \times S_2 = D$ . The floating point value in  $S_1$  is multiplied with the floating point value in  $S_2$  and the result is D. The multiplication is conducted in binary floating point format
- 2. F refers to floating point input. Be sure to add a decimal point when using it.
- 3. Only 32-bit instructions DEMUL and DEMULP are applicable.
- 4. If  $S_1$  or  $S_2$  is specified with floating point value F, the instruction will operate in binary floating point
- 5. **S1** and **S2** can designate the same register. In this case, if the instruction is specified as "continuous execution instruction" (generally DEMULP instruction) and the drive contact is ON, the register will be multiplied once in every scan.
- 6. Flags:

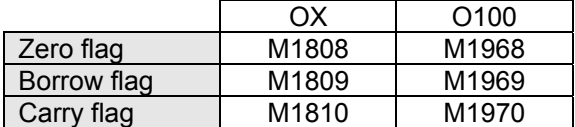

- a) If the absolute value of the result exceeds the max floating point value, carry flag will be ON.
- b) If the absolute value of the result is less than min. floating point value, borrow flag will be ON.
- c) If the conversion result is 0, zero flag will be ON.

### **Program Example 1:**

When X1 = ON, binary floating point (D1, D0) multiplies binary floating point (D11, D10) and the result is stored in (D21, D20).

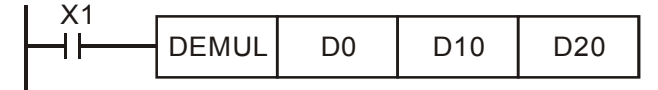

### **Program Example 2:**

When X2 = ON, F1234.0 (automatically converted into binary floating point value) multiplies binary floating point (D1, D0) and the result is stored in (D11, D10).

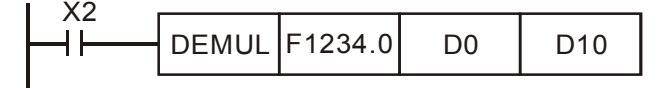

#### **Points to note:**

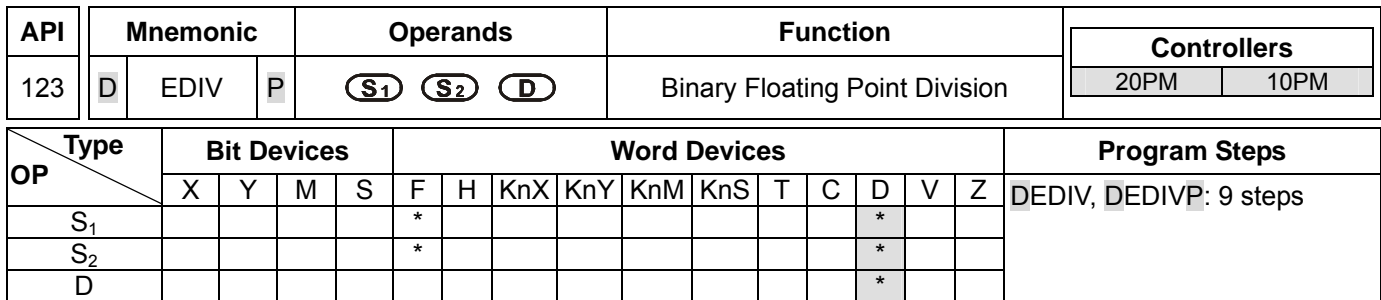

**S<sub>1</sub>: Dividend S<sub>2</sub>: Divisor D**: Quotient and remainder

#### **Explanations:**

- 1.  $S_1 \div S_2 = D$ . The floating point value in  $S_1$  is divided by the floating point value in  $S_2$  and the result is stored in D. The division is conducted in binary floating point format
- 2. F refers to floating point input. Be sure to add a decimal point when using it.
- 3. Only 32-bit instructions DEDIV and DEDIVP are applicable.
- 4. If  $S_1$  or  $S_2$  is specified with floating point value F, the instruction will operate in binary floating point.
- 5. If  $S_2 = 0$ , operation error will occur, the instruction will not be executed. The operational error flag will be ON, and the error code H'0E19 will be recorded.
- 6. Flags:

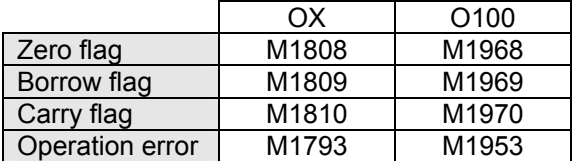

- a) If the absolute value of the result exceeds the max floating point value, carry flag will be ON.
- b) If the absolute value of the result is less than min. floating point value, borrow flag will be ON.
- c) If the conversion result is 0, zero flag will be ON.

#### **Program Example 1:**

When X1 = ON, binary floating point value of (D1, D0) is divided by binary floating point (D11, D10) and the quotient and remainder is stored in (D21, D20).

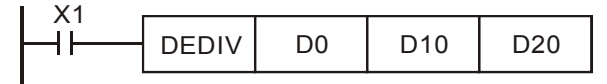

# **Program Example 2:**

When X2 = ON, binary floating point value of (D1, D0) is divided by F1234.0 (automatically converted to binary floating point value) and the result is stored in (D11, D10).

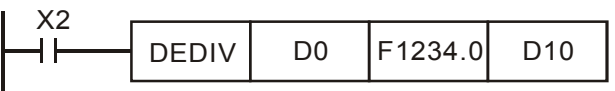

# **Points to note:**

For floating point operations, see "5.3 Numeric Values for Data Processing"

.

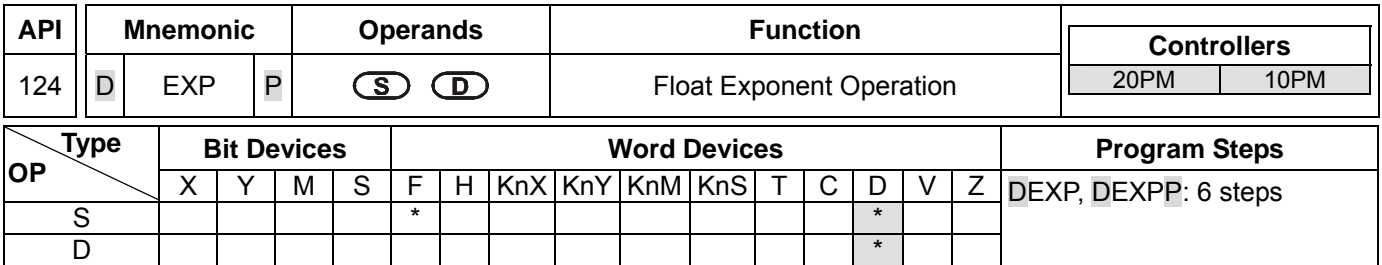

**S**: Exponent **D**: Operation result

#### **Explanations:**

- 1.  $e = 2.71828$  as the base and **S** as exponent for EXP operation:  $EXP^{[D+1, D]} = [S + 1, S]$
- 2. F refers to floating point input. Be sure to add a decimal point when using it.
- 3. Only 32-bit instructions DEXP and DEXPP are applicable.
- 4. Both positive and negative values are valid for **S**. Register **D** has to be 32-bit format. Operation is conducted in floating point value, so the value in **S** needs to be converted into floating value before exponent operation.
- 5. The content in  $D: e^S$ ,  $e = 2.71828$  and **S** is the specified exponent.
- 6. Flags:

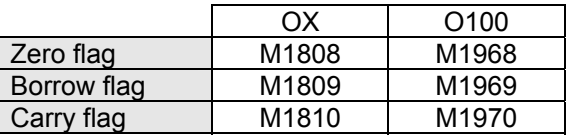

a) If the absolute value of the result exceeds the max floating point value, carry flag will be ON.

- b) If the absolute value of the result is less than min. floating point value, borrow flag will be ON.
- c) If the conversion result is 0, zero flag will be ON.

### **Program Example:**

- 1. When M0 = ON, convert (D1, D0) to binary floating value and save the result in (D11, D10).
- 2. When M1= ON, perform exponent operation with (D11, D10) as the exponent. The value is saved in register (D21, D20) in binary floating format.
- 3. When M2 = ON, convert the value in (D21, D20) into decimal floating point value and save the result in (D31, D30). (At this time, D31 indicates powers of 10 for D30)

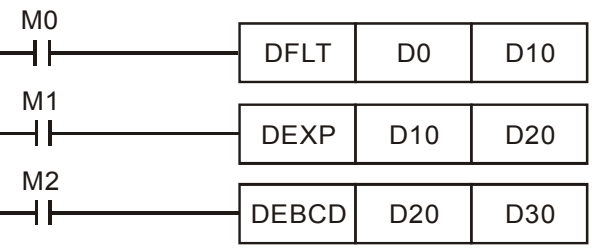

#### **Points to note:**

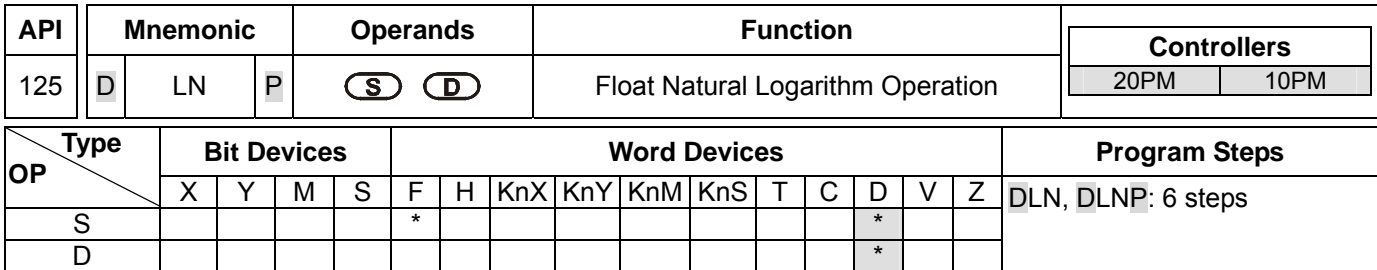

**S**: Source device **D**: Operation result

### **Explanations:**

1. Perform natural logarithm (LN) operation on operand **S**:

LN[**S** +1, **S** ]=[ **D** +1, **D** ]

- 2. F refers to floating point input. Be sure to add a decimal point when using it.
- 3. Only 32-bit instructions DLN and DLNP are applicable.
- 4. Only a positive number is valid for **S**. Register **D** has to be 32-bit format. Operation is conducted in floating point value, so the value in **S** needs to be converted into floating value before natural logarithm operation.
- 5. If **S** is not a positive value, operational error will occur, and the instruction will not be executed. The operational error flag will be ON, and the error code H'0E19 will be recorded.
- 6.  $e^{D} = S$ . The content of **D** = LN **S**, where the value in **S** is specified by users.
- 7. Flags:

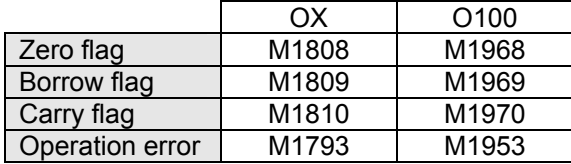

- a) If the absolute value of the result exceeds the max floating point value, carry flag will be ON.
- b) If the absolute value of the result is less than min. floating point value, borrow flag will be ON.
- c) If the conversion result is 0, zero flag will be ON.

### **Program Example:**

- 1. When M0 = ON, convert (D1, D0) to binary floating value and save the result in (D11, D10).
- 2. When M1= ON, perform natural logarithm operation with (D11, D10) as the antilogarithm. The value is saved in register (D21, D20) in binary floating format.
- 3. When M2 = ON, convert the value in (D21, D20) into decimal floating point value and save the result in (D31, D30). (At this time, D31 indicates powers of 10 for D30).

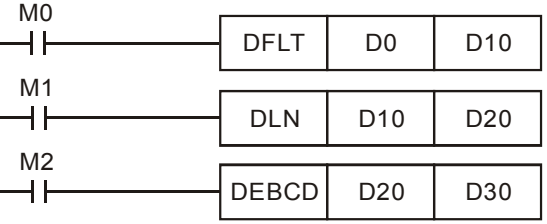

### **Points to note:**

For floating point operations, see "5.3 Numeric Values for Data Processing"

.

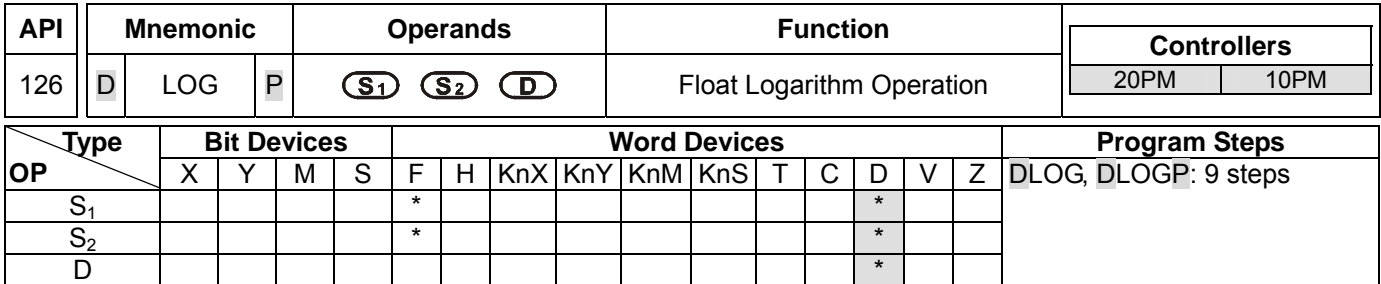

**S<sub>1</sub>: Base S<sub>2</sub>: Antilogarithm <b>D**: Operation result

#### **Explanations:**

- 1. Perform logarithm operation with  $S_1$  as the base and  $S_2$  as the antilogarithm and save the result in  $D$ .
- 2. F refers to floating point input. Be sure to add a decimal point when using it.
- 3. Only 32-bit instructions DLOG and DLOGP are applicable.
- 4. Only a positive number is valid for **S**. Register **D** has to be 32-bit format. Operation is conducted in floating point value, so the value in **S** needs to be converted into floating value before logarithm operation.

5. Logarithm operation:  $S_1^D = S_2$ ,  $D = ? \rightarrow$  Log<sub>s1</sub><sup>S2</sup> = D

Example: Assume  $S_1 = 5$ ,  $S_2 = 125$ ,  $D = \log_5^{125} = ?$   $S_1^D = S_2 \rightarrow 5^D = 125 \rightarrow D = \log_5^{125} = 3$ 

6. Flags:

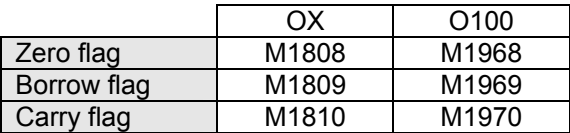

a) If the absolute value of the result exceeds the max floating point value, carry flag will be ON.

- b) If the absolute value of the result is less than min. floating point value, borrow flag will be ON.
- c) If the conversion result is 0, zero flag will be ON.

### **Program Example:**

- 1. When M0 = ON, convert (D1, D0) and (D3, D2) to binary floating value and save the result in register (D11, D10) and (D13, D12) individually.
- 2. When M1= ON, perform natural logarithm operation with (D11, D10) as base and (D13, D12) as antilogarithm. The value is saved in register (D21, D20) in binary floating format.
- 3. When M2 = ON, convert the value in (D21, D20) into decimal floating point value and save the result in (D31, D30). (At this time, D31 indicates powers of 10 for D30).

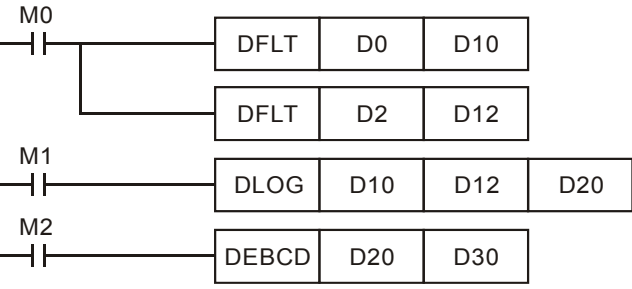

#### **Points to note:**

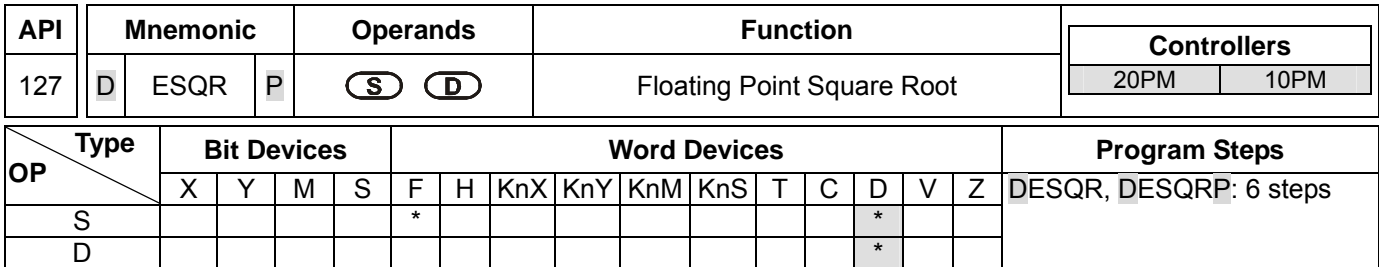

**S**: Source device **D**: Operation result

#### **Explanations:**

- 1. This instruction performs a square root operation on the floating point value in **S** and stores the result in **D**. All data will be operated in binary floating point format and the result will also be stored in floating point format
- 2. **S** can only be a positive value. Performing any square root operation on a negative value will result in an "operation error" and instruction will not be executed. Operation error flag will be ON and error code "0E19" will be recorded.
- 3. F refers to floating point input. Be sure to add a decimal point when using it.
- 4. If **S** is specified with floating point value F, the instruction will operate in binary floating point.
- 5. Only 32-bit instructions DESQR and DESQRP are applicable.
- 6. If operation result of **D** is 0 (zero), Zero flag will be ON.
- 7. Flags:

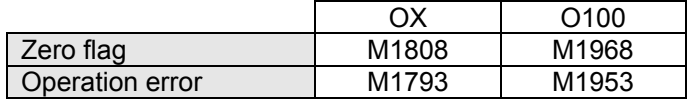

### **Program Example 1:**

When X0 = ON, the square root of binary floating point (D1, D0) is stored in (D11, D10) after the operation of square root.

$$
\mathsf{row}.
$$

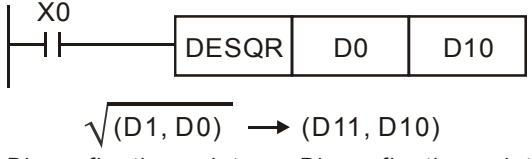

Binary floating point Binary floating point

### **Program Example 2:**

When X2 = ON, the square root of F1234.0 (automatically converted to binary floating value) is stored in (D11, D10)

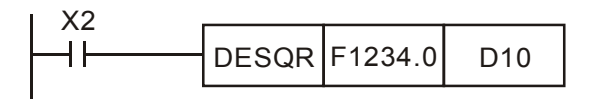

#### **Points to note:**

For floating point operations, see "5.3 Numeric Values for Data Processing"

.

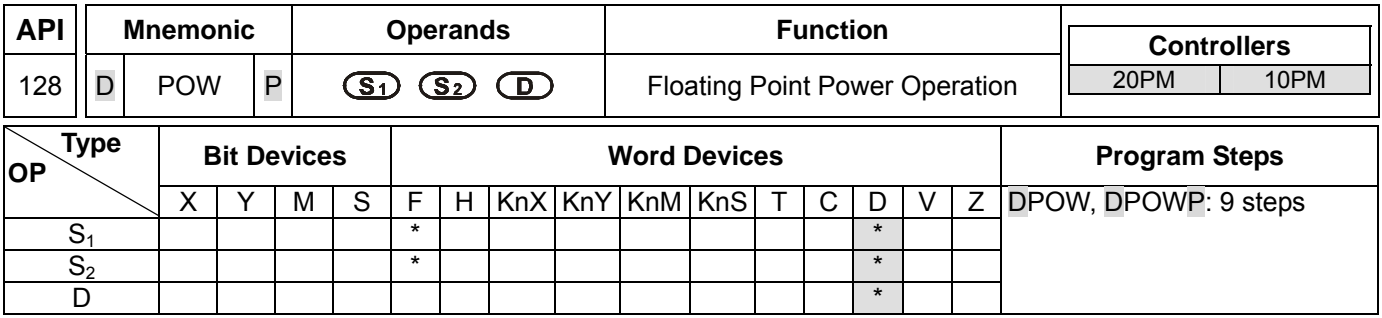

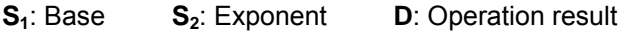

#### **Explanations:**

1. Perform power operation on binary floating value S<sub>1</sub> and S<sub>2</sub> and save the result in D.

 $POW [S_1 + 1, S_1] \cap [S_2 + 1, S_2] = D$ 

2. Example of power operation:

When  $S_1^{S2} = D$ ,  $D = ?$  Assume  $S_1 = 5$ ,  $S_2 = 3$ ,  $D = 5^3 = 125$ 

- 3. F refers to floating point input. Be sure to add a decimal point when using it.
- 4. Only 32-bit instructions DPOW and DPOWP are applicable.
- 5. Only a positive number is valid for S<sub>1</sub> and both positive and negative values are valid for S<sub>2</sub>. Register **D** has to be 32-bit format. Operation is conducted in floating point value, so the value in S<sub>1</sub> and S<sub>2</sub> needs to be converted into floating value before power operation
- 6. If the value in  $S_1$  or  $S_2$  is invalid, operation error flag will be ON and error code "0E19" will be recorded.
- 7. Flags:

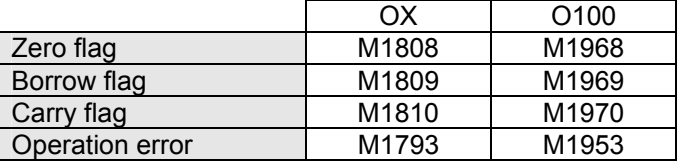

- a) If the absolute value of the result exceeds the max floating point value, carry flag will be ON.
- b) If the absolute value of the result is less than min. floating point value, borrow flag will be ON.
- c) If the conversion result is 0, zero flag will be ON.

### **Program Example:**

- 1. When M0 = ON, convert (D1, D0) and (D3, D2) to binary floating value and save the result in register (D11, D10) and (D13, D12) individually.
- 2. When M1 = ON, perform power operation with (D11, D10) as base and (D13, D12) as exponent. The value is saved in register (D21, D20) in binary floating format.
- 3. When M2 = ON, convert the value in (D21, D20) into decimal floating point value and save the result in (D31, D30). (At this time, D31 indicates powers of 10 for D30).

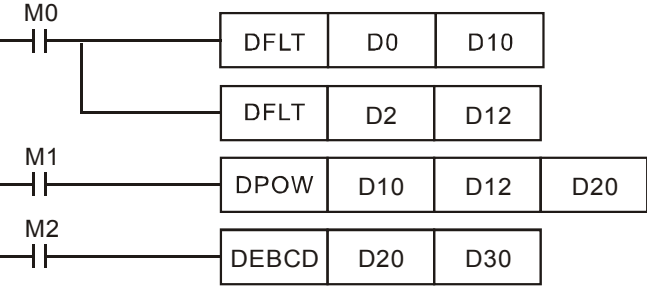

# **Points to note:**

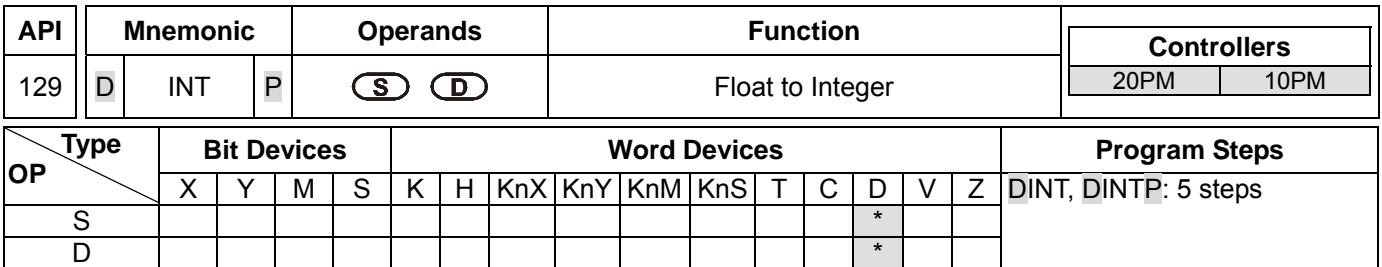

**S**: Source device **D**: Operation result

#### **Explanations:**

- 1. The binary floating point value in the register **S** is converted to BIN integer and stored in register **D**. The decimal of the operation result will be left out
- 2. This instruction is the opposite of the API 49 (FLT) instruction
- 3. Only 32-bit instructions DINT and DINTP are applicable.
- 4. Flags:

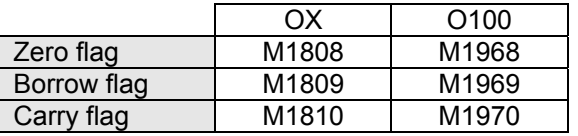

a) If the conversion result is 0, zero flag will be ON.

- b) If there is any decimal left out, borrow flag will be ON.
- c) If the result exceeds the range  $(-2,147,483,648~2,147,483,647)$ , carry flag will be ON.

### **Program Example:**

When X1 = ON, the binary floating point value of (D21, D20) will be converted to BIN integer and the result is stored

in (D31, D30). The decimal of the result will be left out.

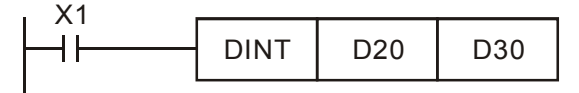

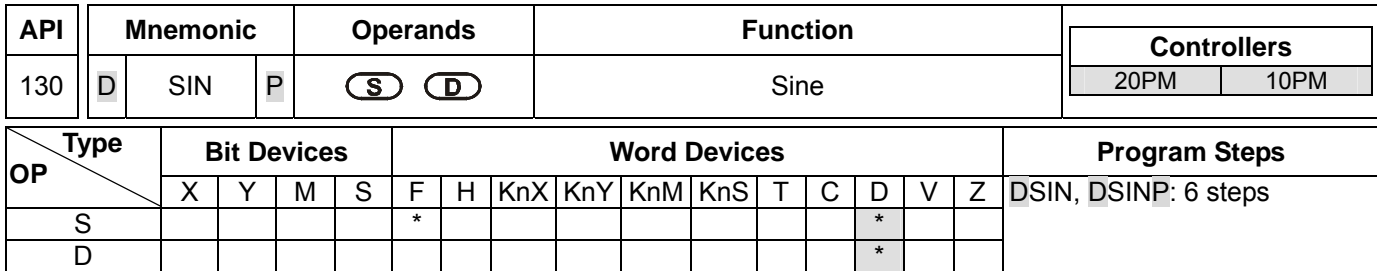

**S**: Source device (0°≦**S**<360°) **D**: Operation result

#### **Explanations:**

- 1. SIN instruction performs sine operation on **S** and stores the result in **D**
- 2. F refers to floating point input. Be sure to add a decimal point when using it.
- 3. Only 32-bit instructions DSIN and DSINP are applicable.
- 4. The value in **S** can be set as radian or degree by Radian/Degree selection flag M1760/M1920 = OFF indicates radian mode. RAD = degree  $\times \pi$ /180. M1760/M1920 = ON indicates degree mode. Degree range: 0°≦degree<360°
- 5. If the result  $= 0$ , zero flag will be ON.
- 6. Flags:

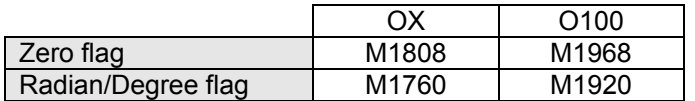

7. The figure below offers the relation between radian and the result.

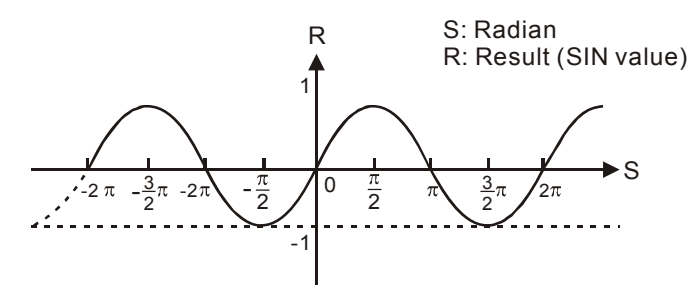

### **Program Example 1:**

Radian/Degree selection flag = OFF indicates radian mode. When X0 = ON, DSIN instruction conducts sine operation on binary floating value in (D1, D0) and stores the SIN value in (D11, D10) in binary floating format.

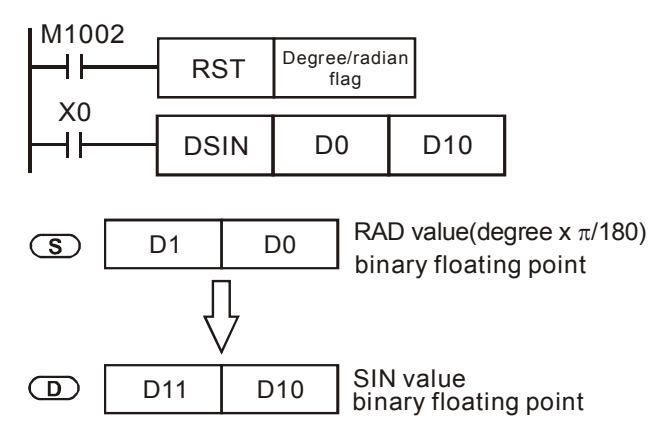

# **Program Example 2:**

Radian/degree selection flag = OFF indicates radian mode. Select the degree value from inputs X0 and X1 and convert it to RAD value for further sine operation.

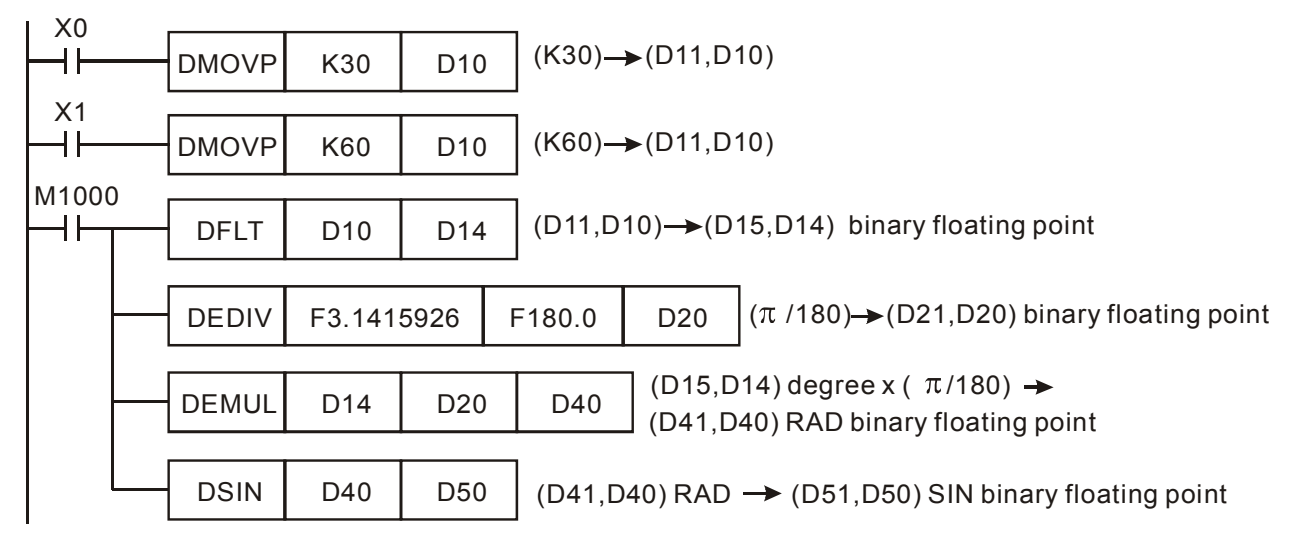

### **Program Example 3:**

Radian/degree selection flag = ON indicates degree mode. When X0 = ON, DSIN instruction performs sine operation on the degree value ( $0^{\circ} \leq$  degree  $<$  360°) in (D1, D0) and stores the SIN value in (D11, D10) in binary floating format

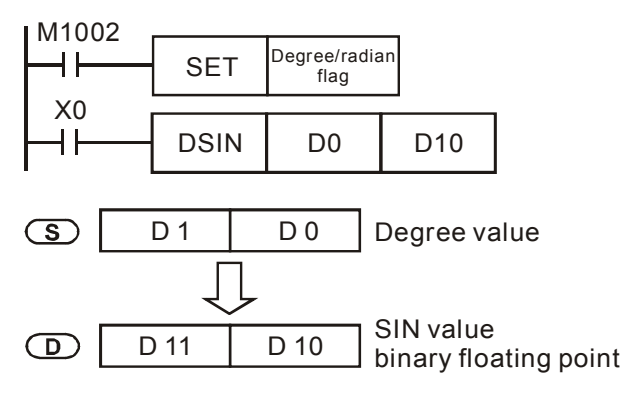

### **Points to note:**

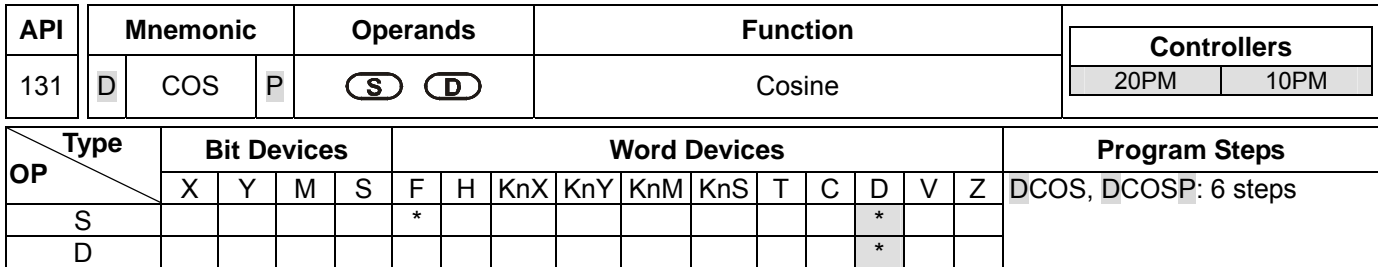

**S**: Source device (0°≦**S**<360°) **D**: Operation result

#### **Explanations:**

- 1. COS instruction performs cosine operation on **S** and stores the result in **D**
- 2. F refers to floating point input. Be sure to add a decimal point when using it.
- 3. Only 32-bit instructions DCOS and DCOSP are applicable.
- 4. The value in **S** can be set as radian or degree by Radian/Degree selection flag M1760/M1920 = OFF indicates radian mode. RAD = degree  $\times \pi$  /180. M1760/M1920 = ON indicates degree mode. Degree range: 0°≦degree<360°
- 5. If the result =  $0$ , zero flag will be ON.
- 6. Flags:

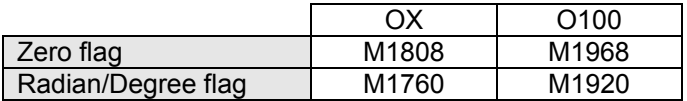

7. See the figure below for the relation between the radian and the operation result:.

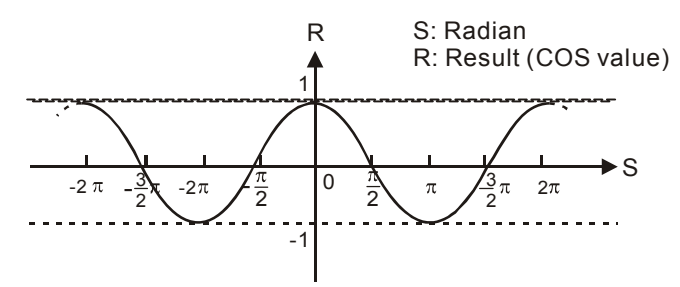

### **Program Example 1:**

Radian/degree selection flag = OFF indicates radian mode. When X0 = ON, DCOS instruction conducts cosine operation on binary floating value in (D1, D0) and stores the COS value in (D11, D10) in binary floating format.

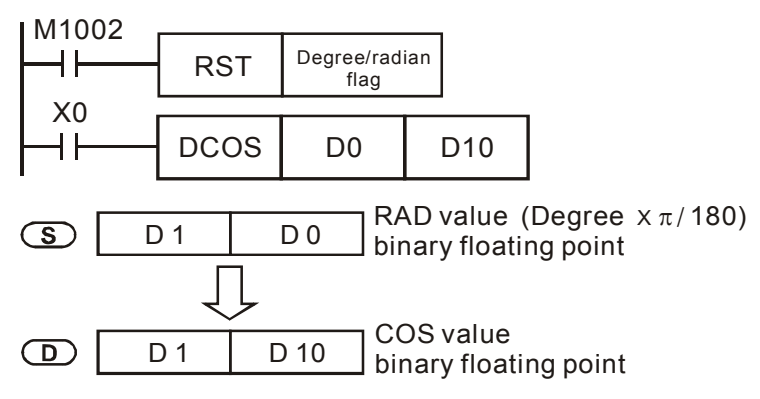

### **Program Example 2:**

Radian/degree selection flag = ON indicates degree mode. When X0 = ON, DCOS instruction performs cosine

operation on the degree value ( $0^{\circ} \leq$  degree < 360°) in (D1, D0) and stores the COS value in (D11, D10) in binary floating format.

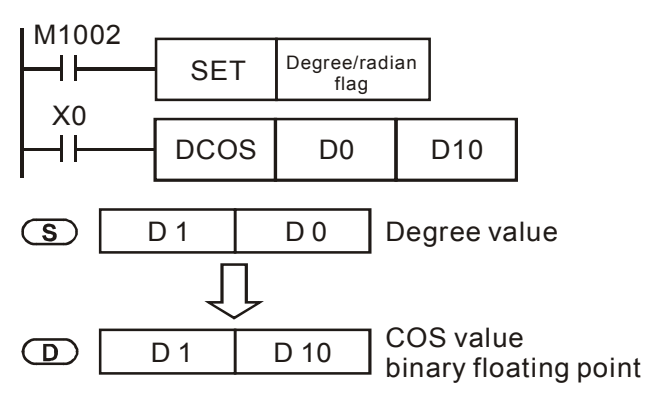

### **Points to note:**

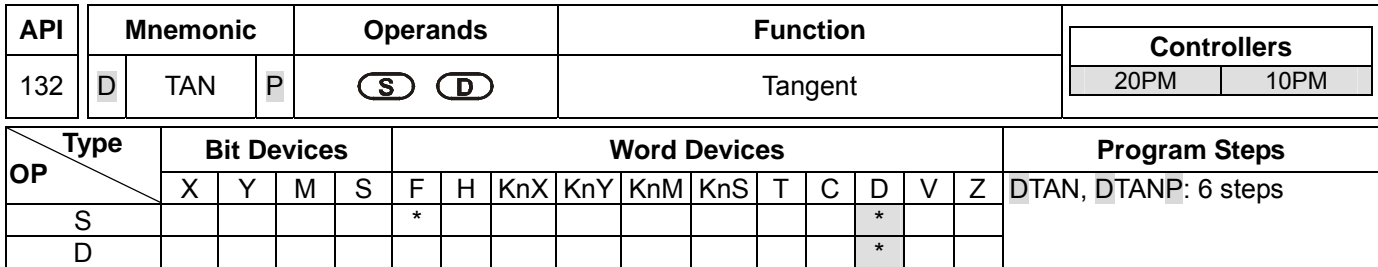

**S**: Source device (0°≦**S**<360°) **D**: Operation result

#### **Explanations:**

- 1. TAN instruction performs tangent operation on **S** and stores the result in **D**.
- 2. F refers to floating point input. Be sure to add a decimal point when using it.
- 3. Only 32-bit instructions DTAN and DTANP are applicable.
- 4. The value in **S** can be set as radian or degree by Radian/Degree selection flag M1760/M1920 = OFF indicates radian mode. RAD = degree  $\times \pi$ /180. M1760/M1920 = ON indicates degree mode. Degree range: 0°≦degree<360°.
- 5. If the result =  $0$ , zero flag will be ON.
- 6. Flags:

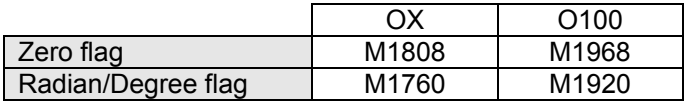

7. See the figure below for the relation between the radian and the operation result.

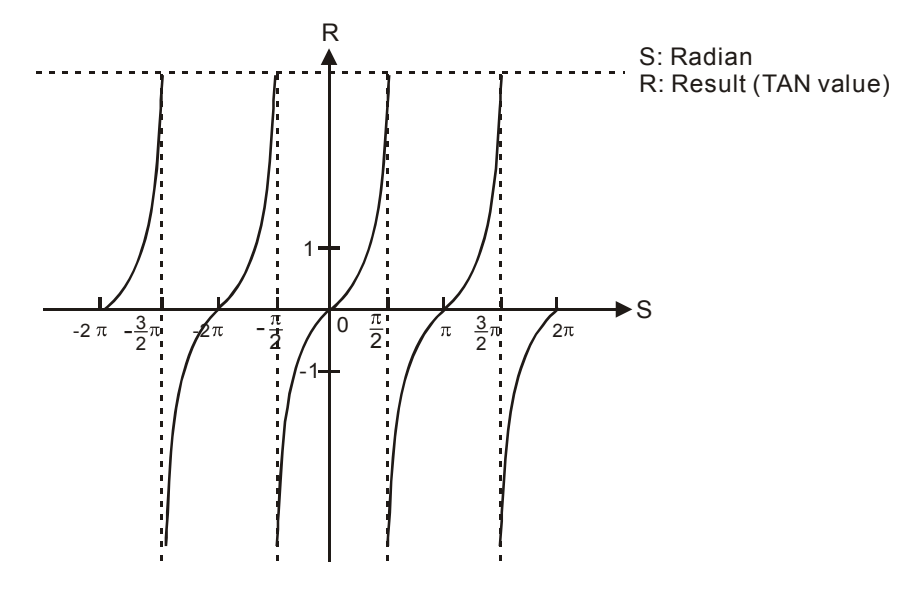

### **Program Example 1:**

Radian/degree selection flag = OFF indicates radian mode. When X0 = ON, DTAN instruction performs tangent operation on the radian value in (D1, D0) and stores the TAN value in (D11, D10) in binary floating format..

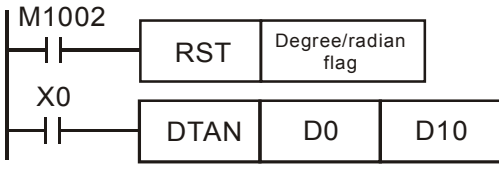

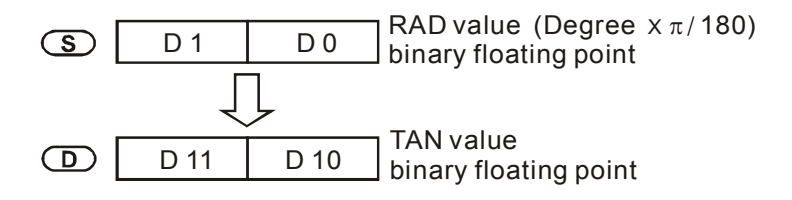

# **Program Example 2:**

Radian/degree selection flag = ON indicates degree mode. When X0 = ON, DTAN instruction performs tangent operation on the degree value ( $0^{\circ} \leq$ degree < 360°) in (D1, D0) and stores the TAN value in (D11, D10) in binary floating format.

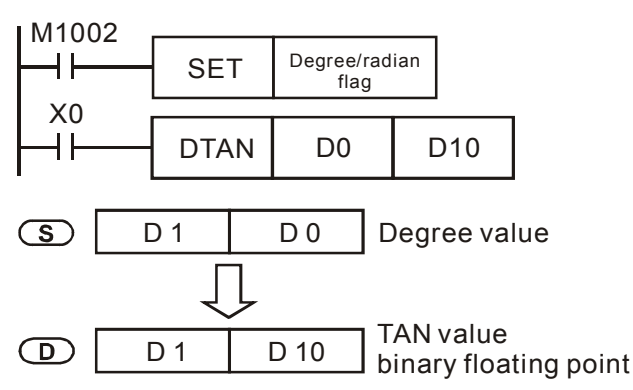

### **Points to note:**
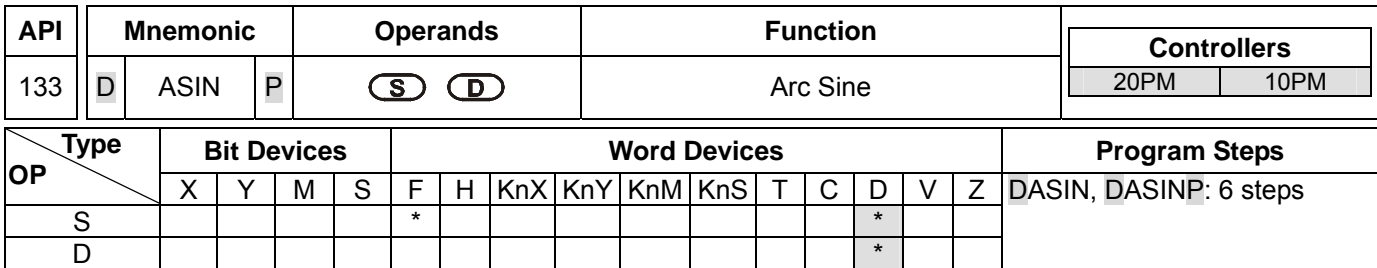

**S**: Source device (binary floating value) **D**: Operation result

# **Explanations:**

- 1. ASIN value = sin-1. ASIN instruction performs arc sine operation on **S** and stores the result in **D**.
- 2. F refers to floating point input. Be sure to add a decimal point when using it.
- 3. Only 32-bit instructions DASIN and DASINP are applicable.
- 4. See the figure below for the relation between input **S** and the result:

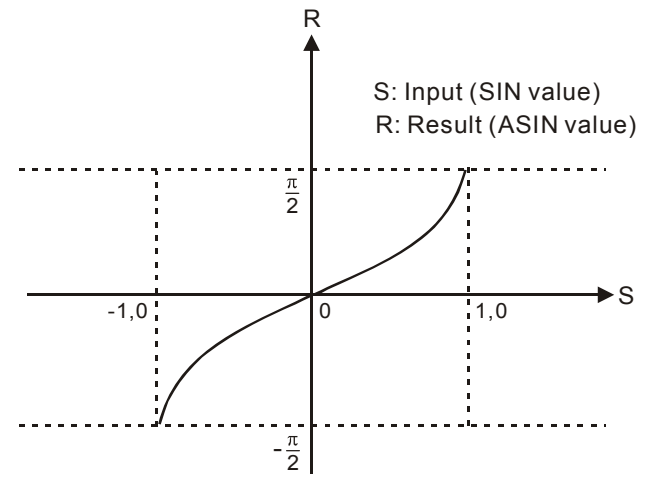

- 5. The decimal value of the SIN value designated by **S** should be within -1.0 ~ +1.0. If the value exceeds the range, operation error flag will be ON and instruction will be disabled.
- 6. If the result  $= 0$ , zero flag will be ON.
- 7. Flags:

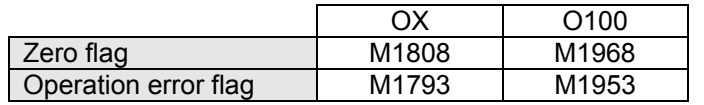

# **Program Example:**

When X0 = ON, DASIN instruction performs arc sine operation on the binary floating value in (D1, D0) and stores the ASIN value in (D11, D10) in binary floating format..

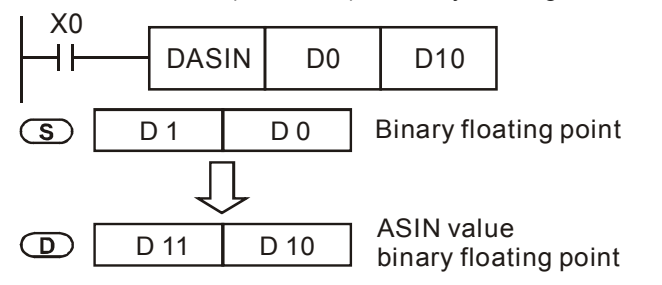

# **Points to note:**

For floating point operations, see "5.3 Numeric Values for Data Processing".

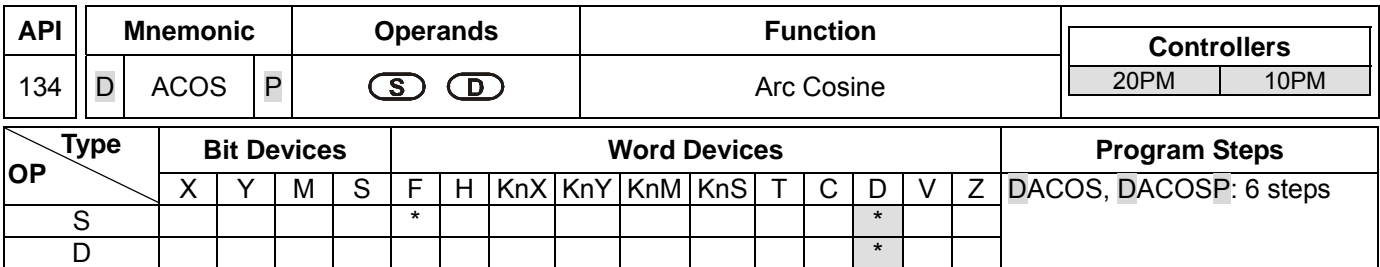

**S**: Source device (binary floating value) **D**: Operation result

#### **Explanations:**

- 1. ACOS value = COS-1. ACOS instruction performs arc cosine operation on **S** and stores the result in **D**.
- 2. F refers to floating point input. Be sure to add a decimal point when using it.
- 3. Only 32-bit instructions DACOS and DACOSP are applicable.
- 4. See the figure below for the relation between the input **S** and the result:

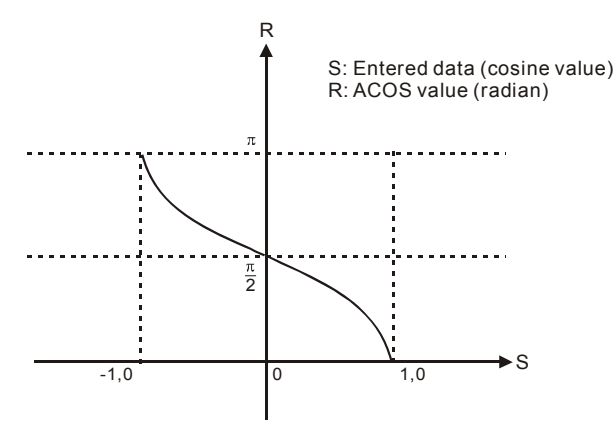

- 5. The decimal value of the COS value designated by **S** should be within -1.0 ~ +1.0. If the value exceeds the range, M1067 and M1068 will be ON and instruction will be disabled.
- 6. If operation result in **D** is 0, zero flag will be ON.
- 7. Flags:

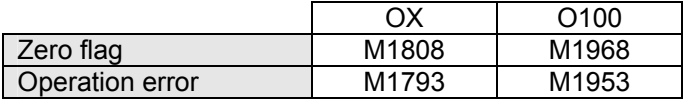

# **Program Example:**

When X0 = ON, DACOS instruction performs arc cosine operation on the binary floating value in (D1, D0) and stores the ACOS value in (D11, D10) in binary floating format.

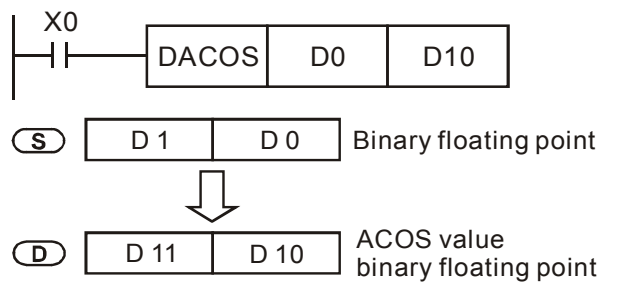

#### **Points to note:**

For floating point operations, see "5.3 Numeric Values for Data Processing".

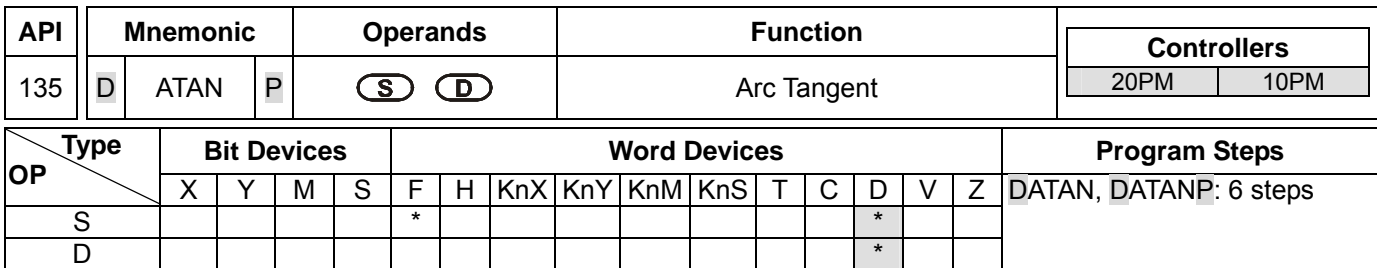

**S**: Source device (binary floating value) **D**: Operation result

# **Explanations:**

- 1. ATAN value = TAN-1. ATAN instruction performs arc tangent operation on **S** and stores the result in **D**
- 2. F refers to floating point input. Be sure to add a decimal point when using it.
- 3. Only 32-bit instructions DATAN and DATANP are applicable.
- 4. See the figure below for the relation between the input and the result:

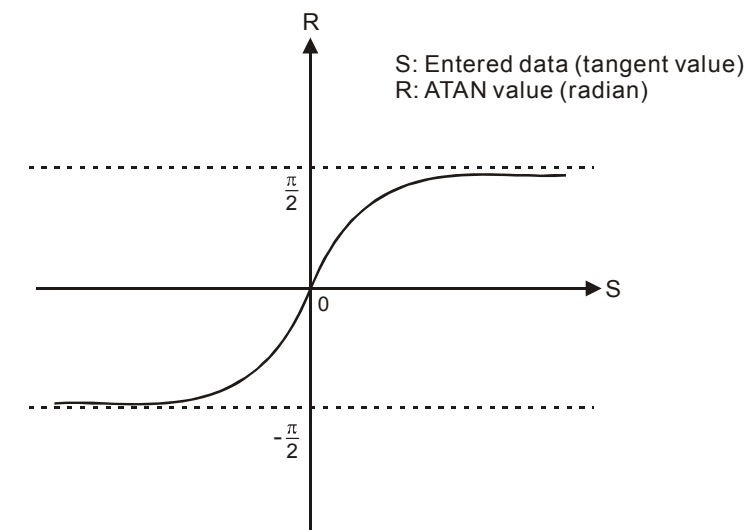

- 5. If operation result in **D** is 0, zero flag will be ON.
- 6. Flags:

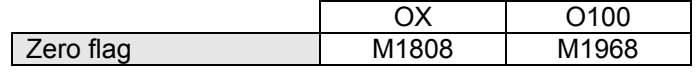

# **Program Example:**

When X0 = ON, DATAN instruction performs arc tangent operation on the binary floating value in (D1, D0) and stores the ATAN value in (D11, D10) in binary floating format..

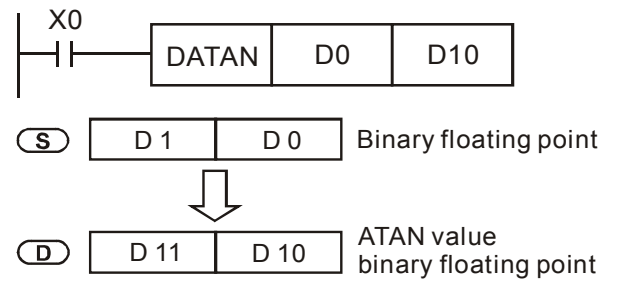

#### **Points to note:**

For floating point operations, see "5.3 Numeric Values for Data Processing".

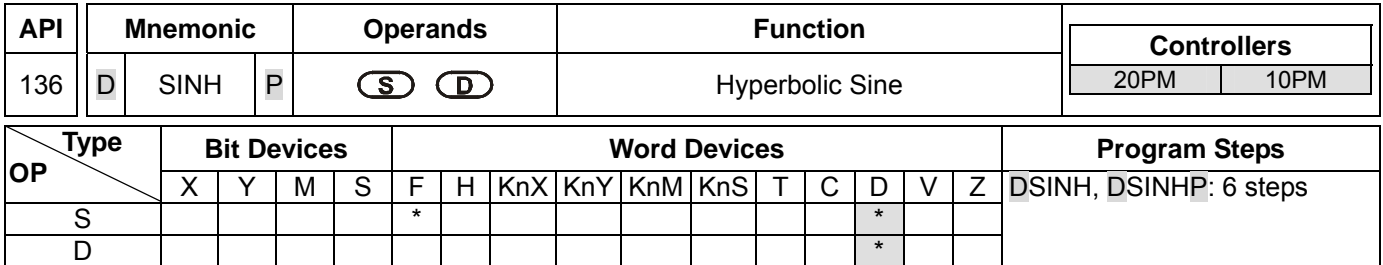

**S**: Source device (binary floating value) **D**: Operation result

#### **Explanations:**

- 1. SINH value =  $(e^s e^{-s})$  / 2. SINH instruction performs hyperbolic-sine operation on **S** and stores the result in **D**.
- 2. F refers to floating point input. Be sure to add a decimal point when using it.
- 3. Only 32-bit instructions DSINH and DSINHP are applicable.
- 4. Flags:

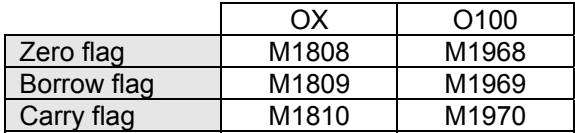

- a) If the absolute value of the result exceeds the max floating point value, carry flag will be ON.
- b) If the absolute value of the result is less than min. floating point value, borrow flag will be ON.
- c) If the conversion result is 0, zero flag will be ON.

# **Program Example:**

When X0 = ON, DSINH instruction performs hyperbolic-sine operation on the binary floating value in (D1, D0) and stores the SINH value in (D11, D10) in binary floating format.

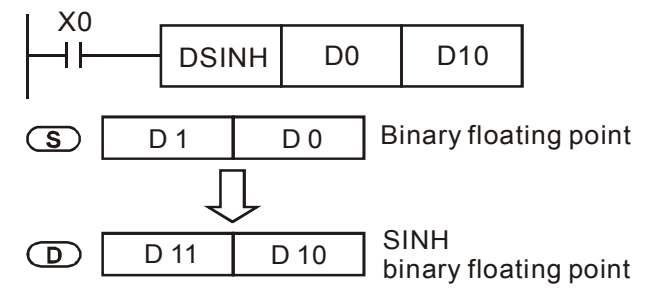

#### **Points to note:**

For floating point operations, see "5.3 Numeric Values for Data Processing."

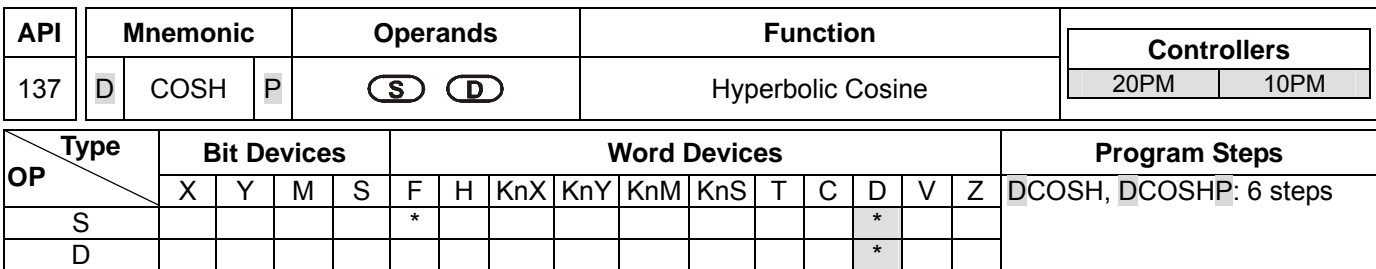

**S**: Source device (binary floating value) **D**: Operation result

# **Explanations:**

- 1. COSH value =  $(e^{s}+e^{-s})$  / 2. COSH instruction performs hyperbolic-cosine operation on **S** and stores the result in **D**
- 2. F refers to floating point input. Be sure to add a decimal point when using it.
- 3. Only 32-bit instructions DCOSH and DCOSHP are applicable.
- 4. Flags:

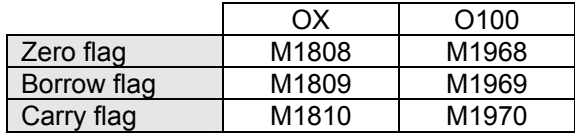

- a) If the absolute value of the result exceeds the max floating point value, carry flag will be ON.
- b) If the absolute value of the result is less than min. floating point value, borrow flag will be ON.
- c) If the conversion result is 0, zero flag will be ON.

# **Program Example:**

When X0 = ON, DCOSH instruction performs hyperbolic-cosine operation on the binary floating value in (D1, D0) and stores the COSH value in (D11, D10) in binary floating format.

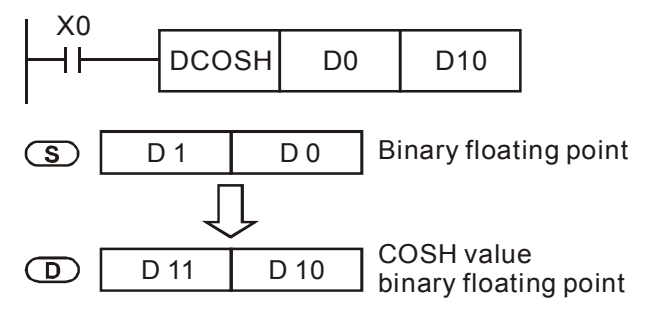

#### **Points to note:**

For floating point operations, see "5.3 Numeric Values for Data Processing.".

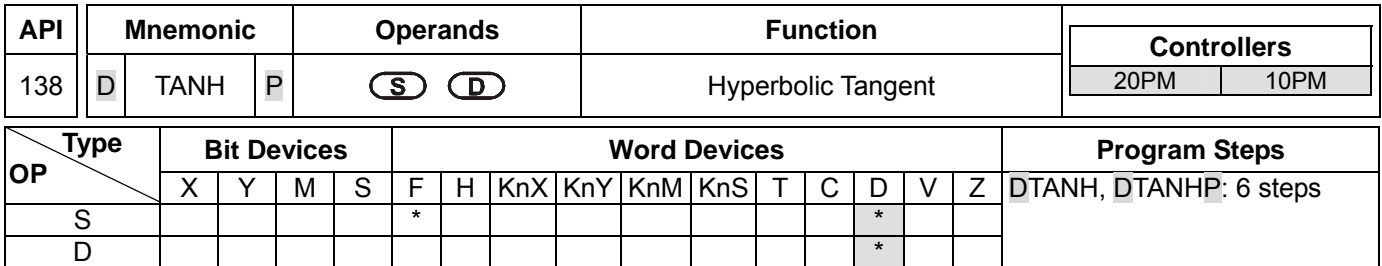

**S**: Source device (binary floating value) **D**: Operation result

# **Explanations:**

- 1. TANH value =  $(e^s e^{-s})$  /  $(e^s + e^{-s})$ . TANH instruction performs hyperbolic-tangent operation on **S** and stores the result in **D**
- 2. F refers to floating point input. Be sure to add a decimal point when using it.
- 3. Only 32-bit instructions DTANH and DTANHP are applicable.
- 4. Flags:

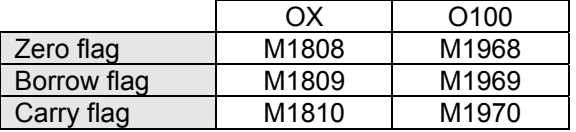

- a) If the absolute value of the result exceeds the max floating point value, carry flag will be ON.
- b) If the absolute value of the result is less than min. floating point value, borrow flag will be ON.
- c) If the conversion result is 0, zero flag will be ON.

#### **Program Example:**

When X0 = ON, DTANH instruction performs hyperbolic-tangent operation on the binary floating value in (D1, D0) and stores the TANH value in (D11, D10) in binary floating format..

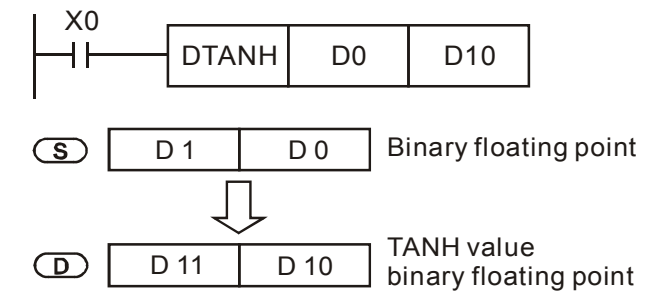

#### **Points to note:**

For floating point operations, see "5.3 Numeric Values for Data Processing."

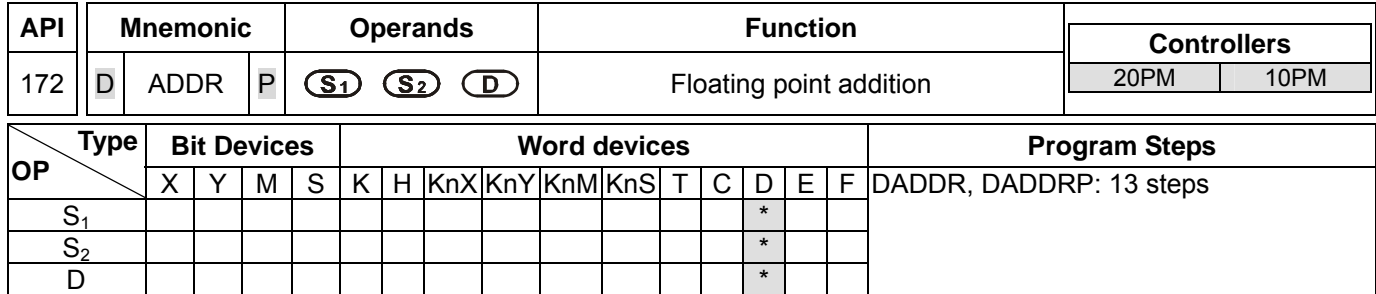

**S<sub>1</sub>:** Floating point summand **S**<sub>2</sub>: Floating point addend **D**: Sum

#### **Explanations:**

- 1. DADDR instruction adds the floating point summand S<sub>1</sub> with floating point addend S<sub>2</sub> and stores the operation result in **D**.
- 2. In DADDR instruction, floating point values can be directly entered into  $S_1$  and  $S_2$ .
- 3. In DADDR instruction, floating point values (e.g. F1.2) can be either entered directly into S<sub>1</sub> and S<sub>2</sub> or stored in data registers for operation.
- 4. When **S**<sub>1</sub> and **S**<sub>2</sub> is specified as data registers, the function of DADDR instruction is the same as API 120 EADD instruction.
- 5. **S1** and **S2** can designate the same register. In this case, if the instruction is specified as "continuous execution instruction" (generally DADDRP instruction) and the drive contact is ON, the register will be added once in every scan.
- 6. Flags:

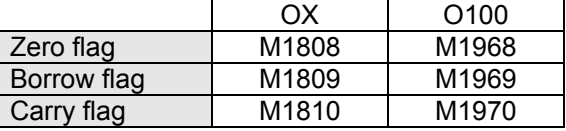

If absolute value of the result exceeds max floating point value, carry flag will be ON.

If absolute value of the result is less than min. floating point value, borrow flag will be ON.

If the conversion result is 0, zero flag will be ON

# **Program Example 1:**

When X0 = ON, add floating point number F1.200E+0 (Input F1.2, and scientific notation F1.200E+0 will be displayed on ladder diagram. Users can set monitoring data format as float on the function View) with F2.200E+0 and store the obtained result F3.400E+0 in register D10 and D11.

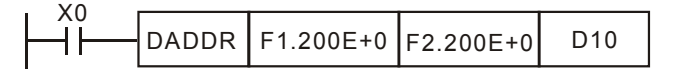

# **Program example 2:**

When X0 = ON, add floating point value (D1, D0) with (D3, D2) and store the result in (D11, D10).

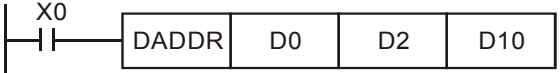

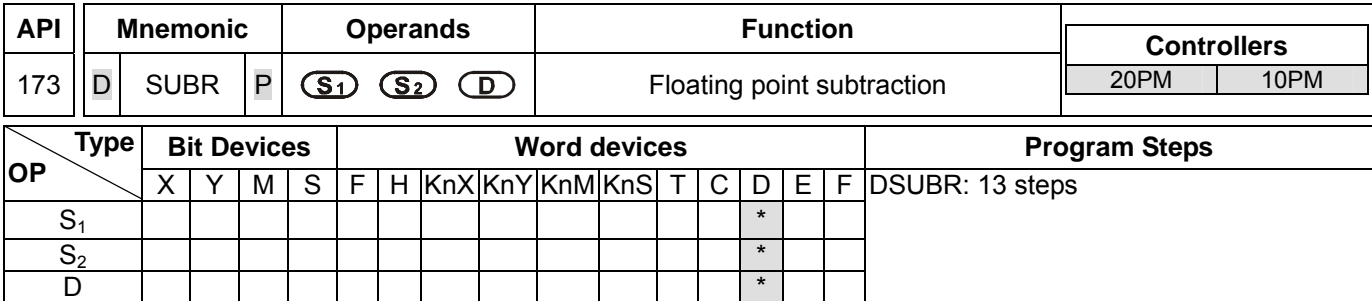

**S<sub>1</sub>:** Floating point minuend **S**<sub>2</sub>: Floating point subtrahend **D**: Remainder

#### **Explanations:**

- 1. DSUBR instruction subtracts  $S_1$  with  $S_2$  and stores the operation result in **D**.
- 2. In DSUBR instruction, floating point values can be directly entered into  $S_1$  and  $S_2$ .
- 3. In DSUBR instruction, floating point values (e.g. F1.2) can be either entered directly into S<sub>1</sub> and S<sub>2</sub> or stored in data registers for operation.
- 4. When S<sub>1</sub> and S<sub>2</sub> is specified as data registers, the function of DSUBR instruction is the same as API 121 ESUB instruction.
- 5. **S1** and **S2** can designate the same register. In this case, if the instruction is specified as "continuous execution instruction" (generally DSUBRP instruction) and the drive contact is ON, the register will be subtracted once in every scan.
- 7. Flags:

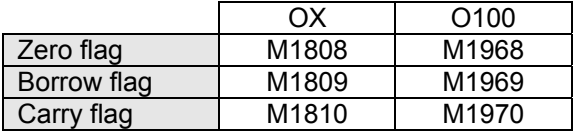

If absolute value of the result exceeds max floating point value, carry flag will be ON.

If absolute value of the result is less than min. floating point value, borrow flag will be ON.

If the conversion result is 0, zero flag will be ON

# **Program example 1:**

When X0 = ON, subtract floating point number F1.200E+0 (Input F1.2, and scientific notation F1.200E+0 will be displayed on ladder diagram. Users can set monitoring data format as float on the function View) with F2.200E+0 and store the obtained result F-1.000E+0 in register D10 and D11.

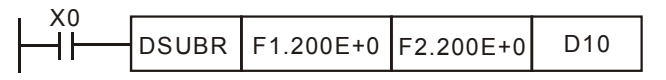

#### **Program example 2:**

When X0 = ON, subtract the floating point value (D1, D0) with (D3, D2) and store the result in (D11, D10).

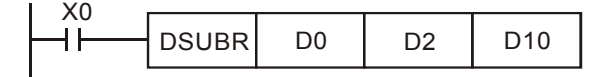

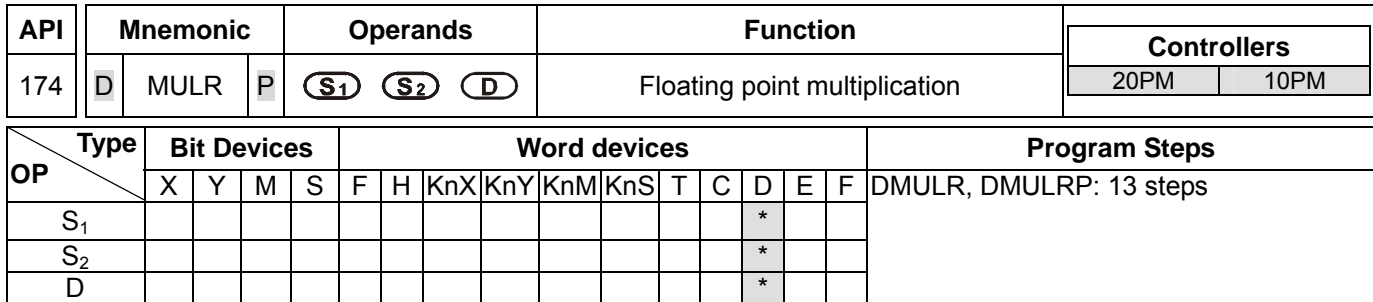

**S<sub>1</sub>:** Floating point multiplicand **S<sub>2</sub>:** Floating point multiplicator **D:** Product

#### **Explanations:**

- 1. DMULR instruction multiplies  $S_1$  with  $S_2$  and stores the operation result in **D**.
- 2. In DMULR instruction, floating point values can be directly entered into  $S_1$  and  $S_2$ .
- 3. In DMULR instruction, floating point values (e.g. F1.2) can be either entered directly into S<sub>1</sub> and S<sub>2</sub> or stored in data registers for operation.
- 4. When S<sub>1</sub> and S<sub>2</sub> is specified as data registers, the function of DMULR instruction is the same as API 122 EMUL instruction.
- 5. **S1** and **S2** can designate the same register. In this case, if the instruction is specified as "continuous execution instruction" (generally DMULRP instruction) and the drive contact is ON, the register will be multiplied once in every scan
- 6. Flags:

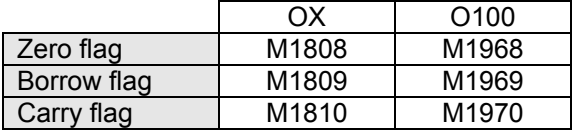

If absolute value of the result exceeds max floating point value, carry flag will be ON.

If absolute value of the result is less than min. floating point value, borrow flag will be ON.

If the conversion result is 0, zero flag will be ON

# **Program Example 1:**

When X0 = ON, multiply floating point number F1.200E+0 (Input F1.2, and scientific notation F1.200E+0 will be displayed on ladder diagram. Users can set monitoring data format as float on the function View) with F2.200E+0 and store the obtained result F2.640E+0 in register D10 and D11.

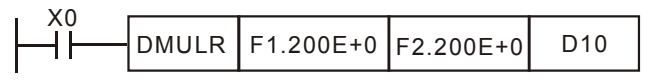

# **Program example 2:**

When X1= ON, multiply the floating point value (D1, D0) with (D11, D10) and store the result in (D21, D20).

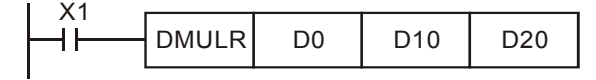

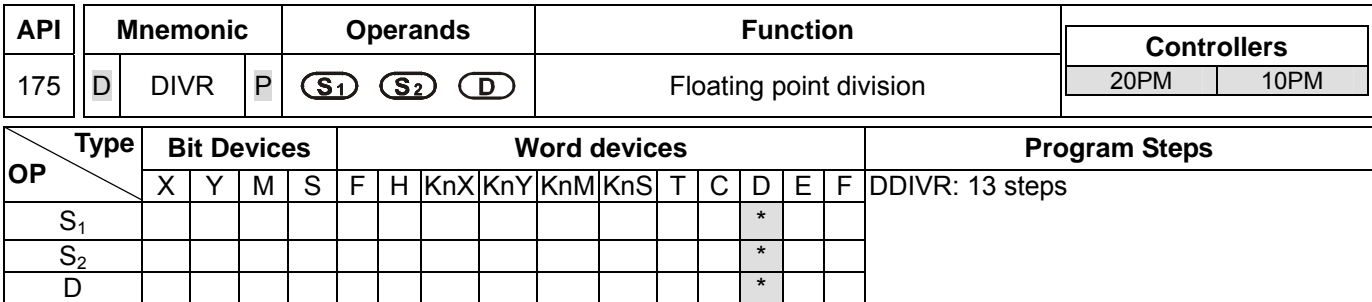

**S<sub>1</sub>:** Floating point n dividend **S<sub>2</sub>:** Floating point divisor **D:** Quotient

#### **Explanations:**

- 1. DDIVR instruction divides  $S_1$  by  $S_2$  and stores the operation result in **D**
- 2. In DDIVR instruction, floating point values can be directly entered into  $S_1$  and  $S_2$ .
- 3. In DDIVR instruction, floating point values (e.g. F1.2) can be either entered directly into S<sub>1</sub> and S<sub>2</sub> or stored in data registers for operation.
- 4. When S<sub>1</sub> and S<sub>2</sub> is specified as data registers, the function of DDIVR instruction is the same as API 123 EDIV instruction.
- 5. If  $S_2 = 0$ , operation error occurs and M1067 = ON, M1068 = ON. D1067 stores the error code 0E19 (HEX).
- 6. Flags:

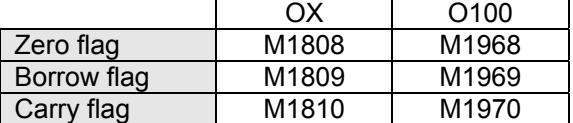

If absolute value of the result exceeds max floating point value, carry flag will be ON.

If absolute value of the result is less than min. floating point value, borrow flag will be ON.

If the conversion result is 0, zero flag will be ON.

#### **Program example 1:**

When X0 = ON, divide floating point number F1.200E+0 (Input F1.2, and scientific notation F1.200E+0 will be displayed on ladder diagram. Users can set monitoring data format as float on the function View) with F2.200E+0 and store the obtained result F0.545E+0 in D10 and D11.

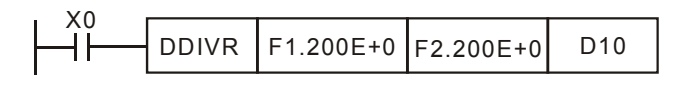

# **Program example 2:**

When X1= ON, divide the floating point number value (D1, D0) by (D11, D10) and store the obtained quotient into registers (D21, D20).

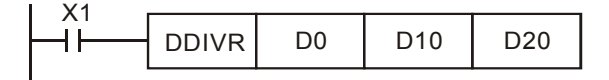

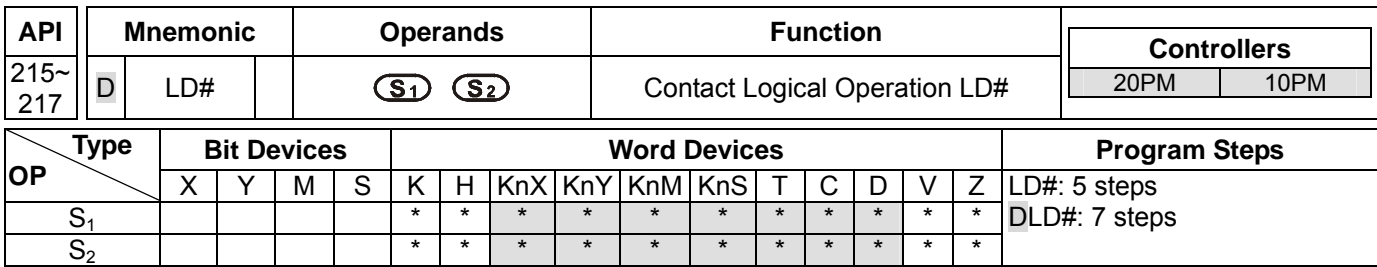

**S<sub>1</sub>**: Data source device 1 **S**<sub>2</sub>: Data source device 2

#### **Explanations:**

- 1. See the specifications of DVP-PM for its range of use.
- 2. #:  $8, 1, 0$
- 3. LD# instruction compares the content in  $S_1$  and  $S_2$ . If the result is not "0", the instruction will be ON. If the result is "0", instruction will be OFF.
- 4. LD# can be connected directly with bus.

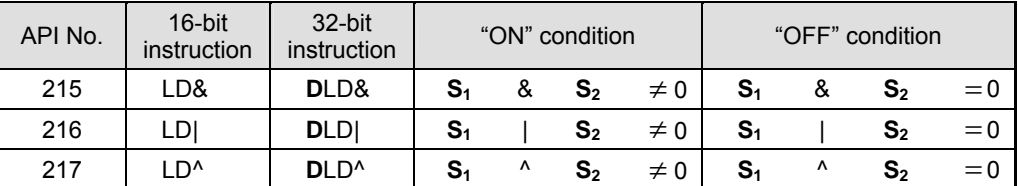

- 5. &: Logical 'AND' operation
- 6. |: Logical 'OR' operatioin
- 7. ^: Logical 'XOR' operation
- 8. When 32-bit counters (C200 ~ C255) are used in this instruction for operation, please adopt 32-bit instruction (DLD#). If 16-bit instruction (LD#) is adopted, "program error" will occur, and the ERROR LED indicator on the panel of DVP-PM will flash.

- 1. When the result of logical AND operation of C0 and C10  $\neq$  0, Y10 will be ON.
- 2. When the result of logical OR operation of D200 and D300  $\neq$  0 and X1 = ON, Y11 will be ON and held.
- 3. When the result of logical XOR operation of C201 and C200  $\neq$  0 or M2 = ON, M50 will be ON.

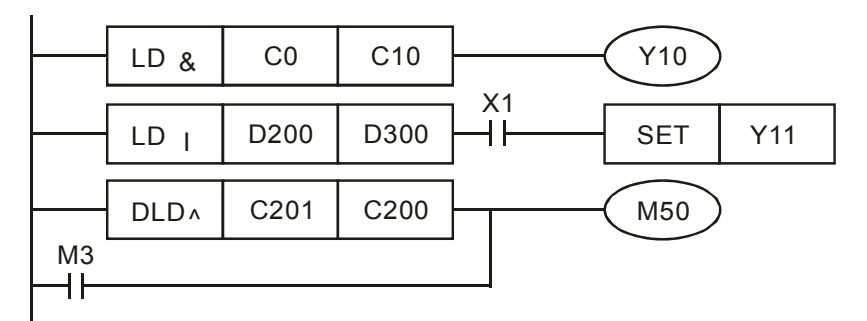

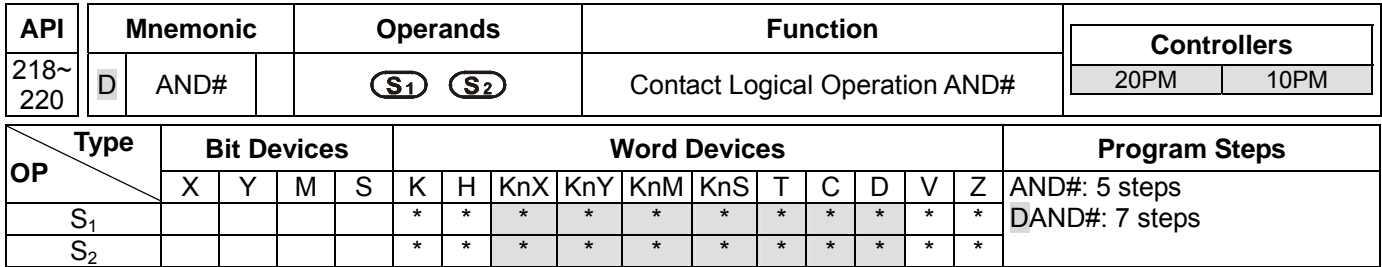

**S<sub>1</sub>**: Data source device 1 **S<sub>2</sub>**: Data source device 2

#### **Explanations:**

- 1. See the specifications of DVP-PM for its range of use.
- 2. #:  $8, 1, 0$
- 3. AND# instruction compares the content in S<sub>1</sub> and S<sub>2</sub>. If the result is not "0", the instruction will be ON. If the result is "0", instruction will be OFF.
- 4. AND# is series connected to contacts:

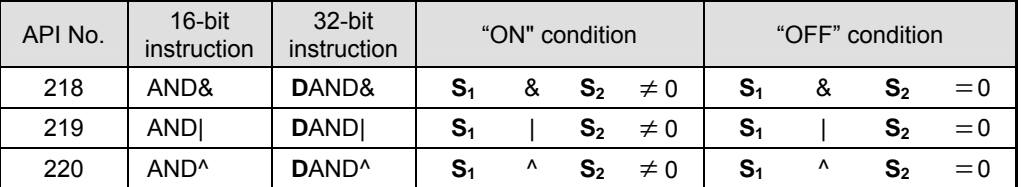

- 5. &: Logical 'AND' operation
- 6. |: Logical 'OR' operatioin
- 7. ^: Logical 'XOR' operation
- 8. When 32-bit counters (C200 ~ C255) are used in this instruction for operation, please adopt 32-bit instruction (DAND#). If 16-bit instruction (AND#) is adopted, "program error" will occur, and the ERROR LED indicator on the panel of DVP-PM will flash.

- 1. When the result of logical AND operation of C0 and C10  $\neq$  0, Y10 will be ON.
- 2. When the result of logical OR operation of D10 and D0  $\neq$  0 and X1 = OFF, Y11 will be ON and held.
- 3. When X2 = ON and the result of logical XOR operation of 32-bit register D200 (D201) and 32-bit register D100  $(D101) \neq 0$  or M3 = ON, M50 will be ON.

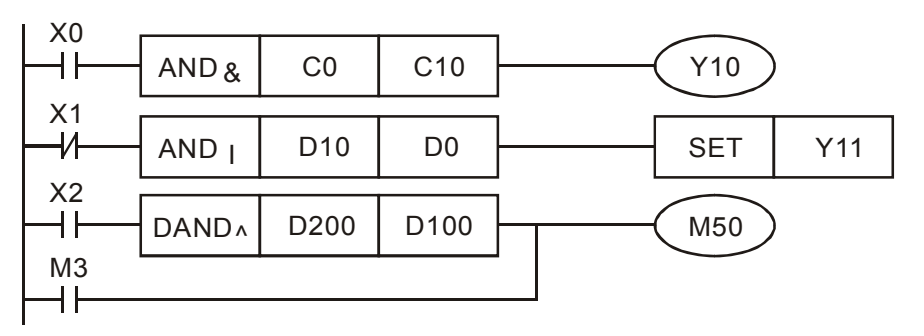

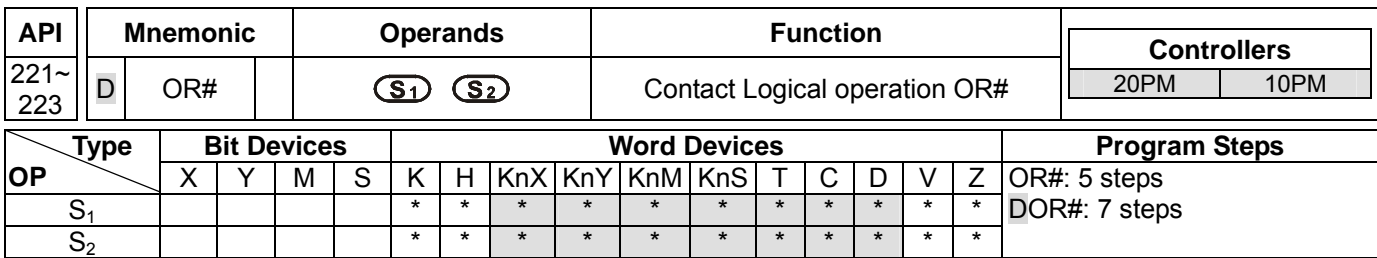

**S<sub>1</sub>**: Data source device 1 **S<sub>2</sub>**: Data source device 2

#### **Explanations:**

- 1. See the specifications of DVP-PM for its range of use.
- 2. #:  $8, |, \wedge$
- 3. OR# instruction compares the content in  $S_1$  and  $S_2$ . If the result is not "0", the instruction will be ON. If the result is "0", instruction will be OFF.
- 4. OR# is parallel connected to contacts:

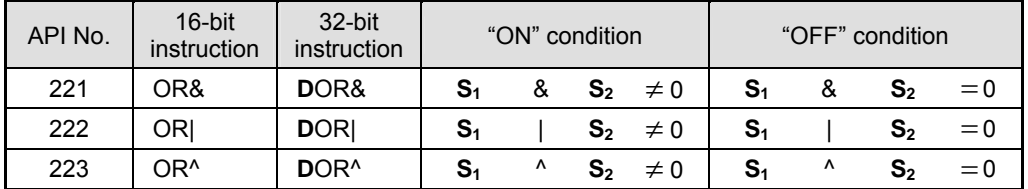

- 5. &: Logical 'AND' operation
- 6. |: Logical 'OR' operatioin
- 7. ^: Logical 'XOR' operation
- 8. When 32-bit counters (C200 ~ C255) are used in this instruction for operation, please adopt 32-bit instruction (DOR#). If 16-bit instruction (OR#) is adopted, "program error" will occur, and the ERROR LED indicator on the panel of DVP-PM will flash.

- 1. When X1 = ON, or the result of logical AND operation of C0 and C10  $\neq$  0, Y0 will be ON
- 2. M60 will be ON when X2 = ON, M30 = ON, or the result of logical OR operation of 32-bit register D10 (D11) and 32-bit register D20 (D21) ≠ 0, or the result of logical XOR operation of 32-bit register D200 (D201) and 32-bit counter C235  $\neq$  0.

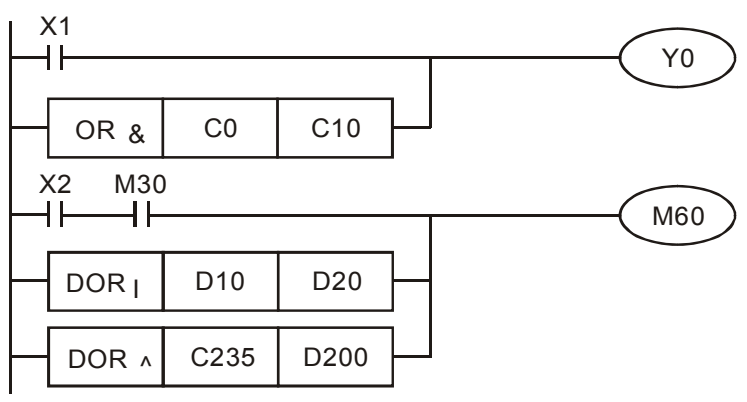

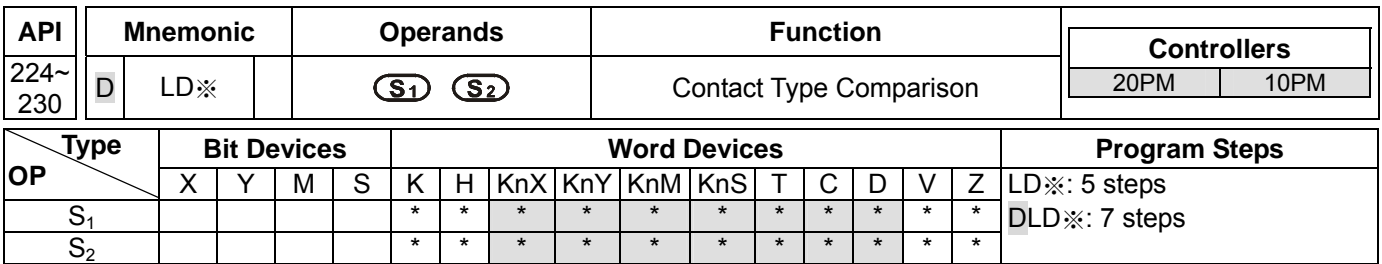

**S<sub>1</sub>: Source device 1 S<sub>2</sub>: Source device 2** 

#### **Explanations:**

- 1. This instruction compares the content in  $S_1$  and  $S_2$ . Take API224 (LD=) for example, if the result is "=", the continuity of the instruction is enabled. If the result is "≠", the continuity of the instruction is disabled.
- 2.  $\divideontimes$ : =, >, <, <>,  $\leq$ ,  $\leq$ ,  $\geq$
- 3. LD※ (※**:** =, >, <, <>, ≤, ≥) instruction is used for direct connection with left hand bus bar

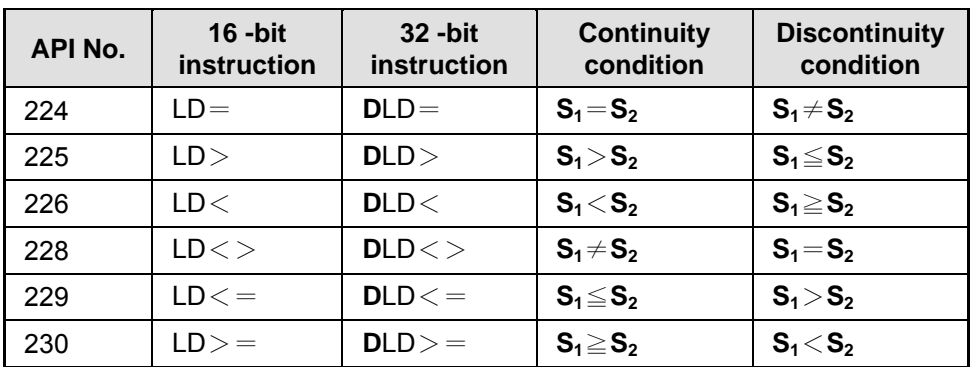

4. When 32-bit counters (C200 ~ C255) are used in this instruction, make sure to adopt 32-bit instruction (DLD※). If 16-bit instruction (LD※) is adopted, a "program error" will occur and the ERROR indicator on the panel of DVP-PM will flash.

- 1. When the content in  $C10 = K200$ ,  $Y10 = ON$ .
- 2. When the content in D200  $>$  K-30 and X1 = ON, Y11 = ON and latched.
- 3. When the content in C200 < K678,493 or M3 = ON, M50 will be ON.

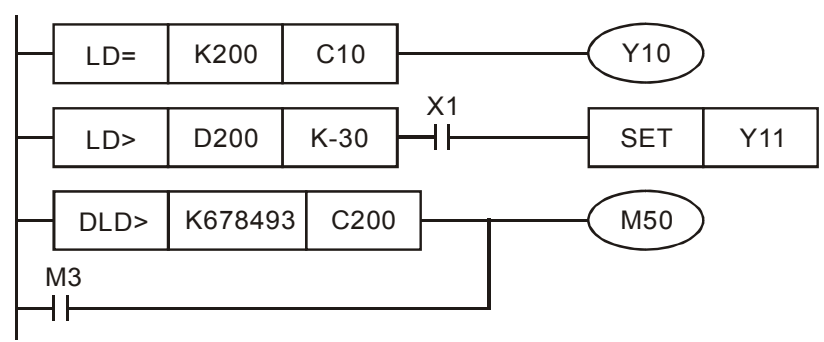

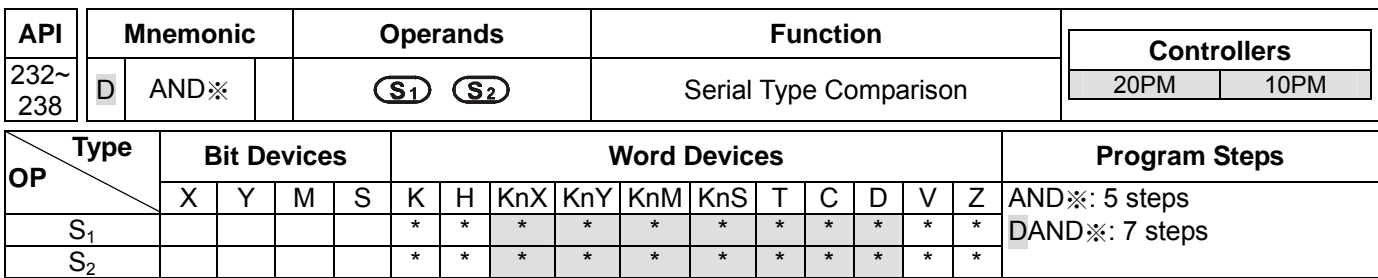

**S<sub>1</sub>**: Source device 1 **S<sub>2</sub>**: Source device 2

# **Explanations:**

- 1. This instruction compares the content in  $S_1$  and  $S_2$ . Take API232 (AND =) for example, if the result is "=", the continuity of the instruction is enabled. If the result is "≠", the continuity of the instruction is disabled.
- 2.  $\divideontimes$ : =, >, <, <>,  $\leq$ ,  $\leq$ ,  $\geq$
- 3. AND※ (※**:** &, |, ^) instruction is used for serial connection with contacts.

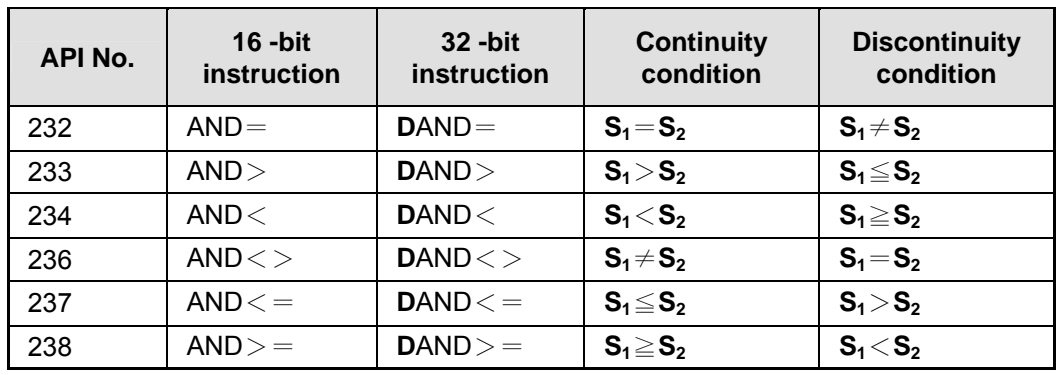

4. When 32-bit counters (C200 ~ C254) are used in this instruction, make sure to adopt 32-bit instruction (DAND※). If 16-bit instruction (AND※) is adopted, a "program error" will occur and the ERROR indicator on the panel DVP-PM will flash..

- 1. When X0 = ON and the present value in C10 = K200, Y10 = ON.
- 2. When  $X1 =$  OFF and the content in register D10  $\neq$  K-10, Y11 = ON and latched.
- 3. When X2 = ON and the content in the 32-bit register D0 (D11) < 678,493 or M3 = ON, M50 will be ON.

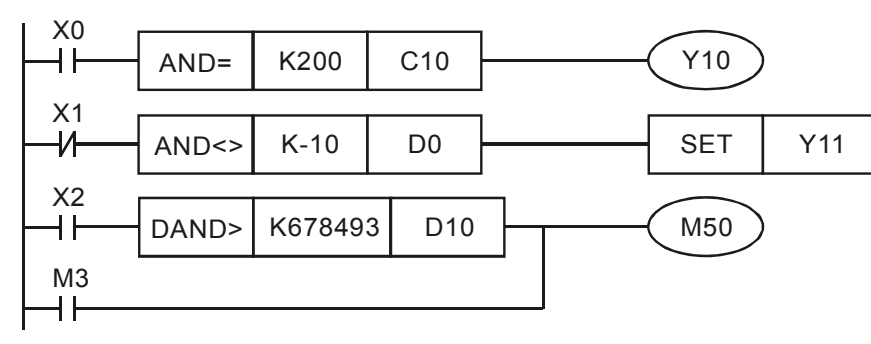

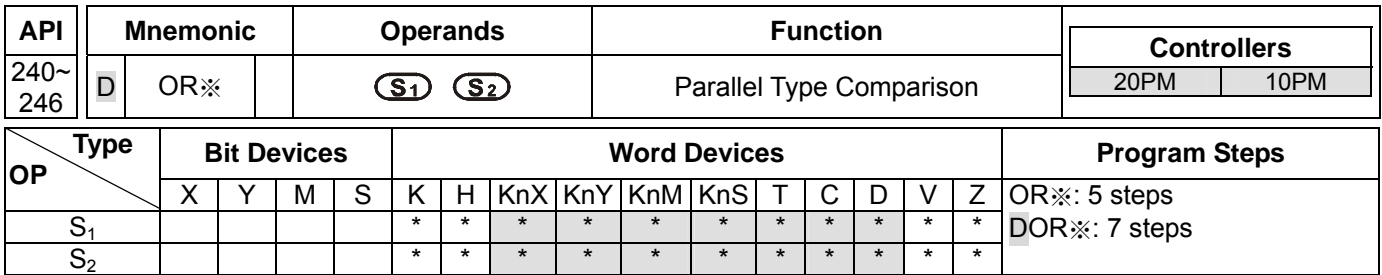

**S<sub>1</sub>: Source device 1 S<sub>2</sub>: Source device 2** 

#### **Explanations:**

- 1. This instruction compares the content in  $S_1$  and  $S_2$ . Take API240 (OR =) for example, if the result is "=", the continuity of the instruction is enabled. If the result is "≠", the continuity of the instruction is disabled.
- 2.  $\mathcal{X}:=, \succ, \lt, \lt; \gt, \leq, \geq$
- 3. OR※ (※**:** &, |, ^) instruction is used for parallel connection with contacts.

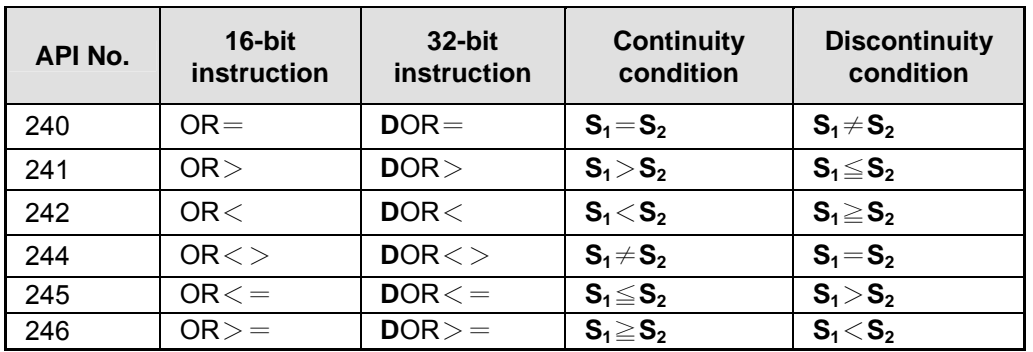

4. When 32-bit counters (C200 ~ C254) are used in this instruction, make sure to adopt 32-bit instruction (DOR※). If 16-bit instruction (OR※) is adopted, a "program error" will occur and the ERROR indicator on the panel of DVP-PM will flash.

- 1. When  $X1 = ON$  and the present value in C10 = K200, Y0 = ON.
- 2. M60 will be ON either when both X2 and M30 are "ON", or when the content in 32-bit register D100 (D101) ≥ K100,000.

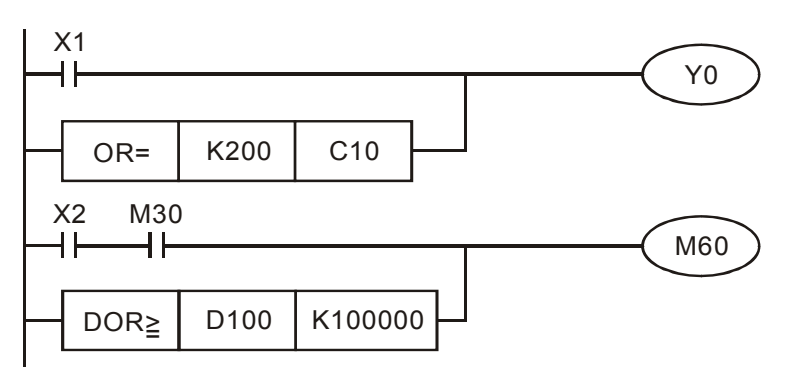

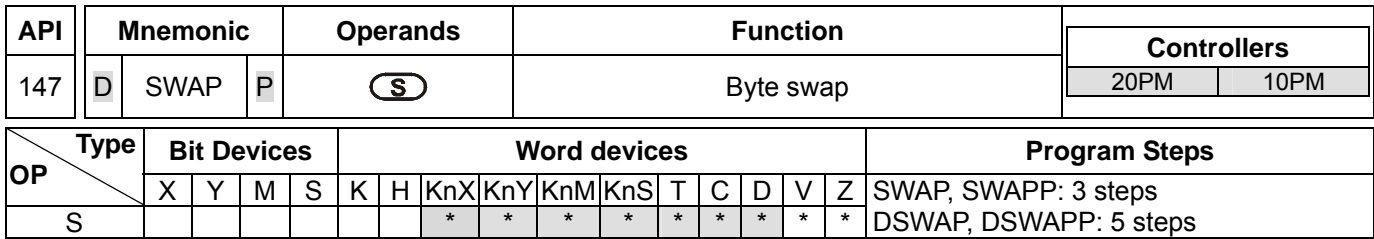

**S**: Device for byte swap.

# **Explanations:**

- 1. For 16-bit instruction, high byte and low byte of the register will be swapped.
- 2. For 32-bit instruction, byte swap is conducted on the 2 registers separately.
- 3. When SWAP is used as 16-bit instruction, Z device cannot be adopted; when SWAP is used as 32-bit instruction, V device cannot be adopted.
- 4. When specifying the bit device of KnX(Y/M/S), the starting No. should be a multiple of 16 in octal or decimal format. For example, K1X0, K4Y20 (octal); K1M0, K4S16 (decimal).
- 5. This instruction adopts pulse execution instructions (SWAPP, DSWAPP)

# **Program Example 1:**

When X0 = ON, high byte and low byte of D0 will be swapped.

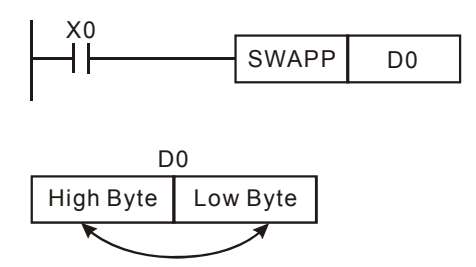

# **Program Example 2:**

When X0 = ON, high byte and low byte of D11 will be swapped as well as the high byte and low byte of D10.

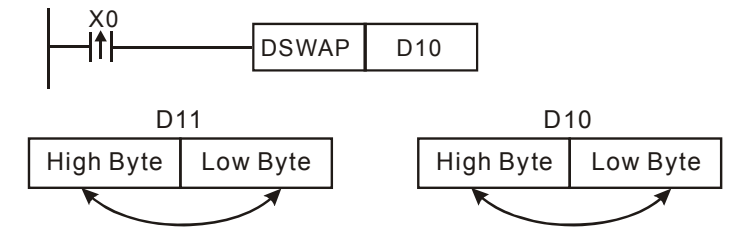

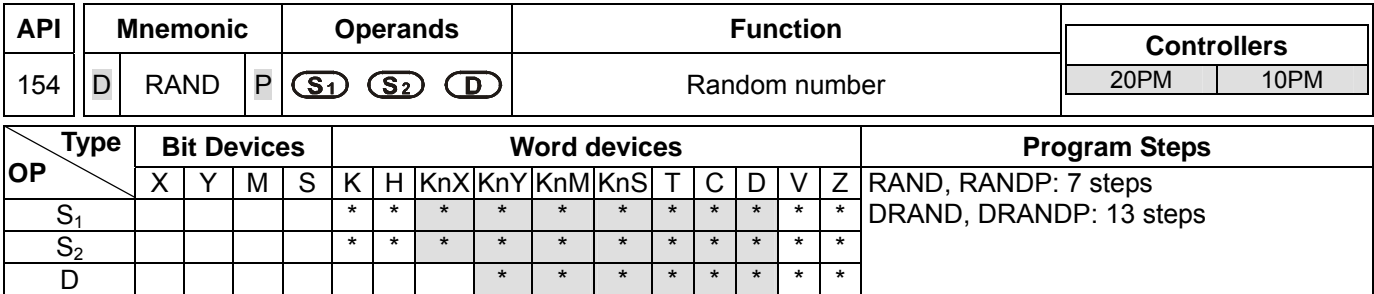

**S**<sub>1</sub>: Lower bound of the random number **S**<sub>2</sub>: Upper bound of the random number **D**: Operation result

#### **Explanations:**

- 1. The range of 16-bit operands  $S_1$ ,  $S_2$ : K0 $\leq$   $S_1$ ,  $S_2 \leq$  K32,767; the range of 32-bit operands  $S_1$ ,  $S_2$ : K0 $\leq$   $S_1$ ,  $S_2 \leq$ K2,147,483,647.
- 2. Entering  $S_1 > S_2$  will result in operation error. The instruction will not be executed at this time, M1067, M1068 = ON and D1067 records the error code 0E1A (HEX)
- 3. When RAND is used as 16-bit instruction, Z device cannot be adopted; when RAND is used as 32-bit instruction, V device cannot be adopted.
- 4. When specifying the bit device of KnX(Y/M/S), the starting No. should be a multiple of 16 in octal or decimal format. For example, K1X0, K4Y20 (octal); K1M0, K4S16 (decimal)

# **Program Example:**

When X10 = ON, RAND will produce the random number between the lower bound D0 and upper bound D10 and store the result in D20.

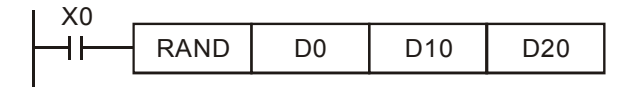

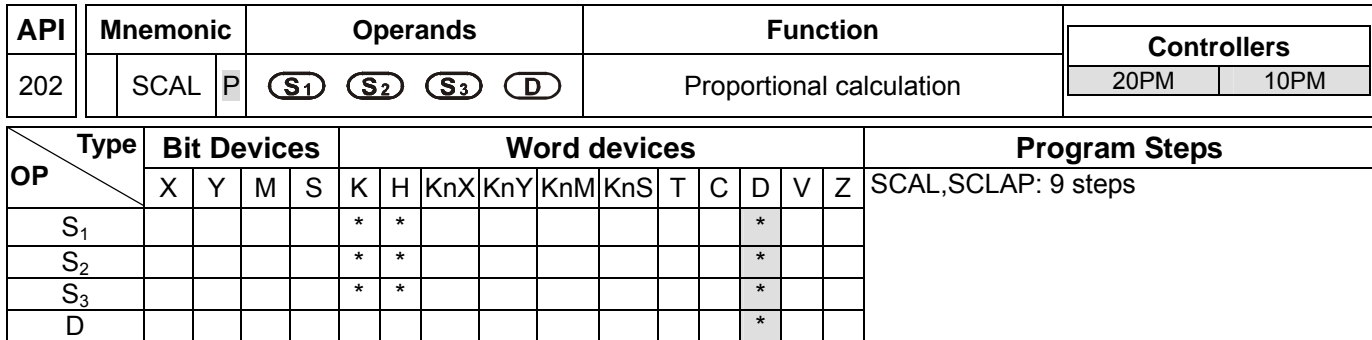

**S<sub>1</sub>**: Source value **S**<sub>2</sub>: Slope (unit: 0.001) **S**<sub>3</sub>: Offset **D**: Operation result

Range of operands  $S_1$ ,  $S_2$ ,  $S_3$ : -32767~32767.

#### **Explanations:**

- 1. SCAL instruction performs a proportional calculation according to the internal slope equation.
- 2. Operation equation in the instruction:  $D = (S_1 \times S_2) \div 1000 + S_3$
- 3. Users have to obtain **S**<sub>2</sub> and **S**<sub>3</sub> (decimals are rounded up into 16-bit integers) by using the slope and offset equations below.

Slope equation:  $S_2$  = [(max. destination value – min. destination value) ÷ (max. source value – min. source value)] × 1,000

Offset equation:  $S_3$  = min. destination value – min. source value  $\times S_2$  ÷ 1,000

4. The output curve is shown as the figure:

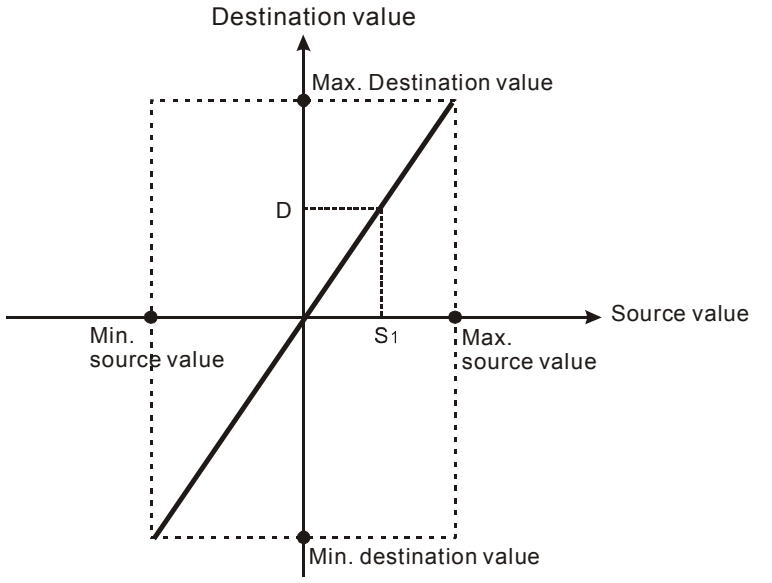

- 1. Assume  $S_1$  = 500,  $S_2$  = 168 and  $S_3$  = -4. When X0 = ON, SCAL instruction executes and the result of proportional calculation will be stored in D0.
- 2. Equation:  $D0 = (500 \times 168) \div 1000 + (-4) = 80$

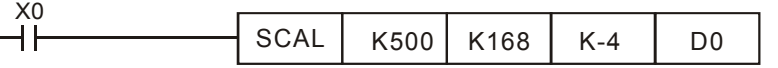

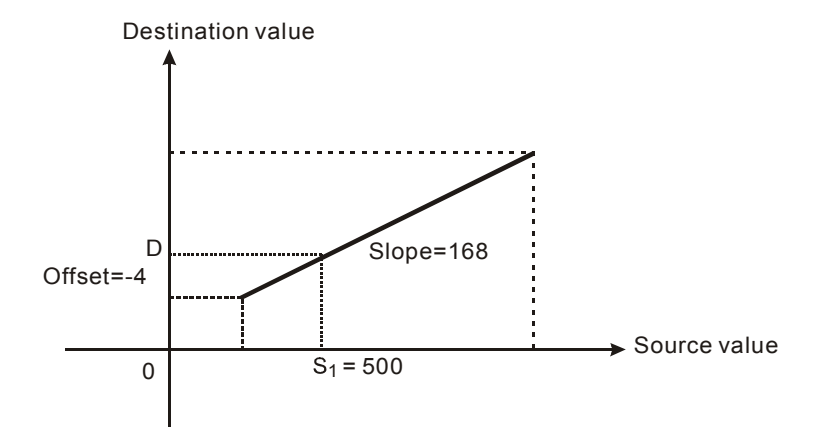

# **Program Example 2:**

- 1. Assume  $S_1$  = 500,  $S_2$  = -168 and  $S_3$  = 534. When X0 = ON, SCAL instruction executes and the result of proportional calculation will be stored in D10..
- 2. Equation:  $D10 = (500 \times -168) \div 1000 + 534 = 450$

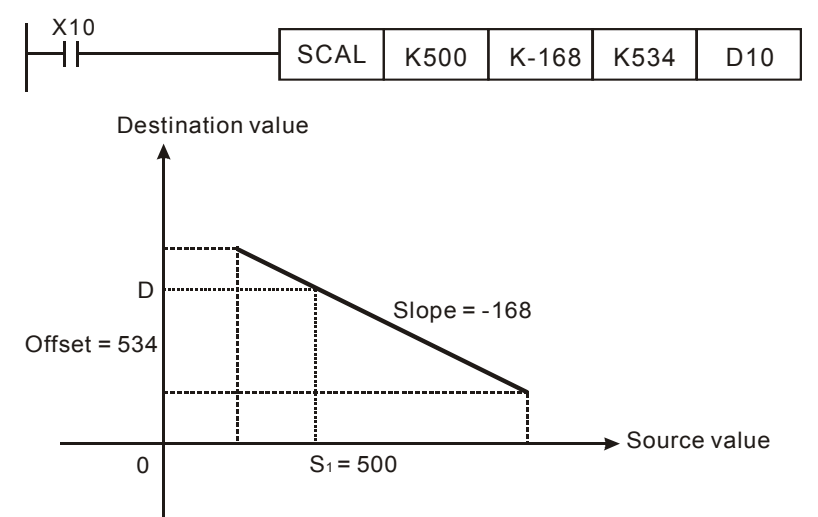

# **Points to note:**

- 1. This instruction is applicable for known slope and offset. If slope and offset are unknown, please use SCLP instruction for the calculation.
- 2. **S**<sub>2</sub> has to be within the range -32,768  $\sim$  32,767. If **S**<sub>2</sub> exceeds the applicable range, use SCLP instruction instead.
- 3. When adopting the slope equation, please note that the Max. source value must be larger than the min. source value. However the max. destination value does not need to be larger than the min. destination value.
- 4. If **D** > 32,767, **D** will be set as 32,767. If **D** < -32,768, **D** will be set as -32,768.

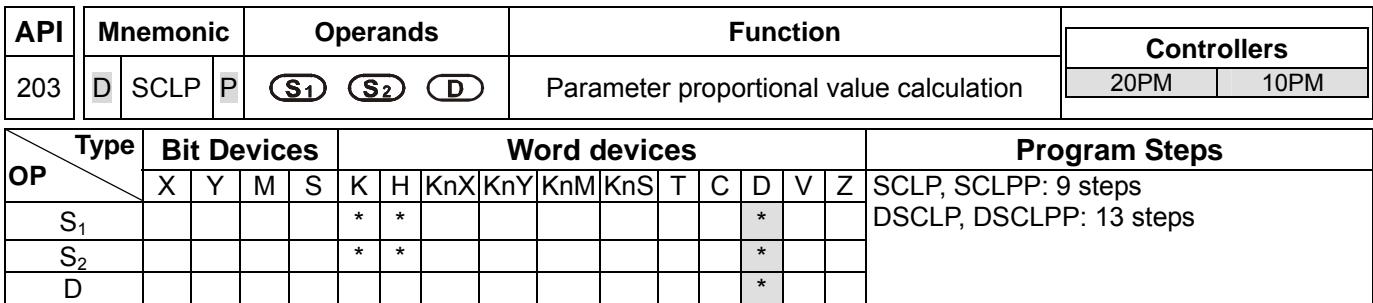

**S<sub>1</sub>**: Source value **S**<sub>2</sub>: Parameters **D**: Operation result

#### **Explanations:**

- 1. SCLP instruction performs a proportional calculation according to the internal slope equation as well as the parameters set in this instruction.
- 2. Settings of S<sub>2</sub> for 16-bit instruction (occupies 4 consecutive devices):

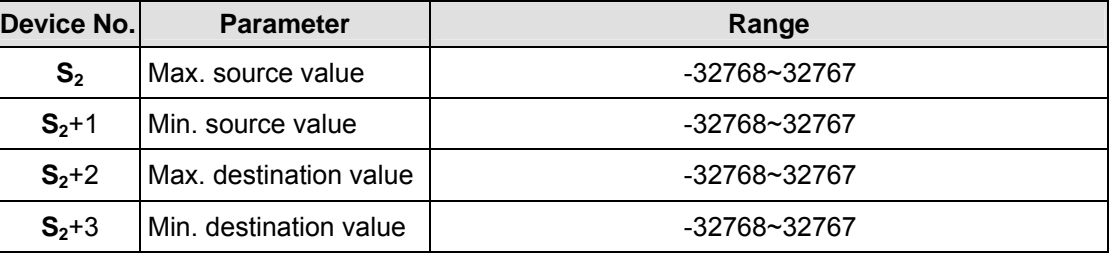

3. Settings of S<sub>2</sub> for 32-bit instruction (occupies 8 consecutive devices).

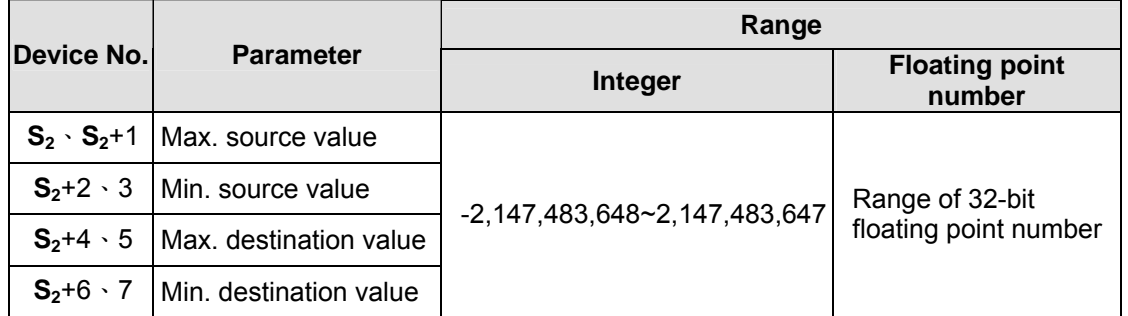

- 4. Operation equation in the instruction:  $D = [(S_1 min \text{ source value}) \times (max \text{ destination value} min \text{ destination})]$ value)]  $\div$  (max. source value – min. source value) + min. destination value
- 5. The equation to obtain the operation equation of the instruction:
	- **y = kx + b**

where

**y** = Destination value (**D**)

**k** = Slope = (max. destination value – min. destination value) ÷ (max. source value – min. source value)

 $x =$  Source value  $(S_1)$ 

- **= Offset = Min. destination value Min. source value**  $\times$  **slope**
- 6. Substitute the above parameters into  $y = kx + b$  and the operation instruction can be obtained.  $y = kx + b = D =$  $k S_1 + b =$  slope  $\times S_1 +$  offset = slope  $\times S_1 +$  min. destination value – min. source value  $\times$  slope = slope  $\times (S_1$ min. source value) + min. destination value =  $(S_1 - \text{min.}$  source value) × (max. destination value – min.

destination value) ÷ (max. source value – min. source value) + min. destination value

7. If  $S_1$  > max. source value,  $S_1$  will be set as max. source value. If  $S_1$  < min. source value,  $S_1$  will be set as min. source value. When the source value and parameters are set, the following output figure can be obtained:

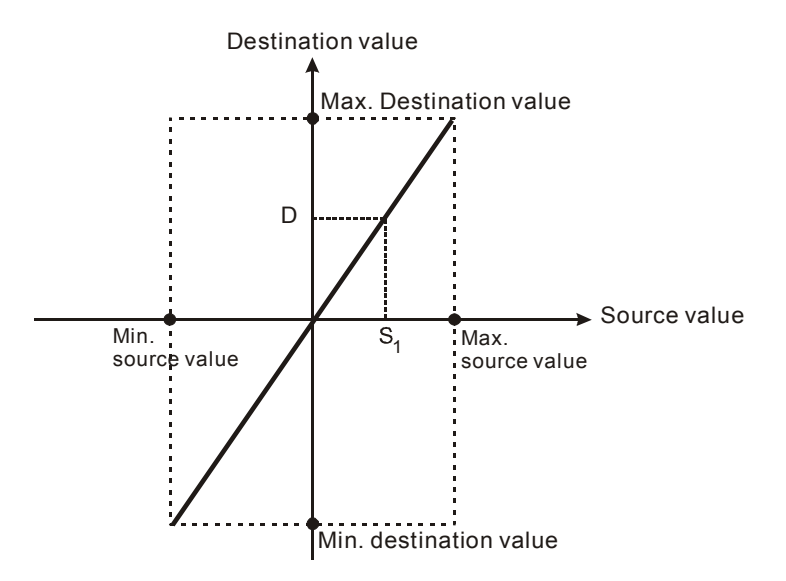

8. Flag: M1126. Flag for switching between decimal integer and binary floating point for SCLP instruction ON: binary floating point; OFF: decimal integer

- 1. Assume source value **S**<sub>1</sub> = 500, max. source value D0 = 3000, min. source value D1 = 200, max. destination value D2 = 500, and min. destination value D3 = 30. When X0 = ON, SCLP instruction executes and the result of proportional calculation will be stored in D10.
- 2. Equation: D10 =  $[(500 200) \times (500 30)] \div (3000 200) + 30 = 80.35$ . Rounding off the result into an integer, D10 =80.

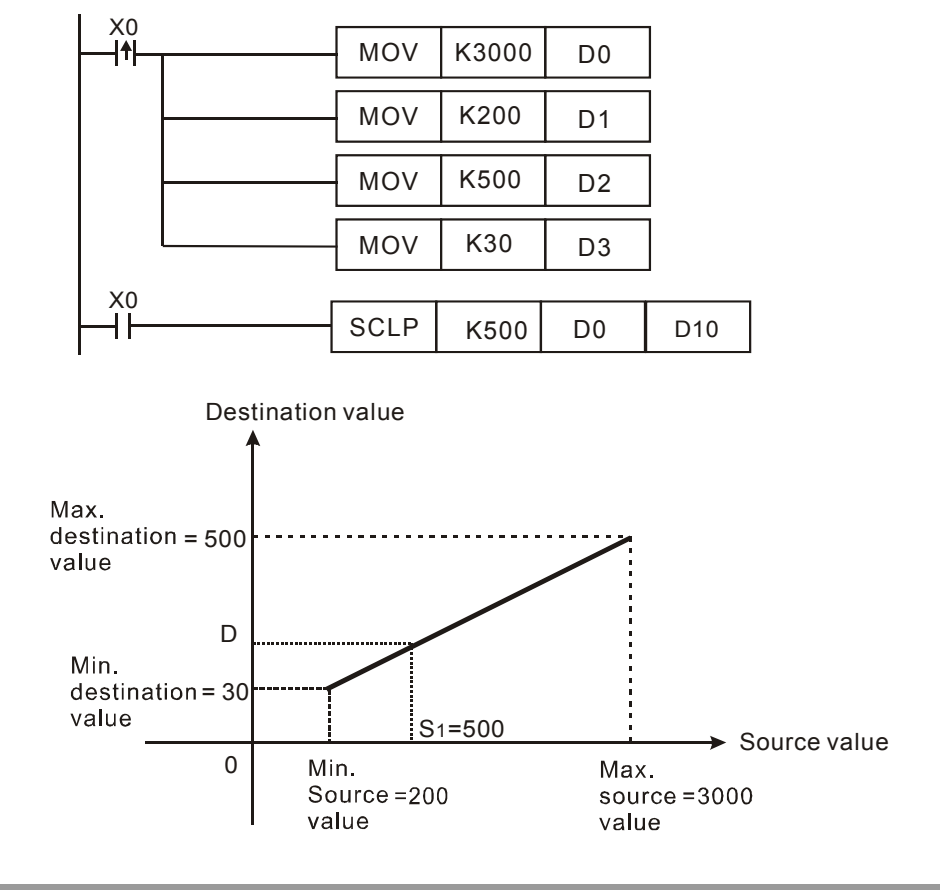

# **Program Example 2:**

- 1. Assume source value  $S_1$  = 500, max. source value D0 = 3000, min. source value D1 = 200, max. destination value D2 = 30, and min. destination value D3 = 500. When X0 = ON, SCLP instruction executes and the result of proportional calculation will be stored in D10.
- 2. Equation: D10 =  $[(500 200) \times (30 500)] \div (3000 200) + 500 = 449.64$ . Rounding off the result into an integer, D10 = 450.

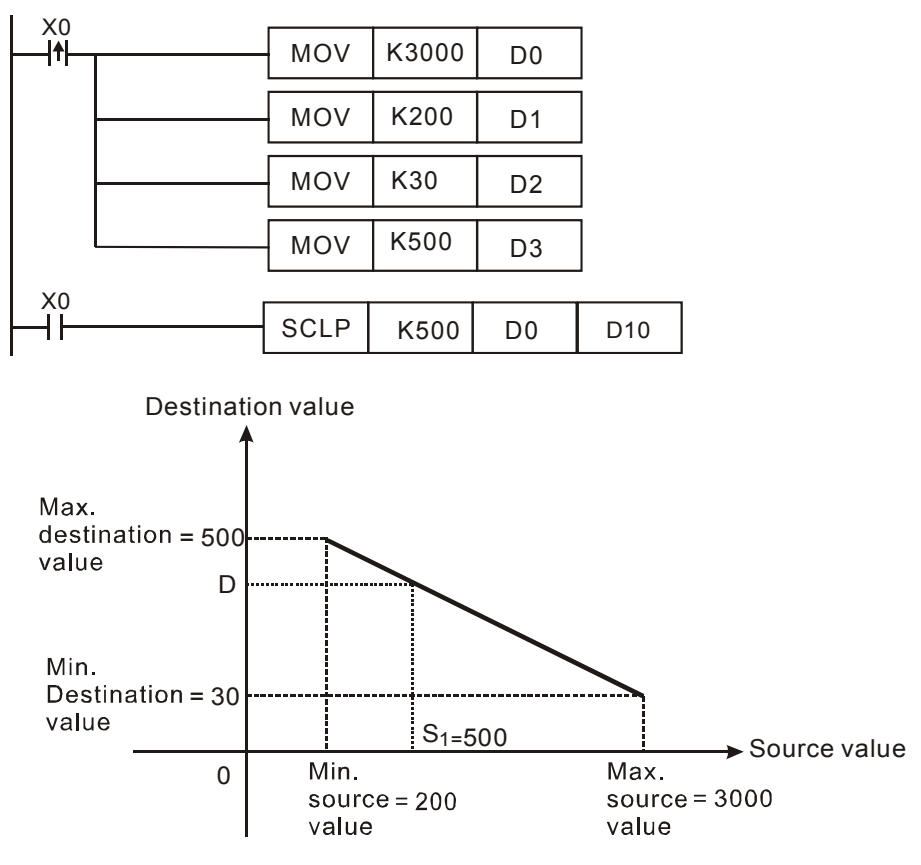

- 1. Assume the source value **S1**, D100 = F500, max. source value D0 = F3000, min. source value D2 = F200, max. destination value D4 = F500, and min. destination value D6 = F30. When X0 = ON, M1162 is set up to adopt floating point operation. DSCLP instruction executes and the result of proportional calculation will be stored in D10.
- 2. Equation: D10 = [(F500 F200) × (F500 F30)] ÷ (F3000 F200) + F30 = F80.35. Round off the result into an integer,  $D10 = F80$ .

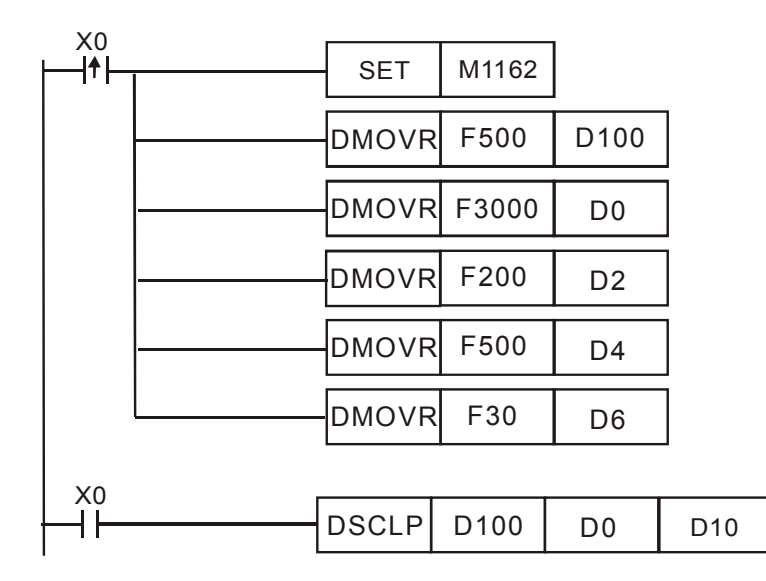

# **Points to note:**

- 1. Range of  $S_1$  for 16-bit instruction: max. source value ≥  $S_1$  ≥ min. source value; -32,768 ~ 32,767. If the value exceeds the bounds, the bound value will be used for calculation.
- 2. Range of integer  $S_1$  for 32-bit instruction: max. source value ≥  $S_1$  ≥ min. source value; -2,147,483,648 ~ 2,147,483,647. If the value exceeds the bounds, the bound value will be used for calculation.
- 3. Range of floating point  $S_1$  for 32-bit instruction: max. source value ≥  $S_1$  ≥ min. source value; adopting the range of 32-bit floating point. If the value exceeds the bounds, the bound value will be used for calculation.
- 4. When adopting the slope equation, please note that the Max. source value must be larger than the min. source value. However the max. destination value does not need to be larger than the min. destination value.

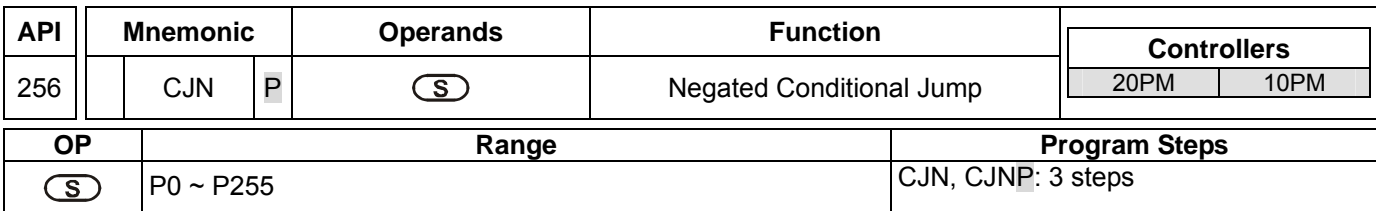

**S**: The destination pointer P of the negated conditional jump

#### **Explanations:**

- 1. P cannot be modified by index registers V, Z.
- 2. When CJN instruction is ON, the program flow will proceed with the row after the CJN instruction. When CJN instruction is OFF, program flow will jump to the address designated by pointer P.
- 3. If you need to skip a particular part of PLC program to shorten the scan time or execute dual outputs, CJN instruction or CJN P instruction can be adopted.
- 4. When the program designated by pointer P is prior to CJN instruction, WDT timeout will occur and PLC will stop running. Please use it carefully.
- 5. CJN instruction can designate the same pointer P repeatedly. However, CJN and CALL cannot designate the same pointer P; otherwise operation error will occur.
- 6. Actions of all devices while CJN is OFF and conditional jump is being executed:
	- a) Y, M and S remain their previous status before the conditional jump takes place.
	- b) The executing 10ms timer stops.
	- c) General counters stop executing and general application instructions are not executed.
	- d) If timer is reset before CJ instruction executes, the timer will still be in the reset status while CJ instruction is being executed.

- 1. When X0 = OFF, the program will skip from address 0 to N (Pointer P1) automatically and keep on executing. Instructions between address 0 and N will be skipped.
- 2. When X0 = ON, program flow will proceed with the row immediately after the CJN instruction.

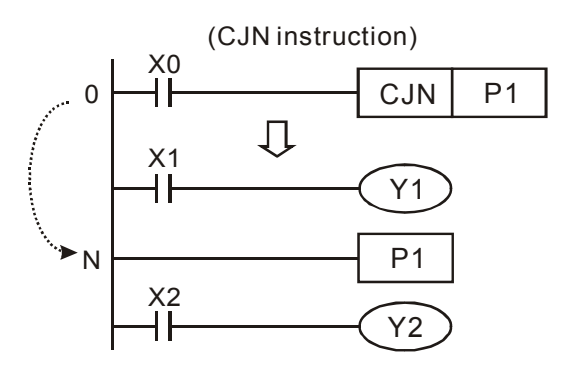

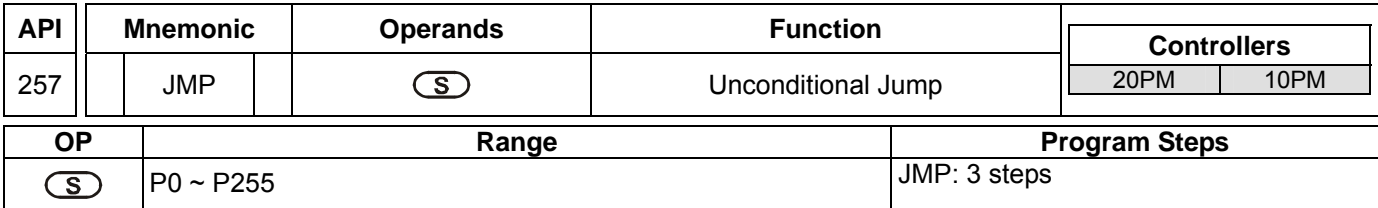

**S**: The destination pointer P of the conditional jump

#### **Explanations:**

- 1. P cannot be modified by index registers V, Z.
- 2. No contact to drive the instruction is required.
- 3. JMP instruction is similar to CJ instruction. CJ instruction requires a drive contact as the condition, but JMP instruction requires no drive contact.
- 4. JMP does not support pulse execution instruction (JMPP).

#### **Program Example:**

When program scan reaches address 0, the program will skip from address 0 to N (Pointer P1) automatically no matter there is a drive contact or not. Instructions between address 0 and N will be skipped.

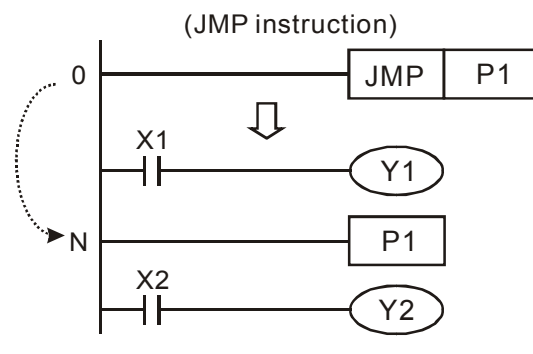

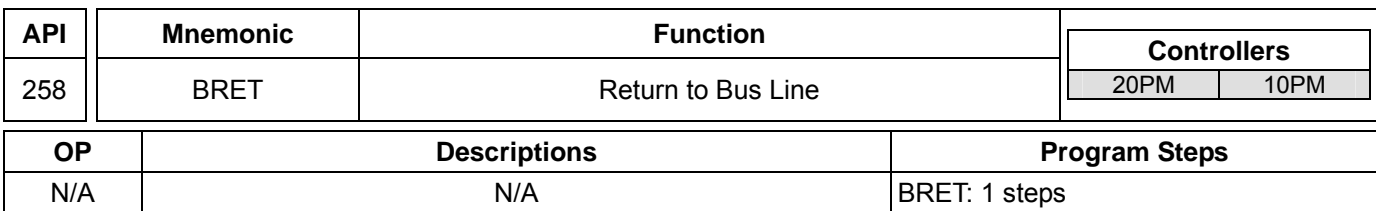

# **Explanations:**

- 1. No contact to drive the instruction is required.
- 2. When BRET instruction is executed, the instructions which require drive contacts can be connected to bus line directly, i.e. instructions can be driven without drive contacts.

#### **Program Example:**

1. In general programs, the instructions will be executed only when drive contact X0 = ON.

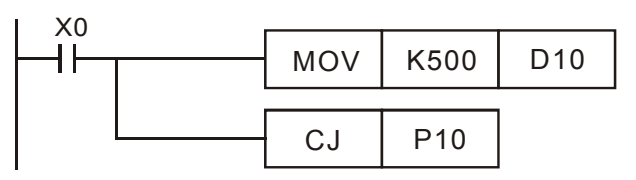

2. When BRET instruction is added into the program, the instructions will be executed directly without drive contacts.

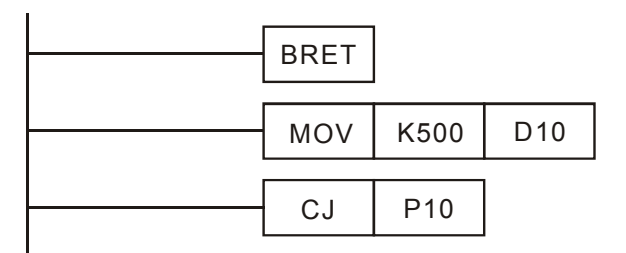

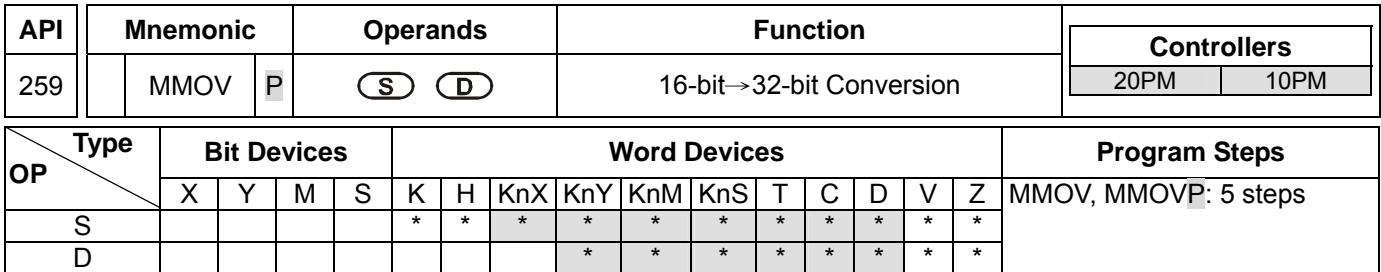

**S**: Source device (16-bit) **D**: Destination device (32-bit)

# **Explanations:**

MMOV instruction sends the data in 16-bit device **S** to 32-bit device **D**. Sign bit (MSB) of source device will be copied to every bit in the high byte of **D**.

# **Program Example:**

When X23 = 0N, 16-bit data in D4 will be sent to D6 and D7.

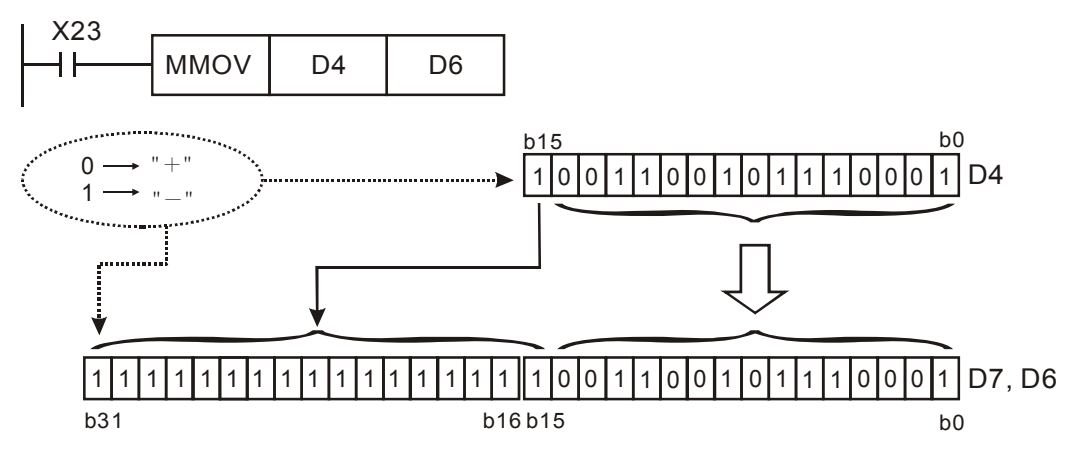

In the example above, b15 in D4 will be sent to b15~b31 of D7/D6, therefore all bits form b15~b31 will be "negative."

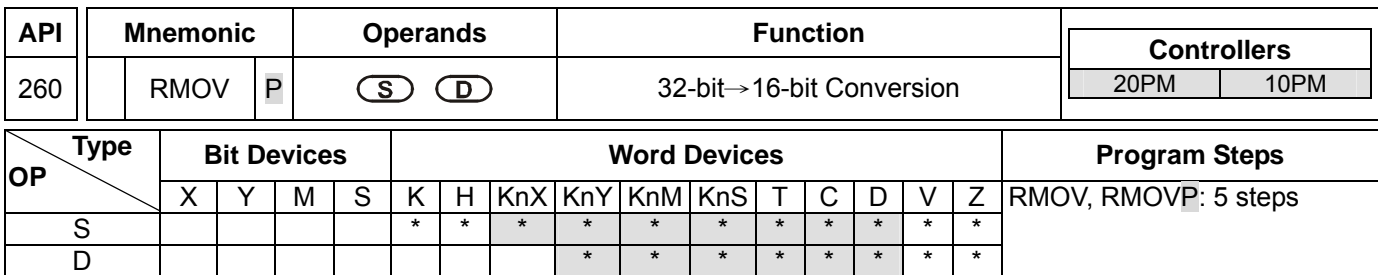

**S**: Source device (32-bit) **D**: Destination device (16-bit)

# **Explanations:**

RMOV instruction sends the data in 32-bit device **S** to 16-bit device **D**. Sign bit (MSB) of source device will be copied to MSB of destination device.

# **Program Example:**

When X24 = ON, the data in D6 and D7 will be sent to D4.

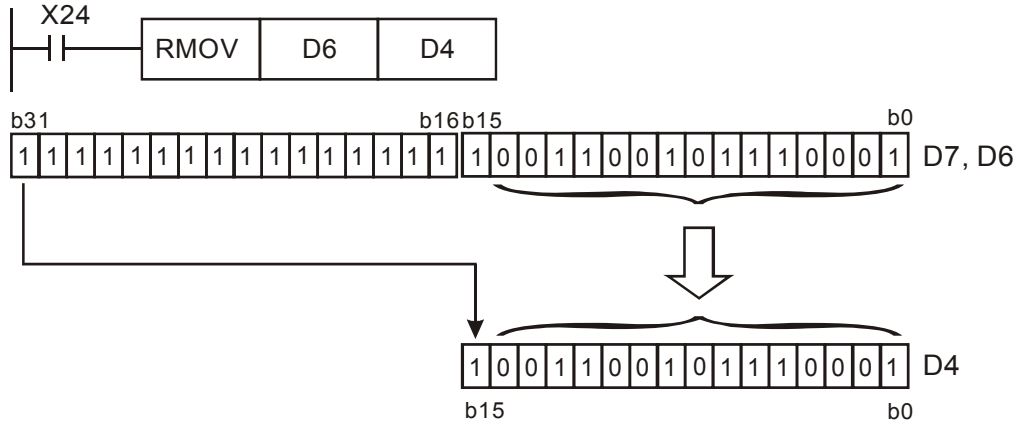

When X24 = ON, b31 (MSB) of D7 (**S**) will be sent to b15 (MSB) of D4 (**D**). In addition, b0~b14 of D6 will also be sent to b0~b14 of D4 and b15  $\sim$  b30 will be ignored.

# 6.1 List of Motion Instructions and G-Code Instructions

# **EQ Motion Instructions**

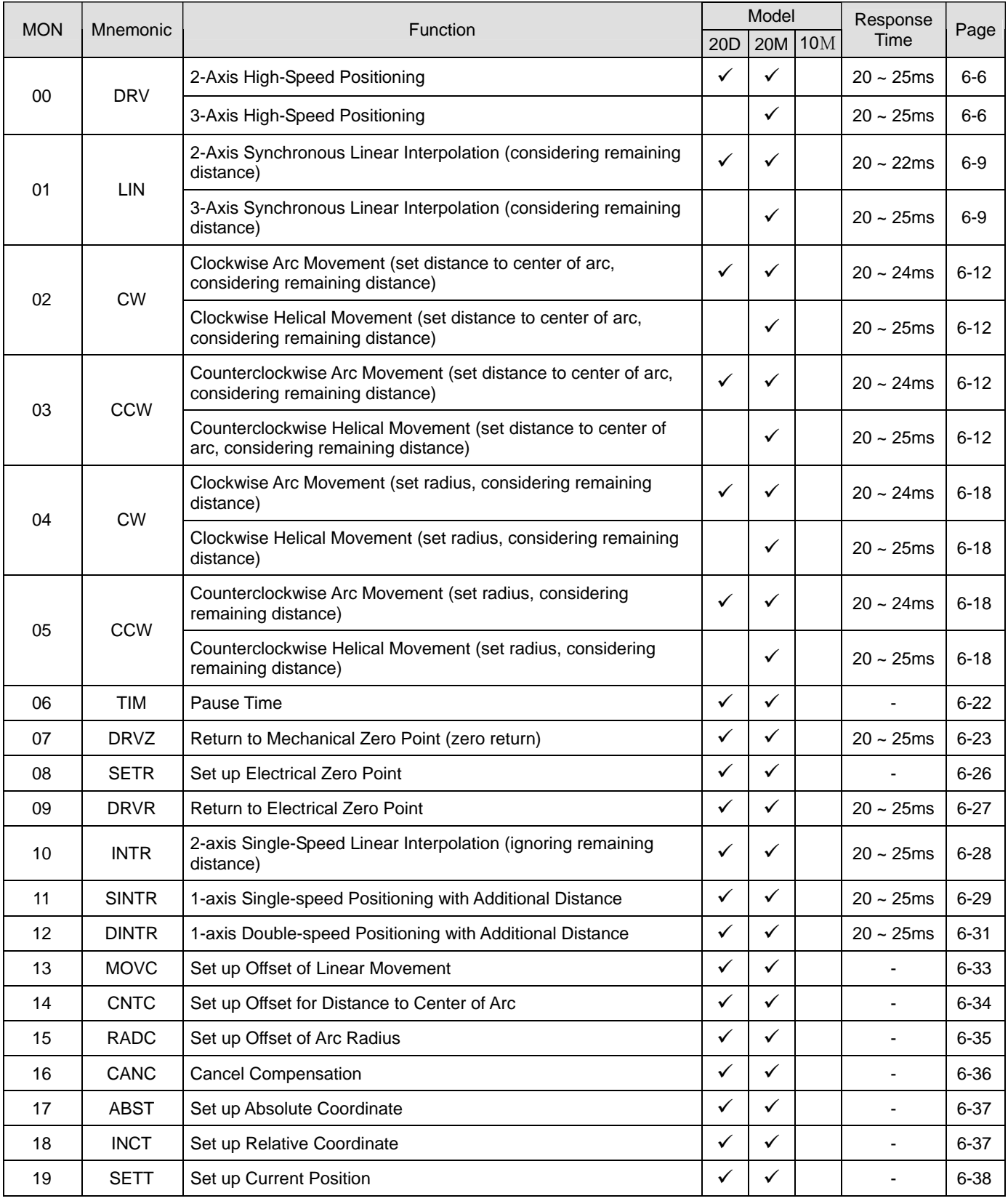

# O Pointer / M Pointer (M code)

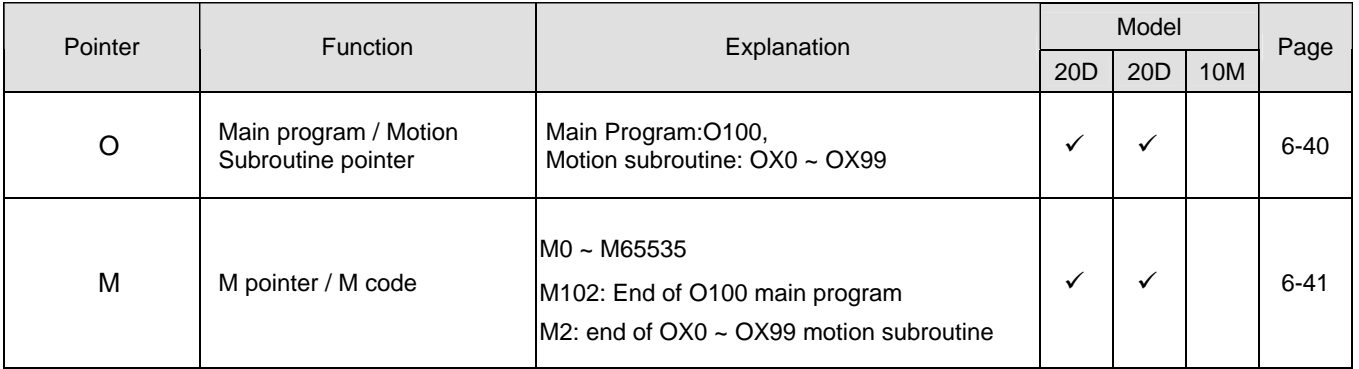

# G-Code Instructions

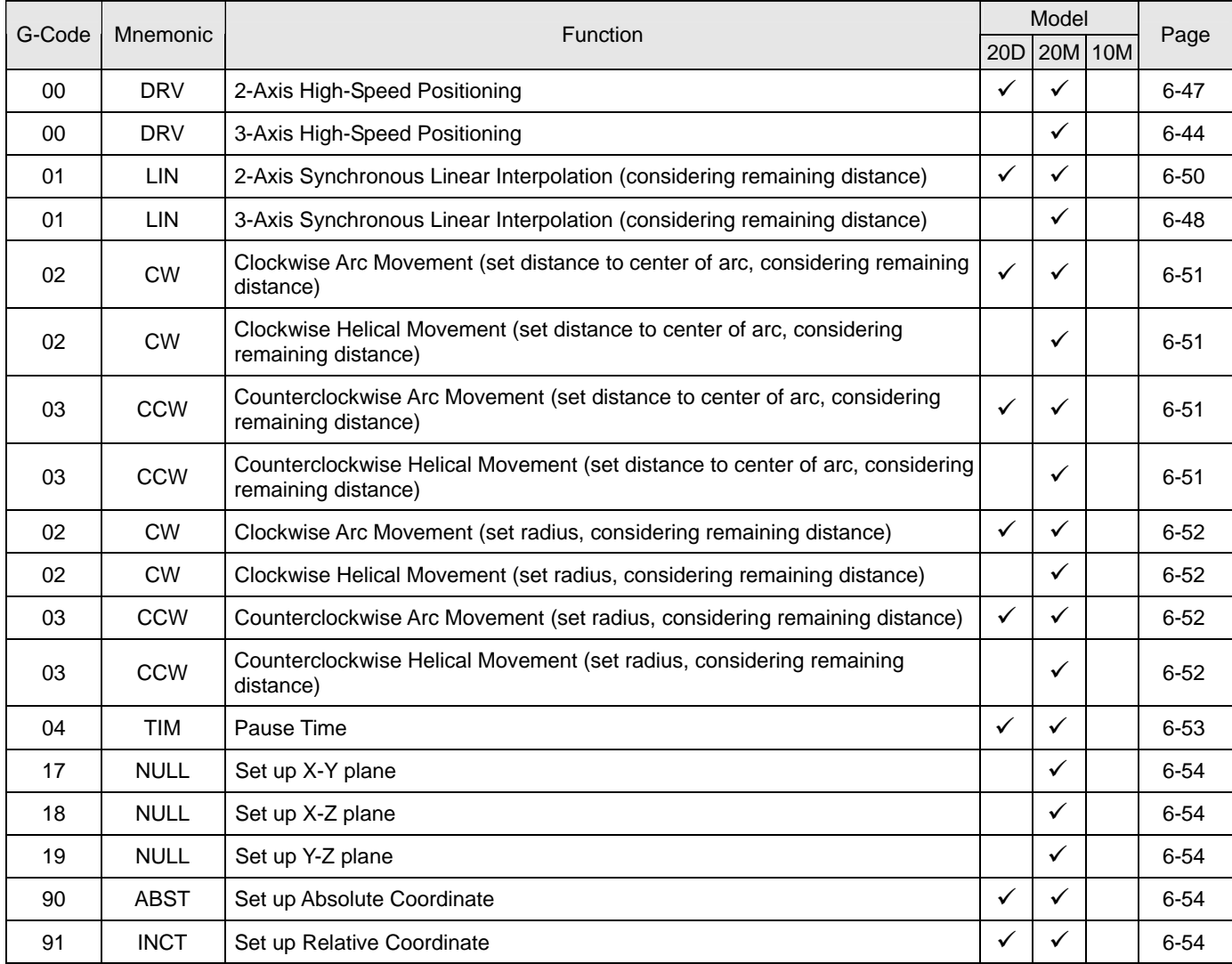

# 6.2 Composition of Motion Instructions and G-Code Instructions

# 6.2.1 Motion Instructions

A motion instruction has two parts: the mnemonic and the operand

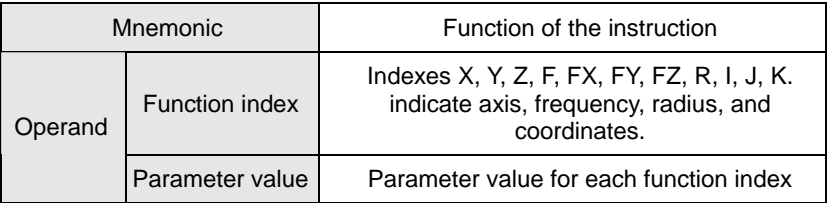

- "Function index" of the operand must not be ignored.
- "Parameter value" of the operand can be specified as follows:
	- 1. Enter arabic numerals and 32-bit register (DD). The operands will all be operated in 32-bit format. For example: DRV X**1000** FX**1000** Y**1000** FY**DD1000**
	- 2. Enter single K, H, D with arabic numerals. The operands will be operated in 16-bit format. For example: DRV X**K1000** FX**H1000** Y**K1000** FY**D1000**
	- 3. Enter single K, H, D or double K, H, D with arabic numerals. The operands can be operated in both 16-bit and 32-bit format according to the specified value index (K, H, or D).
		- For example: DRV X**1000** FX**HH1000** Y**K1000** FY**1000**
- Program steps occupied by motion instruction
	- Mnemonic in 20D model: 1 step: Mnemonic in 20M model: DRV, LIN, CW, CCW and SETT occupy 2 steps, others 1 step..
	- Operands with only arabic numerals: 3 steps per operand
	- Operands with K, H, D, DD and arabic numerals: 2 steps per operand
	- Operands with KK, HH and arabic numerals: 3 steps per operand
- Format of a motion instruction:

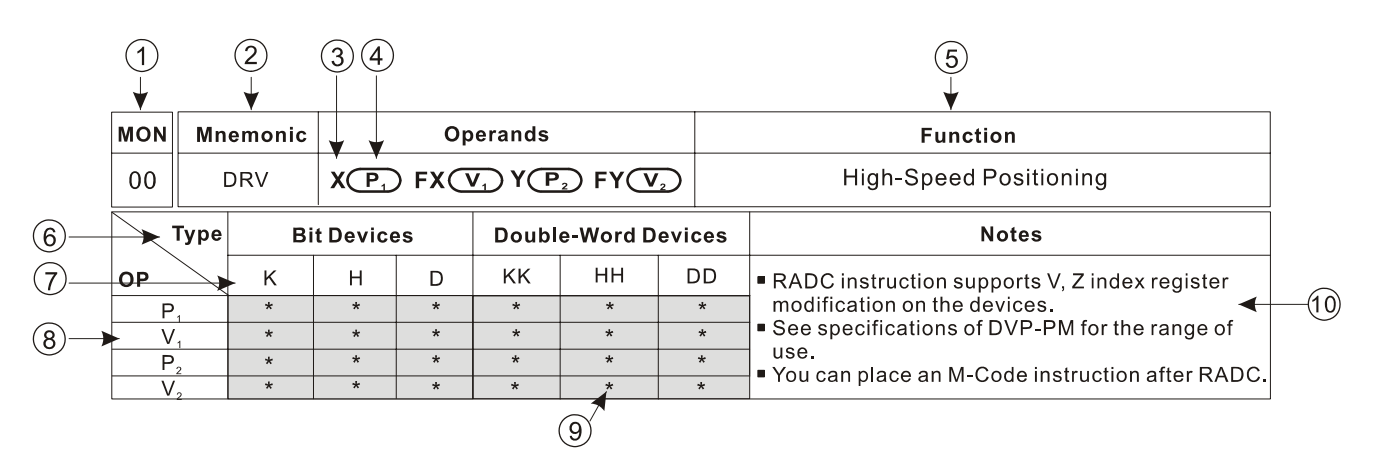

- MON (motion) instruction No.
- (2) Mnemonic
- Function index of operands: X, Y, Z, F, FX, FY, FZ, R, I, J, K. Indicate axis, frequency, radius, and coordinates.
- Parameter value of operands
- Function of the MON instruction
- Device type
- Device name
- Parameter columns marked with \* indicate the applicable device type for the parameter.
- Parameter columns marked with \* and in grey refers to V, Z index modification is applicable.
- 10 Notes for the instruction
- Points to note:

Some motion instructions are only composed of the instruction part (mnemonic), e.g. DRVZ, SETR, or ABS. However, most motion instructions are composed of mnemonic with operands. In addition, no drive contact is required to be placed before a motion instruction.

# 6.2.2 G-Code Instructions

A G-Code instruction also has two parts: the mnemonic and the operand

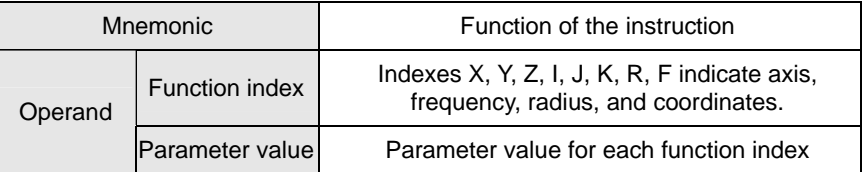

- "Function index" of the operand must not be ignored.
- "Parameter value" of the operand can be specified by entering arabic numerals or decimals. All operands will all be operated in 32-bit format..

```
For example: G00 X100 Y100 or G00 X100.0 Y100.0
```
For 20M model, 16-bit register (D) and 32-bit register (DD) are also applicable for operands, for example: G0 XD11 YDD20 FDD25;

XDD30 YD40;

G1 X100.0 Y25.0 FD50;

G02 XD60 Y50.0 ID100 JDD80;

G03 YDD90 RD70 F300.0;

Operand with decimal is 1,000 times larger than it being without decimal point.

For example: G00 X**100.0** Y**100.0 =** G00 X**100000** Y**100000**

- Program steps occupied by G-Code instruction
	- Mnemonic in 20D model: 1 step; Mnemonic in 20M model: G00, G01, G02 and G03 occupy 2 steps, others 1 step..
	- Operands with arabic numerasl: 3 steps per operand
- Format of a G-Code instruction:

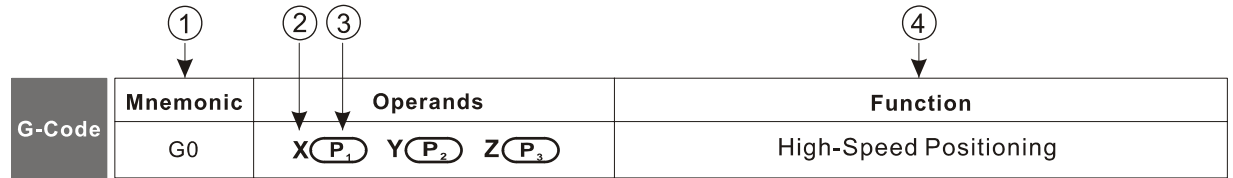

- **G**-Code instruction No.
- Function index of operands: X, Y, Z, F, R, I, J, K. Indicate axis, frequency, radius, and coordinates.
- Parameter value of operands
- Function of the G-Code instruction
- Points to note:

Some G-code instructions are only composed of the instruction part (mnemonic), e.g. G90 or G91. However, most G-code instructions are composed of mnemonic with operands. In addition, no drive contact is required to be placed before a G-code instruction.

- Rules of using G-Code
	- (a) Multiple instructions, including M codes, can be placed in the same row in the program For example: G91G01 X100.0 Y300.0 F500.0 M8 G04 X4.5;
	- (b) When multiple instructions are placed in the same row in the program, the last instruction has the priority. For example: G02 G00 G03 G01 X100.0 Y300.0 F500.0; => G01 X100.0 Y300.0 F500.0;
	- (c) High speed positioning instruction (G0) does not need to use parameter  $V_{MAX}$ For example: G00 X100.2 Y500.0; In which the speed is the maximum moving speed  $(V_{MAX})$  set by the internal parameter of DVP-PM. (d) High speed positioning instruction (G00) and linear interpolation instruction (G01) have continuity. N0000 G00 X500.0 Y125.0; N0001 X-400.0 Y-500.0; = = G00 X-400.0 Y-500.0; N0002 G01 X100.0 Y25.0 F200.0; N0003 X-200.0 Y50.0; == G01 X-200.0 Y50.0 F200.0; (e) Speed parameter F of G01 G02 G03 has continuity. N0000 G01 X500.0 Y125.0 F200.0; N0001 G03 X-40.0 Y-50.0 R100.0; => G03 X-40.0 Y-50.0 R100. F200.0; N0002 G02 X100.0 Y25.0 I400.5 F200.0; N0003 G01 X-200.0 Y50.0;  $\Rightarrow$  G01 X-200.0 Y50.0 F200.0; (f) G90 (absolute coordinate) and G91 (relative coordinate) have the top priority. G90 G01 X100.0 Y300.0 F500.0; = = G90 G01 X100.0 Y300.0 F500.0; G01G90 X100.0 Y300.0 F500.0; = => G90 G01 X100.0 Y300.0 F500.0; (g) G codes with or without spaces can all be identified. G01G91X500.0 Y125.0F200.0; = => G01 G91 X500.0 Y125.0 F200.0; (h) Coordinates and speeds will all be converted into 32 bits. G01 X-125.5 F200.0; => G01 X-125500 F200000; (i) Coordinates and speeds with decimal (.) will be multiplied by 1,000. G01 X100 Y-125.5 F200.0; = => G01 X100 Y-125500 F200000; (j) The minimum setting of G04 (pause time): 10ms, e.g. in below instruction the 9ms of G04 P2509 will be left out. In addition, parameter **X** and **P** refer to different units for G04. **X**: 1s. **P**: 1ms. G04 X4.5 (pause for 4.5 sec G04 X5 (pause for 5 sec) G04 P4500 (pause for 4.5 sec) G04 P2509 (pause for 2.5 sec) (k) G-Codes DVP-PM does not support will be ignored. G21G54G01 X-125.5 F200.0; => G01 X-125500 F200000; G43G87G96 X250.5 F200.0; = => G01 X250500 F200000; (l) In 20M model, the programming method conforms more to general G-Code, i.e. the function index does not need to be placed in the order of X, Y, Z, I, J, K, R. The examples below are all legal. G0 X4.5 Z40.0 Y30.5 F200.2; => G00 X4.500 Y30.500 Z40.000 Z100.5 Y400.0 X300.0; => G00 X300.000 Y400.000 Z100.500 G1xd100zd300y200.45 fd400 => G01 XD100 Y200.450 ZD300 FD400 G3 ZD100 I200.0F50.60XD300 m80 => G03 XD300 ZD100 I200.000 F50.600 M80

G03 yD100 x9999.9Z200.0r777.7 Fd800 => G03X9999.900 YD100 Z200.000 R777.700

FD800

# 6.3 Motion Instructions

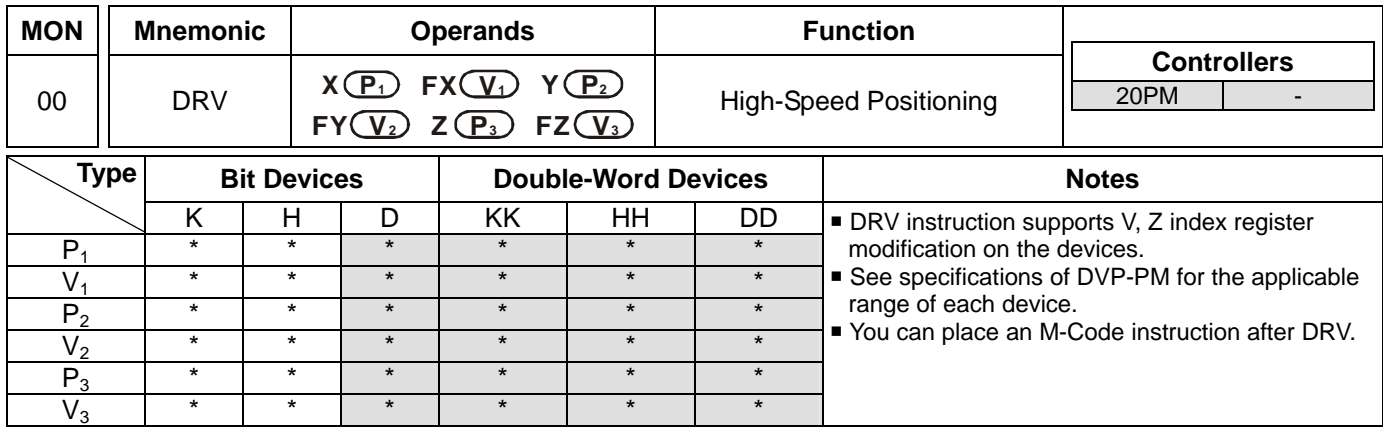

# **Operands:**

- **P<sub>1</sub>**: Target position on X axis **V<sub>1</sub>**: Moving speed on X axis **P**<sub>2</sub>: Target position on Y axis
	-
- **V<sub>2</sub>: Moving speed on Y axis <b>P**<sub>3</sub>: Target position on Z axis **V**<sub>3</sub>: Moving speed on Z axis
- 

**Explanations:** 

- 1. Maximum  $V_1$ ,  $V_2$ ,  $V_3 = V_{MAX}$
- 2. Range of parameters: (16-bit) K = -32, 768 ~ 32,767; H = 0 ~ FFFF; D = 0 ~ 9,999; (32-bit) KK = -2,147,483,648  $\sim$  2,147,483,647; HH = 0  $\sim$  FFFFFFFF; DD = 0  $\sim$  9,998.
- 3. Acceleration/deceleration time and bias speed can be set up in special D.
- 4. Acceleration/deceleration time increases or decreases in proportional to the setting of  $V_{MAX}$ .
- 5. Timing diagram:

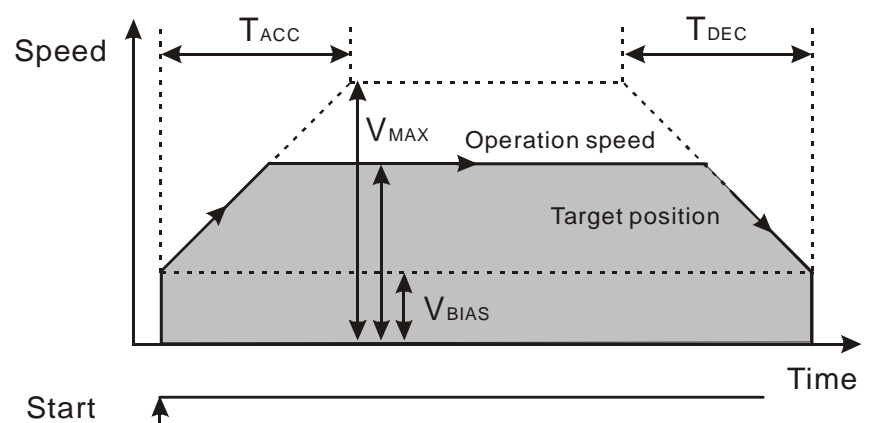

- 6. 16-bit devices and 32-bit devices can be used together.
- 7. If you set up the moving speed on an axis, you have to set up the target position on the axis. However, if you set up the target position, it is not a must to set up the moving speed.
- 8. If you set up the target position on the axis without setting up the moving speed, the operation will run at  $V_{MAX}$ .
- 9. 20D model supports 2-axis (X/Y) high-speed positioning, and therefore there are 8 operand combinations for DRV instruction.

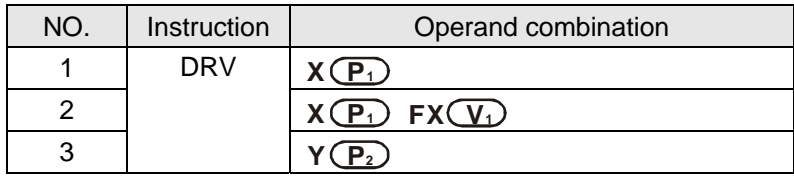

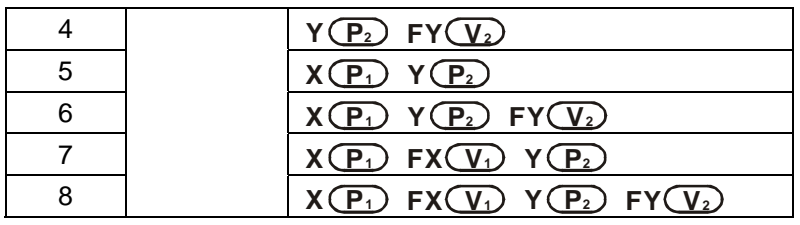

10. 20M model supports 3-axis (X, Y or Z) high-speed positioning, and therefore there are 26 operand combinations for DRV instruction.

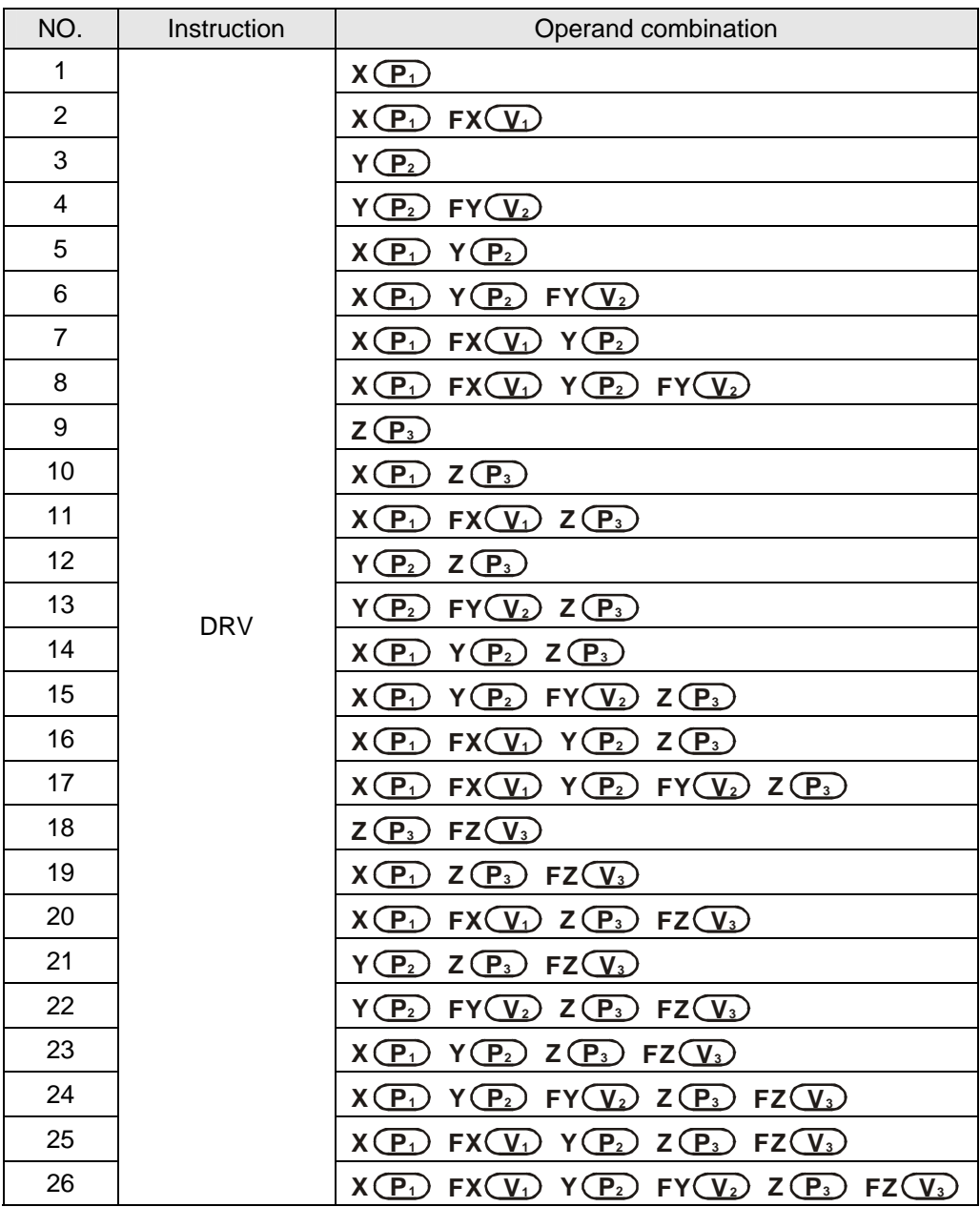

# **Program Example:**

# 1. DRV XK12345 YH7567 FYKK40000

The instruction performs high speed positioning on 2 axes to the target position (K12345, H7567). The target position can be an absolute coordinate or relative coordinate, which is determined by ABST / INCT (G90/G91) instruction above and closest to DRV. The moving speed on X axis is not set (i.e. output by  $V_{MAX}$ ), and Y axis outputs at 40K pulses per second.
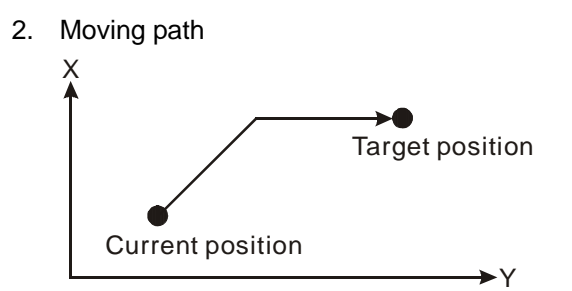

3. Other valid combinations of operands:

DRV XKK-345289 FXD100 YDD10Z5 FYDD102

DRV XDD20 FXHH2345 YK456@V4 FYDD0

The above instructions are legal, and device D is the register storing the value to be set up.

#### **Remarks:**

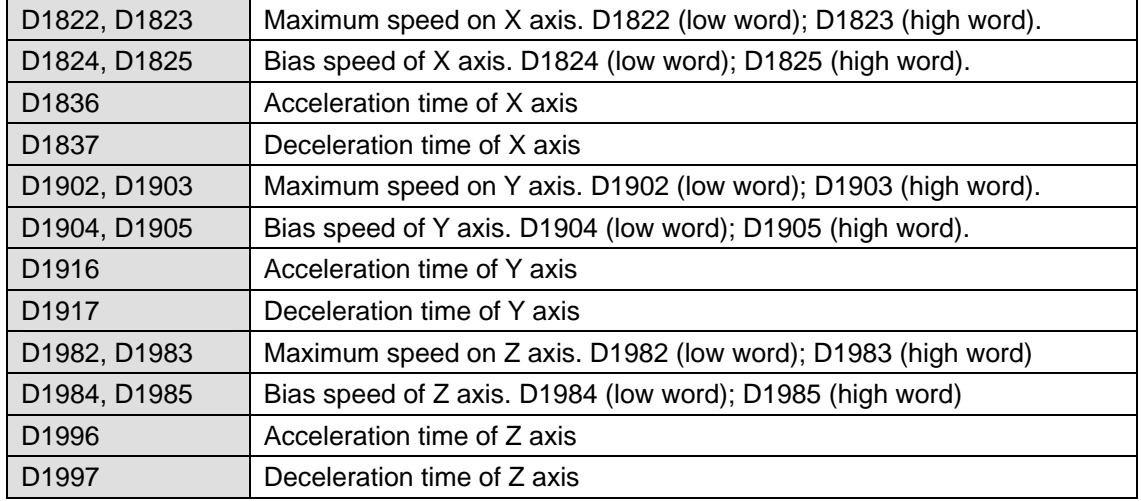

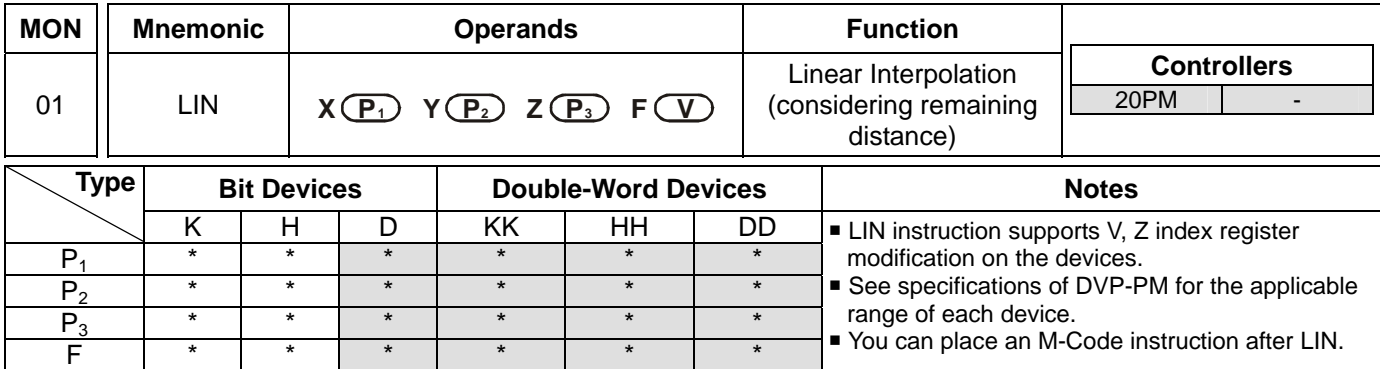

**P<sub>1</sub>**: Target position on X axis **P<sub>2</sub>**: Target position on Y axis **P<sub>3</sub>**: Target position on Z axis

**V**: Speed for linear interpolation

# **Explanations:**

- 1. Maximum  $V = V_{MAX}$ .
- 2. Range of parameters: (16-bit) K = -32,768 ~ 32,767; H = 0 ~ FFFF; D = 0 ~ 9,999; (32-bit) KK = -2,147,483,648  $\sim$  2,147,483,647; HH = 0  $\sim$  FFFFFFFF; DD = 0  $\sim$  9,998.
- 3. Acceleration/deceleration time and bias speed can be set up in special D.
- 4. Acceleration/deceleration time increases or decreases in proportional to the setting of  $V_{MAX}$ .
- 5. Timing diagram:

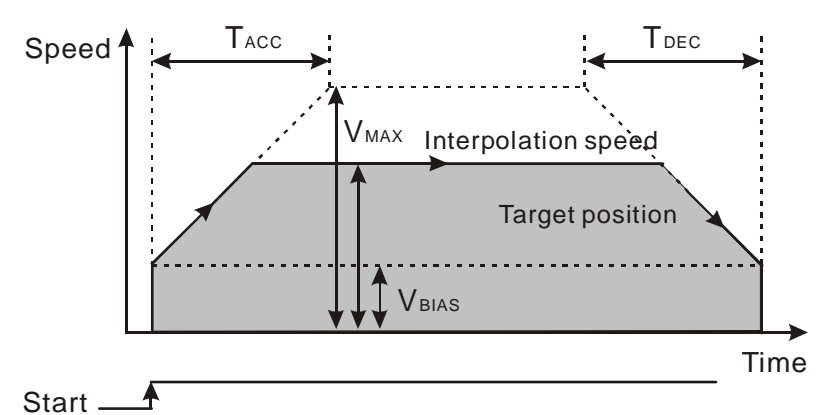

- 6. The interpolation speed can be monitored by special registers: D1850 ~ D1851 for X axis; D1930 ~ D1931 for Y axis; D2010 ~ D2011 for Z axis.
- 7. D1865 is for setting up stop mode with the consideration on the remaining distance (see Remarks for more information).
- 8. 16-bit devices and 32-bit devices can be used together.
- 9. Target position is required, but moving speed could be left out.
- 10. If you set up the target position on the axis without setting up the moving speed, the operation will run at  $V_{MAX}$
- 11. 20D model only supports 2-axis (X/Y) synchronous interpolation positioning, and therefore there are 6 operand combinations for LIN instruction.

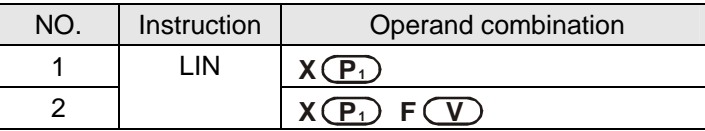

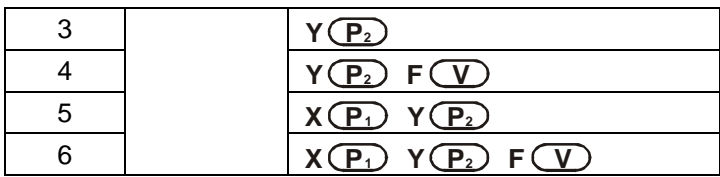

12. 20M model support 3-axis (X, Y or Z) high-speed positioning, and therefore there are 14 operand combinations for LIN instruction.

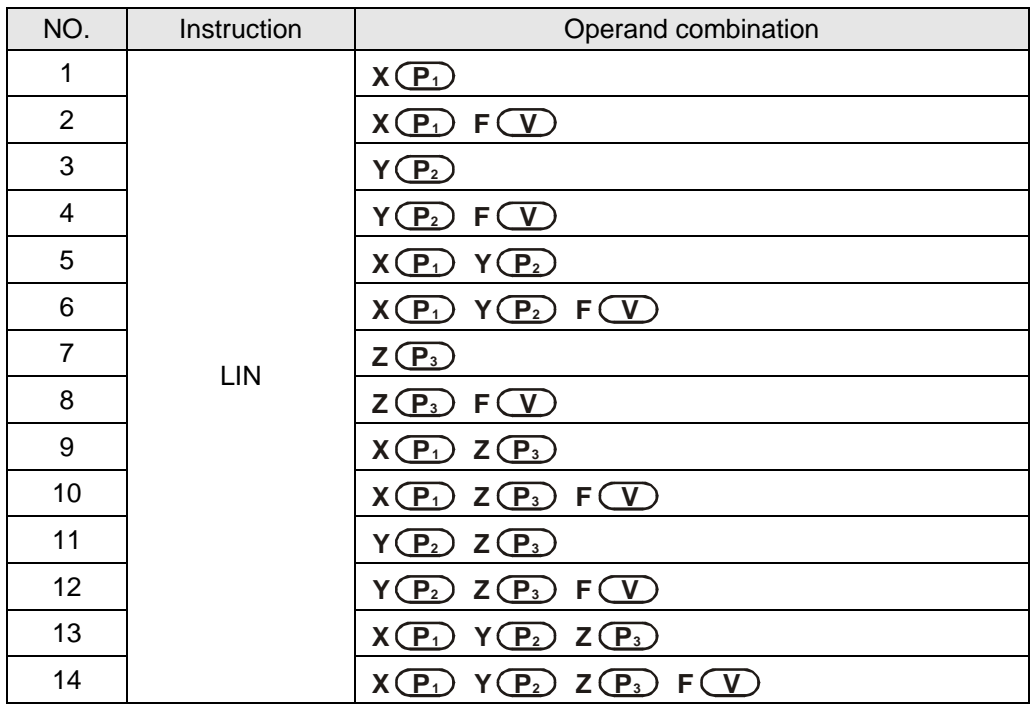

# **Program Example:**

# 1. LIN XK12345 YH7567 ZKK3280 FKK40000

The instruction performs linear interpolation on 3 axes to the target position (K12345, H7567, ZKK3280). The target position can be an absolute coordinate or relative coordinate, which is determined by the ABST / INCT (G90/G91) instructions above and closest to LIN. The linear movement operates at speed 40kHz.

2. Moving path:

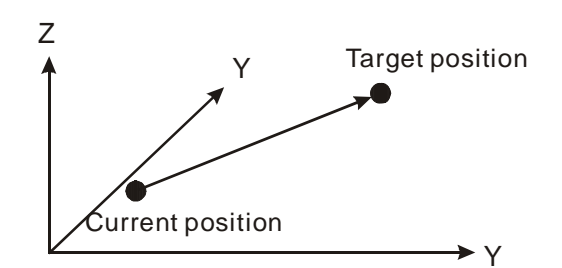

3. Other valid combinations of operands:

LIN XKK-345289 YDD10Z5 FD100

#### LIN XDD20 Y456@V4

The above instructions are legal, and device D is the register storing the value to be set up.

# **Remarks:**

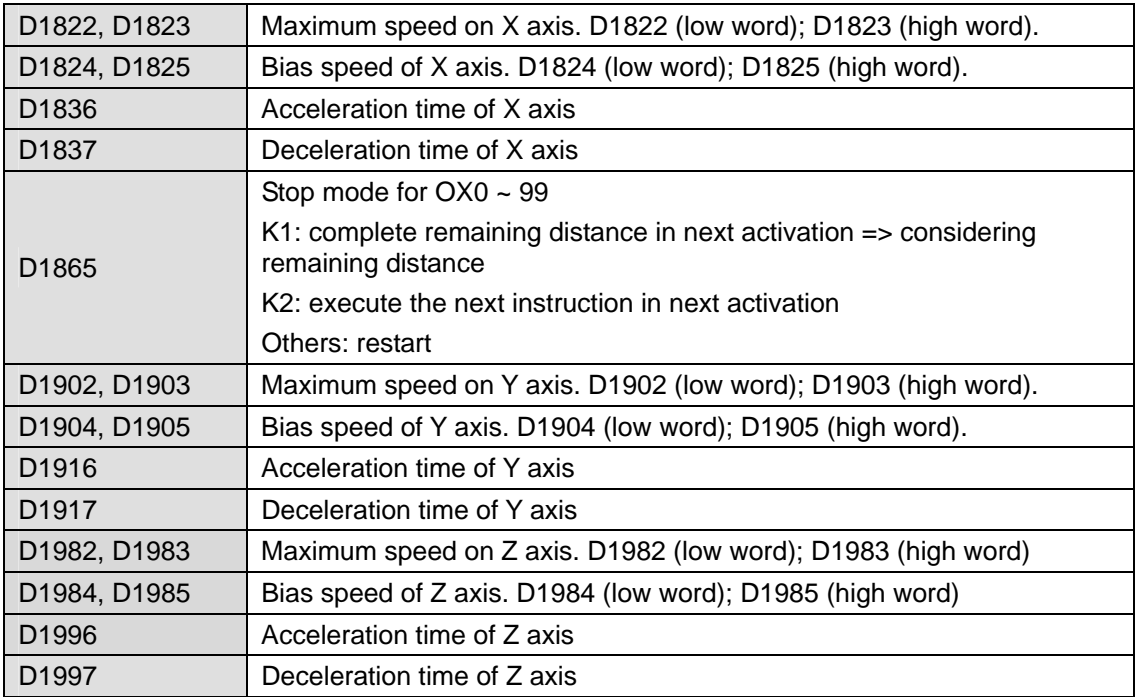

# *6 Motion Instructions & G-Code Instructions*

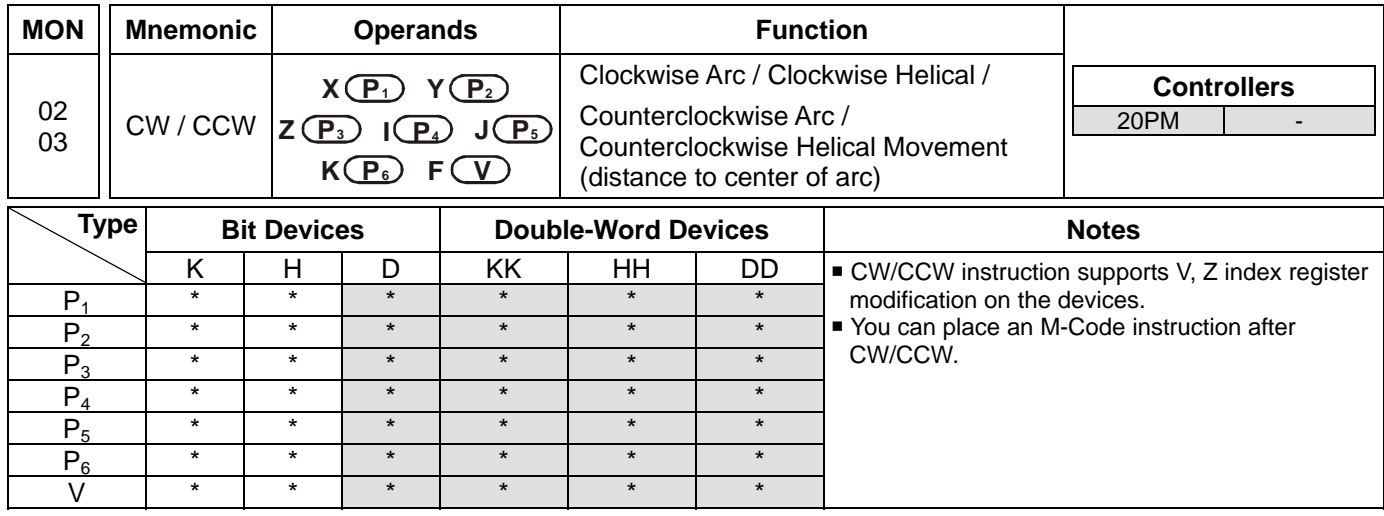

#### **Operands:**

- **P<sub>1</sub>: Target position on X axis <b>P<sub>2</sub>: Target position on Y axis P<sub>3</sub>: Target position on Z axis**
- **P<sub>4</sub>:** Distance to the center of arc/helix on X axis **P<sub>5</sub>:** Distance to the center of arc/helix on Y axis
- 
- **P6**: Distance to the center of arc/helix on Z axis **V**: Arc/helical interpolation speed

#### **Explanations:**

- 1. **P4**, **P5**, **P6**: The vector-valued coordinate of center of arc or center of helix, i.e. distance to the center of arc/helix on X-Y-Z axes.
- 2.  $V_{MAX} = 500kHz$
- 3. Range of parameters **P1**, **P2**, **P3**, **P4**, **P5**, **P6**: (16-bit) K = -32,768 ~ 32,767; H = 0 ~ FFFF; D = 0 ~ 9,999; (32-bit) KK =  $-2,147,483,648 \sim 2,147,483,647$ ; HH = 0  $\sim$  FFFFFFFF; DD = 0  $\sim$  9,998.
- 4. Acceleration/deceleration time and bias speed can be set up in special D.
- 5. Acceleration/deceleration time increases or decreases in proportional to the setting of  $V_{\text{MAX}}$ .
- 6. Timing diagram:

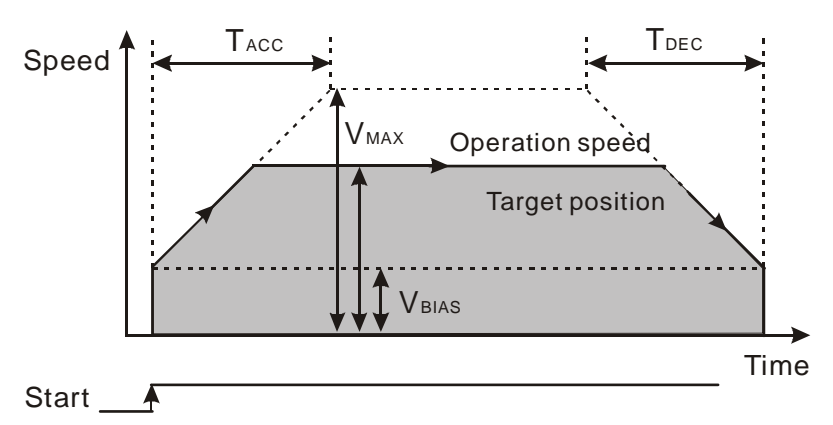

7. 2-axis arc interpolation: 20D model only supports arc interpolation on X-Y plane. 20M model supports arc / helical interpolation on 3 planes by G-Code instructions: G17 (X-Y plane), G18 (X-Z plane) or G19 (Y-Z plane). See the figure below for X-Y arc interpolation.

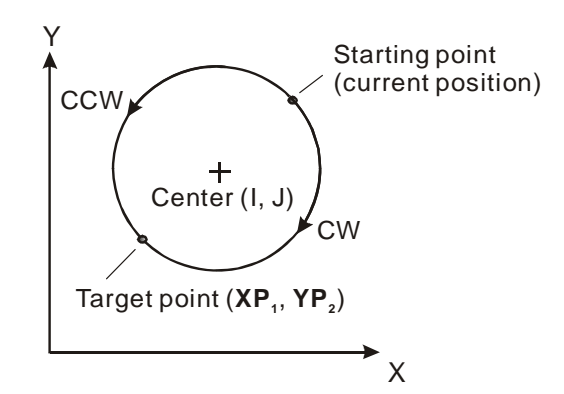

- 8. 3-axis helical interpolation: Applicable to 20M model only. 3-axis helical interpolation is an advanced function to 2-axis arc interpolation. When a 3<sup>rd</sup> axis is added to arc interpolation, a helical interpolation can be performed, i.e. if the vertical value on Z axis is set to 0, the helical interpolation will simply perform 2-axis arc interpolation.
- 9. The figure below illustrates the moving paths of the helical interpolation with and without the value on Z-axis. (G17 mode, X-Y plane)

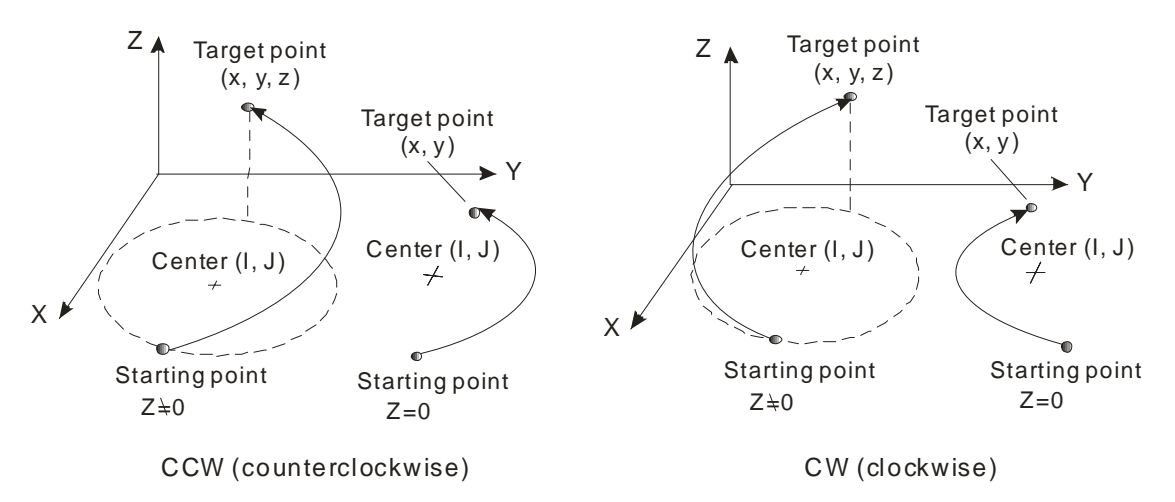

10. The figure below illustrates the moving paths of the helical interpolation with and without the value on Y-axis. (G18 mode, X-Z plane)

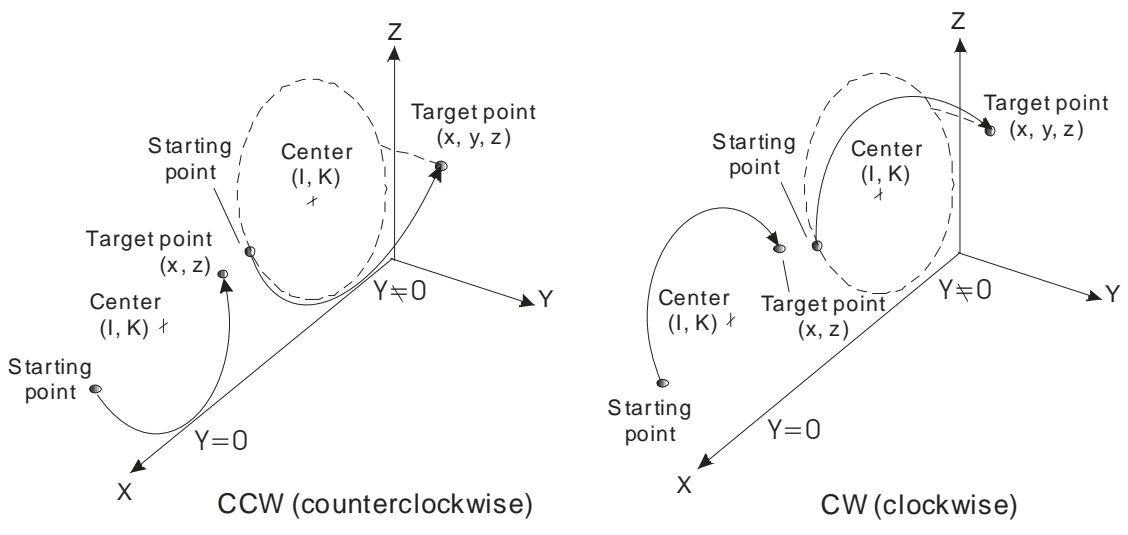

11. The figure below illustrates the moving paths of the helical interpolation with and without the value on X-axis. (G19 mode, Y-Z plane)

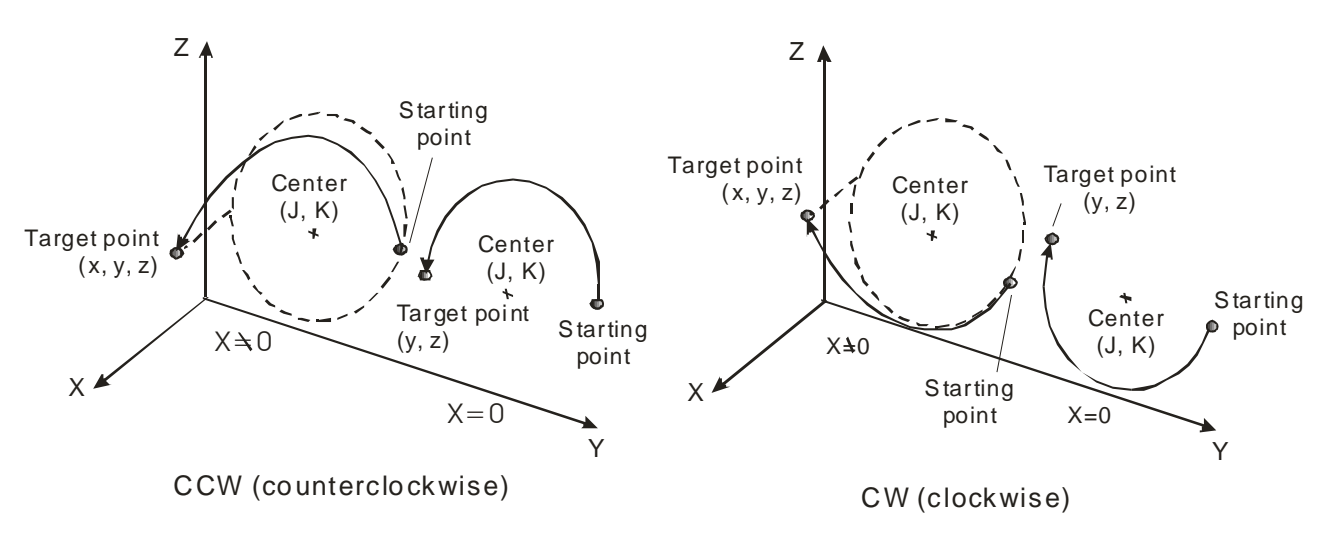

- 12. 16-bit devices and 32-bit devices can be used together.
- 13. Programming rule: (1) Target position and distance to center is a must while the moving speed is not; (2) If the coordinate of X/Y/Z axis of target position is the same with that of current position, the same X/Y/Z value could be left out; (3) If the distance to center of arc/helix has no variation, it could also be left out.
- 14. If you set up the target position on the axis without setting up the moving speed, the operation will run at  $V_{MAX}$
- 15. The arc/helical movement can reach 360°
- 16. 20D model only supports 2-axis (X-Y plane) arc interpolation, and according to the programming rule, there are 18 operand combinations for CW/CCW instruction.

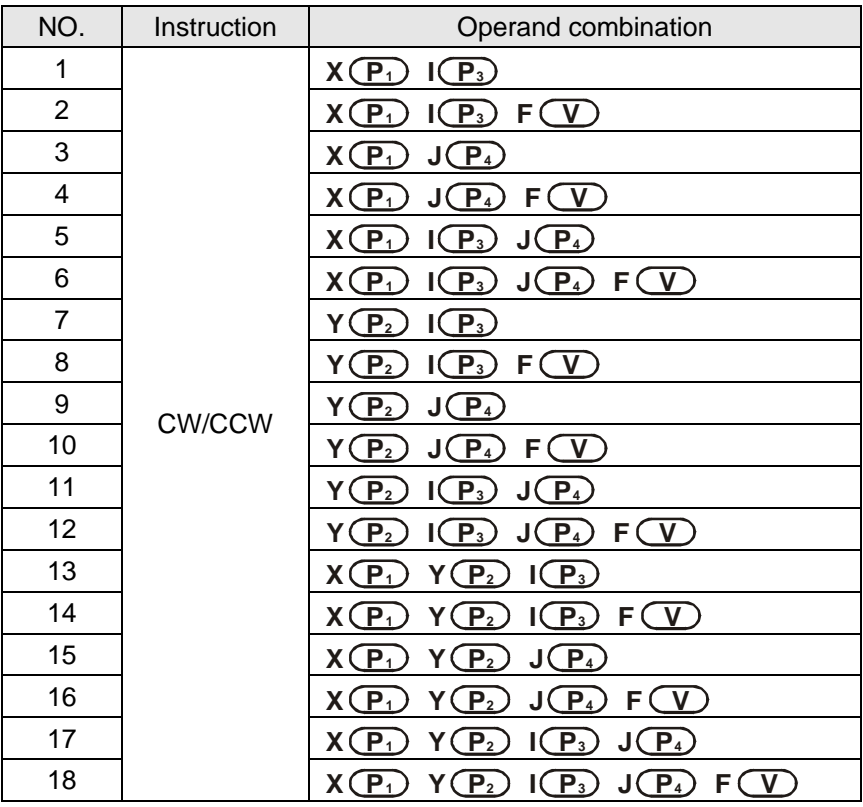

17. 20M model supports 3-zxis arc/helical interpolation, and according to the programming rule, there are 78 operand combinations for CW/CCW instruction.

# *Motion Instructions and G-Code Instructions*

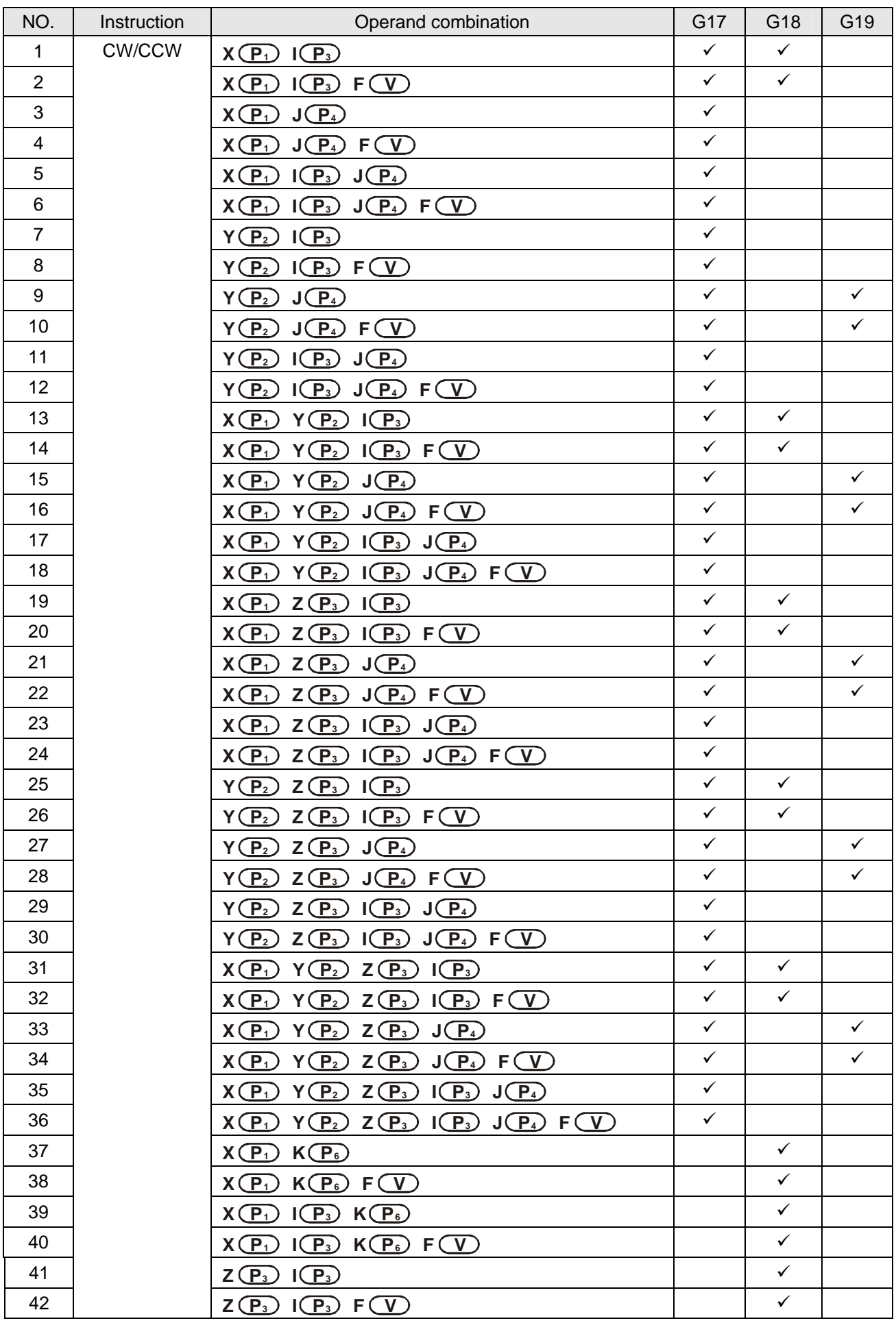

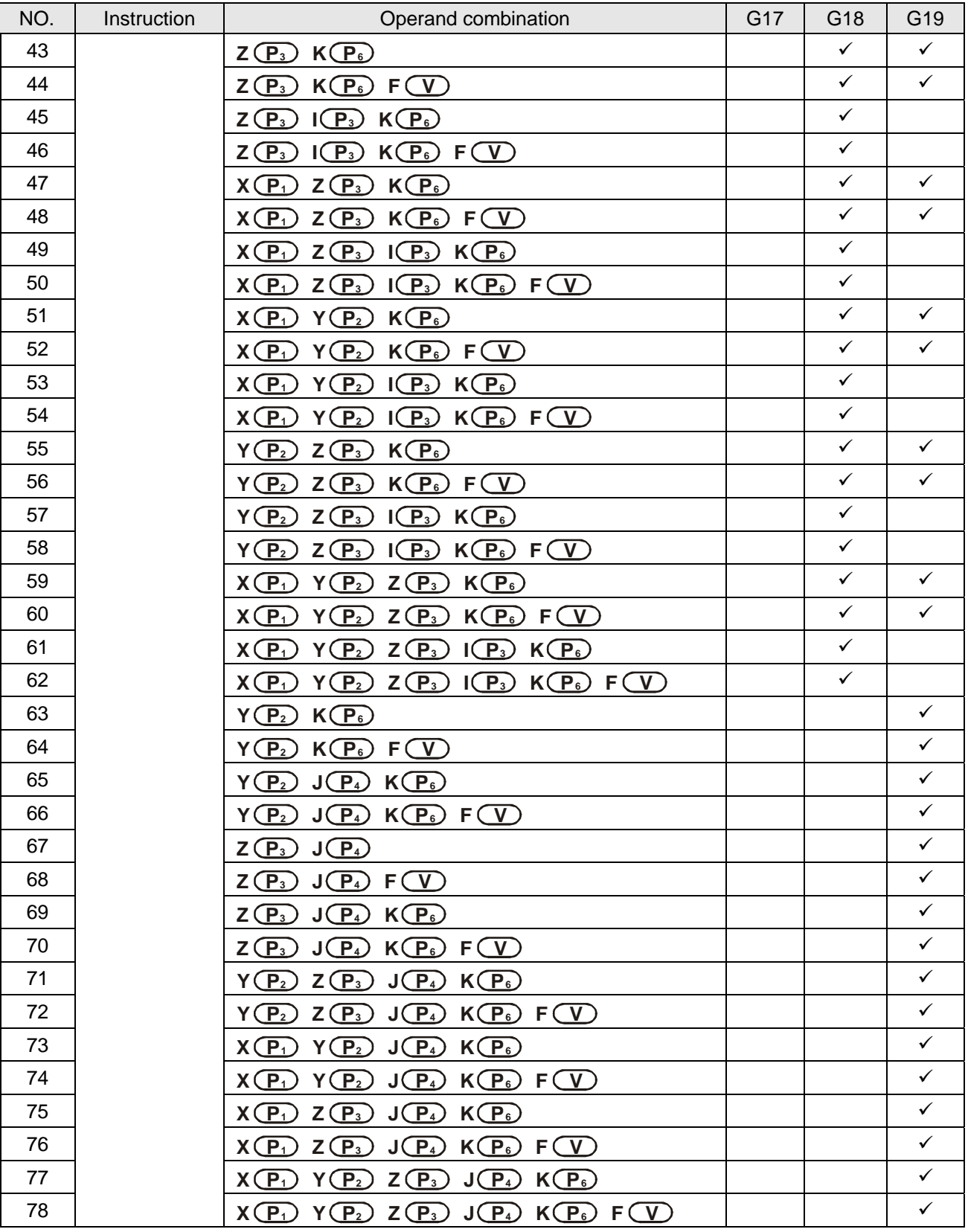

# **Program Example:**

1. Example (1): Set up absolute coordinate system. Apply CW clockwise arc instruction and set target position of arc as (10000, 10000), distance to center of arc as (2500, 2500), and output speed as 2,000Hz.

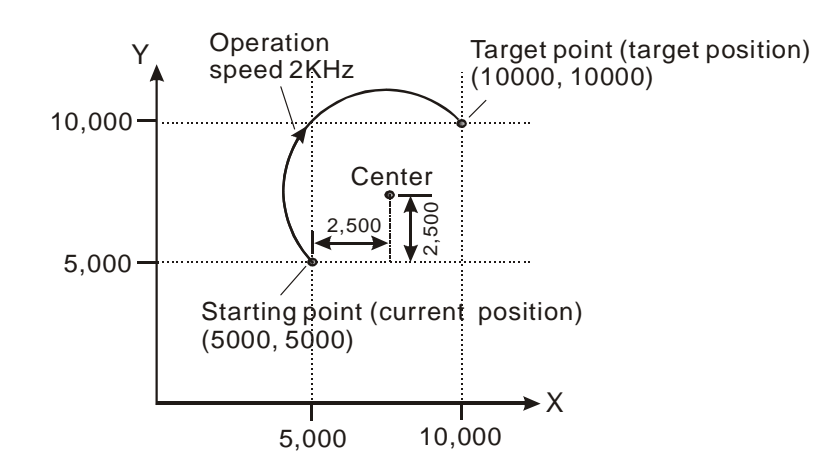

The program should be written as:

# ABST

#### CW XK10000 YK10000 IK2500 JK2500 FK2000

2. Example (2): Set up absolute coordinate system on X-Z plane (G18). Apply CW (clockwise) helical instruction and set target position of arc as (-10, 15, 35), distance to center of arc as (-10, 0, 5), and output speed as 2,000Hz.

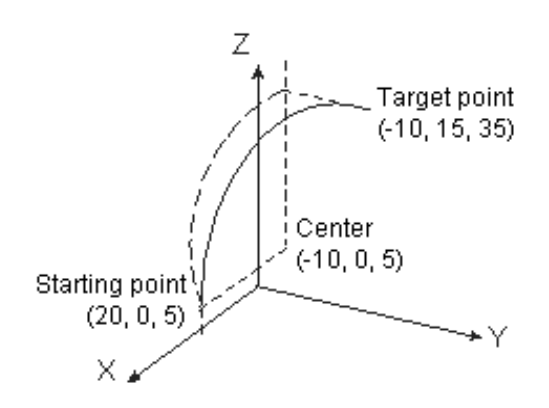

The program should be written as:

ABS;

G18;

CW XK-10 YJ15 ZK35 IK-30 JK0 (can be ignored) KK0 (can be ignored) FK2000;

3. Other valid combinations of operands: The below 5 instructions are all legal, and device D is the register storing the value to be set up. However, in actual execution, the user has to set up the corresponding coordinate plane. In general when there is no coordinate plane setting, X-Y plane will be applied.

CW XK123 YDD10V7 I450000 JD10 FKK50000

CCW XHAABB YDD100 Z30 IK4500 KKK3500 FK4000@V5

CW XHAABB YDD100 IK4500 JD500

CW XHAABB YDD100 ZD30 IK4500 KD200 FK4000@V5

CCW XHAABB YDD100 IK4500 JK3500

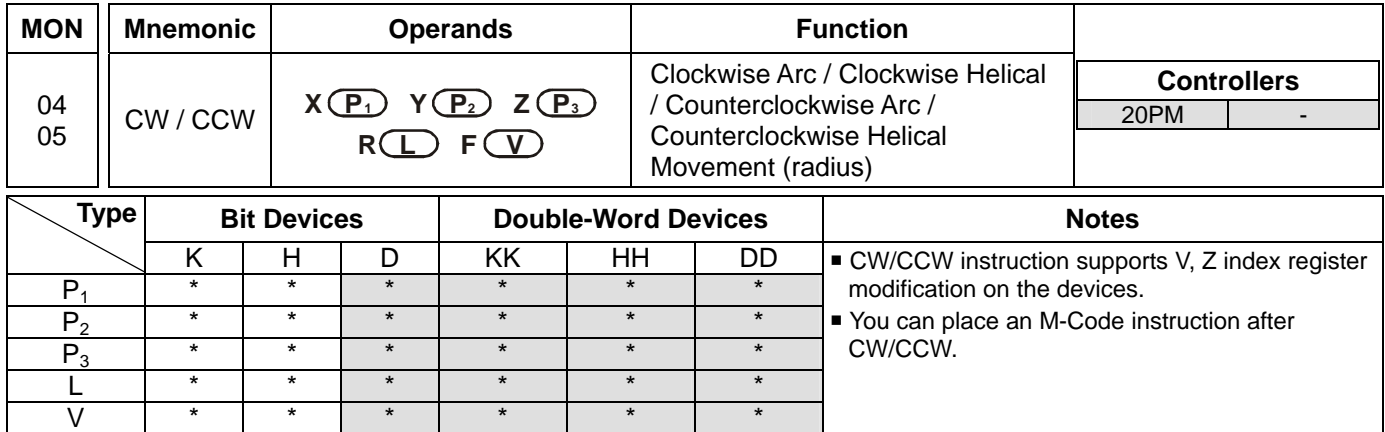

- **P<sub>1</sub>**: Target position on X axis **P<sub>2</sub>**: Target position on Y axis **P<sub>3</sub>**: Target position on Z axis
- **L**: Radius of arc / helix (R = "+" when radian <  $180^\circ$ ; R = "-" when radian >  $180^\circ$ )
- **V**: Arc/helical interpolation speed

#### **Explanations:**

- 1. Maximum  $V = V_{MAX}$ .
- 2. Range of parameters: (16-bit) K = -32,768 ~ 32,767; H = 0 ~ FFFF; D = 0 ~ 9,999; (32-bit) KK = -2,147,483,648  $\sim$  2,147,483,647; HH = 0  $\sim$  FFFFFFFF; DD = 0  $\sim$  9,998.
- 3. Acceleration/deceleration time and bias speed can be set up in special D.
- 4. Acceleration/deceleration time increases or decreases in proportional to the setting of  $V_{\text{MAX}}$ .
- 5. 2-axis arc interpolation: 20D model only supports arc interpolation on X-Y plane. 20M model supports arc / helical interpolation on 3 planes by G-Code instructions: G17 (X-Y plane), G18 (X-Z plane) or G19 (Y-Z plane). See the figure below for X-Y arc interpolation

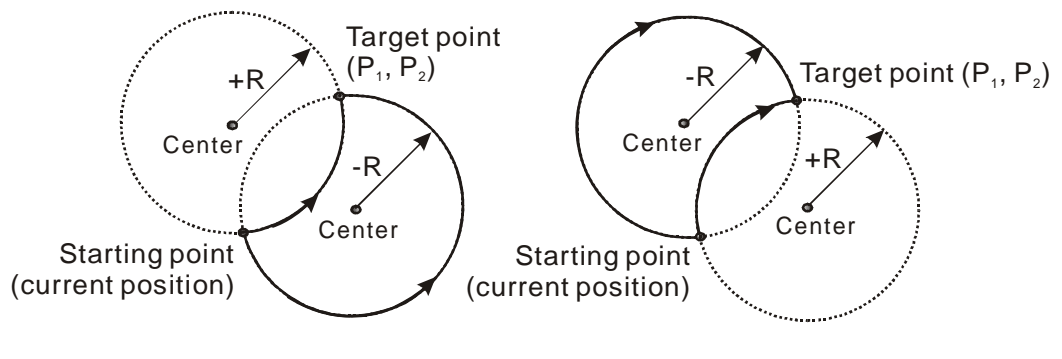

CCW (Counterclockwise) CW (Clockwise)

- 6. 3-axis helical interpolation: Applicable to 20M model only. 3-axis helical interpolation is an advanced function to 2-axis arc interpolation. When a  $3<sup>rd</sup>$  axis is added to arc interpolation, a helical interpolation can be performed, i.e. if the vertical value on Z axis is set to 0, the helical interpolation will simply perform 2-axis arc interpolation
- 7. The figure below illustrates the moving paths of the helical interpolation with and without the value on Z-axis. (G17 mode, X-Y plane).

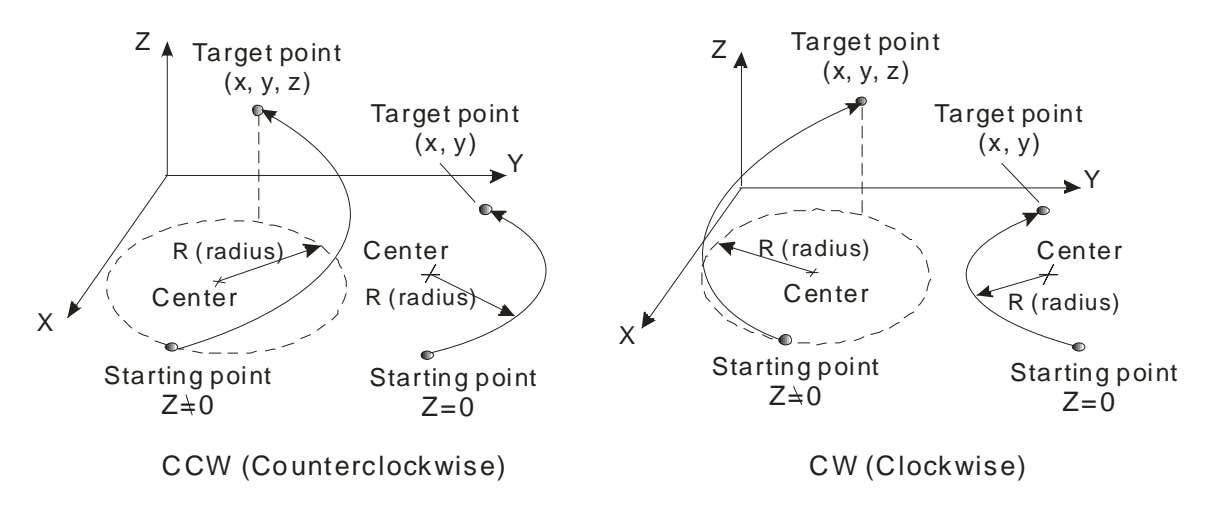

8. The figure below illustrates the moving paths of the helical interpolation with and without the value on Y-axis. (G18 mode, X-Z plane).

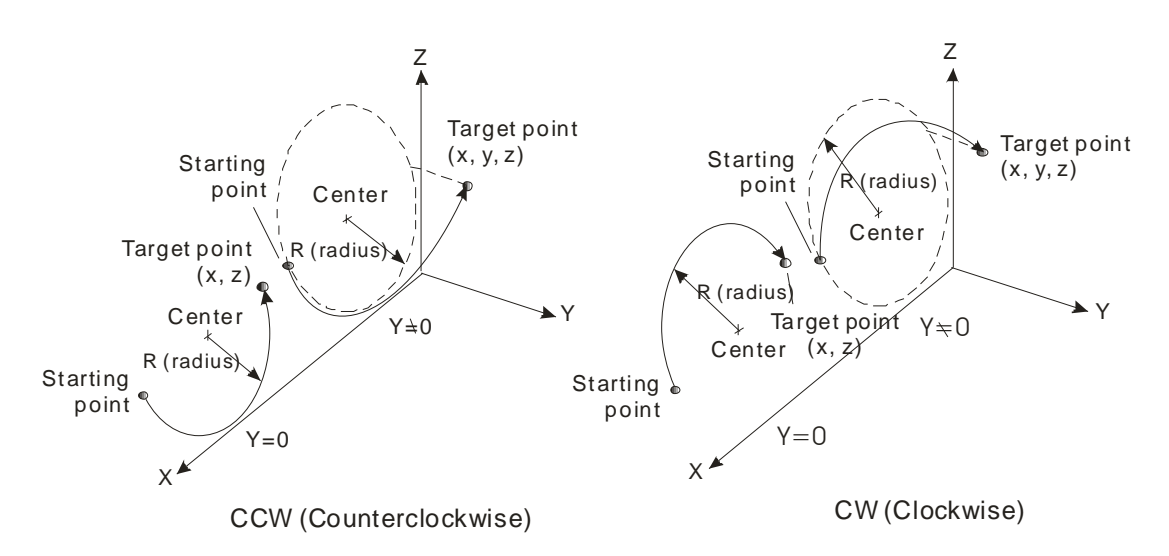

9. The figure below illustrates the moving paths of the helical interpolation with and without the value on X-axis. (G19 mode, Y-Z plane)

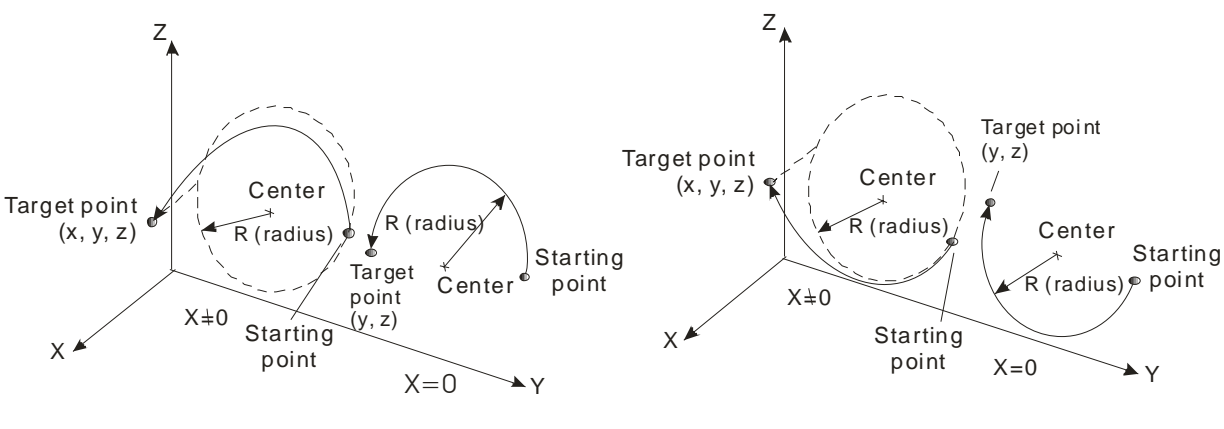

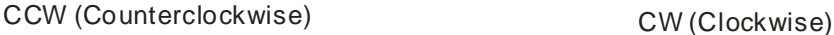

- 10. 16-bit devices and 32-bit devices can be used together.
- 11. Programming rule: (1) Target position and radius is a must while the moving speed is not; (2) If the coordinate of X/Y/Z axis of target position is the same with that of current position, the same X/Y/Z value could be left out
- 12. If you set up the target position on the axis without setting up the moving speed, the operation will run at  $V_{MAX}$

.

13. 20D model only supports 2-axis (X, Y plane) arc interpolation, and according to the programming rule, there are 6 operand combinations for CW/CCW instruction.

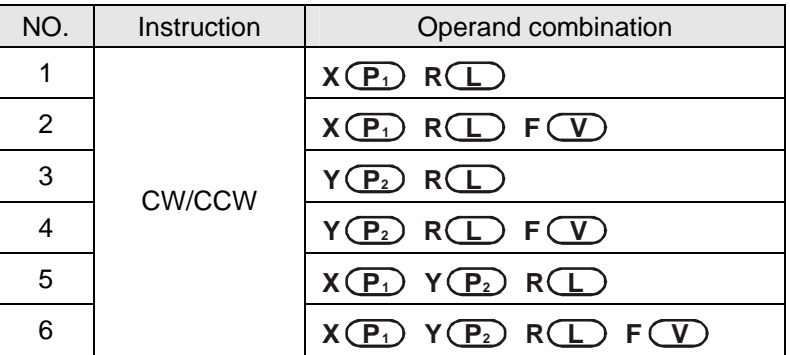

14. 20M model supports 3-zxis arc/helical interpolation, and according to the programming rule, there are 14 operand combinations for CW/CCW instruction.

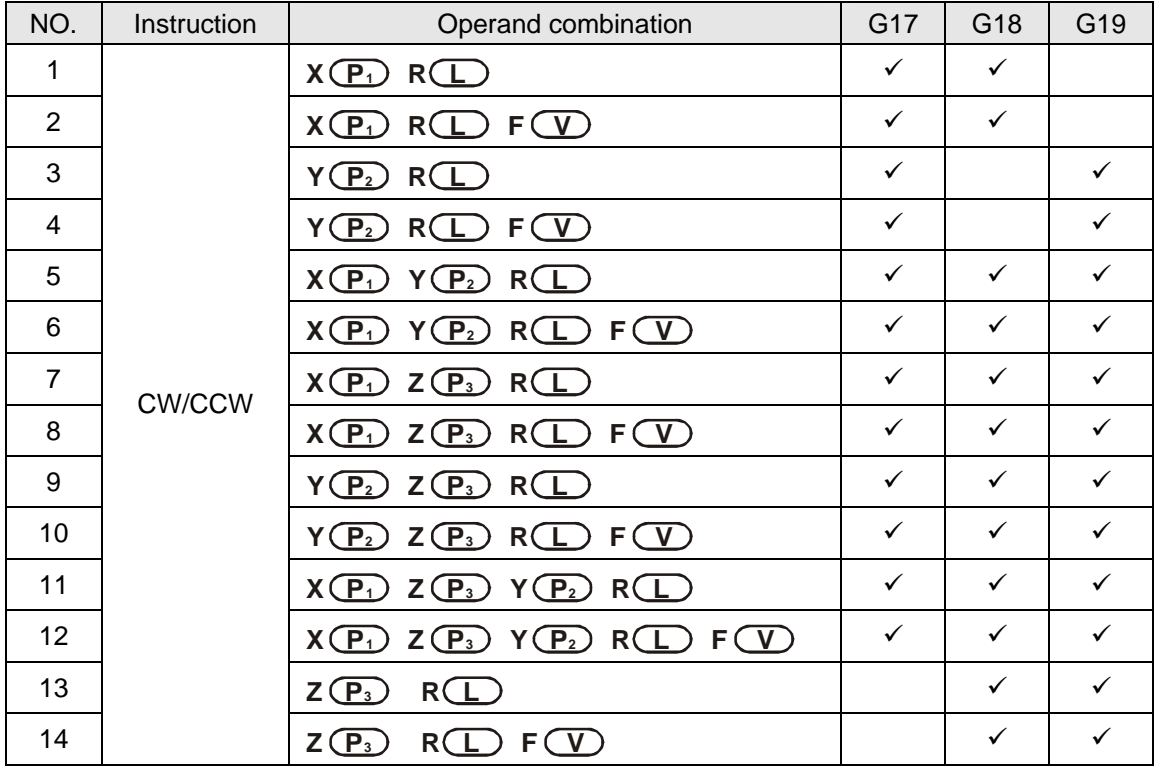

# **Program Example:**

1. Example (1): Set up absolute coordinate system. Apply CW clockwise arc instruction and set target position of arc as (10000, 10000), radius = 500 (R = "+" when radian < 180°), and output speed as 100 pulses per second.

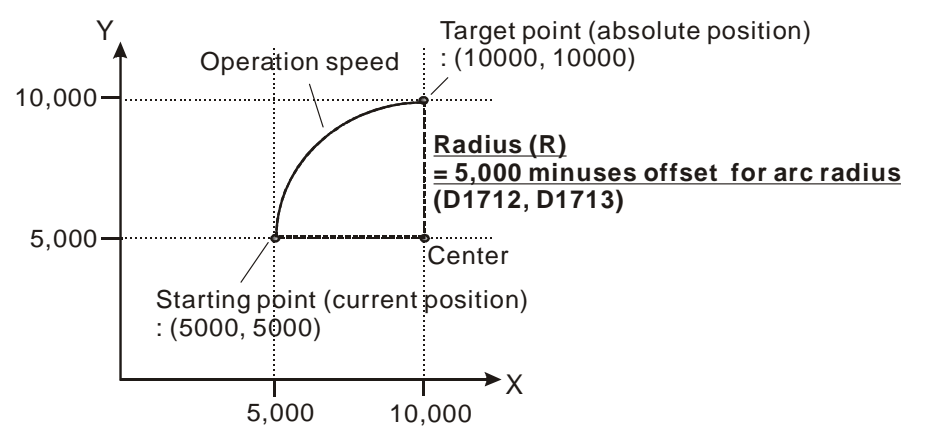

The program should be written as:

ABS

#### CW XK10000 YK10000 RK5000 FK1000

2. Example (2): Set up absolute coordinate system. Apply CCW counterclockwise helical instruction and set target position of helix as (0, 30, 15), radius =  $30.0$  (R = "+" when radian <  $180^\circ$ ), and output speed as 100 pulses per second.

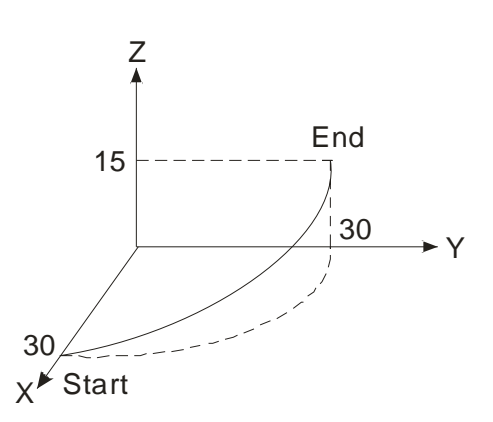

The program should be written as:

ABS;

G17;

CCW XK0 YK30 ZK15 RK30 FK100

#### **Points to note**

- 1. For how to set up arc radius compensation, please refer to MON 15 RADC instruction.
- 2. The arc/helical movement cannot reach 360°
- 3. Other valid combinations of operands: The below 5 instructions are all legal, and device D is the register storing the value to be set up.

CW XK123 YDD10 RKK450000 FKK50000

CCW XHAABB R350000 F400000@V5

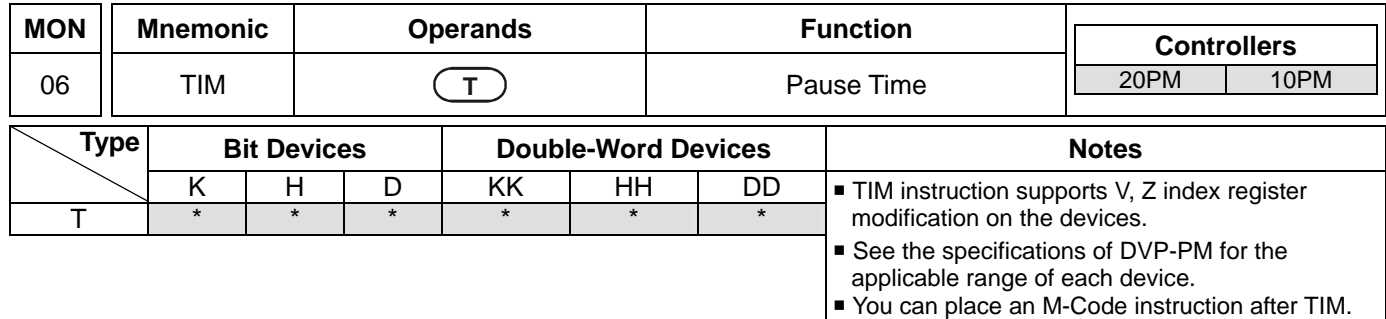

**T**: Pause time (unit: 10ms => K100 refers to pausing for 1 second)

# **Explanations:**

1. TIM instruction is used for setting up the pause time between one instruction and another instruction.

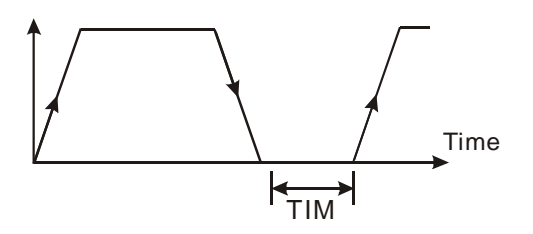

2. Range of parameters: (16-bit) K = 0 ~ 32,767; H = 0 ~ FFFF; D = 0 ~ 9,999; (32-bit) KK = -2,147,483,648 ~ 2,147,483,647; HH =  $0 \sim$  FFFFFFFF; DD =  $0 \sim$  9,998.

# **Program Example:**

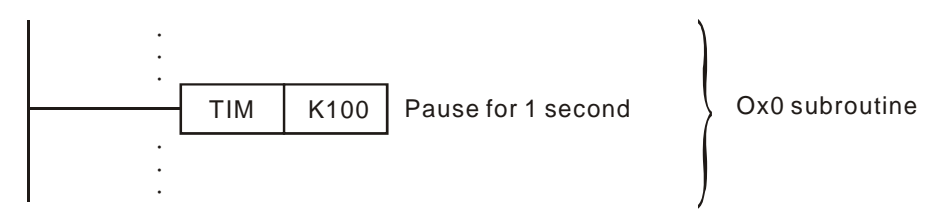

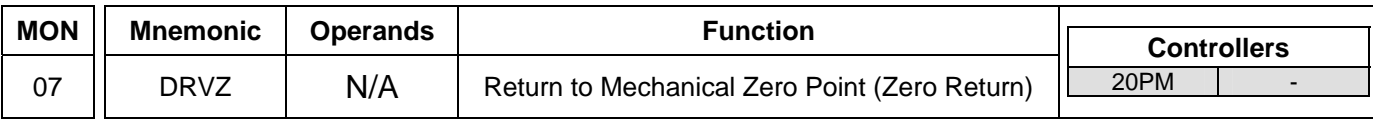

#### **Explanations:**

- 1. You can place an M-Code instruction after DRVZ.
- 2. Before enabling DRVZ, you have to first set up the following parameters(for relative D registers please refer to **Remarks** explained later):
	- a) Zero return speed ( $V_{RT}$ ): When zero return is triggered, the system will operate at zero return speed ( $V_{RT}$ ) until zero point signal (DOG) is triggered.  $V_{RT}$  cannot be modified during the execution. Range:  $0 \sim 500$ kHz. Limitation:  $V_{MAX} > V_{RT} > V_{BIAS}$
	- b) Zero return deceleration speed ( $V_{CR}$ ): When zero point signal (DOG) is triggered, the system will decelerate to zero return deceleration speed ( $V_{CR}$ ). In order to accurately stop at zero point, it is suggested that you set  $V_{CR}$  at low speed. Range: 0 ~ 500kHz. Limitation:  $V_{CR}$  <  $V_{RT}$ .  $V_{CR}$  cannot be modified during deceleration..
	- c) Acceleration time: The time spent on accelerating to  $V_{RT}$ .
	- d) Deceleration time: The time spent on decelerating from  $V_{RT}$  to  $V_{CR}$  and from  $V_{CR}$  to zero speed.
	- e) Number of zero point signals (PG0) in zero return (N): Reference signal for the motor to decelerate and stop. When a DOG signal is detected, the program will start to count the number of PG0 signals for the reference to stop. Range:  $0 \sim +32,767$  pulses.
	- f) Number of pulse signals in zero return (P): Reference signal for the motor to decelerate and stop. Positive set value refers to forward-running pulses, and negative set value refers to reverse-running pulses. Range: -32,768 ~ 32,767 pulses
	- g) Confirm that the flags for disabling zero return on X, Y axis are correctly set ON/OFF.
- 3. In addition, parameters below should be set up in special registers. D1816 for X axis; D1896 for Y axis, and D1976 for Z axis.
	- a) Zero return direction
		- b[8] = 0: Zero return executes in positive direction, i.e. current position(CP) increases.
		- b[8] = 1: Zero return executes in negative direction, i.e. current position(CP) decreases.
	- b) Zero return mode

b[9] = 0: normal mode. When DOG signal is generated, after the specified PG0 signals (N) then the following pulse signals (P), the motor will stop immediately.

b[9] = 1: overwrite mode. When DOG signal is generated, the motor will stop according to either PG0 signals (N) or pulse signals (P), which is finished first.

- c) Detecting DOG signal rising/falling edge triggered
	- b[10] = 0: On. DOG signal falling edge triggered.
	- b[11] = 1: Off. DOG signal rising edge triggered.
- d) According to the 4 combinations of parameters b) and c), there are four zero return modes. See 3.12 for how they work.

#### **Program Example:**

When X0 is ON, DRVZ instruction in OX0 will be executed, and the zero return on Y axis will be disabled. The

system accelerates to  $V_{RT}$  (500kHz) by 100ms and operates at  $V_{RT}$  until DOG is triggered. When DOG is triggered, the system decelerates to  $V_{CR}$  (10kHz) by 100ms. In this case, zero return mode is set as normal mode and PG0 signal is set as falling-edge triggered by DOG. Therefore, once the falling edge of DOG signal is triggered, the system will stop after the specified PG0 signals (N) plus the specified pulse signals (P) is reached. However, in this example both PG0 signals and pulse signals are set to 0, so the zero return will complete as soon as falling edge of DOG is triggered.

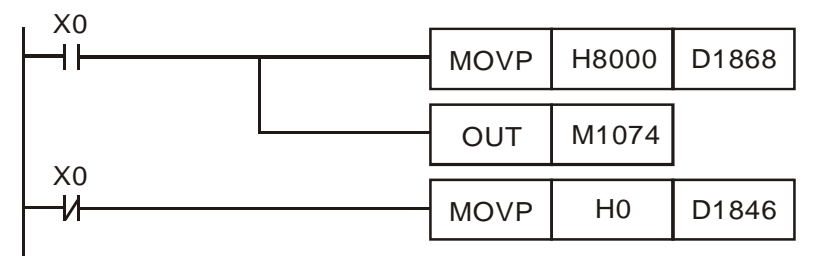

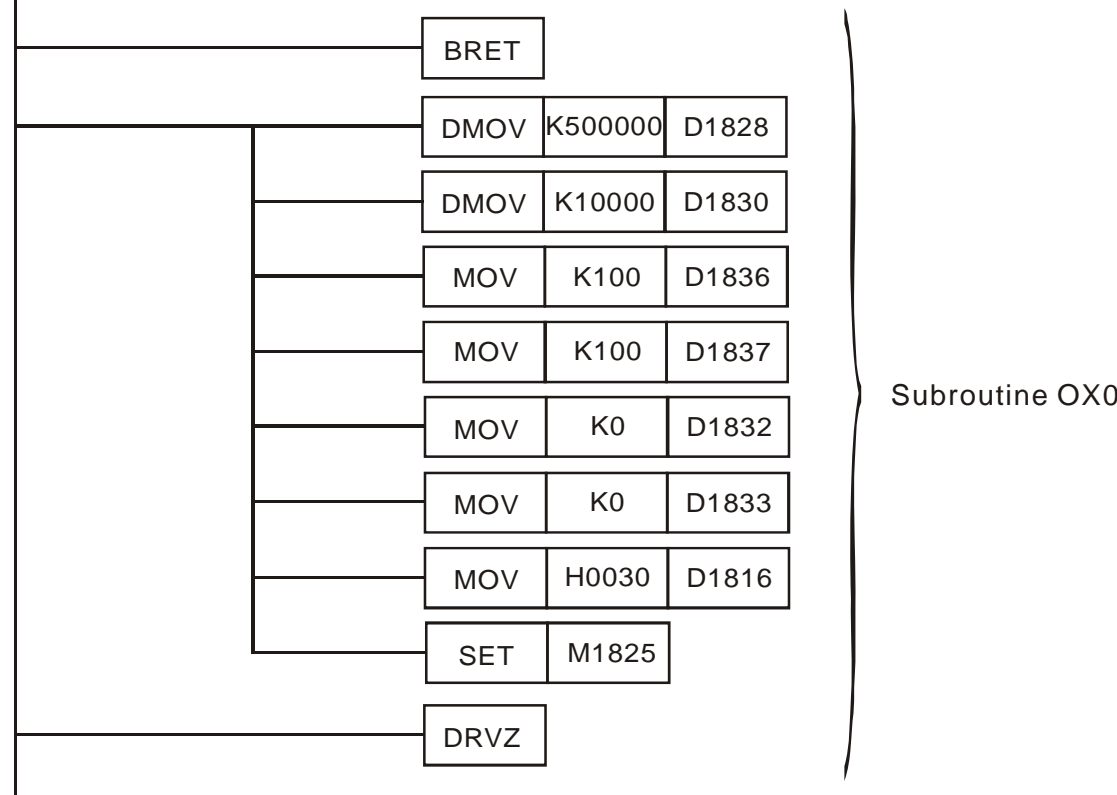

# **Remarks:**

1. Relevant flags:

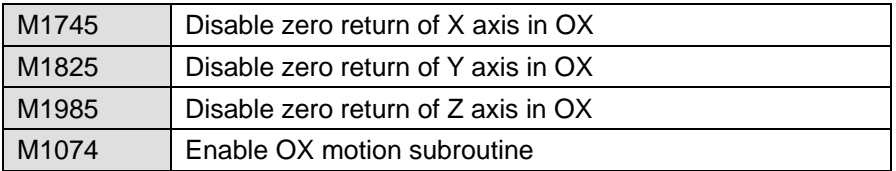

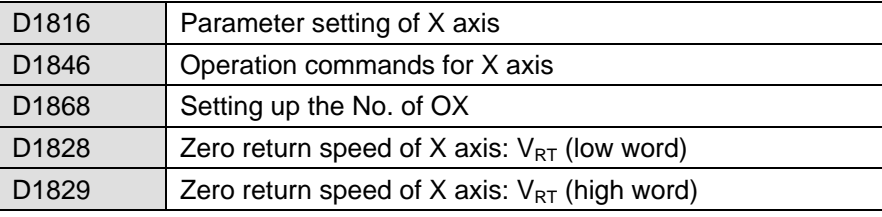

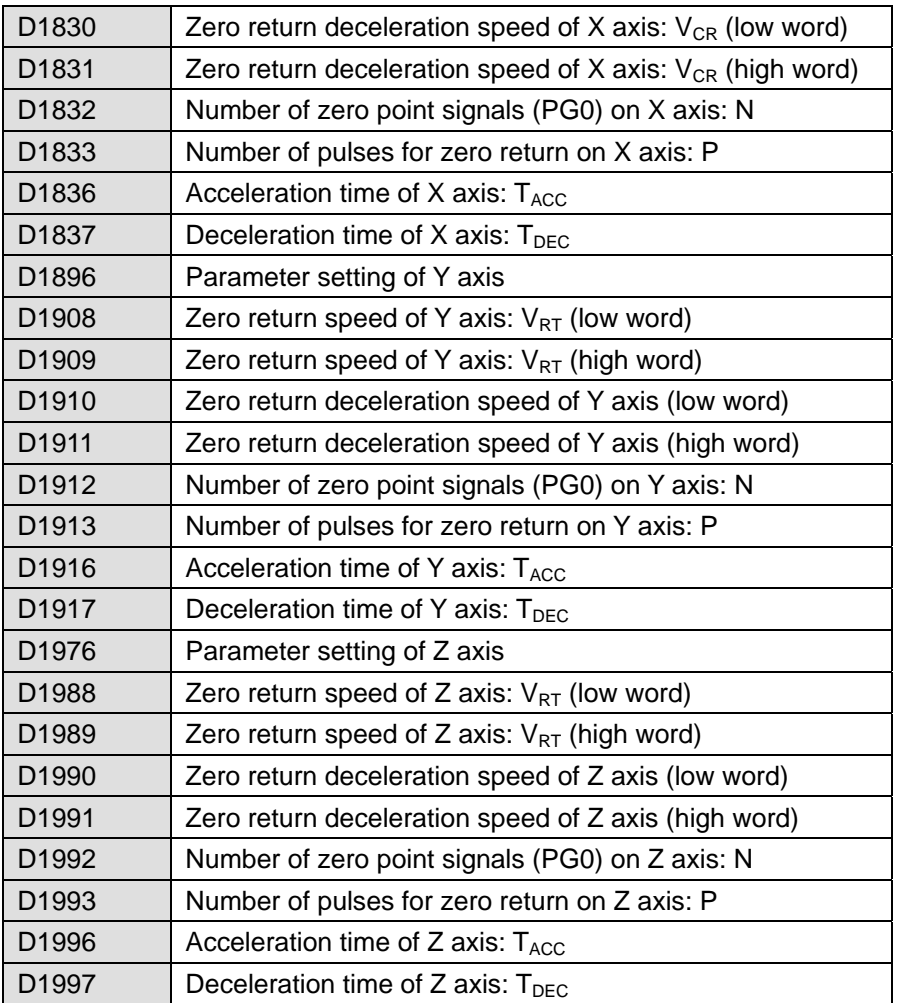

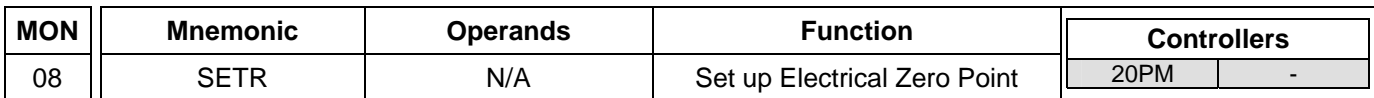

#### **Explanations:**

- 1. You can place an M-Code instruction after SETR
- 2. When SETR is executed, you can set the current position of X/Y/Z axis as the electrical zero point, i.e. move the content in the current position (CP) register into the register for electrical zero point.

#### **Program Example:**

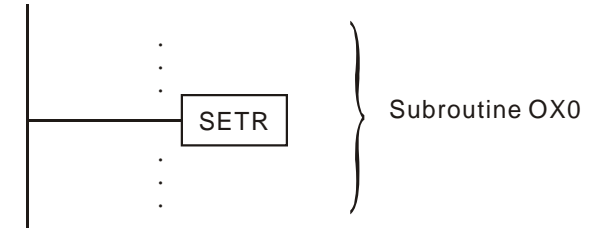

#### **Remarks:**

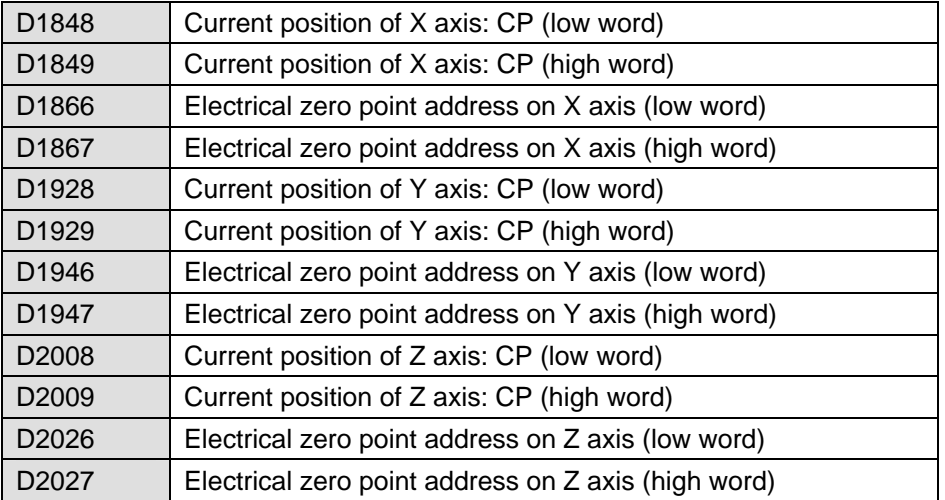

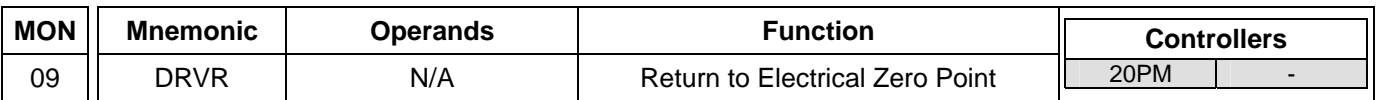

#### **Explanations:**

- 1. You can place an M-Code instruction after DRVR.
- 2. When DRVR instruction is executed,  $X/Y/Z$  axes will return to electrical zero point at  $V_{MAX}$  (0 ~ 500kHz).
- 3. Moving path:

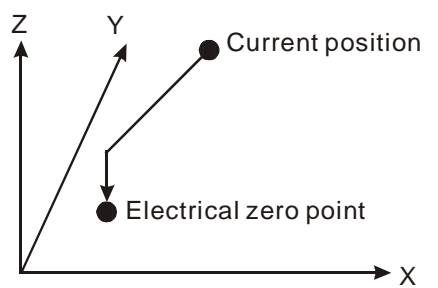

# **Program Example:**

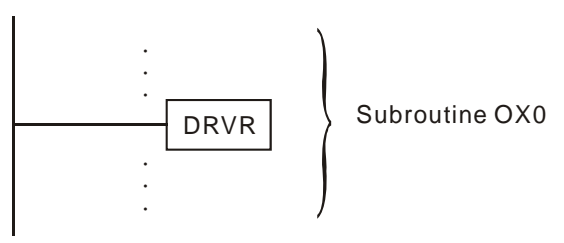

#### **Remarks:**

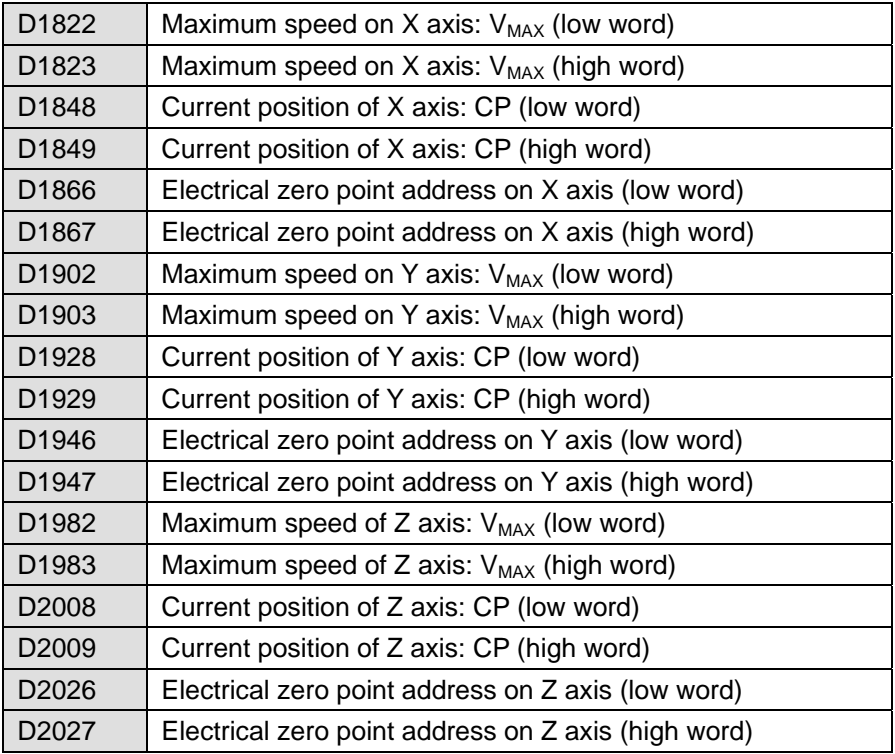

# *6 Motion Instructions & G-Code Instructions*

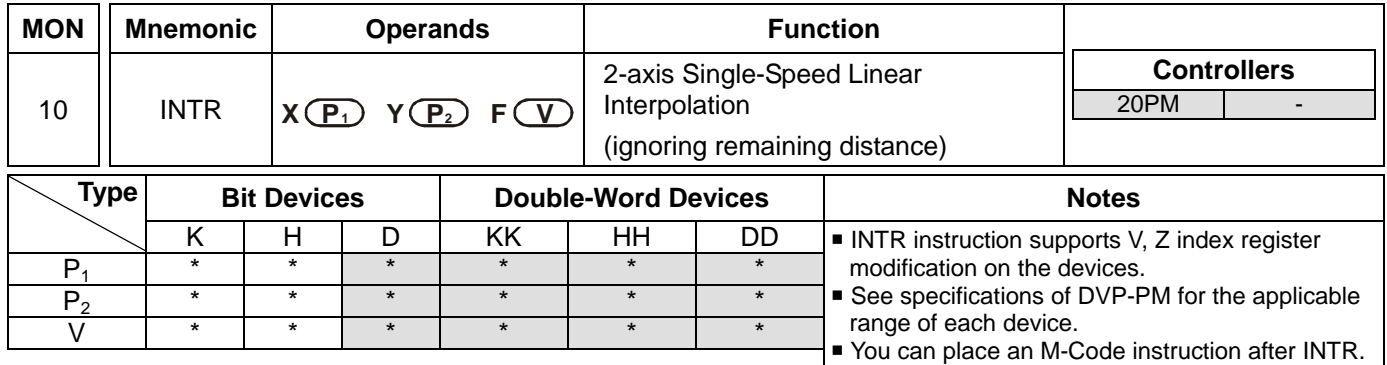

#### **Operands:**

**P<sub>1</sub>**: Target position on X axis **P<sub>2</sub>**: Target position on Y axis

**V**: Speed for 2-axis linear interpolation

# **Explanations:**

- 1. The functions of LIN and INTR are the same, except that LIN can set up stop mode, considering remaining distance.
- 2. Maximum  $V = V_{MAX}$ .
- 3. Range of parameters: (16-bit) K = -32,768 ~ 32,767; H = 0 ~ FFFF; D = 0 ~ 9,999; (32-bit) KK = -2,147,483,648  $\sim$  2,147,483,647; HH = 0  $\sim$  FFFFFFFF; DD = 0  $\sim$  9,998.
- 4. Acceleration/deceleration time and bias speed can be set up in special D.
- 5. Acceleration/deceleration time increases or decreases in proportional to the setting of  $V_{MAX}$ .
- 6. Timing diagram:

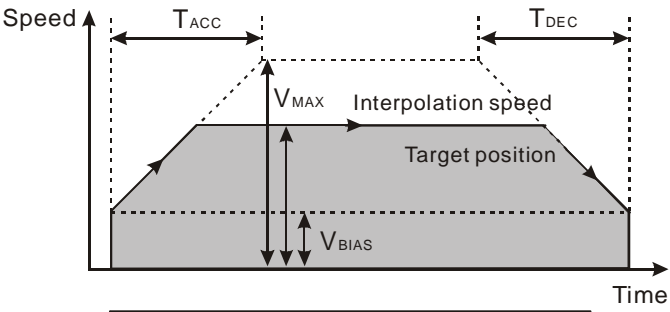

Start **4** 

- 7. The interpolation speed is monitored by special registers: D1850 ~ D1851 for X axis; D1930 ~ D1931 for Y axis.
- 8. Target position is required, but moving speed could be left out, and therefore there are 6 operand combinations for INTR instruction.

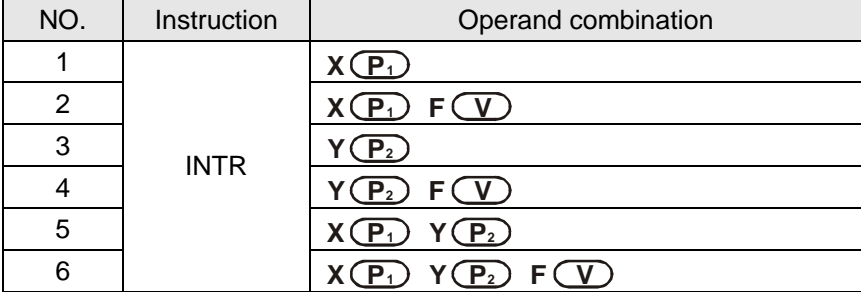

#### **Remarks:**

See Remarks of LIN instruction for relevant special registers.

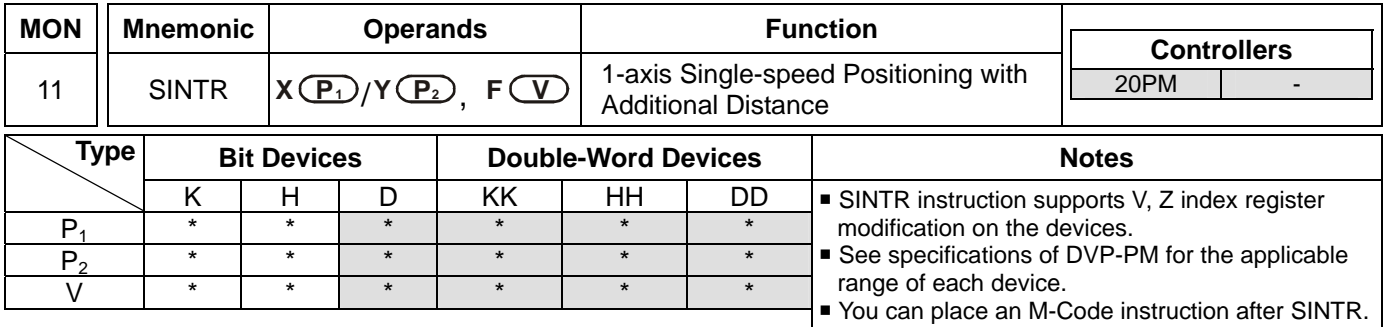

**P1**: Additional distance on X axis **P2**: Additional distance on Y axis **V**: Operation speed V(I)

#### **Explanations:**

- 1. When SINTR instruction is enabled, the operation speed will start from  $V_{BIAS}$  and accelerate to  $V(I)$  and then operate stably. When the execution encounters DOG signal, it will follow the additional distance set by the instruction and complete the positioning process.
- 2. Maximum  $V = V_{MAX}$ .
- 3. The first operand of SINTR can be either X axis or Y axis for single speed positioning with additional distance.
- 4. Range of parameters: (16-bit) K = -32,768 ~ 32,767; H = 0 ~ FFFF; D = 0 ~ 9,999; (32-bit) KK = -2,147,483,648  $\sim$  2,147,483,647; HH = 0  $\sim$  FFFFFFFF; DD = 0  $\sim$  9,998.
- 5. Acceleration/deceleration time and bias speed can be set up in special D.
- 6. Acceleration/deceleration time increases or decreases in proportional to the setting of  $V_{MAX}$ .
- 7. The 16-bit devices and 32-bit devices can be used together.
- 8. Timing diagram:

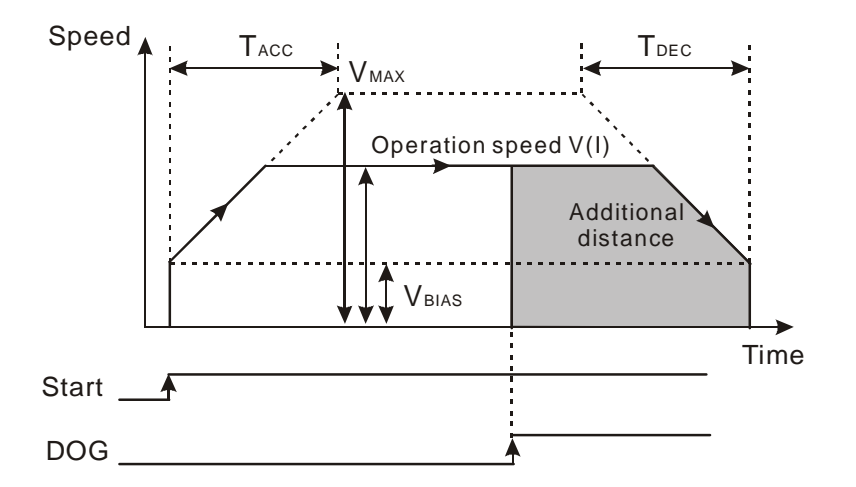

9. Both additional distance and moving speed are required, and therefore there are 2 operand combinations for SINTR instruction.

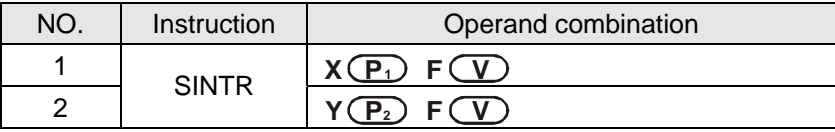

#### **Program Example:**

1. When X0 = ON, SINTR instruction in OX0 subroutine will be executed. X axis accelerates to 500kHz in 100ms.

When DOG signal is triggered, SINTR instruction will finish the single speed positioning on X axis with the additional 500,000 pulses set by the first operand.

2. When X0 = OFF, program OX0 and SINTR instruction will be disabled.

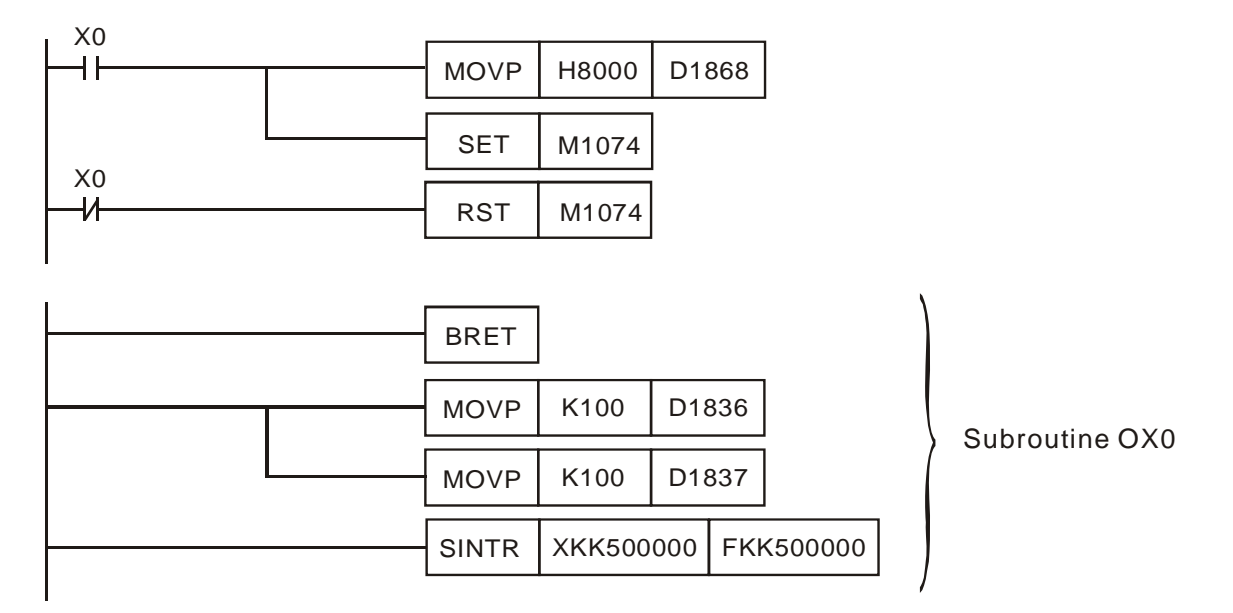

# **Remarks:**

- 1. Even if absolute coordinate system is adopted in the program, the displacement will be regarded as additional distance once SINTR is executed,
- 2. Relevant special registers:

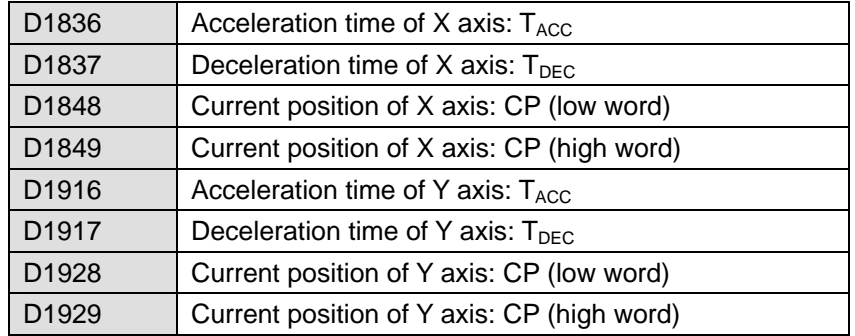

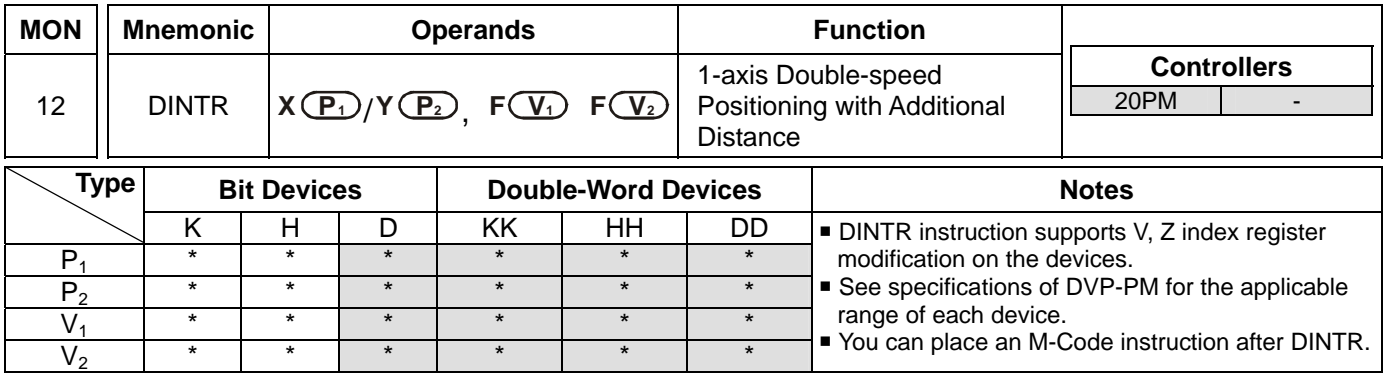

**P<sub>1</sub>:** Additional distance on X axis **P**<sub>2</sub>: Additional distance on Y axis **V**<sub>1</sub>: The first speed

V<sub>2</sub>: The second speed

#### **Explanations:**

- 1. When DINTR instruction is enabled, the operation speed will start from  $V_{BIAS}$  and accelerate to  $V(I)$  and then operate stably. When the execution encounters DOG signal, it will further accelerate to V(II) then finish the additional distance set by the instruction.
- 2. Maximum  $V_1$ ,  $V_2 = V_{MAX}$ .
- 3. The first operand of DINTR can be either X axis or Y axis for double speed positioning with additional distance.
- 4. Range of parameters: (16-bit) K = -32,768 ~ 32,767; H = 0 ~ FFFF; D = 0 ~ 9,999; (32-bit) KK = -2,147,483,648  $\sim$  2,147,483,647; HH = 0  $\sim$  FFFFFFFF; DD = 0  $\sim$  9,998.
- 5. Acceleration/deceleration time and bias speed can be set up in special D.
- 6. Acceleration/deceleration time increases or decreases in proportional to the setting of  $V_{MAX}$ .
- 7. The 16-bit devices and 32-bit devices can be used together.
- 8. Timing diagram:

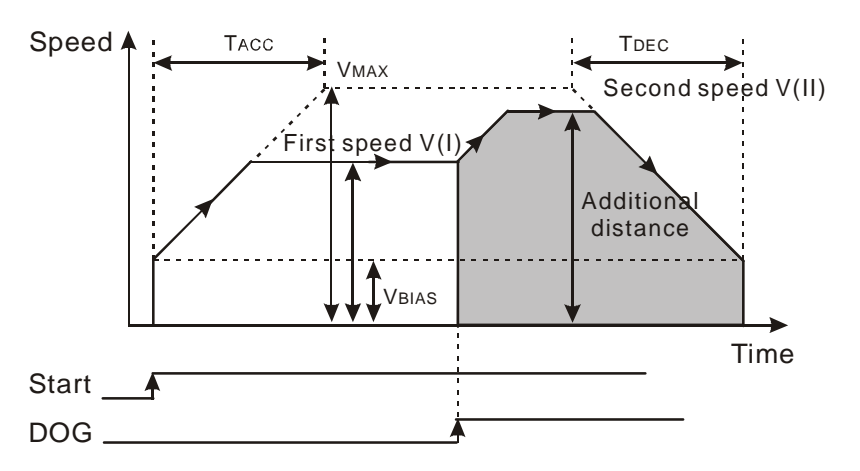

9. Both additional distance and moving speed are required, and therefore there are 2 operand combinations for SINTR instruction.

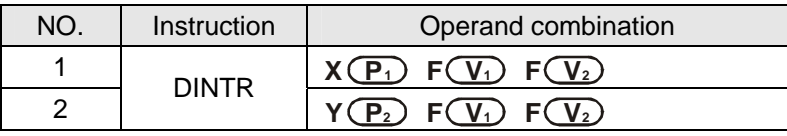

# **Program Example:**

- 1. When X0 = ON, DINTR instruction in OX0 subroutine will be executed. Y axis accelerates to the first speed 250kHz in 100ms and operate at the speed stably. When DOG signal is triggered, it will further accelerate to the second speed 500kHz, and finish the double speed positioning on Y axis with the additional 500,000 pulses.
- 2. When X0 = OFF, program OX0 and DINTR instruction will be disabled.

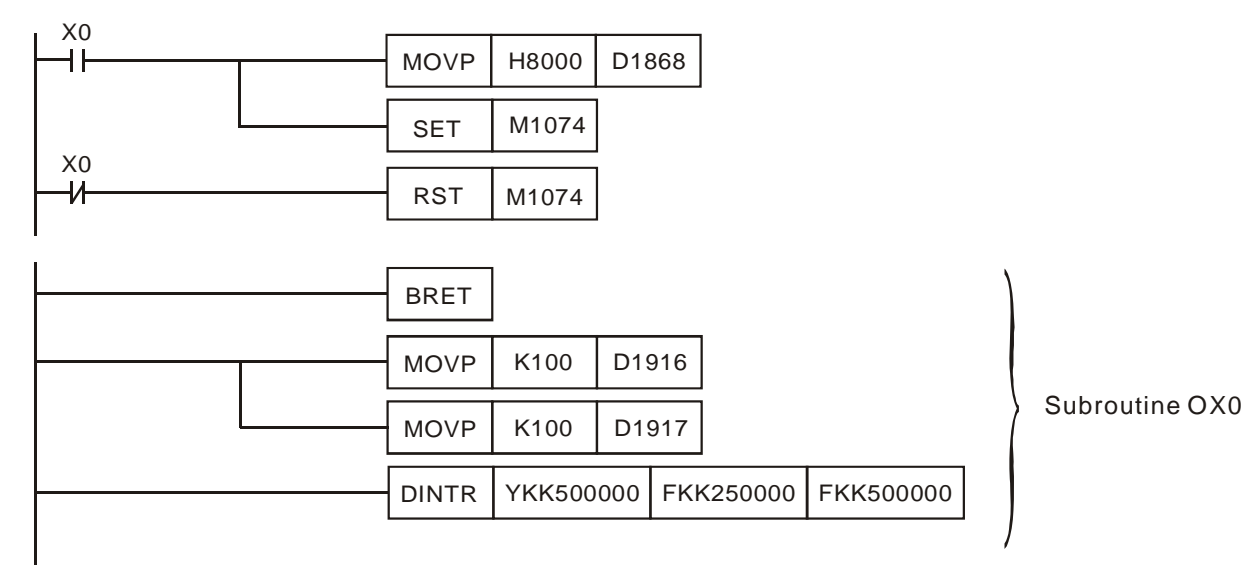

#### **Remarks:**

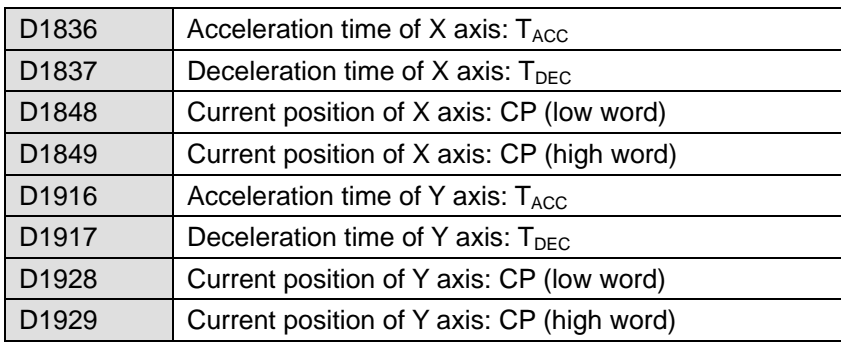

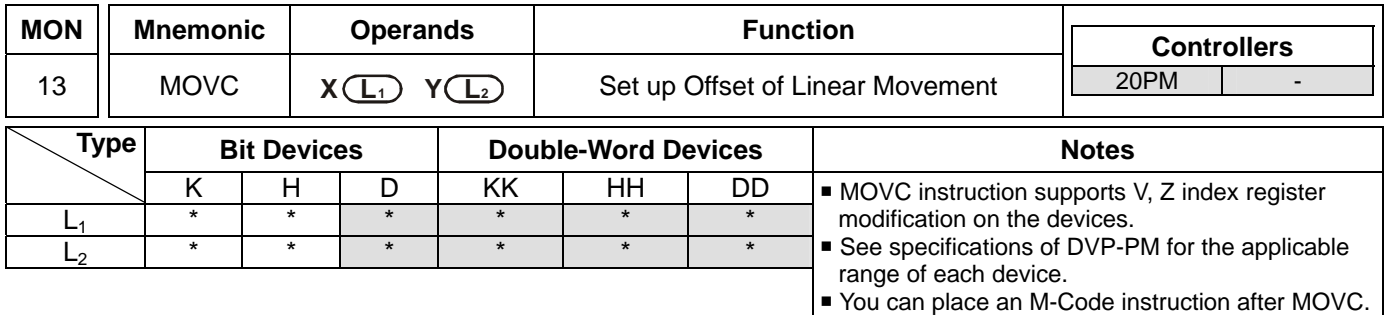

**L<sub>1</sub>: Offset for target position of X axis <b>L**<sub>2</sub>: Offset for target position of Y axis

#### **Explanations:**

- 1. When MOVC instruction is executed, the offset value will automatically be written into special registers: D1708 ~ D1709 for X axis; D1724 ~ D1725 for Y axis. MOVC instruction will adjust the target position of linear movement according to the offset values.
- 2. You can set up only the offset value of X axis, e.g. MOVC XDD0.
- 3. The offset of linear movement can be adopted for DRV, LIN and INTR instructions..
- 4. Range of parameters: (16-bit) K = -32,768 ~ 32,767; H = 0 ~ FFFF; D = 0 ~ 9,999; (32-bit) KK = -2,147,483,648  $\sim$  2,147,483,647; HH = 0  $\sim$  FFFFFFFF; DD = 0  $\sim$  9,998.
- 5. The 16-bit parameter devices and 32-bit parameter devices can be used together.

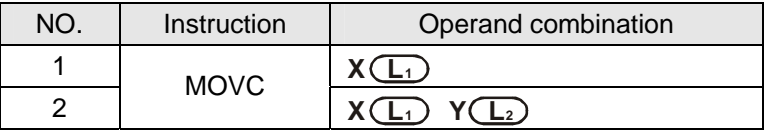

#### **Remarks:**

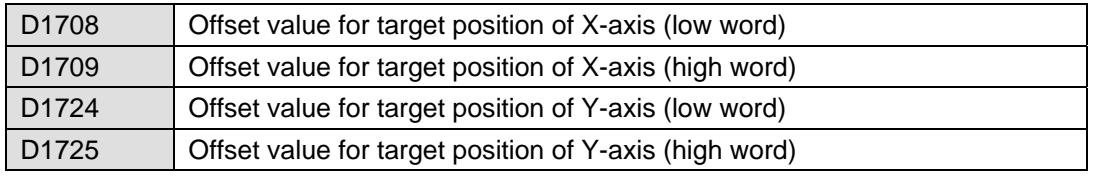

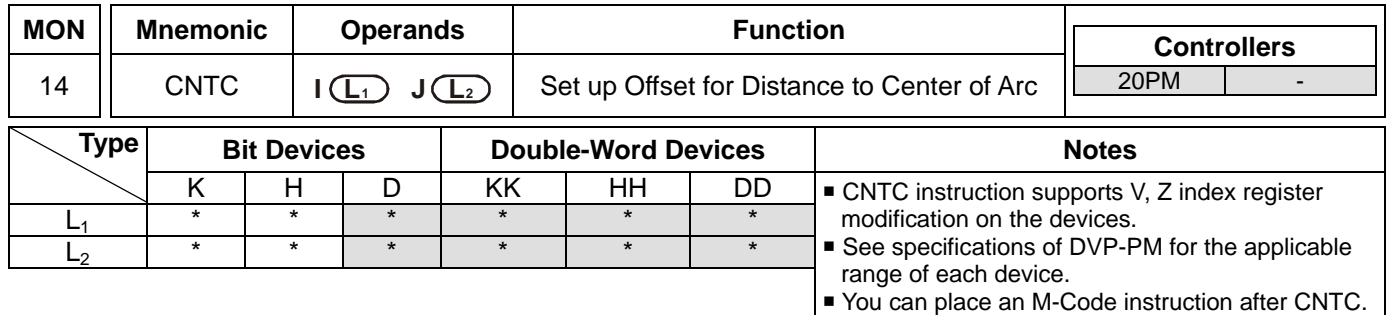

**L1**: Offset of distance to center of arc on X axis **L2**: Offset of distance to center of arc on Y axis

# **Explanations:**

- 1. When CNTC instruction is executed, the offset value will automatically be written into special registers: D1710 ~ D1711 for X axis; D1726 ~ D1727 for Y axis. CNTC instruction will adjust the distance to center of arc according to the offset values.
- 2. The offset of distance to center of arc can be adopted in CW and CCW instructions.
- 3. Range of parameters: (16-bit) K = -32,768 ~ 32,767; H = 0 ~ FFFF; D = 0 ~ 9,999; (32-bit) KK = -2,147,483,648  $\sim$  2,147,483,647; HH = 0  $\sim$  FFFFFFFF; DD = 0  $\sim$  9,998.
- 4. The 16-bit devices and 32-bit devices can be used together.

# **Remarks:**

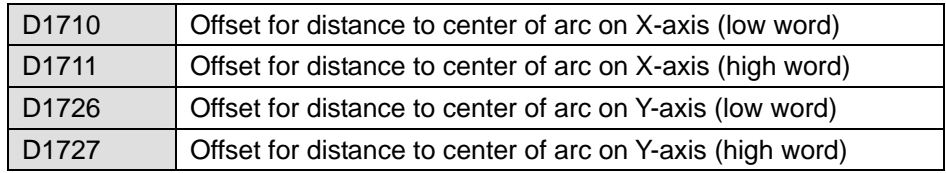

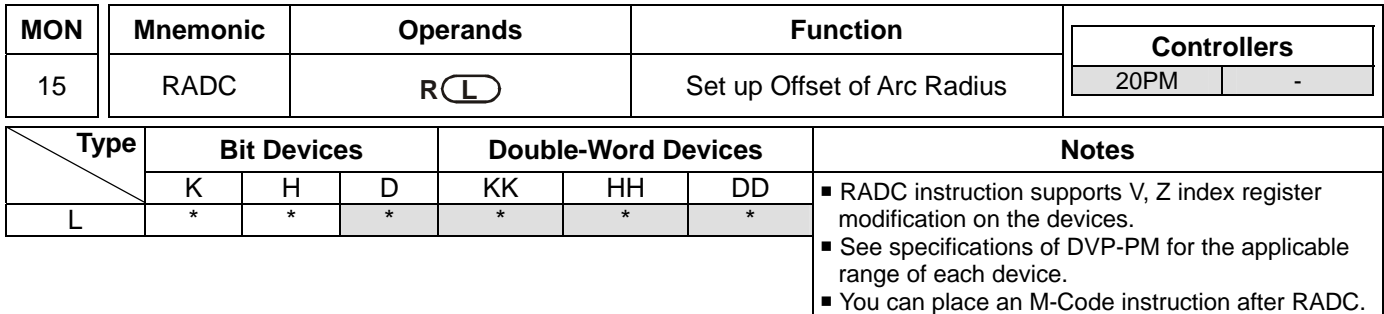

**L**: Offset of arc radius

#### **Explanations:**

- 1. When RADC instruction is executed, the offset value will automatically be written into special registers: D1712 ~ D1713. RADC instruction will adjust the arc radius according to the offset value.
- 2. The offset of arc radius can be adopted in CW and CCW instructions.
- 3. Range of parameters: (16-bit) K = -32,768 ~ 32,767; H = 0 ~ FFFF; D = 0 ~ 9,999; (32-bit) KK = -2,147,483,648  $\sim$  2,147,483,647; HH = 0  $\sim$  FFFFFFFF; DD = 0  $\sim$  9,998.
- 4. The 16-bit devices and 32-bit devices can be used together.

#### **Remarks:**

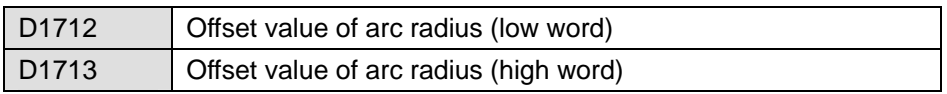

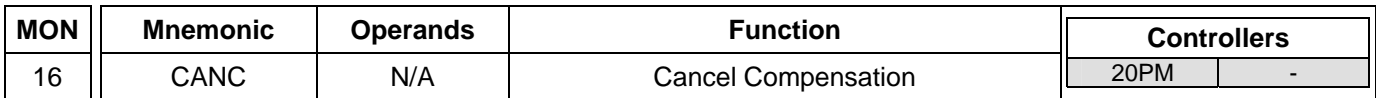

#### **Explanations:**

- 1. You can place an M-Code instruction after CANC.
- 2. When CANC instruction is executed, all motion compensations (offset values) will be cancelled, i.e. special registers D1708 ~ D1709, D1724 ~ D1725, D1710 ~ D1711, D1726 ~ D1727, and D1712 ~ D1713 will all be cleared automatically.

### **Remarks:**

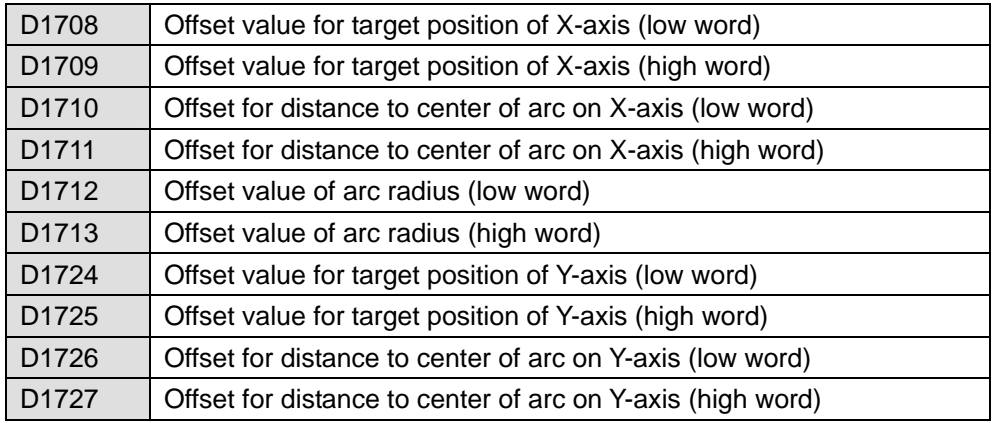

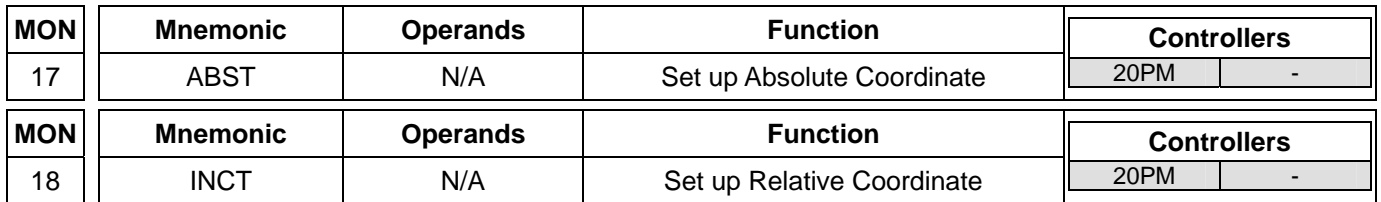

# **Explanations:**

- 1. ABST enables absolute coordinate system. Absolute coordinate is the coordinate starting from "0." When the target position P(I) > current position (DD1848, DD1928, DD2008), the motor will conduct forward running. When the target position P(I) < current position, the motor will conduct reverse running.
- 2. INCT enables relative coordinate system. Relative coordinate is the relative displacement moved from current position (DD1848, DD1928, DD2008). When the relative coordinate is a positive value, the motor will conduct forward running. When the relative coordinate is a negative value, the motor will conduct reverse running.
- 3. Even if absolute coordinate system is adopted, the distance to center of arc (I/J), the arc radius (R), and the additional distance set by SINTR and DINTR instructions are all regarded as relative displacement.

#### **Program Example:**

When DVP-PM switches from MANU to AUTO without designating coordinate system, the default setting for the program will be absolute coordinate system (ABST). After INCT instruction is executed, the motion instructions starting from the next row (e.g. DRV, LIN, CW, CCW) will be operated in relative coordinate system as below.

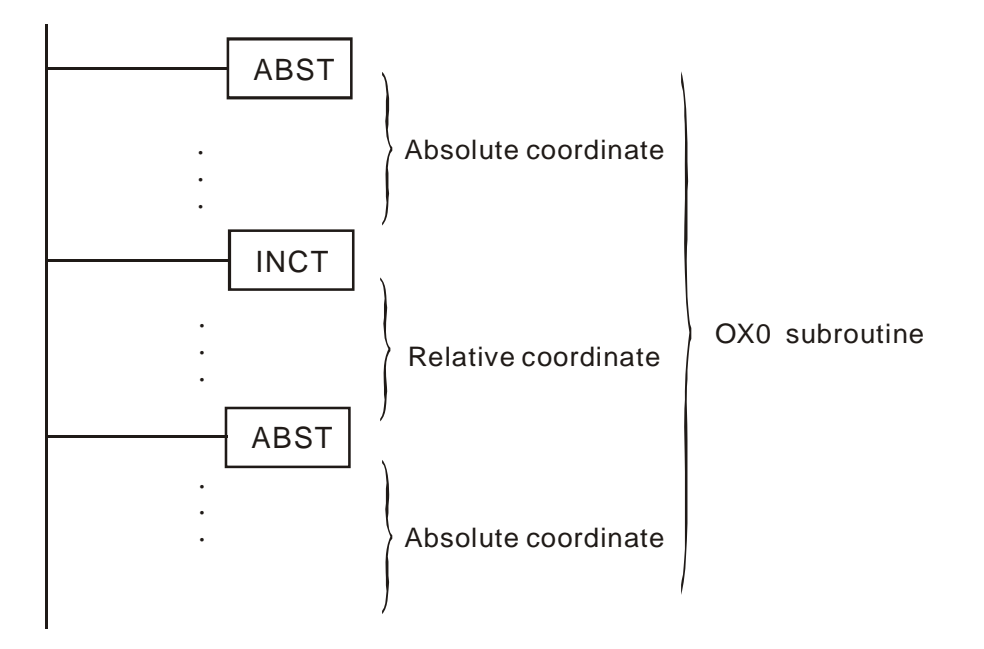

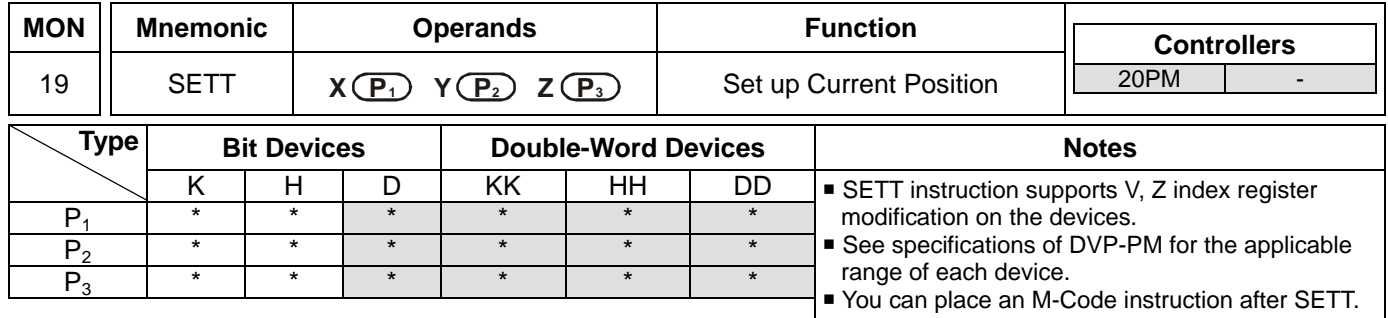

**P1**: Current position on X axis **P2**: Current position on Y axis **P3**: Current position on Z axis

#### **Explanations:**

- 1. When SETT instruction is executed, the current position set in SETT instruction will be written automatically into current position registers: D1848 ~ D1849 for X axis; D1928 ~ D1929 for Y axis and D2008~D2009 for Z axis.
- 2. Range of parameters: (16-bit) K = -32,768 ~ 32,767; H = 0 ~ FFFF; D = 0 ~ 9,999; (32-bit) KK = -2,147,483,648  $\sim$  2.147.483.647; HH = 0  $\sim$  FFFFFFFF; DD = 0  $\sim$  9.998.
- 3. The 16-bit devices and 32-bit devices can be used together.
- 4. Due to that current position is changed when SETT instruction is executed, the mechanical zero point and electrical zero point will also be changed.
- 5. At least one current position on one axis should be specified, therefore there are 7 operand combinations for SETT instruction.

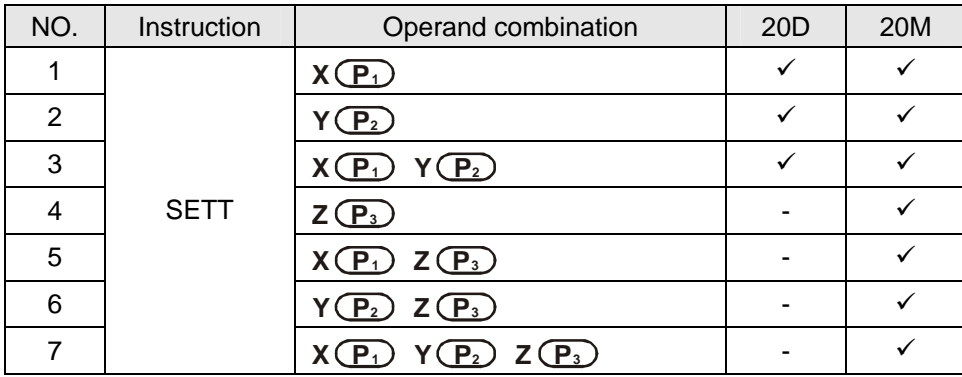

**Program Example:** 

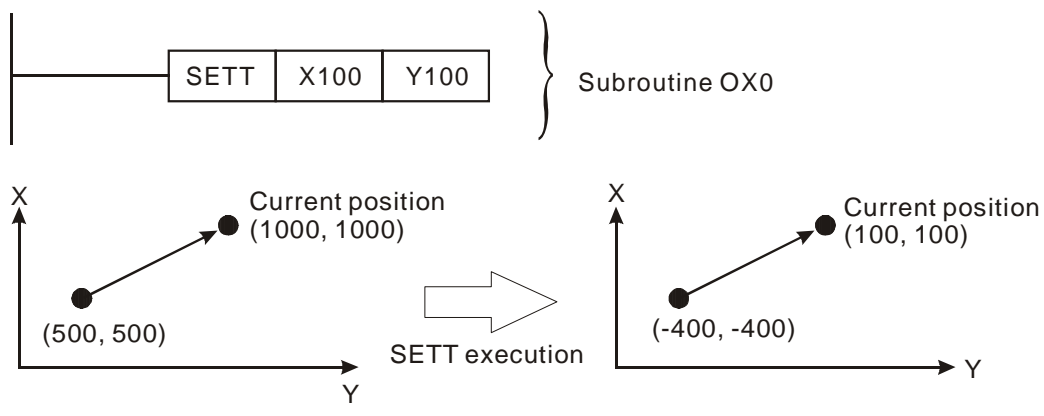

# **Remarks:**

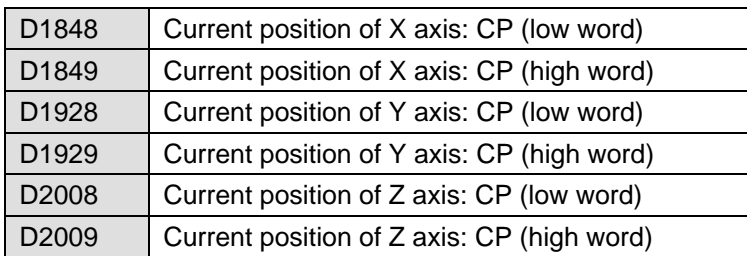

# 6.4 O Pointer / M Pointer

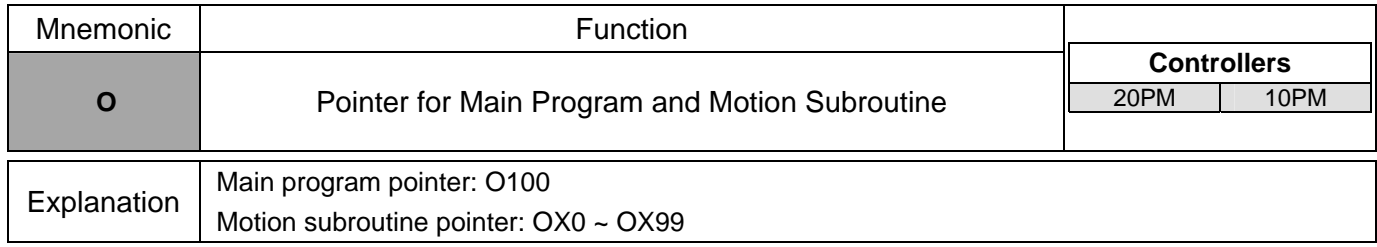

#### **Explanations:**

- 1. O100 is the start pointer of main control program. You need the main control program to activate OX0 ~ OX99 motion subroutines. O100 main control program ends when M102 instruction is executed.
- 2. OX0 ~ OX99 are the pointers for the 100 motion control subroutines and can be applied by the programming engineer for different motion routes. Register D1868 (CR72) stores the No. of subroutine, in which b14 or b15 has to be "1." In addition, activate b12 of D1846 (CR50) or set M1074 = ON, and the motion subroutine will be enabled. See the example below.

Example: 2 steps to activate OX99 motion subroutine:

- (1) Set up the No. to be activated:  $D1868 = H<sup>2</sup>4063$  (or  $H<sup>2</sup>8063$ ,  $H<sup>2</sup>CO63$ )
- (2) Enable OX99: D1846 = H'1000 or M1074 = ON
- 3. M2 is the instruction to end OX0 ~ OX99 motion subroutines.

### **Program Example:**

In the program example below, N0000 ~ N0100 are O100 main control program; N0102 ~ N0304 are OX50 motion subroutine.

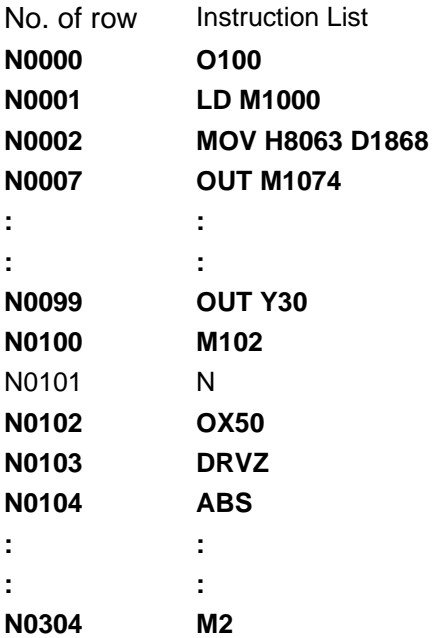

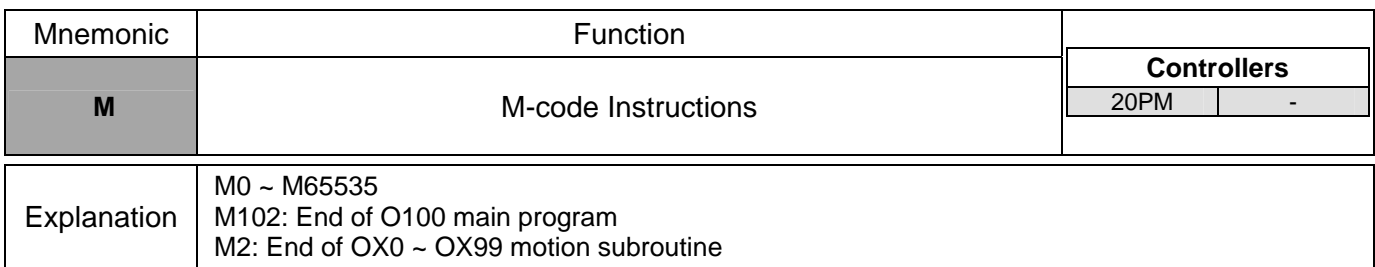

#### **Explanations:**

- 1. M-code instruction is one type of motion instruction. To execute M-code, first store the No. of M-code into D1703. When M-code is enabled, M1794 will be "ON" automatically. If M1744 is set "ON", M1794 will become "OFF", indicating that the execution of M-code is completed.
- 2. Y output can be enabled by executing M-code. The high byte of D1873 is used to enable Y output, and the low byte is used to designate the start No. of Y output. When M1794 is "ON" (i.e. M-code is being executed), the Y output terminals designated by D1873 will be "ON". When M1794 is "OFF", the Y output terminals will be "OFF". See Program Example 1.
- 3. M-code generally is used in the sections of OX00 ~ OX00 subroutines.
- 4. There are two modes for using M-code instruction: "after" mode and "with" mode. The difference between the two modes is the timing of executing M-code instruction. See Program Example 2.
- 5. When the execution of M-code is completed, M1794 will turn from ON to OFF in two ways:
	- (1) Set M1794 to be "OFF" directly to reset the status.
	- (2) Set M1744 to be "ON" directly.

**Note:** There are two special M-codes exclusively for stopping O100 main program (M102) and OX0~OX99 motion subroutine (M2). Users should avoid the 2 M-codes when applying M-codes for motion subroutines.

#### **Program Example 1:**

- 1. Display the current No. of M-code being executed, e.g. M6, by status of Y terminals:
	- (1) First set the parameter in D1873 as below:

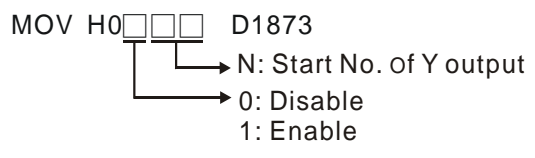

(2) Execute M-code (M6). In this case, DVP-PM will automatically write K6 (0110) into D1703 (The executing M

code) and map the value in D1703 into  $K2Y_N$ . N is the start No. of Y output.

MOV H6 D1703

**MOV D1703 K2Y<sub>N</sub>** 

When M-code is enabled, the above instructions will run automatically. Therefore, you do not need to enter the two MOV instructions manually.

(3) The number of M-code (M6) will be displayed by Y outputs according to the settings of N value in D1873:

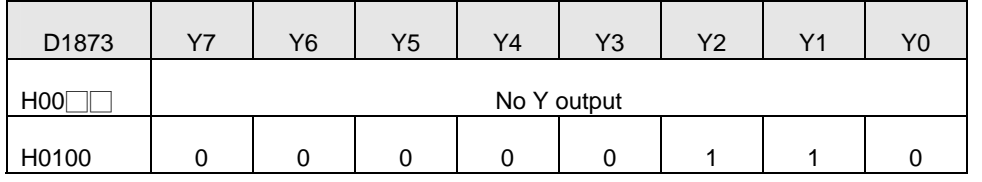

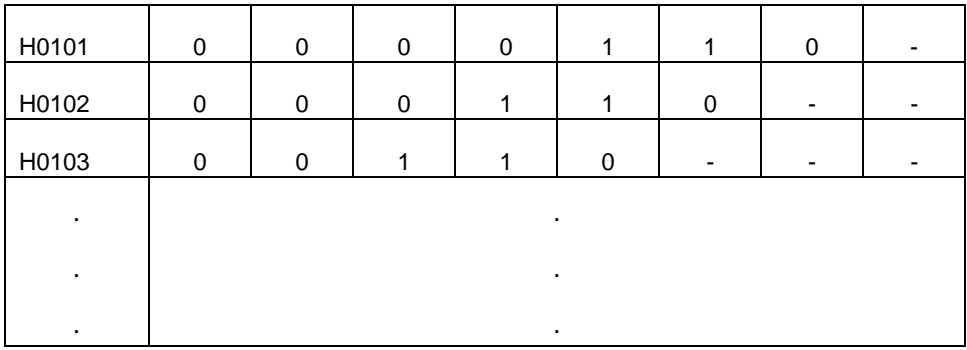

# **Program Example 2:**

1. "After" mode: connect a single M-code instruction to left-hand bus bar after a motion instruction.

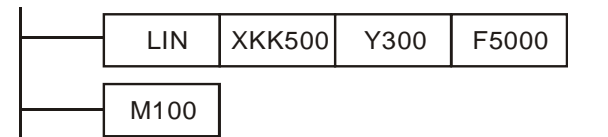

Timing diagram:

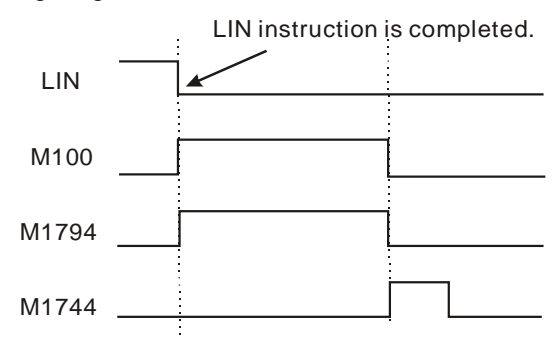

When LIN instruction is completed, M-code (M100) will be enabled automatically and M1794 will be ON as well. To stop M100 subroutine, set M1744 = ON. In addition, M-code can be re-activated by other instructions.

2. "With" mode: Place an M-code instruction at the end of a motion instruction.

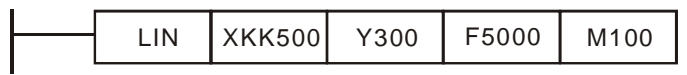

Timing diagram:

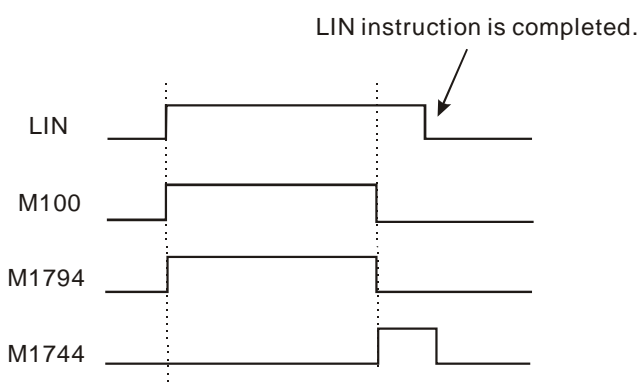

When LIN instruction is activated, M-code (M100) will be automatically enabled at the same time and M1794 will be ON as well. To stop M100 subroutine, set M1744 = ON. If you need to re-activate M-code in "with" mode, you have to wait until LIN instruction is finished then modify the parameter to re-execute the desired M-code instruction.

# **Program Example 3:**

The instruction list below shows the usages of special M-codes, "with" mode and "after" mode. N0100 and N0301 are special M-codes for stopping O100 and OX subroutine. N0105 indicates "with" mode; N0250 indicates "after" mode.

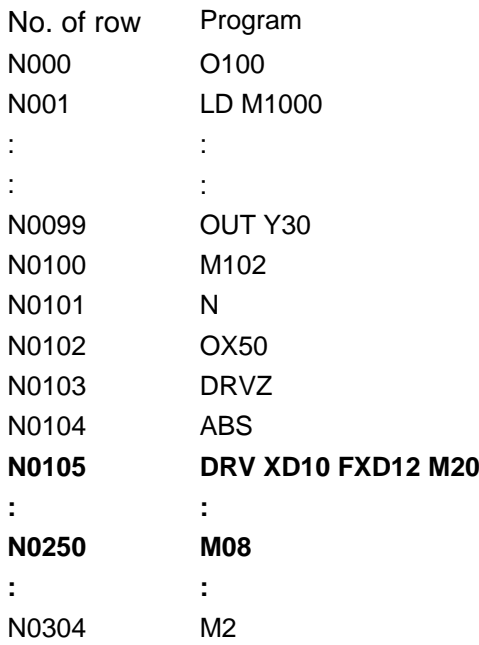
## 6.5 G-Code Instructions

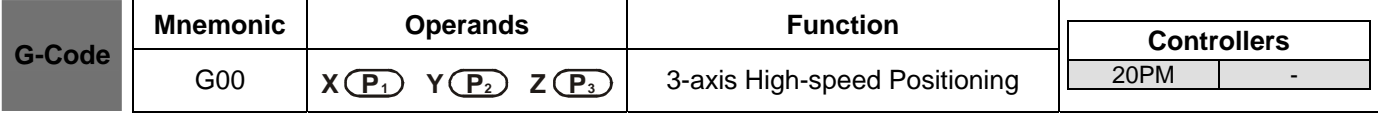

## **Operands:**

**P<sub>1</sub>**: Target position on X axis **P**<sub>2</sub>: Target position on Y axis **P**<sub>3</sub>: Target position on Z axis (built-in 3<sup>rd</sup> axis)

## **Explanations:**

- 1. For 20D model, the target position on Z axis  $(P_3)$  is operated by the built-in 3<sup>rd</sup> axis control. Please refer to p6-46.
- 2. Range of parameters: -2,147,483,648 ~ 2,147,483,647 (without decimal point); -2,147,483.648 ~ 2,147,483.647 (with decimal point)
- 3. The operand parameters for 20M model can also be 16-bit register (D) or 32-bit register (DD).
- 4. For relevant special registers, see Remarks of MON 00 DRV.
- 5. The moving speed of G00 instruction is fixed at maximum speed  $V_{\text{max}}$ .
- 6. The settings of position have continuity. See Remarks.
- 7. Acceleration/deceleration time and bias speed can be set up in special D.
- 8. Acceleration/deceleration time and bias speed increase or decrease in proportional to the setting of V<sub>MAX</sub>.
- 9. Timing diagram:

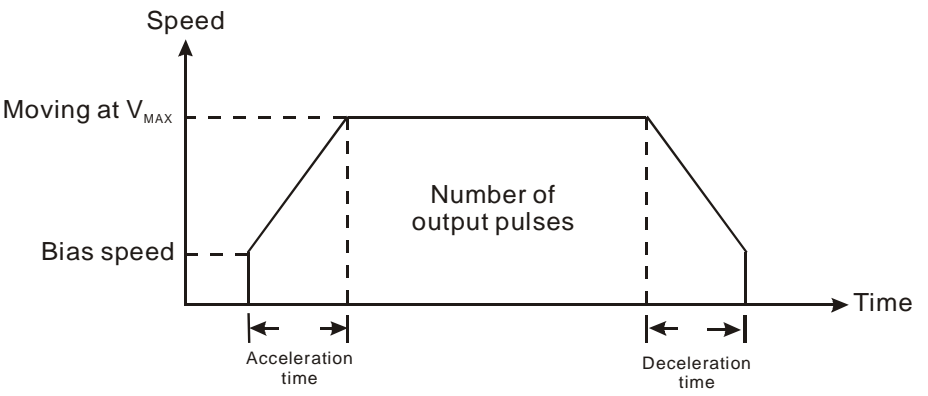

10. 20D model does not support 3-axis positioning control. For 3<sup>rd</sup> axis control, an additional single-axis positioning module DVP-01PU is required. Therefore, you have to design a 2-axis high-speed positioning in X-Y axis and independent high-speed positioning for Z axis. For the safety of the mechanical operation, when G00 instruction is executed, Z-axis high-speed positioning will be executed first before the X-Y-axis high-speed positioning. That is to say, when DVP-PM is executing G00 instruction with X-Z, Y-Z, X-Y-Z combinations, the program will automatically be divided as:

G00  $Z P_3$  (A)

G00 X **P1** Y**P2** (B)

See Remarks for more explanations on row (A) and (B)

## **Remarks:**

1. The settings of position have continuity, for example:

G00 X500.0 Y500.0 Z500.0;

X1000.0 Y1000.0 Z1000.0;

After the row with G00 instruction is executed, the program will execute the next row. The second row of the

program will reach the target position automatically by G00.

- 2. For 20D model, when G00 adopts Z-axis target position (built-in  $3<sup>rd</sup>$  axis control) as:
	- G00 X1000 Y1000 **Z100;**

The instruction will automatically be compiled as:

G00 **Z100**; ... (A)

G00 X1000 Y1000; ... (B)

(A) is first executed, and at this time the operation fast moves to position K100 on Z axis. (B) is next executed and the operation moves to target position (1000, 1000) at the maximum speed.

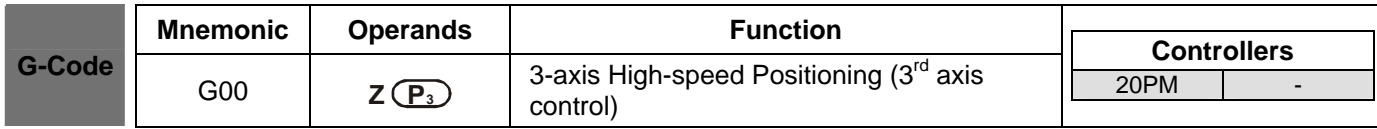

## **Explanations:**

- 1. 20D model does not support 3-axis positioning control. For  $3^{rd}$  axis control, an additional single-axis positioning module DVP-01PU is required
- 2. For 20D model, when G00 sets Z-axis target position (built-in  $3^{rd}$  axis control), the  $3^{rd}$  axis control will be independently executed first.

For example:

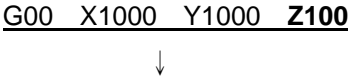

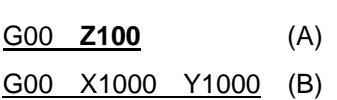

In step (A), DVP-PM writes target position K100 on Z axis into registers D1328, D1329. The moving speed of G00 instruction is fixed at maximum speed V<sub>MAX</sub>. Therefore, PLC writes K-1 into D1330, D1331 (K-1 refers to positioning at max speed). After this, call and execute P255 subroutine.

Operation of step (A):

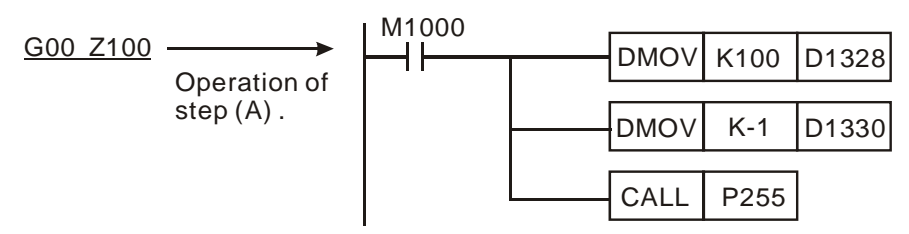

P255 is a subroutine for controlling the 3<sup>rd</sup> axis (e.g. pen lifting, clipping and release, and so on). When the target position is achieved by the control data set in DD1328, DD1330, the operation in P255 will be executed.

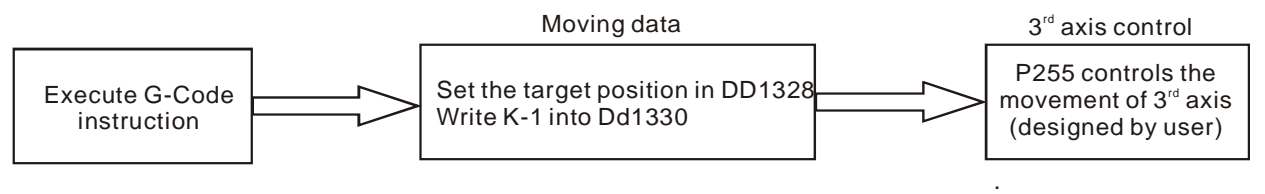

Because D1328~D1331, and P255 could be occupied by 3<sup>rd</sup> axis control, care should be taken on using these registers, and we suggest you avoid using these registers and also P255 repeatedly.

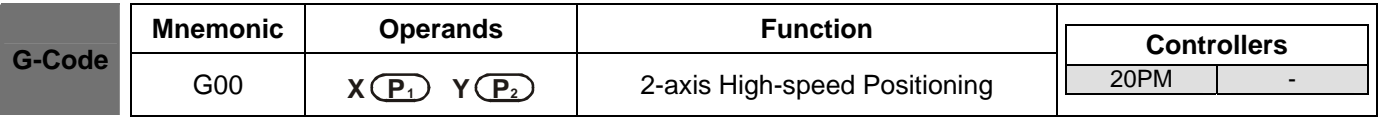

## **Explanations:**

The instruction is mainly for high-speed positioning on 20D model without specifying Z-axis. See Remarks of MON 00 DRV for usages and relevant special registers.

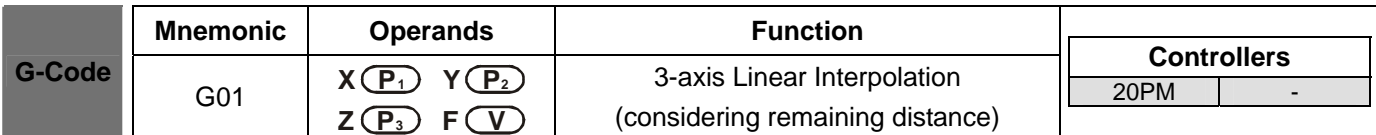

**P<sub>1</sub>**: Target position on X axis **P<sub>2</sub>**: Target position on Y axis **P<sub>3</sub>**: Target position on Z axis

**V**: Speed for linear interpolation

## **Explanations:**

- 1. For 20D model, the target position on Z axis  $(P_3)$  is controlled by the built-in 3<sup>rd</sup> axis. Please refer to p6-49.
- 2. Range of **P1**, **P2**, **P3**: -2,147,483,648 ~ 2,147,483,647 (without decimal point); -2,147,483.648 ~ 2,147,483.647 (with decimal point)
- 3. Range of **V**: 0 ~ 500,000 (without decimal point); 0 ~ 500.0 (with decimal point)
- 4. The operand parameters for 20M model can also be 16-bit register (D) and 32-bit register (DD).
- 5. The speed for linear interpolation (**V)** has continuity. See Remarks.
- 6. For positioning process, see explanations of MON 01 LIN instruction.
- 7. 20D model does not support 3-axis synchronous interpolation. For 3<sup>rd</sup> axis control, an additional single-axis positioning module DVP-01PU is required. Therefore, you have to design a 2-axis high-speed interpolation in X-Y axis and independent high-speed positioning for Z axis. For the safety of the mechanical operation, when G01 instruction is executed, Z-axis movement will be executed first before the X-Y-axis interpolation. That is to say, when DVP-PM is executing G01 instruction with X-Z, Y-Z, X-Y-Z combinations, the program will automatically be divided as:

G01 Z **P3** F**V** (A)

G01  $\times$  **P**<sub>1</sub>  $\times$  **P**<sub>2</sub> **FV** (B)

Please refer to p6-49 for more explanations on row (A) and (B)

## **Remarks:**

1. The settings of speed have continuity, for example:

G01 X100 Y100 Z400 F200;

X200 Y200;

After the row with G01 instruction is executed, the program will execute the next row. The second row of the program will reach the target position automatically by speed F200 set in the first row.

- 2. For 20D model, when G01 adopts Z-axis target position (built-in  $3<sup>rd</sup>$  axis control) as:
	- G01 X1000 Y1000 **Z100** F200;

The instruction will automatically be compiled as:

G01 **Z100** F200; ... (A)

G01 X1000 Y1000 F200; ... (B)

(A) is first executed, and at this time the operation on Z-axis fast moves to target position K100 at speed K200.

(B) is next executed and the operation on X-Y-axis moves to target position (1000, 1000) at speed K200.

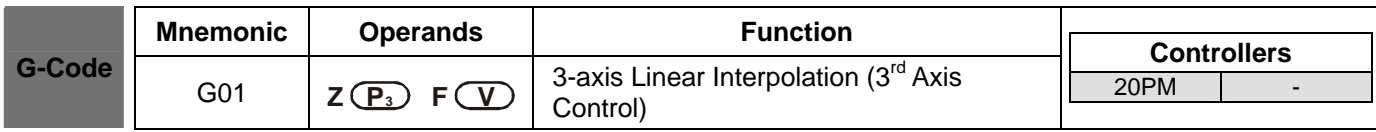

## **Explanations:**

- 1. 20D model does not support 3-axis synchronous interpolation. For 3<sup>rd</sup> axis control, an additional single-axis positioning module DVP-01PU is required.
- 3. For 20D model, when G01 sets Z-axis target position (built-in  $3^{rd}$  axis control), the  $3^{rd}$  axis control will be independently executed first.

For example:

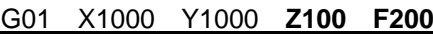

↓

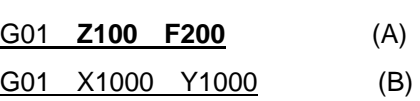

In step (A), DVP-PM writes target position K100 on Z axis into registers D1328, D1329. The moving speed of G01 instruction K200 is written into D1330, D1331. After this, call and execute P255 subroutine.

Operation of step (A):

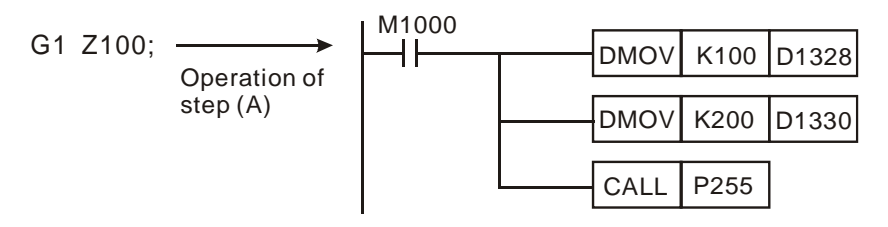

P255 is a subroutine for controlling the 3<sup>rd</sup> axis (e.g. pen lifting, clipping and release, and so on). When the target position is achieved by the control data set in DD1328, DD1330, the operation in P255 will be executed.

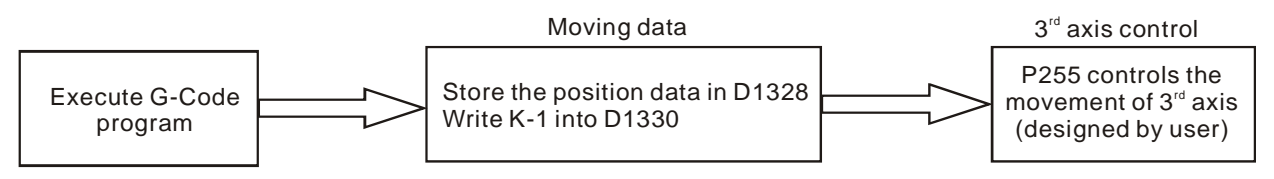

Because D1328~D1331, and P255 could be occupied by 3<sup>rd</sup> axis control, care should be taken on using these registers, and we suggest you avoid using these registers and also P255 repeatedly.

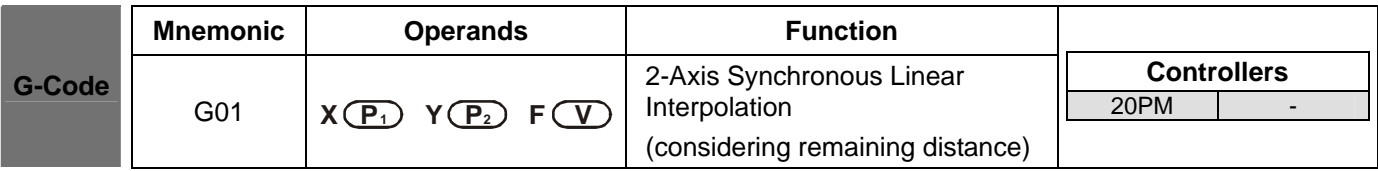

## **Explanations:**

The instruction is mainly for linear interpolation on 20D model without specifying Z-axis. See Remarks of MON 01 LIN for usages and relevant special registers.

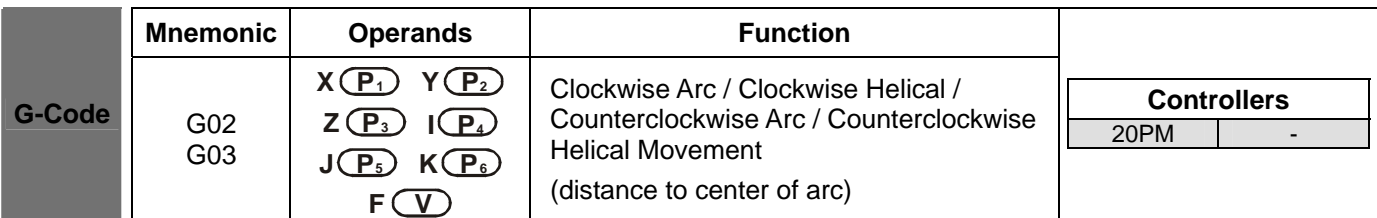

**P<sub>1</sub>**: Target position on X axis **P<sub>2</sub>**: Target position on Y axis **P<sub>3</sub>**: Target position on Z axis

**P<sub>4</sub>**: Distance to the center of arc/helix on X axis **P<sub>5</sub>: Distance to the center of arc/helix on Y axis** 

**P<sub>6</sub>:** Distance to the center of arc/helix on Z axis **V**: Arc/helical interpolation speed

### **Explanations:**

- 1. **P4**, **P5**, **P6**: The vector-valued coordinate of center of arc or center of helix, i.e. distance to the center of arc/helix on X-Y-Z axes
- 2. Range of parameters  $P_1$ ,  $P_2$ ,  $P_3$ ,  $P_4$ ,  $P_5$ ,  $P_6$ : -2,147,483,648 ~ 2,147,483,647 (without decimal point);  $-2,147,483.648 \sim 2,147,483.647$  (with decimal point)
- 3. Range of  $V: 0 \sim 500,000$  (without decimal point);  $0 \sim 500.0$  (with decimal point)
- 4. The operand parameters for 20M model can also be 16-bit register (D) and 32-bit register (DD).
- 5. The settings of speed has continuity. See Remarks.
- 6. For detailed explanation of the positioning process, see MON 02 CW and MON 03 CCW.

#### **Remarks:**

1. The settings of speed have continuity, for example:

G02 X0.0 Y100.0 I0.0 J50.0 F100.0;

- G02 X0.0 Y0.0 I0.0 J50.0;
- 2. After the row with G02 instruction is executed, the program will execute the next row. The second row of the program will reach the target position automatically by speed F100 set in the first row.

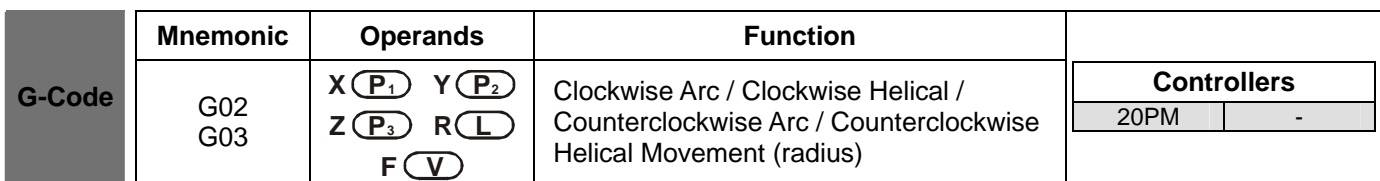

**P<sub>1</sub>**: Target position on X axis **P<sub>2</sub>**: Target position on Y axis **P<sub>3</sub>**: Target position on Z axis

**L**: Radius of arc / helix  $(R = "+"$  when radian < 180°;  $R = "+"$  when radian > 180°)

**V**: Arc/helical interpolation speed

## **Explanations:**

- 1. Range of parameters **P<sub>1</sub>**, **P<sub>2</sub>**, **P<sub>3</sub>**, **R**: -2,147,483,648 ~ 2,147,483,647 (without decimal point); -2,147,483.648 ~ 2,147,483.647 (with decimal point)
- 2. Range of  $V: 0 \sim 500,000$  (without decimal point);  $0 \sim 500.0$  (with decimal point)
- 3. The operand parameters for 20M model can also be 16-bit register (D) and 32-bit register (DD).
- 4. For detailed explanation of the positioning process, see MON 04 CW and MON 05 CCW.

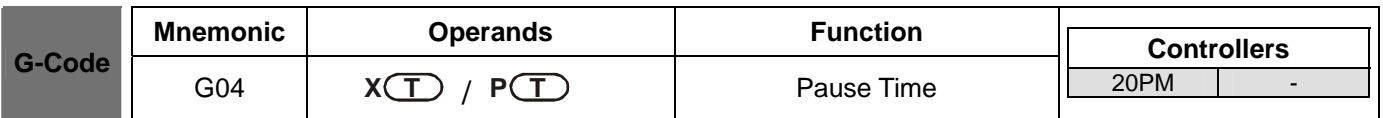

**XT**: Pause time (unit: 1 sec). G4 X1 refers to pausing for 1 second; G4 X2.5 refers to pausing for 2.5 seconds.

**PT**: Pause time (unit: 1 ms). G4 P100 refers to pausing for 0.1 second; G4 P4500 refers to pausing for 4.5 seconds.

## **Explanations:**

- 1. 10ms is the minimum setting for **PT**. PT value smaller than 10ms will be regarded as 0ms, i.e. if **PT** = 23ms, it will be regarded as 20ms.
- 2. The operand parameters for 20M model can also be 16-bit register (D) and 32-bit register (DD).
- 3. For detailed explanation of the instruction, see MON 06 TIM.

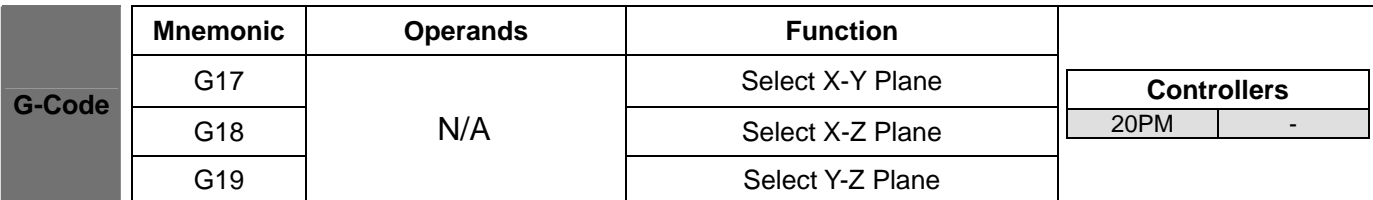

## **Explanations:**

- 1. The three instructions decide the work planes for arc interpolation and helical interpolation and have no effects on linear interpolation.
- 2. The three instructions can be switched to each other during the execution of instruction. If no work plane is set up, X-Y plane (G17) will be automatically selected as the work plane..
- 3. Work planes:

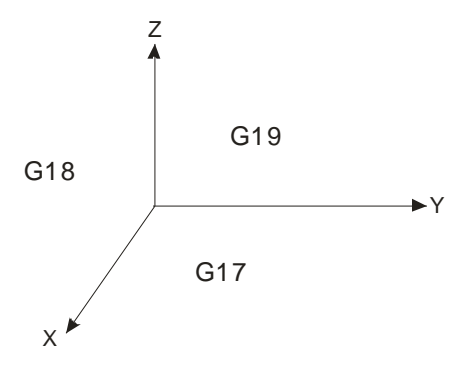

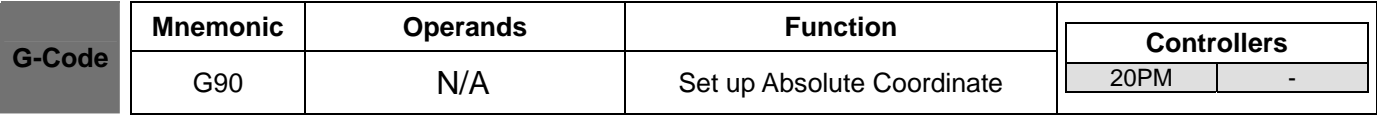

See MON 17 ABS for the operation of G90

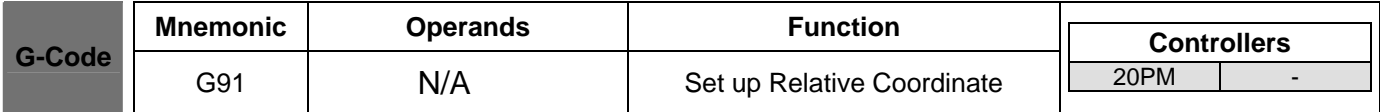

See MON 18 INC for the operation of G91

# 7.1 Access between DVP-EH2, DVP-PM (as Master) and DVP-PM (as Slave)

When DVP-PM is used as Slave, there is a data exchange area in DVP-PM which corresponds to the control registers (CRs) in the Master. The data exchange area is consisted of consecutive special registers, and users can utilize the data exchange area for accessing data between Master and Slave as well as performing motion control functions through a Slave DVP-PM.

## 7.1.1 The Structure

- DVP-EH2 and Master DVP-PM apply FROM/TO instructions to transmit commands to Slave DVP-PM for executing motion control subroutines.
- DVP-EH2 and Master DVP-PM apply FROM/TO instructions to access the control registers (CR#0 ~ CR#199, corresponding to special registers D1500 ~ D1699 in the Slave) in Slave DVP-PM.

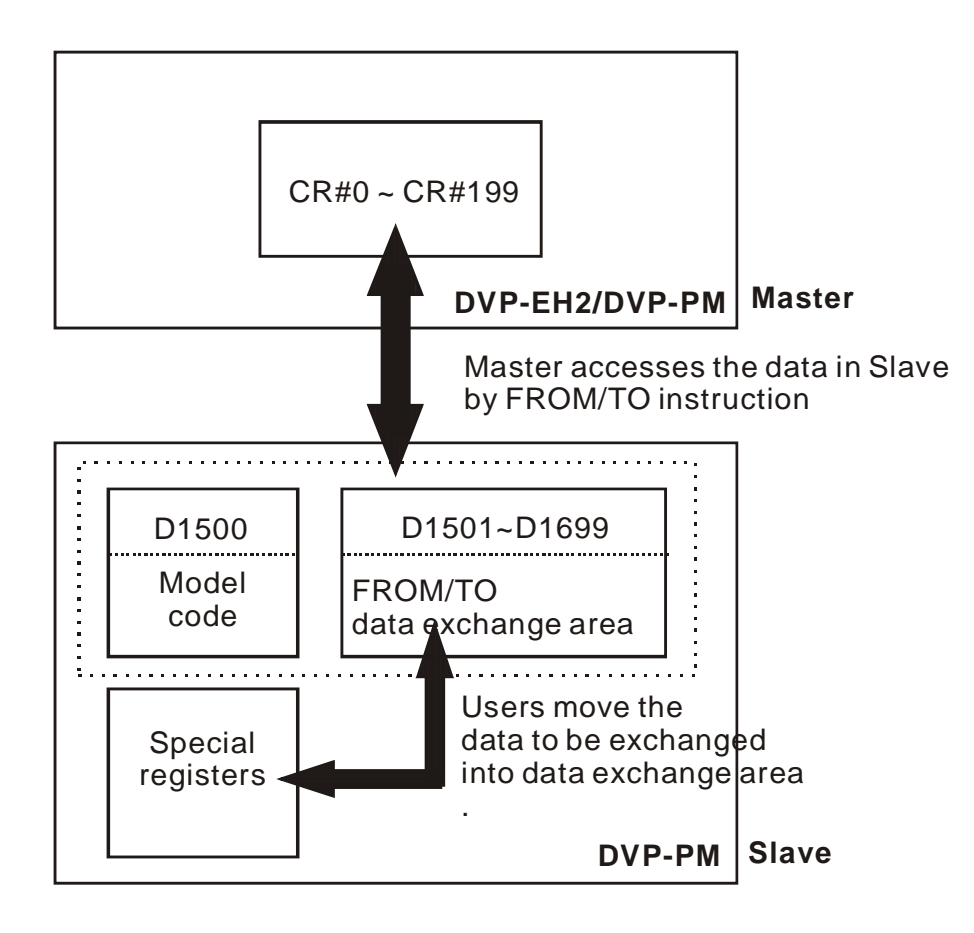

## 7.1.2 Example of Master-Slave Data Exchange

- Set up: design the data exchange programs in Master and Slave respectively.
	- Slave DVP-PM: Move the data to be accessed by Master into the data exchange area through MOV instruction

Master: Plan the CRs (on Slave) for Master to access.

- Example 1
	- Control Purpose:

DVP-EH2 applies FROM/TO instructions to access special registers D1500 ~ D1699 in Slave DVP-PM and executes manual mode position control on X/Y axis. (For relative registers see 3.12.3)

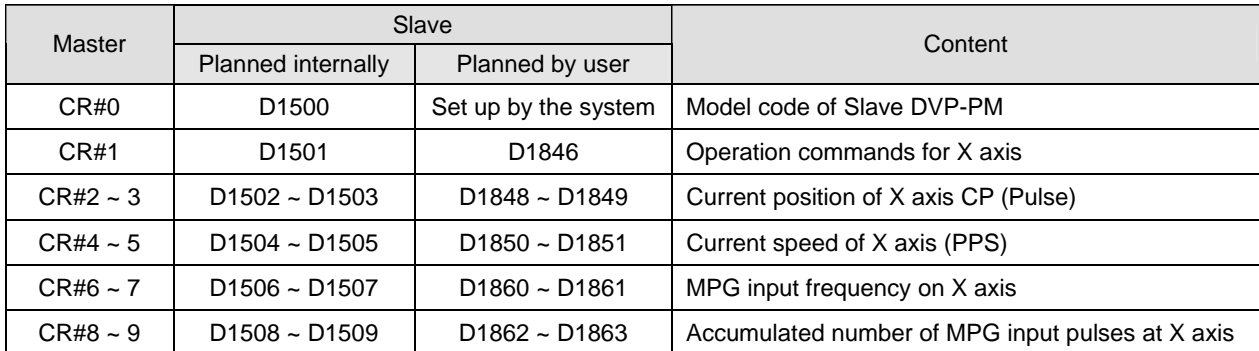

Table for CRs in the Master and corresponding special registers in the Slave:

- 1. If you need to use other functions of Slave DVP-PM, please refer to Chapter 3 and fill the relative special registers into the "Planned by user" column. After this you can add the relative registers to the example program, so that the desired motion control functions can be performed.
- 2. D1500 ~ D1699 are the special registers planned internally in the Slave, among which D1500 is the read-only register for storing the model code of DVP-PM (H'6260). Therefore, D1501 ~ D1699 are the applicable registers.

## **Program in Master DVP-EH2**

Ladder diagram: Contract Contract Contract Contract Contract Contract Contract Contract Contract Contract Contract Contract Contract Contract Contract Contract Contract Contract Contract Contract Contract Contract Contract

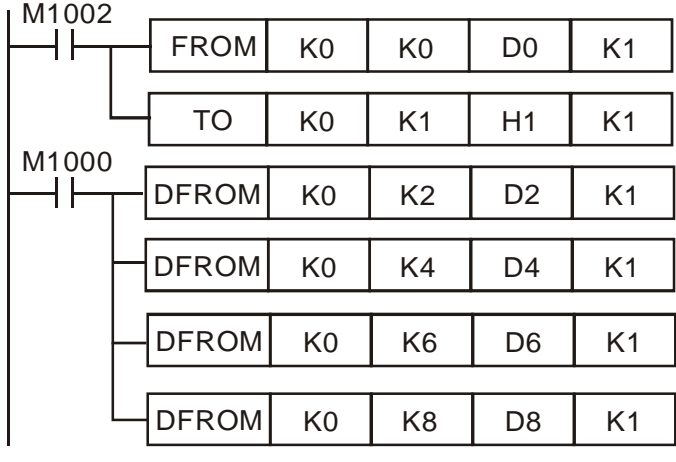

When Master DVP-EH2 is in RUN, read out CR#0 of Slave, corresponding to D1500 in Slave.

Write in CR#1 of Slave, corresponding to D1501 in Slave, to STOP X axis in Slave.

Read out CR#2 of Slave, corresponding to D1502  $\sim$  D1503 in Slave.

Read out CR#4 of Slave, corresponding to D1504  $\sim$  D1505 in Slave.

Read out CR#6 of Slave, corresponding to D1506  $~\sim$  D1507.

Read out CR#8 of Slave, corresponding to D1508  $~\sim$  D1509.

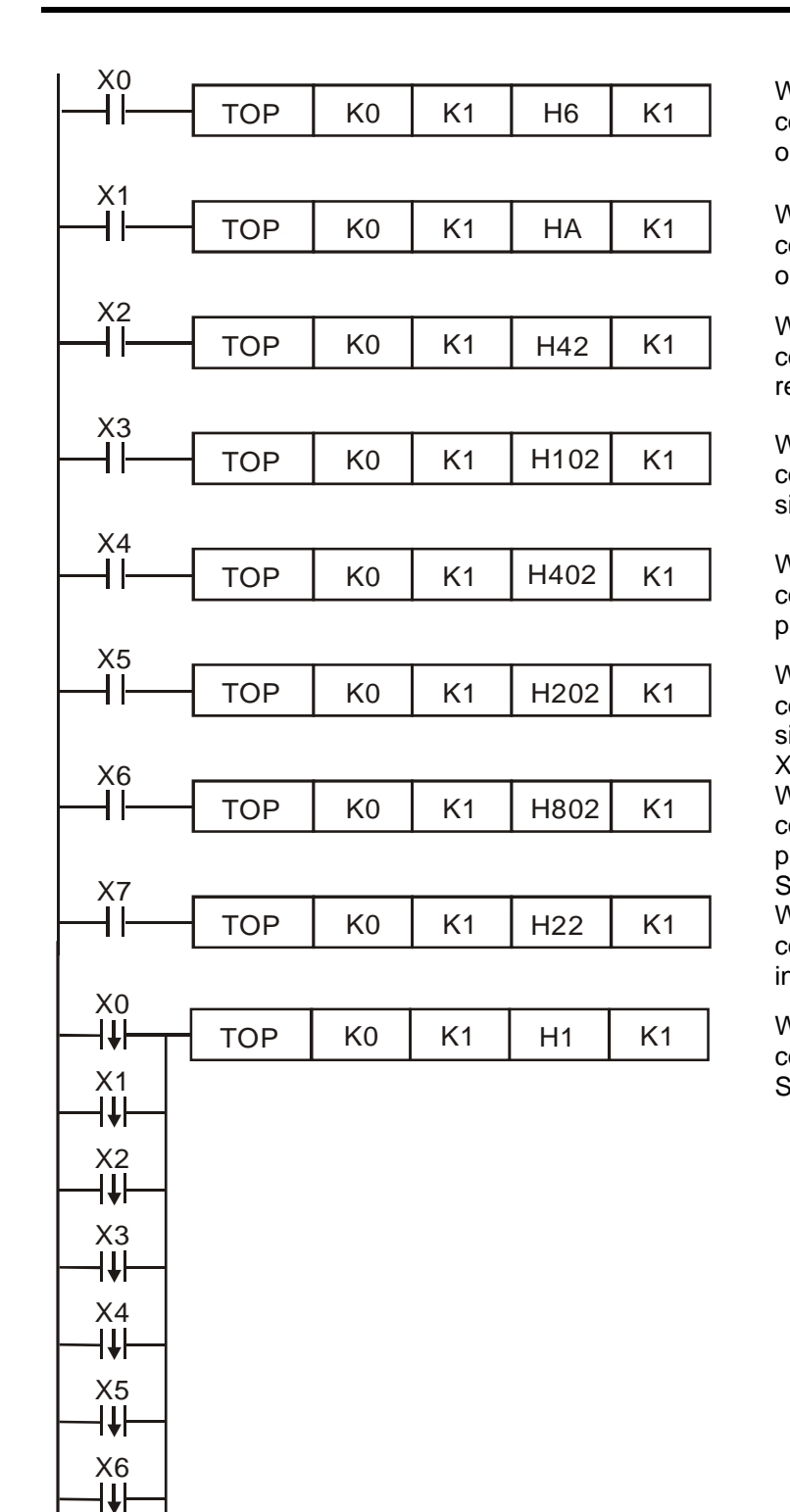

When  $X0 = ON$ , write in CR#1 of Slave, corresponding to D1501 in Slave, to enable JOG+ operation on X axis in Slave.

When  $X1 = ON$ , write in CR#1 of Slave, corresponding to D1501 in Slave, to enable JOGoperation on X axis in Slave.

When  $X2 = ON$ , write in CR#1 of Slave, corresponding to D1501 in Slave, to enable zero return on X axis in Slave.

When  $X3 = ON$ , write in CR#1 of Slave. corresponding to D1501 in Slave, to enable single-speed positioning on X axis in Slave.

When  $X4 = ON$ , write in CR#1 of Slave. corresponding to D1501 in Slave, to enable 2-speed positioning on X axis in Slave.

When  $X5 = ON$ , write in CR#1 of Slave, corresponding to D1501 in Slave, to enable single-speed positioning with additional distance on X axis in Slave.

When  $X6 = ON$ , write in CR#1 of Slave, corresponding to D1501 in Slave, to enable 2-speed positioning with additional distance on X axis in Slave.

When  $X7 = ON$ , write in CR#1 of Slave, corresponding to D1501 in Slave, to enable MPG input operation of X axis in Slave.

When  $X0 - X7 =$  OFF, write in CR#1 of Slave, corresponding to D1501 in Slave, to STOP X axis in Slave.

END

X7<br>-<br>-<br>-

## **Program in DVP-PM Slave**

Ladder diagram: Contract Contract Contract Contract Contract Contract Contract Contract Contract Contract Contract Contract Contract Contract Contract Contract Contract Contract Contract Contract Contract Contract Contract

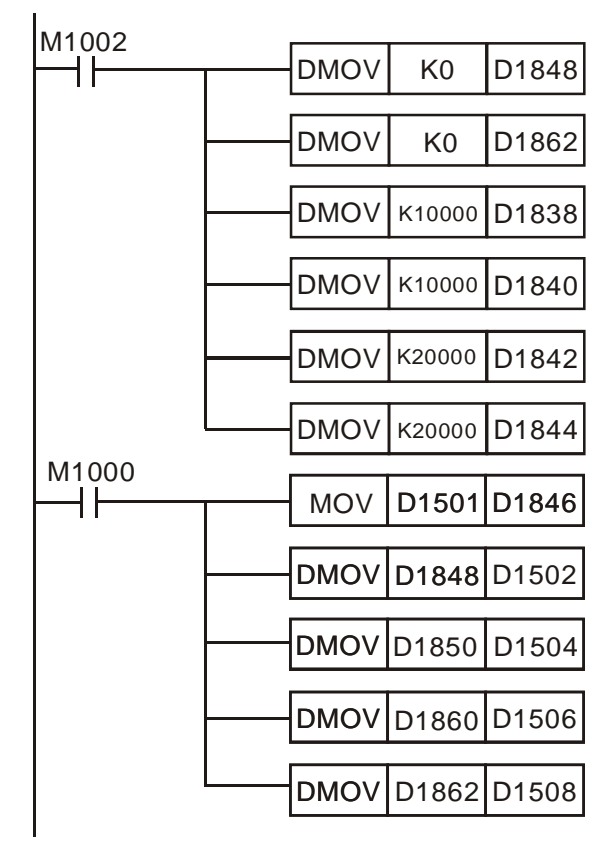

Enable O100 in Slave, and clear the current position of X axis as "0".

Clear the number of accumulated MPG pulses of X axis as "0".

Set up the target position (I) of X axis P(I)

Set up the operation speed (I) of X axis V(I)

Set up the target position (II) of X axis P(II)

Set up the operation speed (II) of X axis V(II)

Move D1501, corresponding to CR#1, to X axis for setting up operation commands.

Move the current position of X axis D1848 ~ D1849 to D1502 ~ D1503, corresponding to  $CR#2$  ~  $CR#3$ .

Move the current speed of X axis D1850 ~ D1851 to D1504  $\sim$  D1505, corresponding to CR#4  $\sim$  CR#5.

Move MPG input frequency of X axis D1860 ~ D1861 to D1502 ~ D1503, corresponding to CR#6 ~ CR#7.

Move the number of MPG pulses of X axis D1862 ~ D1863 to D1508 ~ D1509, corresponding to  $CR#8$  ~  $CR#9$ .

## Example 2

• Control Purpose:

DVP-EH2 applies FROM/TO instructions to access special registers D1500 ~ D1699 in Slave DVP-PM and executes motion instructions in OX subroutines (see Chapter 6 for how to use motion instructions).

• Table for CRs in the Master and corresponding special registers in the Slave:

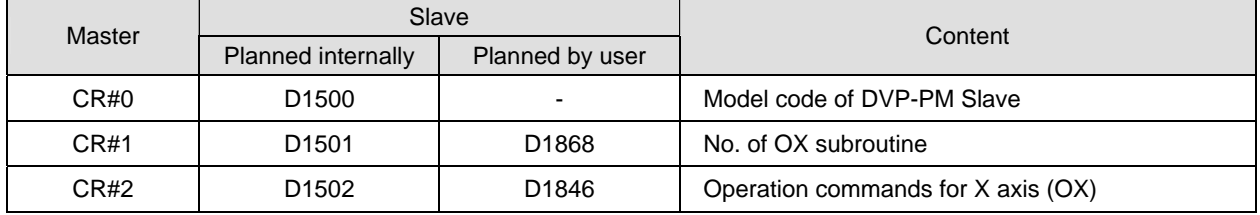

## **Program in DVP-EH2 Master**

Ladder diagram: Contract Contract Contract Contract Contract Contract Contract Contract Contract Contract Contract Contract Contract Contract Contract Contract Contract Contract Contract Contract Contract Contract Contract

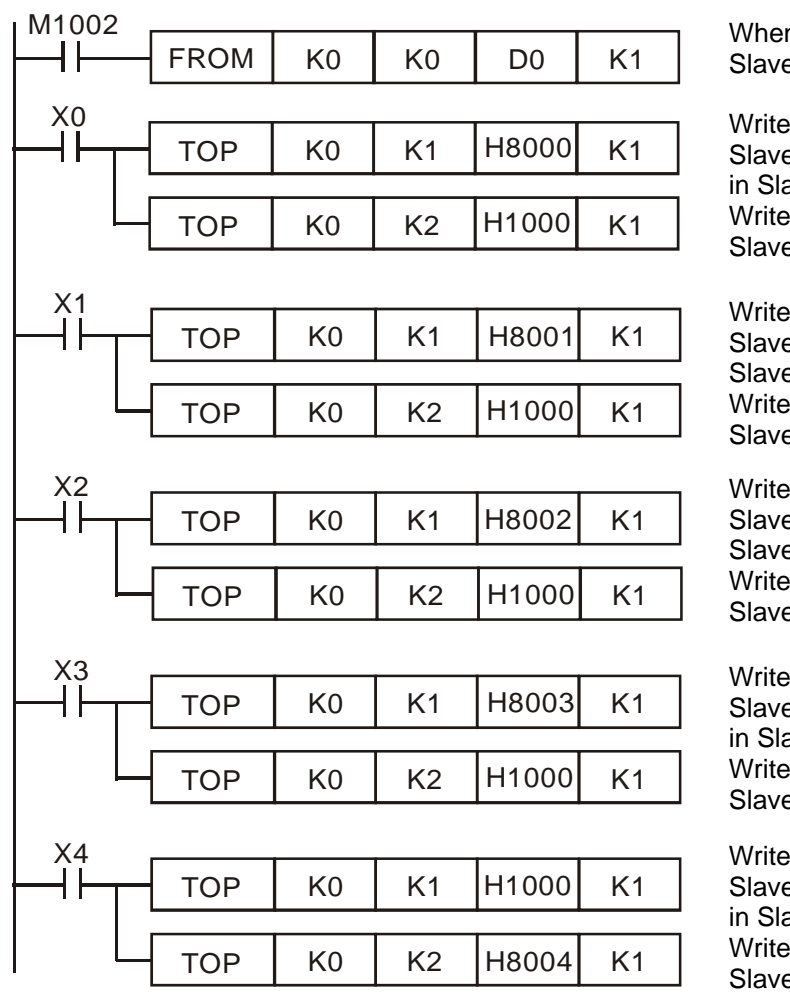

n DVP-EH2 Master is in RUN, read out CR#0 of e, corresponding to D1500 in Slave.

in CR#1 of Slave, corresponding to D1501 in e, to enable OX00 and execute DRV instruction ave.

in CR#2 of Slave, corresponding to D1502 in e, to enable OX subroutine in Slave.

in CR#1 of Slave, corresponding to D1501 in e, to enable OX01 and execute LIN instruction in Slave.

in CR#2 of Slave, corresponding to D1502 in e, to enable OX subroutine in Slave.

in CR#1 of Slave, corresponding to D1501 in e, to enable OX02 and execute CW instruction in Slave.

in CR#2 of Slave, corresponding to D1502 in e, to enable OX subroutine in Slave.

in CR#1 of Slave, corresponding to D1501 in e, to enable OX03 and execute CCW instruction ive.

in CR#2 of Slave, corresponding to D1502 in e, to enable OX subroutine in Slave.

in CR#1 of Slave, corresponding to D1501 in e, to enable OX04 and execute DRVZ instruction ave.

in CR#2 of Slave, corresponding to D1502 in e, to enable OX subroutine in Slave.

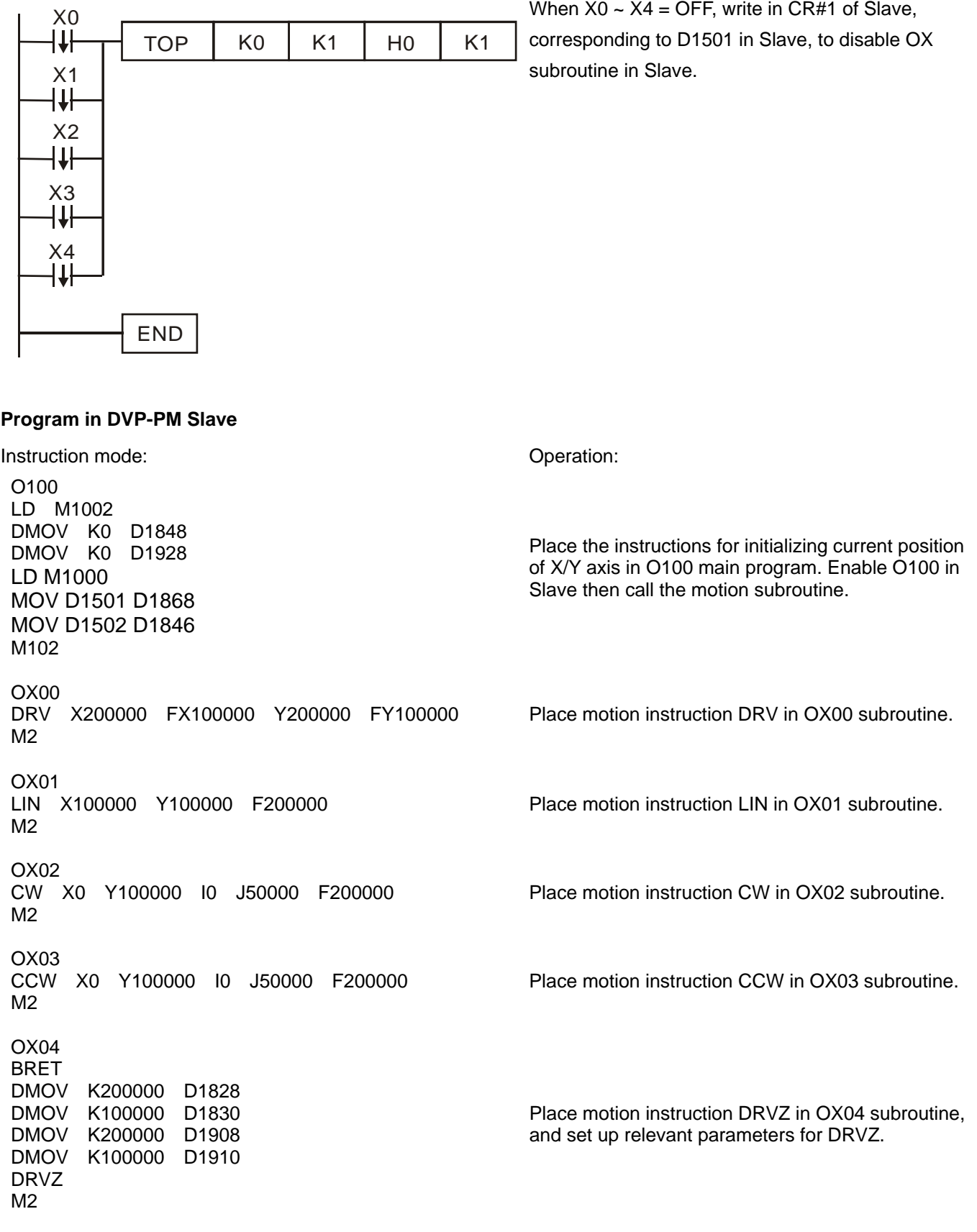

# 8.1 Draw the Trajectories Below by Motion Instructions and G-Codes

## 8.1.1 Trajectory

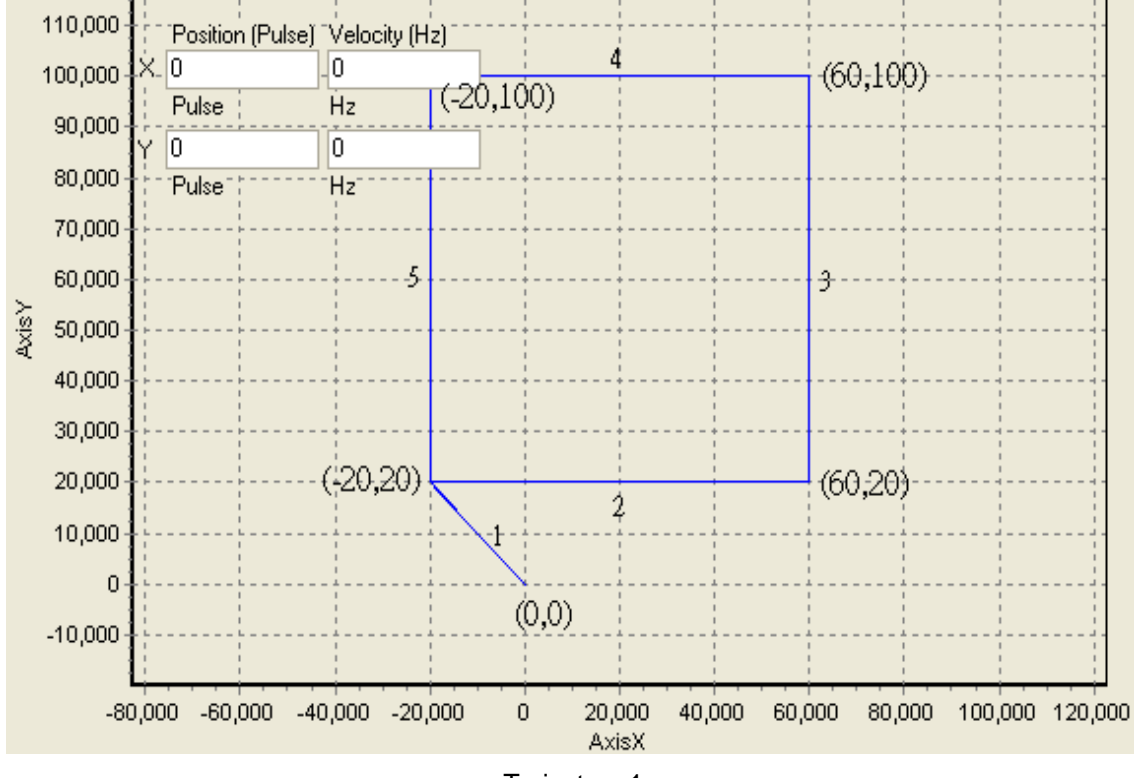

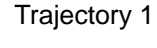

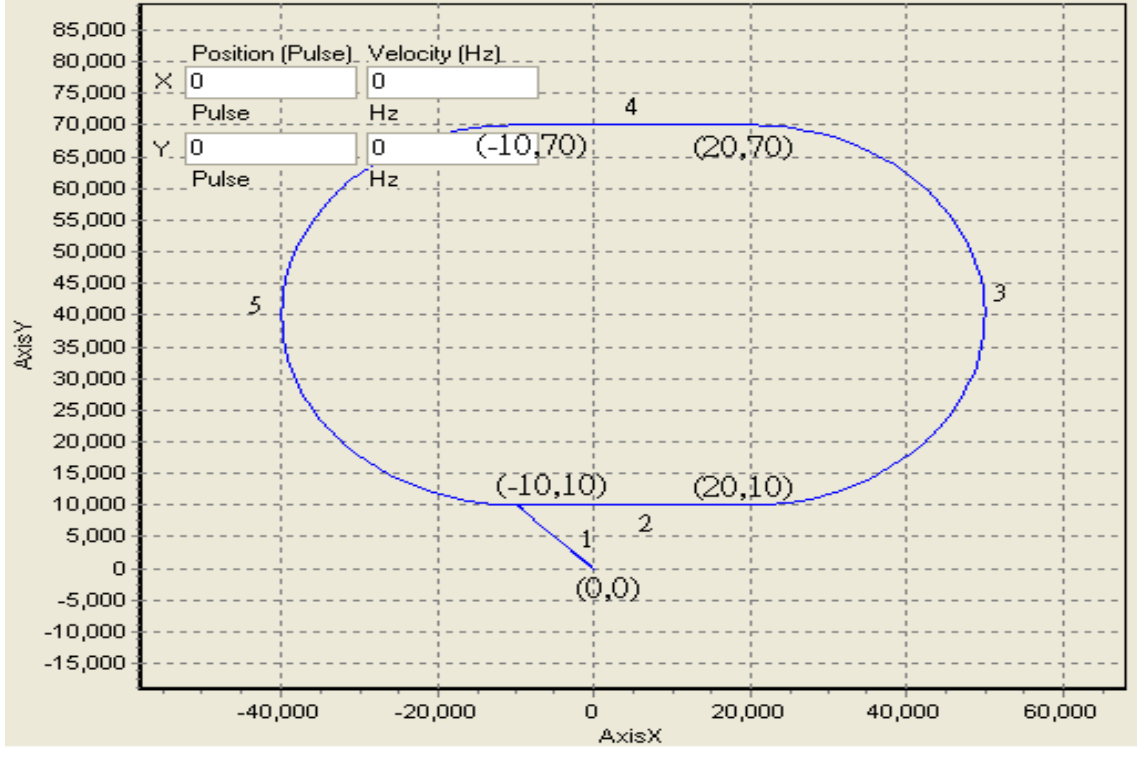

Trajectory 2

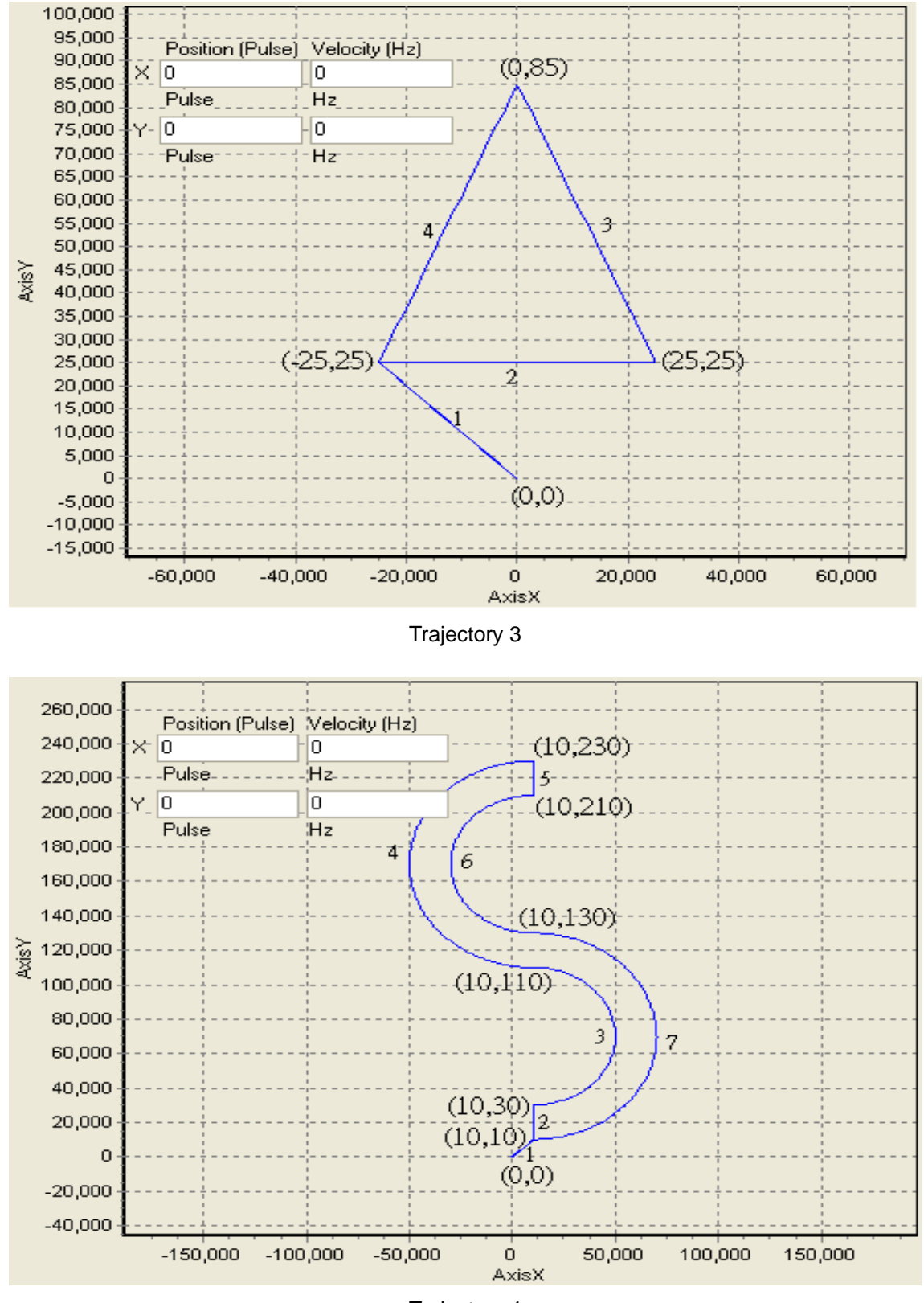

Trajectory 4

## 8.1.2 Design Procedure

- 1. Trajectory 1: Set up the absolute coordinates of the four points (-20, 20), (60, 20), (60, 100) and (-20, 100). Start from  $(0, 0)$ .
- 2. Trajectory 2: Set up the absolute coordinates of the four points (-10, 10), (20, 10), (20, 70) and (-10, 70). Start from (0, 0).
- 3. Trajectory 3: Set up the absolute coordinates of the three points (-25, 25), (25, 25) and (0, 85). Start from (0, 0).
- 4. Trajectory 4: Set up the absolute coordinates of the seven points (10, 10), (10, 30), (10, 110), (10, 230), (10, 210), (10, 130) and (10, 10). Start from (0, 0).
- 5. Instruction List of Motion instructions or G-codes

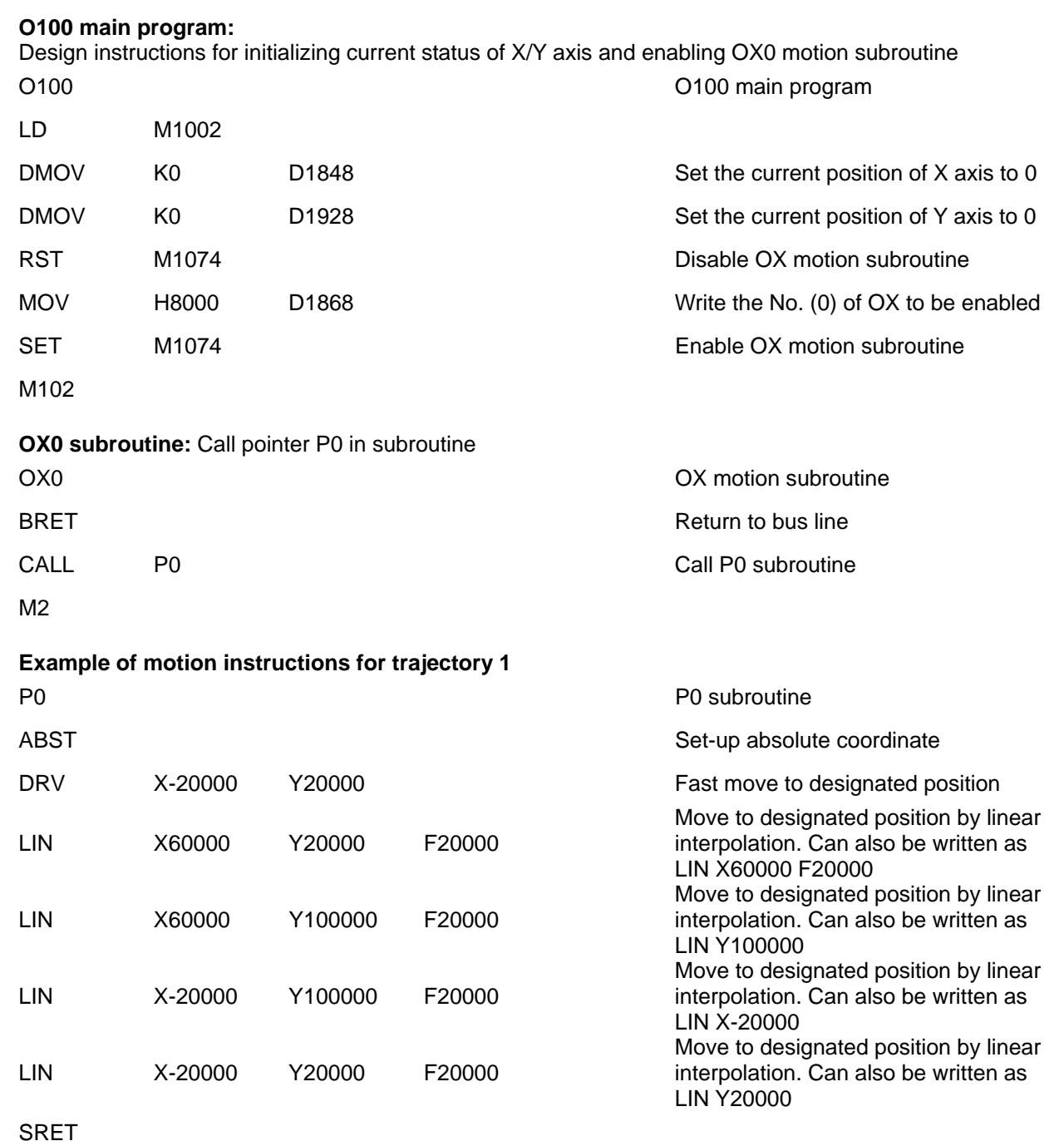

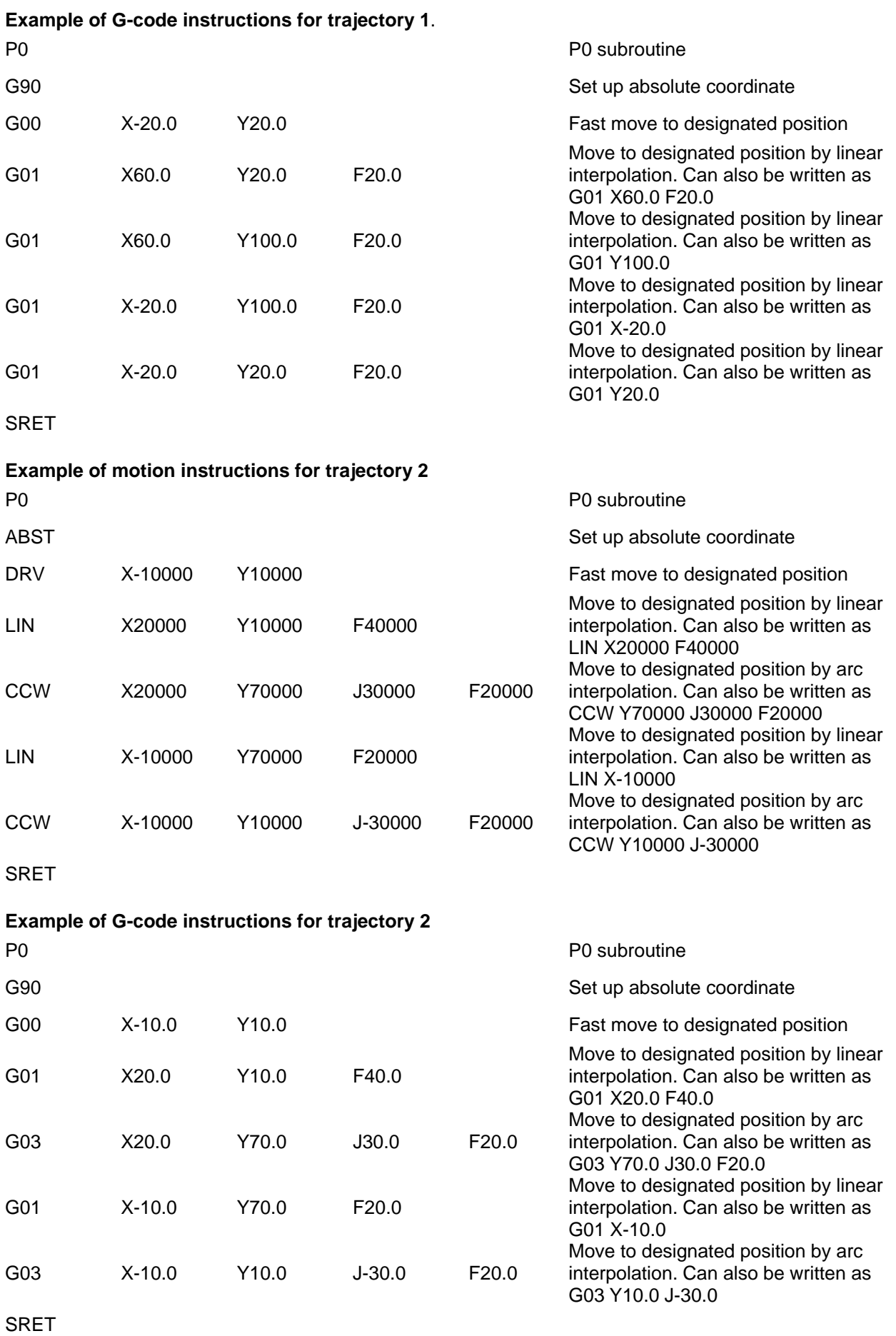

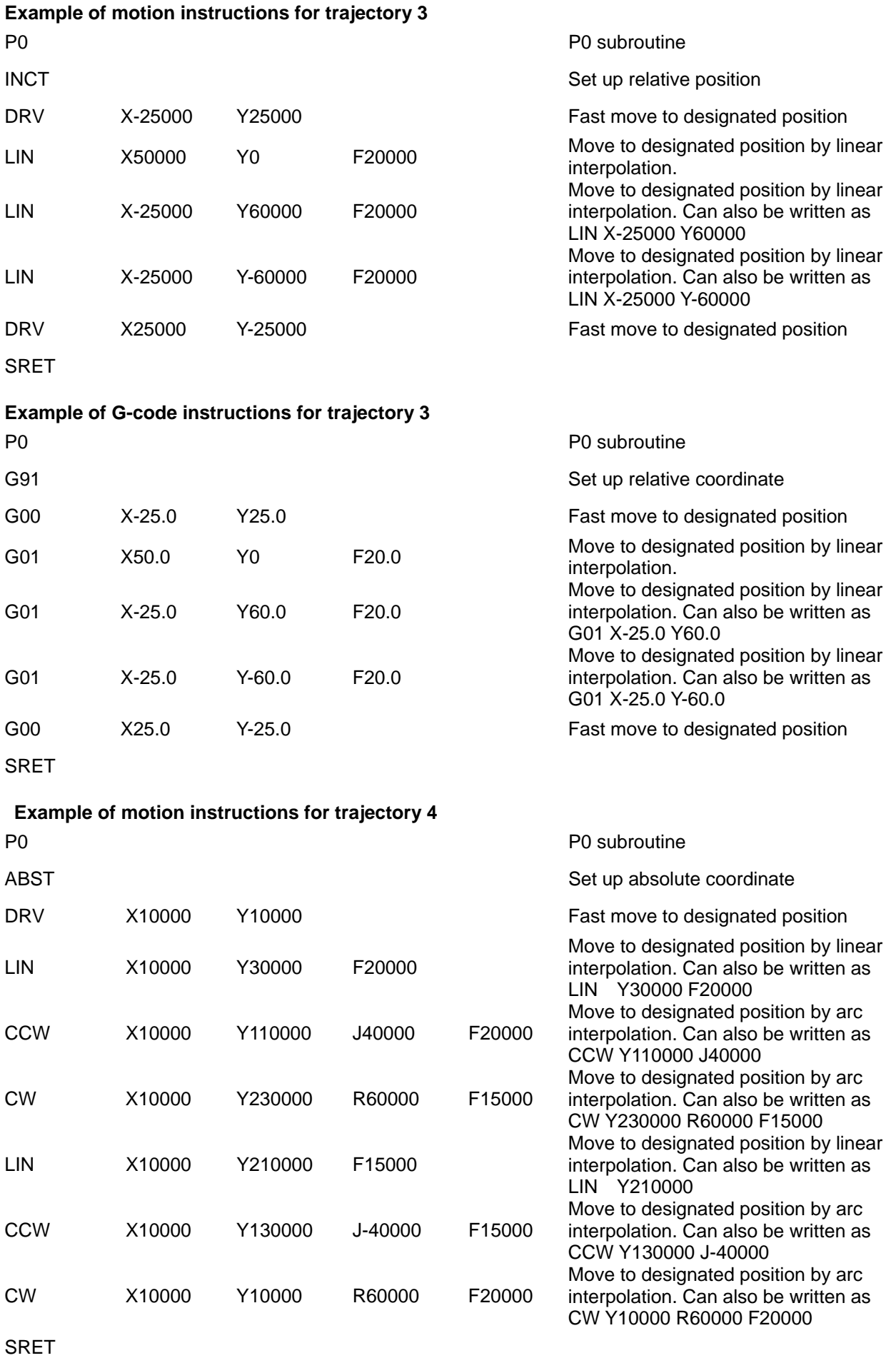

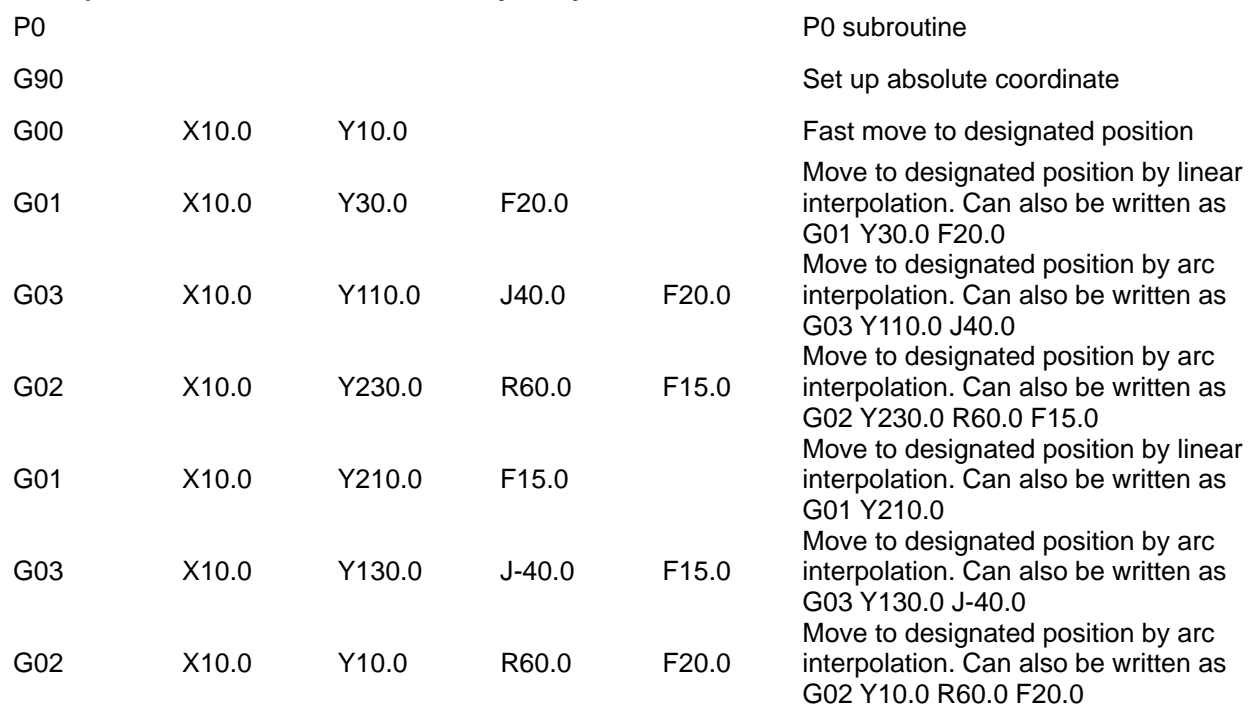

## **Example of G-code instructions for trajectory 4**

SRET

6. When M1072 in DVP-PM is ON, DVP-PM will be in AUTO status and the above positioning instructions will be executed.

# 8.2 Applying Application Examples in PMSoft

You can apply the application example "motionSample" to draw English letters, any graph or text. If you wish to apply this function to any 2-axis control equipment, you can modify the example program below for you to realize more diverse control purposes. Path: Open PMSoft => File => Open Examples => select "motionSample\_26Letter" file to open the example program.

## 8.2.1 Program Structure

In order to apply DVP-PM for drawing, we need to convert letters or graphs into G-Codes (i.e. NC code) before designing the main control program. In addition, DVP-PM 20D only offers X/Y axis interpolation, we have to apply additional Z axis control for the "pen-lifting" function. In this example, we use DVP-EH to complete the third axis control. (Other controllers are also applicable).

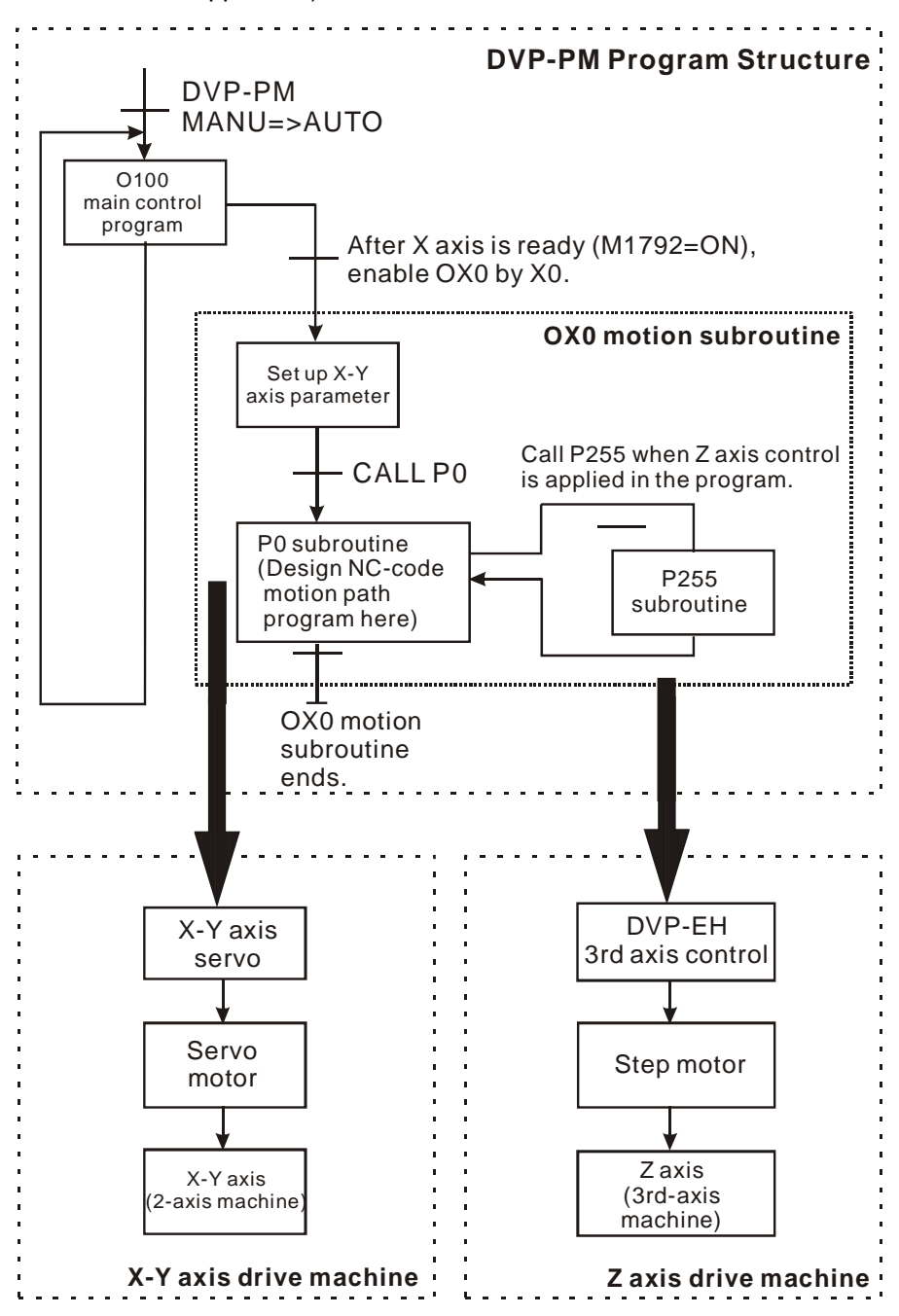

## 8.2.2 Design Example Program

To design the example program, we can divide the program into four sections including OX0 ~ M2, O100 ~ M102, P255 ~ SRET and P0 ~ SRET explained below.

1. OX0 ~ M2: set up function parameters of X, Y axes

When DVP-PM is in AUTO status and motion subroutine (OX) is ready (M1792 = ON), set ON X0 to ennable OX0 motion subroutine. OX0 will set up parameters for zero return, JOG speed, and input terminal polarity on X, Y axes.

Next, enable zero return and move to (-200000, -200000) on X, Y axes by 100kHz then reset the current position to 0 and call P0 subroutine. OX0 subroutine will end when the execution of P0 subroutine is completed.

If you need to set up other control modes, please refer to explanations on special registers in Chapter 3.

Ladder diagram: Operation:

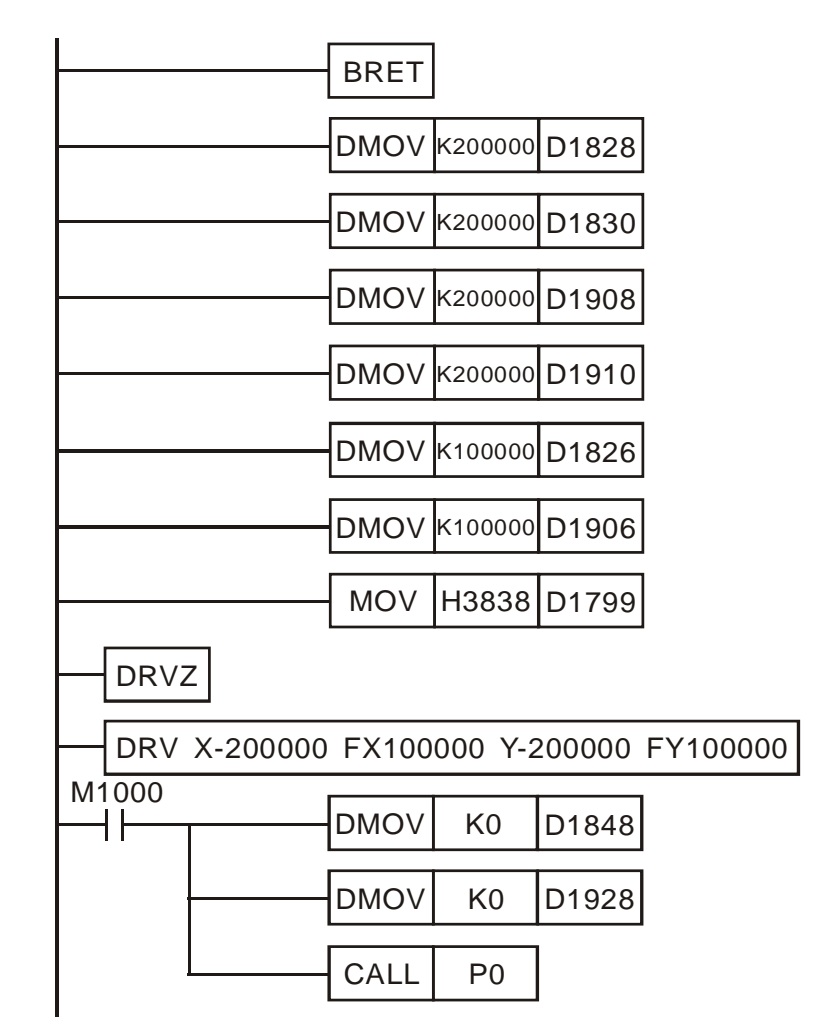

Zero return speed ( $V_{RT}$ ) of X axis = 200kHz

Zero return deceleration speed ( $V_{CR}$ ) of X  $axis = 200kHz$ 

Zero return speed ( $V_{RT}$ ) of Y axis = 200kHz

Zero return deceleration speed  $(V_{CR})$  of Y  $axis = 200kHz$ 

 $JOG$  speed of  $X$  axis = 100 $kHz$ 

JOG speed of Y axis =100kHz

Set up input terminal polarity of X, Y axes

Enable zero return on X, Y axes

Move to (-200000,-200000) on X, Y axes by 100kHz.

Clear the current position of X axis as 0

Clear the current position of Y axis as 0

Call P0 subroutine

2. O100 ~ M102: main program control

O100 main program controls whether to enable OX0 subroutine. When X0 (drive contact for enabling OX0) and M1792 (indicating ready status of OX) in the program are ON, OX0 subroutine will be enabled. You can further place other operations in the main program.

Ladder diagram: Contract Contract Contract Contract Contract Contract Contract Contract Contract Contract Contract Contract Contract Contract Contract Contract Contract Contract Contract Contract Contract Contract Contract

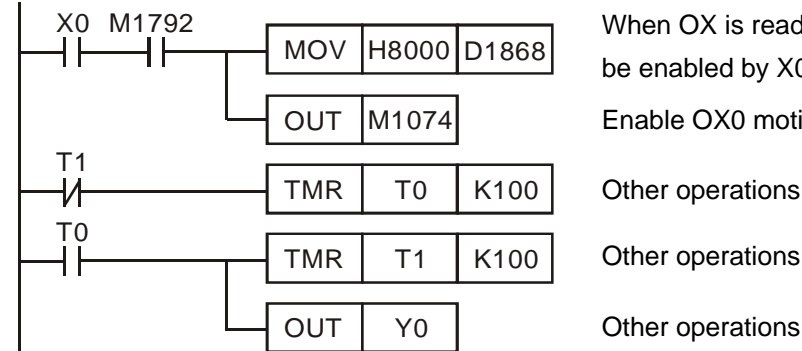

When OX is ready (M1792 = ON), OX0 motion subroutine can be enabled by X0 Enable OX0 motion subroutine Other operations Other operations

3. P255  $\sim$  SRET: set up 3<sup>rd</sup> axis (Z) control system

The 3rd axis control will activate according to the parameter setting of G00 and G01 instructions. When G00/G01 sets target position of Z-axis (D1328), P255 will be enabled to drive Y7 (3<sup>rd</sup> axis control signal) and enabe DVP-EH to control the lift or drop of a pen (i.e. up/down movement of Z axis). For more details, please refer to G00 and G01 instructions in Chapter 6.

Ladder diagram: Operations:

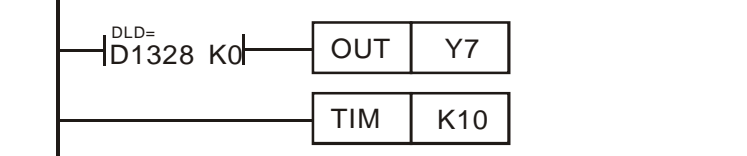

Y7 (control signals for pen lifting) is controlled by the target position (D1328) of Z axis. Pause for 0.1 second

3-axis control signal (Y7) in P255 of DVP-PM drives the input contact X1 of DVP-EH. When X1 is ON, the step motor controlled by pulses will lift the pen through DDRVI instruction; when X1 is OFF the step motor will drop the pen through DDRVI instruction.

The program of DVP-EH:

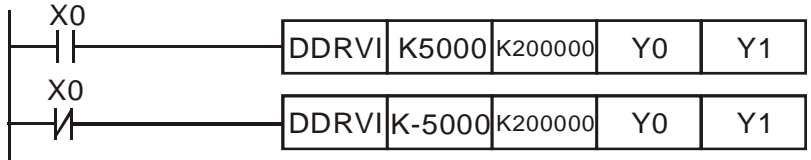

Connect the input devices Y0 and Y1 in DVP-EH to the pulse input terminals on the step motor.

4. P0 ~ SRET: 2-axis (X, Y) interpolation control

After converting the letters or graphs into G-Codes (NC-Codes), place the G-Code into OX0 subroutine but into P0 subroutine in order to simplify the program. Operate the P0~SRET section with the 3 sections above and the drawing of letters or graphs can be performed.

Ladder diagram: Channel Contract Contract Contract Operations:

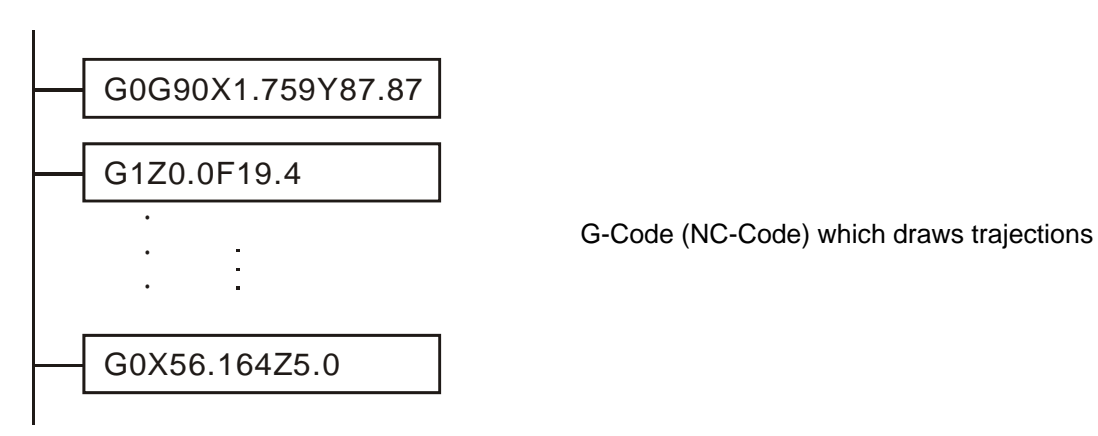

When the program sections 1 ~ 4 are completed, drawing of letters, graphs or any texts by DVP-PM can be performed by DVP-PM

## 8.3 Planning Variable Speed Operation

This section introduces how to trigger many segments of speed (variable speed) in a fixed route by using single-speed positioning mode.

## 8.3.1 Program structure

- 1. Trigger condition 1: external input signal.  $X0 \sim X3$  switches to the  $2^{nd} \sim 5^{th}$  speed.
- 2. Trigger condition 2: comparison results of CP. M0  $\sim$  M3 switches to the 2<sup>nd</sup>  $\sim$  5<sup>th</sup> speed.
- 3. Trigger condition 3: Timer. T0  $\sim$  T3 switches to the  $2^{nd} \sim 5^{th}$  speed.

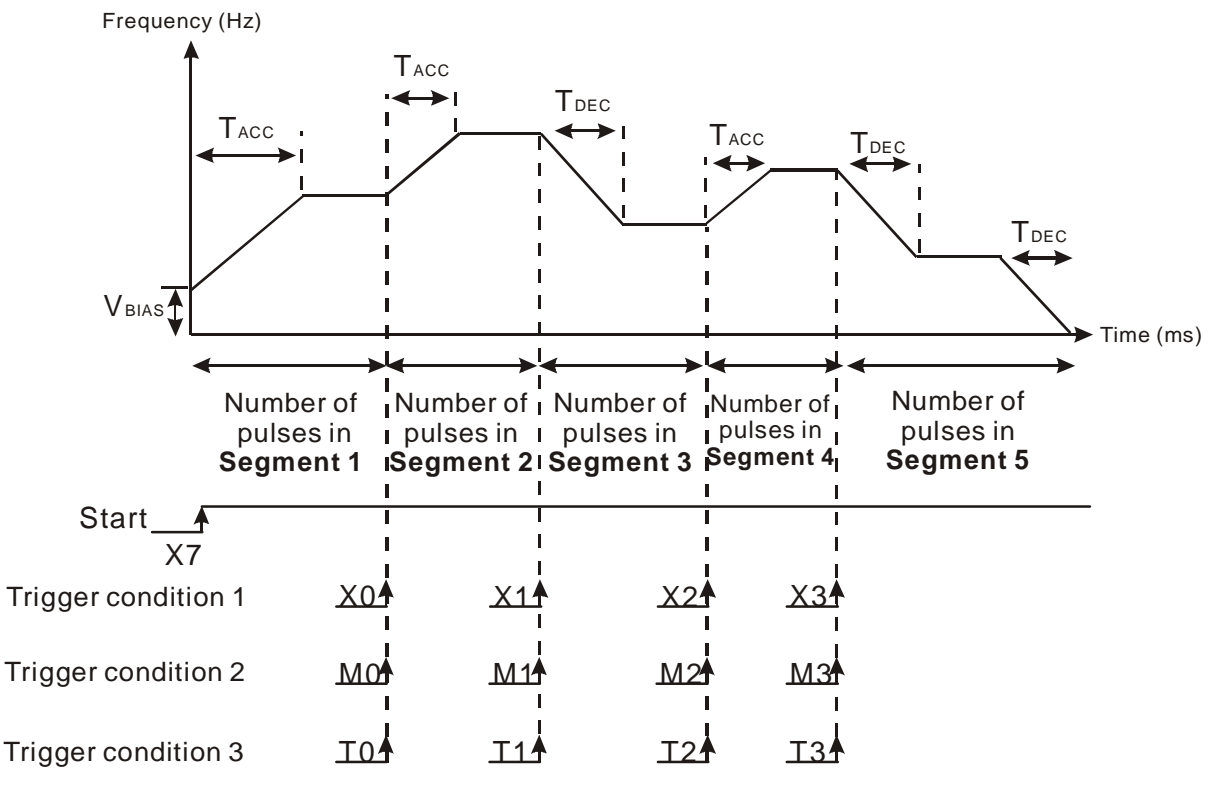

DD1838 (total number of output pulses) = number of pulses in Segment 1 + Segment 2 + … + Segment 5

## 8.3.2 Design Example Program

Ladder diagram of trigger condition 1: **Conservations**: **Operations:** 

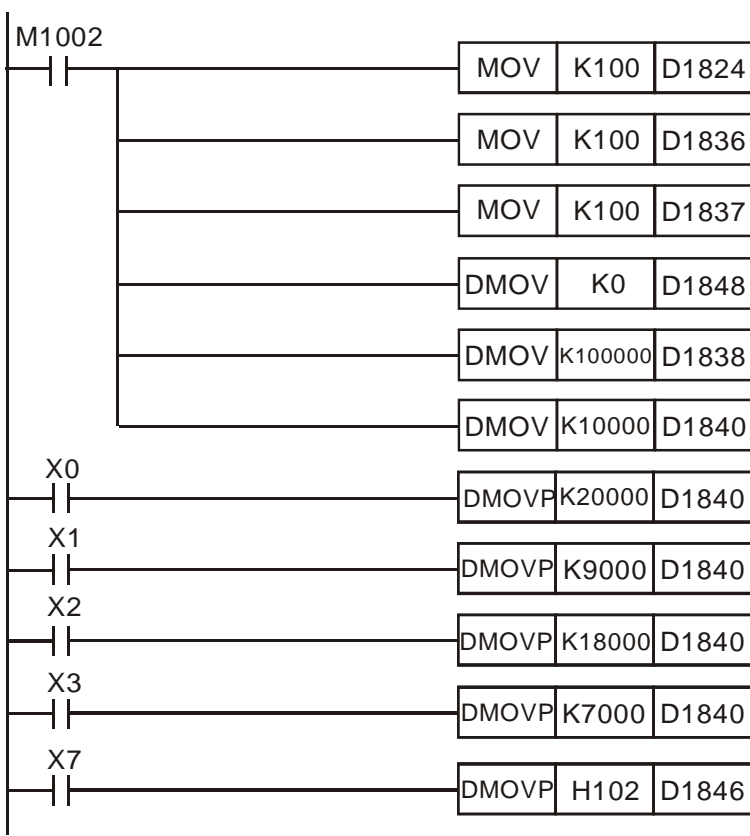

Set up bias speed of X axis  $(V_{BIAS})$ 

Set up acceleration time of  $X$  axis  $(T_{ACC})$ 

Set up deceleration time of  $X$  axis ( $T_{DEC}$ )

Clear the current position of X axis as 0

Set up the total distance of all segments for X axis

Set up the operation speed for the 1<sup>st</sup> segment on X axis

 $X0 = ON$ , modify the operation speed into 20,000Hz

 $X1 = ON$ , modify the operation speed into 9,000Hz

 $X2 = ON$ , modify the operation speed into 18,000Hz

 $X3 = ON$ , modify the operation speed into 7,000Hz. Pulse output will be finished in this segment.

 $XT = ON$ , enable single speed postioning mode of X axis.

Ladder diagram for trigger condition 2: **Operations:** Operations:

 $\mathbf{I}$ 

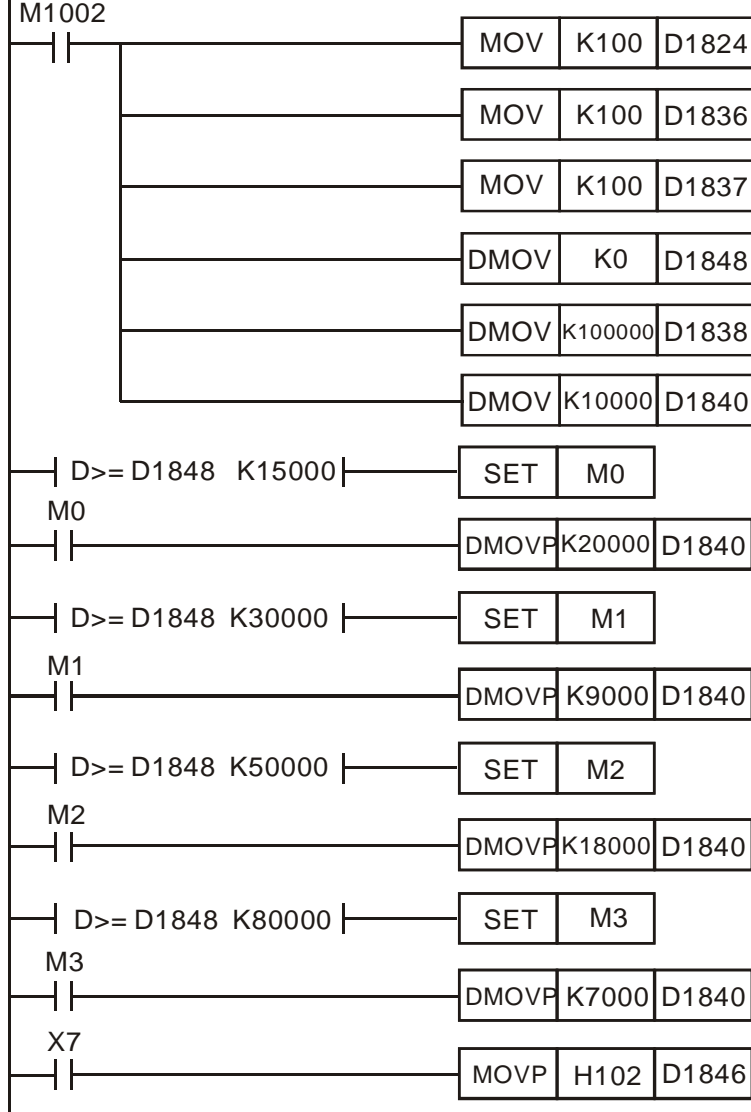

Set up the bias speed of X axis  $(V_{BIAS})$ 

Set up the acceleration time of  $X$  axis ( $T_{ACC}$ )

Set up the deceleration time of  $X$  axis ( $T_{DEC}$ )

Clear the current position of X axis as 0

Set up the total distance of all segments for X axis

Set up the operation speed for the 1<sup>st</sup> segment on X axis

Compare K15000 with the current position M0 = ON, modify the operation speed into 20,000Hz

Compare K30000 with the current position M1 = ON, modify the operation speed into 9,000Hz

Compare K50000 with the current position M2 = ON, modify the operation speed into 18,000Hz

Compare K80000 with the current position M3 = ON, modify the operation speed into 7,000Hz. Pulse output will be finished in this segment.

 $X7 = ON$ , enable single speed postioning mode of X axis.

Ladder diagram for trigger condition 3: Operations:

 $\mathbf{I}$ 

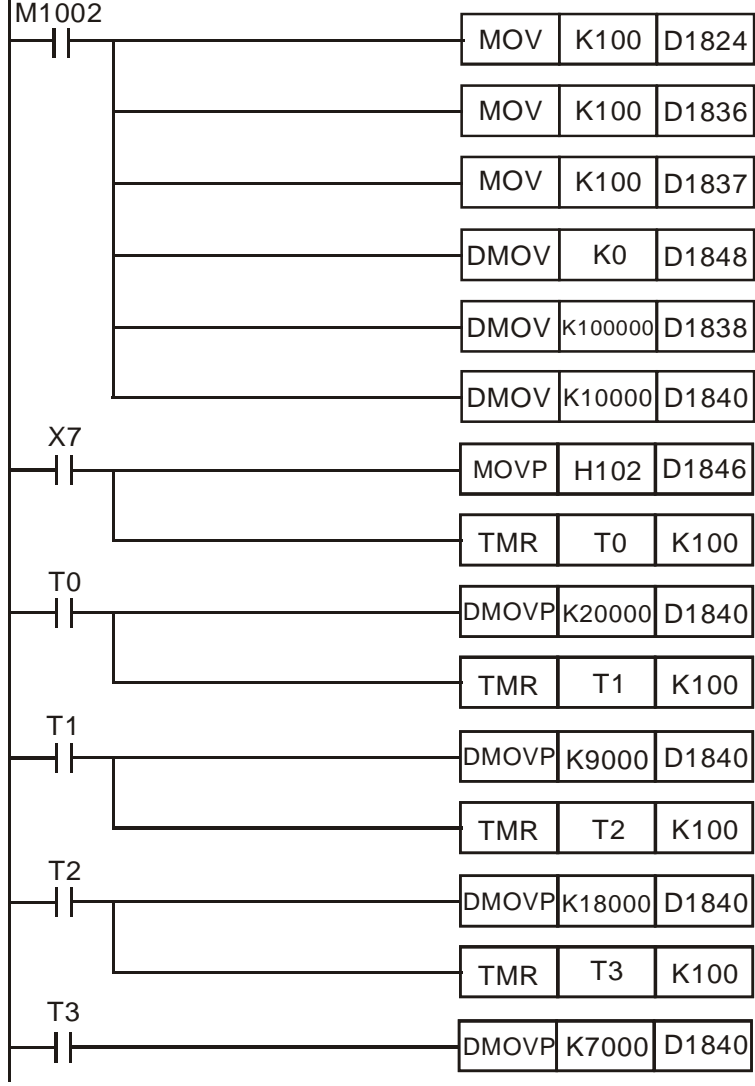

Set up the bias speed of X axis  $(V_{\text{BIAS}})$ 

Set up the acceleration time of X axis  $(T_{ACC})$ 

Set up the deceleration time of X axis  $(T_{DEC})$ 

Clear the current position of X axis as 0

Set up the total distance of all segments for X axis

Set up the operation speed for the 1<sup>st</sup> segment on X axis

X7 = ON, enable single speed positioning mode on X axis and T0 executes, preparing for switching to the  $2^{nd}$  segment.

 $TO = ON$ , modify the operation speed into 20,000Hz and T1 executes, preparing for switching to the 3<sup>rd</sup> segment.

 $T1 = ON$ , modify the operation speed into 9,000Hz and T2 executes, preparing for switching to the  $4<sup>th</sup>$  segment.

 $T2 = ON$ , modify the operation speed into 18,000Hz and T3 executes, preparing for switching to the  $5<sup>th</sup>$  segment.

 $T3 = ON$ , modify the operation speed into 7,000Hz. Pulse output will be finished in this segment.

8.4 Connect DVP-PM (as Master) and DVP01PU-H2 (as Slave) for 3<sup>rd</sup> Axis Control

- 1. Enable O100 and execute OX0.
- 2. When the execution encounters G01 Z-25000 F10000 in OX0 subroutine, the program will call P255.
- 3. In P255, when D1328 < 0, drive DVP01PU-H2 to control the  $3^{rd}$  axis. Move to target position K1,000 in operation speed K10,000.
- 4. Return to OX0 after the execution of P255 is completed. Wait for 10 seconds.
- 5. When the execution encounters G01 Z10000 F20000 in OX0 subroutine, the program will call P255.
- 6. In P255, when D1328 > 0, drive DVP01PU-H2 to control the  $3^{rd}$  axis. Move to target position K2,000 in operation speed K20,000.
- 7. Return to OX0 after the execution of P255 is completed.

Instruction List of O100 main program and subroutines:

#### O100 main program:

Design instructions for initializing current status of X/Y axis and enabling OX0 motion subroutine

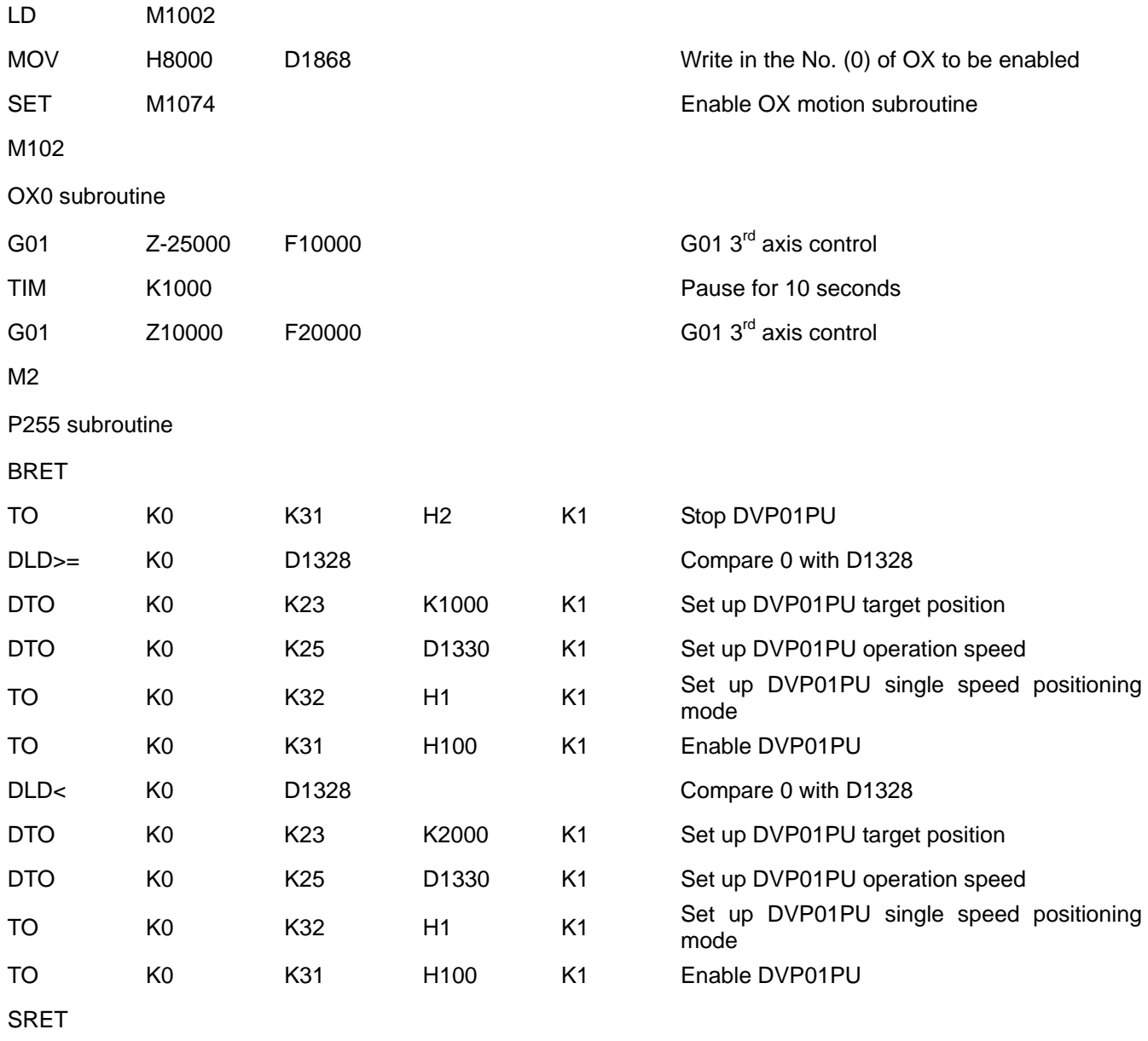

Note: This application is only applicable for DVP20PM00D

# 9.1 Introduction to Electrical CAM (E-CAM)

Mechnical cam system consists of 3 parts including a cam, a cam follower, and a fixed linkage.

- Mechinacal cam is a rotating piece with irregular form, usually an input device with steady rotation rate, operates cam follower to produce a smooth reciprocating motion through the fixed linkage between the cam and the follower.
- Cam follower is a type of roller or needle bearing designed to be driven by the cam. Usually the cam follower is an output device for producing discrete signals.
- Fixed linkage is the frame for linking and fixing the cam the the follower.

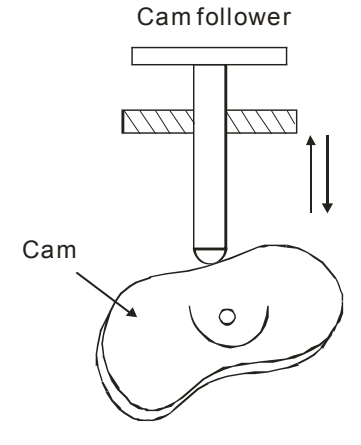

In comparison with mechanical cam system, there are many advantages of using E-CAM

- E-CAM provides a more user-friendly interface.
- Not necessary to modify machinery system when different production process is required. Users only need to modify the E-CAM data in CAM chart by software.
- Higher acceleration speed can be achieved.
- **Operation is smoother.**

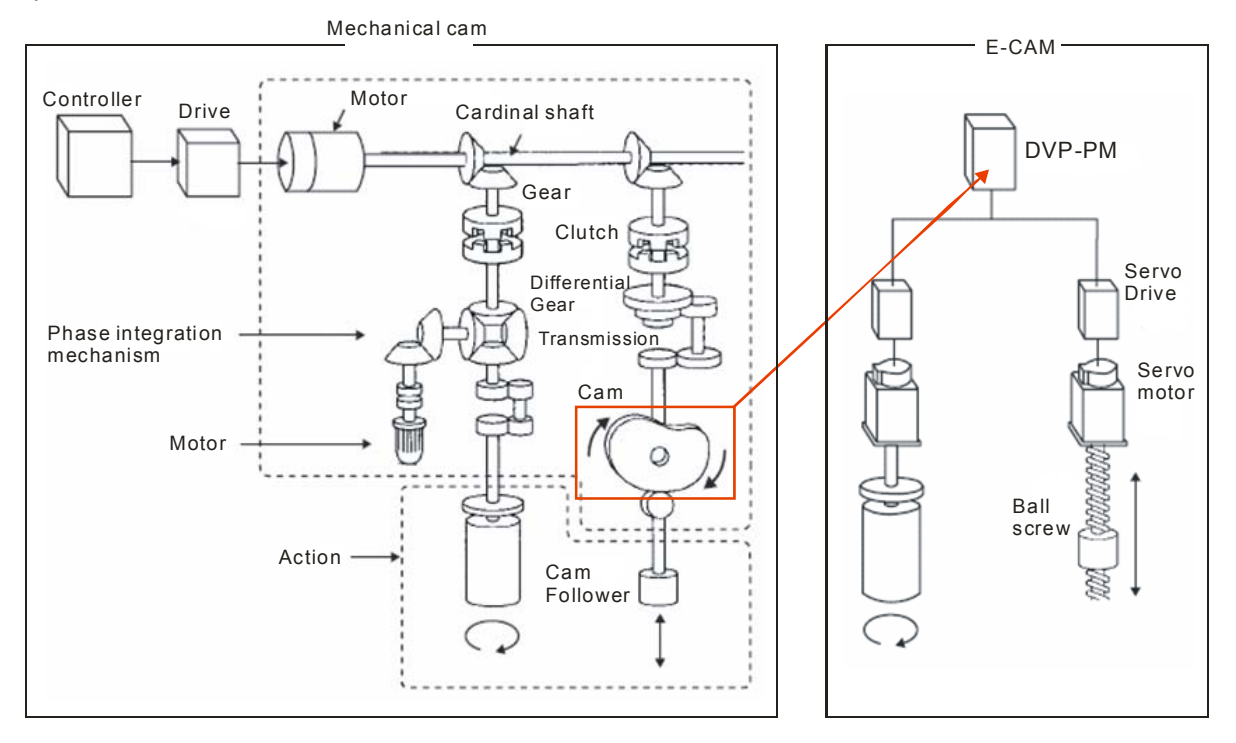

# 9.2 E-CAM Application

In electrical cam system of DVP-PM, we have to set up the master shaft (Master) which simulates mechanical cam, and also the slave shaft (Slave) which simulates the cam follower. In this section we will introduce the methods to obtain Master position and relationship between Master and Slave (E-CAM data).

### Structure Map

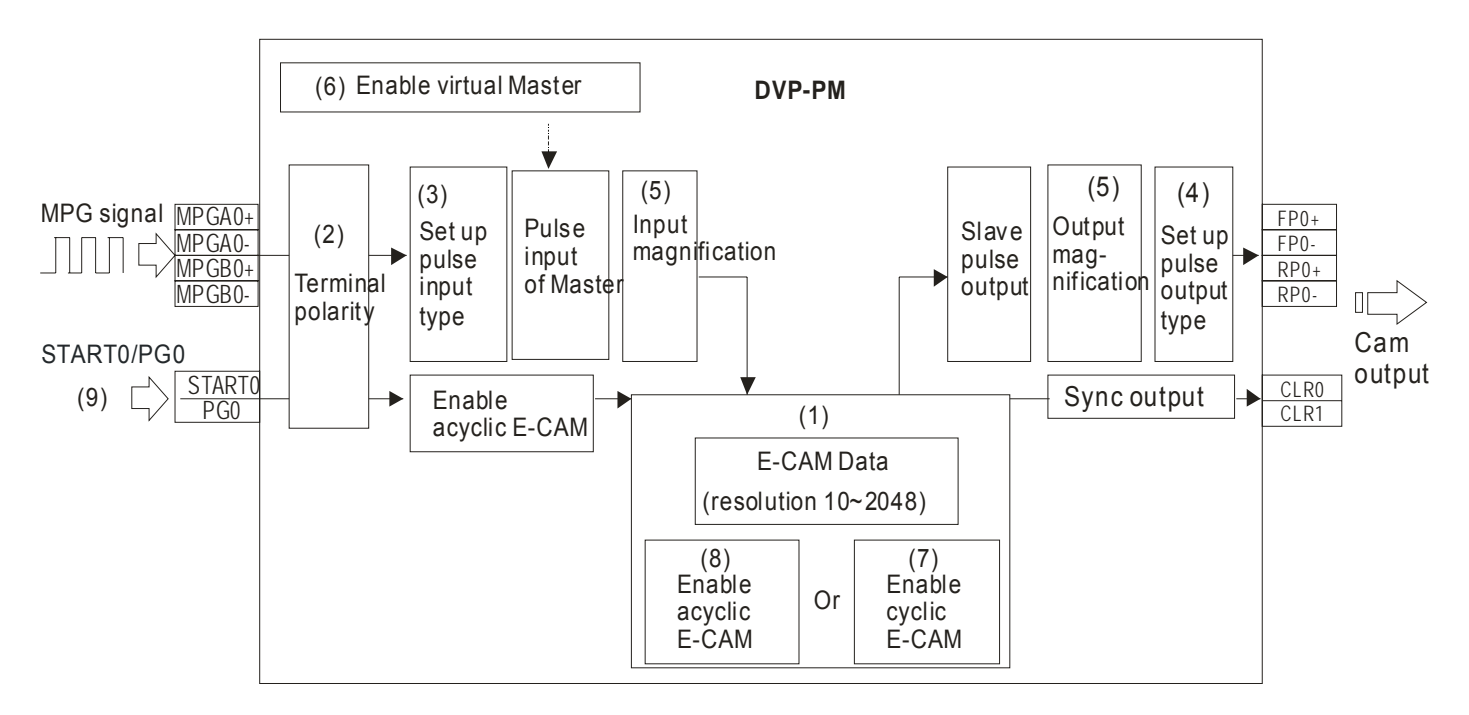

## Operation Process

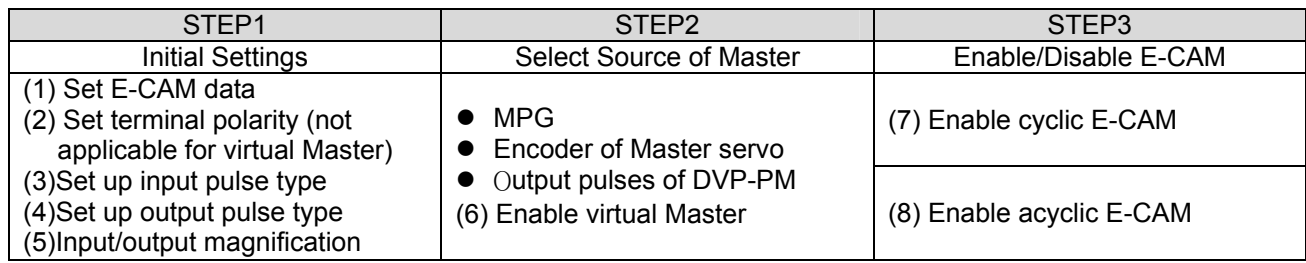

## 9.2.1 Initial Settings

## 9.2.1.1 Set E-CAM Data

■ There are 2 methods applicable for setting up E-CAM data in DVP-PM:

Method 1: Use DTO instruction to create E-CAM data directly.

Method 2: Use E-CAM Chart of PMSoft to draw the CAM curve

For detailed explanation on the setting methods of E-CAM data, please refer to section 9.4

- 9.2.1.2 Set Terminal Polarity
	- **Input Terminals** 
		- 1. MPGA0/MPGB0: Pulse input terminal for Master. Max allowable frequency: 200kHz.
- 2. START0/PG0: Input terminal for enabling acyclic E-CAM
- Ouput Terminals
	- 1. FP0/RP0: Output terminal for pulse output of E-CAM. Max output frequency: 500kHz.
	- 2. CLR0/CLR1: Output terminal for E-CAM synchronized output signal. When D1839, D1838 (PI)  $\leq$ CP (Current Position) of Master (X axis)  $\leq$  D1843, D1842 (PII), CLR0/CLR1 will be ON. (For special application of CLR0/CLR1, please refer to Reference function of synchronized output in section 9.3.
- Input Terminal Polarity Setting

The polarity of input terminals is set by the corresponding bits of D1799. bit  $# = ON$  sets the input terminal as NO contact while OFF sets the input terminal as the NC contact. For example, to set MPGA0/MPGB0 as NO contacts, you have to set ON b1 and b2 of D1799, i.e. specify D1799 = 6.

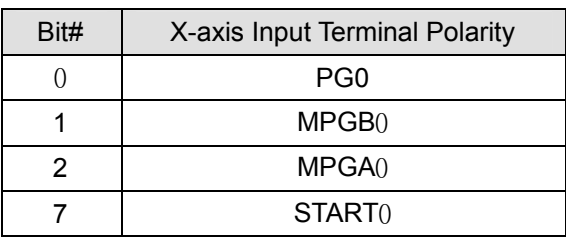

D1799 (Input Terminal Polarity)

**Input Terminal Digital Filter** 

D1806 High Byte: Filter coefficient of MPG0 / MPG1. D1806 Low Byte: Filter coefficient of other input points other than X points. Filter frequency:  $85000/2^{N+4}$ (kHz).

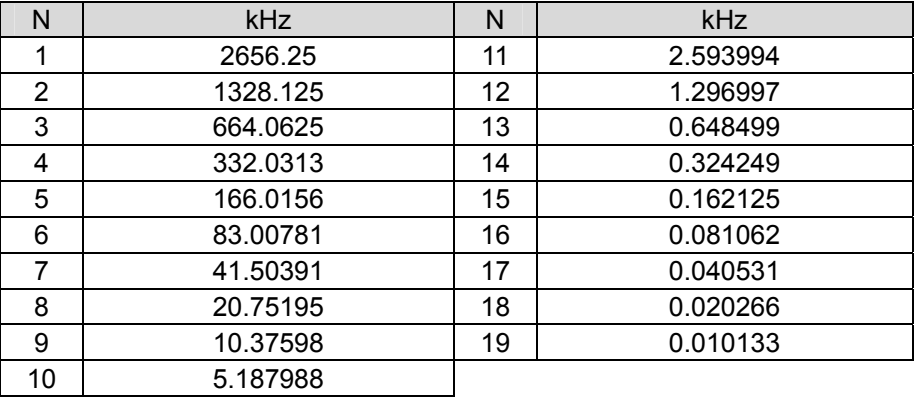

9.2.1.3 Input/Output Pulse Type Setting

When Virtual Master is applied or the input pulses for Master are from Y axis of PM, settings of D1864 (MPG pulse input type) and D1816/D1896/D1976 (pulse output type) should match with each other, i.e. if the source of Master is set as single phase (P/D), the output pulse type of Y axis should be single phase as well. For wirings, simply connect MPGA0 (A0+, A0-) with Y axis output terminals (FP1+, FP1-) and the setting is completed.

**Pulse Input Type** 

MPG Pulse Input Type Setting: D1864

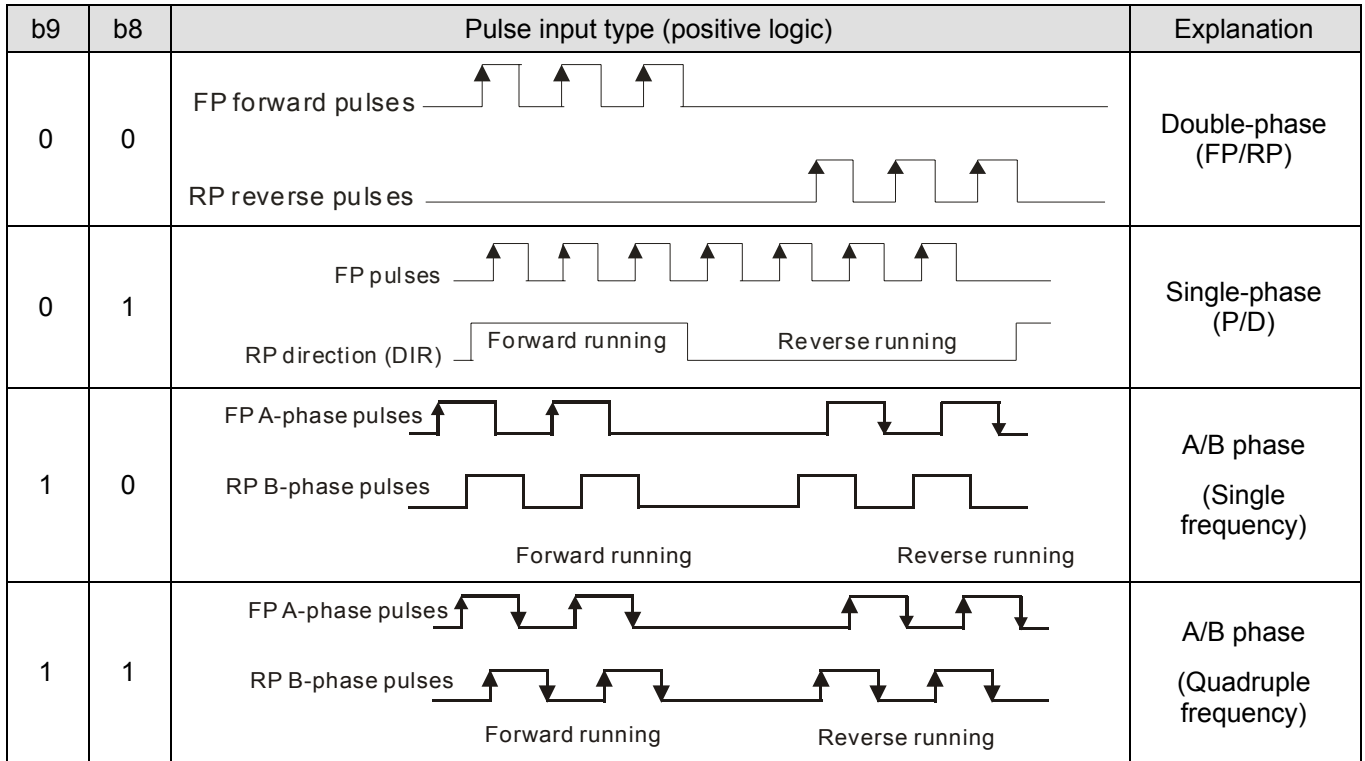

## **Pulse output Type**

## Pulse Output Type Setting: D1816/D1896/D1976

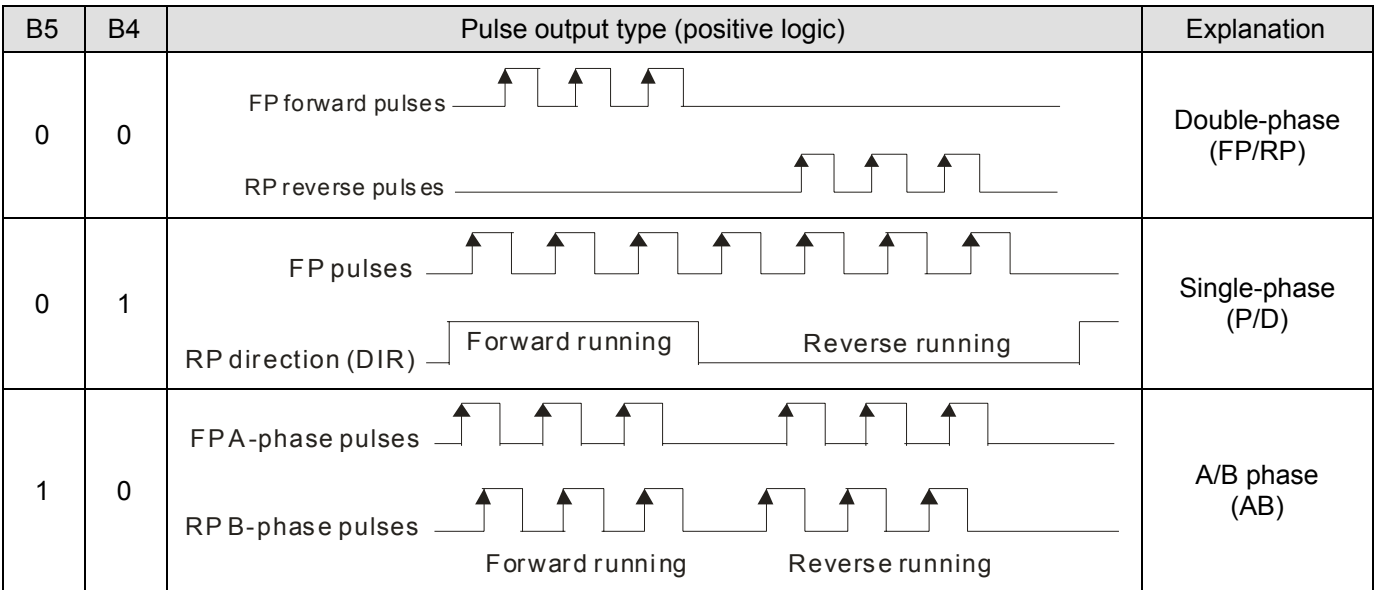

## 9.2.1.4 Input /Output Magnification Setting

DVP-PM provides E-CAM Data magnification function. When you input E-CAM Data as the below diagram, E-CAM Data can be magnified or minified by setting b0/b1 of D1816 (unit setting) as well as DD1858 (Electronic Gear Ratio), respectively controlling the output magnification and the input magnification

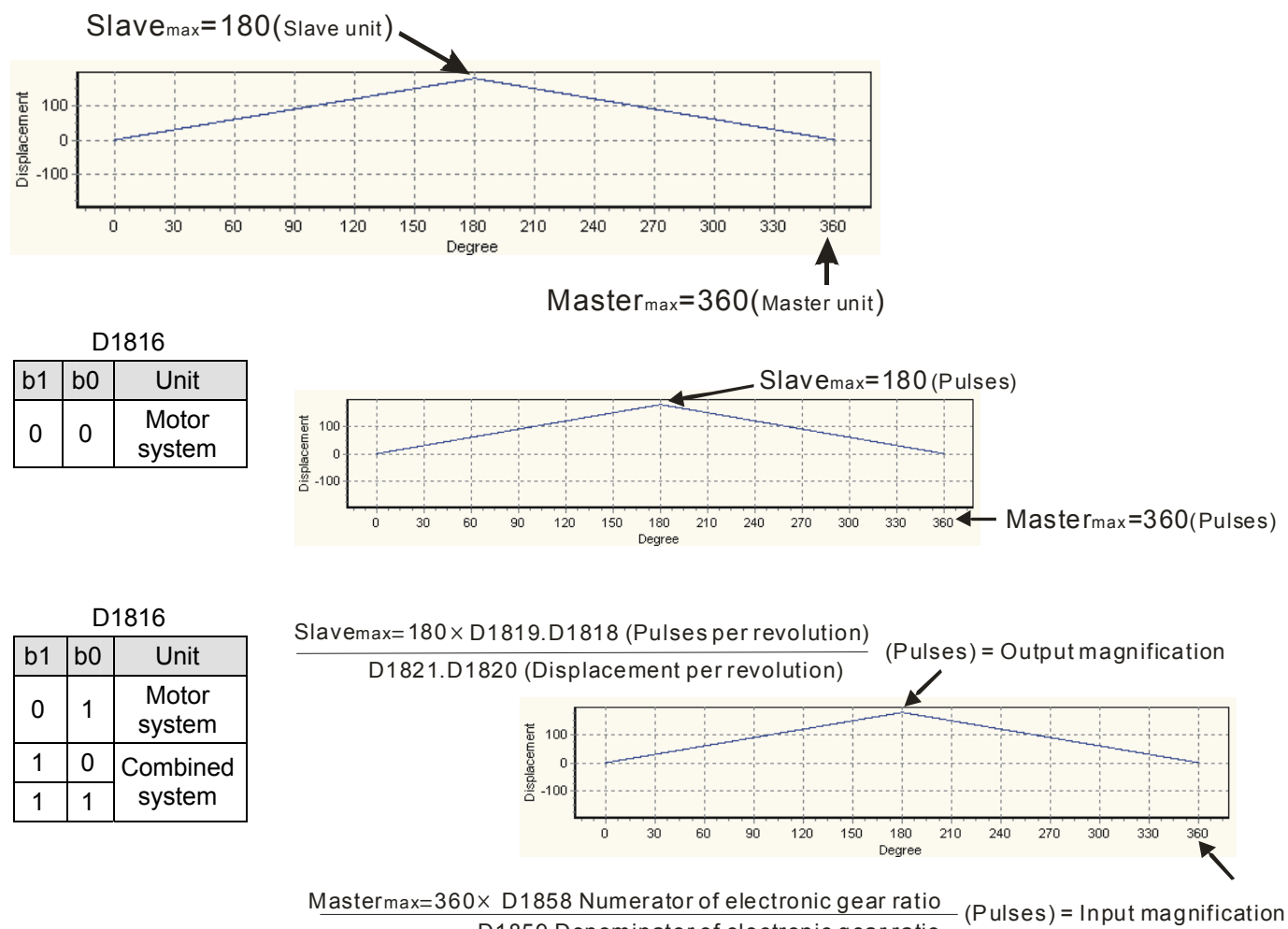

D1859 Denominator of electronic gear ratio

#### 9.2.1.5 E-CAM Activation at Non-zero Position

You can set M1752 = ON to enable E-CAM activation at non-zero position, and write the start position of

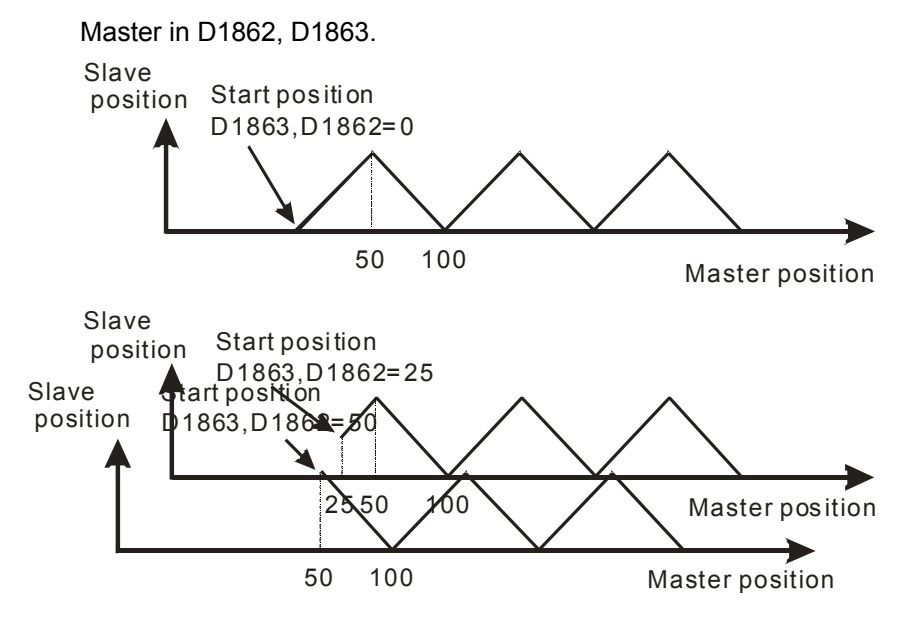

## 9.2.2 Obtain Master Position

There are 3 methods to obtain Master position.

■ Method 1: Apply internal virtual Master – simple settings and high accuracy. (Refer to 9.2.3 in P9-4)

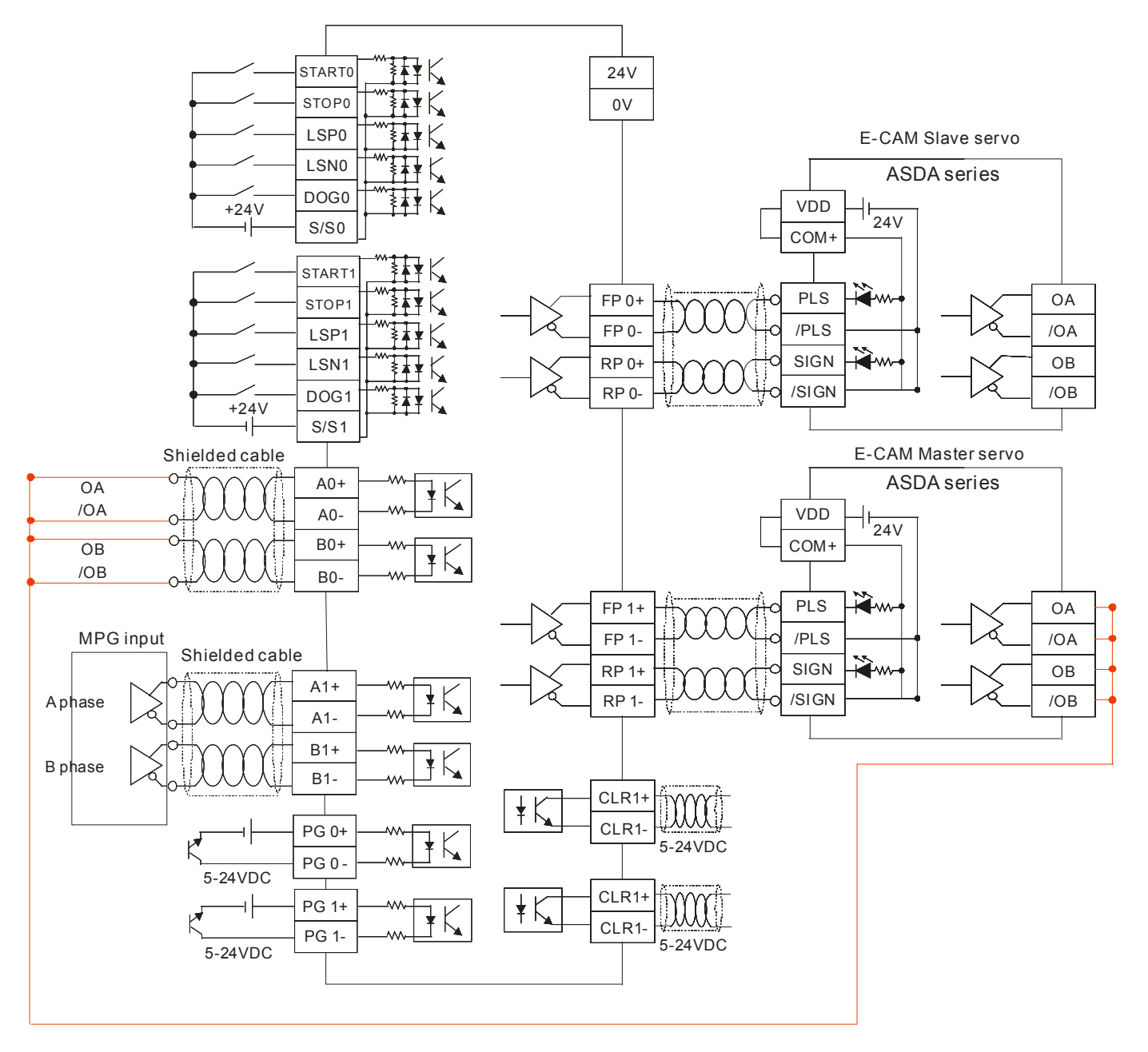

■ Method 2: Obtain Master position from the encoder of Master servo. Receive the signals from the encoder then convert the signals into Master position.

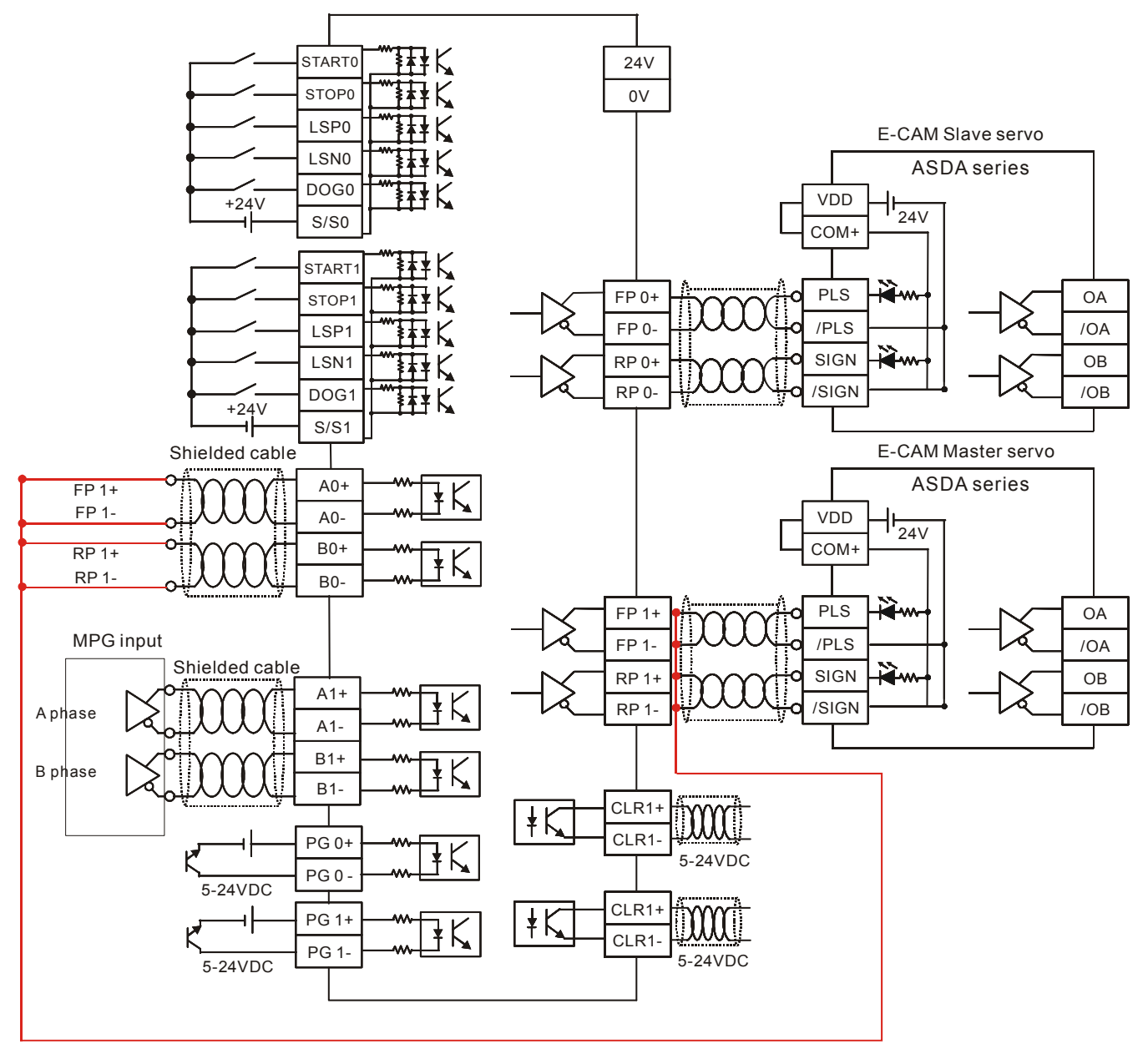
# Method 3: Apply Virtual Master

 In virtual Master mode, you can catch the output signals from internal Y axis as the signal source of Master for X axis or Z axis. In this case, you don't have to apply additional wirings.

 To apply virtual Master mode, set ON M1909 and A0 will be internally linked with FP of Y axis; set ON M1910 and B0 will be internally linked with RP of Y axis. After the 2 flags are ready, DVP-PM will automatically apply the internal counter C200 as the source of counting pulses for virtual Master.

 However, when M1909 is OFF and M1910 is ON, the source of Master will be the FP1signals of Y axis on the previous MPU (DVP-PM).

In addition, care should be taken when setting the pulse type of MPG and the pulse type of Y axis. Pulse types of the two sides should be the same. Please refer to 9.2.1.3 for the setting.

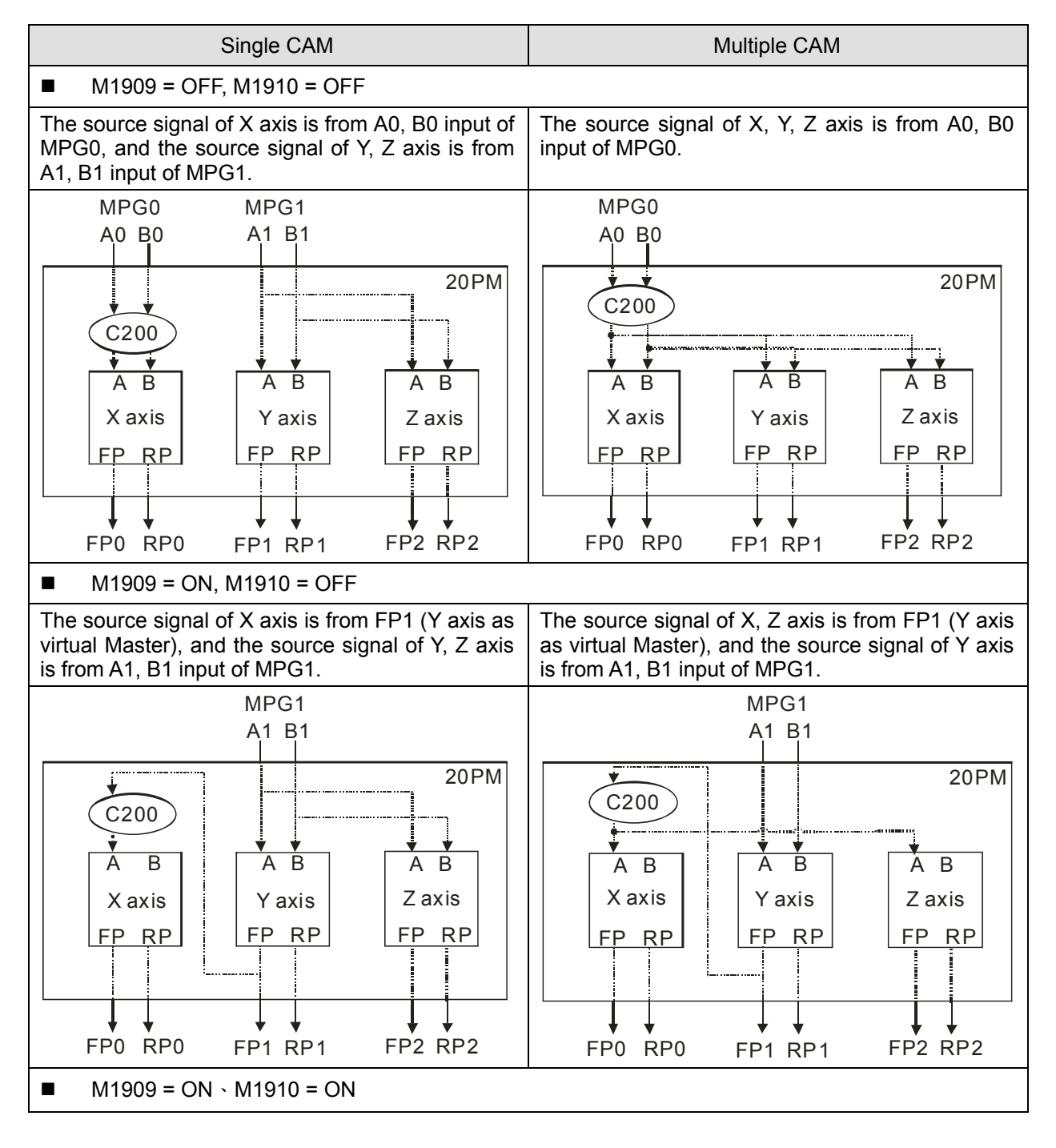

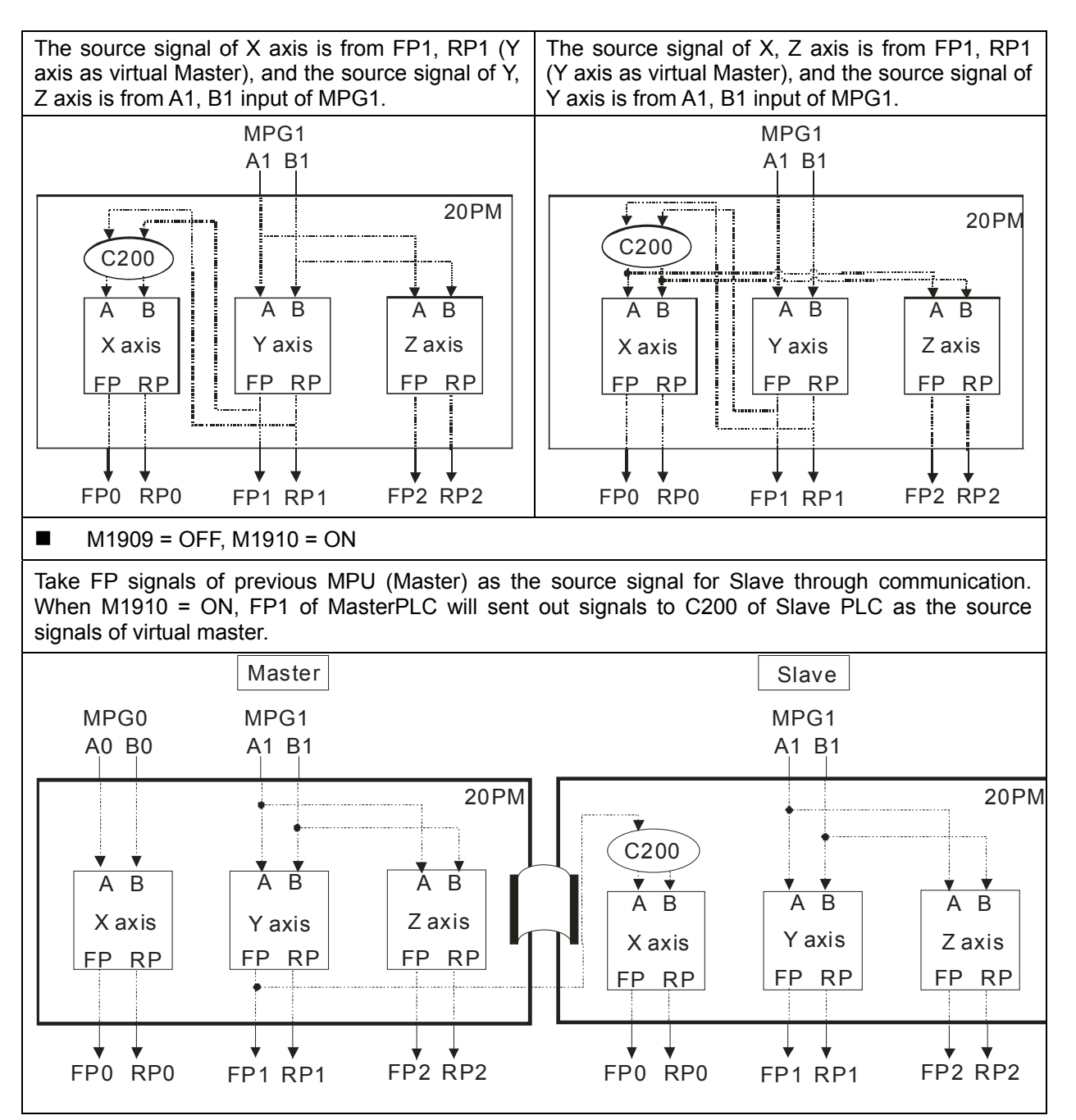

**Note**: According to our measurement, delay time for connecting single DVP-PM is 0.07us. Connection with up to approximately 29 MPUs will delay only 2us, equaling to a 500kHz pulse. Therefore, signal attenuation for this application is insignificant.

# 9.2.3 Start / Stop E-CAM

9.2.3.1 Start / Stop Cyclic E-CAM

In cyclic E-CAM, Master and Slave operate according to the user-defined E-CAM Data and repeat the E-CAM Data constantly.

E-CAM Data

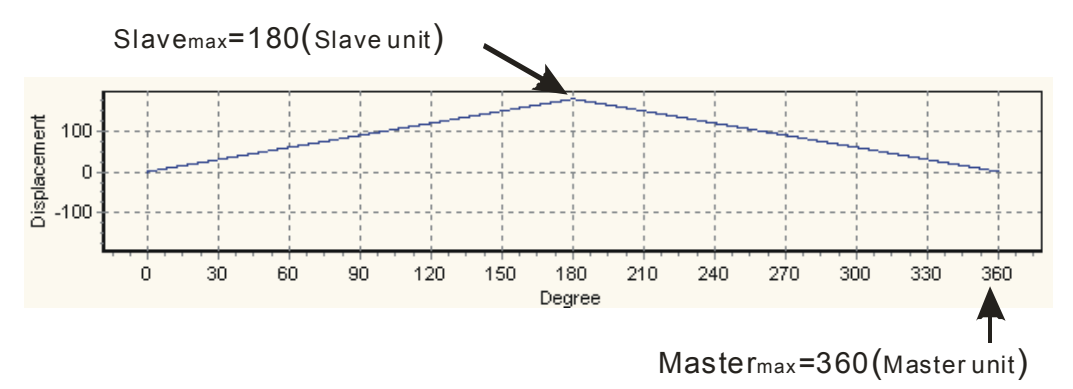

■ Start Cyclic E-CAM

The timing diagram below indicates an operation process of cyclic E-CAM operation with synchronized output position between 60~300.

- 1. In T1, D1846 bit 13 = ON, cyclic E-CAM is enabled.
- 2. After the initialization interval of T2, M1812 = ON to indicate the completion of E-CAM initialization.
- 3. In T3, cyclic operation starts after M1812 = ON. Slave executes with Master constantly according to the E-CAM Data.
- 4. At the same time, CLR0 outputs according to the synchronized output range. When M1813 = ON, an E-CAM cycle is completed. User has to reset the flag for indicating the completion of other E-CAM cycles.

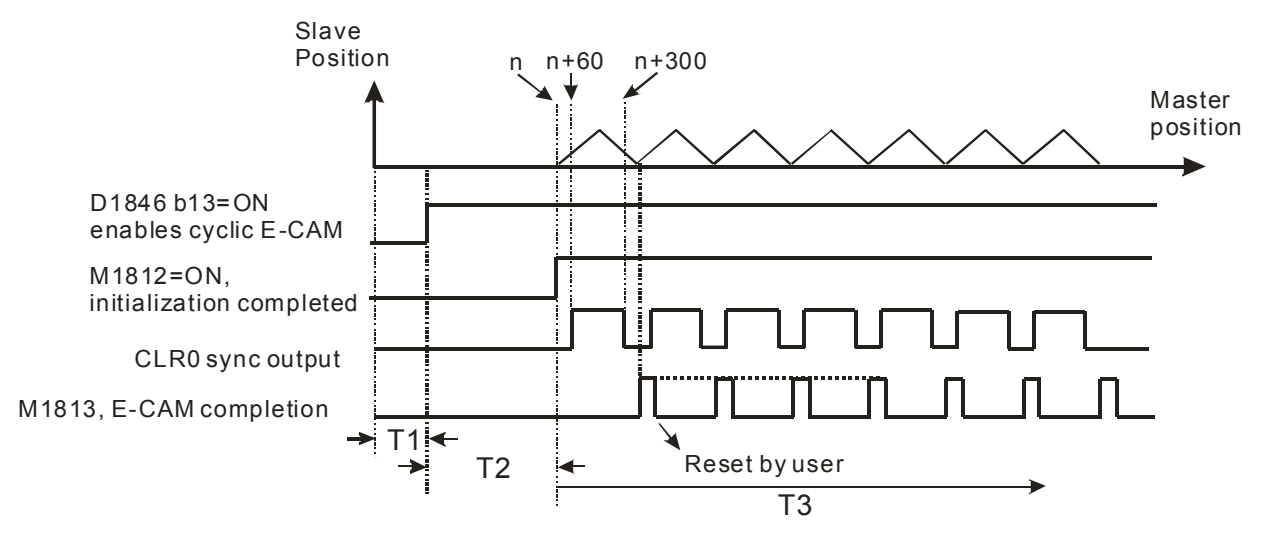

Stop Cyclic E-CAM

There are two ways to stop cyclic E-CAM:

1. When D1846 bit 13 (enabling cyclic E-CAM) = OFF, Slave of E-CAM stops immediately.

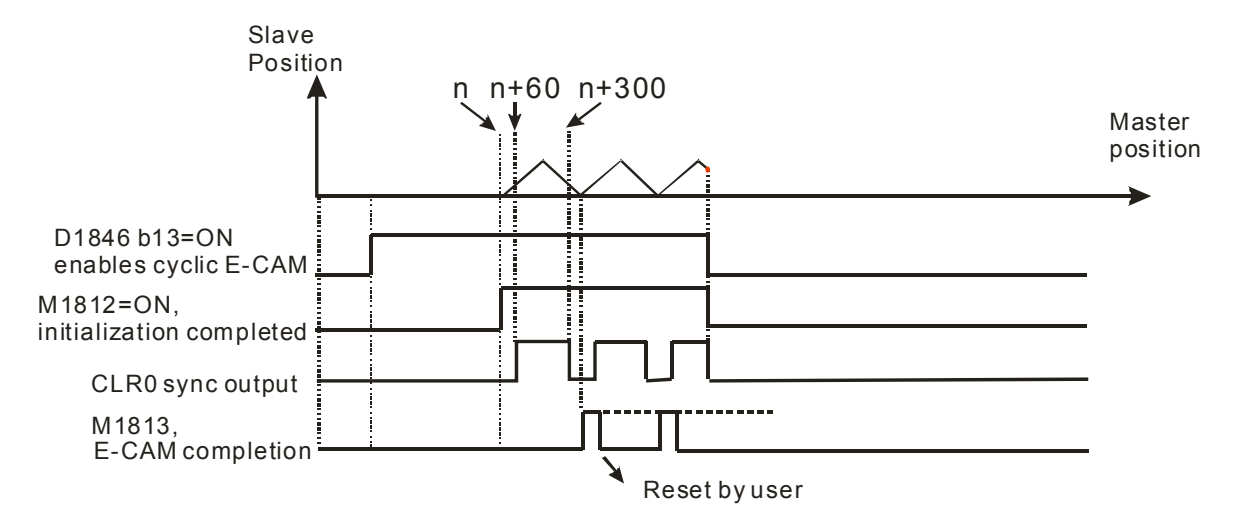

2. When M1748 (indicate E-CAM completion) is ON during E-CAM execution, Slave of E-CAM will stop until the current E-CAM cycle is completed.

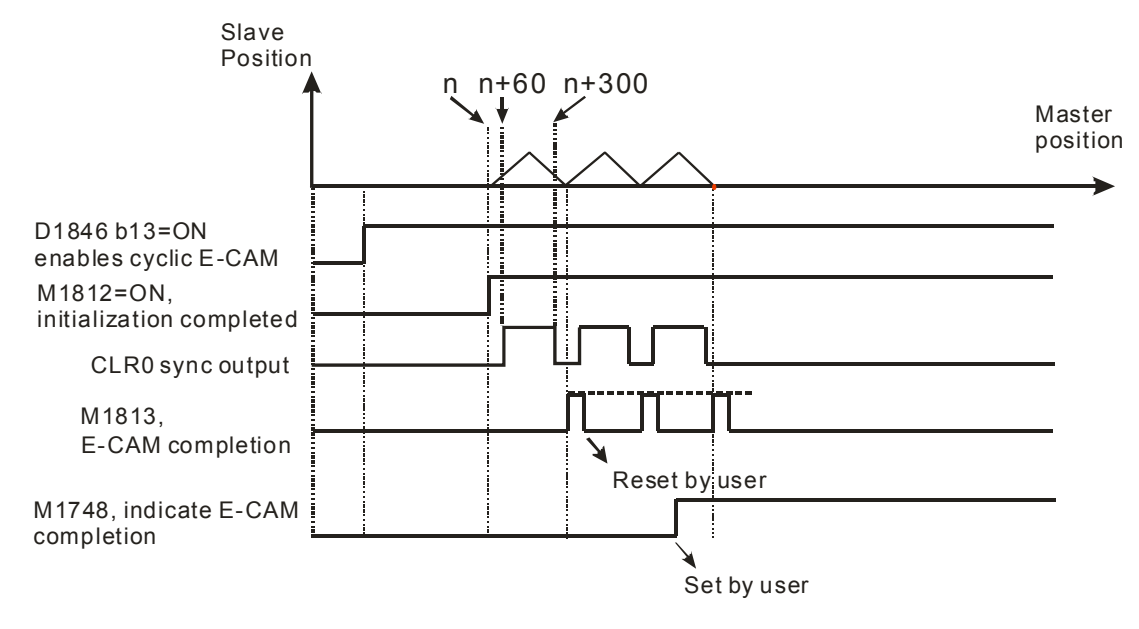

Application Example:

Setup:

Set up E-CAM Data as below:

E-CAM cycle: Master position 0~50000; Control unit: motor system; Sync output: Master position 20000~30000, CLR0 = ON as control signal.

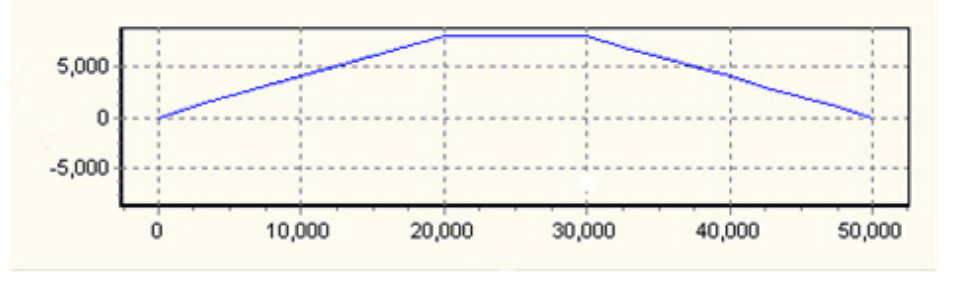

Set up E-CAM Data as the above curve. E-CAM Data can be set up by PMSoft or DTO instruction (Please refer to explanations in 9.4). Connect pulse output terminals (FP+, FP-, RP+, RP-) to X axis MPG input terminals (A0+, A0-, B0+, B0-). In this case, input signals are from output signals of Y axis.

# Control steps:

Step 1: Initialization

- (1) Clear the content in registers D1848, D1849, D1862, D1863, D1868.
- (2) Set up input pulse type as A/B phase (D1864 = H200)
- (3) Set up pulse output type of Y axis as A/B phase (H30)
- (4) Set up D1799 (input terminal polarity setting) = 6. MPGA/MPGB are NO contacts
- (5) Set up operation speed of Y axis variable speed operation (in this case Y axis outputs signals as input signals of Master).

(6) Set up lower bound of CAM sync output D1839, D1838 = 20000 and upper bound D1843, D1842 = 30000. Between Master position 20000~30000 (can be monitored by D1862), CLR0 is ON. However, the CLR LED on the MPU will not respond to it. To monitor CLR signal, you can connect CLR0- with 0V and CLR0+ with Xn input contact then monitor the ON/OFF status of Xn input.

Step 2: Set On M0 to enable cyclic E-CAM.

 When M0 is rising-edge triggered, Master starts to receive the variable speed pulses from Y axis, and Slave operates according to the above E-CAM Data curve. In addition, CLR0 = ON during Master position 20000~30000.

Step 3: Reset M0.

When M0 is falling-edge triggered, E-CAM stops.

Ladder Diagram:

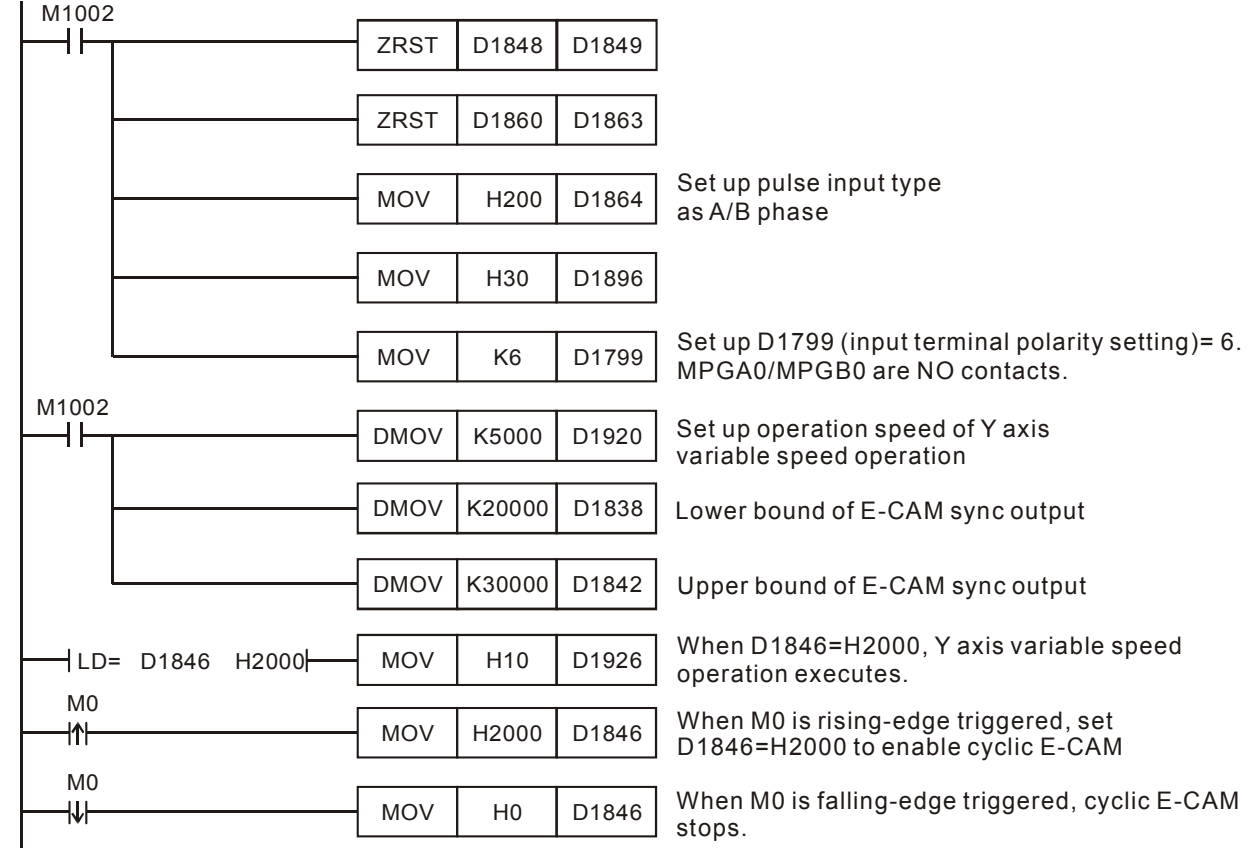

### 9.2.3.2 Start / Stop Acyclic E-CAM

In cyclic E-CAM, Master and Slave operate according to the user-defined E-CAM Data only when E-CAM start signal (START0/PG0) is triggered. Unlike cyclic E-CAM, acyclic E-CAM operates only one cycle for each triggered signal, i.e. E-CAM Data operates only once for one triggered signal.

Before selecting START0 as the start signal, M1035 has to be set ON for setting STOP0/START0 as the external input. After M1035 is set OFF, M1746 = OFF will enable START0 as the start signal of acyclic E-CAM rather than PG0.

### E-CAM Data

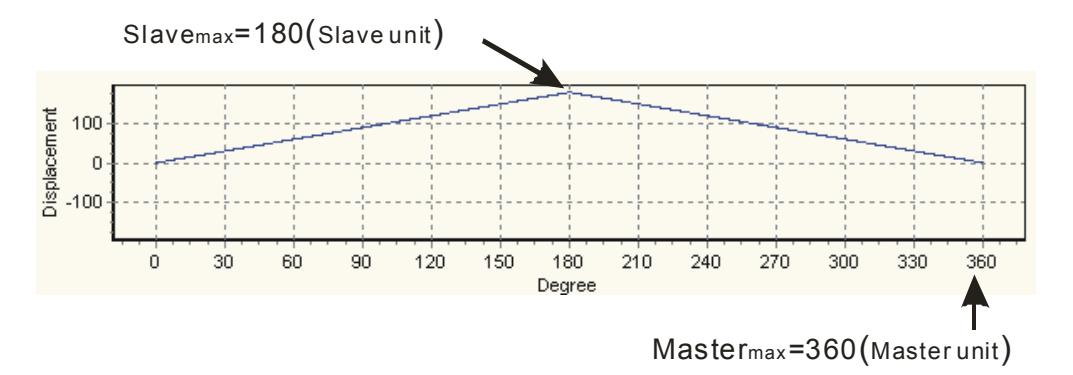

### Start Acyclic E-CAM

The timing diagram below indicates an operation process of acyclic E-CAM operation with synchronized output position between 60~300.

- 1. In T1, D1846 bit 14 = ON, acyclic E-CAM is enabled
- 2. After the initialization interval of T2, M1812 = ON to indicate the completion of E-CAM initialization. At this time Slave is still not activated.
- 3. In T3, acyclic operation starts after START0/PG0 (Input terminal for enabling acyclic E-CAM) is ON. When M1746 = ON, PG0 is the start signal of acyclic E-CAM; when M1746 = OFF and M1035 = ON, START0 is the start signal of acyclic E-CAM. In this case Slave starts to operate a cycle according to the E-CAM Data. ("M1035 = ON" enables START0 / STOP0 as the external input point).
- 4. When the cycle is completed at T4, DVP-PM will clear the state of M1812 = ON. In addition, users can also confirm the E-CAM completion by ON state of M1813.
- 5. In T5, you can decide whether to set ON M1812 for confirming the next E-CAM completion.
- 6. In T6 and T7, actions of T3~T4 will be repeated. Please note that the interval for enabling acyclic E-CAM should be longer than 5ms.
- 7. CLR0 outputs according to the upper/lower bound of sync output during each E-CAM cycle.

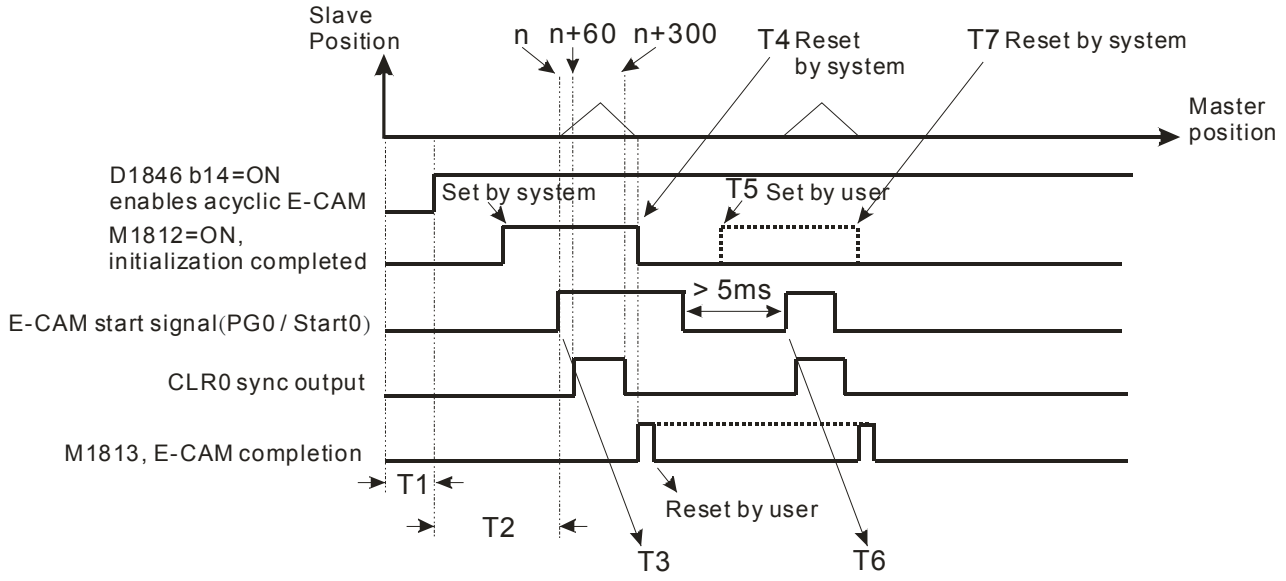

Stop Acyclic E-CAM

There are two ways to stop acyclic E-CAM:

1. When D1846 bit 14 (enabling acyclic E-CAM) = OFF, Slave of E-CAM stops immediately.

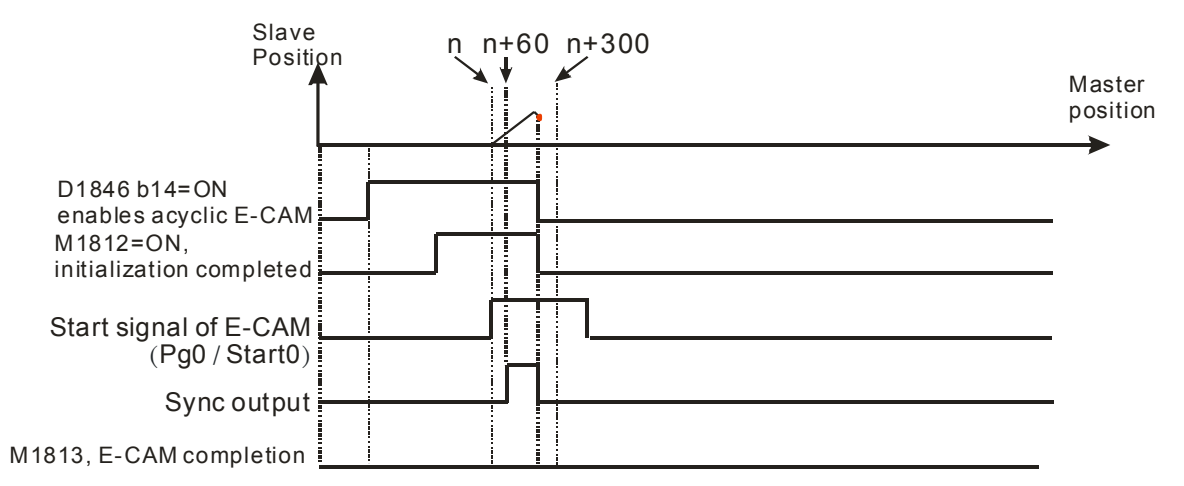

2. When M1748 (indicate E-CAM completion) is ON during E-CAM execution, Slave of E-CAM will stop until the current E-CAM cycle is completed

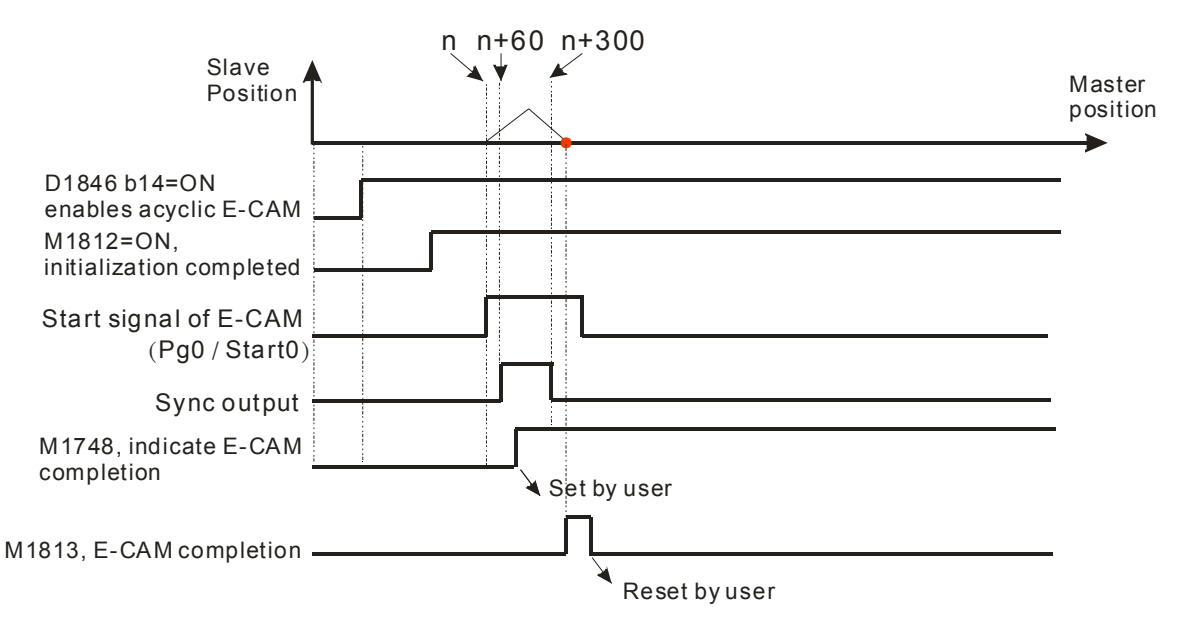

# Application Example

### Setup:

Set up E-CAM Data as below:

E-CAM cycle: Master position 0~100000; Control unit: motor system;

Every time when START0 is triggered, execute 3 acyclic E-CAM Data (D1832 = 2)

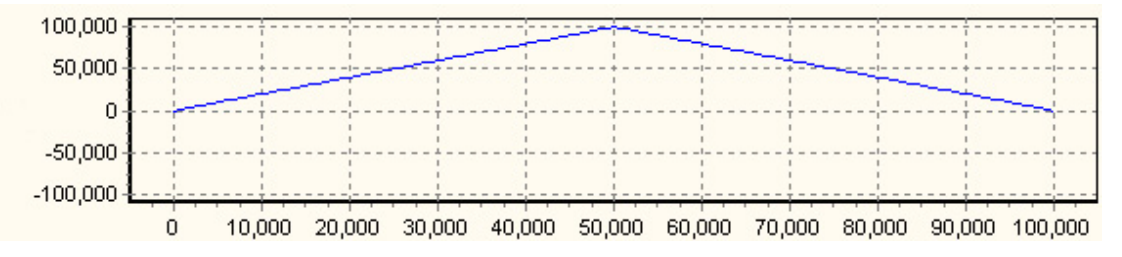

Set up E-CAM Data as the above curve. E-CAM Data can be set up by PMSoft or DTO instruction (Please refer to explanations in 9.4). Connect pulse output terminals (FP+, FP-, RP+, RP-) to X axis MPG input terminals (A0+, A0-, B0+, B0-). In this case, input signals are from output signals of Y axis.

### Control Steps:

Step 1: Initialization

- (1) Clear the content in registers D1848, D1849, D1862, D1863, D1868.
- (2) Set up input pulse type as A/B phase (D1864 = H200)
- (3) Set up pulse output type of Y axis as A/B phase (D1896 = H30)
- (4) Set up D1799 (input terminal polarity setting) = 6, MPGA0 and MPGB0 are NO contacts
- (5) Set M1035 = ON to enable STOP0/START0 as external input point
- (6) Set M1746 = OFF to enable START0 as the start signal of acyclic E-CAM.
- (7) Set D1832 = 2 (Repeat E-CAM Data for two times)
- (8) Set up operation speed of Y axis variable speed operation (in this case Y axis outputs signals as Input signals of Master).

Step 2: Set On M0 to enable acyclic E-CAM.

When D1846=H4000, Y axis variable speed operation is enabled but X axis is not yet executed.

Step 3: Trigger START0.

X axis will be activated and executes the E-CAM data for 3 cycles.

Step 4: Reset M0.

When M0 is reset during the execution of E-CAM, X axis will be stopped.

Ladder Diagram:

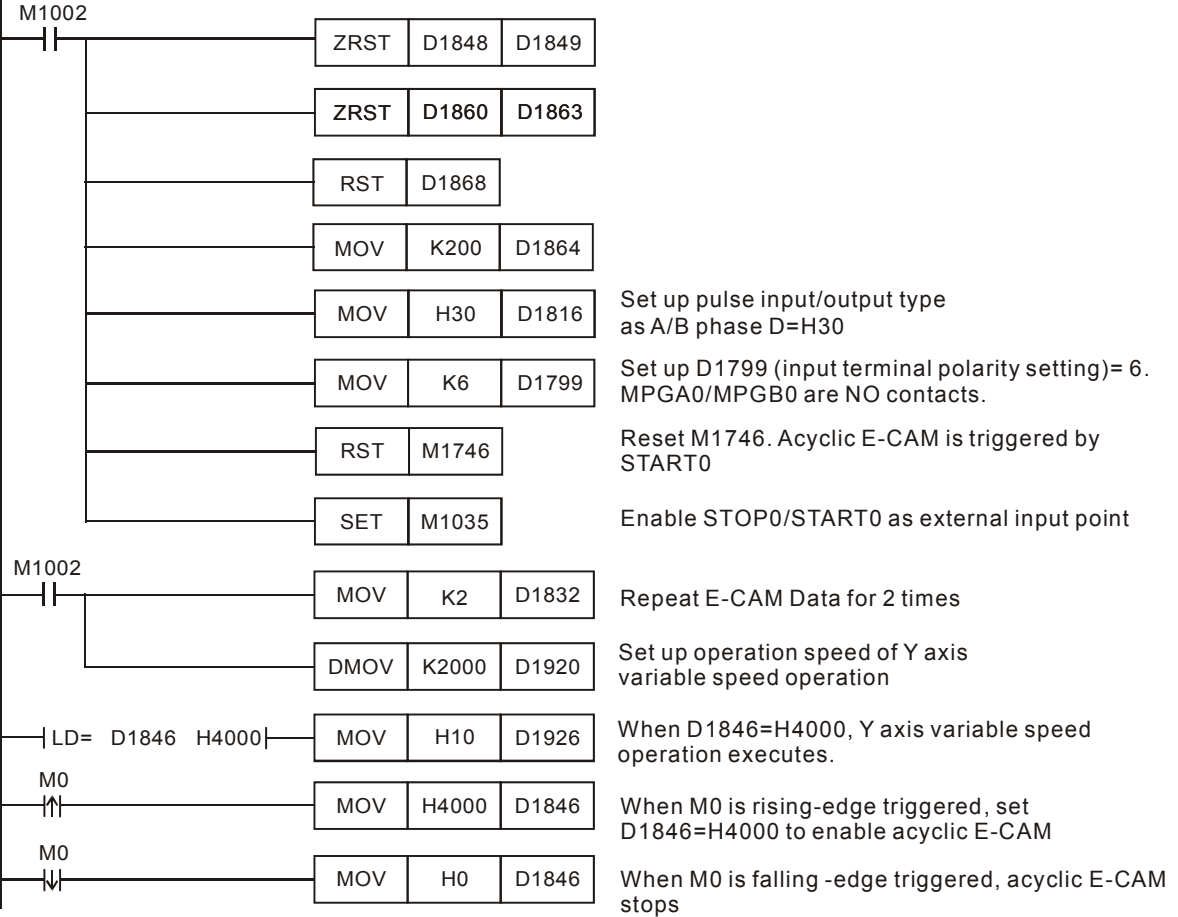

# 9.3 Explanations on Special Flags and Registers

- E-CAM max frequency: DD1840, M1749
	- 1. D1841, D1840 (VI): E-CAM max frequency. If the registers are not set up properly, output function will not operate normally.
	- 2. M1749: E-CAM max frequency control

M1749 = OFF, the Slave frequency will follow the Master frequency, but the max frequency will be 300kHz.

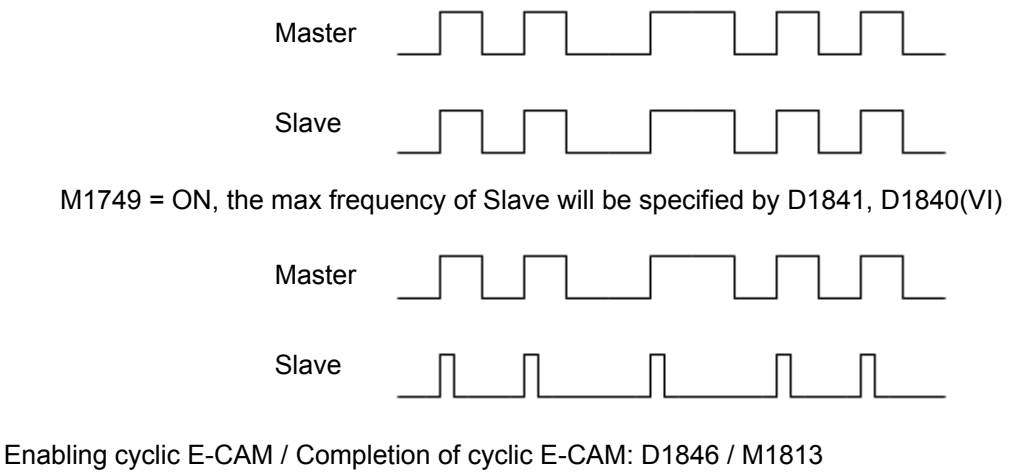

- 1. D1846: Enabling cyclic E-CAM. Bit 13 = ON, cyclic E-CAM is enabled; bit 13 = OFF, cyclic E-CAM is disabled.
- 2. M1813: Completion of cyclic E-CAM. M1813 will be ON when cyclic E-CAM is completed. To restart the cyclic E-CAM, the user needs to reset this flag.
- Enabling acyclic E-CAM: D1846

D1846: bit 14 = ON, acyclic E-CAM enabled; bit 14 = OFF, acyclic E-CAM disabled.

- Lower/higher bound of E-CAM synchronized output function: M1756, DD1838, DD1842
	- 1. Operation Process when M1756 = ON: In flying saw / rotary cut application, set M1756 = ON to enable reference function. When Master position enters synchronized output section between PI and PII, CLR0 will be ON. When X0 is ON later, CLR0 switches off while CLR1 switches on. After this when X1 is ON, CLR1 will be OFF.
	- 2. When M1756 is OFF with the condition: "D1839, D1838 (PI)  $\leq$  CP of Master  $\leq$  D1843, 1842 (PII)", CLR0 will be ON.

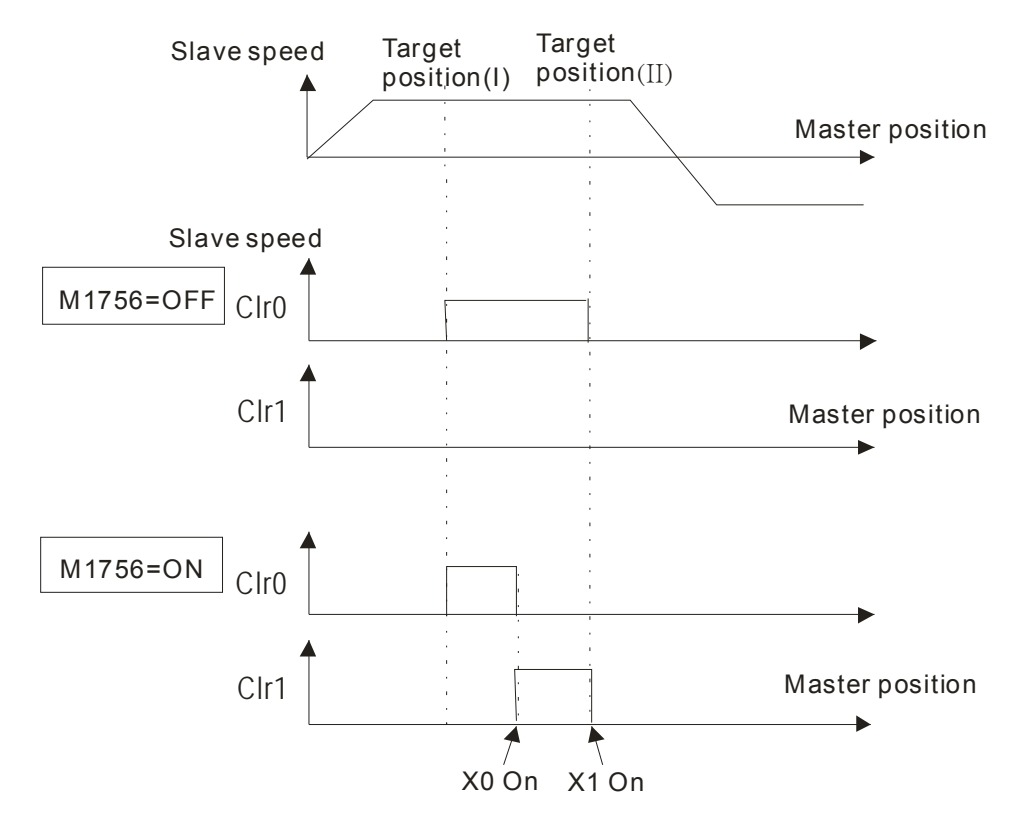

### Completion of E-CAM initialization: M1812

When E-CAM is enabled, DVP-PM will initialize the settings for E-CAM operation and M1812 will be ON when initialization is completed. The flag needs to be reset by the user.

Times of acyclic E-CAM repetitions: D1832

Times of acyclic E-CAM repetitions can be set in D1832. However, when the set value is bigger than H8000 (b15=1), acyclic E-CAM will be switched into cyclic E-CAM automatically. In addition, if set value is 0, E-CAM Data will not be repeated. When set value is 1, E-CAM Data will be repeated once.

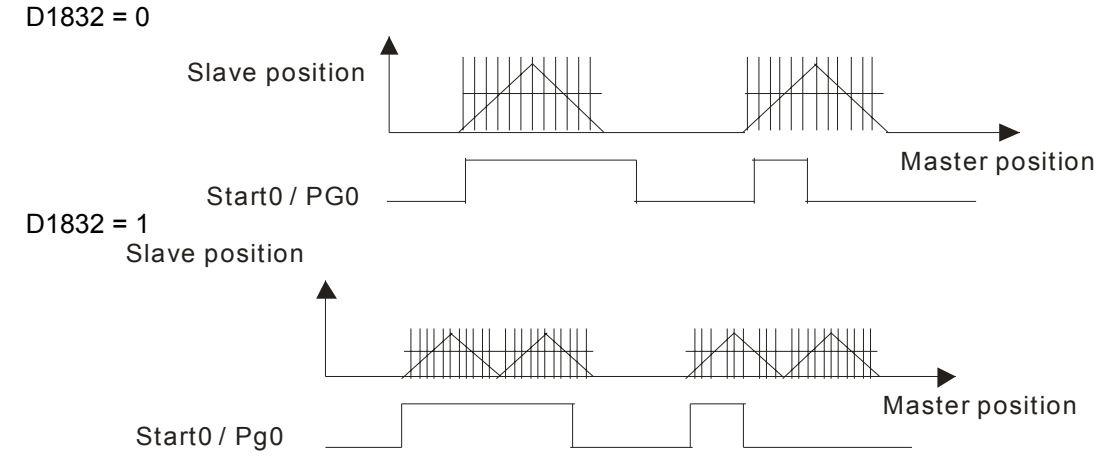

Distribution of remaining acyclic E-CAM pulses: D1833

Assume that Master operates 202 pulses and a single E-CAM Data requires 50 pulses, the execution results will be 4 cycles of E-CAM Data and 2 pulses remaining. In this case, set D1832 = 4(repeat for 4 times) and D1833 = 2. DVP-PM will execute one more pulse at the first and second intervals between the repeated E-CAM Data cycles, so as to properly distribute the remaining pulses. E-CAM Data in this condition will operate 5 times and only the first and the second cycle will be added with one more pulse as below.

Note: The value in D1833 should be smaller or equal to D1832.

$$
D1832 = 4, D1833 = 2
$$

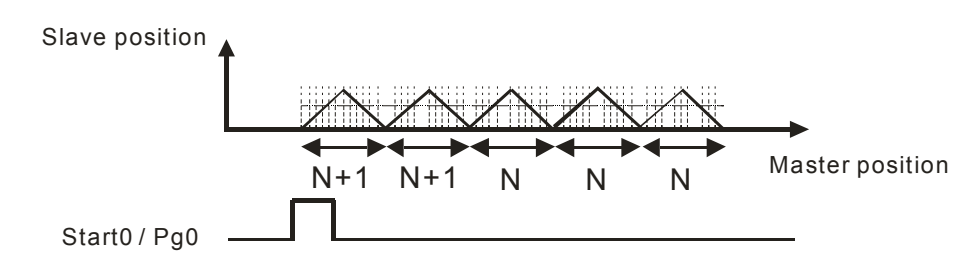

# $D1832 = 4$ ,  $D1833 = 3$

In the same way, DVP-PM will execute one more pulse at the  $1<sup>st</sup>$ ,  $2<sup>nd</sup>$  and  $3<sup>rd</sup>$  intervals between the repeated E-CAM Data cycles, so as to properly distribute the remaining pulses.

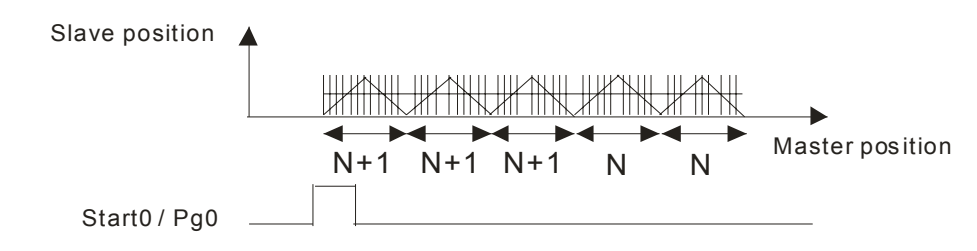

# Pulses for delay start of acyclic E-CAM: D1834

The execution of acyclic E-CAM Data can be delayed by the number of pulses set in D1834. In diagram below, when PG0/START0 is triggered, E-CAM Data delayed for 10 or 50 pulses before its execution.

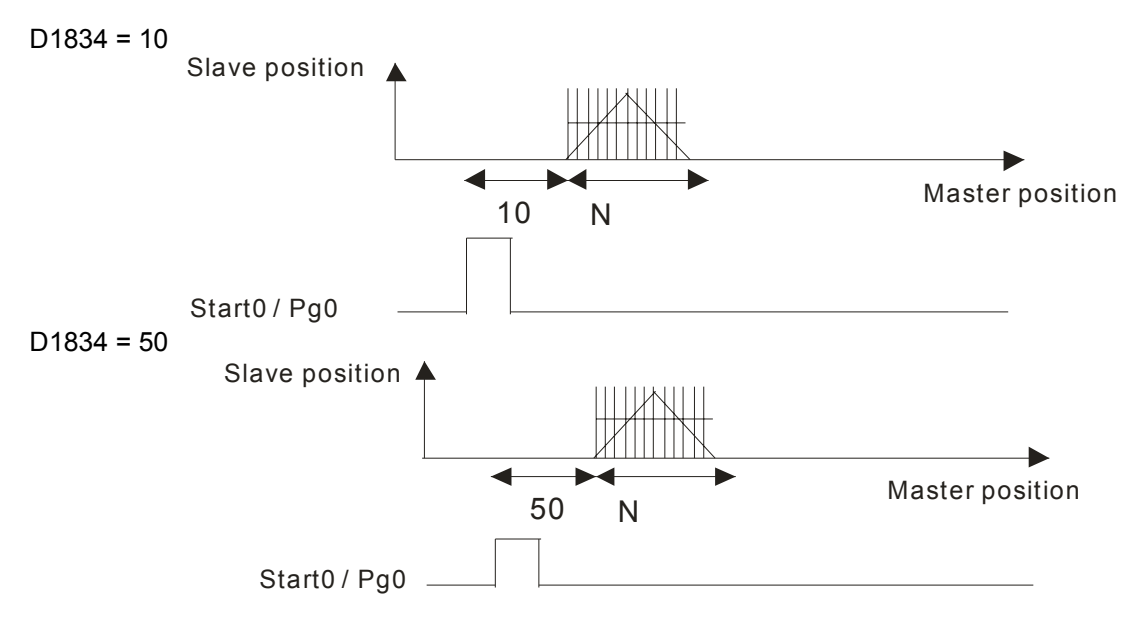

- Select the start signal of acyclic E-CAM: M1746
	- 1. When M1746 is OFF, the start signal of acyclic E-CAM will be START0; when M1746 is ON, PG0 will be the start signal of acyclic E-CAM.
	- 2. Before selecting START0 as the start signal, M1035 has to be set ON for setting STOP0/START0 as the external input. After M1035 is set OFF, M1746 = OFF will enable START0 as the start signal of acyclic E-CAM rather than PG0.
- Indicate E-CAM completion: M1748

When M1748 = ON, E-CAM stops immediately when E-CAM data is completed.

- Position and frequency of Master and Slave: DD1862, DD1860, DD1848
	- 1. Number of accumulated MPG input pulses / Master position: DD1862.
	- 2. MPG input frequency / Master frequency: DD1860.
	- 3. Current position / Slave position: DD1848.
- Select E-CAM Chart
	- 1. Every E-CAM chart includes a set of E-CAM data. There are 3 E-CAM charts available for 3 sets of E-CAM data.
	- 2. Before E-CAM executes, set up D1868 to select the E-CAM Chart 0~2 to be used.
	- 3. E-CAM Chart-0: D1868 = 0; E-CAM Chart-1: D1868 = H'8001,; E-CAM Chart-2: D1868 = H'8002.
- Acyclic E-CAM immediate stop function (Stop signal: DOG)

Acyclic E-CAM immediate stop function can be used together with M1755 for performing cutting with equalled deceleration speed and correct stop position at DOG. When M1752 is ON, acyclic E-CAM stops at DOG signal and CLR0 will be ON to clear the error of servo. Users have to reset M1813, so that CLR0 will be reset for next cutting operation.

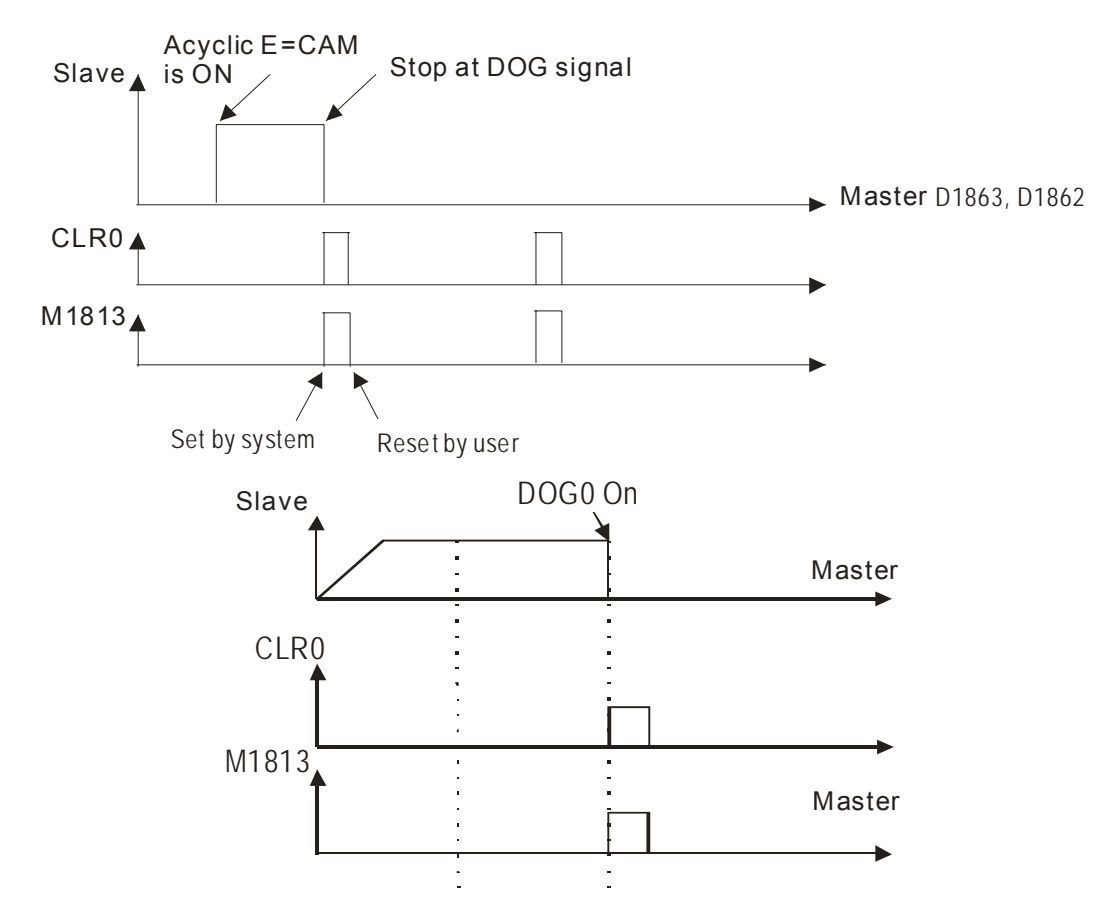

Switch the source of Master of acyclic E-CAM

For acyclic E-CAM, the source of Master can be switched to Y axis during the execution by setting up M1755. With M1755 = ON, source of Master will be switched automatically when Master position (DD1862) is bigger than the switching position (DD1866). Source of Master will be switched back to MPG0 after acyclic E-CAM cycle is completed. (Not applicable for virtual Master mode: M1909 / M1910). The function is generally used for obtaining equalled deceleration speed as well as correct stop position, regardless of the error resulted from Master speed or the characteristics of photo sensor.

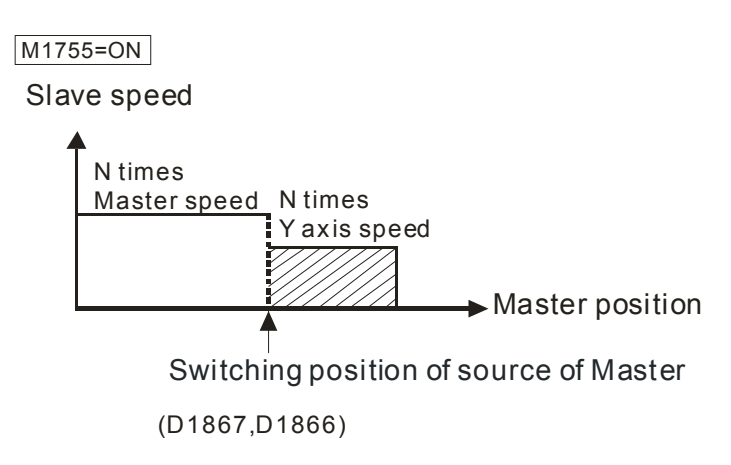

Remain current speed until meeting limit switch: M1757

When M1757 is ON, Slave will remain current speed and continue operation until the right/left limit is reached.

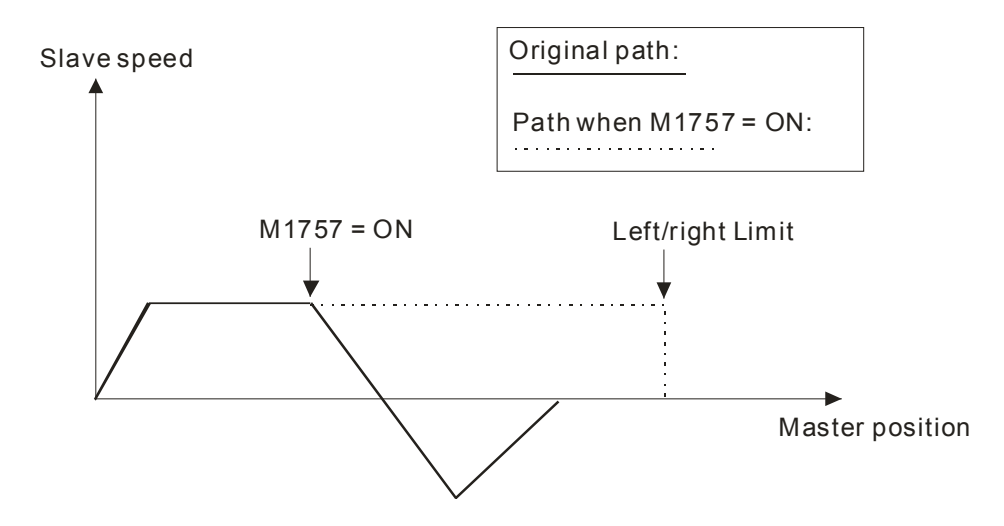

# 9.4 Set up E-CAM Data

# 9.4.1 Use PMsoft CAM Chart to Set up E-CAM Data

The relatonionship defined by users between Master and Slave is called E-CAM Data.

For describing E-CAM Data there are 2 methods:

- Method 1: Point-to-point relationship on X and Y axes.
- **Method 2: Function, e.g.**  $Y = f(X)$

To obtain E-CAM data there are also 2 methods:

- Method 1: Obtain E-CAM Data according to the measured point-to-point values.
- Method 2: Obtain E-CAM Data according to the E-CAM Data function

E-CAM Data can be used to describe various CAM curves. After the relationship between Master and Slave is confirmed, we can obtain Slave position according to the Master position. For example, the below disgram illustrates an E-CAM Data of SIN wave.

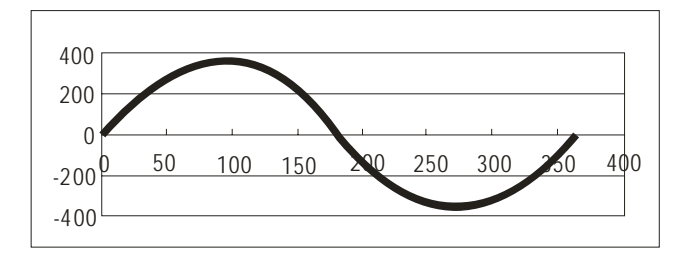

In PMSoft, E-CAM Data is represented as CAM Chart. You can add CAM Chart or delete CAM Chart by right-clicking at CAM Chart in System Information column.

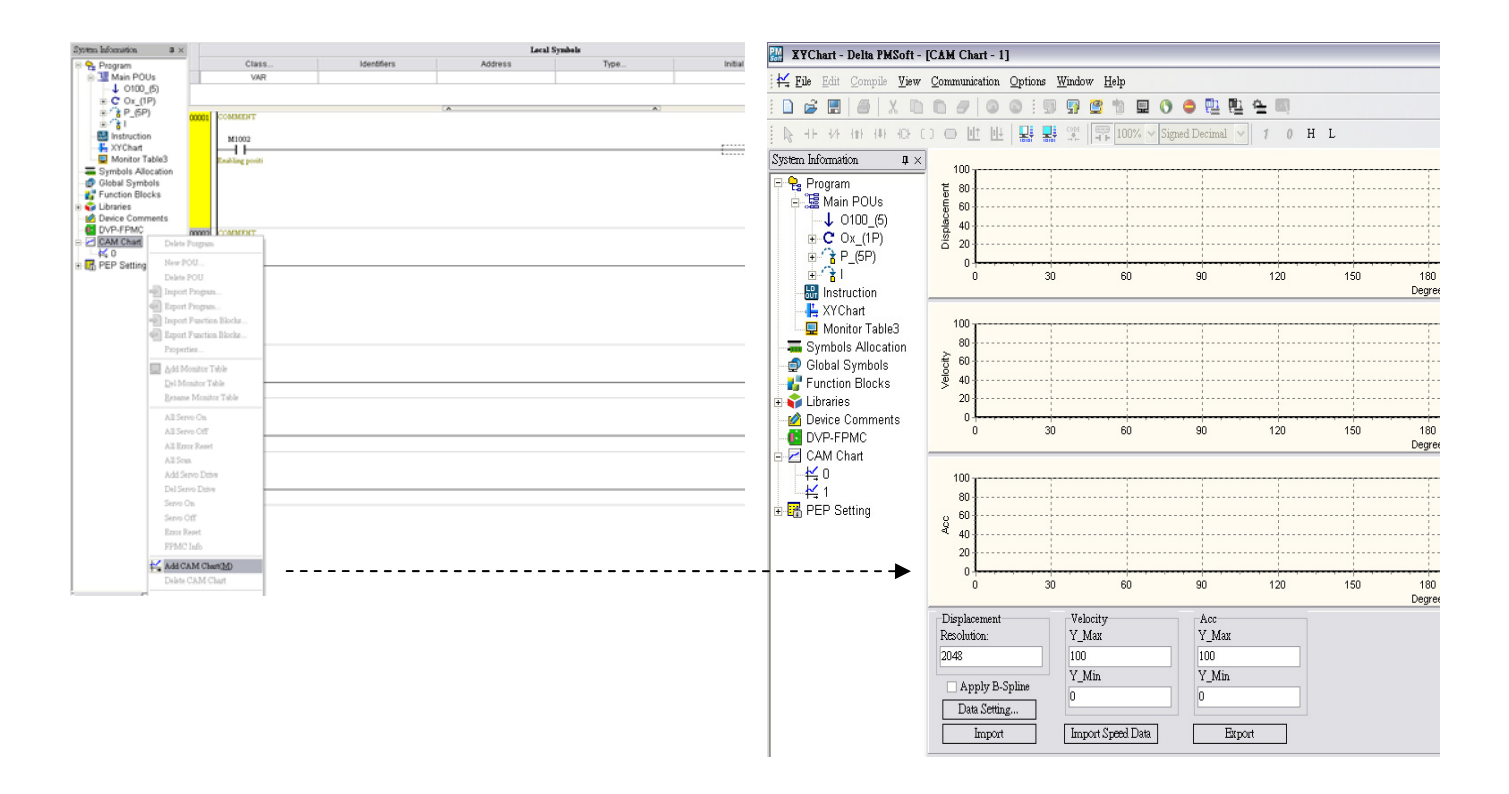

There are 4 parts in CAM Chart: Displacement / Degree (relative position of Master/Slave), Velocity / Degree (relative speed of Master/Slave), Acc Speed / Degree (relative acceleration speed of Master/Slave), and Data Setting Area in the bottom.

- The first 3 charts indicate user-defined E-CAM Data with horizontal axis as Master position, and vertical axis as Slave position, speed ratio of Slave/Master, and acc speed ratio of Slave/Master.
- Data Setting Area:
- 1. Displacement Resolution: set up E-CAM Data resolution. Set range:10~2048 points. 1 point of E-CAM Data occupies 10 steps of user program area (Total 64k steps). Max 2048 points can be set up for a CAM Chart as below.

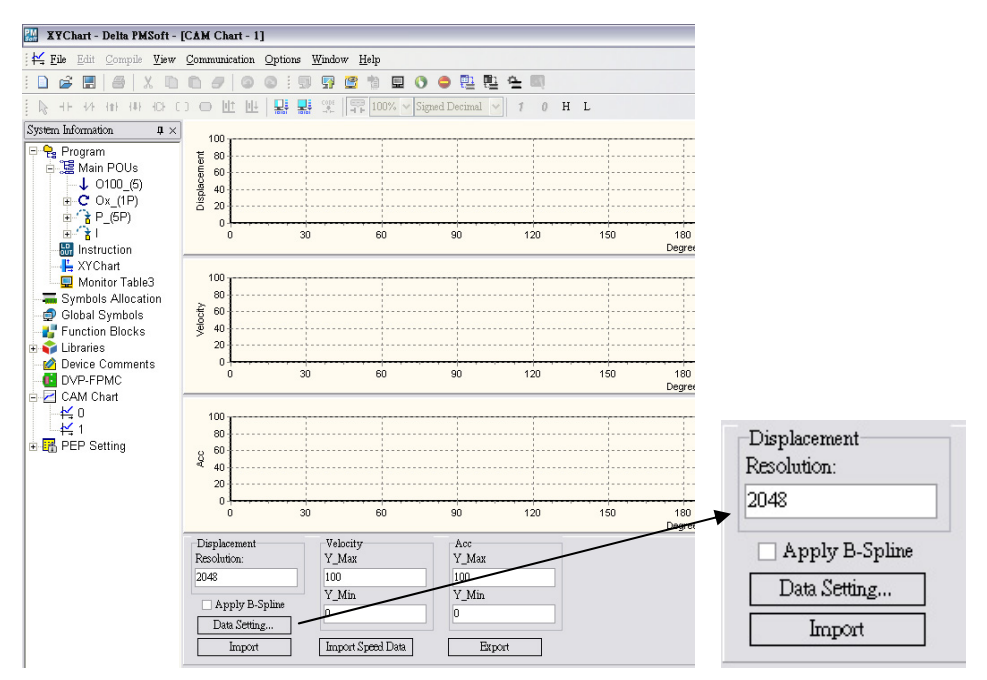

- 2. Velocity:automatically calculated max/min speed value
- 3. Acc: :automatically calculated max/min acc speed value
- 4. Data Setting: describe the variation of displacement between Master and Slave by a function.
- 5. Import: describe the variation of displacement between Master and Slave by point-to-point method.
- 6. Export: export the point-to-point relationship between Master and Slave as a file
- 7. Import Speed Data: describe the variation of speed between Master and Slave by point-to-point method.
- 9.4.1.1 Design the Variation of Displacement by CAM Curves
	- 1. Click "Data Setting" in data setting area and the Stroke Setting window will pop up. You can describe the CAM curveby a Function by this window so that point-to-point description is not required here. In addition, DVP-PM currentlyprovides users with 5 CAM curves: Const Speed, Const Acc., Single Hypot., Cycloid, and BSpline.

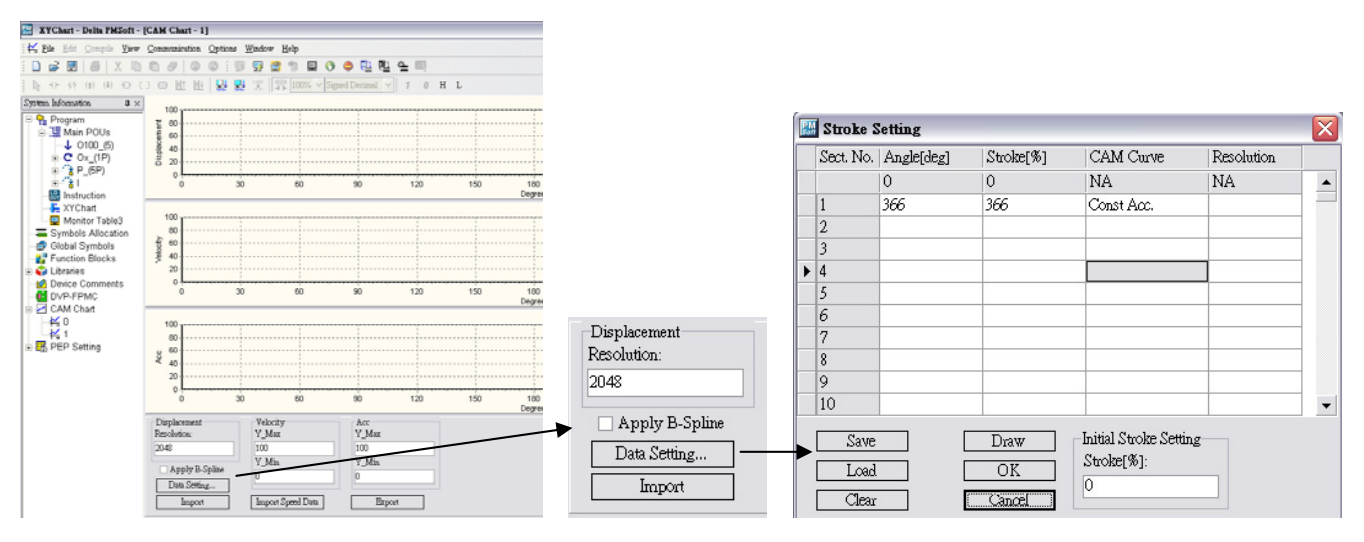

- 2. In Stroke Setting window, there are many sections which compose a complete CAM curve. Every section defines a part of the CAM curve and multiple sections form a full CAM curve. Settings for every section include Angle, Stroke, CAM Curve and Resolution as explained below:
	- Angle: Degree of Master, must be an incremental value bigger than 0.
	- Stroke: Displacement of Slave, can be a positive or negative value.
	- CAM Curve: The applied function for current section
	- Resolution: set up E-CAM Data resolution for current section. Set range for a full E-CAM Data:10~2048 points. 1 point of E-CAM Data occupies 10 steps of user program area (Total 64k steps). If resolution is not specified, PMSoft will automatically distribute the remaining points into blank columns. In addition, resolution should be specified according to the requirement of control devices. The operation is smoother with higher resolution but occupies more capacity (steps).
- 3. The editting on Stroke Setting window is similar to that on Excel of Microsoft Office, therefore you can copy, paste, or cut the cells by right-clicking on the sections.

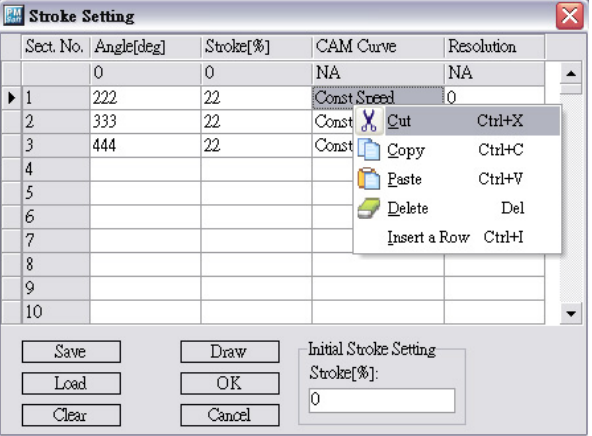

Explanations on buttons:

- Save: save the setting of current section
- Load: load the data into temporary data buffer Clear: clear all sections
- Draw: compile the sections and draw CAM Curves on CAM Charts
- OK: compile the sections, draw CAM Curves on CAM Chart and close the window..
- Cancel: close the Stroke Setting window.
- 4. When the setting is completed, click OK to close the setting window and go back to the main page of CAM Chart.
- 5. Click "Export", and PMSoft will store the CAM Data containing displacement data, velocity data and acc data in the subfolder "CAMData" under the main folder "PMSoft" as below:
	- <PMSoft>\CAMData\Data\_S.txt: point-to-point displacement data
	- <PMSoft>\CAMData\Data\_V.txt: point-to-point velocity data
	- <PMSoft>\CAMData\Data\_A.txt: point-to-point acc data
- 6. The CAM curves of each CAM data will also be drawn by PMSoft as below:

# Displacement

Folder path: <PMSoft>\CAMData\Data\_S.txt

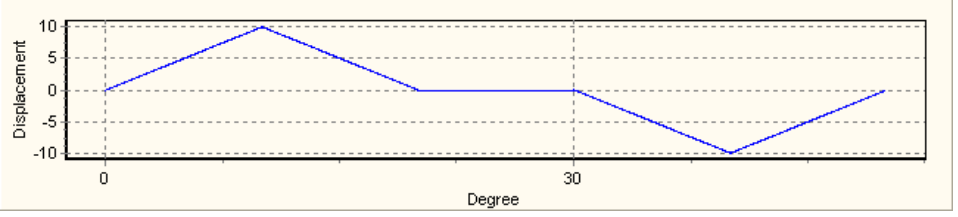

**Velocity** 

Folder path: <PMSoft>\CAMData\Data\_V.txt

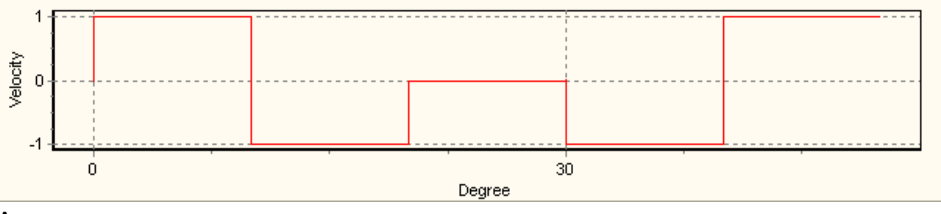

Acc

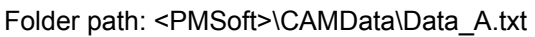

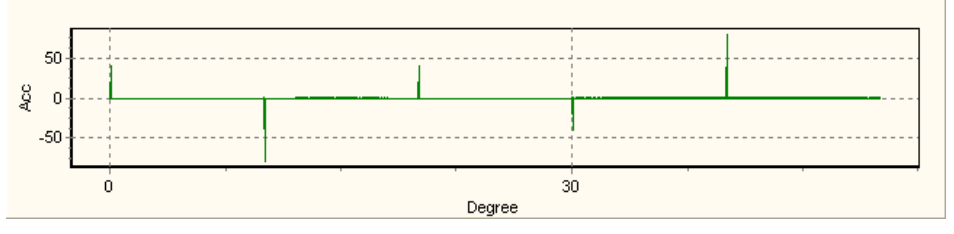

### 9.4.1.2 Design the Variation of Displacement by Point-to-point Data

You can input or modify the point-to-point data in the exported CAM data files and import the modified CAM data in PMSoft. In this way, the variation of displacement of the user-designed CAM curves will also be drawn in the CAM Chart page. The design process is as follows:

1. Input the point-to-point displacement data in the file Data\_S.txt under the folder path: <PMSoft>\CAMData\Data\_S.txt

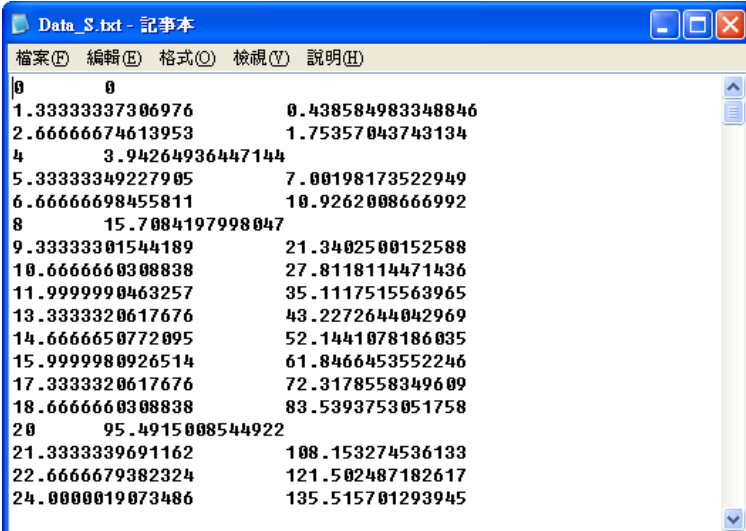

2. Save the modified file. Add a new CAM chart in PMSoft and enter the resolution.

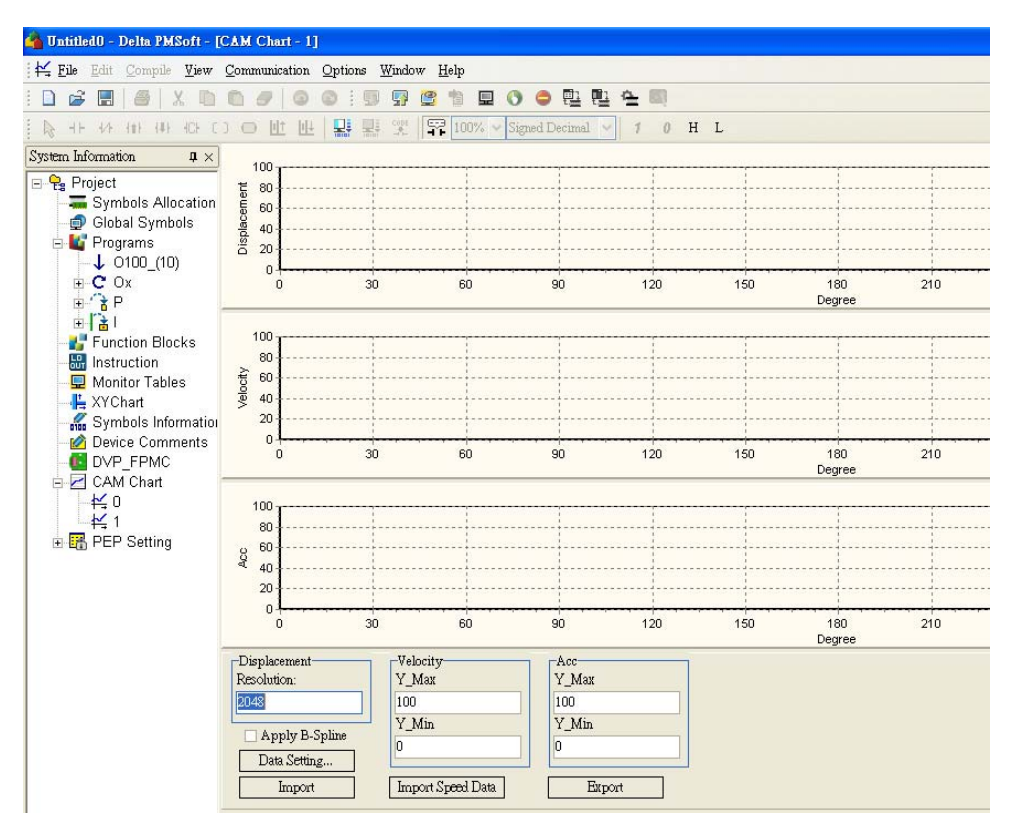

3. Click "Import". PMSoft will read out the content in Data\_S.txt and draw the data on Displacement chart. Also, PMSoft will draw the Velocity and Acc charts based on the data of Data\_S.txt.

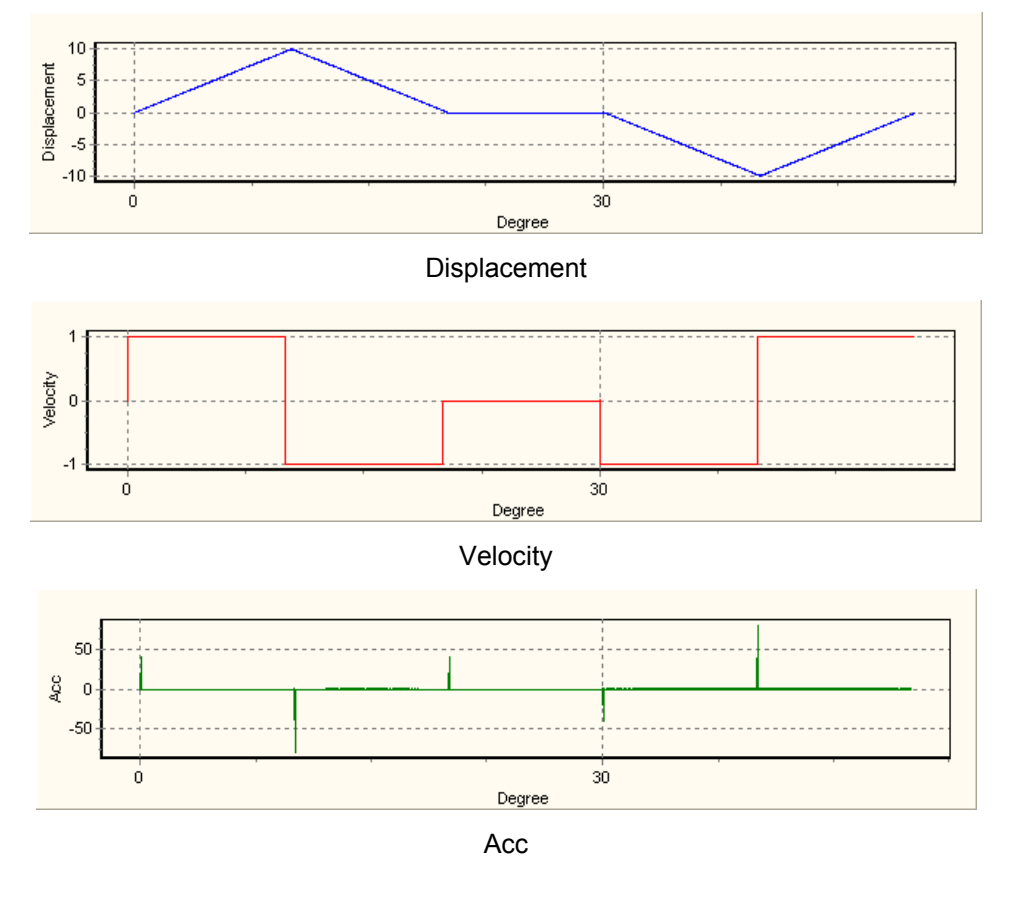

<PMSoft>\CAMData\Data\_S.txt

4. Click "Import Speed Data". PMSoft will read out the content in Data\_S.txt and draw the data on Velocity chart. Also, PMSoft will convert the velocity data and draw the converted Displacement and Acc charts <PMSoft>\CAMData\Data\_S.txt

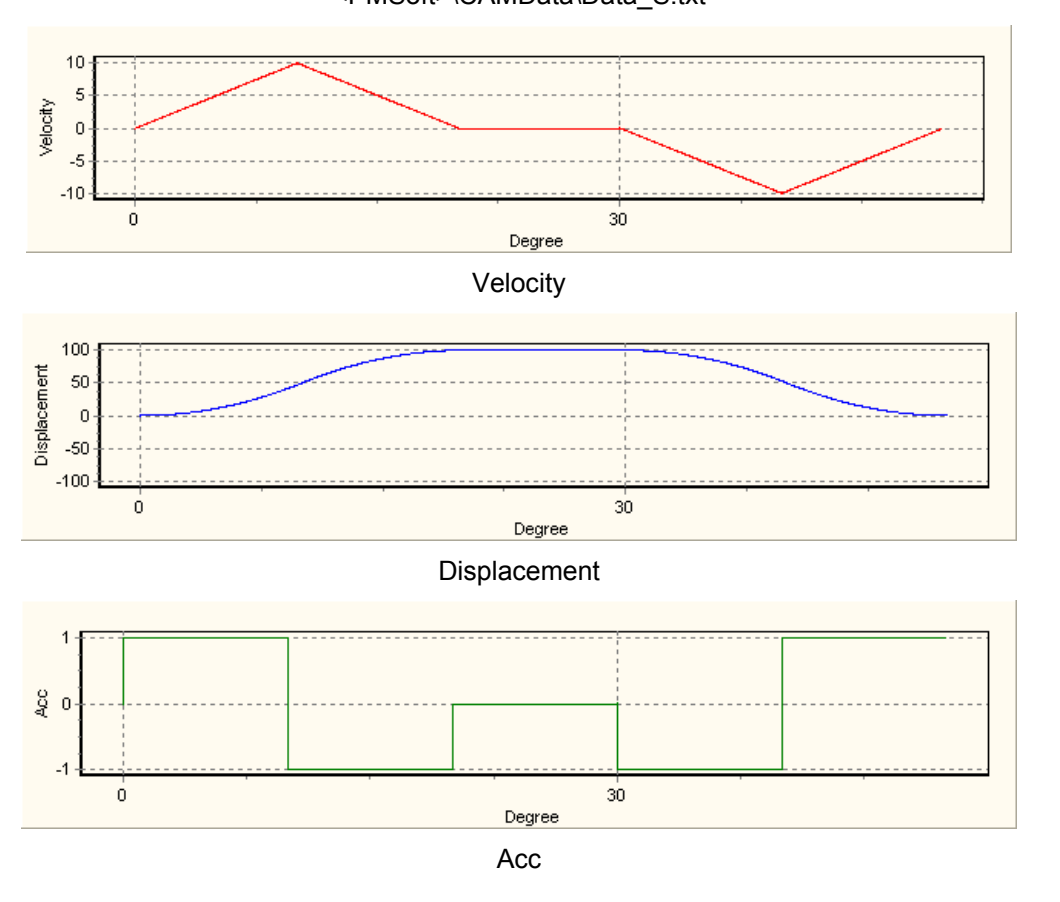

# 9.4.2 Use DTO / DFROM Instructions to Set up E-CAM Data

DVP-20PM is designed with 3 virtual modules exclusively for E-CAM0~ECAM2, and the numbers of each E-CAM chart are K100, K101 and K102. Through DTO/DFROM instructions, you can set up or modify the E-CAM data in the user program.

E-CAM Data created by PMSoft has been converted into floating point format because E-CAM data operates in floating point format. Therefore, the real-time modification data should be converted into binary floating point value first by DFLT instruction. In addition, floating point format should also be adopted when monitoring E-CAM Data in Monitor Table.

The format of DFROM/DTO instruction for setting up E-CAM data is as below. In E-CAM application, E-CAM0~E-CAM2 is regarded as  $\#100$ ~ $\#102$  special modules, i.e. for accessing E-CAM0, operand  $m_1$  has to be set as K100. Operand  $m<sub>2</sub>$  represents the starting CR number, and the total number of CR will be a multiple of 4. Operand **S** refers to the starting number of designated source device. Operand **n** refers to the number of records to be written into CR. Every record of data consists of 2 words, and the set value of **n**  should be a multiple of 2. Please note that the 16-bit TO/FROM instructions are not supported currently.

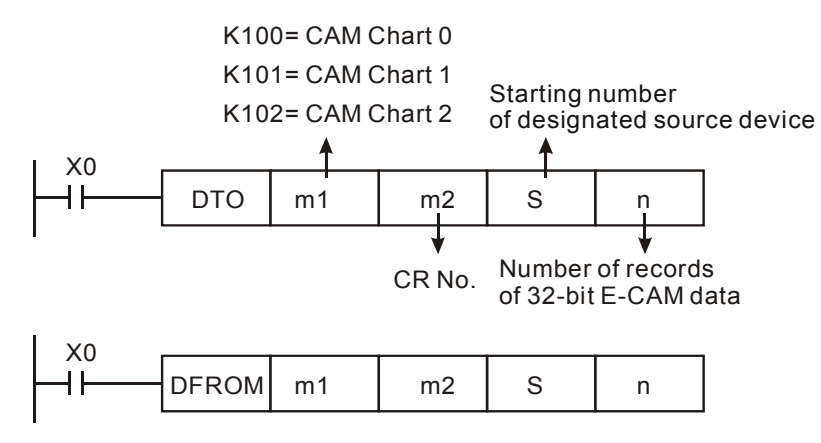

CR table of E-CAM:

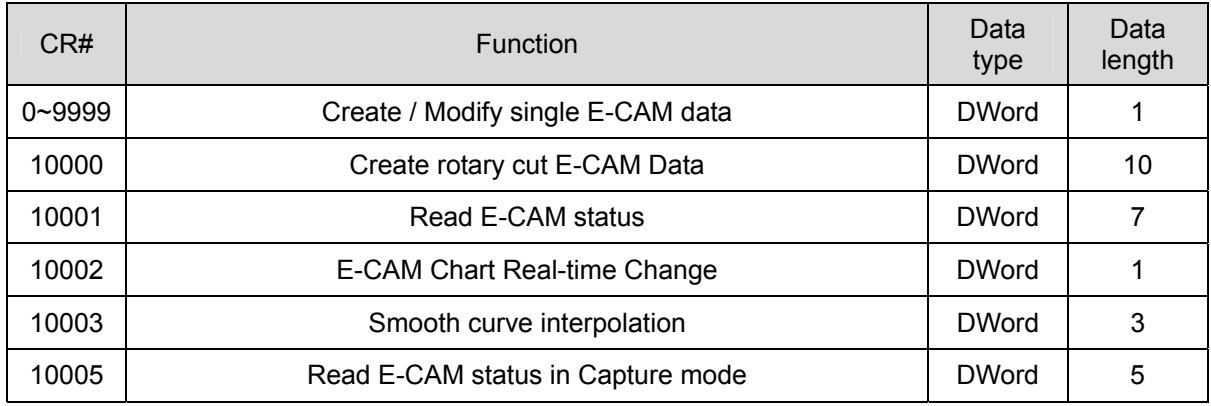

# Explanations on CR:

# **CR#0~9999**: Create / Modify single E-CAM data

### [Explanations]

DVP-20PM is built in with 3 sets of E-CAM charts: E-CAM Chart 0~E-CAM Chart 2. Every E-CAM chart supports

E-CAM data of 10,000 points and is set up by CR#0~9999. One set of E-CAM data consists of 2 points including Master and Slave position, and the unit of every point is Dword. For example, 2 sets of E-CAM data include 4 Master/Slave points which requires 8 CRs as the below structure. In addition, for details about single-data real time modification, please refer to 9.4.2.1.

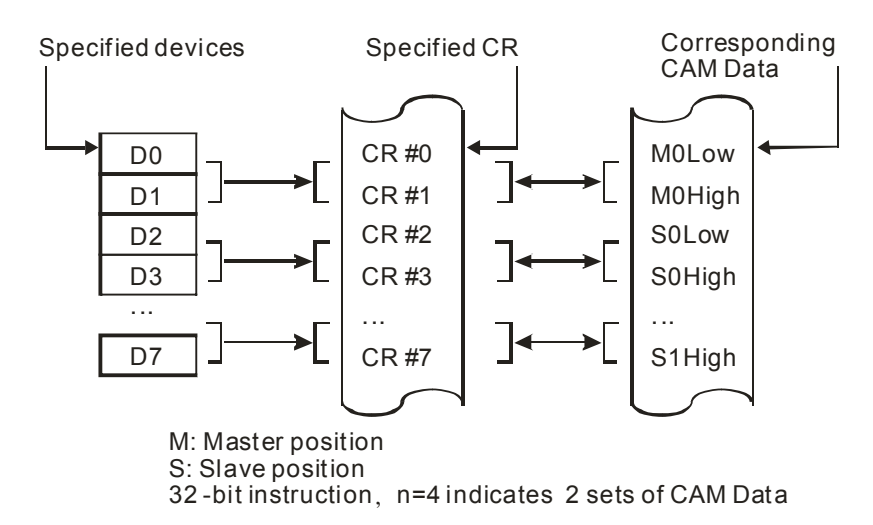

# **CR#10000**: Create rotary cut E-CAM Data

[Explanations]

DVP-20PM provides CR#10000 exclusively for creating rotary cut E-CAM. The user can create and apply the rotary-cut E-CAM by setting up the related machinery parameters according to actual needs. Parameters for rotary-cut E-CAM are as below:

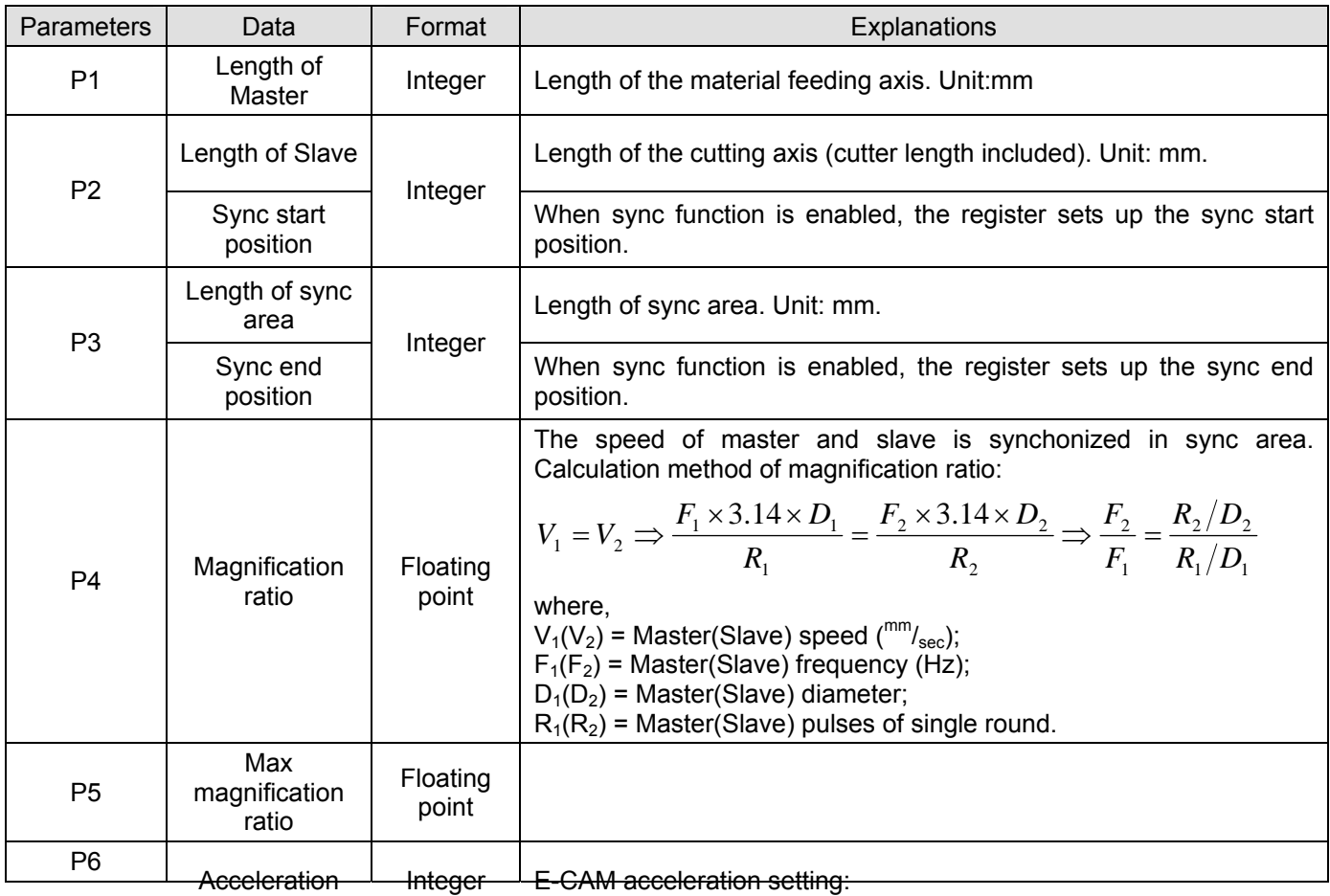

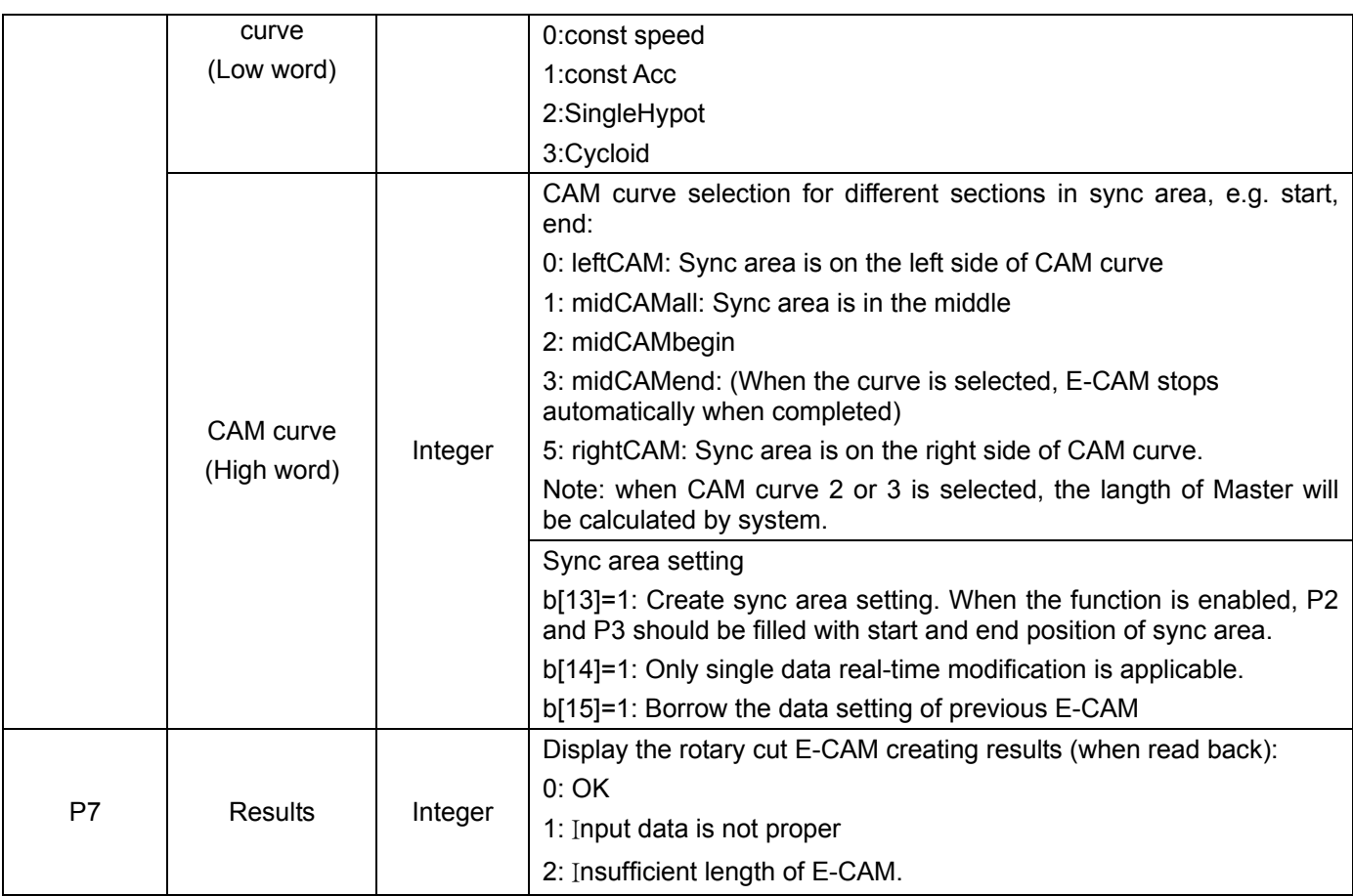

P6 sets up the rotary cut acceleration curves and the E-CAM curves, and the examples of each curve are as below:

Acceleration curves

# 0: const speed 1: const Acc

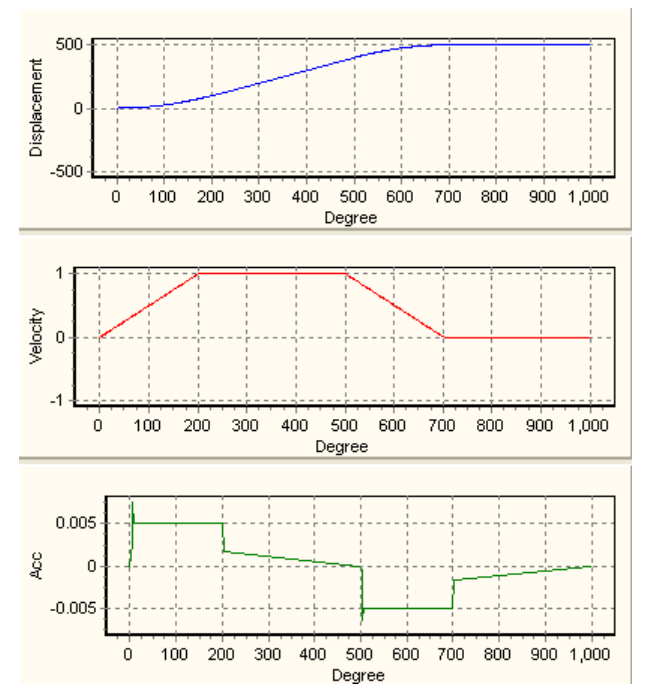

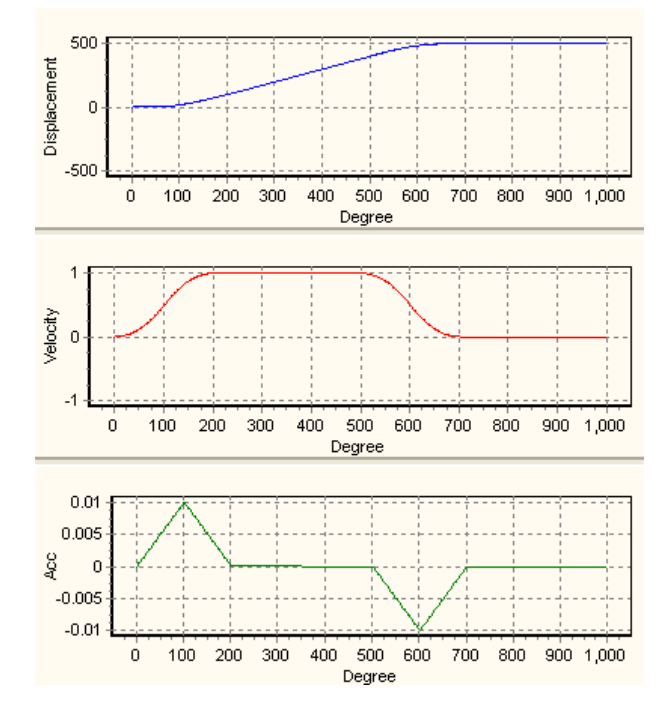

# 2: SingleHypot 3: Cycloid

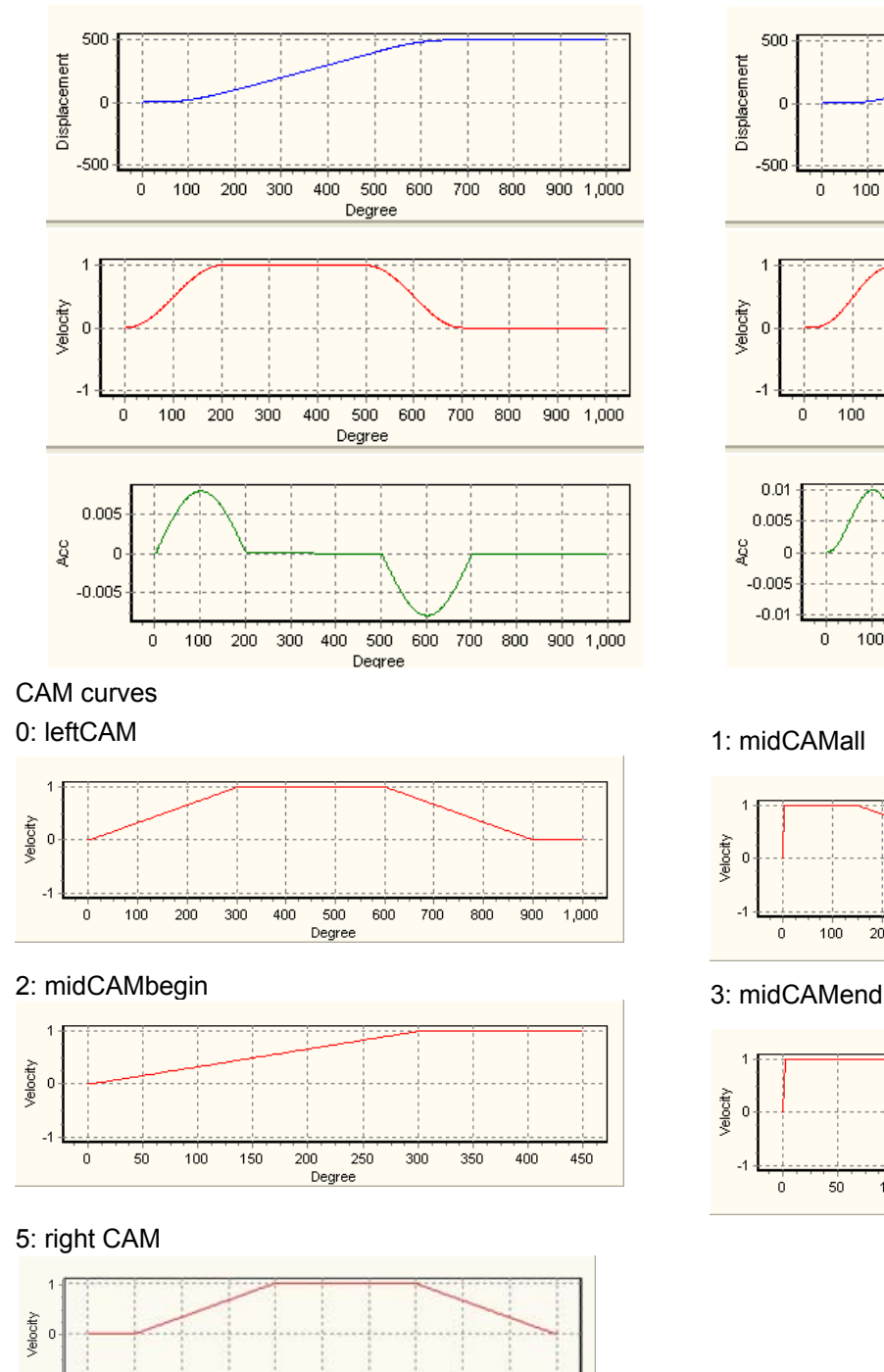

Dearer

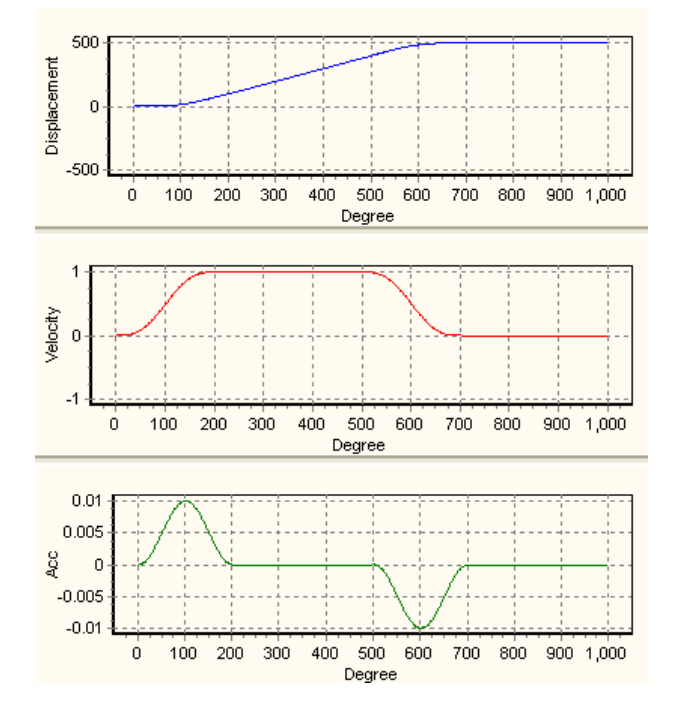

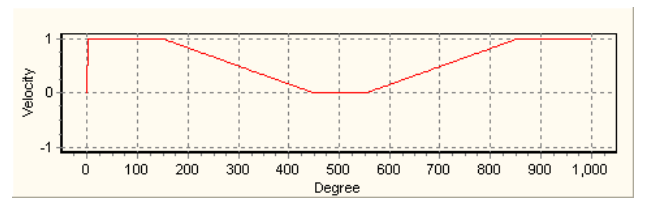

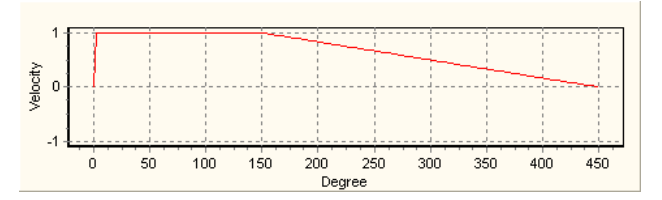

For detailed explanation of creating rotary cut E-CAM curves, please refer to 9.4.2.3.

 $900 - 1,000$ 

The rotary cut E-CAM data can be used for general rotary cut applications. However, for think material cutting application, the cutting angle and the cutter speed should be additionally considered on setting E-CAM. DVP-20PM provides parameters for thick material cutting application as below:

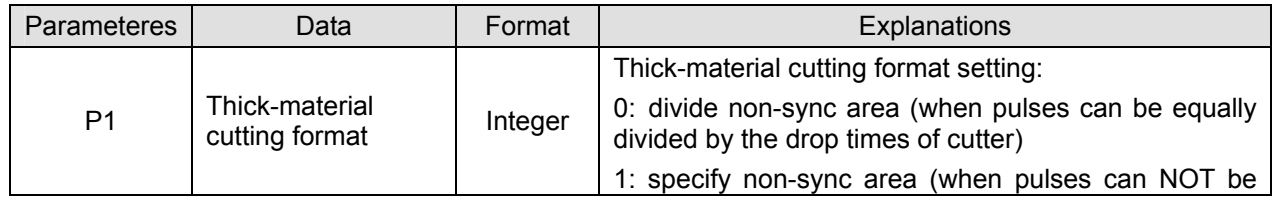

 $\mathbf{0}$  $100 -$ 200  $300$ 400 500 600 700 800

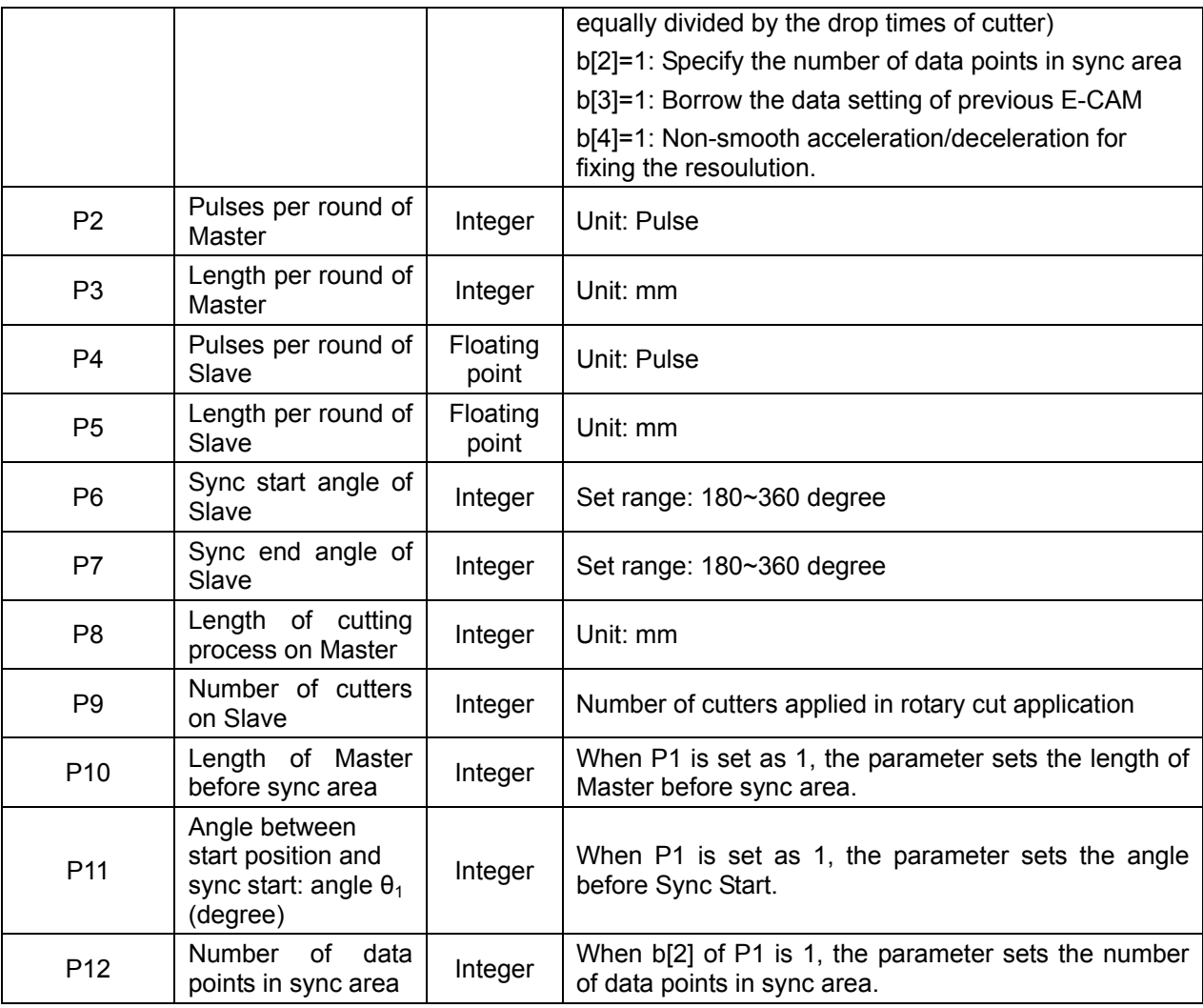

For detailed explanation of creating thick material cutting E-CAM curves, please refer to 9.4.2.4.

# **CR#10001**: Read E-CAM status

[Explanations]

The function is used to read current E-CAM status when E-CAM is executing. Only DFROM instruction is

applicable for this function. The read data will be as follows:

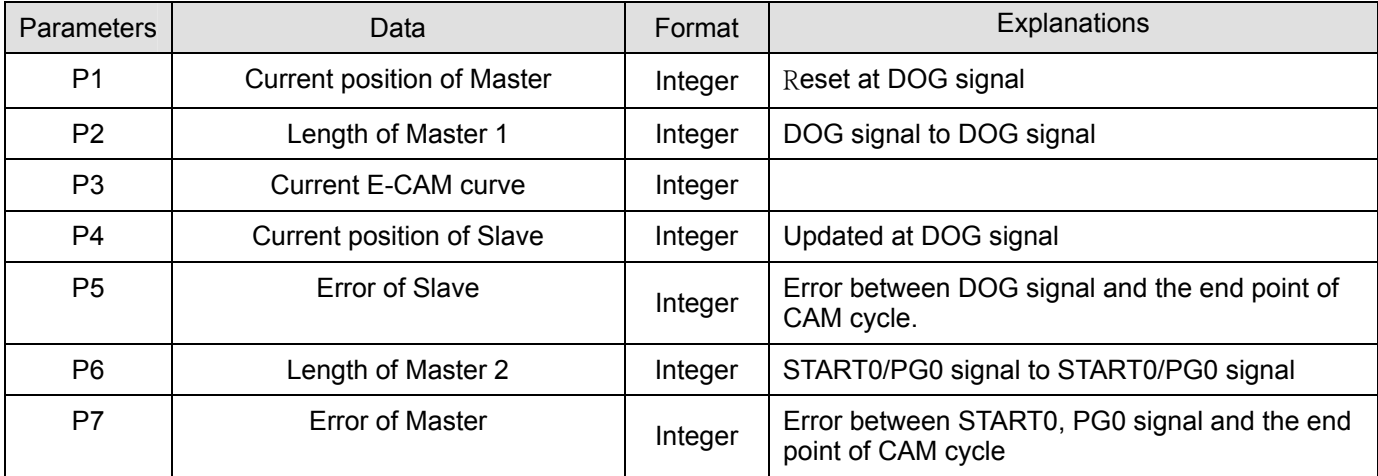

The function of reading E-CAM status can be applied in offset compensation to Slave error. For the methods of Slave error compensation, please refer to 9.4.2.5.

### **CR#10002**: E-CAM Chart Real-time Change

### [Explanations]

There are 3 built-in E-CAM charts in PMSoft: E-CAM Chart-0~E-CAM Chart-2. If you need to conduct real-time change of E-CAM chart during program execution, set up this register to designate the E-CAM chart to be enable in the next cycle. Care should be taken on the number of E-CAM charts, which should be as least 2 sets available for the change. The instruction below is the application example. Set D0 = K10002 before the E-CAM Chart real time change. When X0 = ON, set value (0, 1, 2) in D100 indicating the CAM Chart to be selected (E-CAM Chart-0~E-CAM Chart-2) will be written into DVP-PM.

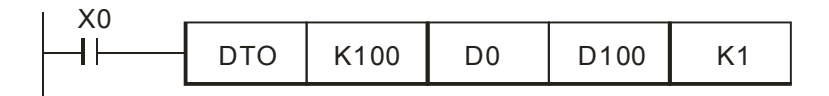

### **CR#10003**: Smooth Curve Interpolation

### [Explanations]

When the original data points are not sufficient for a smoother operation, you can apply Smooth Curve Interpolation. The detailed content of smooth curve interpolation will be explained in 9.4.2.2. Parameters for setting up the function are listed as below.

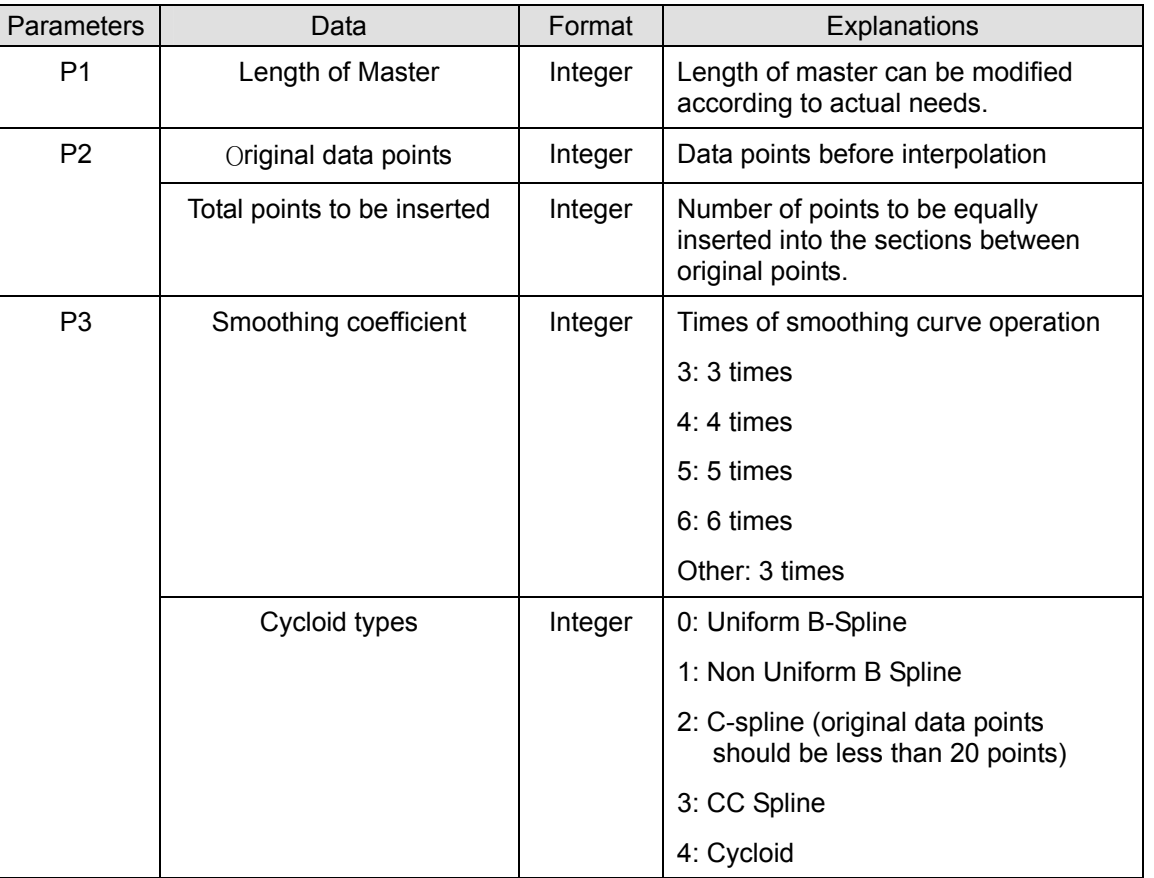

# **CR#10005**: Read E-CAM status in Capture mode

[Explanations]

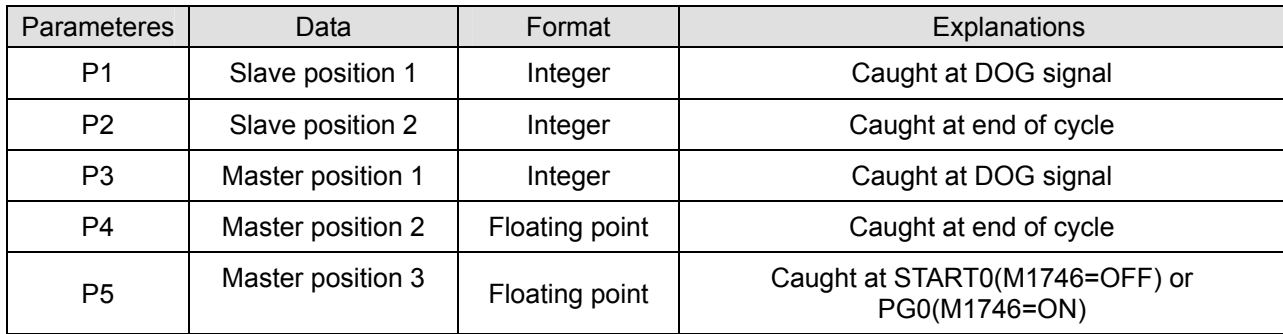

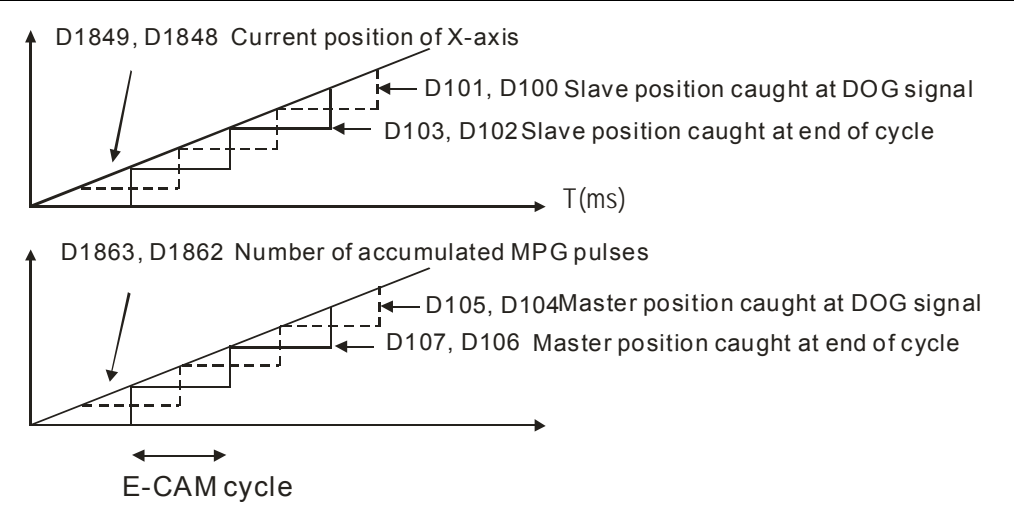

The function of reading E-CAM status in capture mode should be used with M1757 (Remain current speed), and can be applied for checking the cutter position in flying saw applications. For details please refer to 9.4.2.6.

# 9.4.2.1 E-CAM Data Real-time Modification

E-CAM Data set in E-CAM Chart will be downloaded into DVP-PM with the user program. Due to that E-CAM Data can only be modified by PMSoft, users have to download E-CAM Data again after modification. Aiming at this problem DVP-PM also provides users with E-CAM Data real-time Modification function by DTO/DFROM instruction

Data length of E-CAM Data can be real-time modified. When 4 words of one point (set) of E-CAM Data are all 0 and identified, DVP-PM will take it as E-CAM completion. Therefore, if you want to modify 10 points E-CAM Data into 5 points, DTO instruction can be applied to write 0 into the 4 words of the  $6<sup>th</sup>$  point.

Application Example

Modify the original E-CAM Data (existed data or no data) as diagram (a) into the 3-point E-CAM Data as Diagram (b) with coordinate (0, 0), (16000, 10000) and (32000, 0).

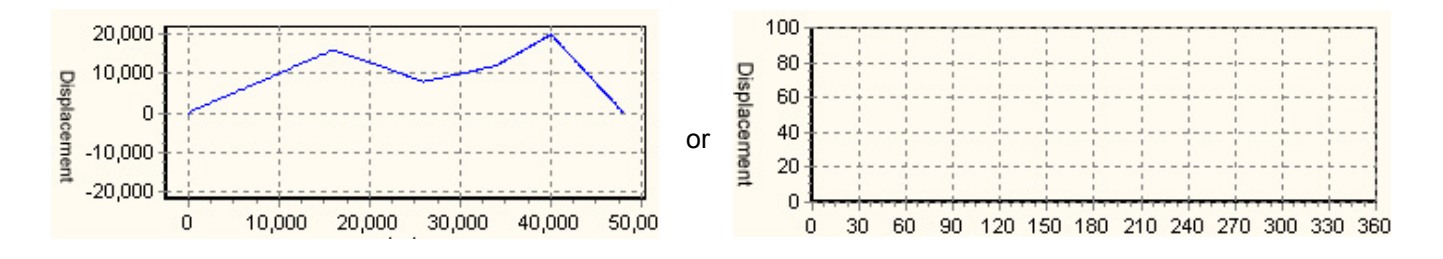

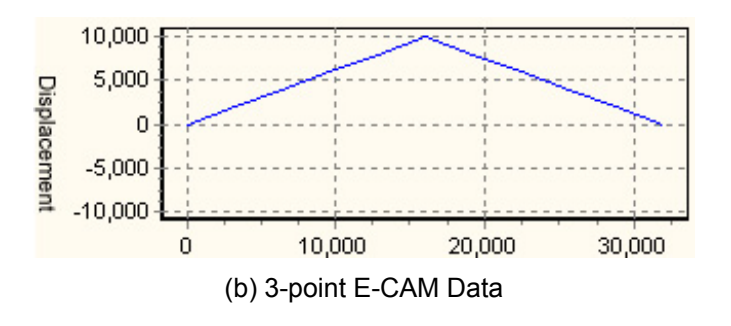

### (a) Multiple-point E-CAM Data or no data

### Control Steps:

Step 1: Set M80 to convert the 4-point E-CAM data (3-point data with an additional point 0) into binary floating point format, and store the results in D0~D15.

Step 2: Set M81 to to write the data in D0~D15 into E-CAM chart-0 (K100).

Step 3: Set M82 to read the written data back into D100~D115 so as to confirm the data is correctly written into E-CAM chart-0.

Step 4: Use Monitor Table to confirm the data read back in D100~D115. Data format (Radix) of D100~D115 should be set as floating point.

### Ladder Diagram:

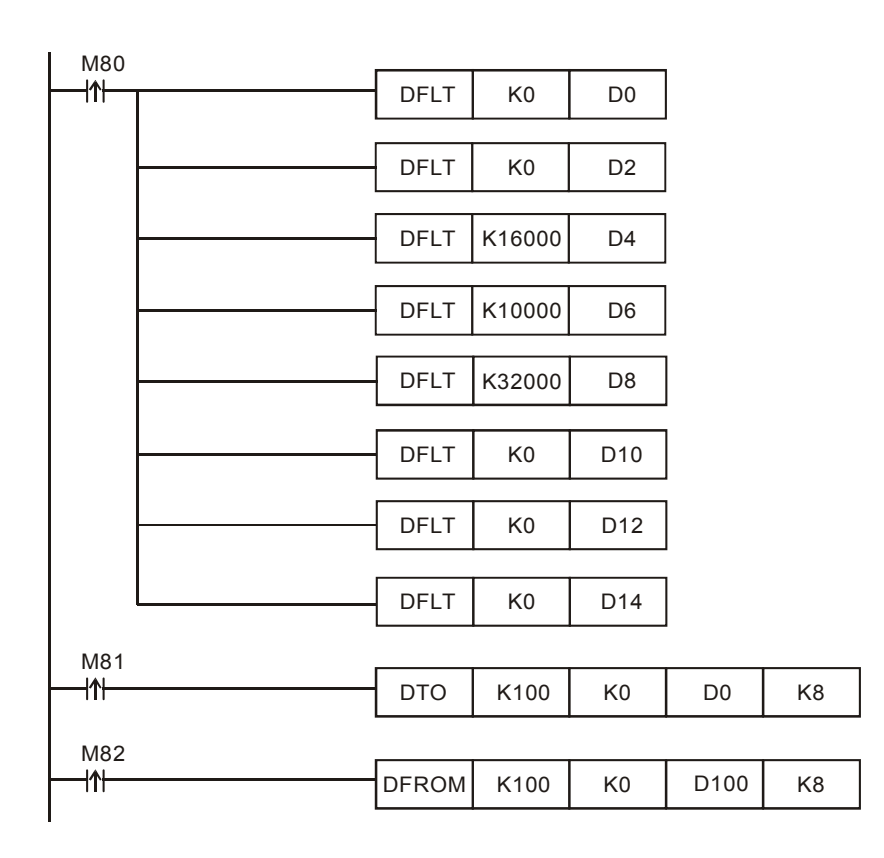

# 9.4.2.2 Smooth Curve Interpolation

Smooth curve interpolation conducts interpolation and magnification on data points of Master, so as to smoothen the modified curve with higher resolution. The interpolation results will elevate the stability and smoothness for machine operation.

In the sample below, the original data points are 24 points, and the modified length of Master will be 10,000 points. In this case, the magnification rate of point-to-point section will be 10,000/23=434. On this basis, PMSoft will automatically calculate the data of the inserting points according to the number of inserting points and the smoothing coefficient. After this, the modified 10,000 points E-CAM curve will be drawn according to the calculated results in the same proportion of the previous E-CAM curve.

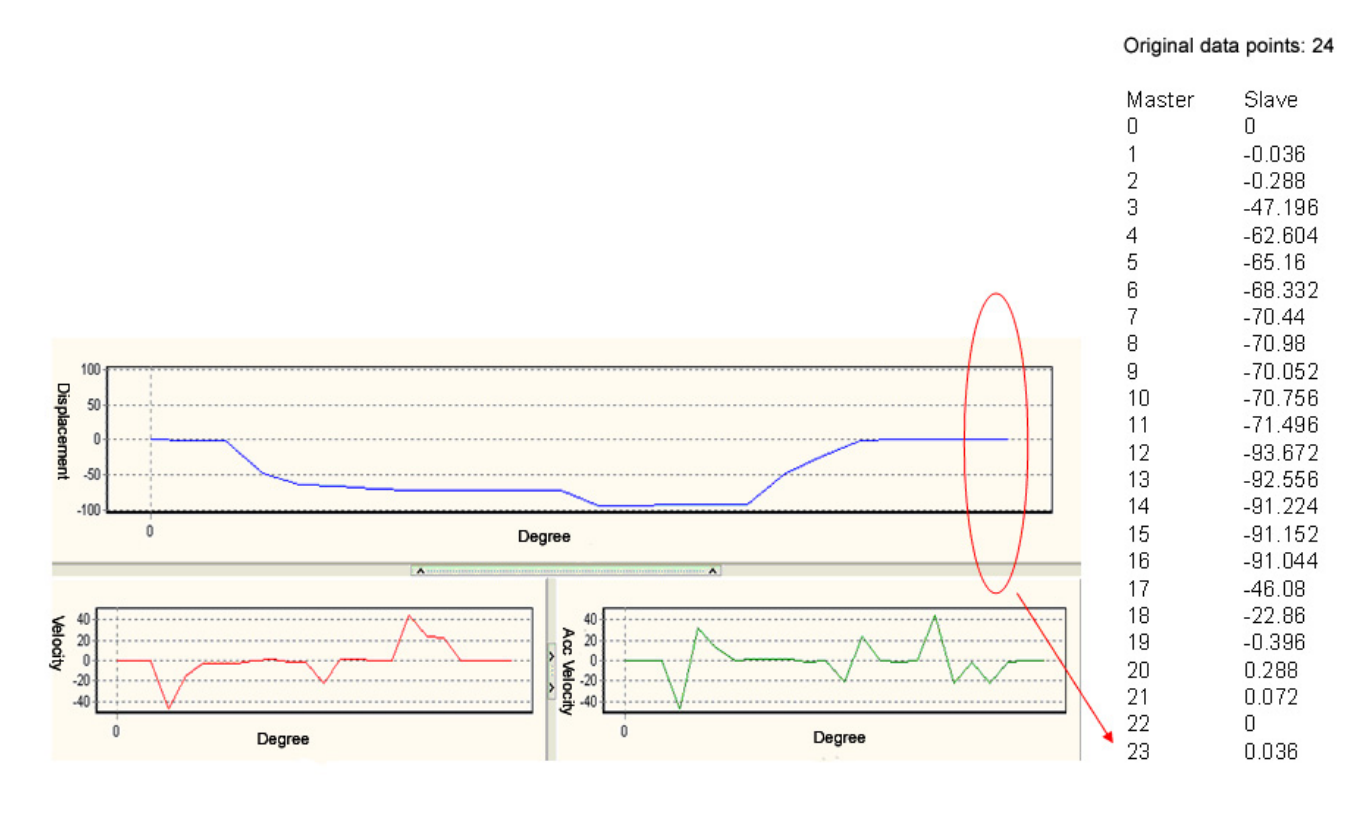

After the interpolation, the original points of Master 0~23 are modified as 10,000 points as below.

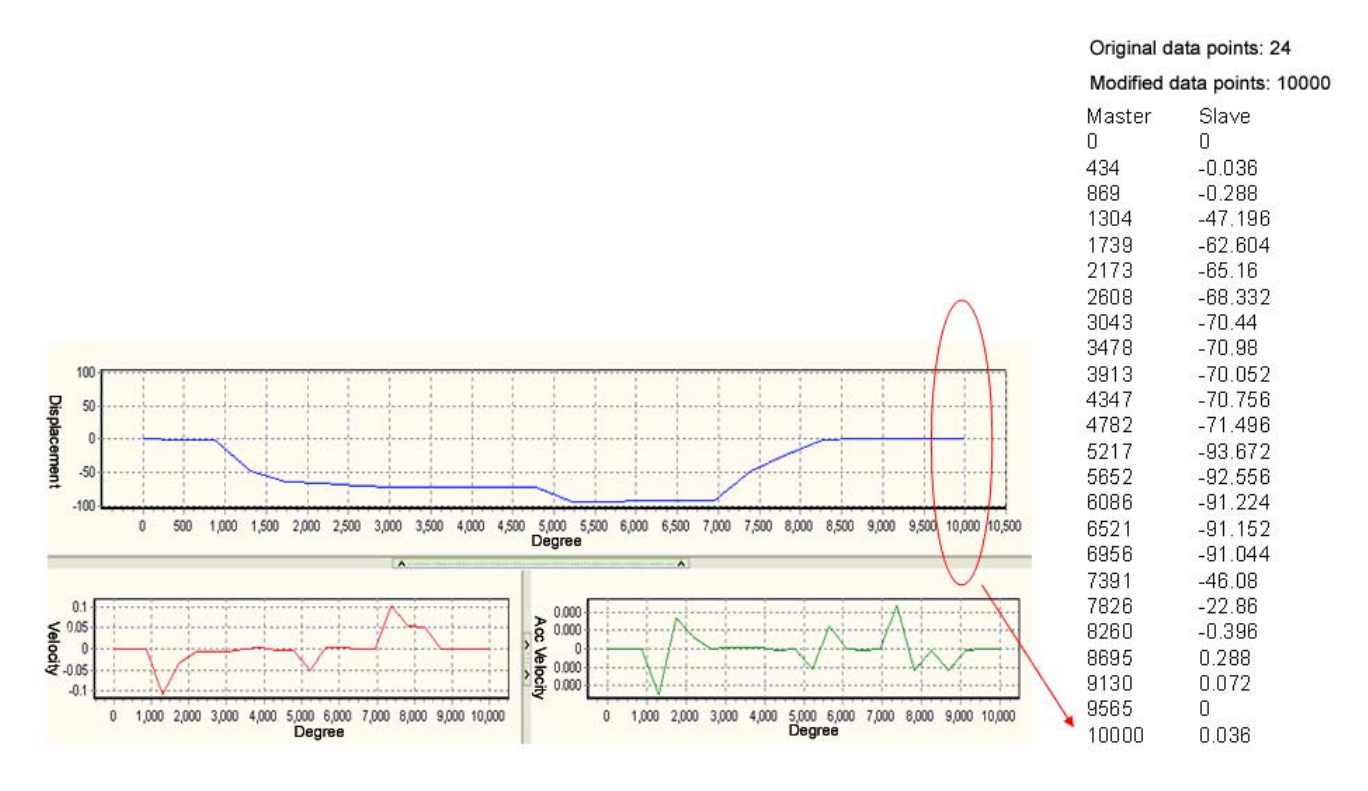

The below diagram illustrates the difference between the original curve and the curve with interpolation.

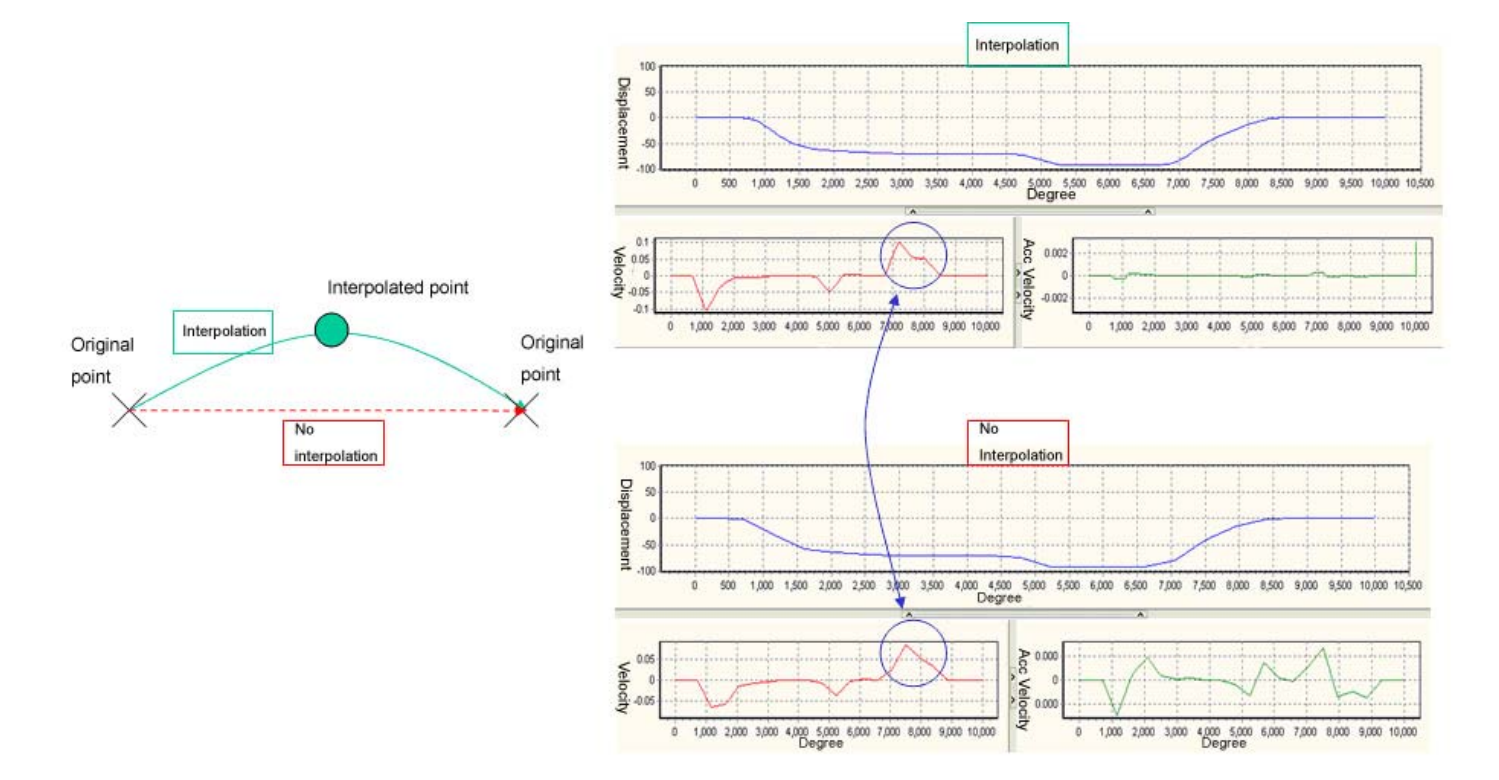

With higher smoothing coefficient, the generated curve will be smoother as well. The below diagrams show the results of 3-times and 5-times interpolation respectively.

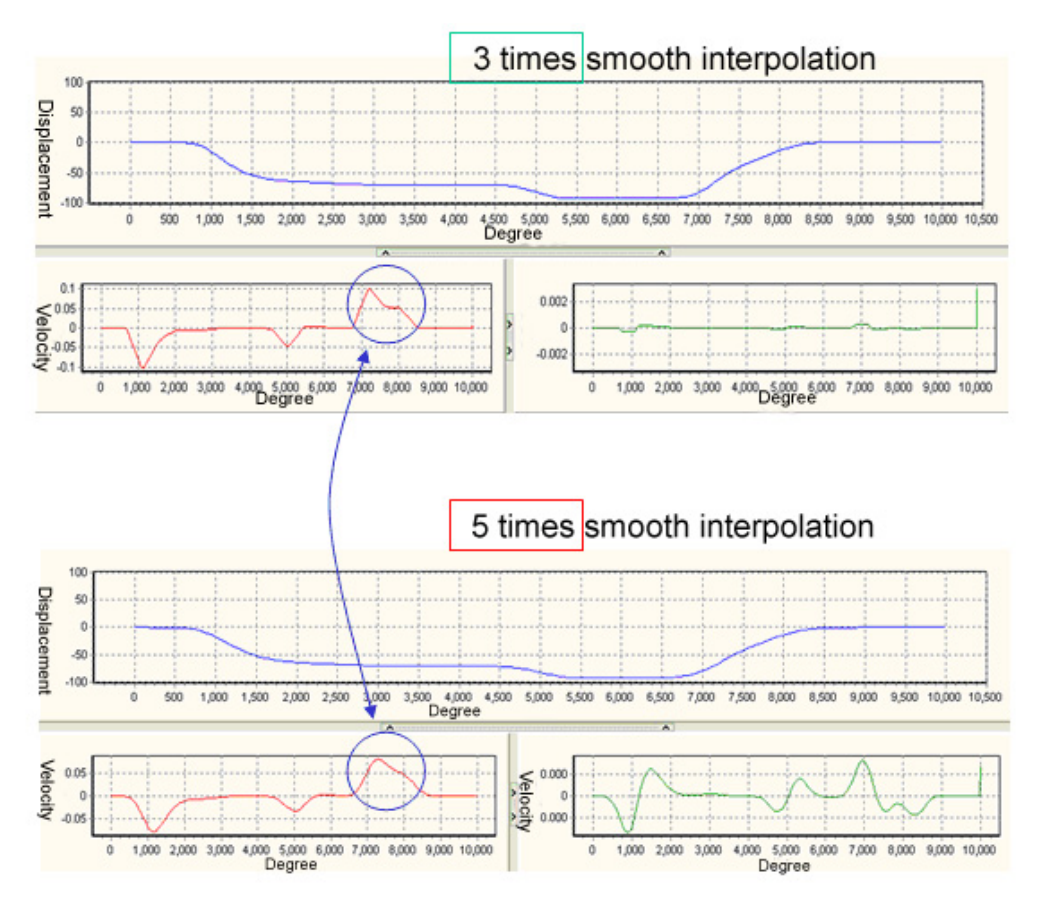

# Application Example

Conduct smooth curve interpolation on the original curve of E-CAM Chart-0:

Original data points: 24; Length of Master: 10,000; Total points to be inserted: 200 points; Smoothing coefficient: 5 times; Cycloid type: Uniform B-Spline.

The original curve is as below:

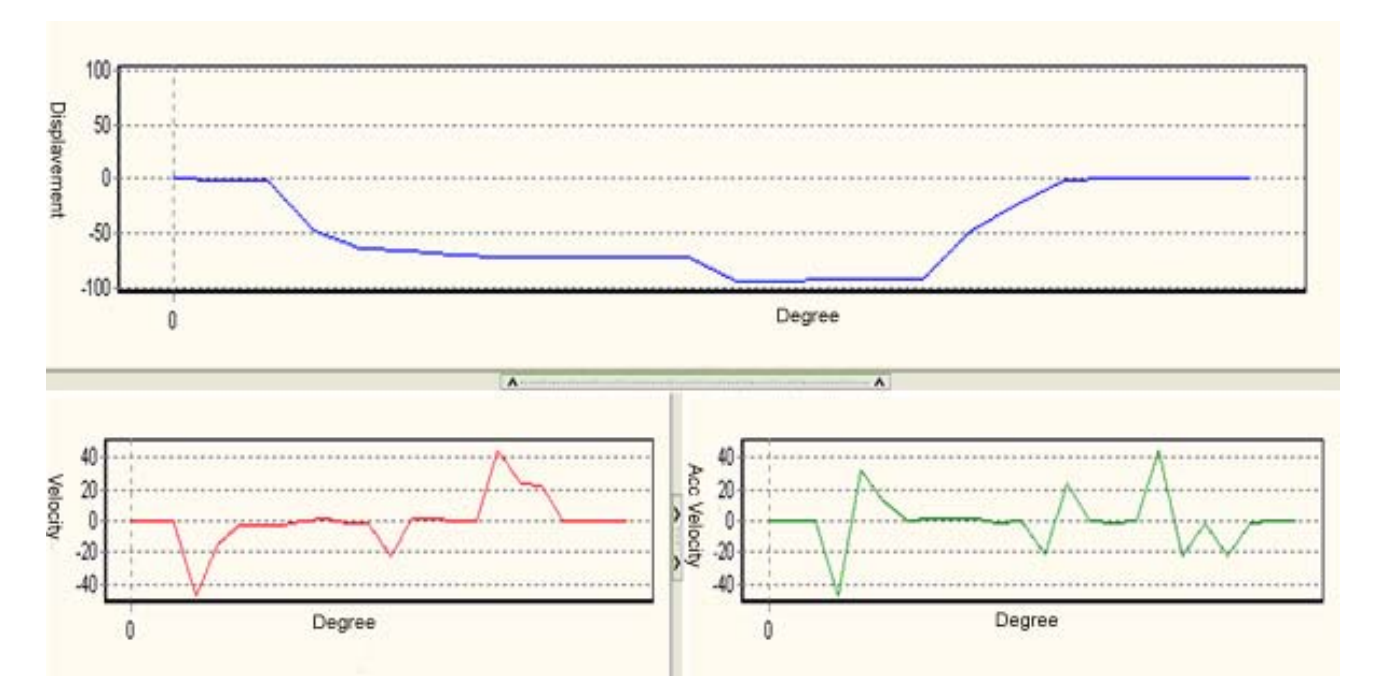

# Control Steps:

Step 1: Create a 23-point E-CAM curve in E-CAM Chart-0. Use the import function to set up the E-CAM data

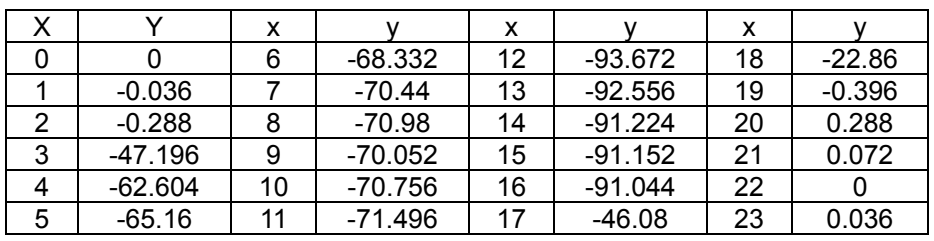

as below. For the set up methods please refer to section 9.4.

Step 2: Set the resolution of E-CAM Chart-0. The resolution should be equal or bigger than "Original data

points + Total points to be inserted."

Step 3: Set M0 to write the parameters for smooth curve interpolation into registers D100~D105

Step 4: Set M1 to write in the data in D100~D105 for executing smooth curve interpolation.

Step 5: Execute the program and monitor the E-CAM curve in E-CAM Chart-0. The curves after interpolation will be as below:

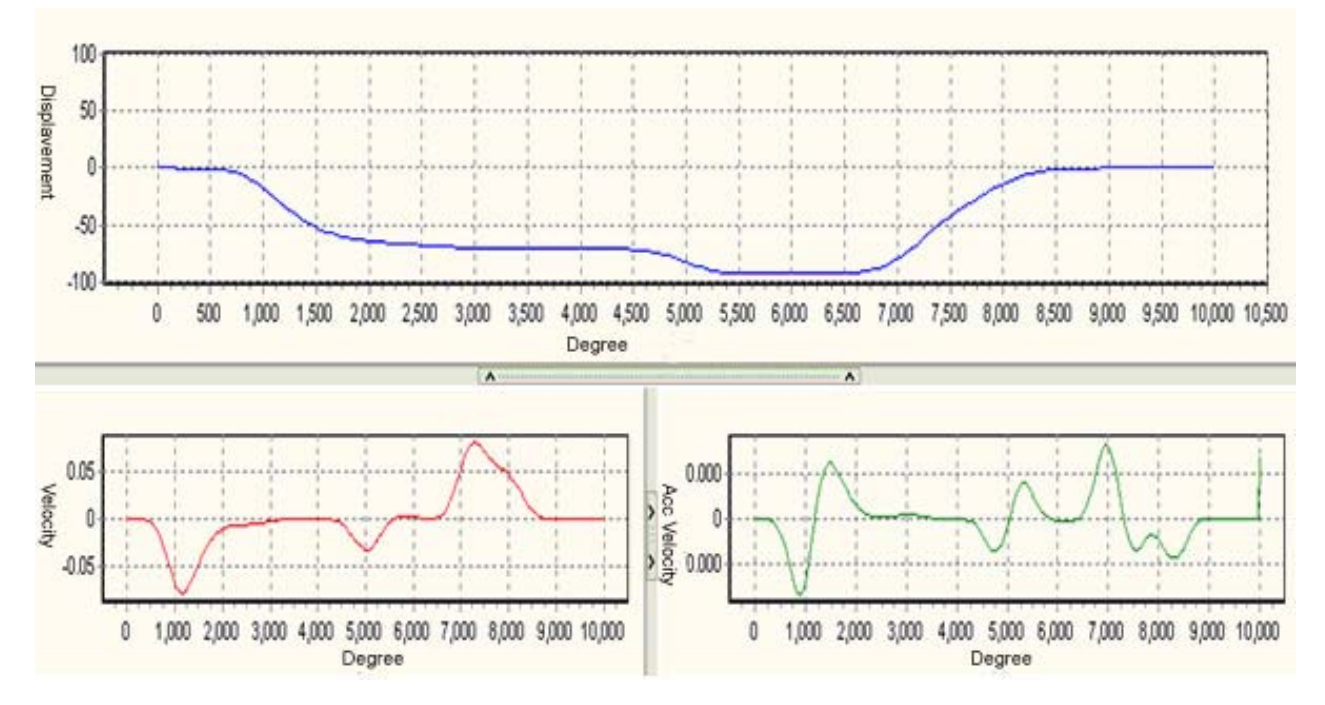

Ladder Diagram:

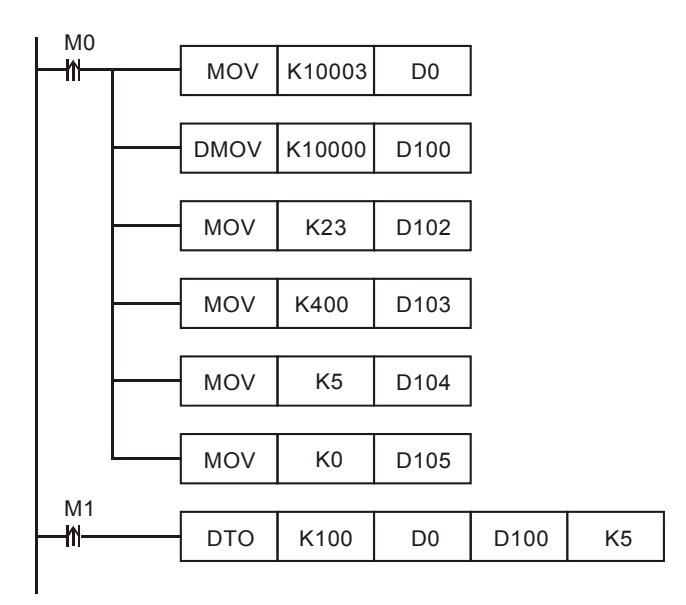

# 9.4.2.3 E-CAM Data for Rotary Cut Function

E-CAM Data for rotary cut function is set up according to the parameters of connected devices and the control requirements. Users should input sufficient data into corresponding registers and DVP-PM will establish E-CAM Data for rotaty cut function. There are 2 steps for setting up rotary cut E-CAM Data.

# Step 1: Create E-CAM Charts

Use PMSoft to create 2 E-CAM Data of resolution 300 in E-CAM charts. Download the 2 E-CAM Data to DVP-PM. This step is to create 2 sets of E-CAM Data space of resolution 300 for storing the operating rotary cut E-CAM data.

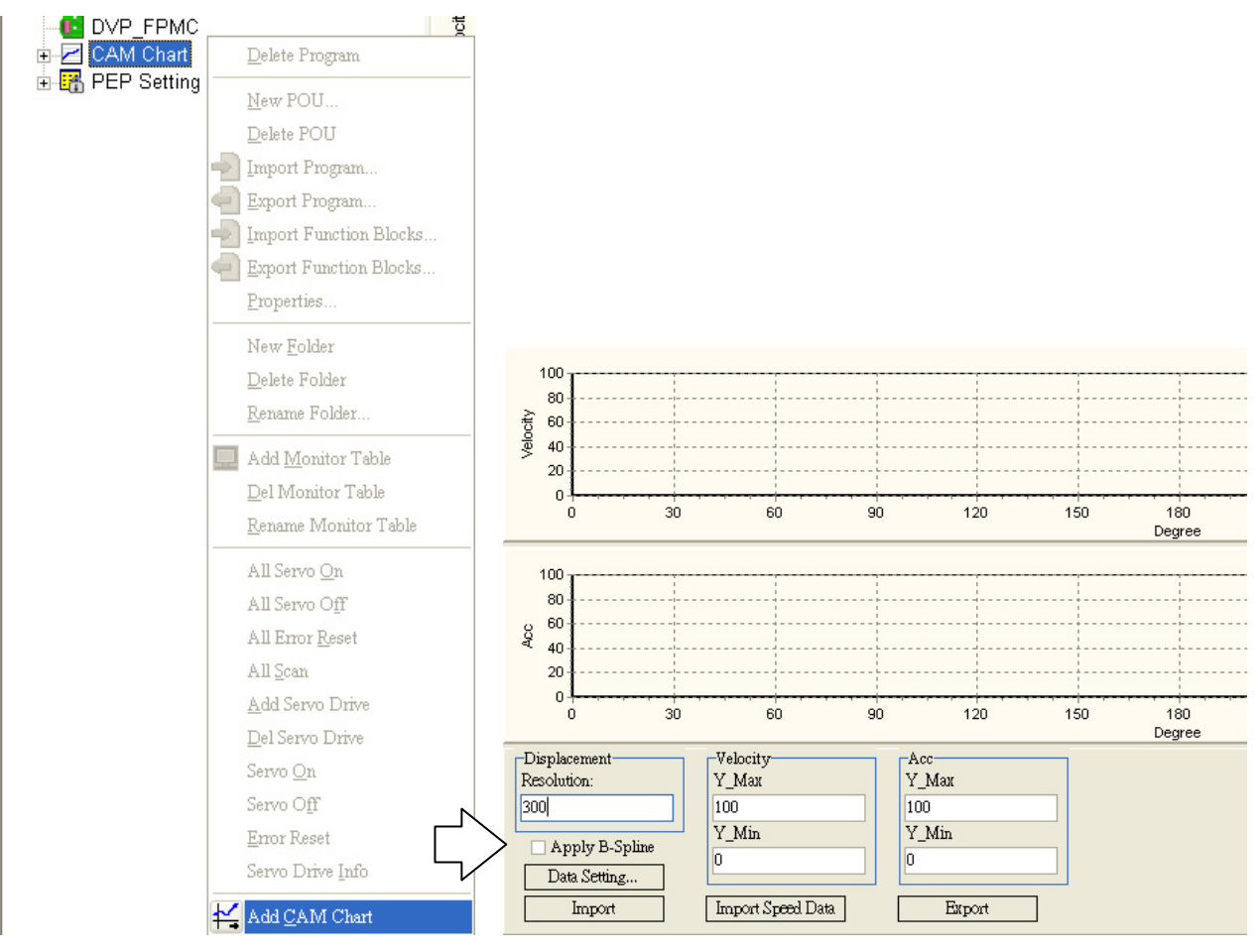

Step 2: Set up and input the rotary cut E-CAM Data

Input the machine parameters of field devices together with cut length and sync area length into CR#10000 of special module K100. After this, execute DTO instruction to generate the rotary cut E-CAM curve.

Application Example 1: Rotary Cut

# Setup:

The example explains the steps to setup rotary cut E-CAM curve. Parameters for setting include: Length of Master = 1000; Length of Slave = 500; Length of synchronized area = 300; Magnification ratio = 100. In addition, set b[14] of high word of P6 = 1 for E-CAM curve setting, indicating only single data real-time modification is applicable. This is to prevent rotary cut E-CAM curves from being modified during program execution. The below diagram explains the generated rotary cut E-CAM curve and the required parameters:

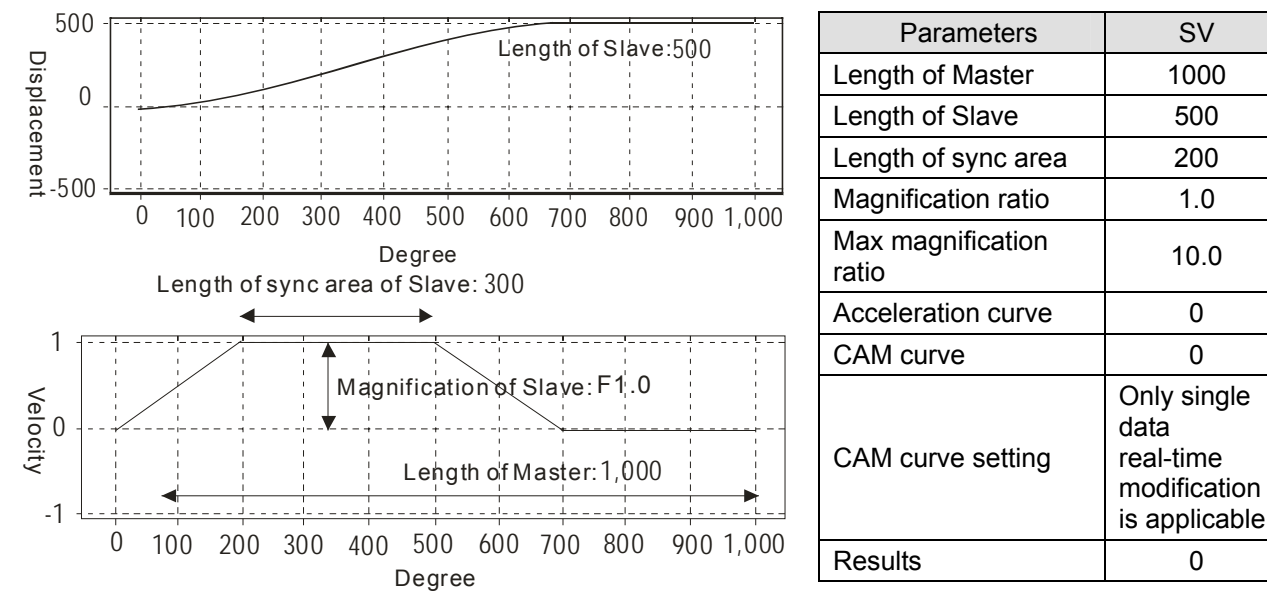

Control Steps:

Step 1: Add 2 sets of E-CAM charts and set the resolution as 300.

Step 2: Download the below program in DVP-20PM and execute.

Step 3: Set M1 to write the parameters for rotary cut E-CAM into D100~D112 and CR#10000 into D0

 Step 4: Set M0 to write the data in D100~D112 into special register CR#10000 to generate the rotary cut E-CAM curve.

Step 5: Stop the DVP-PM and upload the program.

Step 6: Monitor the uploaded E-CAM Chart-0, which is the generated rotary cut E-CAM curves.

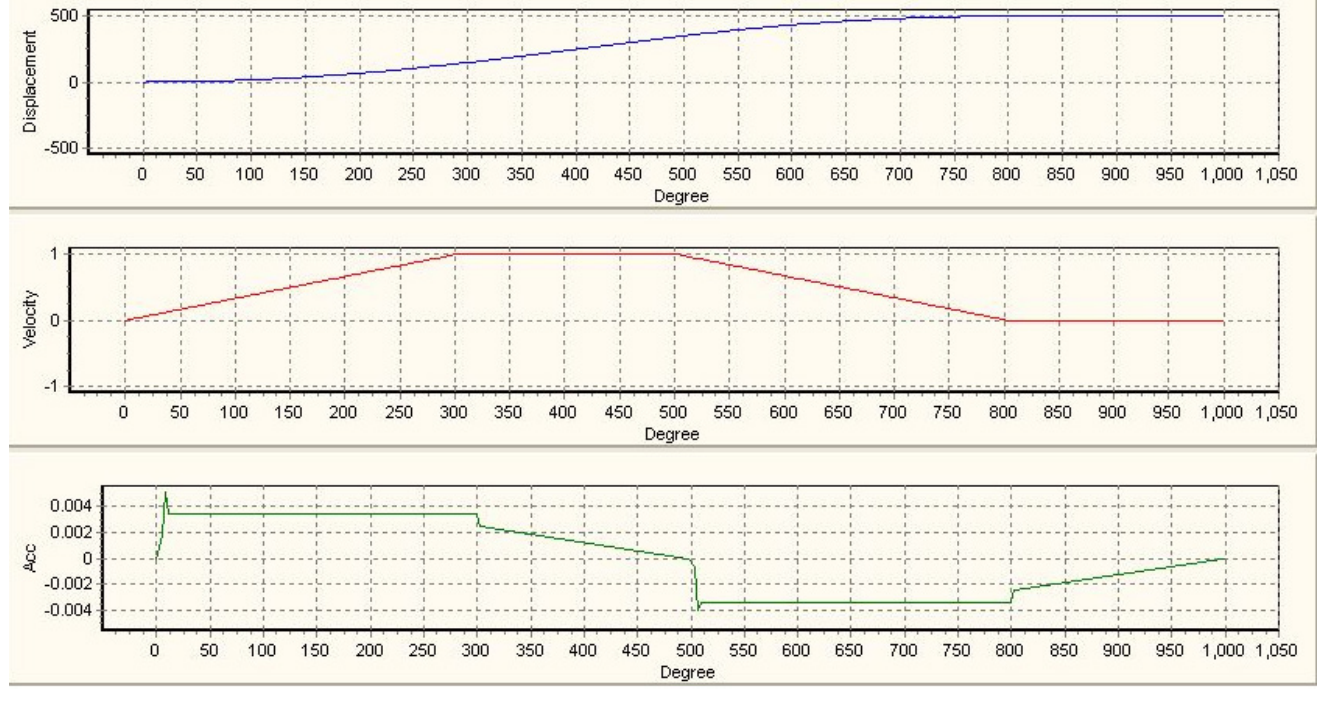

Ladder Diagram:

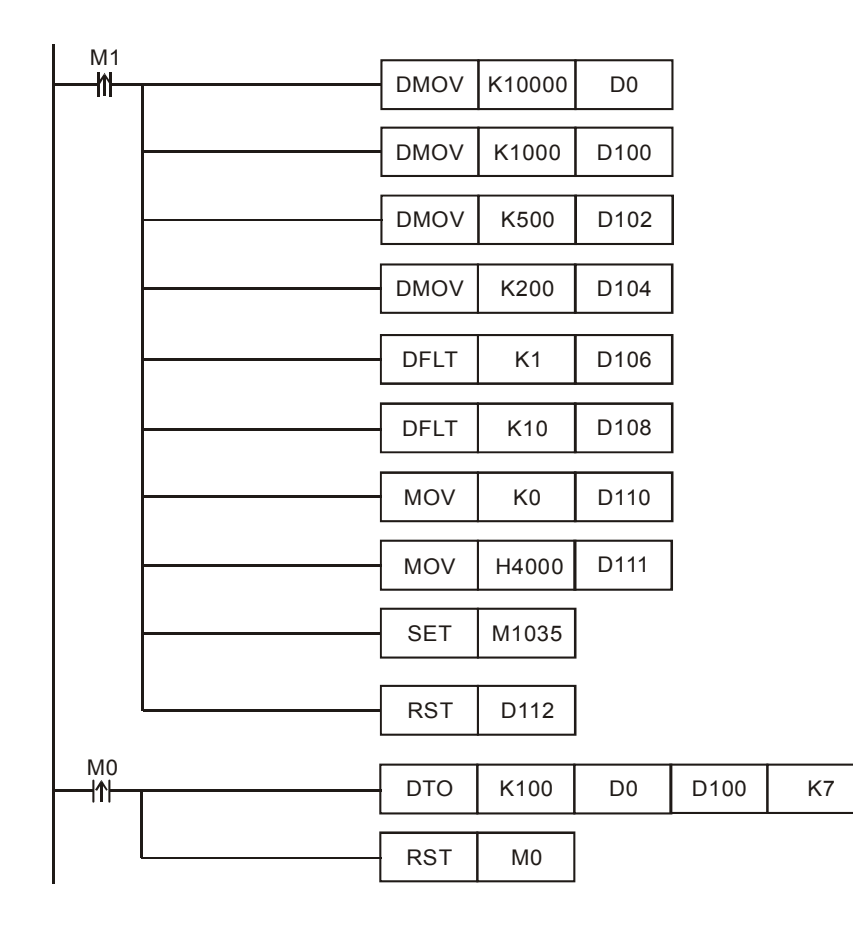

### Application Example 2: Flying Saw Application

# Setup:

Flying saw operation can be performed by applying 2 rotary cut E-CAM curves. First, we need to create the 1<sup>st</sup> E-CAM curve for rotay cut. Second, design the 2<sup>nd</sup> E-CAM curve, in which length of Slave is specified with a negative value of the previous E-CAM curve. In addition, set up the  $6<sup>th</sup>$  data (D111 in this example) to borrow the previous E-CAM data setting and combine the 2 E-CAM curves, so that a reciprovating flying saw operation can be performed.

To create the above flying saw CAM curve, 2 blank E-CAM data spaces of resolution 300 (Total 600 points) should be created before running the program. The set values of the 2 E-CAM are as below.

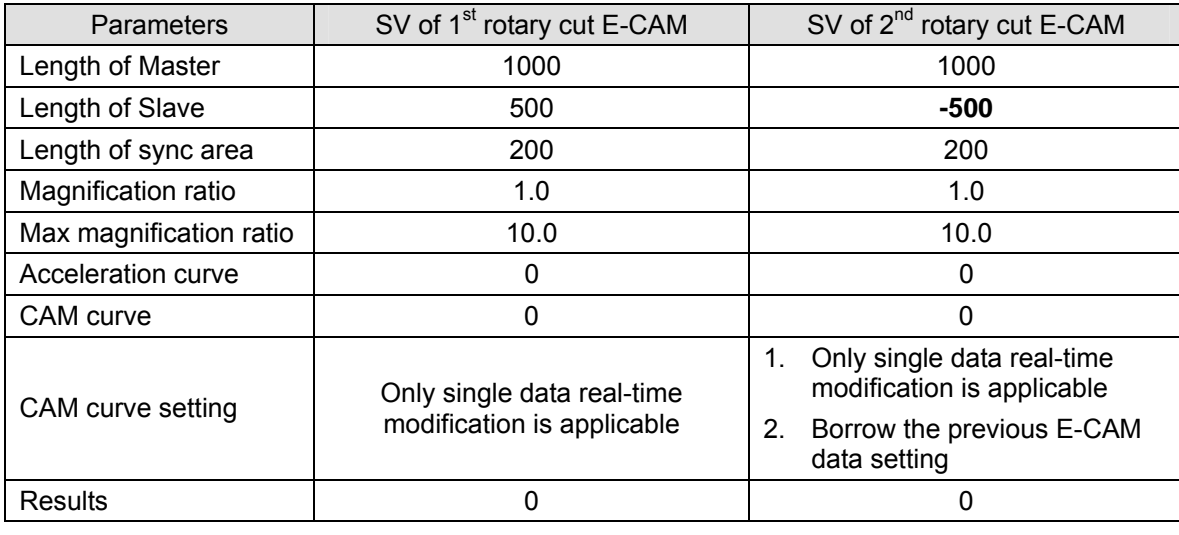

Control Steps:

Step 1: Add 2 sets of E-CAM charts and set the resolution as 600.

Step 2: Download the below program in DVP-20PM and execute.

 Step 3: Set M0 to write the parameters for rotary cut E-CAM into D100~D112 and CR#10000 into D0. In addition, write the data in D100~D112 into special register CR#10000 to generate the 1<sup>st</sup> rotary cut E-CAM curve

 Step 4: Set M1 to change the data in D102, D104 and D111. Write the modified data into special register CR#10000 to generate the  $2^{nd}$  rotary cut E-CAM curve.

Step 5: Stop the DVP-PM and upload the program.

Step 6: Monitor the uploaded E-CAM Chart-0, which is the generated flying saw E-CAM curves.

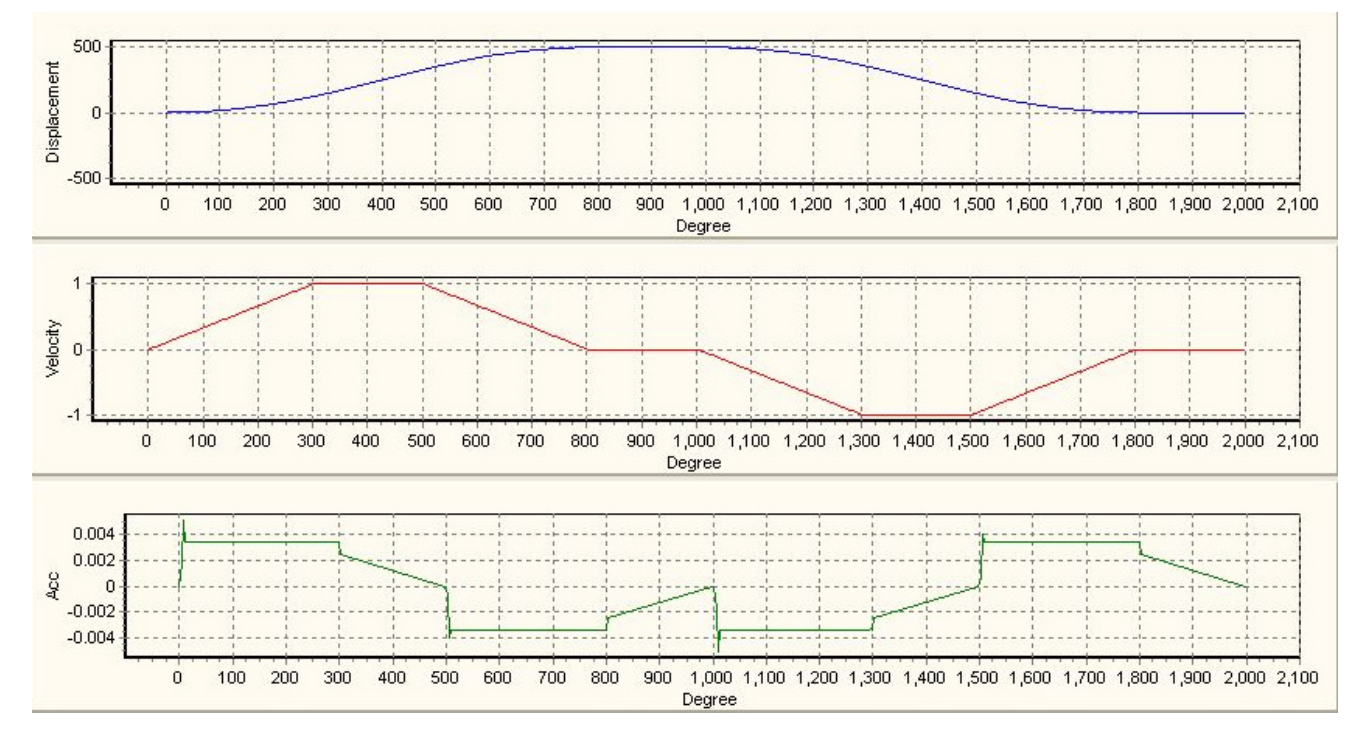

Ladder Diagram:

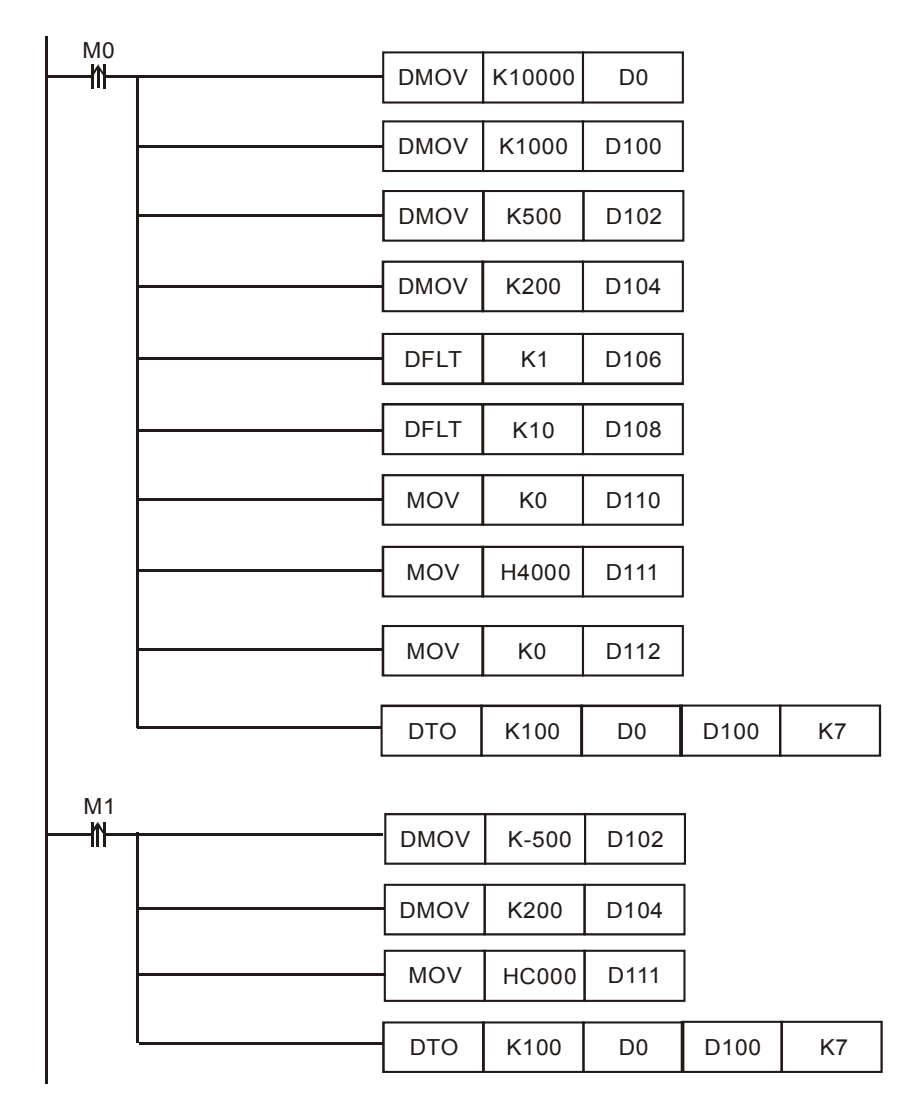

■ Application Example 3: Multi-cutter application

# Setup:

In multi-cutter application, such as rotary cut with 3 cutters, the pulses per round of Slave can not be evenly distributed to each cutter and the error of Slave will increase as the execution times increase. In this case, the CAM data of each cutter should be designed respectively and the sum of the data length of 3 cutters should equal to total pulses per round.

To meet this requirement, we only need to design the data setting of the first E-CAM once and set up the associated register for borrowing the data setting from the previous E-CAM curve. By this function, the 3 CAM curves can be well connected and the pulses per round of Slave can be fulfilled. The set values of the 3 E-CAM are as below.

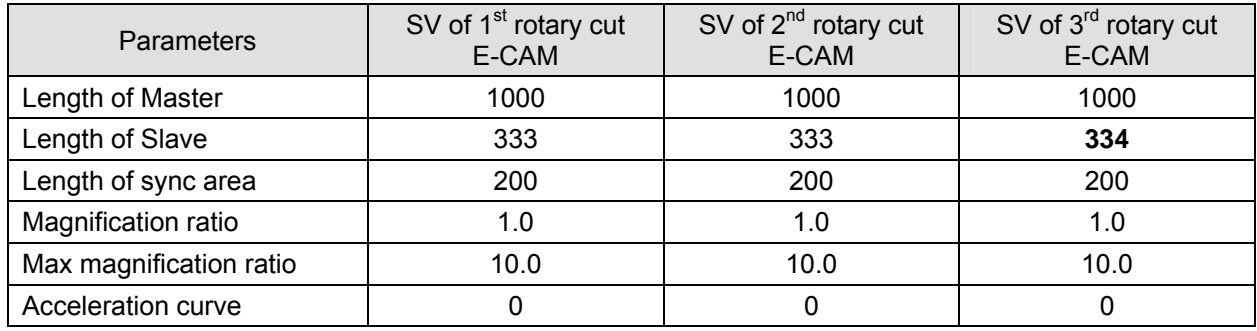
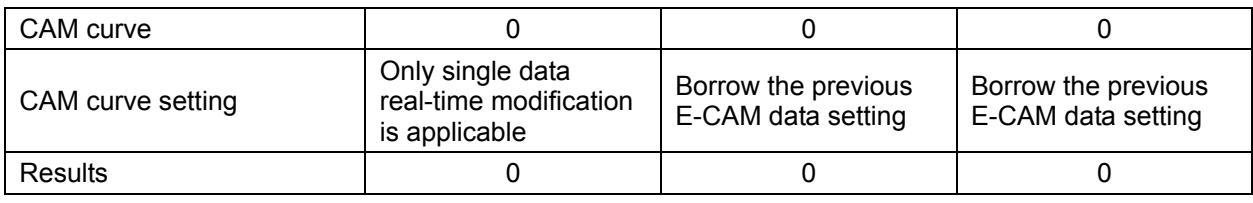

Control Steps:

Step 1: Add 2 sets of E-CAM charts and set the resolution as 900.

Step 2: Download the below program in DVP-20PM and execute.

 Step 3: Set M100 to write the parameters for rotary cut E-CAM into D100~D112 and CR#10000 into D0. In addition, write the data in D100~D112 into special register CR#10000 to generate the 1<sup>st</sup> rotary cut E-CAM curve

 Step 4: Set M101 to change the data in D111. Write the modified data into special register CR#10000 to generate the 2<sup>nd</sup> rotary cut E-CAM curve.

 Step 5: Set M102 to change the data in D102 and D111. Write the modified data into special register CR#10000 to generate the  $3<sup>rd</sup>$  rotary cut E-CAM curve.

Step 6: Stop the DVP-PM and upload the program.

Step 7: Monitor the uploaded E-CAM Chart-0, which is the generated multi-cutter E-CAM curves.

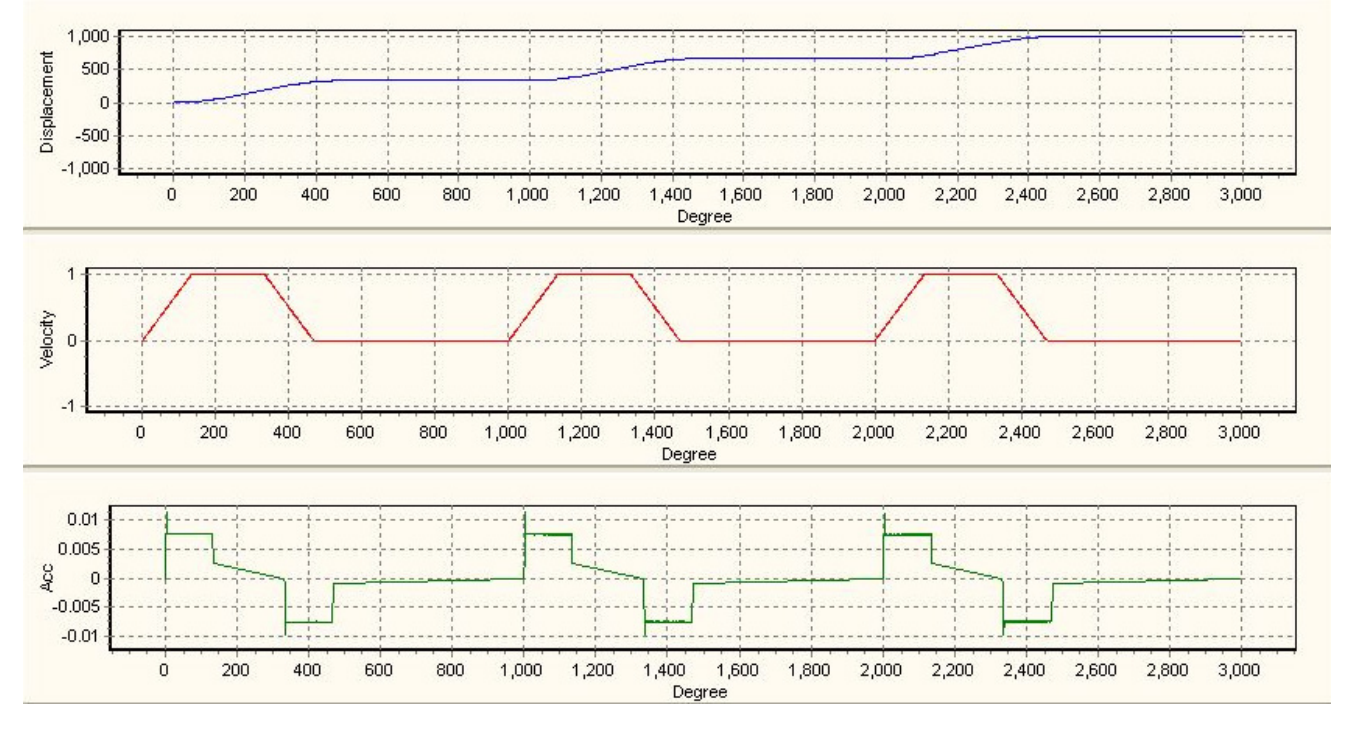

Ladder Diagram:

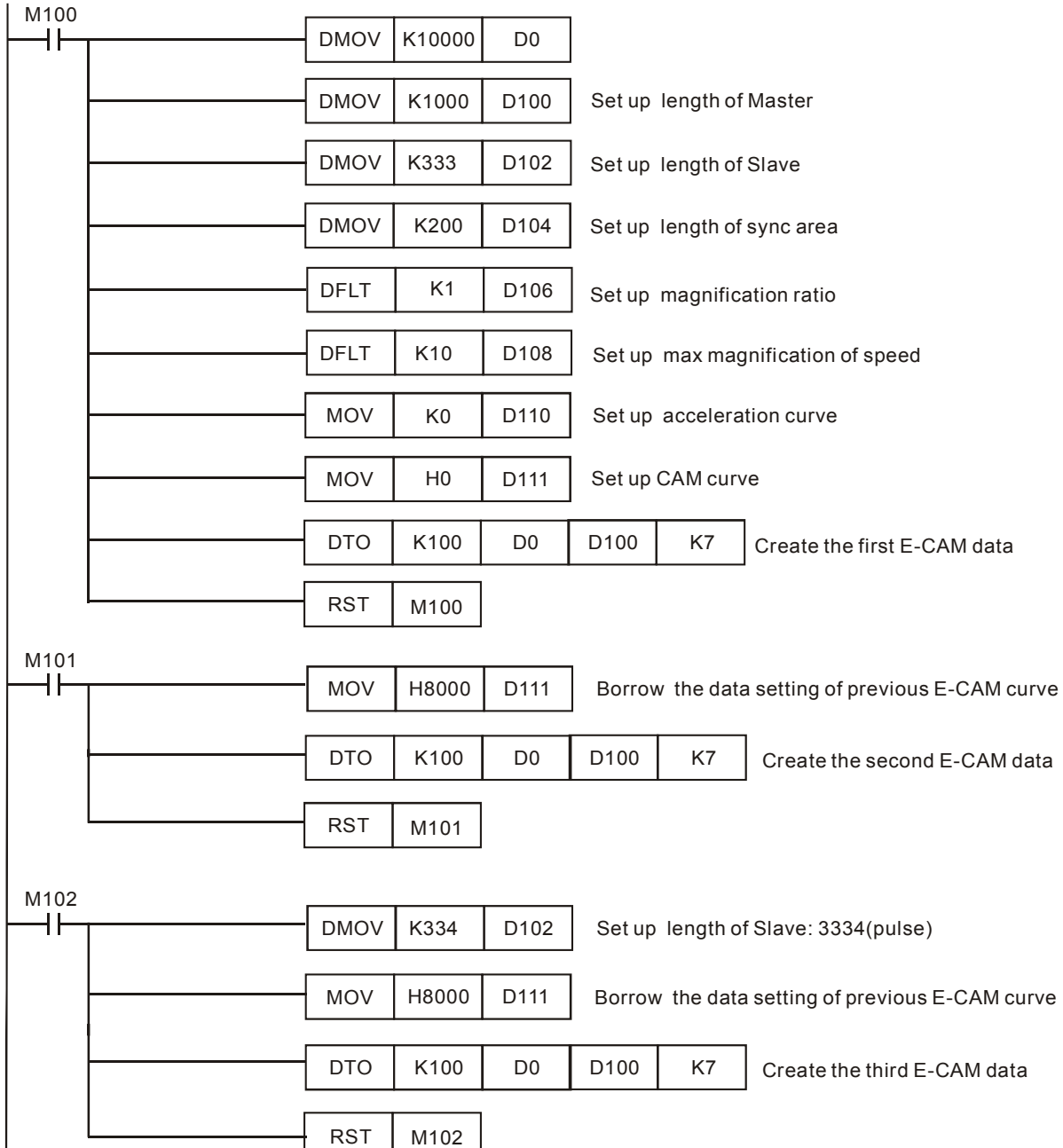

#### 9.4.2.4 Thick Material Cutting

In above rotary cut application, there is only one contact point for the cutter and the material, regardless of the thickness of the material. In this way, only one synchronizing point is required when designing the E-CAM. For thick material cutting, such as soap or steel plate, the velocity relationship between cutter dropping and the material moving should be considered. When the material enters the sync area, the material moving speed will equal to the moving speed of cutter, ensuring that the cutting plane is flat and vertical to the conveyor. The below diagram illustrates the operation angles between the cutter the material. V1 is the material moving speed; V2 is the cutter dropping speed; and the grey curves indicate sync area (cutting area). When the thickness of material is equal, the contact angle between the cutter and the material (angle θ) is a fixed value. In addition, the cutting angle α varies during the cutting process. The velocity

relationship can be described by the equation below:  $\frac{d}{V1} = \frac{1}{\sin(\alpha + \theta)}$ 1 1  $\frac{V2}{V1} = \frac{1}{\sin(\alpha + \theta)}$ . According to the diagram below,

the cutter rolls through non-sync area and syn area. In sync area, the horizontal moving distance (L) of the cutter should be the same as the moving distance of the material, and the horizontal moving distance can be obtained by the equation:  $L = R \cos \theta - R \sin \alpha$ . In non-sync area, users can set up the acceleration/deceleration speed according to the cut length of material.

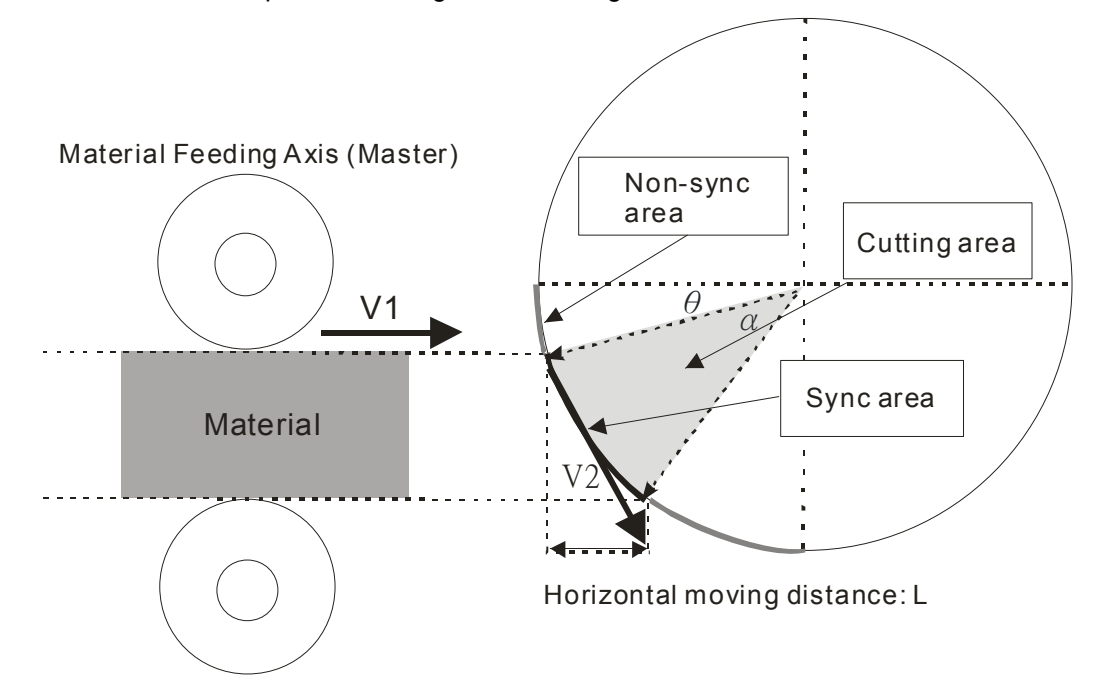

Futhermore, the starting position (angle) of the cutter should also be considered by the number of cutters on the cutting axis. If the total pulses of cutting axis can be equally divided by the cutters, i.e. even number of cutters shares even number of pulses, the pulses required for single cutter can be obtained. Convert the obtained pulses into degrees and the starting position as well as the end position can be obtained, which are the required parameters for setting thick material cutting. On the other hand, if the total pulses of cutting axis can not be equally divided by the cutters, i.e. even number of pulses for odd number of cutters, angle θ and the length of Master before sync area for single cutter should be set up respectively to obtain the starting and end position of each cutter.

Also, care should be taken on setting the contact angle, which is related to the thickness of the material and the vertival position of the cutting device. When setting the contat angle, make sure the contact angle is a little smaller or equal to the actual contact angle otherwise an arc cutting plane will be generated. On the othe hand, the sync end angle should also be a little bigger or equal to the actual sync end angle for ensuring that a smooth and flat cutting plane can be obtained.

The settings of two cases are explained here below.

Case 1: Pulses can be equally divided:

For even number of cutters, select "Equally divide non-sync area" function by bit0 of Data 1, and DVP-PM will automatically calculate the required pulses for each cutter. As the below diagram, in actual settings only 2 parameters including "Sync start angle" and Sync end angle" are required for calculating the angle of sync area  $α$  and the angle of non-sync area  $θ$ .

<sup>α</sup> = *Sync end angle of Slave* - *Sync start angle of Slave*

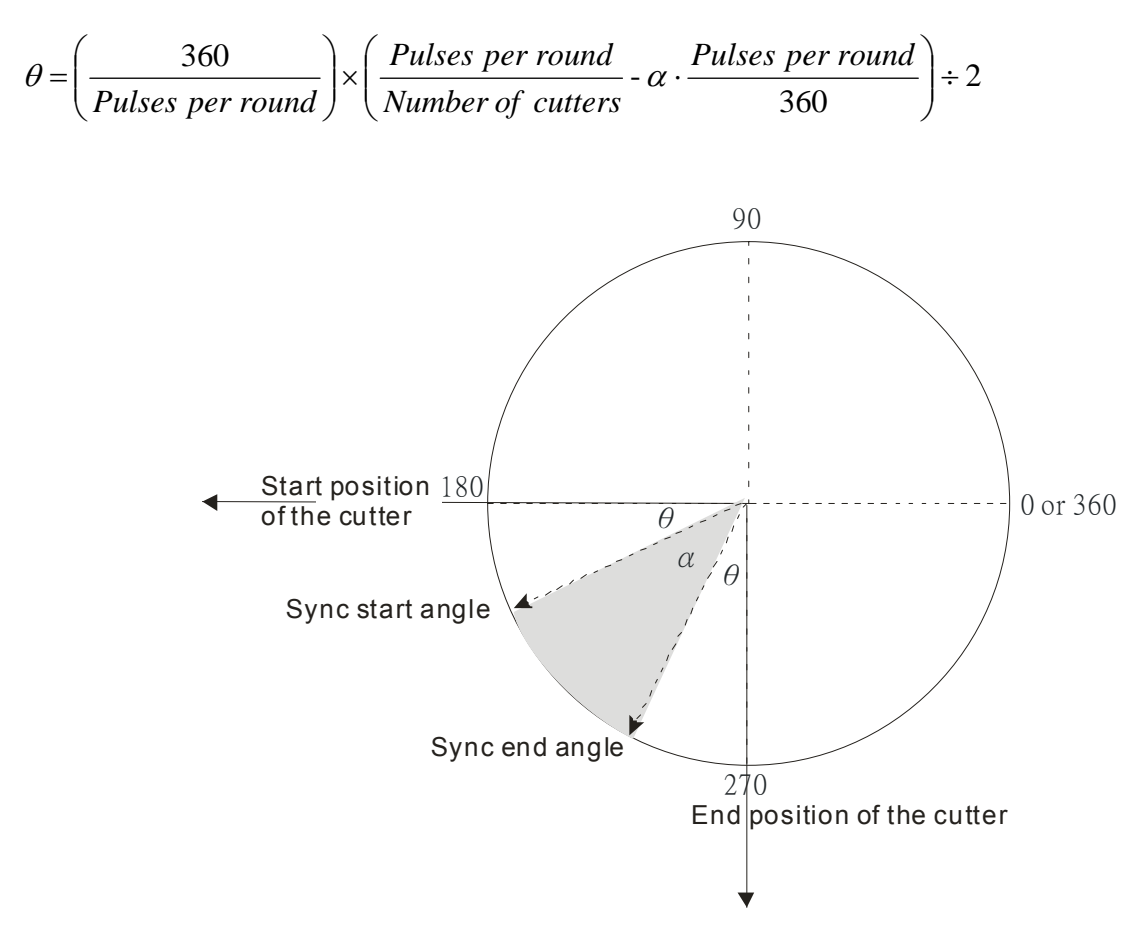

The actual adjustment steps are: 1. select the sync start and sync end angle; 2. align the cutter with the start position of the cutter; 3. Execute E-CAM operation; 4. Inspect the cutting plane on material. If the cutting plane is bended, conduct fine tuning on the sync start/end angle until the cutting plane is flat and smooth.

## Case 2: Pulses can NOT be equally divided:

If the total pulses of Slave can not be equally divided by the cutters, angle  $\theta_1$  and the length of Master before sync area should be specified respectively in E-CAM setting, so that the starting and end position of each cutter can be obtained. As the diagram below, parameters including angle  $\theta_1$ , length of Master before sync area, sync start angle and sync end angle should be specified respectively. In addition, the pulses required for each cutter should also be specified in E-CAM setting. When the above parameters are ready, run the thick material cutting E-CAM and conduct fine-tuning on the parameters of each cutter until the best results are obtained.

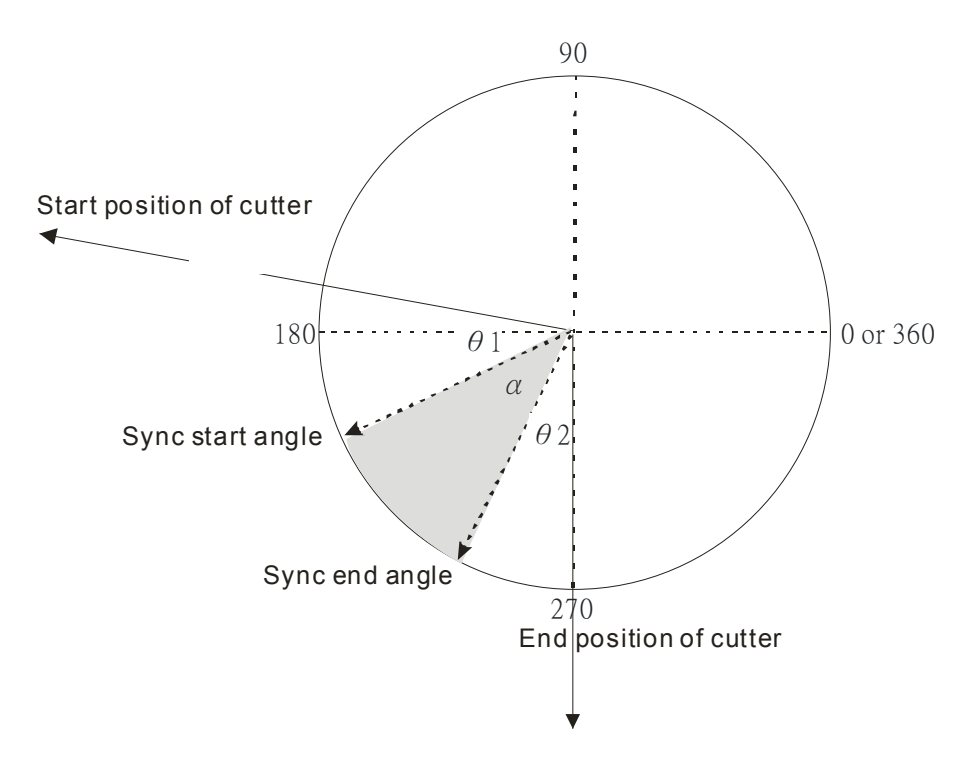

Application Example:

# Setup:

The example is the application of using DTO instruction for creating thick matrrial cutting E-CAM. The required parameters are listed in the table below. We assume that the diameter of material feeding axis is 170(mm), diameter of cutting axis is 240(mm), number of cutters: 4, pulses per round: 200,000, sync start angle of Slave: θ1 = 210 degree, and sync end angle of Slave: θ2 = 250 degree. The cutting length can be calculated according to the parameters above: 170×314÷4=13345. Parameters for thick-material cutting are listed as below.

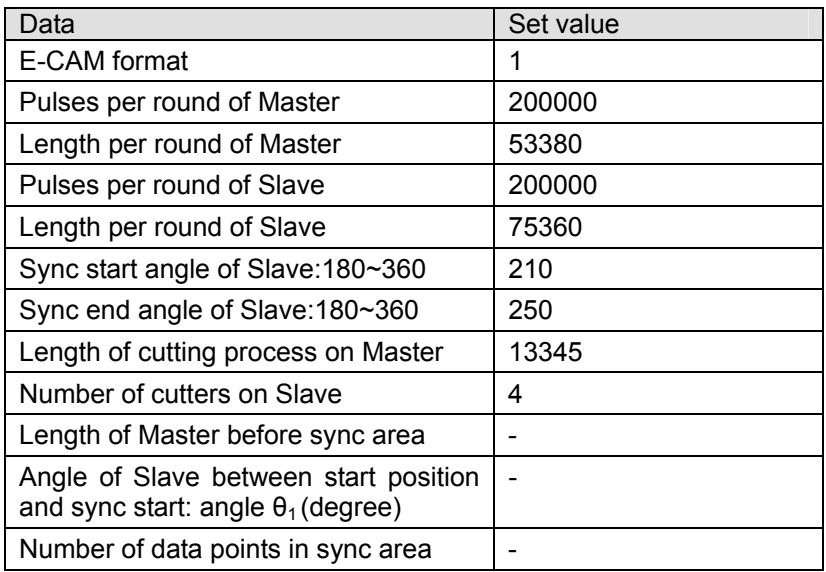

#### Control Steps:

Step 1: Add 2 sets of E-CAM charts and set the resolution as 407.

Step 2: Download the below program in DVP-20PM and execute.

 Step 3: Set M0 to write the parameters for think-material cutting E-CAM into D100~D116 and CR#10000 into D0. In addition, write the data in D100~D116 into special register CR#10000 to generate the thick-material cutting E-CAM curve

Step 4: Stop the DVP-PM and upload the program.

Step 5: Monitor the uploaded E-CAM Chart-0, which is the generated thick-material cutting E-CAM curves.

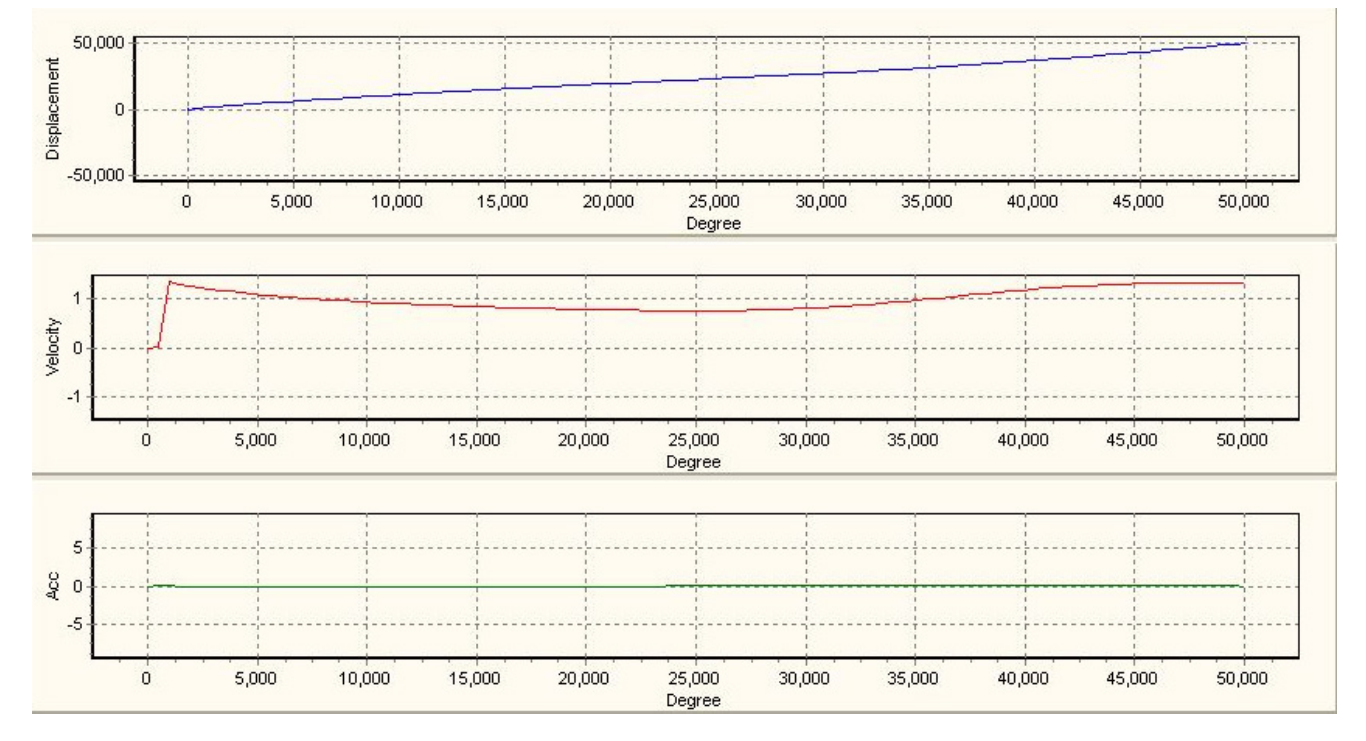

Ladder Diagram:

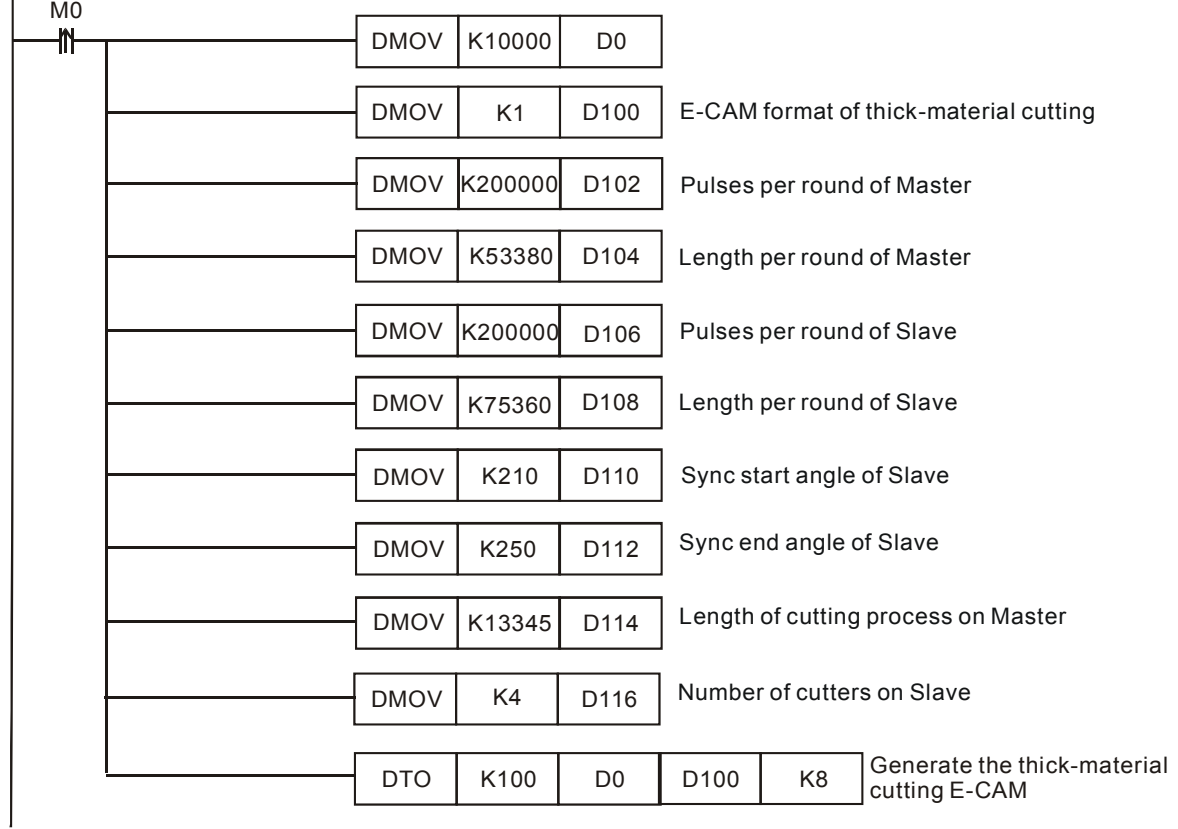

#### 9.4.2.5 Offset Compensation to Slave Error

In field application, errors occur between the actual output position on device and the target output position on E-CAM curve. In addition, the error could be larger as the increase of execution times. Aiming at this problem we need to apply offset compensation according to the error value between DOG signal and the end point of Slave position (D108). Fisrt, backup the initial value of D108 (Diagram A). Second, compare the value in backup register (D128) with D108, which has errors to the initial value (Diagram B, C). Third, take the difference between the 2 registers as the reference value for offset compensation.

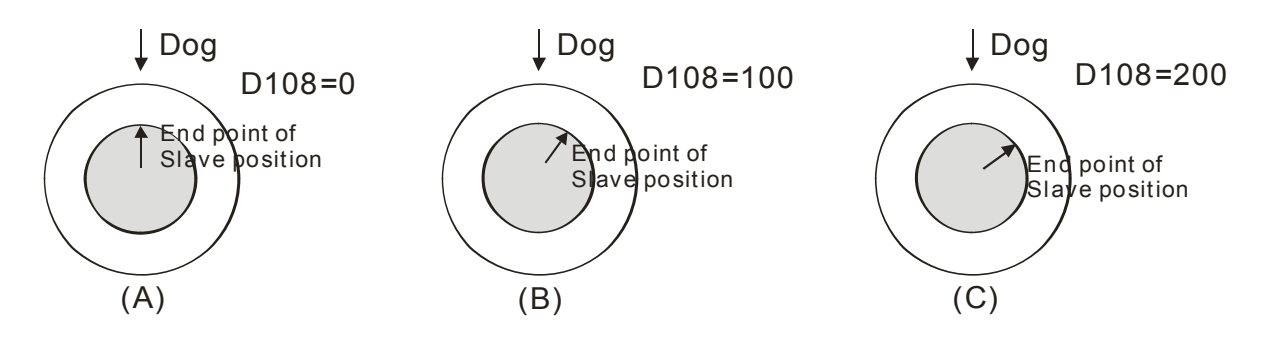

- Application Methods:
- 1. Read initial Slave error. The initial error is the value obtained by substracting the captured value at DOG with the captured value at E-CAM completion.
- 2. When the Slave error increases in the next cycle, substrct the increased Slave error with the initial Slave error, and we can have the real Slave error.
- 3. Substract Length per round of Slave, which is one of the E-CAM parameter, with the real Slave error and we can have the real error between the results of E-CAM output and the device output. On this basis, we conduct offset compensation for the error.
- 4. When the real error is between "± half of Slave length", take the real error as the offset value directly.
- 5. When the real error exceeds "± half of Slave length", follow the below rule:

Real error > 
$$
\frac{1}{2}
$$
 length of slave  $\Rightarrow$  Offset = (Real error - length of slave) × Offset ratio  
Real error  $\langle$  -  $\frac{1}{2}$  length of Slave  $\Rightarrow$  Offset = (Real error + length of Slave) × Offset ratio

- 6. In the next cycle, input the modified length of Slave (with offset) by DTO instruction and the offset compensation is completed.
- Application Example

## Setup:

The example is used for judging if real error between DOG switch and E-CAM completion exists. When error occurs, calculate offset value for compensation on the length of Slave. In this case, D302 refers to the modified length of Slave.

#### Control Steps:

 Step 1: Run the program and read the E-CAM status by DFROM instruction. Read the data in CR#10001 of special module K100 to D100~D108.

 Step 2: Set M3 to write the length of Slave into D126 and the initial Slave error into D128. Calculate the real error, i.e. difference between the increased error and the initial error, and take the half of Slave length as the reference.

 Step 3: When the real error is between "± half of Slave length", take the real error as the offset value directly. Step 4: When the real error exceeds "± half of Slave length", follow the below rule:

Real error  $< \frac{1}{2}$  length of Slave  $\Rightarrow$  Offset = (Real error + length of Slave)  $\times$  Offset ratio Real error  $> \frac{1}{2}$  length of Slave  $\Rightarrow$  Offset = (Real error - length of Slave)  $\times$  Offset ratio

Step 5: Set M4 to calculate the modified length of Slave with offset compensation.

Step 6: When M4 is reset, fill the original length of Slave back to D302.

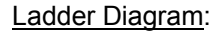

 $\overline{\mathcal{L}}$ 

 $\frac{1}{2}$ ⎨  $\sqrt{2}$ 

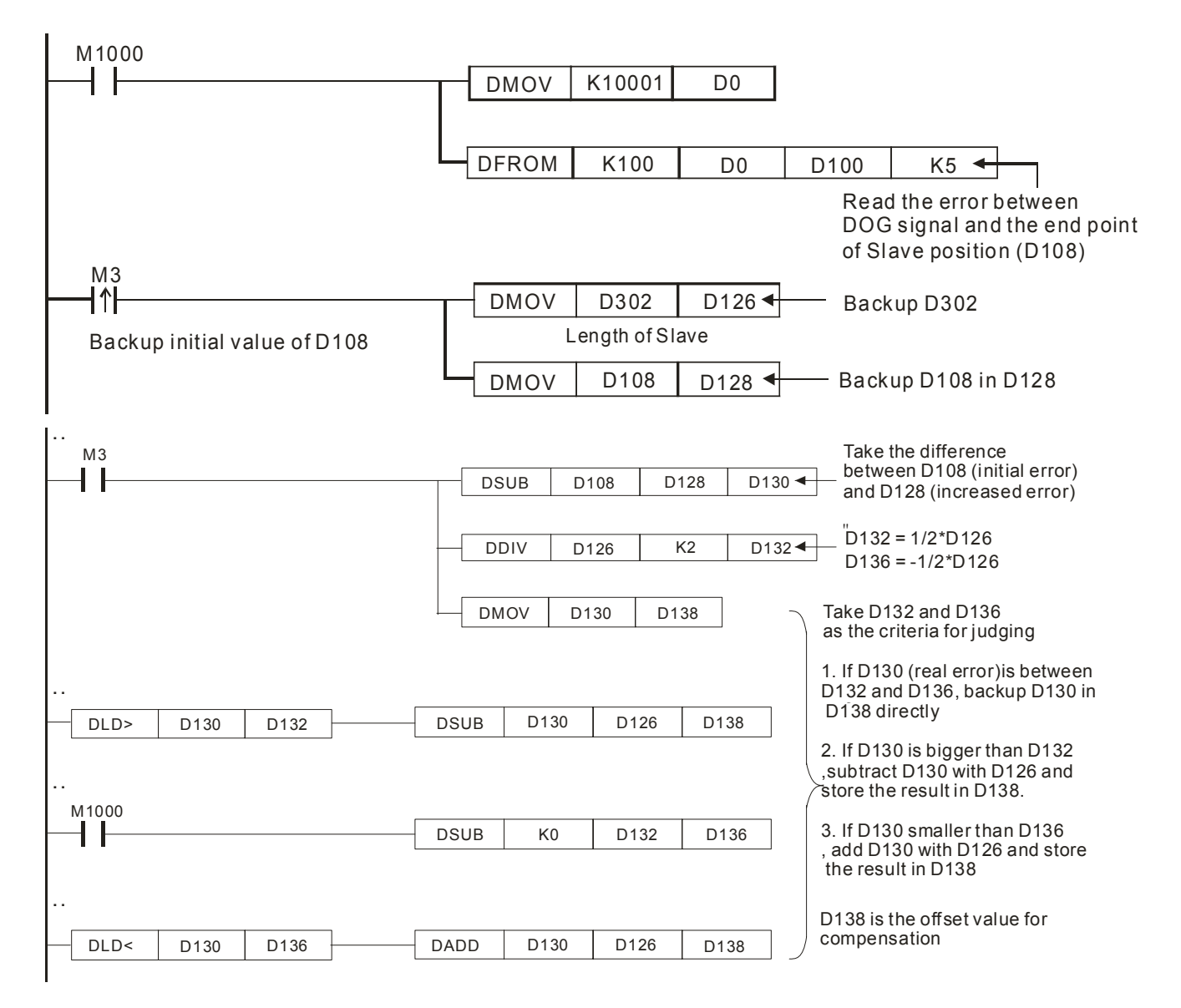

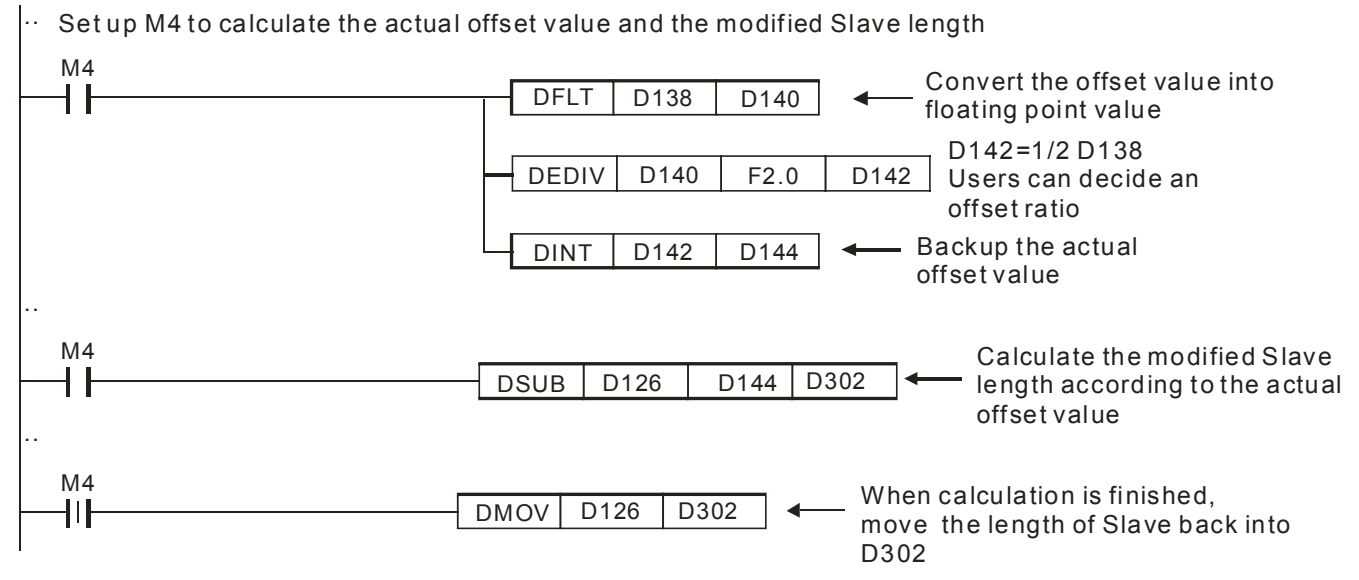

#### **Points to note:**

1. Users can modify the offset ratio (0.5\*D138  $\,$  in this example) according to actual needs

2. D132 has to be applied in D TO instruction for creating rotary cut E-CAM Data with offset compensation

#### 9.4.2.6 Flying Saw Application –Check cutter position

In flying saw application, it is important to check if the cutter is back in designated position when moving back. If the cutter is not at designated position, it should remain current speed until limit switch is met, otherwise the mechanical system might be damaged during the moving back process of cutter. M1757 can be applied to remain current speed of Slave and continue operation until the limit. Users can compare the designated position with Master position in current cycle to decide if M1757 needs to be enabled. Master position in current cycle can be obtained by subtracting "Master position captured at the end of cycle" from accumulated Master position (DD1862). Master position captured at end of cycle can be read out by using DFROM instruction (D0 = K10005, Capture mode).

## Application Example

#### Set up:

Check if the cutter position is correct and automatically determine the execution of M1757.

## Control Steps:

Step 1: Run the program and read the E-CAM status in capture mode by DFROM instruction. Read the data in CR#10005 (Capture mode) of special module K100 to D300~D308 at the end of cycle.

Step 2: Substract the captured Master position (D306) from the number of accumulated MPG input pulses (D1862), and we can obtain the actual Master position in current cycle (D350).

 Step 3: Compare the actual Master position (D350) with the target position (D1842). If the actual Master position is bigger than the target position and the limit switch has not been triggered, execute M1757 then stop the CAM operation.

Ladder Diagram:

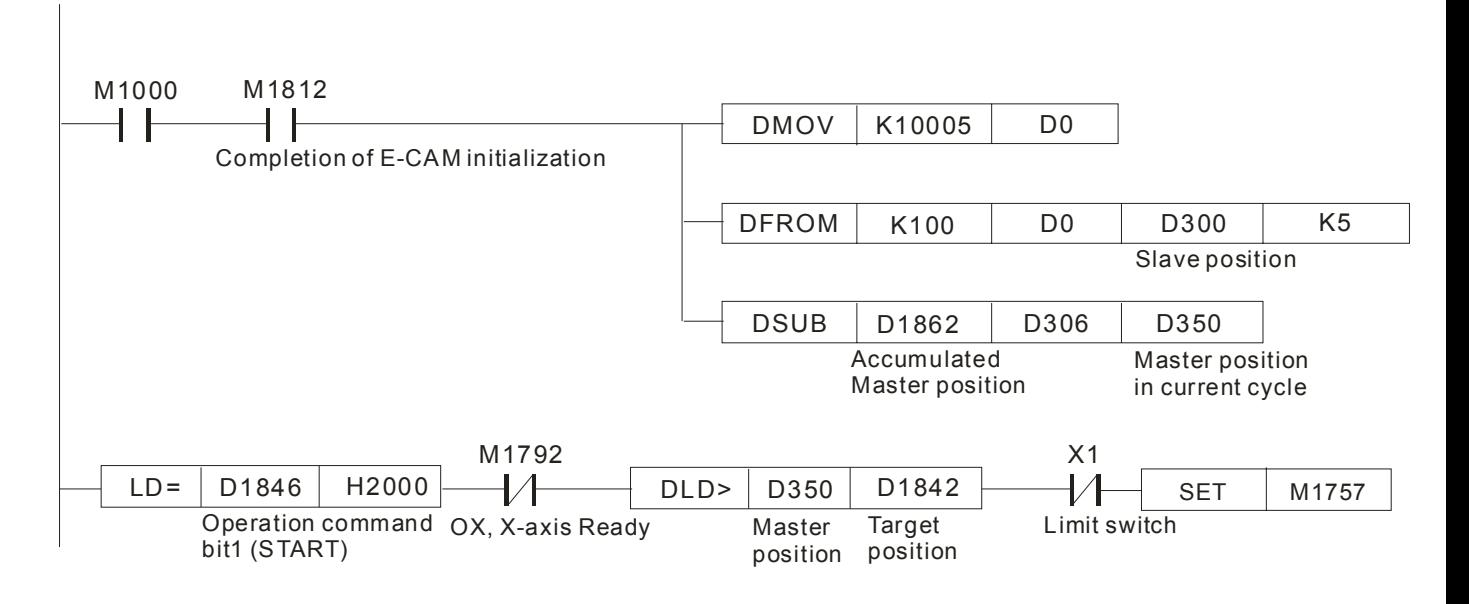

# 9.5 Multi-axis E-CAM

Single-axis E-CAM can be executed in cyclic operation and acyclic operation. Unlike single-axis E-CAM, multi-axis E-CAM can only be executed in cyclic operation. For multi-axis E-CAM, only one set of E-CAM Charts can be applied, i.e. CAM Chart  $0 \sim$  CAM Chart 2 correspond to X, Y, Z axis.

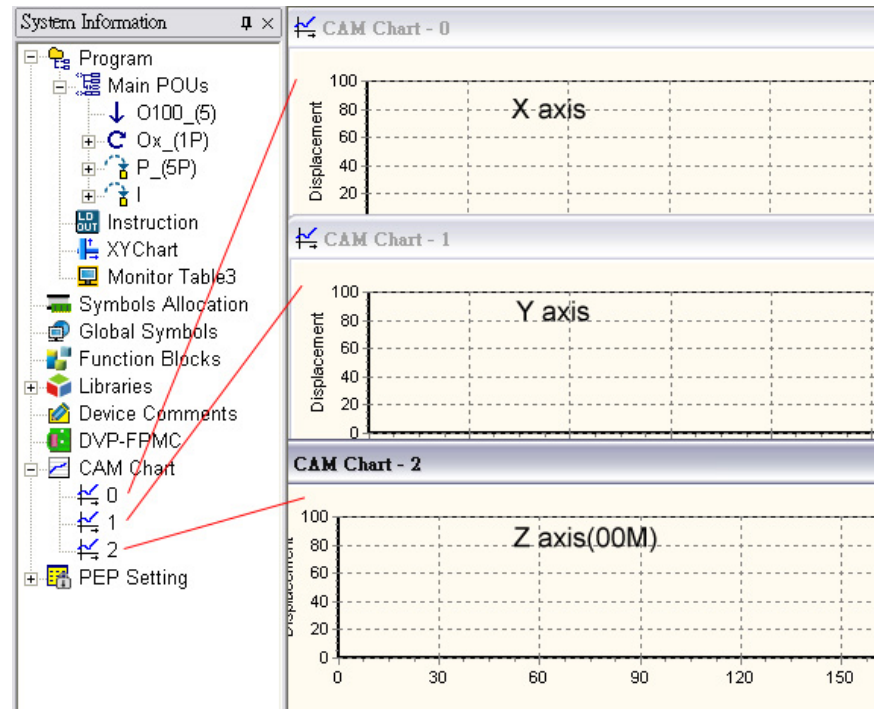

Same as single-axis cyclic E-CAM, multi-axis E-CAM is enabled by setting b13 of D1846 as ON. In addition to setting D1846, work modes of each axis should also be set up and enabled, and C200 should be activated for counting pulses of Master.

## 1. D1846

Set b13 of D1846 as ON (D1846 =H'2000) to enable multi-axis E-CAM.

# 2. Set up work modes (X-D1847 Y-D1927 Z-D2007)

For multi-axis E-CAM, b12 and b11 of D1847 should be set as 01 (bit11=1). When Y, Z axis are applied, bit11 of D1927 and D2007 should also be set as 1.

3. C200/C204 counter

Enable C200/C204 after setting up counting mode of C200/C204. Multi-axis E-CAM applies C200/C204 as the input signal of Master. Counting mode of C200/C204 should match the pulse input pattern of Master. C200/C204 counting mode setting:

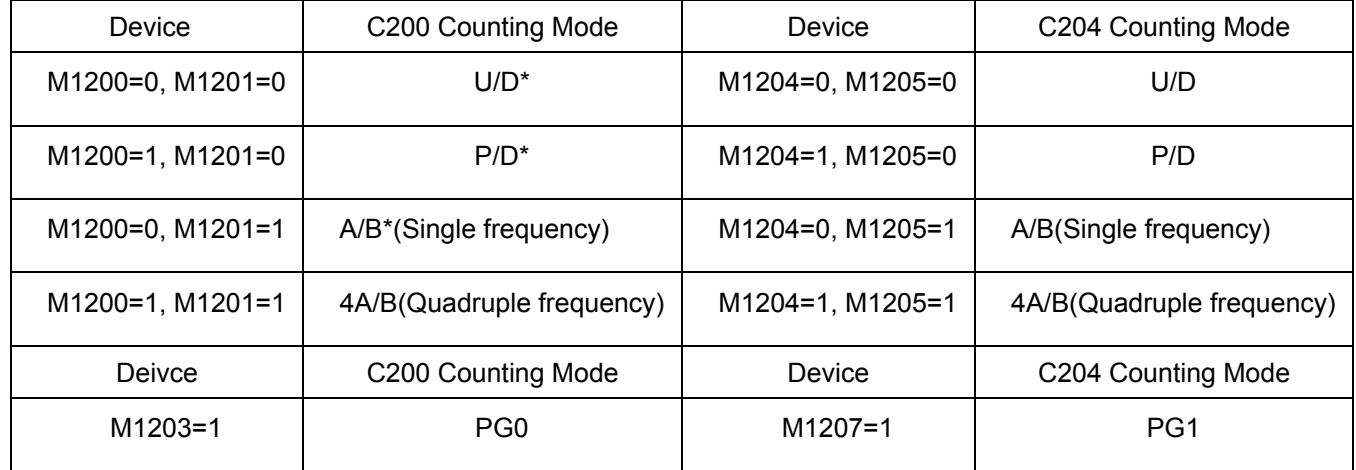

#### **Note:**

- U/D: Counting up / Counting down, P/D: Pulse / Direction, A/B: A-phase / B-phase
- M1908: Input signal control of C200 / C204

When M1908 = OFF, the input signal of C200 is controlled by MPG A0/B0 and reset signal is controlled by PG0. In addition, Input signal of C204 is controlled by MPG A1/B1 and reset signal is controlled by PG1.

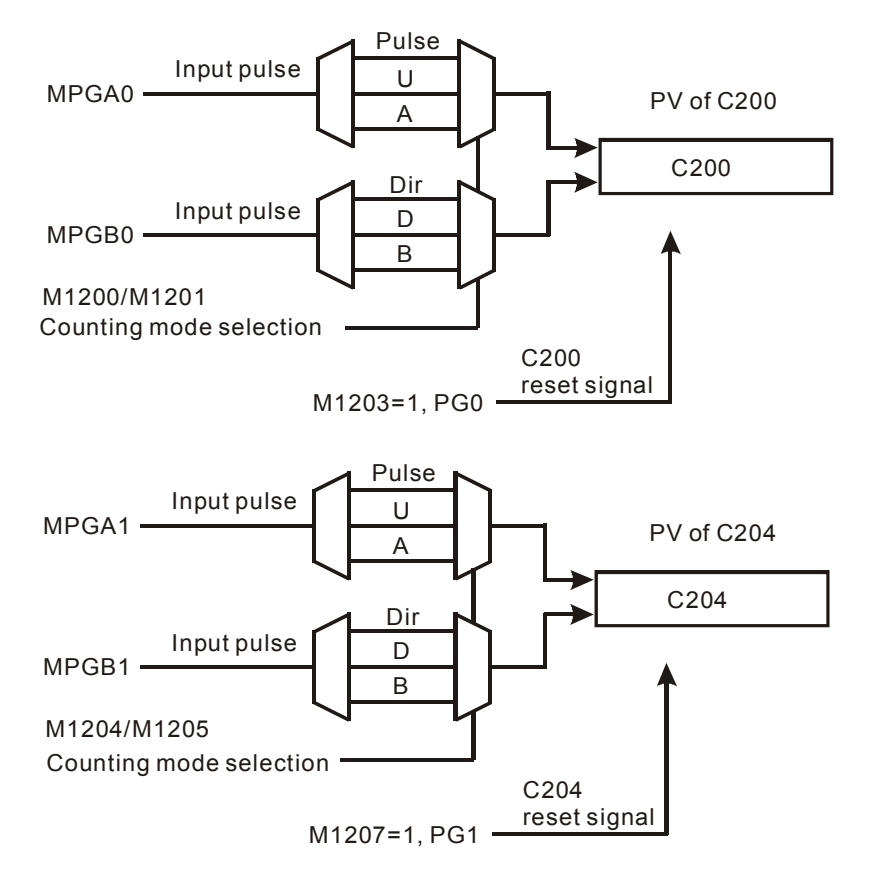

When M1908 = ON, the 3 axes X/Y/Z share the same high speed counter C200. The input signal of C200 is controlled by MPG A0/B0. C200 reset signal is controlled by PG0.

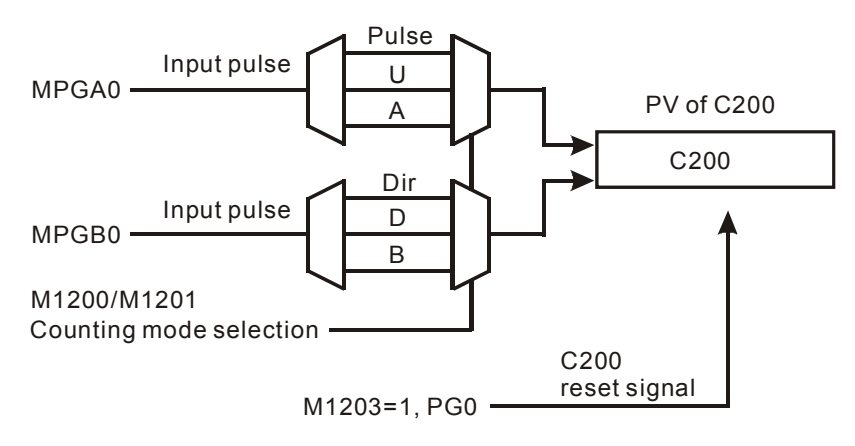

#### There are 2 execution patterns of multi-axis E-CAM:

1. Point-to-point Switching Pattern

In multi-axis E-CAM, we can separate an M-points E-CAM Data into several sections for realizing real-time CAM data switching between sections. Only one section will be executed for one time and users can add new data into the next section. For switching to next section, insert an additional point of (0, n1) between the sections. When Master position is detected as 0, set value n1 of Slave position will be the target number for poin-to-point switching. When single section is completed, M1813/M1893/M2053 will be ON and has to be clear by user for Indicating next completion. In the below diagram we use an N-point E-CAM Data and separate the beginning 202 points into 2 sect.ions.

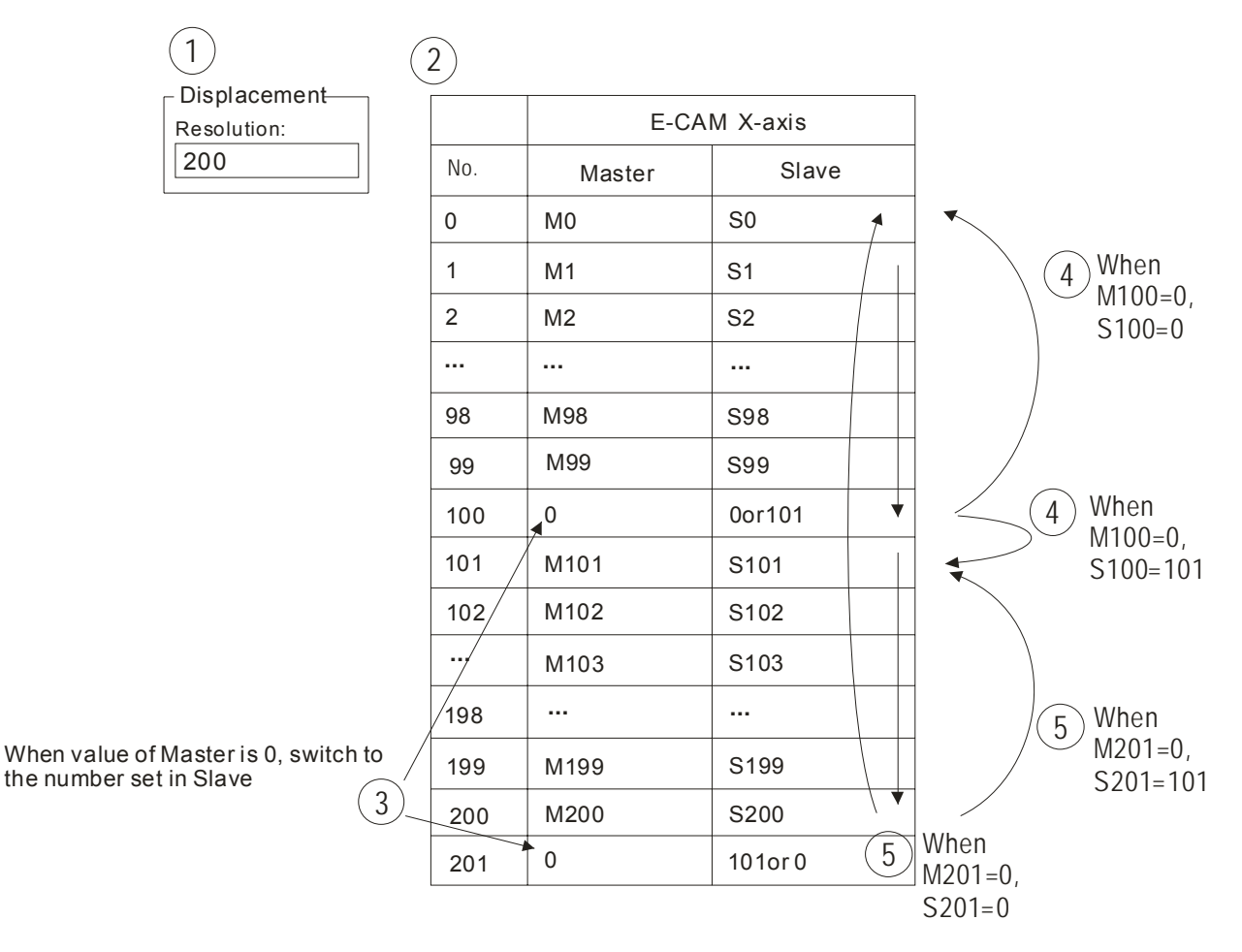

Set value of Slave in No.100 and No.201 indicates the target number for next execution. Therefore, before the switching point is reached users can insert or modify the data in the next section. However, care should be taken on setting the starting value of the second section. For second section, if the starting value of Master (M101) is set as 0, Slave will continue the execution based on the ending value of previous section, i.e. the starting value will be Master position: M99+M102, and Slave position: S99+S101.On the other hand, if the starting value of Master is not "0", the starting value of Slave will be based on "0", i.e. Master position: M99+M102 and Slave position: 0+S101.

In addition, for point-to-point switching pattern, if E-CAM max frequency (DD1840) is set as 0Hz and the value of deceleration time  $T_{\text{DEC}}$  (D1837) is specified, E-CAM will decelerate to stop. The below diagram indicates the diference between normal stop operation and stop operation with deceleration.

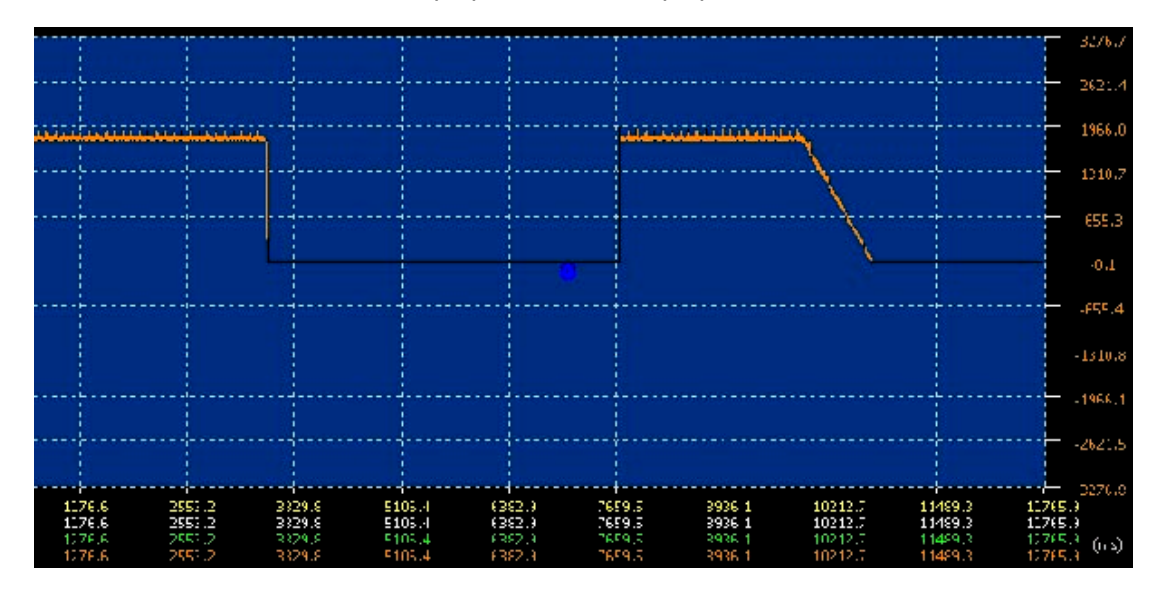

# 2. Forward / reverse Running Pattern

To enable forward / reverse running pattern, bit 12, 11 of D1847/D1927/D1927 (work mode setting) should be set ON (K3). In forward / reverse running pattern of multi-axis E-CAM, the execution of Slave will be in the same direction as Master. In reverse running operation, the execution will start again from the end of the data when Master position 0 is reached. Therefore, please note that forward/reverse running pattern can not be used with point-to-point switching pattern otherwise error will occur. The below diagrams illustrate the execution of 2 E-CAM Charts.

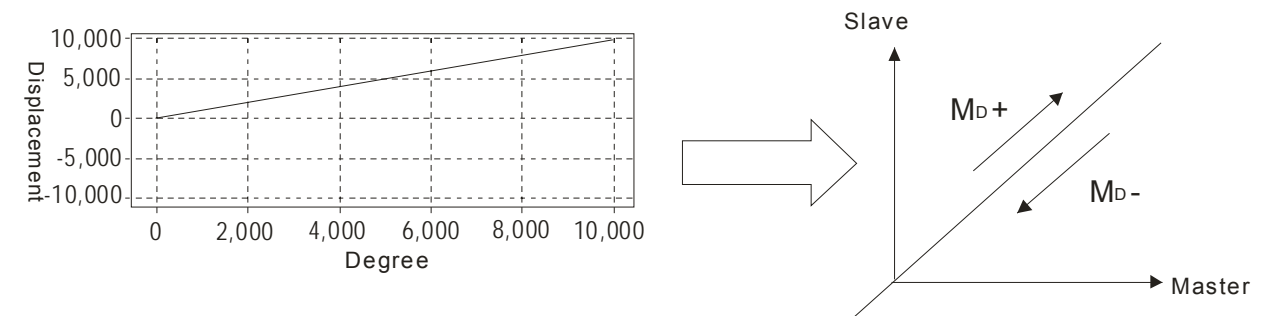

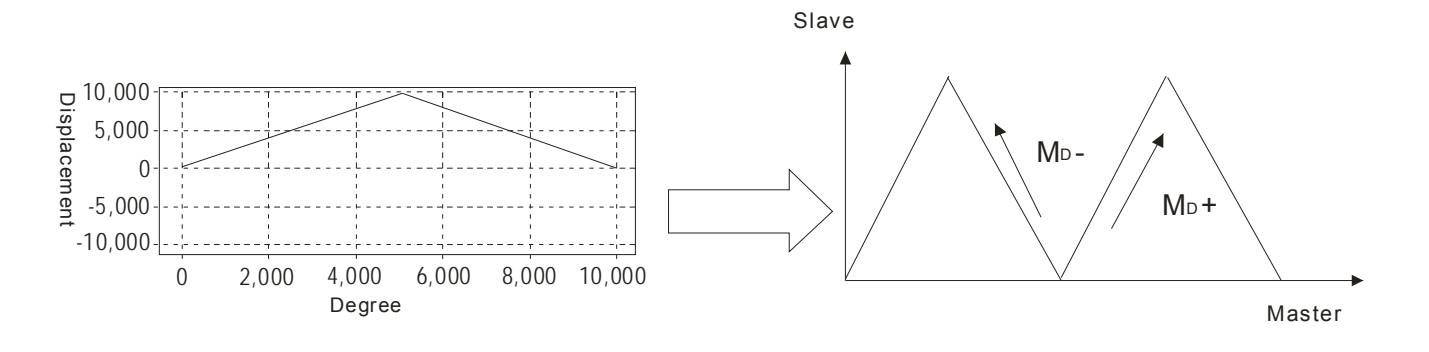

In forward / reverse running pattern, master position 0 other than the start point should not exist.

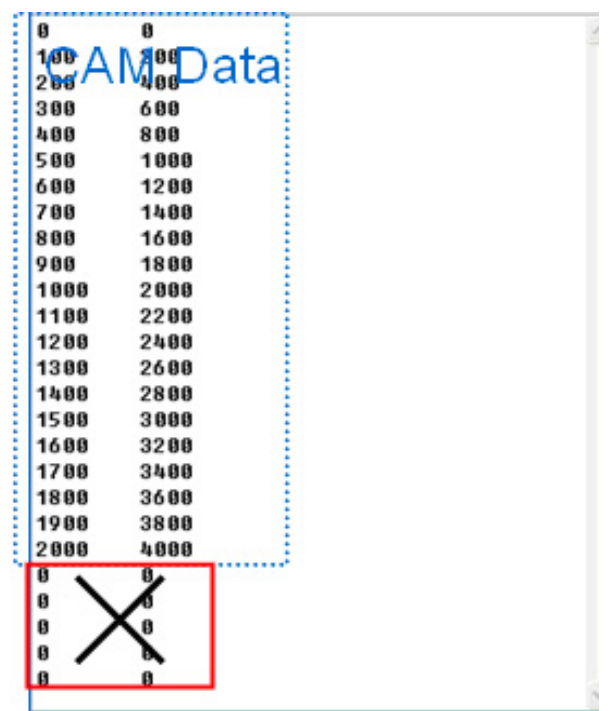

# 9.6 Field Applications of E-CAM

## 9.6.1 E-CAM Application on Winding Machine

In this application example we apply DVP-PM for controlling the auto bobbinless winding machine, which can be used on winding air-cored coils of different specifications such as drive coils, speaker coils, antenna coils and other common bobbinless coils. The winding system with DVP-PM has better reliability and is highly automated with high working speed and efficiency as well. Therefore, it can achieve high quality results of batch production of coils. Here are some of the coils:

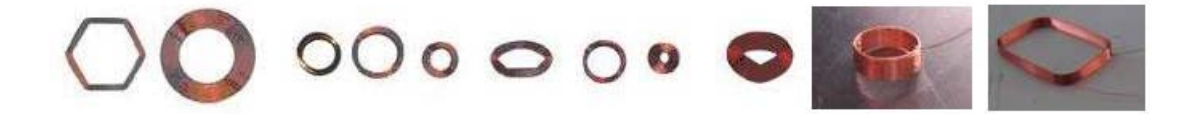

Normal winding machines applly small PLCs with built-in pulse function. Though high speed input pioints, the PLC receives pulses from the encoder of winding shaft, and roughly synchronizes the speed between the winding

shaft and the coil shaft. Due to the possible delay of CPU operation, this kind of winding process has lower accuracy on speed synchronization. Therefore, the coil winding quality could be signicantly lowered because the uneven winding results. For example, generally PLC executes the reverse winding operation through interruption when the set up position from the winding shaft is reached. In this case, error will occur due to the delay of CPU operation. In low speed situation, the basic demanded quality could be fulfilled. However, in high speed and multi-layered winding situation, the surface of coil will become uneven and the winding quality will drop down.

DVP-PM PLC is designed specifically for motion control applications. DVP-PM applies duo CPU structure with one CPU exclusively processing motion control algorithm. Therefore, motion control operations such as trajectory drawing, linear/arc interpolation can be well performed with common logical control. In this high speed winding application we apply the E-CAM function to solve the switching delay problem of reverse winding situation explained above.

## 9.6.1.1 Explanations on High Speed Winding Devices

There are 9 parts of devices in a high speed winding system as below:

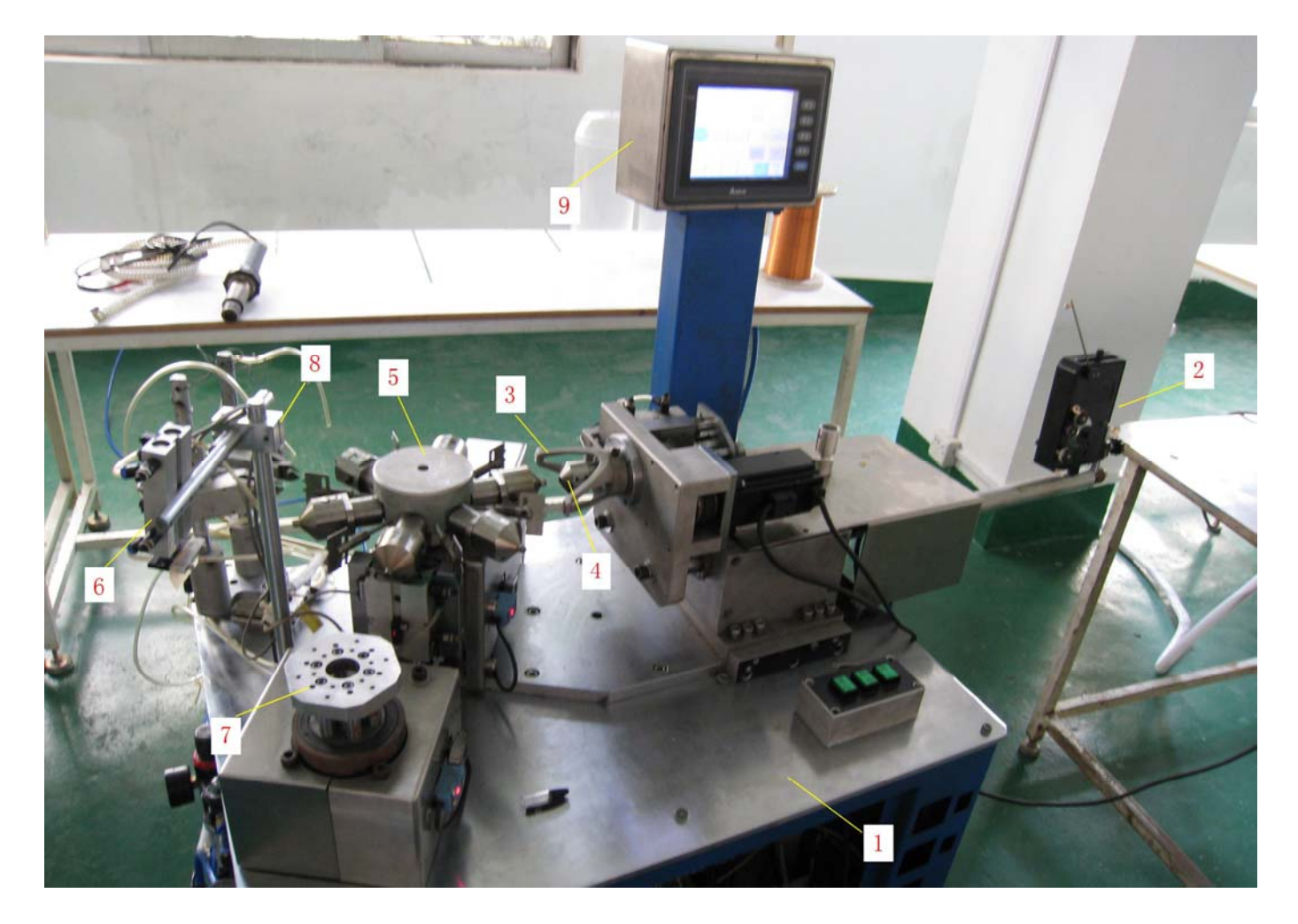

#### (1) Machine stand

The machine stand consists of steel angle frames and stailess platform with castors at the bottom. When the machine stand is located in proper position, users can lower the bottom stands to fix the machine stand.

(2) Tensioning device

Tensioning device is installed in wire-feeding component to provide proper tension for coil winding. Tension can be modified by the knobs on the device. Tension will be automatically adjusted after the modification is completed.

(3) Winding device

Winding device mainly consists of Delta ASDA-B type servo motor (200W), timing belt and winding flyer and is the winding shaft (Master) of E-CAM operation. Copper wires are winded on the coil die through the winding flyer. Winding device is the major part of windig operation.

(4) Coil device

Coil device mainly consists of Delta ASDA-B type servo motor (100W), precise ball screw, guide rail and pneumatic sliding forks and is the coil shaft (Slave) of E-CAM operation. Coil device follows the winding device and reciprocates to perform the coil spacing action. Coil device is also the major part of winding operation.

(5) Work stage

Work stage mainly consists of index stepping motor, rotation stage, wire fork and coil die. The work stage supports multi-task processing, executing die preheating, wire cutting heating, mold releasing while coil winding is in process.

(6) Cutting device

Cutting device is pneumatic device used in cutting off the wires on the two ends of the completed coil.

(7) Die releasing device

Die releasing device consists of index stepping motor and pneumatic die releasing device, taking the completed coil off the coil die.

(8) Hot air system

Hot air system has 2 temperature adjustable 220V heat guns. Users can preheat the coil die before winding and heat up the completed coil to release the coil from the coil die.

(9) Electric control system

Electric control system has an electric control box and usually a touch panel. In electric control box we apply DVP-20PM00D as the core of motion control, the touch panel as the human-machine interface and the servo motor as working device. By this combination, we can perform precise motion control between winding shaft and the coil shaft, so that the accuracy of coil winding can be obtained.

High speed winding on master shaft and slave shaft can be performed by executing single speed positioning on winding device(3), together with E-CAM operation on coil device(4). Other operations are similar to general sequential ladder control and can be executed by general functions of PLC.

The movement of winding shafts and coil shafts are explained as below. The coil shaft (Slave) follows the winding shaft (Master) and reciprocates within the range of single layer in certain proportion with winding shaft. At the beginning, Slave starts at the left end and moves one coil space as diagram (A). When Slave moves to the right end of the single layer range as indicated in disgram (B), the moving direction of Slave reverses as diagram (C). When Slave reaches the left end of single layer range, the moving direction of Slave reverses again.

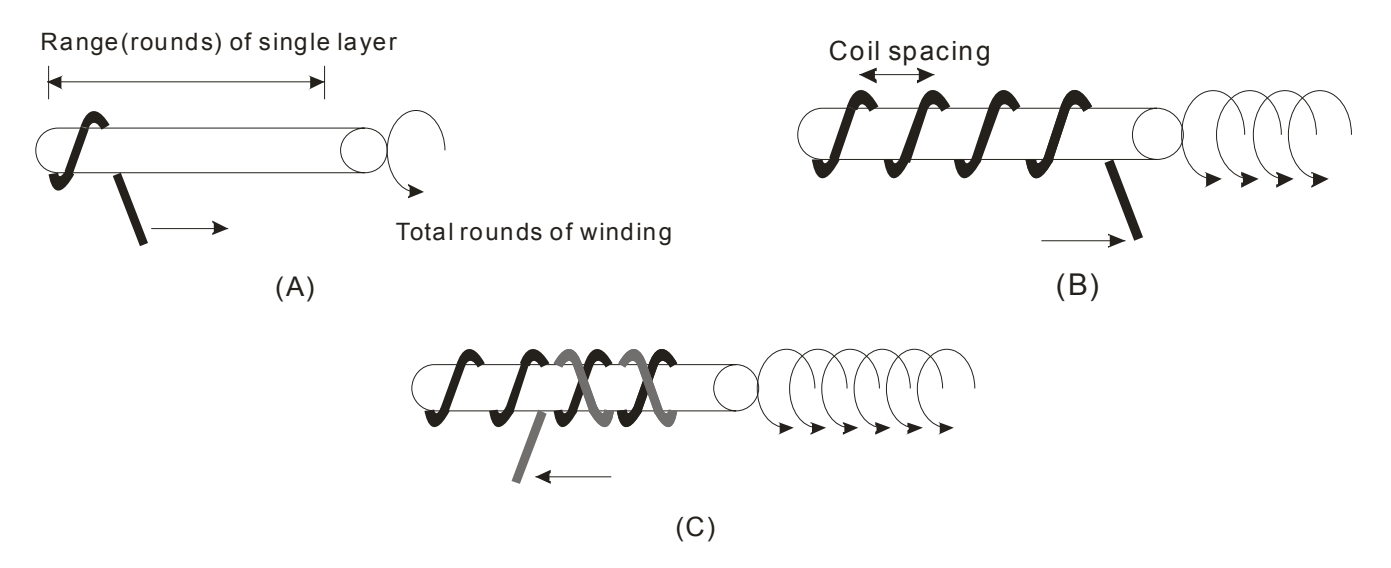

From the above winding movements, there are 3 major input parameters: 1. rounds per layer, 2. total rounds of winding, and 3. coil spacing (The value of coil spacing is calculated by adding coil diameter with the space between each round). In addition, Mechanical parameter (mm/pulses) is required for obtaining the Master/Slave (winding shaft/coil shaft) proportion. Mechanical parameter consists of mechanism parameter and servo parameter. Mechanism parameter is the the moving distance per round (mm/revolution) and servo parameter is the pulses per round (pulses/revolution) obtained by multiplying the electronic gear ratio. Mechanism parameter (mm/revolution) divided by servo parameter (pulses/revolution) equals the mechanical parameter (mm/pulses). After the parameters are ready, apply cyclic E-CAM on X axis (Slave) because the coil shaft reciprocates cycle by cycle, and single speed positioning on Y axis (Master) because the winding shaft moves on in the sme direction.

#### 9.6.1.2 Hardware Wiring Diagram

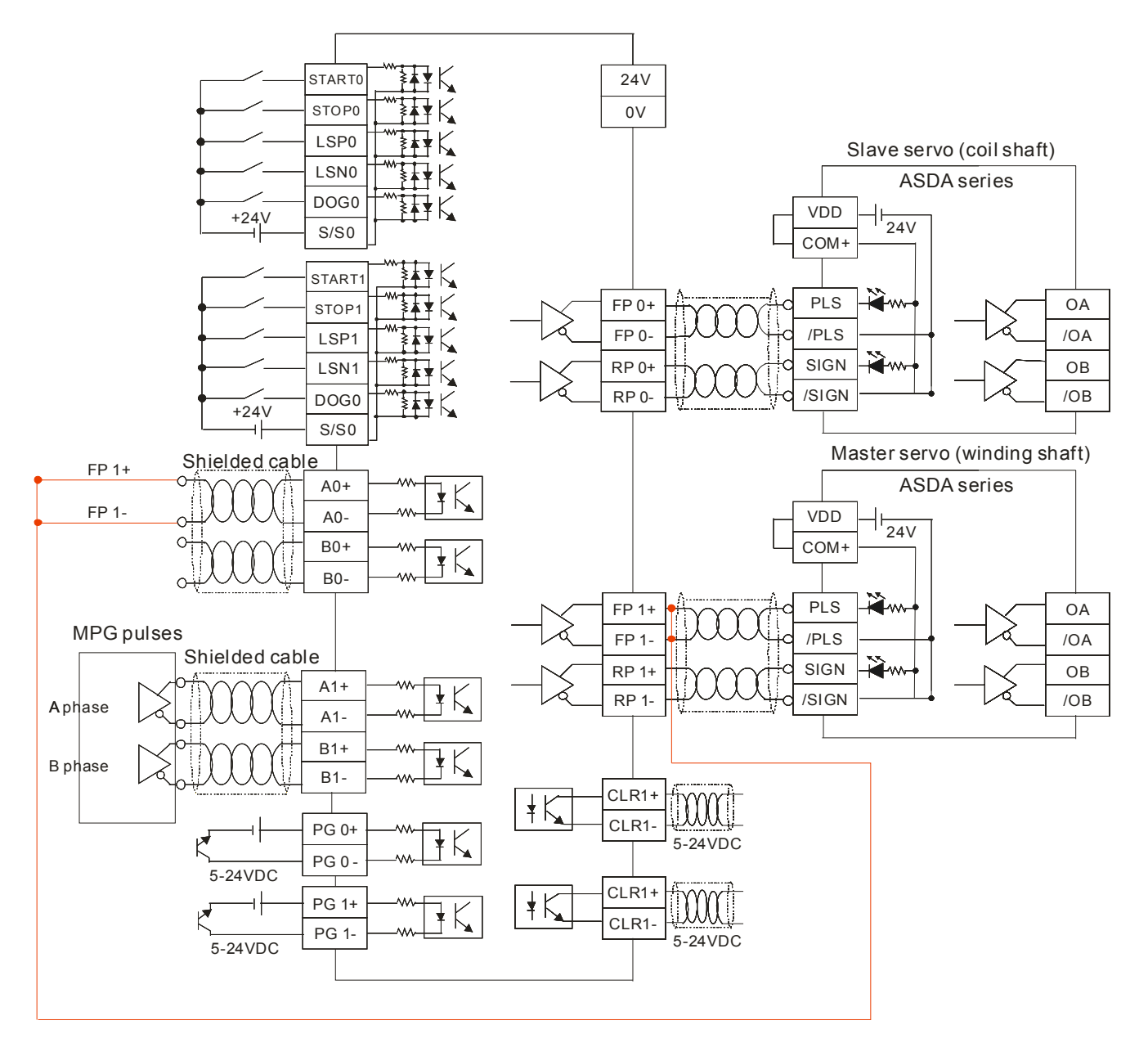

In above wiring diagram, we connect output terminal of Y axis (FP1+、FP1-) to the MPG input terminals (A0+、A0-) as the source of Master. By this wiring method, winding operation of coil shaft (Slave) will not be influenced no matter the winding direction of winding shaft (Master) is clockwise or counter-clockwise. Therefore, in this case we only connect single direction for Master.

9.6.1.3 Create E-CAM Curve

After the wiring, create E-CAM Data in PMSoft as below.

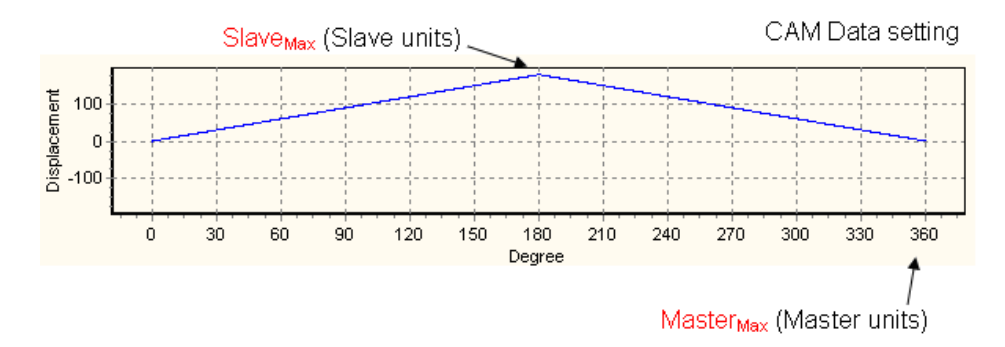

To create E-CAM Data, import the file "Data\_S.txt".

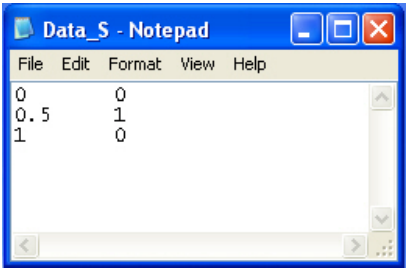

Firstly in this file we set the base unit of E-CAM by specifying SlaveMax=1 and MasterMax=1. Second, select motor unit for E-CAM operation by setting up b1/b0 of D1816. Third, specify the magnification of E-CAM Data according to the input parameters below. In addition, you can also select motor unit then real-time modify the SlaveMax/MasterMax value by DTO instruction. When input parameters are ready, we can obtain 2 settings: 1. Pulses of Winding shaft, 2. SlaveMax / MasterMax. The below table explains how to obtain the 2 settings.

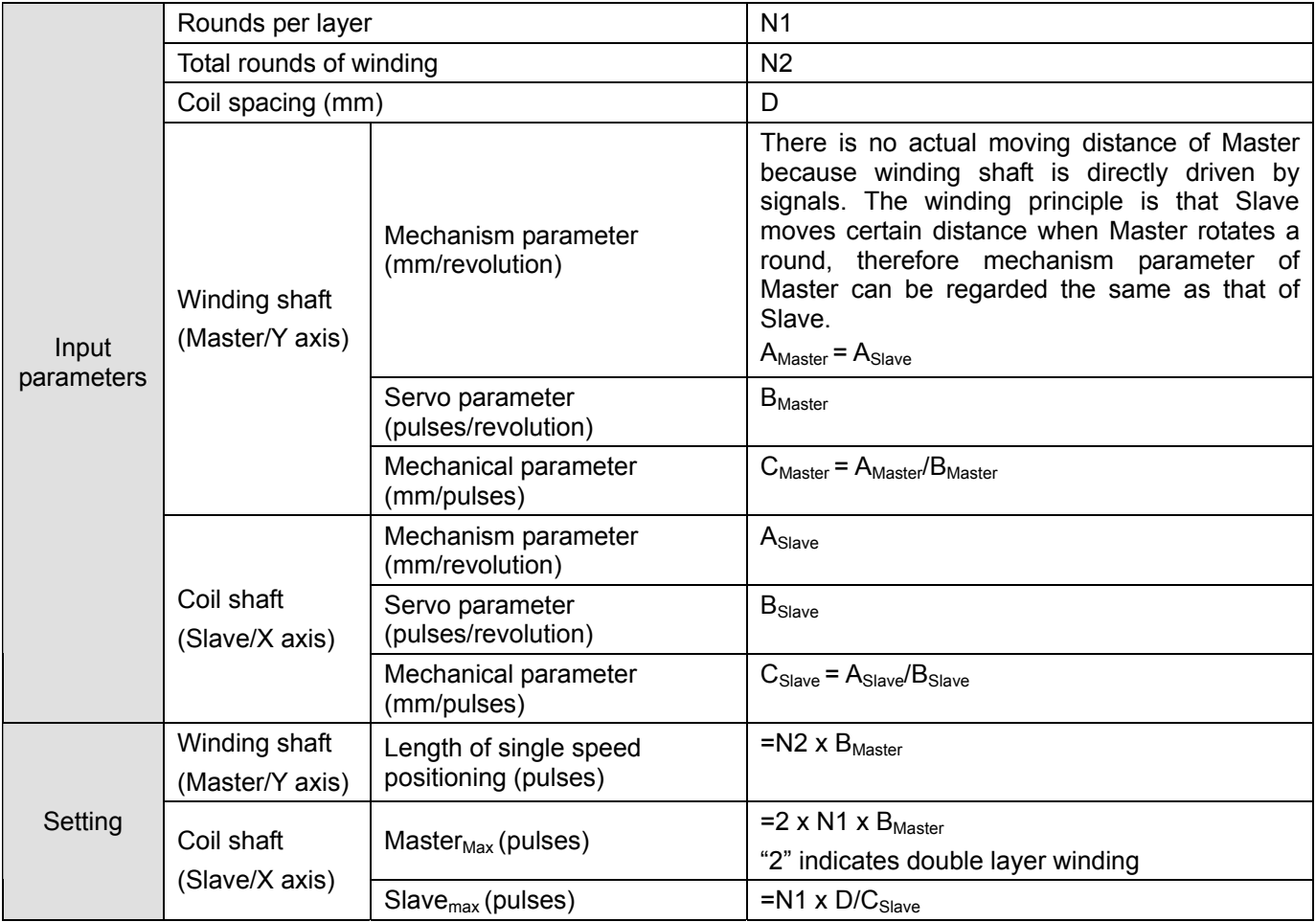

# Here are 2 examples of obtainng the settings of Master and Slave

## Example 1

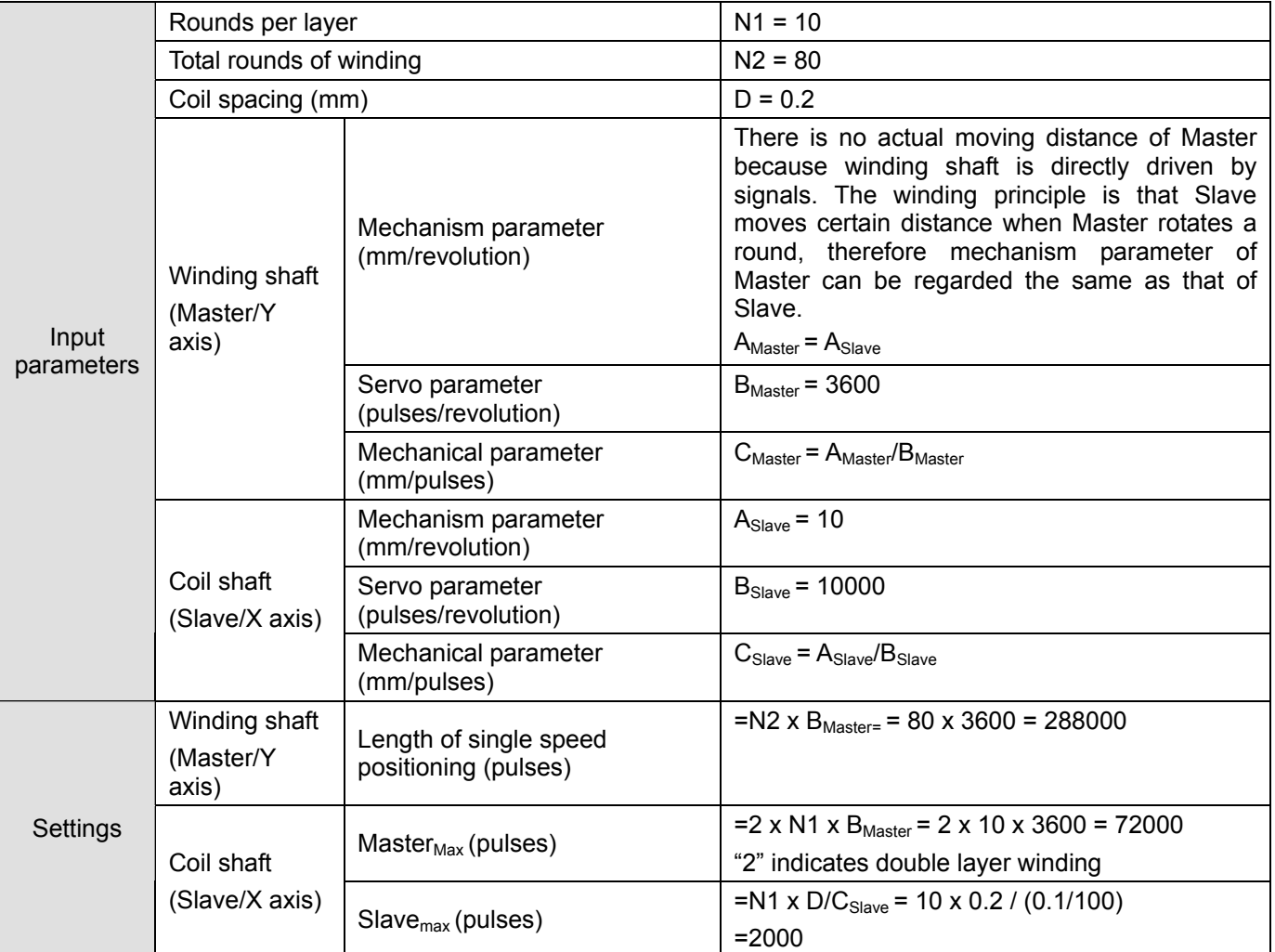

# Example 2

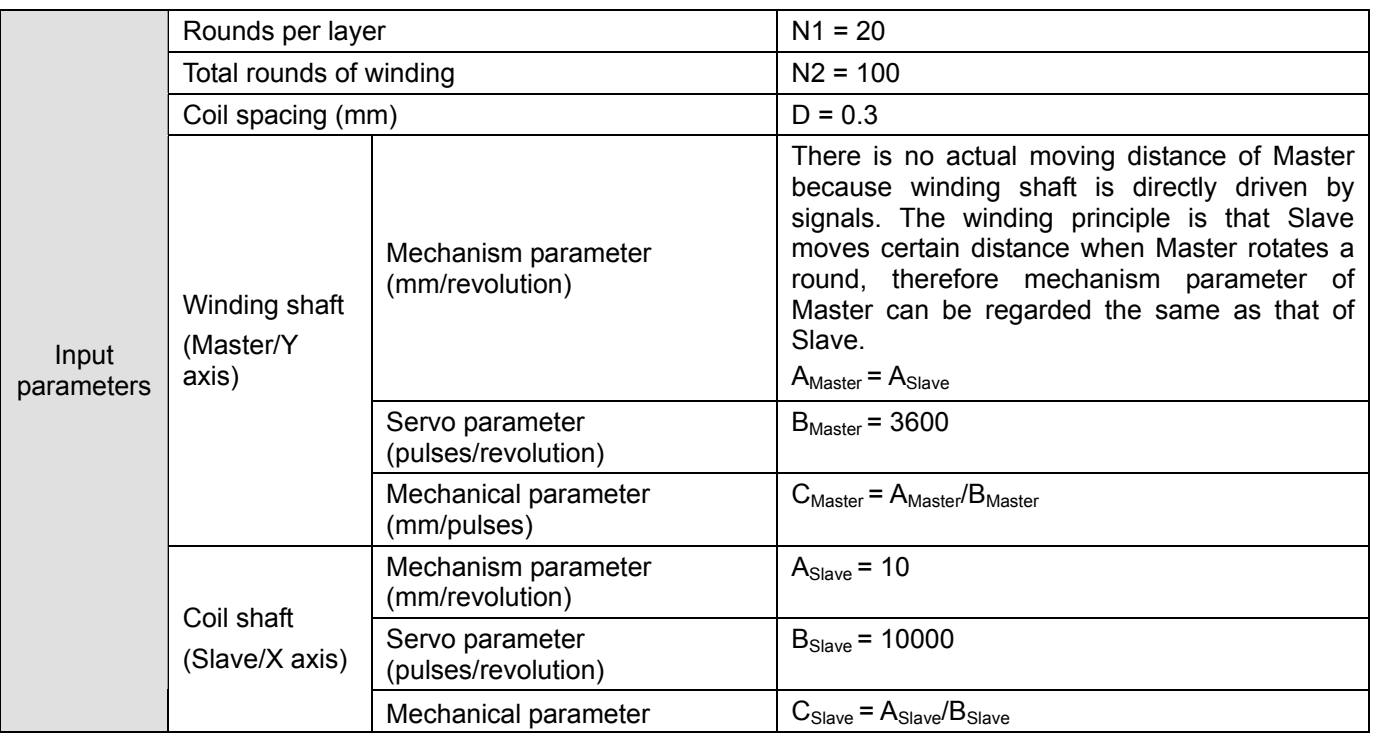

# *9 Electrical CAM*

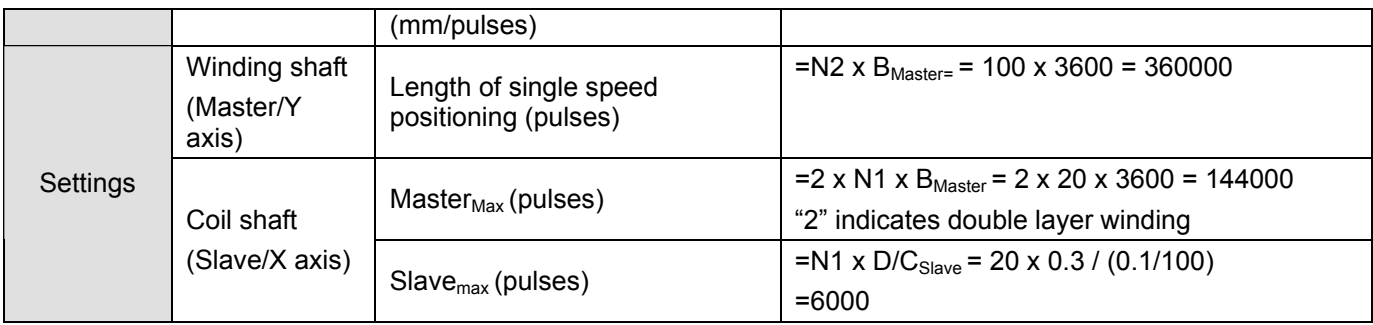

# 9.6.2 E-CAM Application on Rotary Cut and Flying Saw Devices

 The traditional material feeding and cutting applications apply go-and-stop pattern. The feeding control axis moves the material for a fixed distance and the cutting control axis performs the cutting process. In this pattern, feeding control axis repeats the move-and-stop actions while cutting control axis repeats cut-and-stop actions. Therefore, a go-and-stop working pattern is formed. However, the production efficiency of the pattern is low due to the deceleration and acceleration time generated in go-and-stop process. Aiming at this problem, most current cutting applications apply continuous cutting patterns, such as rotary cut and flying saw, which have some difference with each other on E-CAM data design. Flying saw operates in reciprocating movements while rotary cut operates in the same direction. In addition, thick material cutting also works in the same direction as rotary cut. The difference between think material cutting and rotary cut is the E-CAM curve variation in cutting process. Unlike the constant proportion curve of rotary cut's sync area, the E-CAM curve of thick material cutting varies during the cutting process between the start and the end of cutting. The 3 E-CAM applications are explained as below.

#### 9.6.2.1 Rotary Cut

 When the rotary cutter performs cutting action, the feeding conveyor does not slow down and stop. When the cutter touches the material, the moving speed of cutter should be the same as that of the feeding conveyor. If the cutter is slower than the conveyor, the material will be squeezed and piled; if the cutter is faster than the conveyor, the material will be extended and damaged.

 The operation and simple wiring of rotary cut is illustrated as below. Positions 1, 2, 3 and 4 respectively indicate starting posiiton, middle position, end position and ready position of speed synchronization. When Master (Y axis) executes, Slave (X axis) accelerates from position 4 to position 1, reaching the synchronizing speed. The sync speed is maintained from position 1 to position 3. After position3, Slave decelerates and returns to position 4. The cycle repeats for continous rotary cut operation.

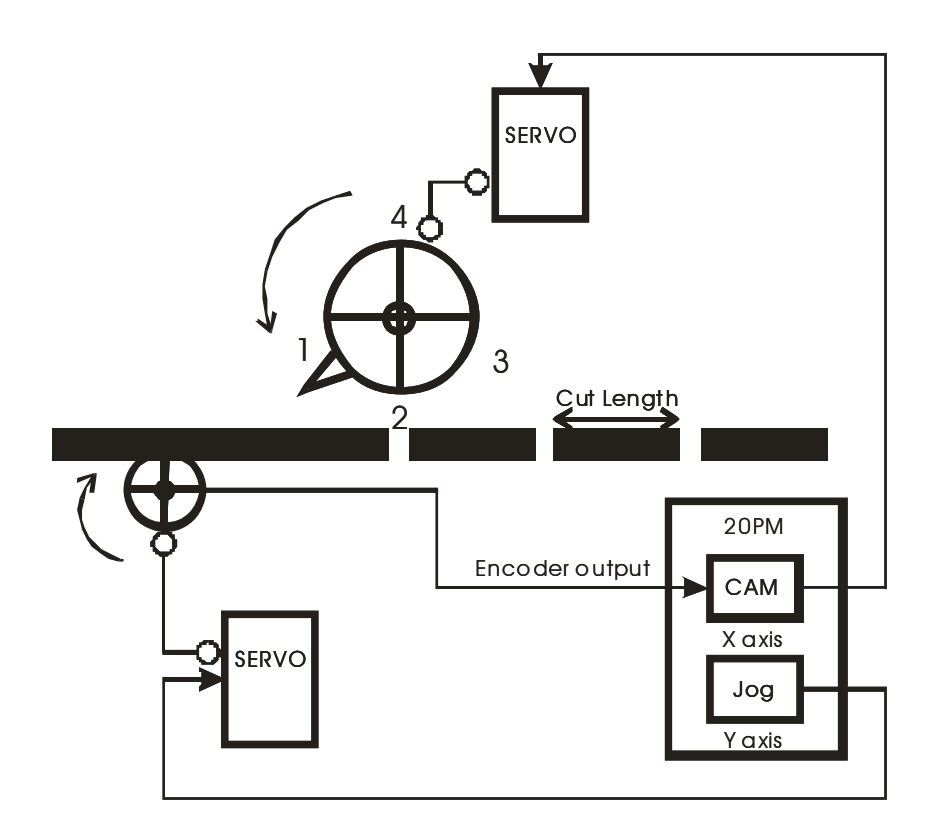

Create E-CAM Curve

In E-CAM design process, PMSoft creates E-CAM data by operating displacement data to generate the velocity data and the acc data. However, in this case we need to control the velocity between Slave and Master. To obtain the velocity, we can input the velocity data in the displacement table for creating the velocity curve. After the velocity curve is created with displacement and acc curve, export the velocity data by clicking "Export" and import the velocity data by clicking "Import Speed Data", so that the velocity relationship between Slave and Master can be obtained.

1. Set the max resolution as 200.

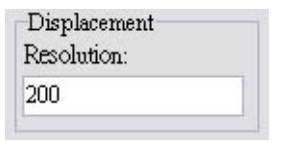

2. Input the velocity data in the displacement table.

Position 1: 100 degrees, position 3: 200 degrees, position 4: 300 degrees.

|              | Sect. No.   Angle[deg] | Stroke[%]    | CAM Curve   | <b>Resolution</b> |  |
|--------------|------------------------|--------------|-------------|-------------------|--|
|              | 0                      | $\theta$     | NA.         | NA.               |  |
| $\mathbf{1}$ | 100                    | 1            | Const Speed | 40                |  |
| 2            | 200                    | $\mathbf{1}$ | Const Speed | 40                |  |
| X 3          | 300                    | 0            | Const Speed | 40                |  |
| 4            |                        |              |             |                   |  |
| 5            |                        |              |             |                   |  |
| 6            |                        |              |             |                   |  |
| 7            |                        |              |             |                   |  |
| 8            |                        |              |             |                   |  |
| 9            |                        |              |             |                   |  |
| 10           |                        |              |             |                   |  |

Click "Draw" and the displacement data can be obtained as below.

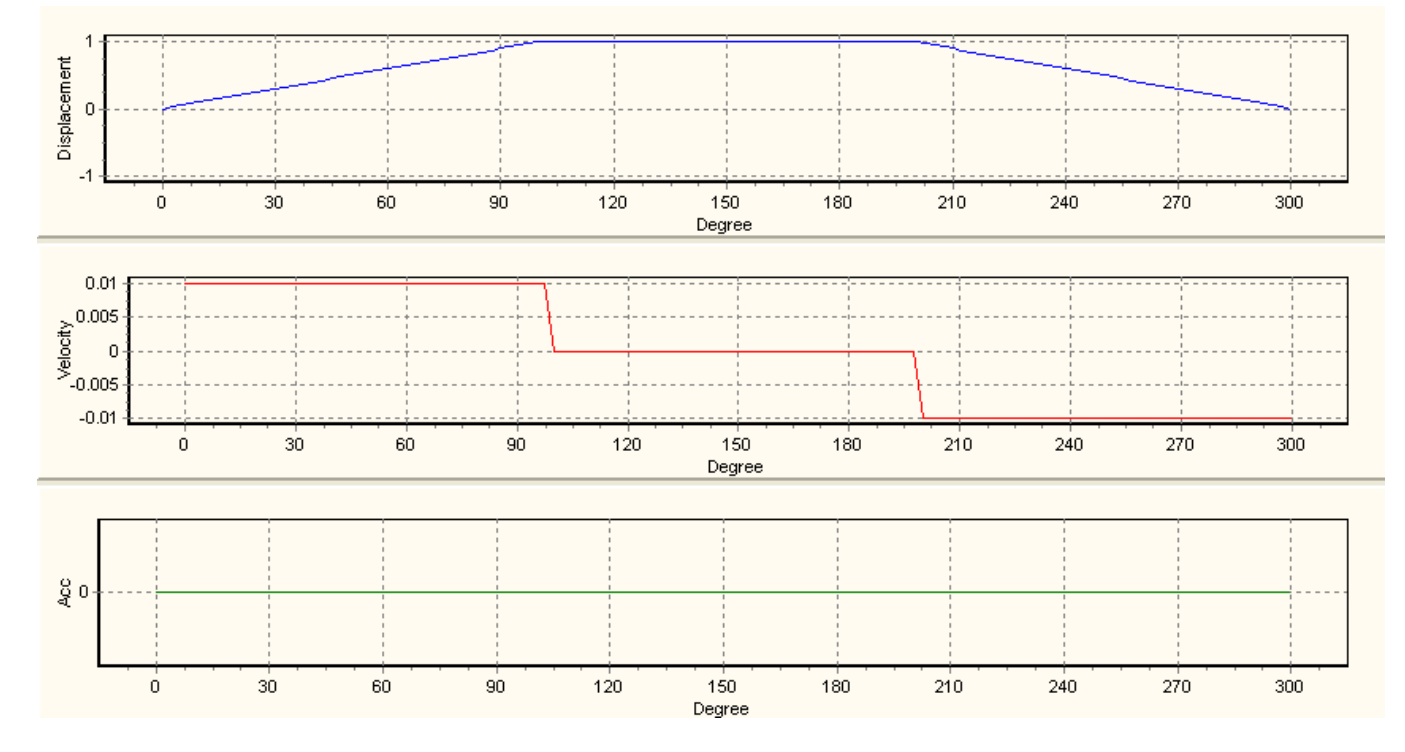

3. Click "Export" then "Import Speed Data" and the velocity relationship between Slave and Master can be obtained.

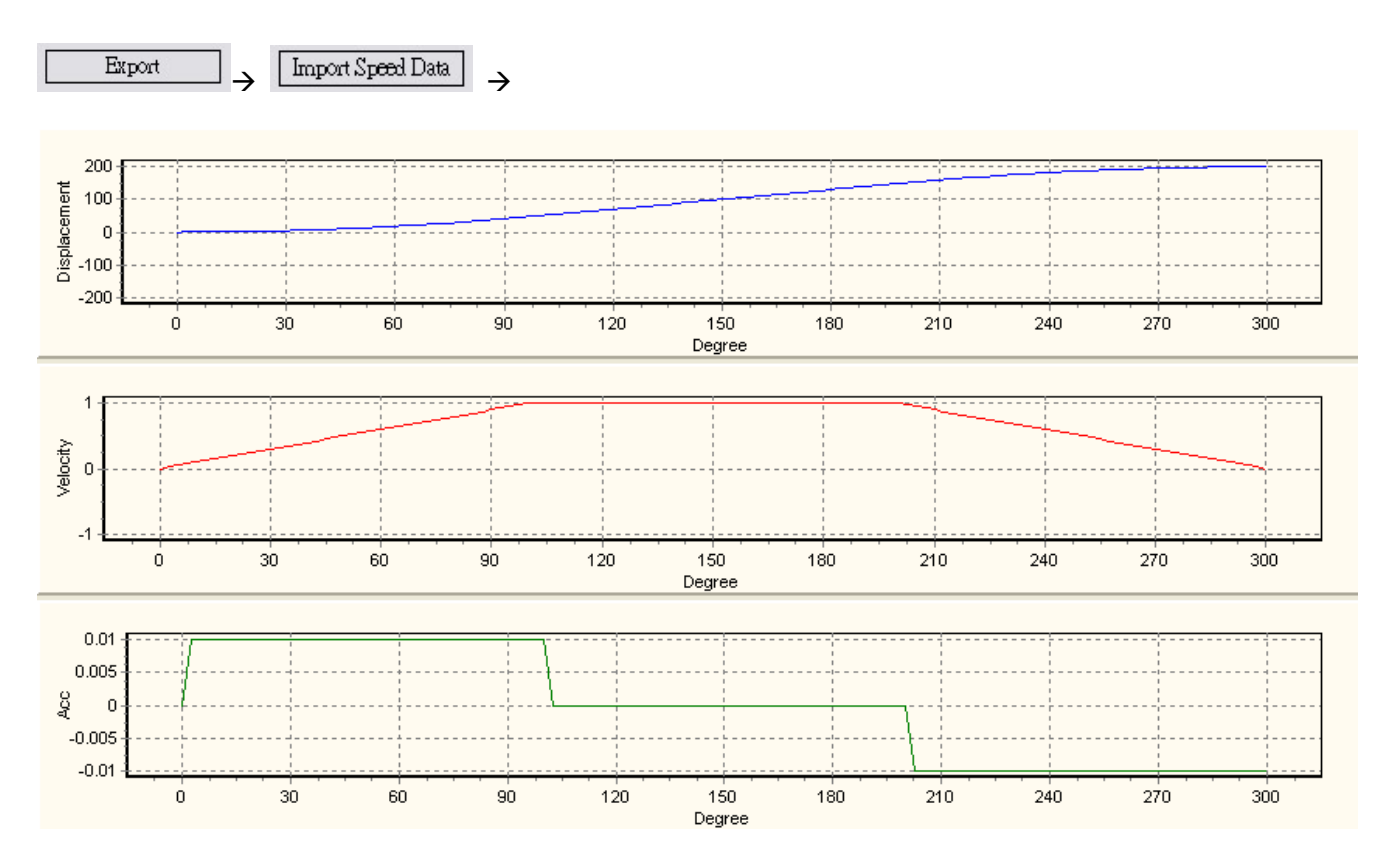

According to the above E-CAM Chart, we can calculate the pulses per round of Slave (Slavemax=200) by the square measure of velocity data.

## (1\*100/2+1\*(200-100)+1\*(300-200)/2)=200

Pulses per round of Master equal to the cut length. You can apply input /output magnification setting at 9.3.1.7 in this chapter to obtain the proper set value.

The below diagram is another application on synchronizing conveyers. The E-CAM operation of the example is similar to flying saw. However, care should be taken on setting the CAM curve of Slave. Constant speed for Slave is recommended. If the CAM curve is set the same as the flying saw, the vertical conveyor can not keep smooth moving speed due to the acceleration and deceleration process of flying saw.

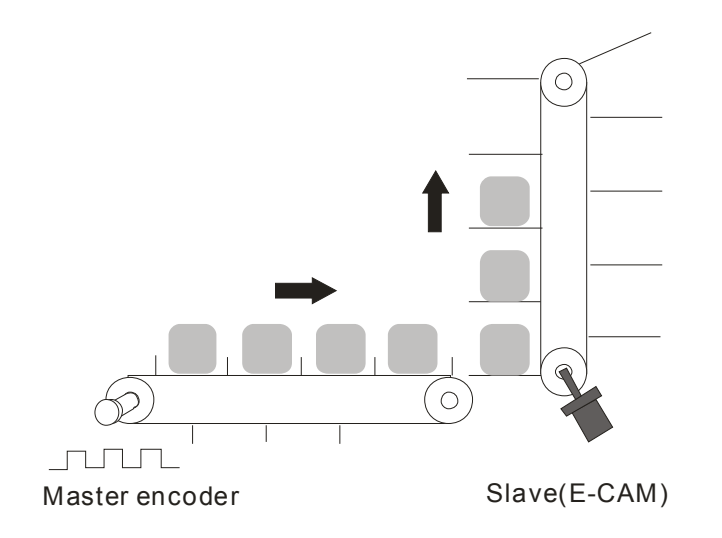

#### 9.6.2.2 Flying Saw

When the flying cutter performs cutting action, the feeding conveyor does not slow down and stop, and the moving speed of cutter should be the same as that of the feeding conveyor. In addition, the synchronizing time should be long enough for the cutter to finish the cutting process and return to the safe position. The Slave (E-CAM) controls the cutter as well as the whole cutting device to move forward and back and synchronize with the Master (conveyor) during cutting process.

The operation and simple wiring of flying saw is illustrated as below. Positions 1, 2, 3 and 4 respectively indicate starting posiiton, sync-start position, sync-end position and ready position. When Master (Y axis) executes, Slave (X axis) accelerates from position 1 to position 2, reaching the synchronizing speed. The sync speed is maintained from position 2 to position 3. After position3, Slave decelerates in reverse direction and returns to position 4 (Same as position 1). The cycle repeats for continous flying saw operation.

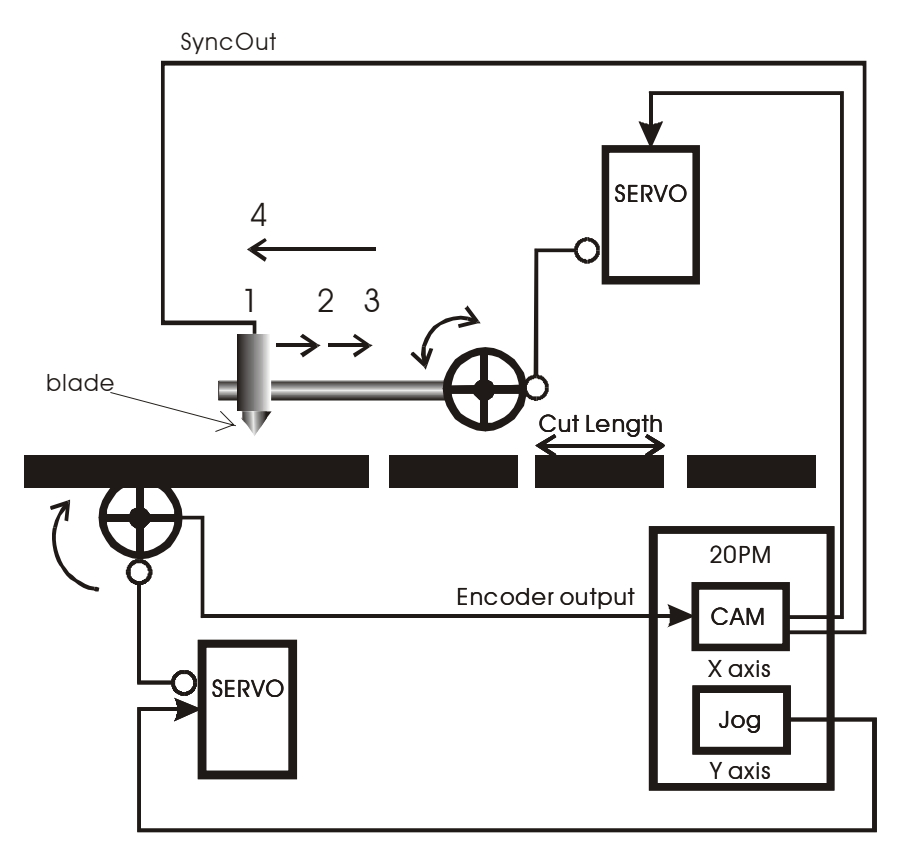

Create E-CAM Curve

In E-CAM design process, PMSoft creates E-CAM data by operating displacement data to generate the velocity data and the acc data. However, in this case we need to control the velocity between Slave and Master. To obtain the velocity, we can input the velocity data in the displacement table for creating the velocity curve. After the velocity curve is created with displacement and acc curve, export the velocity data by clicking "Export" and import the velocity data by clicking "Import Speed Data", so that the velocity relationship between Slave and Master can be obtained.

1. Set the max resolution as 200.

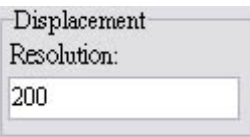

2. Input the velocity data in the displacement table.

Position 2: 100 degrees, position 3: 200 degrees, position 4: 700 degrees.

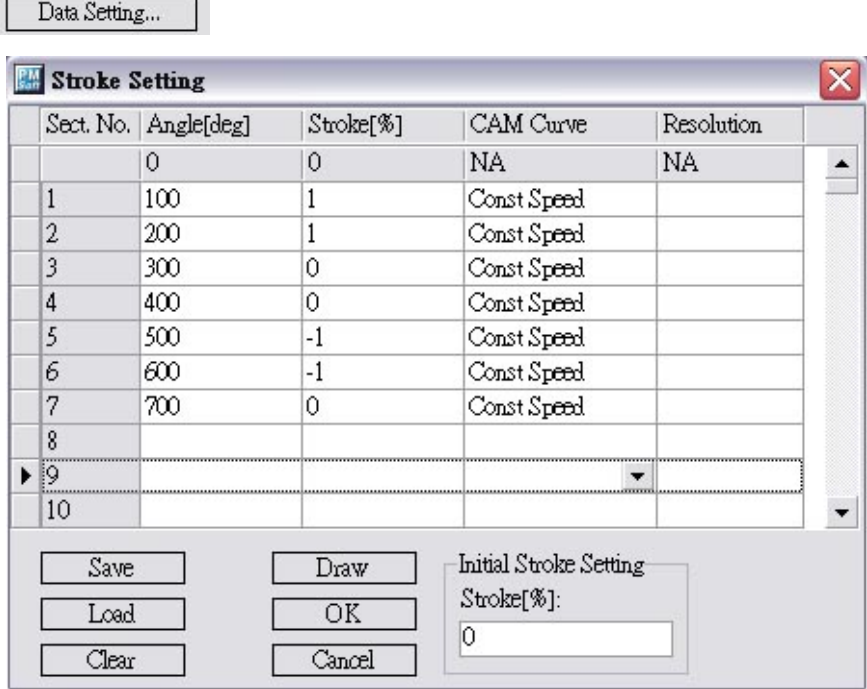

Click "Draw" and the displacement data can be obtained as below.

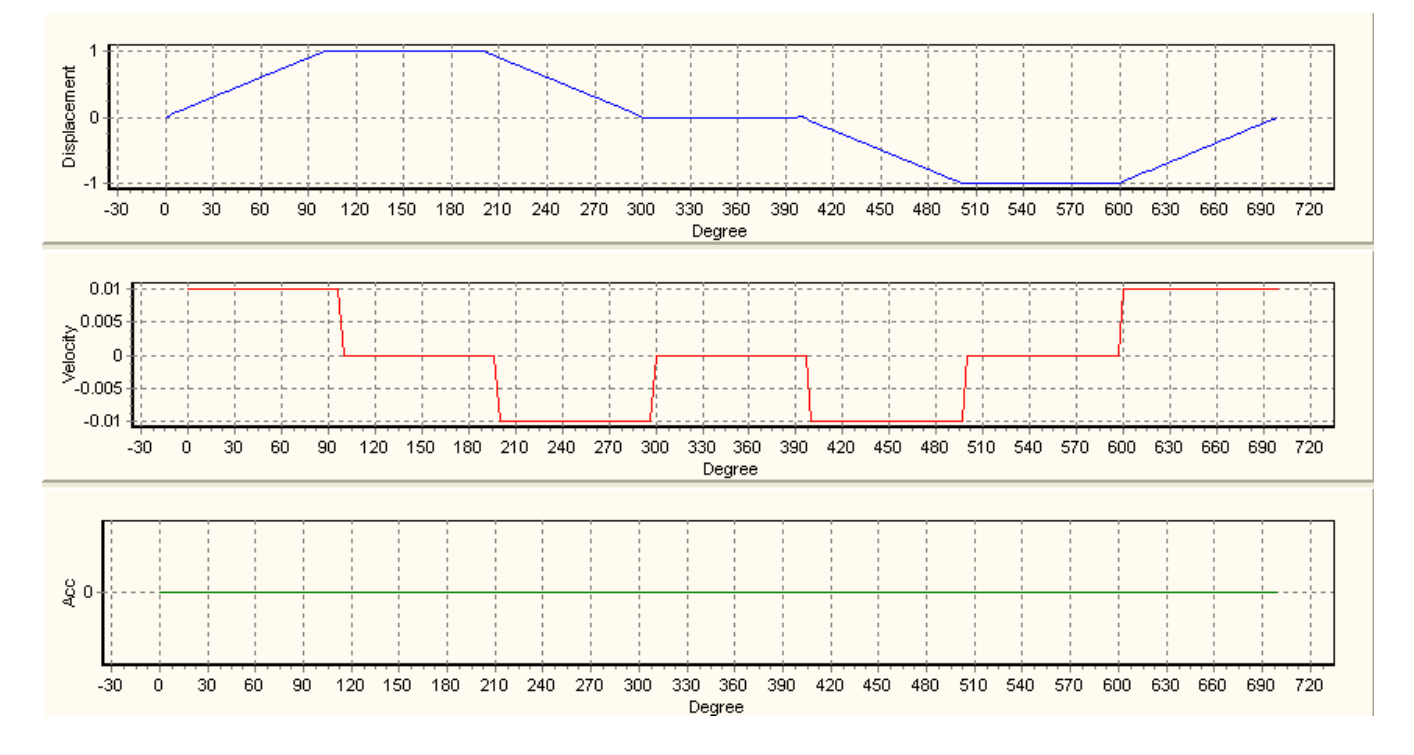

3. Click "Export" then "Import Speed Data" and the velocity relationship between Slave and Master can be obtained.

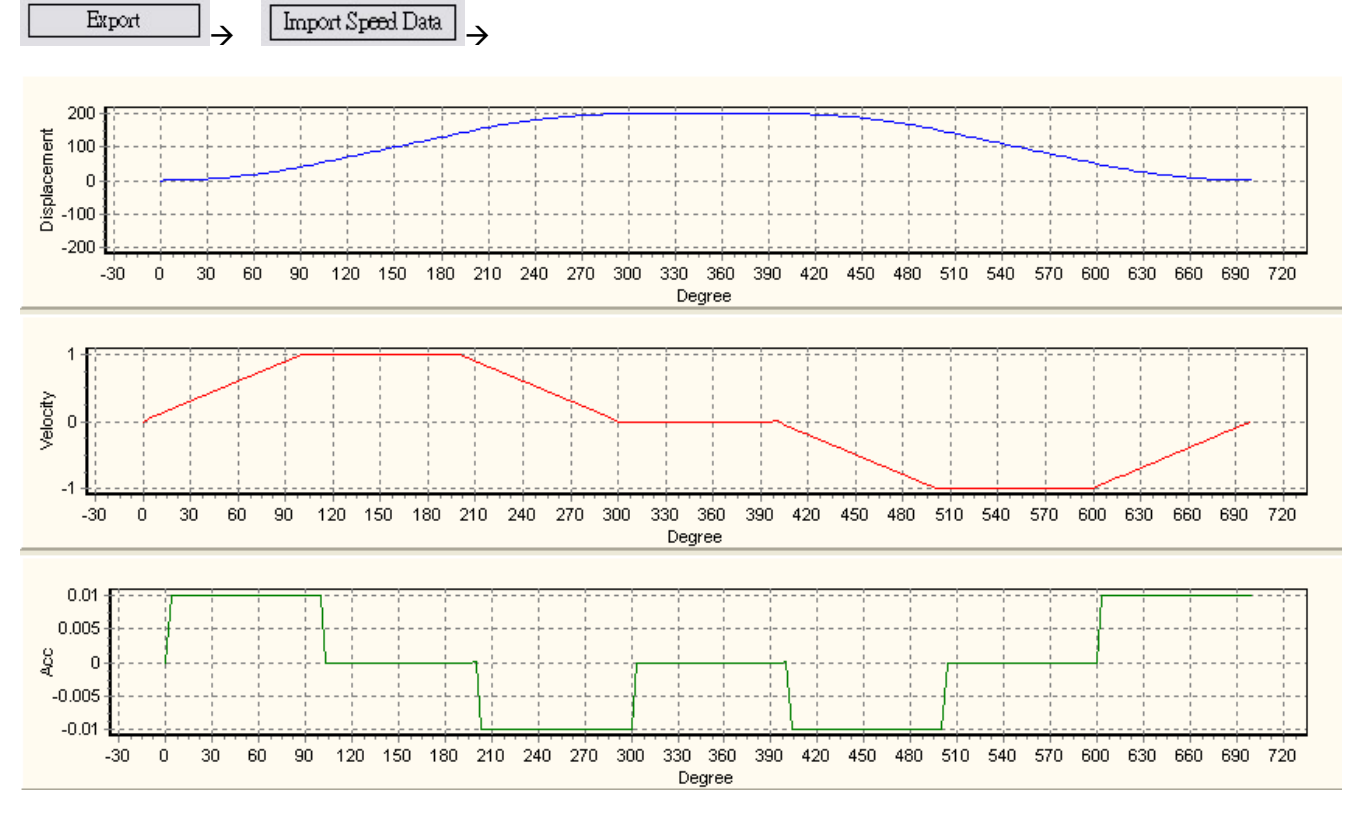

According to the above E-CAM Chart, we can calculate the pulses per round of Slave (Slavemax=400) by the square measure of velocity data.

 $[(1*100/2+1*(200-100)+1*(300-200)/2)] * 2 = 400$ 

In addition, for pulses per round of Master you can apply input /output magnification setting at 9.3.1.7 in this chapter to obtain the proper set value. Different from the setting of rotary cut, lower/higher bound of E-CAM synchronized output section should be specified. Please refer to point 4 of 9.3.1.3 in this chapter. Also, to save the time of operation cycle you can set a higher speed for the process when cutter returns to position 4. See below example.

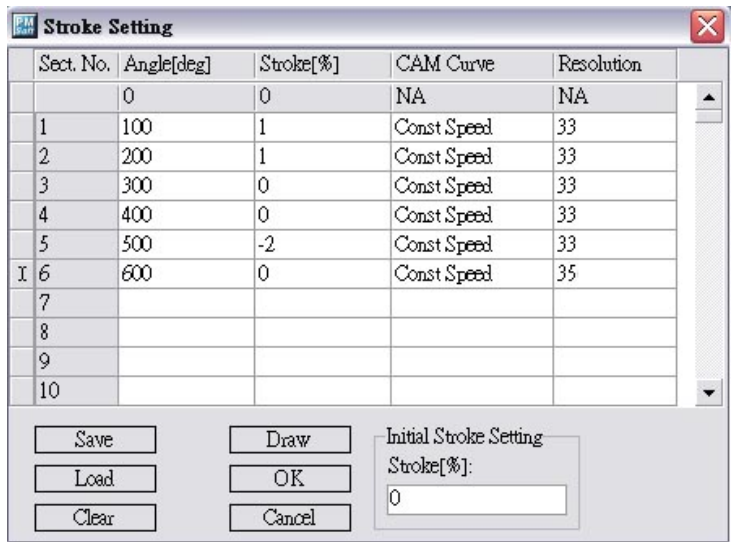

In this example, modify the angle of position 4 from 700 to 600 degrees and set the stroke at section 5 as -2,

indicating doubling the reverse running speed. In this case, 100 pulses (700-600) can be reduced at operation speed 100kHz, i.e. approximately 1ms can be saved from the whole operation cycle. However, please note that the square measure of positive pulses should be the same as that of the negative pulses if the ready position (position 4) is required to match starting position (position 1).

**Displacement**  $\overline{0}$ l.  $\dot{0}$  $90^{\circ}$ Degree n na  $0.01$ Velocity  $-0.01$  $-0.02$  $\dot{0}$  $\overline{30}$  $-90$ Degree g c  $\mathfrak{g}$  $30^{\circ}$  $60^{\circ}$  $90^{\circ}$ Degree The imported speed data: Displacement<br>0<br>0<br>0<br>0<br>0<br>0

The modified displacement data:

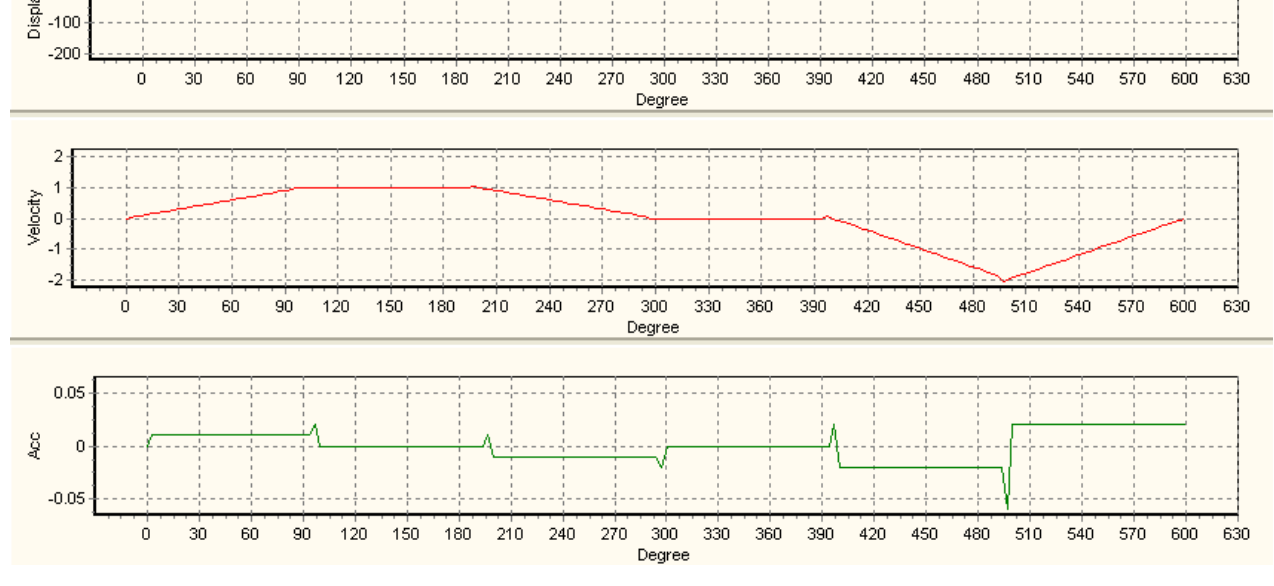

Positive square measure:

 $(1*100/2+1*(200-100)+1*(300-200)/2) = 200$ 

Negative square measure:

 $(-2*(600-400)/2) = -200$ 

## 9.6.2.3 Flying Saw – Liquid Filling Machine

The below diagram is another flying saw application: liquid filling machine. The E-CAM operation of the example is similar to the above case of flying saw. The only difference is that the cutter is replaced by the injector. See the simple wiring diagram as below:

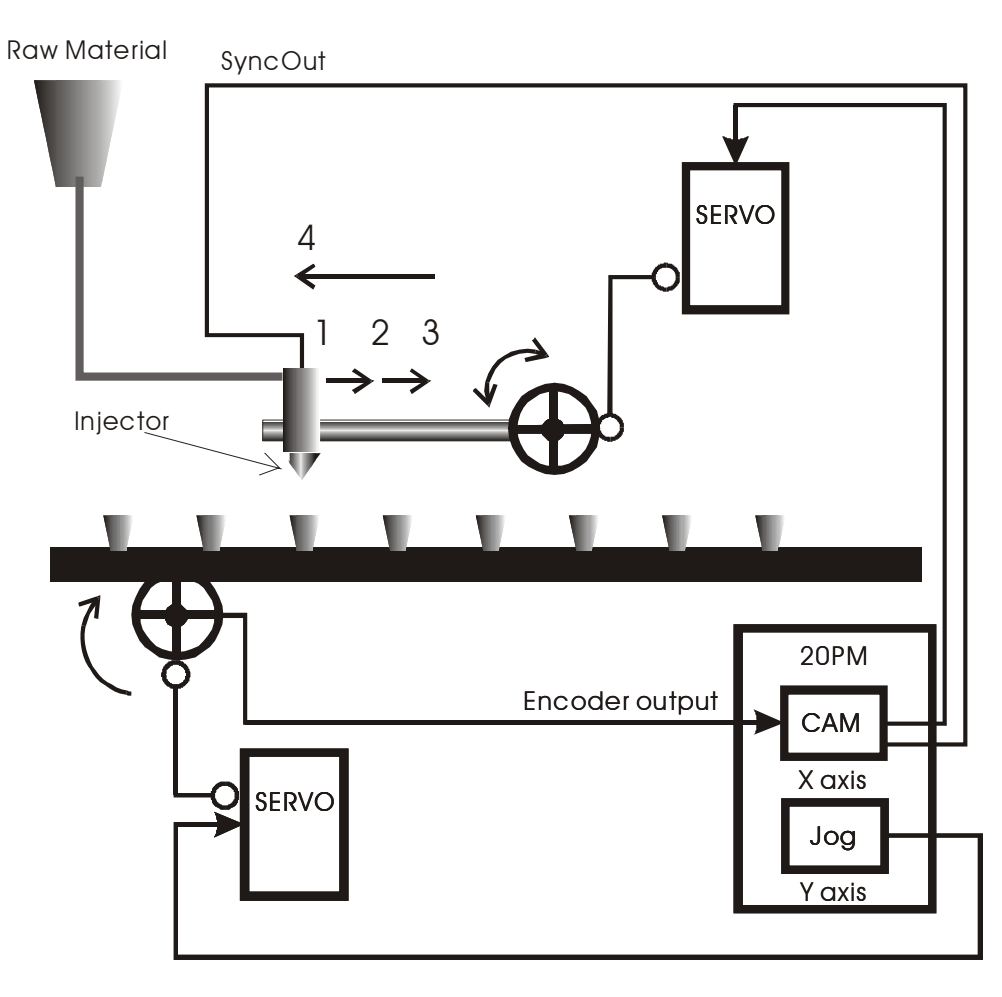

#### Filling machine

PMSoft provides B-Spline function for CAM curve setting. B-Spline can smooth the CAM curve as well as the positioning process. By selecting B-Spline as the CAM curve, we can reduce the abrasion of the mechanism and extend its life span. The B-Spline in PMSoft ensures the smoothness and continuity of the designed CAM curve in 2<sup>nd</sup> order differentiation, i.e. selecting B-Spline for displacement curve also ensures the continuity of velocity cure and acc curve. The results of the same E-CAM data with 2 different CAM curves are as below. Red curve indicates Const Speed and blue curve indicates B-Spline.

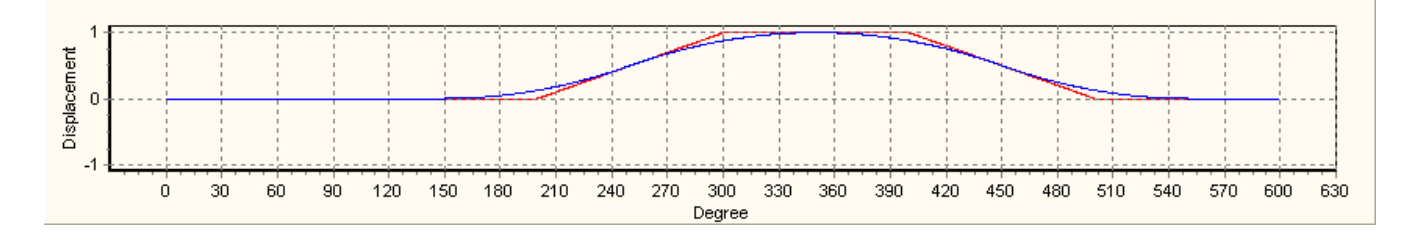

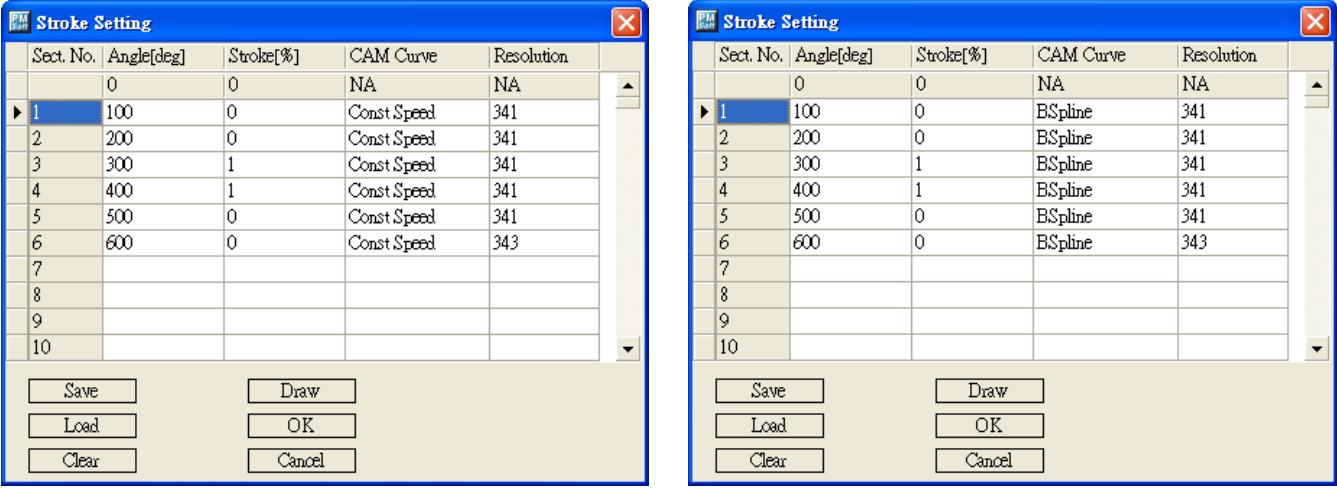

The property of B-Spline is to modify only partial curve rather than the whole curve, i.e. if additional points between 2 Master positions are inserted, only the curve in the section is modified, and the curve besides the section remains in the same shape. Here is the example of inserting 210, 250, and 290 between Master position 200 and 300. We can observe the curve variation of each point.

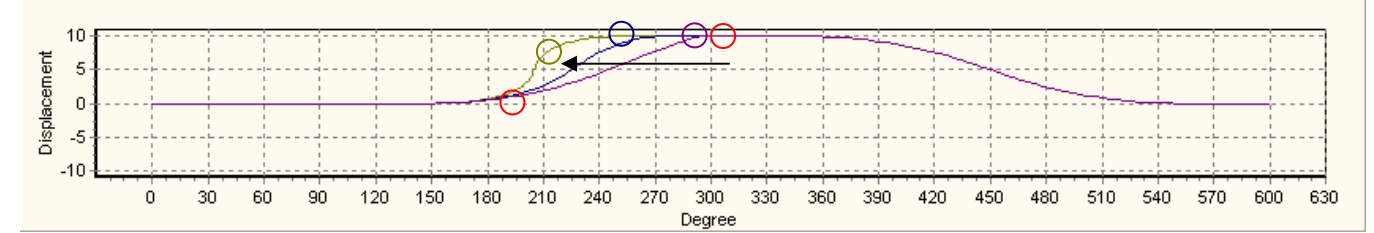

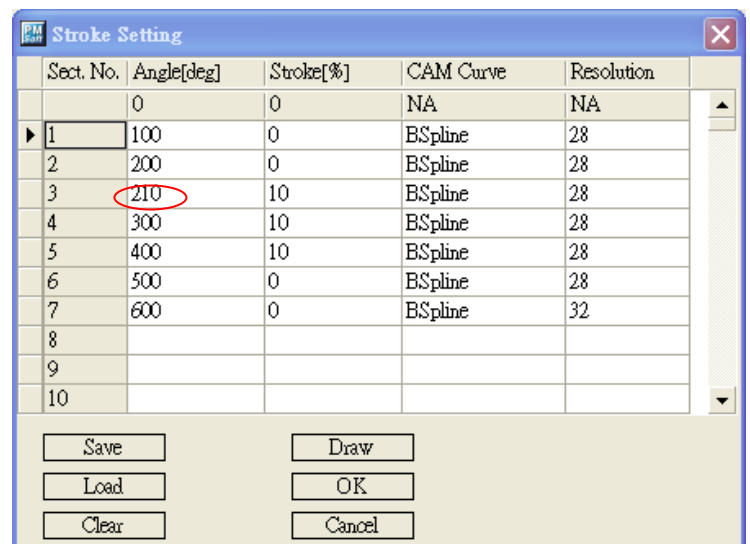

The above example illustrates the horizontal variation of inserting different Master positions. Here is another example explaining the vertical variation of inserting differenct Slave positions1, 5, 10 and 15.

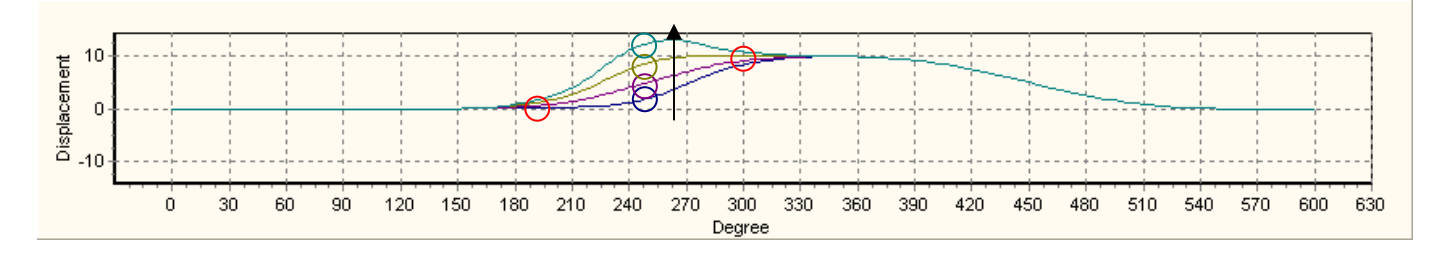

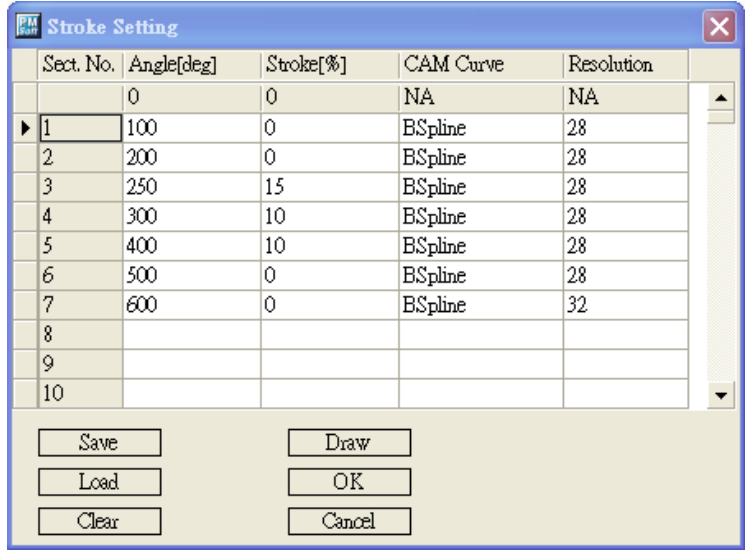

# 10.1 How to Set

DVP-PM allows users to set up passwords to protect user program through PMSoft. Set up the password before downloading the program into DVP-PM so that the program is protected from being illegally intercepted or modified. Therefore, before uploaoding the encrypted program to PMSoft for modifications, please enter the correct password first. In PMSoft, you can encrypt O100 main program, 100 Oxn ( $n = 0 \sim 99$ ) motion subroutines and 256 Pm (m =  $0 \sim 255$ ) subroutines.

The setup process contains three parts: system information, download and upload.

# 10.1.1 System Information

The system information area contains 2 parts: (1) Program, for switching between editing windows and acquiring the current program status; (2) PEP Setting, the encryption to protect the program. In the editing window, there are total 357 programs can be protected by encryption, including 1 O100 main program, 100 Oxn motion subroutines and 256 Pm subroutines. See paragraphs below for the explanations on the functions in the system information area.

Displaying system information and program encryption setting

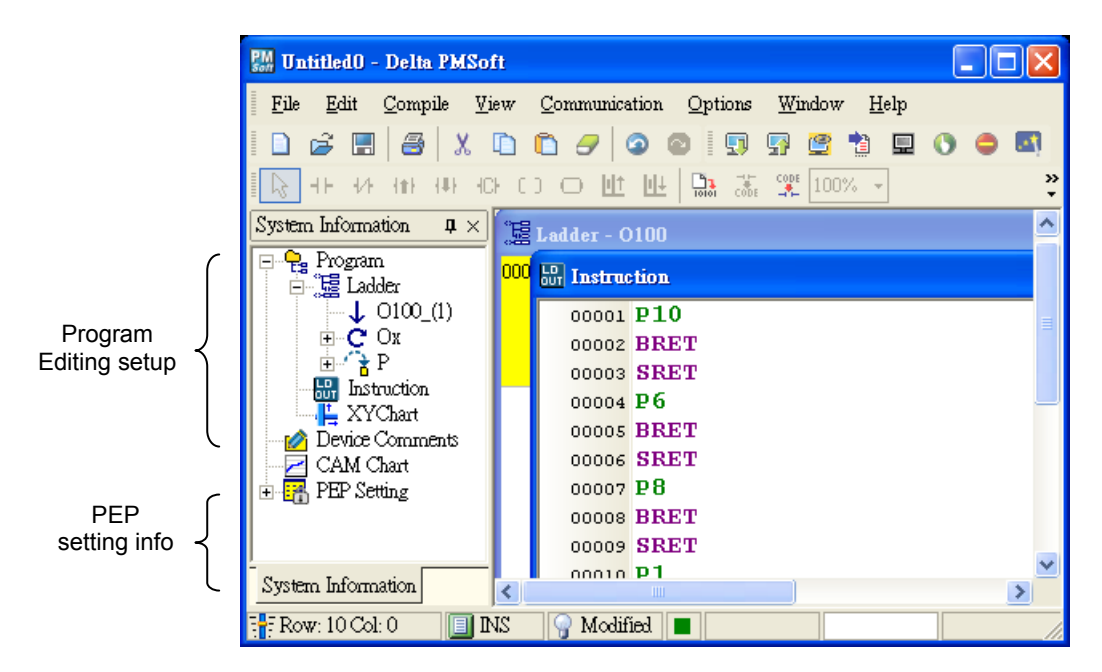

 Unfolding motion subroutine and P subroutine: Click the motion subroutine or P subroutine to unfold the subroutine number. There are 100 motion subroutines and 256 P subroutines.

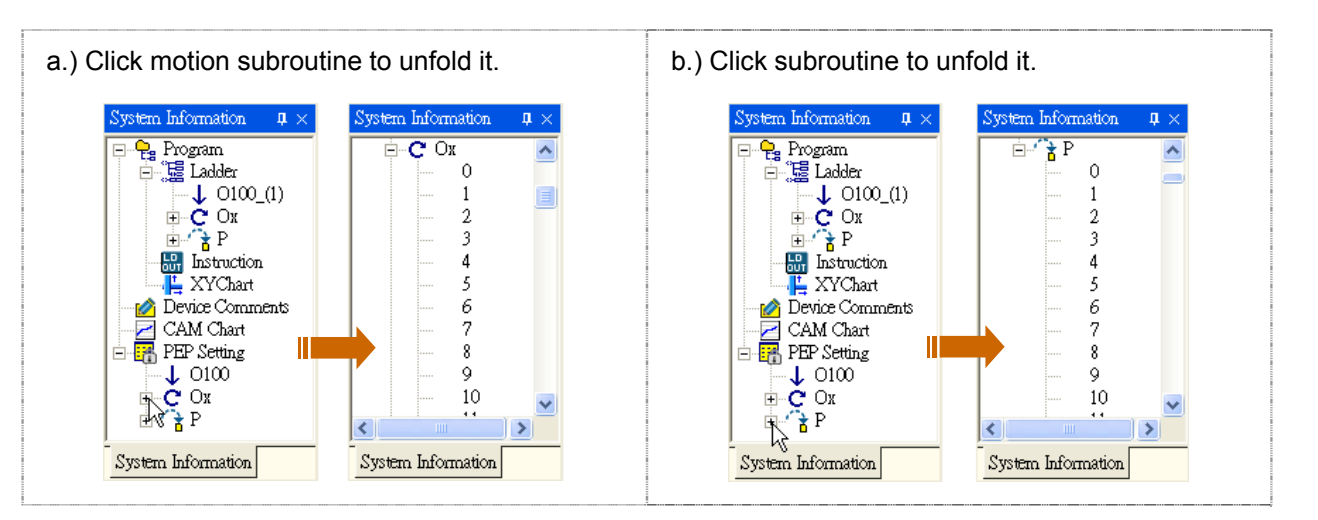

- Applying encryption to specific program:
	- 1. Right click the motion subroutine or P subroutine number to be encrypted and select "Enable Protection" as shown in a.) below.
	- 2. The encrypted program number will have a "(P)" mark after it, meaning the program has been protected, as shown in b.) below. Ox (1P) means "1" motion subroutine will be encryoted, and Ox 4(P) means "4" motion subroutines will be encrypted. The same rule also applies to P subroutines. However, there is only 1 main program; therefore, enable the protection directly on O100 and make it O100<sub>(P)</sub>.

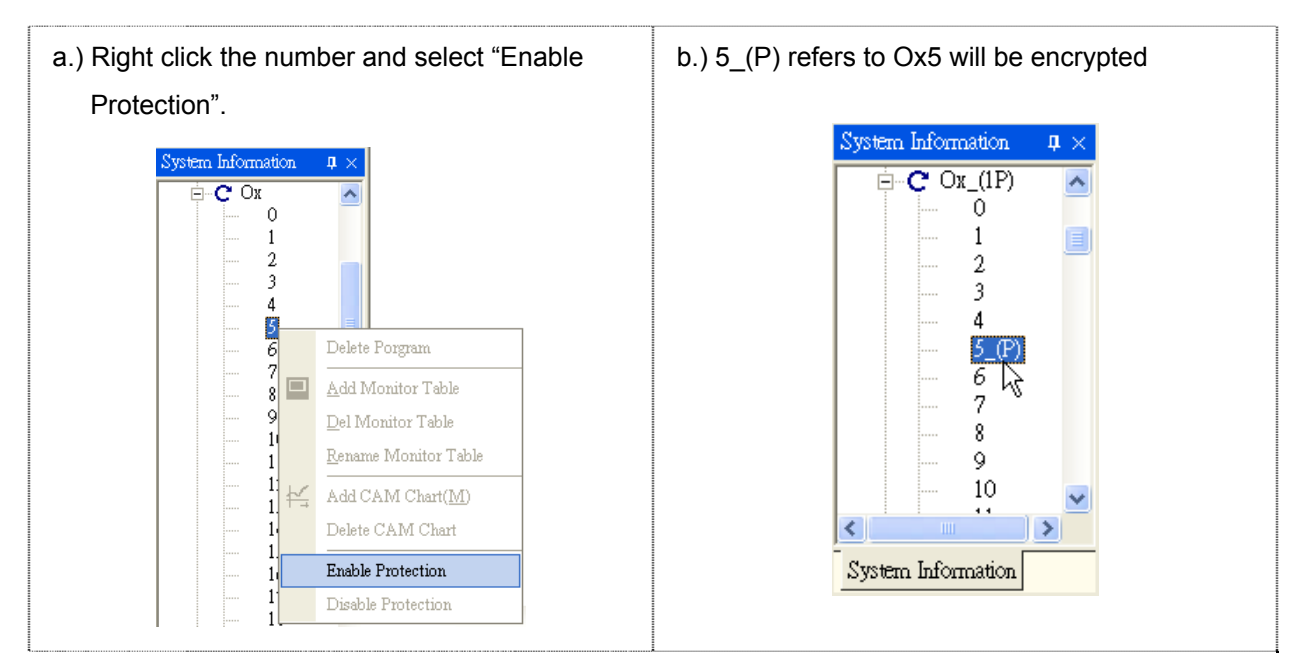

- Removing the protection
	- 1. Right click the motion subroutine or P subroutine and select "Disable Protection", as shown in a.) below.
	- 2. The "(P)" mark after the encrypted program number will be removed as shown in b.) below. P\_(3P) refers to 3 subroutines are encrypted. After 1 protection is removed, it will become P\_(2P).

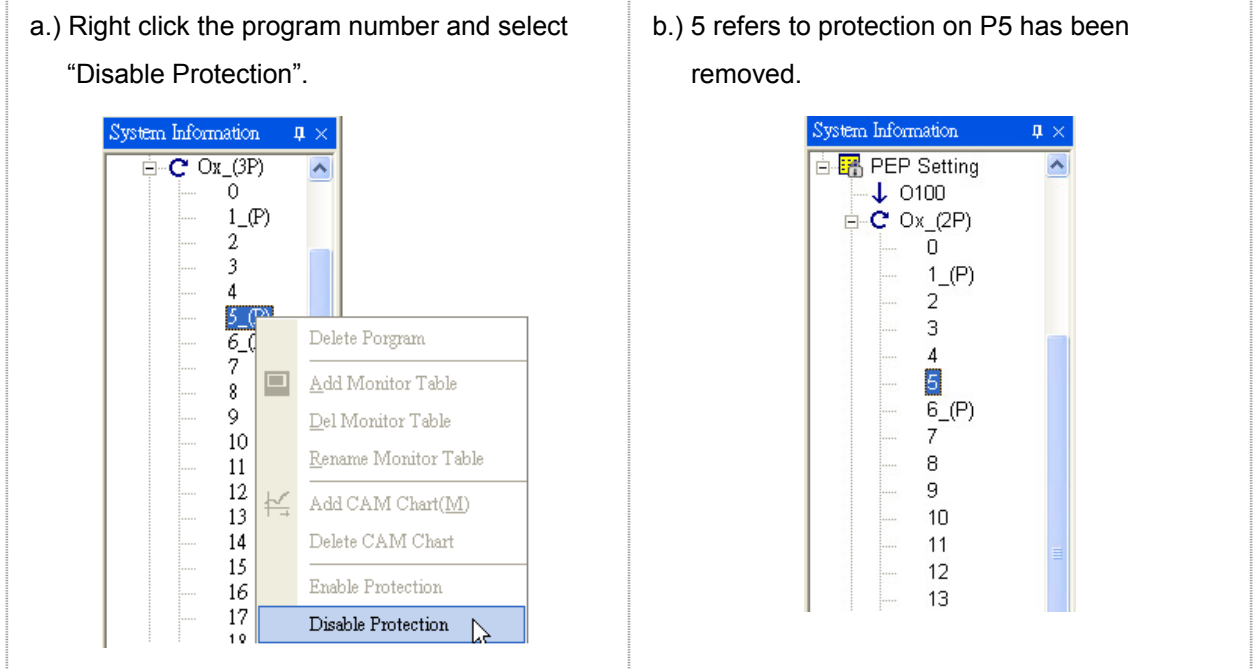

# 10.1.2 Downloading Program

When you download the program, you will see a window asking whether to apply PEP setting. Check "Apply PEP Setting, and PMSoft will ask you to set up the encryption password. If not, PMSoft will download all programs to the general program storage area in DVP-PM. Encrypted programs or E-CAM data will be placed in the protection area.

- Check "Apply PEP Setting"
	- 1. Select "Communication (C)" and click "PC→PM(D)", or click **D** on the toolbar, as shown in a.) below, and decide whether to apply PEP setting, as shown in b.) below.

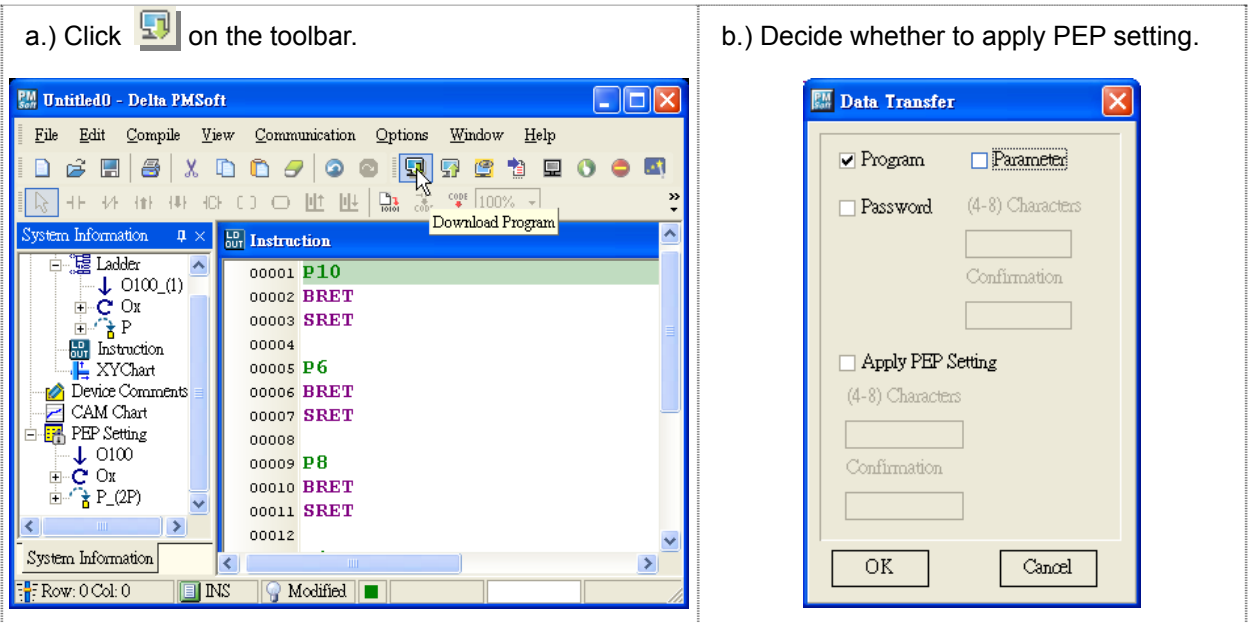

2. Check "Apply PEP Setting", as a.) below, and you will need to enter  $4 \sim 8$  characters of password and confirm the password, as b.) If this is the first time you set up the password, PMSoft will directly download the program or E-CAM data to DVP-PM during the program transmission, as c.).

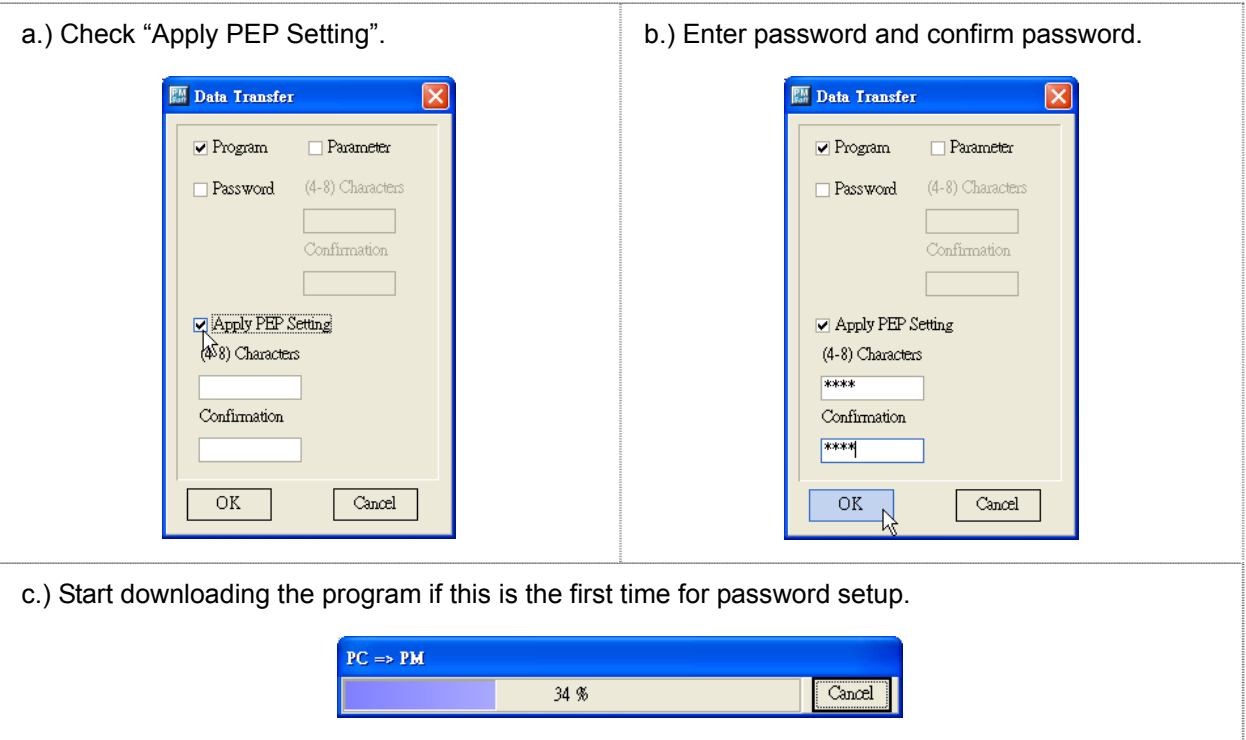

3. During the program transmission process, if the program has been encrypted, PMSoft will ask you to enter the password, as a.). Click "OK" to start downloading the program or E-CAM data to DVP-PM, as b.).

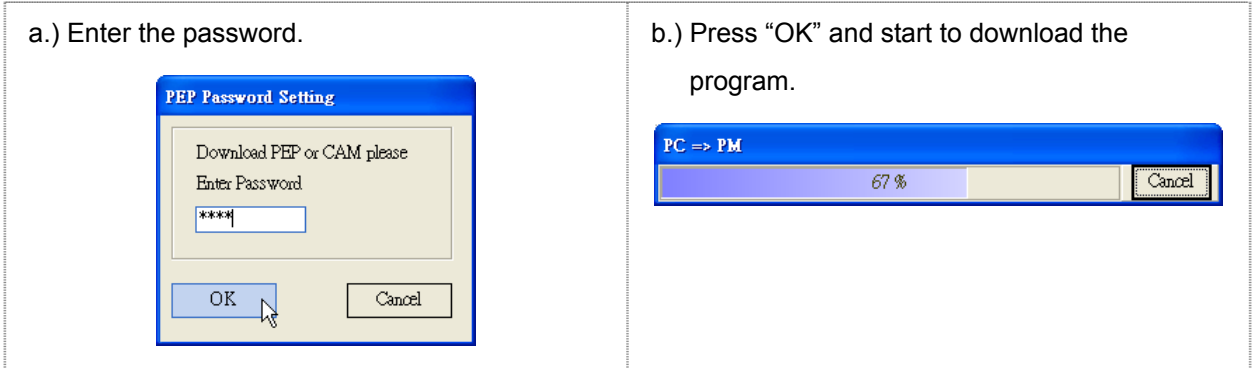

- No "Apply PEP Setting"
	- 1. Select "Communication (C)" and click "PC→PM(D)", or click  $\boxed{2}$  on the toolbar, as shown in a.) below, and decide whether to apply PEP setting, as shown in b.) below.

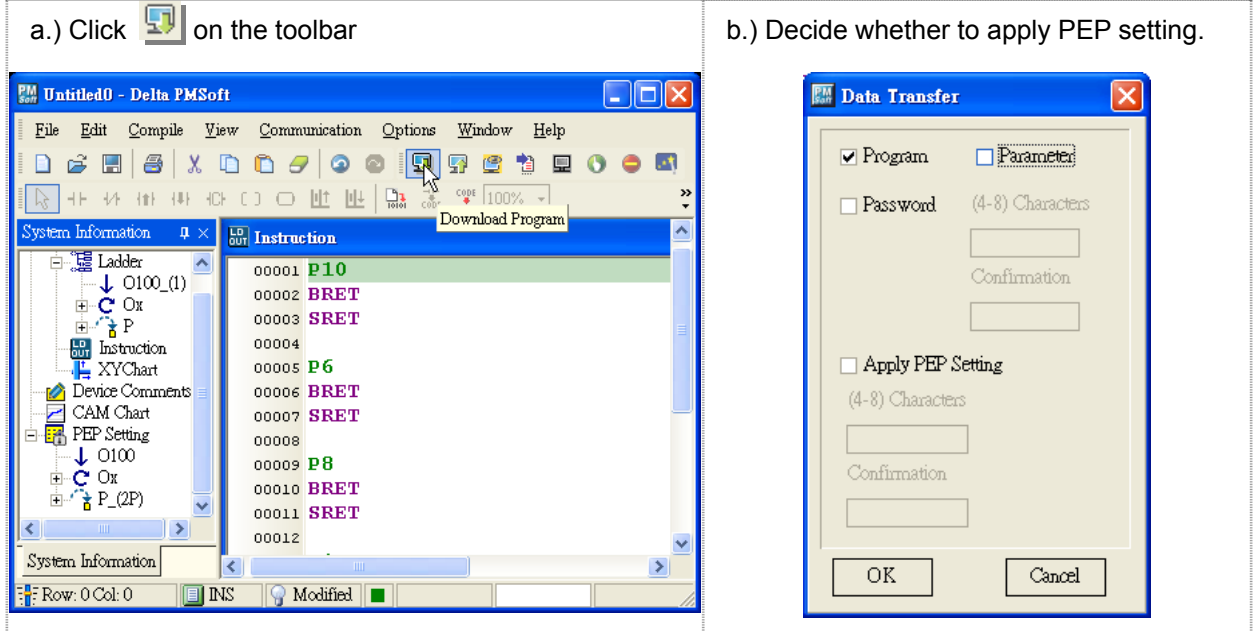

2. Leave "Apply PEP Setting" box blank, as a.) If DVP-PM is currently set with a password and there are E-CAM data in the program to be downloaded, PMSoft will ask you to enter the password (to unlock the protection for storing E-CAM data). Click "OK", as b.) to start downloading the program to DVP-PM, as c.).

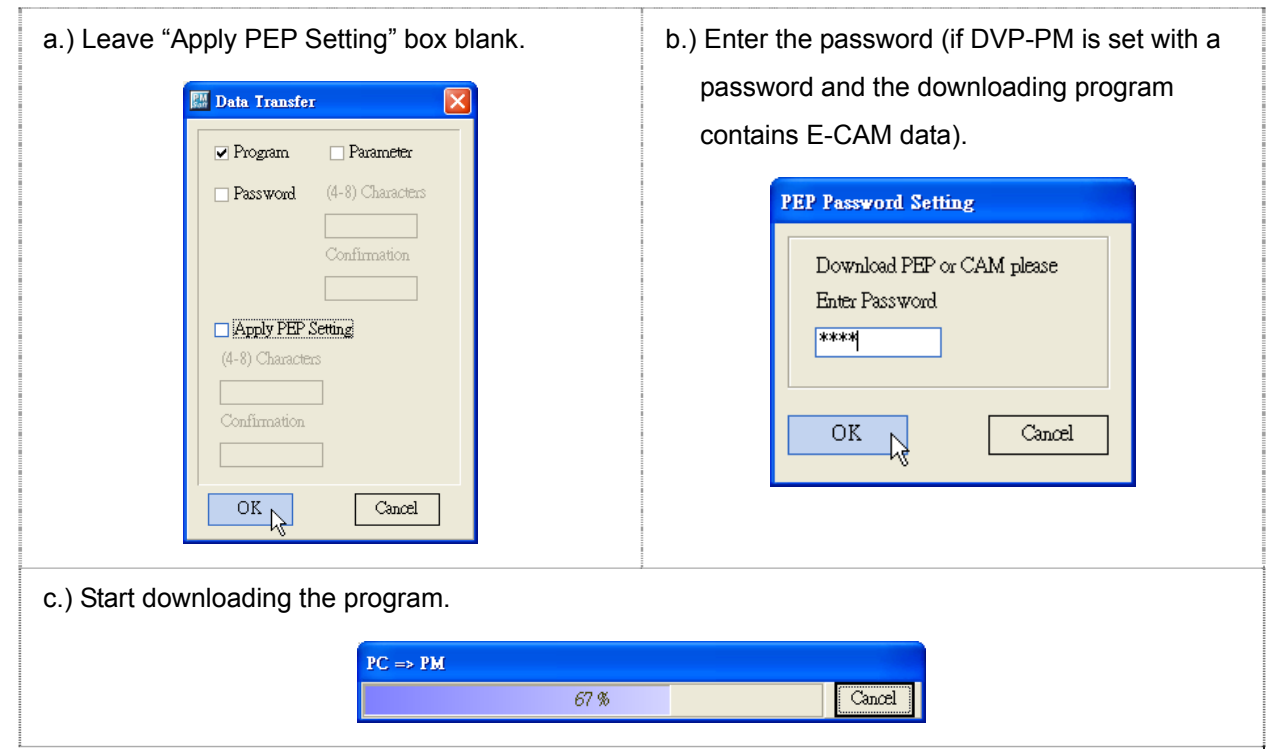

3. During the program transmission process, if DVP-PM is currently set with a password but there are no E-CAM data in the program to be downloaded, the system will directly download the program to DVP-PM, as b.).
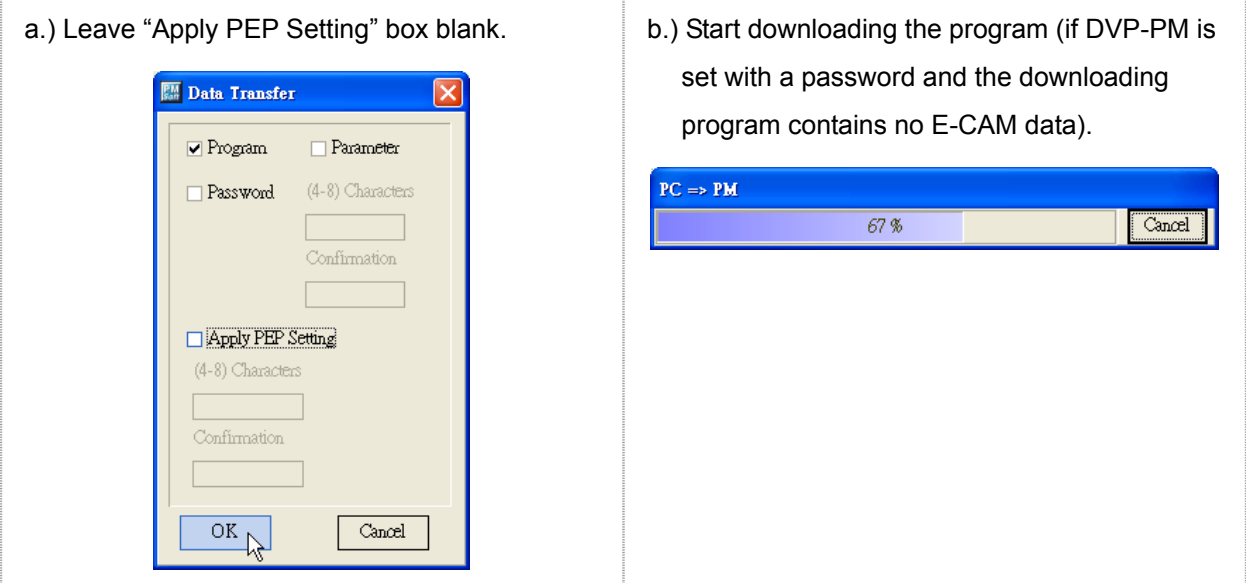

4. During the program transmission process, if DVP-PM is not set with a password, the system will directly download the program to DVP-PM whether there are E-CAM data or not, as b.).

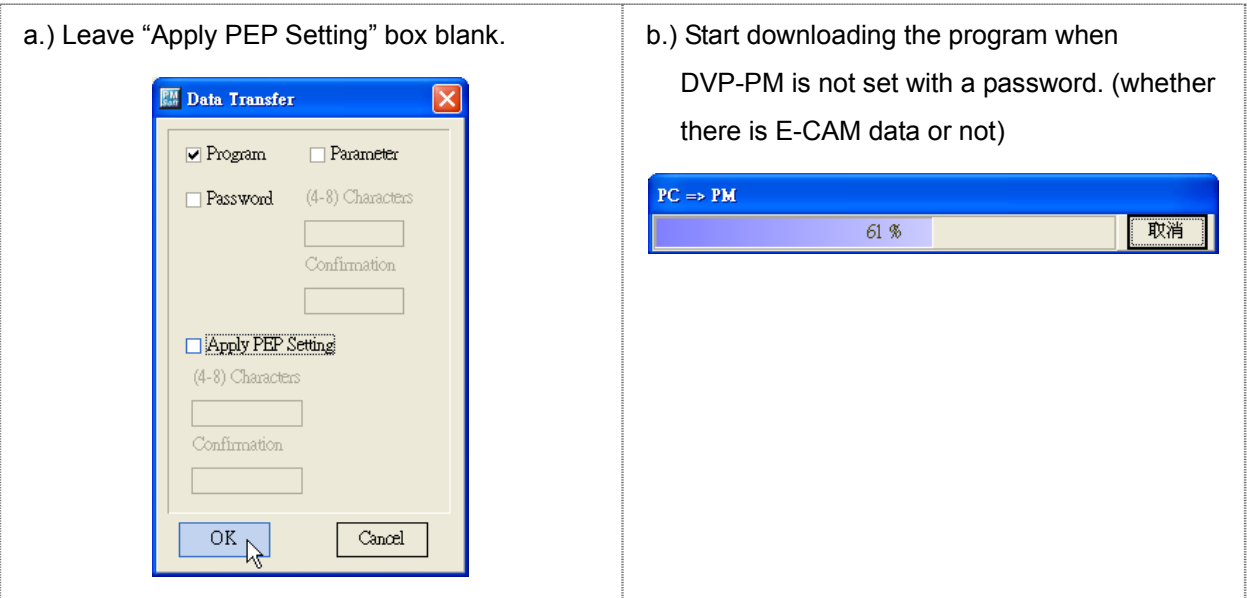

# 10.1.3 Uploading Program

When you upnload the program, you will see a window asking whether to read PEP protection area in DVP-PM. If "PEP" box is not checked, only programs in general program area of DVP-PM will be uploaded. If "PEP" box is checked, you have to enter the protection password so that the programs in general program area as well as the programs in PEP protection area will be uploaded. See the explanations on the setting steps of the three cases.

- No protection set in DVP-PM
	- 1. Select "Communication (C)" and click "PM→PC (U)", or click **V** on the toolbar, as shown in a.) below, and decide whether to read the program in PEP protection area, as shown in b.) below.

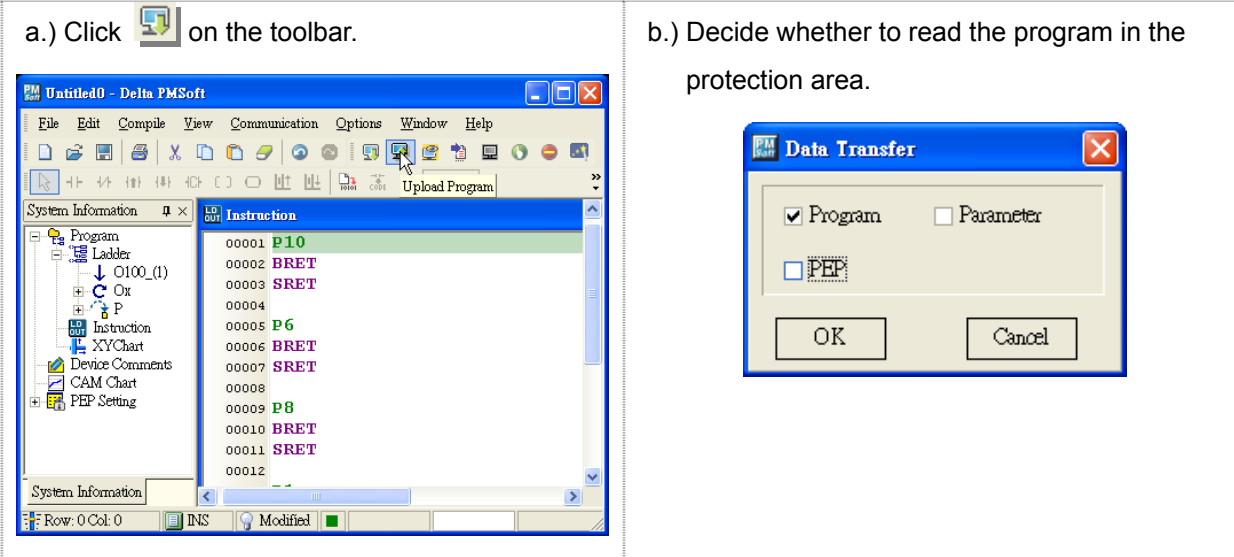

2. Whether you decide to read PEP protection area or not, once you click "OK", as a.), the general program or E-CAM data will be directly read and uploaded to PC, as b.).

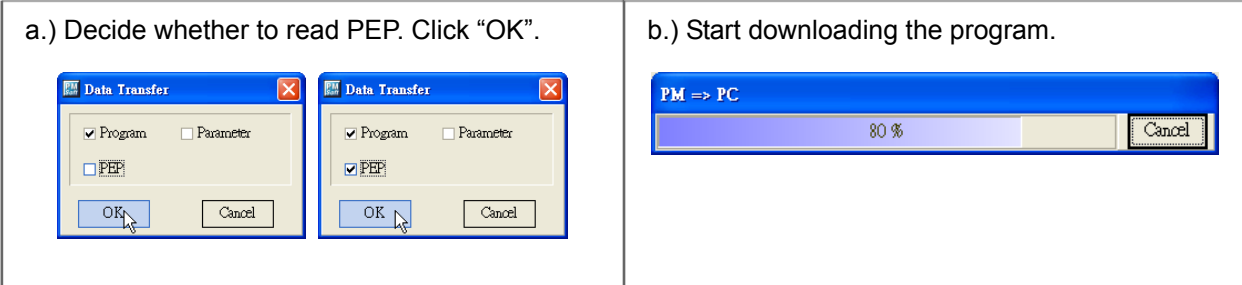

- DVP-PM is set with protection but contains no E-CAM data
	- 1. Select "Communication (C)" and click "PM→PC (U)", or click  $\boxed{2}$  on the toolbar, as shown in a.) below, and decide whether to read the program in PEP protection area, as shown in b.).

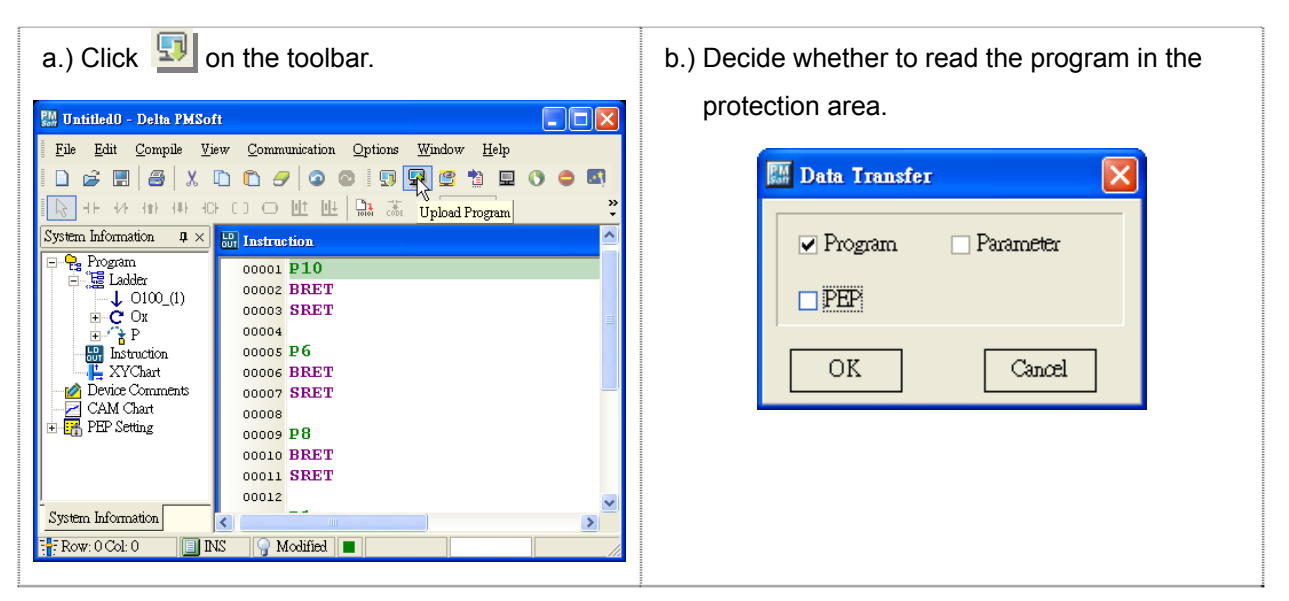

2. Check "PEP" to read and click "OK", as a.). Next, enter the password and confirm it, as b.), to start uploading the protected program to PC, as c.).

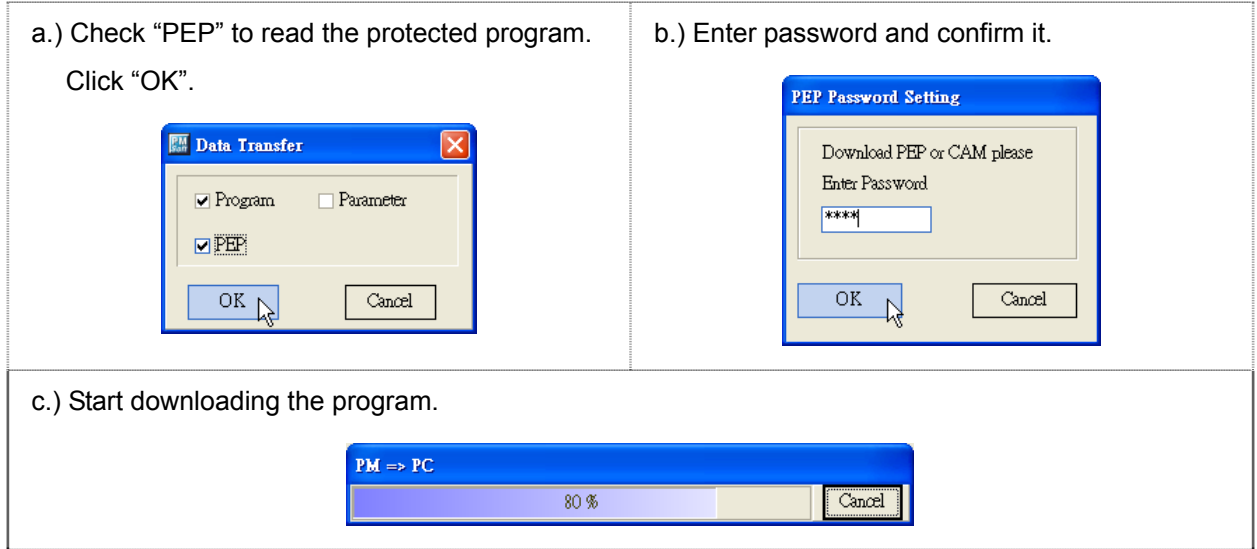

3. If "PEP" is not checked, click "OK", as a.), and the system will upload the program directly to PC, as b.).

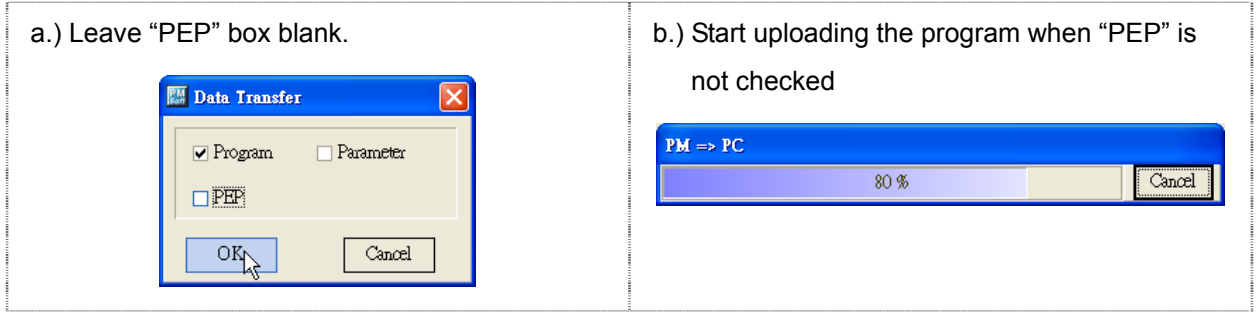

- DVP-PM is set with protection and contains E-CAM data
	- 1. Select "Communication (C)" and click "PM→PC (U)", or click **V** on the toolbar, as shown in a.) below, and decide whether to read the program in PEP protection area, as shown in b.).

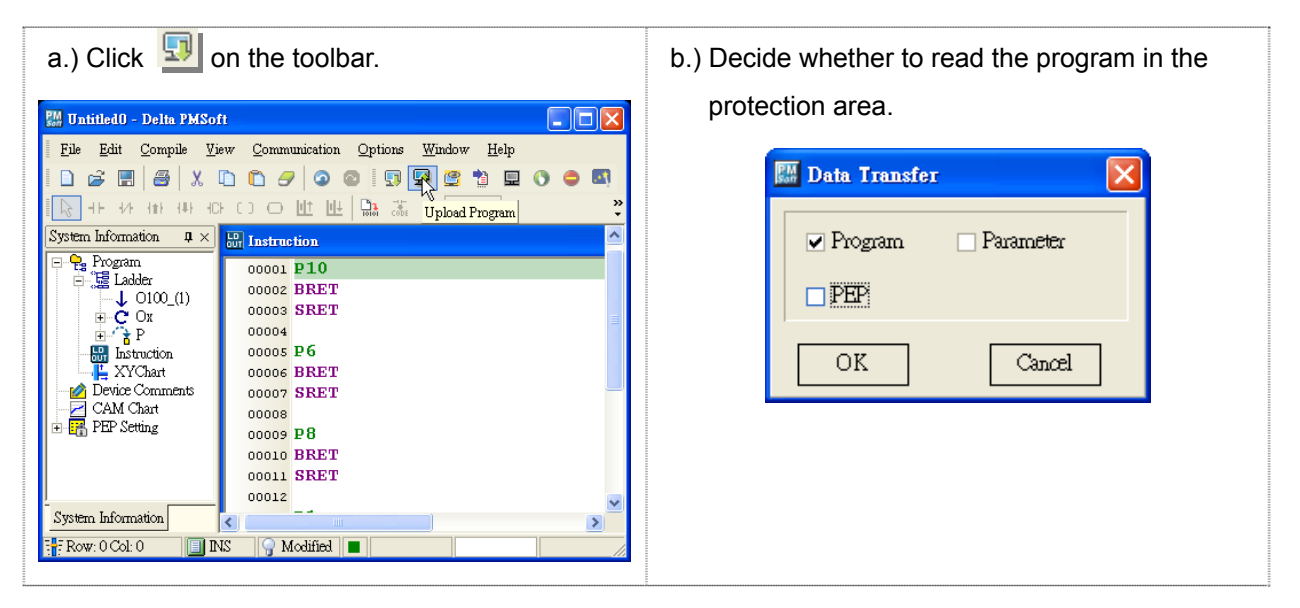

2. Check "PEP" to read the protection area and click "OK", as a.). Next, enter the password and confirm it, as b.), to start uploading general program, protected program and E-CAM data to PC, as c.).

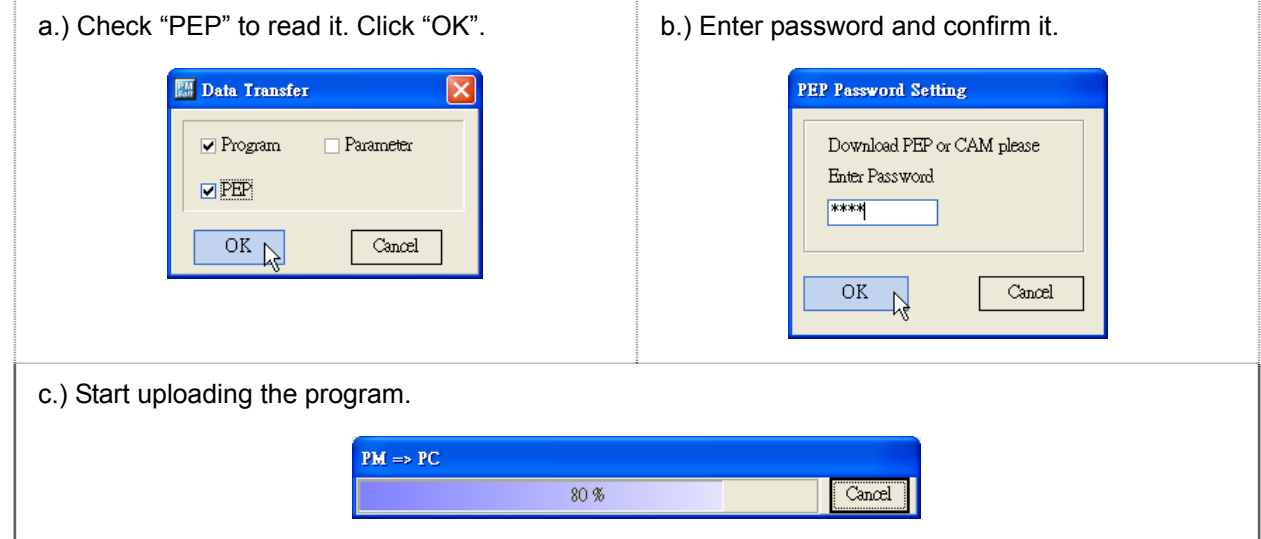

3. Leave "PEP" bix blank and click "OK", as a.). Next, enter the password and confirm it, as b.), to start uploading general program and E-CAM data to PC, as c.)

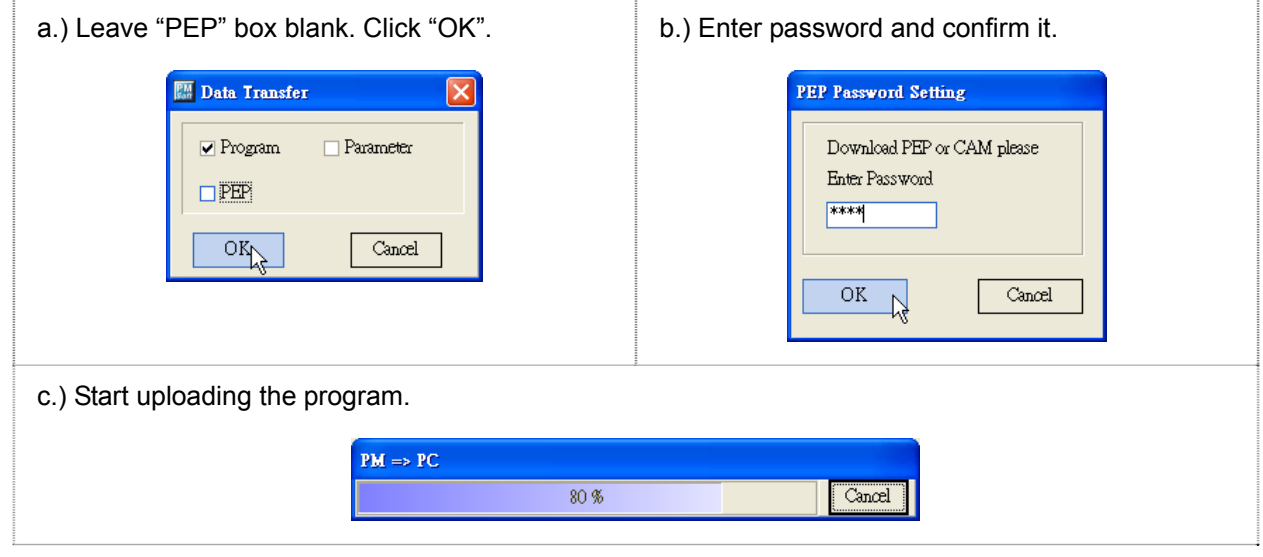

# **MEMO**

Details about G-code instructions are explained in previous chapters. In this chapter, we will focus on G-code applications which improve the usability by various G-code download methods and enhance the operation stability by advanced G-code application (mainly used on dispensing machine).

The CNC (Computer Numerical Control) machines applying G-codes have the same operation methods and functions, therefore the PLC program for CNC machine do not need to be modified for different CNC machines. Users only need to preset the source of G-codes:

- 1. HMI: editing and storing G-codes on HMI,
- 2. Memory card: convert the file on CAM software into G-codes. Store the G-codes in memory card and insert the card into the slot on CNC machine,
- 3. PC(NB): directly download the G-codes into CNC machine from PC(NB).

When the source is preset, you can select one of the 3 sources (HMI, memory card or PC) by HMI and perform the control requirement.

To achieve the above G-code download requirements on different sources, DVP-PM00M provides 2 methods for downloading G-codes to CNC: PMGDL software and specific HMI. Before explaining the two download methods, we need to know the program download settings on DVP-PM00M.

# 11.1 DVP-PM00M Program Download with PEP setting

When programs are downloaded to DVP-PM, the DVP-PM programs without PEP protection will be cleared first then the new program will be downloaded to the program area without PEP protection as below [OX0 in (A), (B)]. Motion subroutines (G-codes) in DVP-PM are directly called by O100 main program or P subroutines which are called by O100 main program. Therefore, to prevent O100 or P subroutines from being cleared and making G-codes invaid, PEP settings are usually enabled on O100 and P subroutine to protect the constant programs.

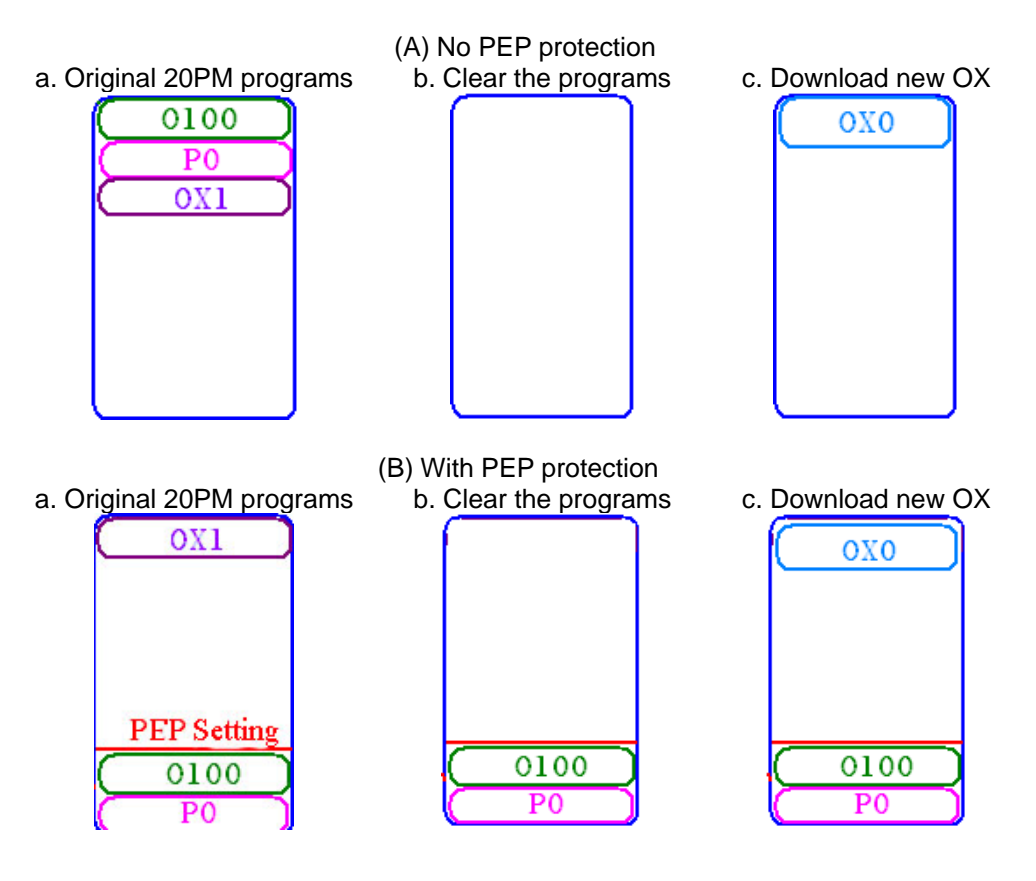

With PEP protection as above, constant programs O100 and P are maintained in 20PM, and OX0 (G-codes) which needs to be constantly updated is downloaded in the general program area without PEP protection.

# 11.2 DVP-PM00M G-code Download Methods

In this section, we will introduce G-code download methods by applying PMGDL software or HMI.

- 1. Use PMGDL to download G-codes to DVP-PM
- 2. Use Delta B-Type HMI to download G-Codes to DVP-PM
- 3. Use Delta HMI and convert G-codes through D registers

### 11.2.1 PMGDL Software

G-codes can be downloaded through PMGDL by 2 modes:

- 1. Common mode: Downoad G-codes to DVP-PM then execute OXn motion subroutines.
- 2. DNC mode: Execute OXn subroutines while file transmission is processing.

The application of Common mode and DNC mode is mainly decided according to the G-code file size. In Common mode, G-codes will be completely downloaded to PM before executing OXn motion subroutine. In DNC mode, generally applied for huge G-code files, transmission proceeds while motion subroutine executes. In diagram (A), PMGDL in Common mode downloads all G-codes into OX0, OX1 in 20PM00M. In diagram (B), PMGDL in DNC mode transmits G-codes while motion subroutines in 20PM00M is operating. Users should set up PEP protection for O100 main program before download O100 to 20PM00M. After this, executes O100 to set up COM1(RS232) or COM2(RS485) for communication with PMGDL, and PMGDL will download the G-codes.

Note: Please note that PMSoft supports ASCII mode only, and PMGDL software supports RTU mode only.

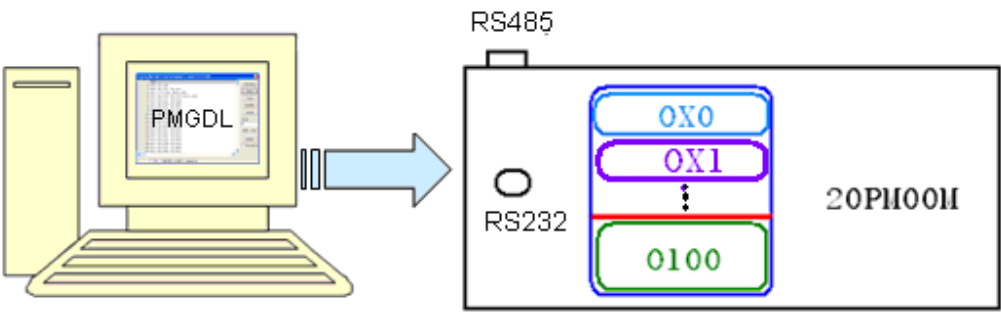

(A) Common mode G code download

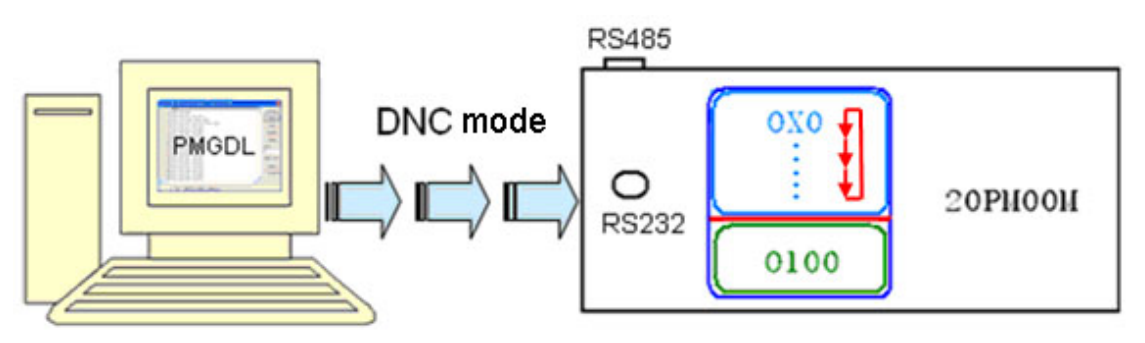

(B) DNC mode G code download

# Common mode:

Step 1: Edit O100 main program. M-code (G-code) processing and COM port (COM1/COM2) should be set

up in O100 to communicate with PMGDL. Communication format: 115200, 8, N, 1(RTU).

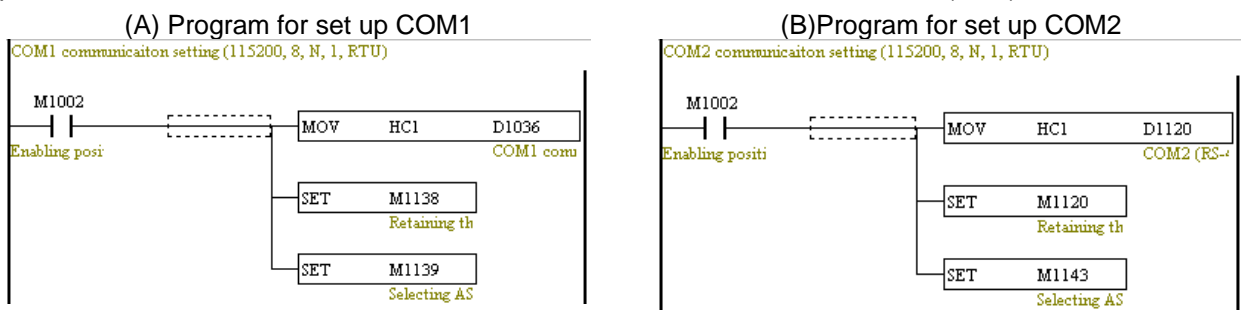

Step 2: Set up PEP settings in PMSoft to enable protection on O100 or other constant programs and download the program to 20PM00M as below.

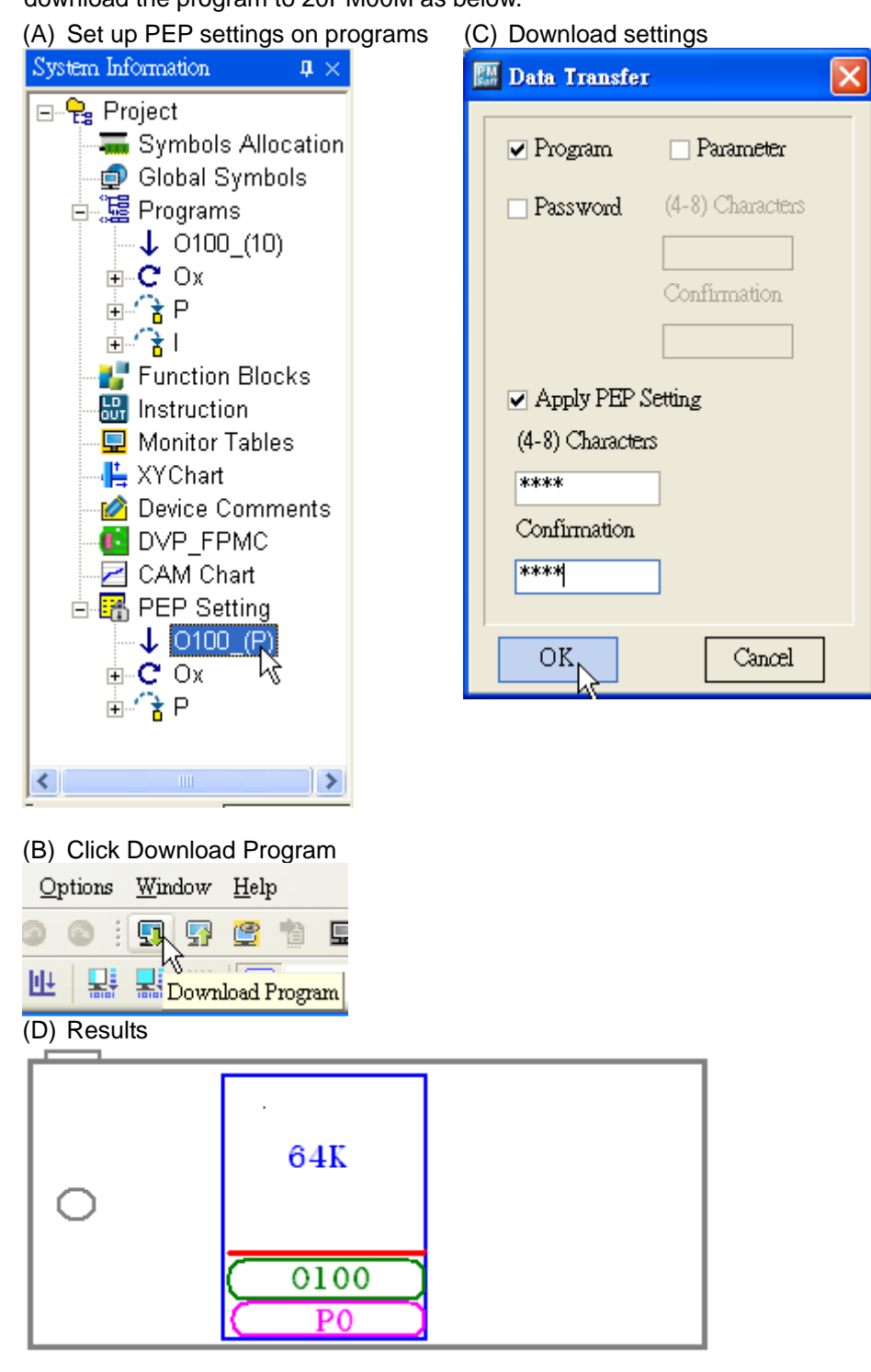

Step 3: Execute PMGDL software and set up COM Port (between PC and 20PM00M COM port) as below. Communication format 115200, 8, N, 1 should not be changed.

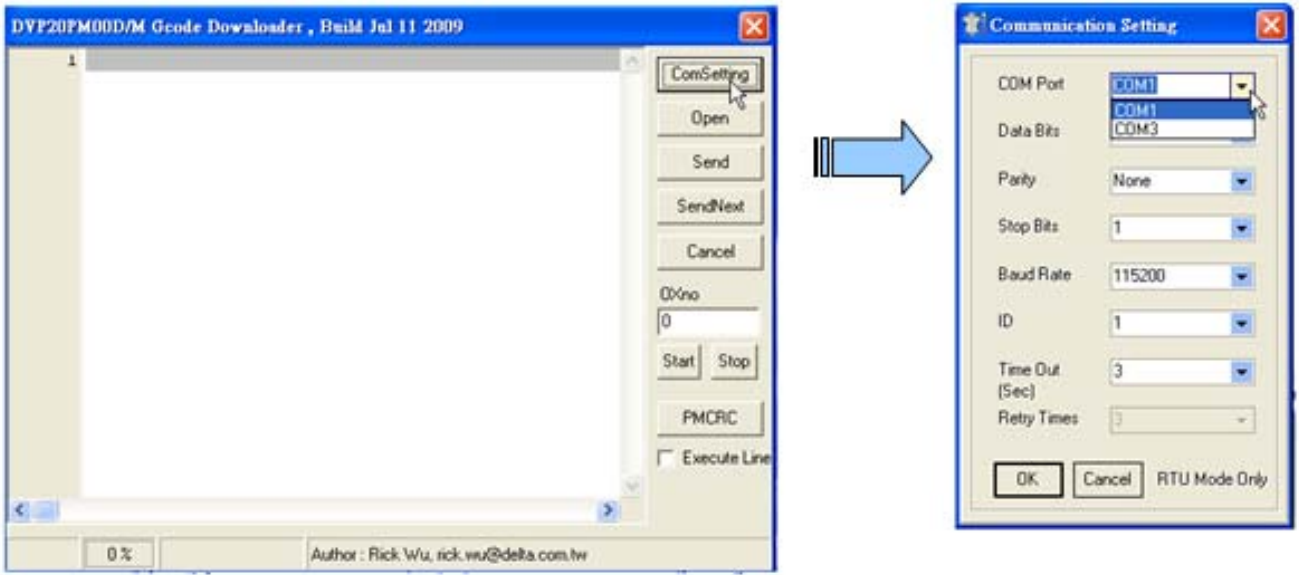

Step 4: Click "Open" to view the G-code file to be downloaded. In the bottom-left corner, File CRC will be displayed. Click "Send" to download the G-code file.

(1) Click "Open" to view the G-code file to be downloaded.

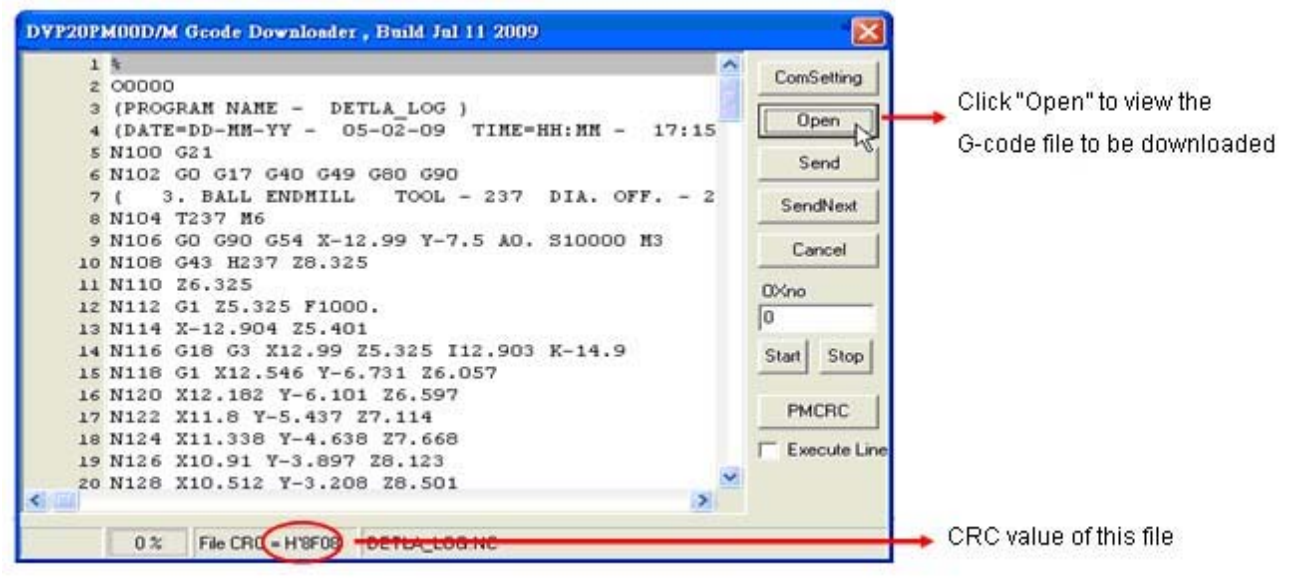

(2) Click "Send" to download the G-code file.

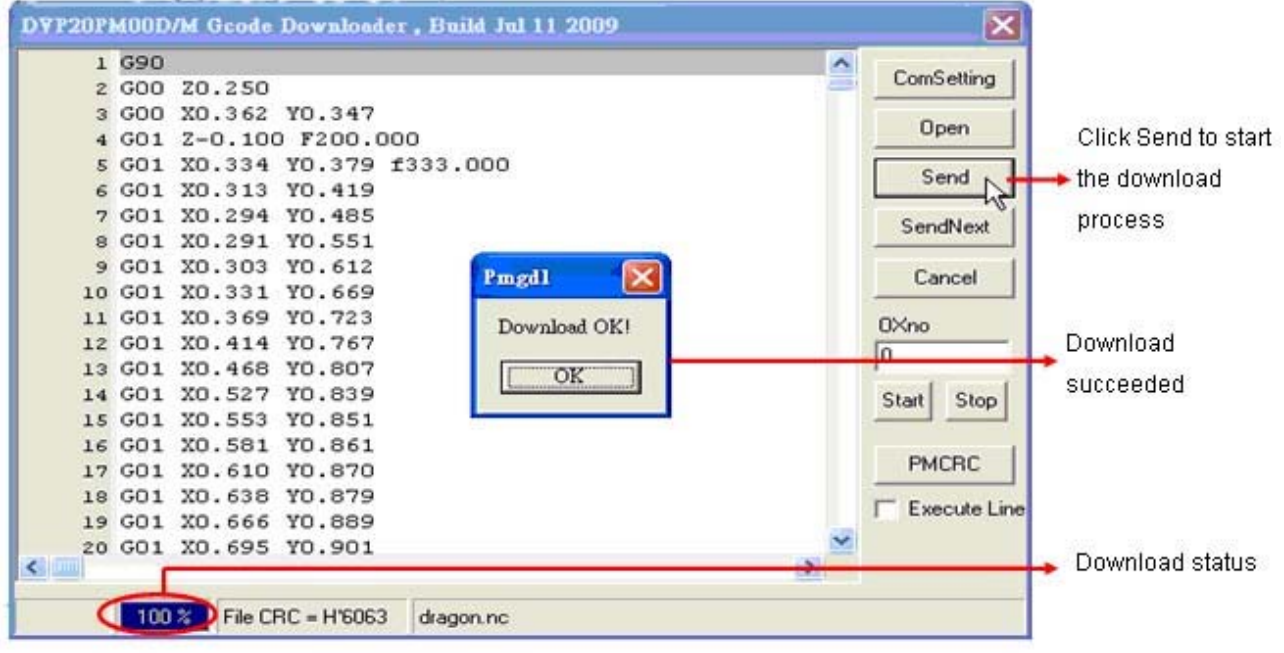

# (3) Download completed

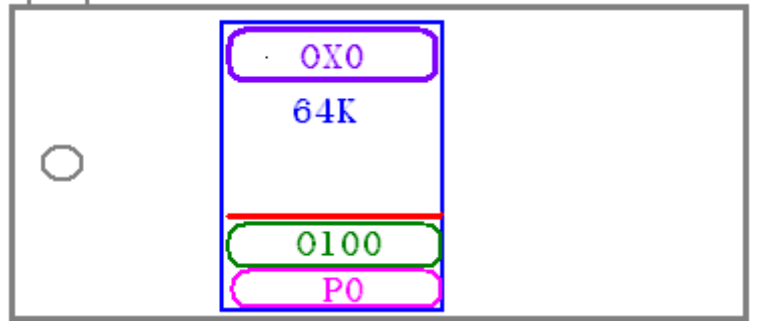

Step 5: You can click "PMCRC" to calculate the CRC value and compare the CRC value with File CRC. The download is succeeded if the two CRC values are the same. Step 5 can be skipped if "Download OK" message was showed in step 4.

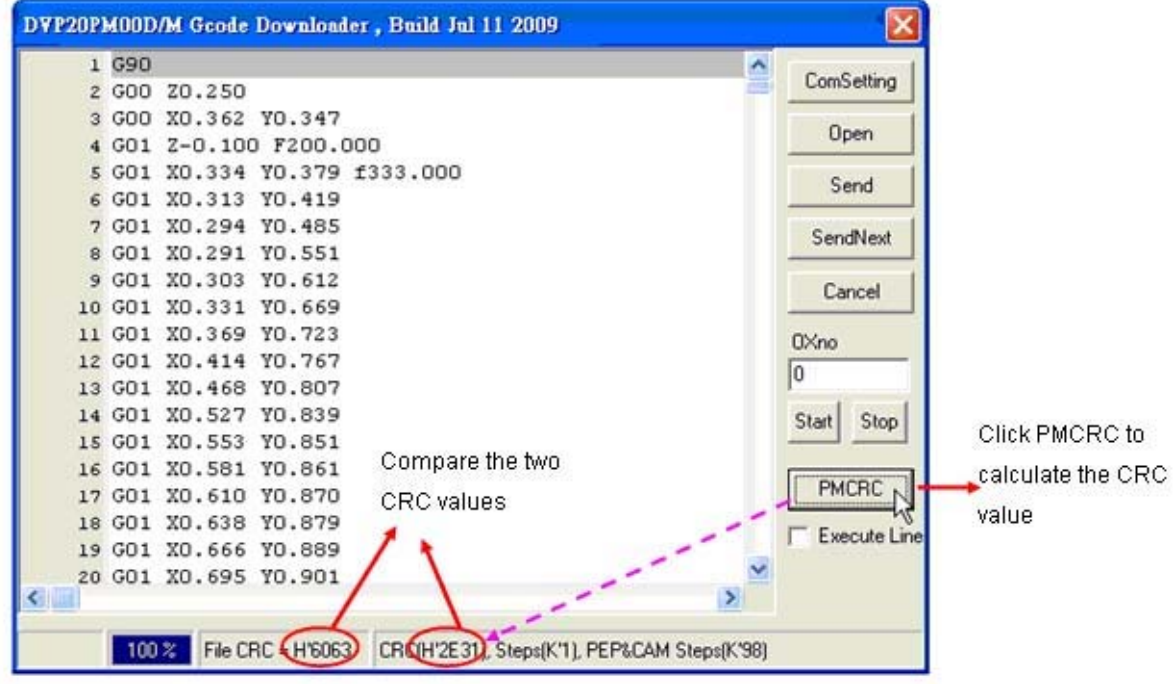

Step 6: PMGDL can download multiple G-code files to DVP-PM00M. Click "Send" and the file will be downloaded to OX0. Click "Send Next", and the file will be downloaded to OXn (n increases 1 at a time). If only OX0 is required, the step can be skipped.

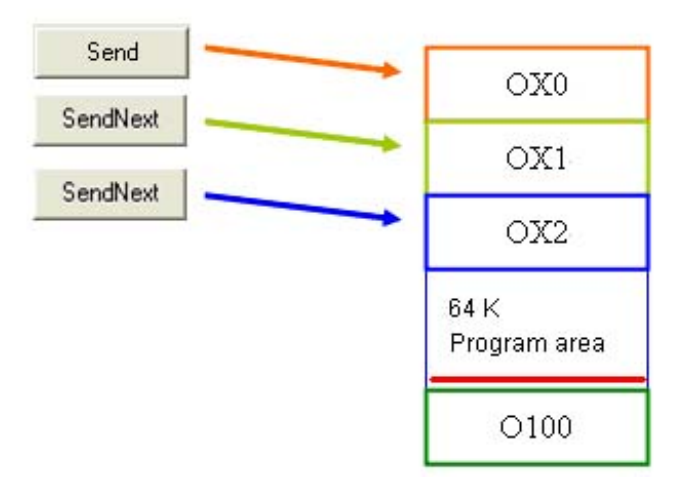

PS: Next time when G-codes need to be updated, only steps after step 3 are required.

### DNC mode:

DNC mode is applied for G-code file with over 5000 rows of instructions. In DNC mode, O100 do not need to be executed for calling OX0 motion subroutine. When DNC mode is select by PMGDL, DVP-PM will automatically execute OX0 when G-codes are downloaded to DVP-PM.

Step 1: The program downloaded to DVP-PM should contain OX0 motion subroutine, and G-codes do not need to be designed in OX0. To create OX0, click OX in System Information of PMSoft. Double click at 0 and OX0 editing window will pop up automatically. After OX0 is created, follow step 1 of Common mode to set up O100.。

Step 2: same as Step 2 of Common mode

Step 3: same as Step 3 of Common mode

Step 4: (1) check DNC mode, (2) Click "Open" to view the G-code file to be downloaded, (3)Click "Send" to download the G-code file. OX0 will automatically be enabled if download is succeeded.

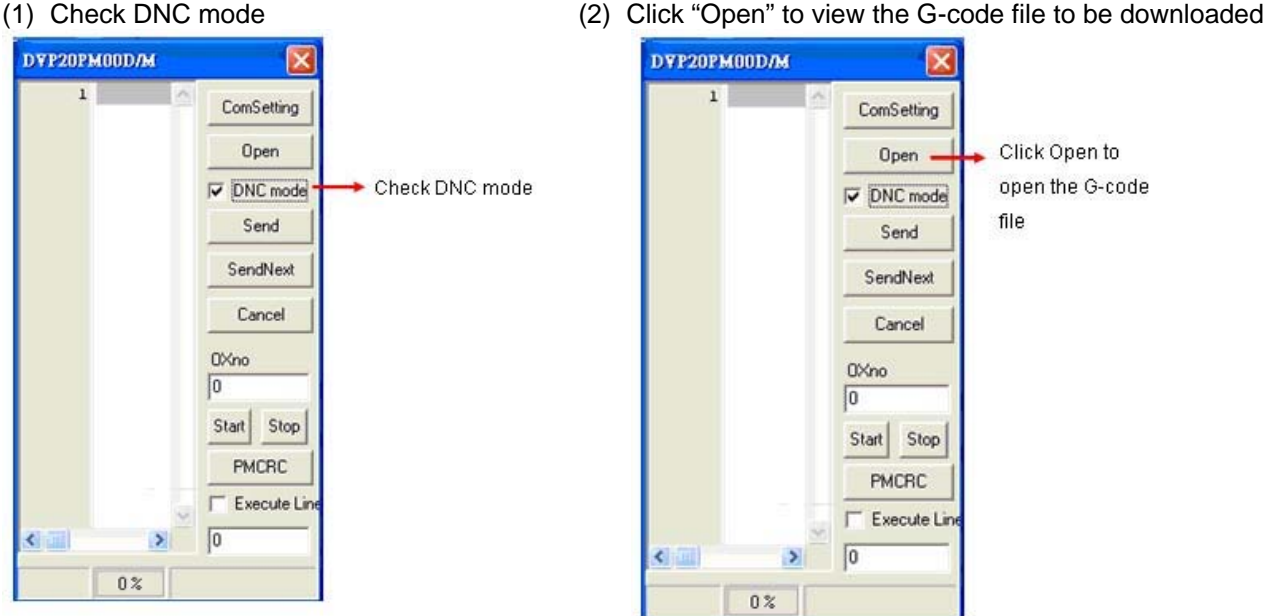

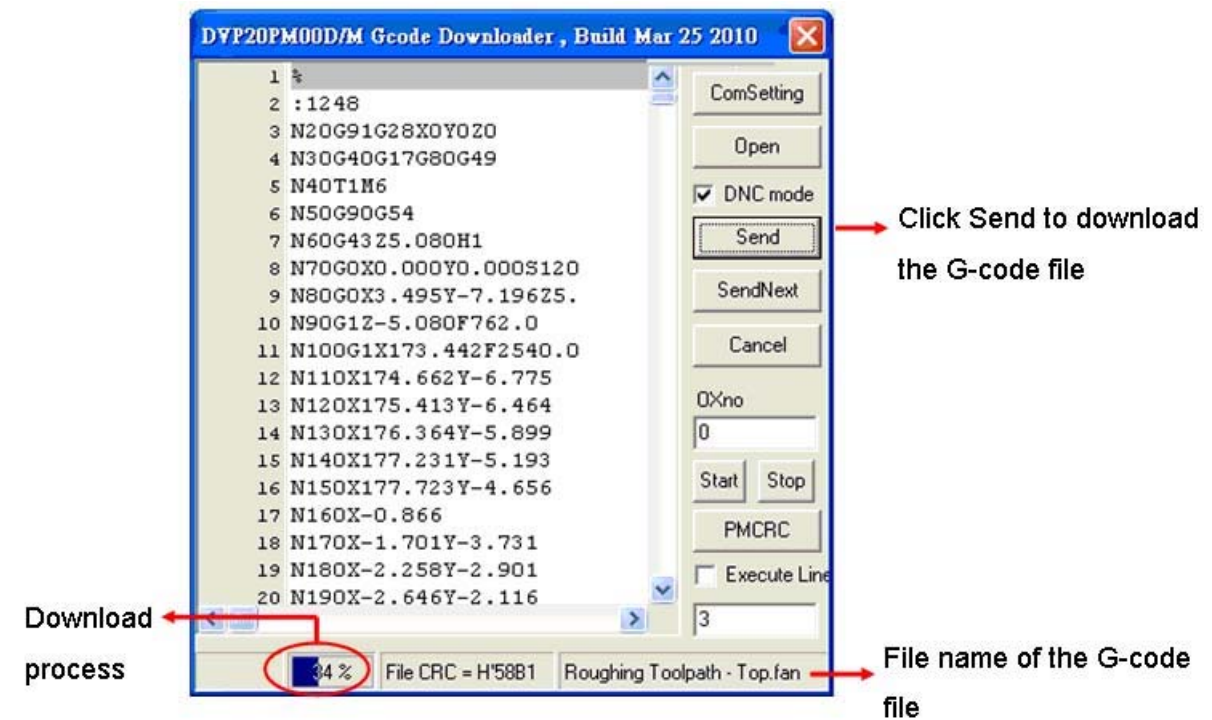

(3) Click "Send" to download the G-code file.

Step 5: On PMSoft, you can monitor D1733 for number of rows of received G-code on DVP-PM, and D1701 for currently executed rows of G-code. Check if the content of the registers increases and OX0 executes automatically as below.

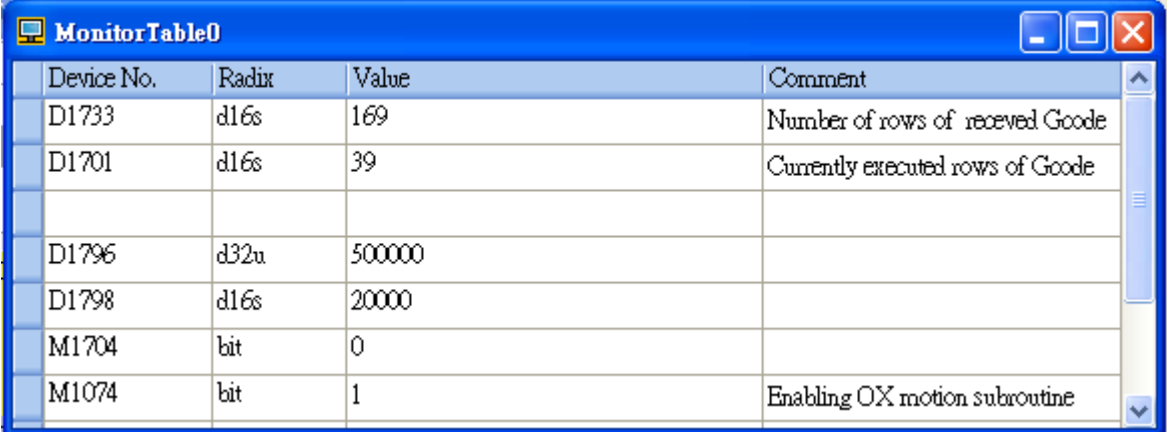

Step 6: If you want to stop the operation in DNC mode, click "Cancel". G-codes will stop when the executed rows equal to the received rows. If you need to reset and download the file again, stop O100 and activate O100 again. The step can be skipped if there is no need for stopping the operation.

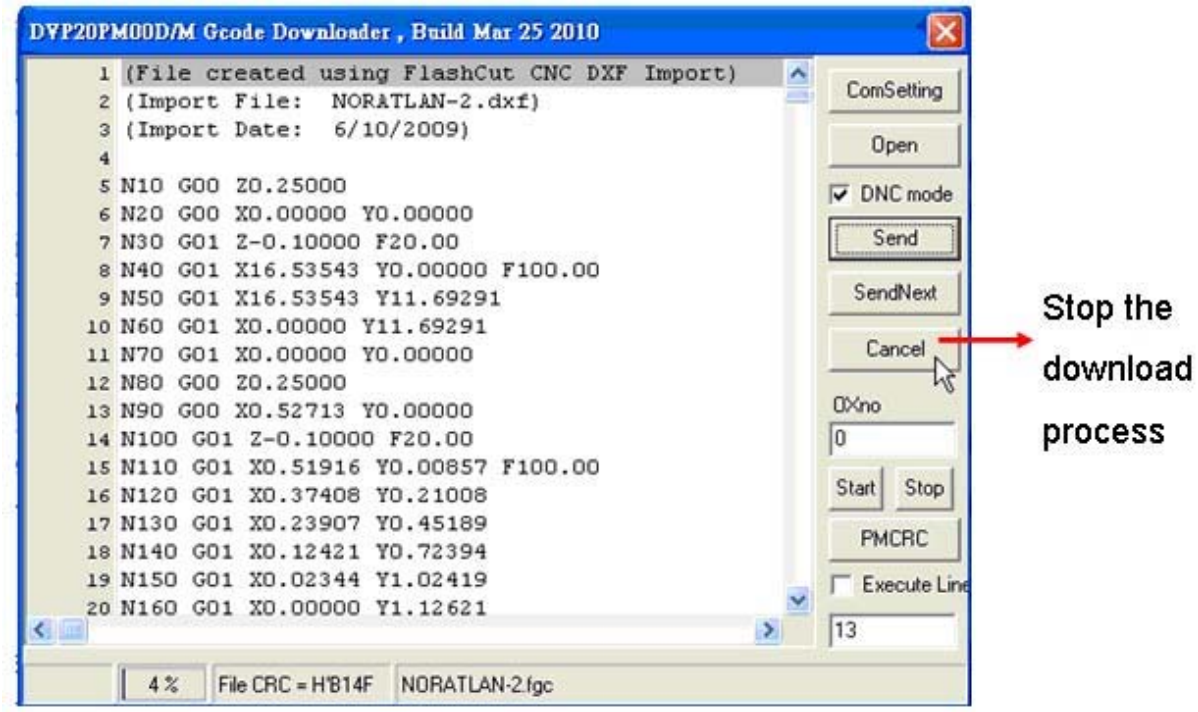

Step 7: When the G-code operation is completed, the executed rows will be the same as the received rows in monitor table. In addition, the number of received rows alos equals to the number of rows displayed in PMGDL. Also, OX0 stops automatically when the operation is finished as below.

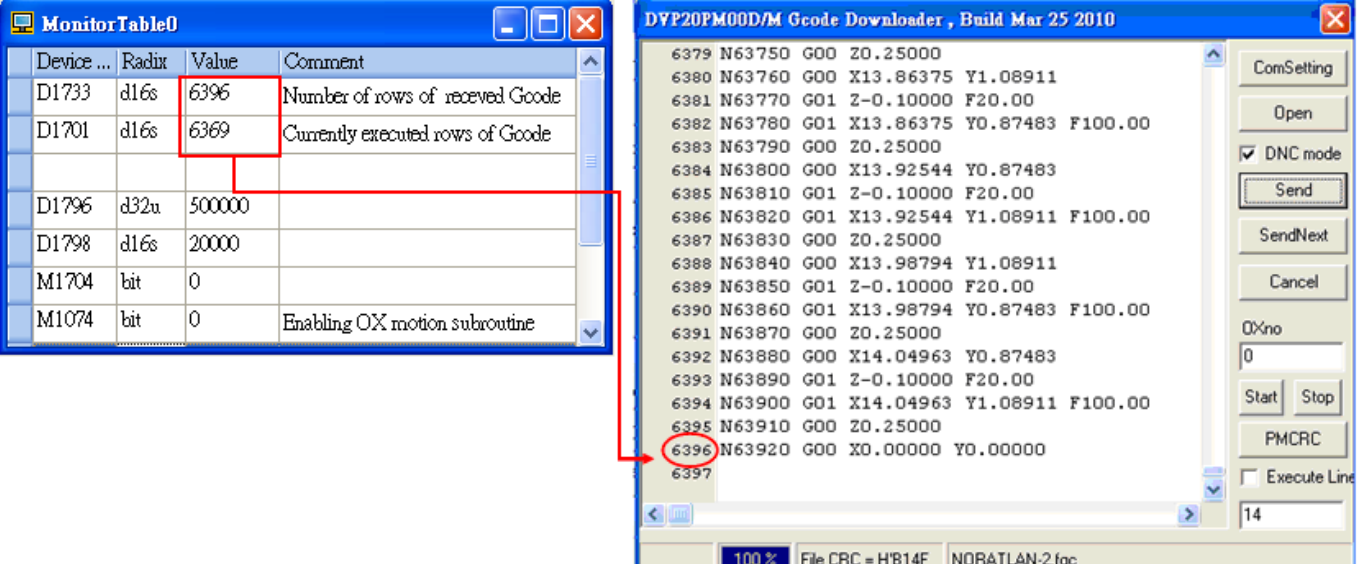

Step 8: If you want to execute other G-codes, repeat the steps from step 4.

#### 11.2.2 Download by B Type HMI

The below diagrams illustrate the steps to download G-codes to OX0 through HMI. Users should set up PEP protection for O100 main program (also includes P subroutines) before download O100 to 20PM00M. After this, executes O100 to set up COM1(RS232) or COM2(RS485) for communication with HMI, and HMI will download the G-codes to DVP-PM00M.

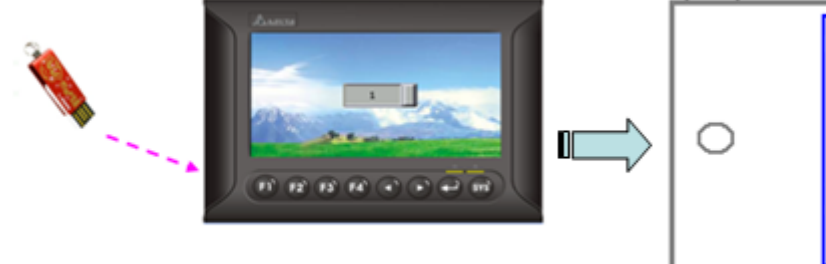

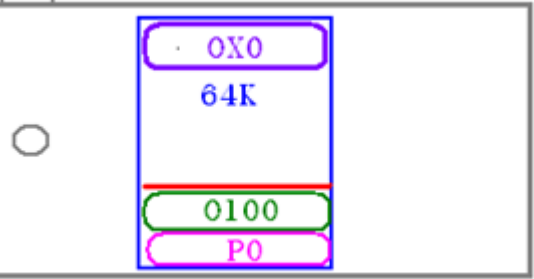

Step 1: set up an HMI supports G-code (NC file) download function.

- (1) HMI model: **DOP-BS0722P00**
- (2) Install the HMI programming software: Screen Editor 2.00.12
- (3) Execute Patch\_DOPB\_072909 to update the software version to Screen Editor 2.00.12
- (4) Edit HMI program:
	- (a) Execute Screen Editor 2.00.12, open a new file
	- (b) Set up the parameters of control block as below: "Option" >> "Configuration" >> "Control Block"

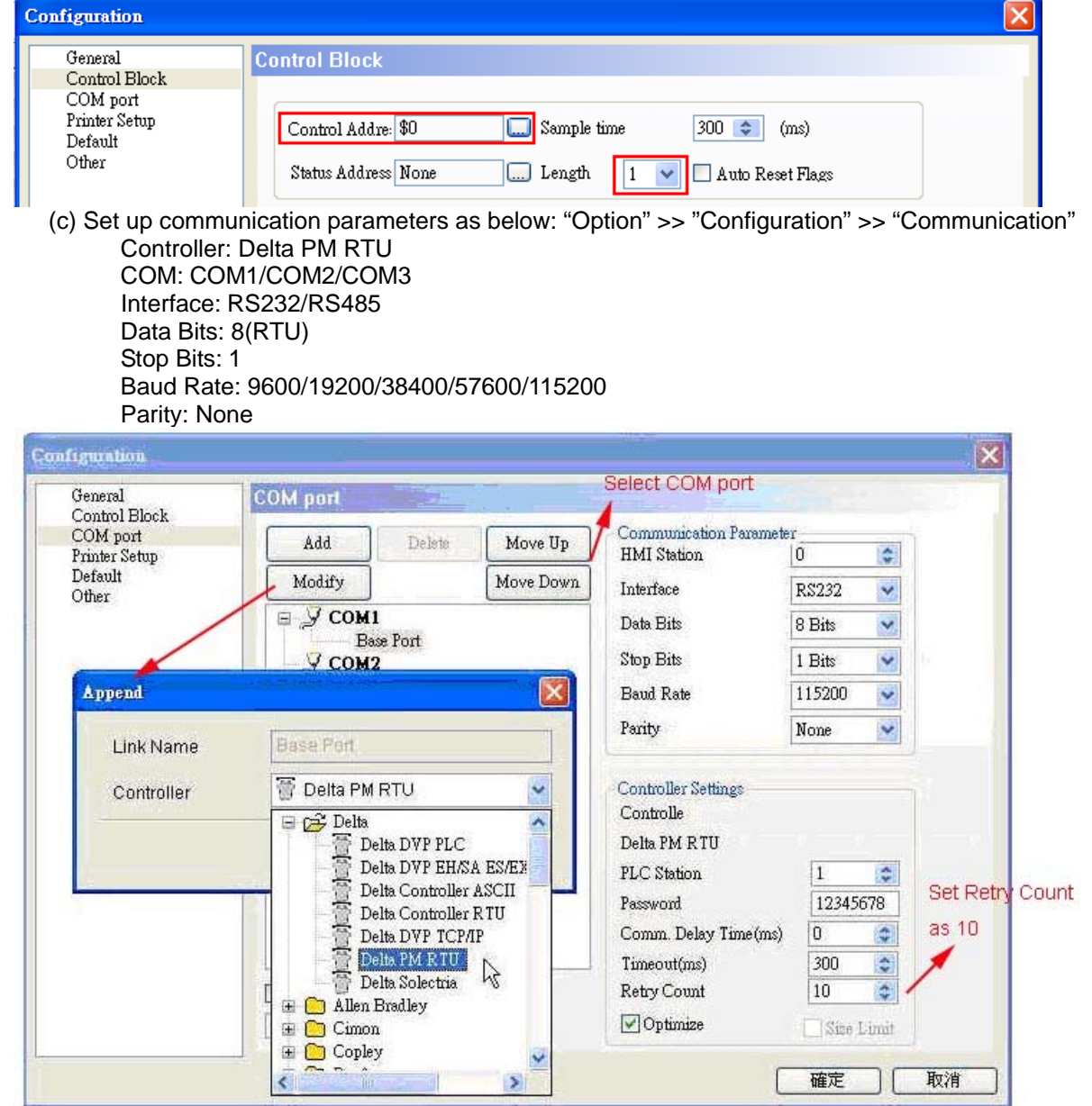

(5) Set the path to enter G-code download window: write 65535 into HMI internal memory address \$0 and the G-code download window will be displayed. There are 2 ways to set up the path:

Variable 1

Variable 2

Variable 3

MOV variable 1

M

Set the parameter of

 $\sqrt{2}$ 

(a) Use a value input object, set up Write Address as \$0 and the address value as 65535.

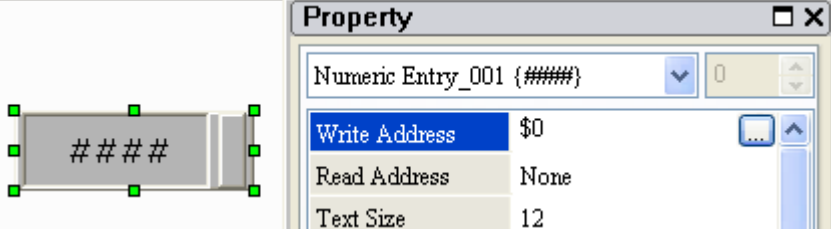

(b) Use a button object. Set up On Macro. When the button is pressesd, 65535 will be written into \$0.

Select a Momentary Button and set up the internal memory address

| <b>Objects</b>  | □ XI |                   |                  |              | □×l |                  |              | $\Box$ $\times$ |
|-----------------|------|-------------------|------------------|--------------|-----|------------------|--------------|-----------------|
| $\Box$ Button   |      |                   | Property         |              |     | <b>Property</b>  |              |                 |
| Set<br>ON)      |      | $   \overline{ }$ | Momentary 002 {} | 10<br>$\vee$ |     | Momentary 002 {} | $\vee$<br>10 |                 |
| Reset           |      |                   |                  |              |     |                  | \$10.0       |                 |
| Momentary<br>   |      |                   | Write Address    | None         | 岱   | Write Address    |              | $\Box$          |
| G<br>Maintained |      |                   | Read Address     | None         |     | Read Address     | None         |                 |
| Multistate      |      |                   | On Macro         | υ            |     | On Macro         |              |                 |
| Set Value       |      |                   |                  |              |     |                  |              |                 |

Edit On Macro and use MOV instruction

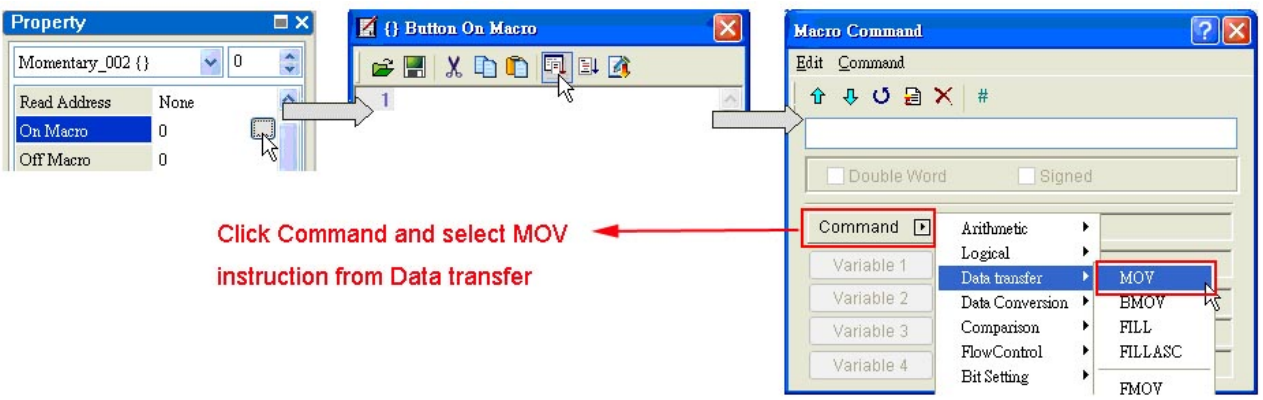

Set up variable 1 of MOV instruction  $\sqrt{2}$ Command **F** MOV Command **E** MOV Variable 1 Var1 Link Internal Memor V Variable 2  $Var2$ 

 $\ddotmark$ 

Set internal memory of variable 1 as \$0

\$0

Var2

Set up variable 2 of MOV instruction

Device Type \$

Address/Valu 0

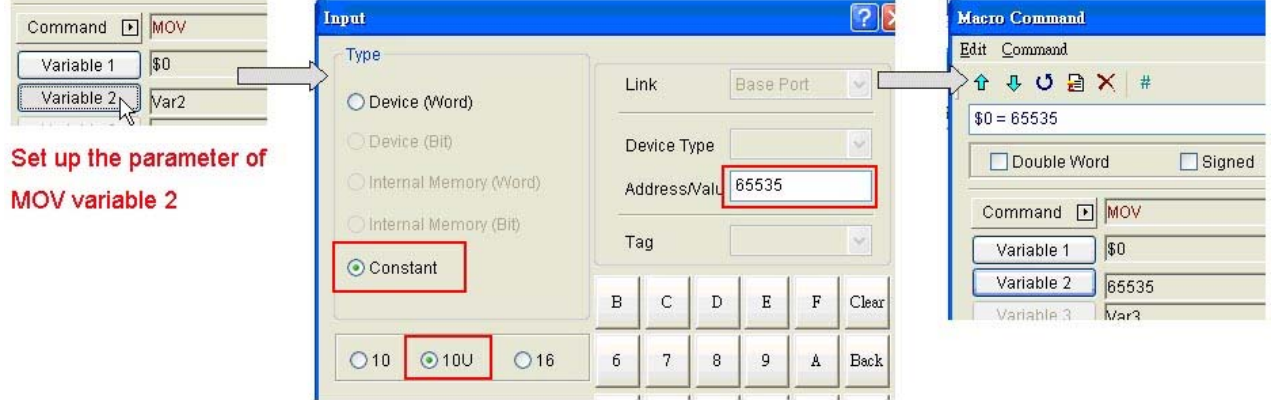

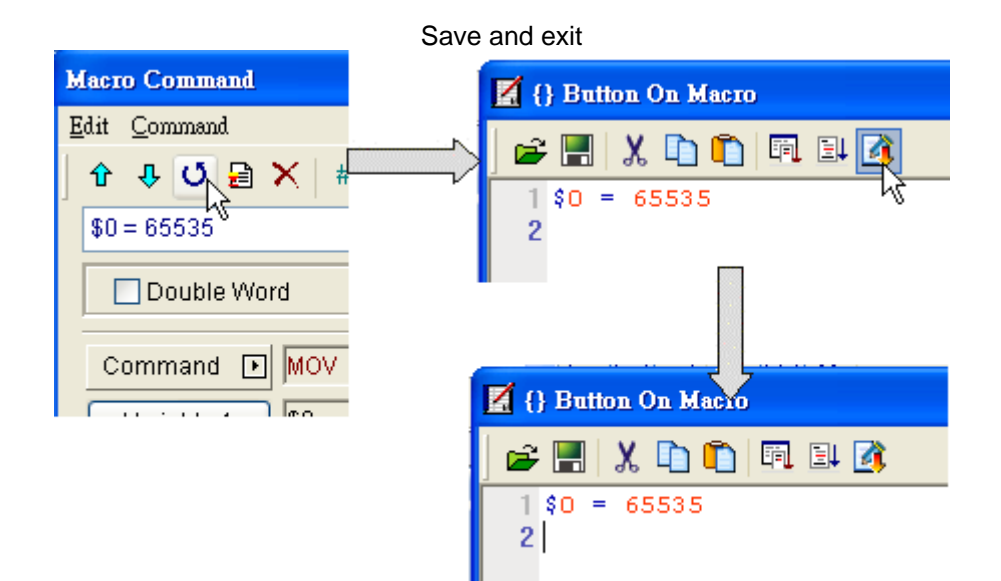

- (6) Download the editied program to HMI
- (7) Update the firware version of HMI (can be skipped if updated): (a)Upgrade the firmware: Tools >>"Upgrade firmware"

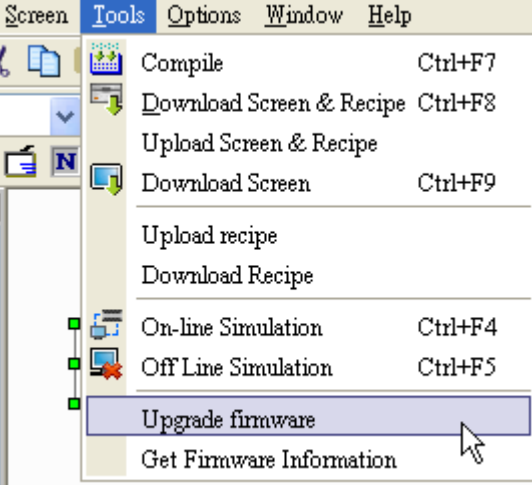

(b) Confirm that the firmware version is **Ver-2.0122**: Tools >> "Get Firmware Information"

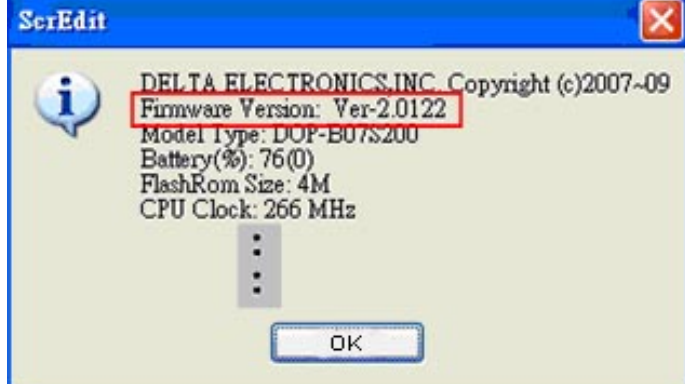

Step 2: Edit and copy the G-code file, and paste the file to a USB drive (The data format of USB should be FAT32). Insert the USB to the host USB port in the back of HMI.

# *11 G-code Application*

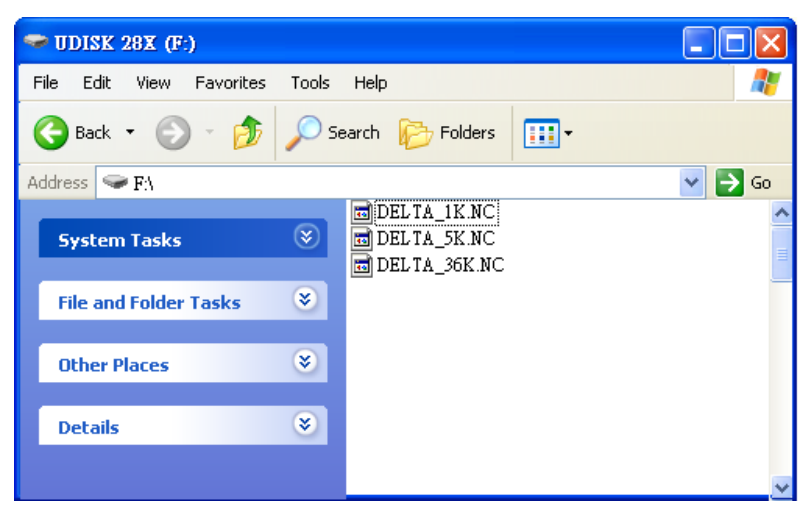

Step 3: Edit O100 main program. M-code (G-code) processing and COM port (COM1/COM2) should be set

up in O100 to communicate with HMI. Communication format: 115200(57600/38400/19200/9600), 8, N,

1(RTU). The communication format here should match the format set up in HMI.

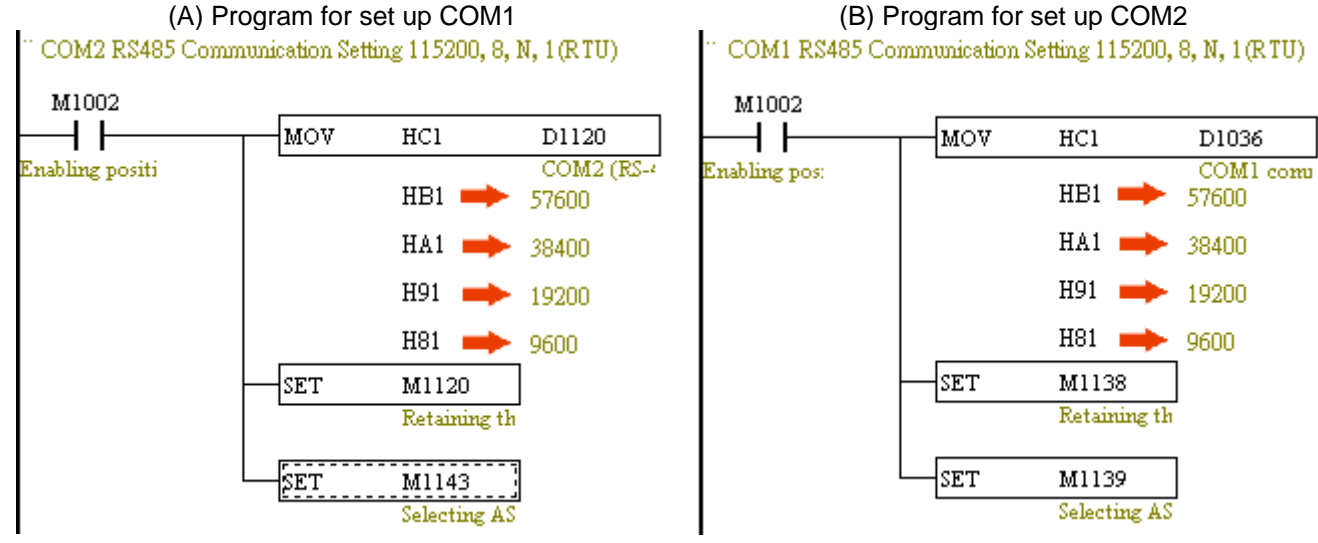

Step 4: Use PMSoft to enable PEP protection on O100 or other constant programs nad download the

program to DVP-PM. The set up steps are the same as Step 2 of PMGDL download method.

Step 5: connect DVP-20PM00M with B type HMI by communication cable.

(a) Enter 65535 in the value input object on the screen of HMI.

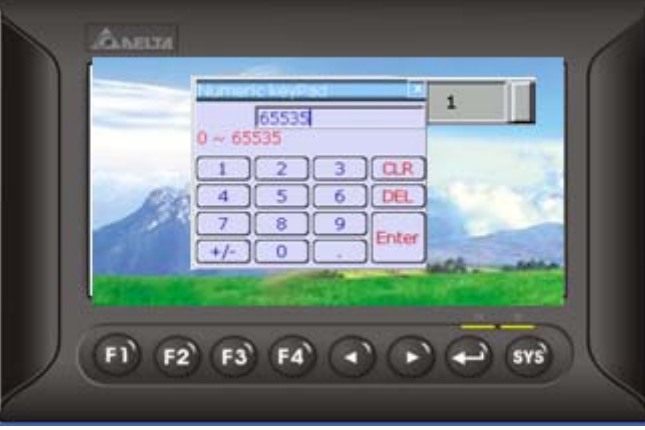

(b) Press ENTER on the screen to enter the G-code download window.

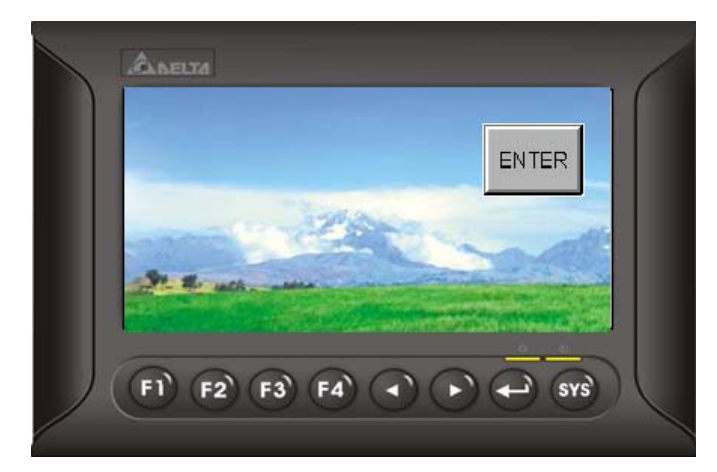

Step 6: Enter the G-code download window. The functions of each block are explained as below. Select the G-code file to be downloaded in block (1). When download is finished, press BACK to return to previous page. If the file is too big, CRC value error will be displayed on the screen.

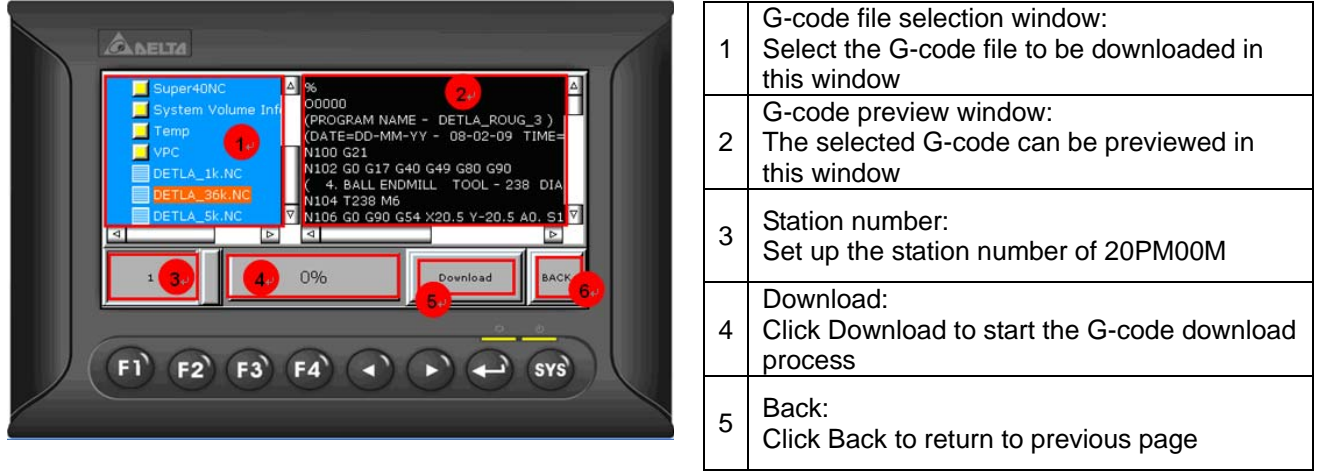

Step 7: If you want to change the G-code file, repeat the process of step 5 and step 6.

#### 11.2.3 Download by HMI other than B type through D registers

Users can also download G-codes by HMIs other than B-type. Set up the recipe on HMI and design the user program for receiving G-codes on DVP-PM00M. When both sides are ready, the G-codes can be downloaded through HMI directly.

The G-code download program designed in DVP-PM00M should operate in below steps: 1. initialize download process, 2. design the size of recipe according to the recipe format set up in HMI, 3. execute the program and the G-codes will be downloaded to designated registers in PLC according to the recipe set up in HMI. Please note that the recipe sets up the total number of G-codes but the whole G-code file requires several times of transmission for a complete download process. Therefore, in actual application the G-code file will be separated into many groups, and only one group will be transmitted by one time. File conversion will be executed every time when one group of G-code is received. If the conversion results are correct, the filtered G-codes will be displayed in the designated register. If an error in file conversion, error code 0xffff and the error row number will be displayed in designated registers

After one group are received, DVP-PM sents another value to change the group number and repeats the

above process until all groups of G-code file are received, which is indicated by 20H(K32) in D3002, D3003. When all G-codes are downloaded, the conversion results will be checked again. Before the download begins, a blank motion subroutine should be created for storing the received G-codes. In addition, PEP protection should also be enabled on O100 main program, so that the original O100 on PC will not be cleared after uploading the program from DVP-PM.

#### Set up recipe on HMI:

Users can convert the G-codes of CNC into recipe of HMI through the software "Recipe". Recipe refers to the data format for transferring G-codes, including Length (Recipe size) and Group (Max Recipe Count). After the recipe file is ready, store the file in memory card and insert the memory card in the slot on HMI. Configure "Recipe Setup" in Screen Eitor according to the recipe settings in Recipe software and the G-codes can be downloaded when the program in DVP-PM00M executes.

Step 1: Set up the recipe in Screen Editor. The below diagrams indicates the recipe setting in both Recipe and Screen Editor. The format of Length and Group in Screen Editor is specified with 500 words and 200 groups corresponding to Recipe size and Max Recipe Count in Recipe software.

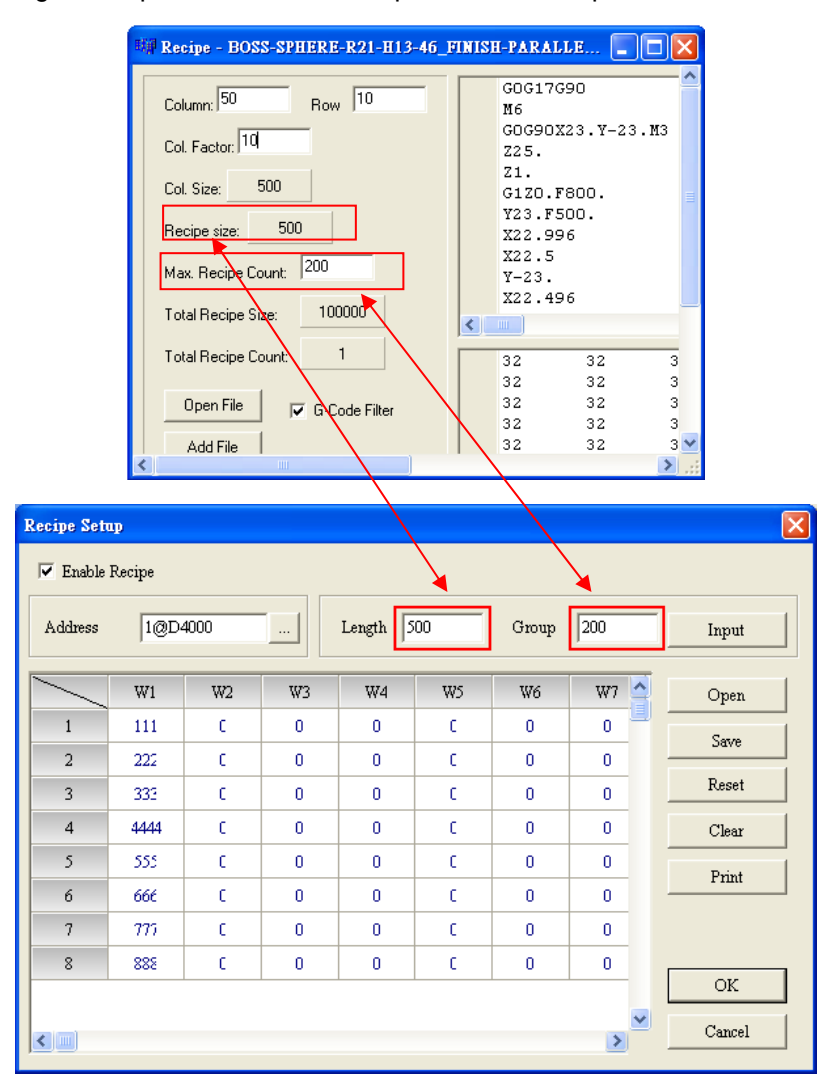

Step 2: Designate registers for commanding recipe and setting recipe group number in Screen Editor. The designated registers correspond to the registers on DVP-PM-00M. As the diagram below, DVP-PM sends recipe commands, such as read /write recipe, by sending values to the control register D65. Sending value to D65 will change the recipe group number.

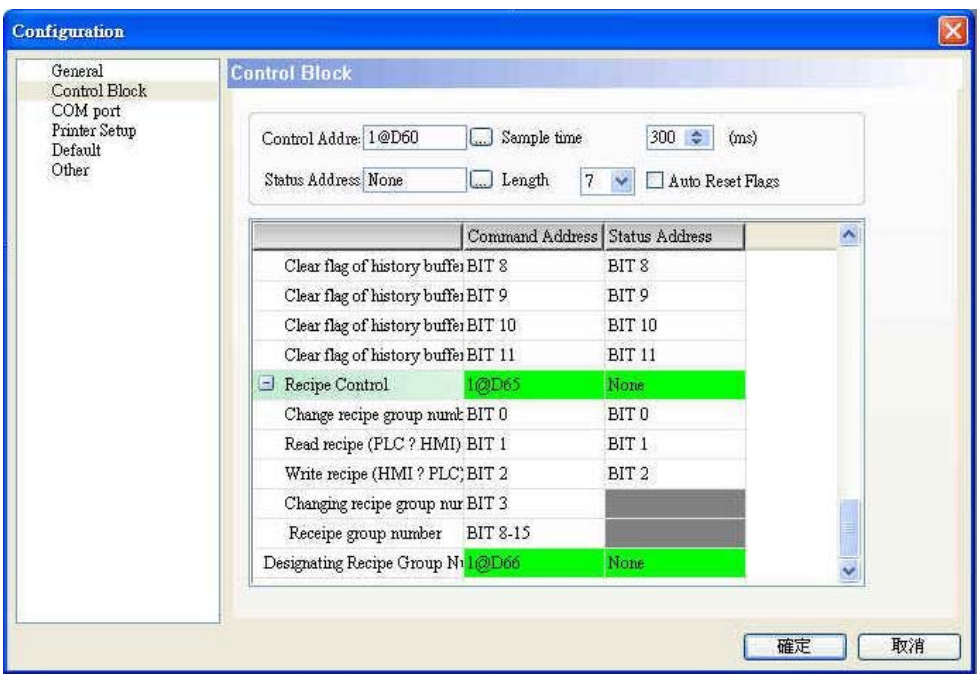

Design instructions in DVP-PM00M:

DTO/DFROM instructions are used for downloading G-codes. The applied instructions are listed as below:

Initialization:

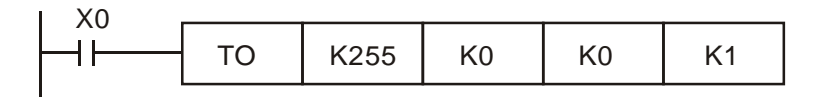

File conversion

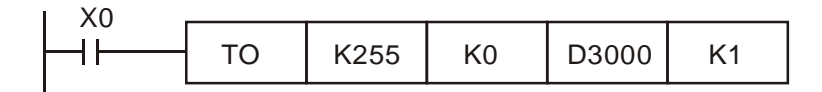

Check the completed conversion results

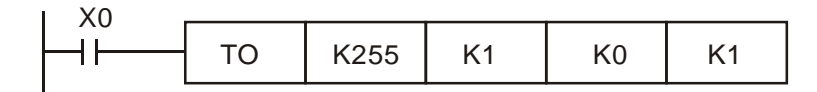

The below example explains the instructions for receiving G-codes. Specify length of recipe with 50 words and groups of recipe with 10. Execute file conversion and check the conversion results. If the conversion results are correct, the downloaded file will be stored in D3002~D3501. If errors occur, 0xffff will be recorded in D3000, and the number of error group (row) will be displayed in D3001. After uploading the program to PMSoft, you can check OX0 motion subroutine for the received G-codes.

Step 1: Move K1 to D66 to designate the recipe group number. Initialize the file conversion process and setting the format of recipe according to the recipe setup in Screen Editor.

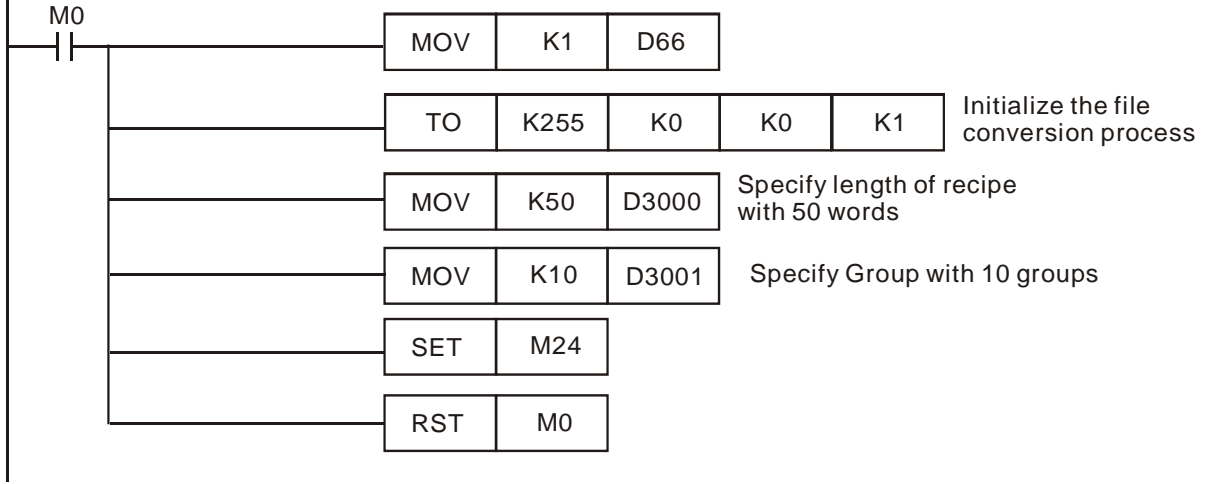

Step 2: HMI reads the value in D65 as the command to control the recipe. D65 = 1 indicates changing the recipe group number.

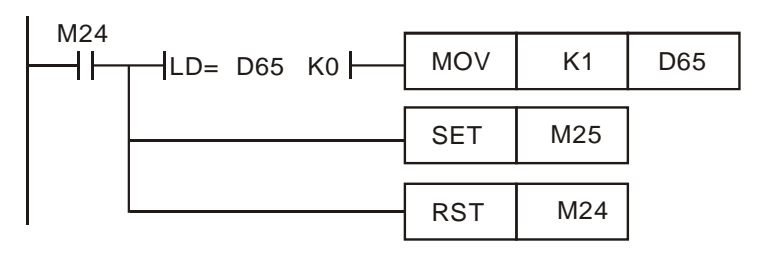

Step 3: When recipe group number is changed, the value in D65 becomes 0. After this, write in the recipe command to download next group and increase the recipe group number in D66.

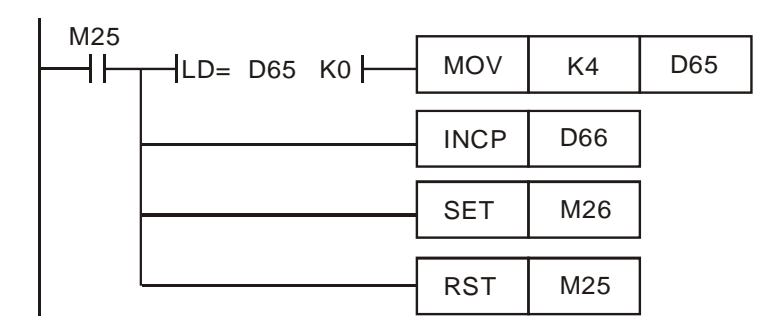

Step 4: The value in D65 will be cleared as 0 every time when modified. When one group of recipe is received, conduct file conversion to convert the received data into ASCII codes and store the converted data inD3002~D3502. When the above process is completed, repeat the step to download the next group.

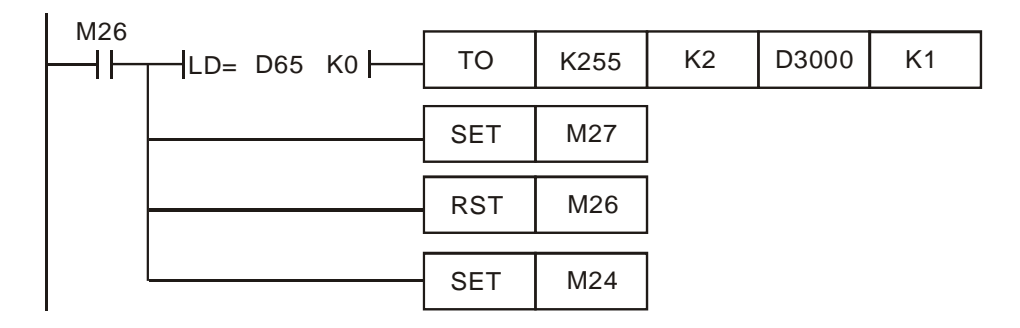

Step 5: If errors occur in file conversion, D3000 will store the error code 0xffff. Users can stop the next

download by monitoring D3000.

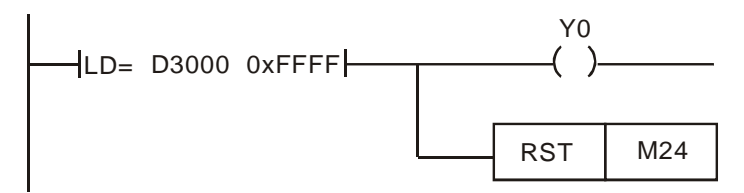

Step 6: When the values in D3002 and D3003 are both 20H (K32), the complete recipe download process are finished. Check the completed conversion results by To instruction as below.

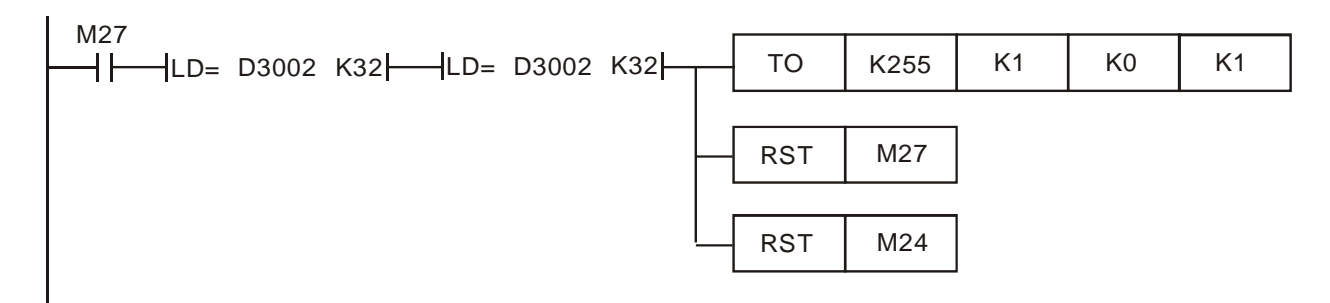

# 11.3 G-code Application in Dispensers

For G-code application in automatic dispensors, DVP-PM00M provides a specific function which performs smooth movement with equal speed, avoiding pauses which lead to uneven dispensing results during operation.

The function utilizes CAM charts for storing the G/M codes and applys E-CAM operation to execute the data in CAM charts. DVP-PM are designed with three CAM charts storing 3 sets of G/M code programs including OX0, OX1 and OX2. Max 2048 points are allowed for each CAM chart, and each CAM chart should accommodate displacement and speed data of 3 axes. In addition, only G00, G01, G04 and M codes applied in "With mode" are supported in this function. Therefore, the total available instruction capacity for G-codes (G00/G01/G04) and M-codes in single CAM chart is 680, excluding the begginging and ending instructions.

#### 11.3.1 Operation steps

The 4 operation steps are 1. parameter setting on servo, 2. Create a blank CAM chart, 3. Load data into CAM chart and 4. Enable the dispensing operation.

- 1. Parameter setting on servo: if a Delta's servo is applied, set the parameter p1-08 as 5~8 according to the mechanism.
- 2. Create a blank CAM chart: create a blank CAM chart with proper resolution. For example, if OX0 for dispensing operation requires 500 points including G04 and M-codes, the resolution of CAM chart-0 should be set as 1506 as below. The same rule also applies on OX1 and OX2.

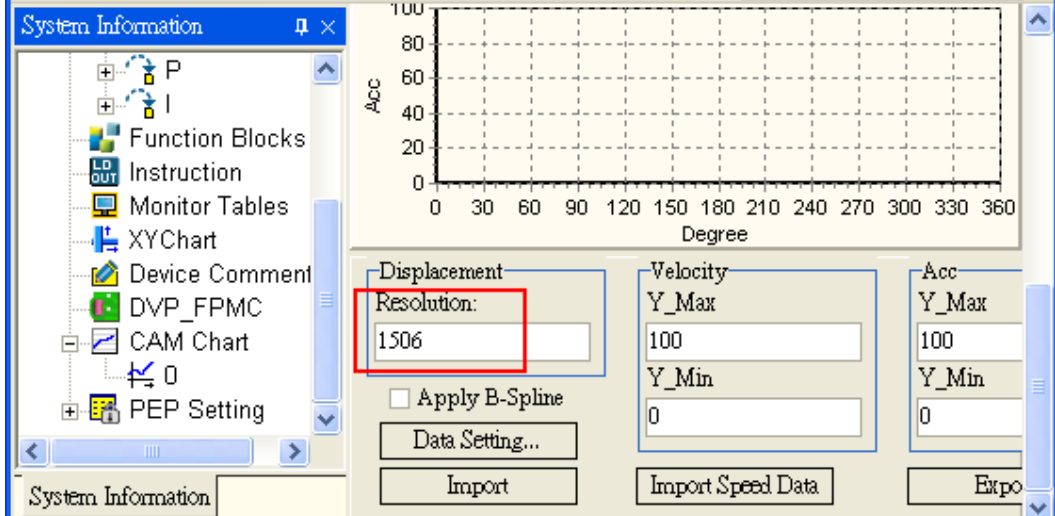

3. Load data into CAM chart: Load the G/M codes in OXn (n: 0~2) into corresponding CAM charts.

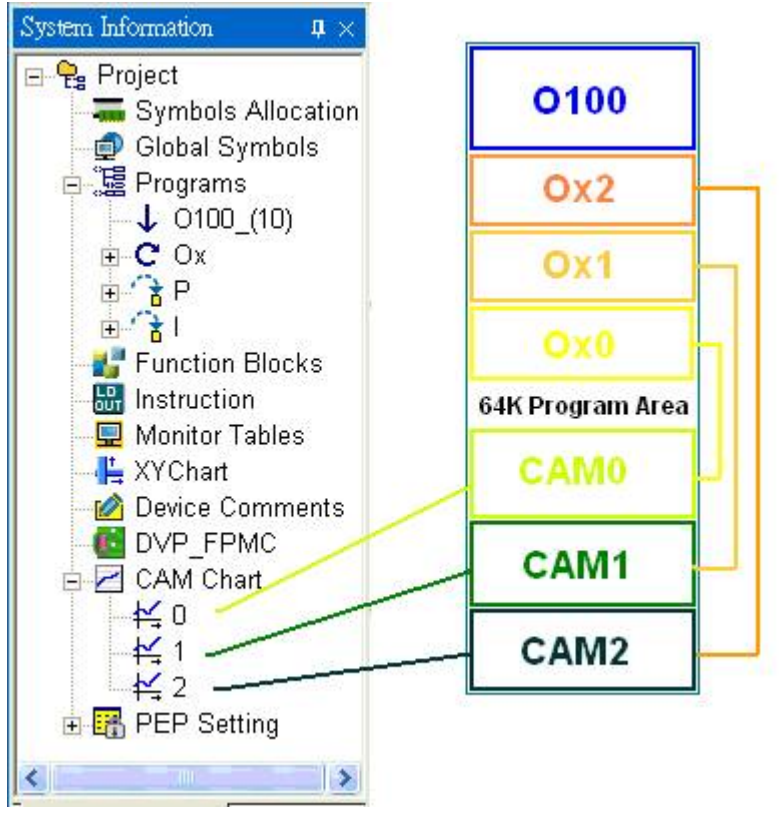

To load the data into CAM charts, work modes of 3 axes should be set up first then Call OXn. (1) Set up work modes of 3 axes:

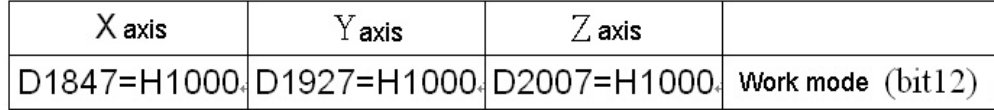

(2) Call OXn: Call OXn to load the G/M codes in corresponding CAM charts, without executing OXn. When the G/M codes are loaded, M1792 will be rising-edge triggered. The below diagrams are examples demostrating how to call OXn subroutines.

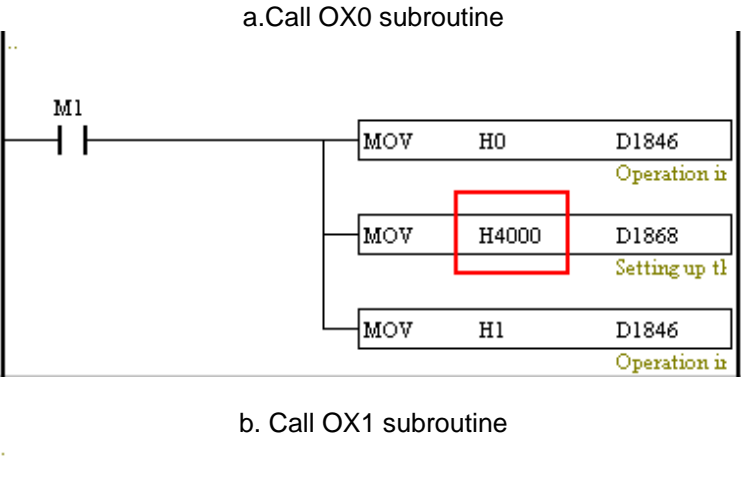

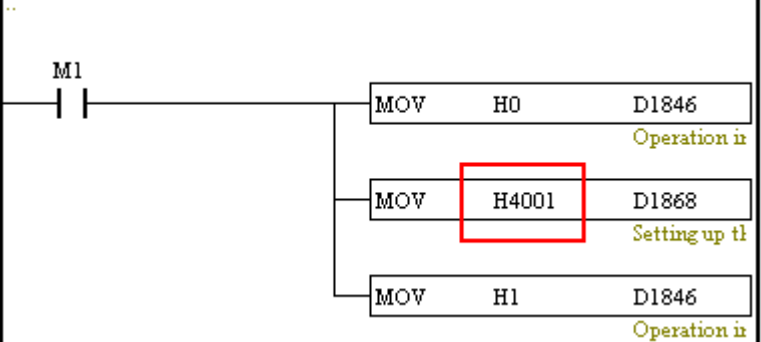

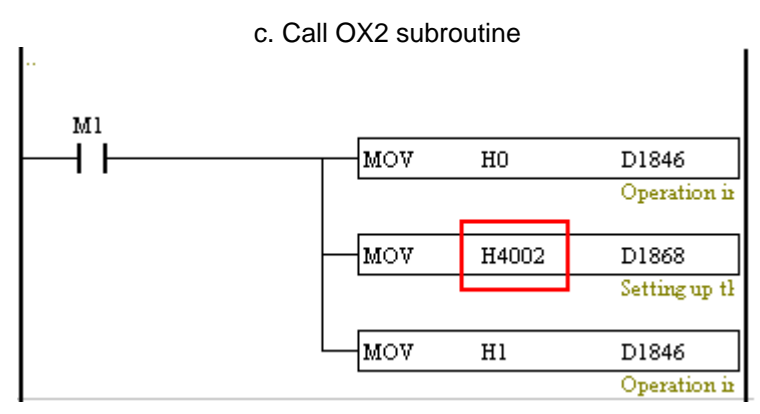

Note: Do not set up M1036 (continuous interpolation) before this step, otherwise the loaded data will be G/M codes with continous interpolation.

- 4. Enable the dispensing operation: Execute the G/M codes in CAM chart. Work modes of 3 axes should be set up first and select the CAM chart to be executed. Set D1846 = H2000 to enable cyclic E-CAM. When the operation in CAM chart is completed, M1793 will be rising-edge triggered.
	- (1) Set up work modes of 3 axes: if the work modes are set up as H1000 already, skip this step.

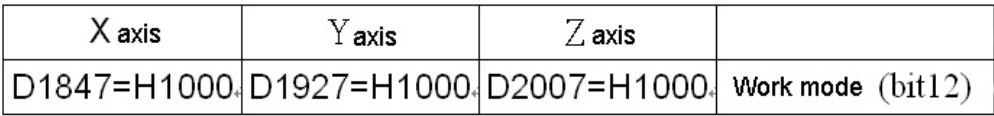

(2) Enable the dispensing operation by executing OXn subroutine.

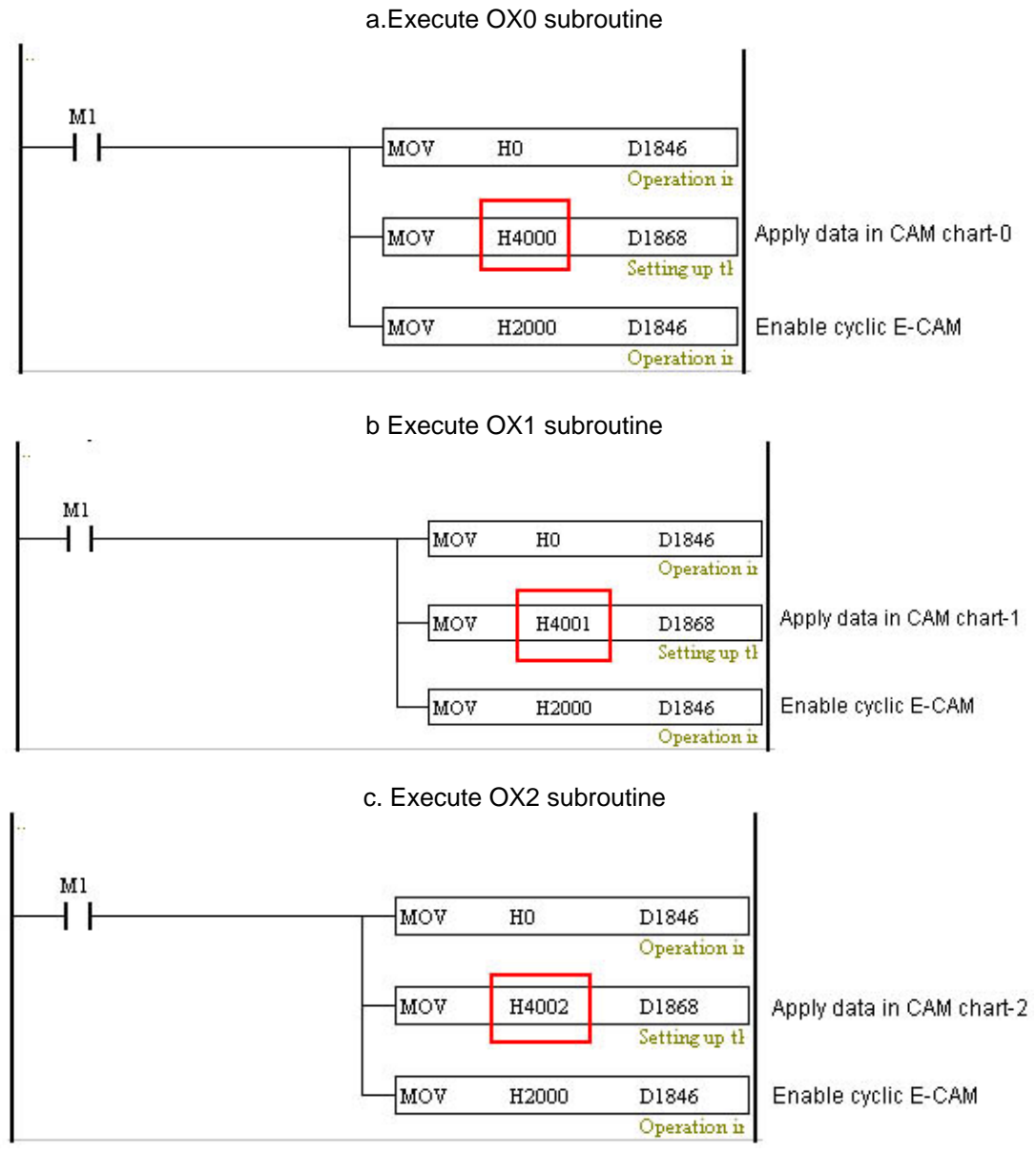

Note: When the function is not used, make sure the work mode is set as 0 (D1847 = 0, D1927 = 0 and D2007 = 0), otherwise errors will occur when executing single speed positioning.

Application example:

Perform the positioning route as below by OX0.

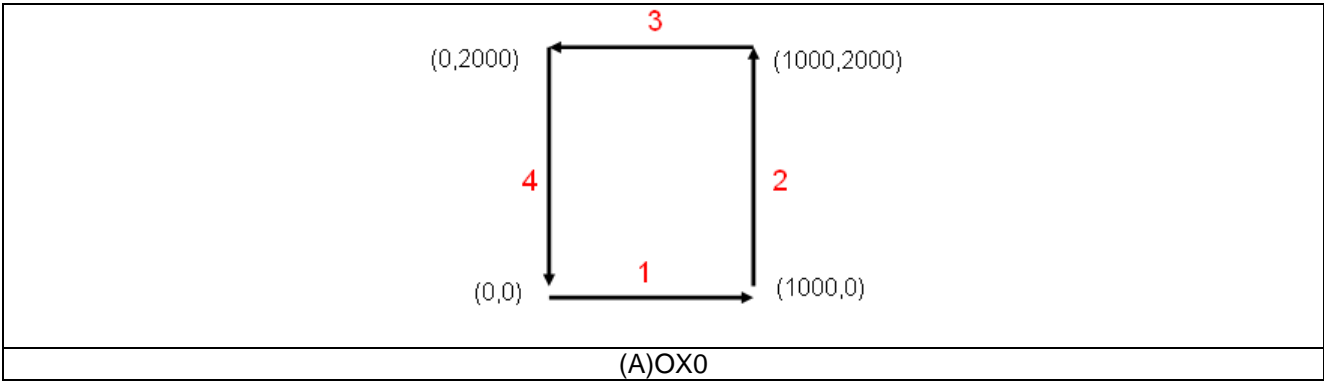

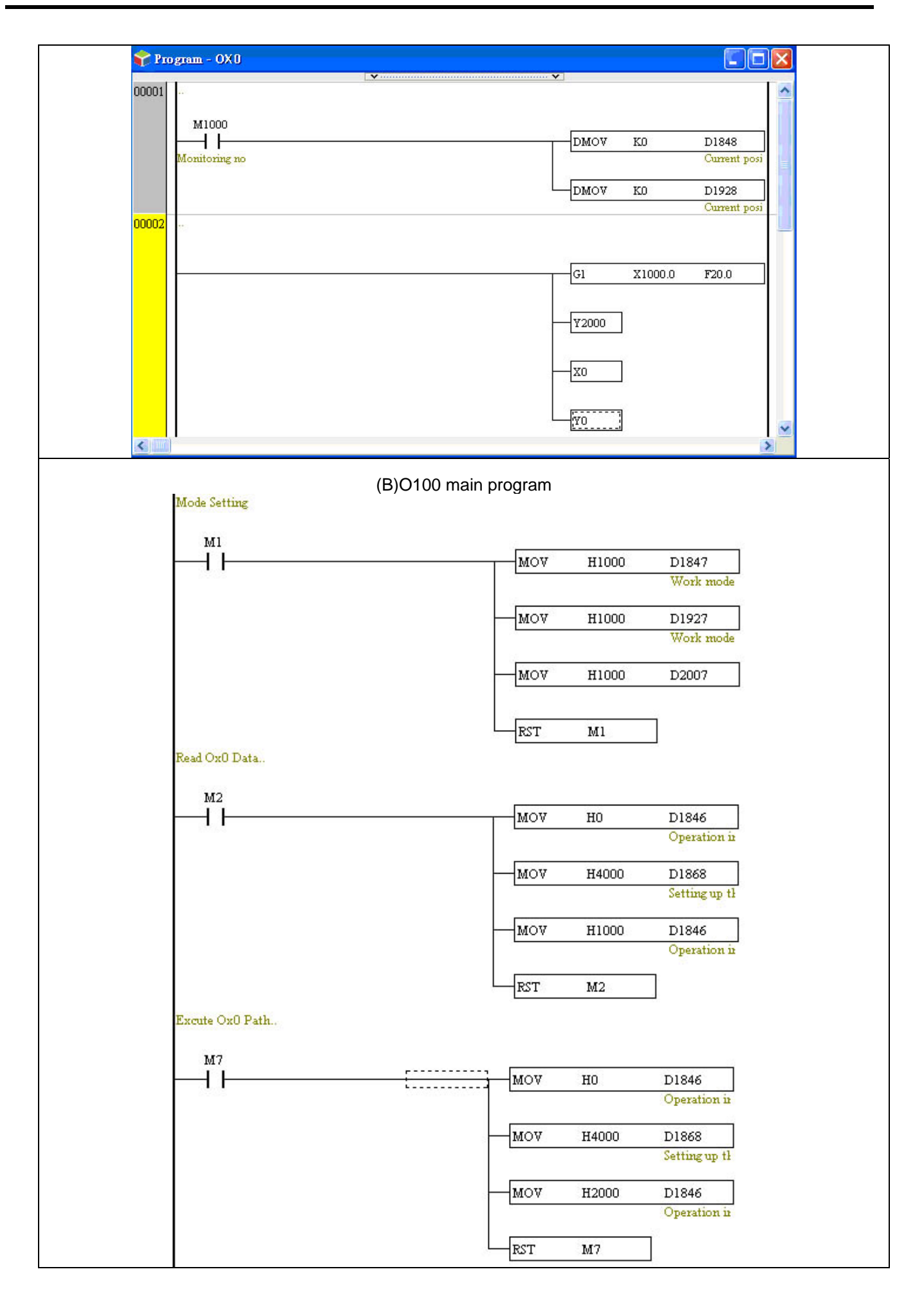

The program in O100 is listed as the diagram(B)

Step 1: M1 = ON, set up work modes of 3 axes.

- (1) D1847=H1000
- (2) D1927=H1000
- (3) D2007=H1000

Step 2: M2 = ON, load the data in OX0 into CAM chart-0:

(1) Select OX0 by setting  $D1868 = H4000$ .

(2) Load the data in OX0 into CAM chart-0

Step 3: M7 = ON, execute OX0 (The data source is in CAM chart-0)

- $(1)$  Select OX0 by setting D1868 = H4000.
- (2) Enable cyclic E-CAM

### 11.3.2 Storage of G/M code

In this function, data in OXn is loaded to the corresponding CAM chart, and only G00, G01, G04 and M codes applied in "With mode" are supported for this function. The below diagram explains the data allocation in CAM chart.

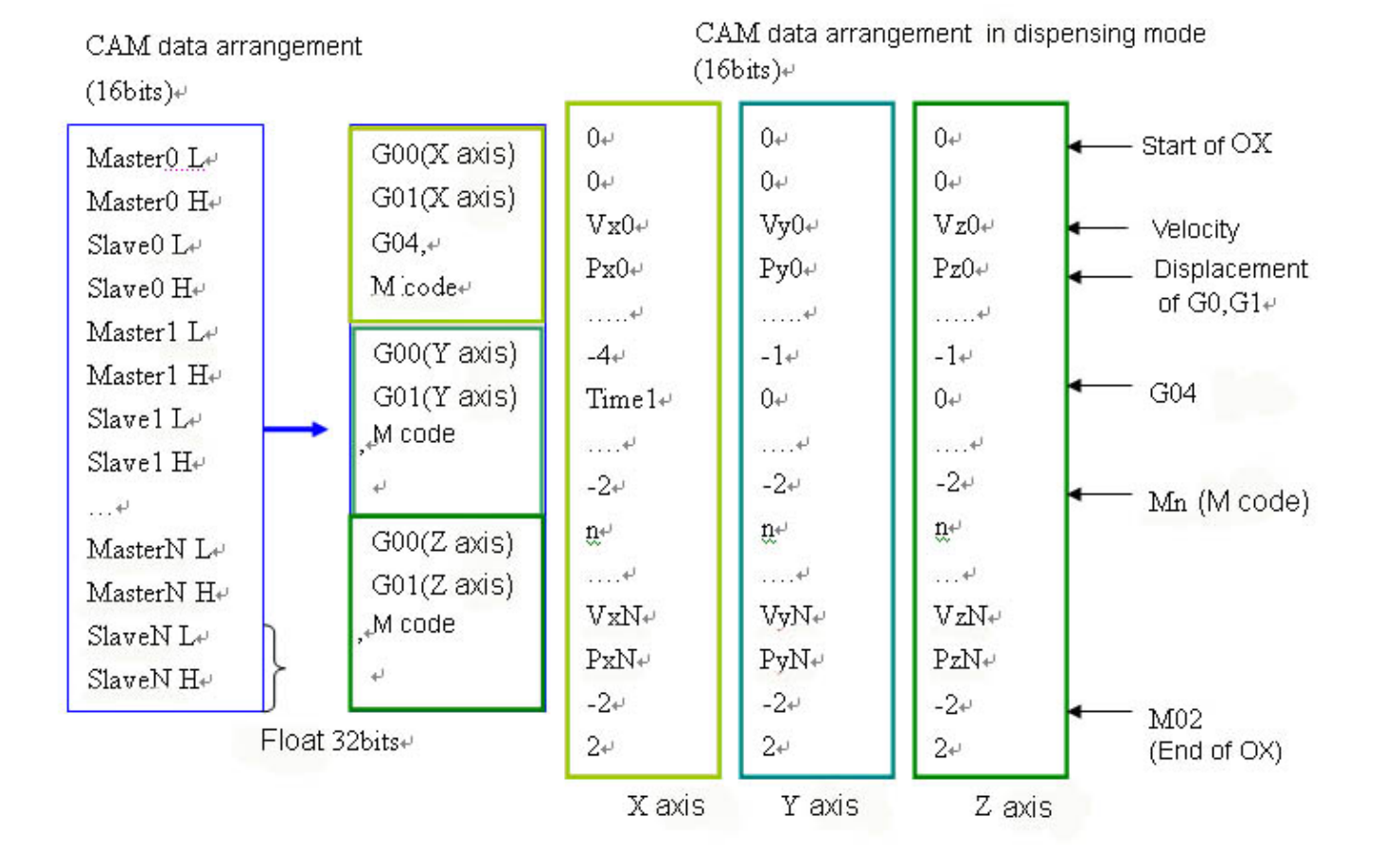

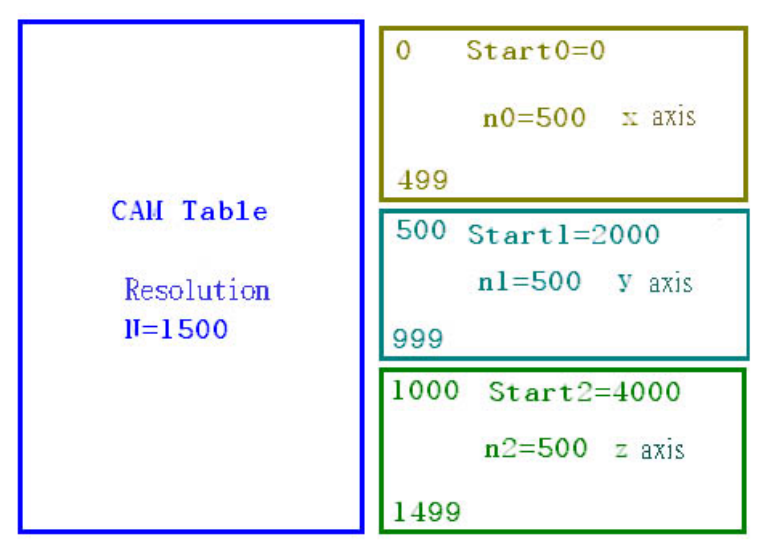

The example program uses CAM chart-0 with max resolution 1500. The below program are applied for reading the data of 3 axes in CAM chart.

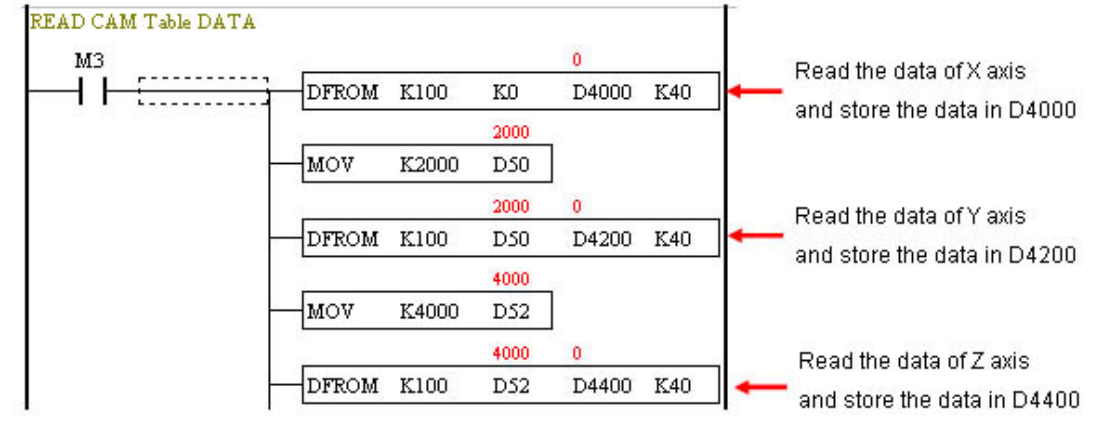

Note: In the instruction DFROM (DTO) K100 K0 D4000 K40, set value K100 indicates access in CAM chart-0, set

value K101 indicates access in CAM chart-1, set value K102 indicates access in CAM chart-2.

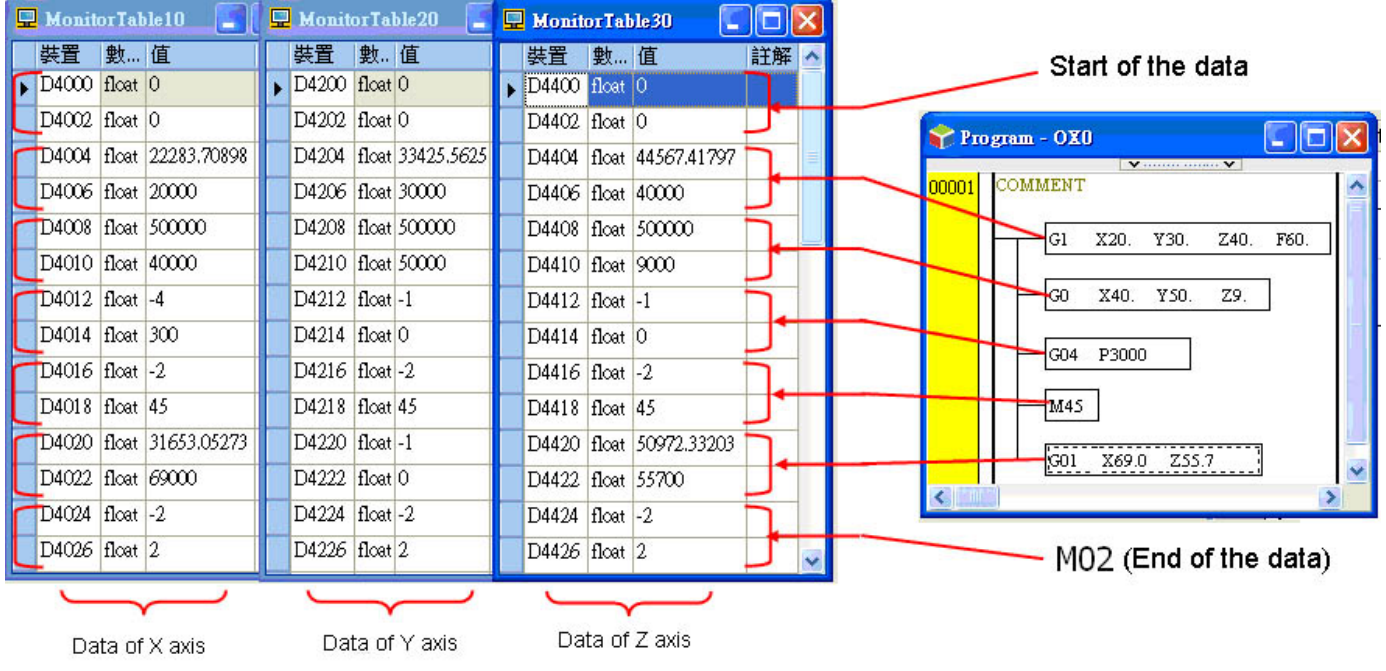

Explanations on the above table:

(1) The first data of each axis is 0.

- (2) G01: The upper data is speed; the lower data is position. "-1" will be set if the speed data is not specified.
- (3) G00: Speed data is fixed as 500K. The lower data is position. "-1" will be set if the speed data is not specified.
- (4) Stop G00/G01: Write -1 into the speed data of G00/G01 on specific axis, and the instruction on the axis will be stopped.
- (5) G04: The value -4 in upper data indicates G04. The lower data is pause time, unit: 10ms.
- (6) M code: The value -2 indicates M code. The lower data is M code number.
- (7) End of the data: -2 and 2 indicates M02, which is the end of the CAM data.
- (8) G04 can only be placed in X axis.
- (9) M code instruction should be placed in all axes.

PMSoft version released after 1.03V (1.03V not included) supports POU (Program Organization Unit) editing mode, which is also applicable to the program edited by older versions. POU editing mode can only be operated under ladder editing environment and mainly performs two functions as below:

**Function 1:** User-defined function blocks (FB). FB can be used for O100 main program, OXn motion subroutines, Pn subroutines, and FB subroutines. PMSoft can import or export FB subroutines.

**Function 2:** Devices in ladder diagram can be replaced by symbols. Symbols in ladder diagram or FB can be allocated with devices by users or by system.

Functions of POU help users on simplifying programs and modulizing program structure, so as to save the time spent on developing program. In this chapter, we will introduce POU ladder editing environment, POU ladder editing methods, POU online monitoring and POU Hint function.

# 12.1 POU Ladder Editing Environment

When PMSoft creates a new project or opens an old project, it enters ladder editing environment. POU functions including Local Symbols, Global Symbols, Symbols Allocation and Function Blocks will be listed under System Information as below.

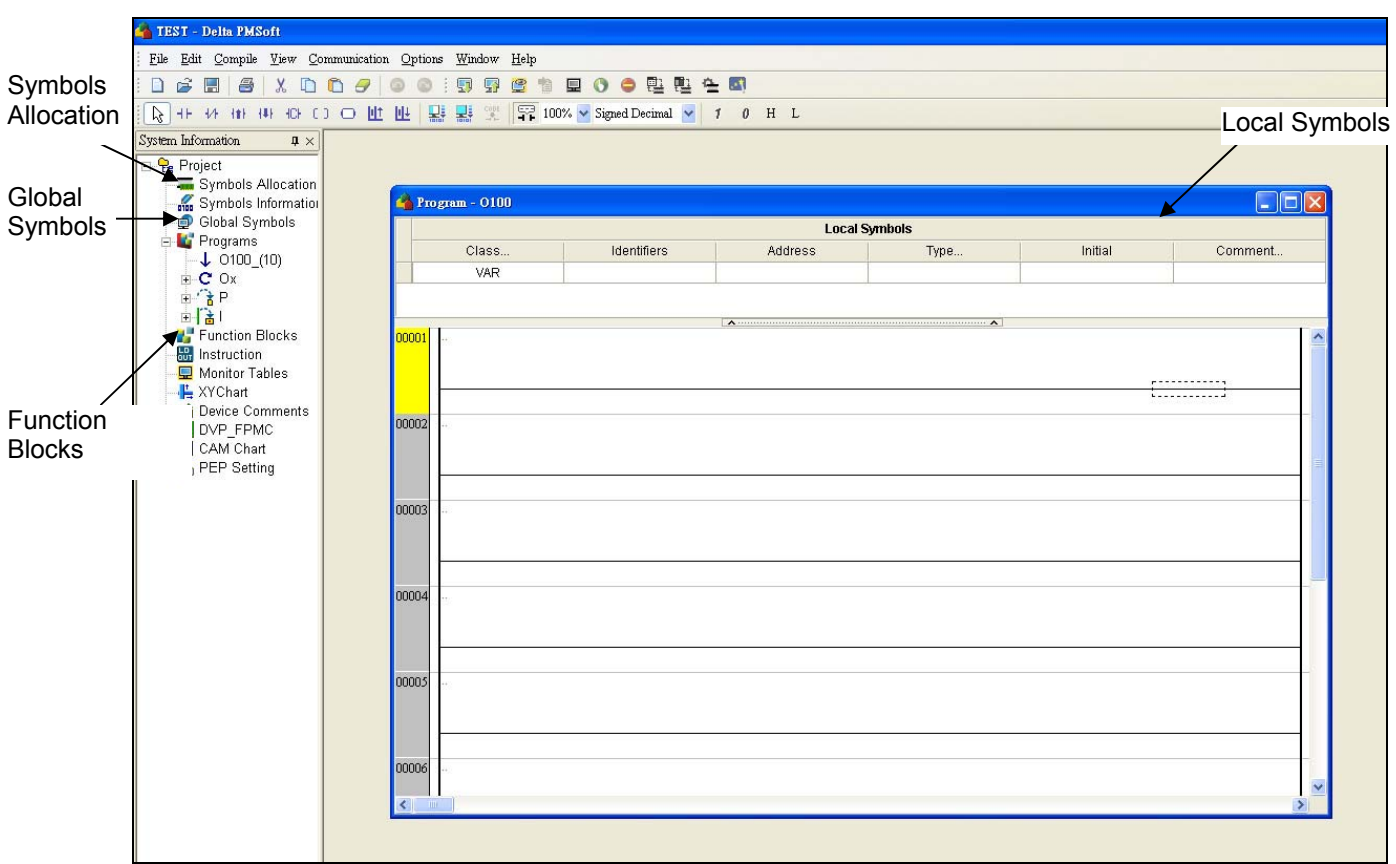

## 12.1.1 Function of Symbols

Users can declare and define the symbols by local symbol table and global symbol table. Local symbols are applicable for the current editing window and global symbols are applicable for all POUs in the program.

Local Symbols:

POU function operates in both Program and Function Blocks. Therefore, local sy mbols exist in both editing windows of program (O100, Pn subroutine, OXn subroutine) and function blocks. However, usage of local symbols differs in the two editing windows and is explained below.

1. Local symbols in Program:

(1) Only VAR is available for Class and the setting is only for internal use of current program.

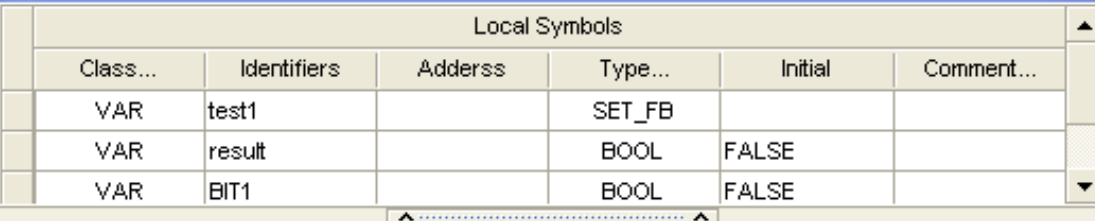

(2) All columns of Address should be filled.

2. Local symbols in Function Blocks

(1) VAR, INPUT, OUTPUT and INOUT are available for the column of Class.

VAR: available only in current function block.

INPUT: stores the input data of current function block

OUTPUT: stores the output data of current function block

INOUT: operates the input data and output the data after the calculation.

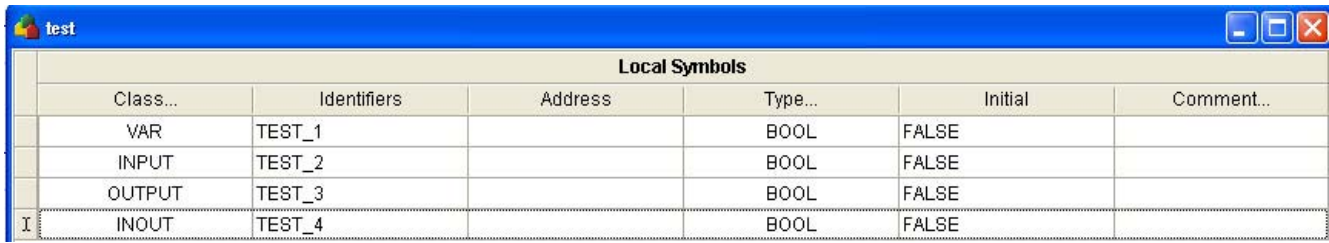

(2) The column of Address can be blank.

(3) When INPUT or OUTPUT is specified as the Class of symbols, the function block will utilize the symbols as the input or output interface as the diagram below.

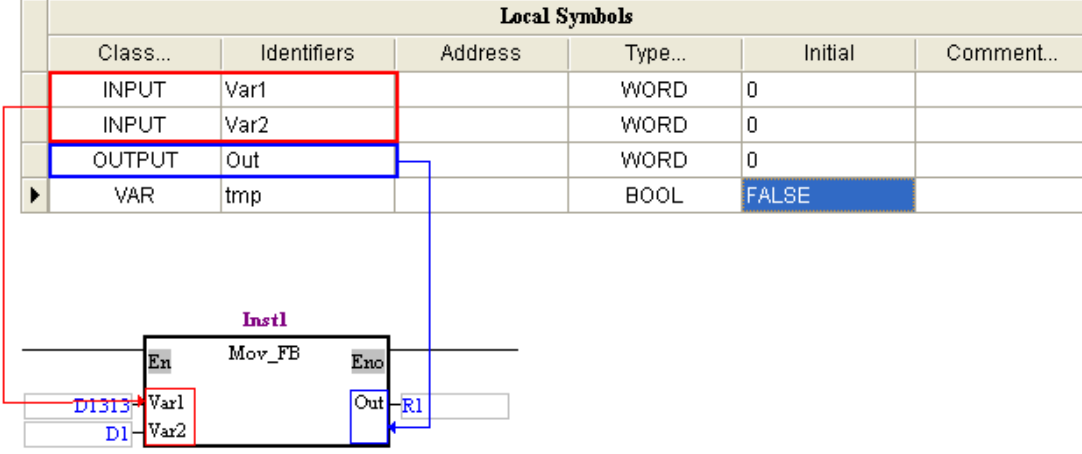

Global Symbols:

Unlike local symbols which exist in both program and function blocks, there is only one group of global symbols applicable for all POUs. Double click the icon  $\blacksquare$  under system information as Diagram (A), and the Global Symbol Table will pop up as Diagram (B).

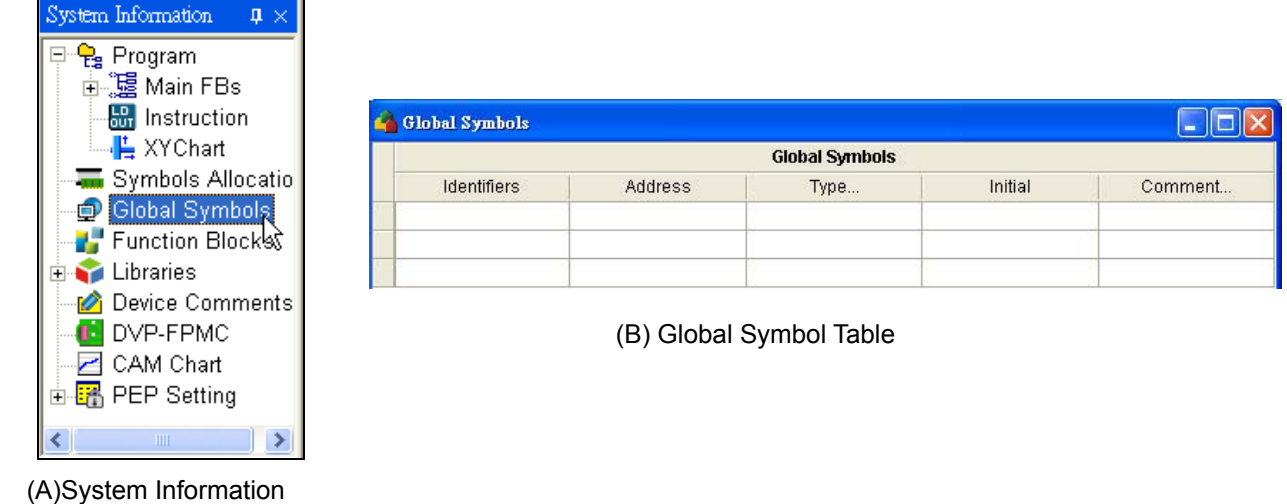

■ Rules for Naming Identifiers of Symbols (in circled columns):

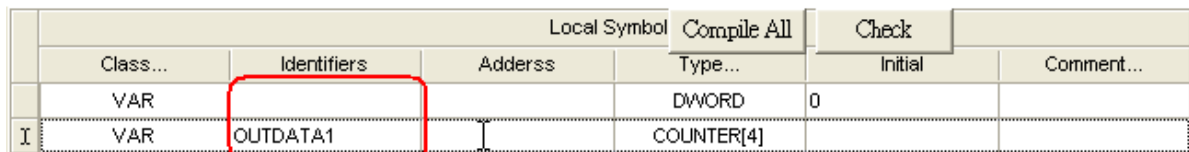

- 1. Symbols such as  $\sim$ ,  $\sim$ ,  $\omega$ ,  $\#$ ,  $\frac{1}{2}$ ,  $\frac{1}{2}$ ,  $\frac{1}{2}$ ,  $\frac{1}{2}$ ,  $\frac{1}{2}$ ,  $\frac{1}{2}$ ,  $\frac{1}{2}$ ,  $\frac{1}{2}$ ,  $\frac{1}{2}$ ,  $\frac{1}{2}$ ,  $\frac{1}{2}$ ,  $\frac{1}{2}$ ,  $\frac{1}{2}$ ,  $\frac{1}{2}$ ,  $\frac{1}{2}$ ,  $\frac{1}{2}$ ,  $\$
- 2. Case-insensitive.
- 3. Must be consisted of English letters, digits or underlines.
- 4. Two consecutive underlines are not permitted.

# *12 POU Editing Mode*

- 5. The last character cannot be an underline.
- 6. Max length is 20 characters.
- 7. Spaces are not allowed.
- 8. Identifiers cannot be the same as device names.
- 9. Identifiers cannot be constants.
- 10. Identifiers contain decimal values starting with "DD" are illegal.
- Rules for Using Symbol Table:
	- 1. Identifiers, Type and Initial of the same symbol should be specified in coordination with each other.
	- 2. Identifiers, Type, and Initial of the same symbol can not be set up individually.
	- 3. Symbols can not be repeated in the same symbol table.
	- 4. If symbols are specified with devices (Address), the specified devices should be in valid range.
	- 5. G-code instructions do not support the application of symbols.
	- 6. Symbols of index (V, Z) in local symbol table should be specified within the range of V0~V7 or Z0~Z7 as below.
	- 7. Index V (V0~V7) should be specified with WORD in Type column as below.
	- 8. Index Z (Z0~Z7) should be specified with DWORD in Type column as below.

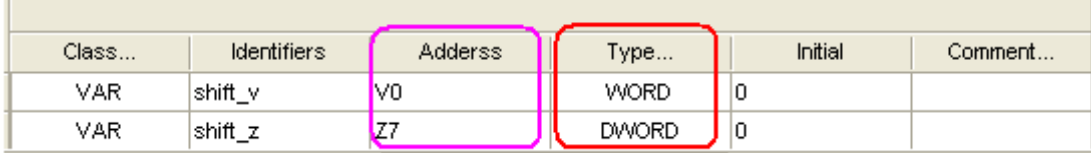

#### 12.1.2 Editing Symbol Tables

There are 2 types of symbol tables in PMSoft editing environment: Global Symbol Table and Local Symbol Table. The content and editing methods of the two tables are basically the same except that Local symbol table provides the column of Class. The editing methods of symbol tables are explained as below.

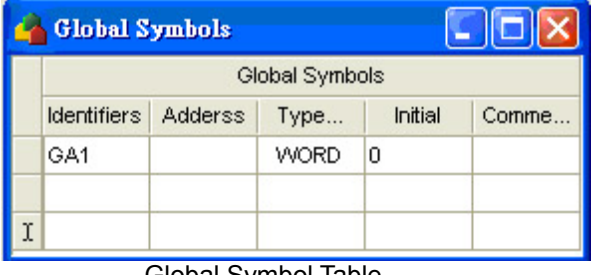

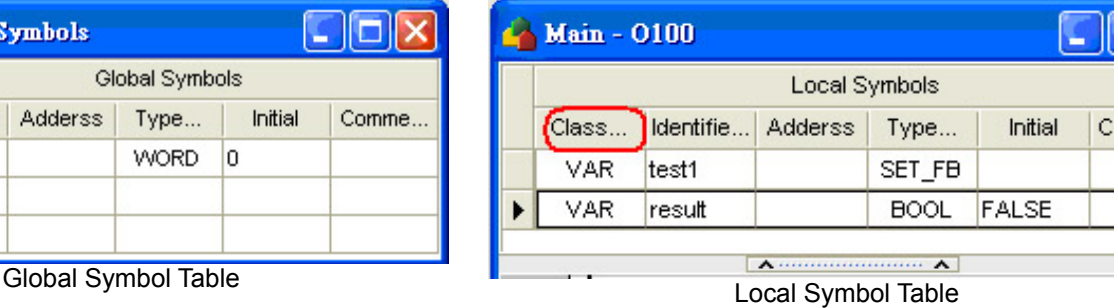

Create New Symbols and Declare Symbols

# 1. Create New Symbols:

Click the blank columns in symbol table to declare a symbol (Diagram A). If a new column is required, click the last column in the table and press "Enter" to create a new one (Diagram B), so that a new symbol can be created and declared.

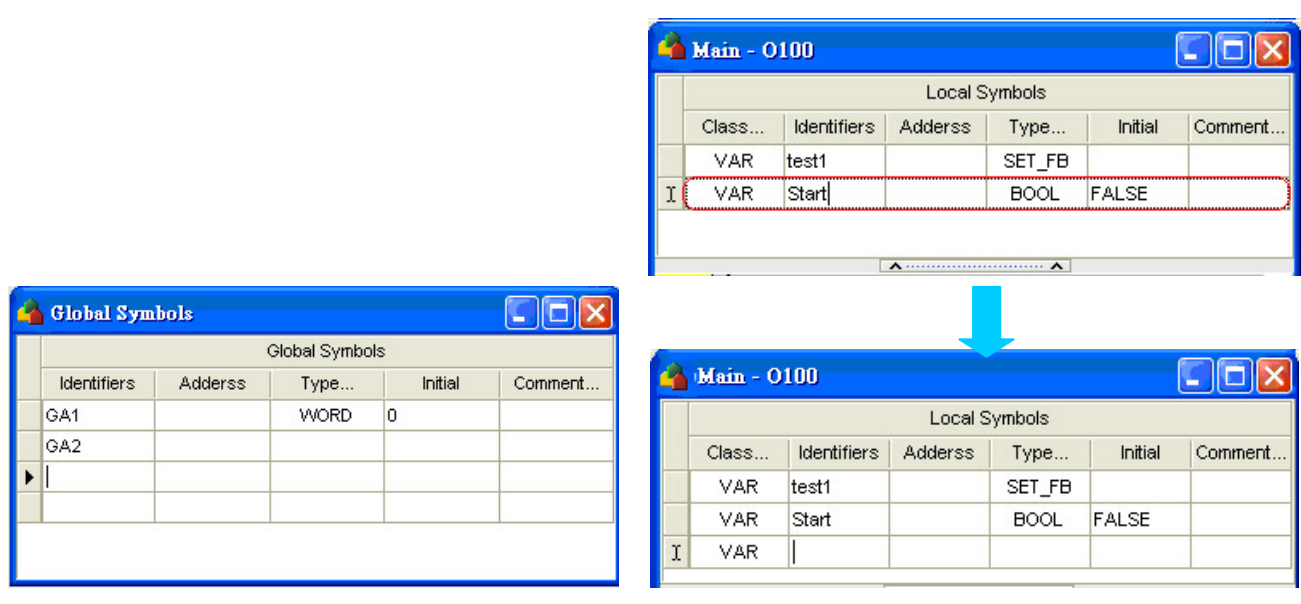

#### (A)Blank columns (B)Create a new symbol

- 2. Declare Symbols:
	- Class: Class of a symbol. Only local symbol table provides the column of Class. 3 classes including VAR, INPUT and OUTPUT are available for local symbol table of function blocks; only VAR is available for symbol table of other programs or subroutines. Users can key in the class directly, or click the column of Class to generate the arrow  $\Box$  and select the desired class from the drop down list as below.

# Step 1: Click the column of Class  $\overline{\bullet}$

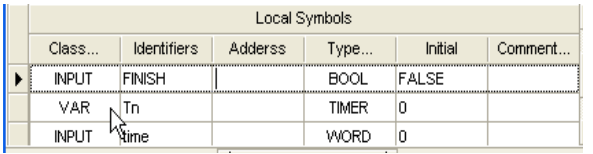

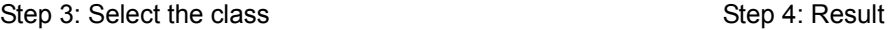

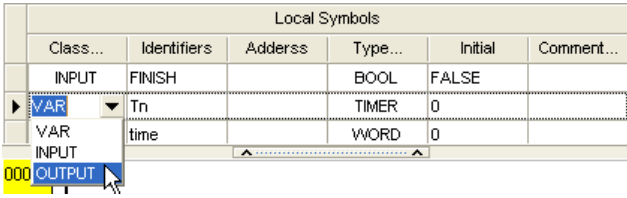

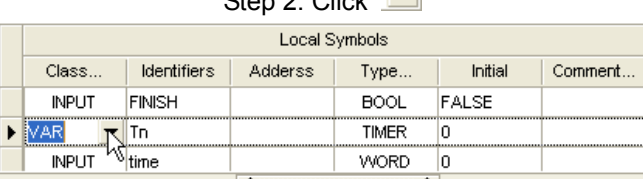

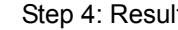

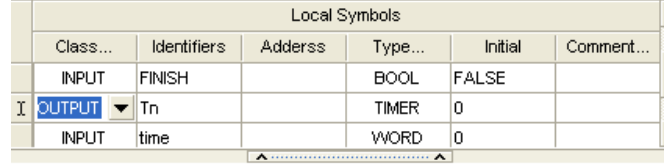

- Identifiers: Click the column of Identifiers and input the proper names of identifiers.
- Address: The column of Address can be specified with devices by users or allocated by system.
- Type: Data type of a Symbol. Two types of symbols are available for this column: Simple Type and Function Block. Users can key in the data type directly, or click the column of Type to generate the arrow  $\frac{1}{2}$  ." Click the arrow and a Type Selection window will pop up as below.

#### Step 1: Click the column of Type

#### Step3: Select types

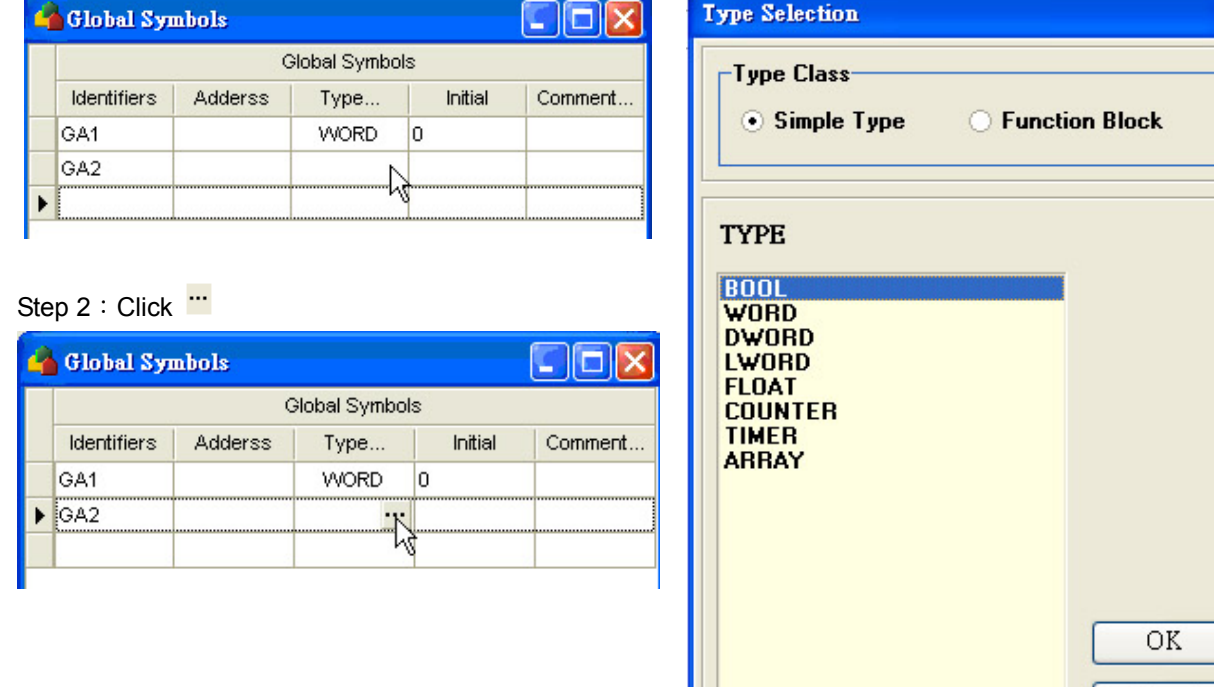

**(a) Simple Type:** Declare the Type of a symbol as general devices.

Cancel

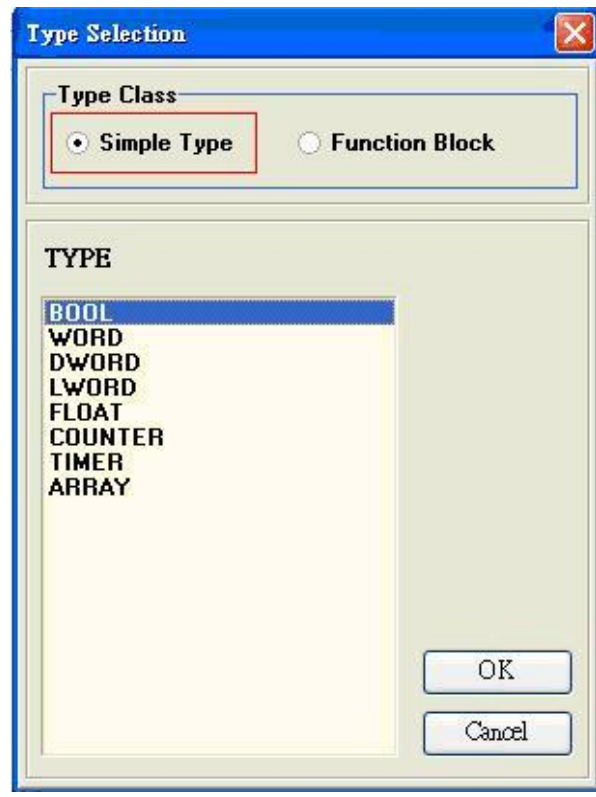

- ◆ BOOL: Declare the data type as Boolean logic (1-bit), and system will allocate M devices.
- ◆ WORD: Declare the data type as 16-bit, and system will allocate one D device.
- ◆ DWORD: Declare the data type as 32-bit, and system will allocate two D devices.
- LWORD: Declare the data type as 64-bit, and system will allocate four D devices.
- ◆ FLOAT: Declare the data type as 32-bit float, and system will allocate two D devices dor floating point instructions.
- COUNTER: Declare the data type as 16-bit counter, and system will allocate C devices.
- TIMER: Declare the data type as 16-bit timer, and system will allocate T devices.
- ARRAY: Declare the data type as array. Select ARRAY then click OK to enter the Array Type window. Select data type and size in the window. The below diagram shows steps to declare the current array as WORD format and the size as 2.
# *12 POU Editing Mode*

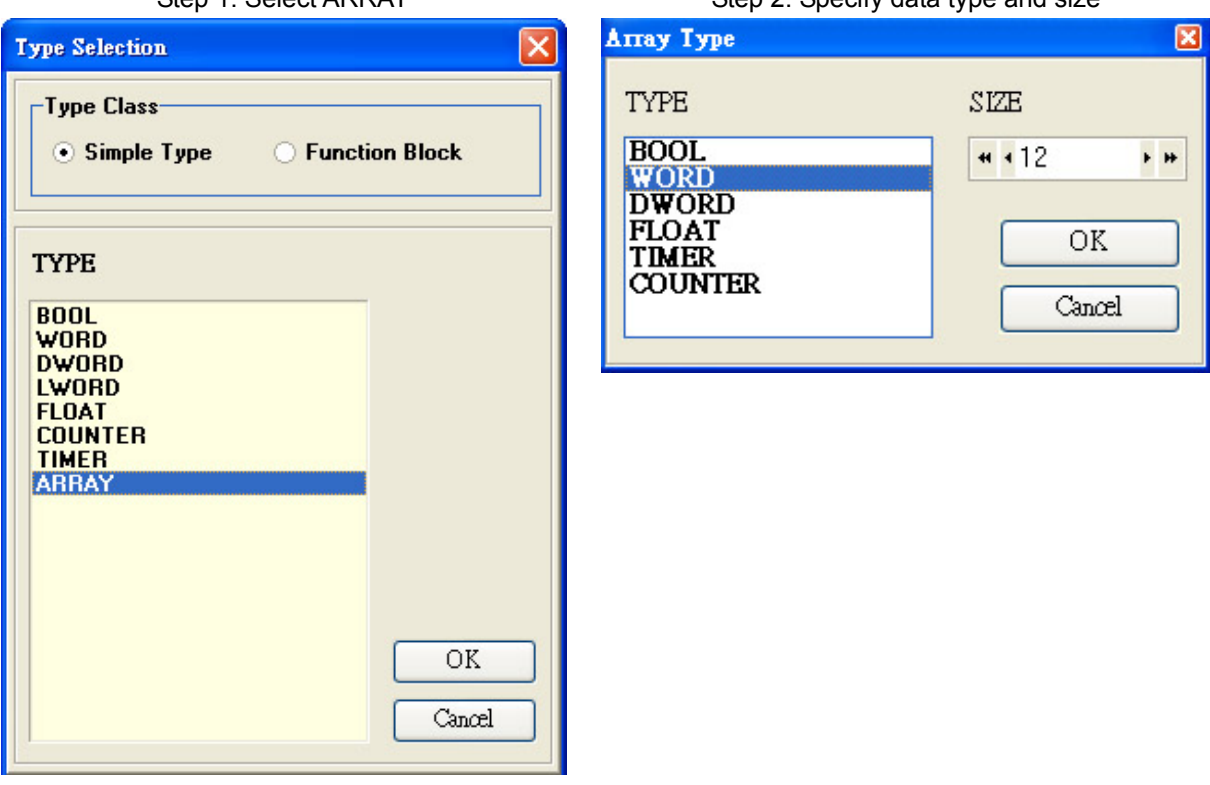

Step 1: Select ARRAY Step 2: Specify data type and size

Step3: Results

|               | <b>Local Symbols</b> |                |             |              |  |
|---------------|----------------------|----------------|-------------|--------------|--|
| Class         | <b>Identifiers</b>   | <b>Address</b> | Type        |              |  |
| VAR.          | TEST <sub>1</sub>    |                | <b>BOOL</b> | <b>FALSE</b> |  |
| <b>INPUT</b>  | TEST 2               |                | <b>BOOL</b> | <b>FALSE</b> |  |
| <b>OUTPUT</b> | TEST <sub>3</sub>    |                | <b>BOOL</b> | <b>FALSE</b> |  |
| <b>INOUT</b>  | TEST 4               |                | WORD[12]    |              |  |

**(b) Function Block**: Declare the Type Class of a symbol as function block. The names of available

function-block symbols will be listed as below.

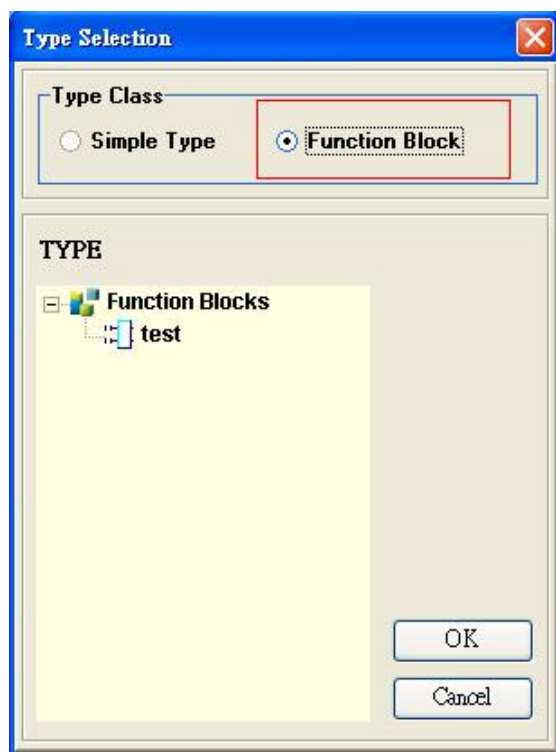

Function blocks have to be declared with a function-block symbol in the symbol list. Please follow the

steps below to declare the function-block symbol.

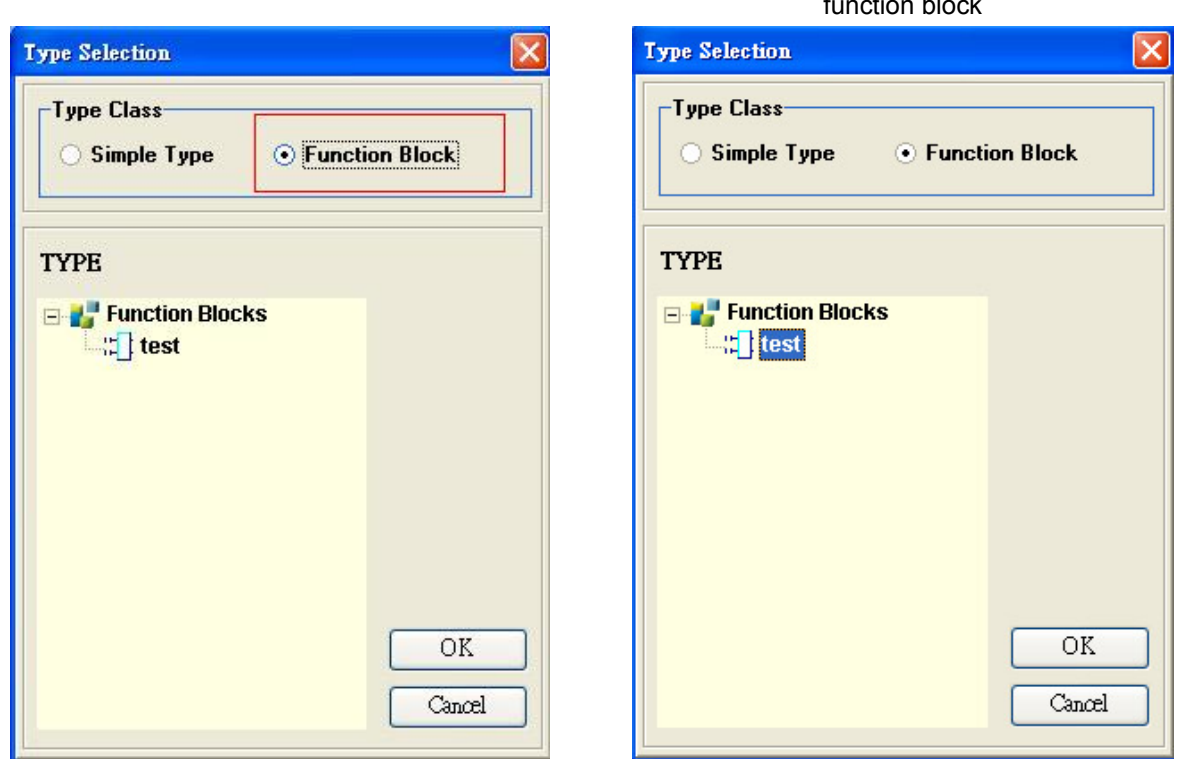

#### Step 1: Select Function Block as the type class Step 2: Select the symbol to be declared for the function block

#### Step3: Results

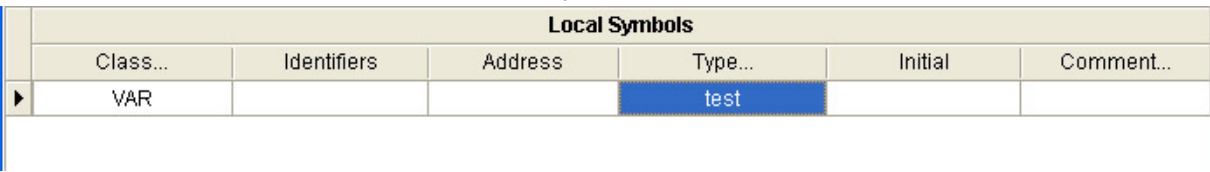

- Initial: Initial value of the symbol. The value will be written into PLC with the program.
- Comment: The information or explanations of the symbol.
- Initial Setting of Symbols

After data type is specified, click the column "Initial" in symbol table to configure the initial setting for symbols. If the symbol does not need to be initialized, clear the content in the column.

1. When the data type of symbol is specified as BOOL, the initial setting has to be TRUE or FALSE.

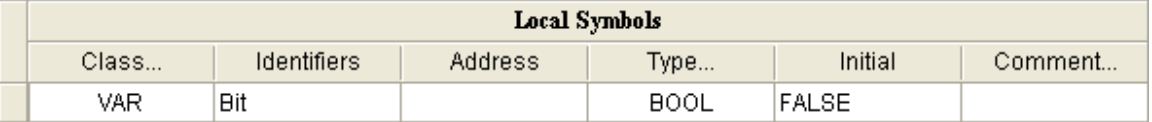

2. When the data type of symbol is specified as WORD or DWORD, a prefix K or H respectively indicating decimal or hex value can be added in front of the initial value, e.g. K100, H2000.

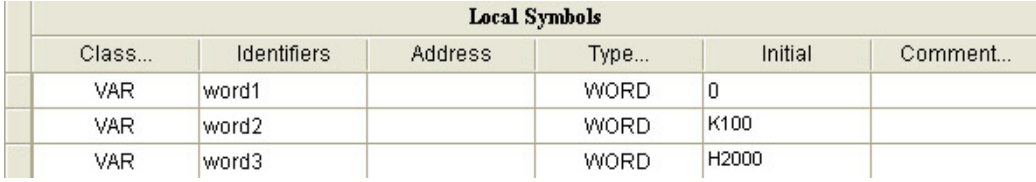

3. When the data type of symbol is specified as Array, click Initial and the Array Initial Values window will pop

up. Specify initial values in the positions of Array then click OK, the initial values of array will be created.

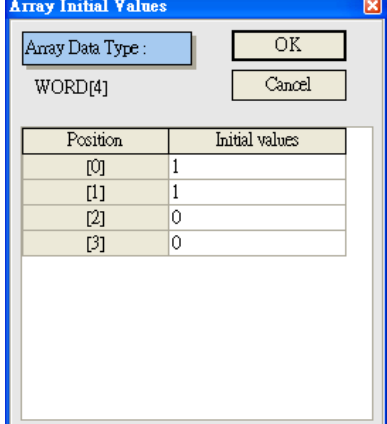

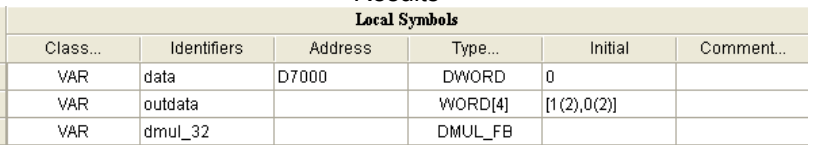

Results

- 4. The format of Initial value:
	- The value should be placed between brackets.
- Commas should be inserted between each position, e.g. [1,2,3,4]
- If there are repeated values, apply the following format "[value (times of repetitions)]", e.g. 1(2) indicates the value 1 is repeated for 2 times.

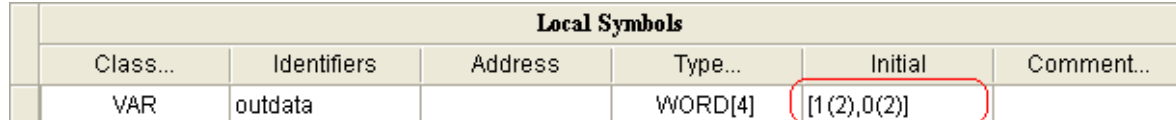

Modify Symbols in Symbol Table

The methods to modify symbols are the same as specifying new symbols. Users can modify symbols directly in the symbol table as below.

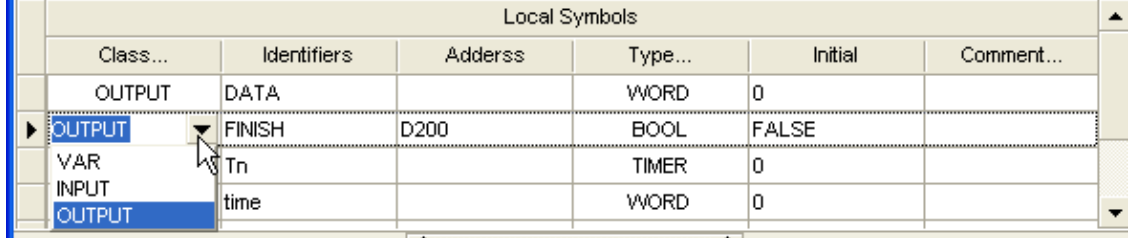

Notes:

- 1. For function-block POU, the data type of symbol can not be specified as function block.
- 2. For function-block POU, Address should be allocated by system if Class of the symbol is specified as INPUT or OUTPUT
- Move Symbols in Symbol Table
	- 1. Select a symbol to be moved

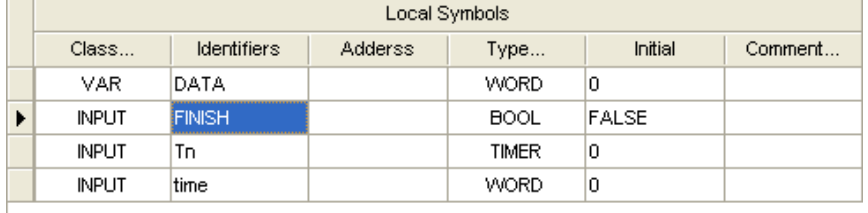

2. Press keys  $[Alt + \downarrow)$  or  $[Alt + \uparrow)_\perp$  to shift the location of the symbol.

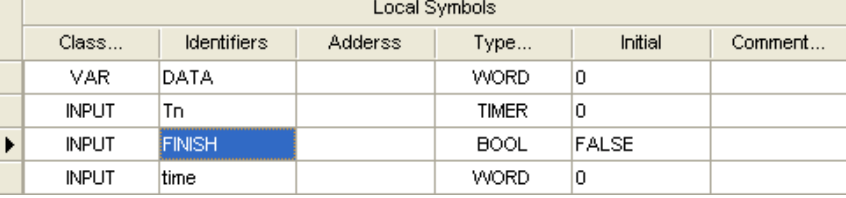

Delete Symbols in Symbol Table

Users can select the symbols to be deleted and delete symbols by the following methods:

Method 1: Click "Edit" then click "Delete" in the drop down list.

Method 2: Click the icon  $\sigma$  on the toolbar.

Method 3: Right click the mouse and select "Delete" from the pop up menu.

Method 4: Press the key [Delete ] on the keyboard.

Deletion can be operated on single row or multiple rows.

• Single-row deletion: Click the row to be deleted and the selected row will be indicated by **i** in the front. Apply one of the 4 methods to delete the row as below (GA2 is deleted).

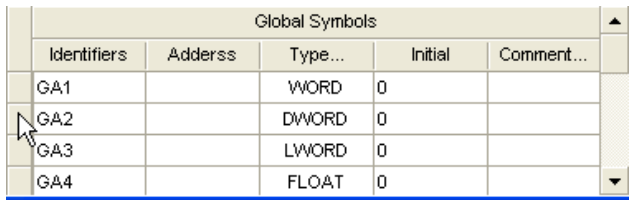

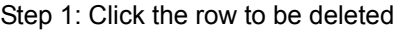

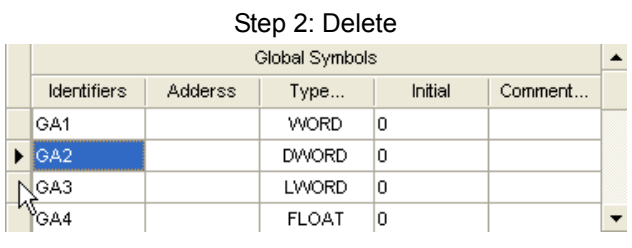

#### Step 3: Result

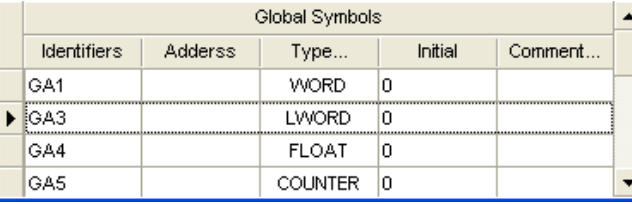

• Multi-row deletion: Click the first row to be deleted. Press Shift on the keyboard and click the last row to be deleted. Apply one of the 4 methods to delete the selected rows as below (Symbol GA2~GA5 are deleted).

Step1: Select the first row to be deleted Step2: Shift+ the last row to be deleted

| Global Symbols     |                |                |         |         |  |  |
|--------------------|----------------|----------------|---------|---------|--|--|
| <b>Identifiers</b> | <b>Adderss</b> | Type           | Initial | Comment |  |  |
| IGA1               |                | WORD           | 0       |         |  |  |
| GA2                |                | <b>DWORD</b>   | 0       |         |  |  |
| <b>NGA3</b>        |                | LWORD          | 0       |         |  |  |
| GA4                |                | <b>FLOAT</b>   | 0       |         |  |  |
| GA5                |                | <b>COUNTER</b> | 0       |         |  |  |
| GA6                |                | TIMER          | 0       |         |  |  |
| - - -              |                | -----          |         |         |  |  |

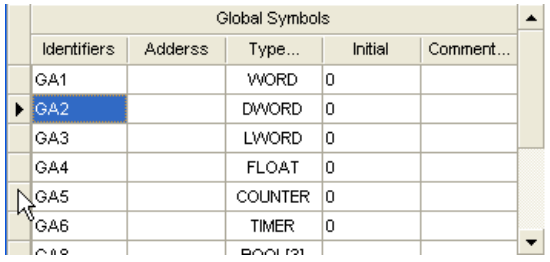

Step3: Delete Step4: Result

# *12 POU Editing Mode*

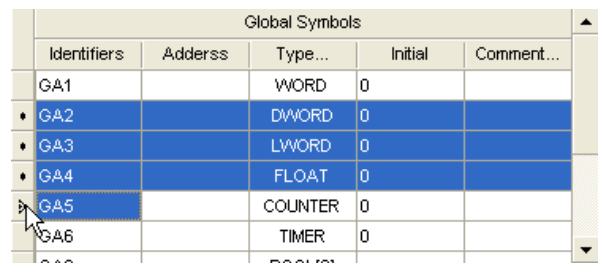

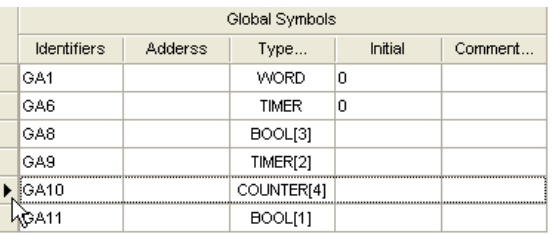

### Export Symbols:

Symbols can be exported to a file with an extension name "\*.cvs".

1. Move the cursor to the symbol table and right click to select Export Symbols from the pop-up list.

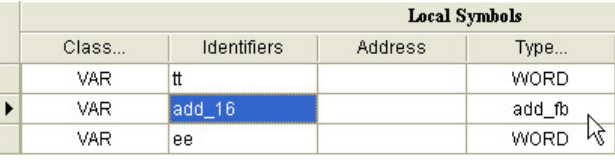

Step 1: move the cursor to the symbol table Step 2: Right click to select "Export Symbols" from the pop-up list.

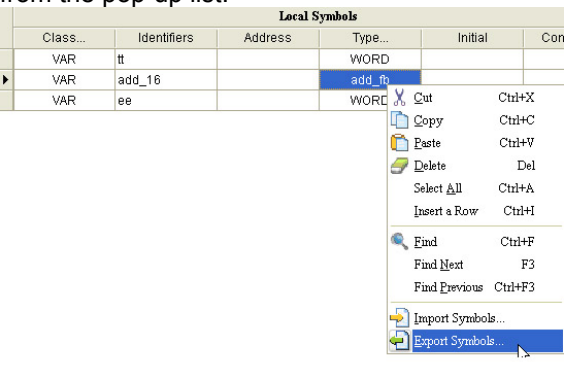

2. set up the name and the path for the file to be exported

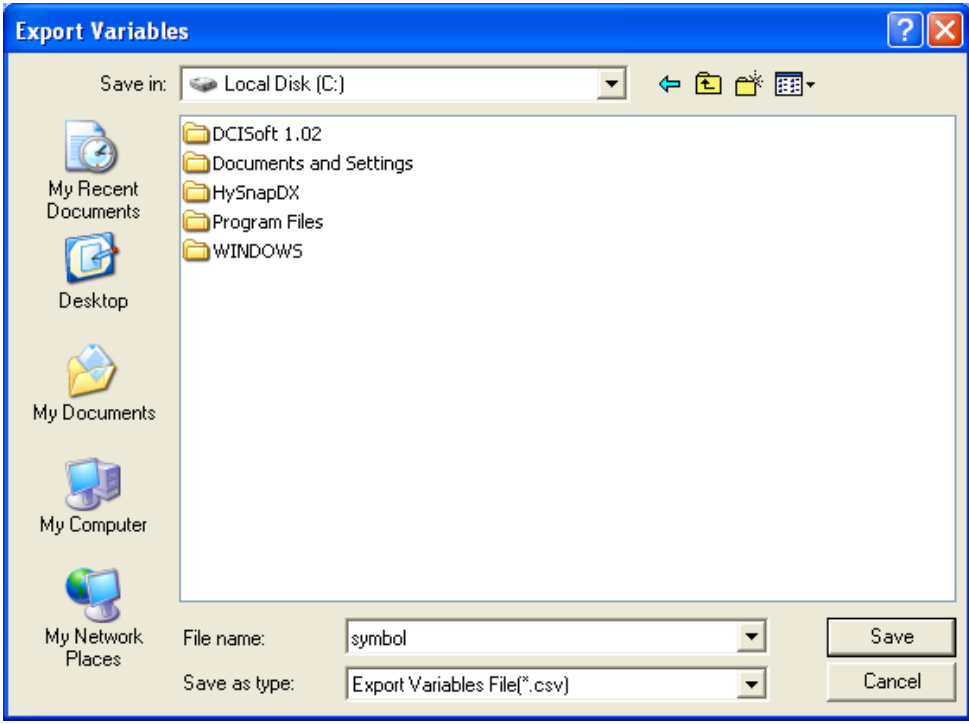

# Import Symbols

The exported symbols can be imported by selecting the file with an extension name "\*.cvs". After the symbol file is imported, the symbols in the file will be displayed in the symbol table.

1. Move the cursor to the symbol table and right click to select Import Symbols from the pop-up list.

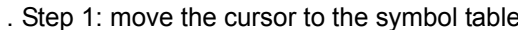

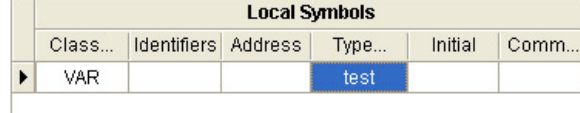

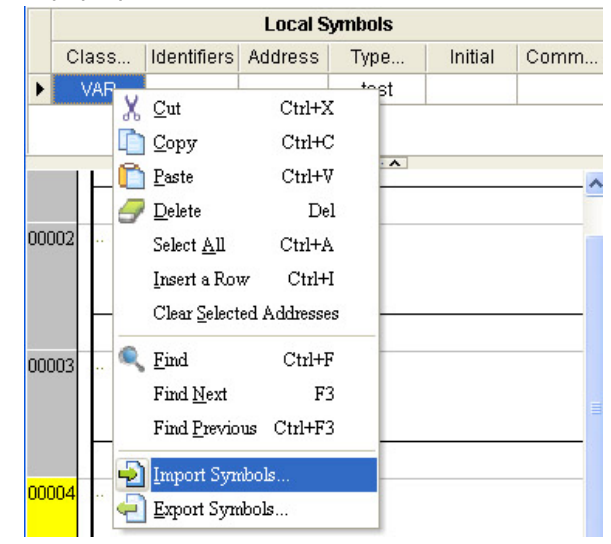

Step 2: Right click to select "Import Symbols" from the pop-up list.

2. Select the file to be imported and set up the preference setting for importing symbols.

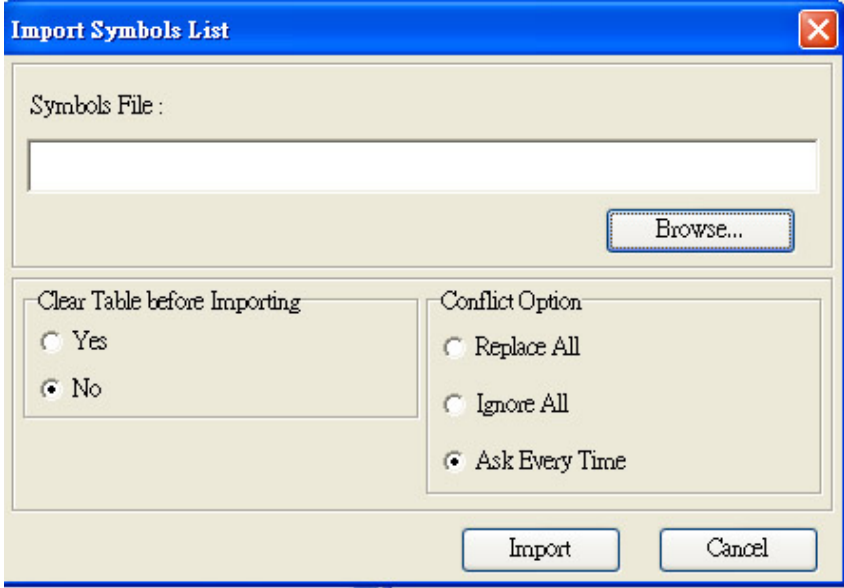

- Symbols File: select the file to be imported.
- Clear Table before Importing: The symbols in current symbol table will be cleared if "Yes" is selected and be held if "No" is selected.
- Conflict Option: When "Replace All" is selected, the repeated symbols will be replaced during the import

process. When "Ignore All" is selected, the repeated symbols will not be replaced. If "Ask Every Time" is selected, a confirming window will pop-up every time when conflict (repeated symbols) happens.

# 12.1.3 Create POU Function Block

Function block can be used many times in a program, and it also benefits users by simplifying user program. The input symbol and output symbol of a function block are declared by local symbol table of the function block. If Class in local symbol table is specified as INPUT, the symbol functions as the input interface of the function block's data source. If Class in local symbol table is specified as OUTPUT, the symbol functions as the output interface of the function block's operation results. Function blocks can be modified and applied according to users' requirements.

- When a new program is opened, users need to create a new POU function block as program editing area. Methods for creating new POU are explained as below:
	- 1. Right click at the node of "Function Blocks" under "System Information" and select "New POU."

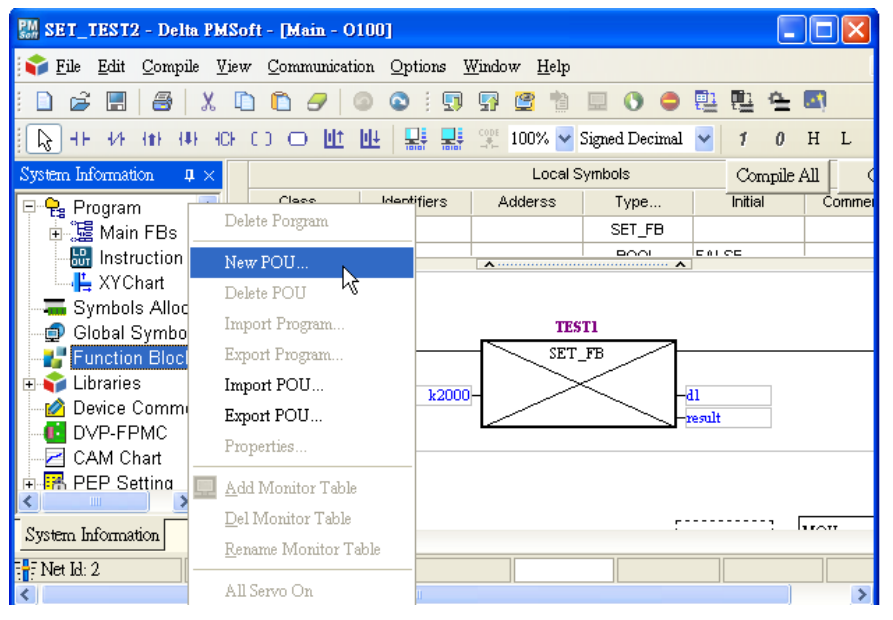

2. The window of "Create a New POU" will pop up as below.

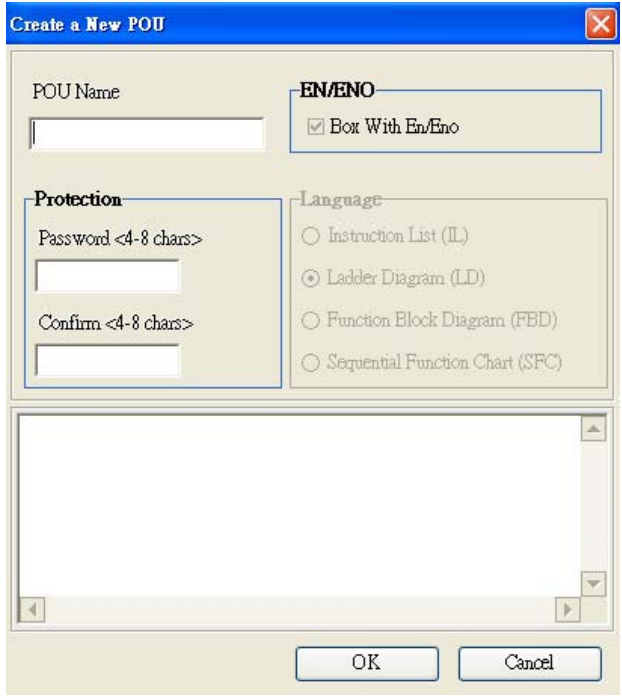

### **Rules for Naming a POU:**

- **•** Symbols such as " $\sim$ , !,  $\textcircled{2}$ , #, \$, %, ^, &,  $*$ , (, ), " are not allowed.
- POU names should not be repeated in the same program.
- Case-insensitive.
- $\bullet$  Max length is 20 characters.

#### **Protection:**

When password is set up, users need to enter correct password for accessing the POU. Take the following case for example. DMOV\_FB has been locked by password, so users need to enter correct password for accessing the internal program in POU. Error message will show up if an incorrect password is entered.

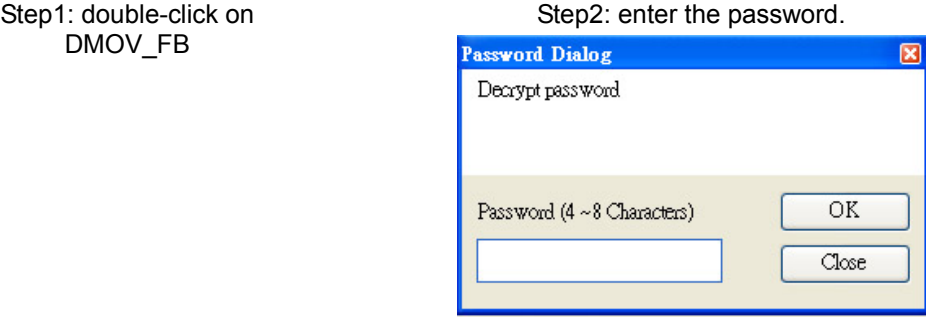

Step3: Results

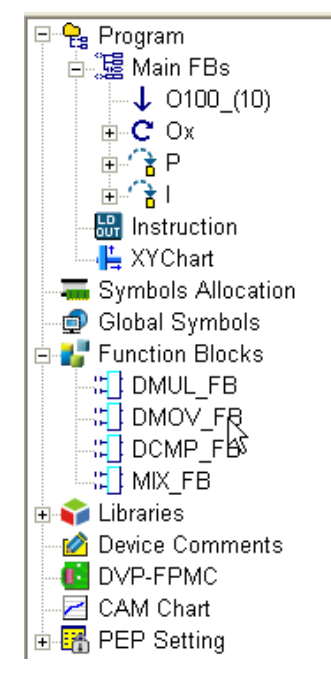

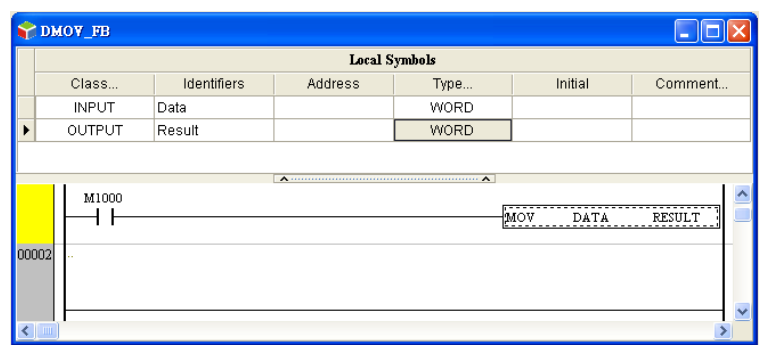

#### **POU Comment:**

Edit the POU comment as a POU explanation in the blank area under the window of "Create a New POU"

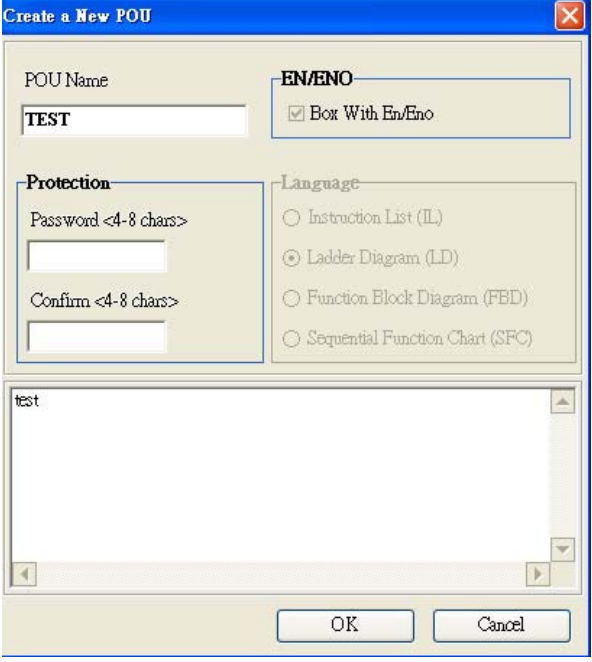

3. Click OK and the ladder editing window will pop up as below.

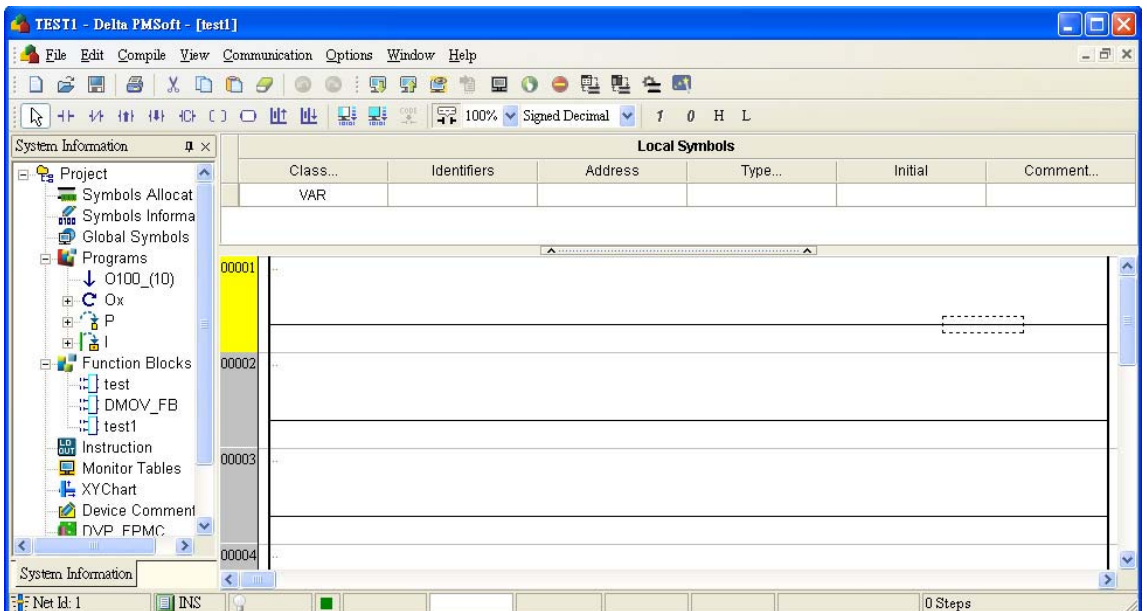

# 12.1.4 Create POU Folders

Users can create new folders under Function Blocks for further classification. The methods to create and edit folders are explained as below:

1. Create new folder: Move the cursor to Function Blocks under System Information. Right click and select New

Folder from the drop-down list and a New Folder will automatically be created under Function Blocks.

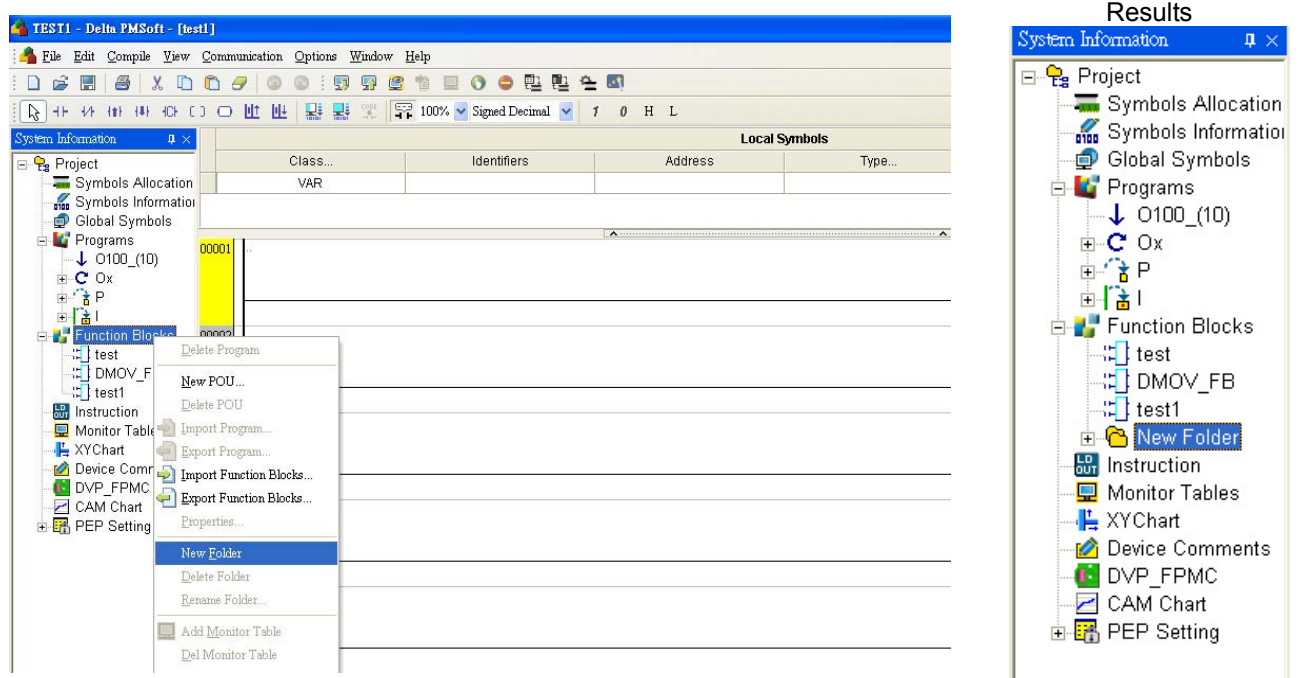

2. Rename the folder: Move the cursor to New Folder. Right click and select Rename Folder.

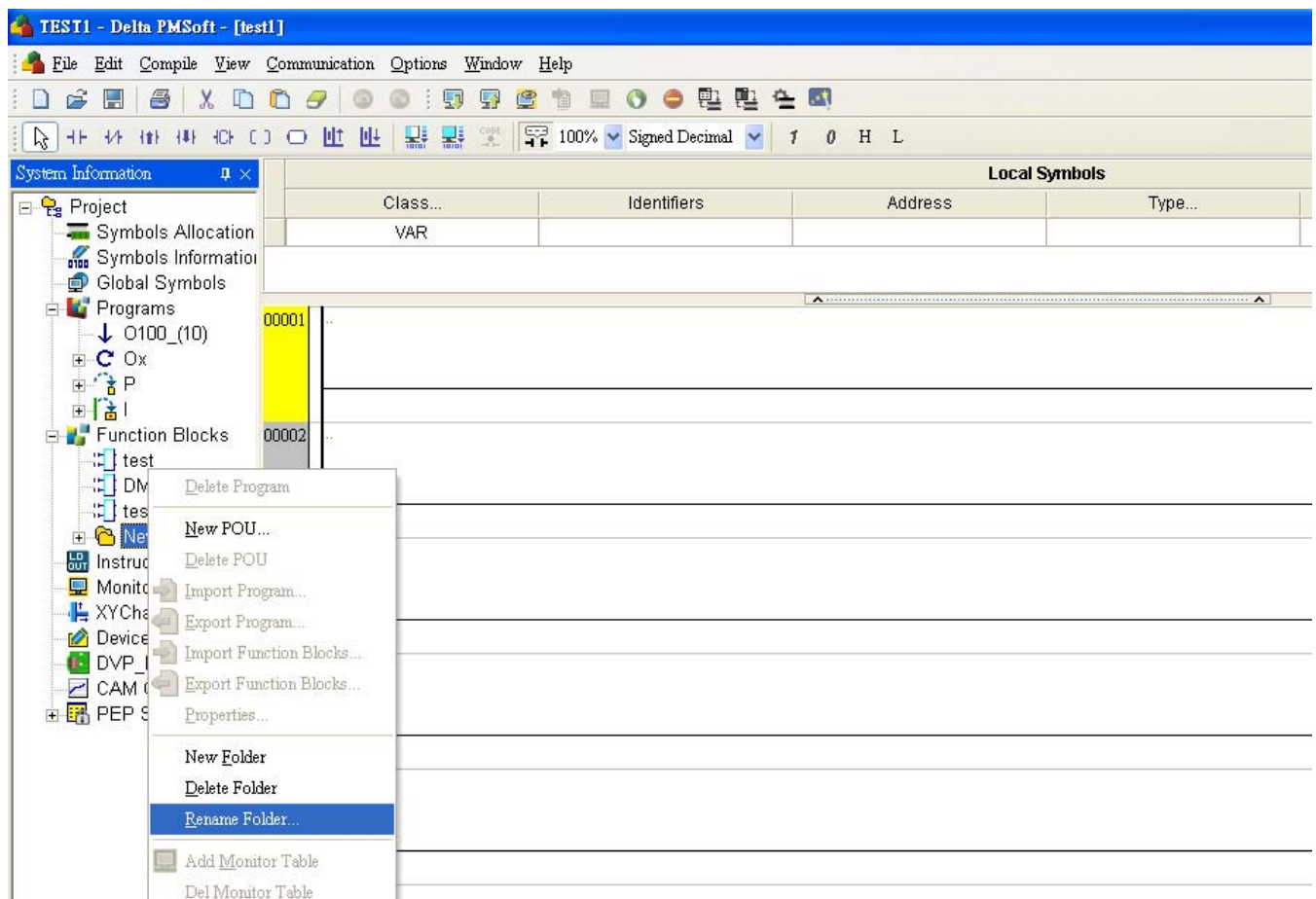

The Rename Folder window will pop up. Enter the new name for this folder and click OK to finish.

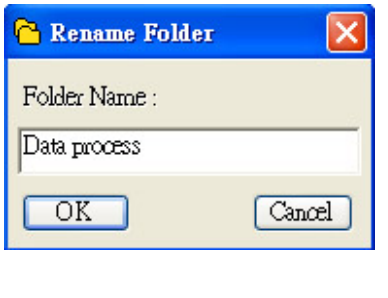

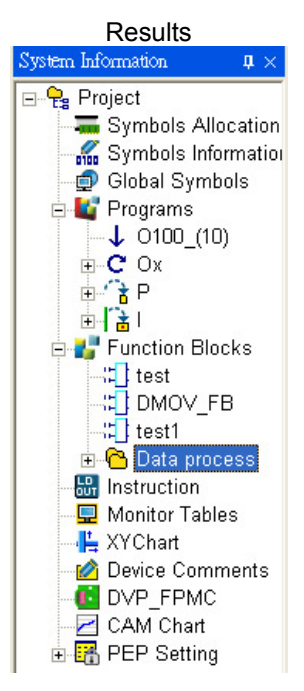

3. Delete the folder: Move the cursor to the folder to be deleted. Right click and select Delete Folder.

# *12 POU Editing Mode*

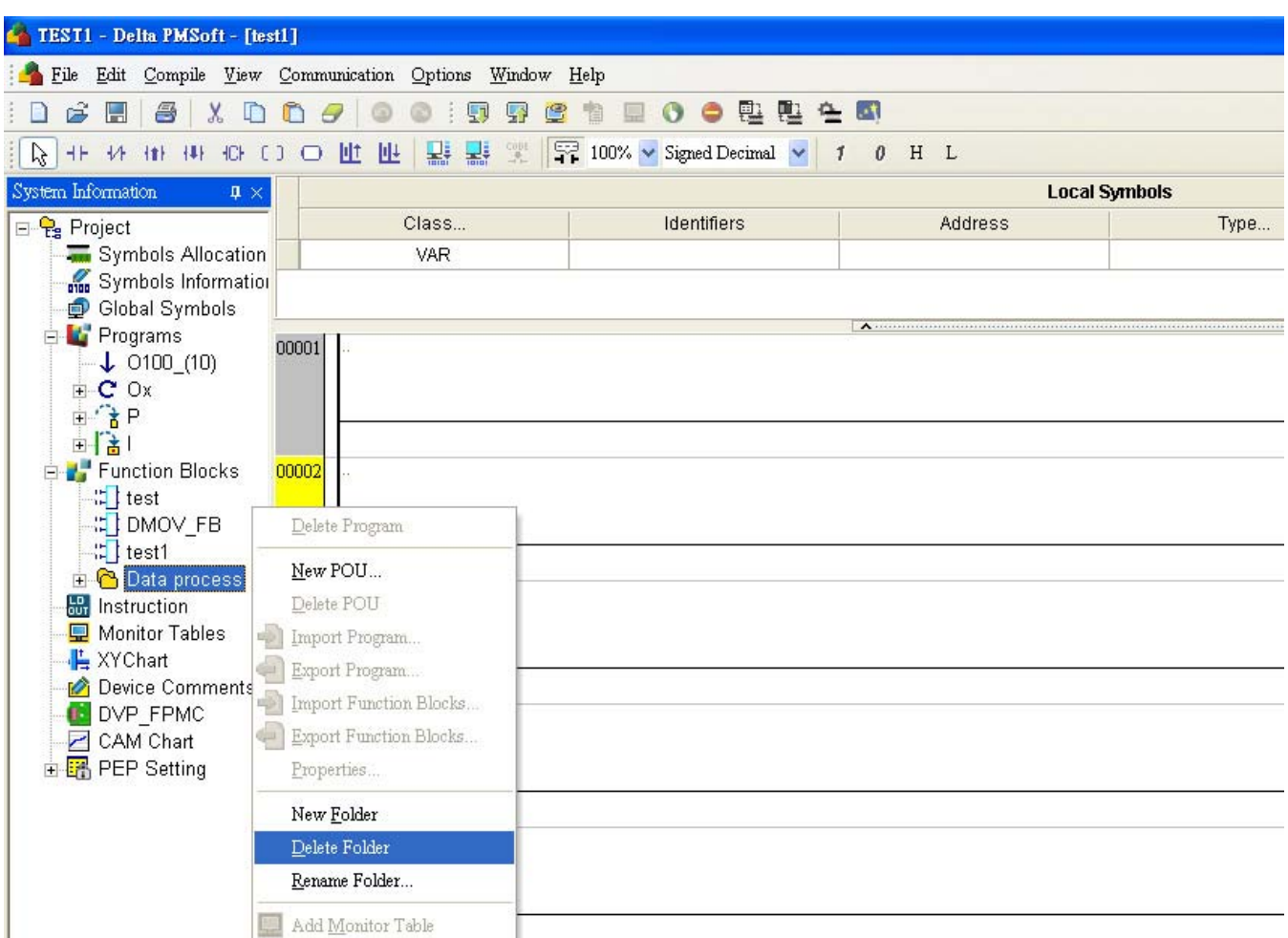

A warning window will pop up to confirm the deletion. Click OK and the selected folder will be deleted.

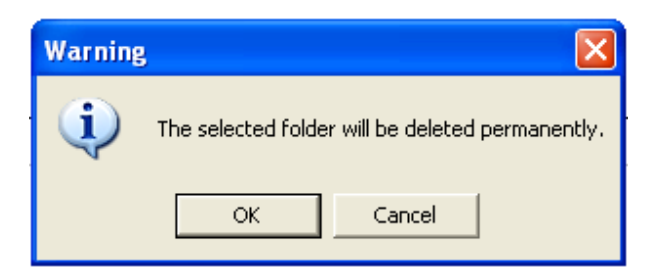

4. Create new POU in the folder: Move the cursor to the target folder and right click to select New POU.

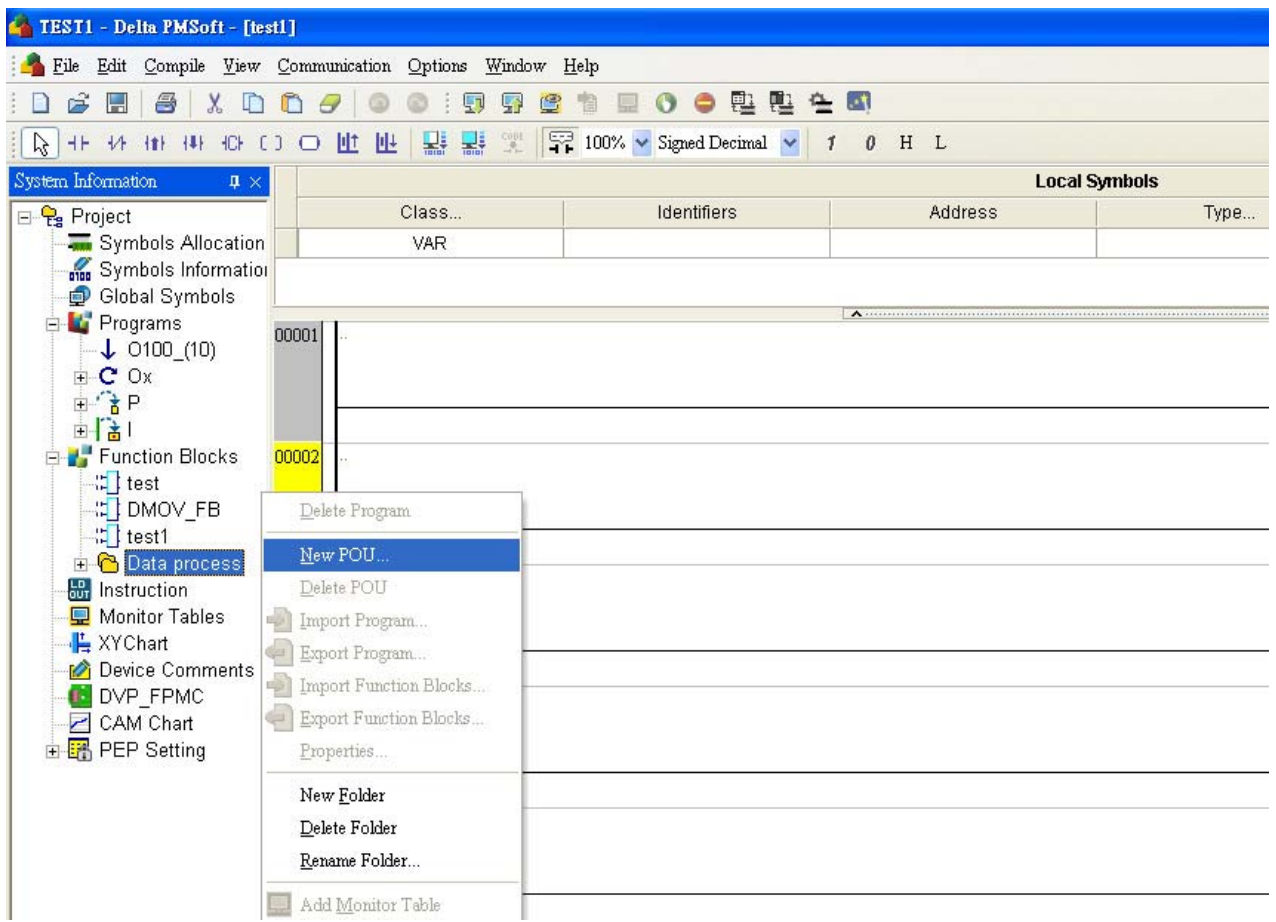

Create a New POU window will be displayed. For POU naming rules please refer to Rules for Naming a POU in

12.1.3. Enter the POU name and click OK. The new POU will be displayed under the target folder.

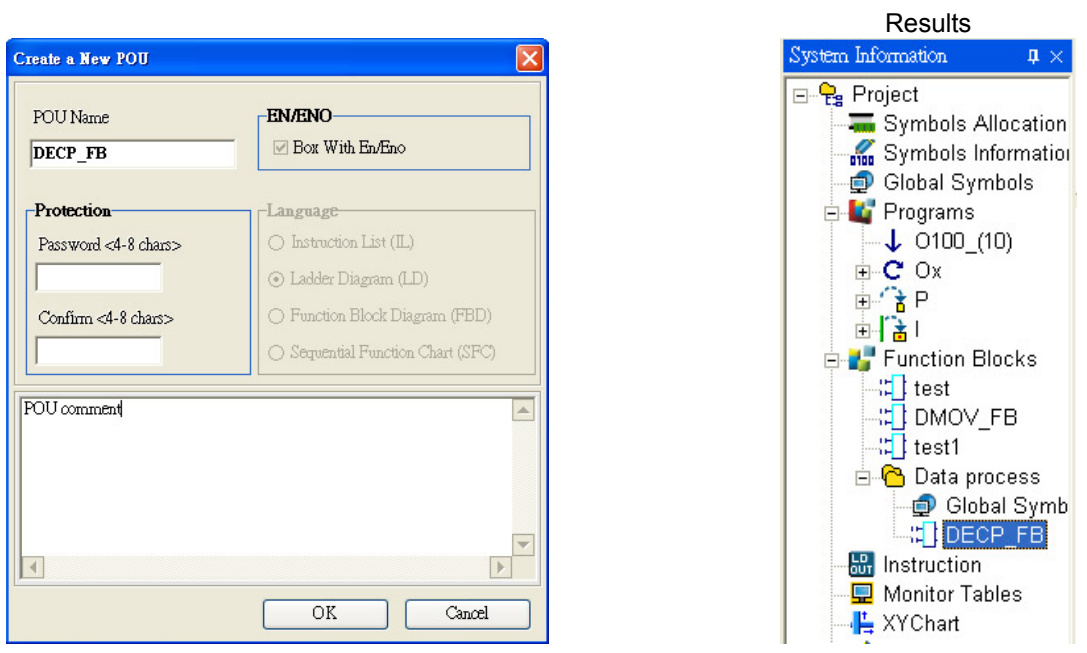

5. Move the folders: click on the folder to be moved or POU to be moved and drag it to the target folder. In this way, a folder or POU can be moved into other folders.

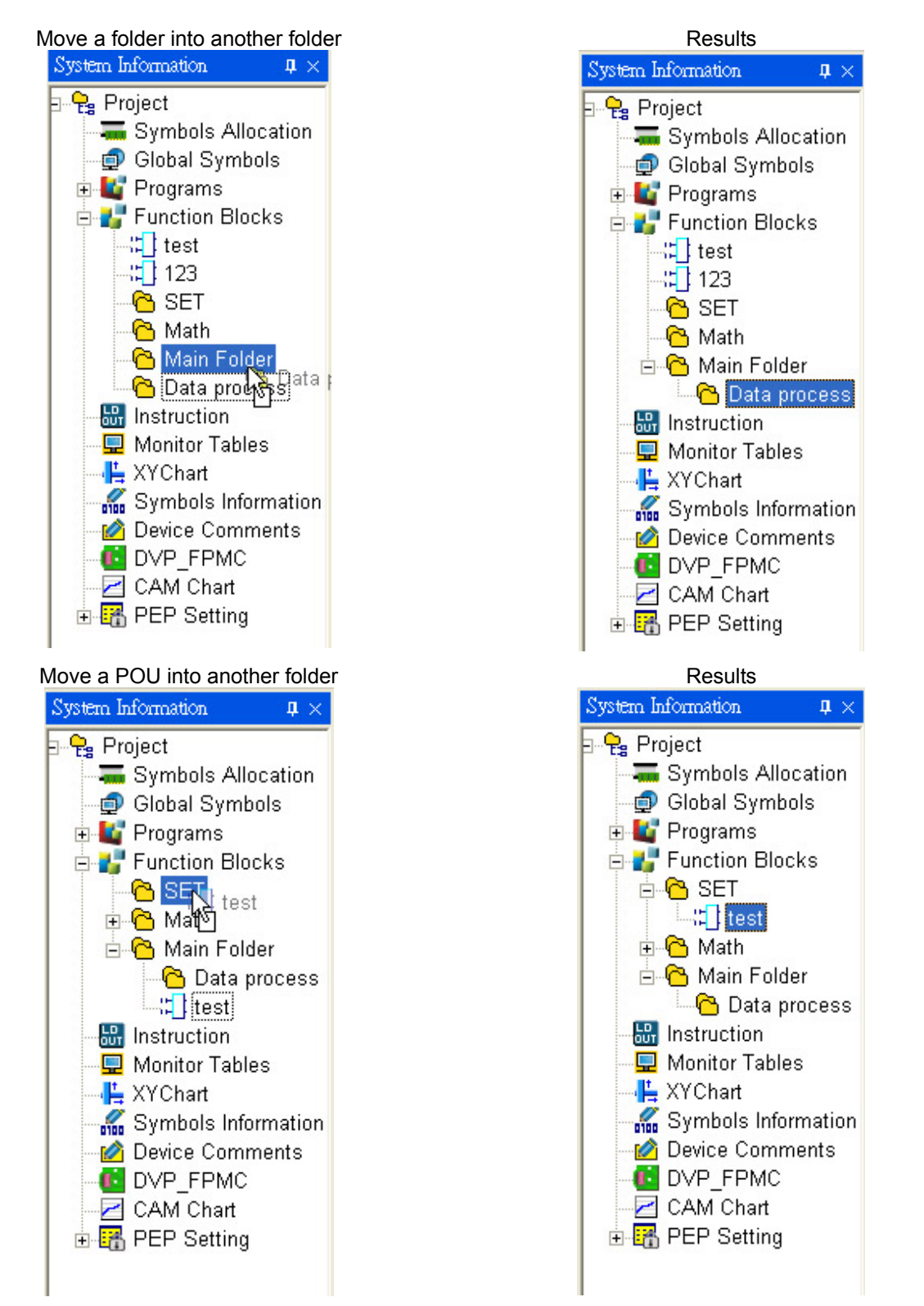

Note: when a folder is dragged, all the folders under the dragged folder will be moved as well. If the folders under the

target folder have the same folder name as the source folders, a warning message will be displayed to inform users of the existence of the folder name.

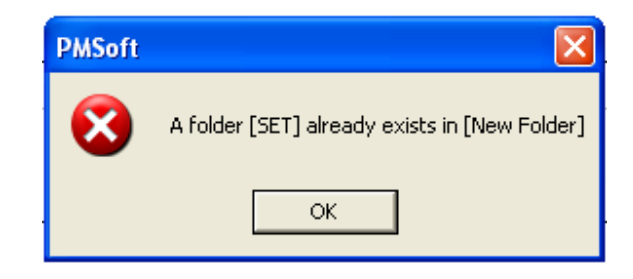

# 12.1.5 Export POU

Users can export POUs in the program so that the POU will be available to be imported when editing other programs. There are two types of POU including program POU and function-block POU. The steps to export POU are explained as below:

- Export program POU:
- 1. Right click at the node of "Programs" under "System Information" and select "Export Program."

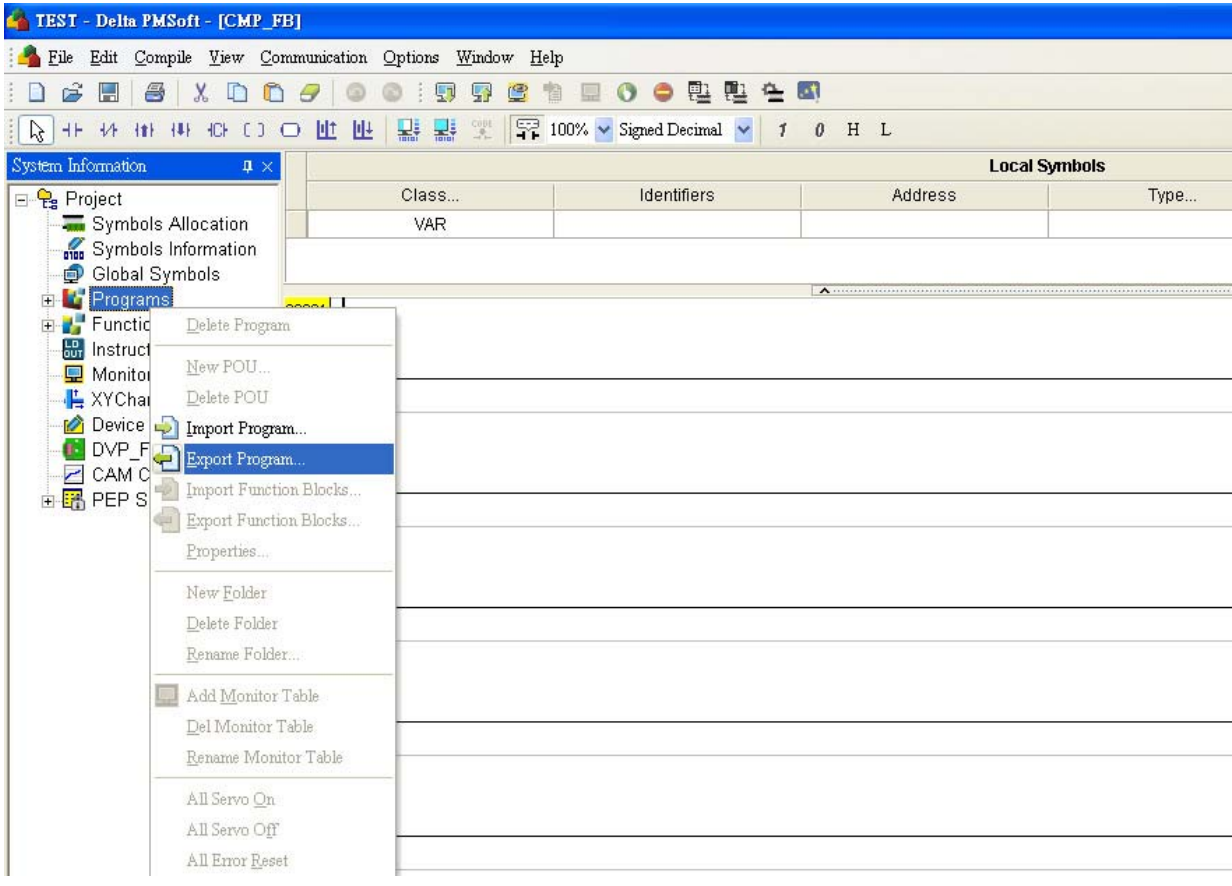

# *12 POU Editing Mode*

2. Program information and all programs under program area will be displayed. If O100, Ox or P is selected, only programs under the selected program area will be displayed. You can click on the program POU to be exported in the program list.

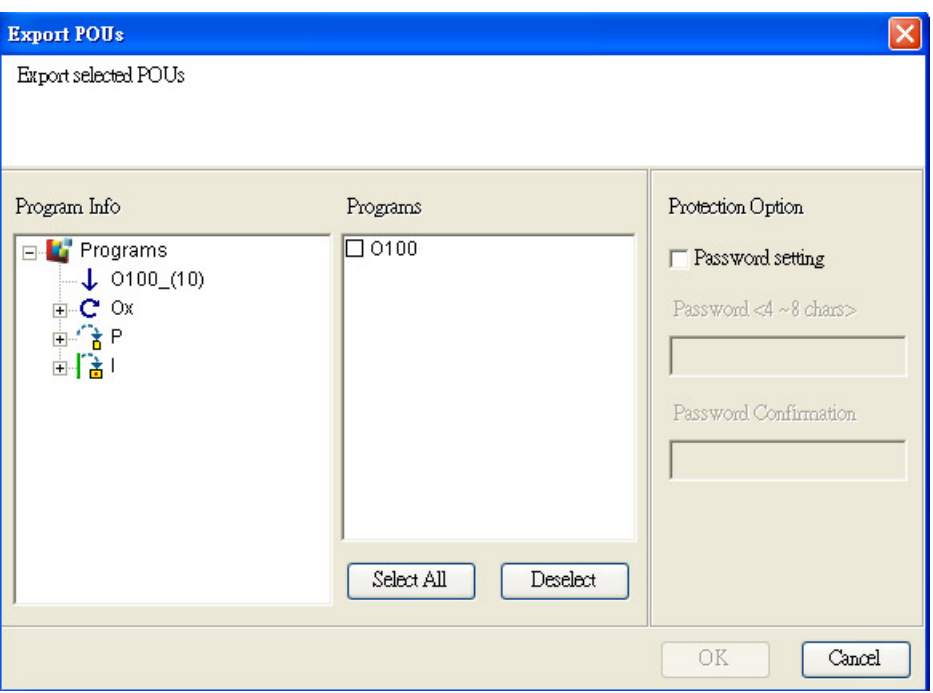

- The methods for selecting programs are explained as below:
	- (1) Select by clicking the program to be exported. In below diagram, "OX1" is selected.

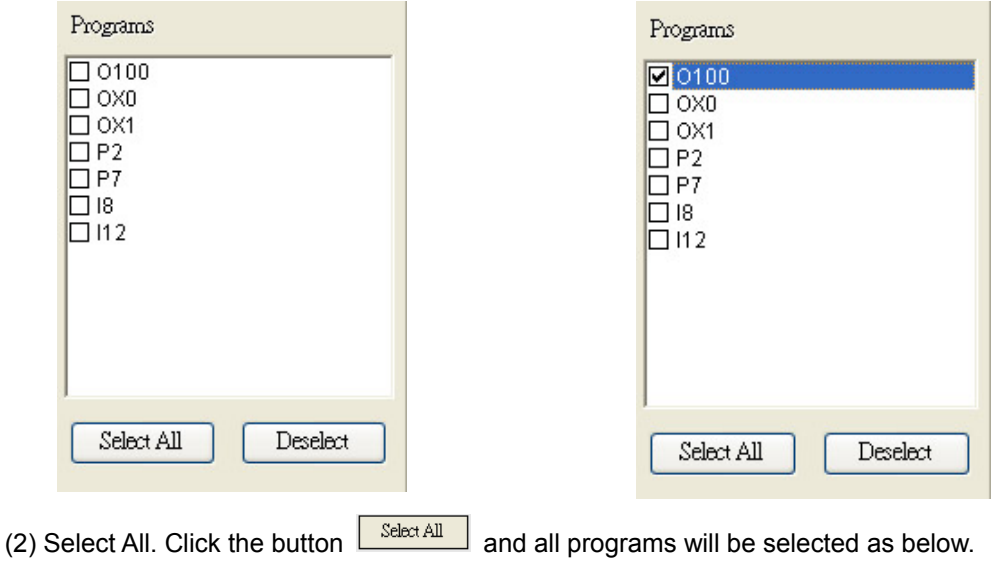

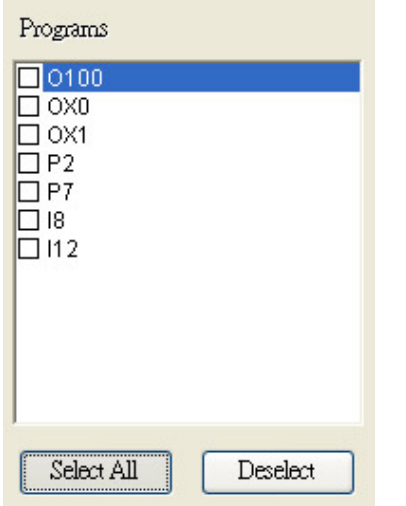

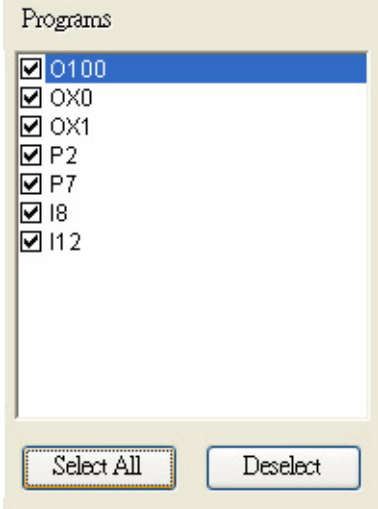

(3) Deselect. Clicking the selected program will deselect it.

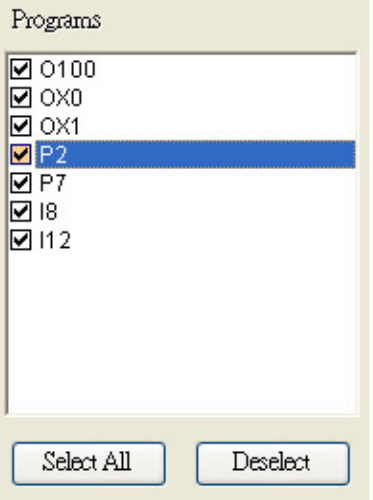

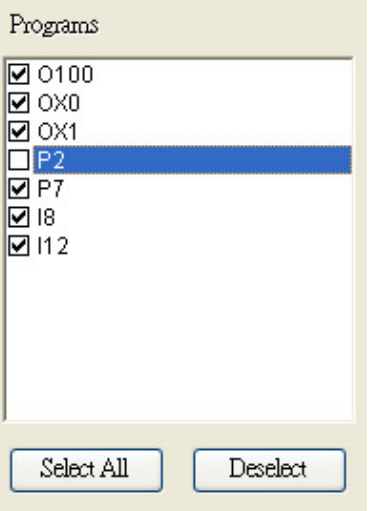

(4) Deselect All. Click the button "Deselect" and all programs will be deselected as below.

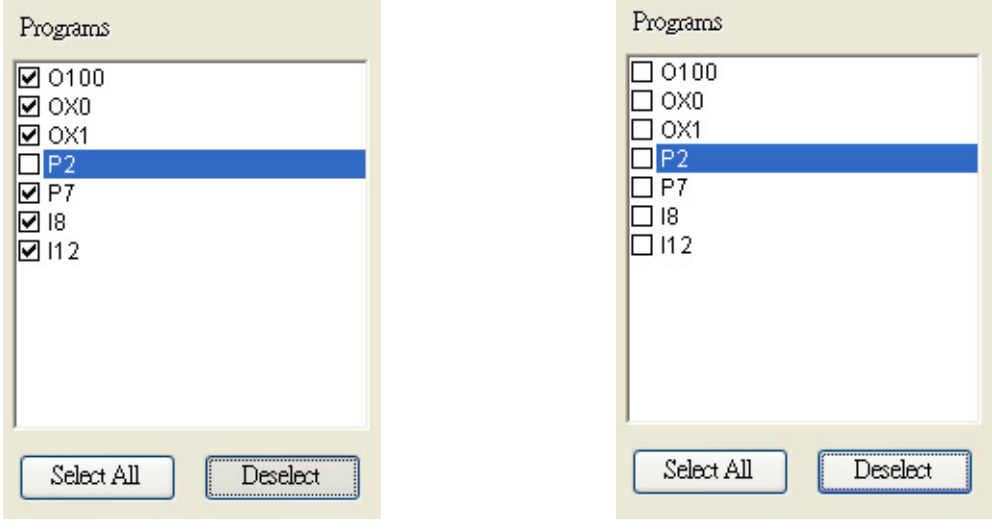

3. Protection Option: Password protection on POU. Click "Password setting" to set up and confirm password.

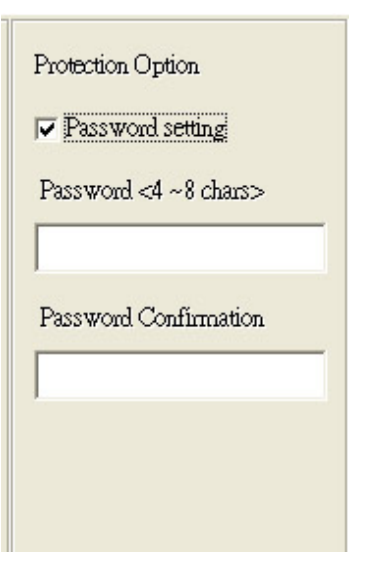

4. When all options are set, click OK and the file saving window will pop up. Set up the path and the file name with the file extension "\*.mpu".

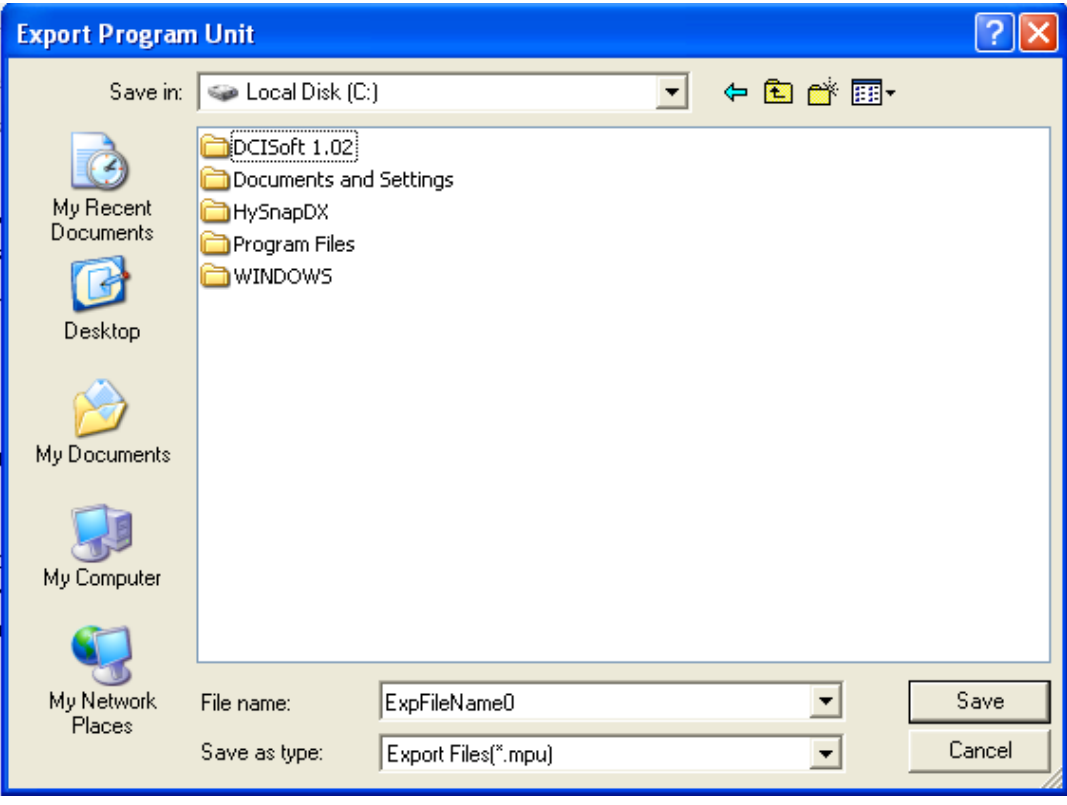

- Export Function Block POU:
- 1. Right click at the node of "Function Blocks" under "System Information" and select "Export Function Blocks."

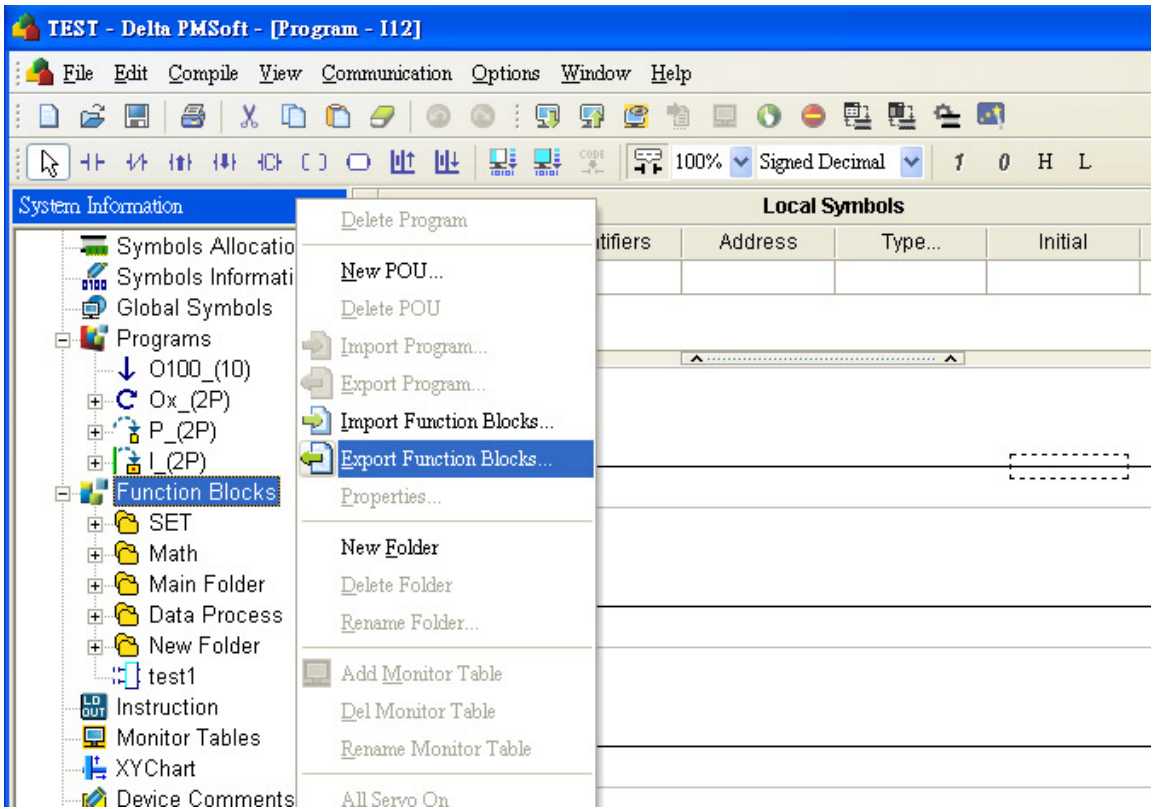

2. Function block information and all function blocks under function block folder will be displayed. If a specific folder is selected, only function blocks under the selected folder will be displayed. You can click on the function block POU to be exported in the function block list.

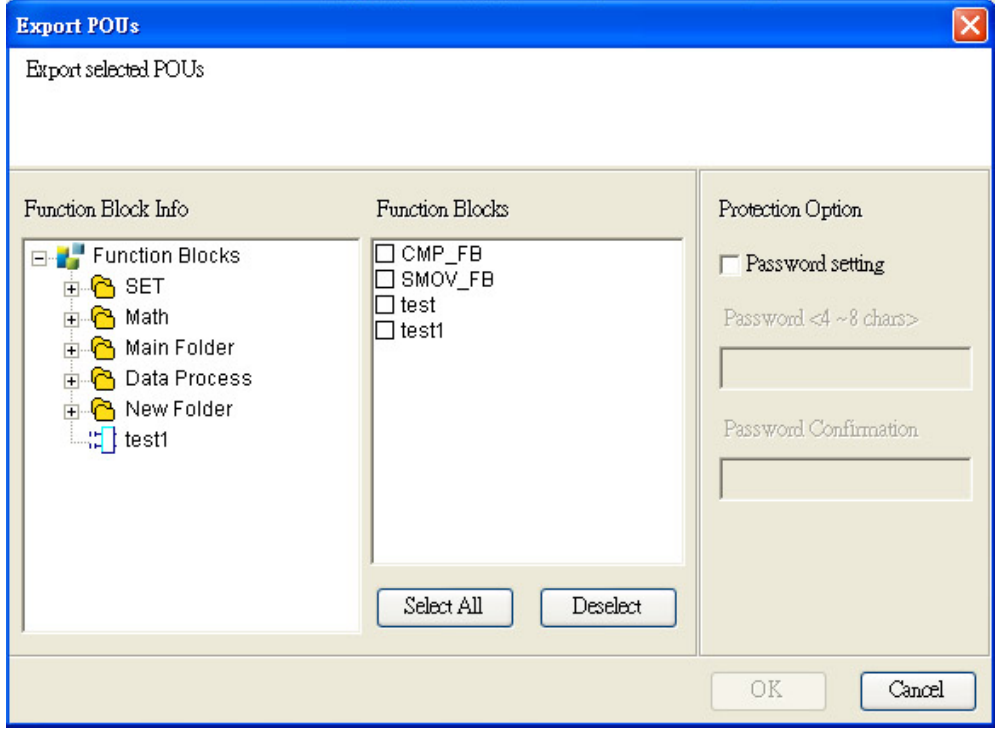

- $\bullet$  The methods for selecting function blocks are explained as below:
	- (1) Select by clicking the function block to be exported. In below diagram, "CMP\_FB" is selected.

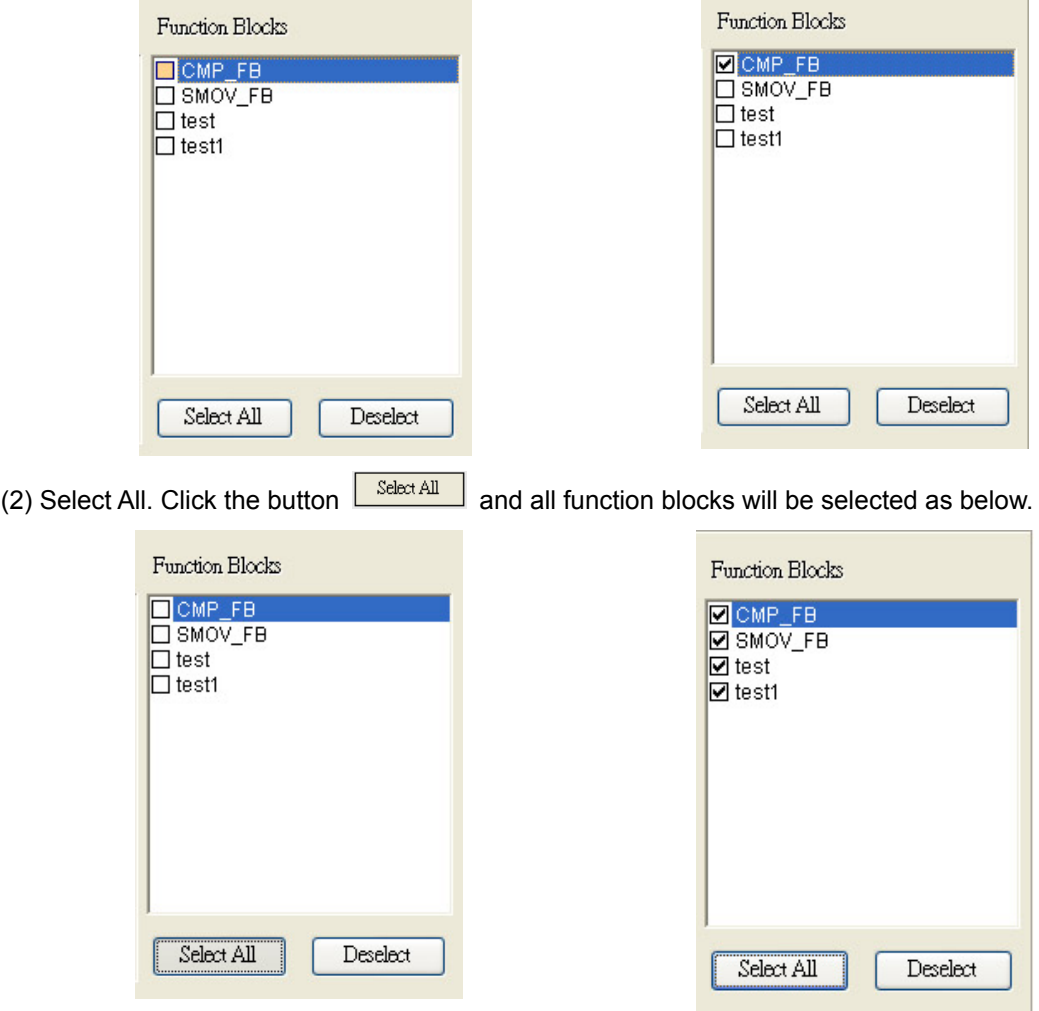

(3) Deselect. Clicking the selected function block will deselect it.

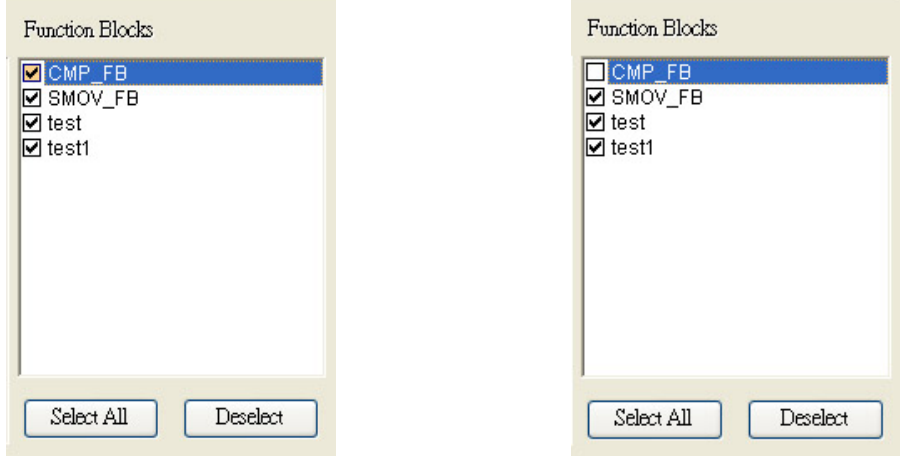

(4) Deselect All. Click the button "Deselect" and all function blocks will be deselected as below.

 $\sim$ 

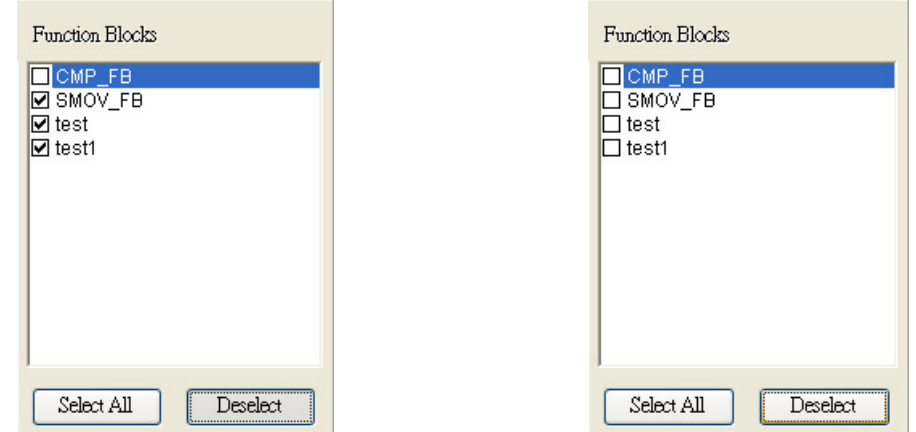

(5) Protection Option: Password protection on POU. Click "Password setting" to set up and confirm password.

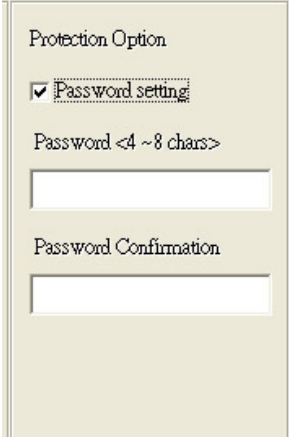

(6) When all options are set, click OK and the file saving window will pop up. Set up the path and the file name with the file extension "\*.fbu".

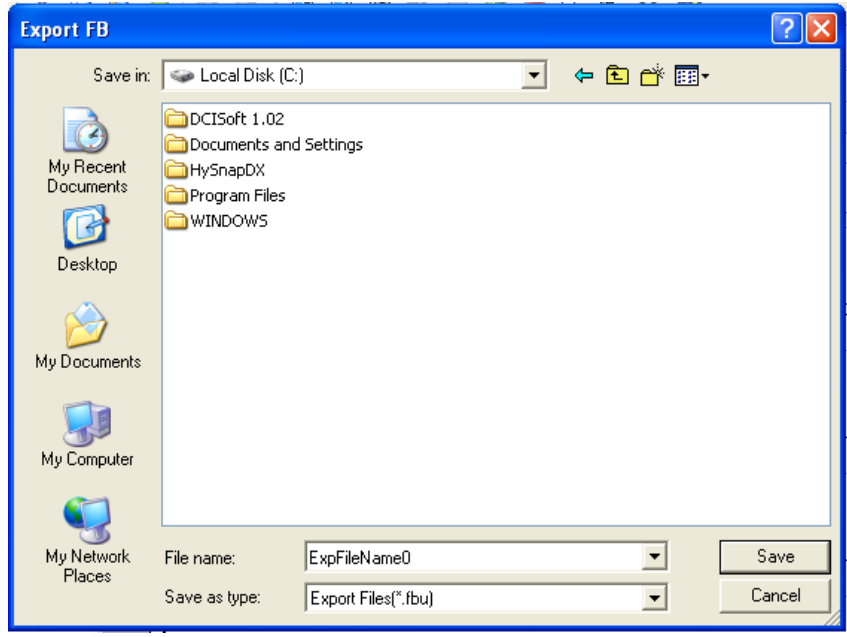

# 12.1.6 Import POU

POUs can be imported so that users can save time on editing POUs with the same function. The steps to import POUs are explained as below:

- **Import program POU:**
- 1. Right click at the node of "Programs" under "System Information" and select "Import Program."

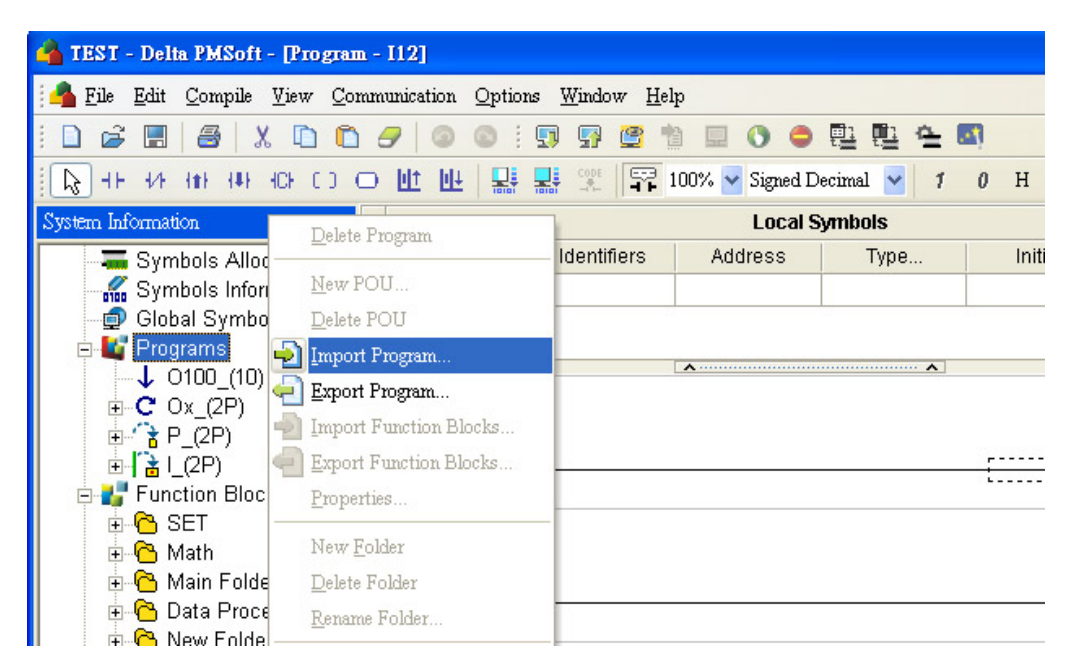

2. PMSoft will display program POU files with the extension "\*.mpu". Select a file and click Open to import this file.

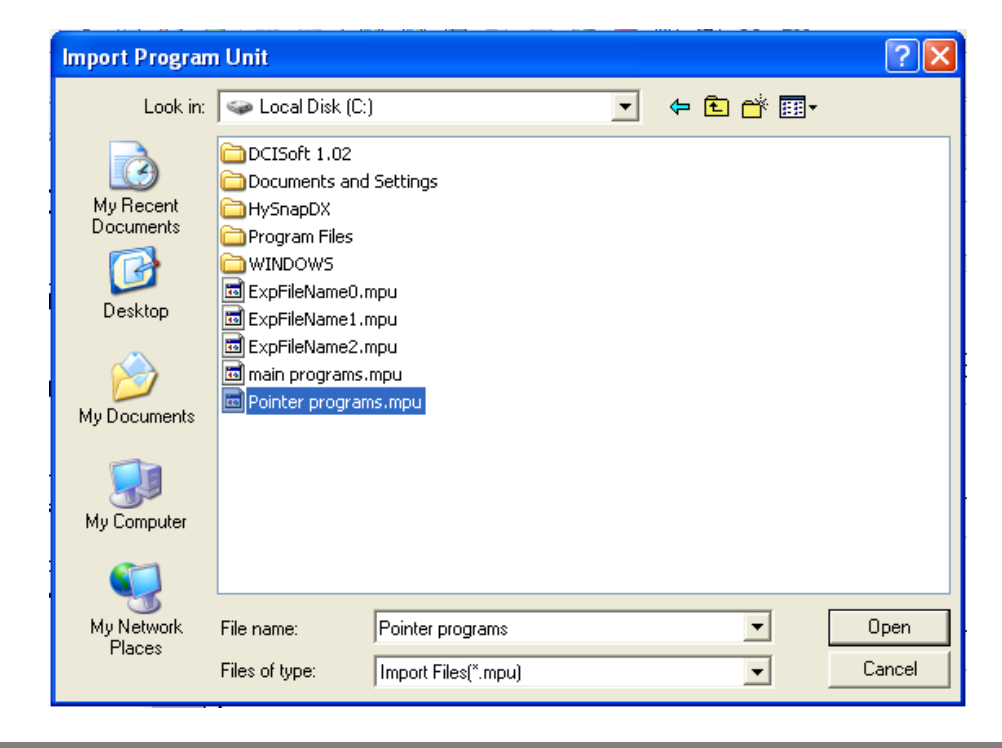

3. Unlock password: If the POU is protected by password, users need to enter the correct password for importing the POU file. If the file is not protected by password, system will ignore this step.

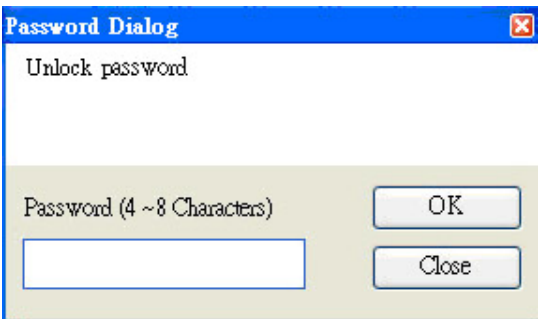

4. Confirm: Because importing POUs will modify current programs, a Confirm window will be displayed to ask for further confirmation. Click OK to import the program POU.

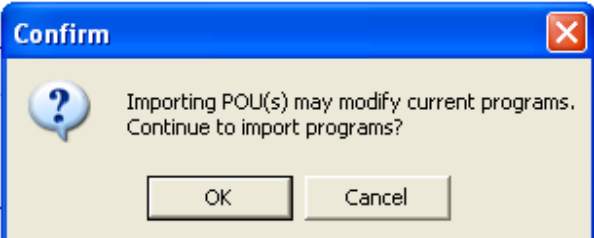

5. Results: The imported program POUs are circled as below.

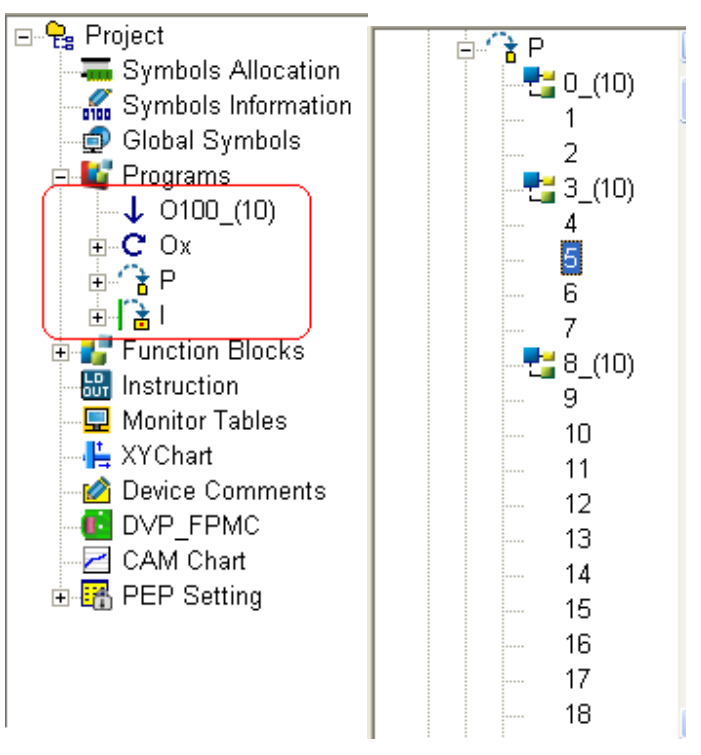

- Import function block POU:
- 1. Right click at the node of "Function Blocks" under "System Information" and select "Import Function Blocks."

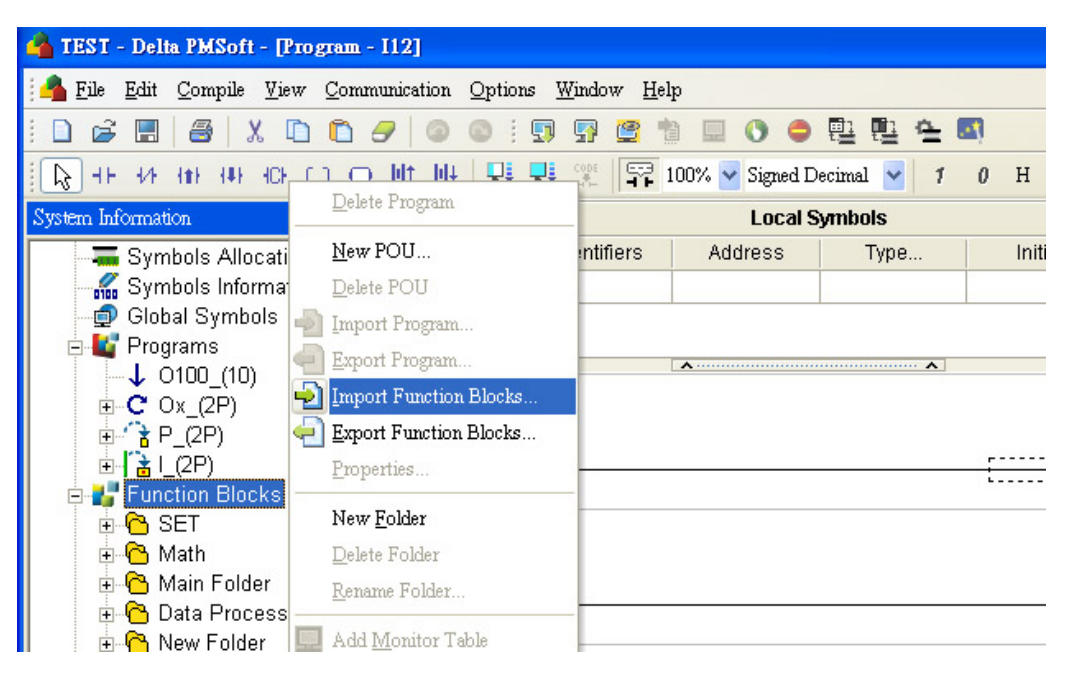

2. PMSoft will display the function block files with the extension name "\*.fbu". Select a file and click Open to import this file.

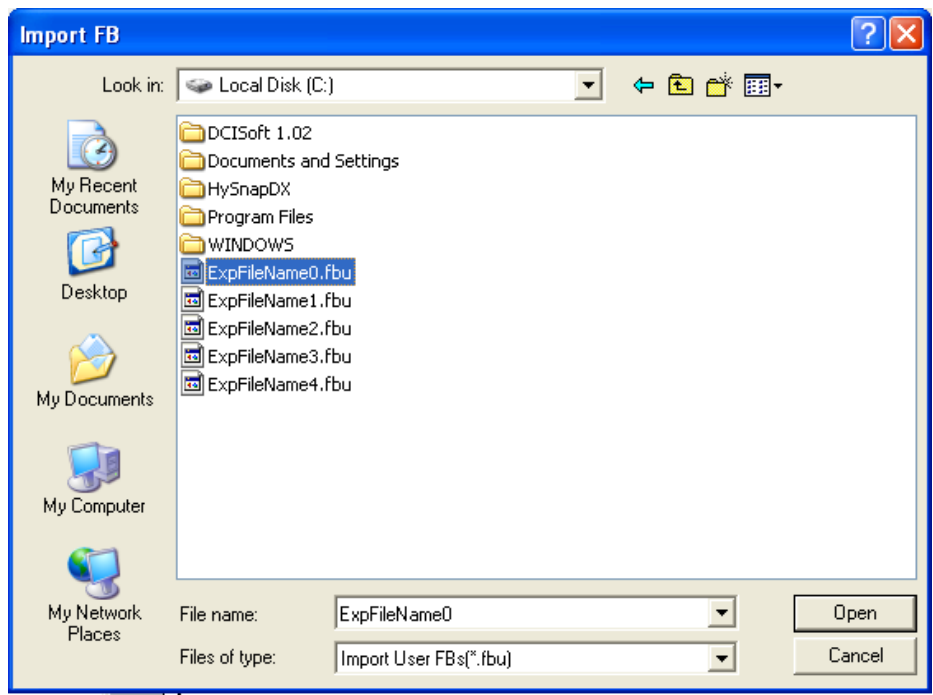

3. Unlock password: If the function block POU is protected by password, users need to enter the correct password for importing the POU file. If the file is not protected by password, system will ignore this step.

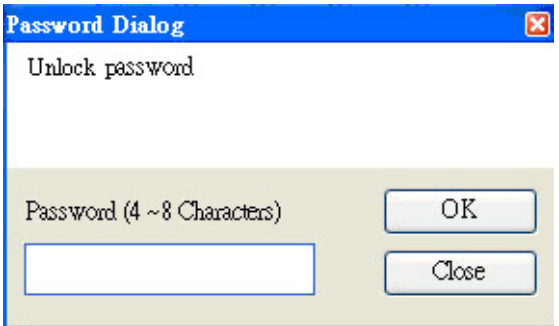

4. Results: the imported function blocks will be displayed as below.

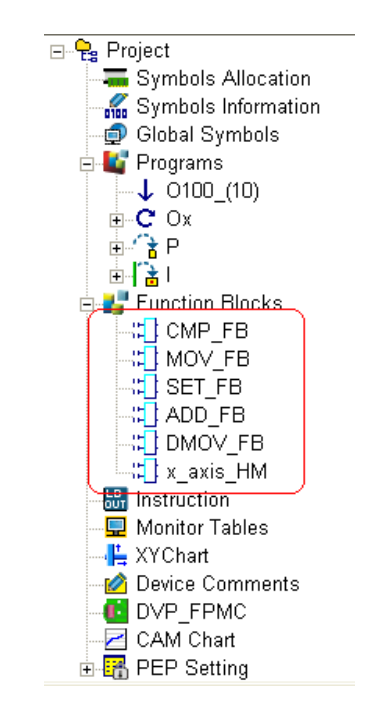

### 12.1.7 Symbols Allocation

In Symbols Allocation window, users can set up the usable range of devices including data registers(D), auxiliary relays(M), timers(T), counters(C) and pointers(P) for system symbols. The setting range of device will be allocated by system for symbol declaration in compiling. The ways of setting device range are explained below.

1. Double-click "Symbols Allocation" under "System Information" as below.

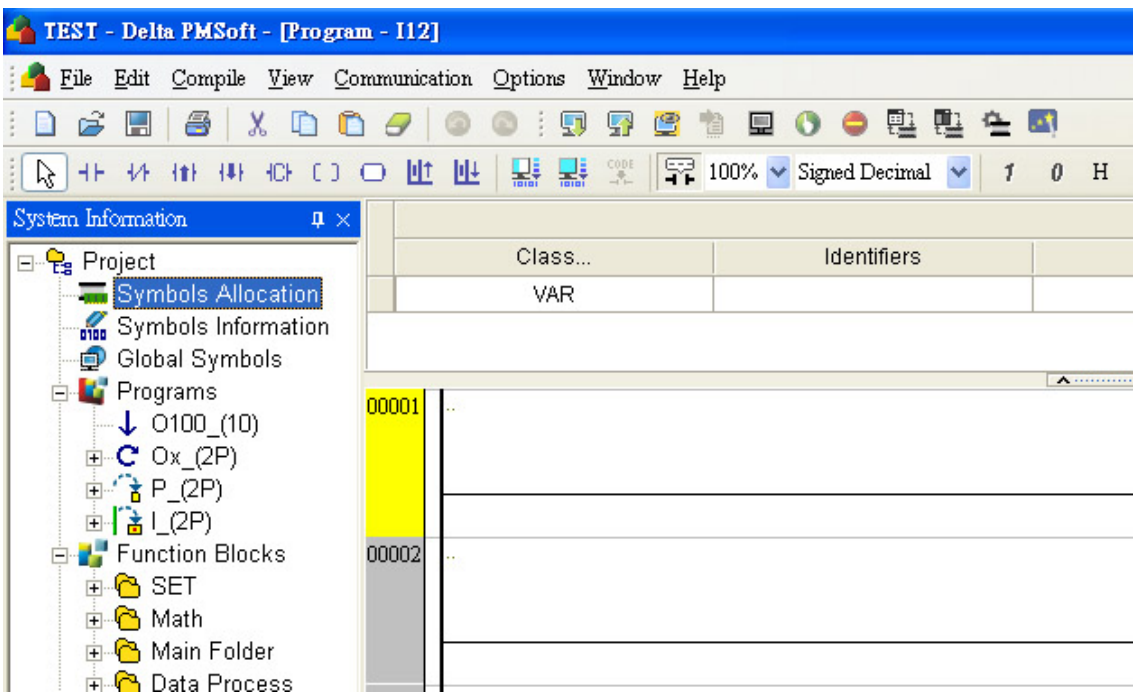

2. Symbols Allocation window will pop up as below.

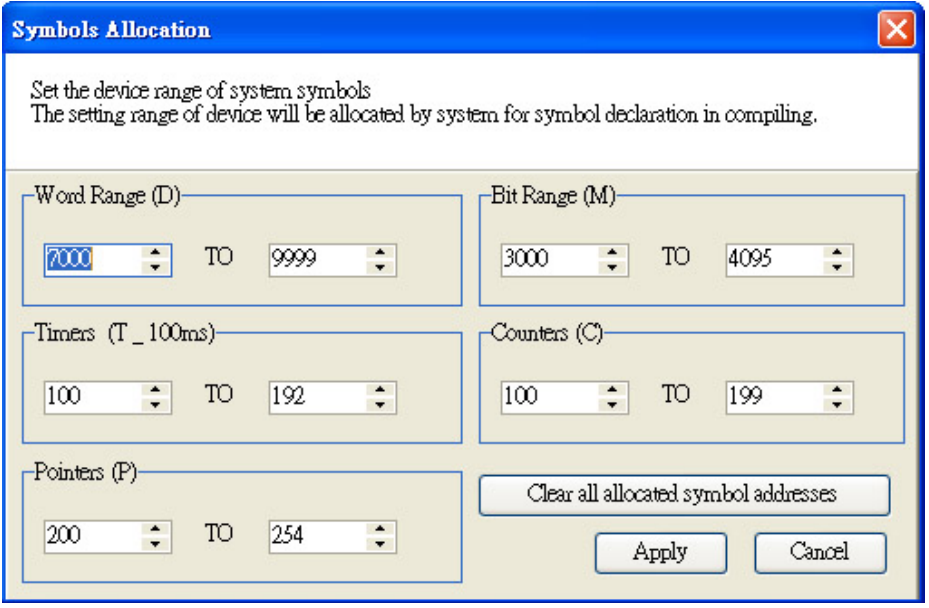

Set the usable range of the following devices:

- Data register(D): Default: D7000~D9999. Valid range: D0 ~ D9999. Care should be taken that special D registers should not be specified within the set range.
- $\bullet$  Timers(T): Default: T100~T192. Valid range: T0 ~ T255.
- Counters(C): Default: C100~C199. Valid range: C0 ~ C255。
- Auxiliary Relays(M): Default: M3000~M4095. Valid range: M0 ~ M4095 Care should be taken that special M relays should not be specified within the set range.
- Pointers(P): Default: P200~P254. Valid range for 20PM00M: P0 ~ P255. Valid range for 20PM00D: P0 ~ P254.
- 3. Clicking "Clear all allocated symbol addresses" will reset all address values in global symbol table and local

symbol table.

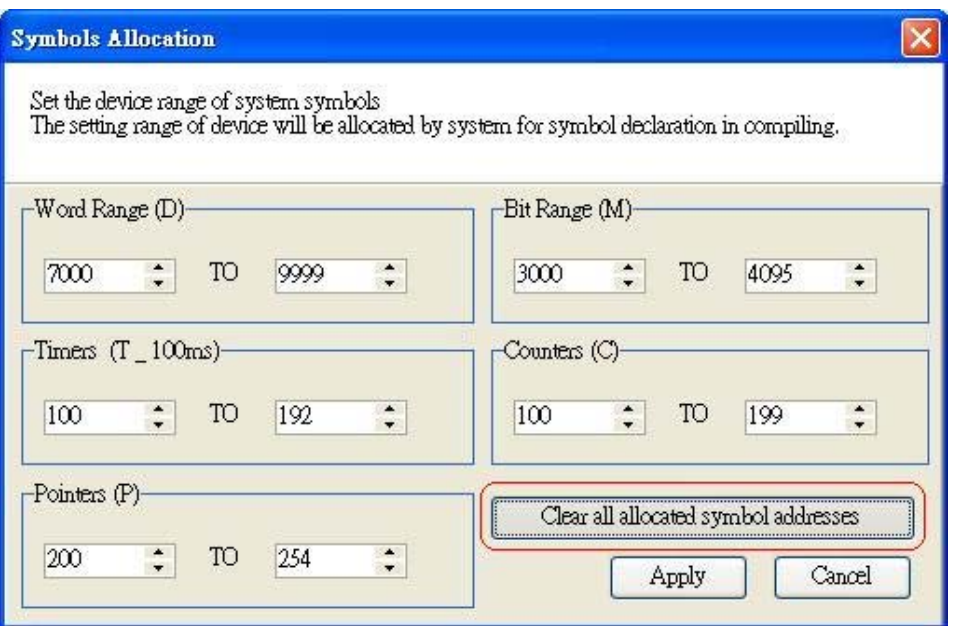

4. To clear the symbol address, select the symbols to be cleared and right click to select "Clear Selected Address".

The address values of the selected symbols will be cleared.

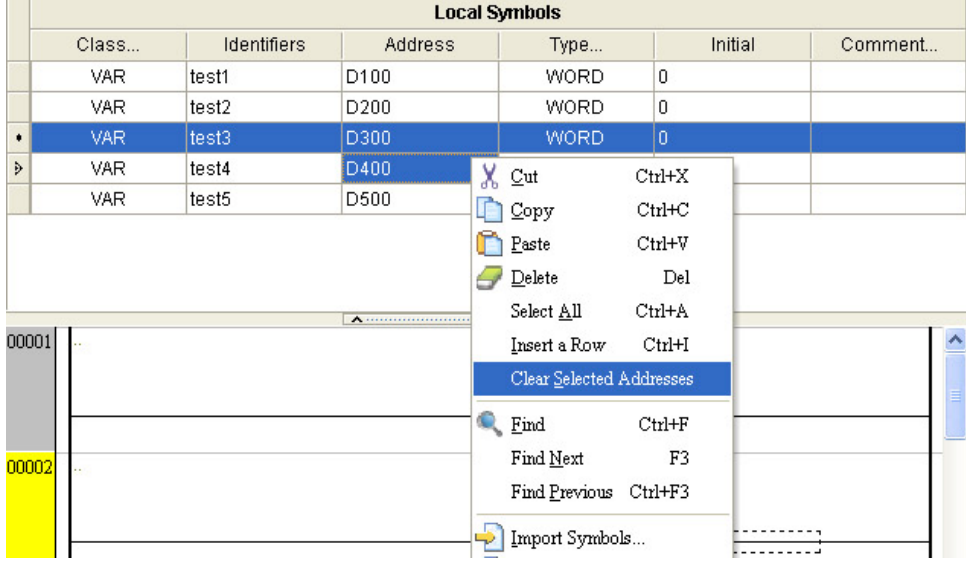

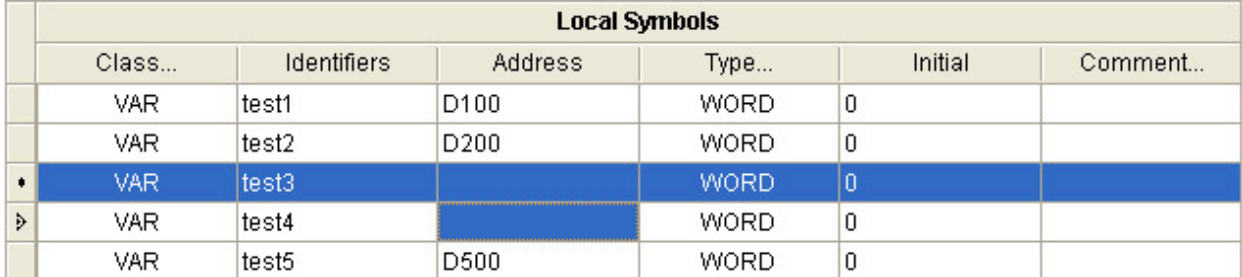

### 5. In the table below, address values of test3 and test4 are cleared.

## 12.1.8 Ladder **Find**

There are 2 types of Eind function in PMSoft including "Ladder Find" and "IL Find." Ladder Find function is similar to general IL find function which is explained in "IL Find" in chapter 4. To find instructions, devices or symbols in POU ladders or Symbol Tables, Ladder Find function is required.

#### 1. Find / Replace – Ladder

Right click at current POU ladder diagram and select *Eind from the drop-down list*. You can find instructions, devices or symbols by this function. Matched results, if any, will be indicated. You can click "More" at the bottom right corner of Find window for more search options as below.

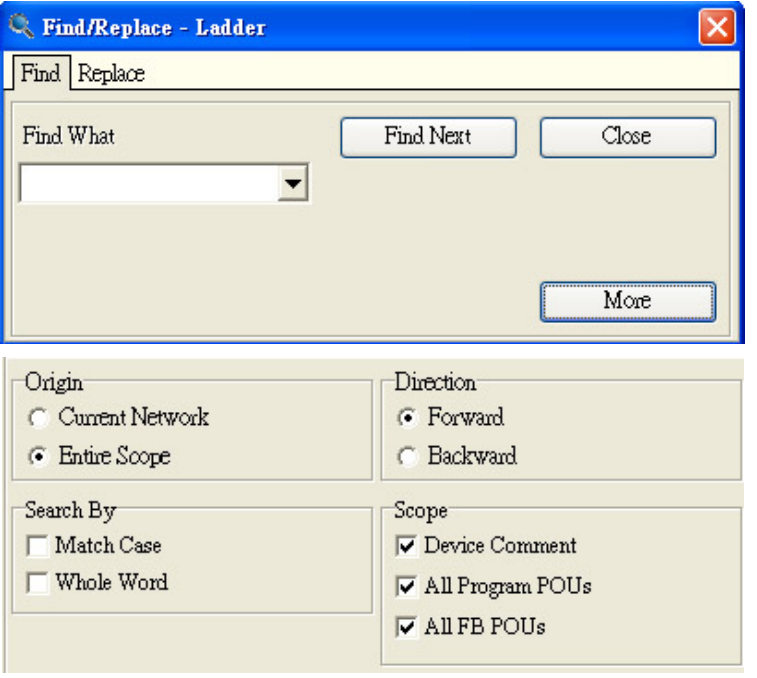

Available options for searching:

• Current Network: The searching starts from the current network section you are editing.

 $\mathbf{L}$ 

- Beginning: The searching starts from the beginning of the window you are currently editing.
- Match Case: The instruction or device name you are looking for has to match exactly the capital or small letters you enter.
- Whole Word: The instruction or device name you are looking for has to match the whole string of words you enter.
- Forward: The searching is conducted from top to down.
- Backward: The searching is conducted from down to top.
- Device comment: The searching is only conducted in device comment areas.
- All Program POUs: Available range for searching includes O100, Ox0~Ox99 and P0-P255.

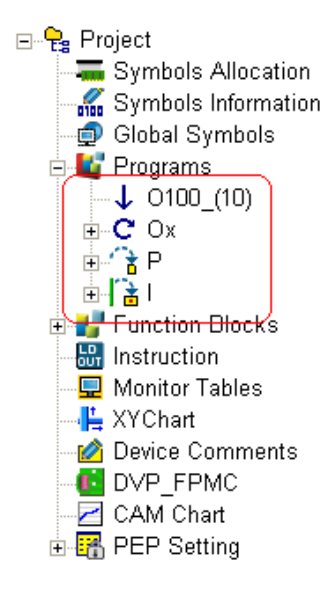

All FB POUs: search all user-defined function blocks.

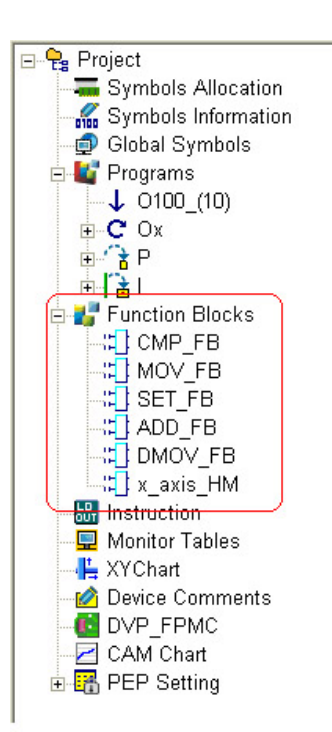

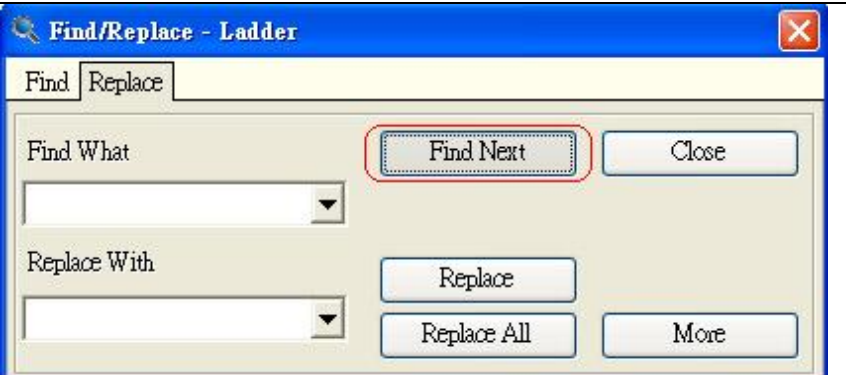

After search conditions are set, click "Find Next" to start the searching. The found item will be highlighted. Click

"Find Next" again, and the searching will jump to the next found item. If there are no matched results, "Not found"

window will appear, indicating there is no other item found.

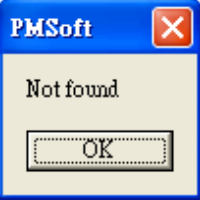

2. How to open Find window in POU ladders:

Method 1: Select "Find" in the Edit menu

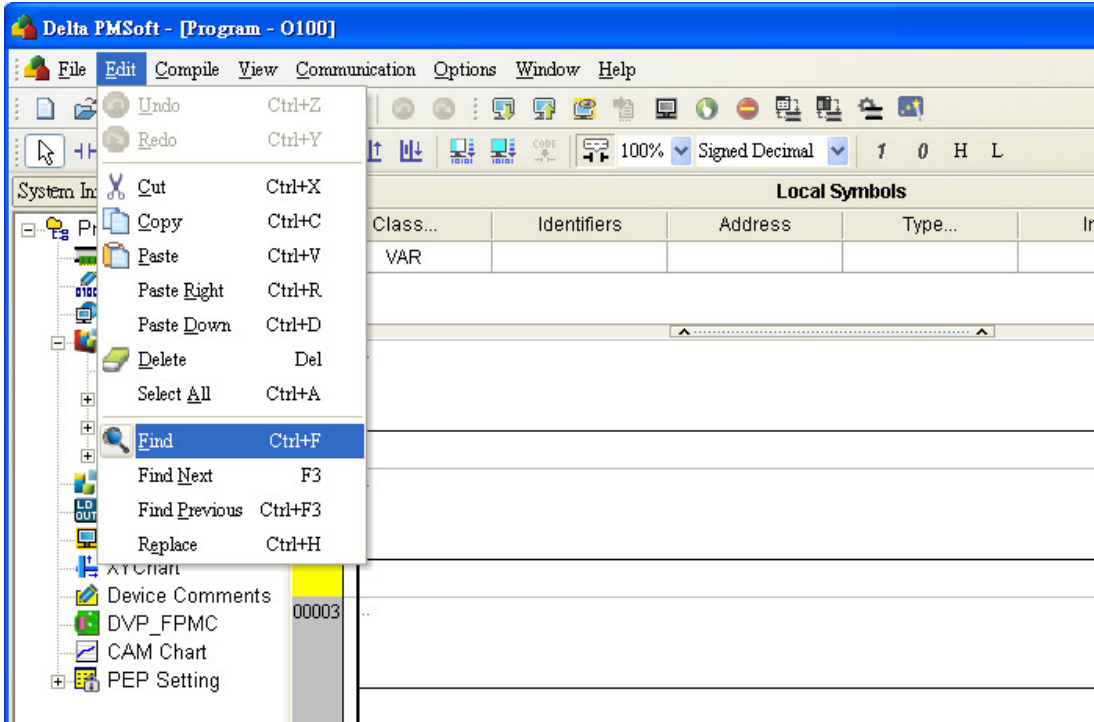

Method 2: Right click at current POU ladder diagram and select **Find from the drop-down list.** 

Method 3: Press Ctrl + F on the keyboard.

3. How to conduct Find Next function:

Find Next function is based on the last item found and looks downward for the next item in the ladder diagram.

The searching is conducted according to the search options below.

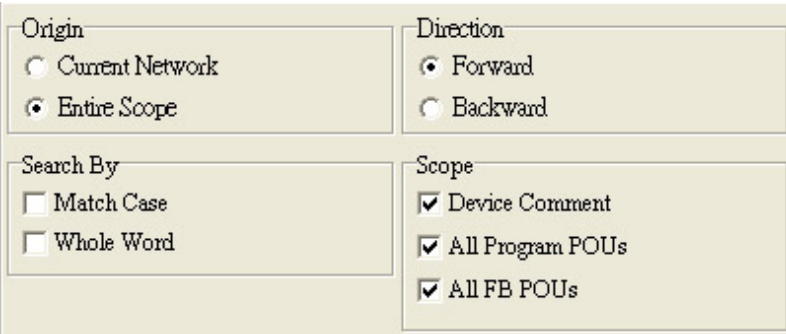

Method 1: Select "Find Next" in the Edit menu.

Method 2: Press "F3" on the keyboard.

Method 3: Right click the mouse and select "Find Next" from the drop-down list.

4. How to conduct Find Previous function:

# *12 POU Editing Mode*

Find Previous function is based on the last item found and looks upward for the next item in the ladder diagram.

The searching is conducted according to search options.

Method 1: Select "Find Previous" in the Edit menu.

Method 2: Press Ctrl + F3 on the keyboard.

Method 3: Right click the mouse and select "Find Previous" from the drop-down list.

5. Find / Replace – Local Symbols

In addition to searching in POU ladder diagram, you can also search devices and symbols in Local Symbol Table as well as Global Symbol Table by right-clicking the symbol table and select Find from the drop-down list. However, the searching is conducted only at the symbol table which is right-clicked by user. To search other symbol tables you need to move the cursor and right click on them again.

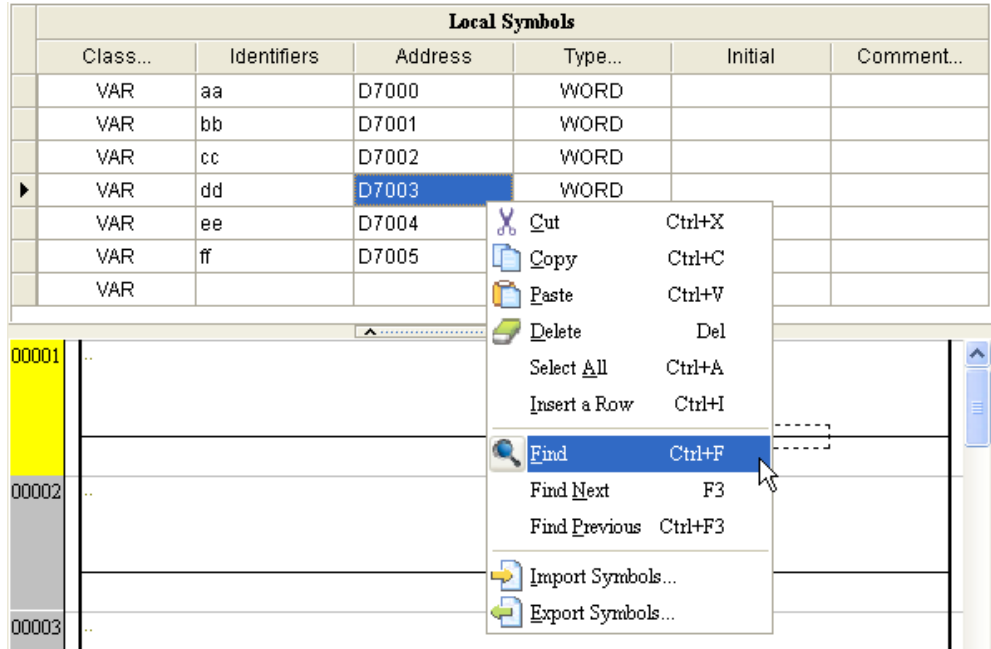

### 12.1.9 Ladder Replace

Replace function can be conducted only on instructions, devices or symbols in POU ladders. Symbol tables are not supported by Replace function. In addition, replace function has to be used together with Find function. Replace function works only when matched results are found by Find function. Care should be taken when using Replace or Replace All function. Please make sure no instruction error, illegal device or incorrect instruction combination will occur after replacement is completed. See below for the details of the Replace window.

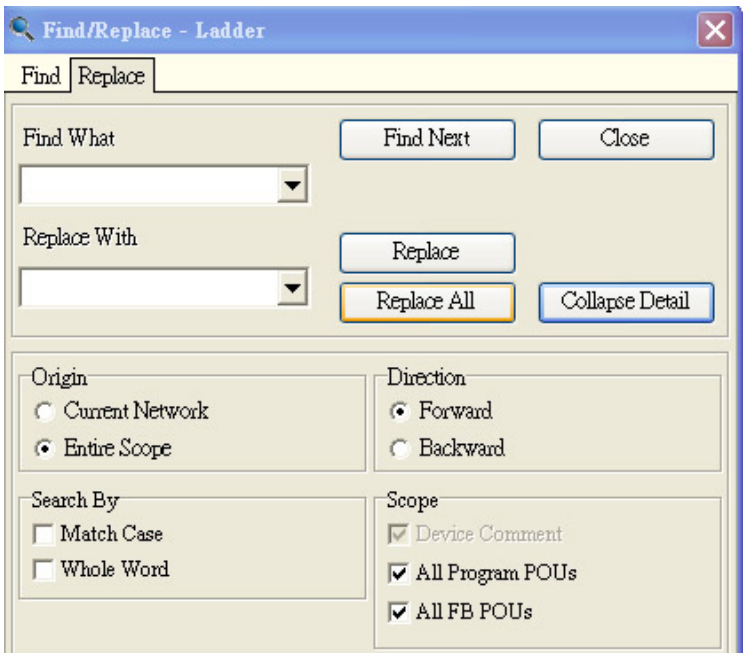

How to open Replace window in POU ladders:

Method 1: Select "Replace" in the Edit menu.

Method 2: Right click the mouse and select "Replace" from the drop-down list.

Method 3: Press Ctrl + F on the keyboard.

# 12.2 Edit POU Ladder Diagram

POU ladder diagram is partly different from general ladder diagram in programming interface. However, when users apply POU ladder diagram for performing certain operation, which can also be performed by general ladder diagrams, they will have the same instruction list (IL) after compiling and achieve the same results as well. POU ladder diagram provides two advanced functions comparing with general ladder diagrams: 1. Replacing devices with symbols; 2. Applying POU function blocks.

### 12.2.1 Replace Devices with Symbols

All devices in O100 main program, OX motion subroutines and Pn pointer subroutines can be replace by symbols declared in local symbol table or global symbol table. Users should pay attention to the following rules when replacing devices in program.

 Type of symbols should be specified in coordination with the limitation of operands in instruction. For example, the symbol "data2" should be specified according to the valid range of the instruction DMUL DATA2 SCALE2

RESULT2. DATA2. In this case, only 32-bit data type including DWORD, WORD[2], TIMER[2], COUNTER[2] can be specified for "data2" as below. This rule applies to other symbols and instructions. With correct combinations between symbols and instructions, PMSoft can allocate proper devices when compiling.

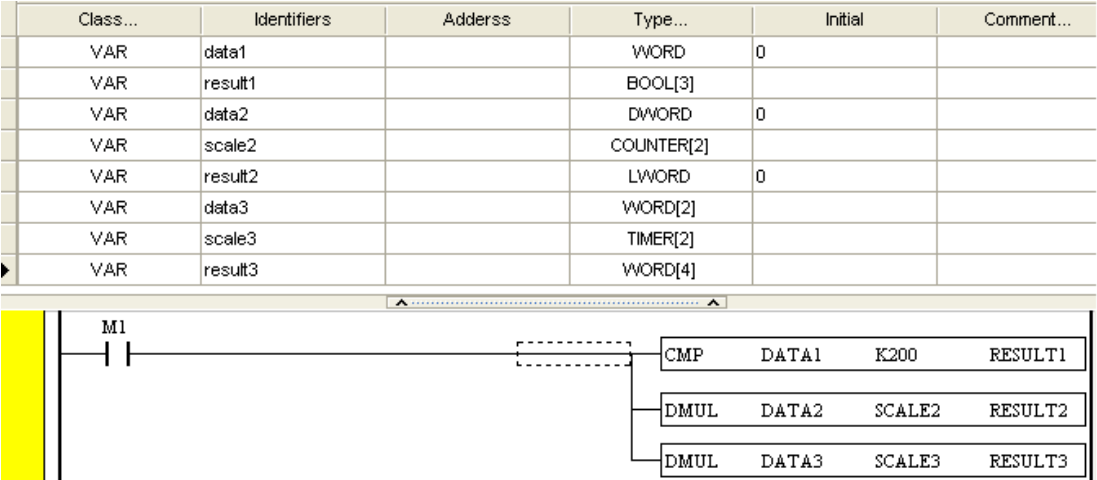

 For floating point instructions, the operand D should be specified with a symbol declaring data type as FLOAT. Take the below diagram for example, The symbol "angle" in floating point instruction DSIN should be specified as FLOAT in Type column.

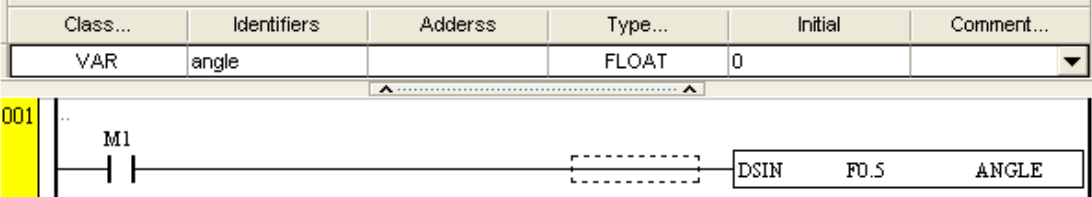

Character "@" should be added when using indexes V or Z as below.

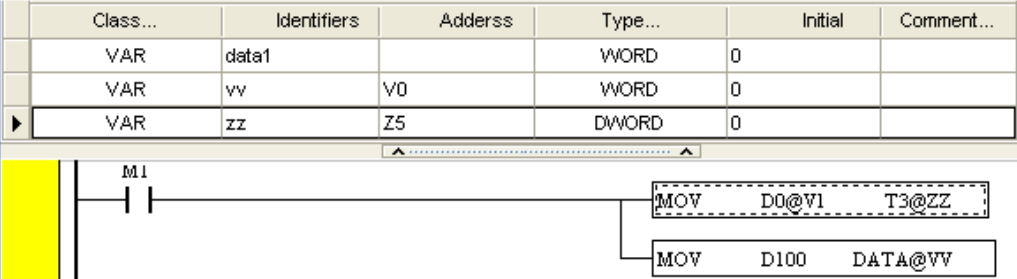

 Users can add index number in brackets "[]" after data type to apply designated data in the data string. For example, the last operand (STATE) of CMP instruction occupies 3 bits, so "state" in the symbol table should be declared as BOOL[3], creating 3 conditions including STATE[0], STATE[1] and STATE[3] for processing different operation results of CMP instruction.

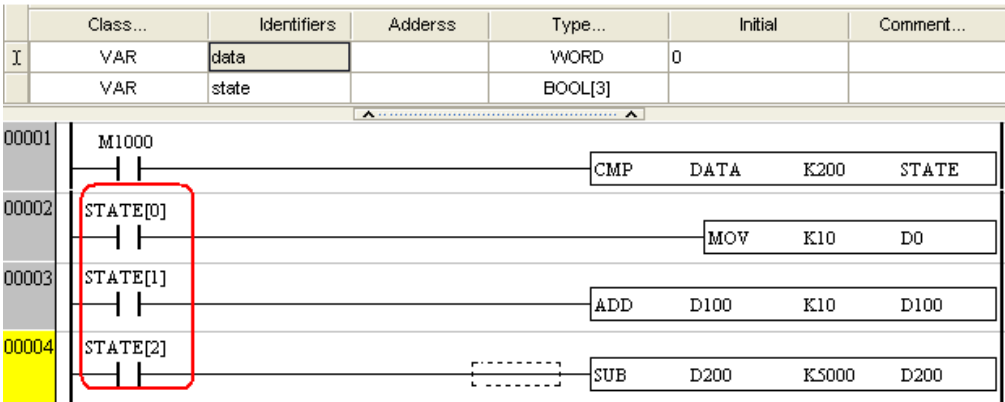

Users can also attach index registers V, Z together with the index number in brackets "[]" for applying the designated data in a data string. For example, if data type of the symbol "buffer" is set as WORD[10], indicating a data string of 10 data, "buffer[m]@Vn" or "buffer[m]@Zn" (m: 0~9, n: 0~7) can be used for applying the data of index number "m+Vn" or "m+Zn" ( $0 \le m+Vn(Zn) \le 9$ \*). In this case, Vn and Zn can also be declared in symbol table. Application examples are demonstrated in below diagram. BUFFER[2]@V2, BUFFER [4]@Z4, BUFFER [1]@VD and BUFFER [6]@ZD of MOV instructions are used for applying different data in the data string of "buffer" with VD declared as V2 and ZD declared as Z2.

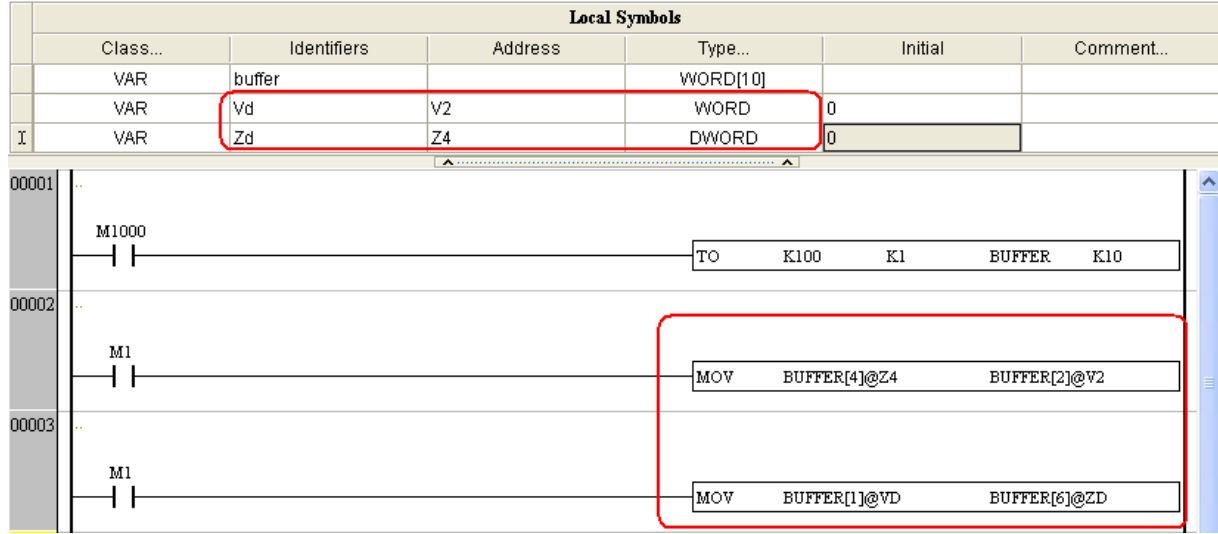

\*Note: The data specified by index number plus index register (m+Vn, m+Zn) should not exceed the applicable range declared by data type in the symbol table.

# 12.2.2 Applying POU Function Blocks

POU ladder differs from traditional ladder diagram in some way including the application of function blocks. Function blocks can be applied in POU ladder diagram and have some features that can help users achieve a more convenient programming process. The steps of applying POU function blocks and the features of POU ladders will be introduced below.
Applying Function Blocks: there are 3 steps for using function blocks: declare, assign and edit the pin of FBs. The operation results are the same no matter declaration or assignation is performed first.

symbol

#### Step 1: To declare.

1: Click Type in symbol table and select Function Block as the Type Class. 2: Select the function block to be declared for the

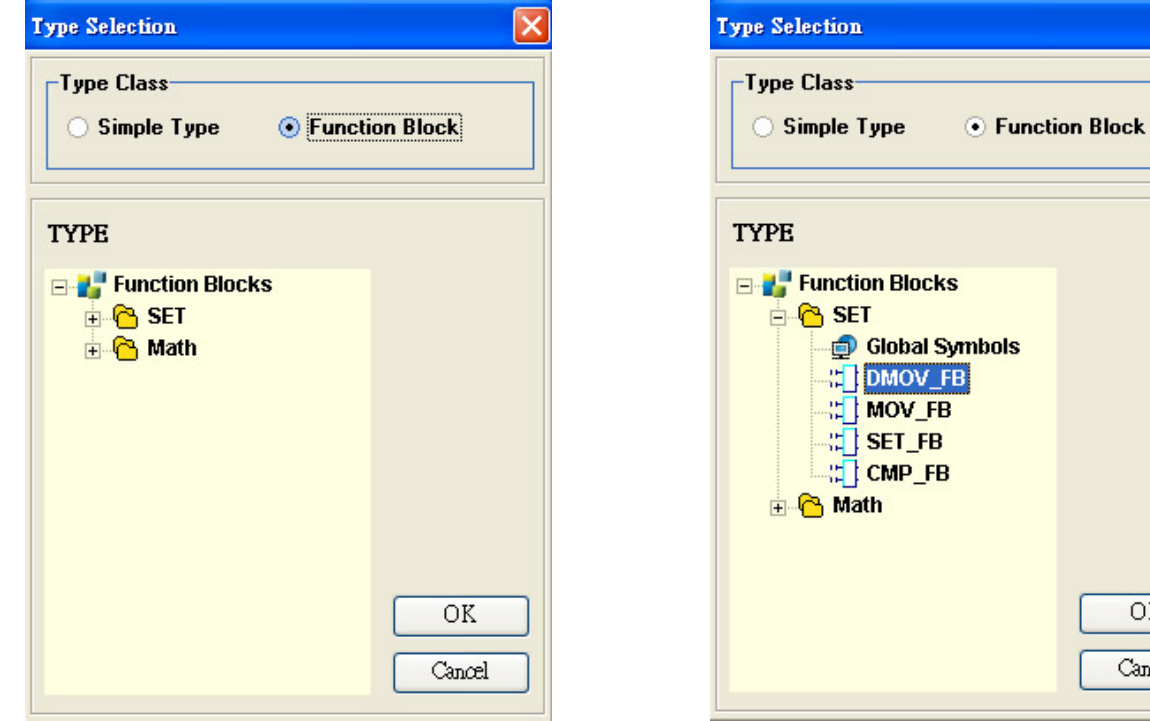

#### 3: Results

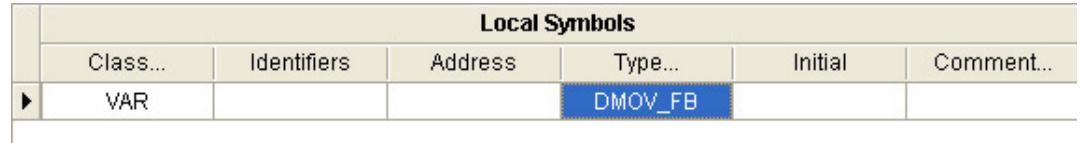

Step 2: To assign

There are 3 ways to assign the function blocks.

(1) Same as the input method for general instructions, input "FB name" + "." + "Identifier" (DMOV\_FB.MOV\_32)

OK

Cancel

a. Enter DMOV\_FB.MOV\_32 b. Results

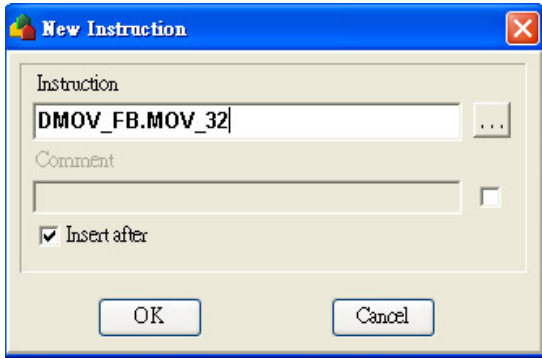

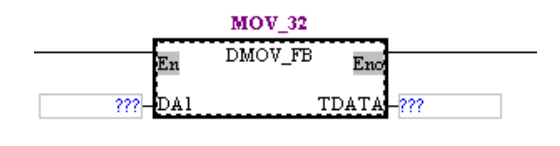

- (2) Enter FB name (DMOV\_FB) first. Click "???" and enter the identifier (MOV\_32).
	-

a. Enter DMOV\_FB b. Click "???" then enter the identifier MOV\_32

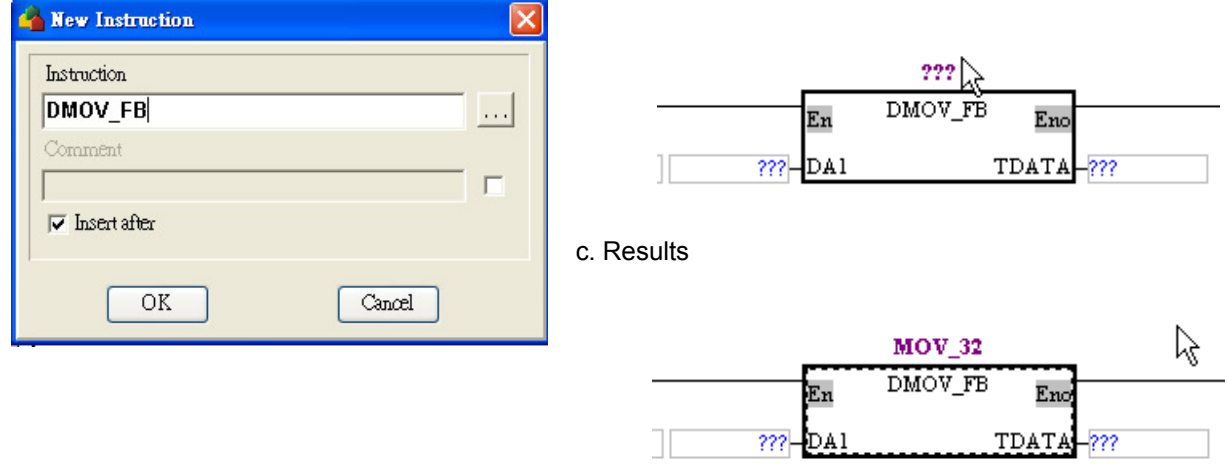

(3) Drag and drop. Click "???" and enter the identifier (MOV\_32).

b. Drag the function block and drop at the desired location.

Select the function block to be applied. M1000 **MUL** 32 4 DMUL\_FB En Eno  $\frac{1}{8}$  $\frac{1}{\text{data}}$  scale result| -outdatal

c. Click "???" and enter the identifier MOV\_32

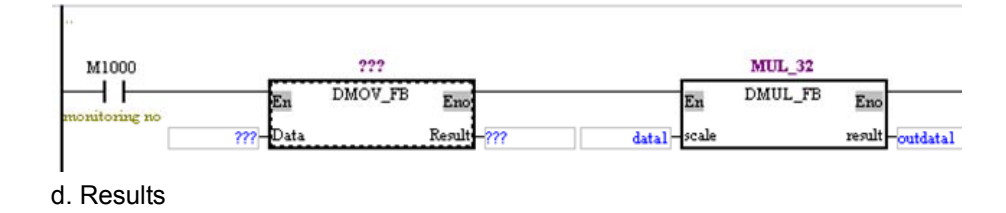

a.

| System Information<br>$\upmu$ $\times$        |               |               |             |               |                 |
|-----------------------------------------------|---------------|---------------|-------------|---------------|-----------------|
| ∃ <mark>କ</mark> ୍ଷି Project                  | M1000         | $MOV_32$      |             | <b>MUL</b> 32 |                 |
| Symbols Allocatic                             | monitoring no | DMOV_FB<br>En | Eno         | DMUL_FB<br>En | Eno             |
| Symbols Informati                             |               | $777$ -Data   | Result -777 | datal-scale   | result cutdatal |
| <b>O</b> Global Symbols                       |               |               |             |               |                 |
| <b>L'</b> Programs                            |               |               |             |               |                 |
| $\downarrow$ 0100_(10)                        |               |               |             |               |                 |
| <b>E</b> Ox                                   |               |               |             |               |                 |
| 由信日                                           |               |               |             |               |                 |
| 由書                                            |               |               |             |               |                 |
| Function Blocks<br>E<br>≐∙ <mark>e</mark> set |               |               |             |               |                 |
| <b>D</b> Global Sym                           |               |               |             |               |                 |
| <b>ET DMOV FB</b>                             |               |               |             |               |                 |
| 出 MOV FB                                      |               |               |             |               |                 |
| 出 SET_FB                                      |               |               |             |               |                 |
|                                               |               |               |             |               |                 |
| ங் <b>டு</b> Math                             |               |               |             |               |                 |
| <b>bo</b> Instruction                         |               |               |             |               |                 |
| Monitor Tables                                |               |               |             |               |                 |
| √L XYChart                                    |               |               |             |               |                 |
| Device Comments                               |               |               |             |               |                 |
| DVP FPMC                                      |               |               |             |               |                 |

Step 3: Edit the Pin of function block

To enter the pin editing area, click the pin directly or click the function block then press Tab on the keyboard. Specify the

value for the editing pin and press Enter. The editing area will move to next pin by the following order: input pins,

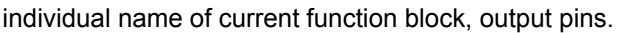

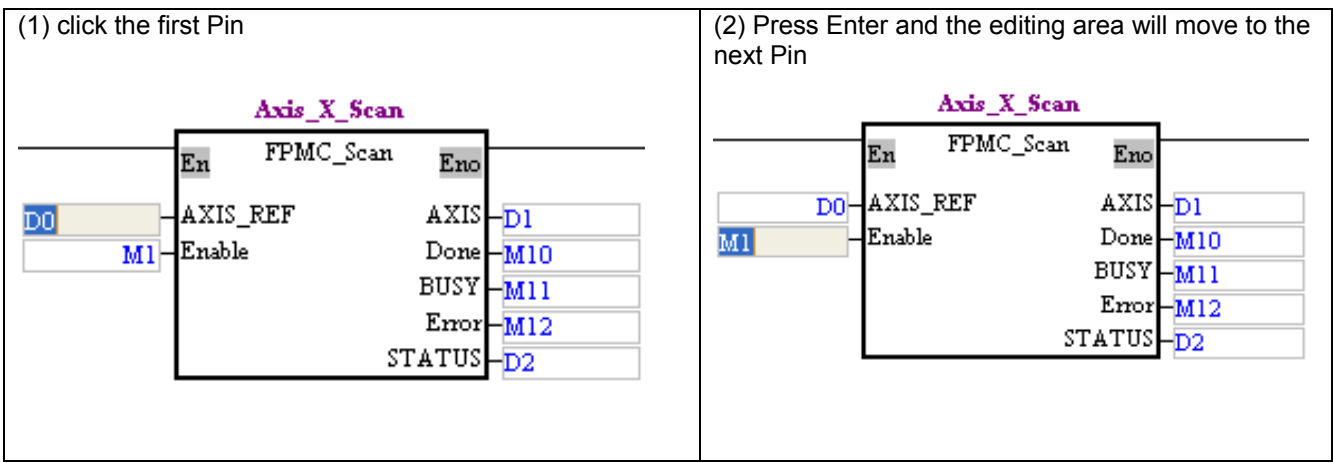

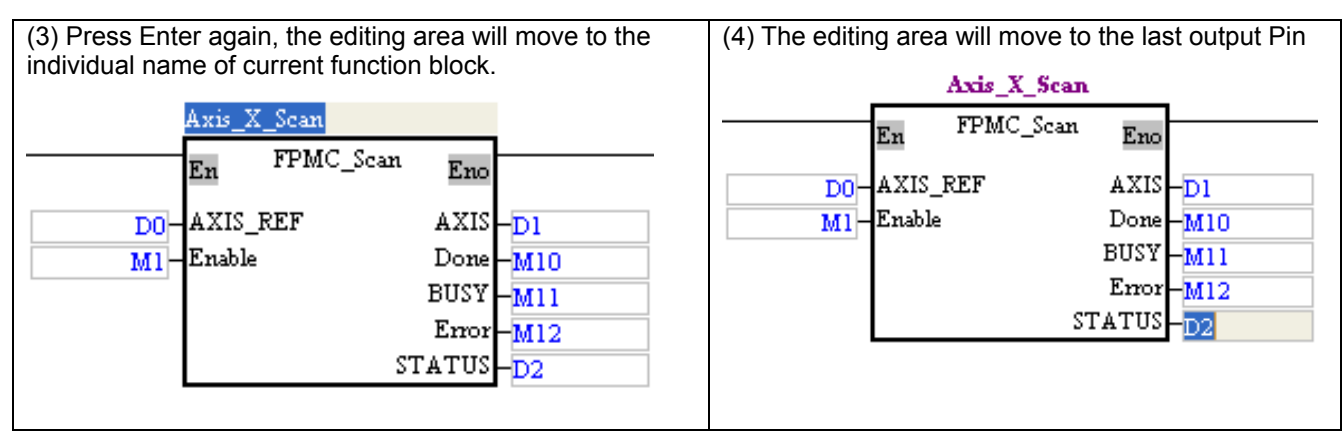

 Function blocks function as devices in ladder diagram. However, there are only two usages when applying function blocks in ladder diagram.

1. Connect function blocks in series.

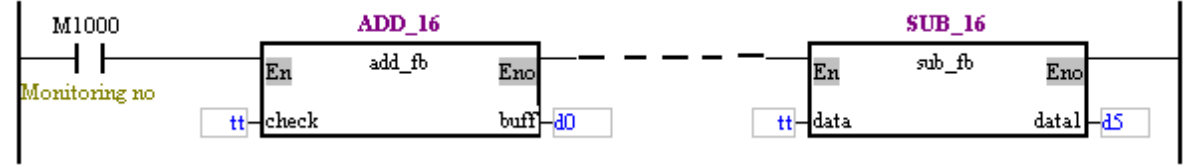

2. Connect function blocks in series before application instructions.

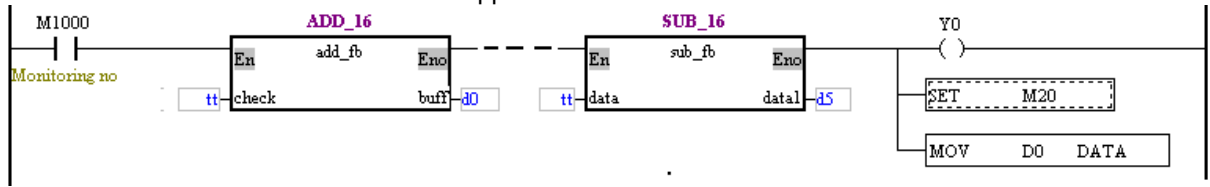

 Function block is regarded as Pointer Subroutine(Pn) by PMSoft. Therefore, the compiled results of function blocks in instruction list (IL) will be indicated by P pointers. The function block below is indicated as P200 in IL.

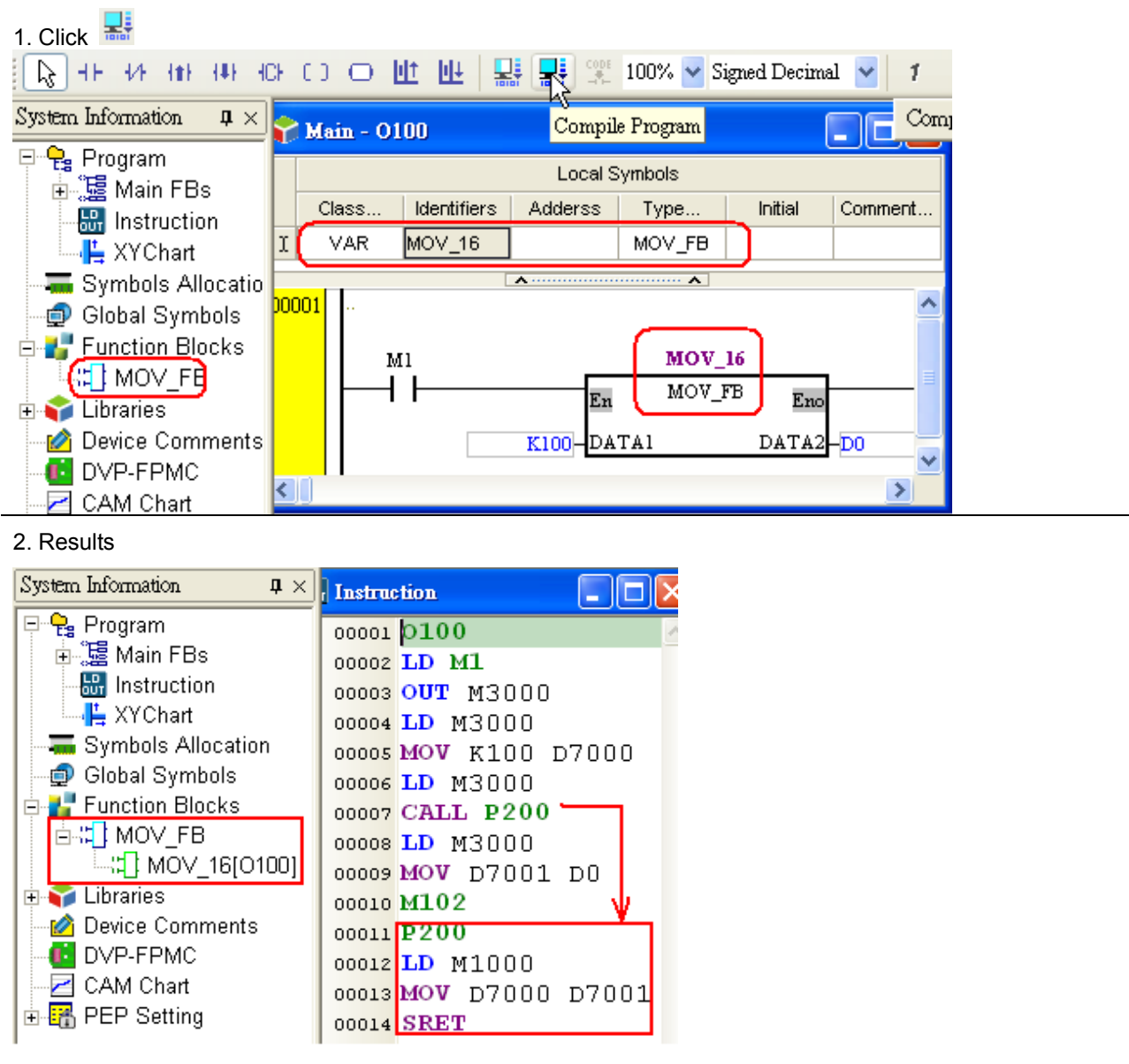

 Function blocks can be used repeatedly. Applying different symbols on the same function block generates different Pn subroutines and different instance diagrams after compiling. Function blocks and Pn subroutines should not be applied over the valid range of 256. Take below diagram as example, Function block DMUL\_FB is applied in both O100 main program and OX1 motion subroutine while its symbol is declared in both global symbol table and OX1 local symbol table. Therefore, after compiling, 2 different subroutines with 2 pointers P will be generated as well as different instance ladder diagrams.

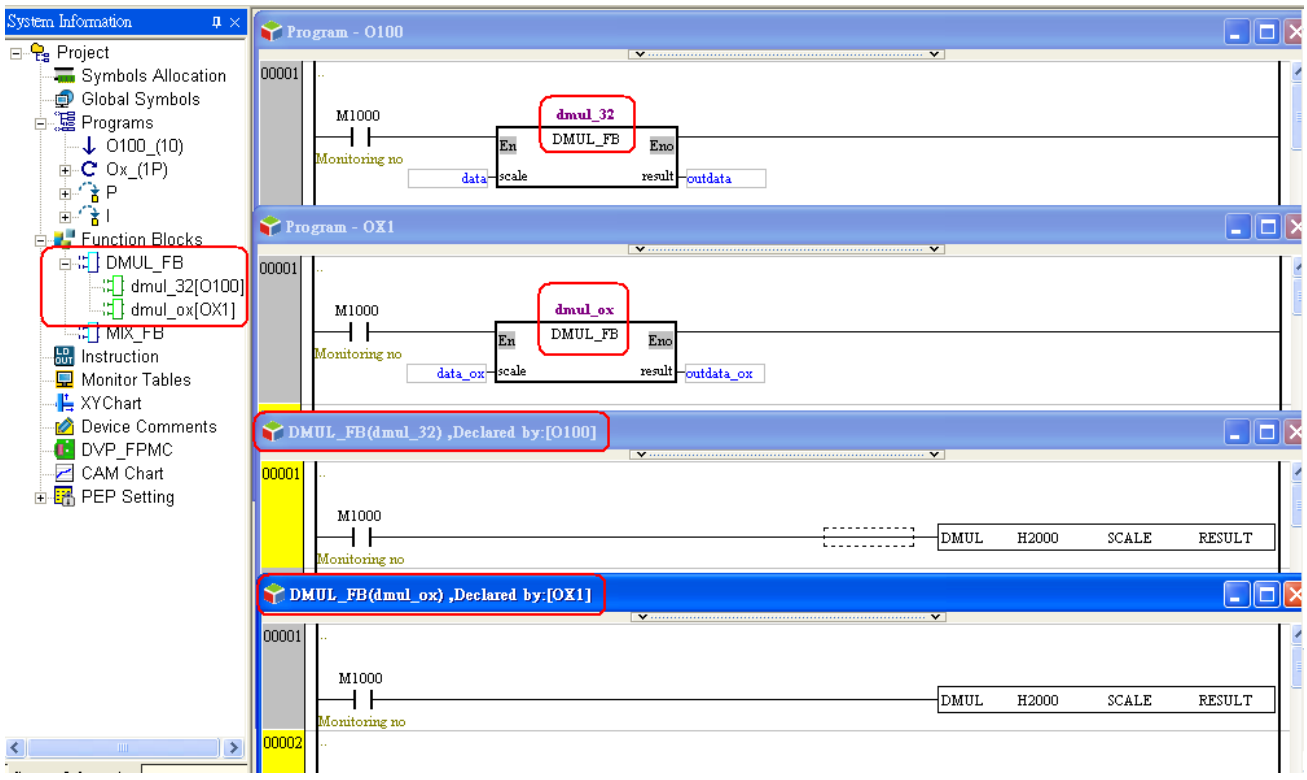

 The input/output data should be specified in coordination with input/output data type of the symbol, otherwise errors will occur after Compile **in the set of the Compile or Check** is clicked. However, when data type of input interface in function block is specified as WORD or DWORD, the input data allows constant K or H as below.

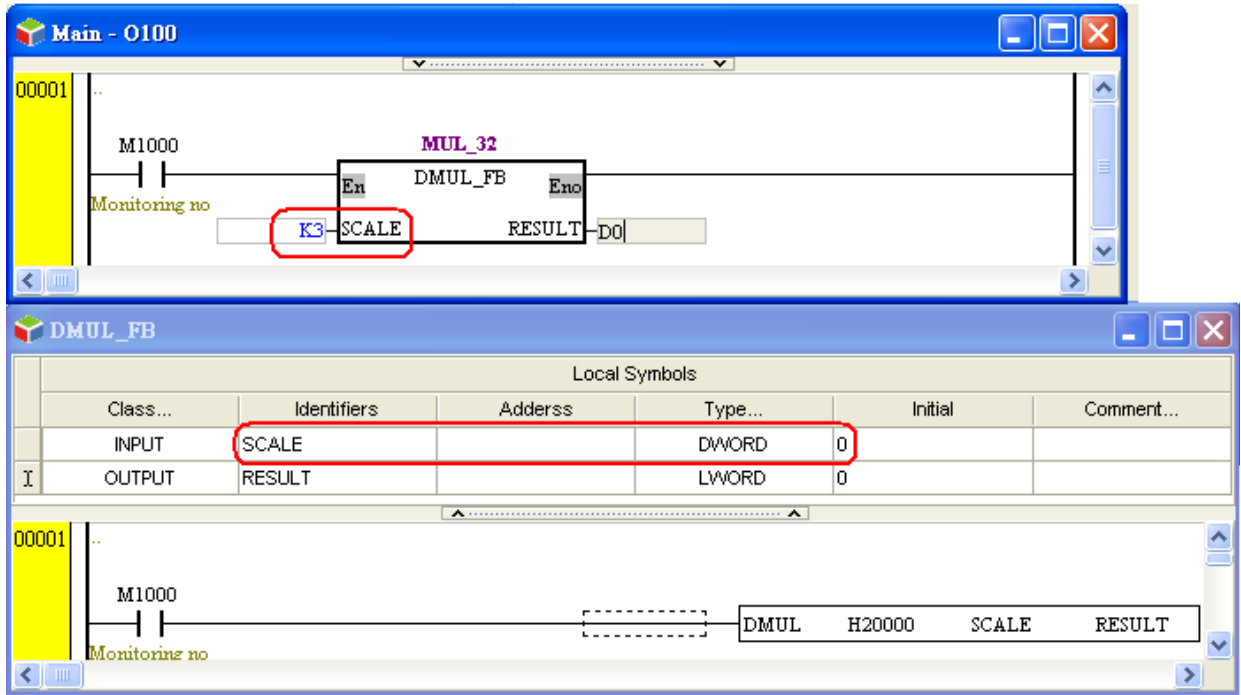

■ Double click the function block directly and the editing window of the function block will be displayed.

# *12 POU Editing Mode*

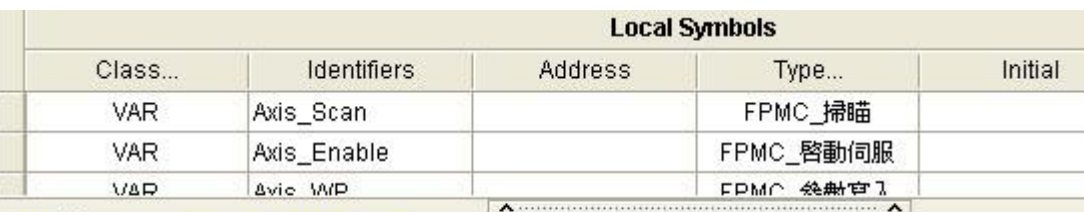

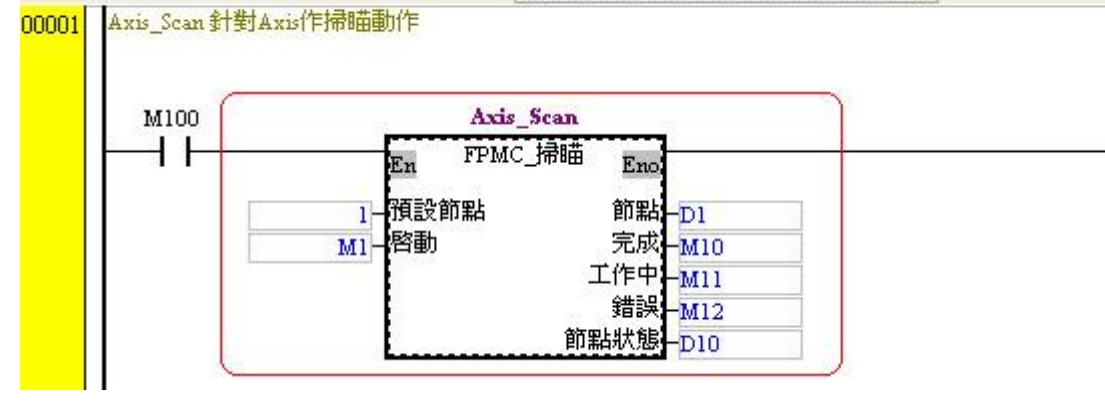

Results:

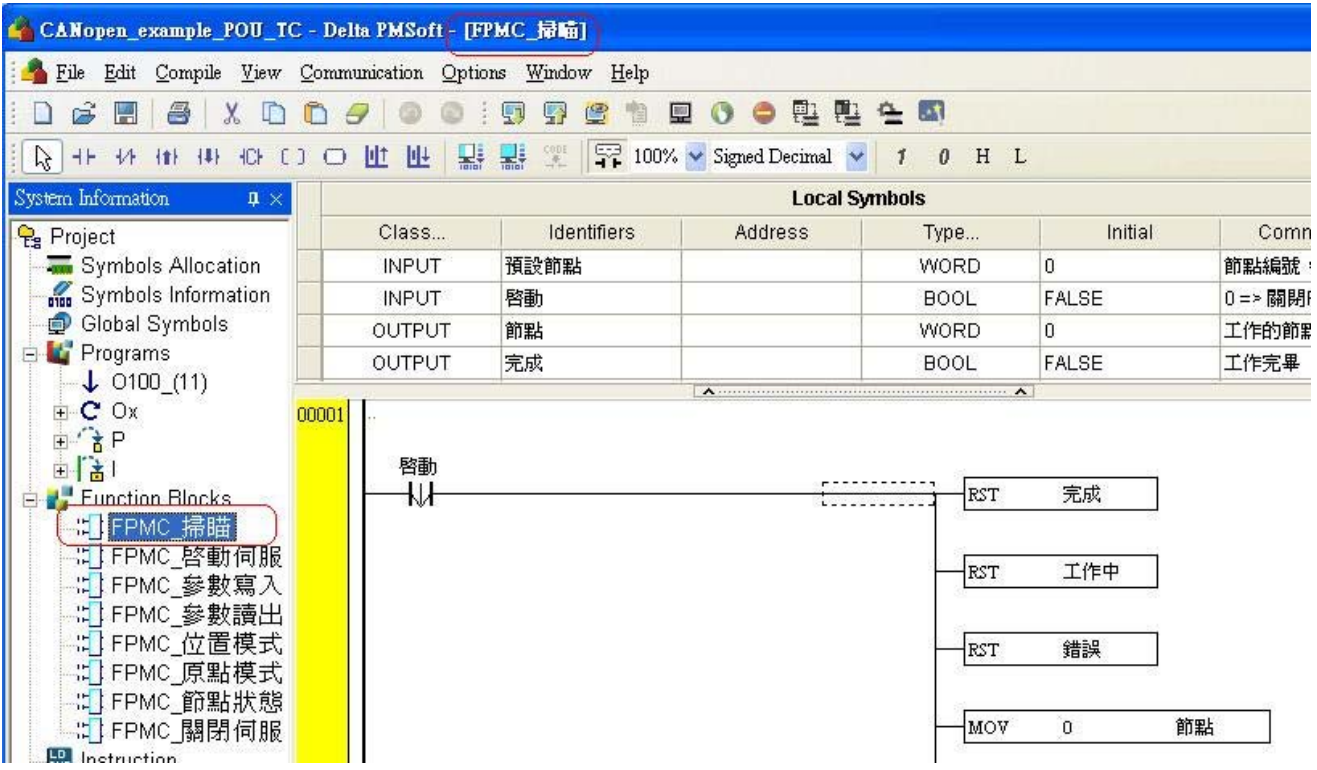

# 12.3 Monitor POU program

POU program can be directly modified in ladder diagram or monitor table under Monitoring mode.

■ Monitor ladder diagrams: click and monitoring mode will be started to monitor O100 main program, P subroutines, OX subroutines and the instance ladder diagrams compiled by function blocks as below.

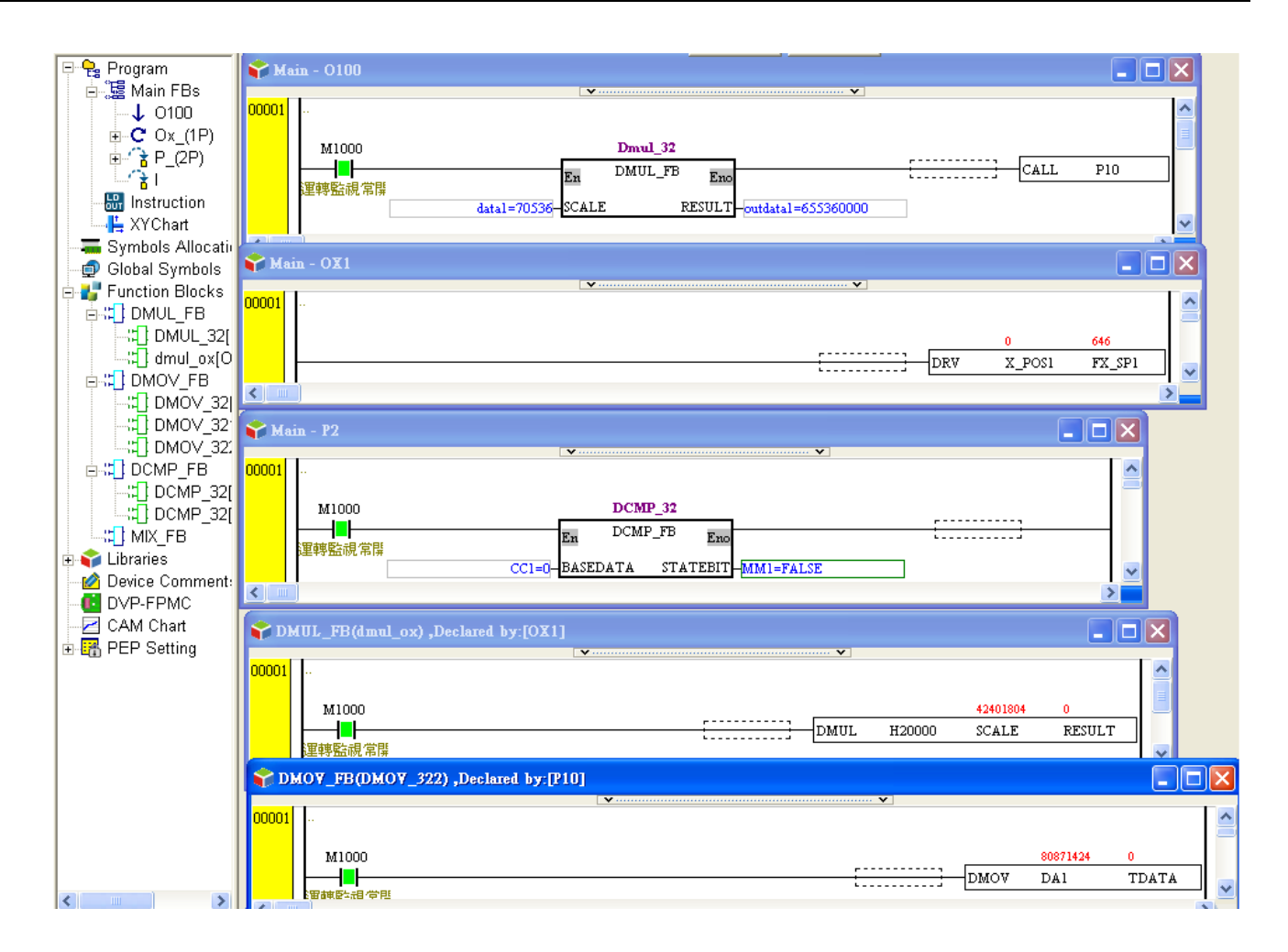

 Modify data in monitoring mode: Modify the DA value in O100 main program from 1000 to 2000 as below. 1: Click the input symbol (DA) of function block SHIFT and enter 2000.

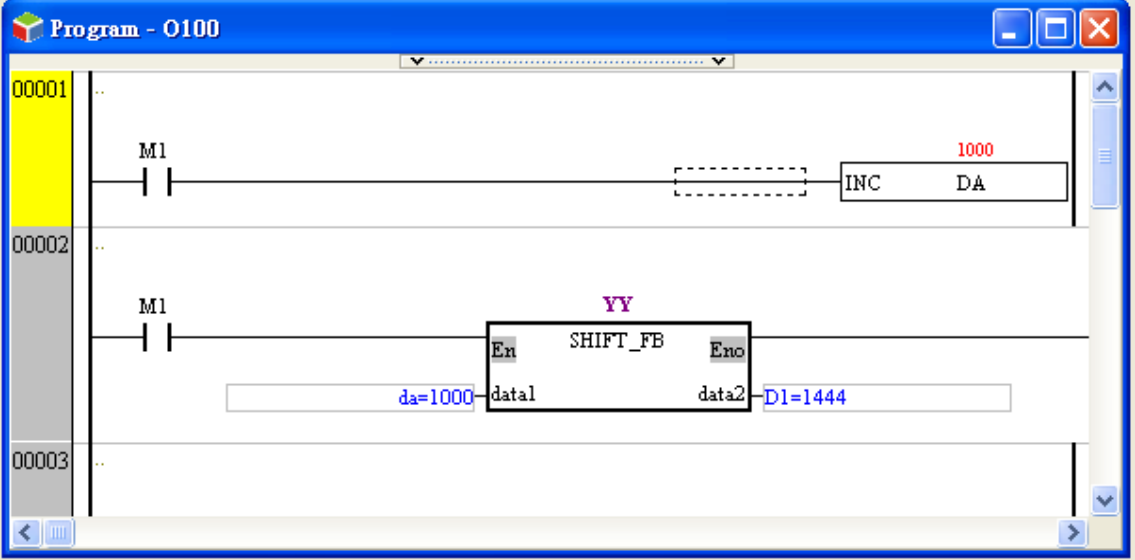

2: The symbol DA displays DA = 2000.

# *12 POU Editing Mode*

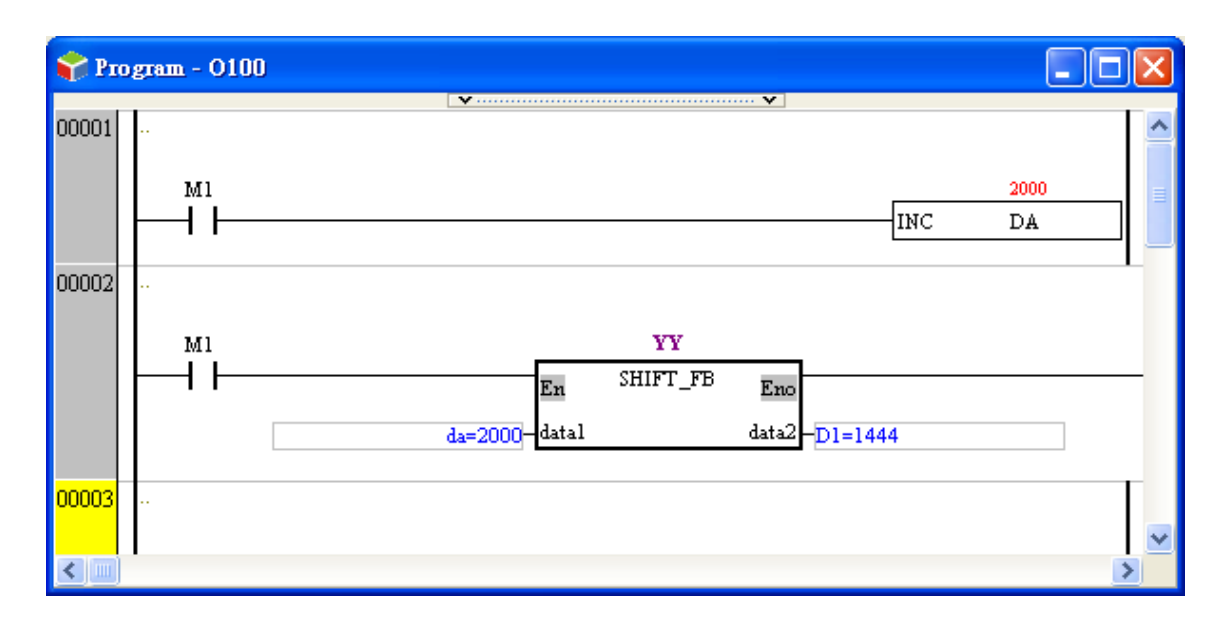

 Monitor by MonitorTable: Users can monitor symbols by Monitor Table. Click the column "Device No." and input the symbol to be monitored in the format: Name of symbol table (O100, OXn, Pn, Global) + "." + Name of symbol. In the diagram below, MonitorTable10 monitors the symbol TIMES in O100 main program and other symbols as well.

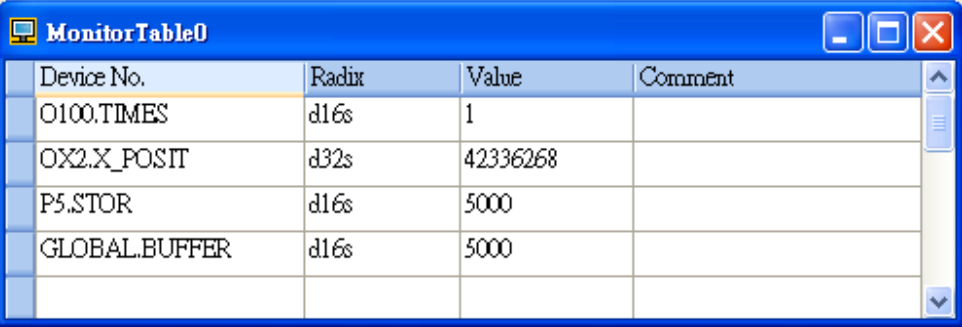

- Quickly Insert Symbols: Right click the monitor table and select Insert Symbols. Symbol Select window will pop up with all declared symbols in the project. Click the Object Source on the left and all symbols related to the selected function block will be listed in the Symbols column. Select the symbol to be inserted and click OK to add the symbols to the monitor table.
	- 1: Right click at the monitor table and select Insert Symbols in the drop-down list.

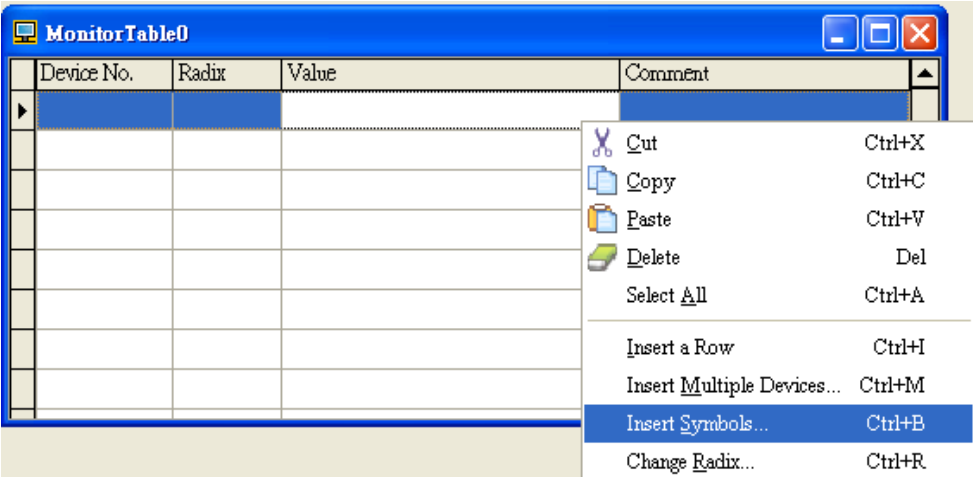

2: Click the program to be monitored (O100 main program, P subroutine, OX subroutine or function blocks) and the related symbols will be displayed in the Symbols column.

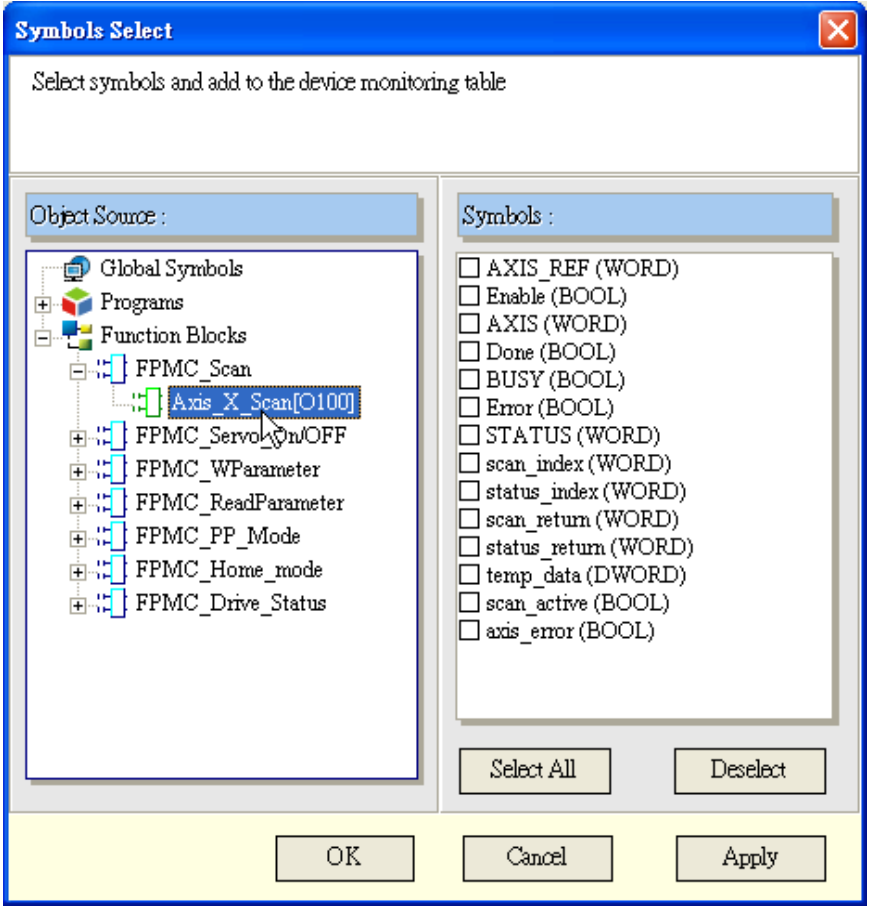

3: Click the symbol to be monitored directly or click Select All to select all symbols. After symbols are selected, click OK to finish.

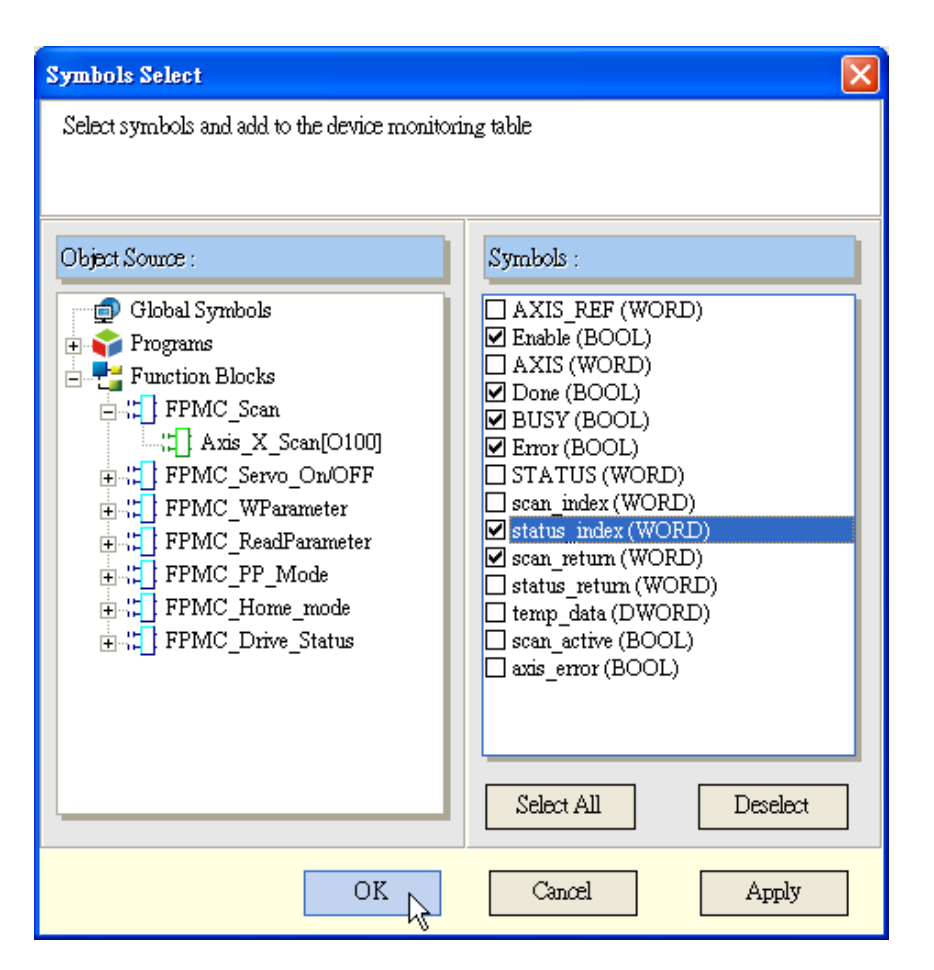

4: The selected symbols will be listed in the monitor table

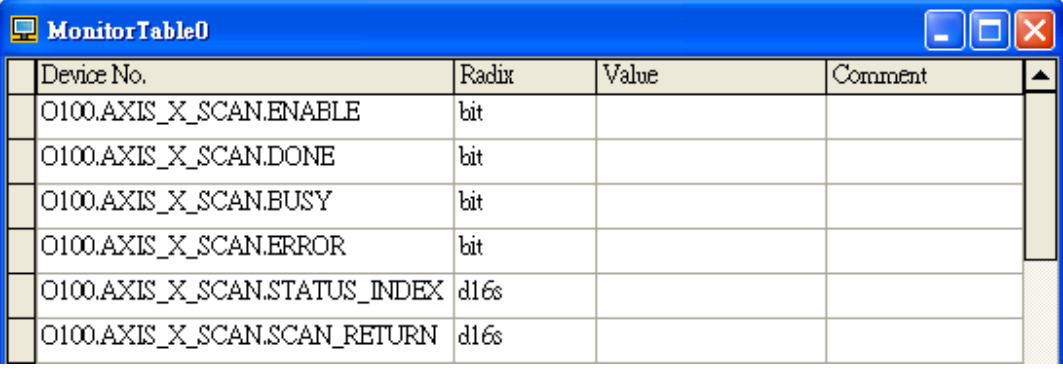

# 12.4 Hint Function on Symbols and Function Blocks

Users can display the information of symbols and function blocks by setting up Hint function. Before enabling Hint function, users need to enter relative information into the comment areas of Symbol Table(A) and Create a New POU window(B). When the cursor is moved to symbols or function blocks, the edited information such as current POU function, input/output interface definition, or data types of symbols will be displayed.

## (A) Comment Area of Local Symbol Table

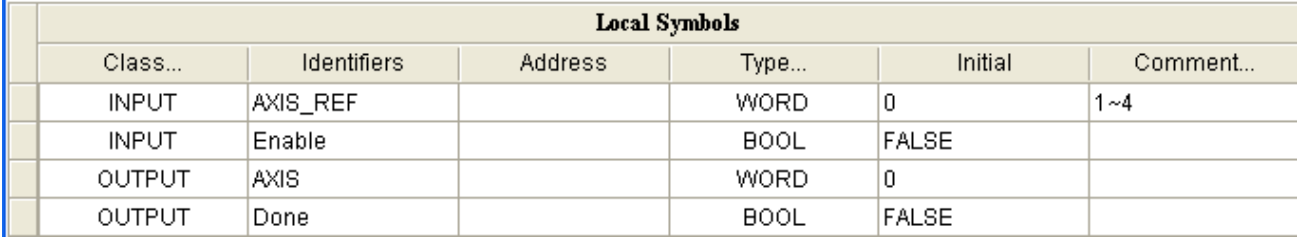

### (B) Comment Area of POU

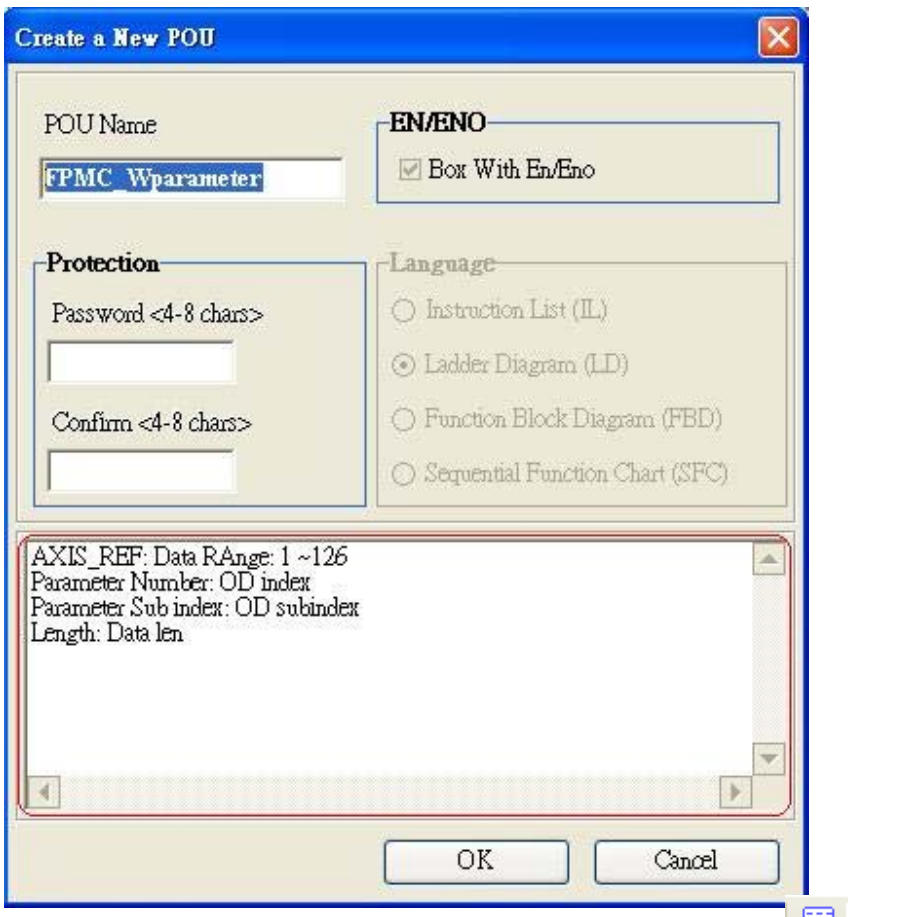

■ Display Info: Hint function can be enabled by clicking the icon  $\overline{P}$  on toolbar<sup>F</sup> Diagram (A)<sub>」</sub>. Diagrams (B), (C),

(D) indicate the information displayed on symbol, interface of function block and function block.

(A) Icon for Enabling Hint Function

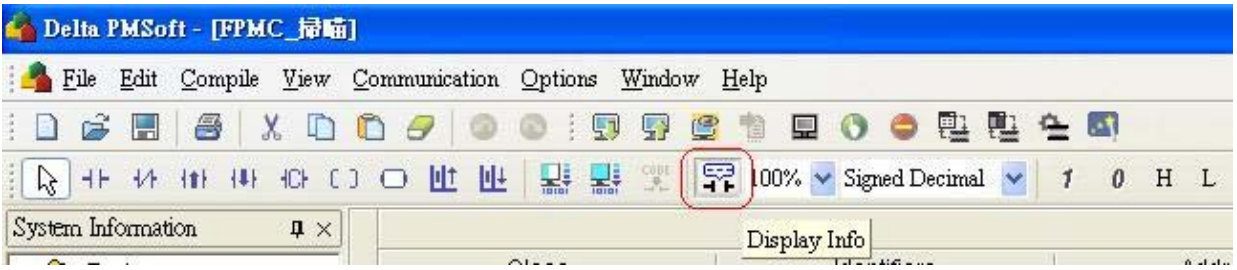

#### (B) Information of Symbol

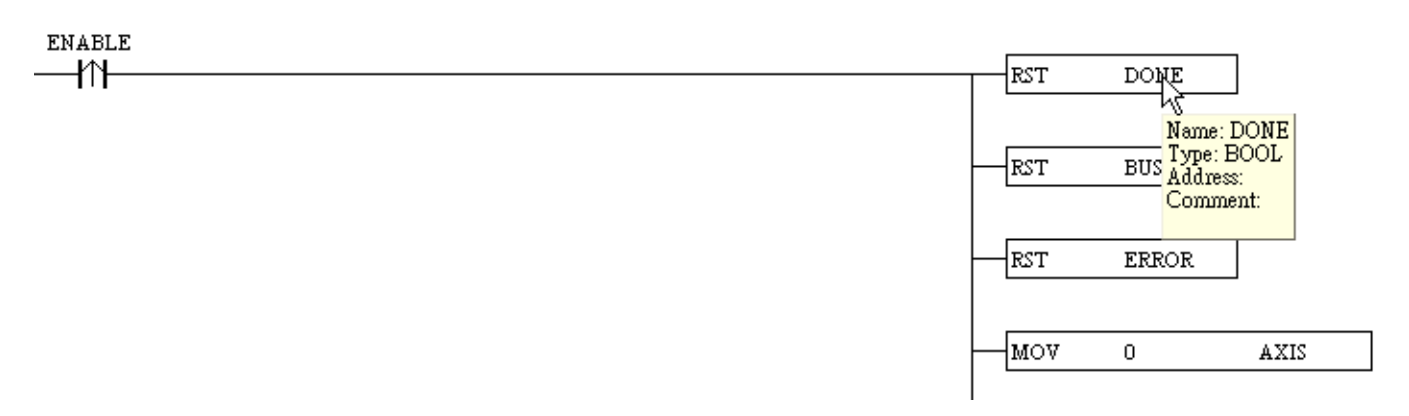

#### (C) Information of Function Block Interface

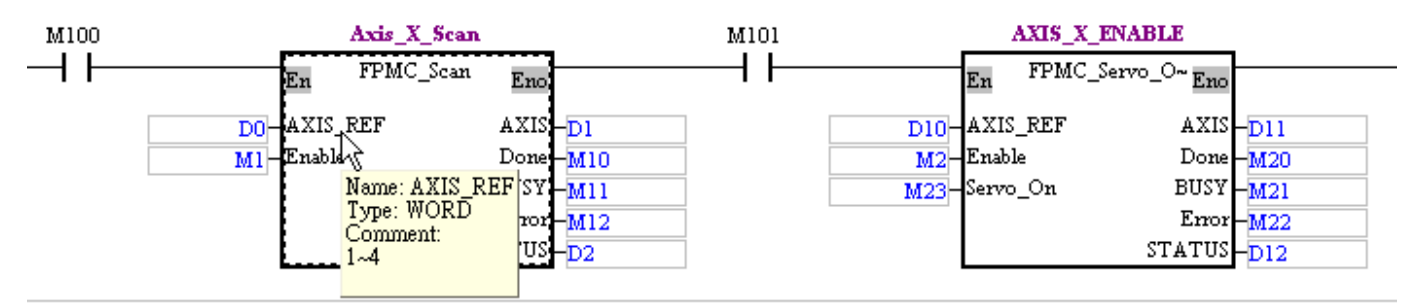

### (D) Information of Function Block

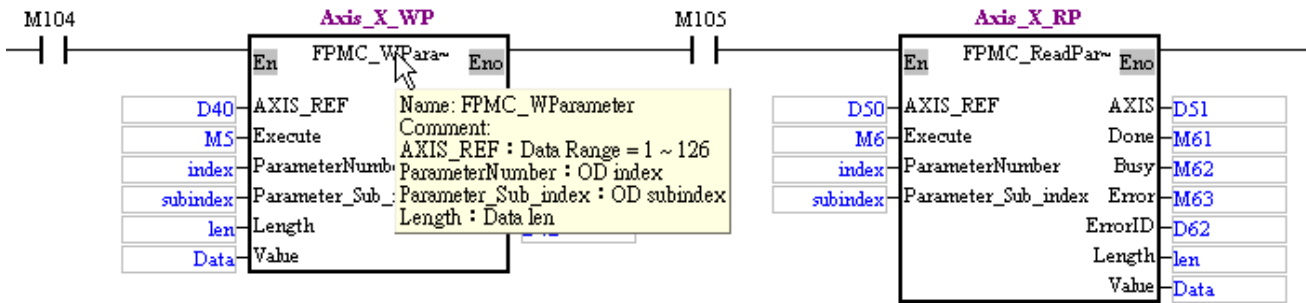

# 13.1 Introduction to DVP-FPMC: CANopen Communication Card

DVP-FPMC is a CANopen communication card for DVP-PM series PLC to conduct data exchange, featuring:

- Compliant with CANopen standard protocol, DS301 v4.02
- Supports NMT protocol
- Supports SDO protocol
- ◆ Supports CANopen standard protocol DS402 v2.0: Max. 4 motion axes
- The motion axes support Profile Position mode

# 13.2 Specifications

### ■ CANopen connector

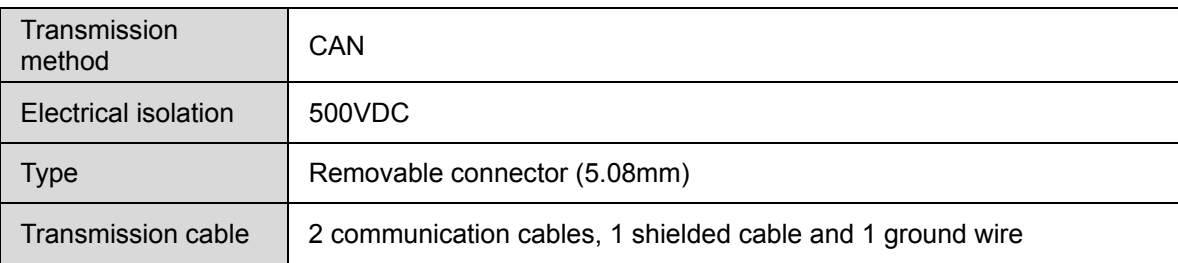

#### Ethernet connector

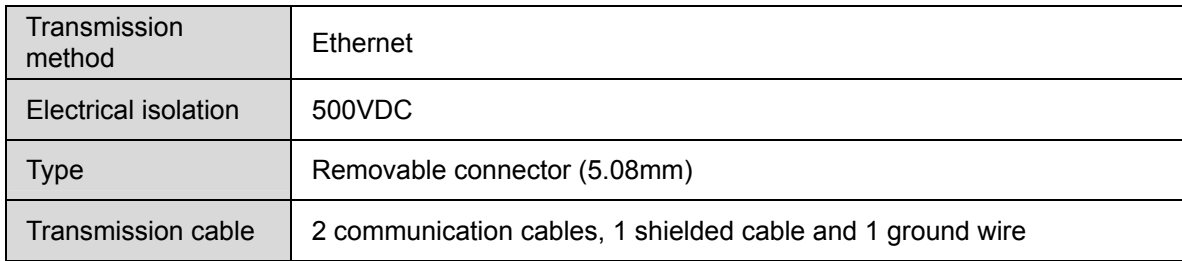

### Communication

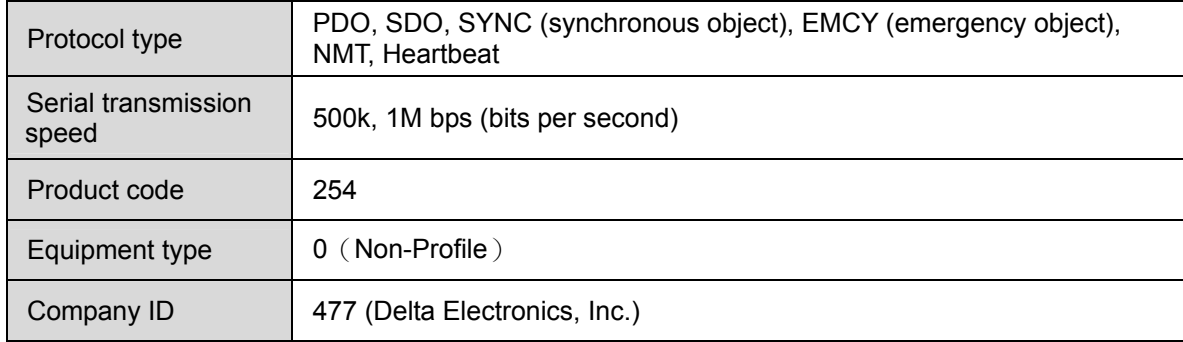

### Electrical specification

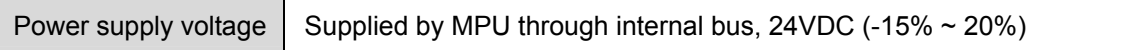

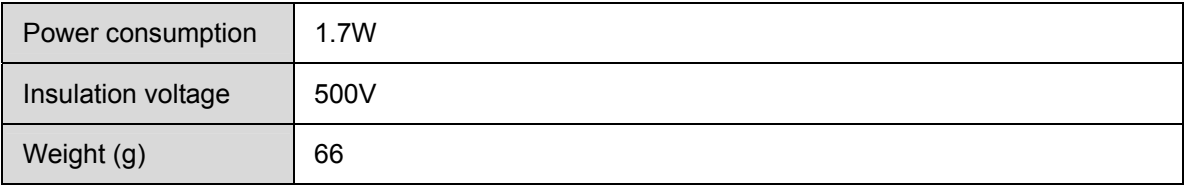

# **Environment**

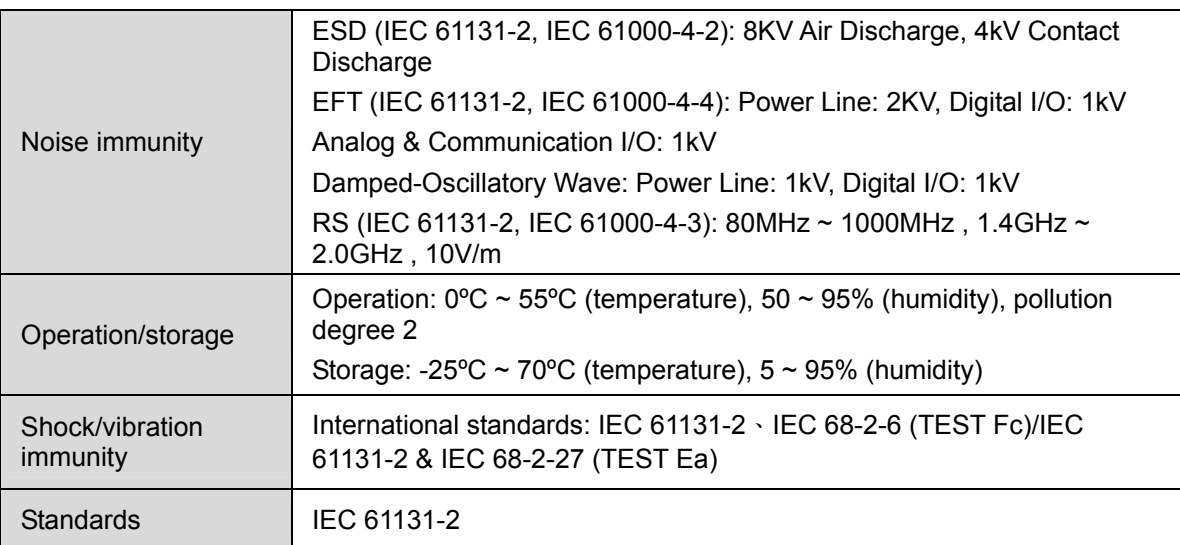

# 13.3 Product Profile & Installation

Product Profile:

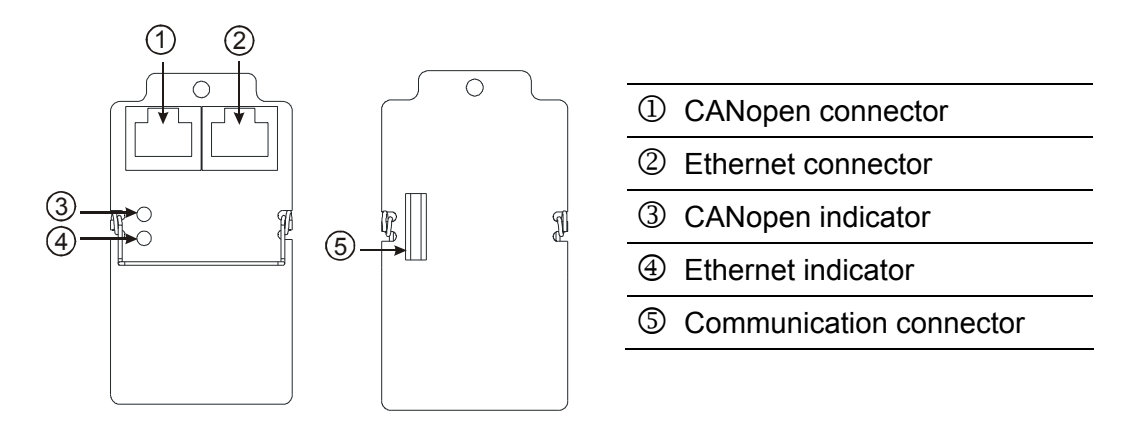

Installing DVP-FPMC on DVP-PM MPU and connecting it to communication wire:

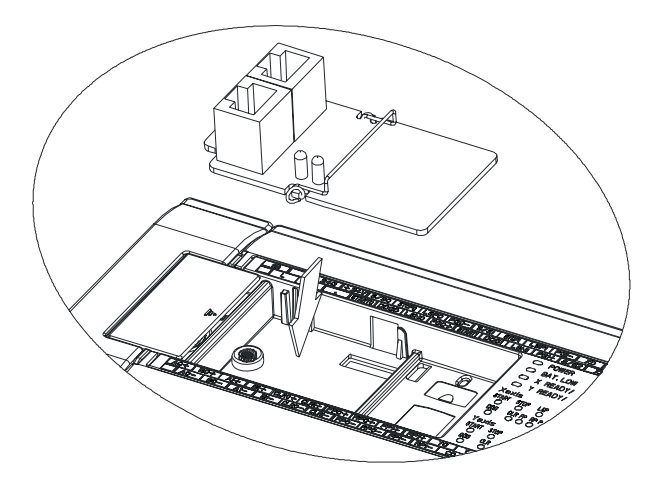

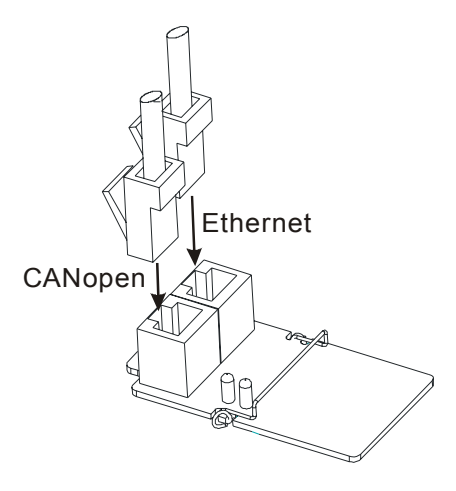

# 13.4 Parameters for Control Register (CR)

# ■ Normal Mode

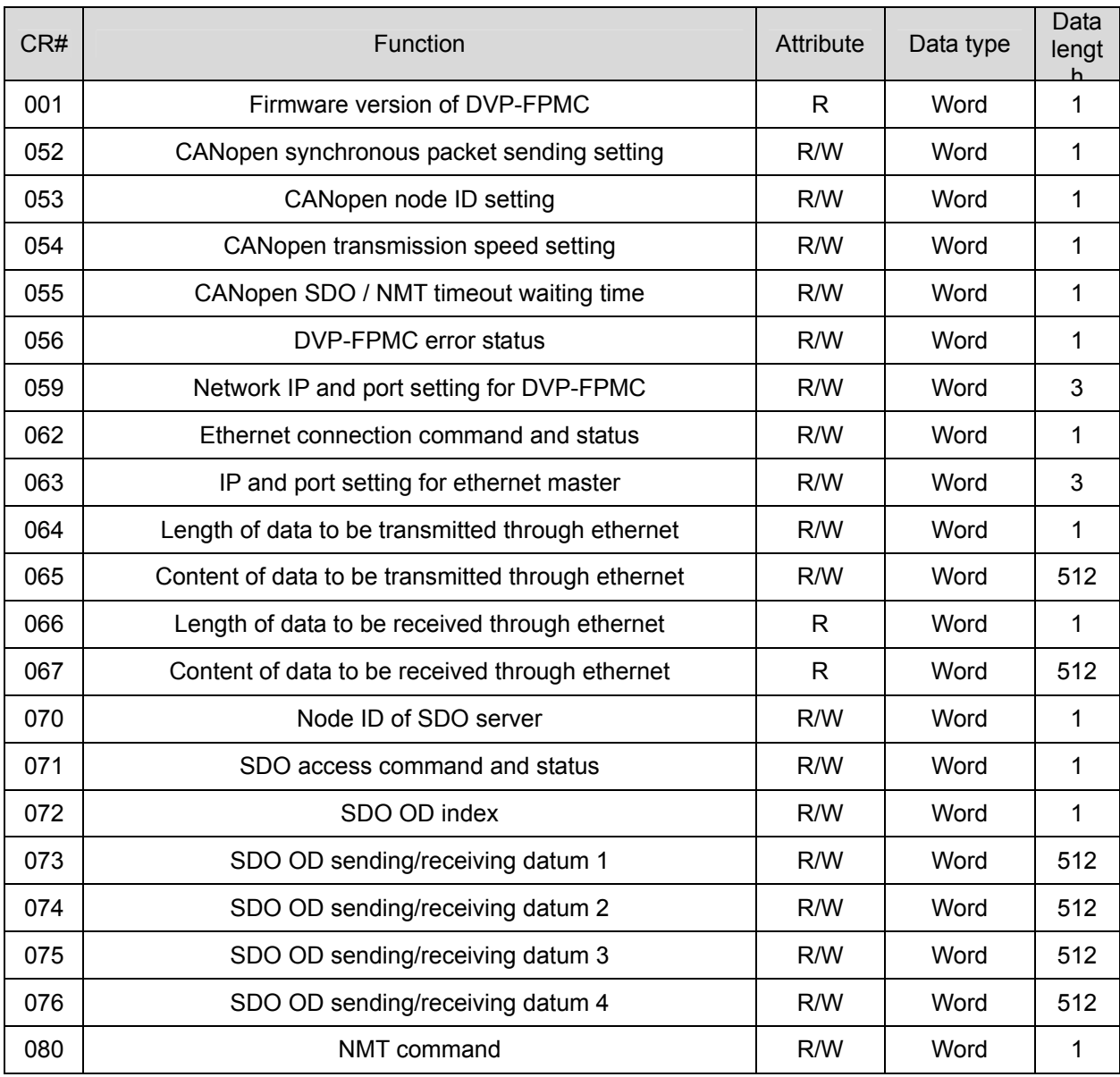

# A2 Mode Parameters

# *13 CANopen Communication Card*

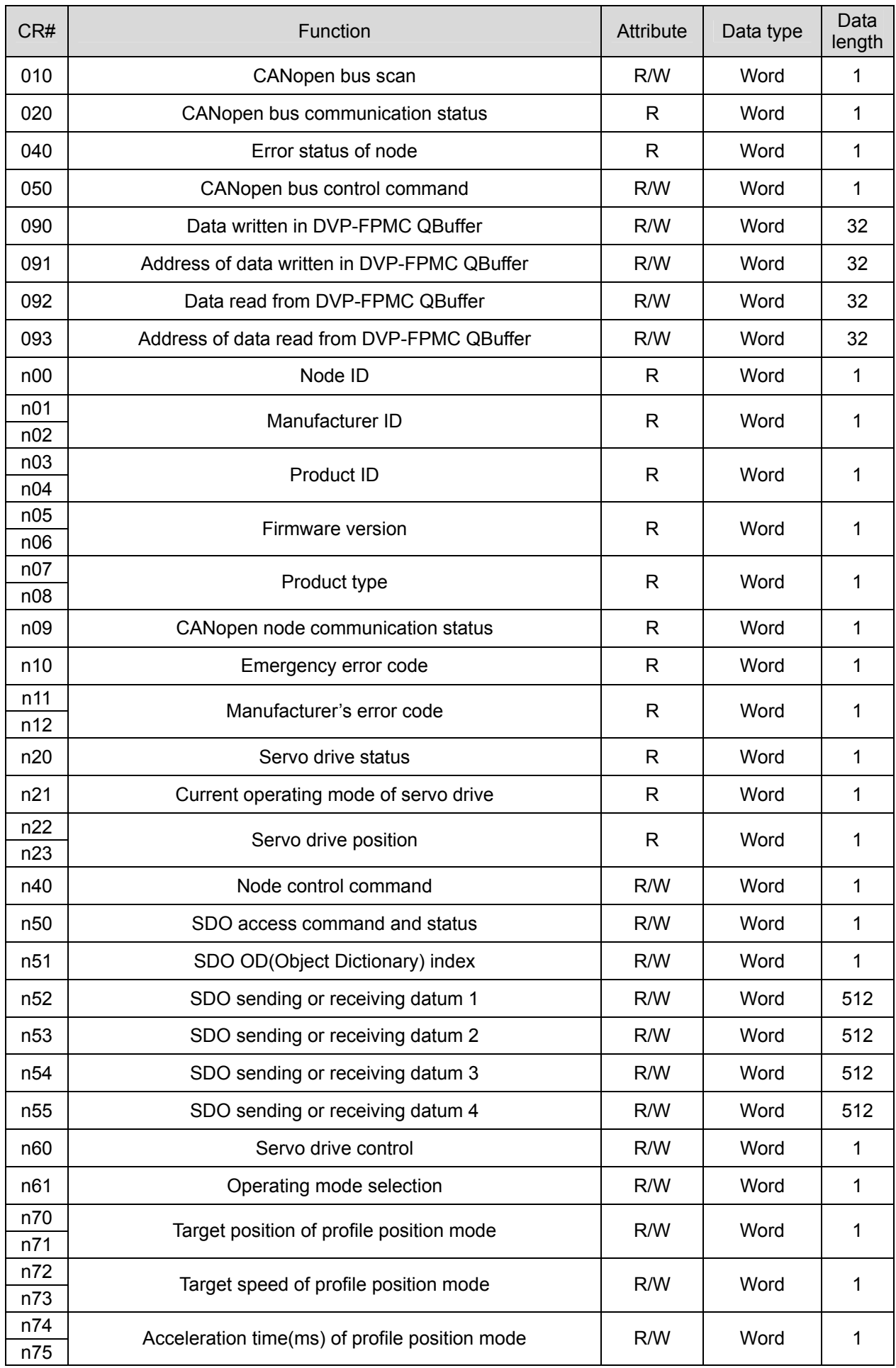

# *13 CANopen Communication Card*

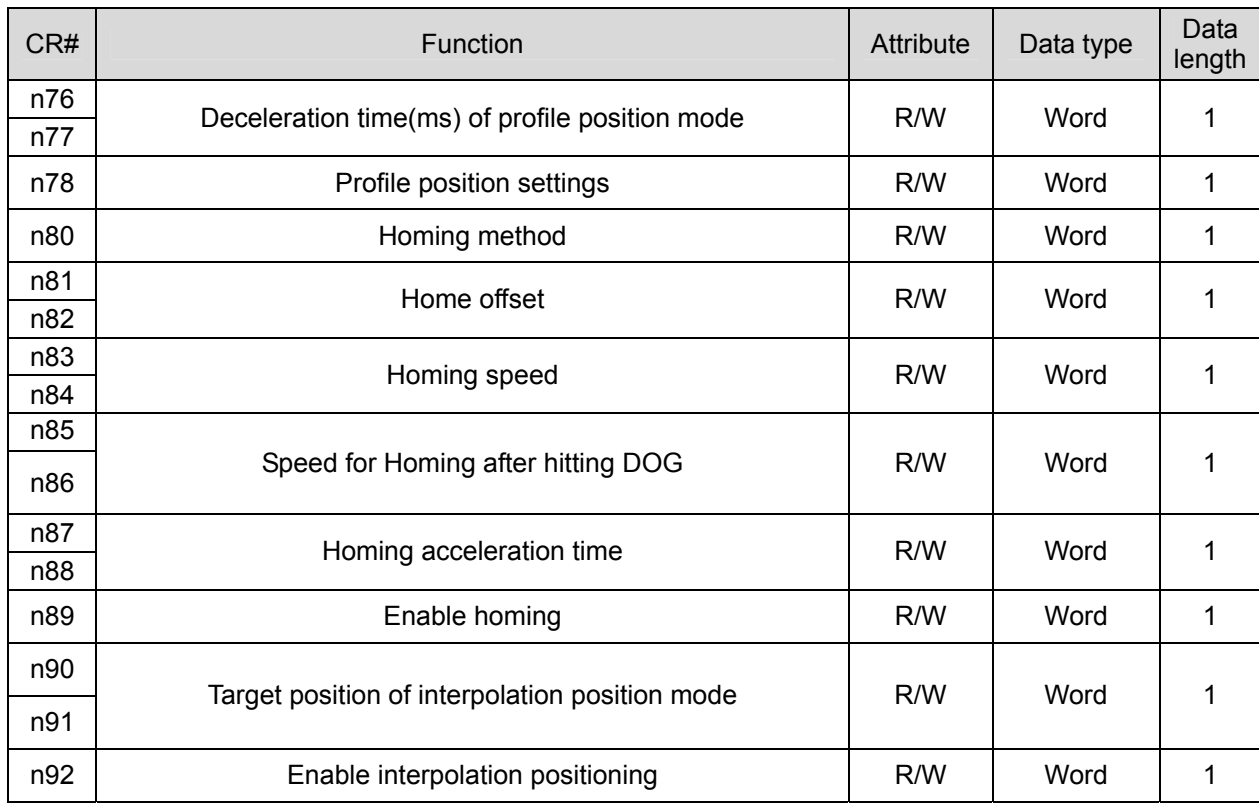

# ■ CANopen Common Mode

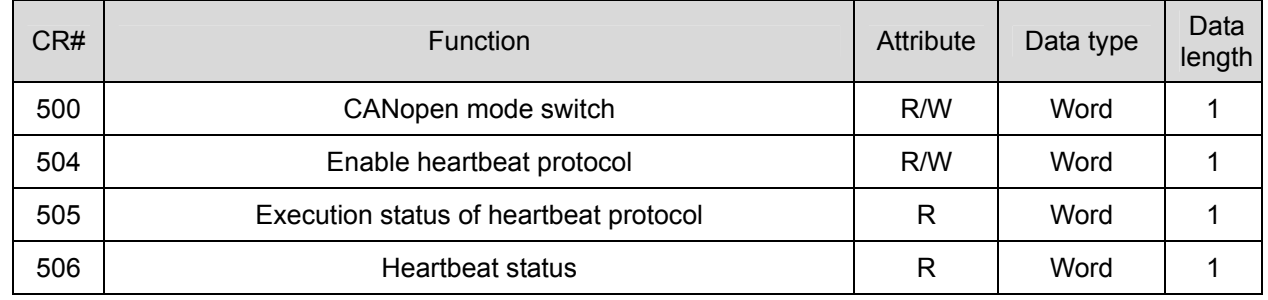

# **DEN** Object Dictionary Parameters

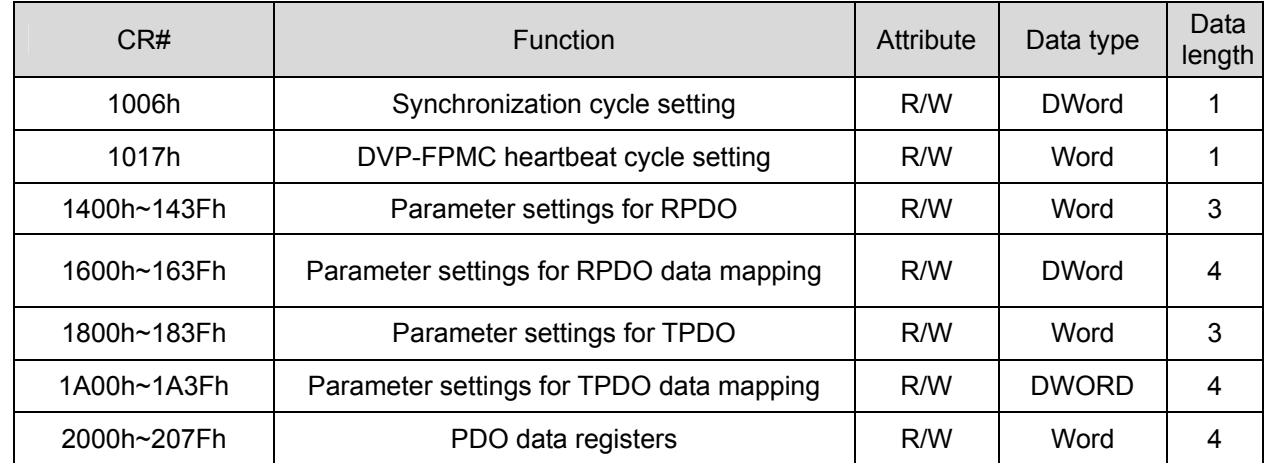

# 13.5 Explanations on Control Registers

Parameters for Normal Mode

### **CR#001**: Firmware version of DVP-FPMC

[Explanantions]

The firmware version of DVP-FPMC is displayed in hex values, e.g. H'8161 indicates the firware version issue date as "Afternoon, August 16."

### **CR#052**: CANopen synchronous packet sending setting

[Explanantions]

- Low Byte of CR052 sets up the CANopen synchronous function. When the value of the low byte is 1, DVP-FPMC will send out synchronous packet. If the value is 0, the function will be disabled.
- High Byte of CR052 sets up the synchronous cycle time with DVP-PM. Care should be taken on setting the high-byte value. 5 times of the set value should equal to the value in D1040 of DVP-PM. Synchronization between DVP-PM and DVP-FPMC will be enabled when the high-byte value is bigger than 1.

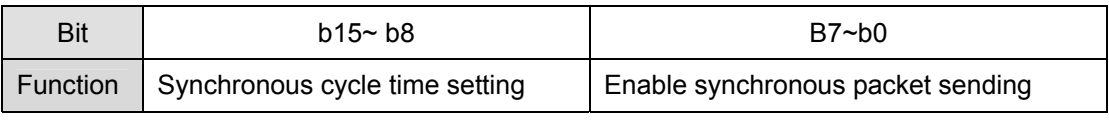

**CR#053**: DVP-FPMC CANopen node ID setting

[Explanations]

Set up the CANopen node ID within the range 5~127. Default: 127.

### **CR#054**: DVP-FPMC CANopen transmission speed setting

#### [Explanations]

Set up the CANopen transmission speed. The setting status is indicated by b15; b15=1 indicates that setting is under progress and b15=0 indicates that setting is completed. For example, specify K1000 in CR#054 directly and the CANopen transmission speed will be set up as 1000kb/s.

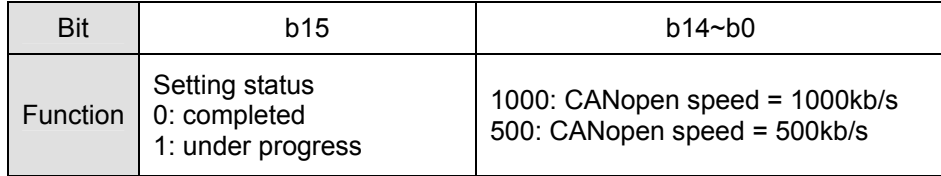

### **CR#055**: CANopen SDO / NMT timeout waiting time

[Explanations]

Set up the waiting time for CANopen SDO / NMT timeout. Unit: ms. Default: 1000.

### **CR#056**: DVP-FPMC error status

[Explanations]

Display the error status of DVP-FPMC. Please refer to the below table for the error status and the actions.

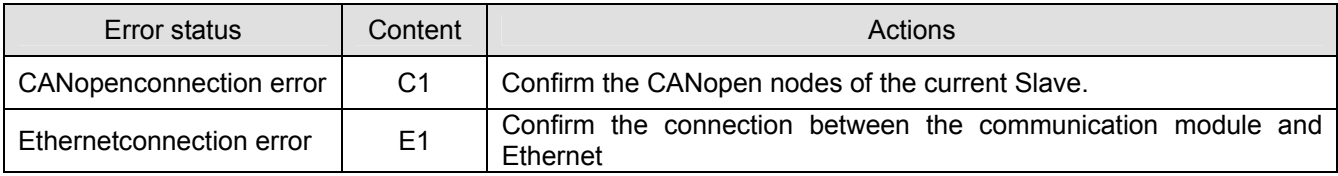

### **CR#059**: Network IP and port setting for DVP-FPMC

#### [Explanations]

Set up the network IP and the port number for DVP-FPMC. Data lenth: 3 words. Default IP: 192.168.0.100; port: 1024. Refer to the table below for the setting format.

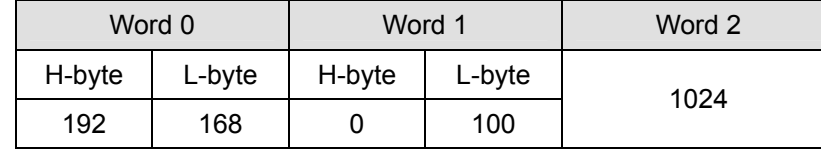

**CR#062**: Ethernet connection command and status

#### [Explanations]

Set up Ethernet connection commands and obtain the connection status.

- H'0: indicates "Disconnected".
- H'30: indicates "Connected"
- H'10: sends out connection command.
- H'20: sends out disconnection command.

#### **CR#063**: IP and port setting for ethernet master

#### [Explanations]

Set up the network IP and the port number for ehternet master. Data lenth: 3 words. Default IP: 192.168.0.100; port: 1024. Refer to the table below for the setting format.

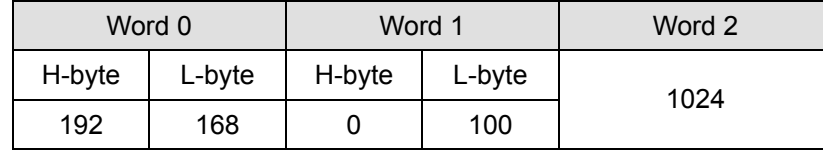

**CR#064~CR#67**: Data length and content to be accessed through ethernet

#### [Explanations]

Set up the data to be accessed through Ethernet. (Max 1024 bytes)

- In data sending cases, after the user enters the length of data into CR#064 and the data content into CR#65, DVP-FPMC will send out the data and clear the two registers automatically.
- In data receiving cases, the user reads the length of data in CR#066 first, and then the data content matched with the length of data in CR#067.

#### **CR#070**: Node ID of SDO server

### [Explanations]

Set up the node ID of the SDO server within the range 1~127.

#### **CR#071**: SDO access command and status

[Explanations]

Set up the SDO access commands and obtain the status. Please refer to the table below for the setting format.

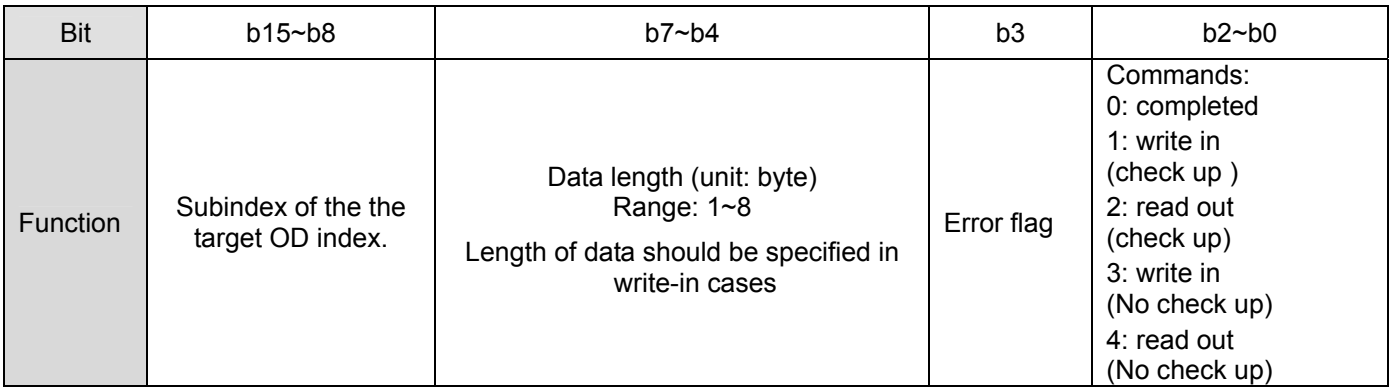

SDO data transmission diagram:

- 1. Specify the OD index of SDO server (CR#070) in CR#072.
- 2. Set up the data to be transmitted in CR#073~CR#076.
- 3. Refer to the above table. Specify the subindex in b15~b8 of CR#071 and the SDO access commands as well.

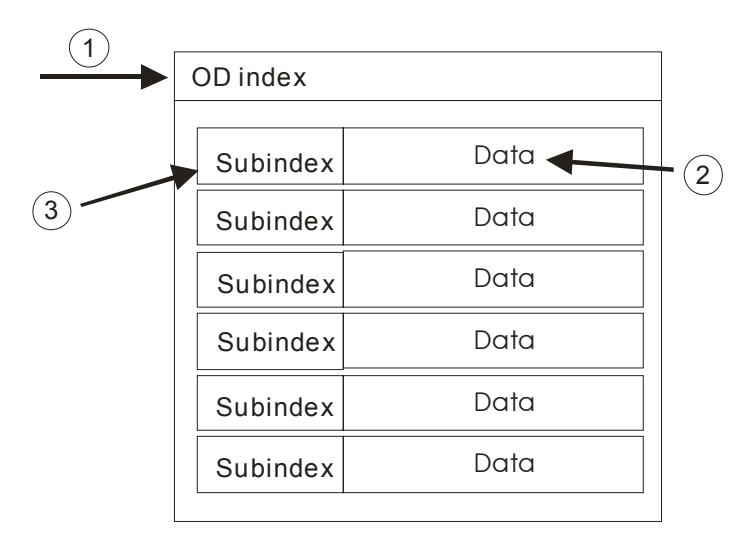

**CR#072**: SDO OD(Object Dictionary) index

[Explanations]

Specify the target OD index. Range: H'0000~H'FFFF.

### **CR#073~CR#076**: SDO OD sending/receiving data 1~4

[Explanations]

The 4 registers store the data to be accessed (max 1024 bytes) through SDO protocol. When an error occurs

during SDO data transmission, the error code will be stored in CR#073 and CR#074. If CR#073~CR#076 are used at one time, CR#073 serves as LSB and CR#076 as MSB.

#### **CR#080**: NMT command

#### [Explanations]

When DVP-FPMC is Master, NMT commands can be used to change the network status. Please refer to the table below for the setting format.

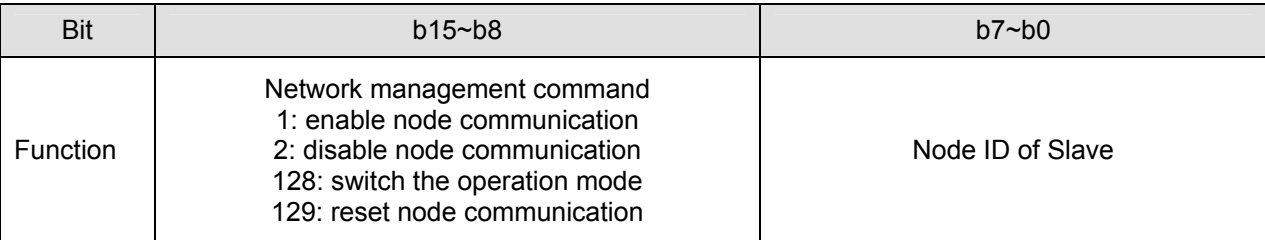

### Parameters for A2 mode

A2 mode is one of the applications of DVP-FPMC specifically for delta servo drive: ASDA-A2. In A2 mode, there are 4 CANopen nodes ID1~ID4 planned for ASDA-A2, and control registers CR#100~CR#499 corresponding to servo parameters. CR#100~CR#199 are CRs for Node ID1, CR#200~CR#299 are CRs for Node ID2, CR#300~CR#399 are CRs for Node ID3, CR#400~CR#499 are CRs for Node ID4. Care should be taken on the special index "**n**" in the CR number. The value of index **n** could be 1, 2, 3 or 4 indicates 100, 200, 300 or 400 corrensponding to the 4 CANopen nodes for ASDA-A2. Control registers for ASDA-A2 application are applicable only in A2 mode.

#### **CR#010**: CANopen bus scan

#### [Explanations]

Scan CANopen nodes ID1~ID4. b0~b3 of CR#010 correnpond to node1~node4. When the bit is 1, the corresponding node will be scanned and the content of the register will be cleared automatically. Please refer to the table below.

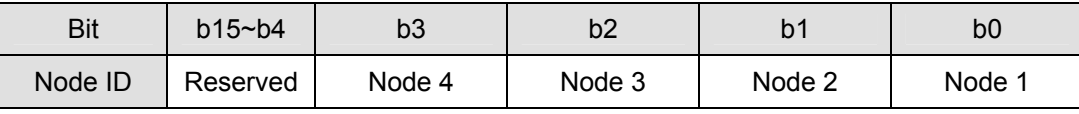

#### **CR#020**: CANopen bus communication status

#### [Explanations]

Display the node communication status by 2 consecutive bits: 00: disconnected, 01: connected, 11: ready. Please refer to the table below.

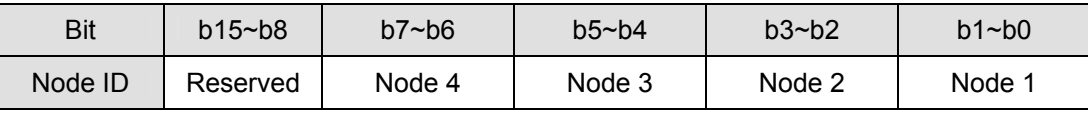

#### **CR#040**: Error status of node

[Explanations]

Display the error status of servo drive. b0~b3 of CR#010 correnpond to node1~node4. When error occurs, the corresponding bit will be 1. When error reset command is executed, the content in this register will be cleared automatically. Please refer to the table below.

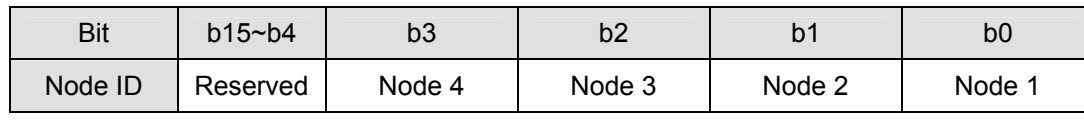

### **CR#050**: CANopen bus control command

[Explanations]

Send out bus control commands to the connected nodes on CANopen. Set value = 1 indicates "All Servo On". Set value = 128 indicates "Servo Off." Set value = 129 indicates "Error Reset." When the execution is completed, the content in the register will be cleared automatically. Please refer to the table below for the setting format.

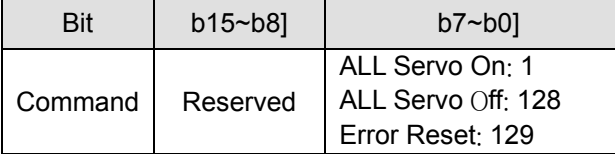

### **CR#090~CR#93**: DVP-FPMC QBuffer data / data address

[Explanations]

QBuffer is designed for accessing several discontinuous control registers within CR100~CR499 by single TO/FROM accessing. PLC scan time can be reduced by decreasing the number of TO/FROM instructions through QBuffer application. The QBuffer access operation is explained as the diagram below.

For example, write the discontinuous CR number (CR#170, 171, 280, 289, 376) into the QBuffer address CR#91, and DVP-FPMC will map the content in these registers into QBuffer data CR#90 automatically. The user only needs to access CR#90 and the content in QBuffer address (CR#170, 171, 280, 289, 376) can be modified at one time.

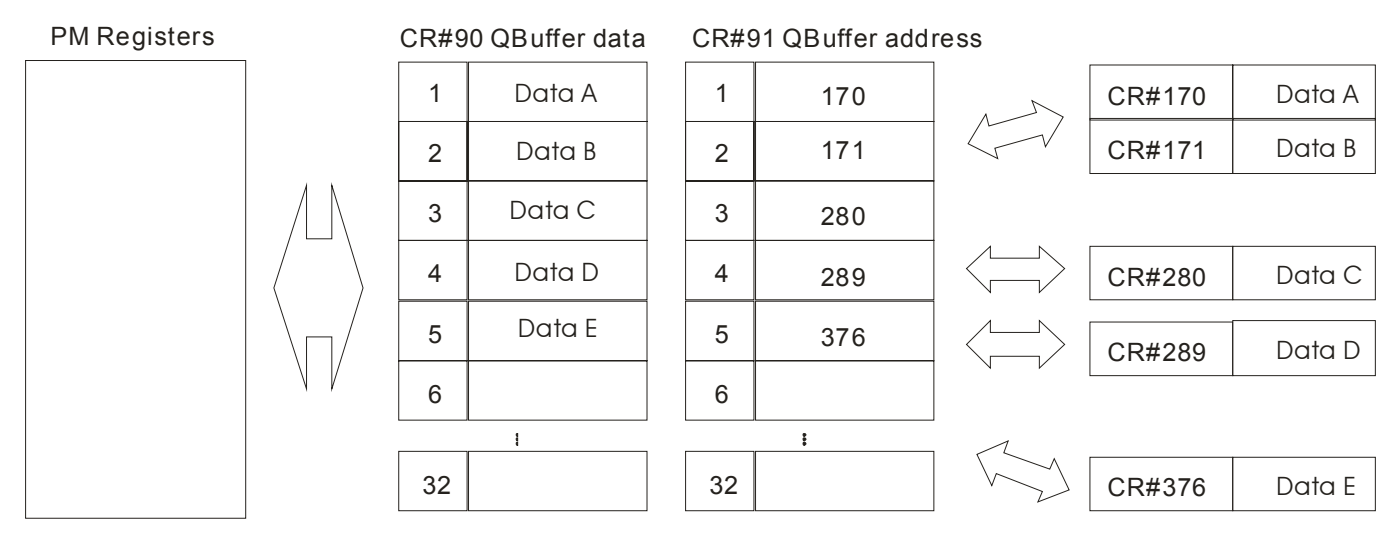

#### **CRn00**: Node ID

[Explanations]

Display the Node ID of servo drive on CANopen.

Node ID = 1: CR#100 = 1

Node ID = 2: CR#200 = 2

Node ID = 3: CR#300 = 3

Node  $ID = 4$ :  $CR#400 = 4$ 

#### **CRn01~CRn02**: Manufacturer ID

[Explanations]

Display the manufacturer ID of the ASDA-A2 in DWORD format.

#### **CRn03~CRn04**: Product ID

[Explanations]

Display the product ID of the ASDA-A2 in DWORD format.

#### **CRn05~CRn06**: Firmware version

[Explanations]

Display the firmware version of the ASDA-A2 in DWORD format.

#### **CRn07~CRn08**: Product type

[Explanations]

Display the product type of the ASDA-A2 in DWORD format.

#### **CRn09**: CANopen node communication status

[Explanations]

Display the node communication status on CANopen. Please refer to the table below.

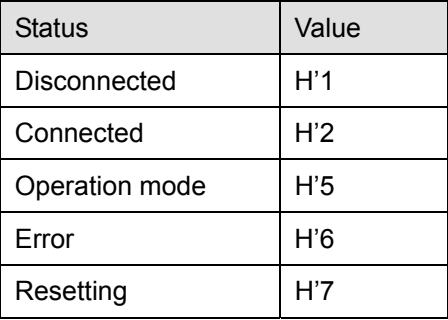

#### **CRn10**: Emergency error code

[Explanations]

Display the error code defined by CANopen protocol when error occurs on certain node.

#### **CRn11~CRn12**: Manufacturer's error code

#### [Explanations]

Display the error code defined by the manufacturer when error occurs on certain servo drive. For error code details please refer to the manual of Delta ASDA-A2 servo drive.

#### **CRn20**: Servo drive status

#### [Explanations]

Display the current status of ASDA-A2. For the status codes, please refer to the table below.

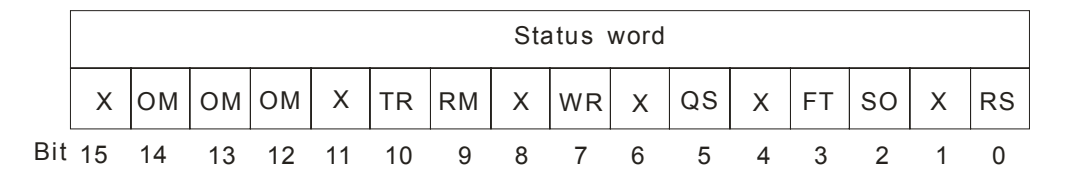

- RS: Servo ready. When servo initialization is completed, the bit will be 1, indicating the ready status.
- SO: Sevo On. The bit will be 1 when the servo drive is ON.
- FT: Error flag. When error occurs in the servo drive, the flag will be 1.
- QS: Quick stop. The user can execute quick stop on the servo when the bit is 1.
- WR: Warning. When the servo sents warning messages, the bit will be 1.
- RM: Remote monitor. Remote monitor is applicable when the bit is 1.
- TR: Motion command completed. When motion command is completed, the bit will be 1.
- OM[14~12]: Indicates status of each operating mode. Please see the table below.

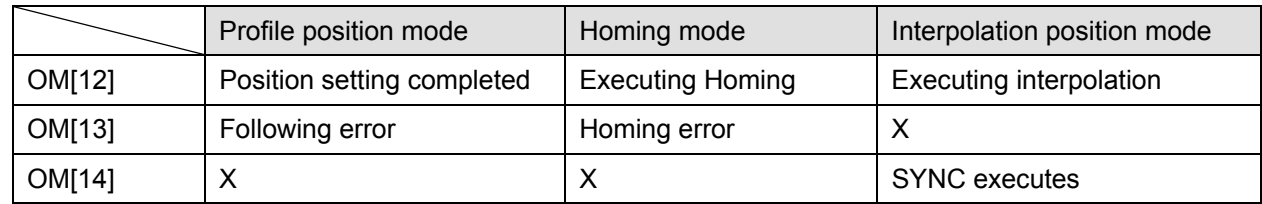

Note: "X" indicates "Reserved"

**CRn21**: Current operating mode of servo drive

[Explanations]

Display the current operating mode of the servo.

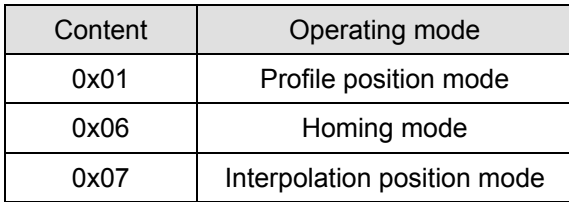

**CRn22~CRn23**: Servo drive position

[Explanations]

Display the current position of servo drive in DWORD format.

#### **CRn40**: Node control command

[Explanations]

Send out node control commands to the connected nodes. Set value = 1 indicates "Servo On". Set value = 128 indicates "Servo Off." Set value = 129 indicates "Error Reset." For the setting format, please refer to the table below.

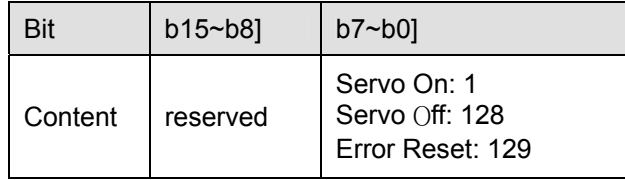

**CRn50**: SDO access command and status

#### [Explanations]

Set up the SDO access commands on the node and obtain the status. Please refer to the table below for the setting format.

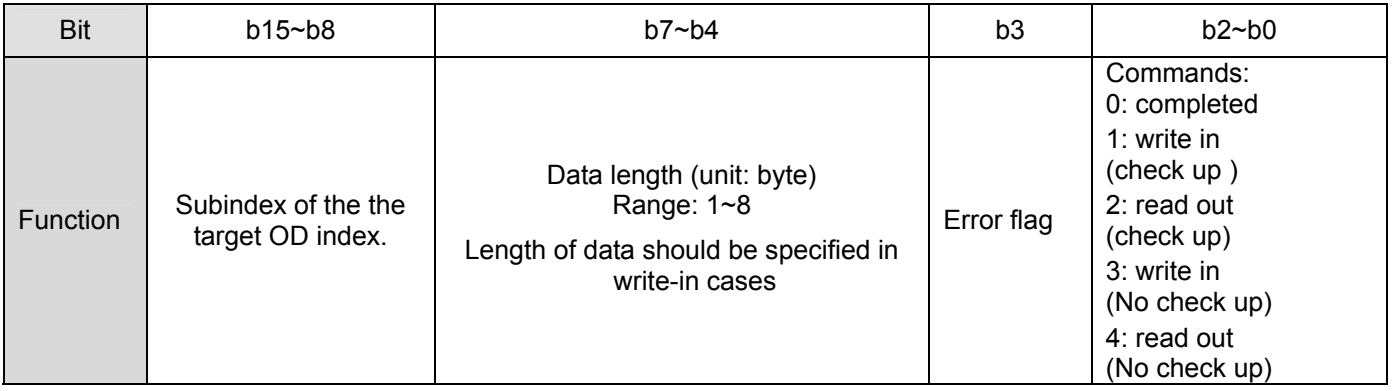

SDO data transmission diagram:

- 1. Specify the OD index of SDO server in CRn51.
- 2. Set up the data to be transmitted in CRn52~CRn55.
- 3. Refer to the above table. Specify the subindex in b15~b8 of CRn50 and the SDO access commands as well.

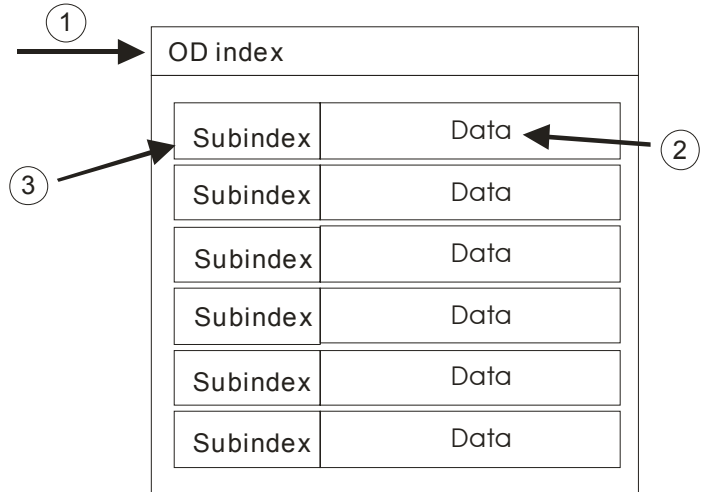

#### **CRn51**: SDO OD(Object Dictionary) index

[Explanations]

Specify the OD index of the node. Range: H'0000~H'FFFF.

#### **CRn52~CRn55**: SDO OD sending/receiving data 1~4

#### [Explanations]

The 4 registers store the data to be accessed (max 1024 bytes) through SDO protocol. When an error occurs during SDO data transmission, the error code will be stored in CRn52 and CRn53. If CRn52~CRn55 are used at one time, CRn52 serves as LSB and CRn55 as MSB.

#### **CRn60**: Servo drive control

### [Explanations]

Sent out control commands to ASDA-A2. For the control codes, please refer to the table below.

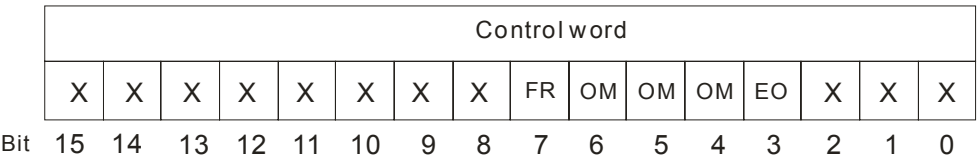

y EO: Servo On. The servo drive will be ON when the bit is 1.

FR: Error reset. The servo drive will reset the error when the bit is 1.

OM: control commands for each operating mode. Please refer to the table below.

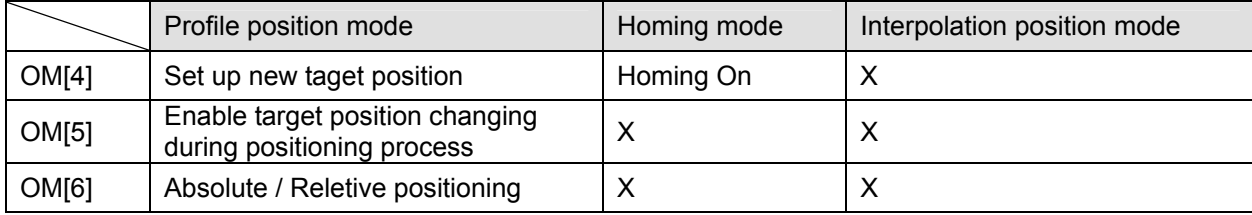

Note: "X" indicates "Reserved"

### **CRn61**: Operating mode selection

#### [Explanations]

Select the operating mode of the servo. For the set values please refer to thte table below.

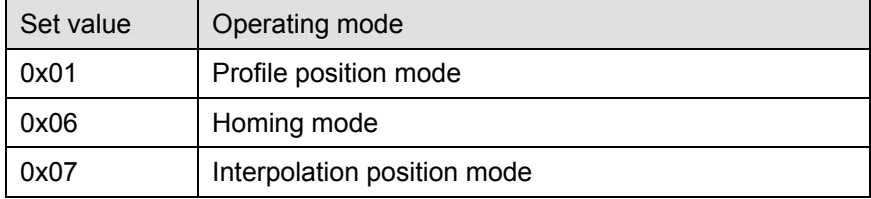

**CRn70~CRn71**: Target position of profile position mode

[Explanations]

Set up the target position in DWORD format.

#### **CRn72~CRn73**: Target speed of profile position mode

[Explanations]

Set up the target speed in DWORD format.

#### **CRn74~CRn75**: Acceleration time(ms) of profile position mode

[Explanations]

Set up the acceleration time in DWORD format.

#### **CRn76~CRn77**: Deceleration time(ms) of profile position mode

[Explanations]

Set up the deceleration time in DWORD format.

#### **CRn78**: Profile position settings

[Explanations]

Absolute / relative positioning setting of profile position mode.

- 0: Positioning completed
- 1: Absolute positioning. The content of this CR will be cleared automatically when positioning is completed.
- 2: Relative positioning. The content of this CR will be cleared automatically when positioning is completed.
- 3: Absolute positioning. The content of this CR will be reserved when positioning is completed.

#### **CRn80**: Homing method

[Explanations]

Set up Homing method. Range: 1~35. For the details of each Homing method, please refer to Chapter 13 Homing Modes in CiA specification: CiA 402 V2.0.0 CANopen device profile for drives and motion control.

#### **CRn81~CRn82**: Home offset

[Explanations]

Set up the Home offset in DWORD format. Range: -2,147,483,648~2,147,483,647.

#### **CRn83~CRn84**: Homing speed

[Explanations]

Set up the Homing speed in DWORD format. Range: 0~2,147,483,647.

#### **CRn85~CRn86**: Speed for Homing after hitting DOG

[Explanations]

Set up the speed for Homing after hitting DOG in DWORD format. Range: 0~2,147,483,647

#### **CRn87~CRn88**: Homing acceleration time

[Explanations]

Set up the the Homing acceleration time in DWORD format. Range: 0~2,147,483,647

**CRn89**: Enable Homing

[Explanations]

Enable Homing. Homing executes when the set value is 1. When Homing is completed, the content of the register will be cleared automatically.

**CRn90~CRn91**: Target position of interpolation position mode

[Explanations]

Set up the target position of interpolation position modein DWORD format. Range: -2,147,483,648  $\sim$ 2,147,483,647.

**CRn92**: Enable interpolation positioning

[Explanations]

Enable interpolation positioning. Interpolation positioning executes when the set value is 1. When the set value is 0, interpolation positioning wille be disabled.

### CANopen Common Mode

**CR#500**: CANopen mode switch

[Explanations]

CANopen mode switch for DVP-FPMC. Set value = 1 indicates A2 mode; 2 indicates Normal mode. Default: 1. Control registers for A2 mode will be unavailable when the mode is set as Normal mode, and control registers for Normal mode will be unavailable either when A2 mode is selected.

**CR#504**: Enable heartbeat protocol

[Explanations]

When heartbeat protocol is enabled in common mode, the heartbeat mechanism will be enabled by Master on node ID1~16(Slave). Set value = 0 indicates disable heartbeat and 1 indicates enable heartbeat protocol.

#### **CR#505**: Execution status of heartbeat protocol

#### **[Explanations]**

Display the execution status of heartbeat protocol on node ID1~16. Content = 0 indicates that execution is completed and 1 indicates that heartbeat protocol is executing.

#### **CR#506**: Heartbeat status

#### [Explanations]

Display the heartbeat status of node ID1~16. The node ID1~16 is corresponding to b0~b15. Hearbeat status is ON when the corresponding bit is 1; heartbeat status is 0 when the corresponding bit is 0. In addition, the corresponding bit will also be 0 when the Master is disconnected with the Slave.

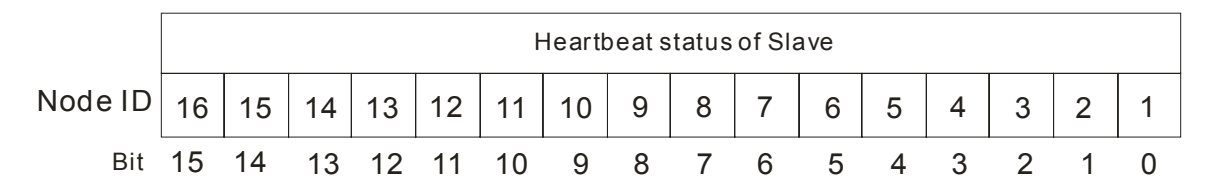

#### Parameters for Object Dictionary

#### **CR#H'1006**: Synchronization cycle setting

#### [Explanations]

Set up the time interval (unit: μs) for CANopen synchronization packet sending in normal mode. Data format: DWORD. Default: 5000. The time interval for synchronization cycle can be millisecond accuracy, i.e. values smaller than millisecond will be ignored. We recommend the user to set the minimum sync cycle time as 1ms for 4 PDOs, i.e. set the minimum sync cycle time as 1ms for PDOs between 1~4 and 2ms for PDOs between 4~8.

#### **CR#H'1017**: Heartbeat cycle setting

#### [Explanations]

Set up the heartbeat cycle (unit: ms, default: 0). When the heartbeat cycle is set to 0, the heartbeat function will be disabled.

#### **CR#H'1400~CR#H'143F**: Parameter settings for RPDO

#### [Explanations]

Set up the parameters for RPDO in normal mode. The register provides 3 words for the RPDO parameters. For the setting format please refer to the table below.

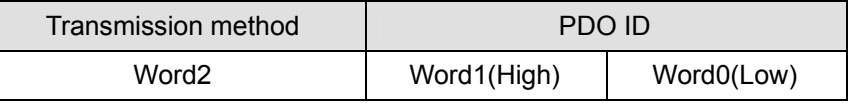

PDO ID: CANopen POD ID specified in 2 words. Default:

CR#H'1400 = H180 + DVP-FPMC node ID(CR#053)

CR#H'1401 = H280 + DVP-FPMC node ID(CR#053)

CR#H'1403 = H380 + DVP-FPMC node ID(CR#053)

CR#H'1404 = H480 + DVP-FPMC node ID(CR#053)

Tansmission method:

Set vlalue 1~240: PDO synchronize with CANopen packet sending and executes after every interval (CR#H'1006).

Set value 241~255: no action. Default: 241

### **CR#H'1600~CR#H'163F**: Parameter settings for RPDO data mapping

#### [Explanations]

Set up parameters for RPDO data mapping in normal mode. The data format of RPDO parameter is DWORD. The 1<sup>st</sup> Word sets up OD Index, the high byte of the  $2^{nd}$  Word sets up subindex and low byte sets up the data length(unit: bit). For the setting format and the corresponding PDO data buffer, please refer to the table below.

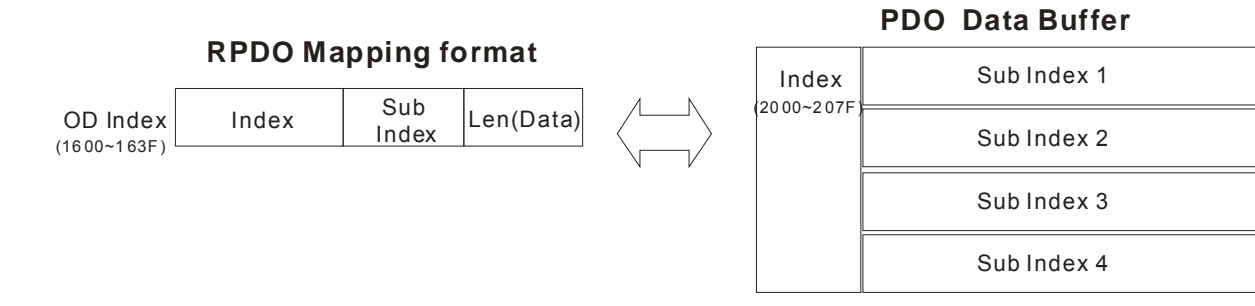

### **CR#H'1800~CR#H'183F**: Parameter settings for TPDO

#### [Explanations]

Set up the parameters for TPDO in normal mode. The register provides 3 words for the TPDO parameters. For the setting format please refer to the table below.

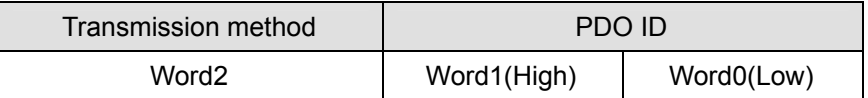

PDO ID: CANopen POD ID specified in 2 words. Default:

CR#H'1800 = H200 + DVP-FPMC node ID(CR#053)

CR# H'1801 = H300 + DVP-FPMC node ID(CR#053)

CR#H'1803 = H400 + DVP-FPMC node ID(CR#053)

CR#H'1804 = H500 + DVP-FPMC node ID(CR#053)

Tansmission method:

Set vlalue 1~240: PDO synchronize with CANopen packet sending and executes after every interval (CR#H'1006).

Set value 241~255: no action. Default: 241

#### **CR#H'1A00~CR#H'1A3F**: Parameter settings for TPDO data mapping

#### [Explanations]

Set up parameters for TPDO data mapping in normal mode. The data format of TPDO parameter is DWORD. The 1<sup>st</sup> Word sets up OD Index, the high byte of the 2<sup>nd</sup> Word sets up subindex and low byte sets up the data length(unit: bit). For the setting format and the corresponding PDO data buffer, please refer to the table below.

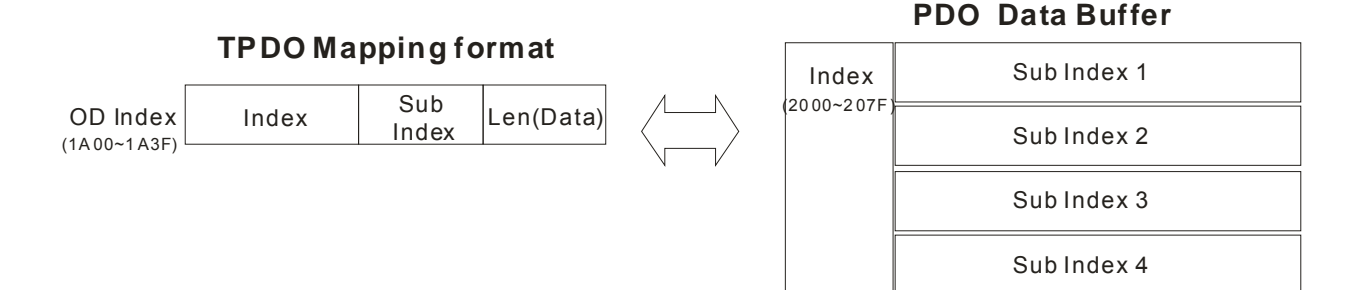

#### **CR#H'2000~CR#H'207F**: PDO data registers

#### [Explanations]

Data registers storing the data for PDO access. DVP-FPMC currently provides 2000H~207FH of OD as the data registers. Every index contains 4 subindexes for storing data and each subindex is a word. If the data to be accessed is bigger than a word, use the subindex area for the data transmission.

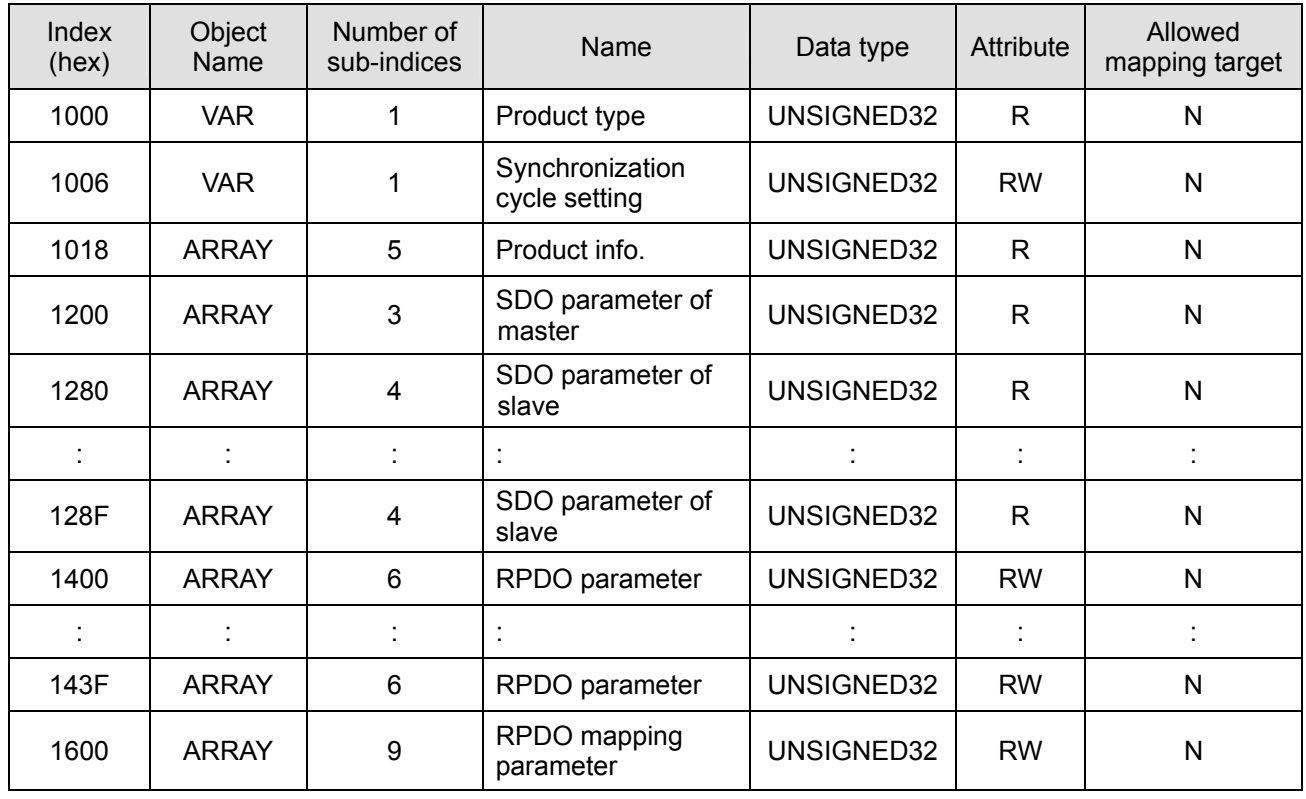

#### ■ Object Dictionary for DVP-FPMC

# *13 CANopen Communication Card*

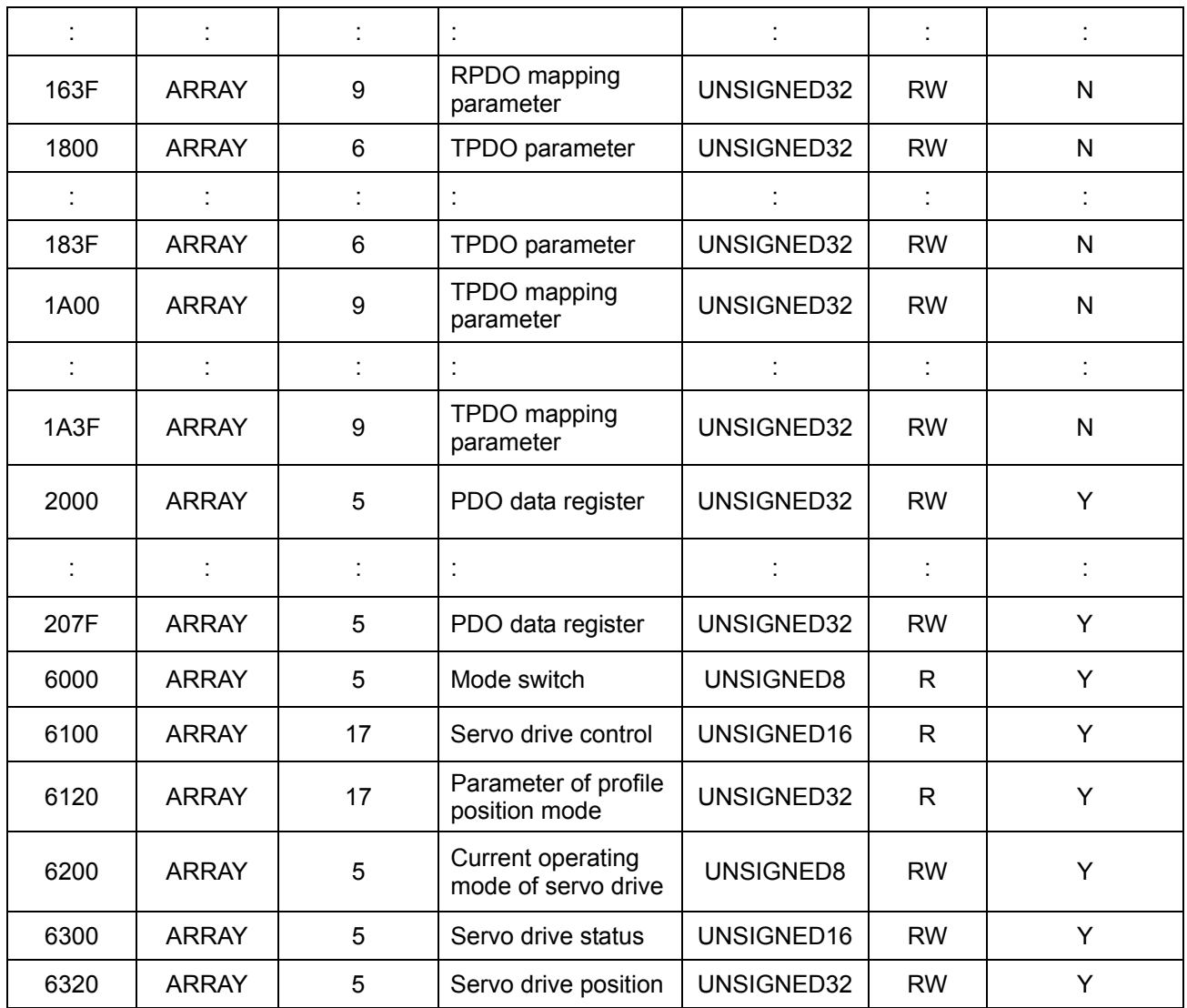

# 13.6 DVP-FPMC Mode Settings

### A2 mode

In A2 mode, DVP-FPMC communicates with 4 ASDA-A2 through CANopen network. In the communication, DVP-FPMC serves as Master and servo drives serve as Slaves. The communication structure is illustrated as the diagram below. Default node ID of DVP-FPMC is 127. Set up the node ID of servo drives as ID1~4, which are the planned node IDs for A2 Slaves, and the data exchange between Master and Slave can be executed.

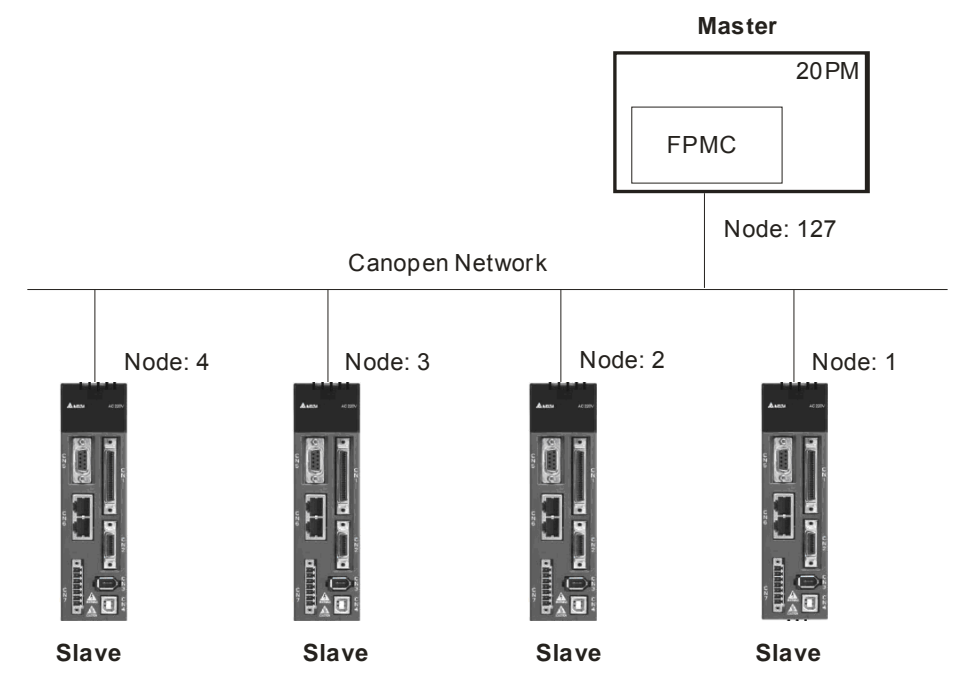

In A2 mode, there are 6 sets of PDOs for setting servo parameters. The user can monitor servo status directly by accessing the control registers through CANopen network. Additional setting for PDO parameters is not required. The PDO allocation for DVP-FPMC (Master) and servo drives (Slaves) is listed as the table below: 4 sets of PDO for DVP-FPMC and 2 sets of PDO for servo data transmission.

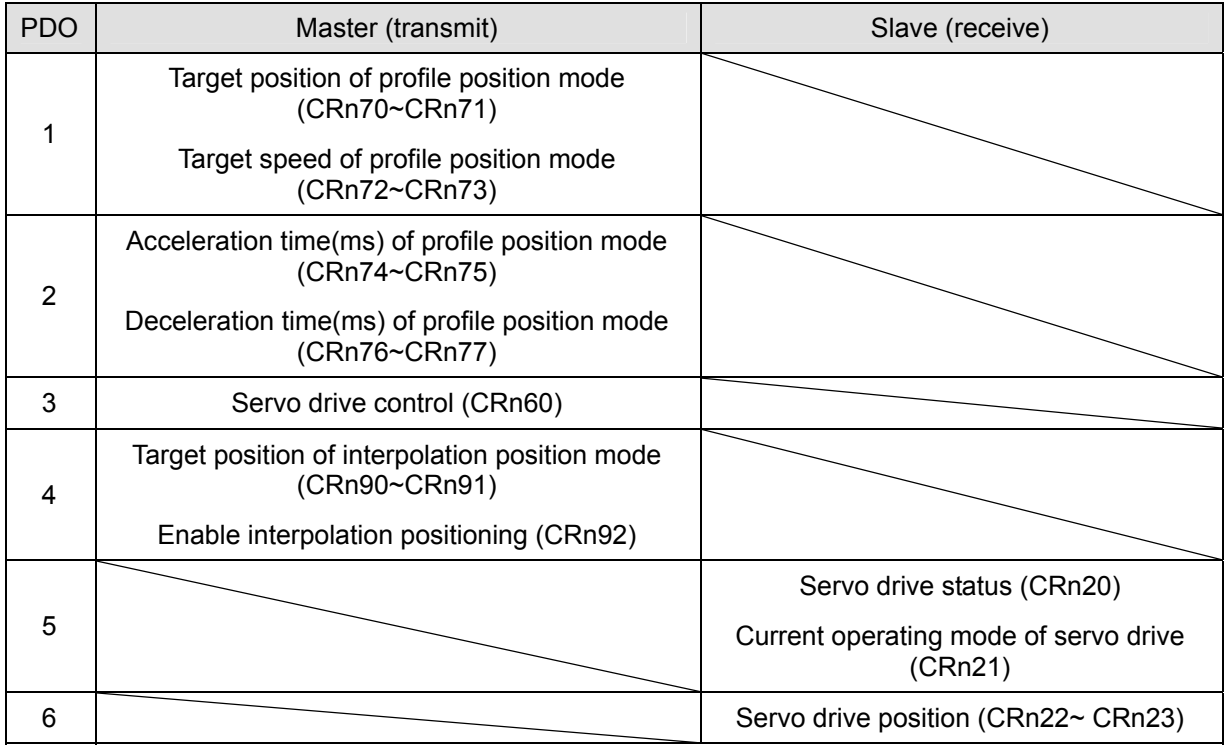

A2 mode communication setting:

• ASDA-A2 settings

Before setting up CANopen connection, set the servo drives in CANopen mode by the following steps:

1. Set A2 Keypad P1-01as 0x0B (Set ASDA-A2 in CANopen mode)

- 2. Set A2 Keypad P3-00 as 0x01~0x04 (Node ID of servo drives)
- 3. Set up A2 Keypad P3-01 as 0x0403(1M bps) for baud rate setting. (2: 500 kbps; 4: 1Mbps) DVP-FPMC currently supports communication speed up to 1M (default) and 500k.
- DVP-FPMC settings

When all parameter settings for CANopen in connected drives are completed, create a CANopen network by DVP-FPMC as below:

- 1. Set the content of CR#500 as 1 to set up DVP-FPMC in A2 mode.
- 2. Set up CR#053 for DVP-FPMC node ID setting. Default: 127
- 3. Set the content of CR#010 as H'FFFF to scan all connected drives.
- 4. Read the content of CR#010 by FROM instruction to check if the content is cleared.
- 5. Set the content of CR#050 as 1 to set On all connected drives.

Step 2 ~ step 4 can be performed on PMSoft. Right click at the icon of DVP-FPMC in the column of System Information, select All Scan and the connected drives will be displayed under DVP-FPMC. Please see the steps below for further setting.

1. Right click at DVP-FPMC icon and select All Scan.

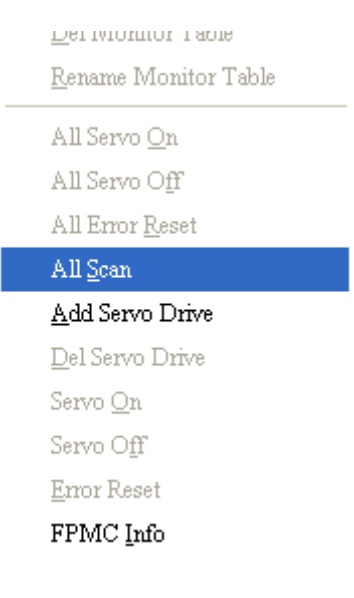

2. Display the connection status of nodes after the scan is completed.

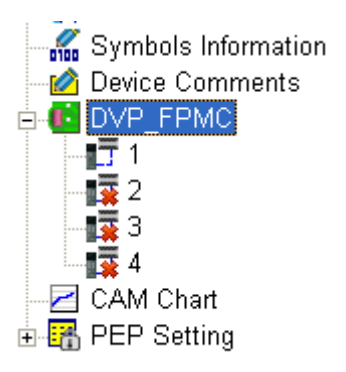

3. Right click at DVP-FPMC and select All Servo On. When the connected servos are enabled, a confirmation message will pop up. In addition, servo running status will be added after each node.

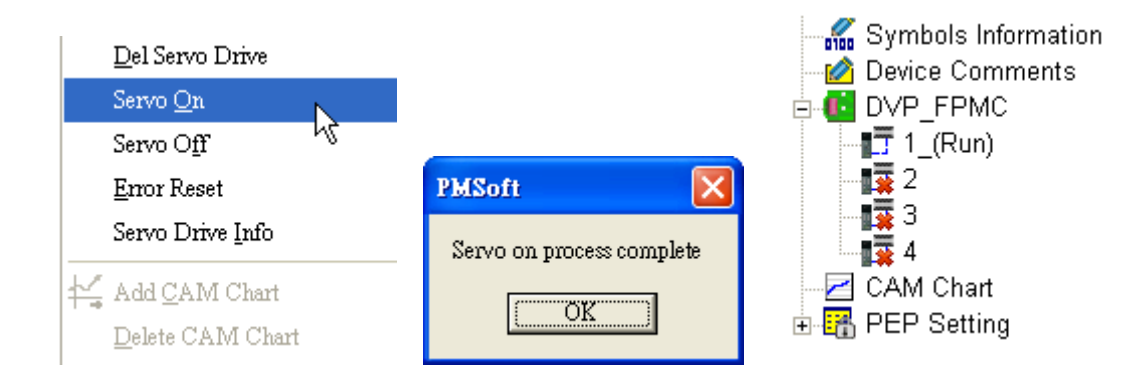

# Normal mode

In normal mode, the user has to set up PDO parameters between DVP-FPMC (Master) and the Slave. In addition, use FROM/TO instructions to set up the control registers of DVP-FPMC and apply SDO protocol to write in the PDO parameters of servo. Please follow the PDO setting process below:

• PDO transmission parameter settings

PDO parameters contain Frame ID and synchronization cycle. Set range of frame ID is between 181h~578h. Please note that Frame ID and synchronization cycle should be the same between the corresponding PDOs of Master and Slave. The 2 types of PDO, the transmitting PDO (TPDO) and the receiving PDO (RPDO) will be explained as below:

1. TPDO settings

1800H~183FH of DVP-FPMC serves as TPDO, corresponding to RPDO of the Slave. For example, set up the OD index H1800 (TPDO) of Master to communicate with the OD index 143F(RPDO) of Slave with the frame ID H181 and sync cycle time 240 as the diagram below.

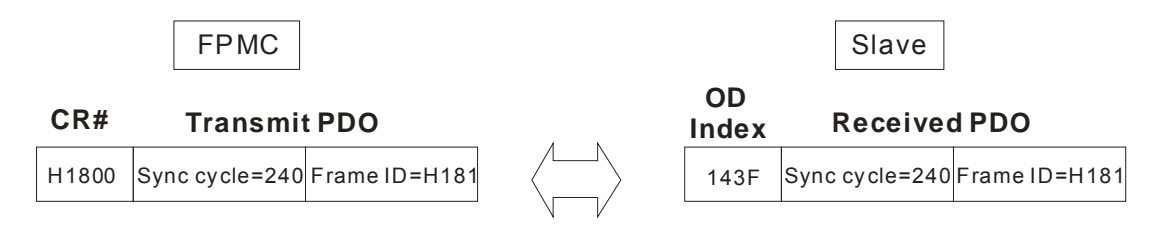

# 2. RPDO settings

1400H~143FH of DVP-FPMC serves as RPDO, corresponding to TPDO of the Slave. For example, set up the OD index H1438 (RPDO) of Master to communicate with the OD index 1800 (TPDO) of Slave with the frame ID H400 and sync cycle time 5 as the diagram below.

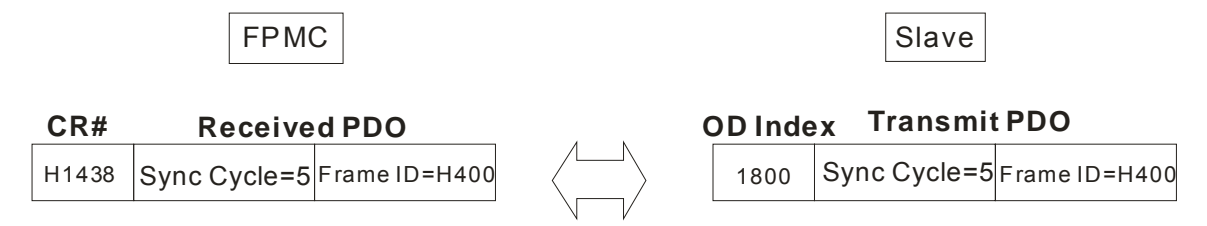

### • PDO mapping parameter settings

Set up the mapping target and the data length of PDO data buffer. The max data length can be 64 bits,
i.e. 4 subindexes in PDO data buffer can be occupied at one time. For example, set up the TPDO mapping parameter of DVP-FPMC as H200A, H2, H30, indicating the  $2^{nd}$  subindex of H200A with data length 48 bits. In this case, the subindex 2 ~4 in PDO data buffer will be occupied.

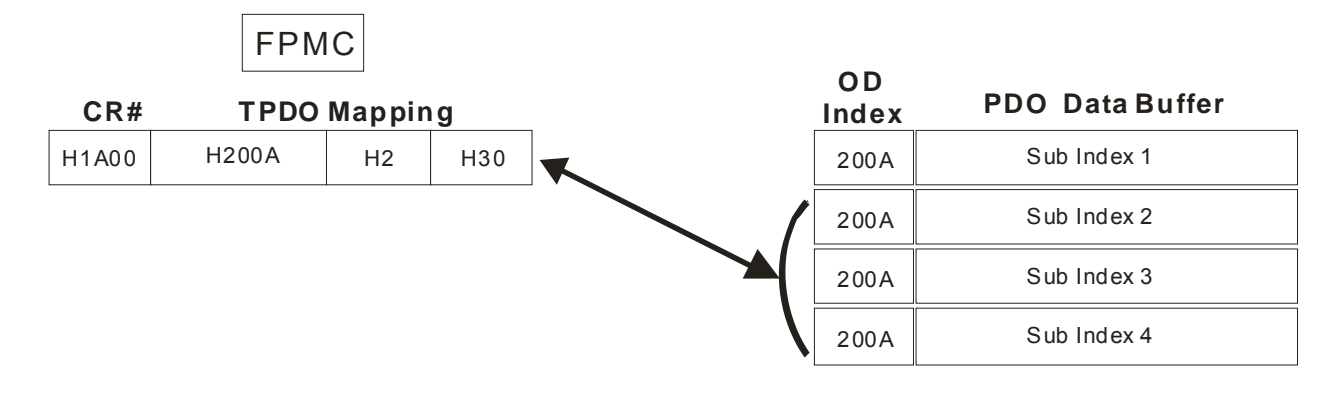

## • Set up PDO data

Entre the data to be transmitted by PDO in the above data buffer of OD index. For example, set up the TPDO data buffer of DVP-FPMC as subindex 2~4 of OD index 200A, and the RPDO data buffer of Slave as subindex 1~3 of OD index 203F. When the communication executes, data transmission will be executed according to the specified synchronization cycle settiing.

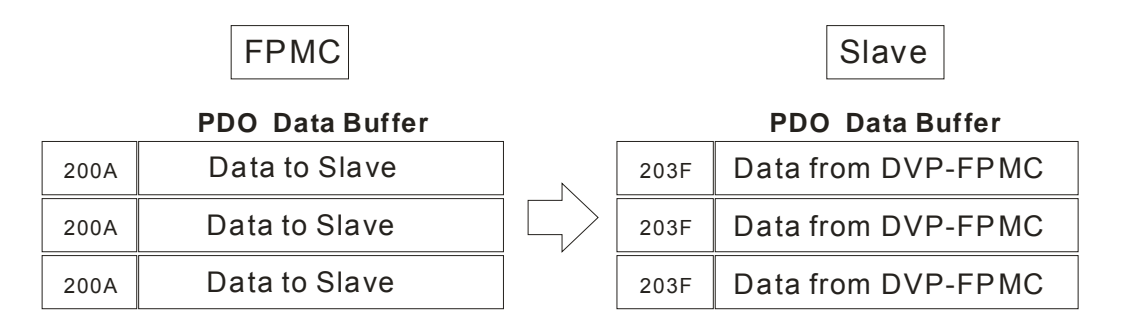

# 13.7 DVP-FPMC Ethernet Applications

DVP-FPMC supports Ethernet communication between DVP-FPMC and Ethernet devices, or between DVP-FPMC and PC through PMSoft for program upload/download and monitoring. For external wirings, the user only needs to connect the Ethernet COM ports on DVP-FPMC and the device to be connected through an Ethernet cable. Please also refer to detailed hardware configurations on 13.3 Product Profile & Installation. When connecting with PC, the Ethernet indicator will be ON in nomal connection status. If the indicator is OFF, please check the hardware configuration or PC settings.

## 13.7.1 Communication between DVP-FPMC and HMI

**Configuration** 

The example applies 2 sets of DVP-20PM with DVP-FPMC for data exange between PLCs and HMI (DOP-B10E615) through Ethernet. The hardware configuration is as the diagram below. The control purpose is to control Y0~Y7 on both PLCs by HMI.

**DOP-B10E615**

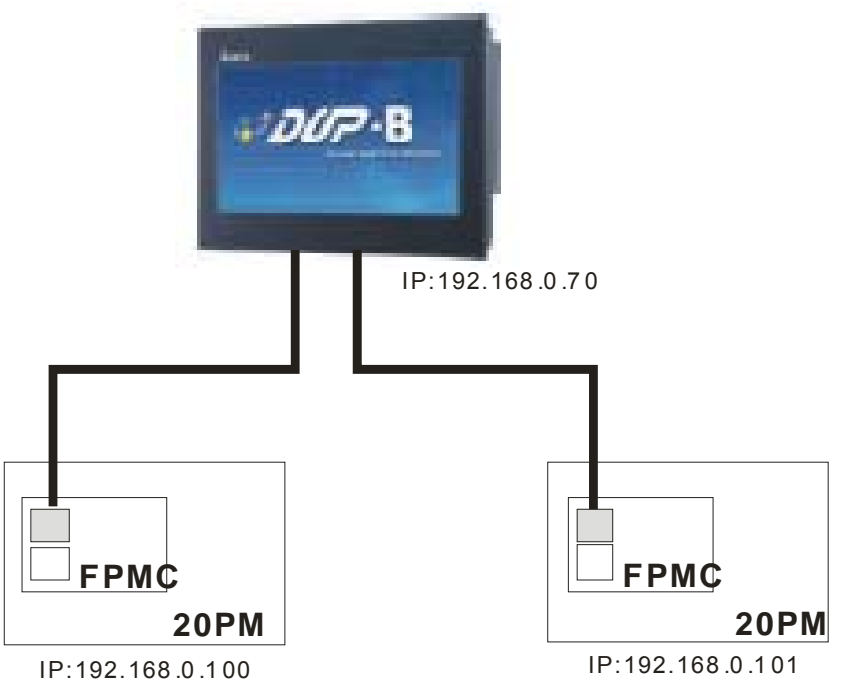

DVP- FPMC Setting

In this example, DVP-FPMC functions as Slave, therefore IP address setting is required. The user does not need to set up the IP address of the device to be connected and the Ethernet settings. To set up the IP of DVP-FPMC, the user needs to fill the IP into CR#59 according to the setting format illustrated in explanations of CR#59 in 13.5 Explanations on Control Registers. Take IP 192.168.0.100 for example, the program in DVP-PM will be as follows:

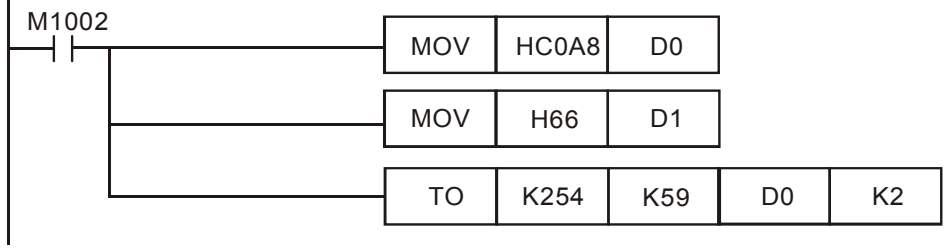

In addition, the user can also take advantage of the function block as below to set up the IP address. The input interfaces IP\_Addr1~IP\_Addr4 refer to the IP setting format. When the setting is completed, the output interface will be ON.

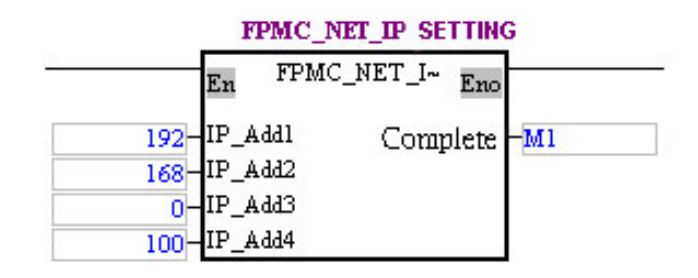

#### HMI Setting

HMI functions as Master, therefore the Ethernet connection with the 2 Slaves should be set up in addition to its IP address. To set up the connection between HMI and DVP-FPMC, please follow the procedure below:

1. Open or create a file in Screen Editor. Select Configuration from **Options** in menu bar.

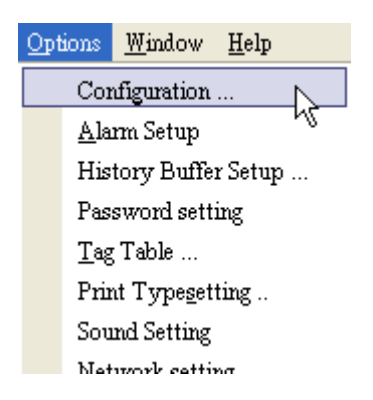

2. In "General" window, select DOP-B10E615 as the HMI type from the drop-down list in "Standard" column.

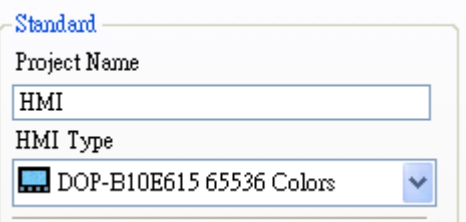

3. In "COM port" window, select "Ethernet" and check "Overwrite IP" in the right. Enter the IP address of HMI.

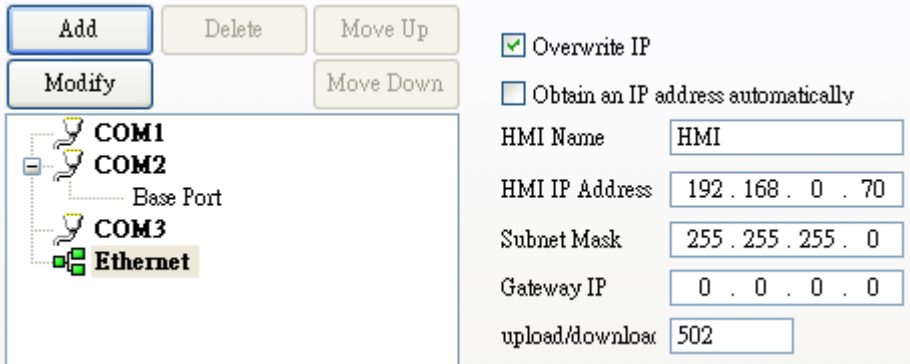

4. Add the connections for the devices to be connected. Click "Add" and enter the Link Name for the device. Select "Delta VP TCP/IP" in the list of Controller and click OK, the device will be created with the Link Name.

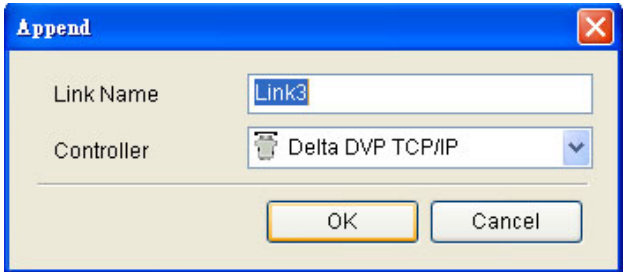

5. Set up the IP of the created device. Click the created device and enter its IP in "Communication Parameter" column to configure the IP address of one DVP-FPMC. The setting procedure of the other DVP-FPMC is the same. Create Link4 and specify its IP as well.

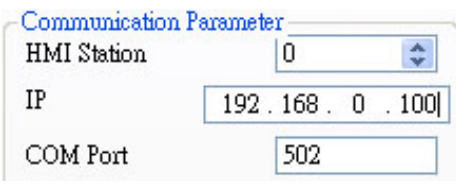

6. After the devices are created, create an object in the editing area. Click the object and click the icon

 in the Property column to open the input window of Write Address / Read Address. Select the created device (Link3) in "Link". In this way, the object can be operated to control the devices of Slave through Ethernet.

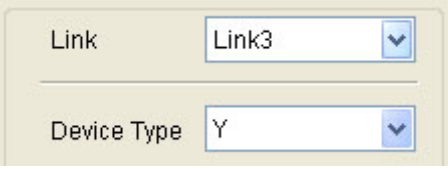

Design the buttons Y0~Y7 for both DVP-PM according to the above procedure as the disgram below. Buttons Y0~Y7 correspond to Y0~Y7 of Link3 (Slave1) and Link4 (Slave2). When the above settings are completed, the Ethernet connection between HMI and the 2 DVP-PM can be performed.

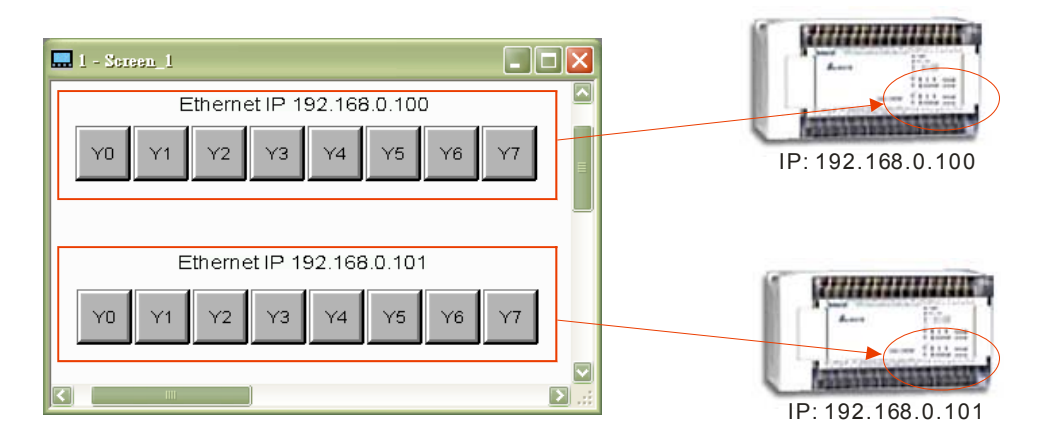

#### 13.7.2 Communication between DVP-FPMC and PMSoft

PMSoft is featured with Ethernet function through DVP-FPMC. The ethernet communication interface between DVP-PM and PC supports software functions including program download/upload and monitoring on PMSoft.

## Hardware Settings

For external wirings, the user only needs to connect the Ethernet COM ports on DVP-FPMC and PC through an Ethernet cable. When connecting with PC, the Ethernet indicator on DVP-FPMC will be ON in nomal connection status. If the indicator is OFF, please check the hardware configuration or PC settings.

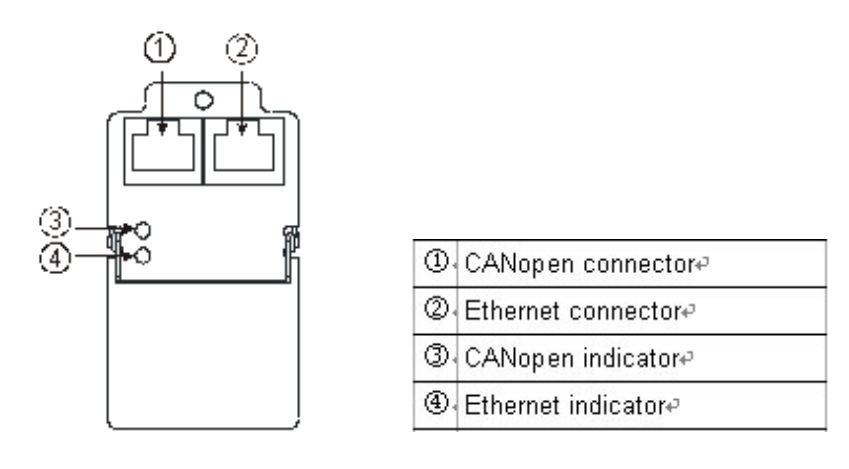

- PC Setting
	- 1. In "Local Area Connection Properties" window, select "Internet Protocol [TCP/IP]" and click Properties to open the IP setting window.

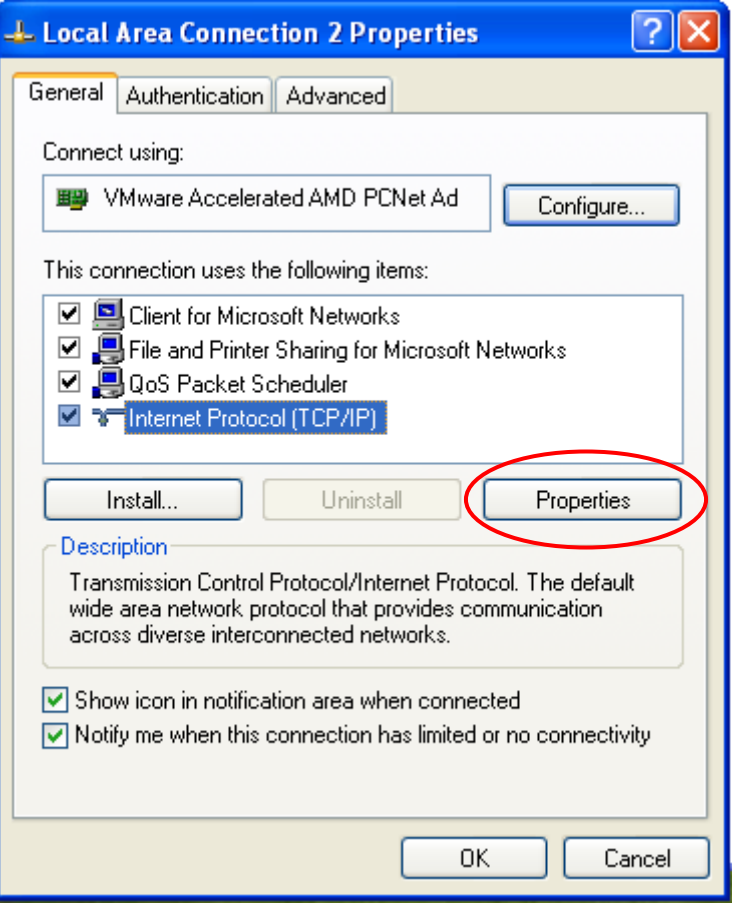

2. In "Properties" window, check "Use the following IP address" and enter 192.168.0.55 in IP address, where the last value of IP address can be replaced by values 1~255 other than 100. For Subnet mask, enter 255.255.255.0 and click OK.

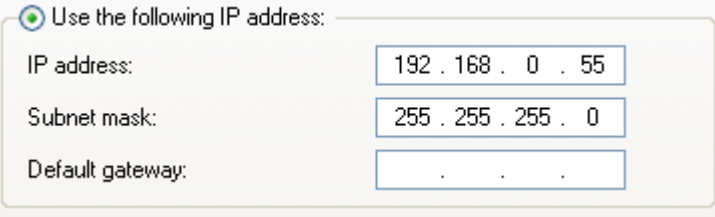

- PMSoft Setting
	- 1. Select "Communication Setting" from "Communication" in menu bar to enter the communication setting window.

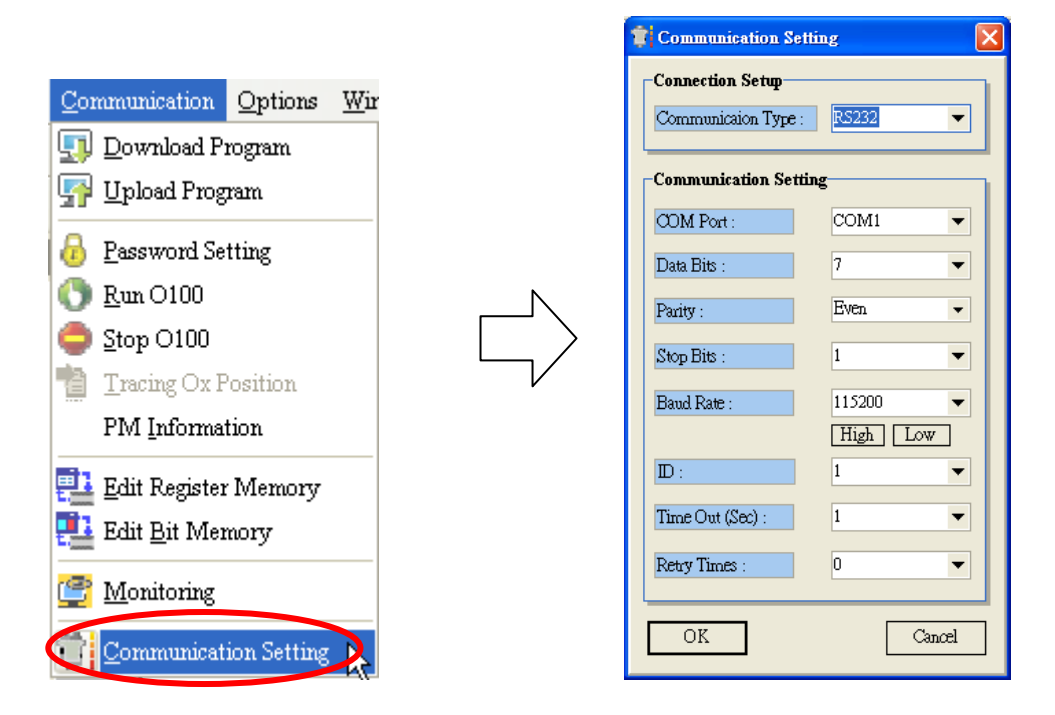

2. Seelct FPMC in "Communication Type" and click OK.

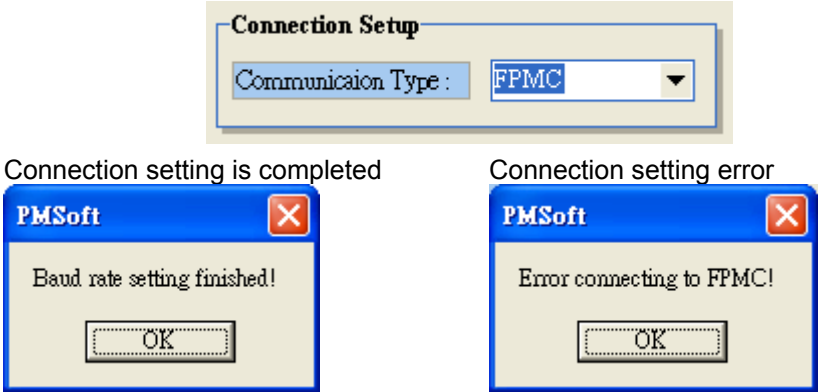

When connection setting is completedm, program download/upload or monitoring can be performed through Ethernet.

- 3. Program Download: To download the program, click the icon (PC->PM) in the toolbar or select PC->PM from "Communications" in the menu bar. The download process through Ethernet interface is the same as the process through other COM ports.
- 4. Program Upload: To upload the program, click the icon (PM->PC) in the toolbar or select PM->PC from "Communications" in the menu bar. The upload process through Ethernet interface is the same as the process through other COM ports.
- 5. Monitoring: To monitor the program operation, click the icon (Monitoring) in the toolbar or select

Monitoring from "Communications" in the menu bar. The monitoring process through Ethernet interface is the same as the process through other COM ports.

# 13.8 LED Indicator & Troubleshooting

### ■ CANopen LED

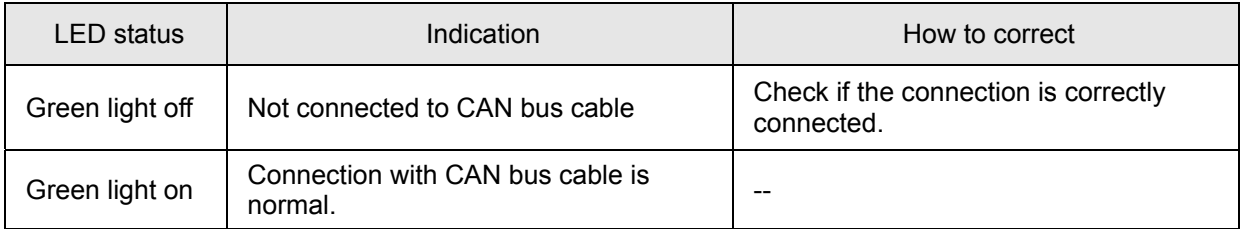

## Ethernet LED

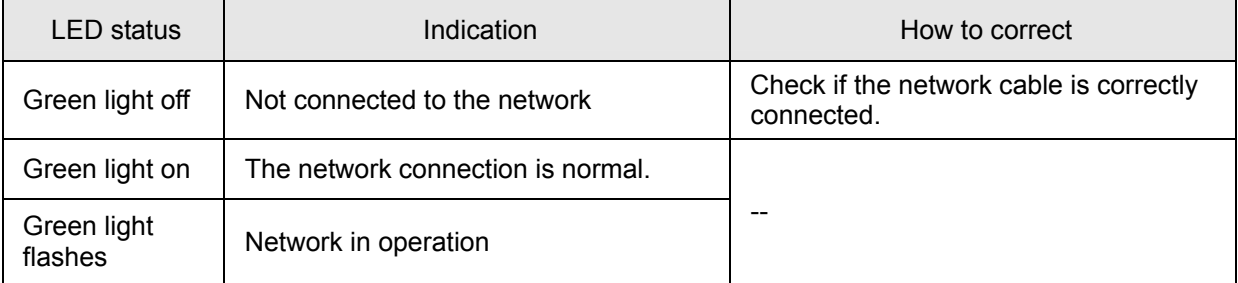

# 14.1 High Speed Compare and Capture Function

DVP-PM supports 8 sets of registers for high-speed Compare and Capture function. Through FROM/TO instructions we can access CR253 for setting the control status or reading the data for high speed Compare or Capture function. The below table explains the settings of FROM/TO instructions and the relative registers.

Setting control registers

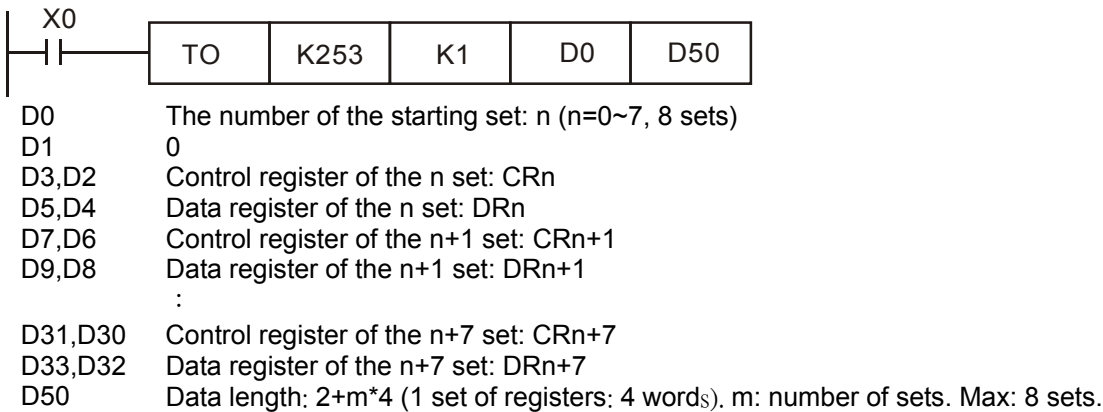

(1) Setting format of control registers (CRn) for high-speed Compare function

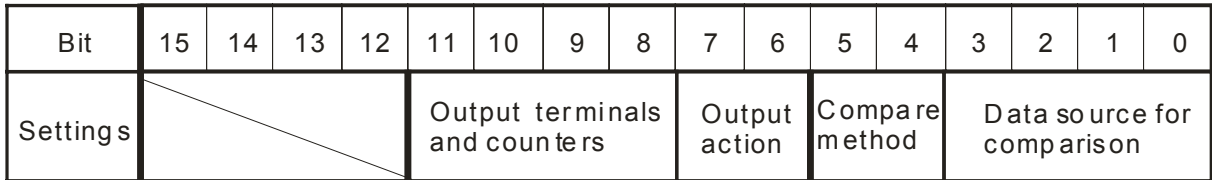

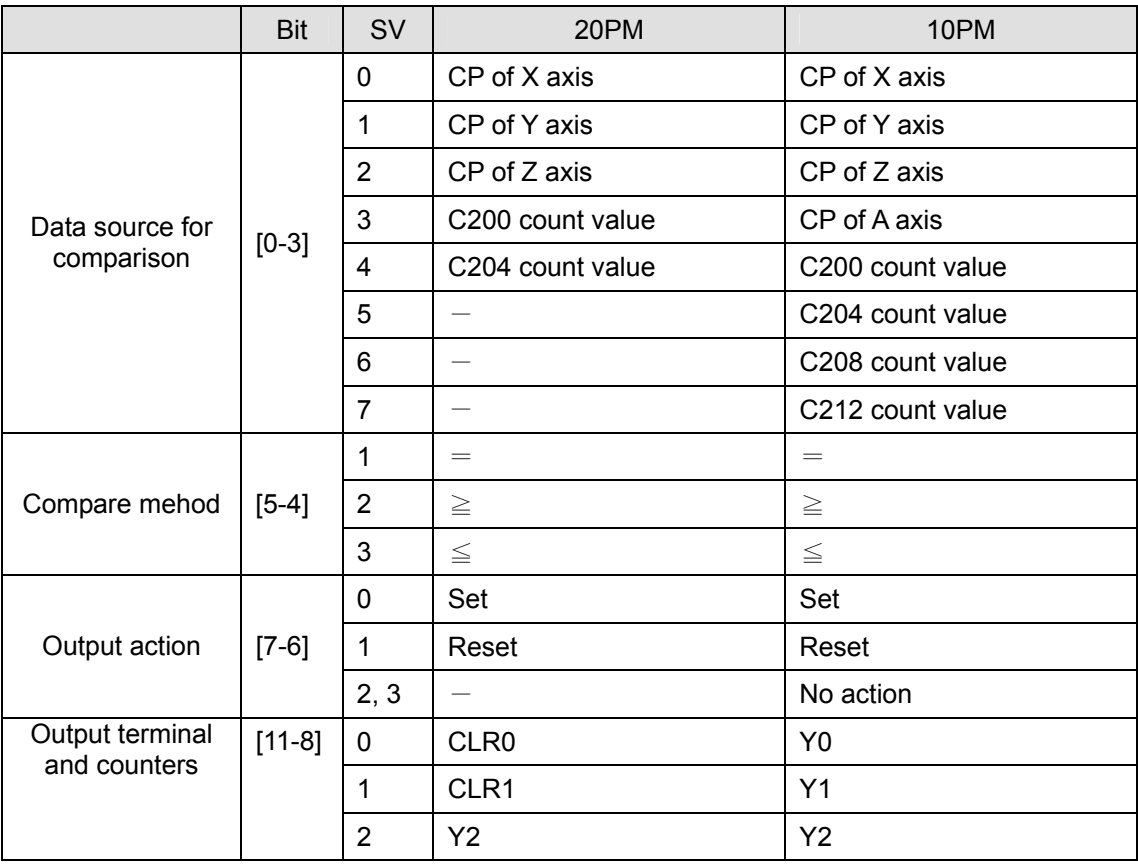

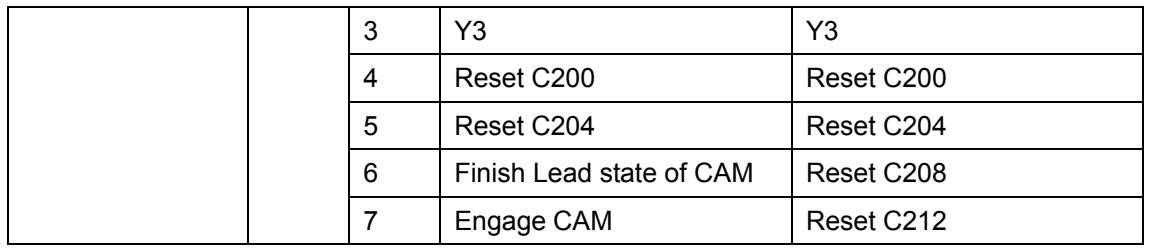

## (2) Setting format of control registers (CRn) for high-speed Capture function

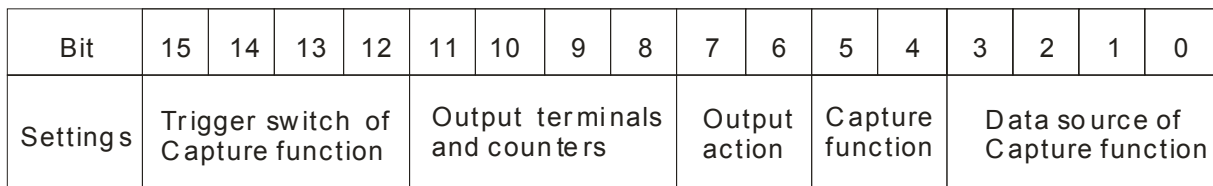

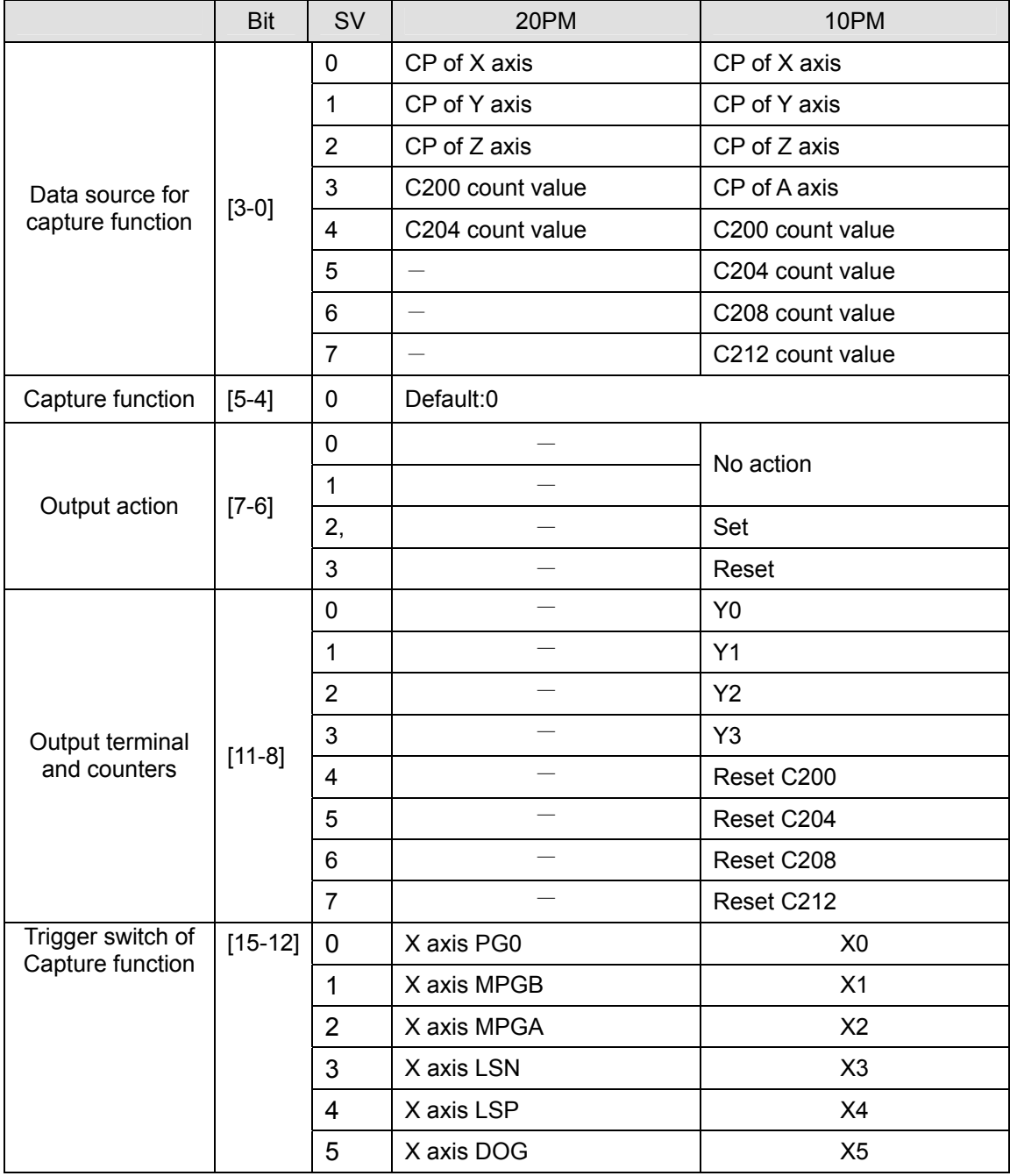

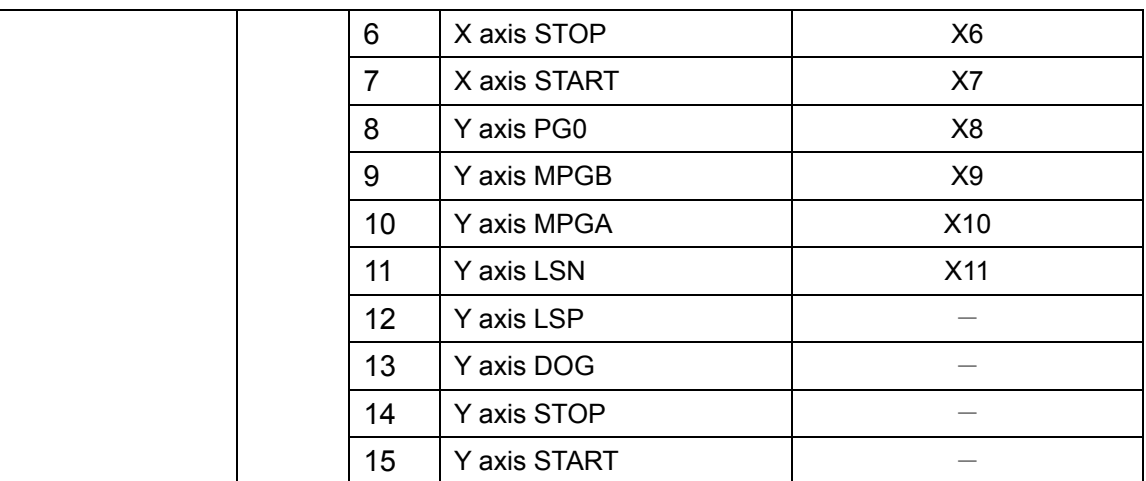

#### ■ Setting initial status

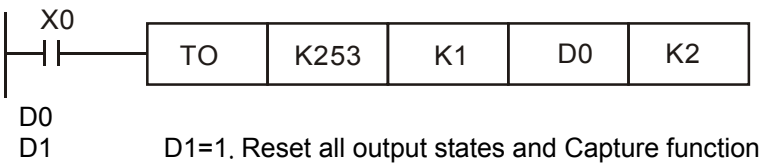

Read initial status

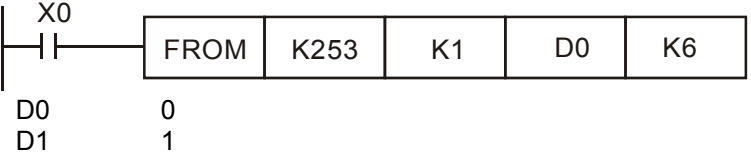

D3, D2 Output state

D5, D4 Enable Capture function (8bits)

Setting Mask area

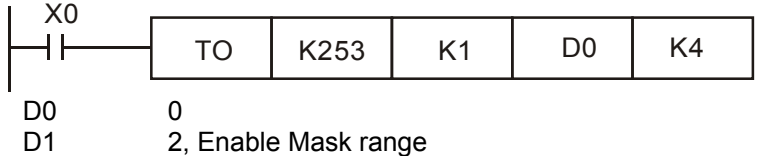

D3,D2 Mask range

# 14.2 High Speed Compare Function

High speed Compare applies FROM/TO instructions for accessing the comparison method and comparison data. The comparison function is illustrated as the below diagram.

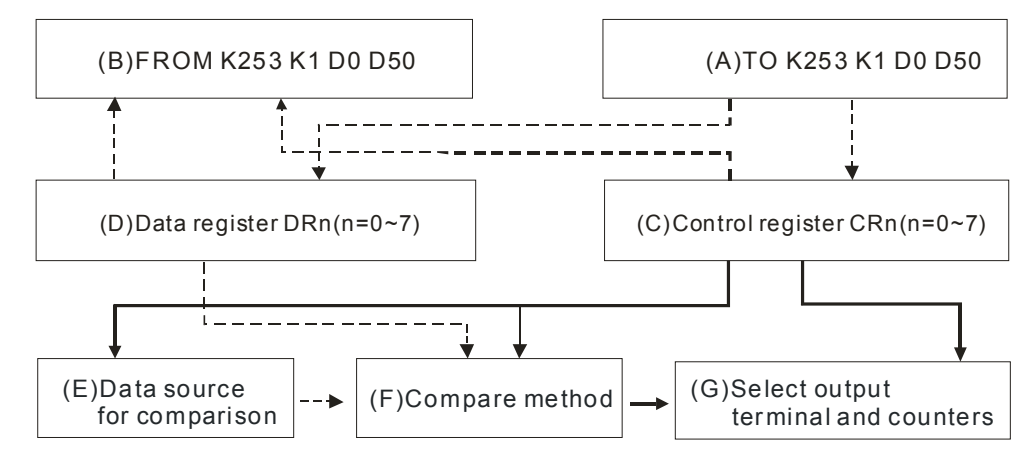

※Dashed lines indicate data access process and solid lines indicate the control setting process

- Block A: Use TO instruction to write data into control registers (Block C) and data registers (Block D)
- Block B: Use FROM instruction to read data from control registers (Block C) and data registers (Block D)
- Block C: According to the data specified by TO instruction, control registers set up the data source (Block E), Compare method (Block F) and output terminal setting (Block G).
- Block D: Data registers store the data specified by TO instruction and Compare the data with the data source in Block E.
- Block E: There are 5 sets of data source including current position of X/Y/Z axis, count value of C200 (current position of Master / MPG of X-aixs) and count value of C204 (MPG of Y-axis). For settings of high speed counters C200 and C204, please refer to Ch3 of this manual.
- Block F: Compare method: compare the data in Block D and Block E by 3 conditions:  $\geq$ ,  $\leq$ , and =. When one of the conditions is met and the trigger method is set as "Set" (Bit7-6=0), the output terminals (CLR0, CLR1, Y2, Y3) and counters C200/C204 (when RST signal is triggered, count value will be cleared and cannot resume counting) will be set ON. When trigger method is set as "Rst" (Bit7-6=1), the output terminals and counters C200/C204 (ON state will be reset and can resume counting) will be reset.

Note: In this case, the LEDs will not respond when CLR0, CLR1, Y2 or Y3 is ON. To identify their status, connect CLR0-, CLR1-,C2 with 24G; CLR0+, CLR1+, Y2 and Y3 with Xn, and S/S2 with +24V. By this wiring method the LED of the corresponding X point will be ON when one of the terminals are ON.

Block G: When the conditions of comparison are met, one of the 6 output settings including CLR0, CLR1, Y2 (00M), Y3 (00M), C200 and C204 will be set ON or reset.

Process of comparison:

Set up compare settings and comparison data (Block A)  $\rightarrow$  Comare specified data (Block D) with data source (Block E) by the conditions set in Block F  $\rightarrow$  Set/Rst output terminals or counters C200/C204 according to settings in Block G.

Program example:

In this example high speed counter C204 is used. When count value exceeds K100, CLR1 will be ON; when count value exceeds K300, CLR1 will be reset. Therefore, 2 sets of comparison is designed in this example, one set triggers CLR1 and another resets CLR1. In comparison application, the LED of CLR1 will not respond when CLR1 is ON. To monitor CLR1 state, connect CLR1- with 24G, CLR1+ with X7, S/S2 with +24V and an additional MPG is required. Please see below for the example program.

Comparison initial setting: apply 2 sets of Compare (n=0, n=1). FROM/TO 10 pieces of data.

Compare setting:

n=0, Source: C204(b[3:0]=4); Compare method:≧(b[5:4]=2); SET(b[7:6]=0); output terminal: CLR1(b[11:8]=1); Compare value: 100

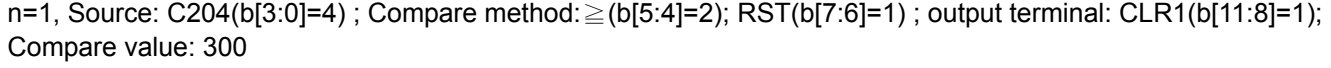

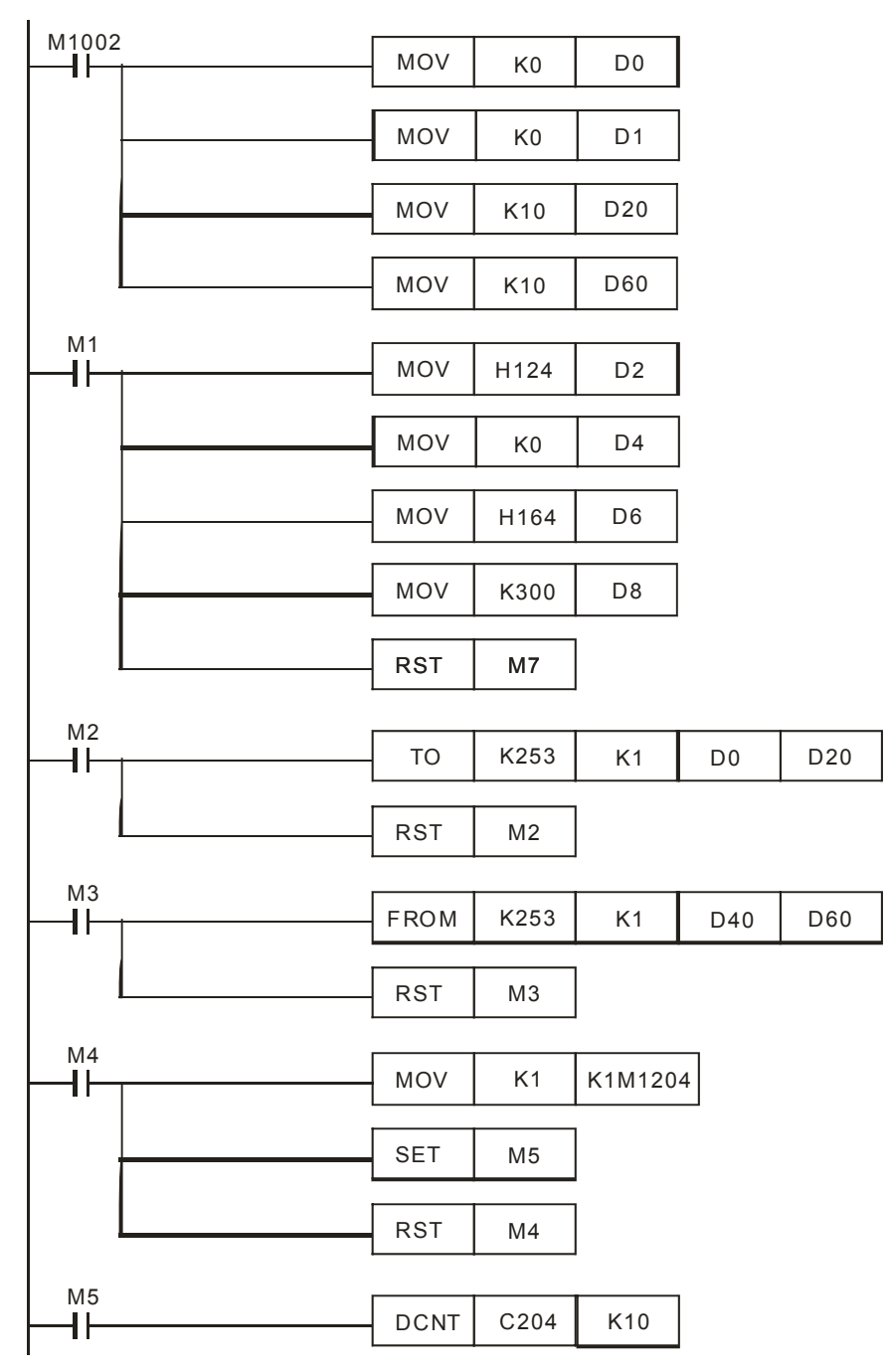

Sequential control process:

Step 1: Initial setting for high speed Compare when O100 is activated:

(1) D0 = 0  $\rightarrow$  Specify the number of the starting set. n = 0 indicates the first set.

 $(2)$  D1 = 0

- (3) D20 = 10  $\rightarrow$  Set up data length for TO instruction: 10 words, including 2 sets of comparison data
- (4) D60 = 10  $\rightarrow$  Set up data length for FROM instruction: 10 words, including 2 sets of comparison data.

Step 2: Set M1. Specify the comparison data in control registers and data registers.

- (1) Control registers of the 1<sup>st</sup> set: D3, D2 = H124  $\rightarrow$  Data source: C204(Bit3-0=4); compare method:  $\geq$ , SET (Bit5-4=2) (Bit7-6=0); output terminal: CLR0 (Bit11-8=1).
- (2) Data registers of the 1<sup>st</sup> set: D5, D4 = K100  $\rightarrow$  output terminal will be triggered when source value  $\geq$  K100.
- (3) Control registers of the 2<sup>nd</sup> set: D7, D6 = H164  $\rightarrow$  Data source: C204(Bit3-0=4); compare method:  $\geq$ , RST (Bit5-4=2) (Bit7-6=1); output terminal: CLR0 (Bit11-8=1).
- (4) Data registers of the 2<sup>nd</sup> set: D9, D8 = K300 output terminal will be triggered when source value  $\geq$ K300.

Step 3: Set M2. Activate the 2 sets of high speed Compare

Step 4: Set M3. Read the data set up in D0~D9 as below:

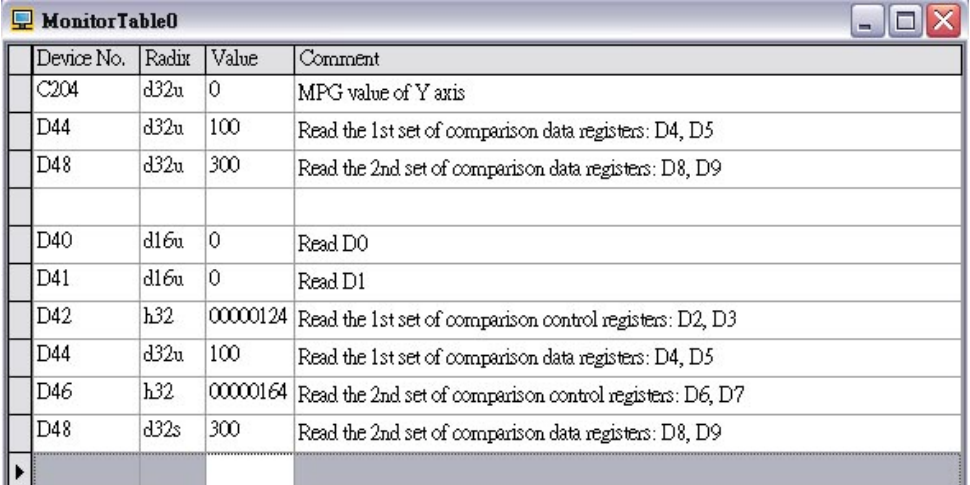

Step 5: Set M4 to set C204 counting mode as P/D (Pulse/direction) then set M5 to enable C204.

Step 6: Rotate the MPG to check if C204 is counting as below.

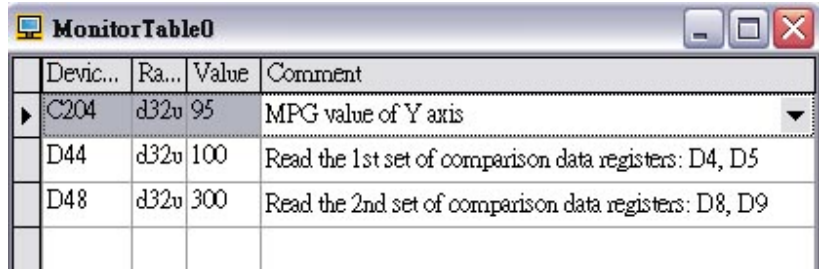

Step 7: Keep rotating the MPG. When the value of C204 exceeds K100, monitor the LED of X7 to check if CLR1 is triggered.

Step 8: Keep rotating the MPG. When the value of C204 exceeds K300, monitor the LED of X7 to check if CLR1 is reset.

## 14.3 Capture Function

Reading current position of X/Y/Z axis or count value of C200/C204 in program scan results in error due to the program scan time. To avoid the error, we can use Capture function to read data immediately through external input signal. The Capture function is illustrated as the below diagram.

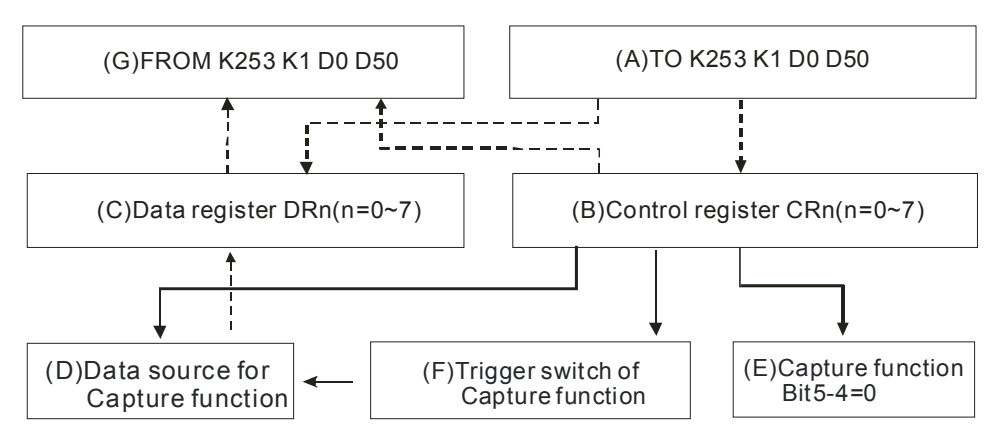

Block A: Use TO instruction to write data into control registers (Block B) and data registers (Block C).

- Block B: According to the data specified by TO instruction, control registers set up the data source (Block D), enable the Capture function (Block E) and select the trigger switch (Block F).
- Block C: Data registers store the data specified by TO instruction or the caught value from the data source specified in Block D.
- Block D: There are 5 sets of data source including current position of X/Y/Z axis, count value of C200 (current position of Master / MPG of X-axis) and count value of C204 (MPG of Y-axis). For settings of high speed counters C200 and C204, please refer to Ch3 of this manual.
- Block E: Enable Capture function
- Block F: Select trigger switch of Capture function
- Block G: Use FROM instruction to read data from control registers (Block B) and data registers (Block C) which stores the caught value.

#### Process of Capture function:

Write in settings of Capture function by TO instruction (Block A).  $\rightarrow$  External input signal triggers ON (Block F)  $\rightarrow$ Capture the value from Block D and store the caught data in Block  $C \rightarrow$  Read the caught data by FROM instruction (Block G).

#### Program example:

In this example high speed counter C204 is used and high speed counting is enabled. Trigger signal is set as DOG0 to capture the count value of C204 when MPG is rotating. Please see below for the example program.

Capture initial setting: apply 1 set of Capture (n=0). FROM/TO 6 pieces of data. Capture setting:

n=0, Source: C204(b[3:0]=4); Enable Capture function(b[5:4]=0); Trigger switch of Capture function: X\_DOG(b[15:12]=5.

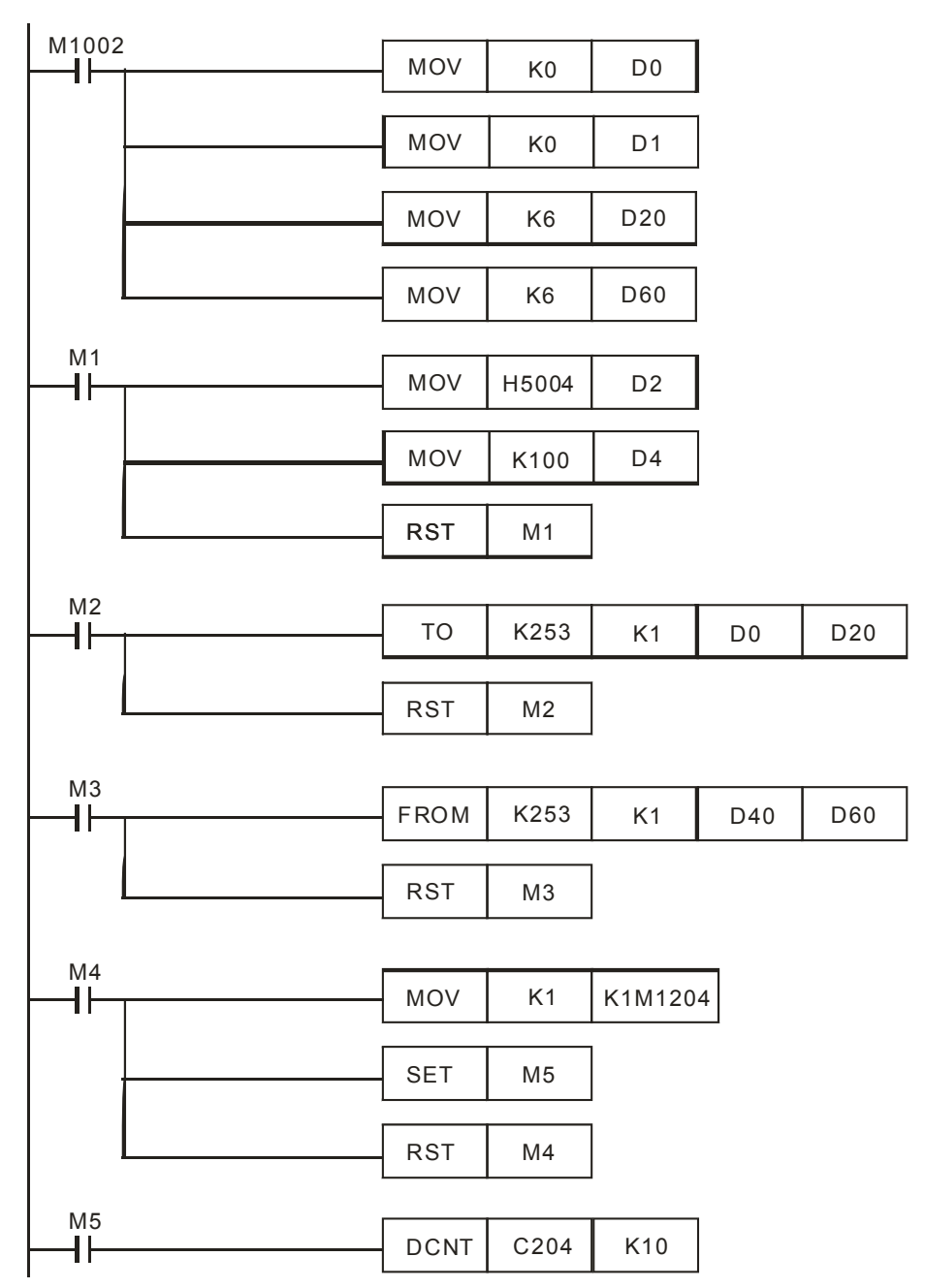

Sequential control process:

Step 1: Initial setting for Capture function when O100 is activated to set ON M1002:

(1) D0 =  $0 \rightarrow$  Specify the number of the starting set. n = 0 indicates the first set.

 $(2)$  D1 = 0

(3) D20 =  $6 \rightarrow$  Set up data length for TO instruction: 6 words, 1 set of data for Capture function

(4) D60 =  $6 \rightarrow$  Set up data length for FROM instruction: 6 words, 1 set of data for Capture function.

Step 2: Set M1. Specify the data for Capture function in control registers and data registers.

- (1) Control registers: D3, D2 = H5004  $\rightarrow$  Data source: C204(Bit3-0=4); Enable Capture function  $(Bit5-4=0)$ ; Trigger switch: X axis  $DOG0(Bit15-12=5)$ .
- (2) Data registers: D5, D4 = K100  $\rightarrow$  can be specified with a random value.

Step 3: Set M2. Active Capture function by TO instruction

Step 4: Set M3. Read the data set up in D0~D5 as below:

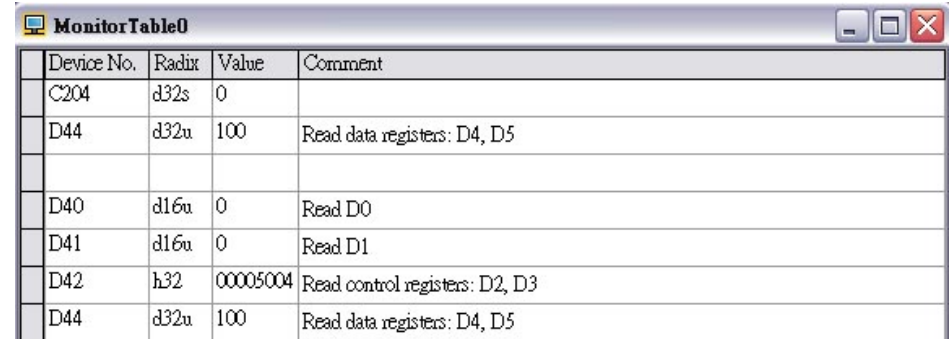

Step 5: Set M4 to set C204 counting mode as P/D (Pulse/direction) then set M5 to enable C204.

Step 6: Rotate the MPG to check if C204 is counting as below.

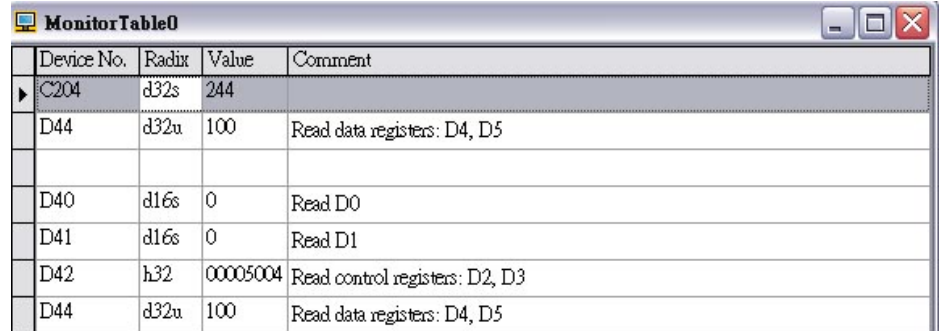

Step 7: Keep rotating the MPG and trigger DOG0 to capture the data immediately.

Step 8: Set M3 to read the the caught value. D44 stores C204 count value when DOG0 is triggered.

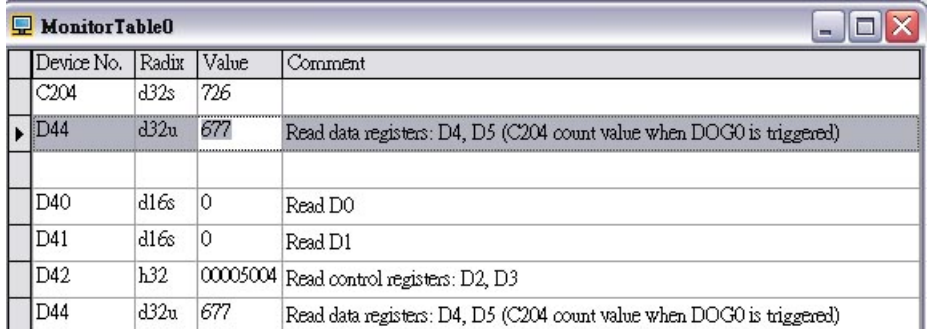

# 15.1 Appendix A: Error Codes

If error occurs in O100 or OX program area in DVP-PM, the error flag will be ON and ERROR indicator will flash. The causes of errors could be illegal use of instruction operand (device), program syntax error, or improper setting of motion subroutine patameters. Users can monitor the error register and obtain the cause of error according to the error code in error registertrs.

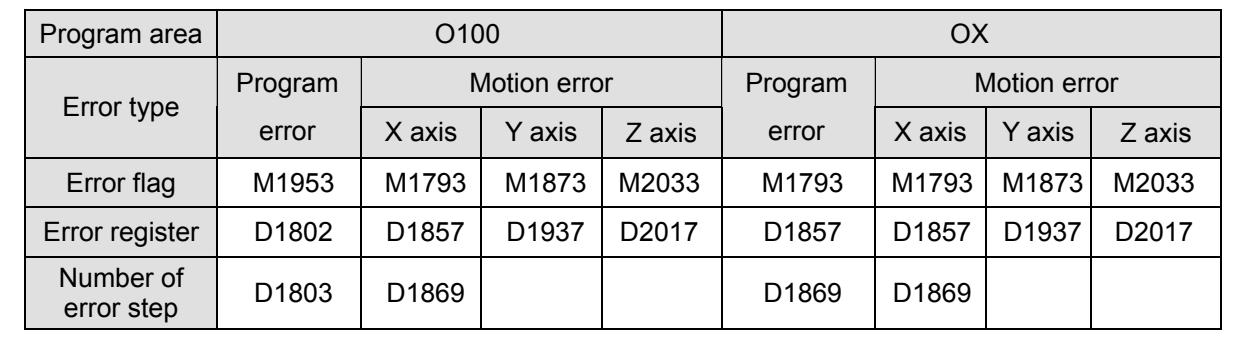

#### Error codes in all program areas and motion axes & devices for displaying steps

Error codes for program area and motion axis (in hex)

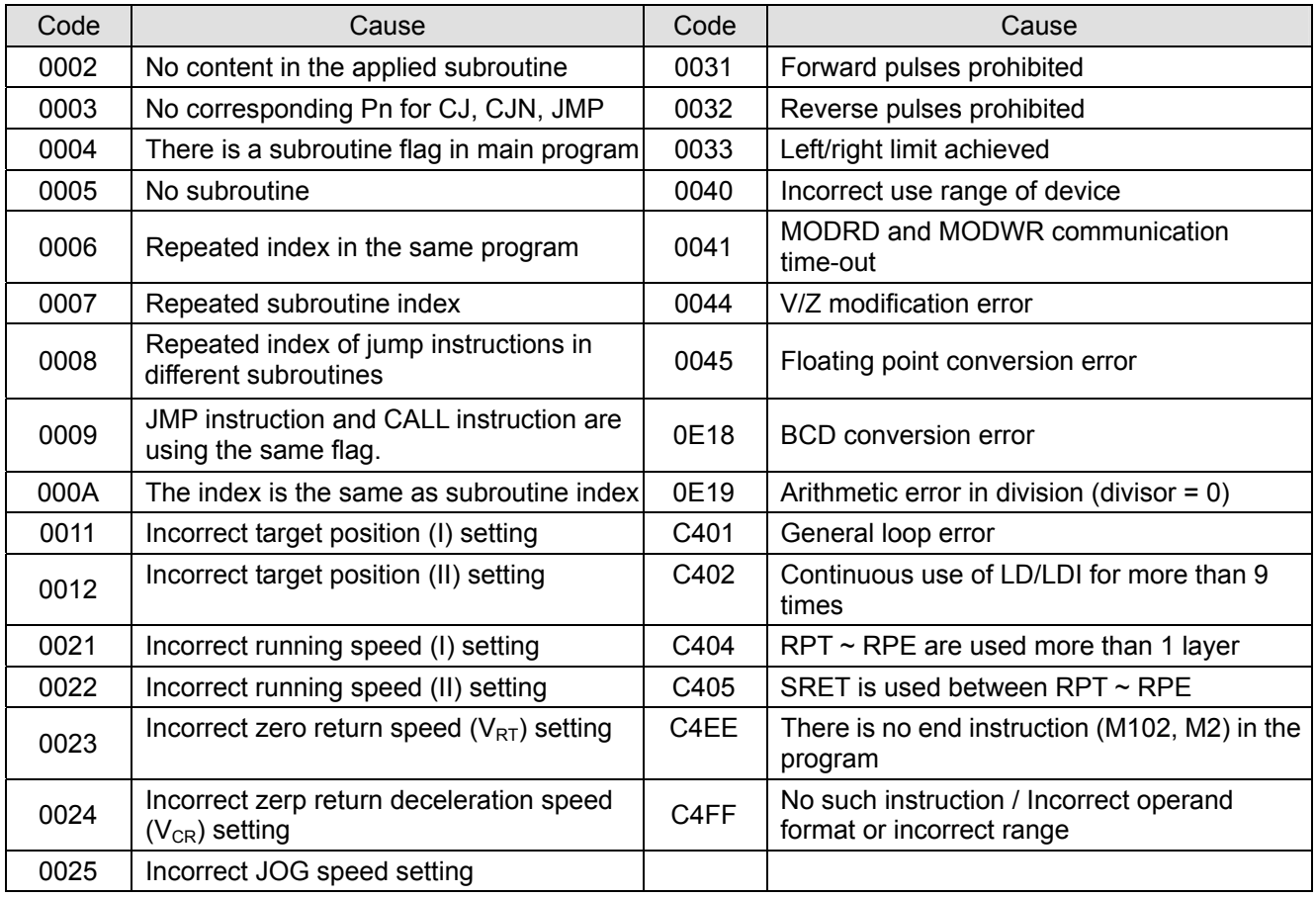

# 15.2 Appendix B: Manual Revision History

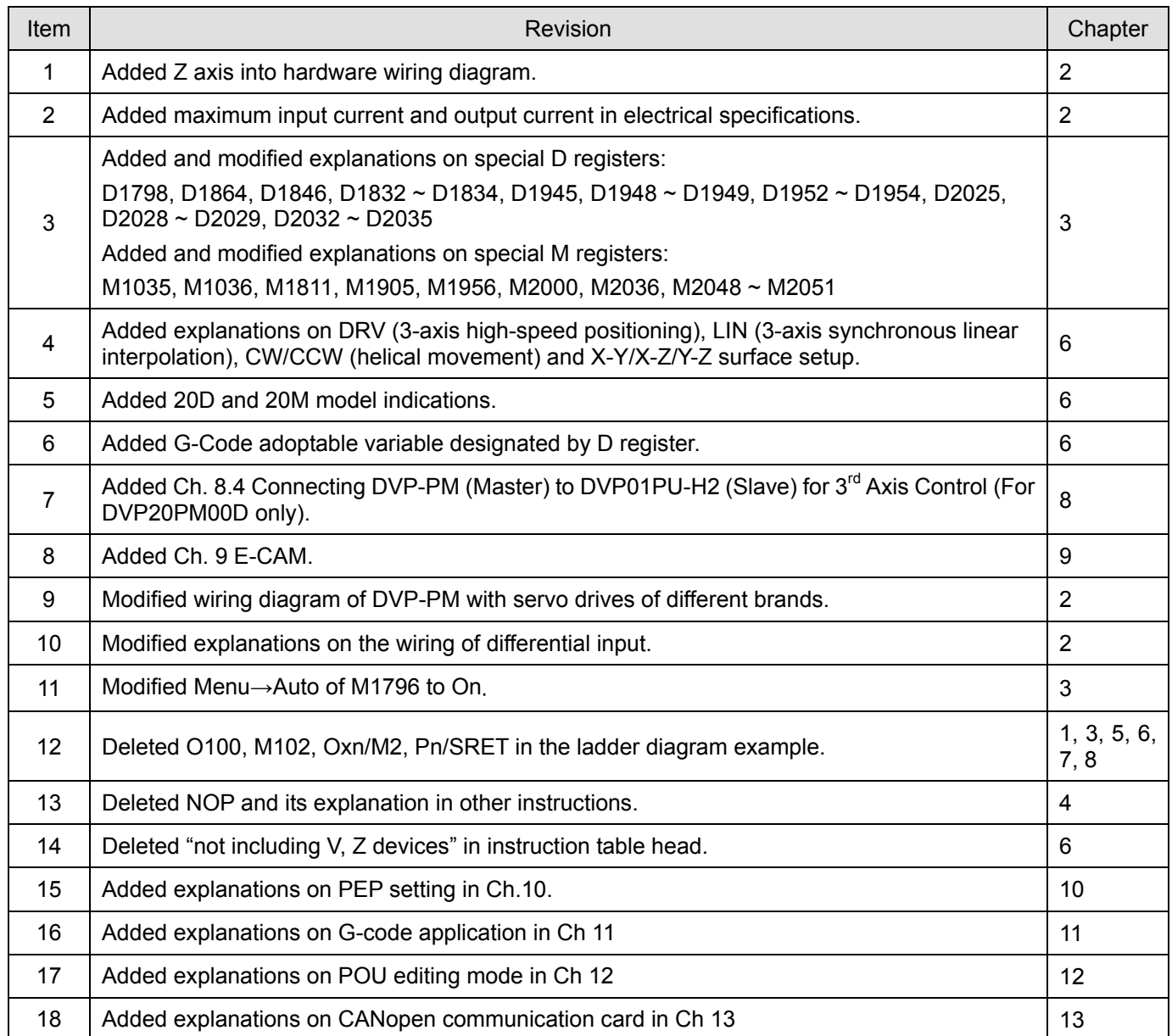

# 15.3 Appendix C: Function Comparison Table of DVP-PM Models

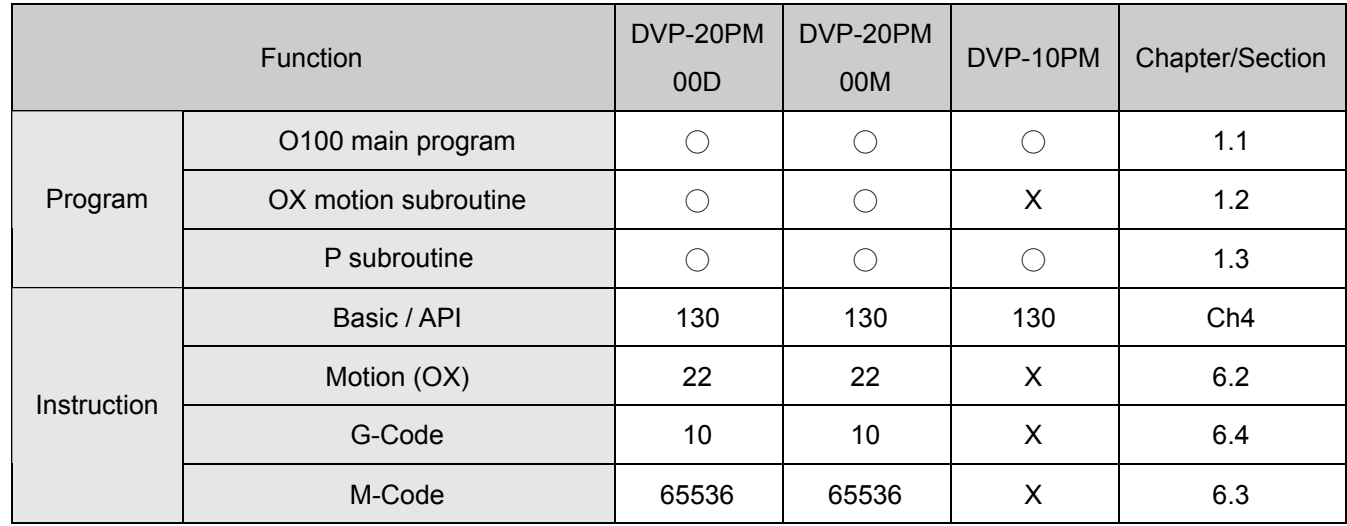

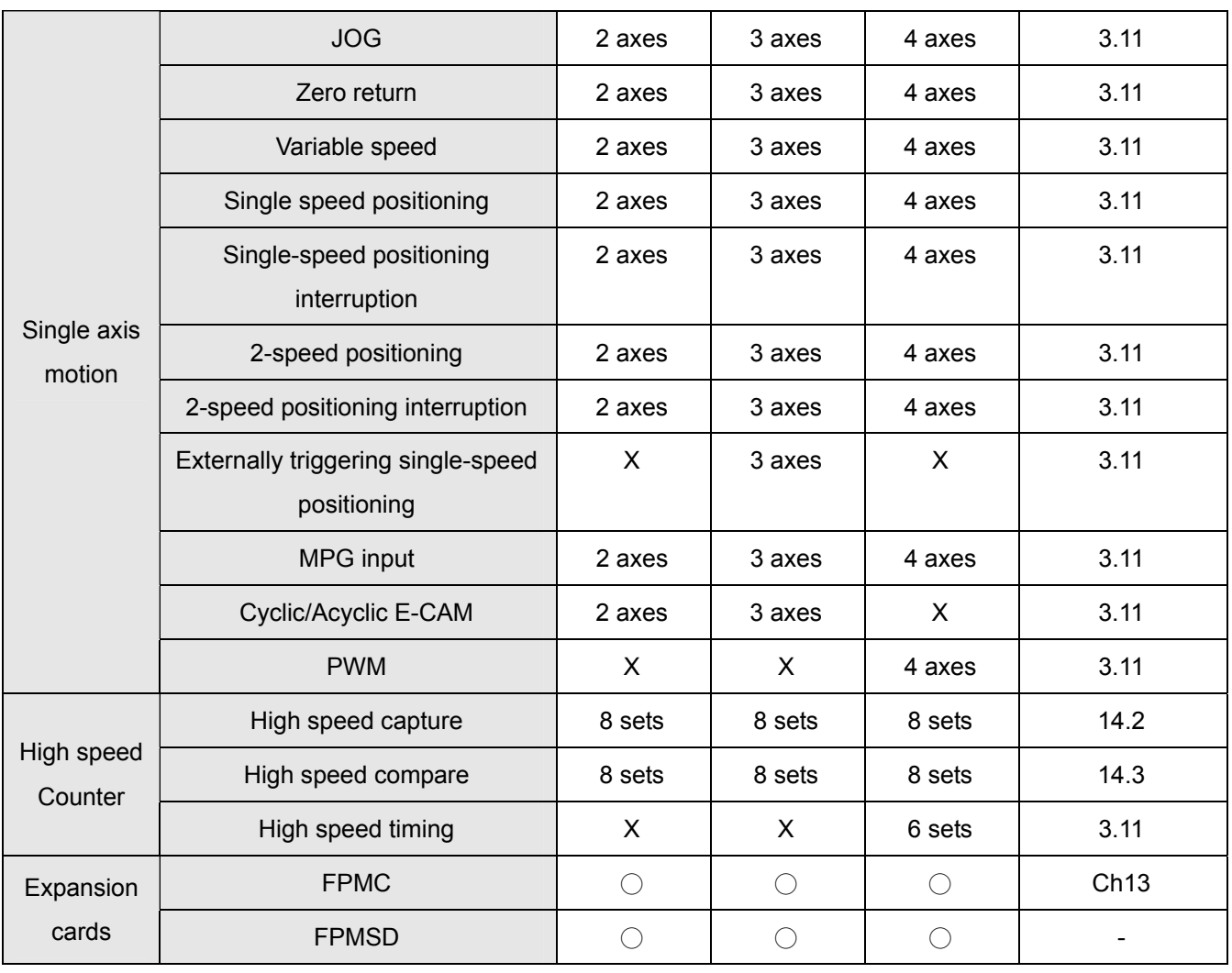

**MEMO**